Send Quote Requests to info@automatedpt.com Call +1(800)985-6929 To Order or Order Online At Hitachiacdrive.com

# **Inspire the Next**

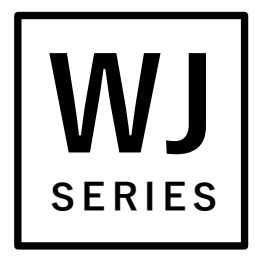

User's Guide HITACHI Inverter WJ Series C1 **HITACHI** 

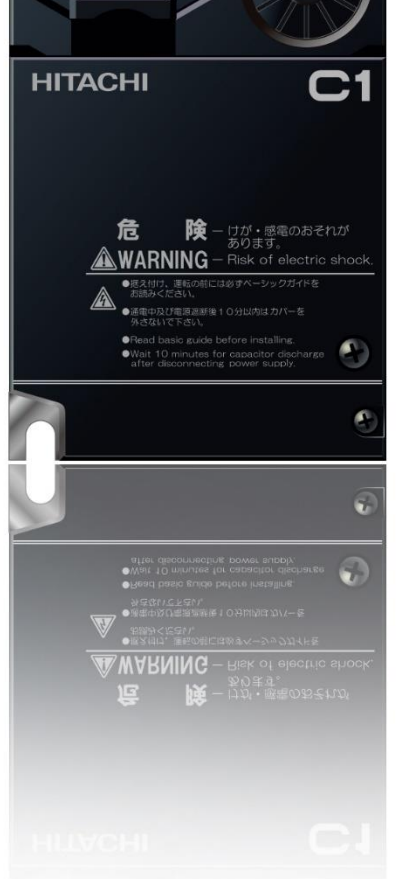

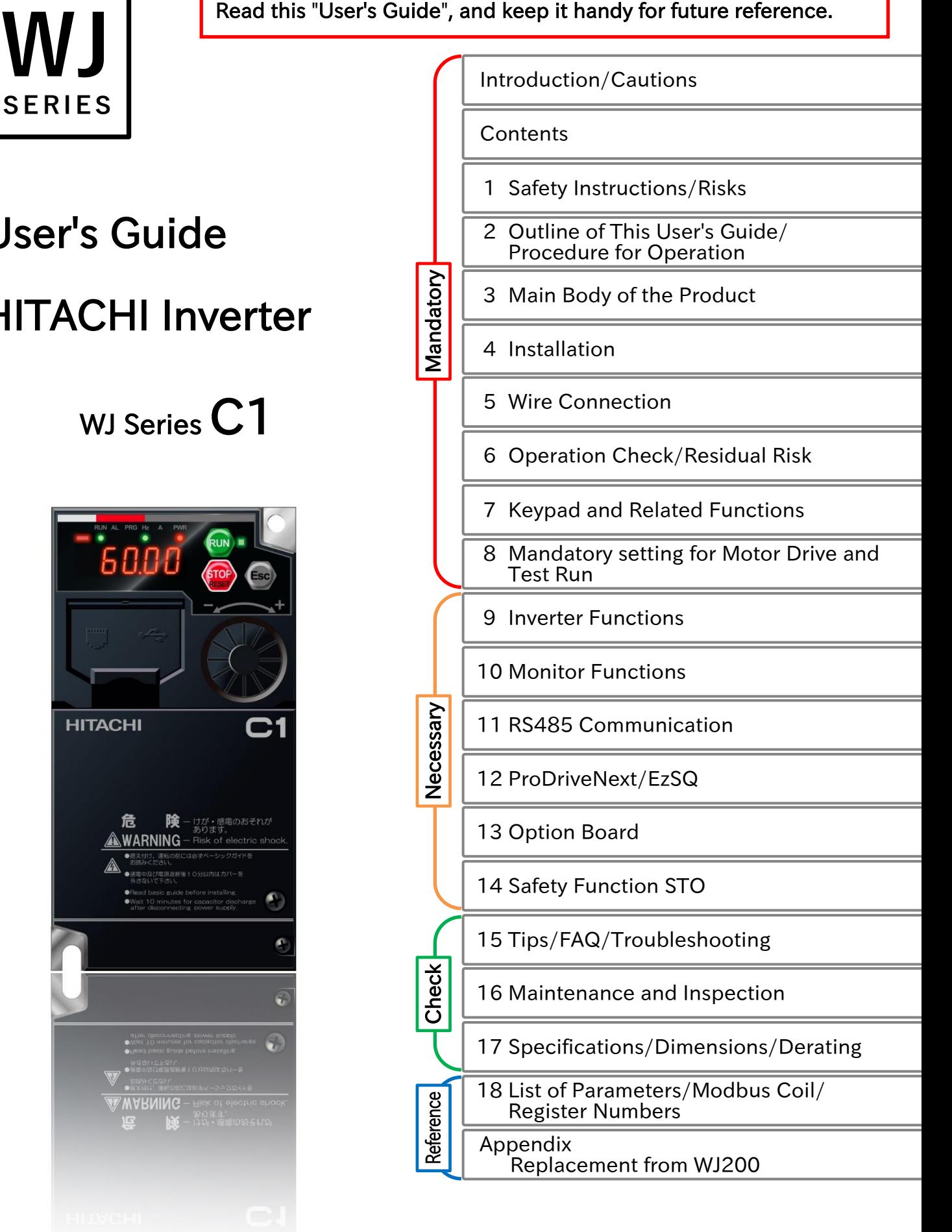

# <span id="page-2-0"></span>S.1 Introduction

Thank you for purchasing Hitachi WJ Series C1 Inverter. (Afterward "Hitachi WJ Series C1 Inverter" referred to as WJ-C1.)

This is a User's Guide that describes the handling and maintenance of the WJ-C1.

For the purpose of paper consumption reduction and provision of the latest information, we enclose the WJ-C1 Basic Guide only, while providing the WJ-C1 User's Guide (this Guide) for more detailed description through electronic means instead of CD or a printed document.

#### About the Basic Guide (Bundled with product)

 The WJ-C1 Basic Guide provides the minimum information necessary for handling the product. Be sure to read this document as well as the WJ-C1 User's Guide for more detailed information.

#### About the User's Guide (This document)

 The WJ-C1 User's Guide provides detailed information necessary for handling the product. Be sure to read the User's Guide for proper use.

If there are any differences between the WJ-C1 Basic Guide and the WJ-C1 User's Guide due to updates, etc., the contents on the Guide with the latest version will have higher priority. The version of the Guide is shown in underlined alphabet like the following example, and the alphabet changes to A, B, C... by the revision. For example, comparing the User's Guide NT361AX and the Basic Guide NT3611BX, the Basic Guide contains the latest contents. Always use the WJ-C1 inverter strictly within the range described in the latest contents on the Guide and perform proper inspection and maintenance to prevent failures or accidents.

Please note that the WJ-C1 User's Guide basically provided as electronic data (such as PDF). To get the latest version of the WJ-C1 User's Guide, please contact the supplier where this device was purchased.

#### Handling an Optional Products

- When using optional products, refer to the instruction manual, Basic Guide, User's Guide, and other related technical documents attached to the product.
- When using communication option boards with WJ-C1, refer to "Chapter 13 Option Board".

# <span id="page-3-0"></span>S.2 Cautions

#### For a Proper Use

- Before using the inverter, carefully read the Basic Guide, User's Guide of the inverter and the instruction manuals for optional products.
- Before any attempt to install, operate, maintain or inspect this equipment, a complete understanding of the equipment specifications, safety instructions, precautions, handling and operation instructions is required. Follow all the specifications and instructions for a proper use. Additionally, review the inverter's Basic Guide, User's Guide and each optional product instruction manuals periodically.

#### **Precautions**

- It is prohibited to reproduce or reform this Guide partially or totally in any form without the publisher's permission.
- The contents of this Guide are subject to change without prior notice.
- Any handling, maintenance or operation method NOT described on the inverter's Basic Guide, User's Guide and each optional product instruction manuals is not covered by the product warranty. DO NOT perform any procedure NOT described on the WJ-C1 and optional product guides since it can be the cause of unexpected failures or accidents.
- We are not responsible for any impact from operations regardless of unexpected failure or accident due to operation or handling of the product in a manner not specified on the inverter's Basic Guide, User's Guide and each optional product instruction manuals. We appreciate your understanding.
- If you find any unclear or incorrect description, missing description, or misplaced or missing pages, please inform the Hitachi inverter technical service office or the supplier where this device was purchased.
- Note that, in case the inverter's Basic Guide, User's Guide and each optional product instruction manuals are enclosed, they should be delivered to the end user of the inverter. For detailed information, please contact the supplier where this device was purchased.

# <span id="page-4-0"></span>S.3 Product Warranty and Inquiry

#### About Product Inquiry

- For an inquiry about product damage or faults or a question about the product, notify your supplier or Hitachi inverter technical service office with the following information.
	- Model: The model code start with C1- on the specification label.
	- Manufacturing Number (MFG No.): Described on the specification label.
	- Date of purchase: Purchase date by customer.
	- Inquiry contents:
		- Inform the defective point and its condition.
		- Inform the suspicious content and its detail.

#### Product Warranty

- The product WJ-C1 will be warranted by Hitachi Industrial Equipment Systems Co., Ltd. (afterwards referred as "Hitachi")
- However, the warranty expressed here is covered only for products delivered from Hitachi, and will not be responsible for others damage or loss of products like a motor or any equipment or systems damage caused by improper usage of the product. We recommend applying safety design which is able to provide a hazard notice to the user in case of malfunction or damage of the delivered product to minimize the consequences on other equipment or system. We advise that the selection of the delivered product is done with sufficient margin for performance, as well as using redundant design for other equipment or systems. Also, the compatibility of the product with the customer's intended use is not warranted, hence the customer has the responsibility to perform validation tests before any operation.
- In case a defective product is delivered, or quality failure during the manufacturing process are detected, Hitachi will repair or exchange the product free of charge, only during the product warranty period (afterward, we call "warranty service").
- The product will be warranted for one year from the date of purchase. However, depending on the case, actual expenses for sending technical assistance will be charged to the customer. Also, Hitachi will not be responsible of any readjustment or testing on site.
- Warranty period for repaired or replaced part based on a warranty service is 6 months after the repair is completed for the relevant part. Hitachi will be responsible for repairing or exchanging the previously exchanged or repaired part only during this warranty period.
- In order to receive warranty service, you should present the receipt issued by the product supplier or any other document that allow us to check the purchase date. However, any defects, damage, malfunction or any other failure caused by one of the following facts will not be covered by warranty service.
	- (1) The purchase date cannot be confirmed.
	- (2) The damage or fault resulted from improper usage or inadequate handling of the product or usage that does not comply with the instructions described in the User's Guide or Basic Guide.
	- (3) Incorrect usage of the product and/or the inverter, inadequate setting of the product and/or the inverter, remodeling or inadequate repair or repair carried out by an unqualified repair center.
	- (4) Deterioration and wear as result of normal operation.
	- (5) Fault resulted from natural disaster, such as earthquake, fire disaster, lightning strike, pollution, salt pollution, or abnormal voltage or any others external factors.
	- (6) Shock, falling, or Vibration resulted during transportation or displacement after purchase.
	- (7) Damage or fault resulted from remodeling firmware by unqualified personal not belonging to Hitachi.
	- (8) Damage or fault resulted from using a program operation function (EzSQ).
- By warranty service, it is very likely that parameters and customer created EzSQ program data will be lost. Be sure to back up by own responsibility. However, in case of malfunction resulting from the circuit board of the storage devices, the backup will not be possible. It is recommended to keep a backup during the testing phase by using keypad WOP or Inverter configuration software (ProDriveNext).

#### Liability Limitation

- In this product warranty, all warranties offered to the customer are stipulated, and neither Hitachi, affiliated companies nor related dealers are liable to any express warranties or implied warranties including, but not limited to, product merchantability or specific application fitness.
- Also, Hitachi, affiliated companies or related dealers are not responsible of any incidental damage, special damage, direct loss, or indirect loss (even predictable or not) sustained by the customer as a result of a faulty product.

#### Using the Warranty Service

- The customer can receive a warranty service during the warranty period from the product supplier or local Hitachi inverter sales office, if the product does not meet the specifications described in the latest User's or Basic Guide.
- A fare-paying service can also be obtained by contacting your supplier, local Hitachi distributor, or local Hitachi inverter sales office.

#### Precautions for Product Operation

- The product should be operated following the working conditions, handling methods and precautions described in Basic Guide, User's Guide or other technical Documents.
- Be sure to confirm that the Hitachi inverter is correctly configured and installed for the intended purpose in the customer designed system.
- When using the Hitachi inverter, take following actions.
	- (1) Select an inverter with sufficient capacity for the rated current and performance of customer facilities.
	- (2) Implement safety design such as redundant system design.
	- (3) Implement safety design which minimizes risks in case of an inverter failure.
	- (4) Design the system in a way it can warn the operator about any danger.
	- (5) Carry out periodic maintenance to the customer's equipment as well as the inverter.
- Hitachi inverter is designed and manufactured intentionally to be applied for general industrial equipment application. It is not intended to be used for the applications listed below. Therefore, in case inverter is used for these applications, it is out of warranty unless there is a special written agreement.
	- (1) For special application such as aircraft, spacecraft, nuclear, electric power, passenger transportation, medical, submarine repeater, etc.
	- (2) For application which might have a big effect on human life and property such as elevator, amusement equipment, medical equipment, etc.
- Even for above application, in case there is an agreement for the limitation of the purpose and quality, please contact to our sales office. Further study will be carried out to check whether inverter is applicable for that specific application or not.
- For applications that involve human life, or have risk of important loss, be sure to avoid a critical accident by installing a fail-safe device, protecting device, detecting device, alarm device, or spare device, etc.
- This inverter is only for three phase induction motor [IM] or three phase synchronous motor (permanent-magnet motor) [SM(PMM)]. For any other application make inquiries.

#### Change on Product Specifications

 Please be aware that the information described in Brochure, Basic Guide, User's Guide or Technical Document might be modified without notice.

#### Supplement

- Refer to "Chapter 16 Maintenance and Inspection" for short lifespan components.
- For optional products, refer to the guide attached to the option.
- This warranty term will not restrict a legal right of customer who has purchased the product.
- Please contact your sales agent for warranty of products.

#### Contact Information

#### Hitachi Industrial Equipment & Solutions America, LLC (Charlotte Office)

Industrial Components and Equipment Division 6901 Northpark Blvd. Suite A, Charlotte, NC 28216, U.S.A TEL : +1(704) 494-3008 FAX : +1(704) 599-4108

#### Hitachi Europe GmbH

Industrial Components & Equipment Group Niederkasseler Lohweg191, 40547 Dusseldorf, Germany TEL : +49-211-5283-0 FAX : +49-211-204-9049

#### Hitachi Asia Ltd.

Industrial Components & Equipment Division No.30 Pioneer Crescent #10-15, West Park Bizcentral, Singapore 628560, Singapore TEL : +65-6305-7400 FAX : +65-6305-7401

#### Hitachi Australia pty Ltd.

Suite 801, Level 8, 123 Epping Road, North Ryde, NSW, 2113, Australia TEL : +61-2-9888-4100 FAX : +61-2-9888-4188

#### Hitachi Industrial Equipment Systems Co., Ltd.

Sumitomo Fudosan Akihabara First Building, 1-5-1 Sotokanda, Chiyoda-ku, Tokyo, 101-0021, Japan TEL : +81-3-6271-7001

# <span id="page-7-0"></span>S.4 Related Technical Documents

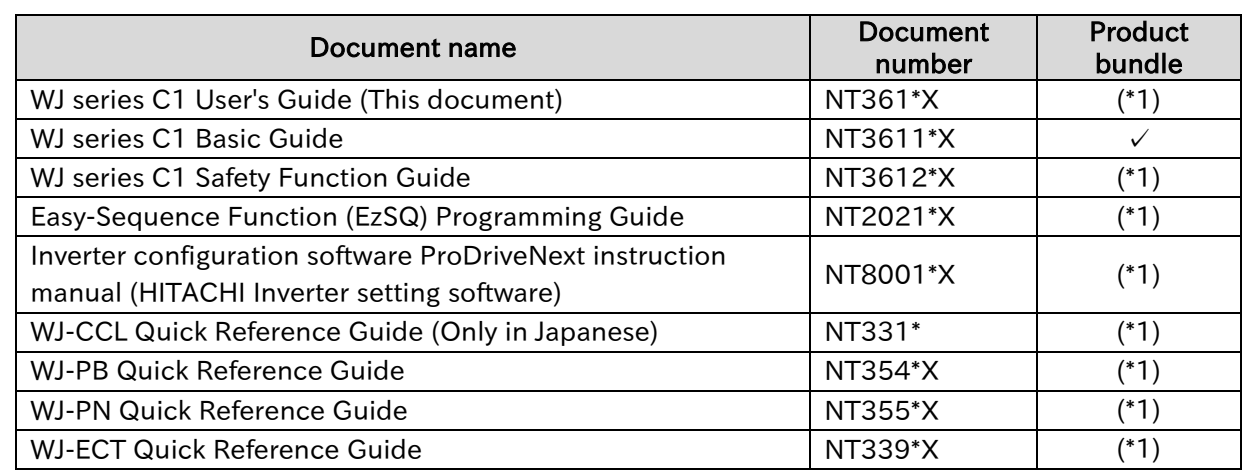

(The document version ("\*" is alphabet A, B, .... ) is added to the end of document code.)

(\*1)These are usually not bundled with the product but a simple Basic guide is included. For each Guides, please contact the supplier where this device was purchased or local Hitachi inverter sales office.

# <span id="page-7-1"></span>S.5 Trademark

- CRIMPFOX<sup>®</sup> is a registered trademark of Phoenix Contact GmbH & Co. KG.
- Modbus<sup>®</sup> is a registered trademark of Schneider Automation Inc.
- CC-Link® is trade names of Mitsubishi Electric Corporation.
- **EtherCAT<sup>®</sup>** is registered trademark and patented technology, licensed by Beckhoff Automation GmbH, Germany.
- PROFIBUS<sup>®</sup> and PROFINET<sup>®</sup> is registered trademark of PROFIBUS Nutzerorganisation e.V. (PNO).
- DeviceNet<sup>®</sup> is the trademark of Open DeviceNet Vendor Association, Inc.

# <span id="page-8-0"></span>C.1 Contents

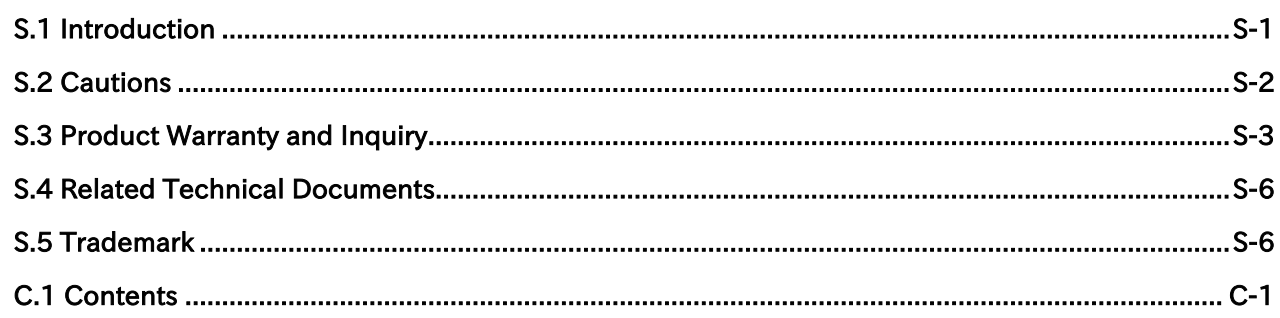

#### **Chapter 1 Safety Instructions/Risks**

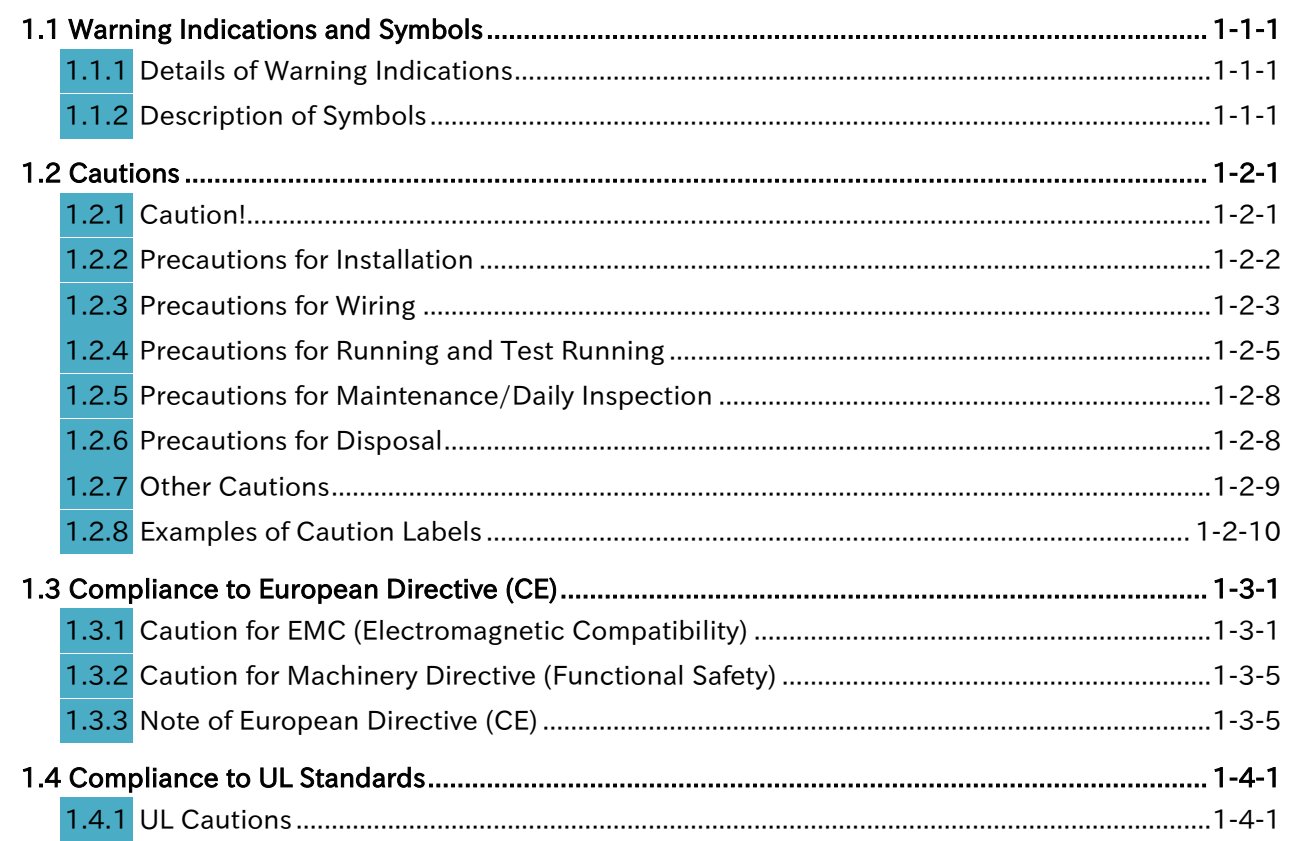

#### Chapter 2 Outline of This User's Guide/Procedure for Operation

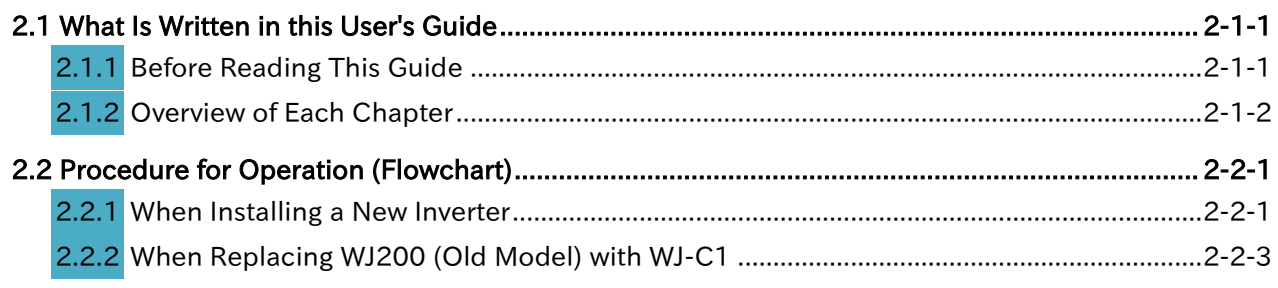

## [Chapter 3 Main Body of the Product](#page-46-1)

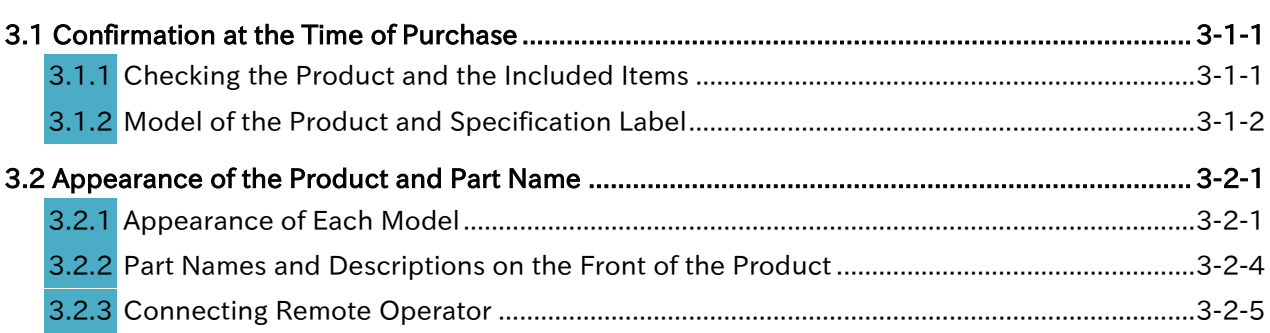

#### [Chapter 4 Installation](#page-54-1)

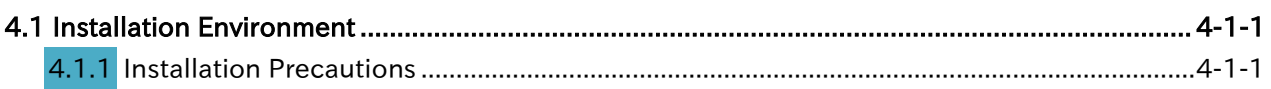

#### [Chapter 5 Wire Connection](#page-60-1)

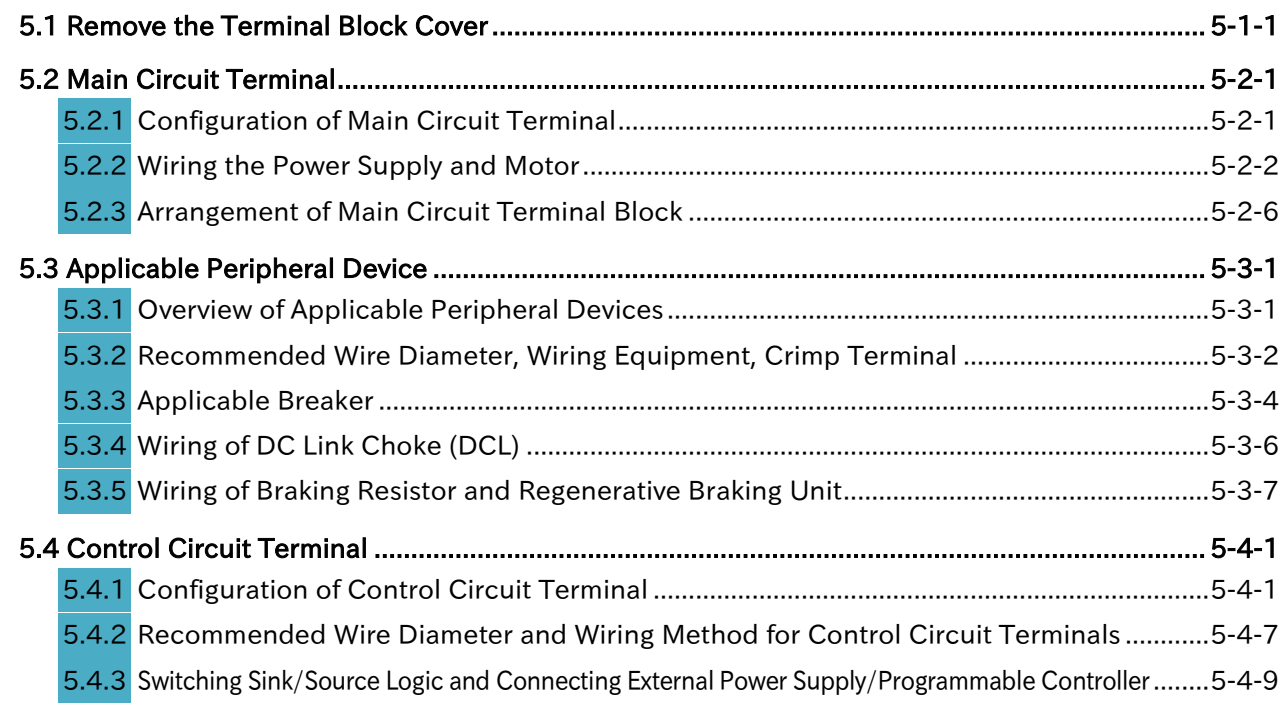

#### [Chapter 6 Operation Check/Residual Risk](#page-90-1)

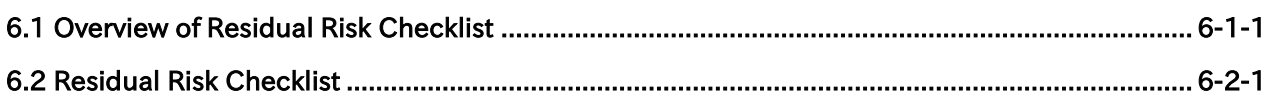

## [Chapter 7 Keypad and Related Functions](#page-94-1)

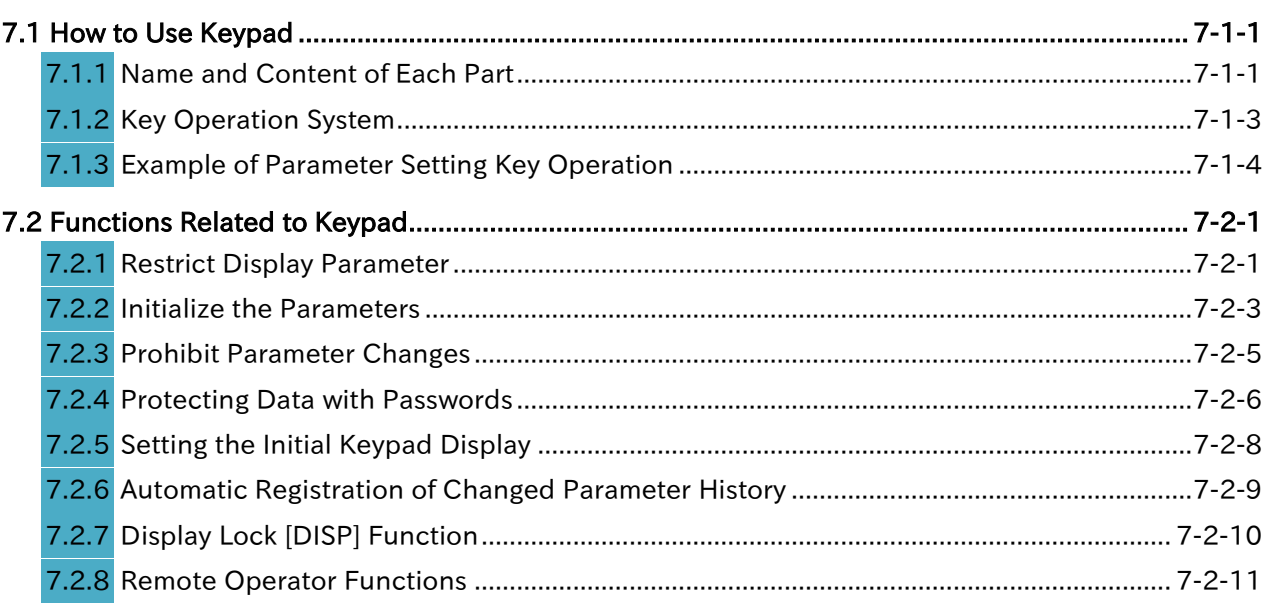

## [Chapter 8 Mandatory Setting for Motor Drive and Test Run](#page-112-1)

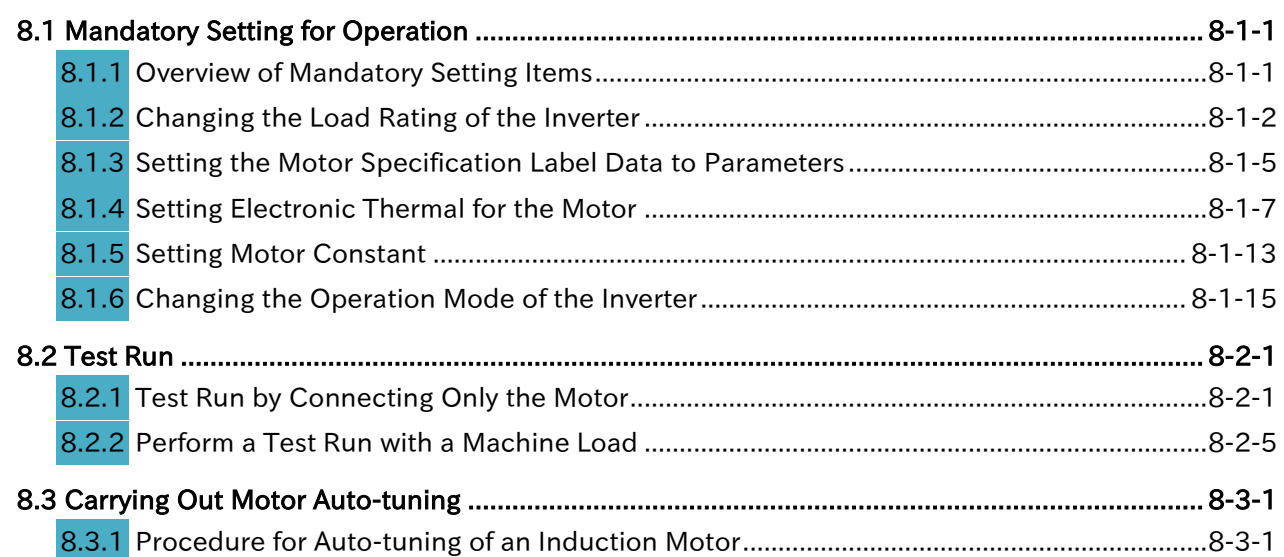

## [Chapter 9 Inverter Functions](#page-138-1)

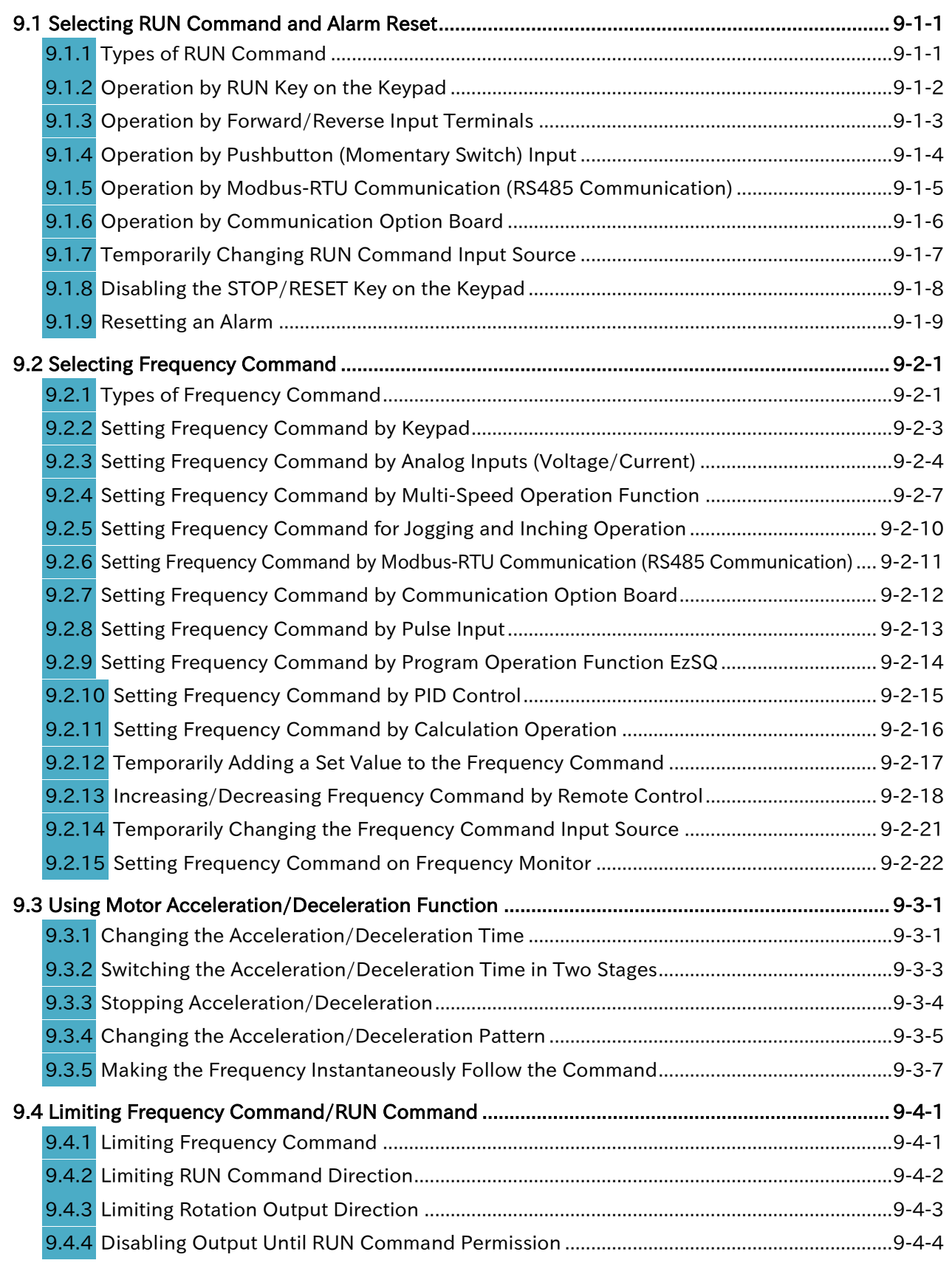

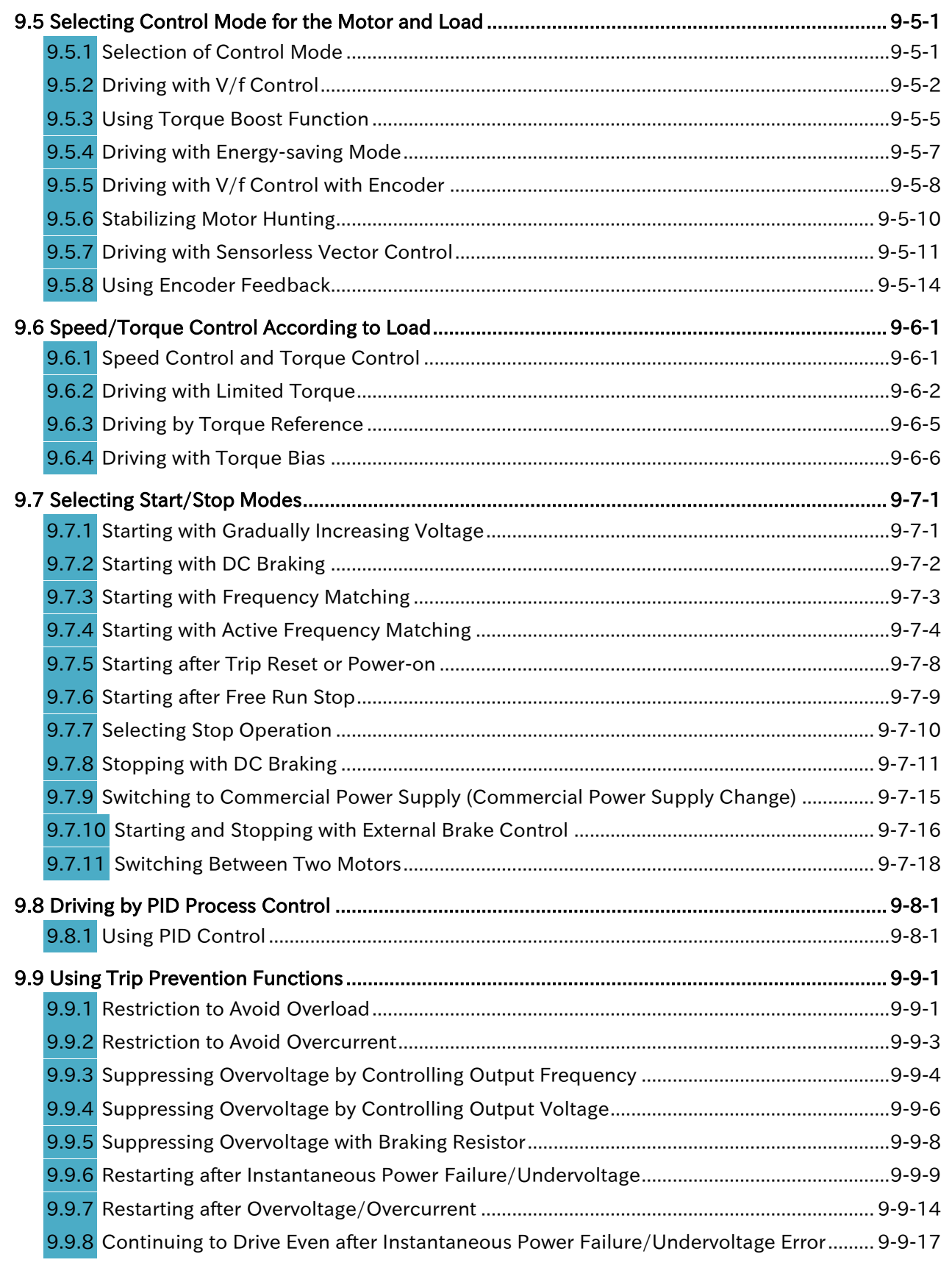

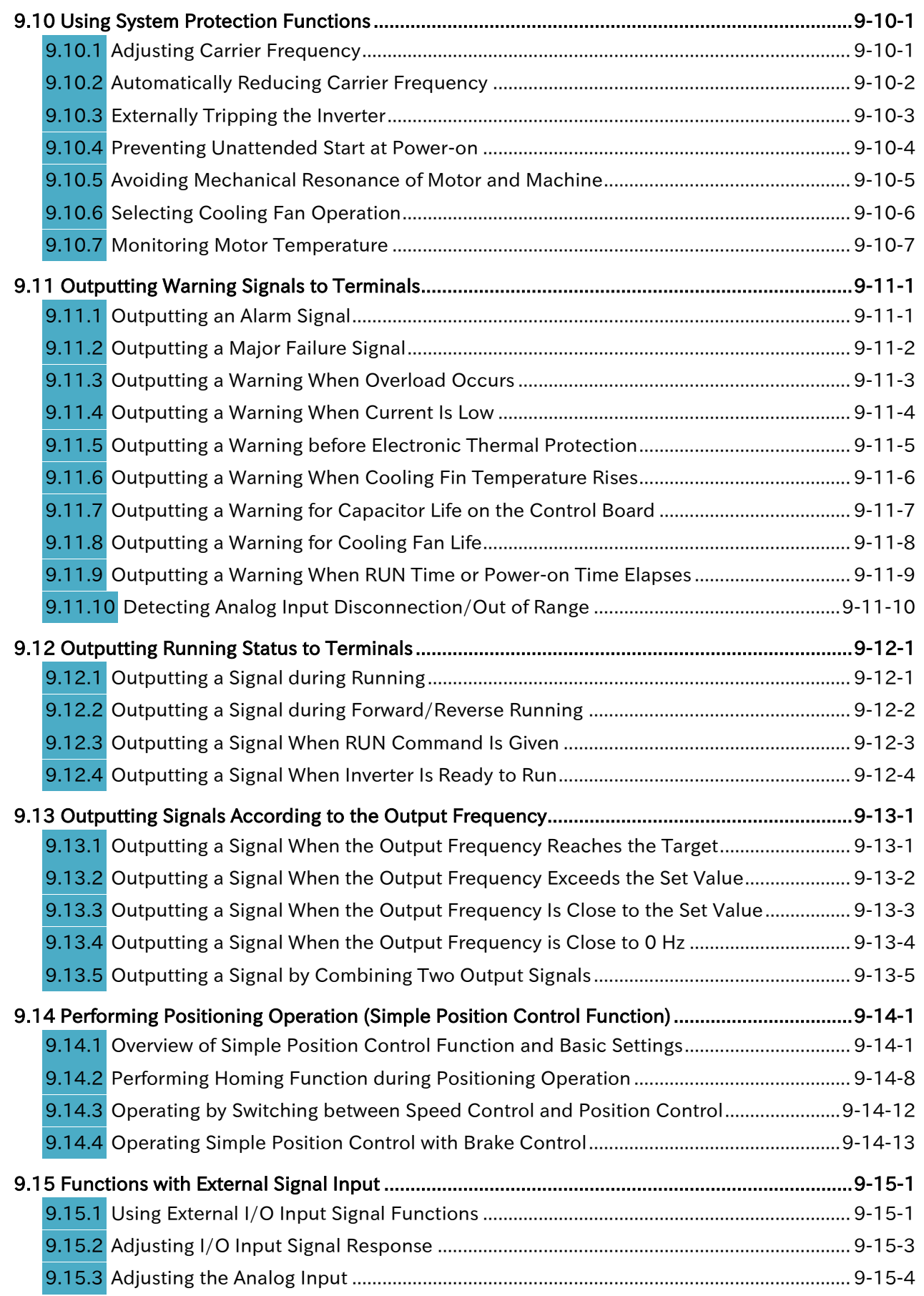

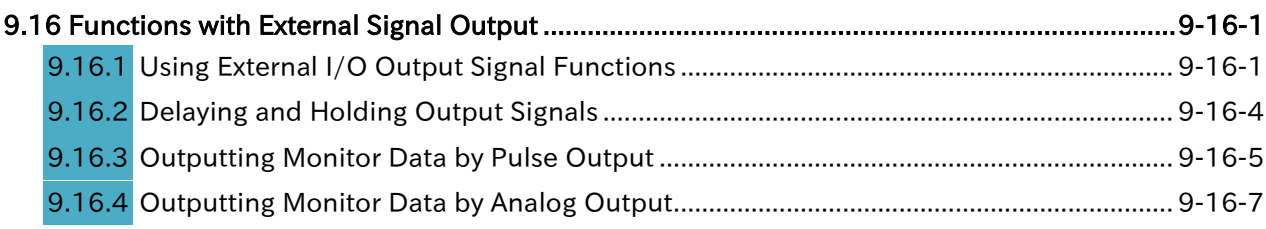

#### [Chapter 10 Monitor Functions](#page-308-1)

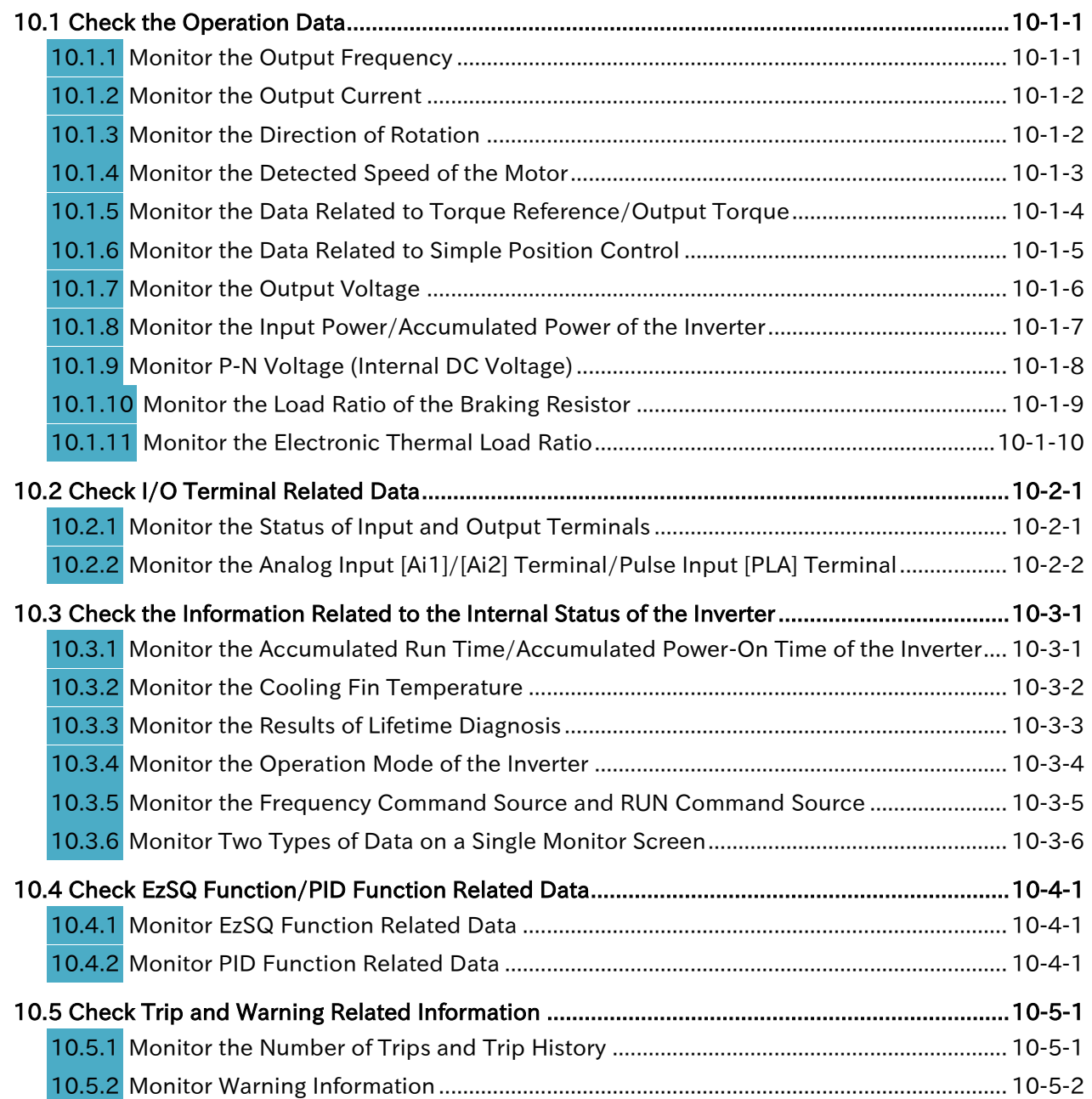

## **Chapter 11 RS485 Communication**

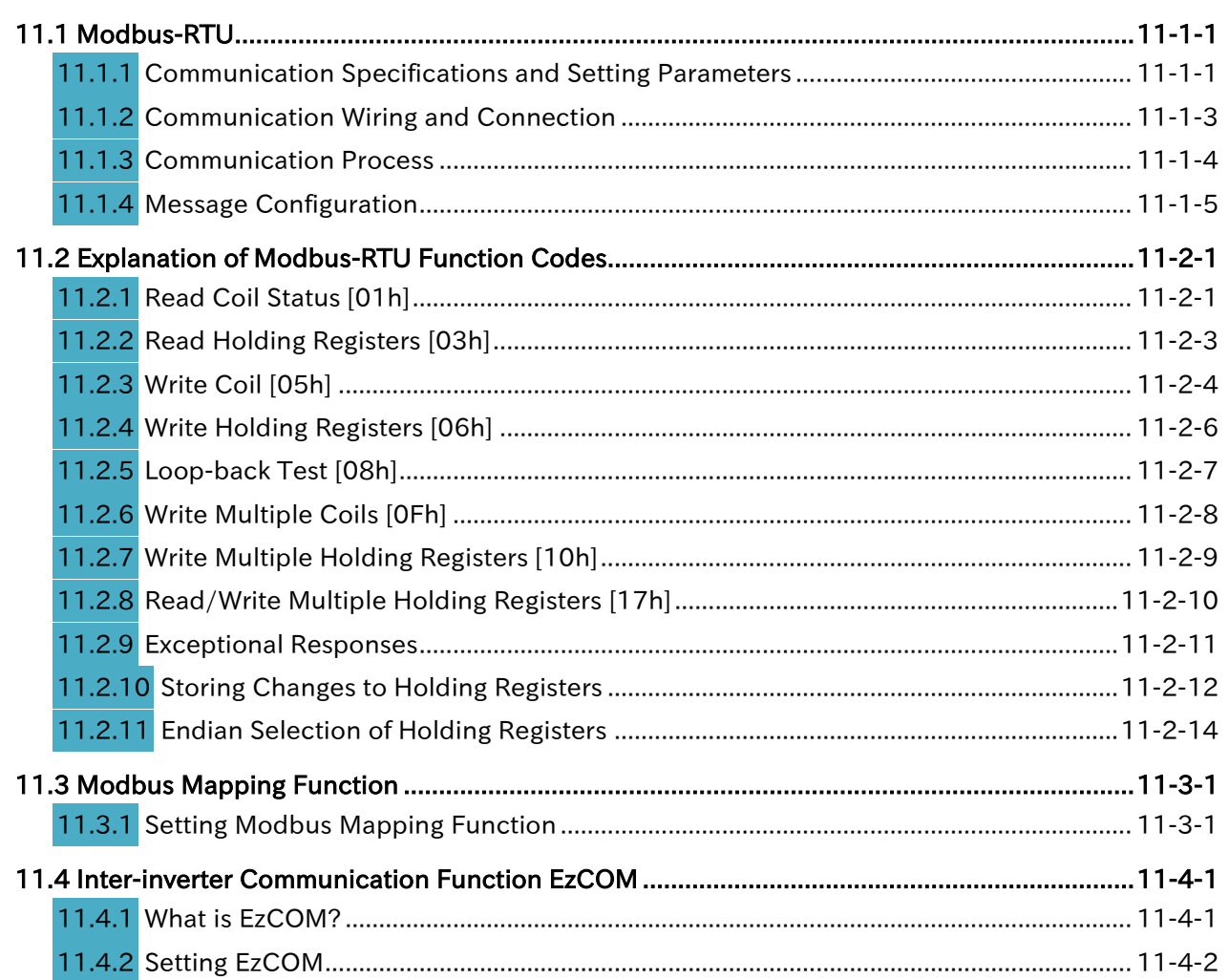

## Chapter 12 ProDriveNext/EzSQ

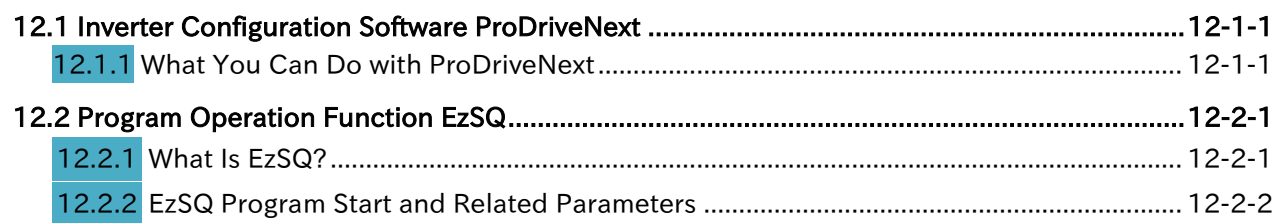

#### **Chapter 13 Option Board**

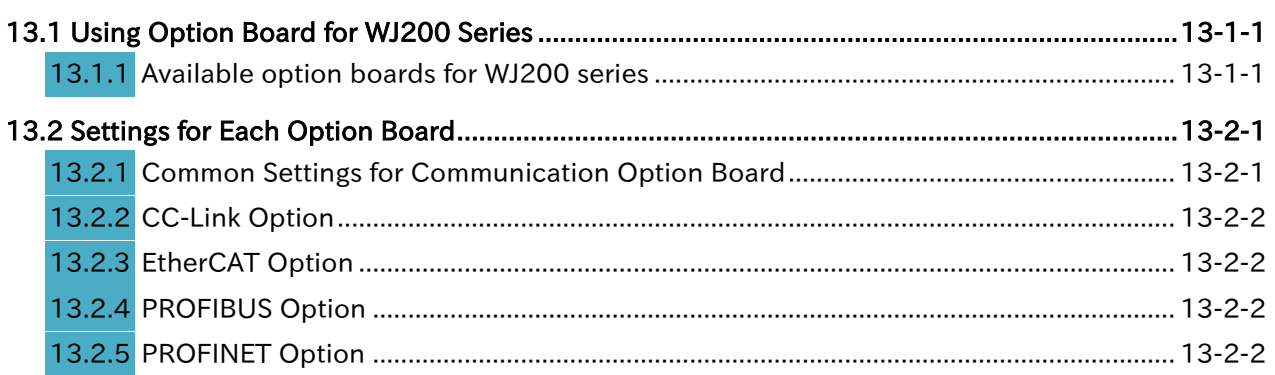

## [Chapter 14 Safety Function STO](#page-372-1)

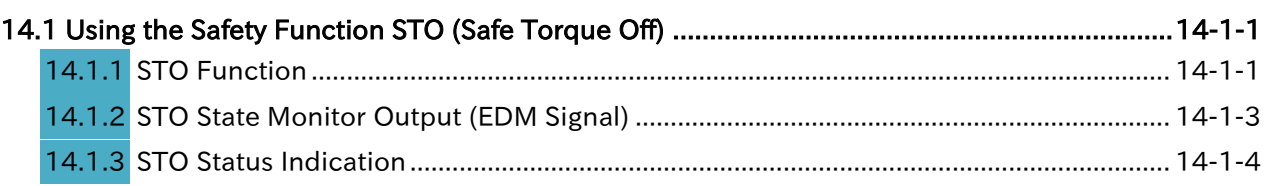

#### [Chapter 15 Tips/FAQ/Troubleshooting](#page-382-1)

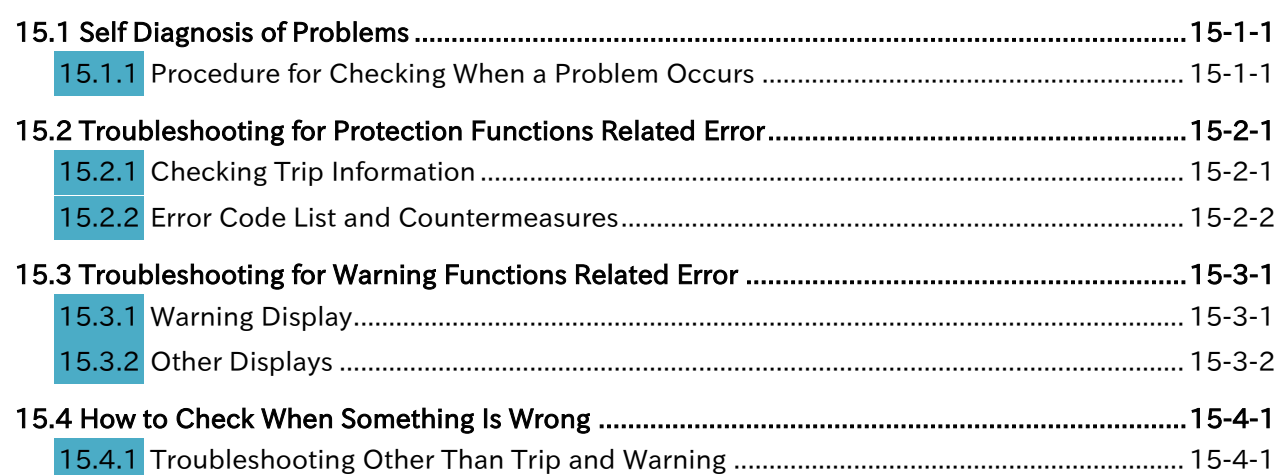

## [Chapter 16 Maintenance and Inspection](#page-400-1)

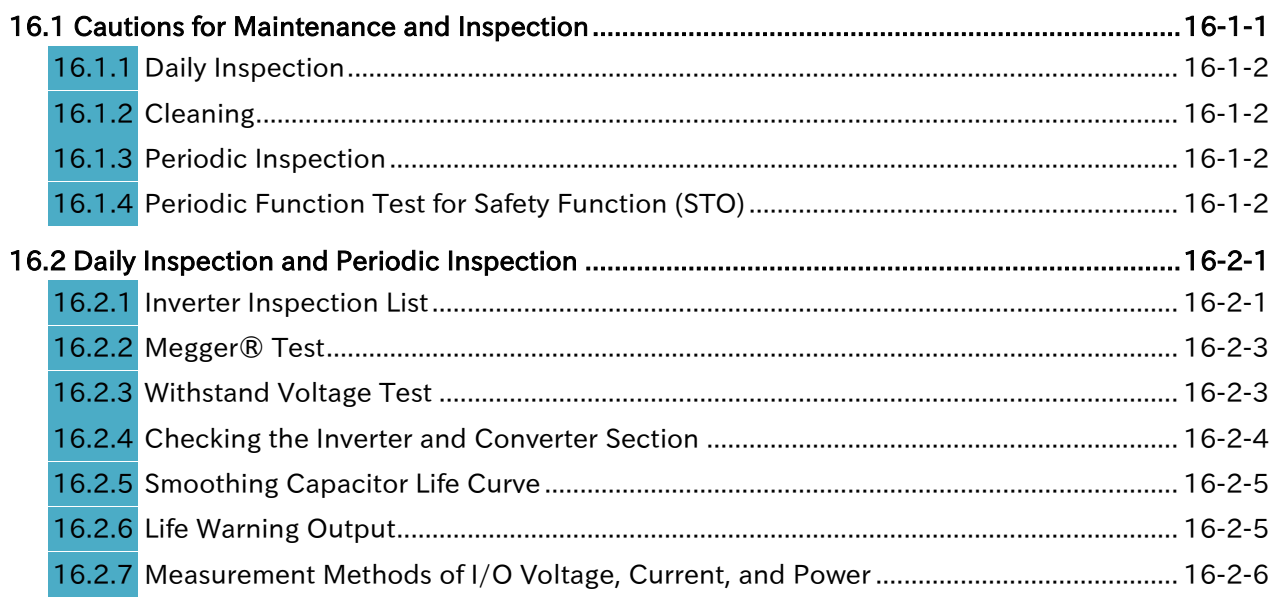

#### [Chapter 17 Specifications/Dimensions/Derating](#page-410-1)

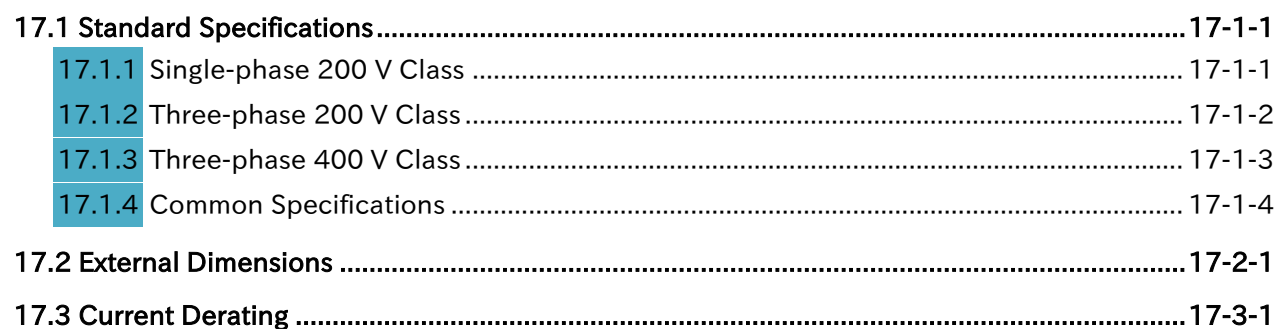

## [Chapter 18 List of Parameters/Modbus Coil/Register Numbers](#page-428-1)

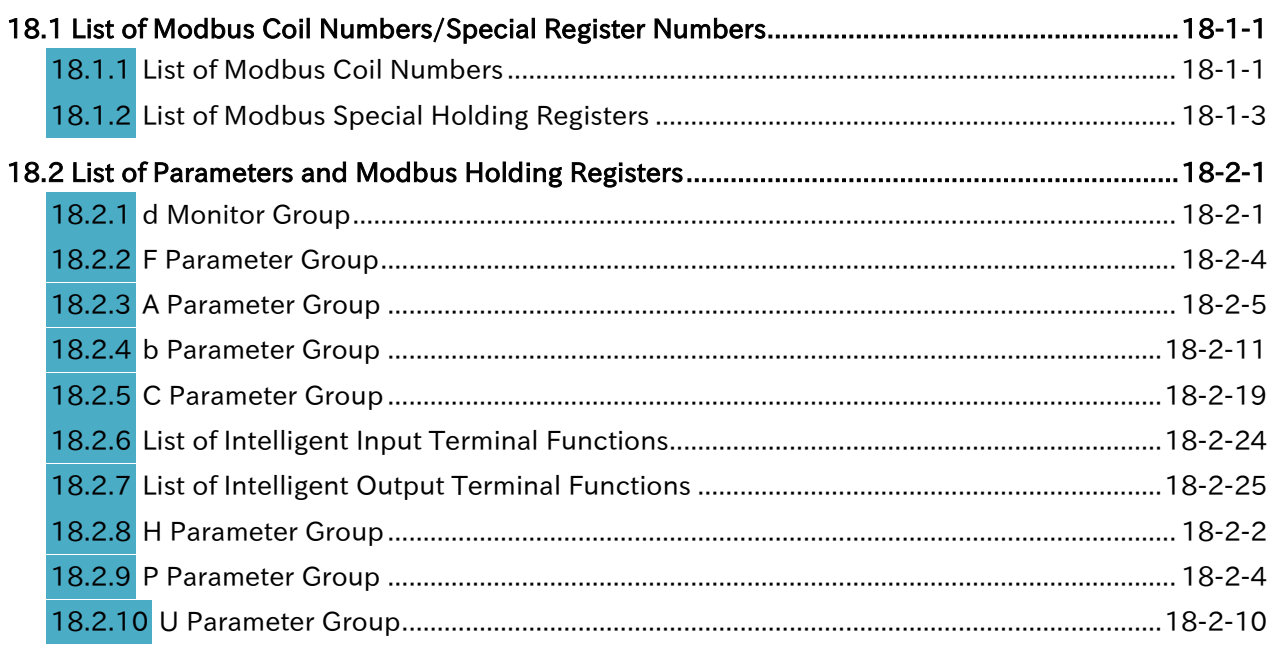

#### [Appendix](#page-468-0)

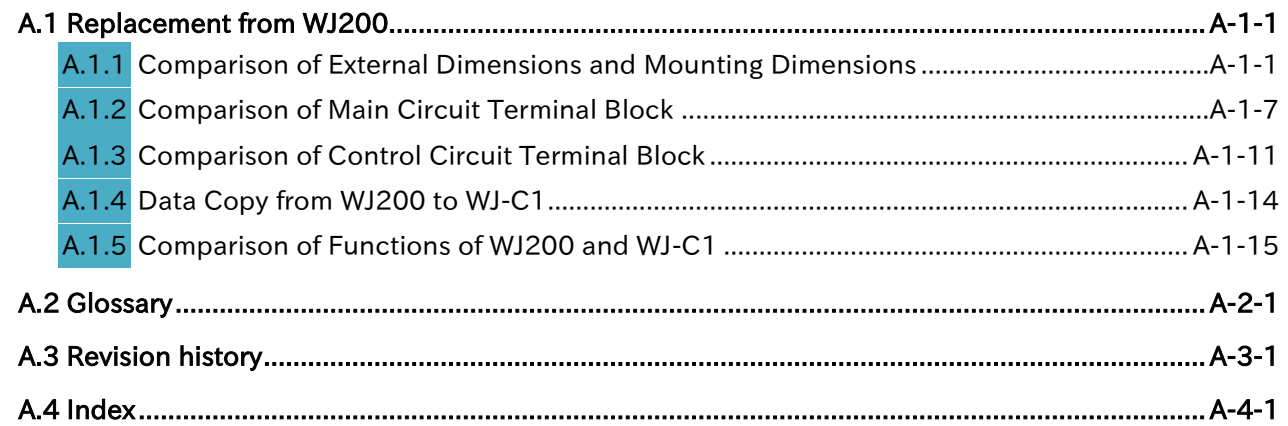

# 1

# <span id="page-18-1"></span><span id="page-18-0"></span>Chapter 1 Safety Instructions/Risks

This chapter includes instructions for installation, wiring, operation, maintenance, inspection and use of the inverter.

Be sure to read this User's Guide and other guides thoroughly before installing, wiring, operating, maintaining, inspecting or using the inverter.

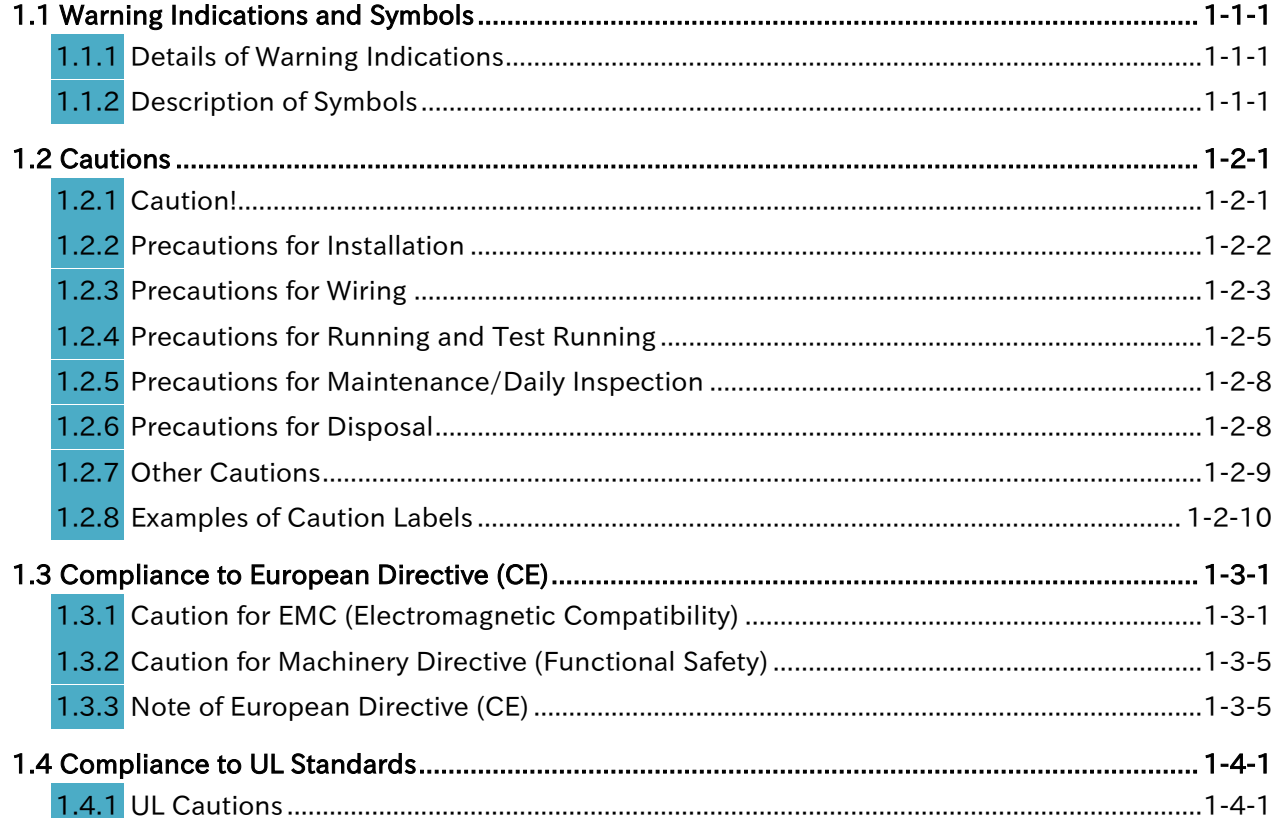

!

# <span id="page-19-0"></span>1.1 Warning Indications and Symbols

#### <span id="page-19-1"></span>Details of Warning Indications

• In the User's Guide, the severity levels of safety precautions and residual risks are classified as follows: "DANGER", "WARNING" and "CAUTION".

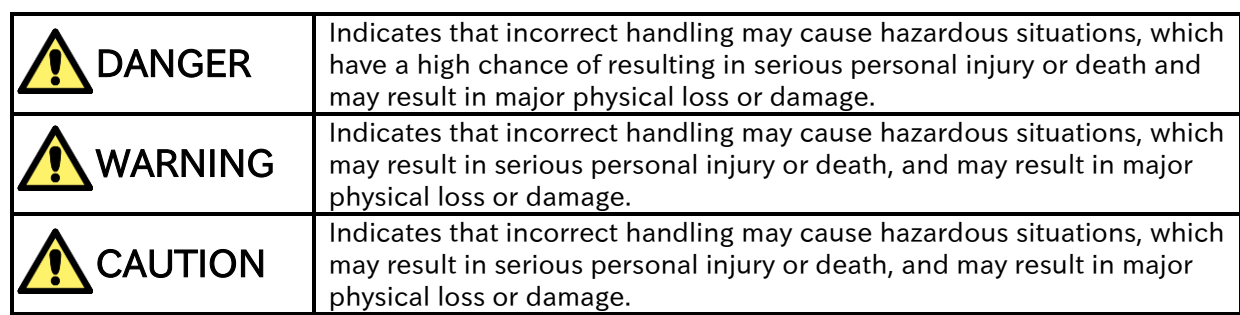

- Furthermore, "**ACAUTION**" level description may lead to a serious risk depend on the circumstances. Be sure to follow the instruction because whichever contains important safety description.
- There are the text includes notes using a only safety symbol " $\bigwedge$ ". These also contains important safety instructions, so be sure to follow the instructions.

## <span id="page-19-2"></span>1.1.2 Description of Symbols

 This document contains annotations with graphic symbols. Be sure to pay close attention to the contents and be sure to follow them.

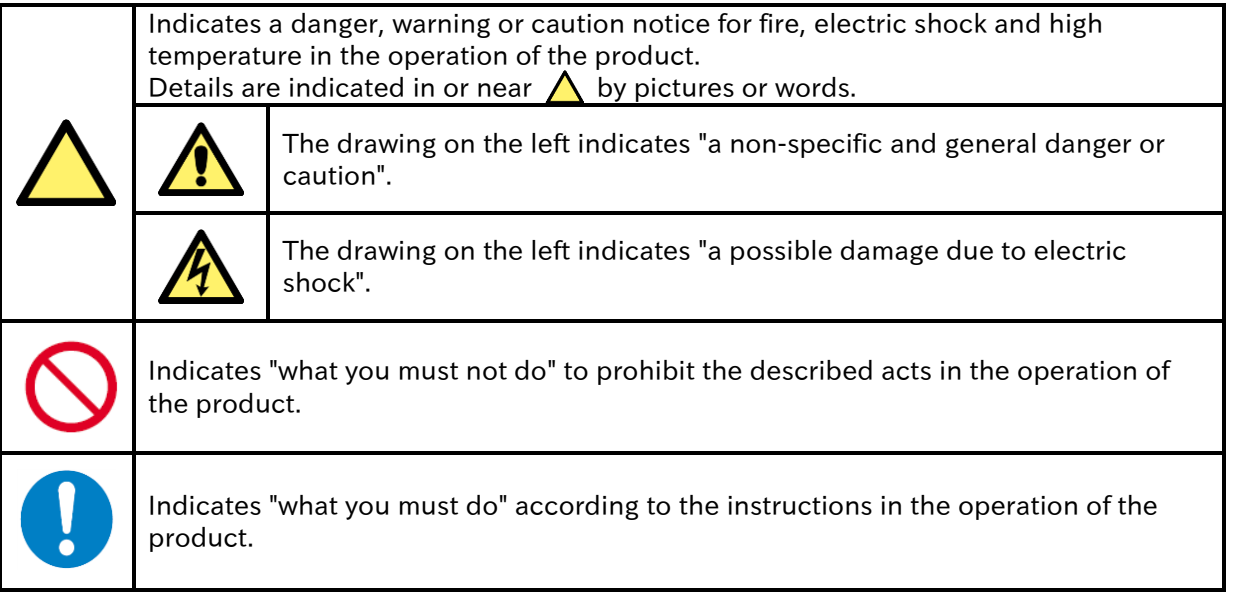

# <span id="page-20-0"></span>1.2 Cautions

<span id="page-20-1"></span>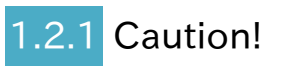

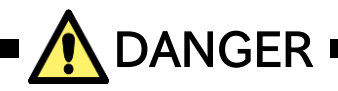

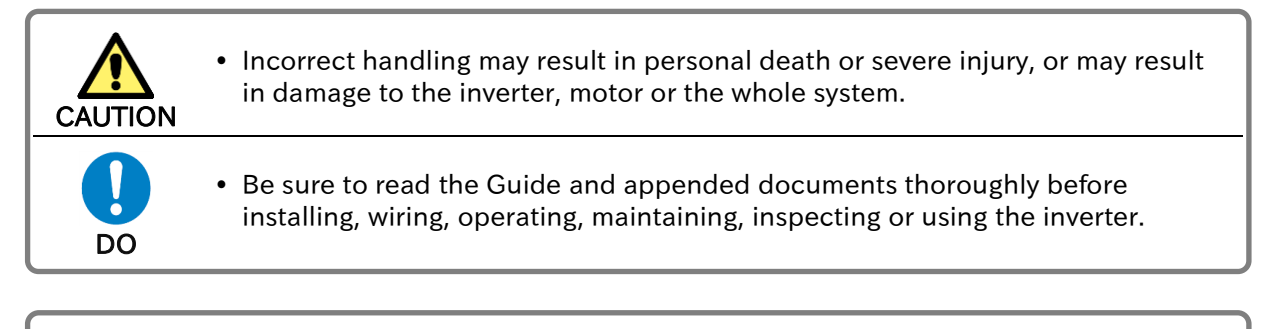

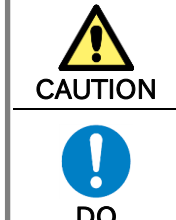

• Notes for possible causes of danger or damage are also provided for each explanation in other sections

• Be sure to read the corresponding explanation thoroughly before installing, wiring, operating, maintaining, inspecting or using the inverter.

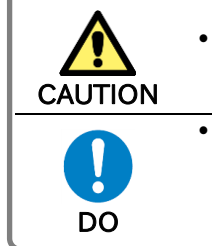

• Many of the drawings in the Guide show the inverter with covers and/or parts blocking your view removed to illustrate the details of the product.

• Do not operate the inverter in the status shown in those drawings. If you have removed the covers and/or parts, be sure to reinstall them in their original positions before starting operation and follow all instructions in this guide when operating the inverter.

# <span id="page-21-0"></span>1.2.2 Precautions for Installation

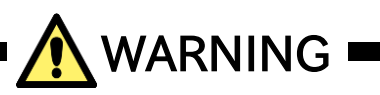

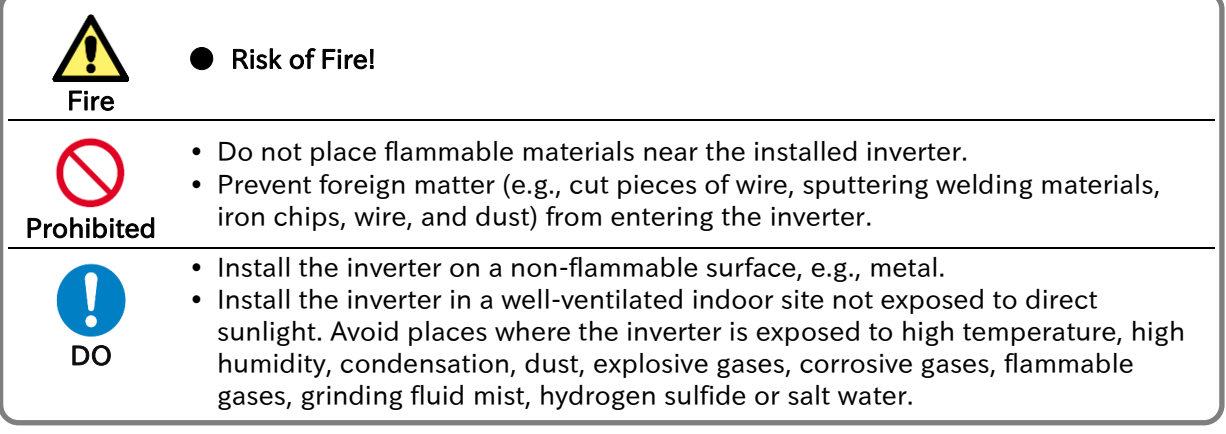

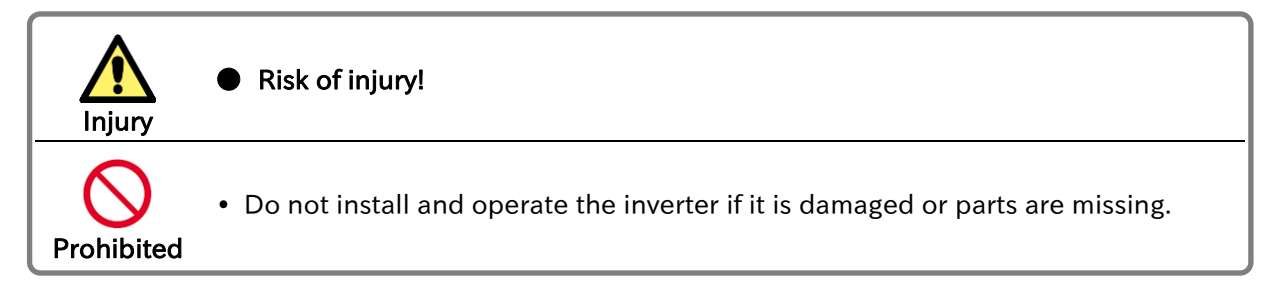

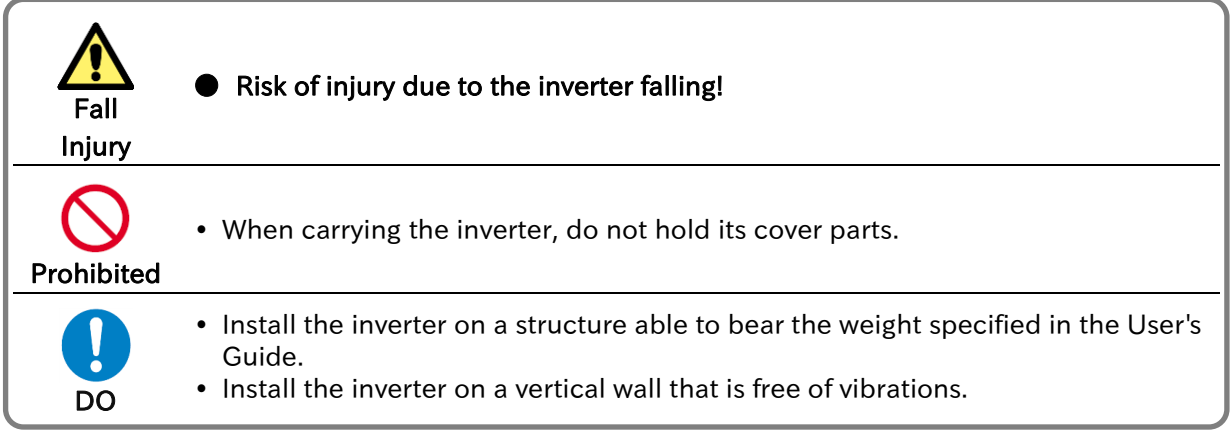

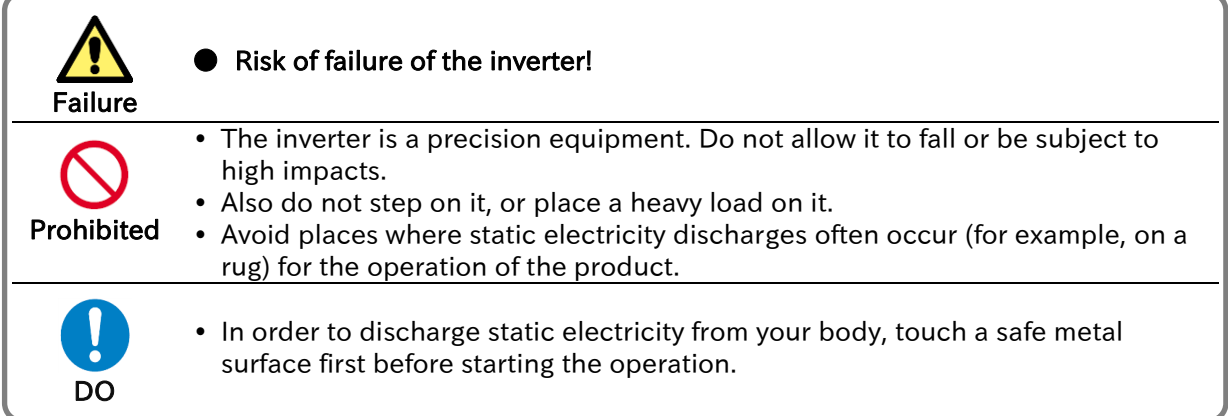

# <span id="page-22-0"></span>**Precautions for Wiring**

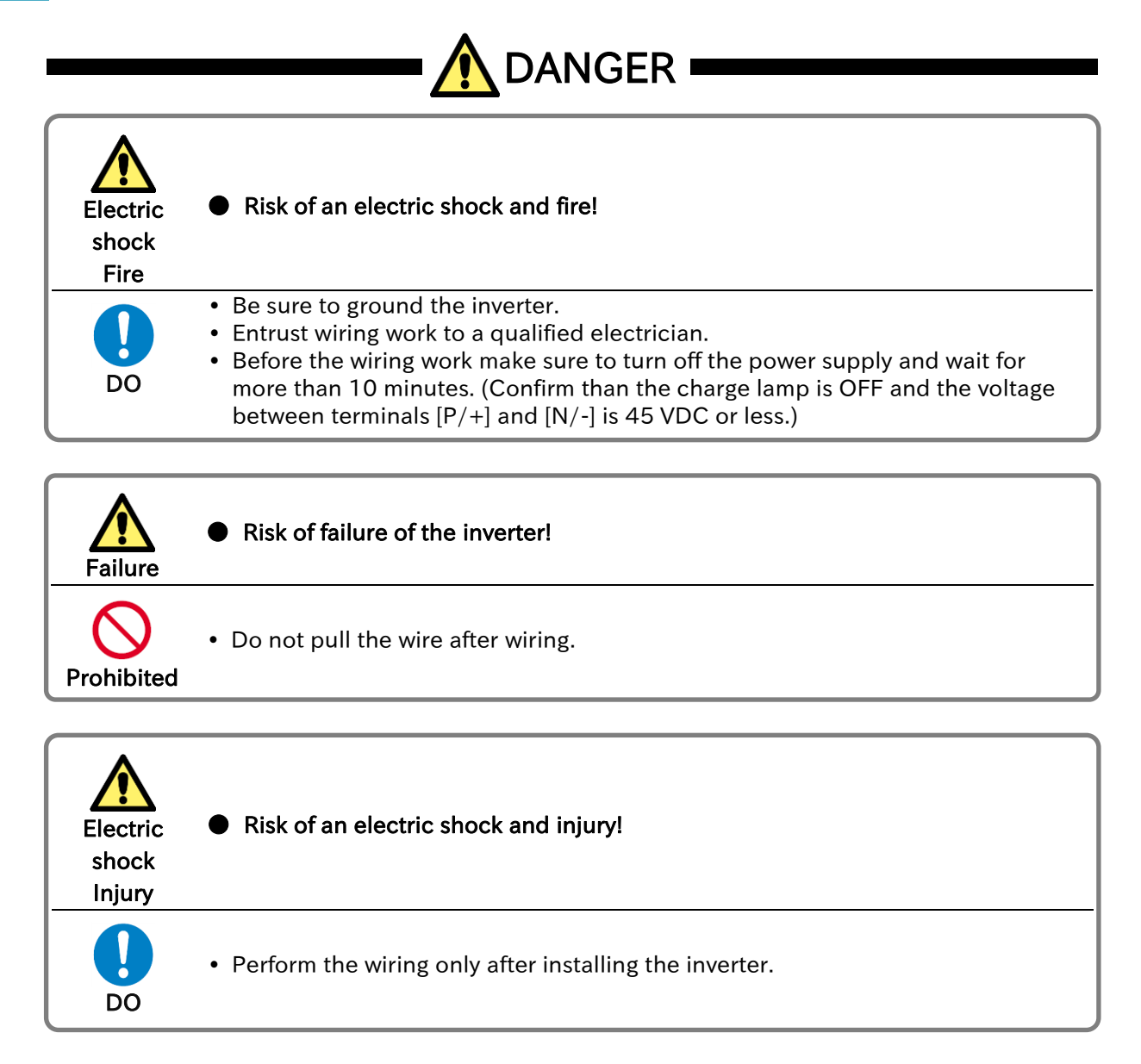

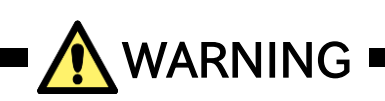

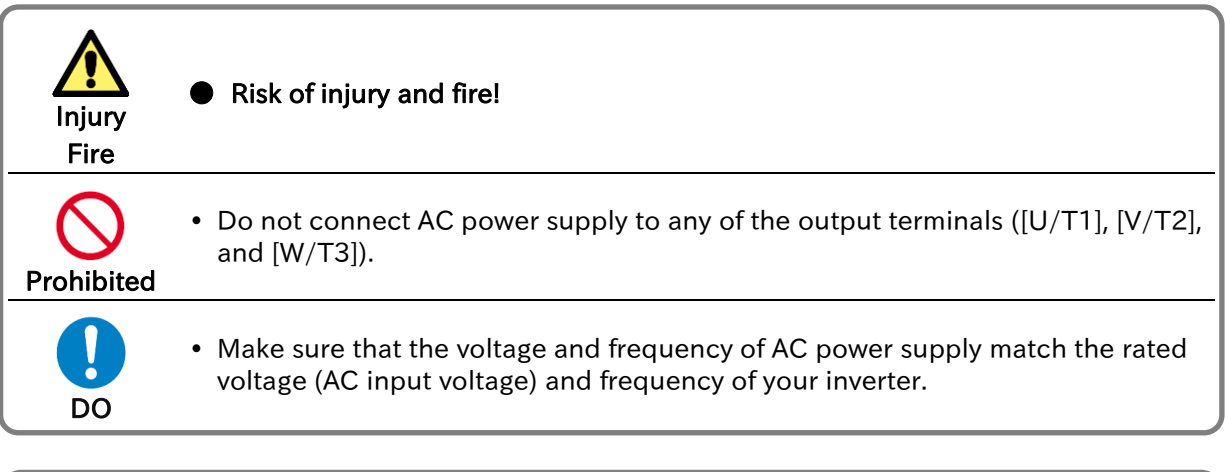

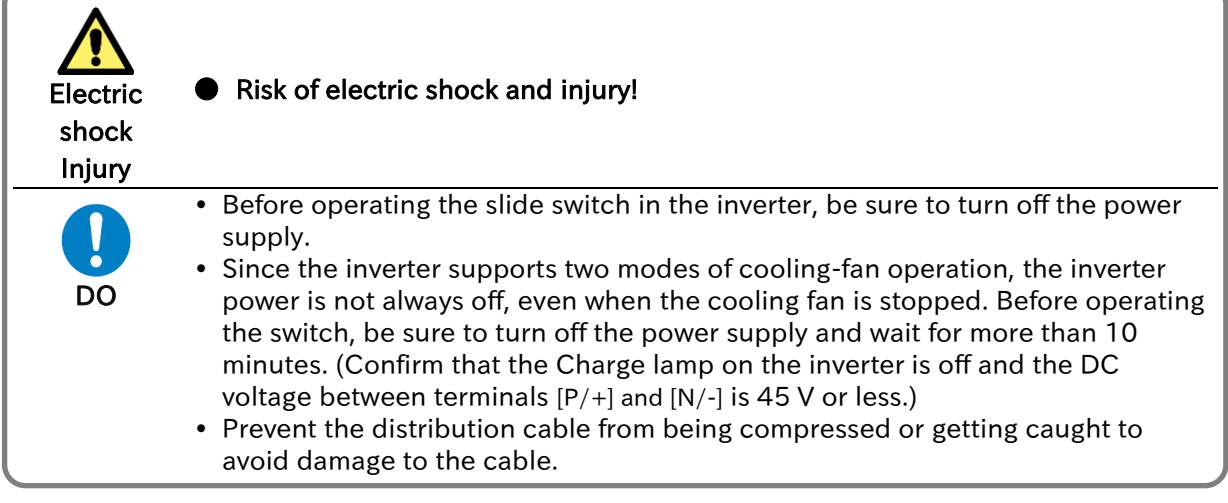

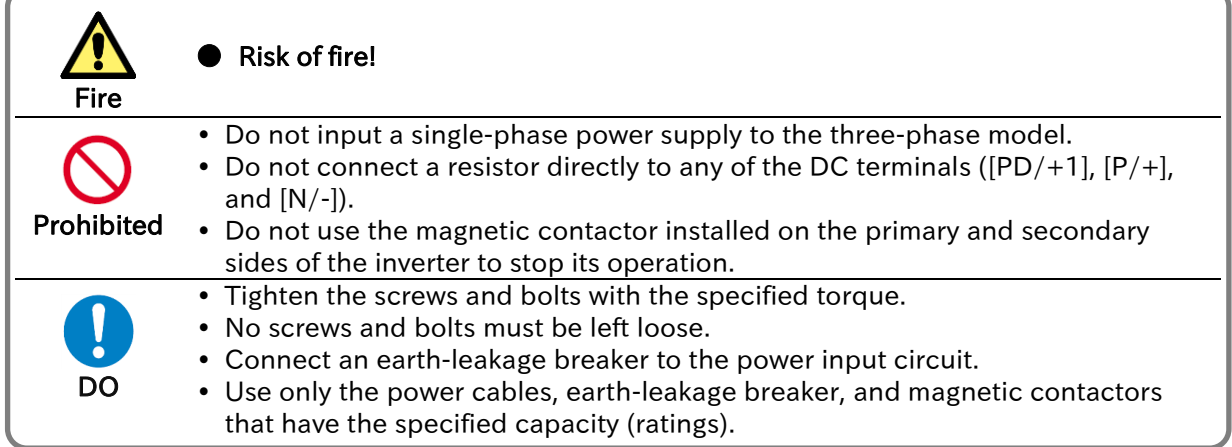

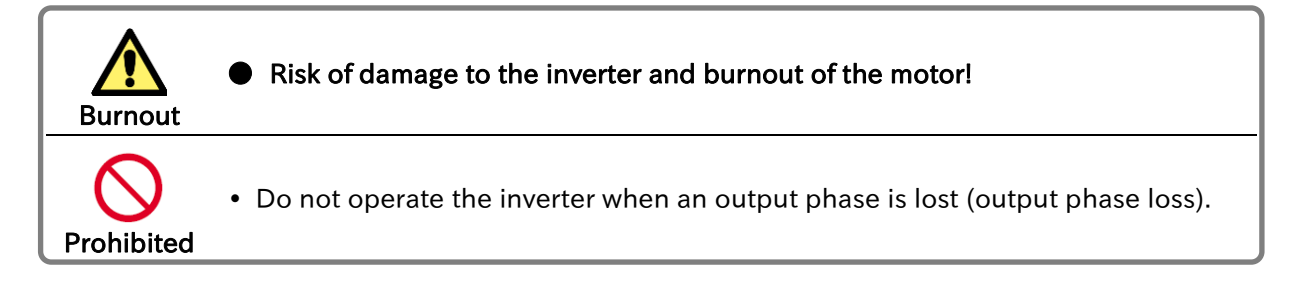

# <span id="page-24-0"></span>Precautions for Running and Test Running

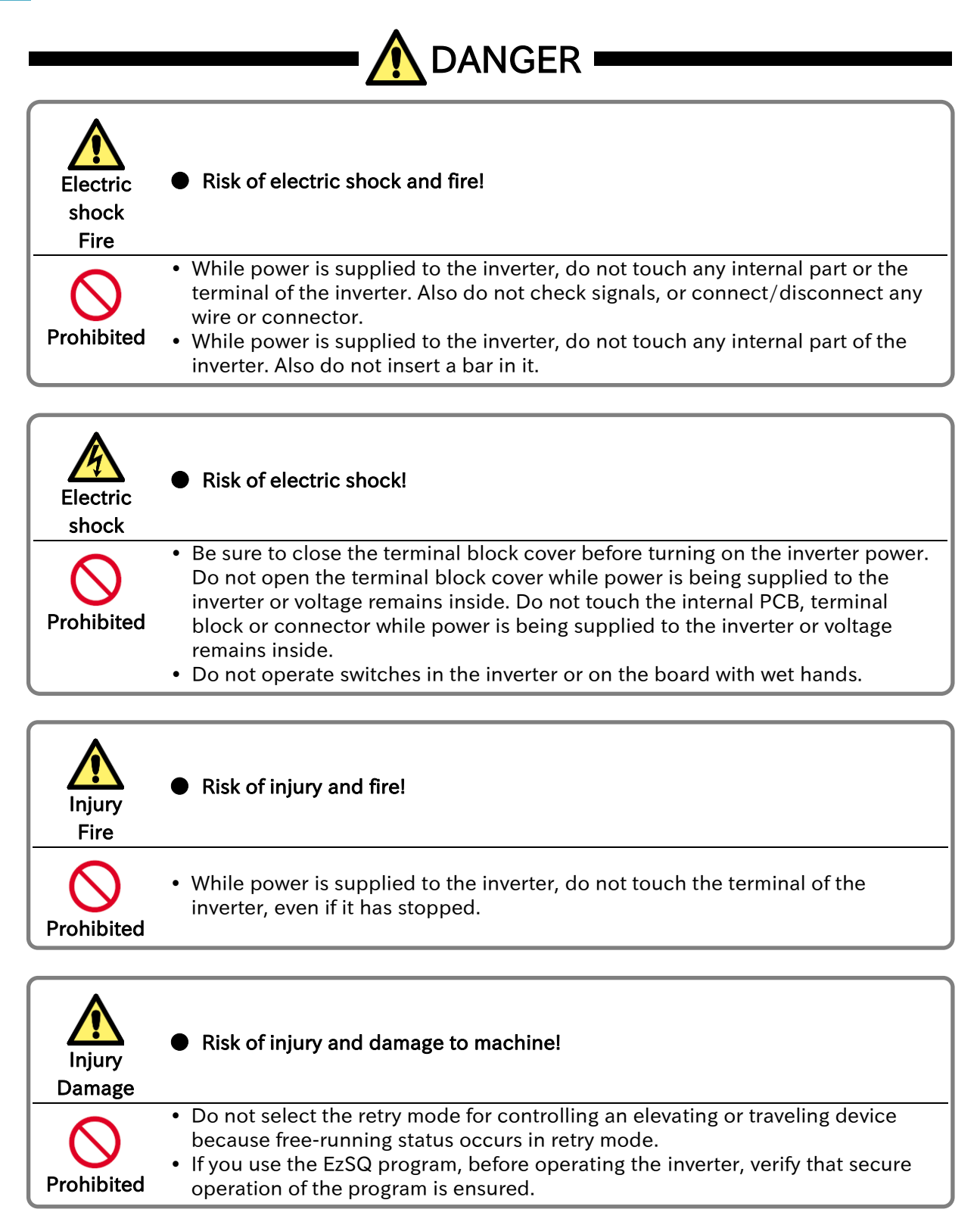

Prohibited

#### Chapter 1 Safety Instructions/Risks

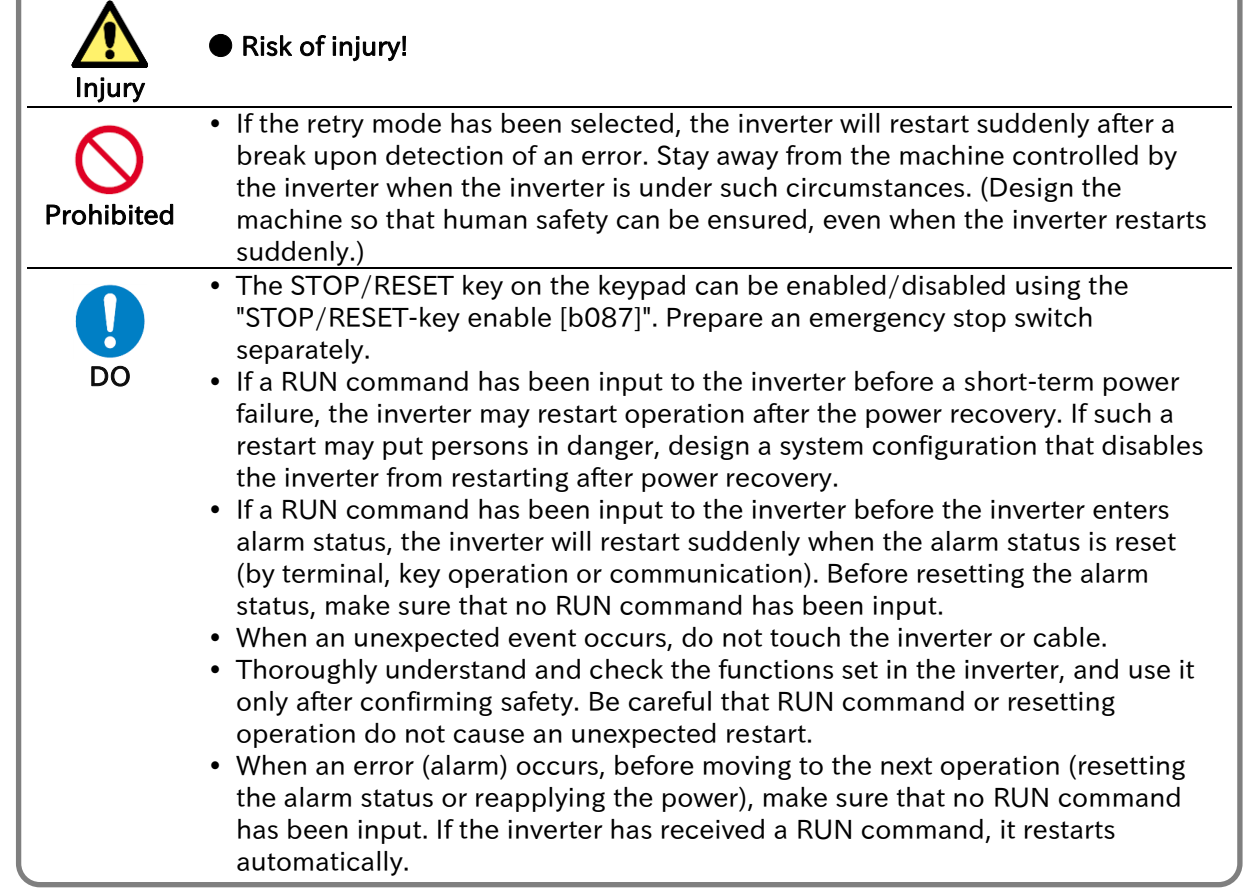

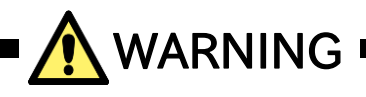

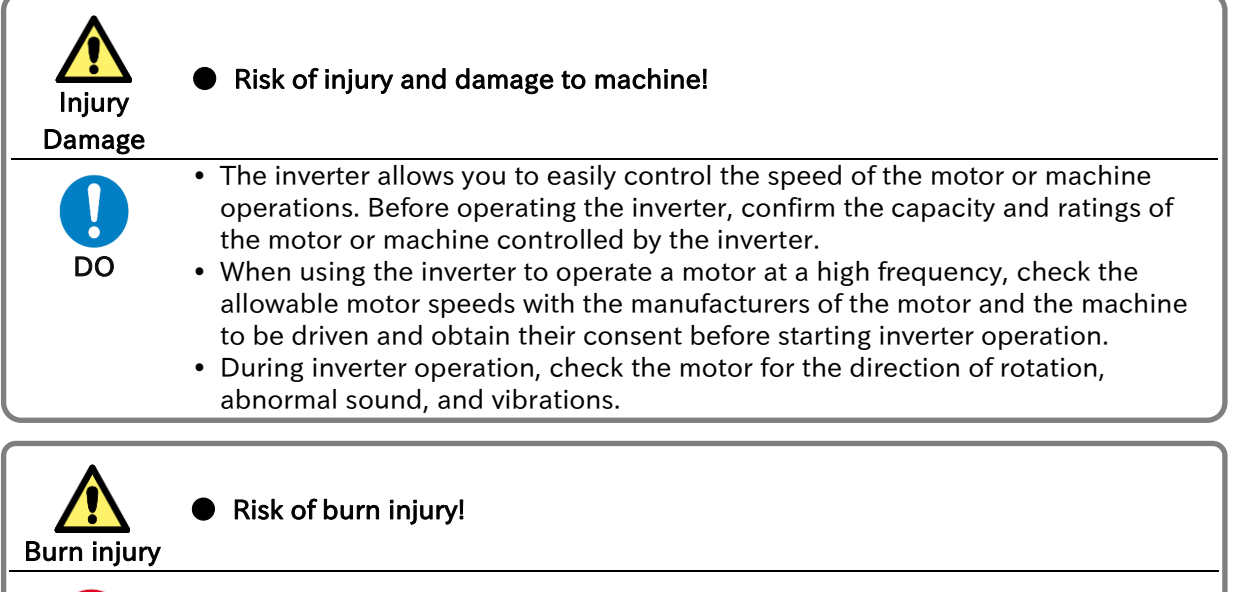

Do not touch the heat sink, which heats up during the inverter operation.

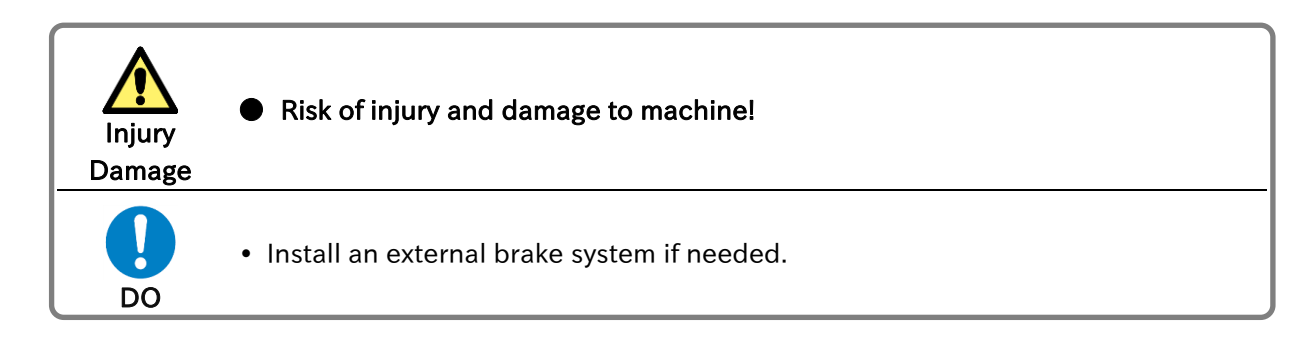

#### Send Quote Requests to info@automatedpt.com Call +1(800)985-6929 To Order or Order Online At Hitachiacdrive.com

## <span id="page-27-0"></span>1.2.5 Precautions for Maintenance/Daily Inspection

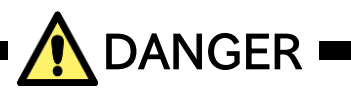

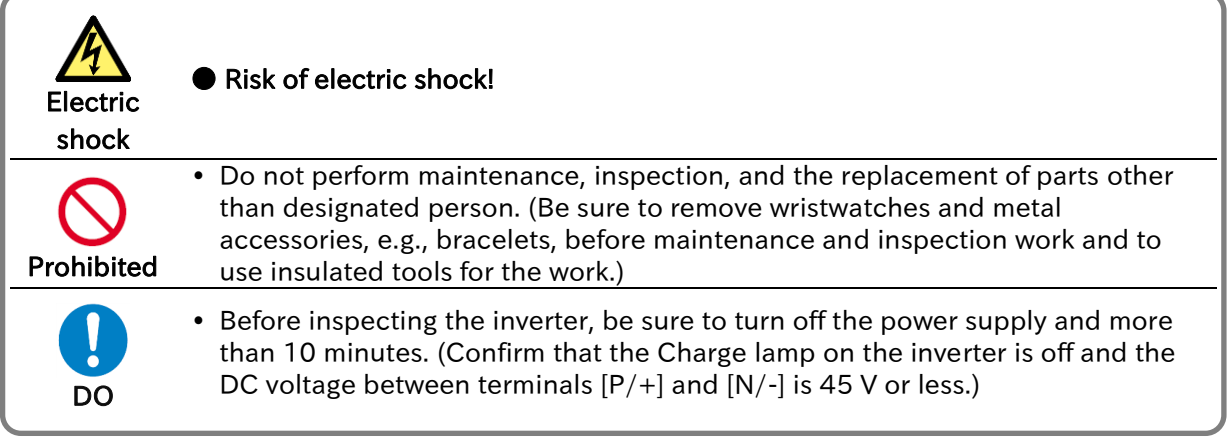

## <span id="page-27-1"></span>1.2.6 Precautions for Disposal

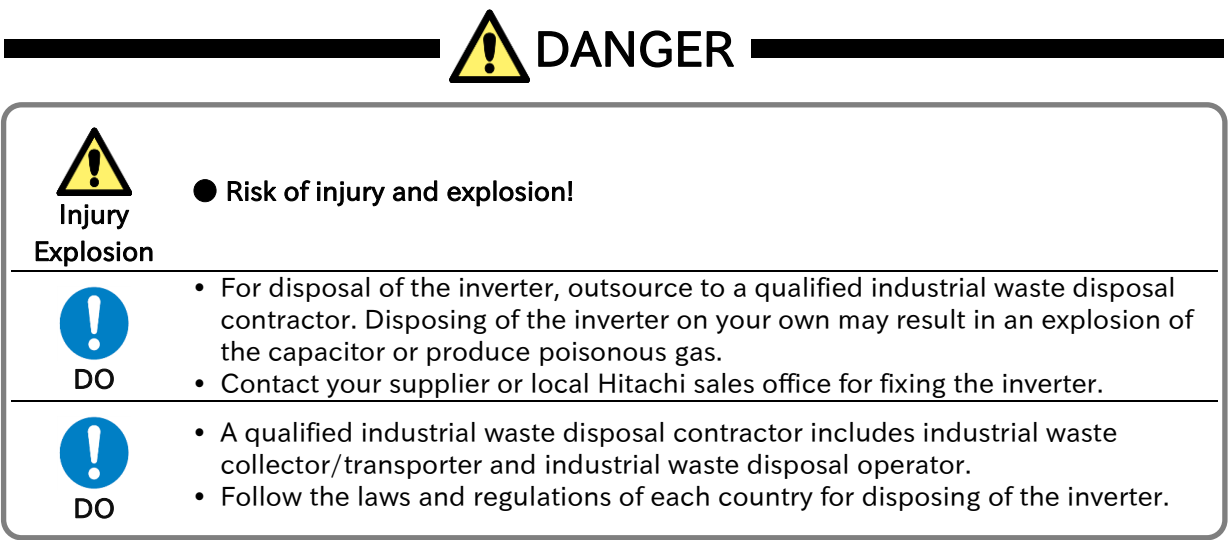

# <span id="page-28-0"></span>**Other Cautions**

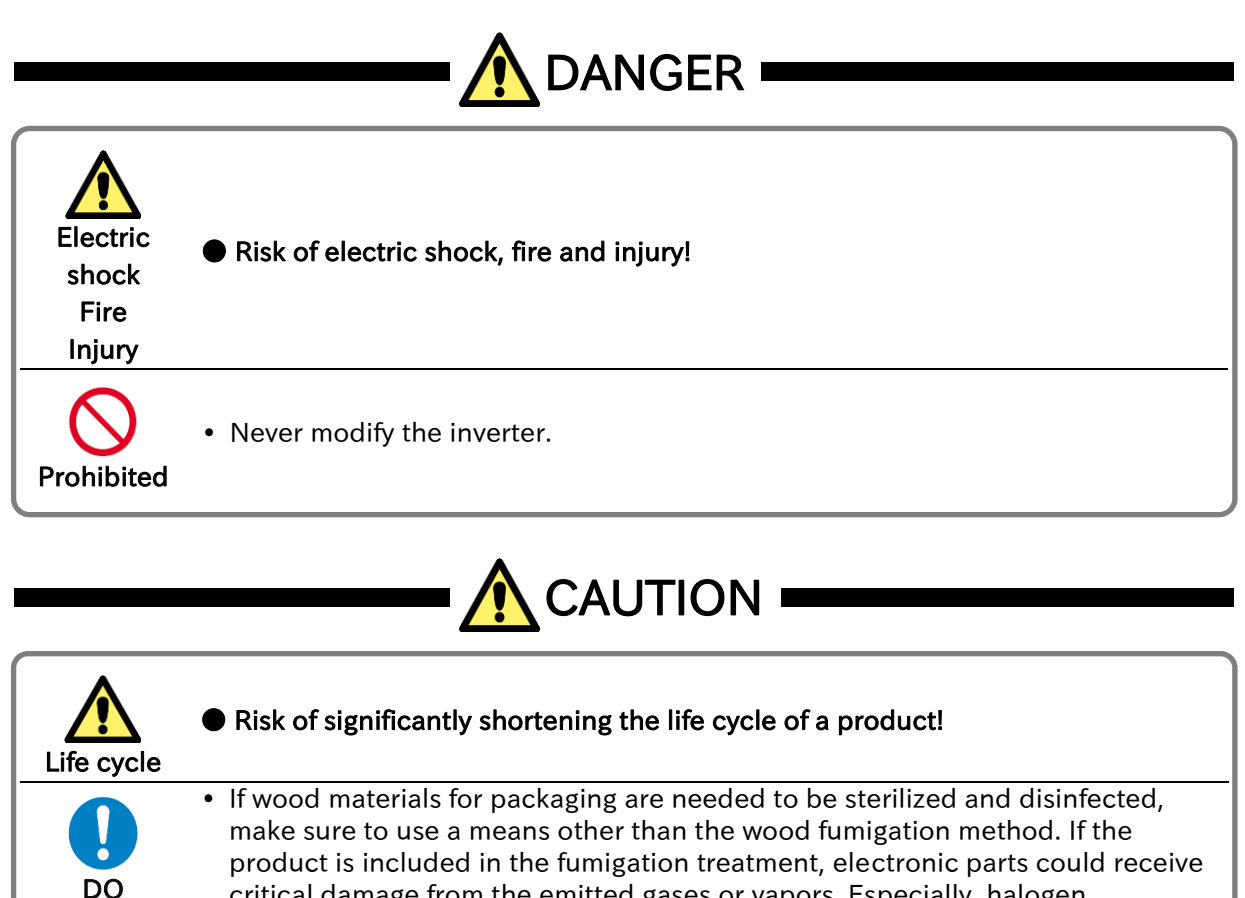

critical damage from the emitted gases or vapors. Especially, halogen disinfectants (including fluorine, chlorine, bromine and iodine) can cause corrosion in the capacitor.

\* For risks other than the above, also refer to "Chapter 6 Operation Check/Residual Risk"

#### <span id="page-29-0"></span>2.8 Examples of Caution Labels

- The following describes label formats to prevent errors from occurring in the motor, inverter and system.
- If external operation, program operation or retry function has been set, the operation may start automatically after the power is on. Use these labels referring to the examples on the right as a reminder for caution.

#### (Examples of labels)

Write instructions on these labels as a reminder.

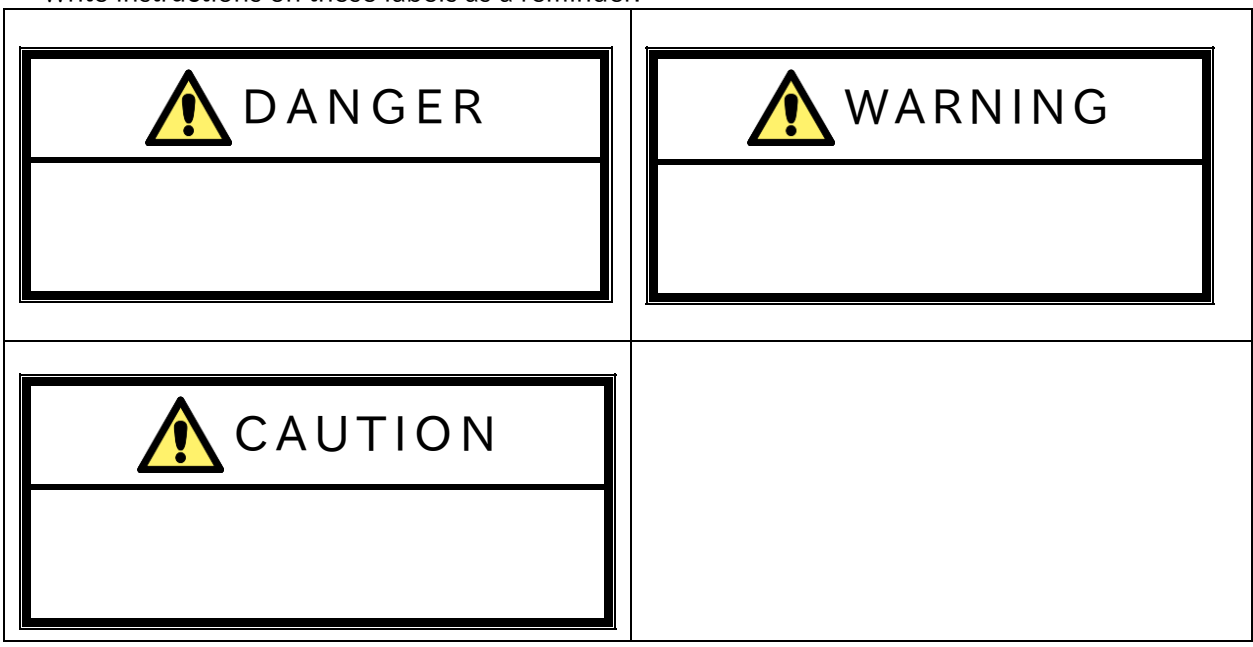

Reminder for caution for retry operation after an error

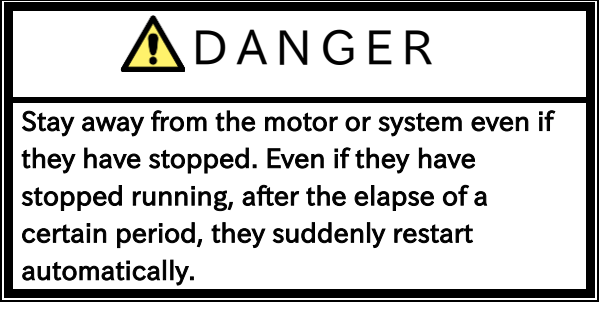

 Reminder for caution for remote operation in communication and terminal contact operation after the power is on.

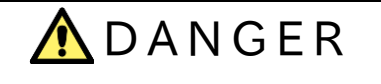

Stay away from the motor or system even if they have stopped. When power is supplied to them, they start

running automatically.

# <span id="page-30-0"></span>1.3 Compliance to European Directive (CE)

### <span id="page-30-1"></span>Caution for EMC (Electromagnetic Compatibility)

 The WJ-C1 inverter complies with Electromagnetic Compatibility (EMC) Directive (2014/30/EU). When using the inverter in Europe, you must comply with the following specifications and requirements to meet the EMC Directive and other standards in Europe.

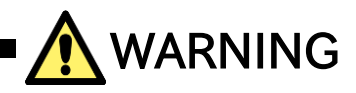

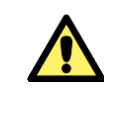

 This equipment must be installed, adjusted, and maintained by qualified engineers who have expert knowledge of electric work, inverter operation, and the hazardous circumstances that can occur. Otherwise, personal injury may result.

- 1. Power supply requirements:
	- Voltage fluctuation must be  $-15%$  to  $+10%$  or less.
	- Voltage imbalance must be  $\pm 3\%$  or less.
	- Frequency variation must be  $\pm 4\%$  or less.
	- Total harmonic distortion (THD) of voltage must be ±10% or less.

2. Installation requirements:

- The WJ-C1 complies with the EMC Directive by installing an EMC filter. Applicable EMC filter depends on the series and capacity of the inverter. Be sure to use an EMC filter compatible with the inverter model by referring "Applicable EMC Filter" on the next page.
- 3. Wiring requirements:
	- Use a shielded wire (screened cable) with a length of 25 meters or less for motor wiring.
	- If the length of the motor wire exceeds 25 meters, use an output AC reactor to reduce the leakage current.
	- The carrier frequency should be 10 kHz or lower, which satisfies the EMC requirement.
	- The main circuit wiring must be separated from the control circuit wiring.

4. Environmental requirements (to be met when a filter is used):

- Ambient temperature: -10 to 50°C (at ND rating), -10 to 40°C (at LD rating) (current derating required)
- Humidity: 20 to 90%RH (non-condensing)
- Vibration: 10 to 57 Hz: amplitude 0.075 mm
	- 57 to 150 Hz:  $9.8 \text{ m/s}^2$  (1.0 G)
- Install location: altitude 1000 m or less (free from corrosive gases and dust)

#### Send Quote Requests to info@automatedpt.com Call +1(800)985-6929 To Order or Order Online At Hitachiacdrive.com

## Chapter 1 Safety Instructions/Risks

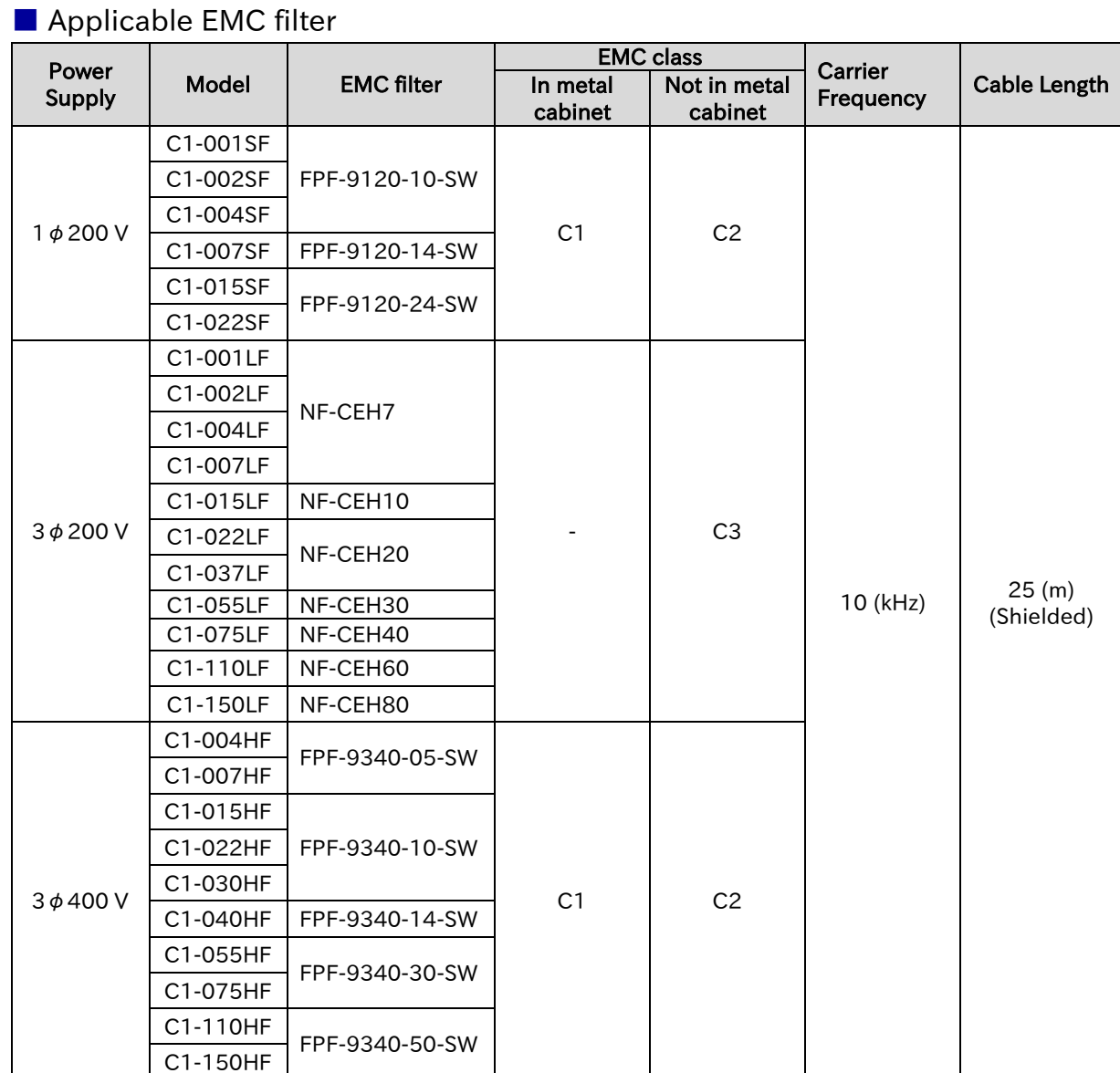

!

#### Precautions for installation and wiring

- 1. Input-side AC reactor or other equipment is required if necessary to comply with EMC directive from the harmonic distortion point of view (IEC 61000-3-2 and 4).
- 2. If the motor cable length exceeds 20 m, use output-side AC reactor to avoid unexpected problem due to the leakage current from the motor cable (such as malfunction of the thermal relay, vibration of the motor, etc.).
- 3. As user you must ensure that the HF (high frequency) impedance between adjustable frequency inverter, filter, and ground is as small as possible.
	- Ensure that the connections are metallic and have the largest possible contact areas (zincplated mounting plates).
- 4. Avoid conductor loops that act like antennas, especially loops that encompass large areas. Avoid unnecessary conductor loops.
	- Avoid parallel arrangement of low-level signal wiring and power-carrying or noise-prone conductors.
- 5. Use shielded wiring for the motor cable and all analog and digital control lines.
	- Allow the effective shield area of these lines to remain as large as possible; i.e., do not strip away the shield (screen) further away from the cable end than absolutely necessary.
	- With integrated systems (for example, when the adjustable frequency inverter is communicating with some type of supervisory controller or host computer in the same control cabinet and they are connected at the same ground + PE-potential), connect the shields of the control lines to ground + PE (protective earth) at both ends. With distributed systems (for example the communicating supervisory controller or host computer is not in the same control cabinet and there is a distance between the systems), we recommend connecting the shield of the control lines only at the end connecting to the adjustable frequency inverter. If possible, route the other end of the control lines directly to the cable entry section of the supervisory controller or host computer. The shield conductor of the motor cables always must be connected to ground + PE at both ends.
	- To achieve a large area contact between shield and ground + PE-potential, use a PG screw with a metallic shell, or use a metallic mounting clip.
	- Use only cable with braided, tinned copper mesh shield (type "CY") with 85%coverage.
	- The shielding continuity should not be broken at any point in the cable. If the use of reactors, contactors, terminals, or safety switches in the motor output is necessary, the unshielded section should be kept as short as possible.
	- Some motors have a rubber gasket between terminal box and motor housing. Very often, the terminal boxes, and particularly the threads for the metal PG screw connections, are painted. Make sure there is always a good metallic connection between the shielding of the motor cable, the metal PG screw connection, the terminal box, and the motor housing. If necessary, carefully remove paint between conducting surfaces.
- 6. Take measures to minimize interference that is frequently coupled in through installation cables.
- Separate interfering cables with 0.25 m minimum from cables susceptible to interference. A particularly critical point is laying parallel cables over longer distances. If two cables intersect (one crosses over the other), the interference is smallest if they intersect at an angle of 90°.
- 7. Cables susceptible to interference should therefore only intersect motor cables, intermediate circuit cables, or the wiring of a rheostat at right angles and never be laid parallel to them over longer distances. Minimize the distance between an interference source and an interference sink (interference- threatened device), thereby decreasing the effect of the emitted interference on the interference sink.
	- You should use only interference-free devices and maintain a minimum distance of 0.25 m from the adjustable frequency inverter.
- 8. Follow safety measures in the filter installation.
	- If using external EMC filter, ensure that the ground terminal (PE) of the filter is properly connected to the ground terminal of the adjustable frequency inverter. An HF ground connection via metal contact between the housings of the filter and the adjustable frequency inverter, or solely via cable shield, is not permitted as a protective conductor connection. The filter must be solidly and permanently connected with the ground potential so as to preclude the danger of electric shock upon touching the filter if a fault occurs.
- To achieve a protective ground connection for the filter:
	- Ground the filter with a conductor of at least 10 mm2 cross-sectional area.
		- Connect a second grounding conductor, using a separate grounding terminal parallel to the protective conductor. (The cross section of each single protective conductor terminal must be sized for the required nominal load.)

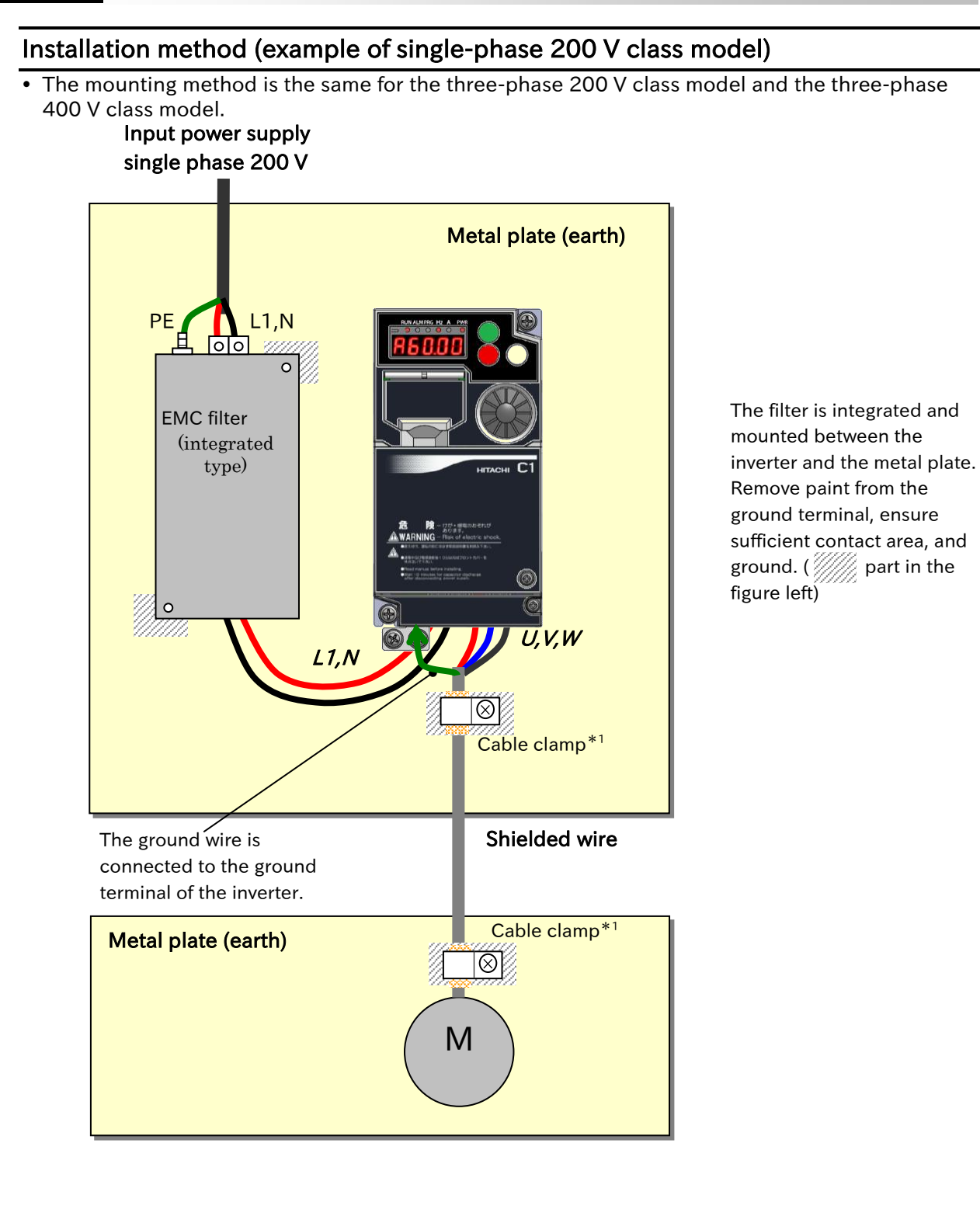

\*1. The ground at both ends of the shielded cable must be connected to ground with a cable clamp. From the viewpoint of harmonic current, the CE-mark (IEC 61000-3-2 and IEC61000-3-4) requires an input-side AC reactor (ALI) or facility to suppress harmonic current. The noise terminal voltage and radiation noise pass even if the input-side AC reactor (ALI) is removed.

<span id="page-34-0"></span>Caution for Machinery Directive (Functional Safety)

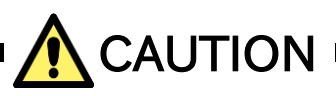

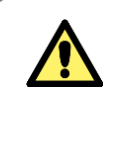

- When using STO (Safe Torque Off) function, please be sure to read the "Safety function Guide" of separate!
- WJ-C1 conforms to STO (Safe Torque Off) defined in Functional Safety IEC 61800-5-2. When using the STO function, refer to "Safety Function Guide (NT3612\*X)". Please contact your supplier or local Hitachi inverter sales office to download the guide.

#### <span id="page-34-1"></span>1.3.3 Note of European Directive (CE)

- This product complies with the requirements of IEC 60364-4-41:2005/AMD1: 2017: Clause 411 "Protective measure: automatic disconnection of supply", since it complies with the requirements of IEC61800-5-1:2007+AMD1:2016:Clause 4.3.9.
- In order to comply with above mentioned requirements, installation must be in line with the conditions in "1.3 Compliance to European Directive (CE) " and "1.4 Compliance to UL Standards".
- Regarding IEC61800-5-1:Clause 5.2.3.6.3.3 "Short-circuit between phase terminals of power output and protective earth", circuitry in compliance test is as described as "Figure 13 – Example of short-circuit test between CDM/BDM d.c. link power output and protective earth" and "Class J 30A Non time delay fuse" is used as "OCPD" in "Fault loop".

# <span id="page-35-0"></span>1.4 Compliance to UL Standards

# <span id="page-35-1"></span>1.4.1 UL Cautions

This section summarizes the items required for UL standard compliant inverter installation.

GENERAL:

WJ series C1 inverter is open type AC Inverter with three/single phase input and three phase output. It is intended to be used in an enclosure. It is used to provide both an adjustable voltage and adjustable frequency to the AC motor. The inverter automatically maintains the required volts-Hz ratio allowing the capability through the motor speed range. It is multi-rated device, and the ratings are selectable according to load types by operator with keypad operation.

Markings:

Maximum Surrounding Temperature:

- ND (Normal Duty): 50 deg C
- LD (Low Duty): 40 deg C
- Storage Environment rating: - 65 deg C (for transportation)
- Instruction for installation:

Pollution degree 2 environment and Overvoltage category 3

- Electrical Connections:
- See "5.2 Main Circuit Terminal".
- Interconnection and wiring diagrams:
- See "5.4 Control Circuit Terminal".

Short circuit rating and overcurrent protection device rating:

- C1-S series, C1-001SF to C1-022SF models.
	- [Non-semiconductor Fuses]
	- Suitable for use on a circuit capable of delivering not more than 5,000 rms symmetrical amperes, 240 V maximum.
	- [Semiconductor Fuses] Suitable for use on a circuit capable of delivering not more than 100,000 rms symmetrical amperes, 240 V maximum.
- C1-L series, C1-001LF to C1-037LF models.
	- [Non-semiconductor Fuses]
		- Suitable for use on a circuit capable of delivering not more than 5,000 rms symmetrical amperes, 240 V maximum.
- C1-L series, C1-055LF and C1-075LF models.
	- [Non-semiconductor Fuses]
		- Suitable for use on a circuit capable of delivering not more than 5,000 rms symmetrical amperes, 240 V maximum.
- C1-L series, C1-110LF and C1-150LF models.
	- [Non-semiconductor Fuses]
		- Suitable for use on a circuit capable of delivering not more than 5,000 rms symmetrical amperes, 240 V maximum.
- C1-L series, C1-001LF to C1-150LF models.
	- [Semiconductor Fuses]
		- Suitable for use on a circuit capable of delivering not more than 100,000 rms symmetrical amperes, 240 V maximum.
- C1-H series, C1-004HF to C1-075HF models.
- [Non-semiconductor Fuses]
	- Suitable for use on a circuit capable of delivering not more than 5,000 rms symmetrical amperes, 480 V maximum.
- C1-H series, C1-110HF and C1-150HF models.
	- [Non-semiconductor Fuses]
		- Suitable for use on a circuit capable of delivering not more than 5,000 rms symmetrical amperes, 480 V maximum.
- C1-H series, C1-004HF and C1-150HF models.
	- [Semiconductor Fuses]
		- Suitable for use on a circuit capable of delivering not more than 100,000 rms symmetrical amperes, 480 V maximum.

Integral:

Integral solid state short circuit protection does not provide branch circuit protection. Branch circuit protection must be provided in accordance with the National Electrical Code and any additional local codes.

Integral:

Integral solid state short circuit protection does not provide branch circuit protection. Branch circuit protection must be provided in accordance with the Canadian Electrical Code, Part 1. (For Canada)
#### Chapter 1 Safety Instructions/Risks

#### ■ Field wiring conductor size and torque values making for wiring terminal

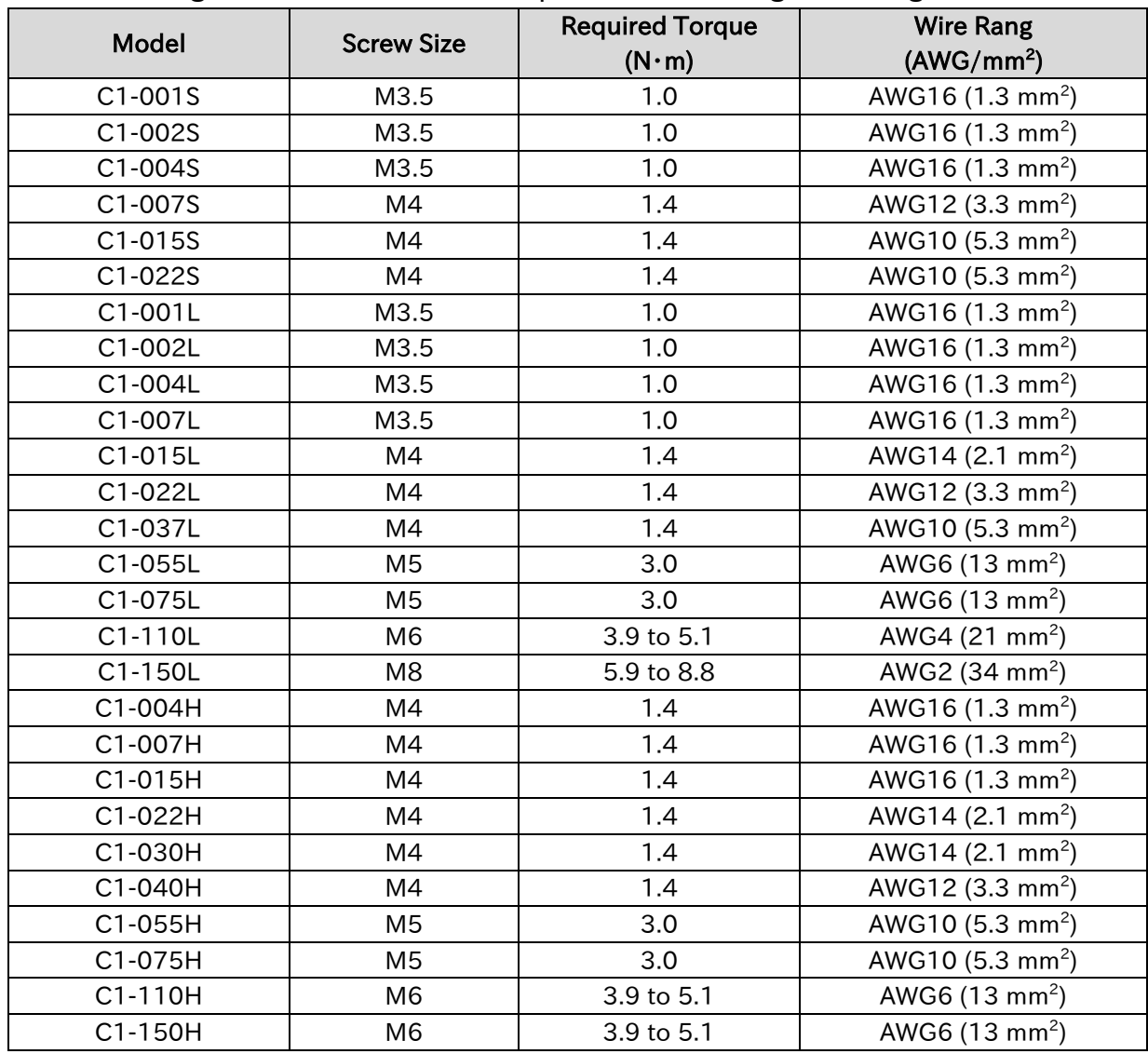

Temperature rating of field wiring installed conductor:

 For models C1-001S, C1-002S, C1-004S, C1-007S, C1-015S, C1-001L, C1-004L, C1-007L, C1-015L, C1-004H, C1-007H, C1-015H, C1-022H, C1-030H and C1-040H

- 60 degree C only.

Except above models - 75 degree C only.

Field wiring Terminal marking for wire type:

Use copper conductors only

## Chapter 1 Safety Instructions/Risks

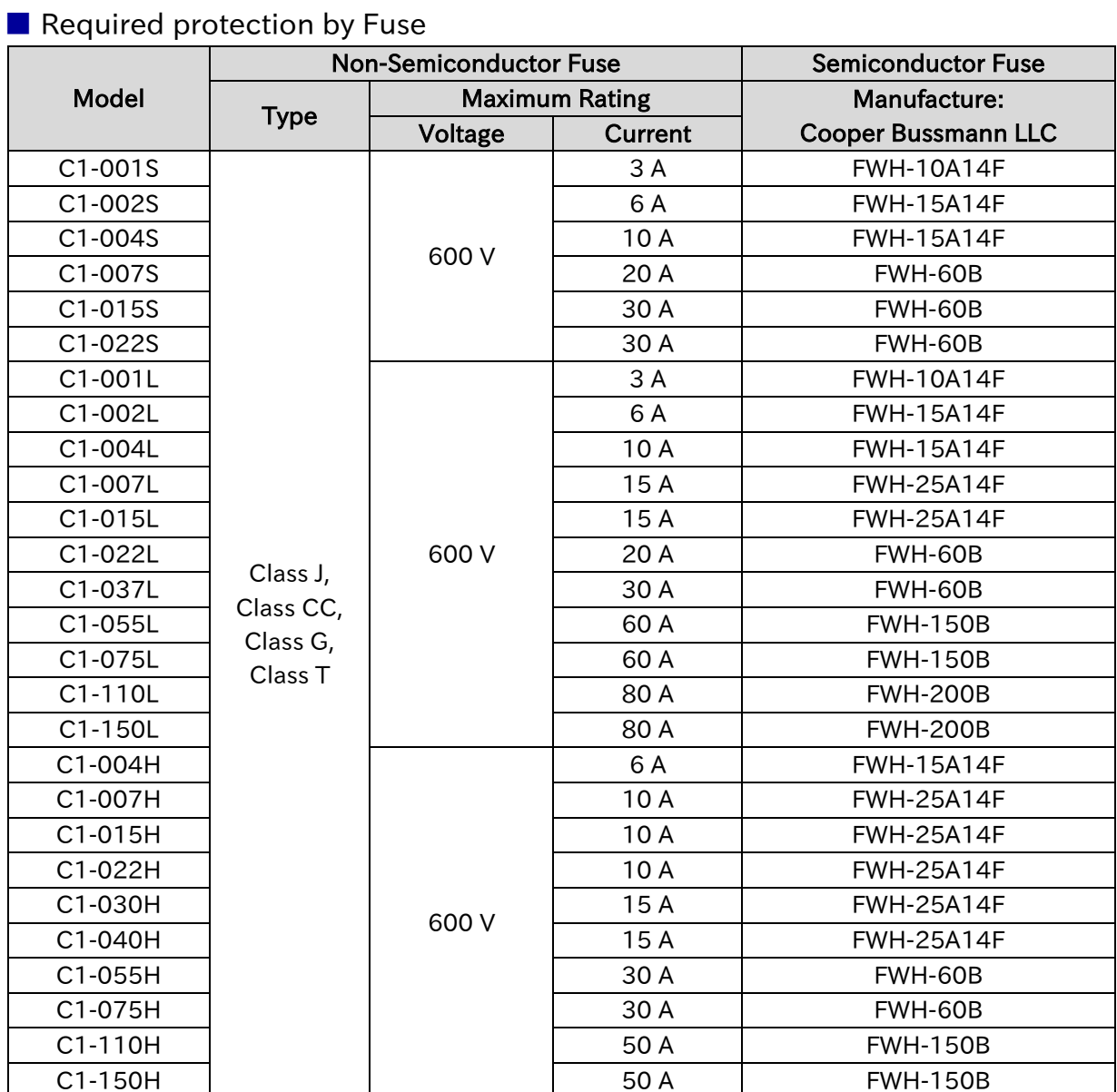

# 2

# Chapter 2 Outline of This User's Guide/Procedure for Operation

This chapter describes the applicable products, the knowledge required to read this Guide, the target readers of this Guide, the purpose of this Guide, the structure of the chapters in this Guide, and an outline of the procedure (flowchart) for operating the inverter.

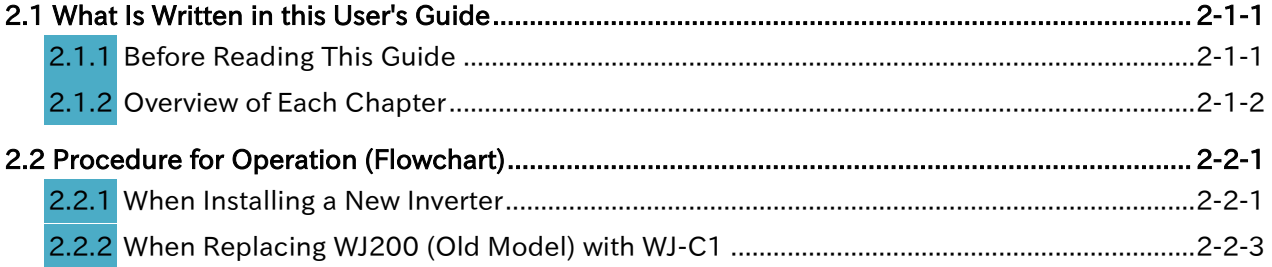

# <span id="page-39-0"></span>2.1 What Is Written in this User's Guide

## <span id="page-39-1"></span>Before Reading This Guide

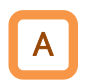

- The contents of this Guide apply to WJ-C1 main unit. Refer to the corresponding guide or instruction manuals for other products and optional parts.
- This Guide is meant to be read by those who have knowledge of electricity (certified electrician or equivalent) and those who are in charge of introduction, installation or connection of control equipment, system design and workplace management. This Guide is written in SI units.
- In this inverter, by turning on the "2nd-motor control [SET]" input terminal, some parameters used for motor control are switched from the 1st control parameter to the 2nd control parameter.

In this Guide, annotations such as "[A001]<sup>\*1</sup>" are added to the parameter that has 2nd control parameter, and annotations such as ""2nd-motor control [SET]" target parameter. The second control parameter is also subject to setting." may be written at the bottom of the parameter table or page.

In this case, both the 1st and 2nd control parameters are regarded as explanatory targets. (Both [A001] and [A201] are subject to "[A001]<sup>\*1</sup>".)

Refer to "9.7.11 Switching Between Two Motors" for details on "2nd-motor control [SET]". If "1st-motor" or "2nd-motor" is explicitly described in the parameter name, only that parameter is subject to description.

- This Guide is intended to provide the following necessary information:
	- (a) Installation and wiring of the product.
	- (b) Parameter settings.
	- (c) Conducting test run and operation.
	- (d) Maintenance and inspection.

## <span id="page-40-0"></span>2.1.2 Overview of Each Chapter

 This Guide consists of the following chapters: Refer also to the chapter to be referred to for each part of the inverter appearance drawing on the next page.

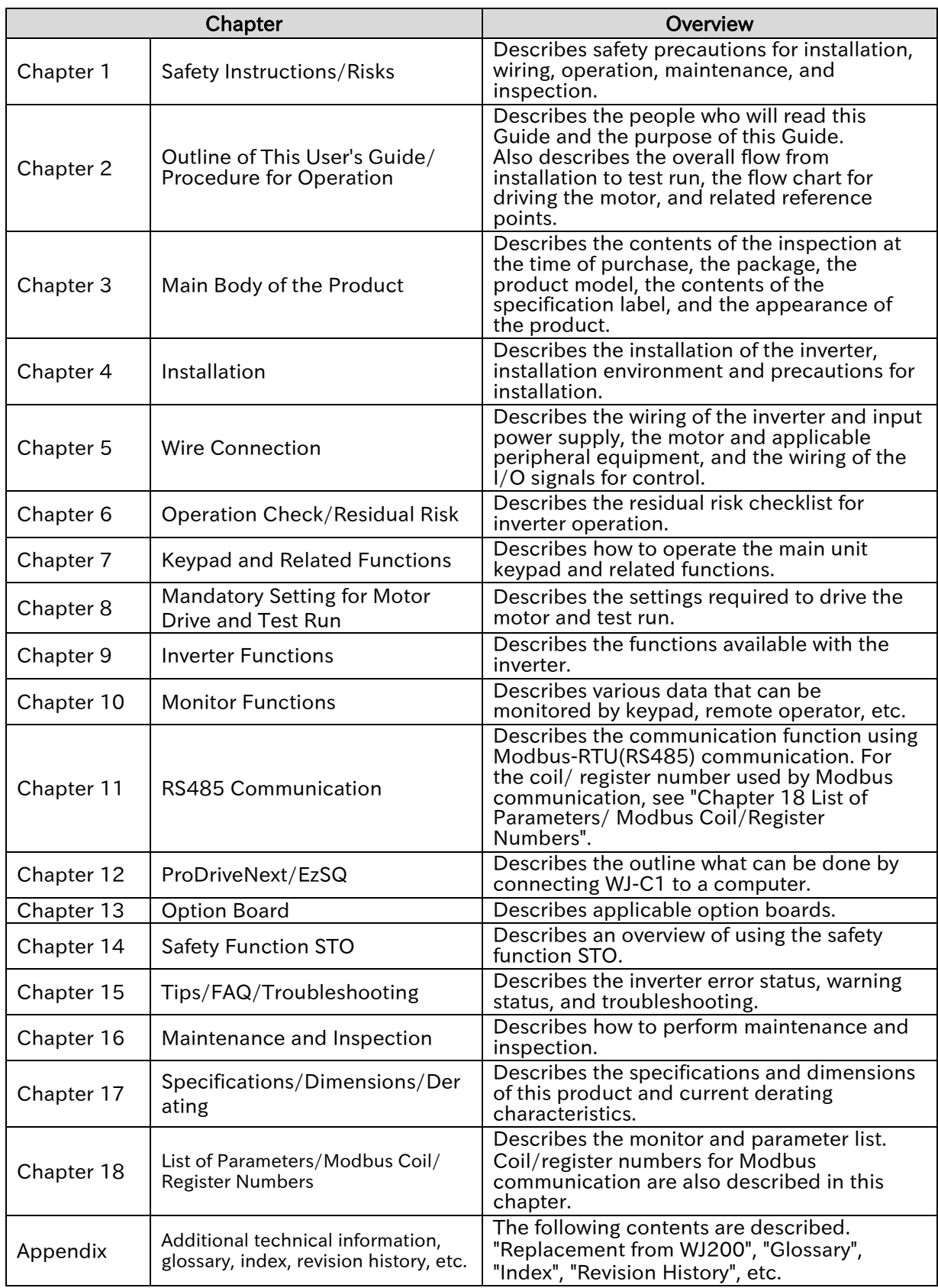

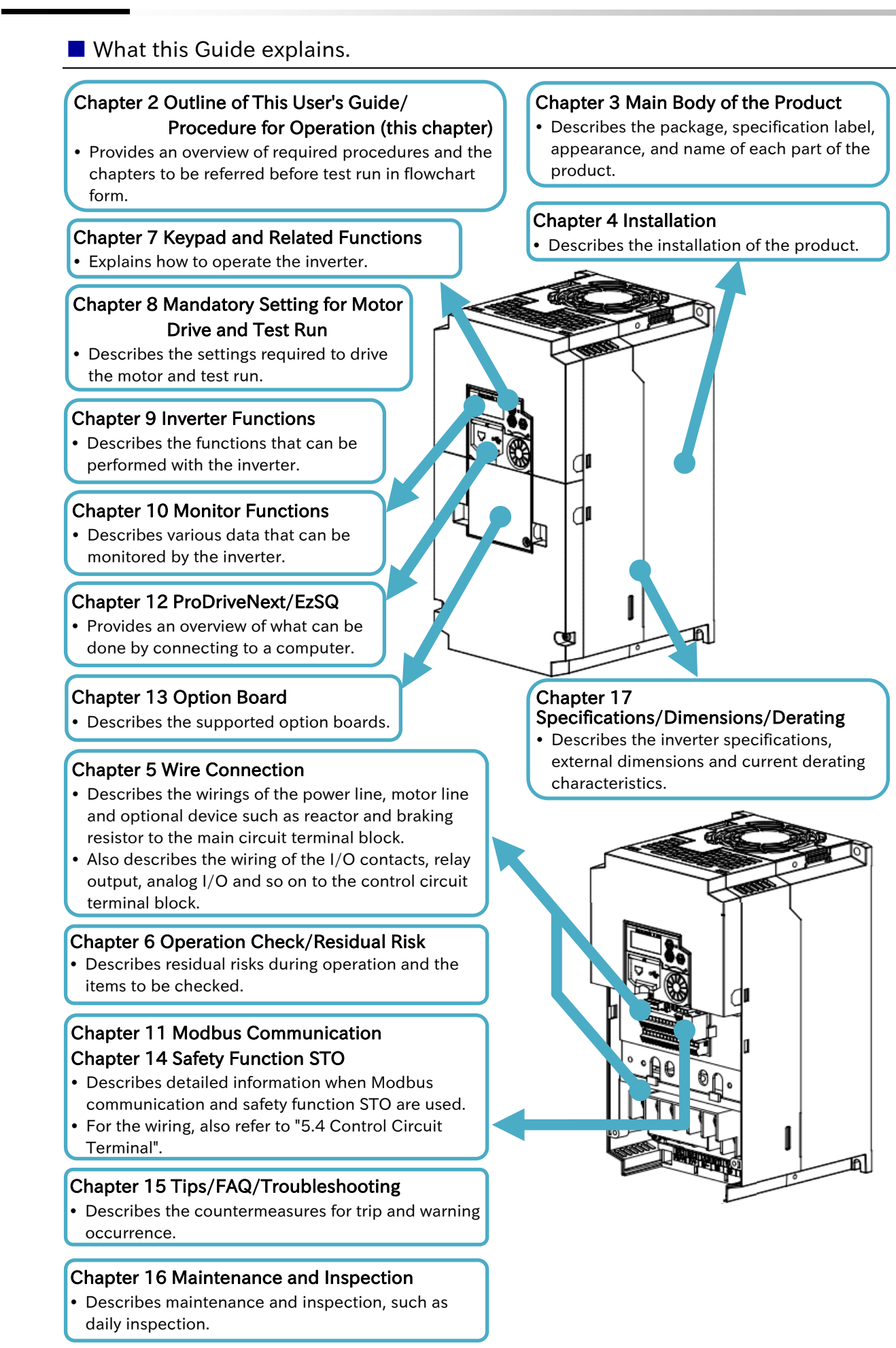

**マ** 

## Chapter 2 Outline of This User's Guide/Procedure for Operation

# <span id="page-42-0"></span>2.2 Procedure for Operation (Flowchart)

## <span id="page-42-1"></span>2.2.1 When Installing a New Inverter

 The flowchart below shows an outline of the procedures of installing, wiring, test run and various settings in case installing a new WJ-C1 (when it is not replaced with the old model WJ200). The overview of each item in the flowchart and the main sections that describe the details are shown in the right column.

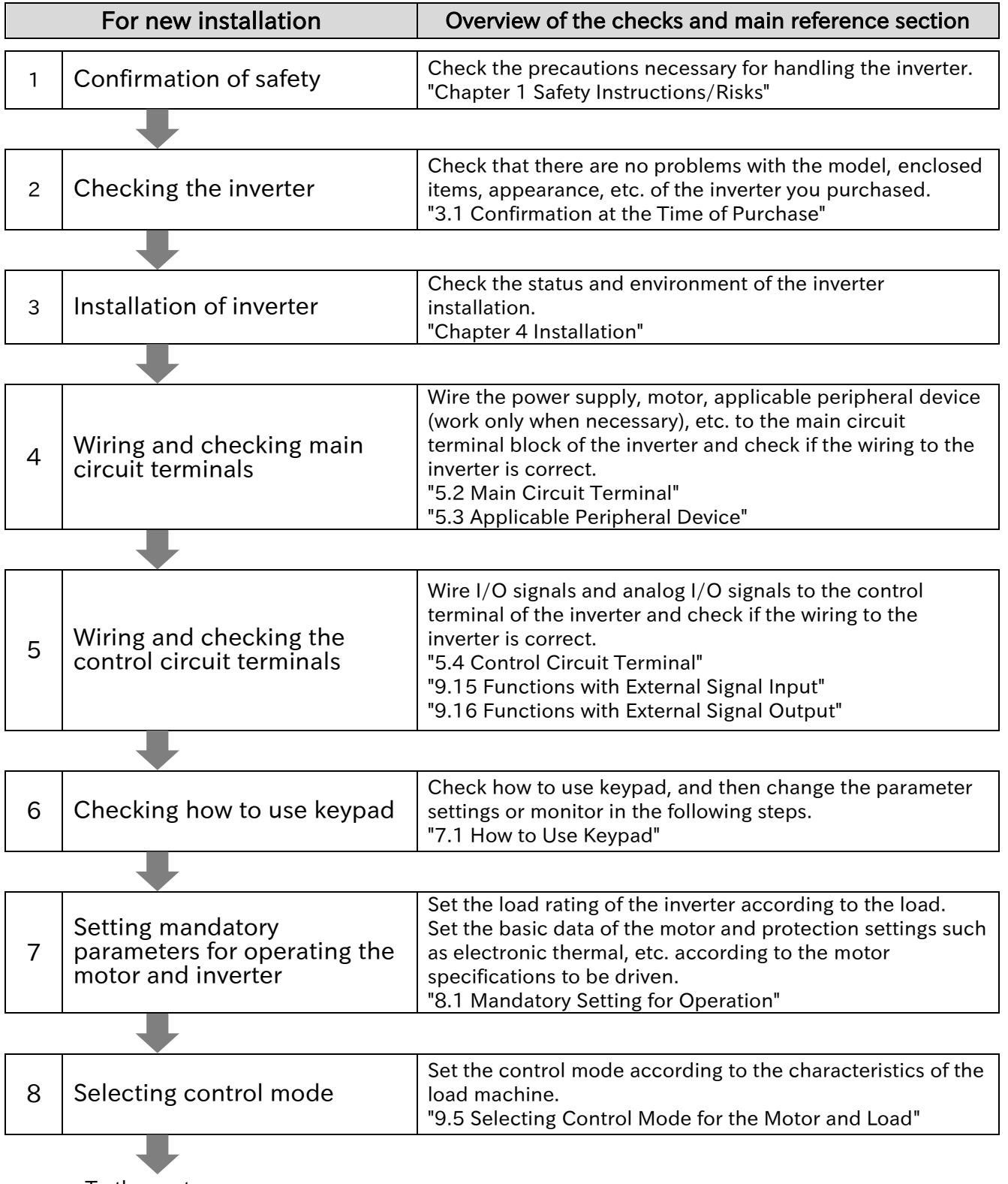

To the next page

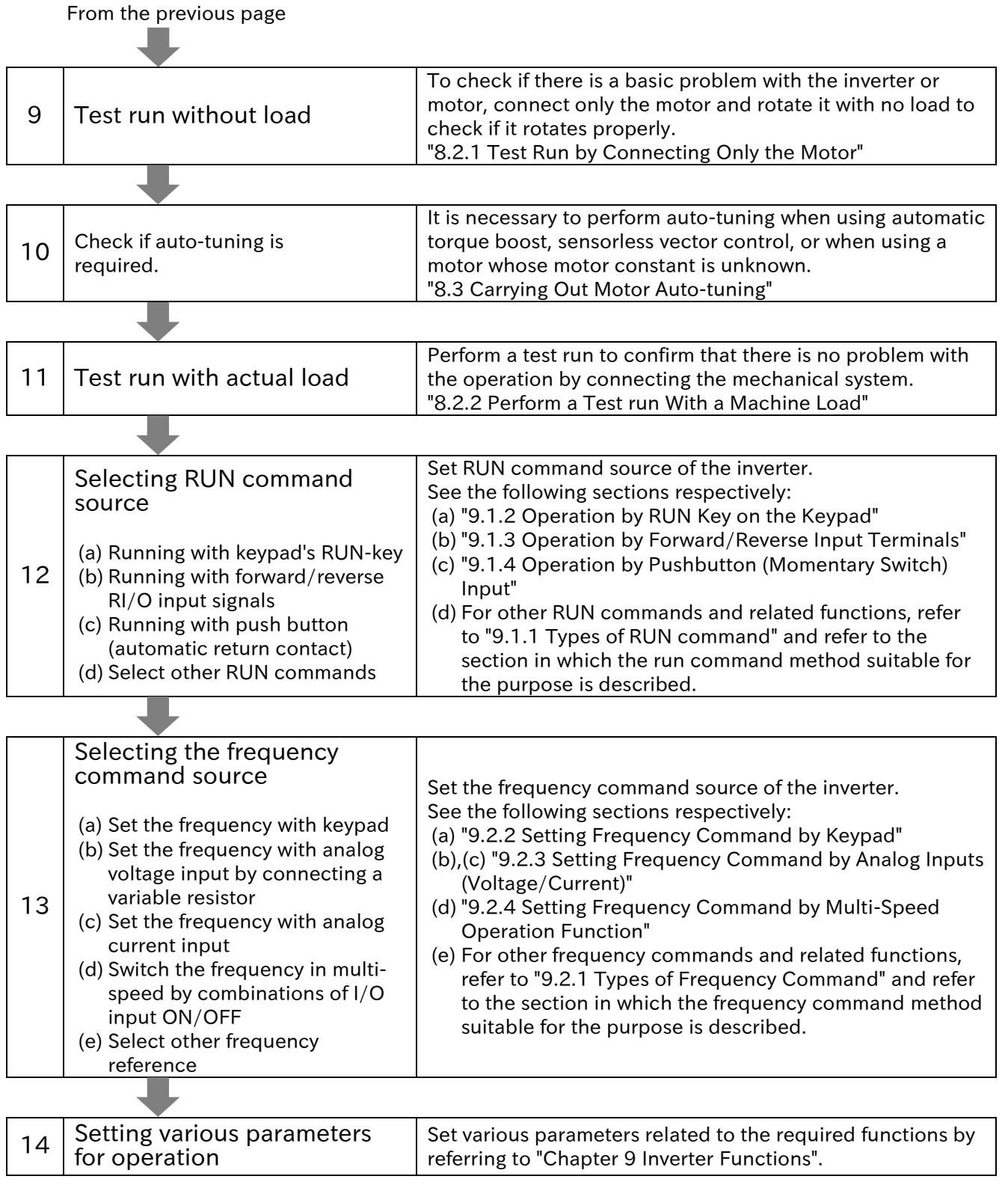

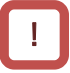

#### Tips for setting parameter

- If the parameter you want to set is not displayed or the parameter cannot be changed, refer to "7.2 Functions Related to Keypad" to check if any restrictions have been applied.
- If the inverter does not operate as intended after setting several parameters, refer to "15.4 How to Check When Something Is Wrong" to deal with it.
- If possible, consider initializing the parameters. In this case, see "7.2.2 Initialize the Parameters". (However, it is recommended to back up parameters and EzSQ programs with inverter configuration software "ProDriveNext", etc. prior to parameter initialization.)

▼

## <span id="page-44-0"></span>2.2.2 When Replacing WJ200 (Old Model) with WJ-C1

 Even when replacing WJ200 (old model) with a WJ-C1, the basic steps up to operation are the same as when installing a new one.

 The following is an overview of the procedures for replacing the inverter, assuming that the input/output signals of the control circuit terminals and other functions are the same as before. (As there are some differences in functions and control characteristics, be sure to check the differences and check the operation by test run by referring to "Appendix A.1 Replacement from WJ200".)

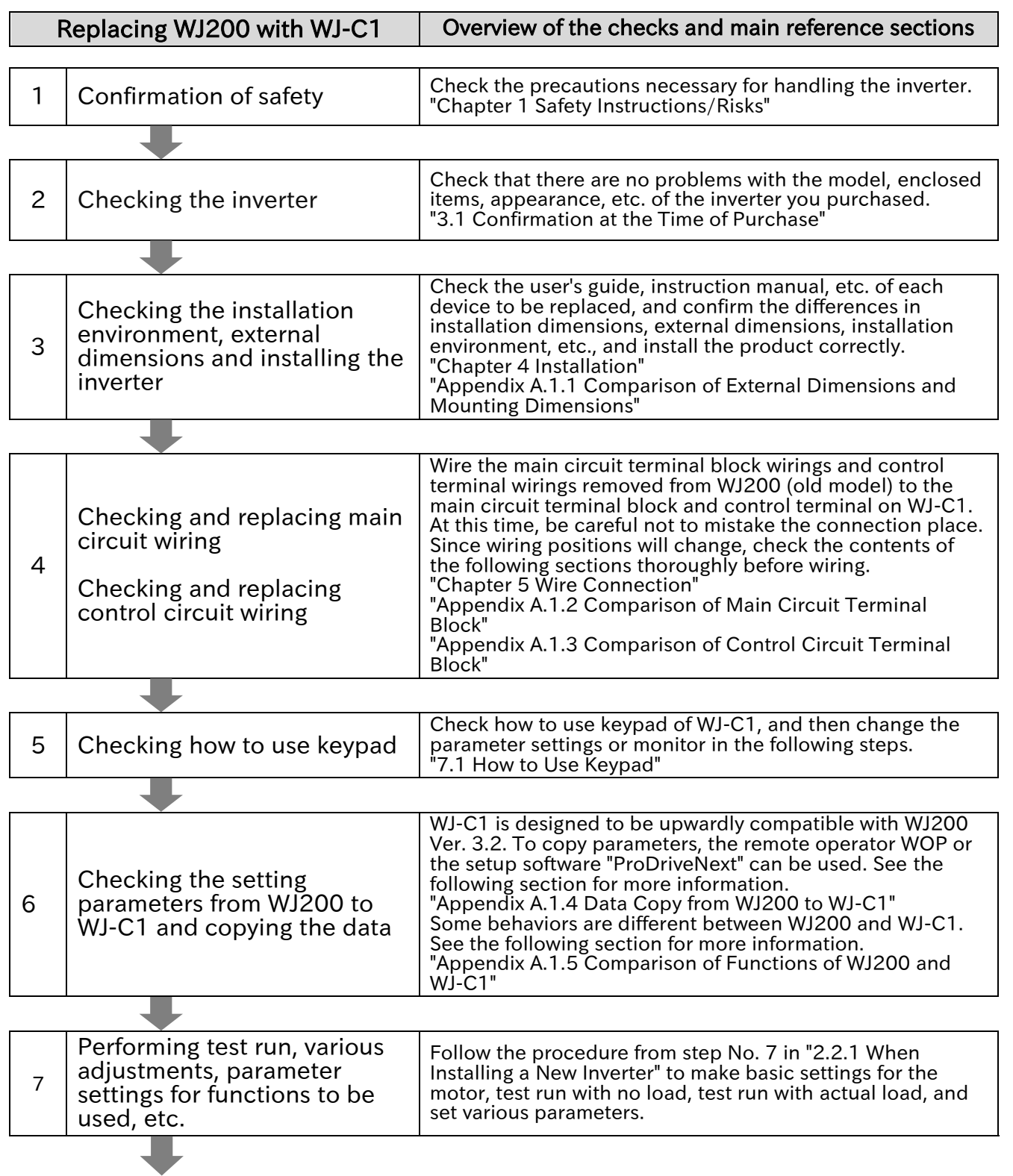

To No. 7 in "2.2.1 When Installing a New Inverter

(Memo)

# 3

# Chapter 3 Main Body of the Product

This chapter describes the main body of the product. The inspection at the time of purchase, the items included in the product, the explanation of the product model name, the details of the specification label, the appearance of the product and the names of each part are described.

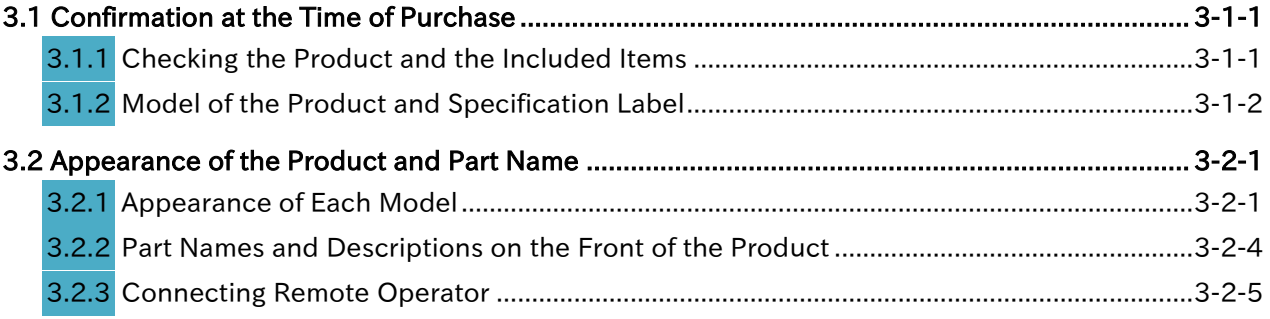

Q

!

# <span id="page-47-0"></span>3.1 Confirmation at the Time of Purchase

## <span id="page-47-1"></span>Checking the Product and the Included Items

- What should be checked after purchase?
- What's included with the product?
- The following items are included in the package. A
	- If you find any faults or defects in the product or have any question about the product, please contact your supplier or local Hitachi inverter sales office.

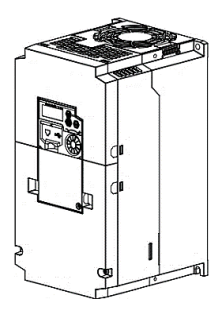

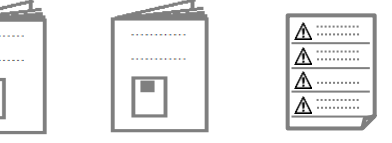

- 1 × WJ-C1 Basic Guide
- 1 × WJ-C1 Safety Function Guide Caution

 $1 \times$  Caution reminder stickers (multilingual) (Others, which are a correction error table/supplementary instruction manual, etc., may be included.)

WJ-C1 inverter: 1 unit

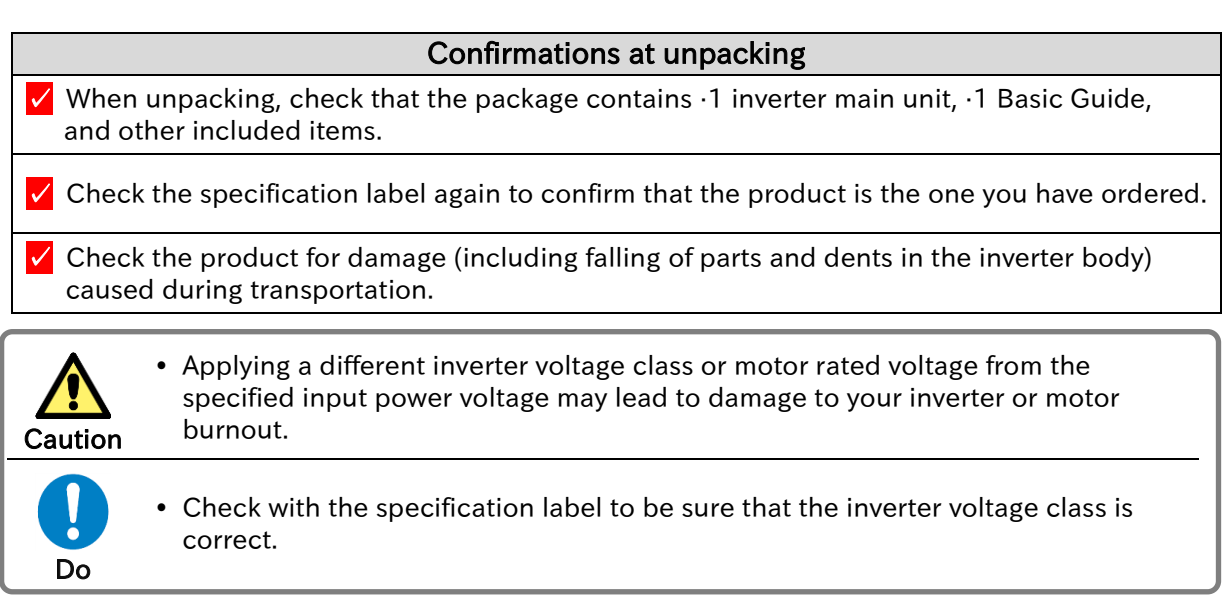

- The User's Guide (this document) is not included in the product. To get the latest version of the WJ-C1 User's Guide, please contact the supplier where this device was purchased.
	- If you use the inverter with optional products, you should also read the instruction manuals enclosed with those products.
	- Note that the Basic Guide and the instruction manuals for each optional product to be used should be delivered to the end user of the inverter. For the User's Guide and instruction manual, please contact your supplier or local Hitachi inverter sales office.

Q

A

A

!

#### Chapter 3 **Main Body of the Product Chapter 3** Main Body of the Product

## <span id="page-48-0"></span>.2 Model of the Product and Specification Label

- How to read a model number.
- What's written on the specification label?

The model of the product is as follows. Check that the model is same as you ordered.

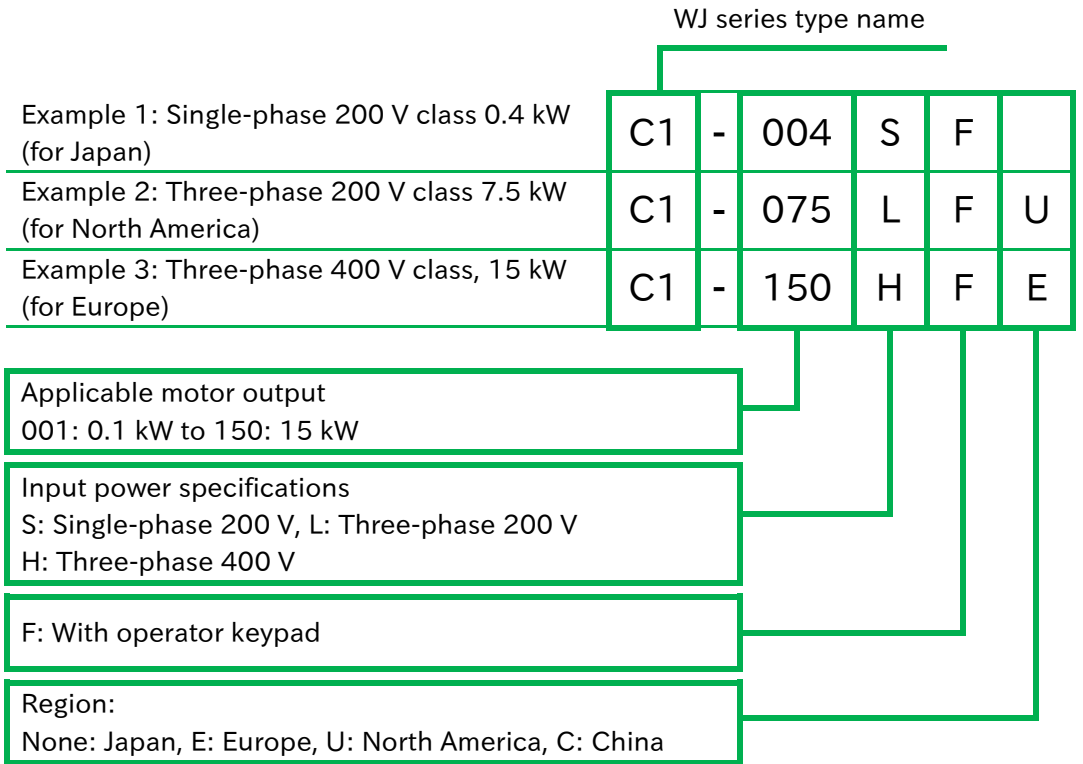

 The model of the product is indicated on the specification label on the side of the product body. The details on the specification label are as follows.

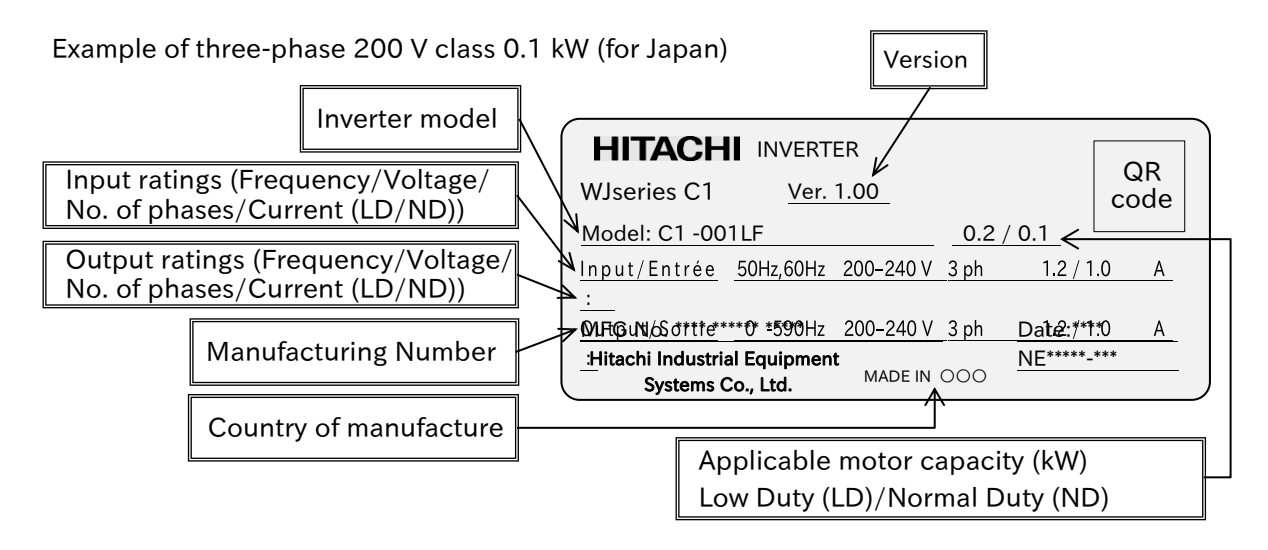

- In this Guide, some indications may be omitted from the model name. In that case, the omitted indications are not concerned with the description.
	- The input and output currents on the specification label are UL certified current values.
	- The "\*\*\*" part of the label above shows the product-specific values.

Q

A

# <span id="page-49-0"></span>3.2 Appearance of the Product and Part Name

## <span id="page-49-1"></span>Appearance of Each Model

- How to check the appearance and name of each part?
- The appearance of the product and the names of its parts are shown below for each model.

■ Single-phase 200 V class: C1-001SF/002SF/004SF Three-phase 200 V class: C1-001LF/002LF/004LF/007LF

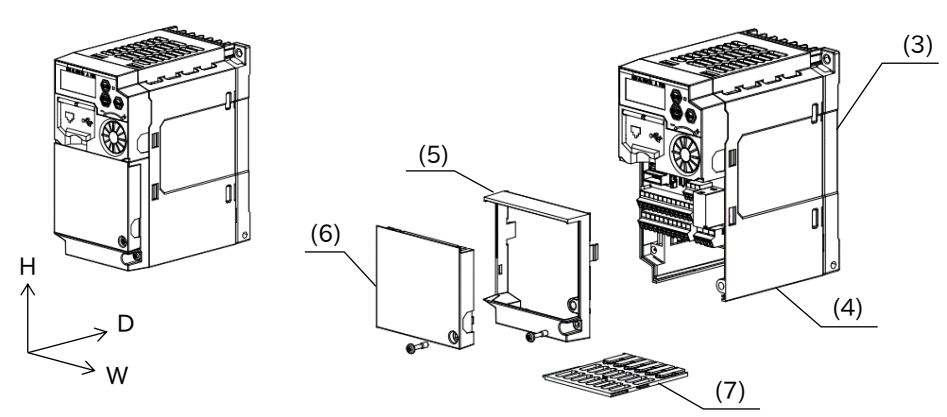

\* The W and H dimensions are the same, but the D dimensions differ depending on the model due to the difference of the cooling fin.

■ Single-phase 200 V class: C1-007SF/015SF/022SF Three-phase 200 V class: C1-015LF/022LF Three-phase 400 V class: C1-004HF/007HF/015HF/022HF/030HF

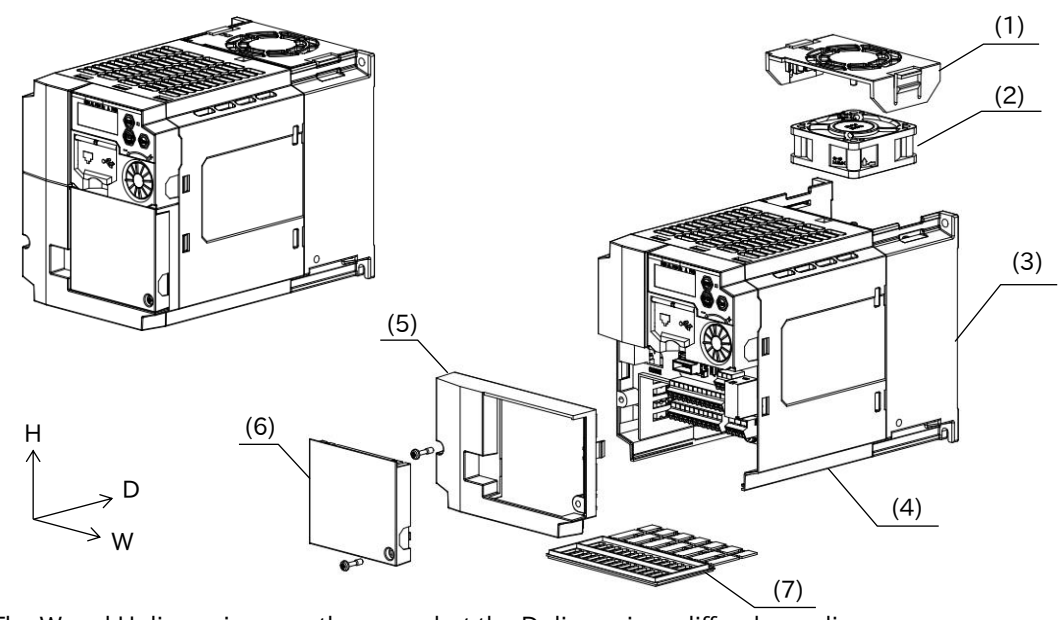

\* The W and H dimensions are the same, but the D dimensions differ depending on the model due to the difference of the cooling fin.

- \* C1-007SF and C1-004HF do not have a cooling fan and a cooling fan cover.
	- (1) Cooling fan cover (4) Main body cover (7) Backing plate
		-
		-
	- (2) Cooling fan (5) Terminal block cover
	- (3) Cooling fin (6) Control terminal cover
		- 3-2-1 Send Quote Requests to info@automatedpt.com

Call +1(800)985-6929 To Order or Order Online At Hitachiacdrive.com

#### Chapter 3 **Main Body of the Product Chapter 3** Main Body of the Product

#### ■ Three-phase 200 V class: C1-037LF Three-phase 400 V class: C1-040HF

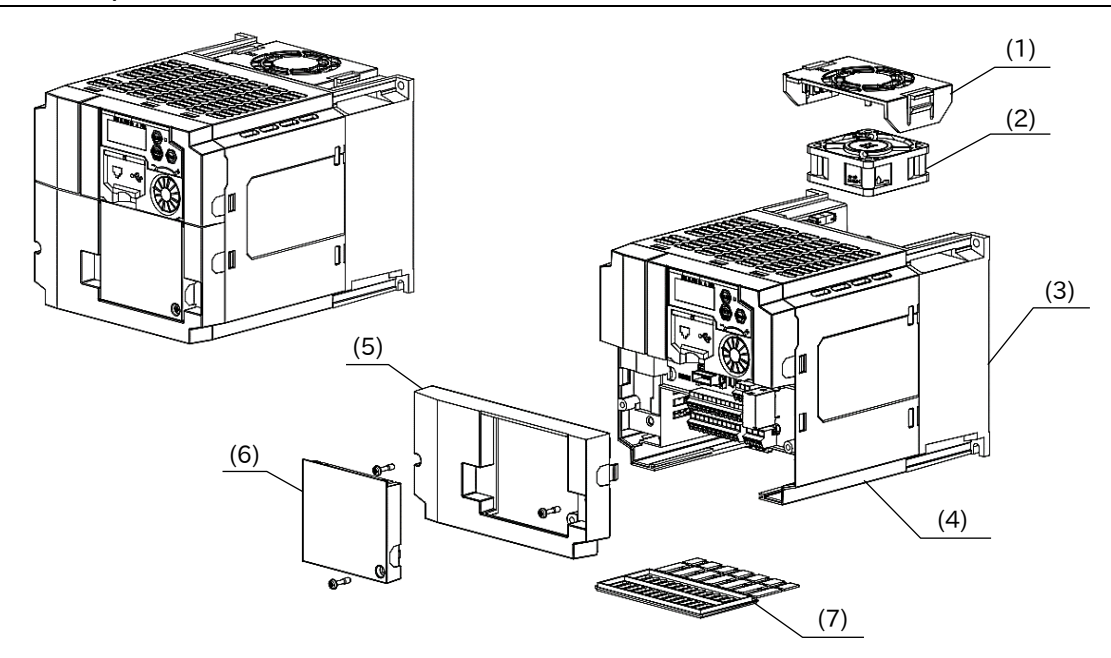

■ Three-phase 200 V class: C1-055LF/075LF Three-phase 400 V class: C1-055HF/075HF

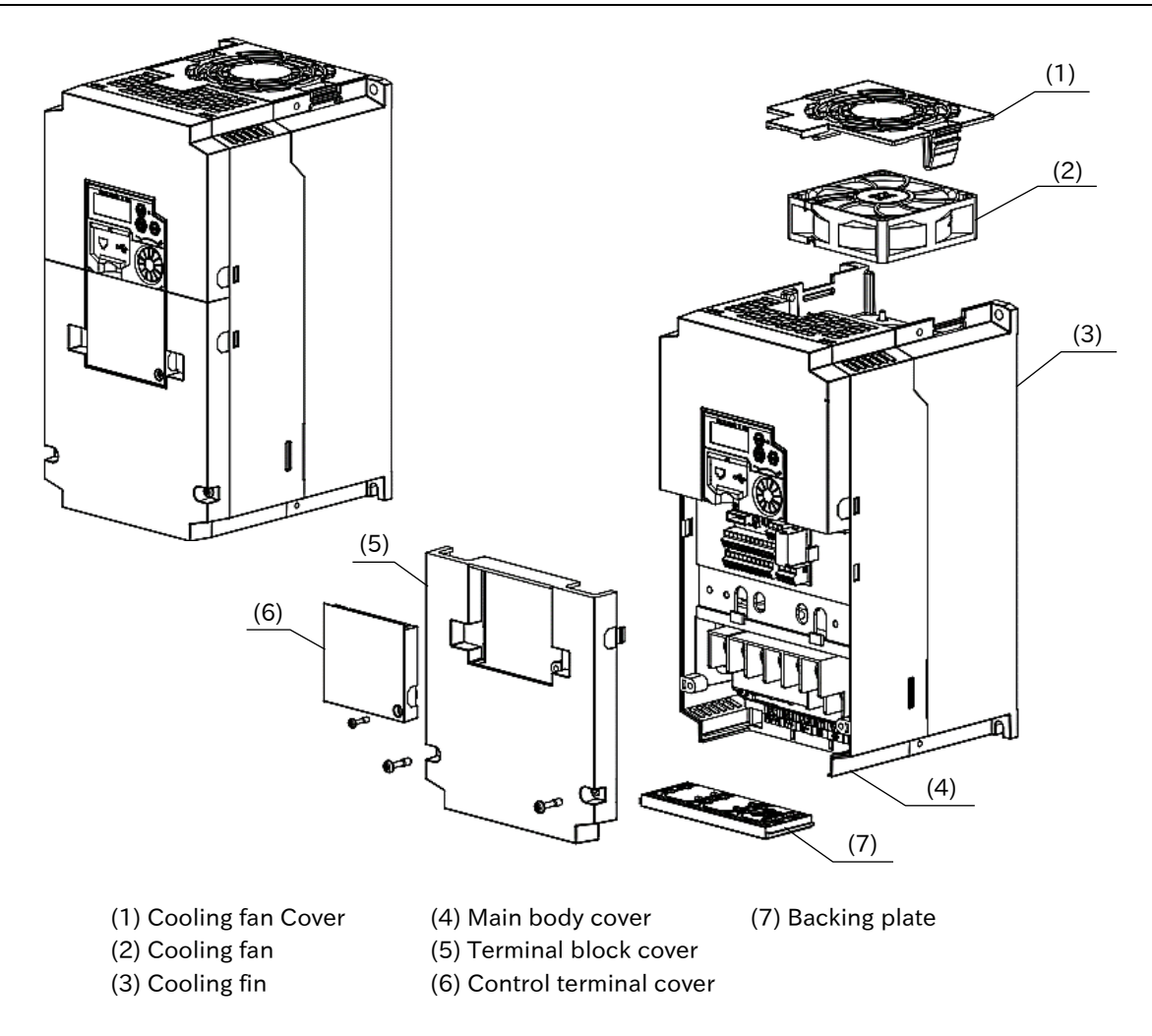

#### Chapter 3 **Main Body of the Product Chapter 3** Main Body of the Product

#### ■ Three-phase 200 V class: C1-110LF Three-phase 400 V class: C1-110HF/150HF

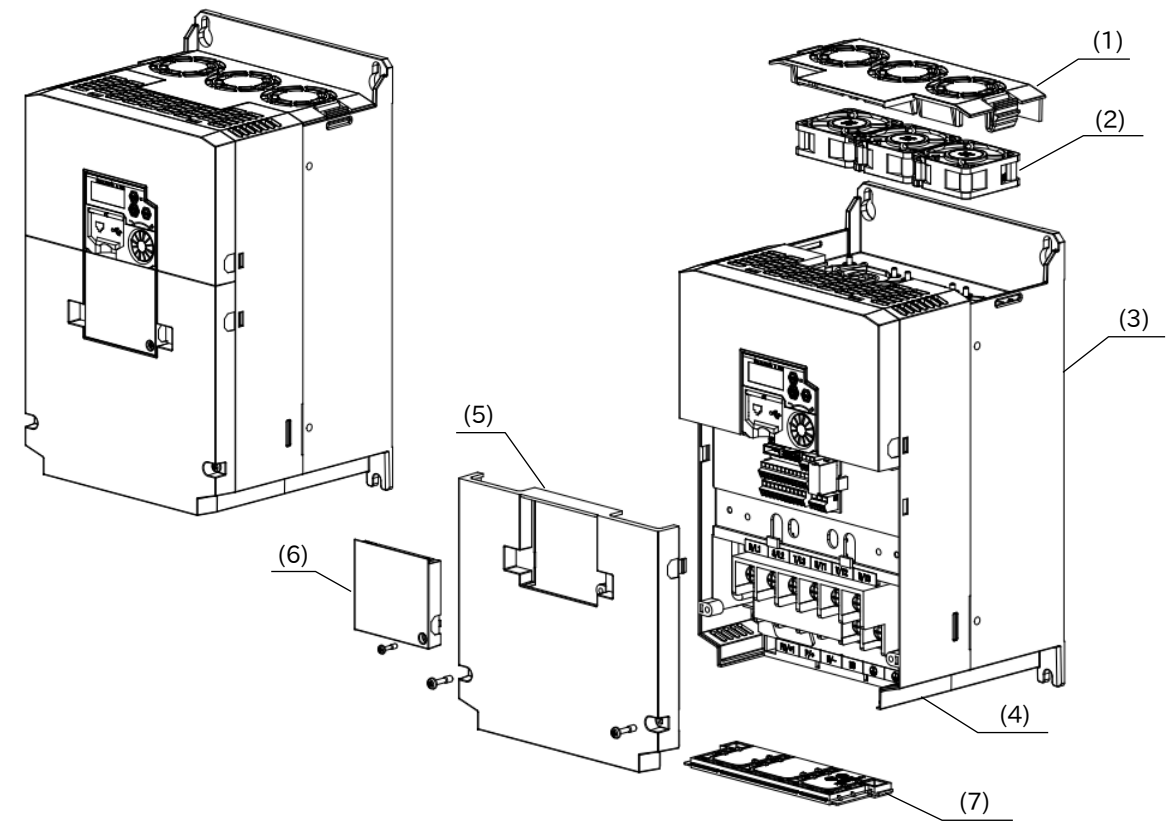

■ Three-phase 200 V class: C1-150LF

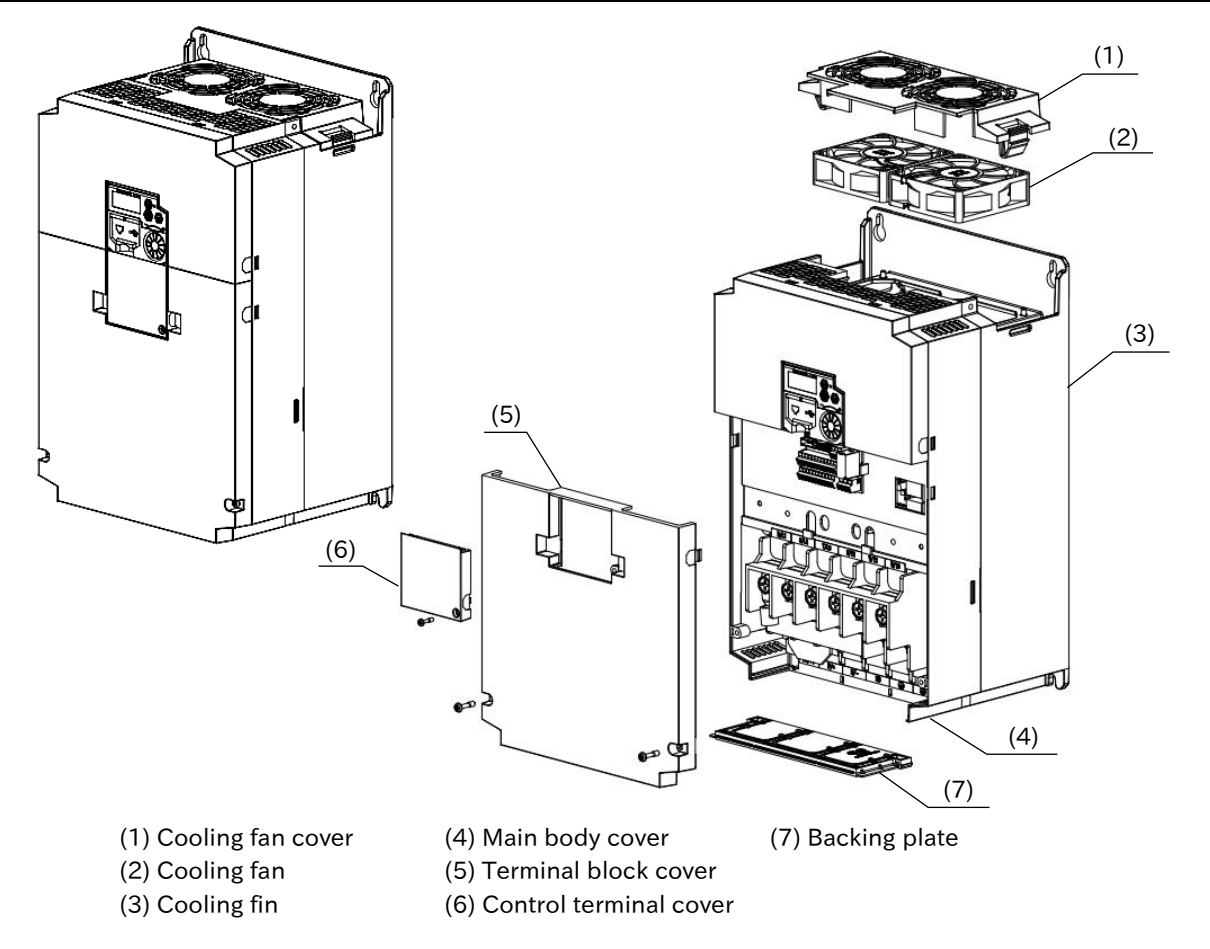

3-2-3 Send Quote Requests to info@automatedpt.com Call +1(800)985-6929 To Order or Order Online At Hitachiacdrive.com

<span id="page-52-0"></span>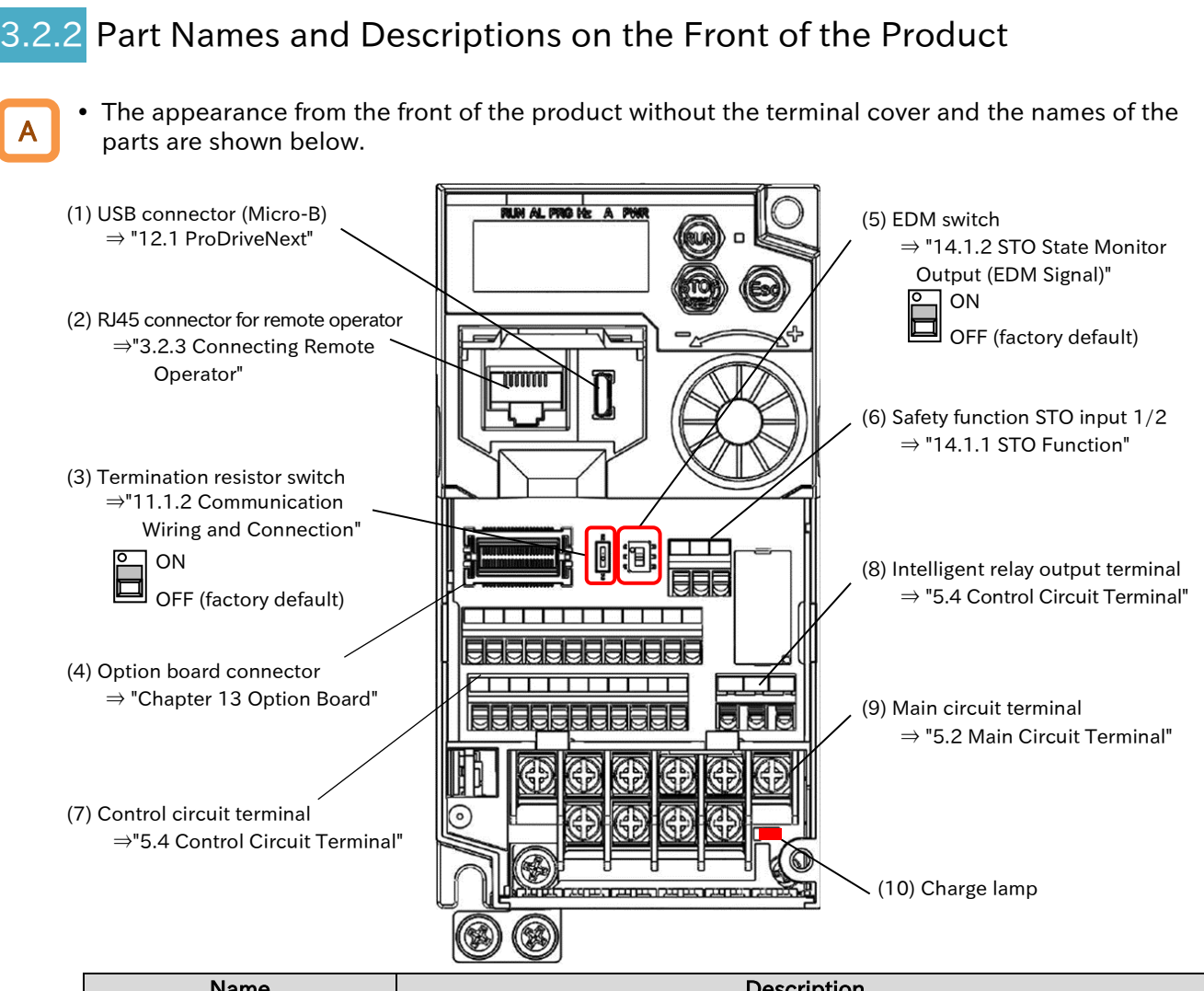

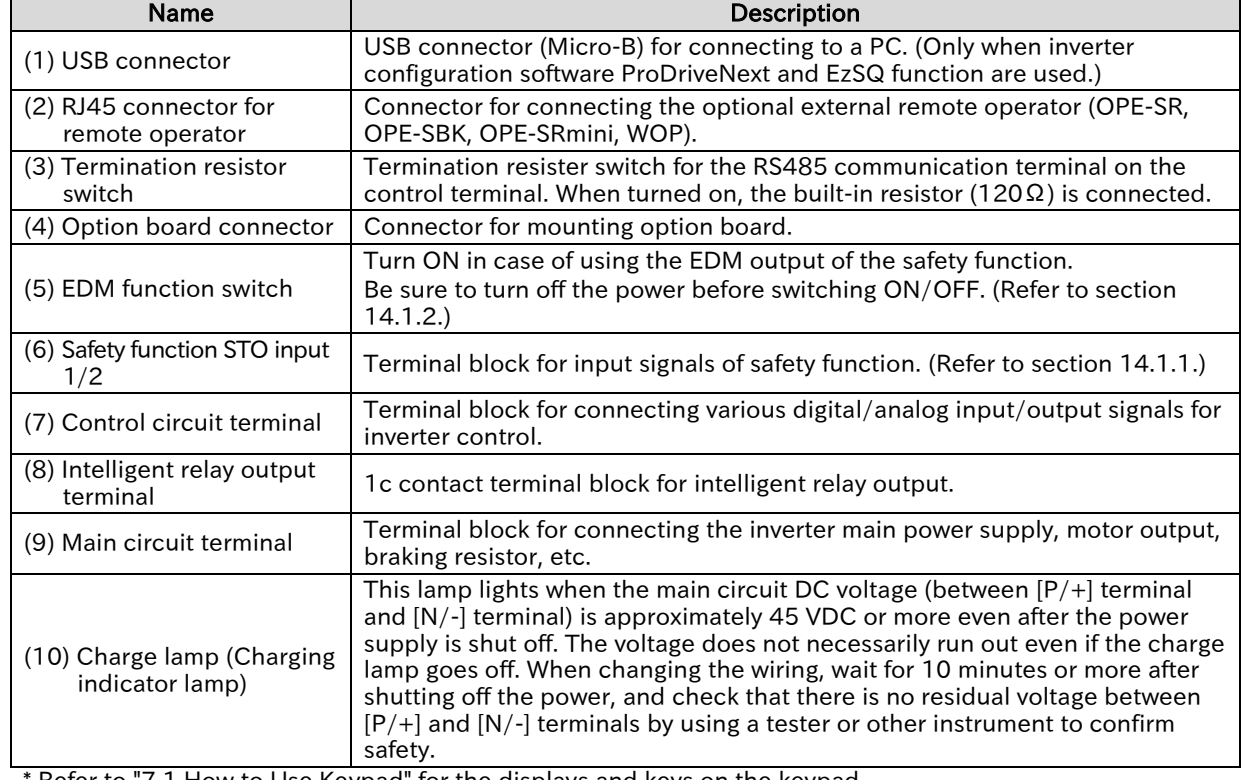

Refer to "7.1 How to Use Keypad" for the displays and keys on the keypad.

\* The position of the (10) charge lamp depends on the model. Refer to "5.2.3 Arrangement of Main Circuit Terminal Block" for the positions of each model.

\* Please note that operation is also possible from the inverter main unit when driving from a PC via USB.

\* Disconnect the power supply before connecting or disconnecting the remote operator (OPE-SRmini, etc.) to or from the (2) RJ45 connector for remote operator.

3-2-4 Send Quote Requests to info@automatedpt.com Call +1(800)985-6929 To Order or Order Online At Hitachiacdrive.com

#### Chapter 3 **Main Body of the Product Chapter 3** Main Body of the Product

## <span id="page-53-0"></span>**Connecting Remote Operator**

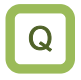

A

• How to operate the inverter by putting operator keypad on the front of the control panel on which the inverter is installed?

- Connecting the optional remote operator (OPE-SR, OPE-SBK, OPE-SRmini, WOP) enables operation from outside the panel.
	- It is recommended to use the connector cable option ICS-1 (1 m) or ICS-3 (3 m) to connect the inverter main unit and the remote operator.

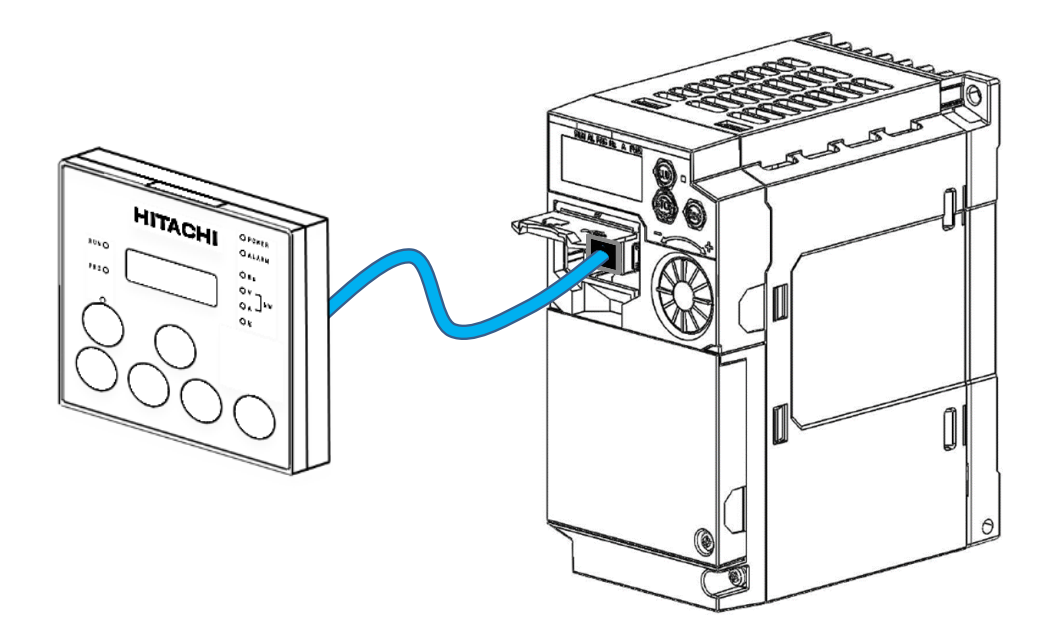

- When preparing the connector cable by yourself, use the following cables or cables with equivalent specifications. !
	- TSUKO Cat5e cable with connectors at both ends (twisted wire) Model: TSUNET-MC350E-MP 8C B 8-8
	- Hitachi Metals, Ltd. Straight wire with connectors at both ends Model: NETSTAR-C5E PC 24AWGX4P
	- Use a connector cable within 3 m. If the cable is more than 3 m, it may cause malfunctioning.
	- Do not connect or disconnect the remote operator while the inverter is energized.

# 4

# Chapter 4 Installation

This chapter describes the instruction of the inverter.

When performing each work, carefully read "Chapter 1 Safety Instructions/Risks" and the corresponding chapters, and pay attention to safety.

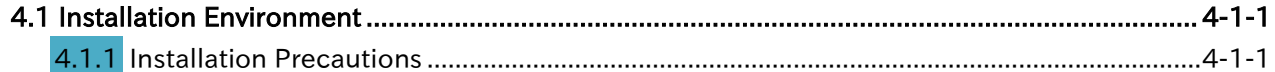

Send Quote Requests to info@automatedpt.com Call +1(800)985-6929 To Order or Order Online At Hitachiacdrive.com

#### Chapter 4 **Installation**

# <span id="page-55-0"></span>4.1 Installation Environment

## <span id="page-55-1"></span>**Installation Precautions**

Q

What are the precautions when installing the inverter?

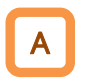

When installing the inverter, be sure to observe the following precautions.

#### ◆ Transportation

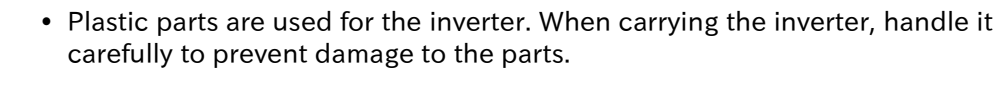

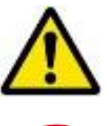

 Do not carry the inverter by holding the keypad or terminal block cover. Doing so may cause the inverter to fall.

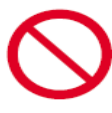

Do not install and operate the inverter if it is damaged or parts are missing.

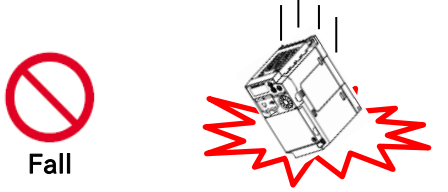

#### ◆ Ambient temperature

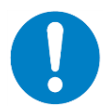

 Avoid installing the inverter in a place where the ambient temperature goes above or below the allowable range, as defined by the standard inverter specification.

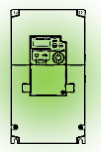

Temperature requirements

\* Temperature requirements vary depending on the "Load type selection [b049]". In addition, current derating may be required. For details, refer to "Chapter 17 Specifications/Dimensions/Derating".

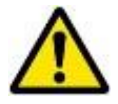

 Leave sufficient space around the inverter. Measure the temperature in a position about 5 cm from the bottom-center point of the inverter, and check that the measured temperature is within the allowable range. Operating the inverter at a temperature outside this range will shorten the inverter life (especially the capacitor life).

#### Send Quote Requests to info@automatedpt.com Call +1(800)985-6929 To Order or Order Online At Hitachiacdrive.com

### **Chapter 4** Installation

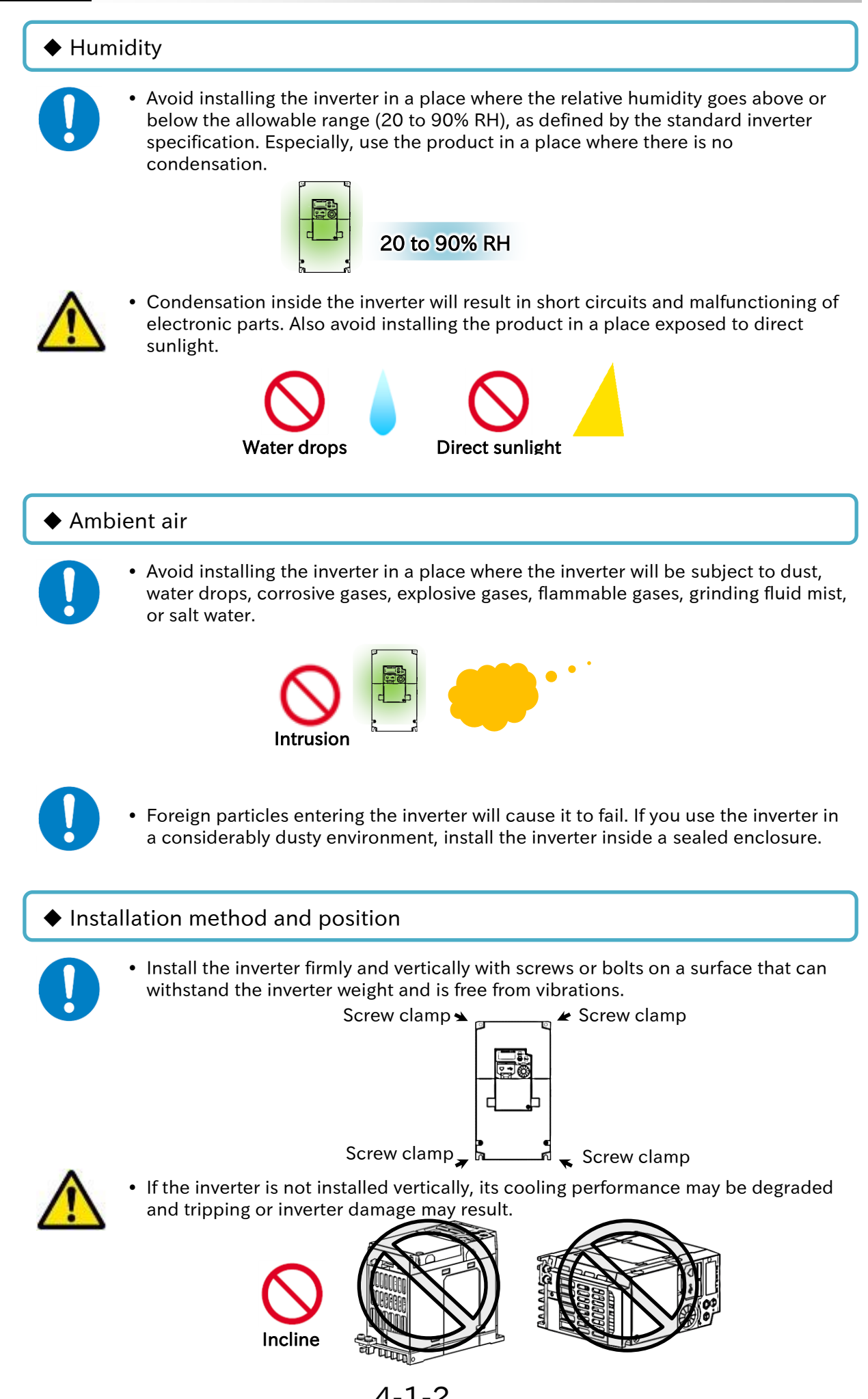

4-1-2 Send Quote Requests to info@automatedpt.com Call +1(800)985-6929 To Order or Order Online At Hitachiacdrive.com

#### **Chapter 4** Installation

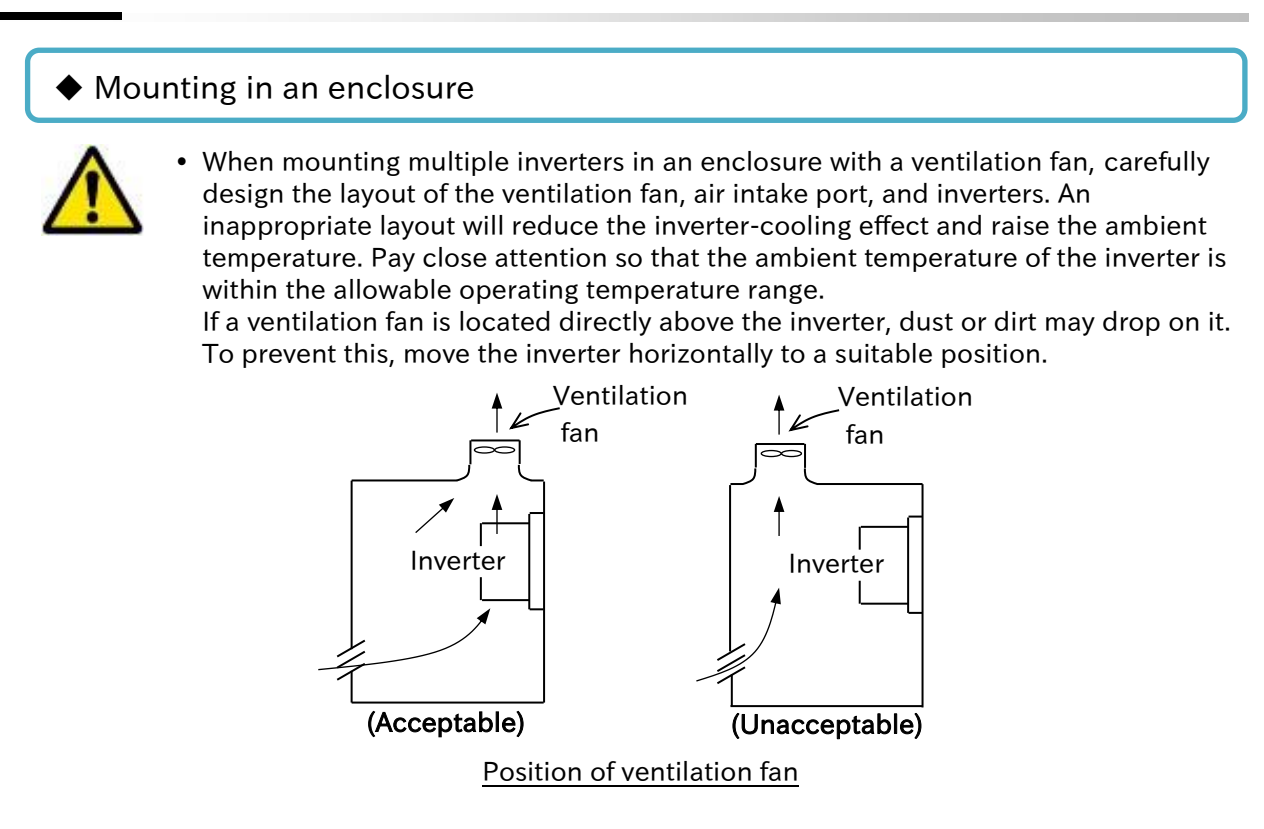

#### Calorific value of the inverter

For the calorific value of the inverter, refer to the power losses listed in

[https://ecodesign.hitachi-industrial.eu/.](https://ecodesign.hitachi-industrial.eu/)

- (1) By accessing the above URL, the "ENERGY EFFICIENCY CERTIFICATES" page is displayed.
- (2) Select WJ-C1 from the above-mentioned web site. WJ-C1 model list appears.
- (3) Click the model for which you want to know the power loss. The following PDF file will be displayed with the loss of each model.

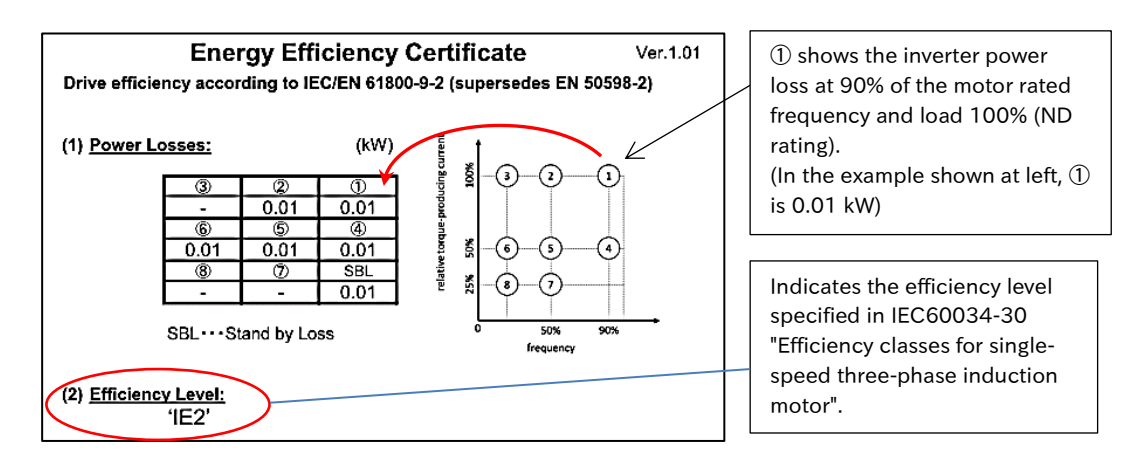

- (4) The inverter losses at each point shown by the numbers on the Output Frequency vs. Load Factor (ND Rating) graph at the right of the figure above are shown in the table on the left.
- (5) Calculate the calorific value based on the inverter operation status and generated loss.

### **Chapter 4** Installation

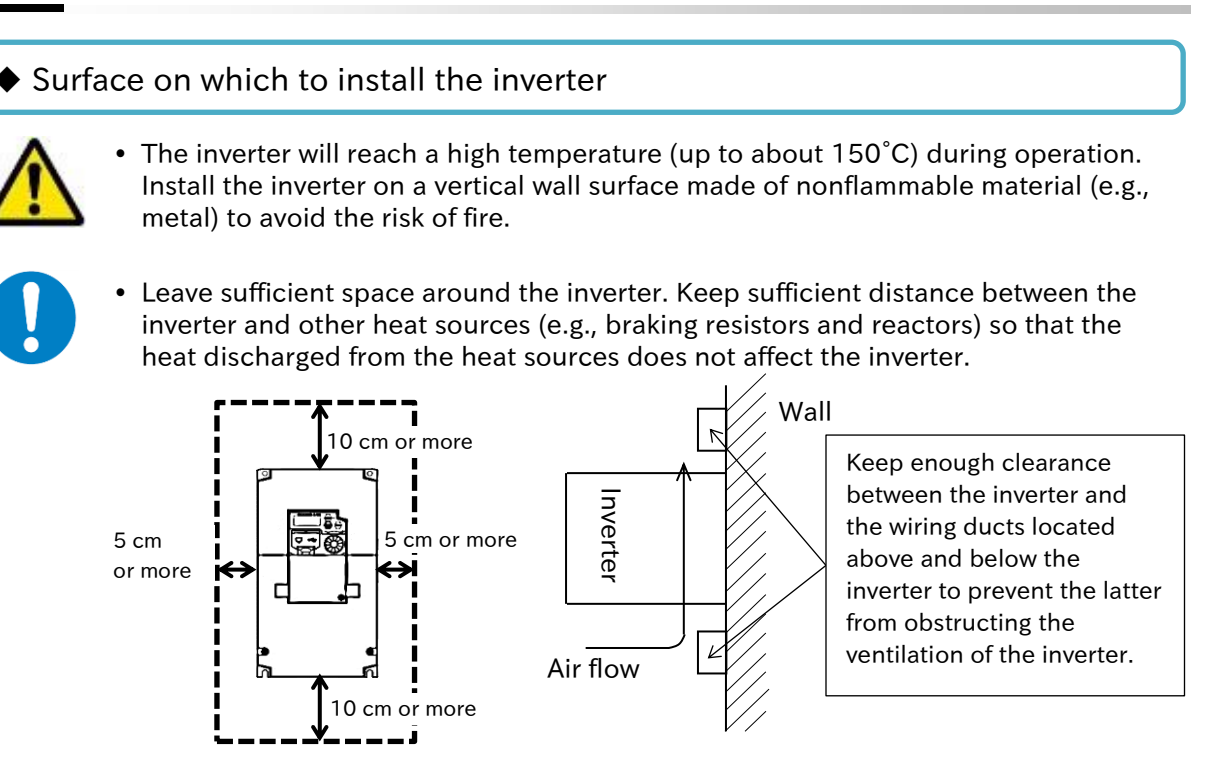

- \* For the inverter dimensions, refer to "17.2 External Dimensions".
- It is also possible to install multiple inverters side by side in the panel. In this case, the ambient temperature of the installation site should be 40°C or less, and derating is required for the carrier frequency and output current. Refer to "17.3 Current Derating" for details.

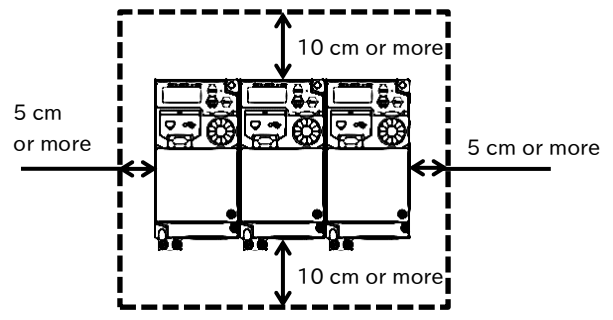

\* Even in case WJ-C1 and WJ200 series are installed together, leave enough clearance around them as shown on the left. Also, follow the current derating of each model.

#### Installing the option board for WJ200 series

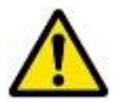

 Option boards for WJ200 series are available for WJ-C1. However, the depth is increased by 10 mm for some models. Please check in advance if it fits inside the panel at the time of replacement, etc.

For more information, refer to "13.1 Using Option Board for WJ200 Series".

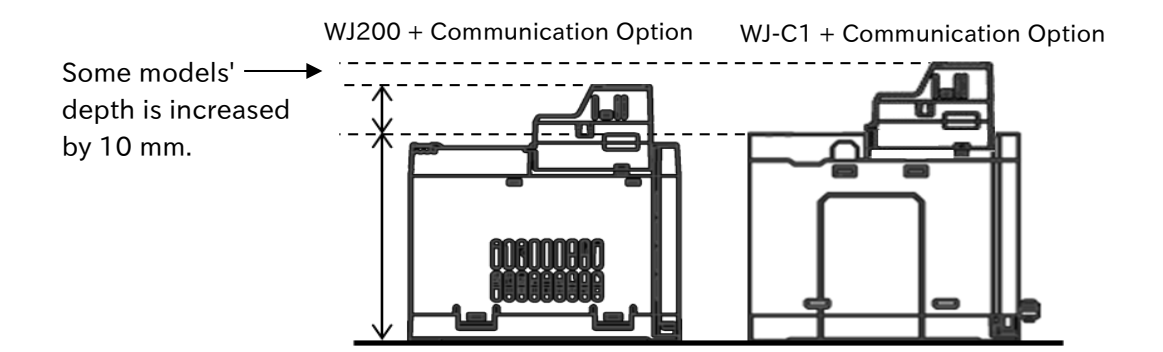

(Memo)

## Chapter 5 Wire Connection

# 5

# Chapter 5 Wire Connection

This chapter describes the wirings of the power supply to the main circuit terminal block of the inverter, motor and peripheral options, and the analog and digital input/ output signal wirings to the control circuit terminal block. When performing each work, carefully read "Chapter 1 Safety Instructions/Risks" and the corresponding chapters, and pay attention to safety.

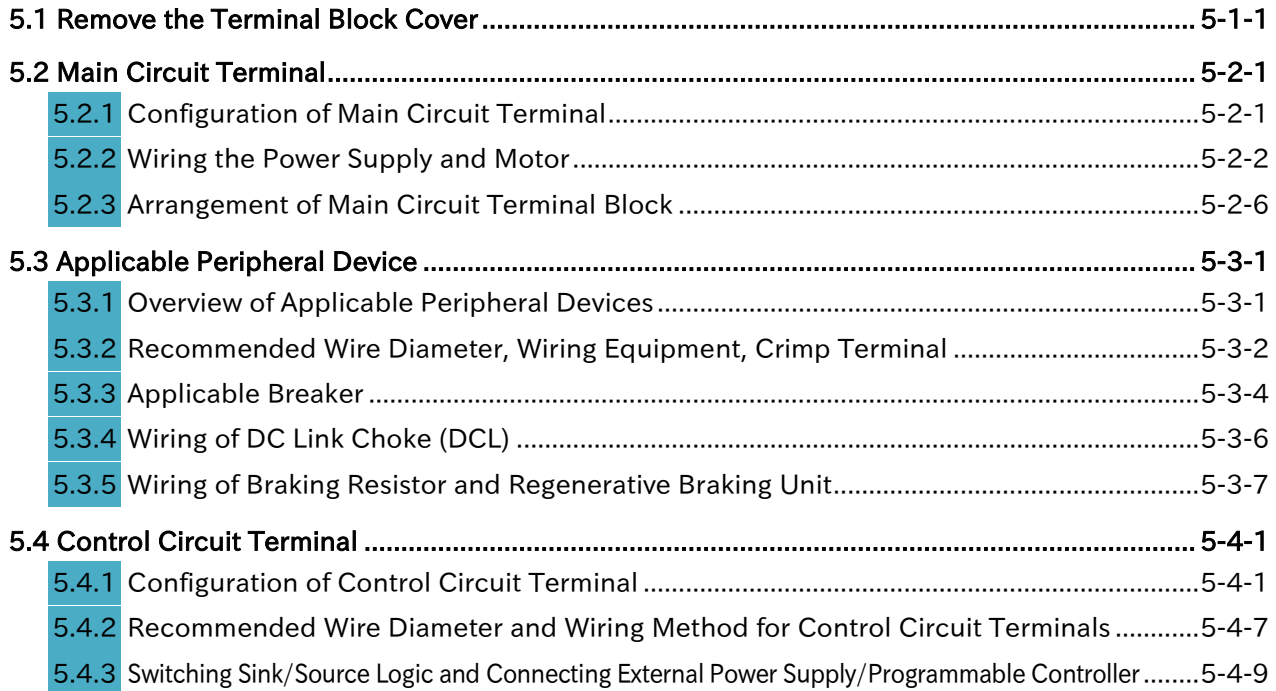

Chapter 5 Wire Connection

# <span id="page-61-0"></span>5.1 Remove the Terminal Block Cover

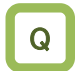

A

How to remove and attach the terminal block cover?

 Control terminal can be checked by removing the terminal block cover. The main circuit terminal block can be checked by removing the backing plate.

#### ■ How to remove the terminal block cover

- (1) Loosen the terminal block cover fixing screws (one or two locations).
- (2) Remove the terminal block cover from the bottom while pressing the lower part of the terminal block cover in the direction of the arrow.
- (3) When wiring, slide the backing plate forward and remove it.

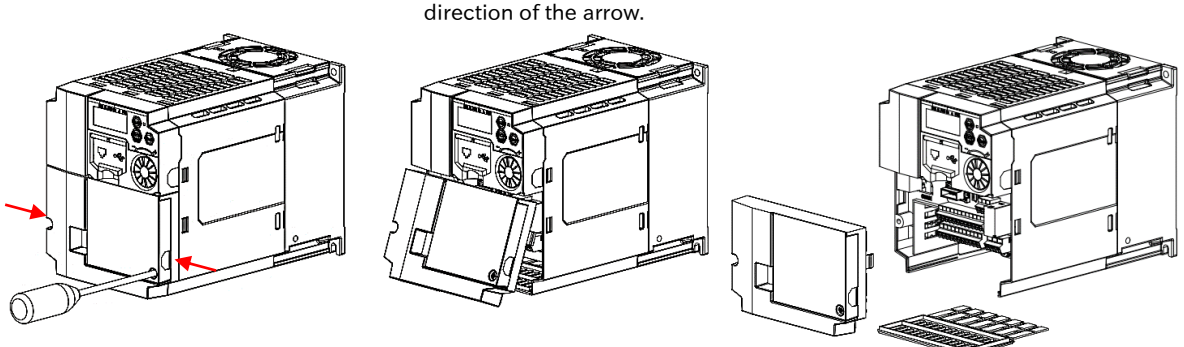

While pressing in the direction of the arrow, remove the terminal block cover from below.

\* The terminal block cover fixing screws are provided in one place on the lower right or lower left for models with a capacity of 3.0 kW or less, and in two places on both sides for models with a capacity of 3.7 kW or more. Also, the control terminal cover is fixed to the terminal block cover with a screw, but it is not fixed to the main unit. Therefore, the terminal block cover can be removed without removing the control terminal cover.

#### ■ How to attach the terminal block cover

 Contrary to removing, attach the terminal block cover to the main unit from the upper side first and push it in until it clicks. (Tighten the fixing screws of the control terminal cover and the terminal block cover with a tightening torque of 0.2 to 0.3 N·m.)

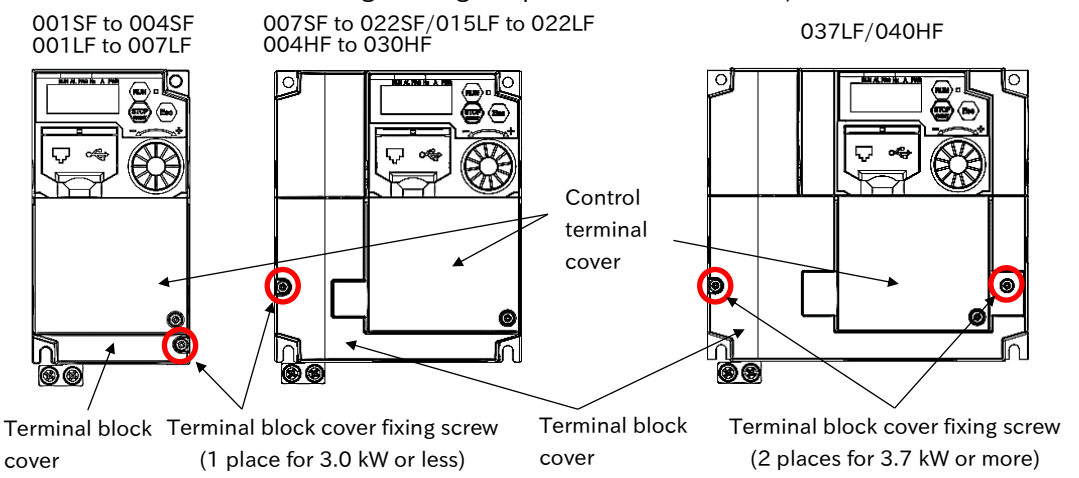

!

## Chapter 5 Wire Connection

#### ■ How to use the backing plate

C1-001SF to C1-022SF, C1-001LF to C1-075LF, C1-004HF to C1-075HF

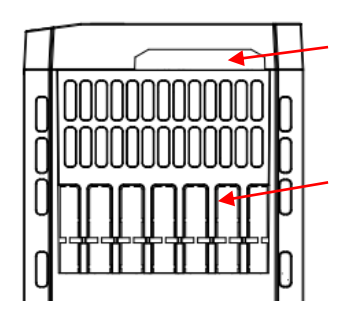

- Control circuit wiring
- Pull out from the terminal block cover.
- Main circuit wiring
- Cut the connection points between the unnecessary part and the backing plate using a nipper or a cutter, to cut off the unnecessary part for wiring.

#### C1-110LF/C1-150LF, C1-0110HF/C1-150HF

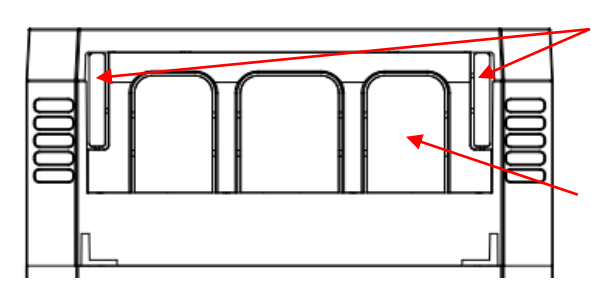

Control circuit wiring

 Cut the left and right unnecessary parts of the backing plate with a nipper or a cutter, to cut off the unnecessary part for wiring.

Main circuit wiring

- Cut the connection points between the unnecessary part and the backing plate using a nipper or a cutter, to cut off the unnecessary part for wiring.
- Cut the connection points between the unnecessary part and the backing plate using a nipper or a cutter, to cut off the unnecessary part for wiring. Be careful not to get injured.
- When high voltage is applied to the relay output terminals, etc., pull out the wires separately from the low voltage wires such as the control circuit wires.

#### Chapter 5 Wire Connection

# <span id="page-63-0"></span>5.2 Main Circuit Terminal

## <span id="page-63-1"></span>5.2.1 Configuration of Main Circuit Terminal

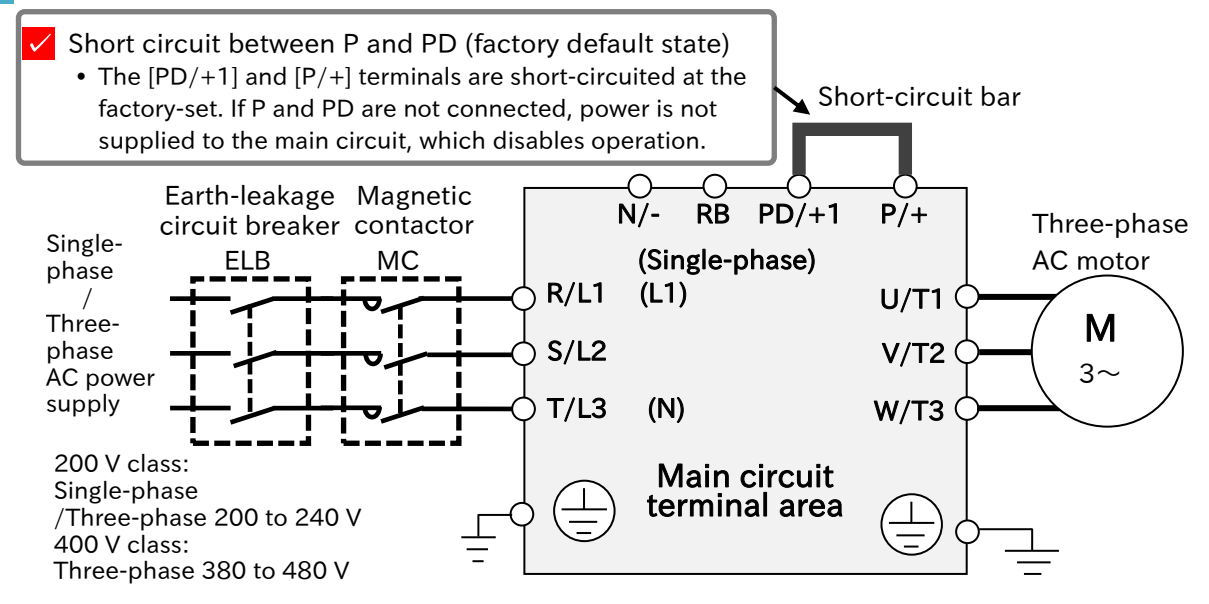

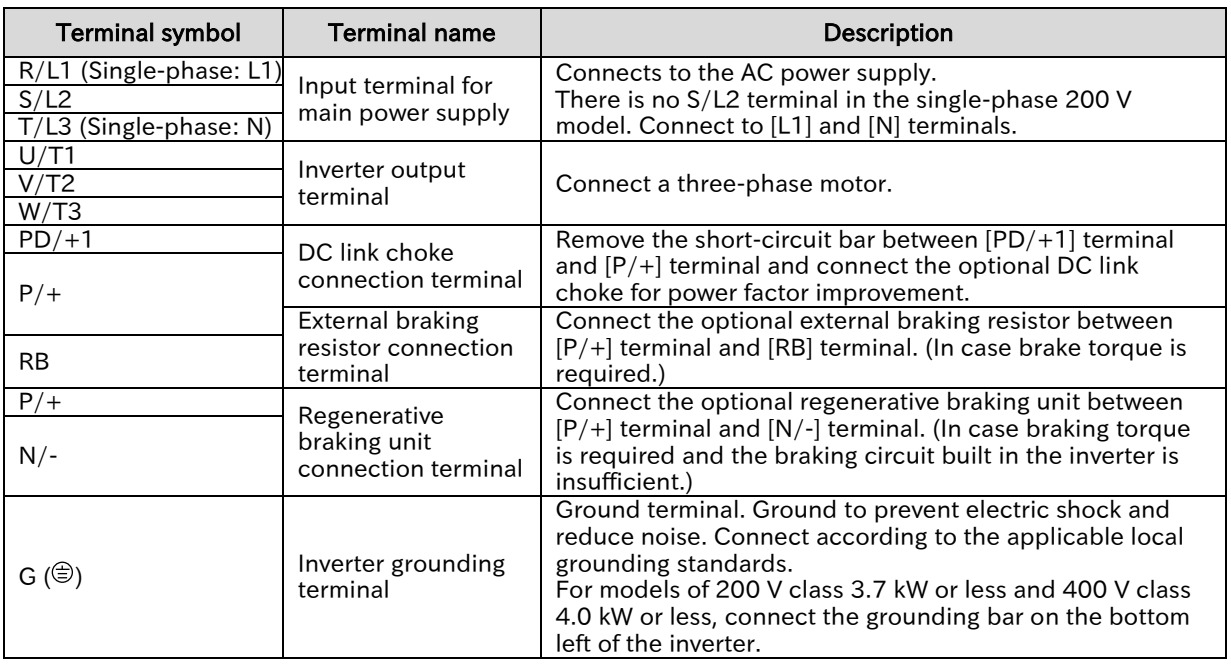

#### Precautions for wiring the main circuit terminals

#### Risk of electric shock and fire!

**Electric** shock Fire

!

Do

**Be sure to check that the charge lamp is off before making any work such as** wiring change after the power is shut off. Once the power is turned on, regardless of whether open phase is occurring or the device is running or not, it is very dangerous because the capacitor in the inverter is charged at high voltage for certain period even after the power is shut off. Check that the input power is turned OFF, and wait at least 10 minutes before starting the work. (Check that the main unit charge lamp is off and the DC voltage between terminals  $[P/+]$  and  $[N/-]$  is 45 V or less.)

#### 5-2-1 Send Quote Requests to info@automatedpt.com Call +1(800)985-6929 To Order or Order Online At Hitachiacdrive.com

Do

value.

Chapter 5 Wire Connection

<span id="page-64-0"></span>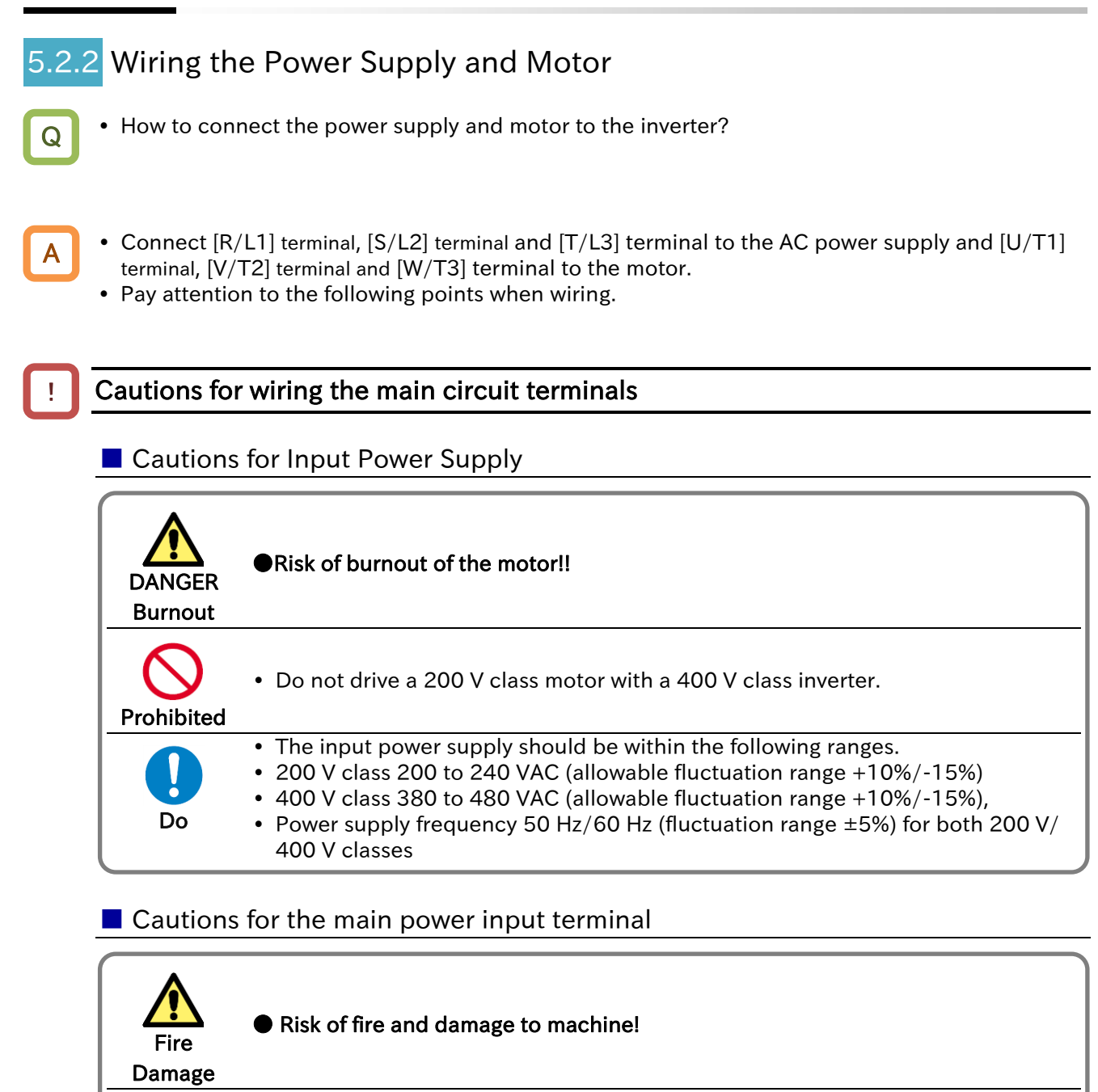

contactor that shuts off the power supplied to the inverter.

• For connection between the power supply and the main power input terminal ([R/L1] terminal, [S/L2] terminal, [T/L3] terminal), use the earth-leakage breaker

• If the protection function of the inverter is activated, there is a possibility that a failure or an accident is occurring on your system. Connect a magnetic

 Since the earth-leakage breaker may malfunction due to effects of high frequency, please use a model with large high-frequency sensitive current

for protecting the circuit (wiring).

#### Send Quote Requests to info@automatedpt.com Call +1(800)985-6929 To Order or Order Online At Hitachiacdrive.com

#### Chapter 5 Wire Connection

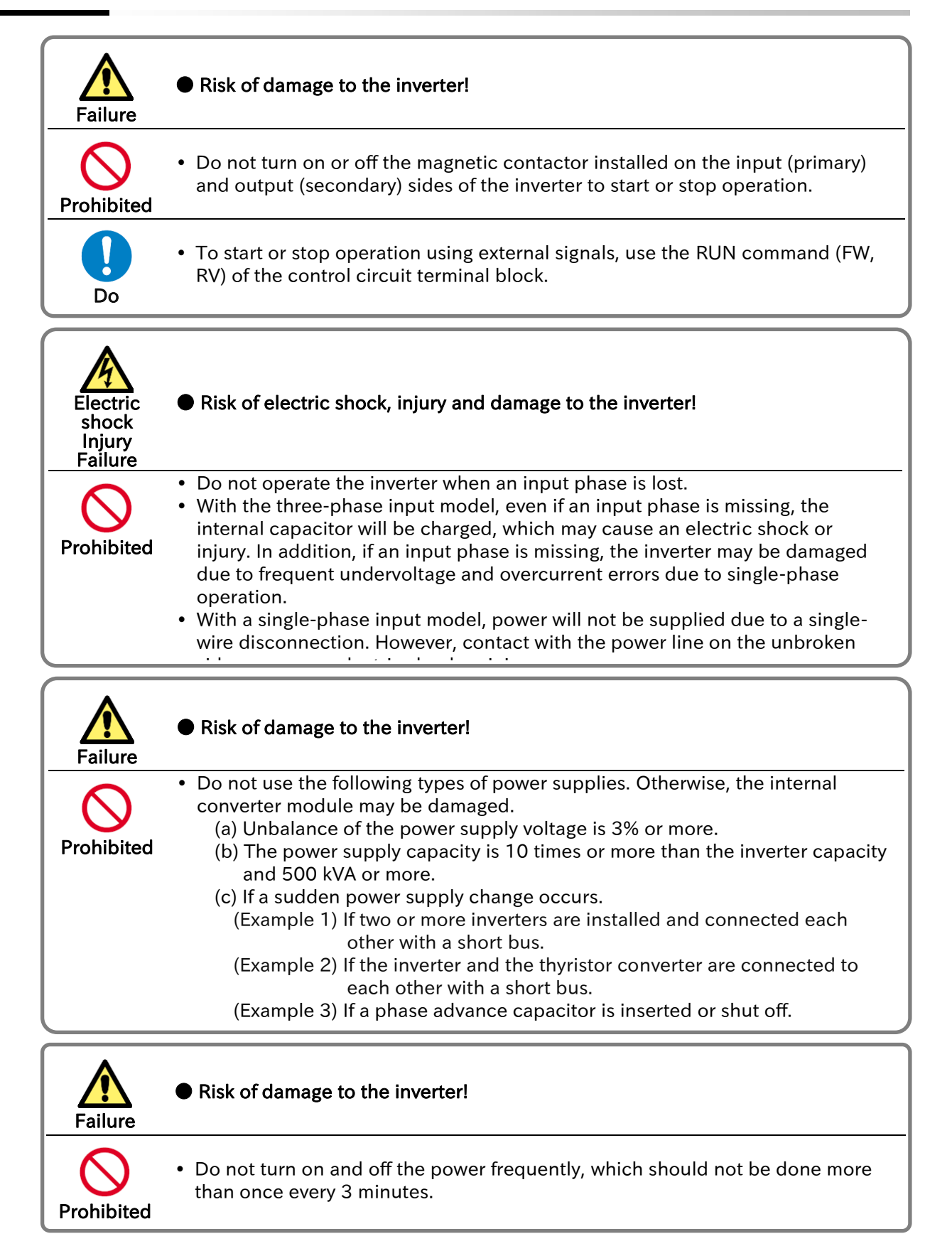

#### Chapter 5 Wire Connection

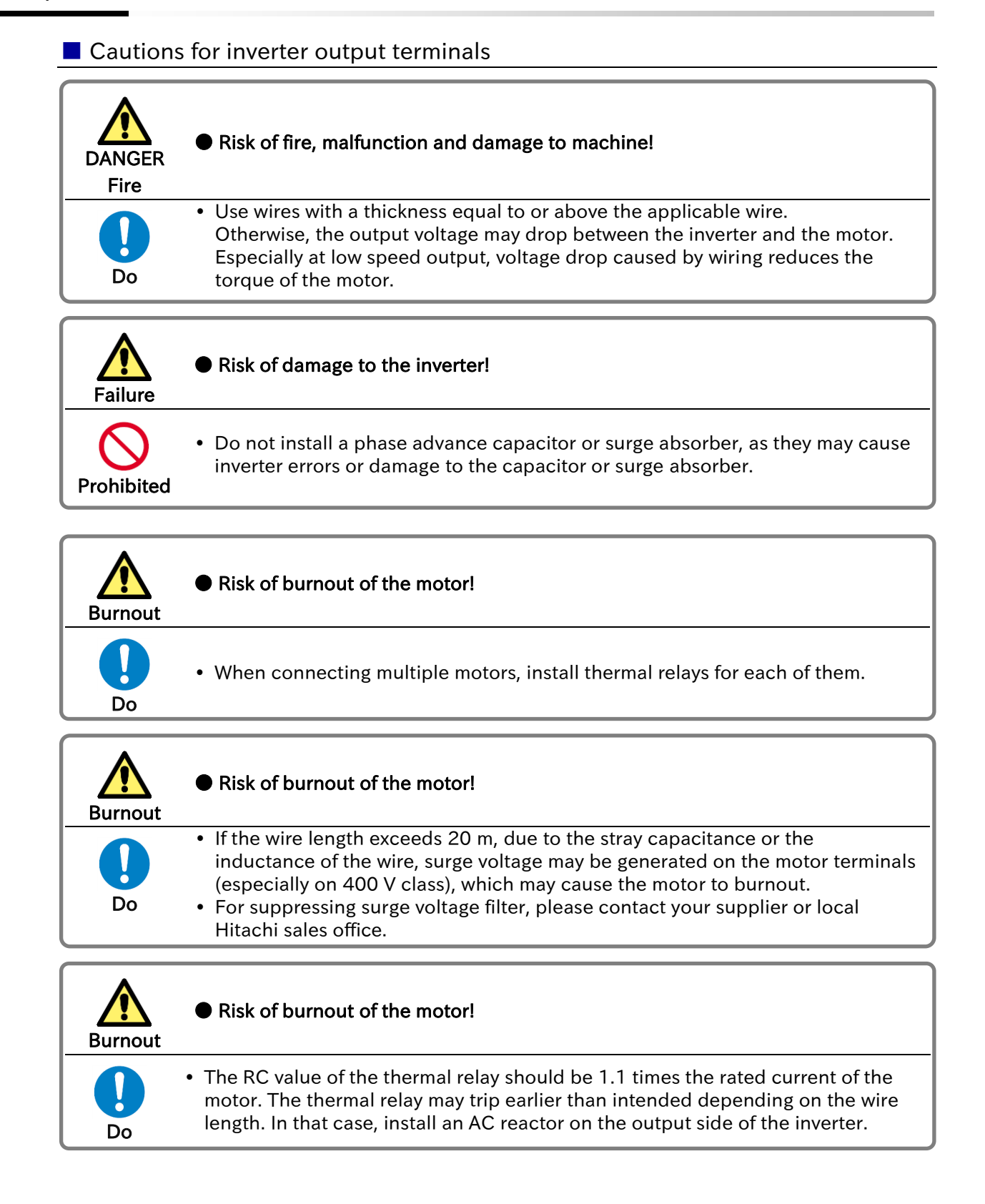

#### Chapter 5 Wire Connection

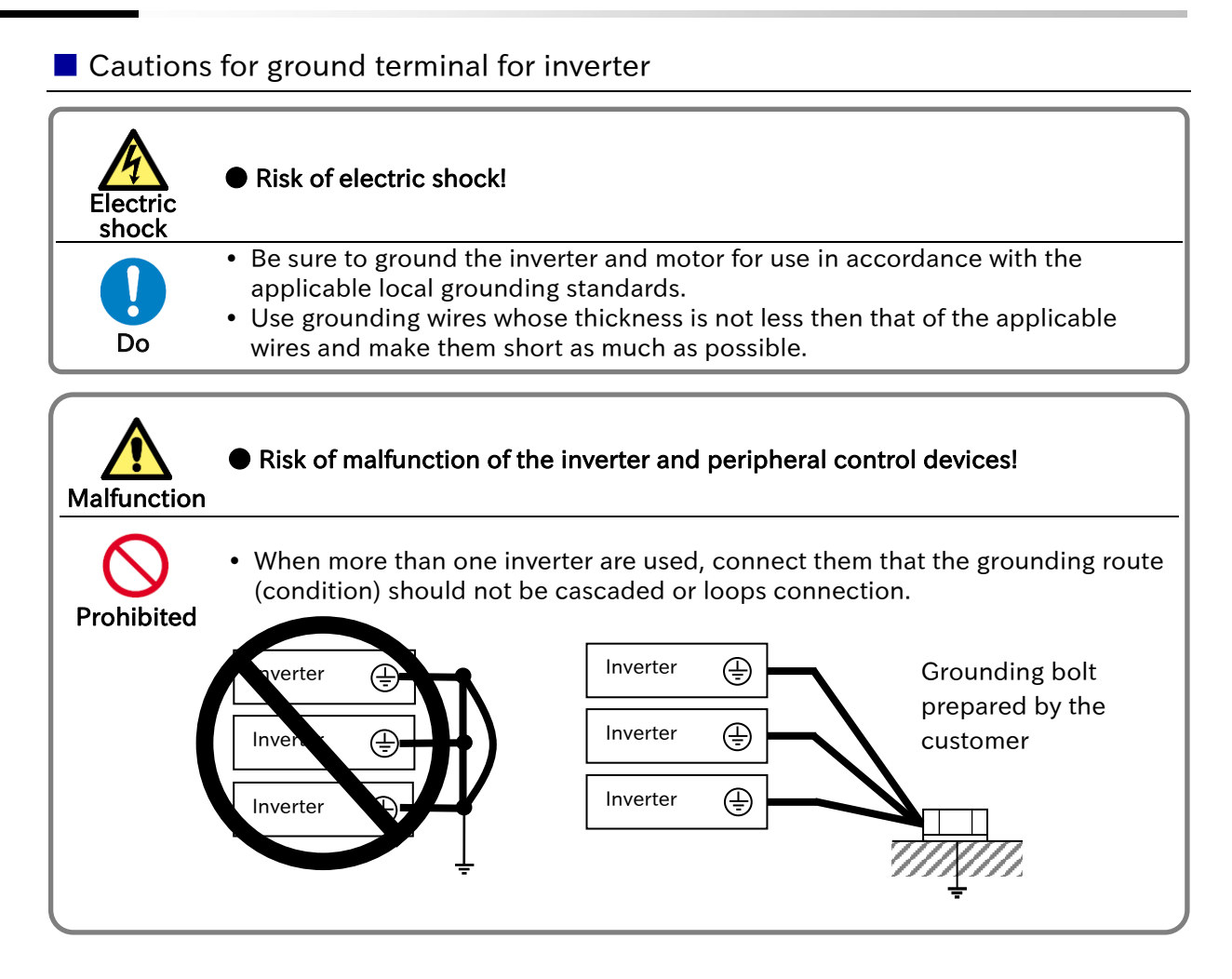

#### !

#### Other cautions

- For details on compliance with CE and UL standards, refer to "1.3 Compliance to European Directive (CE)" and "1.4 Compliance to UL Standards".
- If exports to the U.S. or Canada, or compliance with UL,cUL standards is required, the wires and circuit breakers specified in the UL,cUL standards must be used. When connecting wires to the main circuit terminal block, use round crimping terminals (UL-certified item) suitable for the wires for use. Use a crimp tool recommended by the manufacturer of the crimping terminal to crimp the terminal.
- Screw size may differ depending on the terminal. For the screw sizes of the main circuit terminal and the ground terminal, refer to "5.2.3 Arrangement of Main Circuit Terminal Block".
- For the wiring to the inverter and the tightening torque of the crimp terminal and terminal screw, refer to the table in "5.3.2 Recommended Wire Diameter, Wiring Equipment, Crimp Terminal".
- In case of replacing from WJ200 series, if the wire diameter, etc., differs, please contact your supplier or local Hitachi sales office.

!

#### Chapter 5 Wire Connection

## <span id="page-68-0"></span>5.2.3 Arrangement of Main Circuit Terminal Block

 The arrangement of the main circuit terminal of the inverter is shown in the figure below. The main circuit terminal arrangement is different from that of WJ200 series. When replacing, pay attention to differences in the main circuit terminal arrangement before wiring.

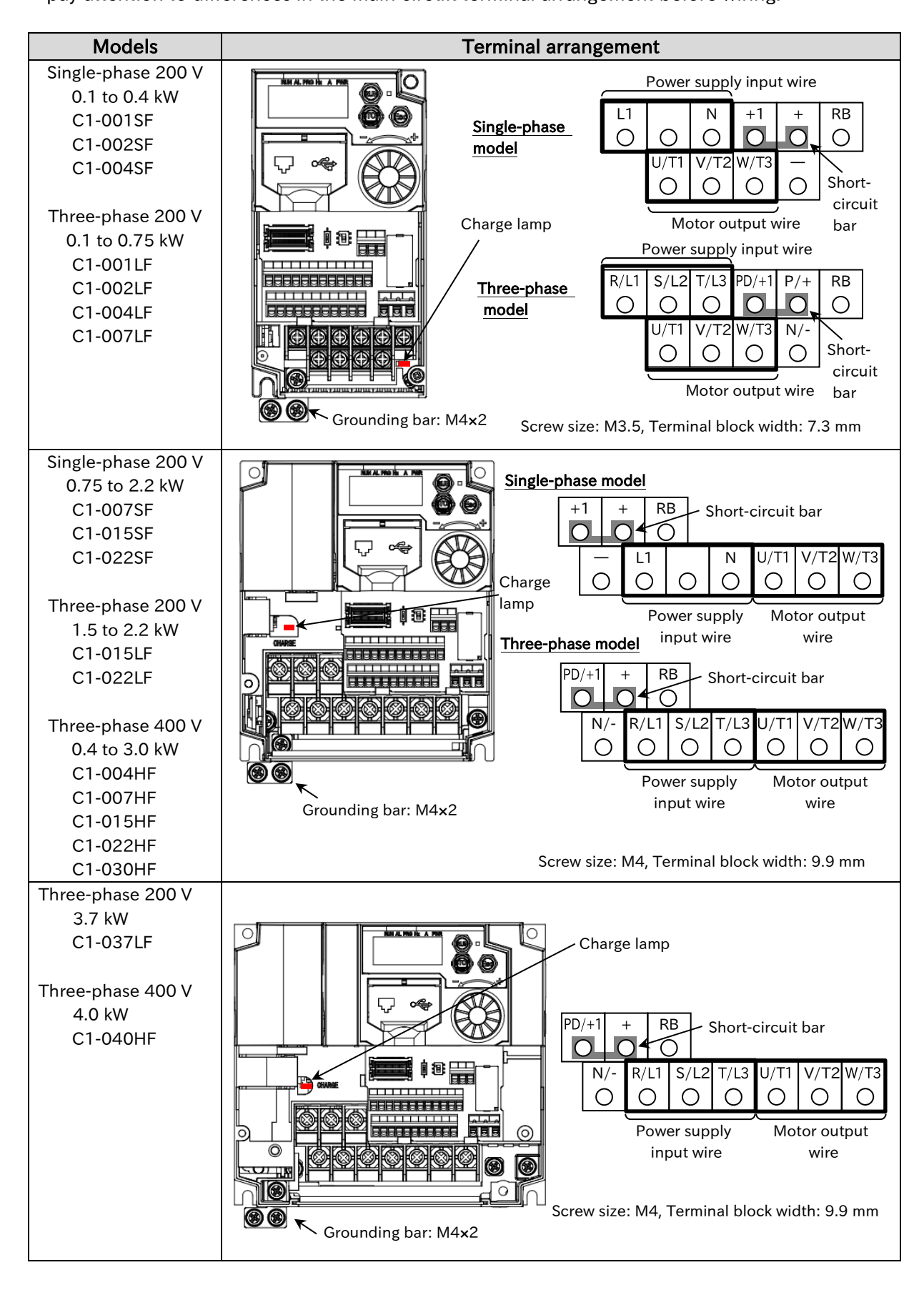

## **Chapter 5 Chapter 5 Wire Connection**

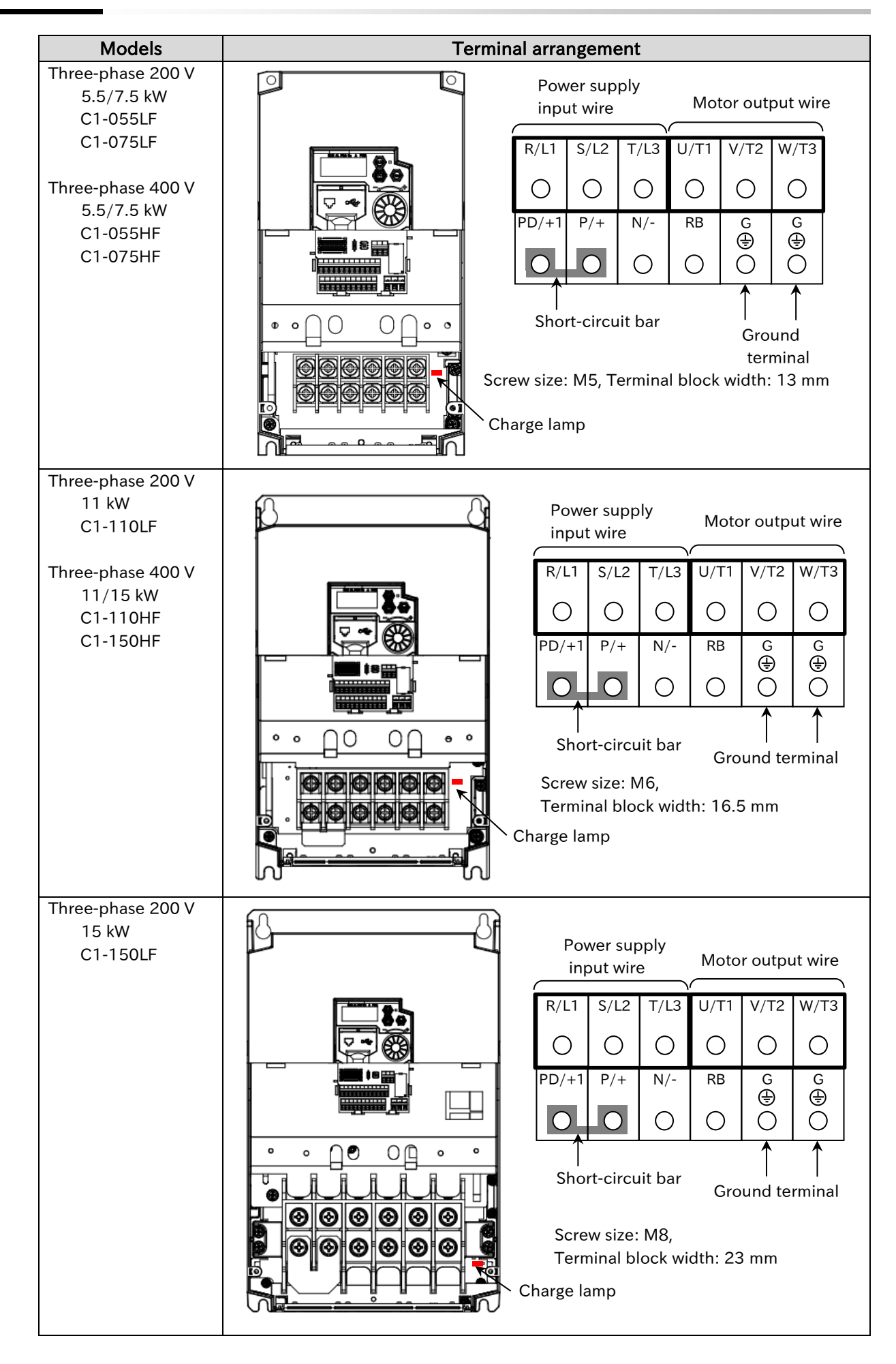

Power supply

# <span id="page-70-0"></span>5.3 Applicable Peripheral Device

<span id="page-70-1"></span>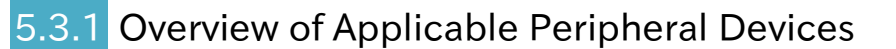

## <1> <2> <3> <4>  $55$  $<6$ <7> R S T **PD** <8>  $<9$ INV P **RB** N ⊕  $<10$ U V W Ξ  $<11>$ <12>  $<13>$  $<14>$ M 吉 **Motor**

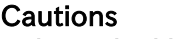

- The applicable devices shown in this chapter are those when Hitachi standard 3-phase 4 pole induction motor is used.
- For the circuit breaker, choose an appropriate device by taking breaking capacity into consideration. (Use an inverter-compatible type.)
- To ensure safety, use an earth-leakage breaker (ELB).
- Use a 60°C or 75°C copper wire (HIV wire).
- (Refer to "1.4.1 UL Cautions" for details.) If the wiring length exceeds 20 m, a thick power line needs to be used.
- 
- Use 0.75 mm2 wire for relay output terminals.
- Tighten the terminal screws at specified torques. Loose tightening may cause a short circuit or fire. Excessive tightening may damage the terminal block or inverter.
- Employ different sensitive currents for earth-leakage breaker (ELB) depending on the total wiring length between the inverter and the power supply and between the inverter and the motor. Also, use an inverter-compatible type earth-leakage breaker. High-speed type products may malfunction.
- Leakage current is approx. 30 mA/km when CV wire is used and wired with a metal tube.
- As relative permittivity of IV wire is high, the current increases by about 8 times. Therefore, use an item with 8 times sensitive current that is shown on the table right.

If the total wiring length exceeds 100 m, use a CV wire.

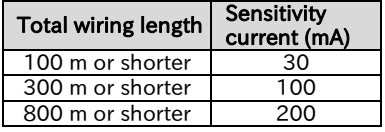

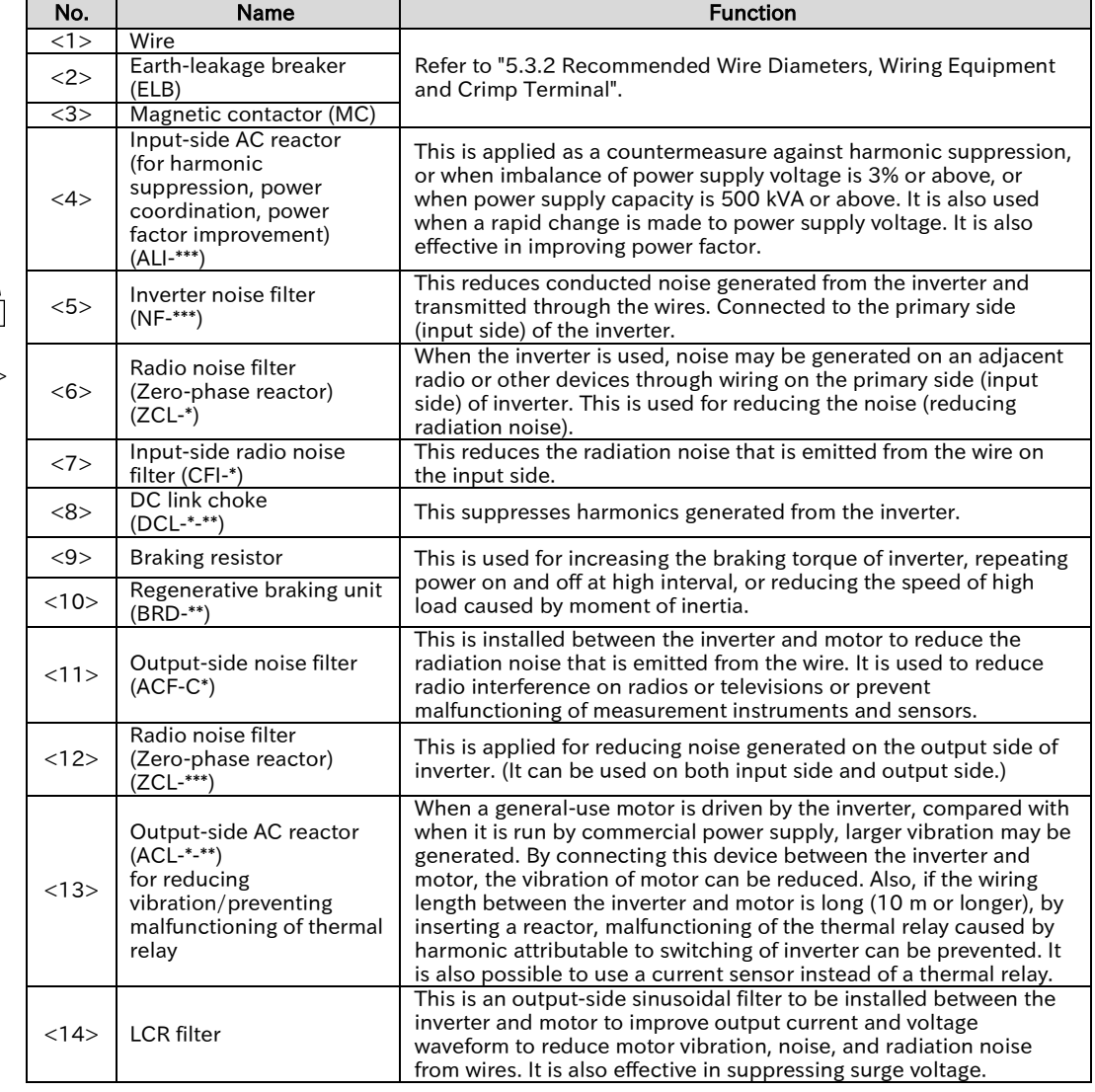

**Chapter 5 Chapter 5 Wire Connection** 

A

Q

## <span id="page-71-0"></span>5.3.2 Recommended Wire Diameter, Wiring Equipment, Crimp Terminal

- What is the recommended wire diameter for the main circuit wiring?
- The following table shows the recommended wiring to the inverter, crimp terminals and tightening torque of the terminal screws.

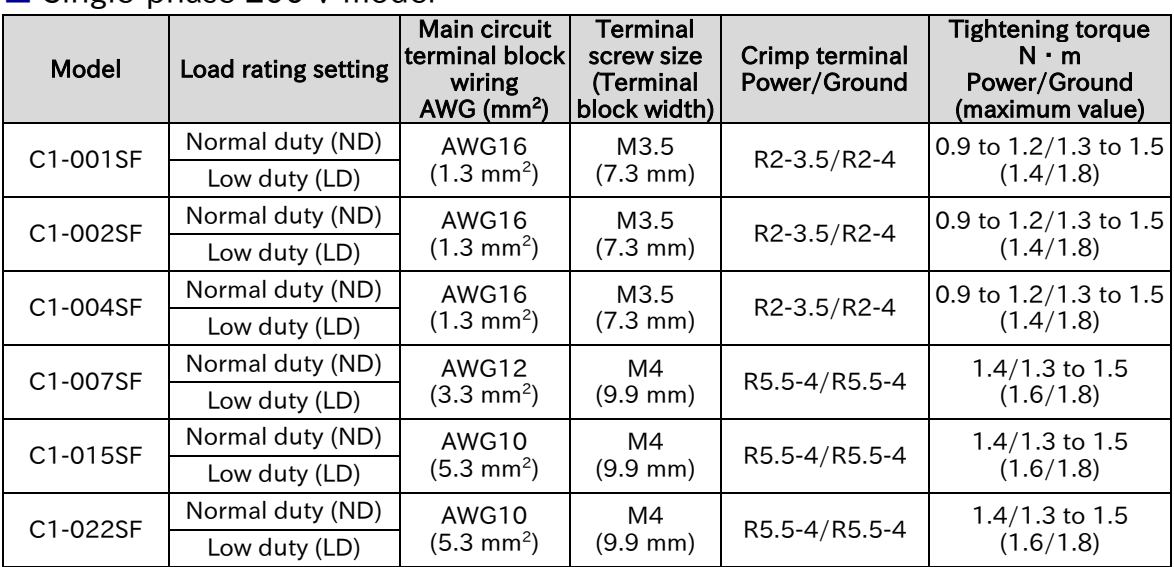

#### ■ Single-phase 200 V model

#### ■ Three-phase 200 V model

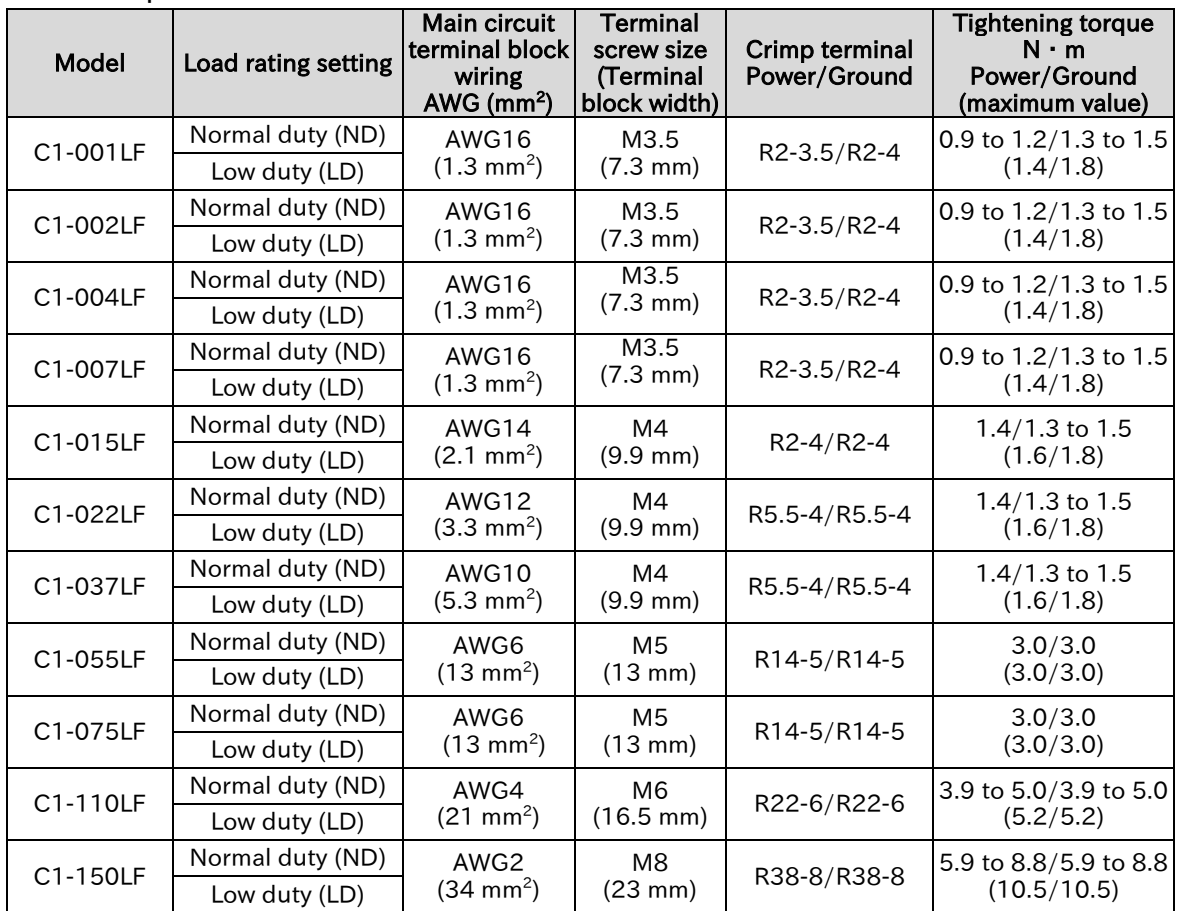
■ Three-phase 400 V model

!

## Chapter 5 Wire Connection

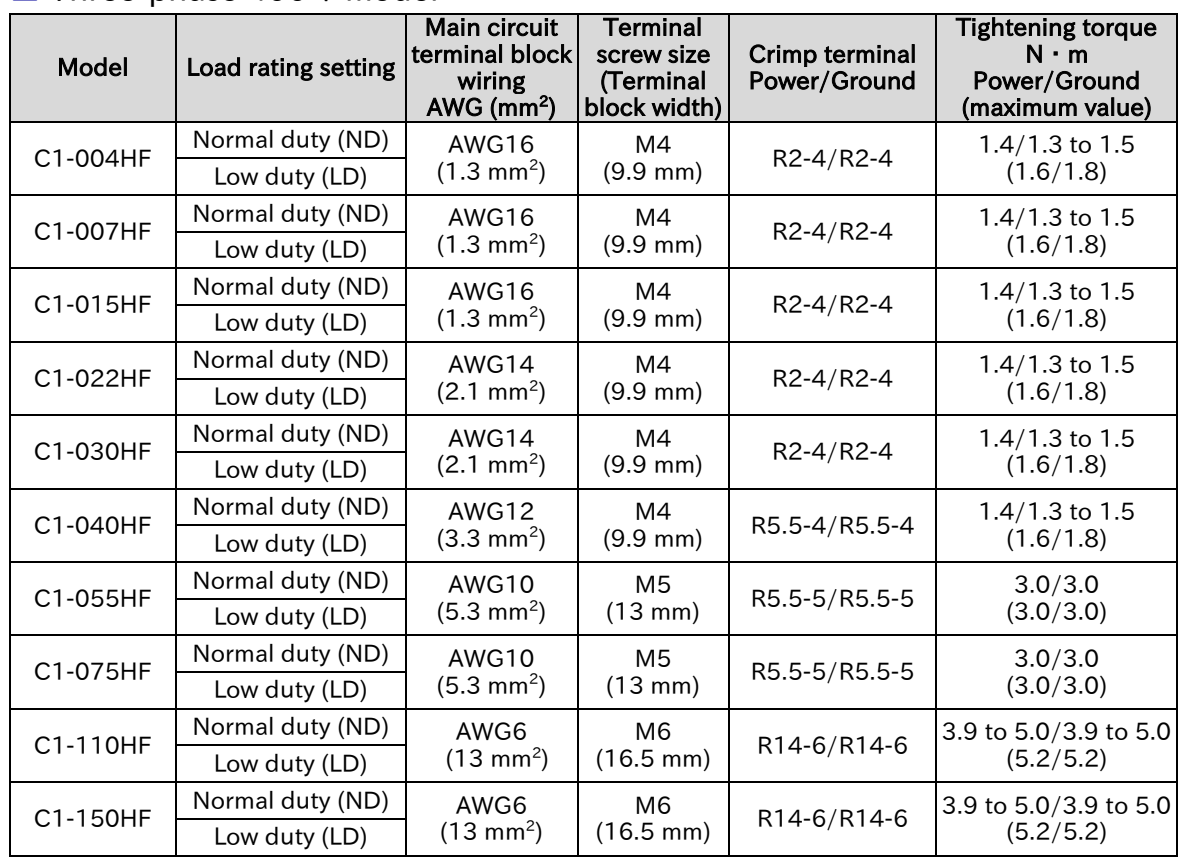

 The wire size in the above table shows the designed values based on HIV cables (with thermal resistance of 75°C).

- If the wiring length exceeds 20 m, a thick power line needs to be used.
- When connecting wires to the main circuit terminal block, use round crimping terminals (ULcertified item) suitable for the wires for use. Use a crimp tool recommended by the manufacturer of the crimping terminal to crimp the terminal.
- Use a ground wire with a diameter equal to or thicker than that indicated on the power line.
- It is recommended to tight screws at the "maximum value" of the tightening torque in the above table.

## Chapter 5 **Million** Chapter 5 **Wire Connection**

# 5.3.3 Applicable Breaker

## ■ Single-phase 200 V class

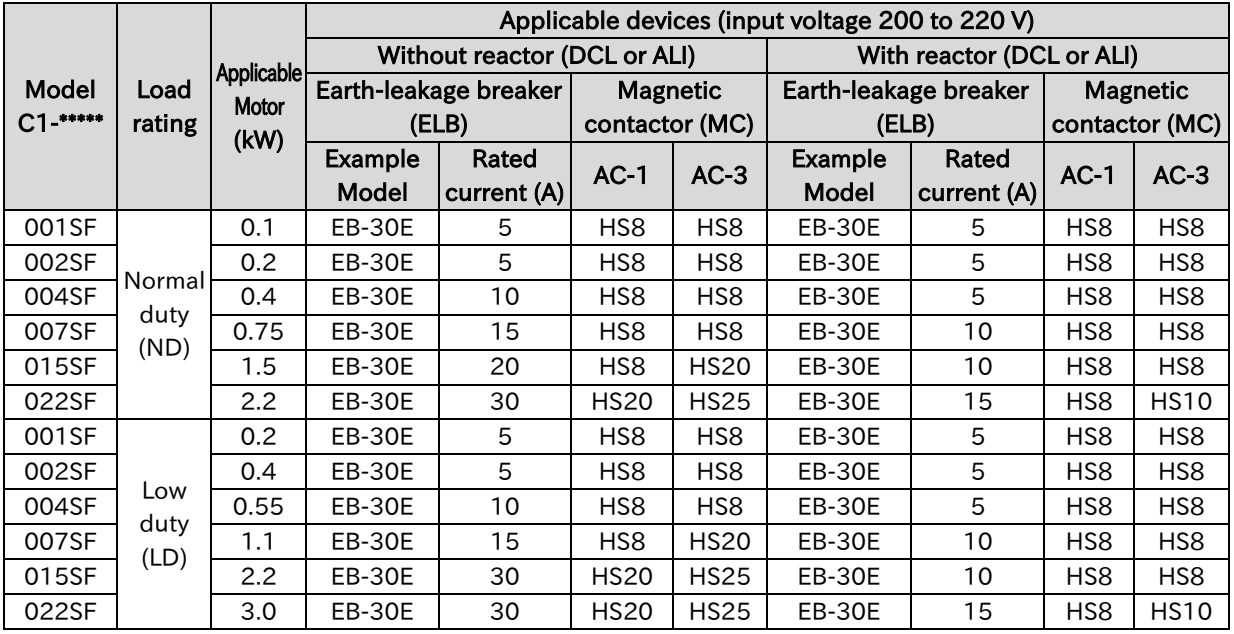

## ■ Three-phase 200 V class

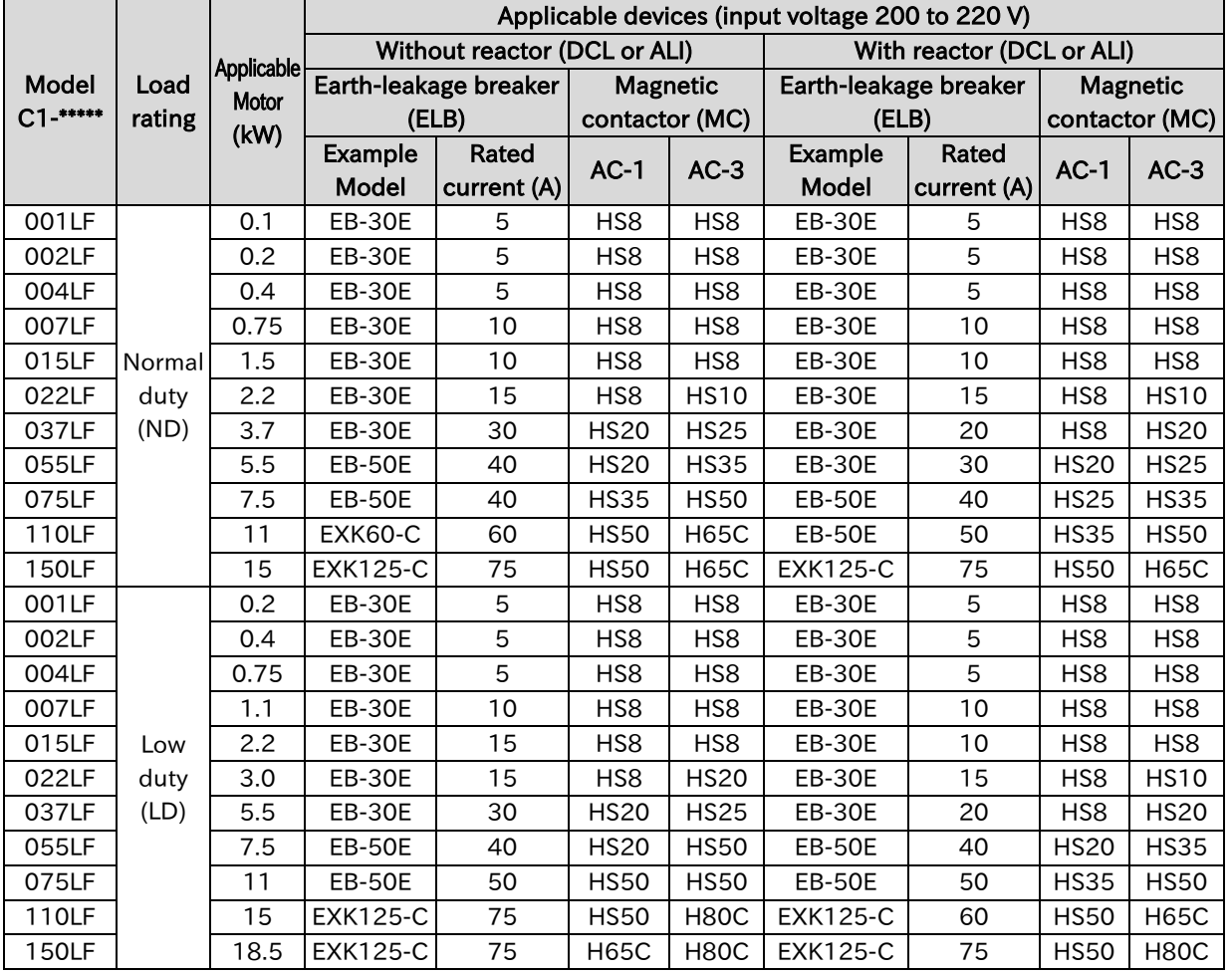

!

## **Chapter 5 Chapter 5 Wire Connection**

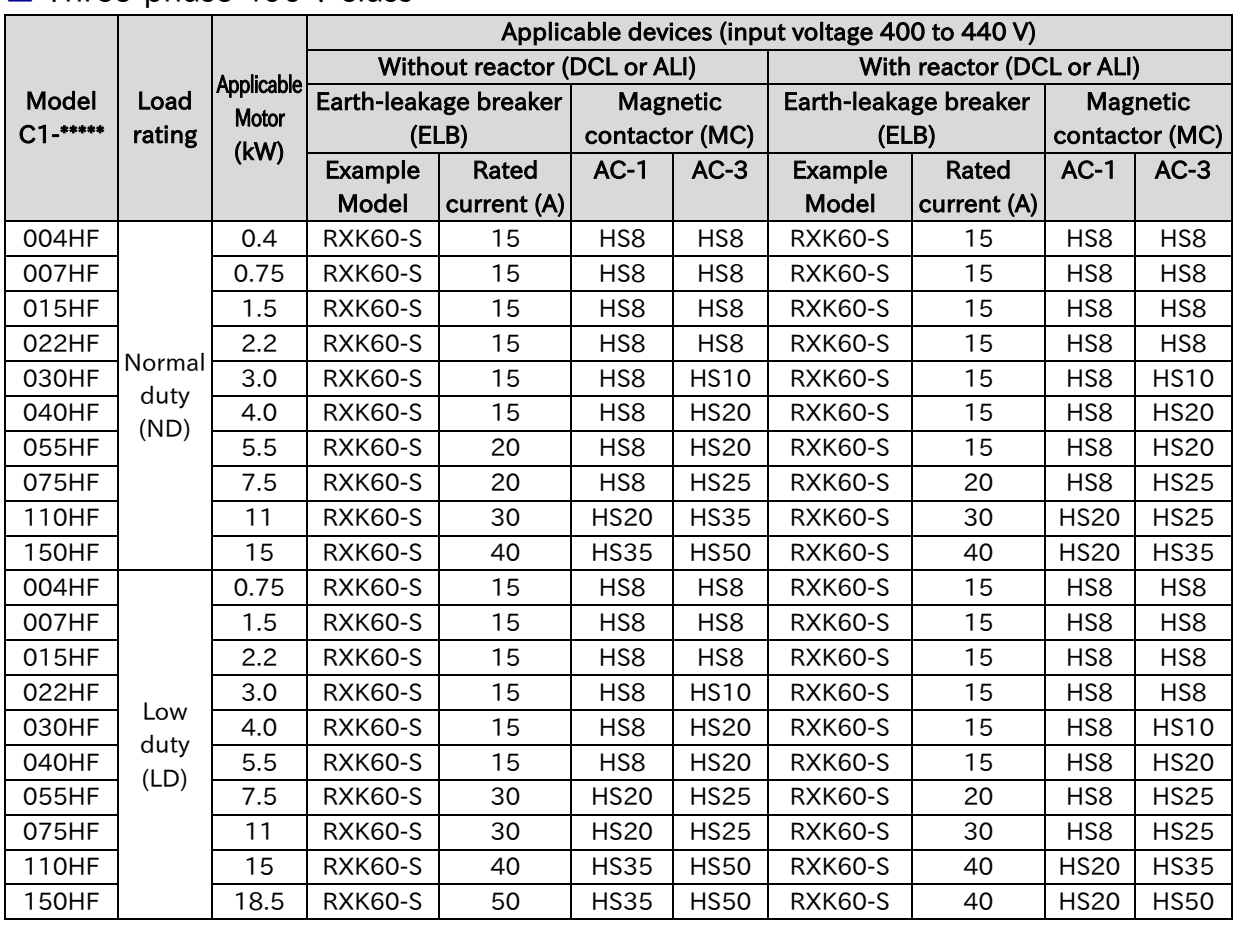

#### ■ Three-phase 400 V class

• Applicable motor capacity is based on Hitachi 200 VAC (for 200 V class)/400 VAC (for 400 V class), 60 Hz, 4 pole IE3 motor.

- If exports to the U.S. or Canada, or compliance with UL,cUL standards is required, the wires and circuit breakers specified in the UL,cUL standards must be used. For details, refer to "1.4 Compliance to UL Standards".
- Device model name on above table shows example selection. The device selection should be based on rated current, short circuit current capability and accordance to the local electrical legislation.
- For the wire diameter, refer to the "Main circuit terminal block wiring AWG (mm<sup>2</sup>)" column in "5.3.2 Recommended Wire Diameters, Wiring Instruments, Crimp Terminal".
- The electrical endurance of the class AC-1 magnetic contactor is 500,000 times, but when using for emergency stops during motor drive, the electrical endurance is 25 times.
- If using a MC for emergency stop during motor drive, select a MC of the class AC-3 rated current depending on the inverter input current.
- When selecting oversize inverter capacity compared to motor rating, select magnetic contactor according to the inverter capacity.

## Chapter 5 Wire Connection

Q

# .4 Wiring of DC Link Choke (DCL)

- How can noise be reduced?
- What is the measures against harmonic noise?
- How can power factor be improved?
- When using a DC link choke (DCL), connect it after removing the short-circuit bar between  $[PD/+1]$  and  $[P/+]$  terminals. A
	- The power factor can be improved, and harmonic noises can be reduced by using DC link choke (DCL).

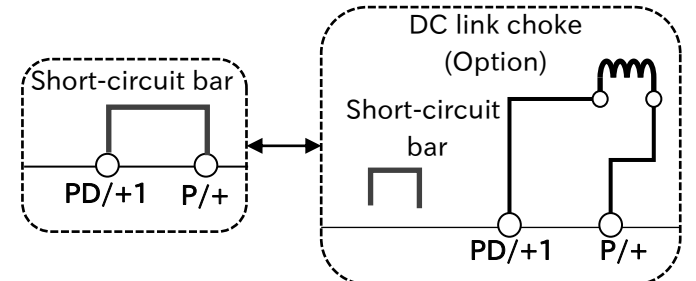

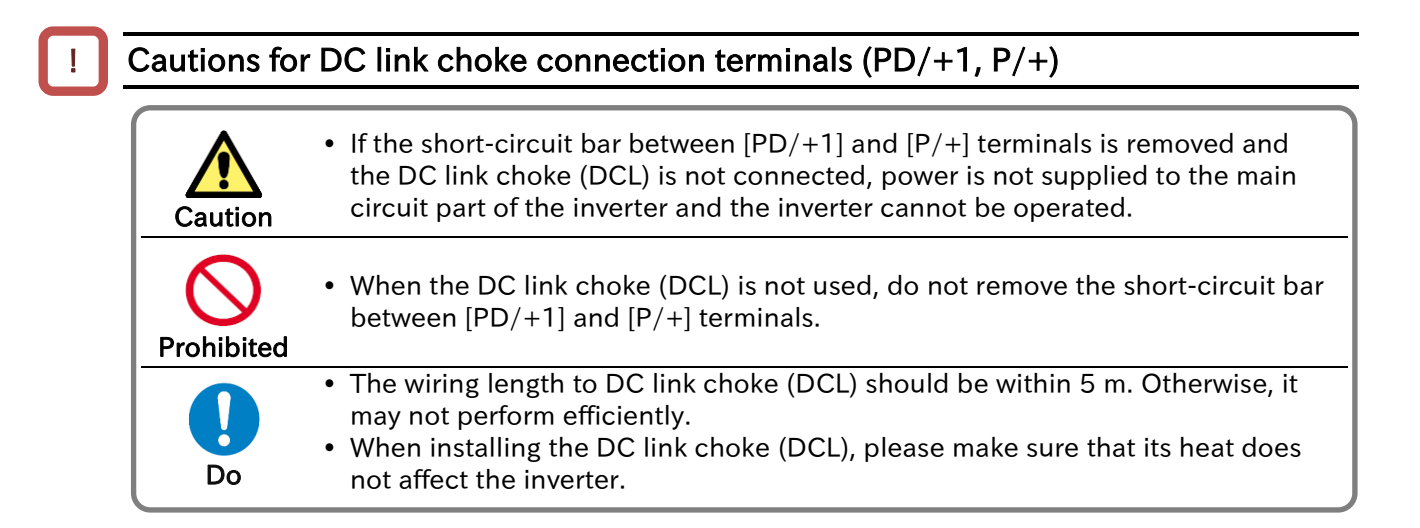

Q

!

## Chapter 5 Wire Connection

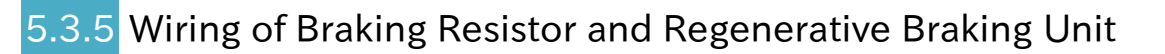

- How can an overvoltage error be avoided when short deceleration time is set?
- How can an overvoltage error be avoided at lowering or hanging for crane or elevator?
- In WJ-C1, a braking resistor circuit is built-in as standard. A
	- By installing optional braking resistor or regenerative braking unit, the braking force can be improved and the overvoltage can be suppressed, and it can be used even with large regenerative loads (lowering load or load applied at high-speed rotation).
	- Refer to "9.9.5 Suppressing Overvoltage with Braking Resistor" for details on the setting when connecting a braking resistor. When connecting the regenerative braking unit, set "Dynamic brake activation selection [b095]" to "Disable (00)".

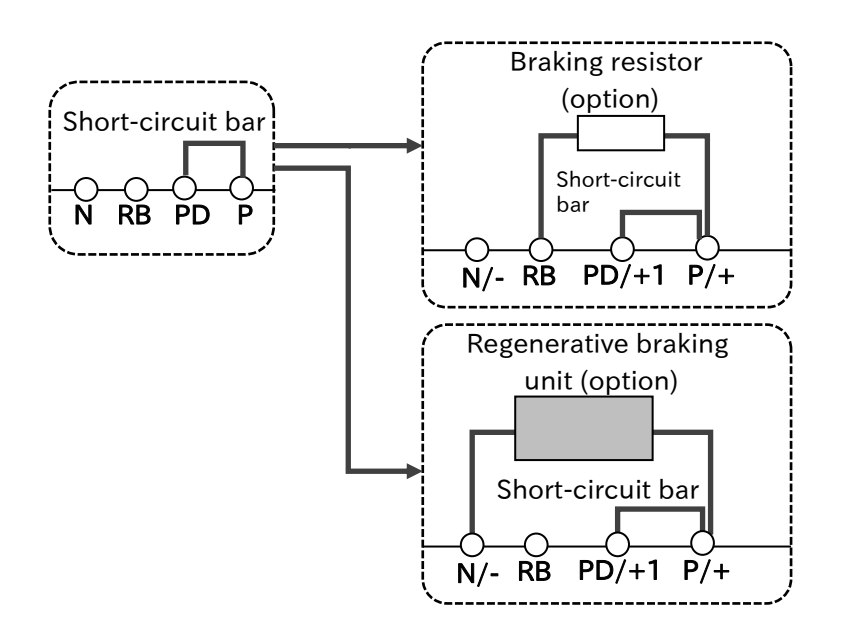

Cautions for the brake resistor connection terminals ( $[P/+]$ ,  $[RB]$ ) and regenerative brake unit connection terminals ([P/+], [N/-])

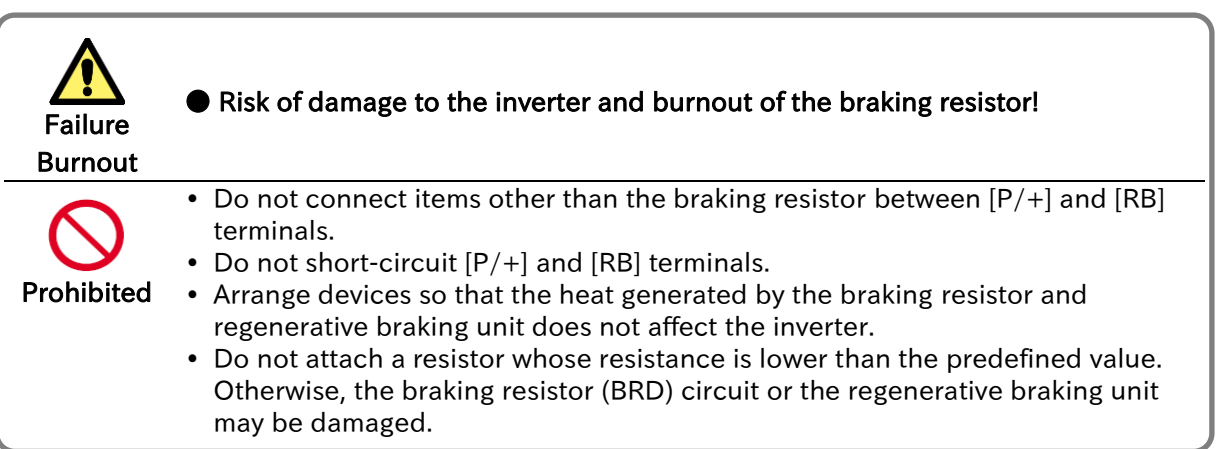

## Chapter 5 **Million** Chapter 5 **Wire Connection**

# ■ Selection and wiring of regenerative braking resistor

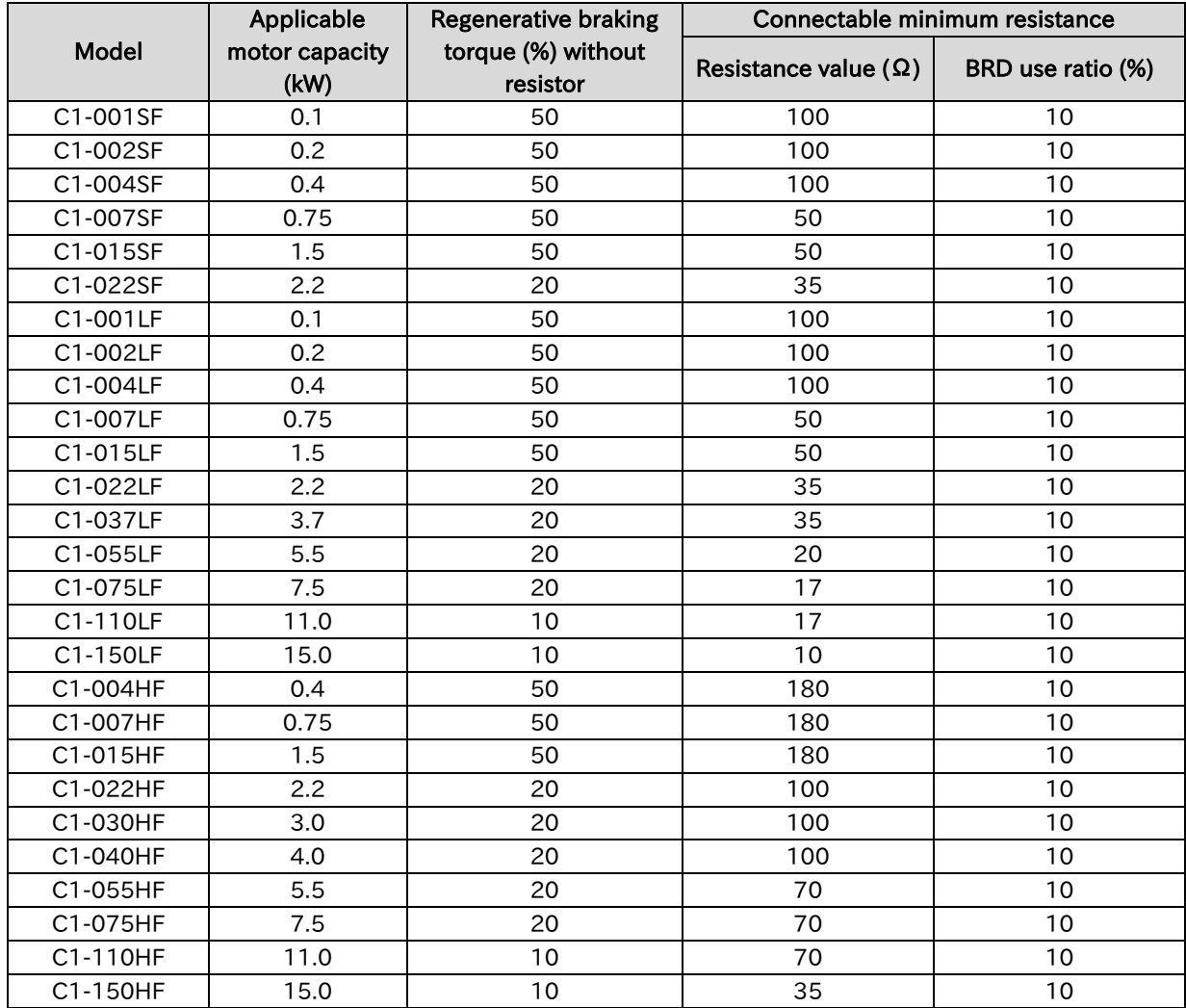

# 5.4 Control Circuit Terminal

# 5.4.1 Configuration of Control Circuit Terminal

 Control circuit terminal wires are shown in the figure below. Check the cautions, functions, and electrical specifications of the control circuit terminal wiring in this section, and pay sufficient attention to wiring so that there is no incorrect wiring. A

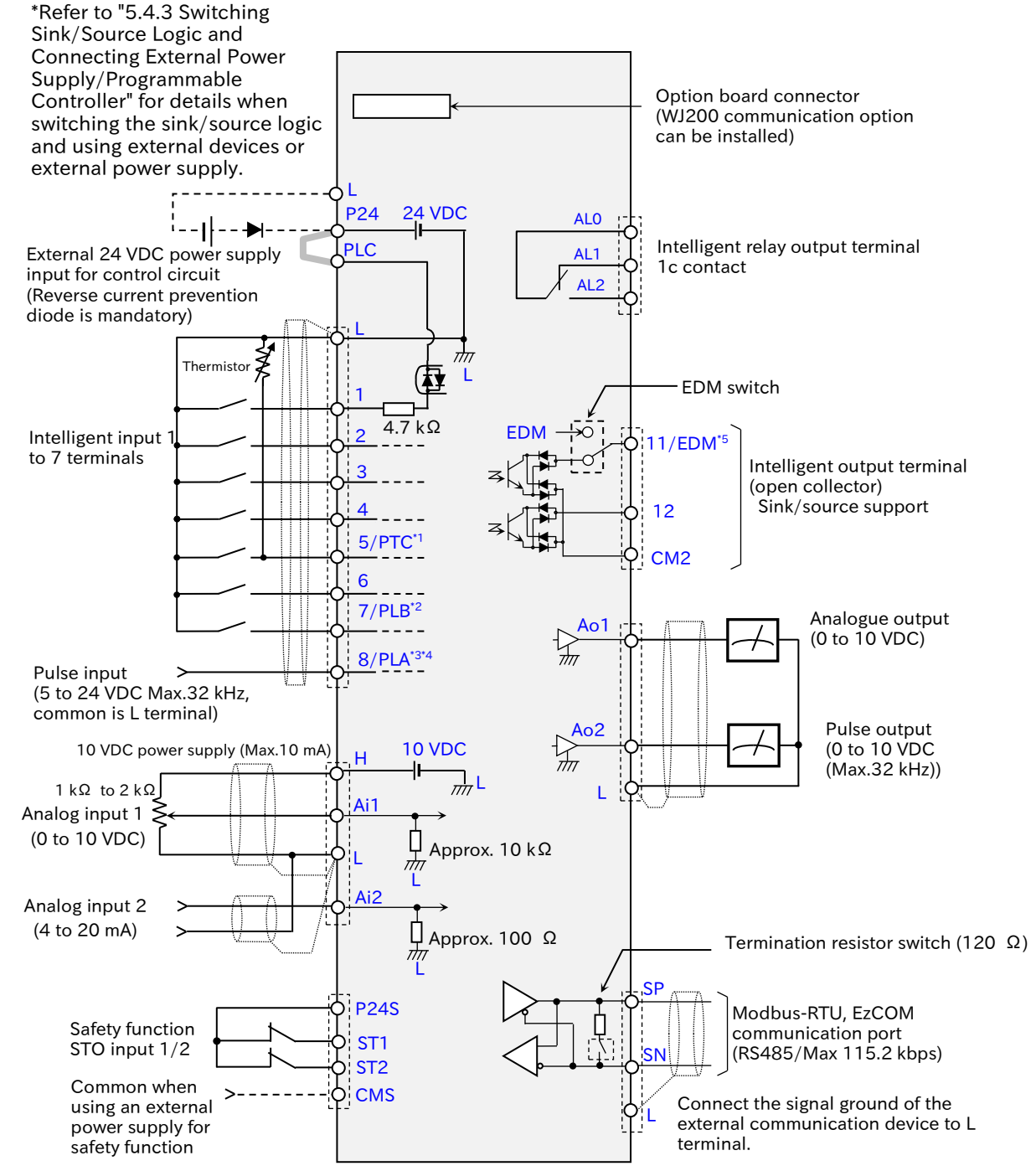

- \*1. "Thermistor input [PTC]" can only be assigned to input terminal [5].
- \*2. "Pulse input B [PLB]" can only be assigned to input terminal [7].
- \*3. Input terminal [8] has a fixed function as the "Pulse input A [PLA]" input terminal.
- \*4. The electrical specifications of the A-phase and B-phase of the pulse input terminals are different. Take care when inputting 2-phase pulse.
- \*5. Output terminal [11] switches to the "STO state monitor output [EDM]" by turning on the switch on the board.

## Chapter 5 Wire Connection

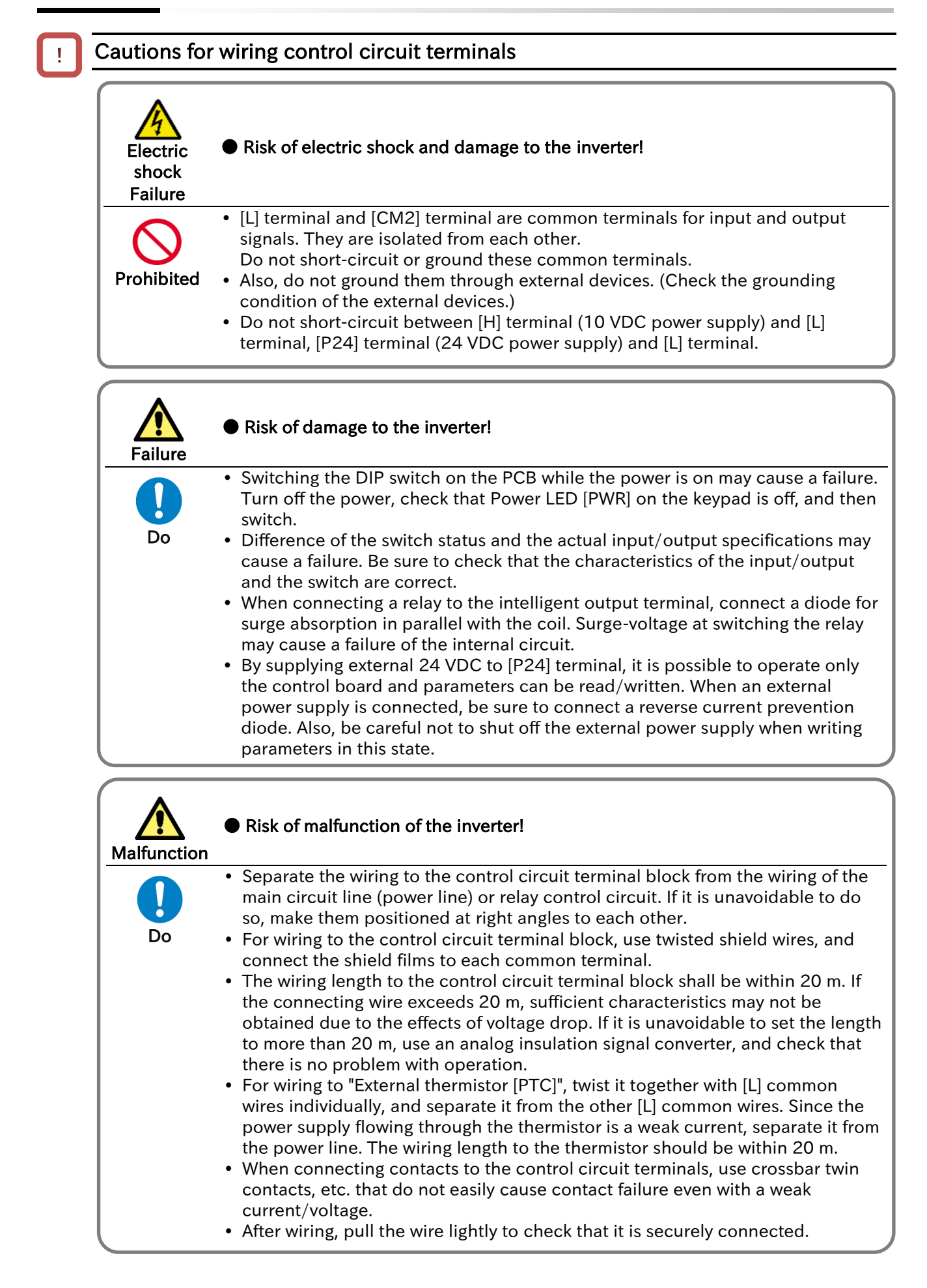

Modbus-RTU

!

#### Send Quote Requests to info@automatedpt.com Call +1(800)985-6929 To Order or Order Online At Hitachiacdrive.com

## Chapter 5 Wire Connection

 $|$  AL2  $|$  AL1  $|$  AL0  $|$ 

 $RY)$   $\bigvee$   $(RY)$   $(X$ 

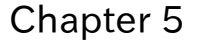

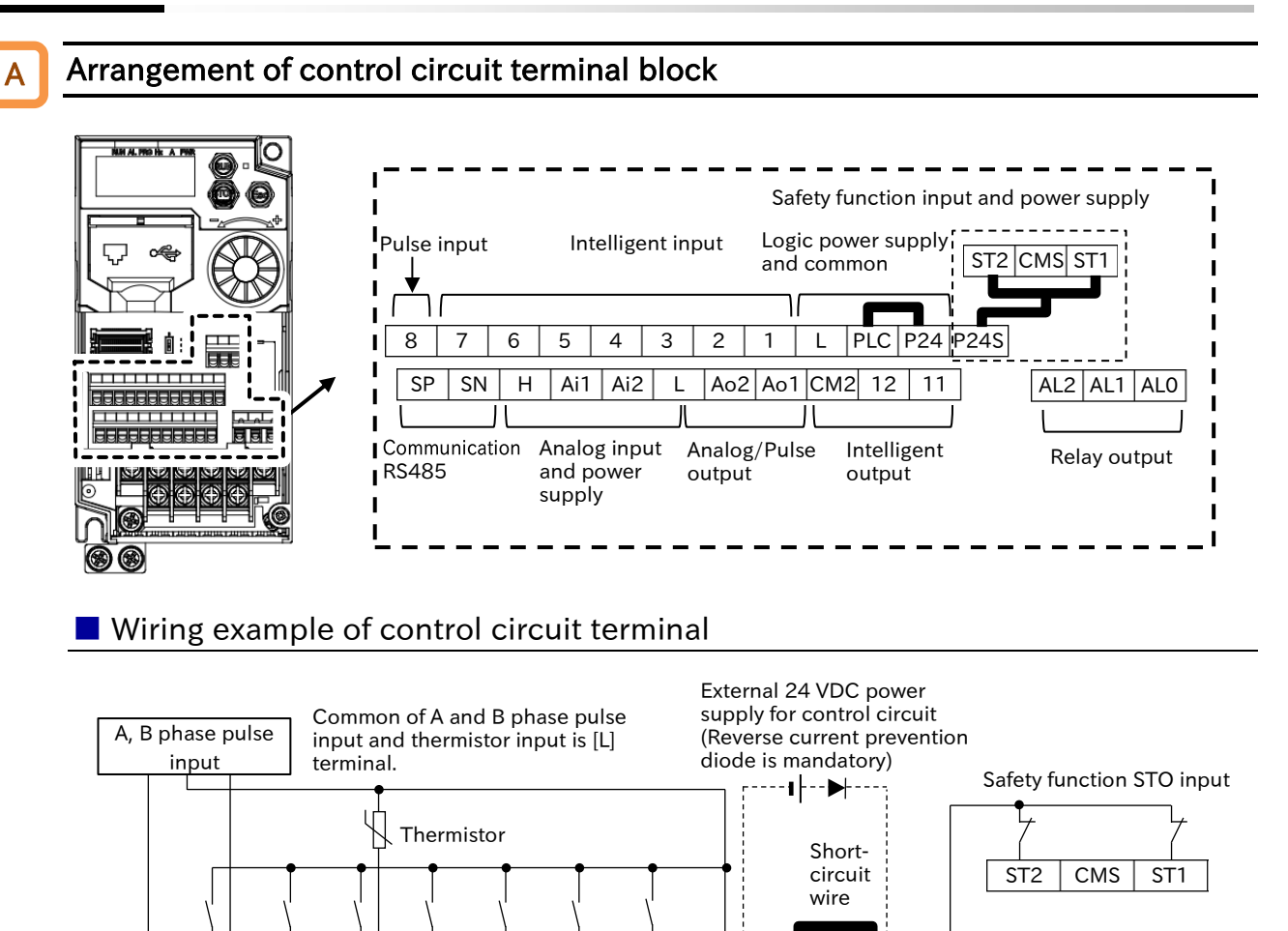

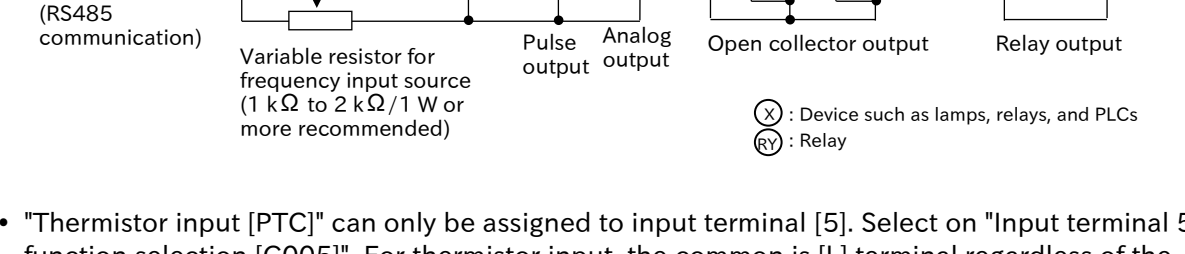

 $|8$ /PLA  $|7$ /PLB 6  $|5$ /PTC 4 3 2 1 L PLC P24 P24S

 $SP$  SN H  $\vert$  Ai1  $\vert$  Ai2  $\vert$  L  $\vert$  Ao2  $\vert$  Ao1  $\vert$  CM2  $\vert$  12  $\vert$ 11/EDM

- "Thermistor input [PTC]" can only be assigned to input terminal [5]. Select on "Input terminal 5 function selection [C005]". For thermistor input, the common is [L] terminal regardless of the sink/source logic.
- "Pulse input B [PLB]" can only be assigned to input terminal [7]. Select on "Input terminal 7 function selection [C007]".
- Input terminal [8] has a fixed function as the "Pulse input A [PLA]" input terminal. Function cannot be changed.
- Output terminal [11] switches to the "STO state monitor output [EDM]" by turning on the switch on the board.

## Chapter 5 **Million** Chapter 5 **Wire Connection**

# Function and electrical specifications of control circuit terminals

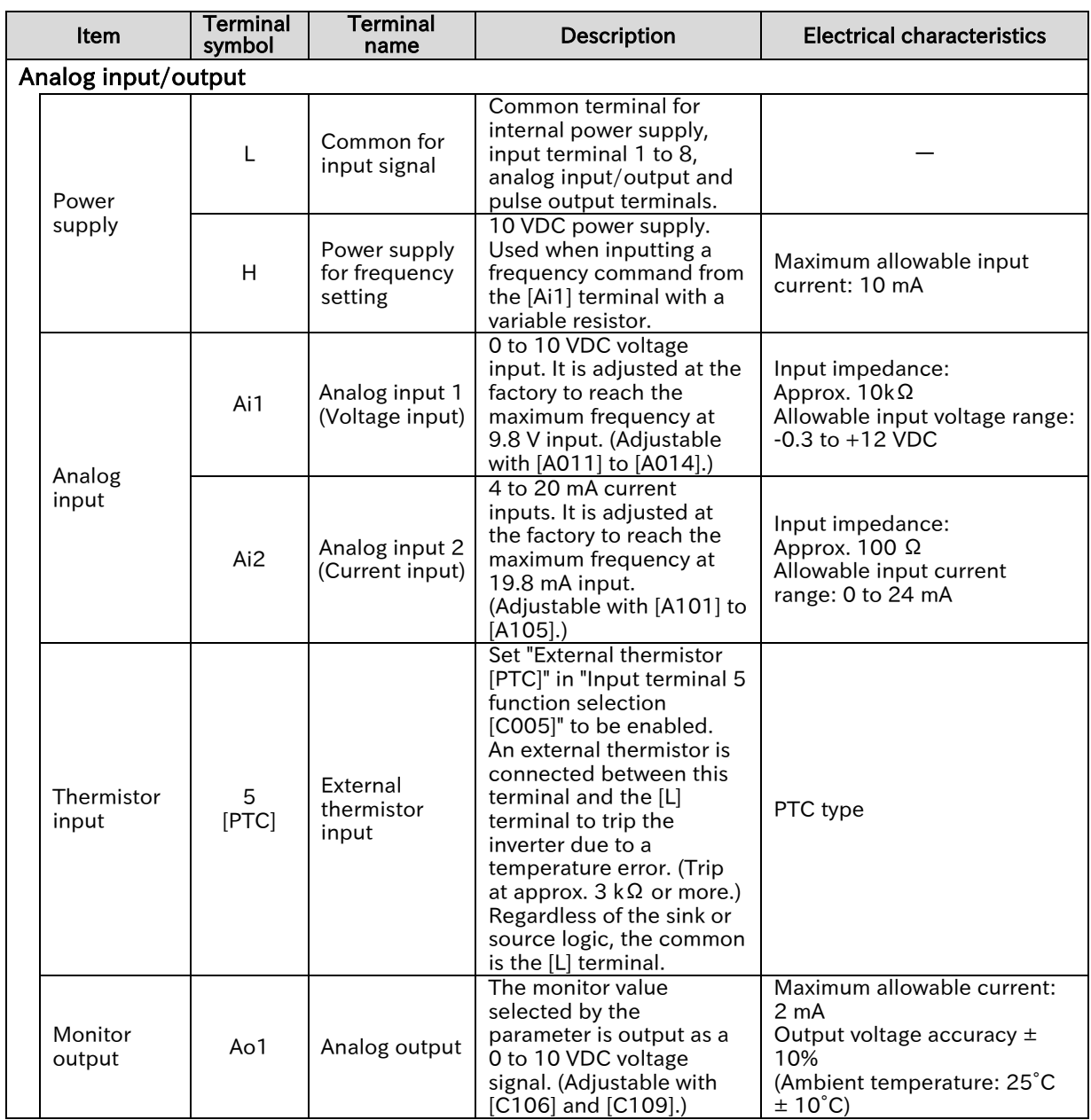

# Chapter 5 **Million** Chapter 5 **Wire Connection**

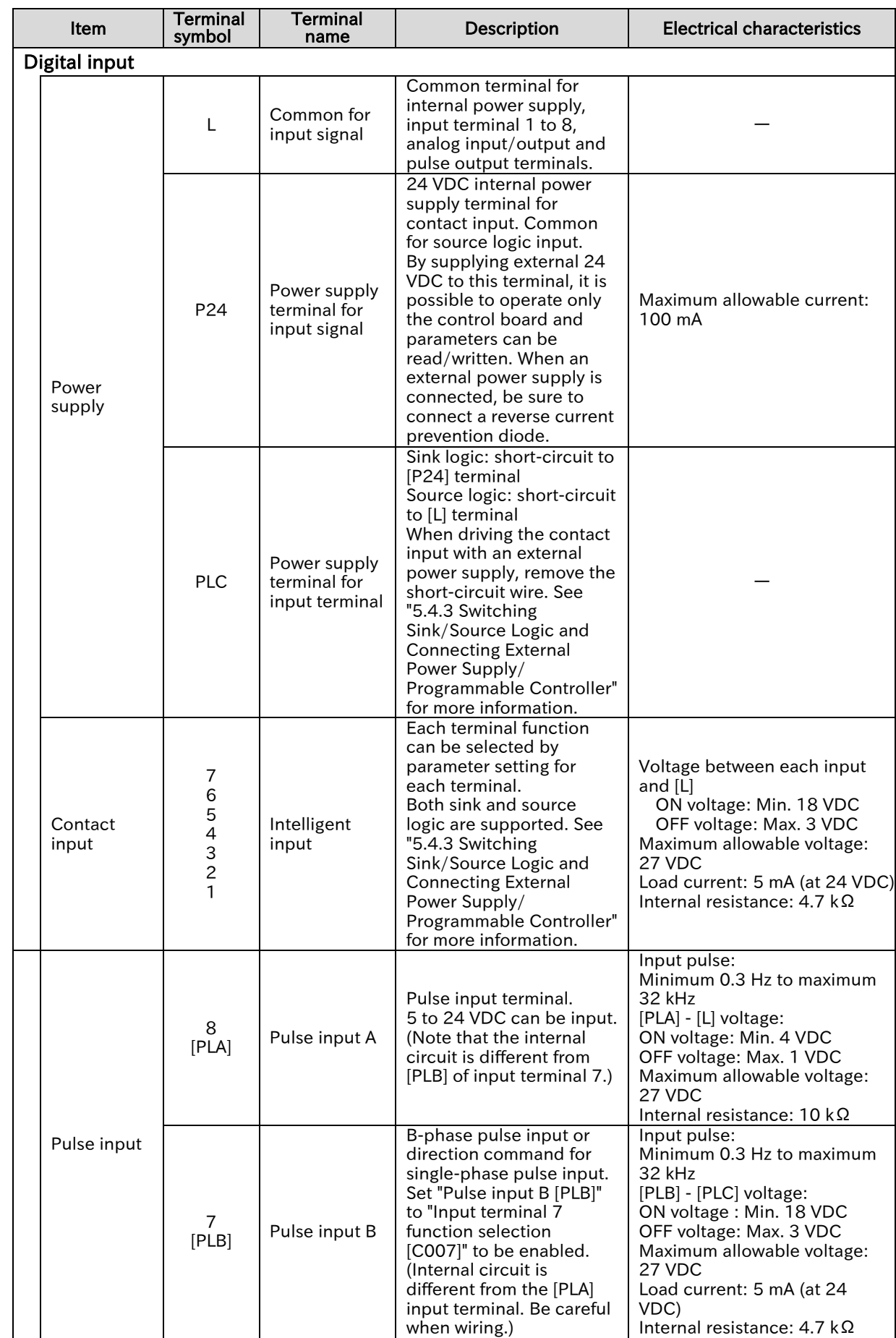

# Chapter 5 **Million** Chapter 5 **Wire Connection**

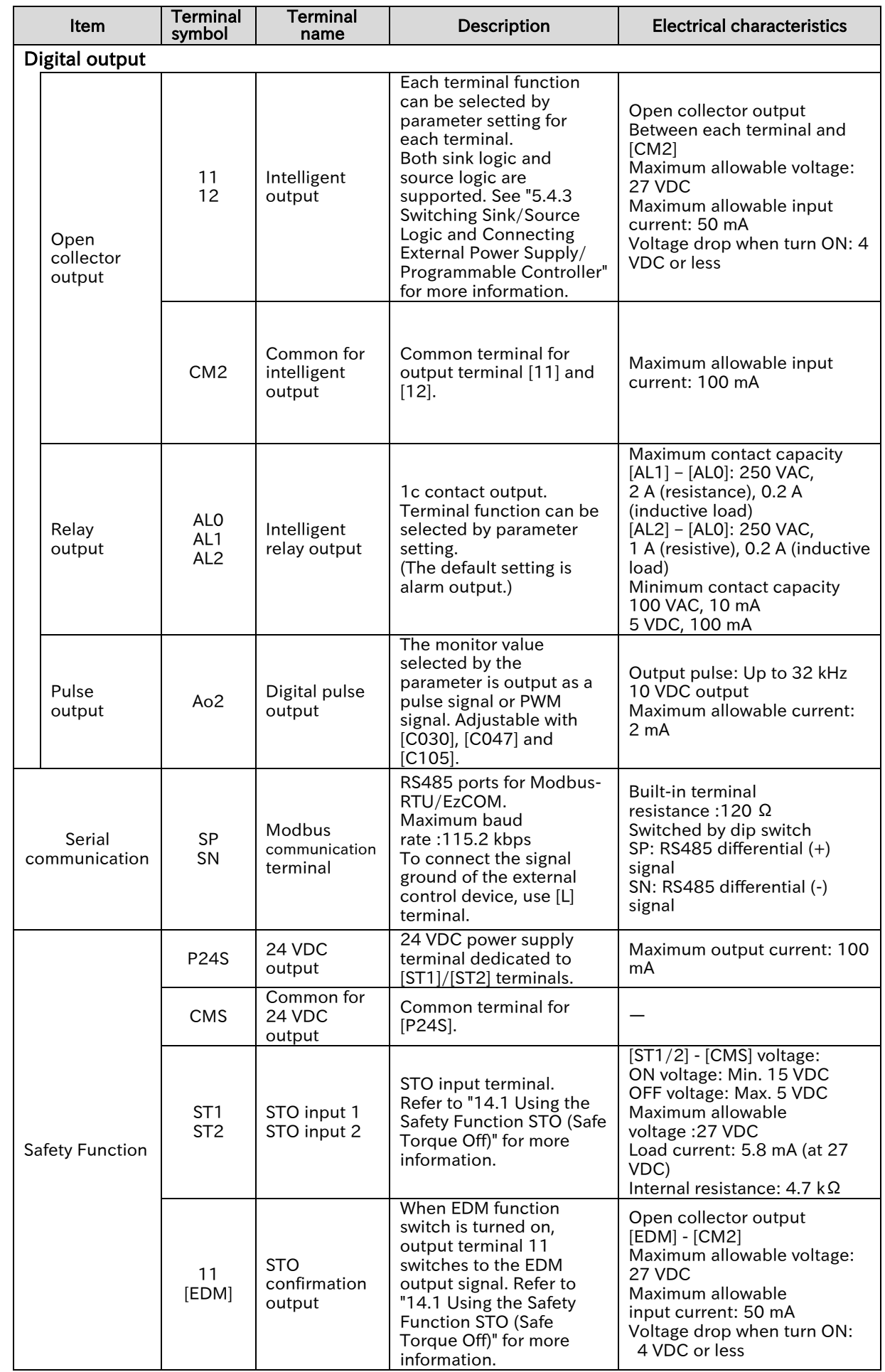

!

A

Chapter 5 Wire Connection

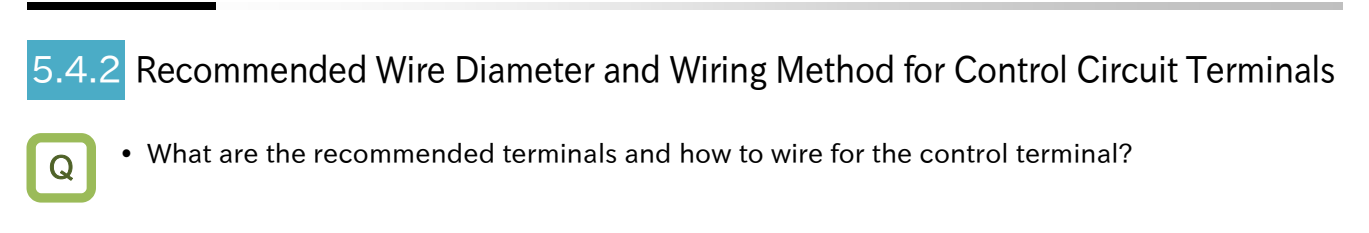

- For the control circuit terminal block, a spring clamp type terminal block is employed.
- For the convenience of wiring and improvement of connection reliability, it is recommended to use ferrule terminals with the following specifications.
- When mounting the option board, use ferrules without a sleeve and wire it so that they do not hit the option case.

#### Recommended wire diameter

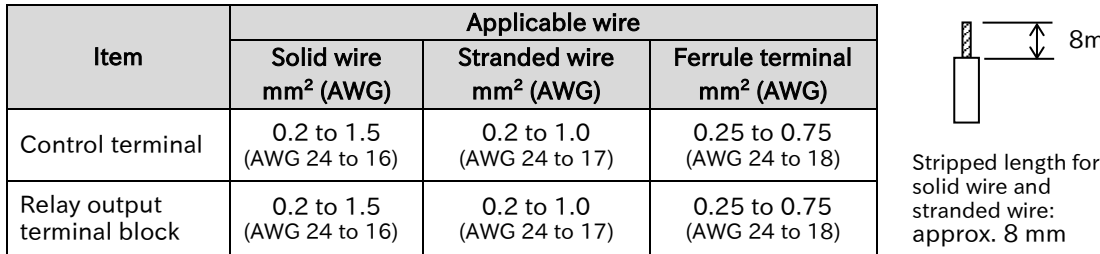

## Recommended terminal

#### ■ Ferrule with sleeve

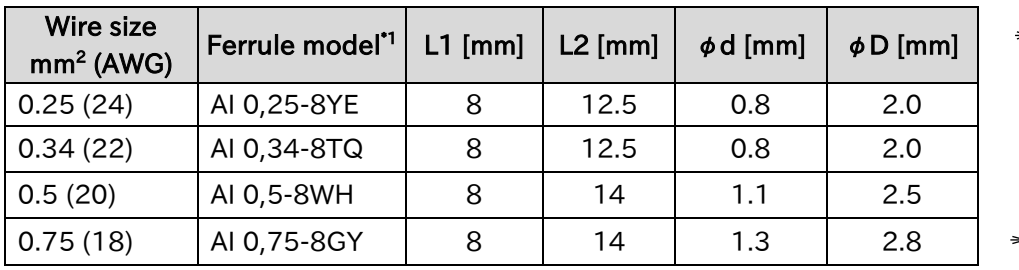

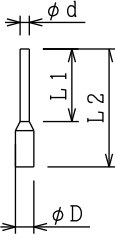

 $\overline{\mathbb{C}}$  8mm

#### ■ Ferrule without sleeve

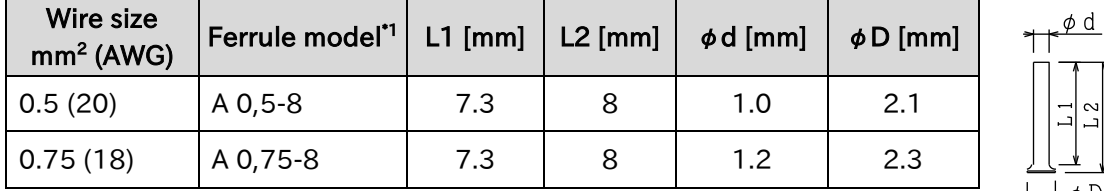

\*1. Manufacturer: Phoenix Contact GmbH & Co. KG Crimping tool: CRIMPFOX  $\mathbf{d} \cdot \mathbf{d} \neq 0$ 

▼

!

## **Chapter 5 Chapter 5 Wire Connection**

## Method of wiring/detaching wires

- (1)Push the orange part on the control terminal block with a slotted screwdriver (with a wide of 2.5 mm or less). (Insertion hole will open)
- (2)Plug in the wire or ferrule terminal to the wire insertion hole (round hole) while pressing the orange part with a slotted screwdriver.
- (3)The wire is connected to the circuit when release the screwdriver.

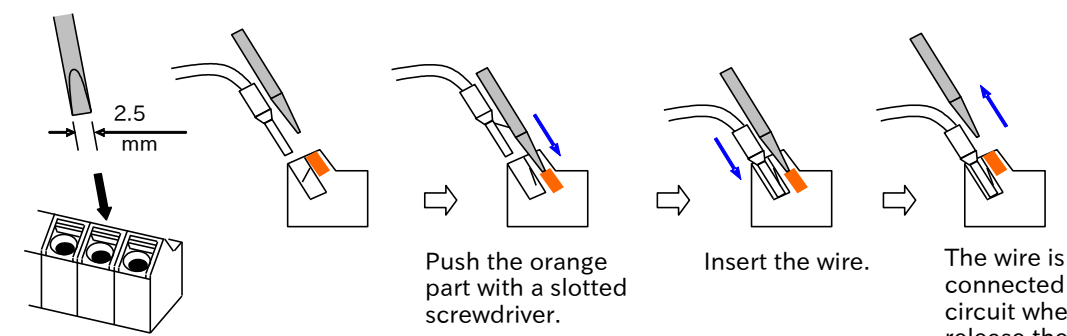

connected to the circuit when release the slotted screwdriver.

When pulling out the wire, press the orange part with a slotted screwdriver.

Q

**マ** 

Chapter 5 Wire Connection

# Switching Sink/Source Logic and Connecting External Power Supply/Programmable Controller

- How can the sink/source logic of the I/O terminals be switched?
- How can an external power supply or external devices such as a programmable controller (PLC) be connected to the I/O terminals?

## Method of switching sink/source logic for intelligent input terminals

- To switch the logic of the input terminals to source logic, remove the short-circuit wire between [P24] terminal and [PLC] terminal on the control terminal and connect it between [PLC] terminal and [L] terminal. (The factory default of the logic depends on the destination region.)
- Refer to the figure below for wiring when using an external power supply and wiring with external devices such as programmable controllers.

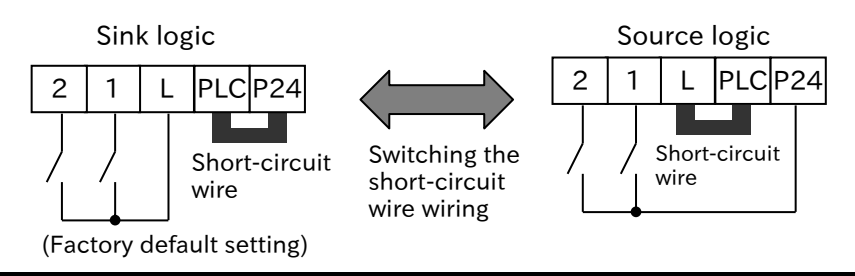

## Connecting the intelligent input terminals to a programmable controller

#### ■ Sink logic

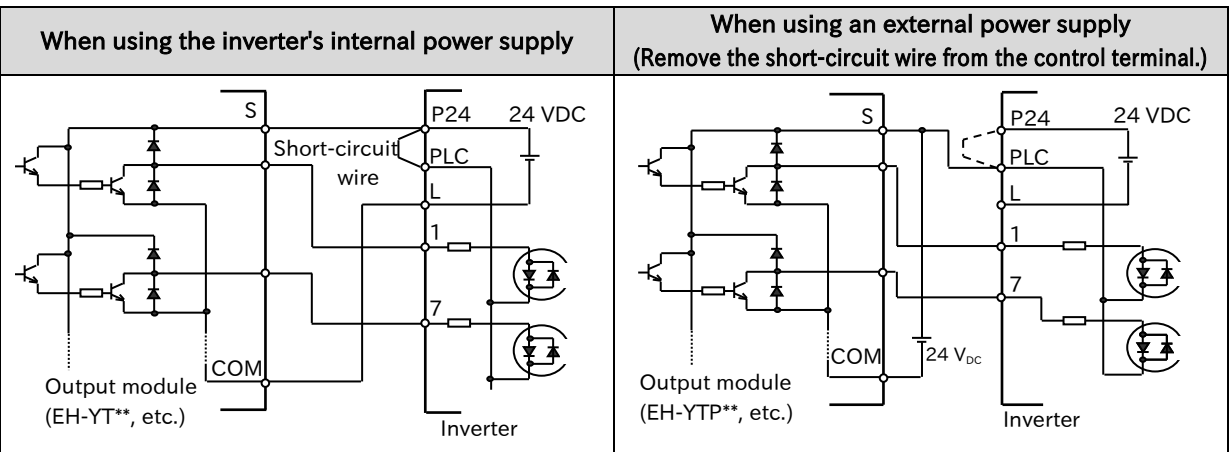

#### ■ Source logic

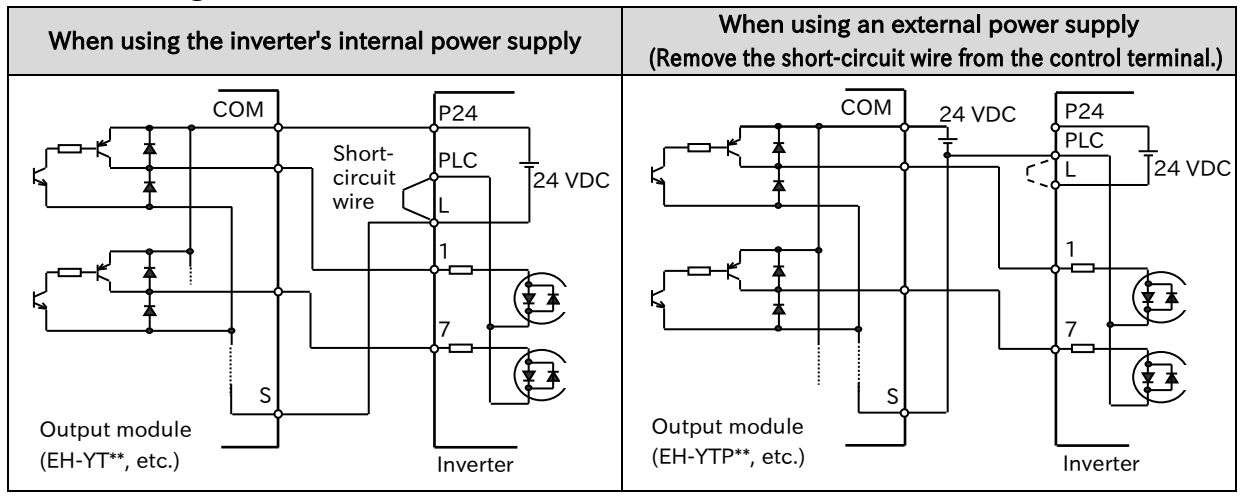

## Chapter 5 Wire Connection

### ■ No-voltage switch

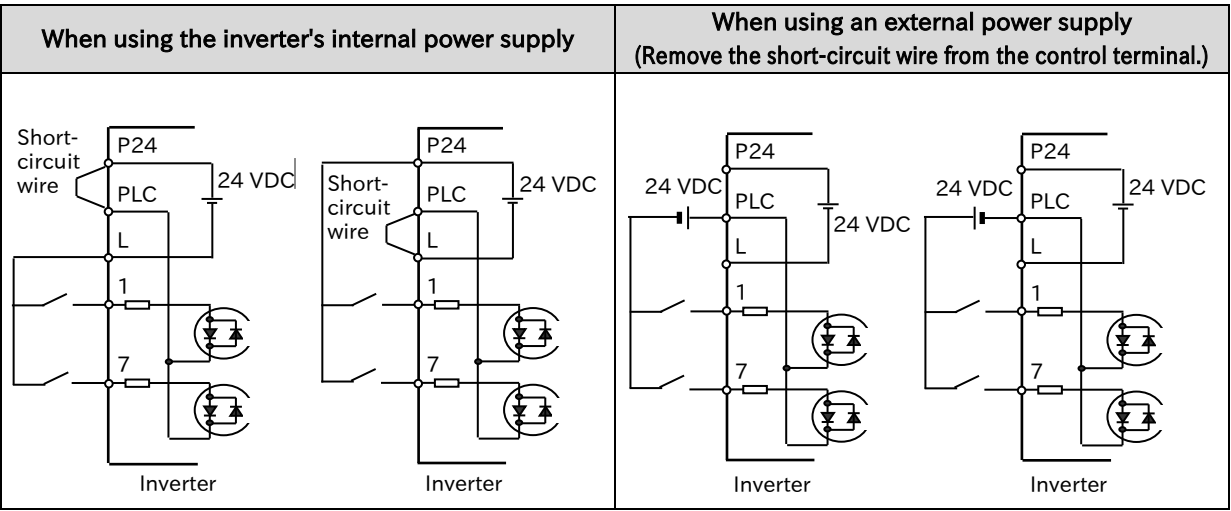

## Connecting the intelligent output terminals to a programmable controller

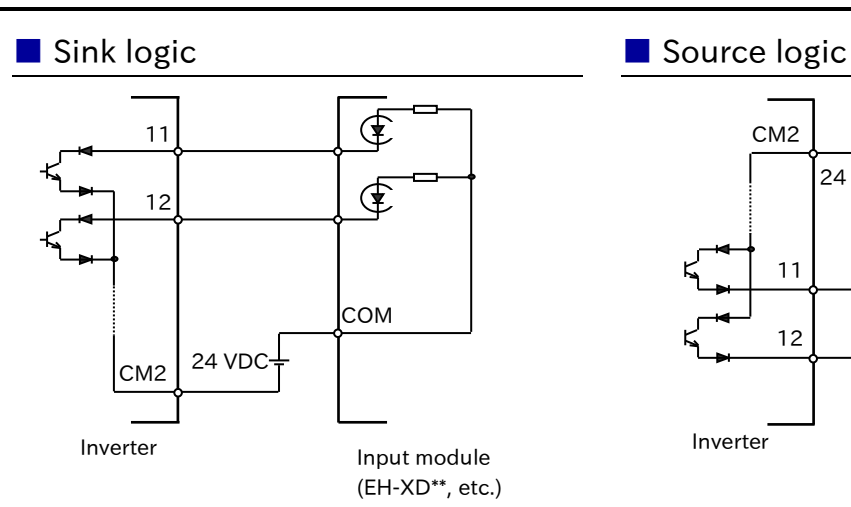

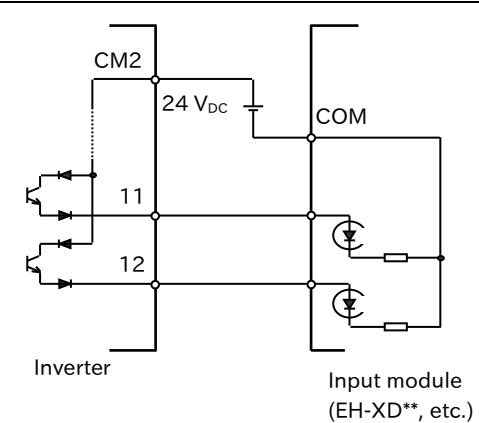

!

## Chapter 5 Wire Connection

## Cautions when using multiple inverters

 If a common input (switch, etc.) is used for multiple inverters and the timing of power-on is different, the current may run around as shown in the figure below, and it may be recognized as ON even if the input is OFF. In that case, be sure to insert a diode (rated 50 V/0.1 A) in the positions shown in the figure to prevent the current flow round.

#### ■ Sink logic

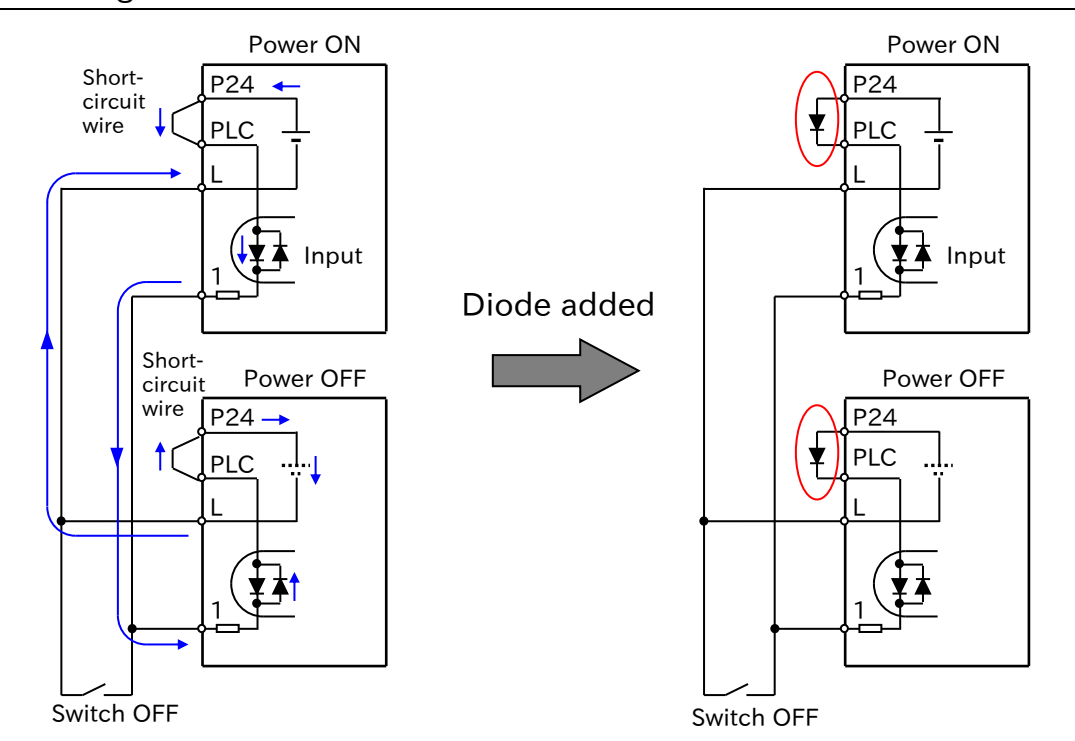

If there is no diode, the current will flow round and the input will turn on even though the switch is off.

Diodes are installed instead of the short-circuit wires to prevent current flow round.

#### ■ Source logic

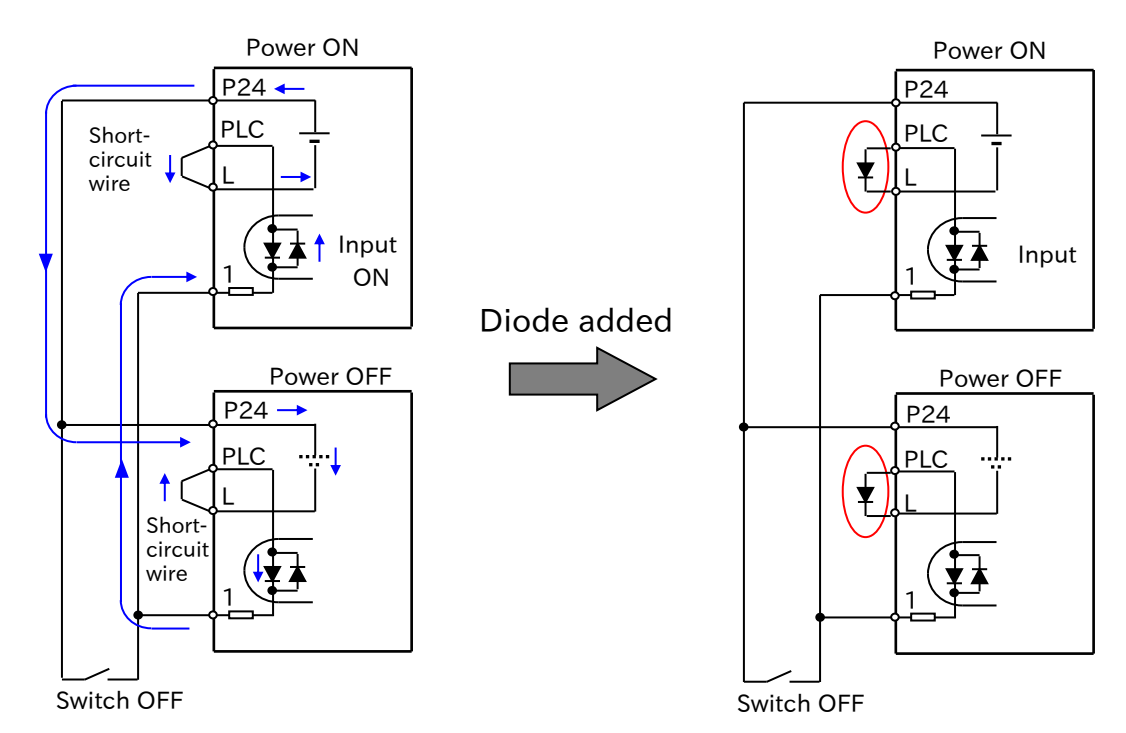

If there is no diode, the current will flow round and the input will turn on even though the switch is off.

Diodes are installed instead of the short-circuit wires to prevent current flow round.

(Memo)

Chapter 5 **Million** Chapter 5 **Wire Connection** 

# Chapter 6 **Chapter 6 Chapter 6 Operation Check/Residual Risk**

# 6

# Chapter 6 Operation Check/Residual Risk

This chapter describes residual risks during operation and items to be checked.

The customer who uses the product should appropriately conduct risk assessment before trial run and using the product, and properly protect their personnel and systems.

Although this chapter describes all the possible measures to make sure, it does not cover all the risks in your systems. Please note that we will bear no responsibility for damages resulting from causes described in this chapter. Be sure to conduct risk assessment of the system equipped with this product. Also carefully read "Chapter 1 Safety Instructions/Risks" and the corresponding chapters, and pay attention to safety.

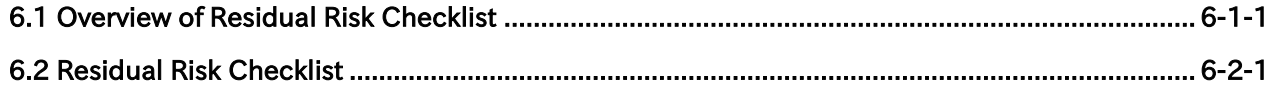

Chapter 6 Chapter 6 Chapter 6 Chapter 6 Chapter 6 Chapter 6 Chapter 6 Chapter 6 Chapter 6 Chapter 6 Chapter 6 Chapter 6 Chapter 6 Chapter 6 Chapter 6 Chapter 6 Chapter 6 Chapter 6 Chapter 6 Chapter 6 Chapter 6 Chapter 6 Ch

# <span id="page-91-0"></span>6.1 Overview of Residual Risk Checklist

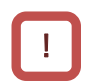

▼

 The residual risk checklist is classified according to the following two definitions based on "Chapter 1 Safety Instructions/Risks".

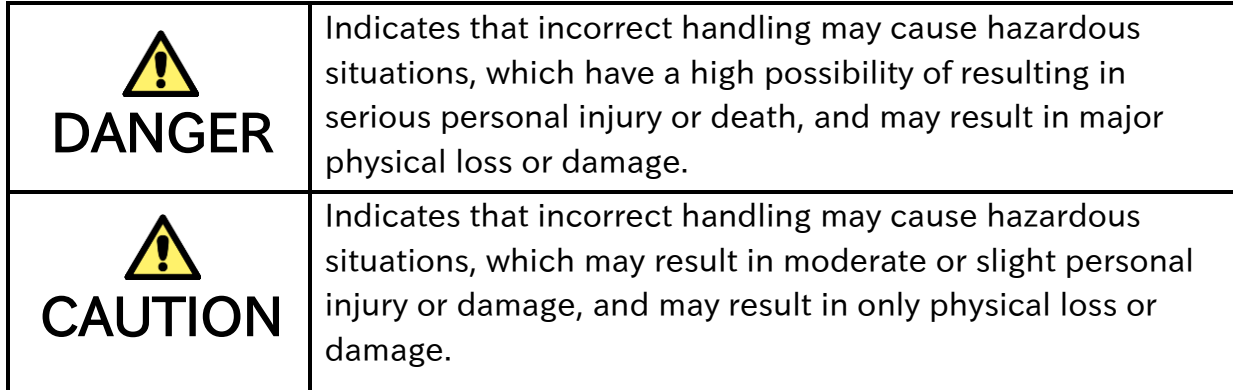

- Even the content described as " $\bigwedge$ CAUTION" may lead to serious danger depending on the situation. They all contain important information. Be sure to follow these instructions.
- Other notes are also described with " $\bigwedge$ ". Pay attention to this information and be sure to observe it.

## Check points for residual risk

 Please check for residual risks before turning on the power supply upon completion of the installation.

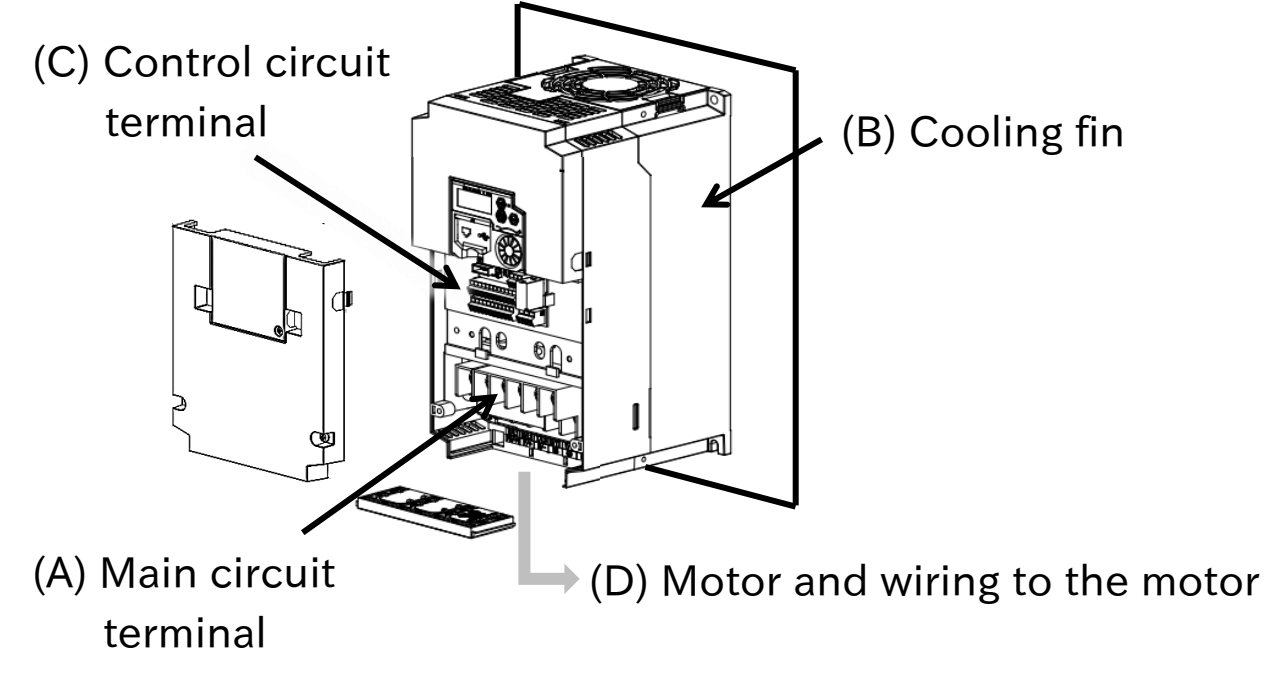

## Chapter 6 Chapter 6 Chapter 6 Chapter 6 Chapter 6 Chapter 6 Chapter 6 Chapter 6 Chapter 6 Chapter 6 Chapter 6 Chapter 6 Chapter 6 Chapter 6 Chapter 6 Chapter 6 Chapter 6 Chapter 6 Chapter 6 Chapter 6 Chapter 6 Chapter 6 Ch

# <span id="page-92-0"></span>6.2 Residual Risk Checklist

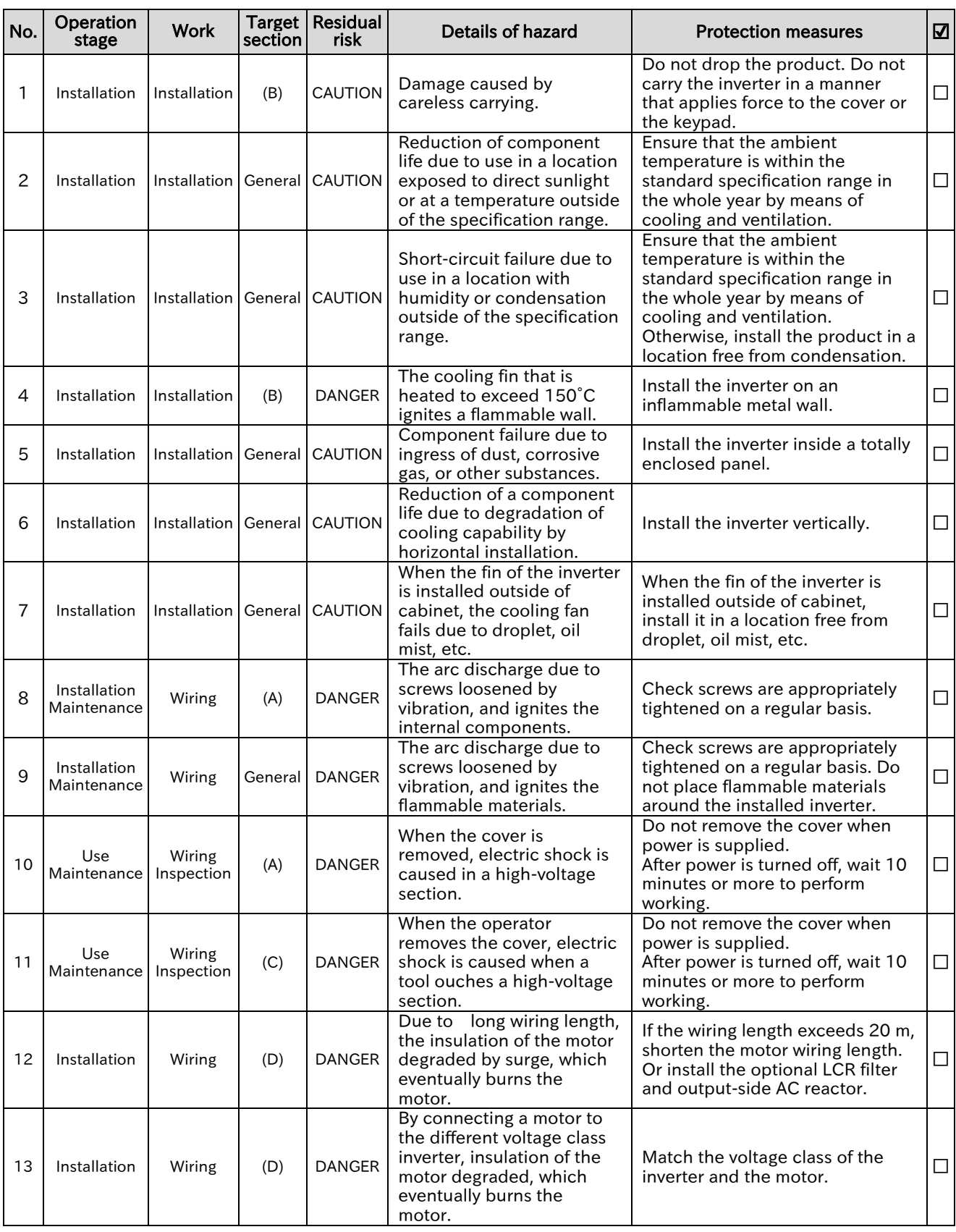

# Chapter 6 Chapter 6 Chapter 6 Chapter 6 Chapter 6 Chapter 6 Chapter 6 Chapter 6 Chapter 6 Chapter 6 Chapter 6 Chapter 6 Chapter 6 Chapter 6 Chapter 6 Chapter 6 Chapter 6 Chapter 6 Chapter 6 Chapter 6 Chapter 6 Chapter 6 Ch

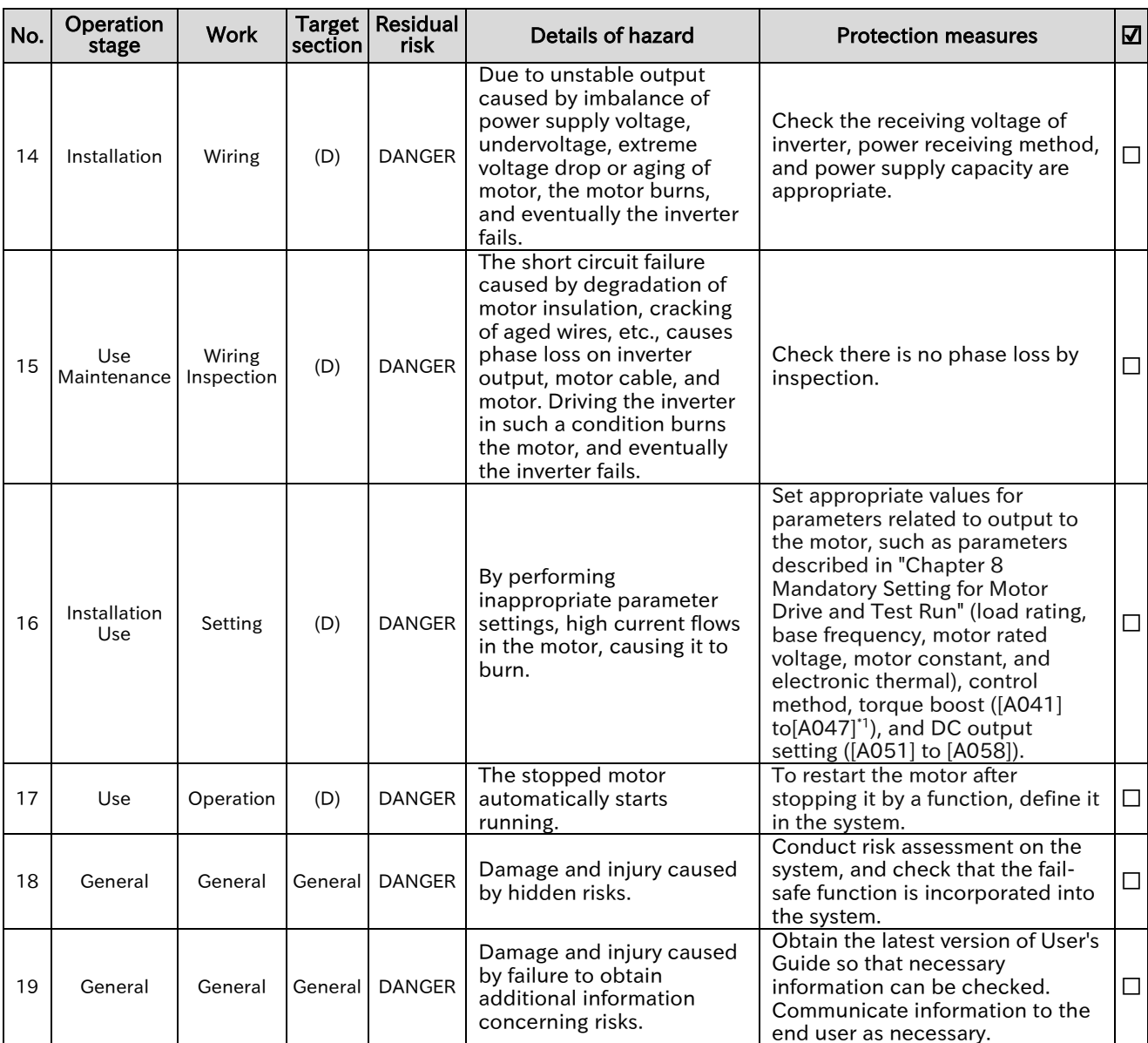

\* Installation, wiring and setting work need to be performed by specialized technicians.

\*1. "2nd-motor control [SET]" target parameter. Replace with the 2nd-control parameter if necessary.

# 7

# Chapter 7 Keypad and Related Functions

This chapter describes how to use keypad on the inverter main unit and related functions. Before performing each work, carefully read "Chapter 1 Safety Precautions/Risks" and each corresponding chapter, and carry out the work with caution.

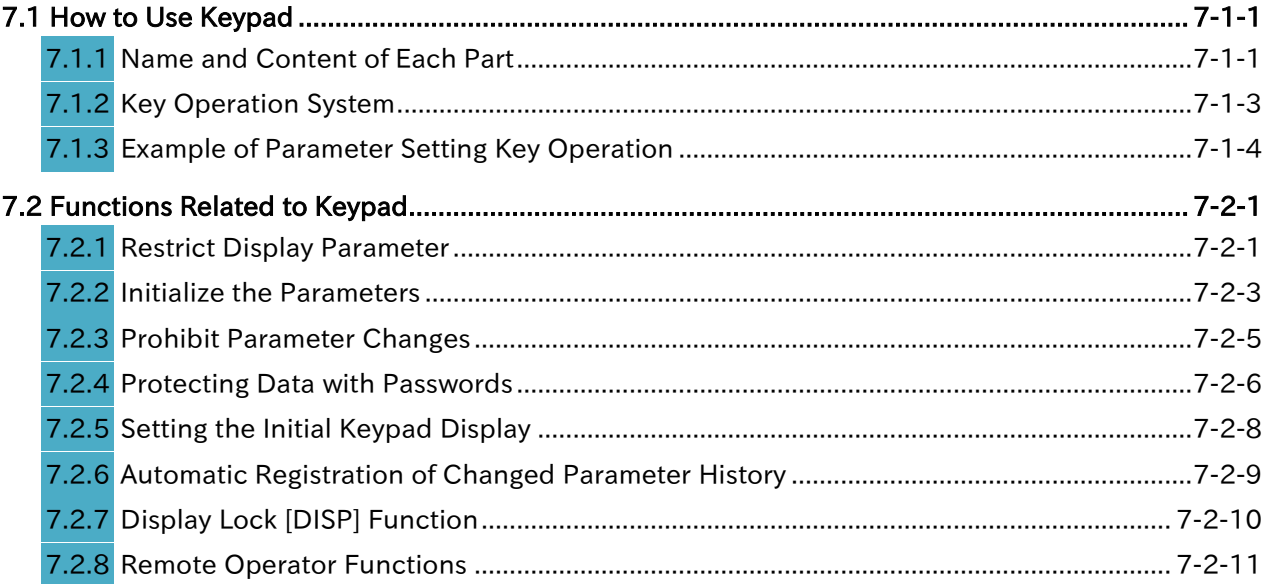

# <span id="page-95-0"></span>7.1 How to Use Keypad

# <span id="page-95-1"></span>7.1.1 Name and Content of Each Part

The names and descriptions of the parts of Keypad are shown below.

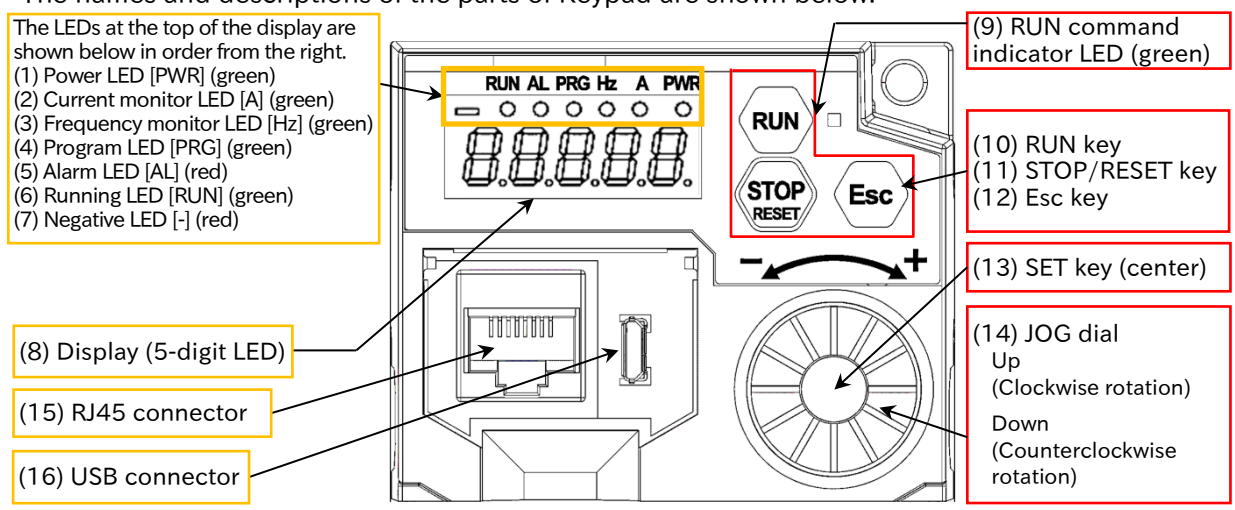

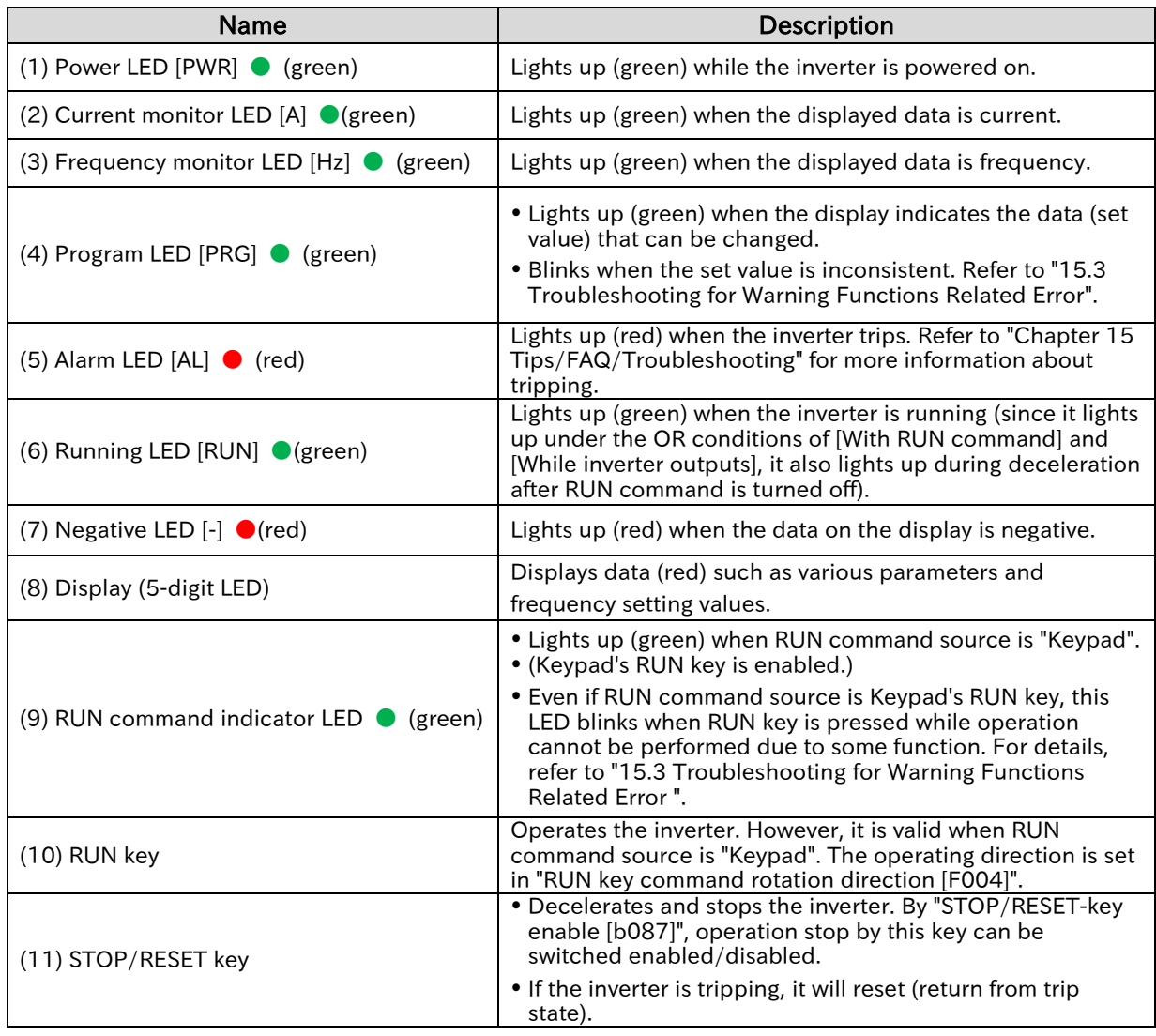

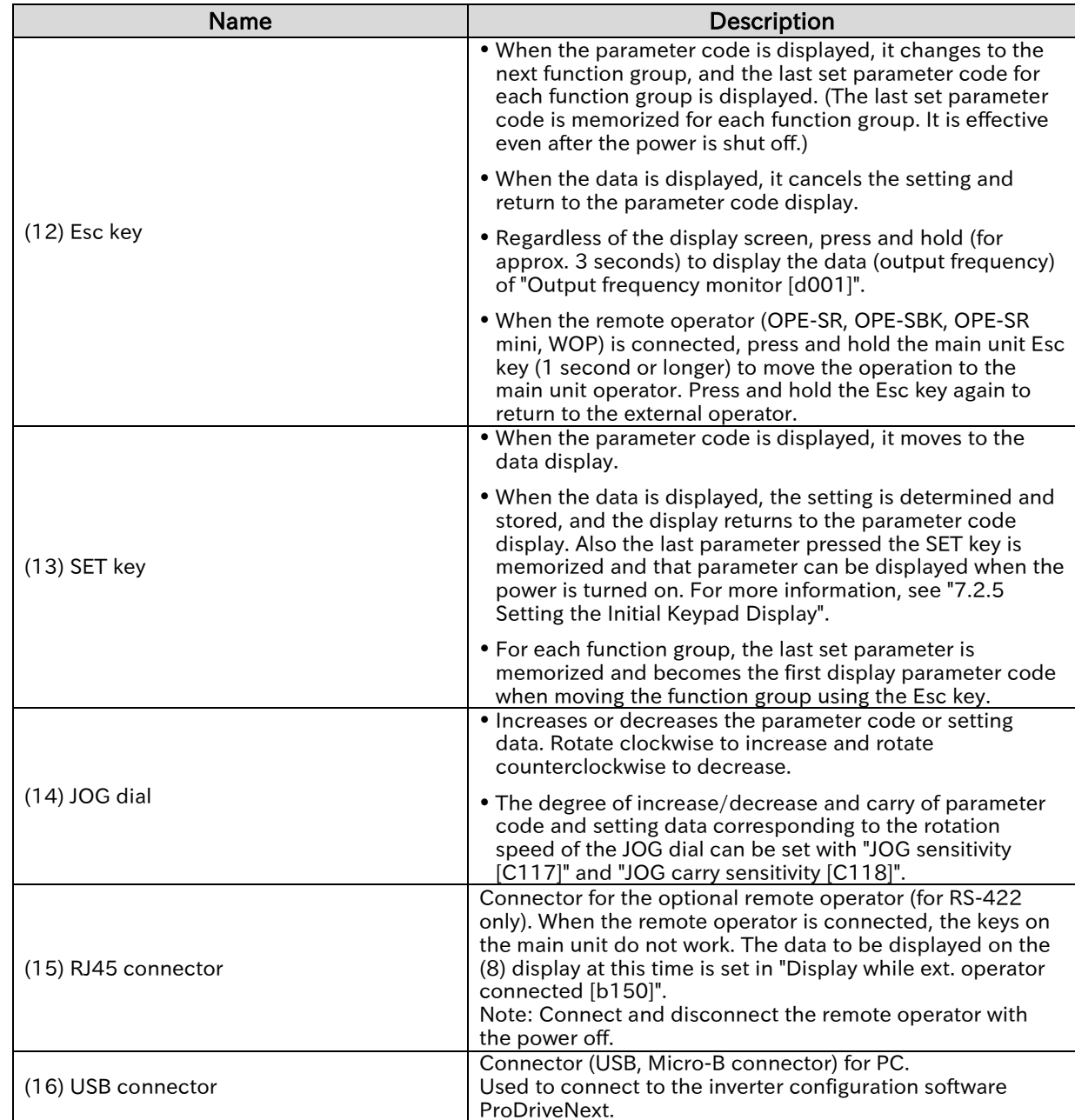

<span id="page-97-0"></span>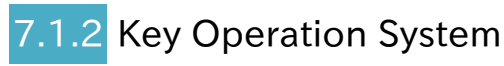

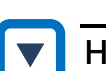

#### How to select parameter and monitor/change data using Keypad

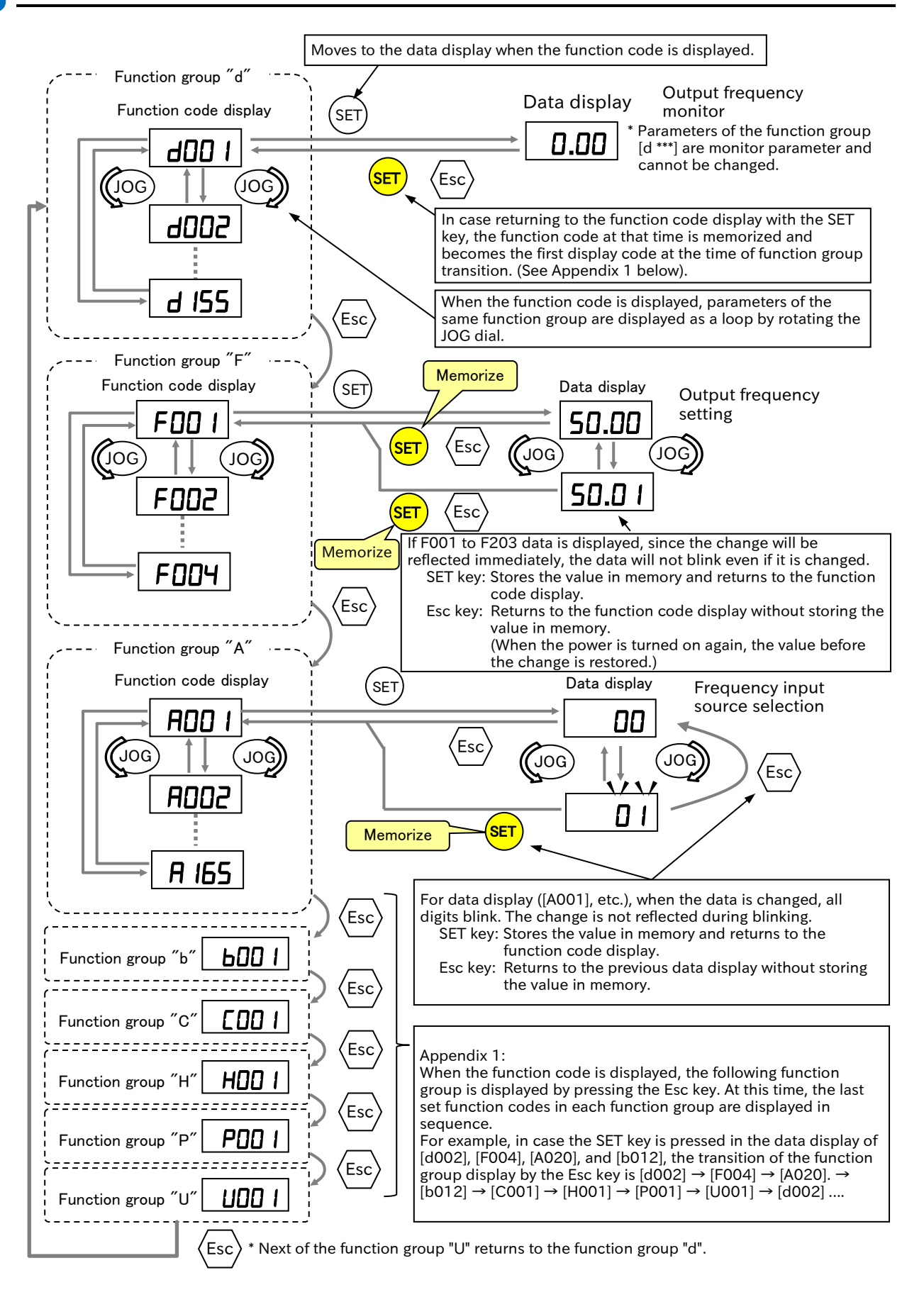

7-1-3 Send Quote Requests to info@automatedpt.com Call +1(800)985-6929 To Order or Order Online At Hitachiacdrive.com

## Chapter 7 Keypad and Related Functions

<span id="page-98-0"></span>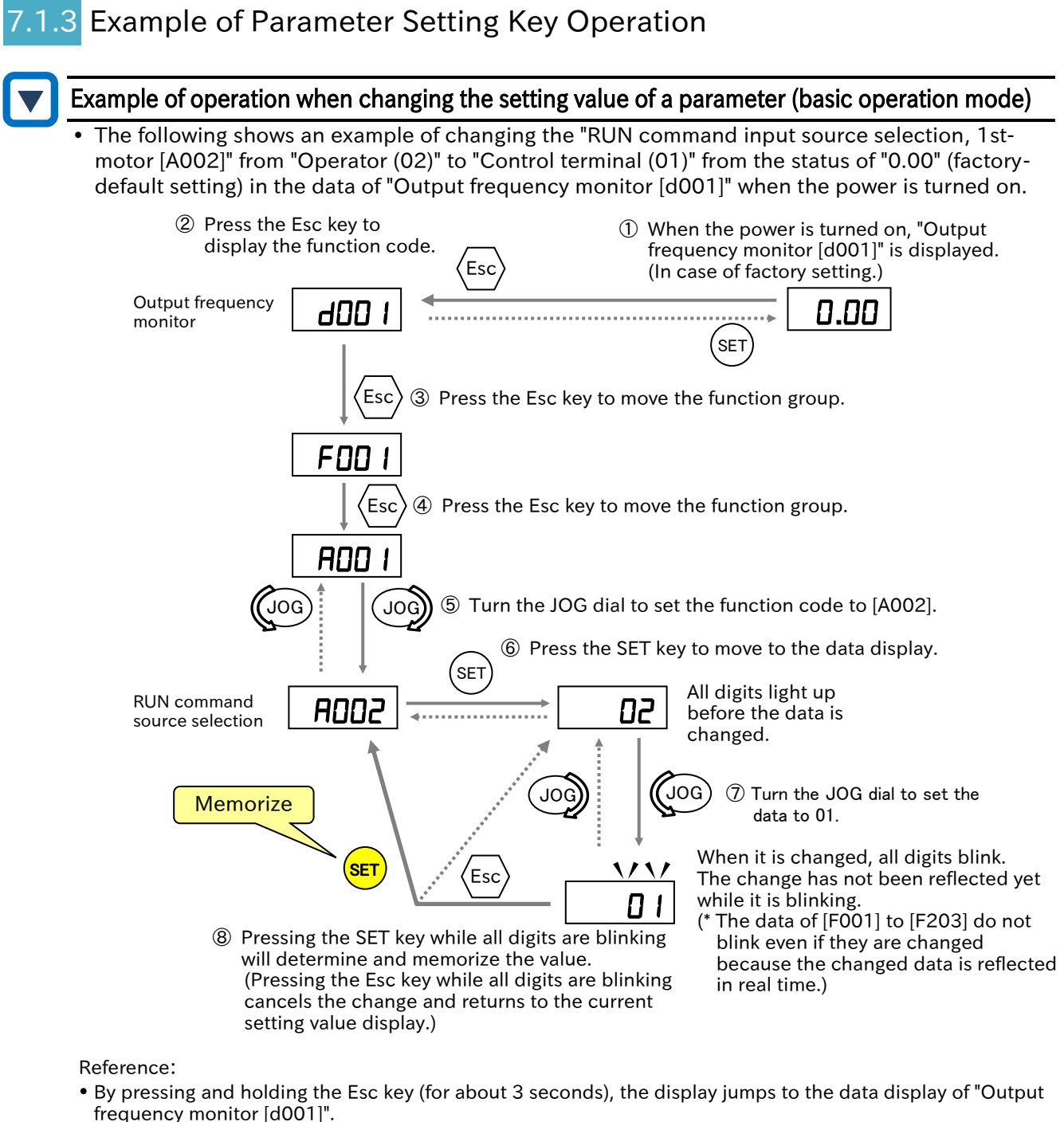

- If there are parameters that cannot be displayed or changed, "Display restriction selection [b037]" or "Soft-
- Lock selection [b031]" may be set. For more information, see "7.2 Functions Related to Keypad".

#### $\blacksquare$  Display when changing setting data

 When the SET key is pressed after changing the setting, the parameter and data are displayed alternately at short intervals so that it can be confirmed that the data has been changed, and then the display returns to the parameter display.

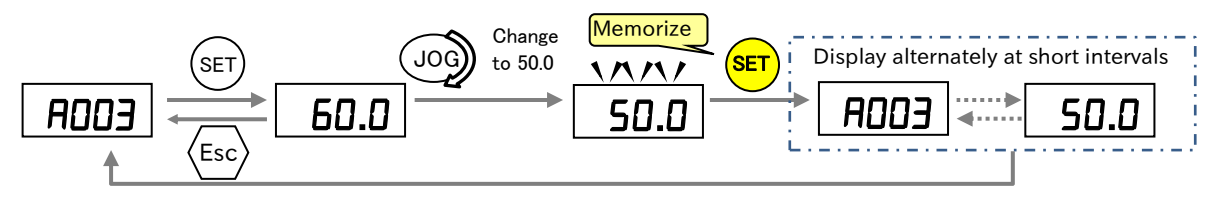

!

# Chapter 7 Keypad and Related Functions

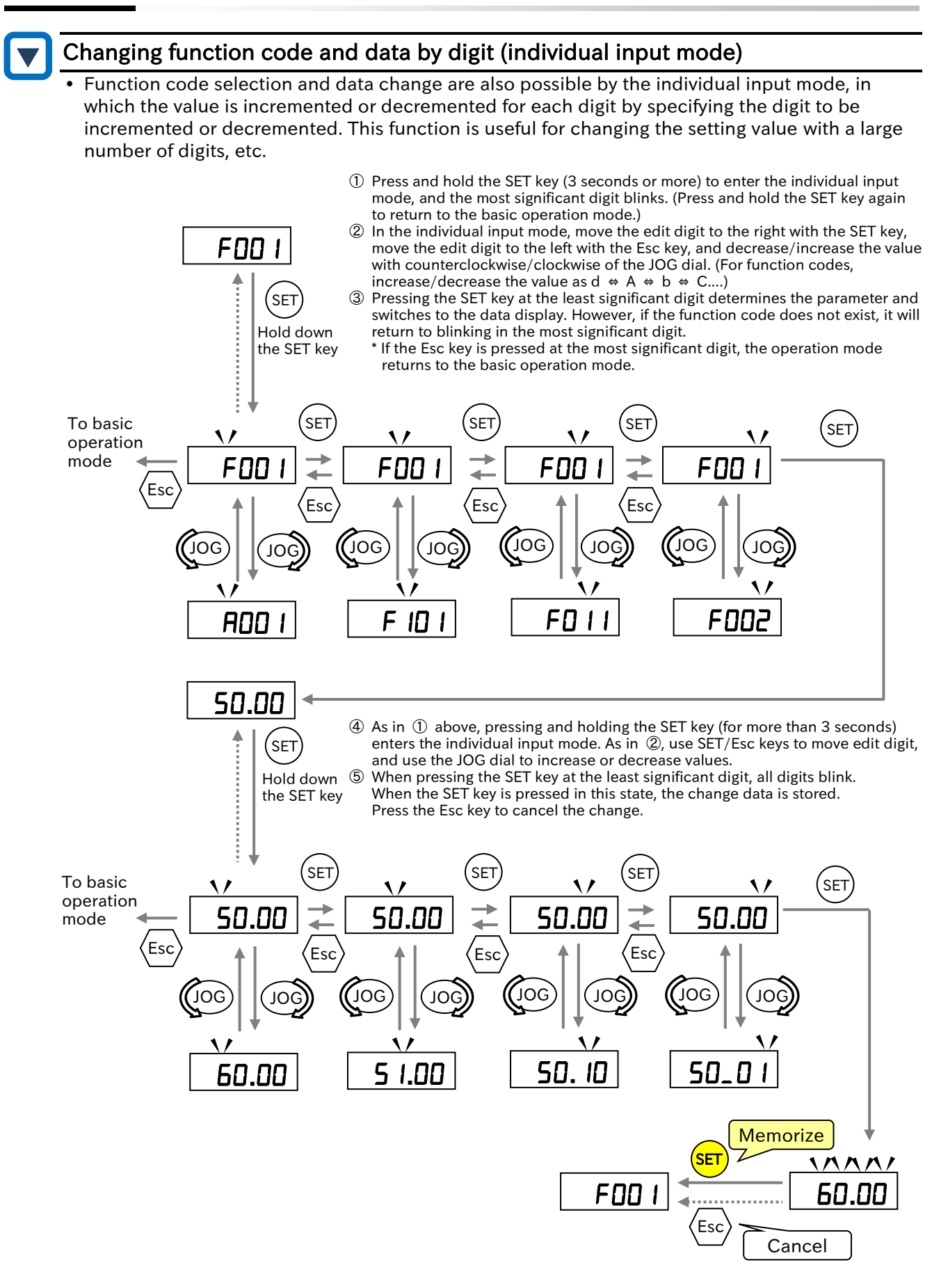

 The individual input mode is valid for the function code and numeric data parameters. It is invalid when the setting range is a number selection such as 01, 02, 03....

!

## Chapter 7 Keypad and Related Functions

#### ■ Digit movement display mode

The main unit's keypad display basically displays the top five digits, but the invisible digits can be temporarily visible by the following operations.

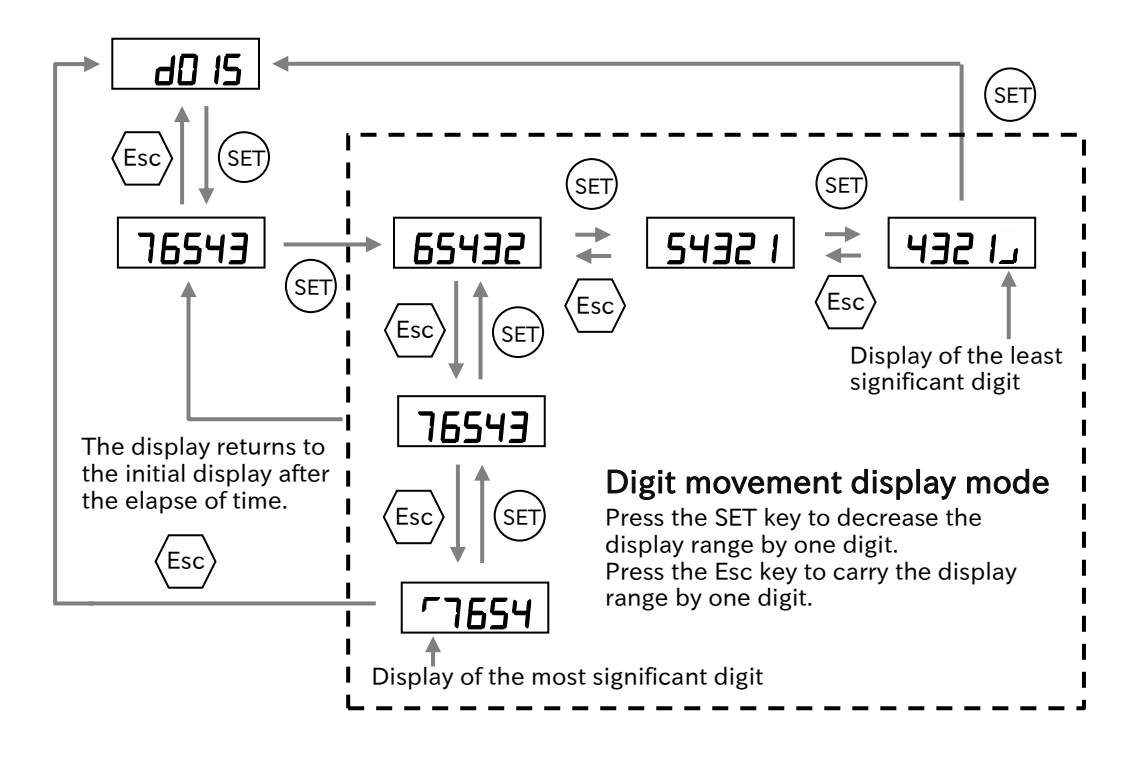

 The degree of increase/decrease of the value when the JOG dial is turned can be adjusted with the following parameters.

Adjust the value as necessary.

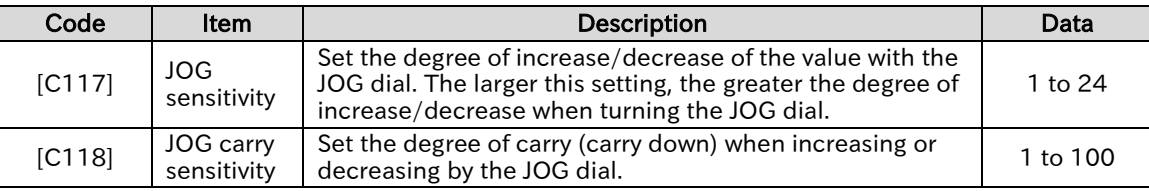

# <span id="page-101-0"></span>7.2 Functions Related to Keypad

# <span id="page-101-1"></span>7.2.1 Restrict Display Parameter

- How can display only the necessary parameters?
- How can display fewer parameters?
- How can display only the changed parameters?

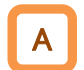

Q

 Parameters displayed in the keypad can be partially hidden by setting "Display restriction selection [b037]".

- To show all parameters, set [b037] to "Full display (00)".
- To display parameters that have been changed from the values at initialization, set [b037] to "Data comparison display (03)".
- [b037] setting can be password protected. For details, see "7.2.4 Protecting Data with Passwords".

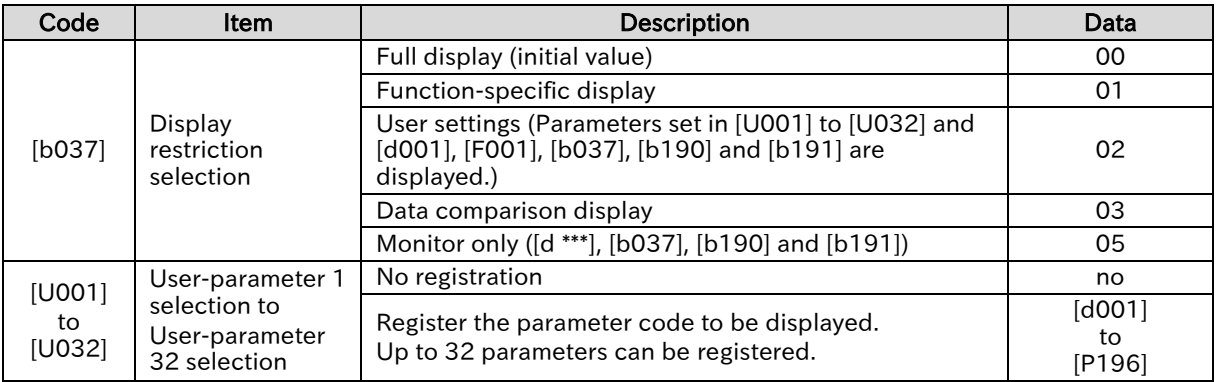

#### ■ Details of each setting of "Display restriction selection [b037]"

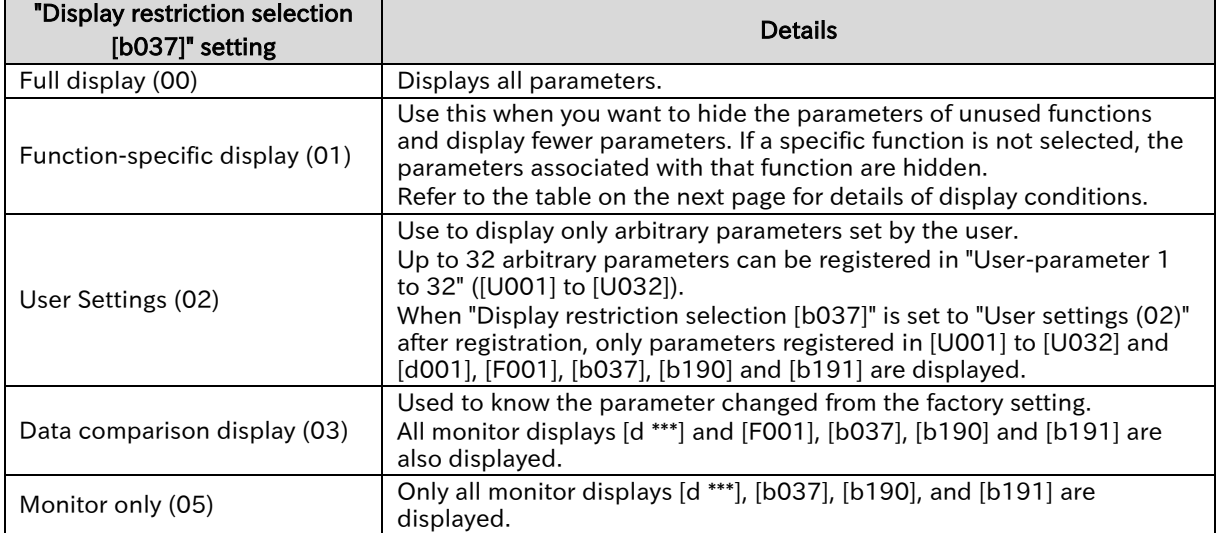

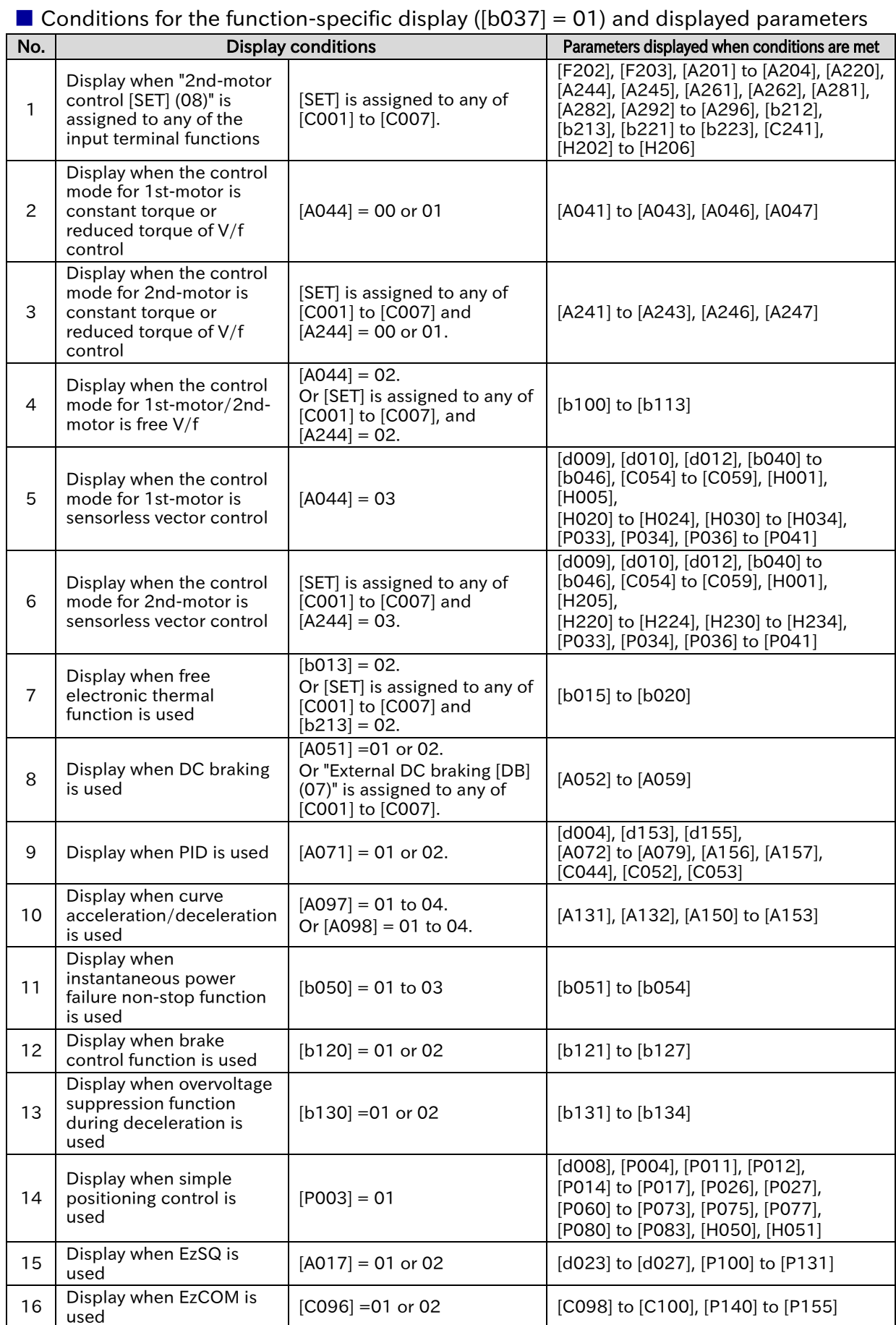

A

!

Q

# <span id="page-103-0"></span>Initialize the Parameters

- How to set again from the beginning or return to the factory default setting?
- How to clear the trip history?
- How to initialize settings other than I/O terminal functions or communication settings?
- After setting "Initialize mode selection [b084]" and "Initialize target selection [b094]", by setting "Execute initialization and mode selection [b180]" to "Initialization (01)", you can clear the trip history or initialize the parameters and return to the factory default settings.
	- "Accumulated RUN time monitor [d016]," "Accumulated power-on time monitor [d017]," "Load type selection [b049]," "Initialize data selection [b085]," and "Initialize target selection [b094]" are not initialized.
	- EzSQ user parameter U(00) to U(31) ([P100] to [P131]) are initialized only when "Trip history  $clear + data$  initialization  $+$  EzSQ program initialization (04)" is selected for "Initialize mode selection [b084]".

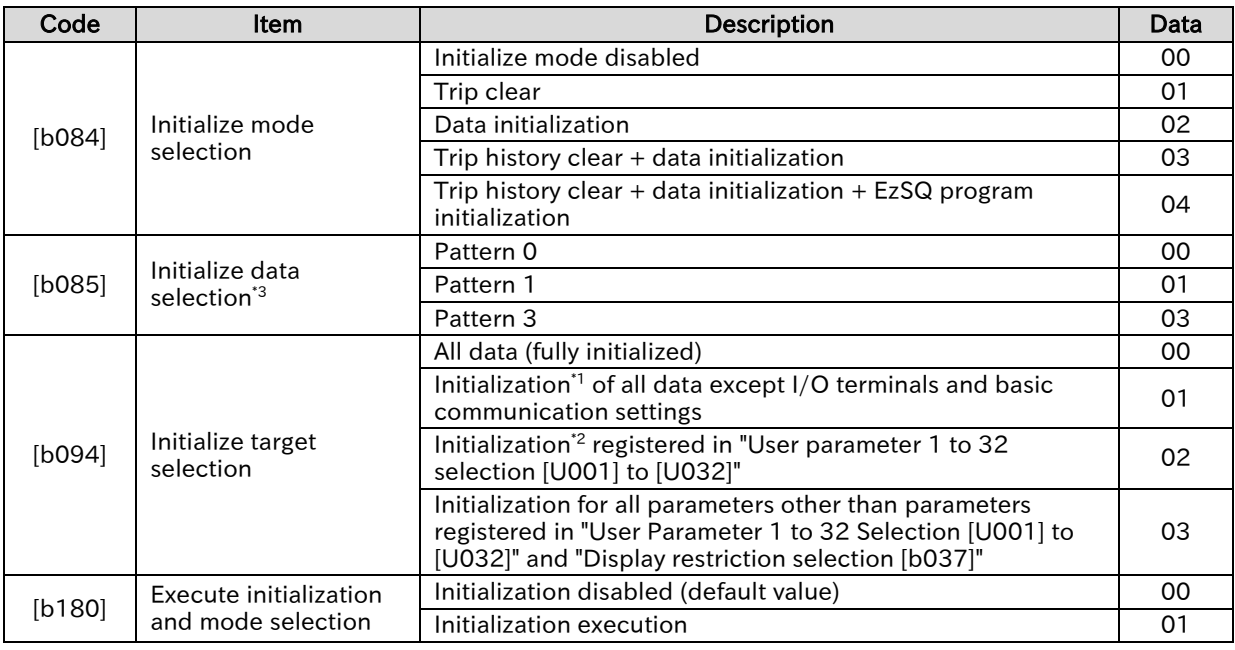

- Set "Initialization execution (01)" to "Execute initialization and mode selection [b180]" and press the SET key. Initialization starts immediately. Note that the data cannot be restored after initialization.
	- When "Display restriction selection [b037]" or "Soft-Lock selection [b031] is set, initialization cannot be performed because initialization parameters cannot be changed. Release the display restriction selection or Soft-Lock before initialization.
		- \*1. When "Initialization target selection [b094]" is set to "Initialization of all data except I/O terminals and basic communication settings (01)", "I/O terminals and basic communication settings" are the parameters shown in the table below.

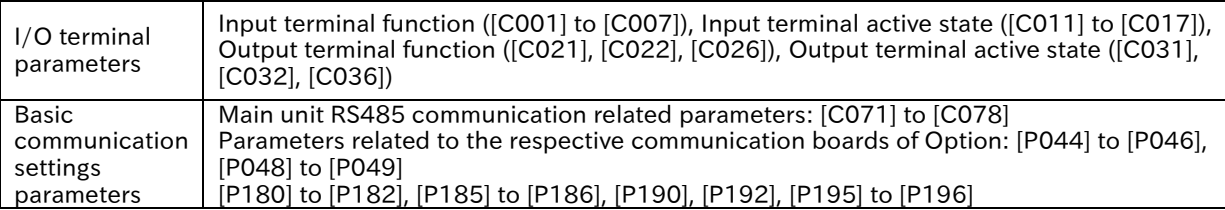

\*2. Parameters registered in "User Parameter 1 to 32 Selection ([U001] to [U032])" are initialized. [U001] to [U032] are not initialized.

\*3. The setting of " Initialize data selection [b085]" (Pattern 0/Pattern 1/Pattern 3) is determined by the destination of WJ-C1. Normally, do not change [b085] from the factory-set condition. For details of the default settings, see "18.2 List of Parameters and Modbus Holding Registers".

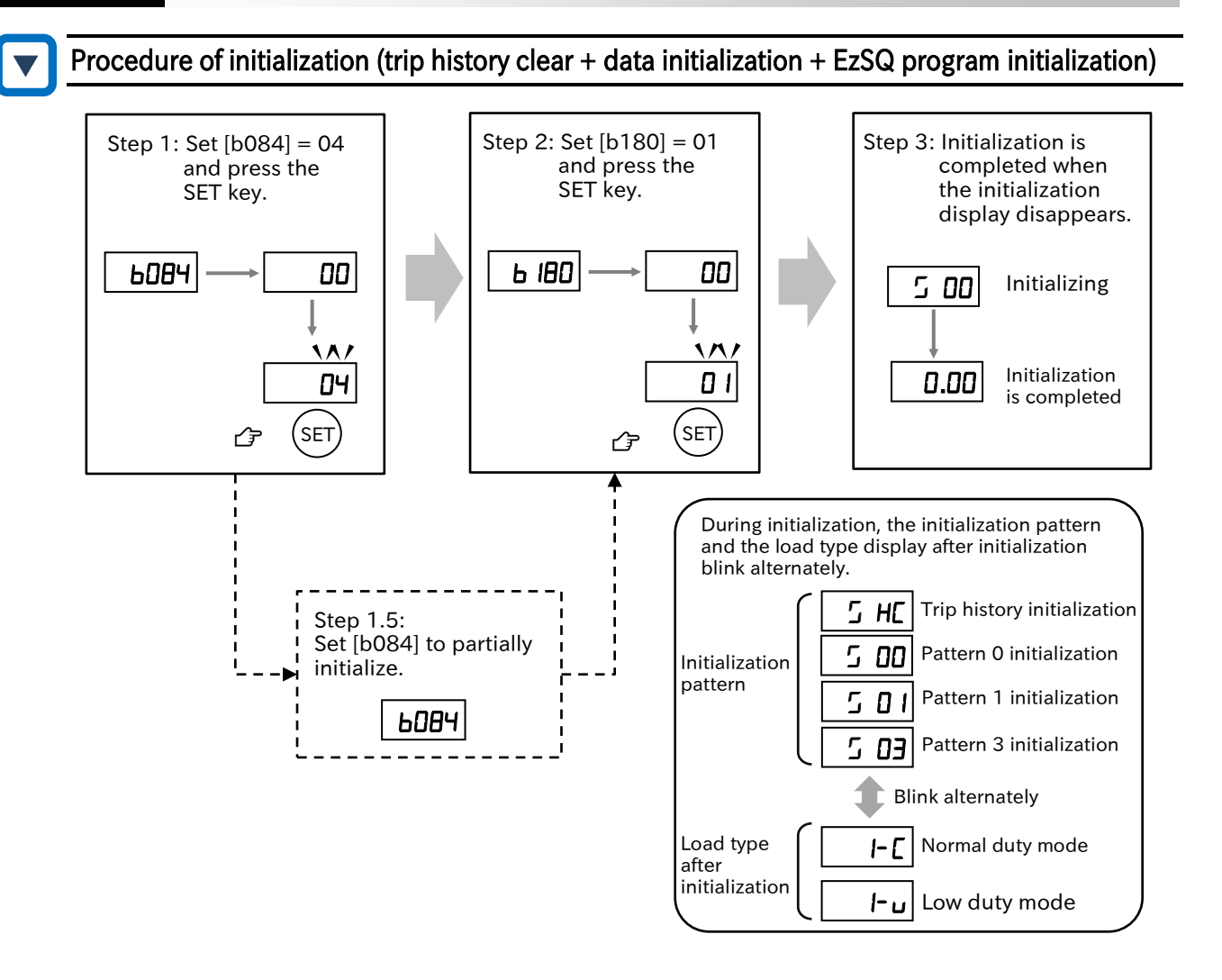

#### Procedure to clear the trip history

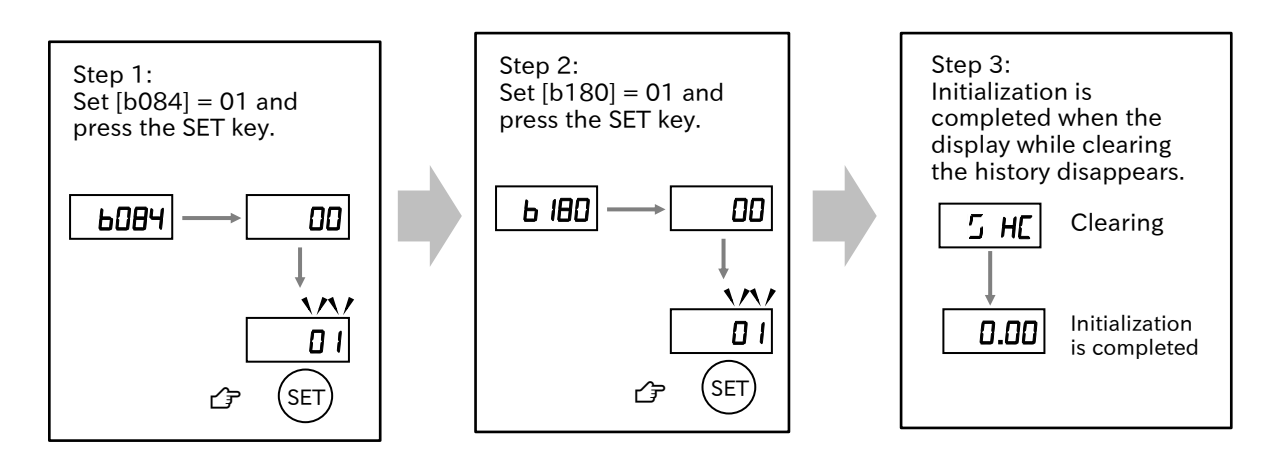

- !
- To prevent accidental initialization, even if "Initialize mode selection [b084]" and "Execute initialization and mode selection [b180]" are set once, it will return to 00 when the initialization is completed or the power is turned on again. Set these parameters each time at initialization.
- Even if the initialization settings are set, the initialization related functions ([b085] and [b094]) and "Load type selection [b049]" are not initialized.

Q

!

# <span id="page-105-0"></span>Prohibit Parameter Changes

- How to protect the changed parameters?
- How to prevent a parameter from being changed by someone?
- Various data changes can be prohibited by the Soft-Lock function. Used to prevent unintended data rewriting, etc. A
	- The Soft-Lock setting and method can be selected from the following. When used in combination with the intelligent input terminal, assign "Soft-Lock [SFT]" to any of "Input terminal function " ([C001] to [C007]).

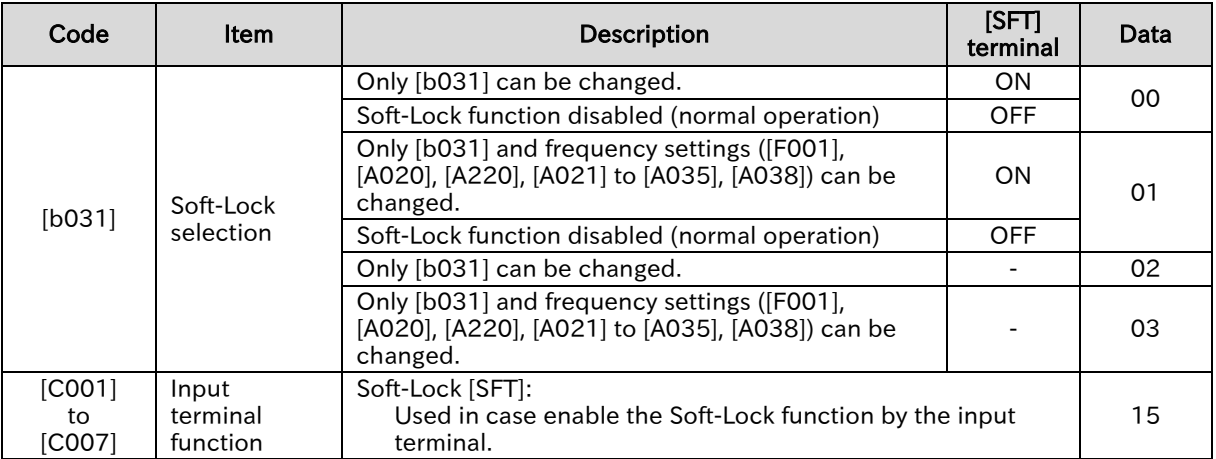

- Setting of "Soft-Lock selection [b031]" can be password-protected. For details, see "7.2.4 Protecting data with passwords".
	- If the parameter is write-protected by the Soft-Lock function, batch writing (Write) of the parameter by the remote operator (WOP) with the data R/W function is not possible. (Parameter batch read is possible.)

# <span id="page-106-0"></span>Protecting Data with Passwords

- How to protect the parameters displayed on the keypad with a password so that they cannot be changed without permission?
- How to protect the set parameters with a password so that they cannot be changed without permission?

Q

 The password function protects the settings of "Display restriction selection [b037]" and "Soft-Lock selection [b031]". Prevents the display and setting of parameters from being changed without permission.

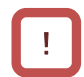

▼

 If you forget the set password, there is no way to unlock the password. Also, our factory and distributors will not be able to investigate the password, so please be very careful when setting the password.

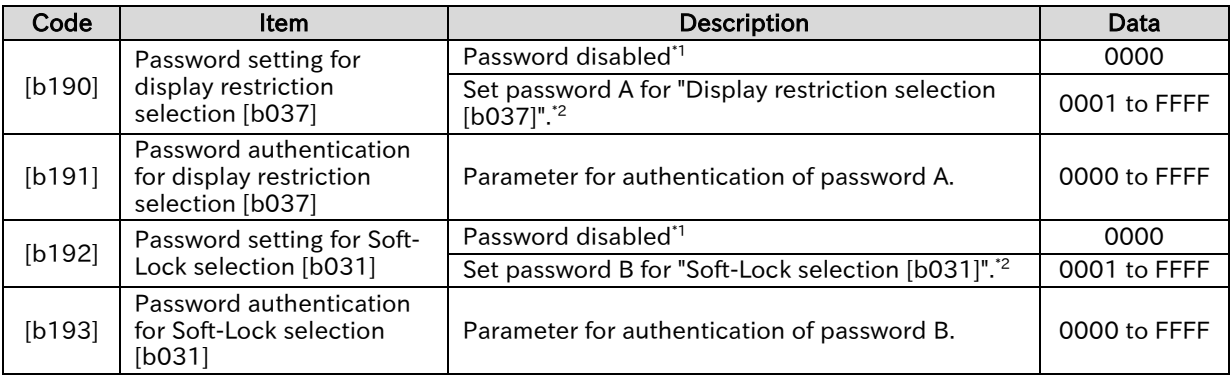

\*1. The password cannot be set to 0000.

\*2. The characters that can be set in the password are 0 to 9 and A, b, C, d, E, F (hexadecimal).

#### ■ Outline of the password function (example of setting password A for "Display restriction selection [b037]")

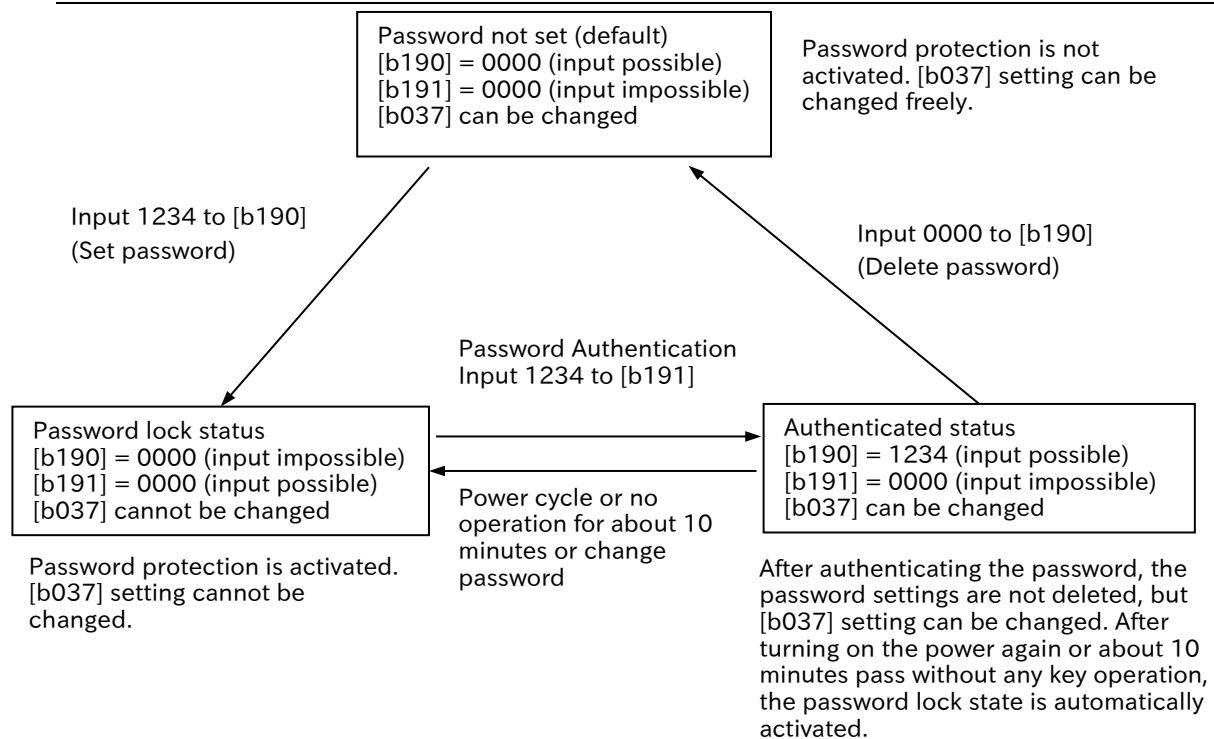

A

# Chapter 7 Keypad and Related Functions

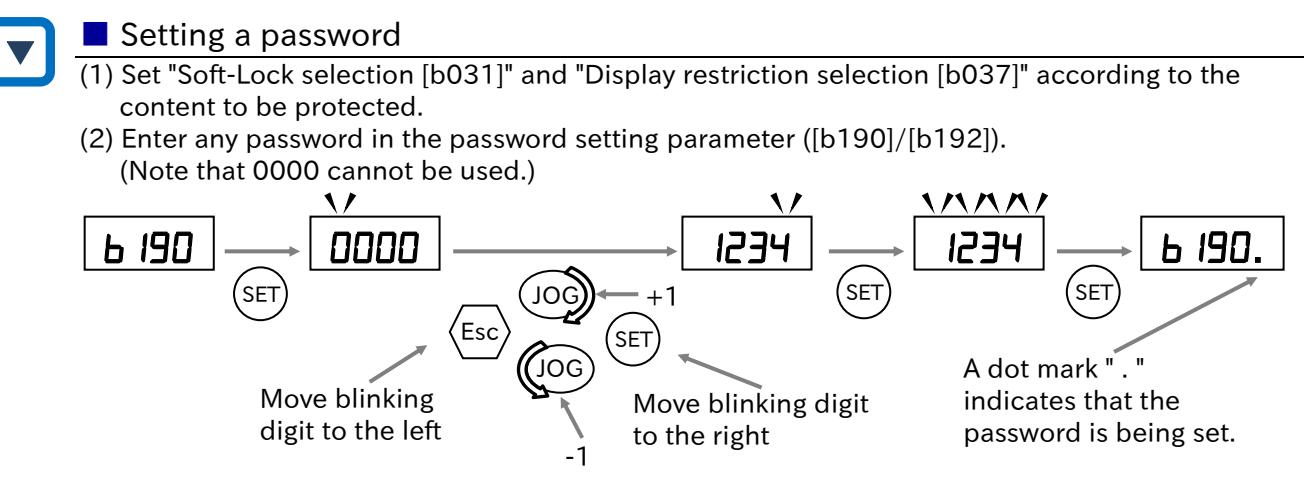

- (3) The password lock has been activated. [b031]/[b037] cannot be changed.
- Authenticating a password (When the person who knows the password changes the data of [b031]/[b037])
- (1) Enter the password in the password authentication parameter ([b191]/[b193]).

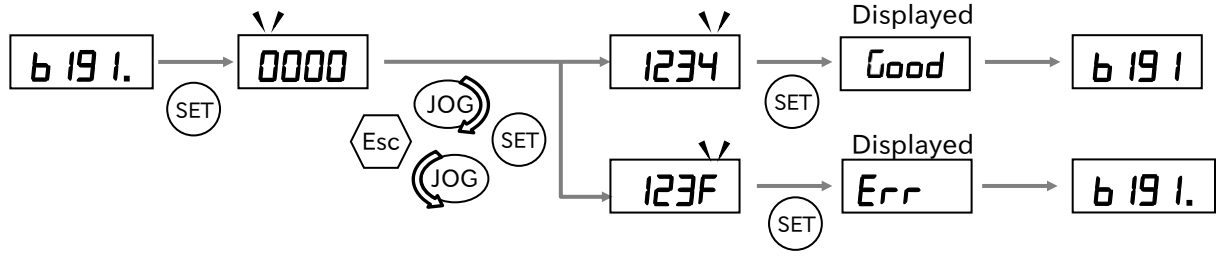

(2) If the password is correct, "Good" is displayed and [b031]/[b037] can be changed. If the password is incorrect, "Err" is displayed and the inverter returns to the original state (password lock state). After turning on the power again or about 10 minutes pass without any key operation, the password lock state is automatically activated.

#### ■ Changing password

- (1) Authenticate the password.
- (The password cannot be changed in the password lock state ("0000" is displayed)). (2) Enter a different password in the password setting parameter ([b190]/[b192]).

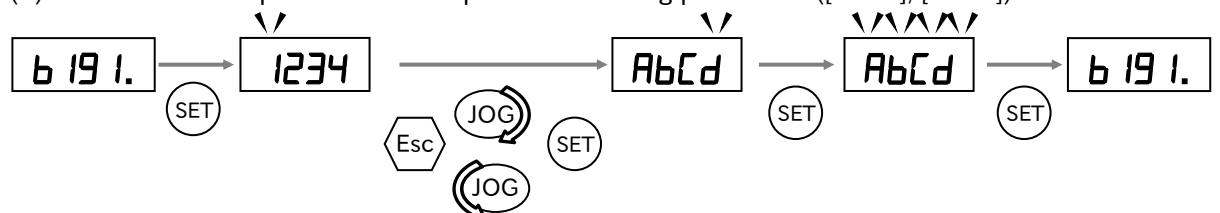

- (3) When the password is changed, the inverter automatically enters the password lock state.
- Deleting a password
- (1) Authenticate the password.
	- (Password cannot be deleted in the password lock state ("0000" is displayed)).
- (2) Enter 0000 in the password setting parameter ([b190]/[b192]).
- (3) The inverter will return to the default state without a password and all password information will be cleared.

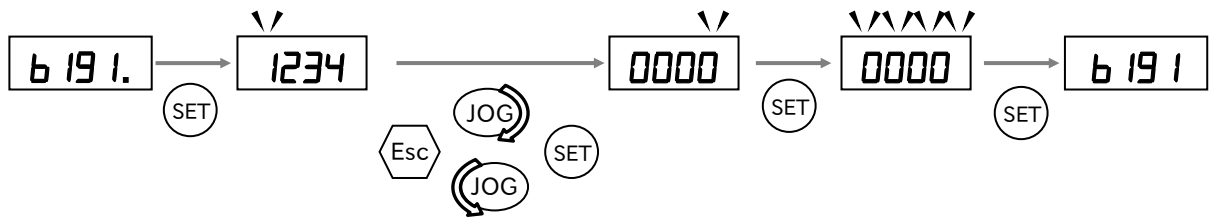

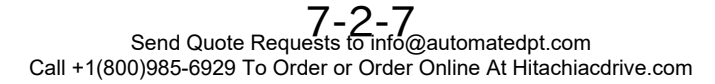
## Chapter 7 Keypad and Related Functions

## .5 Setting the Initial Keypad Display

- How to make the keypad display the specified monitor or parameter every time at power-on? • How to display the specified parameters automatically if the keypad has not been operated for a few minutes? Q
- By the "Initial display selection [b038]", the display of keypad at power-on can be selected from the following contents. (The default setting is 001 (Output frequency monitor [d001]).) A
	- If "Enable auto-return to the initial display [b164]" is set to "Enable (01)" and keypad has not been operated for 10 minutes, the display automatically changes to the display set in "Initial display selection [b038]".

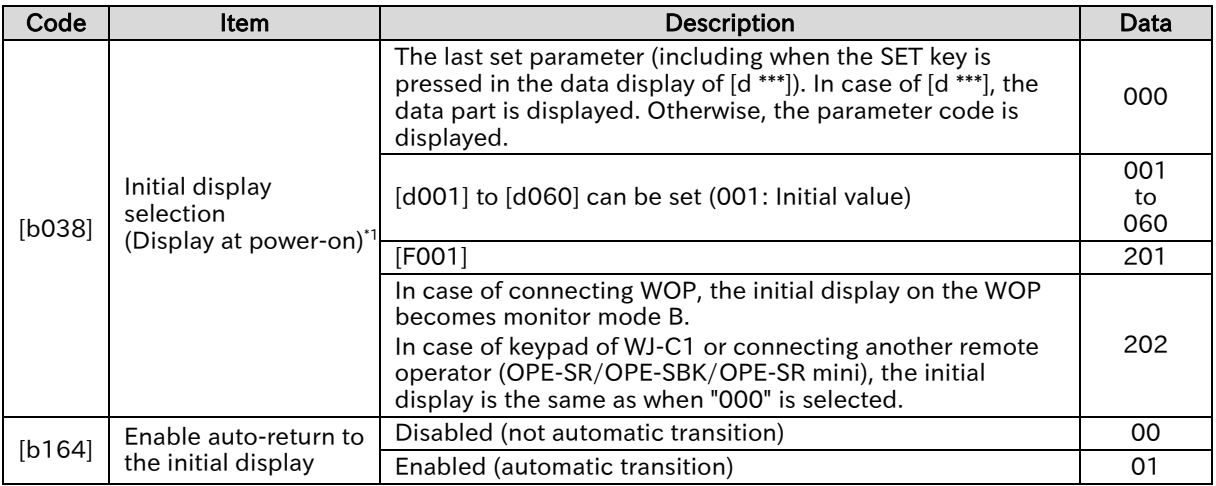

\*1. When "000" or "202" is set in [b038] and the power is turned off without changing other parameters, [b038] is displayed at the next power-on.

A

!

Q

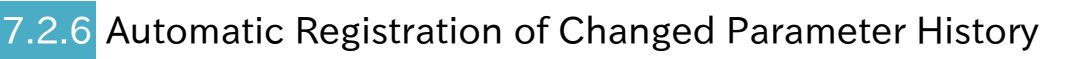

- How to know the parameters that have been changed from the default setting?
- When "User-parameter automatic setting function enable [b039]" is set to "Enable (01)", the parameters changed from the default are automatically stored in "User-parameter 1 to 32 selection ([U001] to [U032])" in order. It can also be used as a change history.
	- Parameters are stored at the timing when the SET key is pressed. [U001] is the newest changed parameter and [U032] is the oldest changed parameter.
	- If the same parameter is changed, the old memory is erased and new change is stored. If the number of parameters exceeds 32,the oldest memory in [U032] is deleted.

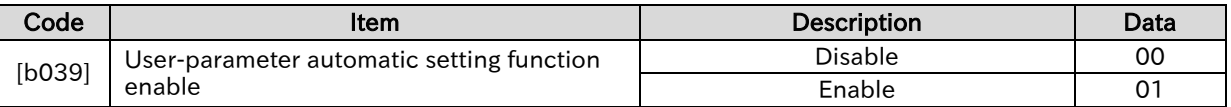

 Note that when [b039] is changed from "Disable (00)" to "Enable (01)", all parameters registered in "User-parameter 1 to 32 selection ([U001] to [U032])" until then are initialized ("no" setting).

## Chapter 7 Keypad and Related Functions

## 7.2.7 Display Lock [DISP] Function

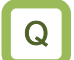

A

• How to prevent the display of keypad from changing by someone?

 When "Display Lock [DISP]" is assigned to any of the "Input terminal function [C001] to [C007]" and the terminal is turned on, the operator's display becomes the display set in the "Initial display selection [b038]" and other parameters cannot be displayed.

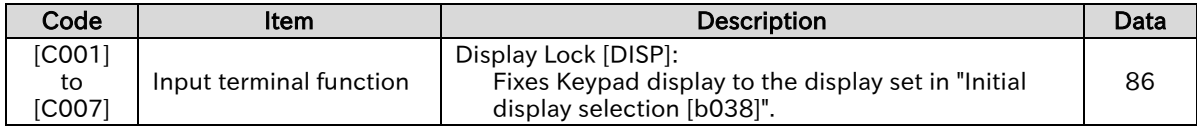

#### **Chapter 7** Chapter 7 **Keypad and Related Functions**

A

Q

!

## **Remote Operator Functions**

- How to set the display of the main unit keypad when connecting a remote operator?
- How to specify the behavior of the inverter such as tripping or operation continuation at the disconnection of the remote operator?
- When the optional remote operator (OPE-SR/OPE-SBK/OPE-SR mini/WOP) is connected, key operation of the keypad is invalid. At this time, the monitor data set to "Display while ext. operator connected [b150]" is displayed on the main unit display.
	- When disconnection with the remote operator is detected (communication with the operator is interrupted for more than 5 seconds), the inverter operation follows the setting of "Action selection at ex. operator disconnection [b165]".
	- Parameter batch read/write by WOP can be enabled or disabled by "Data R/W selection [b166]".
	- When the remote operator is connected, press and hold the Esc key on the main unit keypad (for about 3 seconds) to switch to the operation on the main unit. Press and hold the Esc key again to return to the remote operator operation.

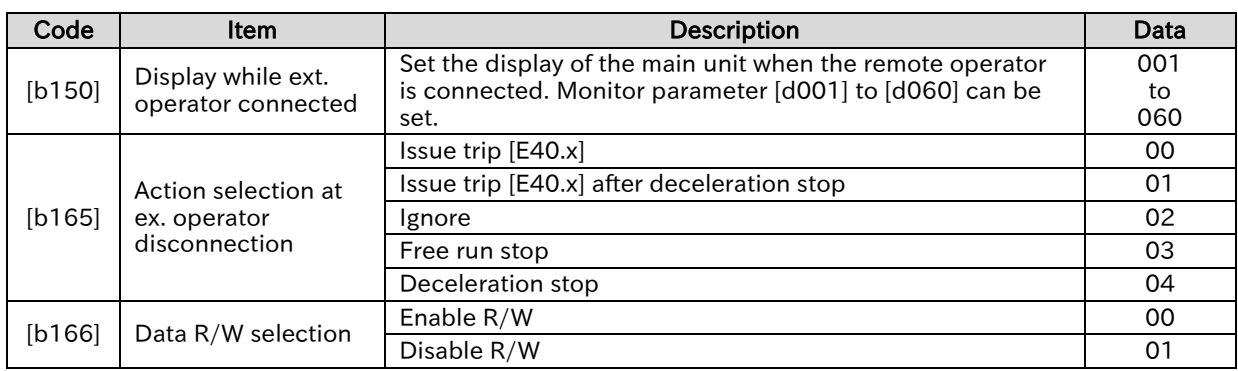

- Even if data R/W selection [b166] is set to "Enable R/W (00)", parameter batch write is not possible when Soft-Lock is activated (parameter batch read is enabled). For details on the Soft-Lock function, see "7.2.3 Prohibit Parameter Changes".
	- Differences between the main unit keypad and the remote operator (OPE-SR/-SBK, OPE-SR mini)
- When a remote operator (OPE-SR, OPE-SBK, OPE-SR mini) is connected to WJ-C1, note that the operation key names differ as shown in the table below.

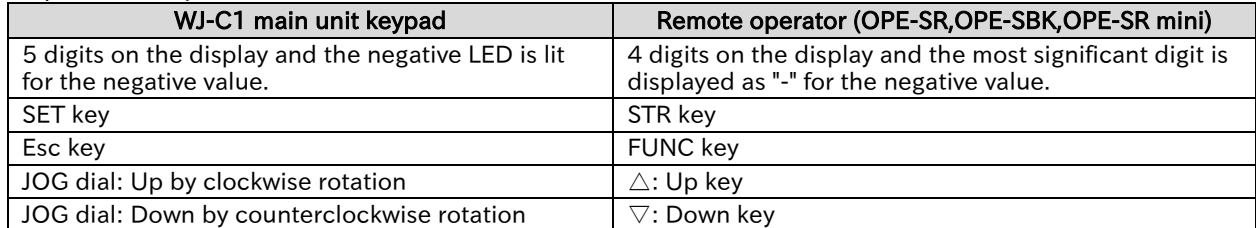

#### ■ Example of OPE-SR mini

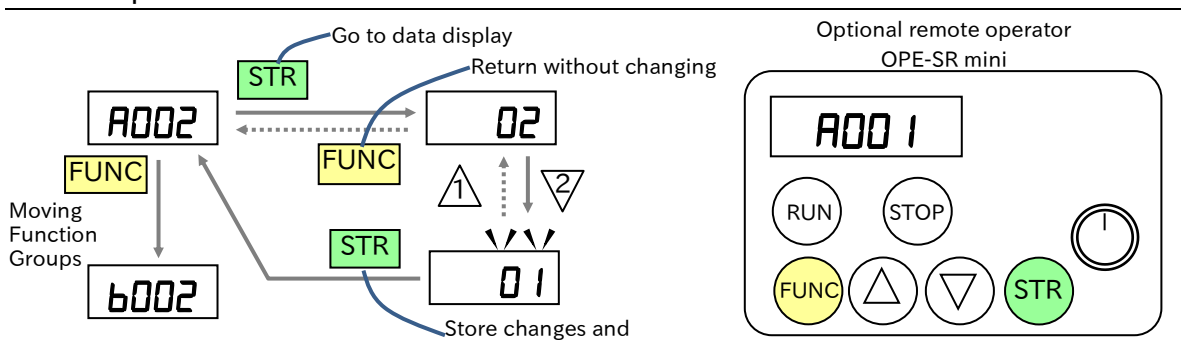

# 8

# Chapter 8 Mandatory Setting for Motor Drive and Test Run

This chapter describes the mandatory settings, procedures for setting and test run to operate the motor and inverter. Before actual operation, be sure to perform the settings described in this chapter and perform the test run. For details of the installation, wiring, and the various functions of the inverter, refer to the corresponding chapters.

Before conducting a test run, please read "Chapter 1 Safety Instructions/Risks" carefully and pay attention to safety.

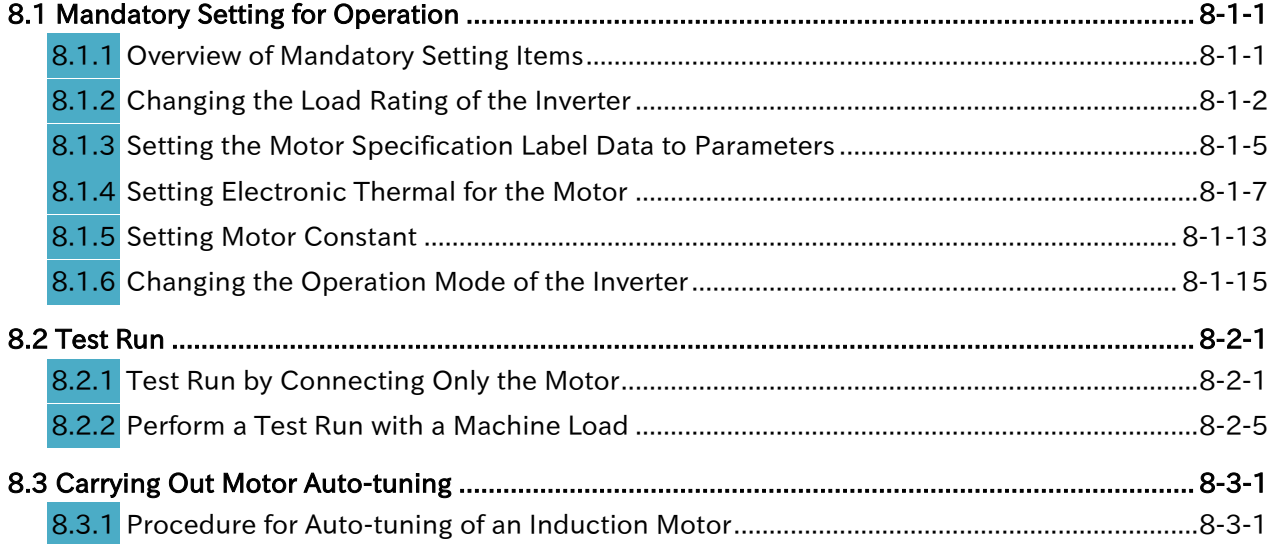

# <span id="page-113-0"></span>8.1 Mandatory Setting for Operation

## <span id="page-113-1"></span>8.1.1 Overview of Mandatory Setting Items

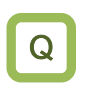

A

What are the essential parameters to operate the motor and inverter?

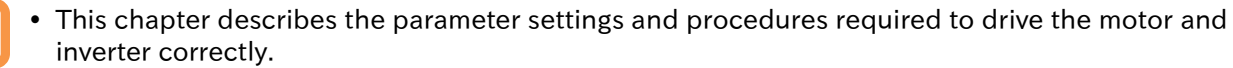

- It also describes the electronic thermal function for protecting the motor.
- !

 Follow the sections in the table below to set the parameters appropriately before starting test run and adjustment.

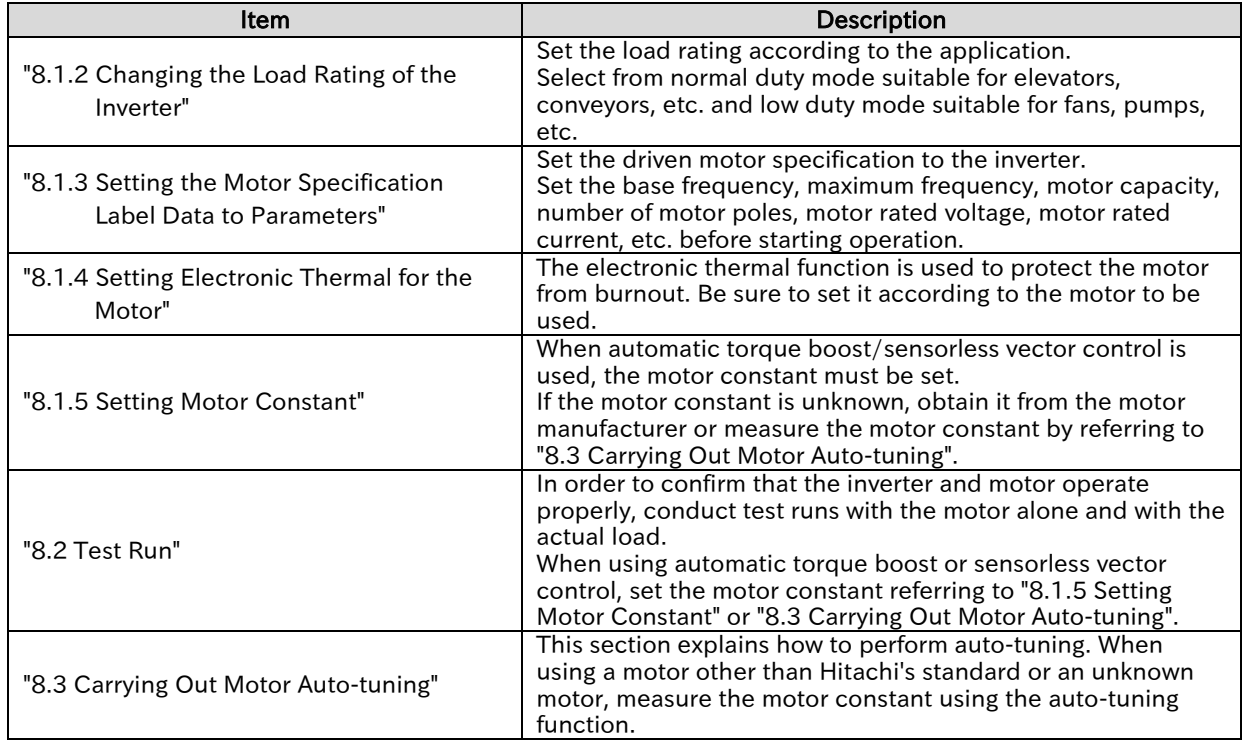

## <span id="page-114-0"></span>.2 Changing the Load Rating of the Inverter

- How to change to the load rating mode considered at the time of inverter selection?
- How to use the lower capacity inverter against the motor for light load applications such as fans and pumps?

!

Q

- The load rating mode of the inverter can be selected from the normal duty rating (ND) and the low duty rating (LD).
- The rated current, overload current rating, temperature rating, etc. of the inverter differ depending on the load rating mode. Select either one according to the load used.

#### $\blacksquare$  Features of normal duty/low duty rating

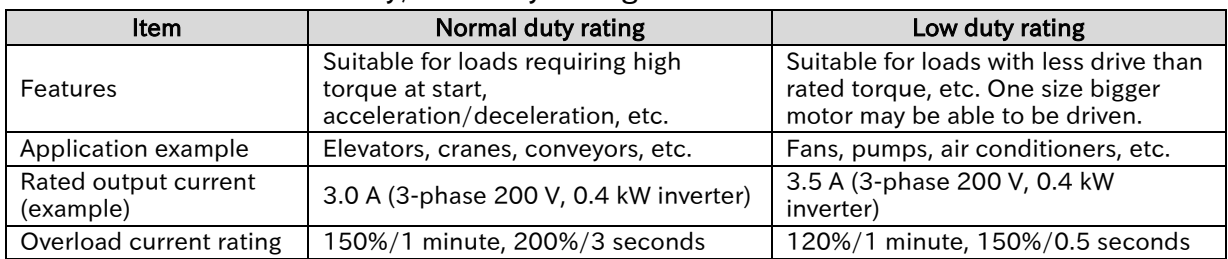

 The load rating mode is set in "Load type selection [b049]." Changing the [b049] and pressing the SET key will immediately change the mode. As shown in the table below, the setting range and the initial value of some parameters will be changed. Note that the setting values at that time will also be initialized or changed.

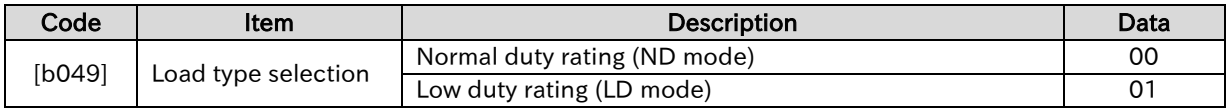

#### $\blacksquare$  List of parameters changed when switching to normal duty rating

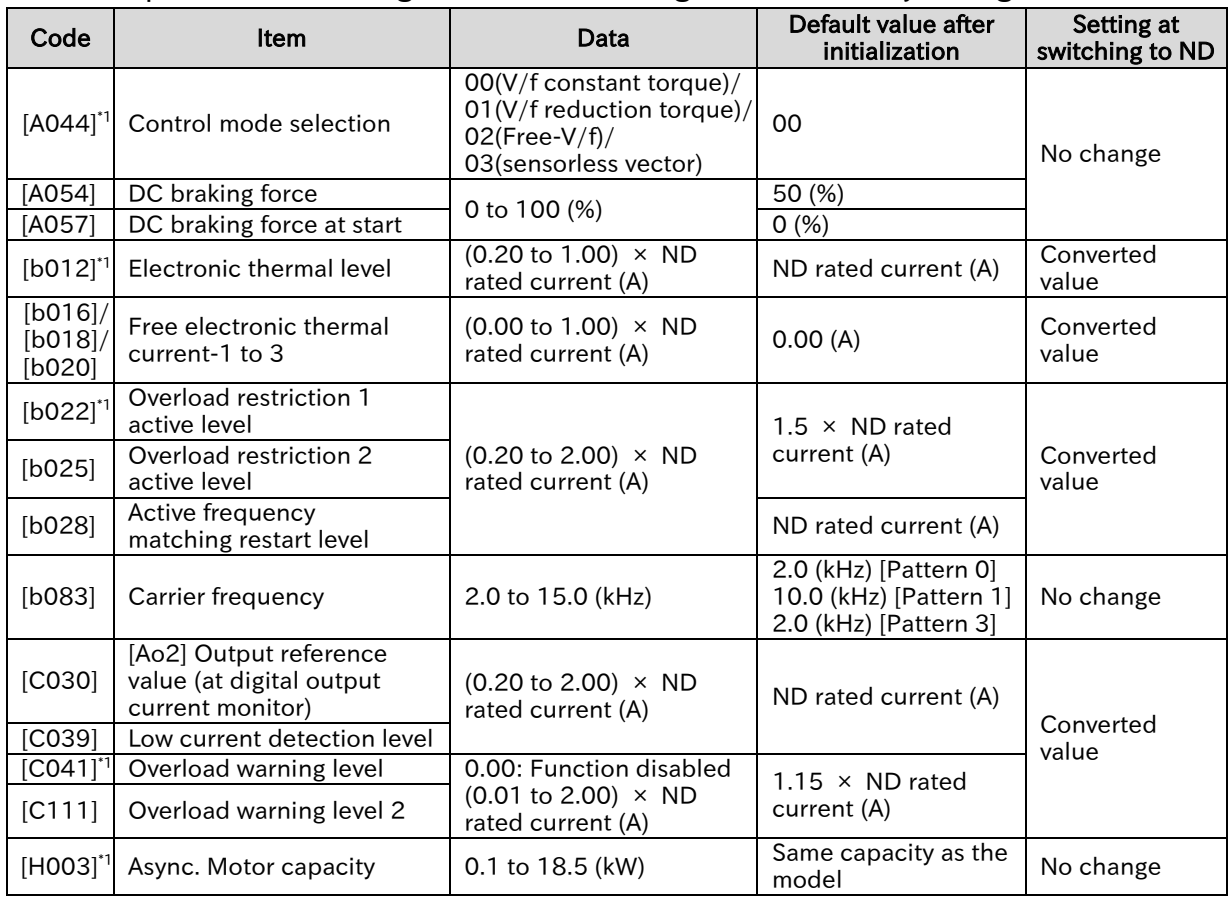

\*1. "2nd-motor control [SET]" target parameter.

A

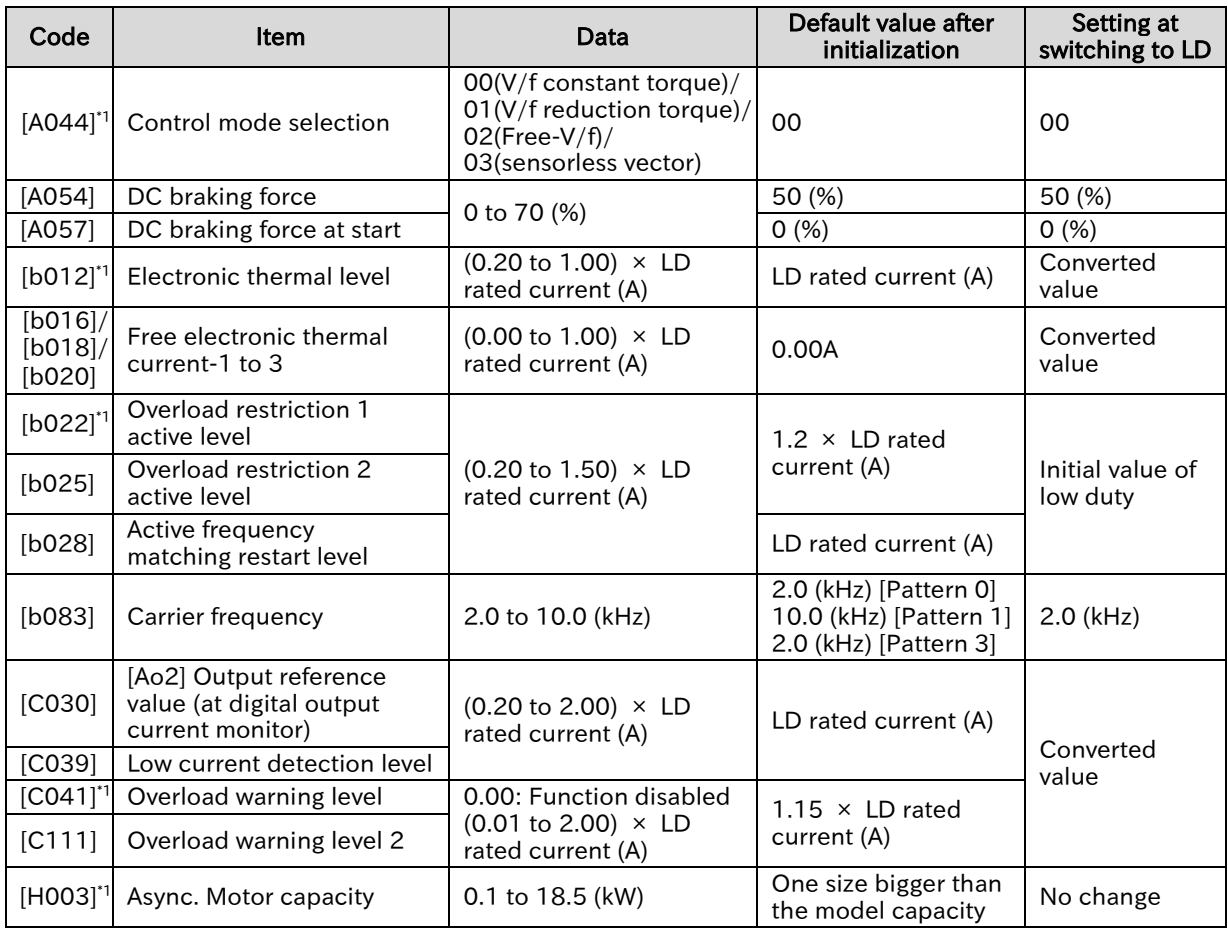

#### $\blacksquare$  List of parameters changed when switching to low duty rating

\*1. 2nd-motor control [SET] target parameter.

!

 The "Converted value" parameter converts the current setting value at the rated current ratio of ND and LD.

(e.g.) When ND rated current = 8.0 A/LD rated current = 10.0 A, if the setting 4.0 A at ND mode is changed to LD mode, it will be converted as follows.

 $(10/8) \times 4.0$  A = 5.0 A

(In the case of conversion from LD to ND, it is converted by the inverse ratio shown above.)

- When the load rating mode is changed, it may be necessary to set the parameters again. Refer to the above table and recheck each parameter. Also recheck the parameters related to heat generation and cooling of the inverter, such as parameters related to torque and current setting, automatic carrier reduction function, and cooling fan control method selection.
- The inverter mode monitor [d060] can be used to check which operation mode is currently selected.

!

The following parameters and I/O terminal functions cannot be selected for low duty mode.

#### Code **Parameter name Code Parameter name** [d009] | Torque reference monitor  $||$  [H005]<sup>\*1</sup> | Async. Motor speed response [d010] | Torque bias monitor  $\parallel$  [H020]<sup>\*1</sup> | Async. Motor constant R1 [d012] Output torque monitor [H021]\*1 Async. Motor constant R2 [b040] | Torque limit selection  $\parallel$  [H022]<sup>\*1</sup> | Async. Motor constant L [b041] Torque limit 1 (Forward drive)  $\parallel$  [H023]<sup>\*1</sup> | Motor constant I0 [b042] Torque limit 2 (Reverse regenerative) | [H024]<sup>\*1</sup> Async. Motor constant J  $\begin{array}{|c|c|c|c|c|c|}\n\hline \text{[b043]} & \text{Torque limit 3 (Reverse drive)}\n\hline \end{array}$  [H030]<sup>\*1</sup>  $\begin{array}{|c|c|c|c|c|}\n\hline \text{(b043)} & \text{Async. Motor constant R1}\n\hline \end{array}$ (Auto-tuning data)  $\begin{array}{|c|c|c|c|c|c|c|c|c|}\n\hline \text{[b044]} & \text{Torque limit 4 (Forward regenerative)} & \text{[H031]}^1 & \text{Async. Motor constant R2} \\
\hline \end{array}$ (Auto-tuning data)  $\begin{array}{|c|c|c|c|c|c|c|c|c|}\n\hline \text{[b045]} & \text{Torque limit LADSTOP selection} & \text{[H032]}^1 & \text{Async. Motor constant L}\n\hline \end{array}$ (Auto-tuning data) [b046] | Direction reversal protection [H033]<sup>\*1</sup> | Async. Motor constant I0<br>
[H033]<sup>\*1</sup> | (Auto-tuning data) (Auto-tuning data)  $[CO54]$  Over/ Under-torque selection  $[HO34]$ <sup>\*1</sup> Async. Motor constant J (Auto-tuning data) [C055] Over/ Under-torque level<br>(Forward drive) [P033] Torque reference input source selection [C056] Over/ Under-torque level Over/ Onder-torque level<br>(Reverse regenerative) [P034] Torque reference [C057] Over/ Under-torque level<br>(Reverse drive) [P036] Torque bias input source selection [C058] Over/ Under-torque level Over/ Onder-torque level<br>(Forward regenerative) [P037] Torque bias value [C059] **Over/ Under-torque output signal** mode selection  $[P038]$  Torque bias polarity selection  $[HO01]$  Auto-tuning selection  $[PO39]$  Speed limit at torque control (at Forward rotation) [H002]\*1 Async. Motor constant selection [P040] Speed limit at torque control (at Reverse rotation)

#### ■ Non-display parameters for low duty mode

\*1. "2nd-motor control [SET]" target parameter.

#### ■ Not selectable I/O terminal function at low duty mode

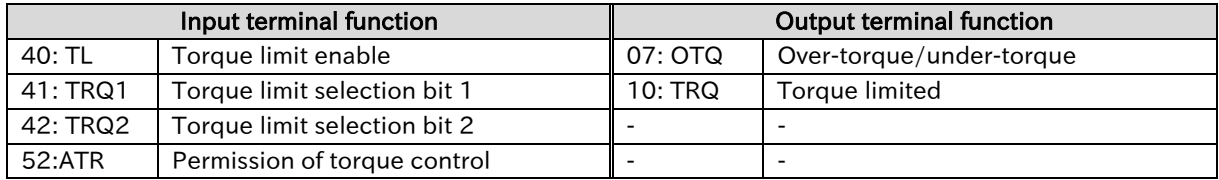

A

Q

## <span id="page-117-0"></span>Setting the Motor Specification Label Data to Parameters

- How to set parameters according to the motor?
	- How to solve the unstable drive of the motor?
- To control and protect the motor, set the basic parameters of the motor shown in the table Tbelow.
	- Set the motor capacity/number of motor poles/motor rated voltage/base frequency (motor rated frequency) according to the specifications of the motor (value indicated on the motor specification label). For the maximum frequency setting, set the highest frequency required. However, set it so that it does not exceed the specifications for the maximum rotation speed of the motor.

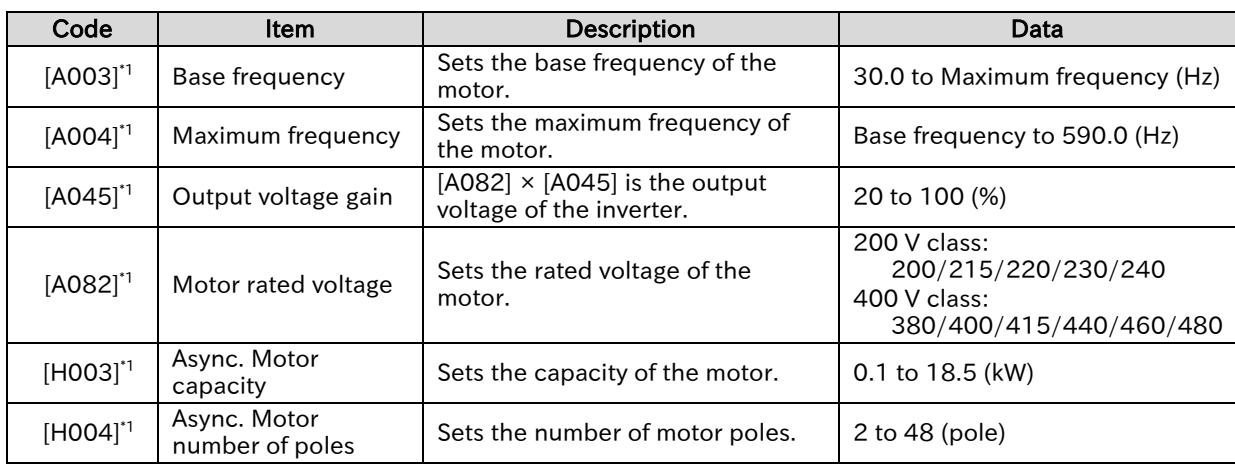

#### ■ For induction motor

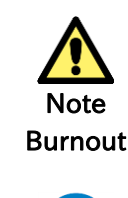

DO

• Note that if the base frequency is set to less than the rated frequency of the motor, the motor may burn out. (less than 50/60 Hz for standard induction motors.)

- Do not set the maximum frequency and motor rated voltage beyond the motor specifications. Otherwise, motor burnout may result.
- If invereter is initialized, set the basic parameters of the motor again. Continued use without setting after initialization may cause the motor to burn out.
- When setting the maximum frequency more than 60 Hz, check with the motor manufacturer for the maximum allowable frequency.

\*1. "2nd-motor control [SET]" target parameter. The second control parameter is also subject to setting.

## Chapter 8 Mandatory Setting for Motor Drive and Test Run

#### ■ Motor Capacity and Number of Poles

- For induction motors, if "Async. Motor capacity [H003]<sup>\*1</sup>" or "Async. Motor number of poles [H004]<sup>\*1</sup>" is changed, the motor constant parameter setting values will be written to the motor constants of the Hitachi standard motor stored in advance. Accurate setting of capacity and number of poles may prevent the motor from being disturbed, or stabilize the motor drive. (The motor constant parameters here indicate the motor constant parameters when the "Async. Motor constant selection [H002]<sup>\*1</sup>" setting is "Hitachi Standard (00)". Refer to "8.1.5 Setting Motor Constant" for more information.)
- When the control method is V/f control (constant torque characteristics (VC), reduced torque characteristics, and free V/f characteristics) and multiple motors are driven by a single inverter, set a value close to the total motor capacity to the motor capacity.
- Refer to "8.3.1 Procedure for Auto-tuning of an Induction Motor" for motor constant settings.

#### $\blacksquare$  Relationship between frequency and voltage in general V/f control

- When the base frequency and rated voltage are set, the voltage output in general V/f control is as shown in the figure on the right.
- The output voltage from the base frequency to the maximum frequency reaches the motor rated voltage at the maximum. The maximum frequency setting value is set by the maximum value of the analog external input (e.g. 10 VDC from 0 to 10 VDC).
- When an induction motor is used with more than 60 Hz of base frequency, it is a special motor. For this reason, the maximum applicable

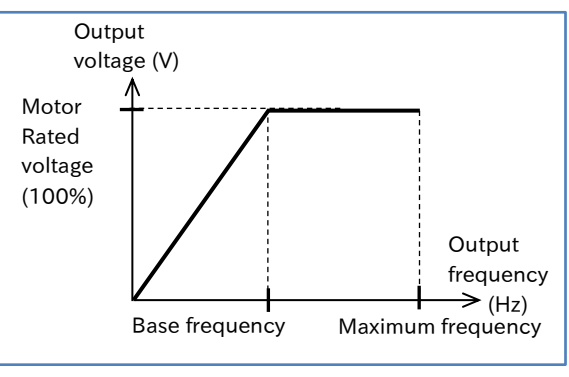

motor of the inverter may differ and it may be necessary to use bigger capacity inverter. • If there is no selection in the "Async. Motor rated voltage [A082] <sup>\*1</sup>" that matches the motor rated voltage, set the closest and higher value. For induction motors, set the "Output voltage gain [A045]<sup>\*1</sup>" by referring the equation below.

Output voltage gain  $[A045]$ <sup> $+1$ </sup> = 100% × Motor Rated Voltage / Async. Motor rated voltage  $[A082]$ <sup> $+1$ </sup>

#### ■ Automatic voltage regulation function (AVR function)

• The inverter automatically operates the automatic voltage regulation function (AVR function). This function outputs voltage to the motor correctly even with variation in the input voltage to the inverter.

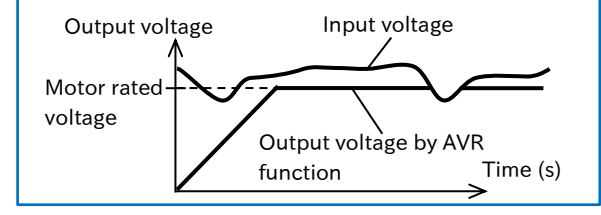

- Even if this function is used, a voltage exceeding the input voltage cannot be output.
- For the output voltage to the motor, see "9.9.4 Suppressing Overvoltage by Controlling Output Voltage".

#### ■ Output current

 If the motor rated current is set above the inverter rated current, the desired characteristics may not be satisfied. In addition, the inverter protection may be applied first.

\*1. "2nd-motor control [SET]" target parameter. The second control parameter is also subject to setting.

A

Q

## Chapter 8 Mandatory Setting for Motor Drive and Test Run

## <span id="page-119-0"></span>Setting Electronic Thermal for the Motor

- How to set the thermal protection of the motor?
- How to change the motor thermal protection level according to the rated current?
- How to provide protection considering the cooling characteristics of the motor at low speed with a self-cooled motor, etc.?
- How to freely change the thermal protection characteristics pattern?
- How to set the heat dissipation characteristics according to the motor?
- How to continue motor protection by accumulating the load ratio even when restarting after power-off?
- How to know the accumulated status of electronic thermal?

#### Basic characteristics of electronic thermal

- The electronic thermal function protects the motor from overheating based on the output current, output frequency and electronic thermal characteristics. By setting the "Electronic thermal level [b012]<sup>\*1</sup>" according to the motor rated current, protection is applied if a current exceeding the rated current continues to flow to the motor. If you want to apply protection earlier, set it lower than the motor rated current.
- The basic characteristics (time-limited characteristics) of the electronic thermal changes with the setting of "Load type selection [b049]". Each basic characteristics (time-limited characteristic) is shown in the figure below.
- By setting "Electronic thermal characteristic selection [b013]<sup>\*1</sup>", it is possible to set the characteristics (reduction ratio according to operating frequency) according to the motor to be used. For details, refer to the following pages.
- If the motor current becomes unstable due to disturbance, etc., the motor may trip earlier than the specified time.

#### Chapter 8 Mandatory Setting for Motor Drive and Test Run

 According to the setting of "Electronic thermal subtraction function selection [b910]", the mode in which the motor/inverter common electronic thermal operates and the mode in which the motor electronic thermal and the inverter electronic thermal operate independently can be selected. When "Electronic thermal subtraction function selection [b910]"  $\neq$  00, refer to "Changing heat dissipation characteristics of electronic thermal" in this section.

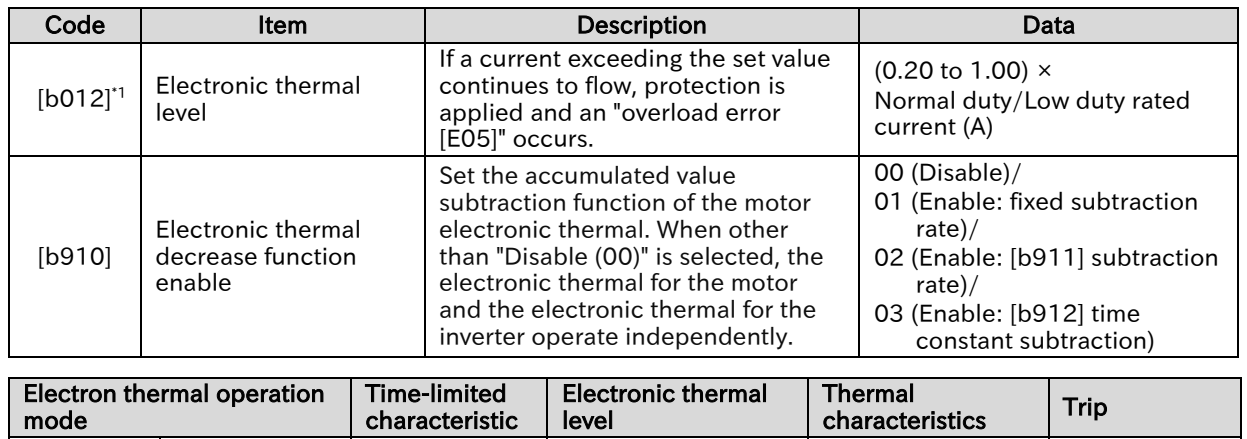

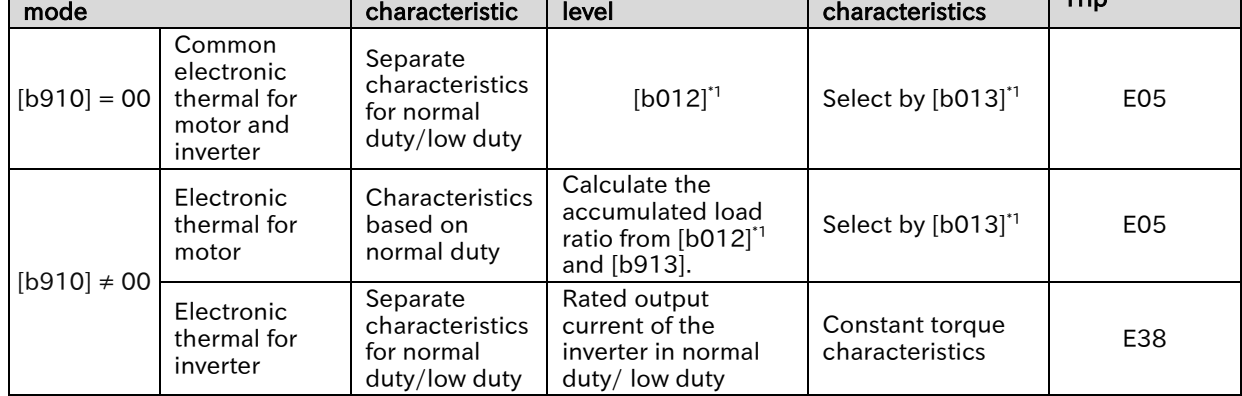

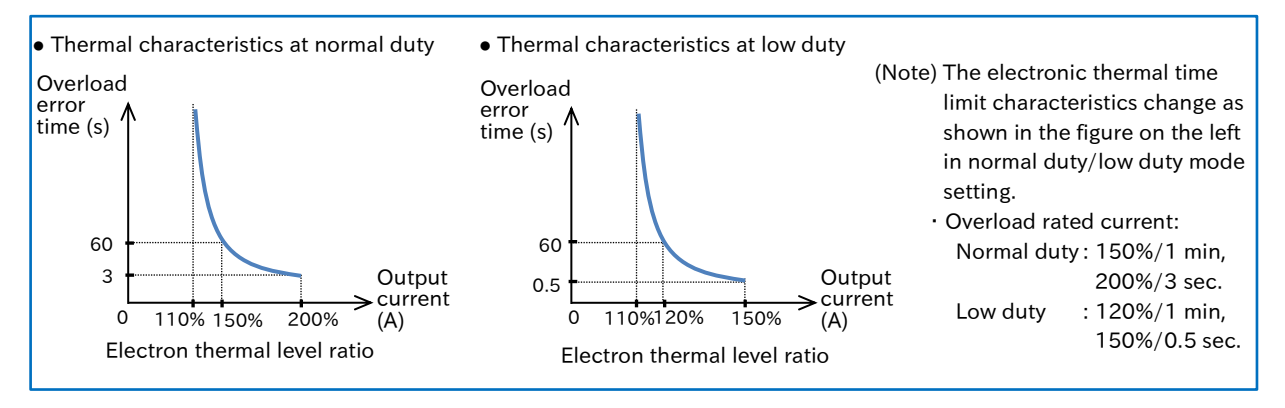

\*1. "2nd-motor control [SET]" target parameter. The second control parameter is also subject to setting.

## Chapter 8 Mandatory Setting for Motor Drive and Test Run

- This setting is necessary for motor protection. Set the correct value.
- Even if [b012] is set to a large value, if the current grows steeply, "Overcurrent error [E01] to [E04]" may occur before "Overload error [E05]".
- Even in the case of motor/inverter common electronic thermal, "low-speed area overload protection [E38]" occurs when overload occurs in the extremely low-speed range of 0.2 Hz or less. Refer to "Chapter 15 Tips/FAQ/Troubleshooting" for the countermeasures to [E05]/[E38].
- Trip reset is not accepted for about 10 seconds after [E05]/[E38] occur.

#### Change the electronic thermal characteristics A

 By setting "Electronic thermal characteristic selection [b013]", it is possible to set the electronic thermal characteristic for motor/inverter common or motor according to the motor to be used. It is possible to set the protective characteristic considering the cooling capability drop of the motor at low speed.

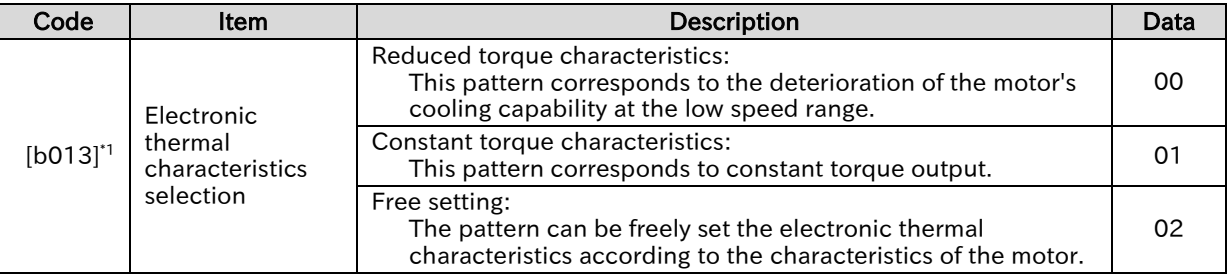

 \*1. "2nd-motor control [SET]" target parameter. The second control parameter is also subject to setting.

#### ■ Reduced torque characteristic

- By setting "Electronic thermal characteristic selection [b013]" to "Reduced torque (00)", it is possible to set the protective characteristic considering the cooling capability drop of the motor at low speed.
- The general-purpose motor (self-cooling motor) must be used with a reduced load (current) because the cooling capability of the self-cooling fan decreases when the motor speed decreases. (When the frequency decreases, the reduction ratio also decreases, and the thermal level (current) also decreases.)
- The reduced torque characteristics are based on the heat generated by the self-cooling motor.
- The following figure (Example 1) shows an example of reduced torque characteristics when "Electronic thermal level [b012]" is set to 9.6 A at low duty rating. Since the reduction rate is 1.0 when the base frequency is 60 Hz, a trip occurs after 11.5 A (120% of 9.6 A) flows continuously for 60 seconds. Since the reduction rate is 0.8 when running at 20 Hz, a trip occurs after 9.2 A (9.6 A  $\times$  120%  $\times$  0.8) flows continuously for 60 seconds.

#### (Example 1) Reduced torque characteristics: 3-phase 200 V, 1. 5 kW, Low duty, Electronic thermal level  $[b012] = 9.6$  A

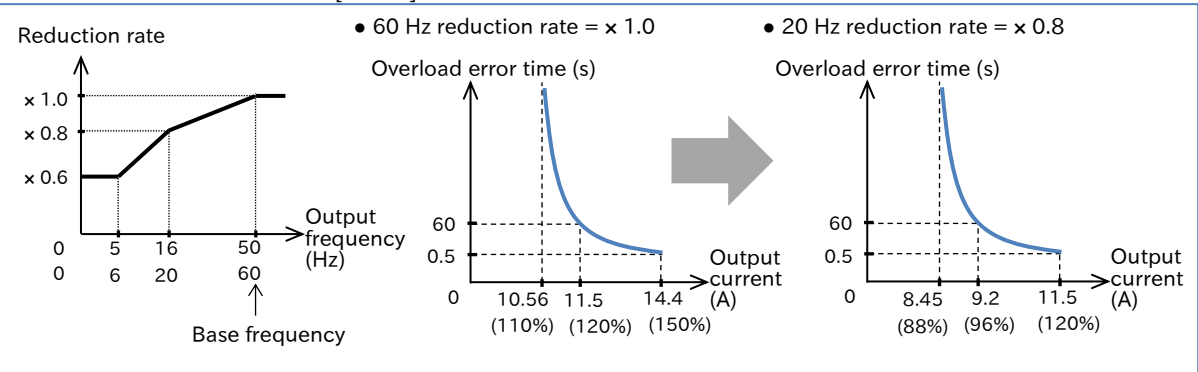

### Chapter 8 Mandatory Setting for Motor Drive and Test Run

#### ■ Constant torque characteristics

Use this setting when using a constant torque motor.

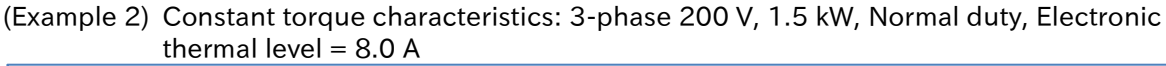

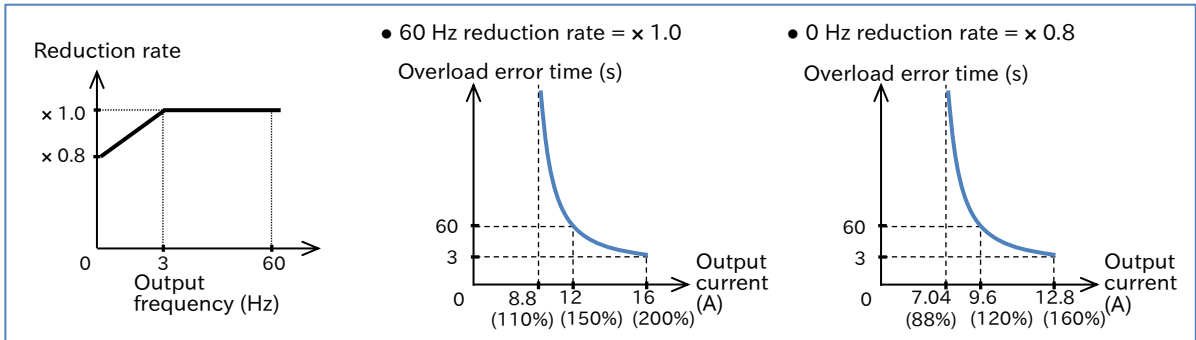

- If "Electronic thermal decrease function enable  $[6910]$ "  $\neq$  00, the electronic thermal for the motor and the electronic thermal for the inverter operate independently. Regardless of the "Electronic thermal level [b012]", the electronic thermal for the inverter operates according to the constant torque characteristics based on the inverter output current of normal duty/low duty rating as shown in the above figure.
- For protection of the inverter main unit, the reduction rate is applied as shown in the figure above in the low-speed range of 3 Hz or less.
- When using a self-cooling motor whose cooling capability is decreased in the low speed range, take care of the heat generation of the motor. Depending on the heat generation characteristics of the motor, use the reduced torque characteristics or free setting.

#### $\blacksquare$  Free electronic thermal characteristics

 The electronic thermal characteristics (reduction rate characteristics) can be freely set to protect the motor according to the load.

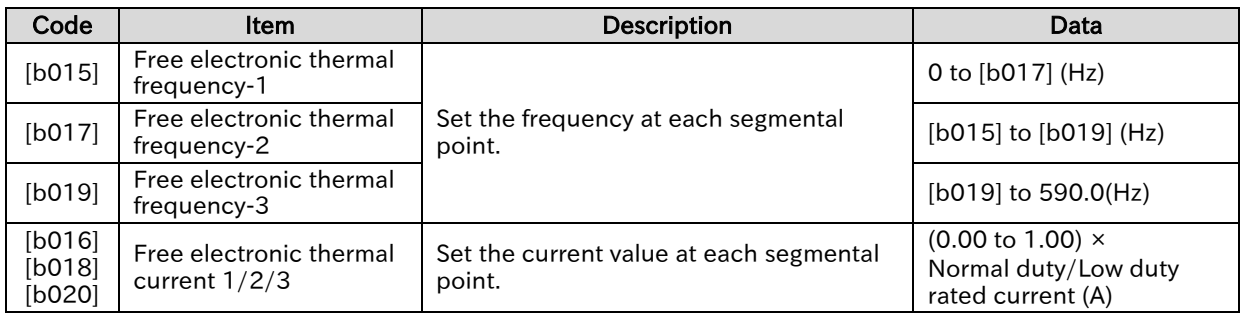

#### (Example 3) Electronic thermal free setting: 3-phase 200 V, 1.5 kW, Normal duty, Electronic thermal level  $[b012] = 8.0$  (A)

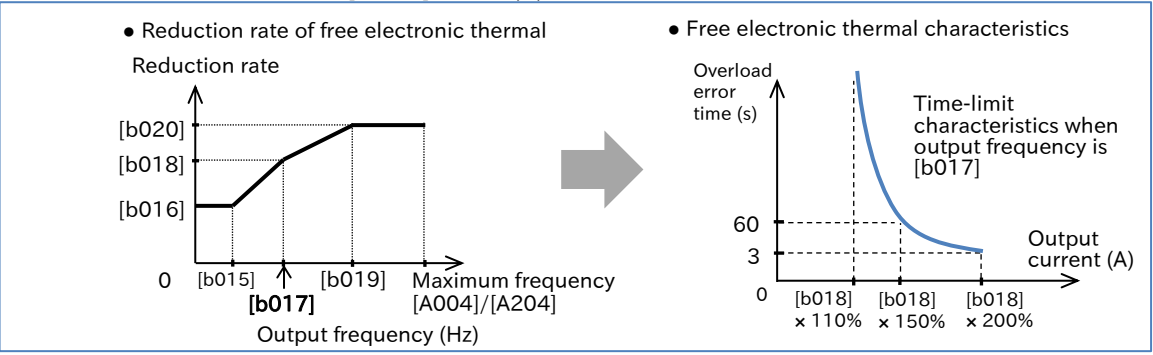

- In case that "Electronic thermal characteristic selection [b013]" is set to "Free setting (02)" with [b016]/[b018]/[b020] set to the default 0.0 A, [E05] occurs immediately after inverter running. • Set the frequency setting of free electronic thermal in the order of [b019], [b017], and [b015].
	-

A

!

- Chapter 8 Mandatory Setting for Motor Drive and Test Run
	- Changing the heat dissipation characteristics of electronic thermal
		- When "Electronic thermal decrease function enable [b910]" is set to other than "Disable (00)", the electronic thermal for motor and the electronic thermal for inverter operate independently.
		- When the output current is less than 110% of the electronic thermal level (when the reduction rate is  $\times$  1.0), the electronic thermal load ratio for the motor is subtracted.
		- The subtraction characteristics can be set in "Electronic thermal decrease function enable [b910]". Set according to the heat dissipation characteristics of the motor.

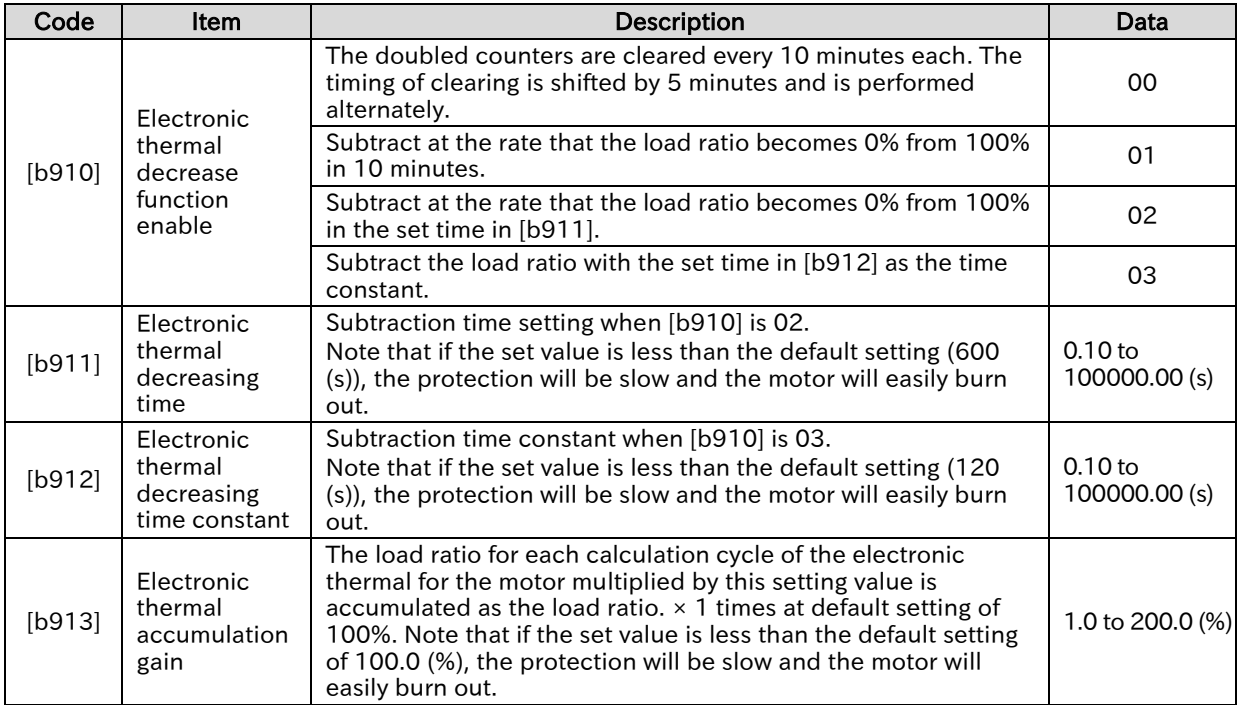

- Set the subtraction rate in [b911]/[b912]. Check the thermal time constant of the motor with the motor manufacturer. Also, set a larger value with sufficient margin for the characteristics of the motor to be used.
- For [b913], adjust the value as large as possible based on [(trip time of electronic thermal time limit characteristic) / (motor overload tolerance time)]  $\times$  100% if the motor overload tolerance value is available.
- Even if the setting value of [b911]/[b912]/[b913] is equal to or greater than the default setting, if the value is not appropriate for the motor characteristic value, the motor may burn out. For these settings, set a value that is sufficiently larger than the motor characteristic value.
- If the motor characteristic value is not available, use with  $[b910] = 00$ .

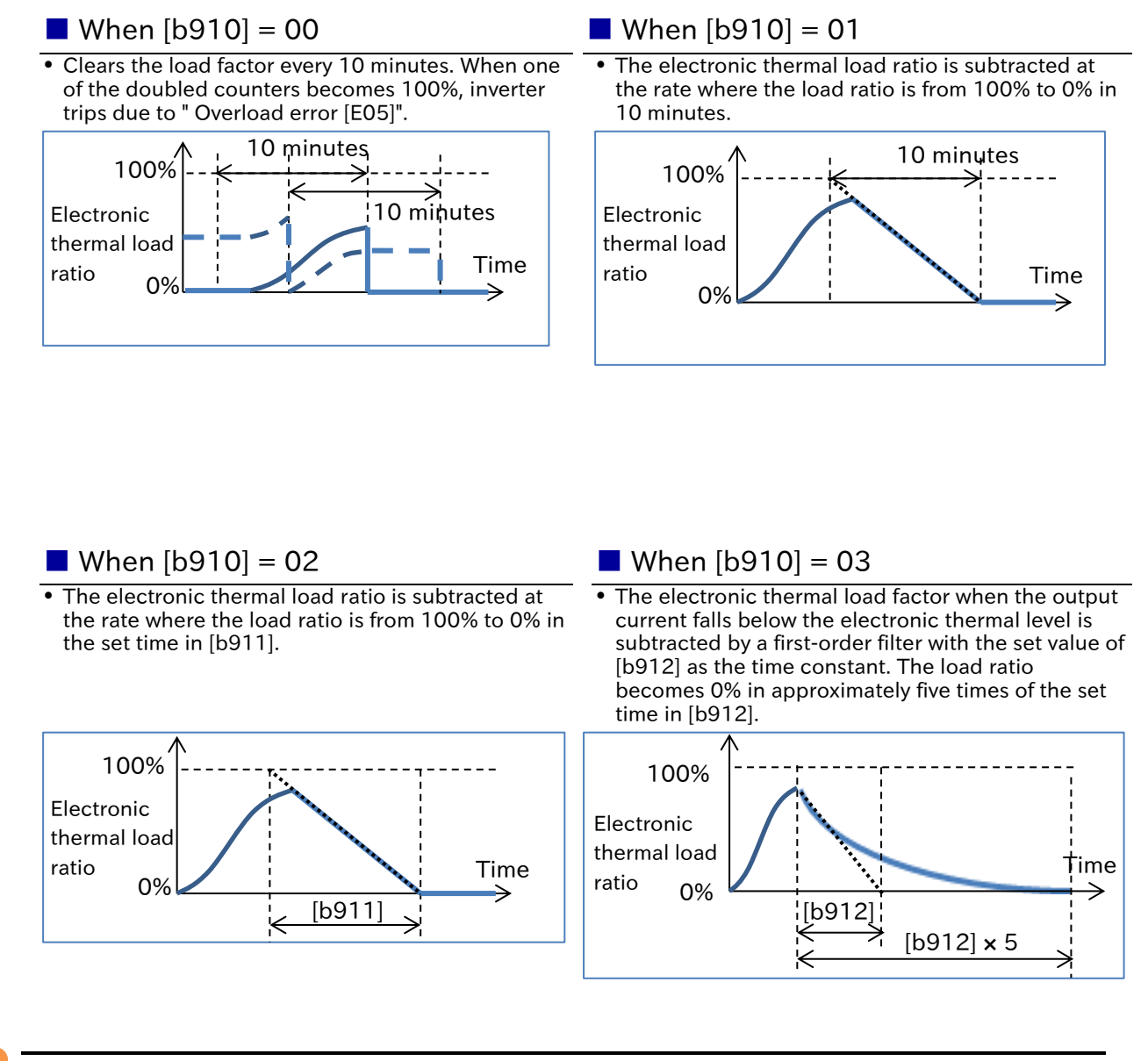

#### Saving the accumulated value of the electronic thermal even after power-off

 The accumulated value of the electronic thermal can be saved when the power is turned off, and can be read the next time the power is turned on.

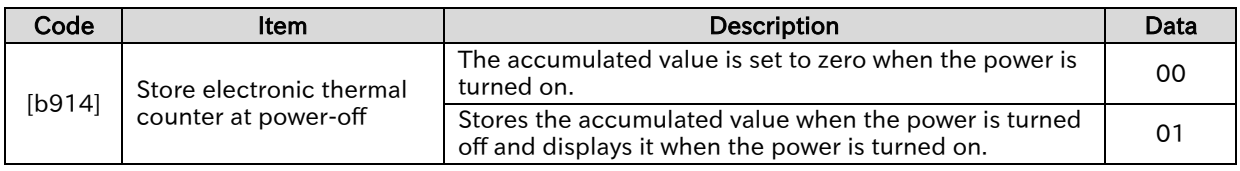

#### Related functions

A

A

- The electronic thermal load ratio can be checked on the "Electronic thermal load ratio monitor (Motor) [d104]".
- If want to output a warning signal when the electronic thermal load ratio exceeds a certain level, set the output terminal function "Electronic thermal alarm (Motor) [THM] (13)" and "Electronic thermal warning level (Motor) [C061]". For details, see "9.11.5 Outputting a Warning before Electronic Thermal Protection".

Q

### Chapter 8 Mandatory Setting for Motor Drive and Test Run

## <span id="page-125-0"></span>**Setting Motor Constant**

- How to solve the unstable drive of the motor?
- How to use a Hitachi standard induction motor?
- How to set the motor constants required for automatic torque boost function and sensorless vector control?
- When the automatic torque boost function or sensorless vector control is used with an induction motor, the motor constant must be set according to the motor to be used. There are three ways to set the motor constant. A
	- (1) Using Hitachi standard motor.

When using a Hitachi standard motor, set "Async. Motor constant selection [H002]'1" to "Hitachi Standard (00)". When the IM motor capacity or the number of IM motor poles is changed, the motor constant parameters in the table below are automatically changed to Hitachi standard motor constants.

(2) Measuring by the auto-tuning function.

This function measures the motor constant when using a motor whose motor constant is unknown, etc. Even when using a Hitachi standard motor, it may be better to perform auto-tuning if the load inertia is large or the wiring length is long. For details, refer to "8.3 Carrying Out Motor Auto-tuning".

- (3) Setting the motor constants arbitrarily. Values obtained from motor manufacturers, etc. can be directly set to the parameters in the table below. Or, after (1) or (2), change the parameters in the table below for fine adjustment.
- Hitachi standard motor constant setting values in the table below are data for one phase of Yconnection motor converted to 200 V/400 V 50 Hz input.
- Motor constant parameters in the table below can also be adjusted and changed manually. However, note that if the motor capacity or number of motor poles is changed, it will be changed to Hitachi Standard Motor constant. If you have a remote operator (WOP), back up of the motor constants with Read/Write function is recommended. !
	- When using a motor whose motor constants are unknown, ask the motor manufacturer for the motor constants or measure the motor constants using the auto-tuning function. For details, refer to "8.3 Carrying Out Motor Auto-tuning".
	- For adjustment when sufficient characteristics cannot be obtained in the case of automatic torque boost function or sensorless vector control, see "9.5.3 Using Torque Boost Function" or "9.5.7 Driving with Sensorless Vector Control".

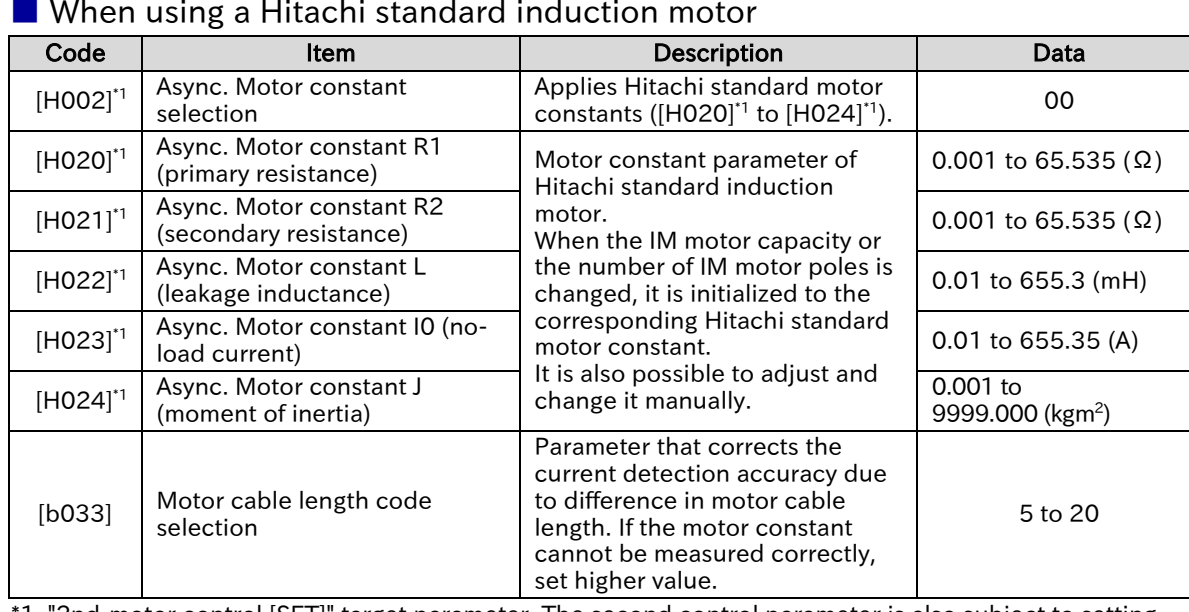

#### ■ When using a Hitachi standard induction motor

1. "2nd-motor control [SET]" target parameter. The second control parameter is also subject to setting.

• The base (maximum) frequency is obtained from the rated speed of the motor (min<sup>-1</sup>) and the number of poles as follows. !

Base (maximum) frequency (Hz) =

Rated speed  $(min^{-1}) \times$  Number of poles (poles)

120

## <span id="page-127-0"></span>8.1.6 Changing the Operation Mode of the Inverter

- How to switch the type of the motor to be controlled?
- A

Q

 Induction motor and synchronous motor (SM)/permanent magnet motor (PMM) can be selected.

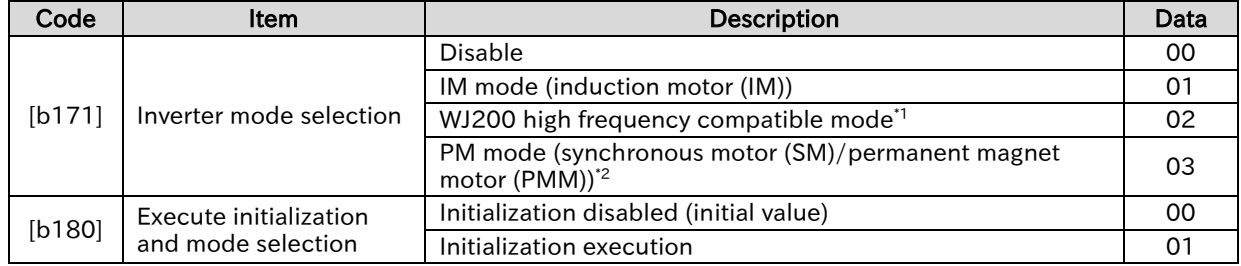

\*1. Set if this mode had been used in WJ200. The maximum frequency is 590 Hz. Contact your supplier or local Hitachi sales office when using the inverter for an application over 590 Hz.

\*2. Contact your supplier or local Hitachi sales office when using PM mode.

- !
- To change the inverter mode, it is necessary to execute initialization by setting "Execute initialization and mode selection [b180]" to "Initialization execution (01)". At that time, regardless of the setting of "Initialize target selection [b094]", all data such as parameter settings, trip history and EzSQ program will be initialized and cannot be restored. However, "Accumulated input power monitor [d016]", "Accumulated power-on time monitor [d017]" and "Initialize data selection [b085]" are not initialized.
- [b171] switches the operation mode between induction motor and synchronous motor (SM)/permanent magnet motor (PMM). Setting value becomes 00 after switching the mode.
- "WJ200 high frequency compatible mode (02)" supports V/f control for induction motor (IM). Do not use the automatic torque boost.
- Operation mode currently selected can be checked by "Inverter mode monitor [d060]".

## <span id="page-128-0"></span>8.2 Test Run

<span id="page-128-1"></span>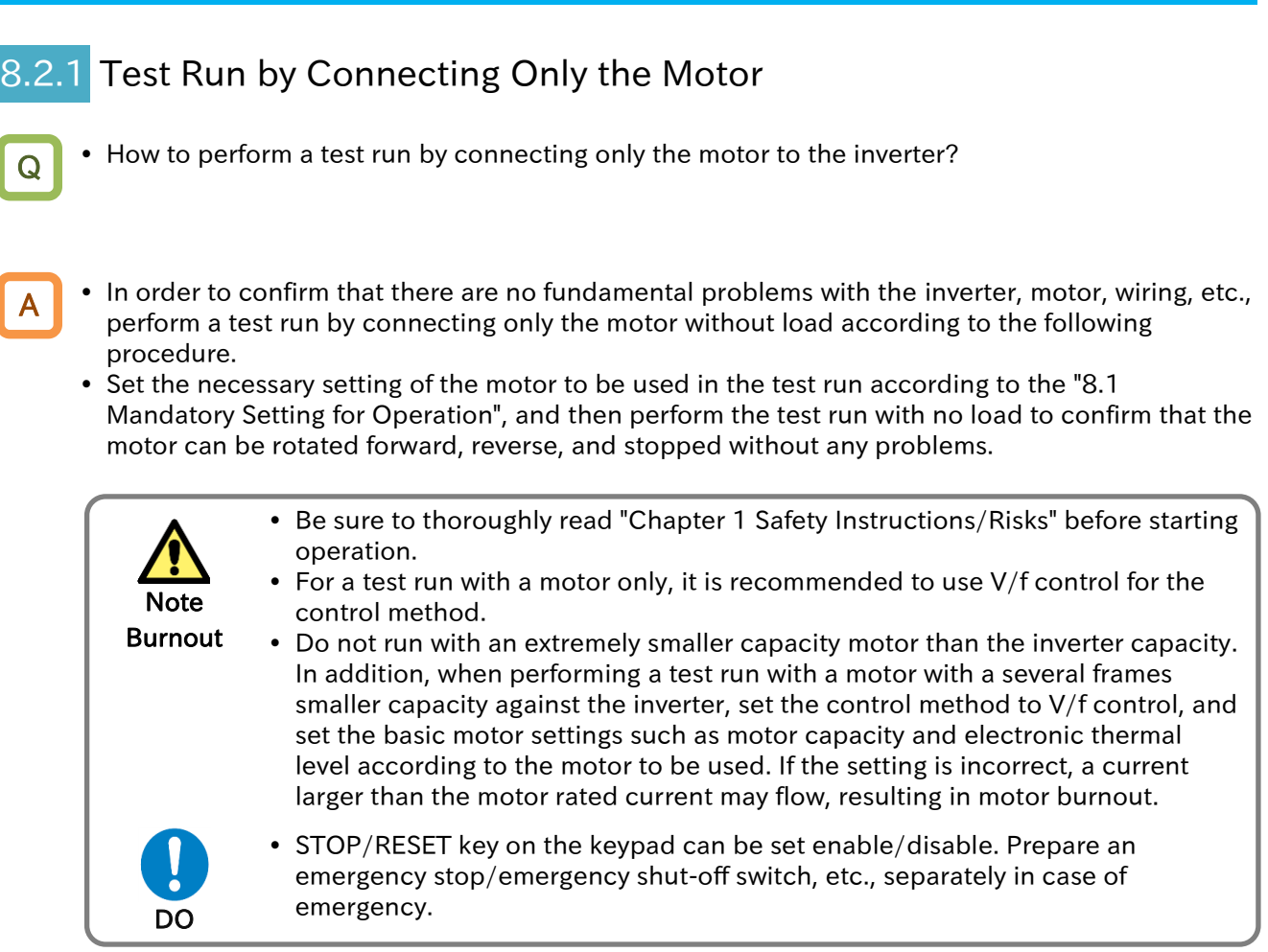

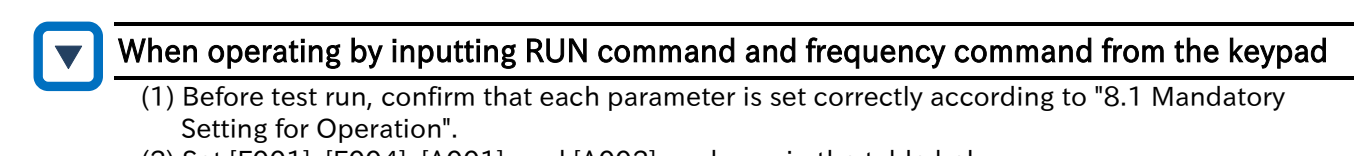

(2) Set [F001], [F004], [A001], and [A002] as shown in the table below. It is recommended that "Output frequency setting or monitor [F001]" is set to a low speed of approximately 10 Hz for safety at the first time. The default setting of "Acceleration time 1 setting or monitor, 1st-motor [F002]"/"Deceleration time 1 setting or monitor, 1st-motor [F003]" is 10 seconds. Please change as necessary. In addition, V/f control is recommended for "Control mode selection, 1st-motor [A044]" in the test run with no load.

- (3) Monitor the output frequency with [d001] and confirm that "0.00" (Hz) is displayed.
- (4) When the RUN key is pressed, the running LED [RUN] of keypad lights and the motor starts to rotate.
- (5) Check there are any abnormalities in output frequency monitor, actual motor rotation speed, motor rotation direction, and inverter. The motor rotation direction can be checked by "Rotation direction monitor [d003]".
- (6) If no problem is found, gradually increase the output frequency by [F001].
- (7) After checking the operation, press STOP/RESET key. The motor starts decelerating and after stopping, the running LED [RUN] on keypad turns off.

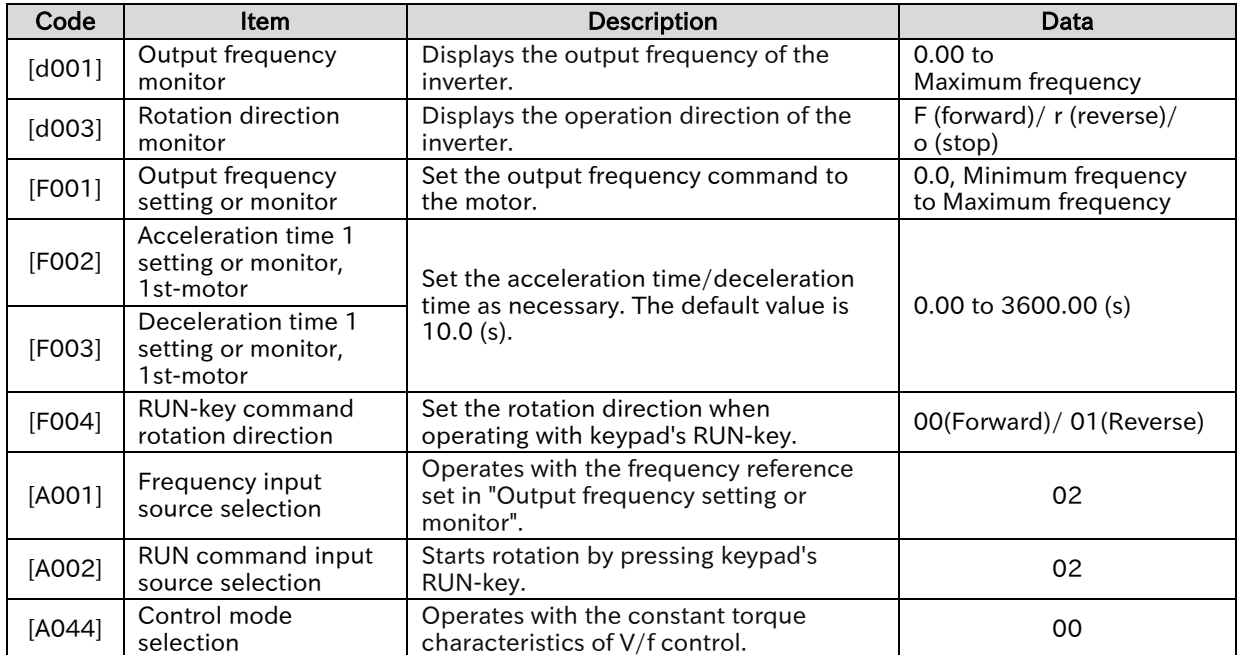

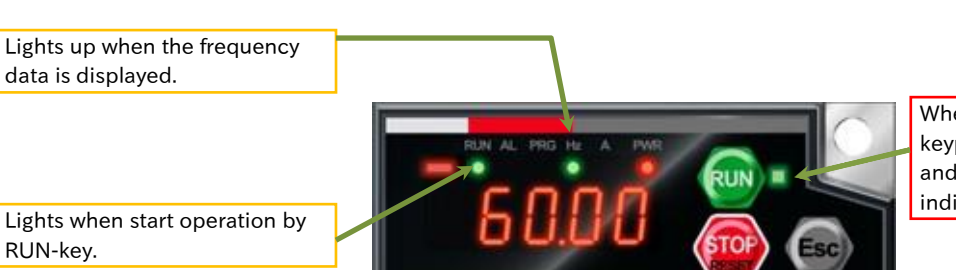

When RUN command source is keypad, the RUN-key is enabled and the RUN command indicator LED lights.

Lights when start operation by

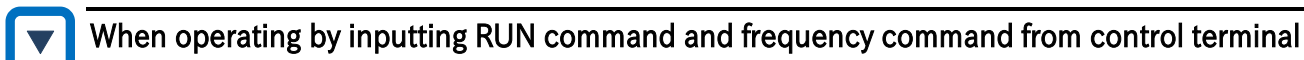

- (1) Before test run, confirm that each parameter is set correctly according to "8.1 Mandatory Setting for Operation".
- (2) Set [F001], [A001], [A002], [C001], and [C002] as shown in the table below. It is recommended that "Output frequency setting or monitor [F001]" is set to a low speed of approximately 10Hz for safety at the first time.
- (3) Monitor the output frequency with [d001] and confirm that "0.00" (Hz) is displayed.
- (4) Check with [F001] that the analogue voltage is 0VDC and the frequency command is 0.00 (Hz). When the forward [FW] input terminal or reverse [RV] input terminal is turned ON, the running LED [RUN] of keypad lights.
- (5) When the analogue voltage, which is a frequency command, is gradually increased, the motor starts to rotate.
- (6) Check there are any abnormalities in output frequency monitor, actual motor rotation speed, motor rotation direction, and inverter. The motor rotation direction can be checked by "Rotation direction monitor [d003]".
- (7) After checking the operation, turn OFF the forward [FW] input terminal or reverse [RV] input terminal. The motor starts decelerating and after stopping, the running LED [RUN] on keypad turns off.

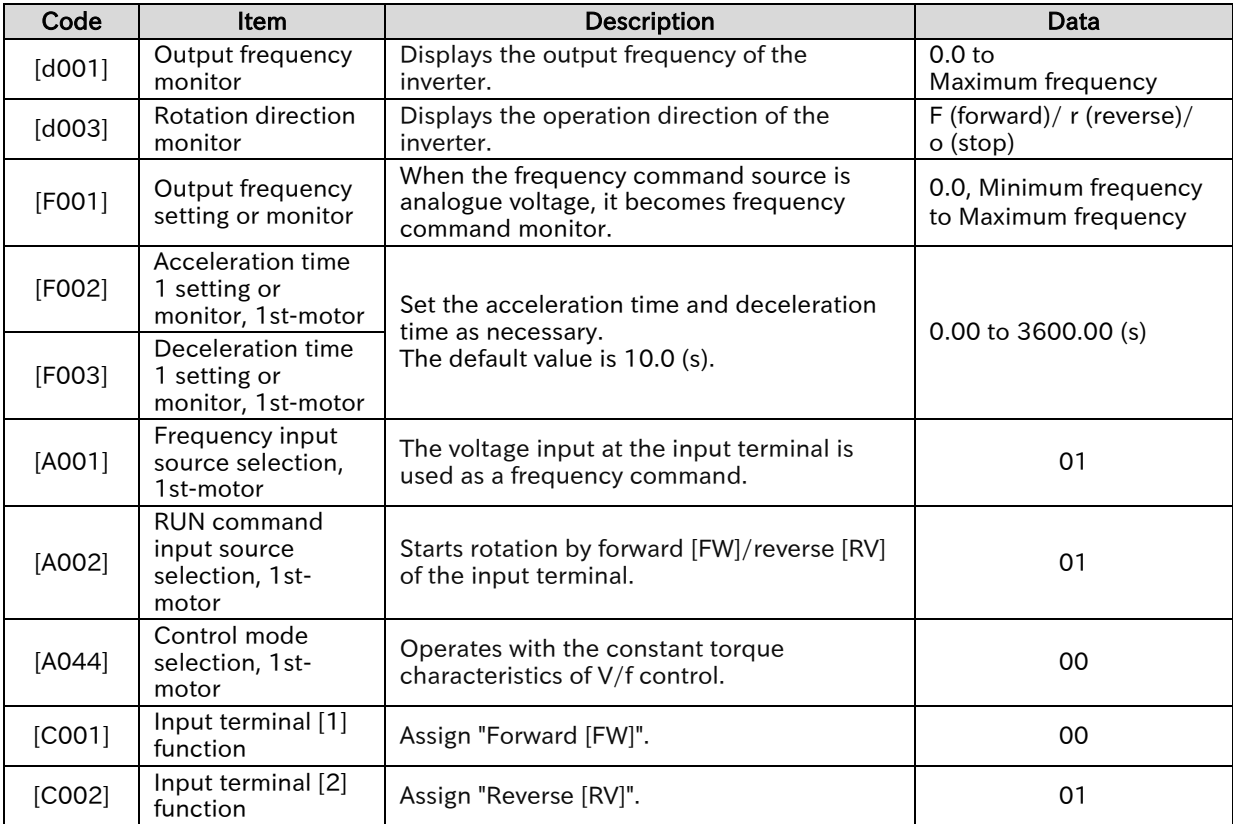

### Chapter 8 Mandatory Setting for Motor Drive and Test Run

#### $\blacksquare$  Example of control terminal wiring

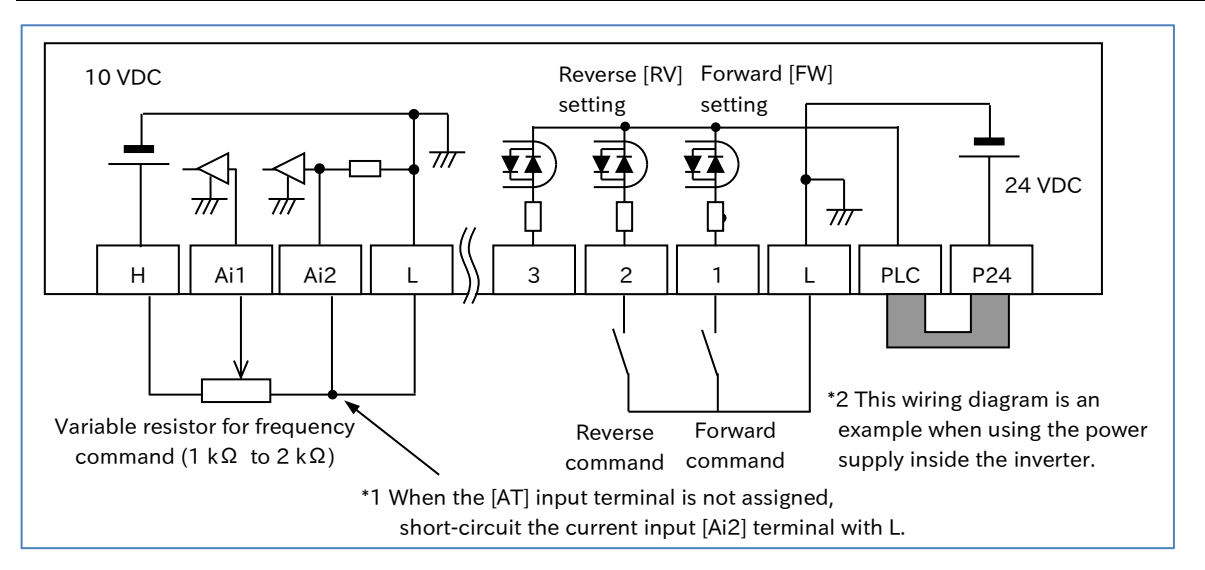

#### ■ Confirmation during test run with no load

- Confirm that the operation direction of the machine is correct, that the machine operates smoothly without abnormal noise or vibration, and that the machine operates normally without abnormal noise or vibration even if the frequency command or operation direction is changed.
- Confirm that there is no trip during acceleration/deceleration and that the rotation speed and frequency meter are correct.
- Check "Output current monitor [d002]" and "DC bus voltage monitor [d102]" to make sure that the current/ voltage values have enough margin to trip.
- If "Overcurrent error [E01] to [E04]" or "Overvoltage error [E07]" occurs during test run, try increasing the acceleration/ deceleration time. Refer to "Chapter 15 Tips/FAQ/Troubleshooting" for more information about tripping and troubleshooting.

## <span id="page-132-0"></span>Perform a Test Run with a Machine Load

Q

A

• How to perform a test run by connecting the motor and the load machine to the inverter?

- If there is no problem in operation with no load, perform a test run with an actual load connected to the mechanical system to check for any problems.
	- Be sure to thoroughly read "Chapter 1 Safety Instructions/Risks" before starting operation.

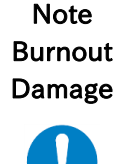

 Before conducting a test run with a machine load connected, be sure to perform a test run and check operation with the motor only according to "8.2.1 Test Run by Connecting Only the Motor".

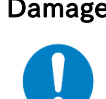

- **Be sure to set basic motor settings such as motor capacity and electronic** thermal level according to the motor to be used. Operation with incorrect setting may cause damage to the load machine or motor burnout.
- STOP/RESET key on the keypad can be set enable/disable. Prepare an DO emergency stop/emergency shut-off switch separately in case of emergency.

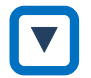

!

#### ■ Test run with actual load connected to load machine

- (1) After confirming that the motor is completely stopped, connect the mechanical system and check that there are no loose mounting screws, etc. If an inverter is connected, wait at least 10 minutes after the power is shut off, and then use a tester or similar device to check that there is no residual voltage between  $[P/+]$  and  $[N/-]$  terminals on the main circuit terminal block, and then perform the work after confirming safety.
- (2) When using automatic torque boost or sensorless control, be sure to set the motor constant of the motor to be used. For details, refer to "8.1.5 Setting Motor Constant" or "8.3 Carrying out Motor Auto-tuning". If auto-tuning is not possible when the load machine is connected, perform auto-tuning with no load connected only to the motor in advance, calculate the moment of inertia of the load in terms of motor axis conversion, and add it to "motor constant J".
- (3) After selecting the frequency command, RUN command input source selection, and other required settings, turn on RUN command to start operation. It is recommended that the frequency reference is set to a low speed of approximately 10 Hz for safety at the first time.
- (4) Check the following items to see if there is any problem with the operation status.

#### ■ Confirmation during test run at actual load

- Confirm that the operation direction of the machine is correct, that the machine operates smoothly.
- If possible, confirm that there is no abnormal noise or vibration even if the frequency command or operation direction is changed.
- Confirm that there is no trip during acceleration/deceleration and that the rotation speed and frequency meter are correct.
- Confirm that "Overcurrent error [E01] to [E04]," " Overload error [E05]," and "Overvoltage error [E07]" do not occur during test run.
- Check "Output current monitor [d002]," "DC bus voltage monitor [d102]," and "Electronic thermal load ratio monitor (motor) [d104]" to make sure that the current, voltage, and load ratio values have enough margin to trip.
- If the operation during V/f control is not stable, refer to "9.5.6 Stabilizing Motor Hunting" for adjustment.
- If sufficient characteristics cannot be obtained, such as when a shock occurs at start-up and the motor is disturbed during operation with automatic torque boost or sensorless vector control, refer to "9.5.3 Using Torque Boost Function" and "9.5.7 Driving with Sensorless Vector Control" for adjustment.
- See "Chapter 15 Tips/FAQ/Troubleshooting" for more information about tripping and troubleshooting additional issues.

# <span id="page-133-0"></span>8.3 Carrying Out Motor Auto-tuning

<span id="page-133-1"></span>8.3.1 Procedure for Auto-tuning of an Induction Motor

- How to use a motor other than the Hitachi standard induction motor?
- How to solve the unstable drive of the motor?
- What should be done if the environment of the adjusted motor has changed?
- What should be done if wiring was re-performed from the test run condition?
- What should be done if the motor and wiring were replaced?
- The auto-tuning function measures the required motor constants and sets them automatically to increase the accuracy of automatic torque boost, sensorless vector control, etc.
	- When using a motor whose motor constants are unknown, perform auto-tuning to measure the motor constants.
	- "Motor rotate" and "Motor not rotate" can be selected for auto-tuning. Select according to the situation.
	- The measured motor constants are data (including wiring) for one phase of Y connection.
- !

Q

A

 The motor constants of Hitachi standard induction motor are set as default value. When using a Hitachi standard induction motor, characteristics can be obtained without problems in most cases even if auto-tuning is not performed.

- Smooth tuning could be done if the auto-tuning is first performed for the factory-set parameters.
- The motor capacity that can be measured is the maximum applicable capacity and one size smaller capacity. Otherwise, the correct constants may not be obtained. When performing autotuning with one size smaller capacity motor, set "Overload restriction 1 mode selection [b021]" to "Enable during accel. and constant speed (01)", and set "Overload restriction 1 active level [b022]" to 1.5 times the motor rated current.

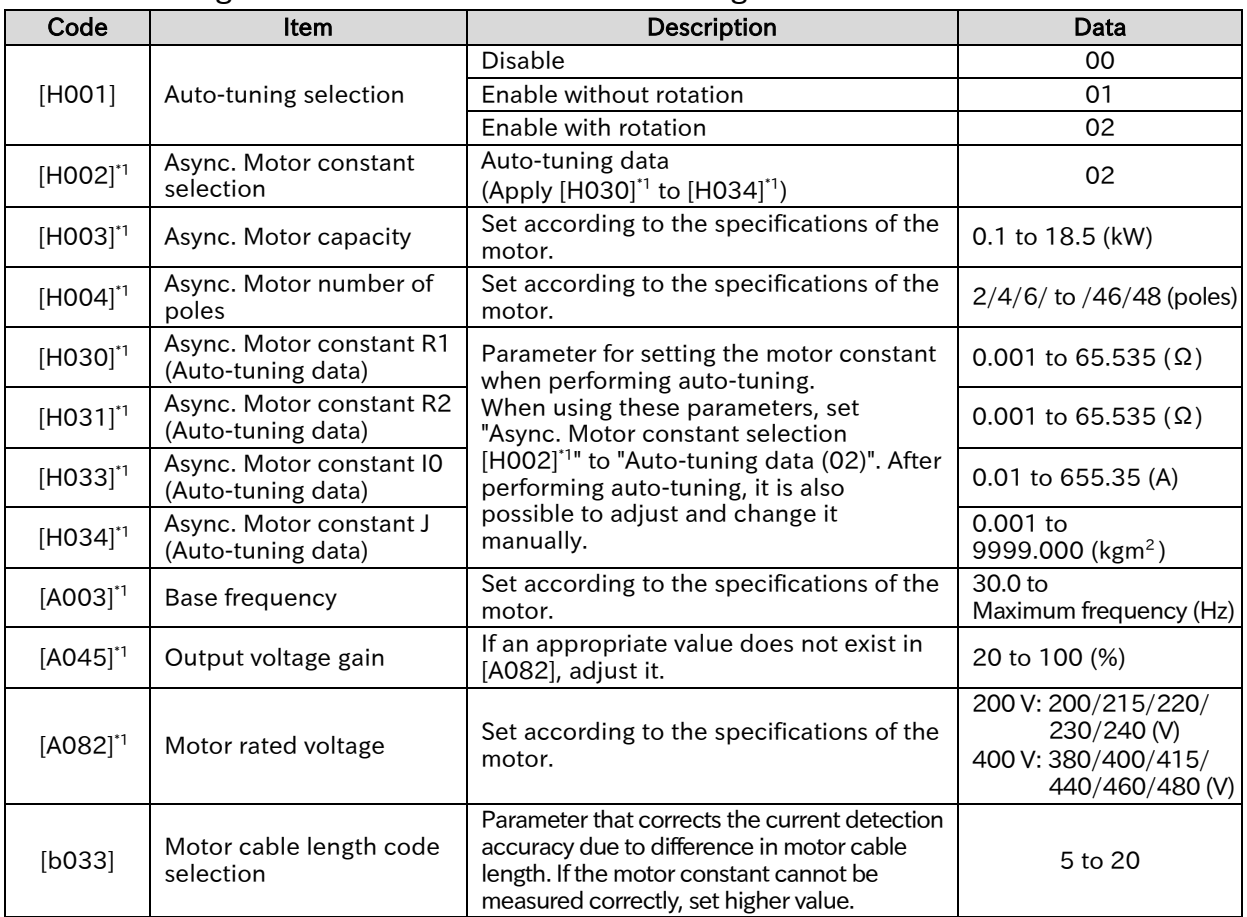

#### $\blacksquare$  When using the motor constant of auto-tuning

\*1. "2nd-motor control [SET]" target parameter. The second control parameter is also subject to setting.

Call +1(800)985-6929 To Order or Order Online At Hitachiacdrive.com

▼

## Chapter 8 Mandatory Setting for Motor Drive and Test Run

## Auto-tuning execution step

#### 1 Parameter presetting

- (1) Set "Async. Motor capacity, 1st-motor [H003]" and "Async. Motor number of poles, 1stmotor [H004]" according to the motor to be used.
- (2) Match the "Base frequency, 1st-motor [A003]" and "Motor rated voltage, 1st-motor [A082]" to the specifications of the motor to be measured. If there is no selection in [A082] that matches the motor rated voltage, set the closest and higher value. Also, set "Output voltage gain, 1st-motor [A045]" so that the equation is as follows. Output voltage gain  $[A045] \times$  Motor rated voltage  $[A082] =$  Motor rated voltage
- (3) Set "DC braking selection [A051]" and "Simple positioning selection [P012]" to "Disable (00)". If they are not "Disable (00)", the correct measurement will not be made.
- (4) Set the motor cable length in "Motor cable length code selection [b033]." The motor cable length code selection is a parameter that corrects the current detection accuracy due to difference in motor cable length. It is not necessary to set for models of 11 kW and 15 kW. If the motor cable length is long (exceeding 20 m), sufficient autotuning may not be performed.
- (5) Do not turn on "Permission of torque control [ATR] (52)" of the input terminal function. If [ATR] is turned on, the correct measurement will not be performed.

#### 2 Selection of "With rotation" and "Without rotation"

 Set to [H001] whether the motor rotates or not during auto-tuning. Each has the following characteristics.

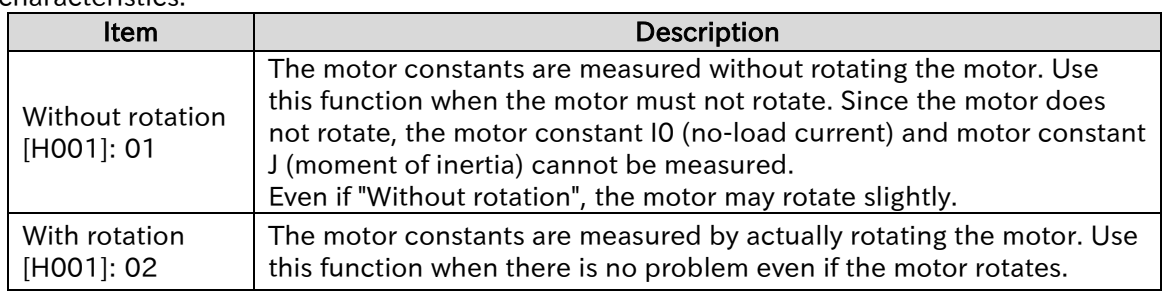

- When "With rotation" is selected, pay attention to the following points. - Rotating up to about 80% of the base frequency shall not cause any problem.
	- The motor is not driven by external force.
- The brake is open.

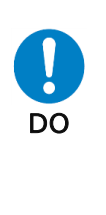

Warning Injury Failure

- Since the output torque is not much during auto-tuning, there is a possibility that the load machine may fall down in a lift or similar applications. In such applications, remove the motor from the load machine and perform auto-tuning on the motor alone. Since the motor constant J (moment of inertia) to be measured is a value for motor only, separately add the value obtained by converting the moment of inertia of the load machine to the motor axis and set it.
- Since in case of the machine that motor shaft rotation amount is limited (lift, ball screw, etc.), the machine may be damaged due to the drive exceeding the allowable rotation amount, select "Without rotation" or remove the motor from the load machine and perform auto-tuning on the motor alone.

To the next page

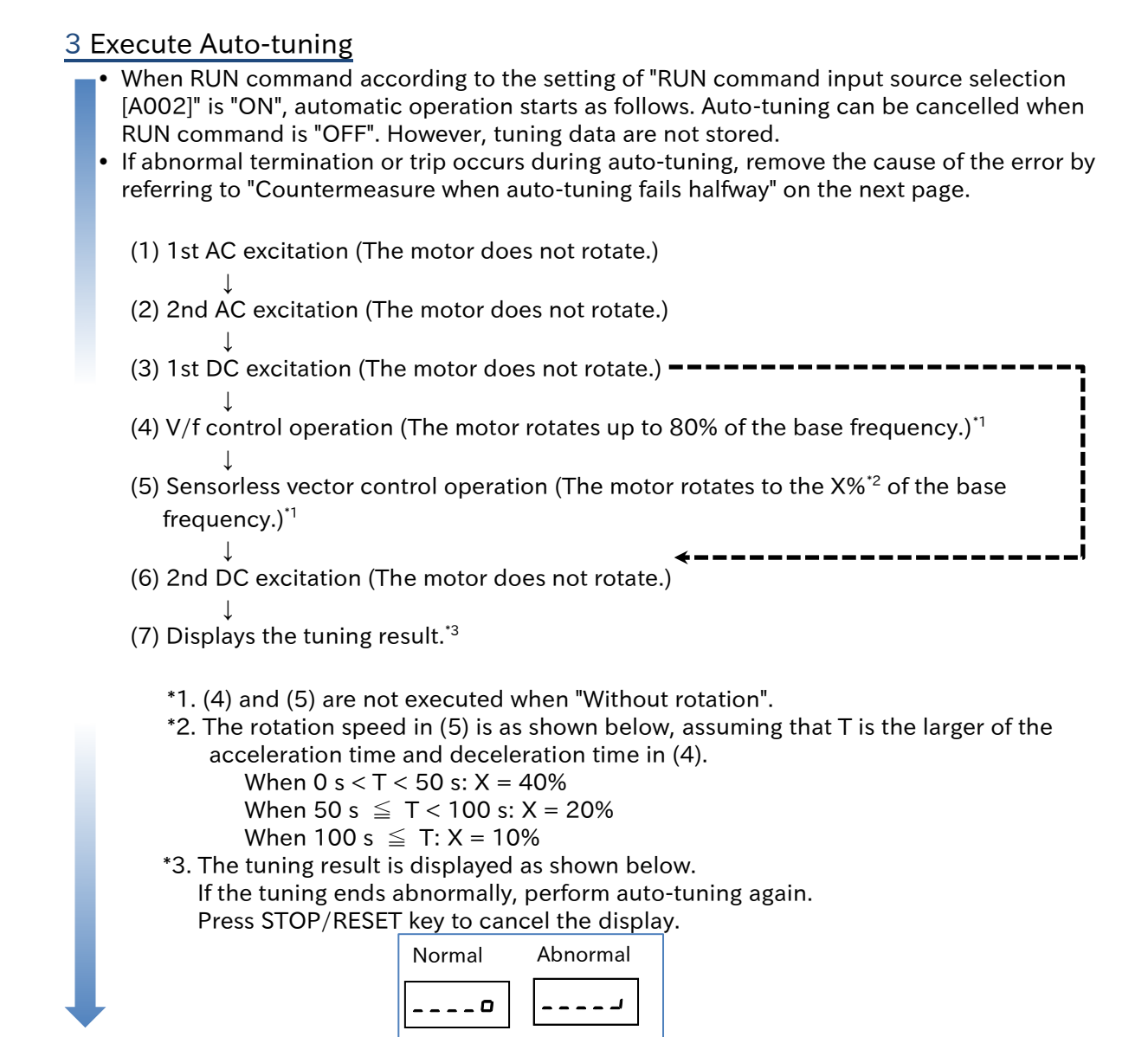

#### 4 Setting after auto-tuning

- After normal completion, set "Async. Motor constant selection, 1st-motor [H002]" to "Autotuning data (02)". The auto-tuning motor constants [H030] to [H034] are enabled. (Tuning data will not be applied unless set.)
- When auto-tuning is performed without rotating the motor, the motor constant I0 (no-load current) and motor constant J (moment of inertia) are not measured. Set as follows.
- After completion of auto-tuning, "Auto-tuning selection [H001]" automatically returns to "Disable (00)" regardless of normal completion/abnormal termination. To execute autotuning again, set again.
	- No-load current I0: Set the "Control mode selection, 1st-motor [A044]" as "V/f Constant torque characteristics (IM) (00)", and measure the no-load current in advance by driving only motor at the frequency equal to the "Base frequency [A003]". Or, set the motor no-load current checked with the motor manufacturer to "Motor constant I0".
	- Moment of inertia J: Calculate the moment of inertia of the load in terms of the motor axis conversion, and set the value obtained by adding the calculated value to the moment of inertia of the motor alone to "Async. Motor constant J [H034]."

- Chapter 8 Mandatory Setting for Motor Drive and Test Run
	- Countermeasure when auto-tuning fails halfway<br>• If an abnormal termination or trin occurs and for
		- If an abnormal termination or trip occurs and forced termination occurs during auto-tuning, refer to the following table and "Chapter 15 Tips/FAQ/Troubleshooting" to remove the abnormal termination or trip factor. Then, set [H001] to 01 or 02 again and perform auto-tuning again.

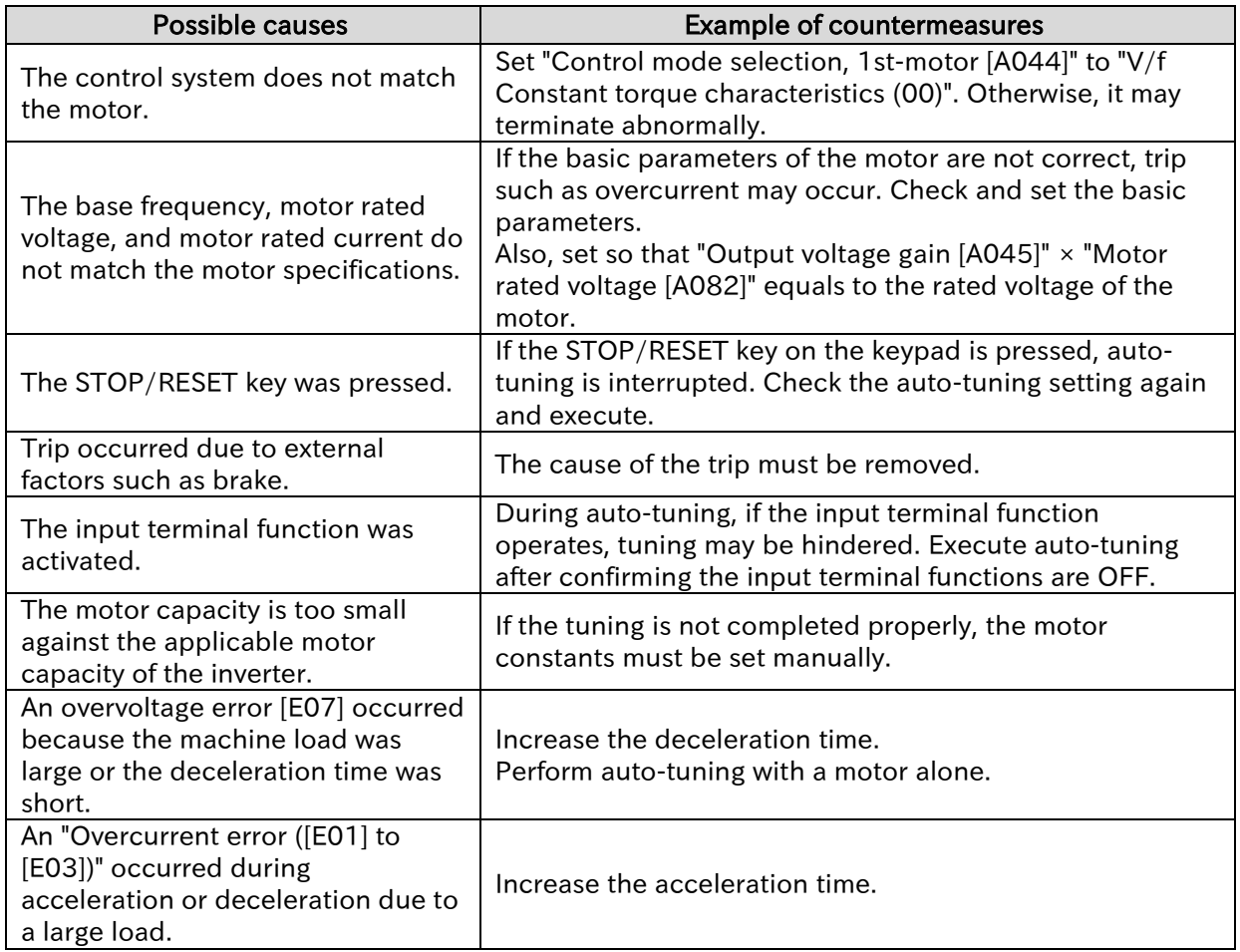

(Memo)

# 9

# Chapter 9 Inverter Functions

This chapter describes the various functions of the inverter. Please select the function you wish to use and then configure the settings.

When performing each work, carefully read "Chapter 1 Safety Instructions/Risks" and the corresponding chapters, and pay attention to safety.

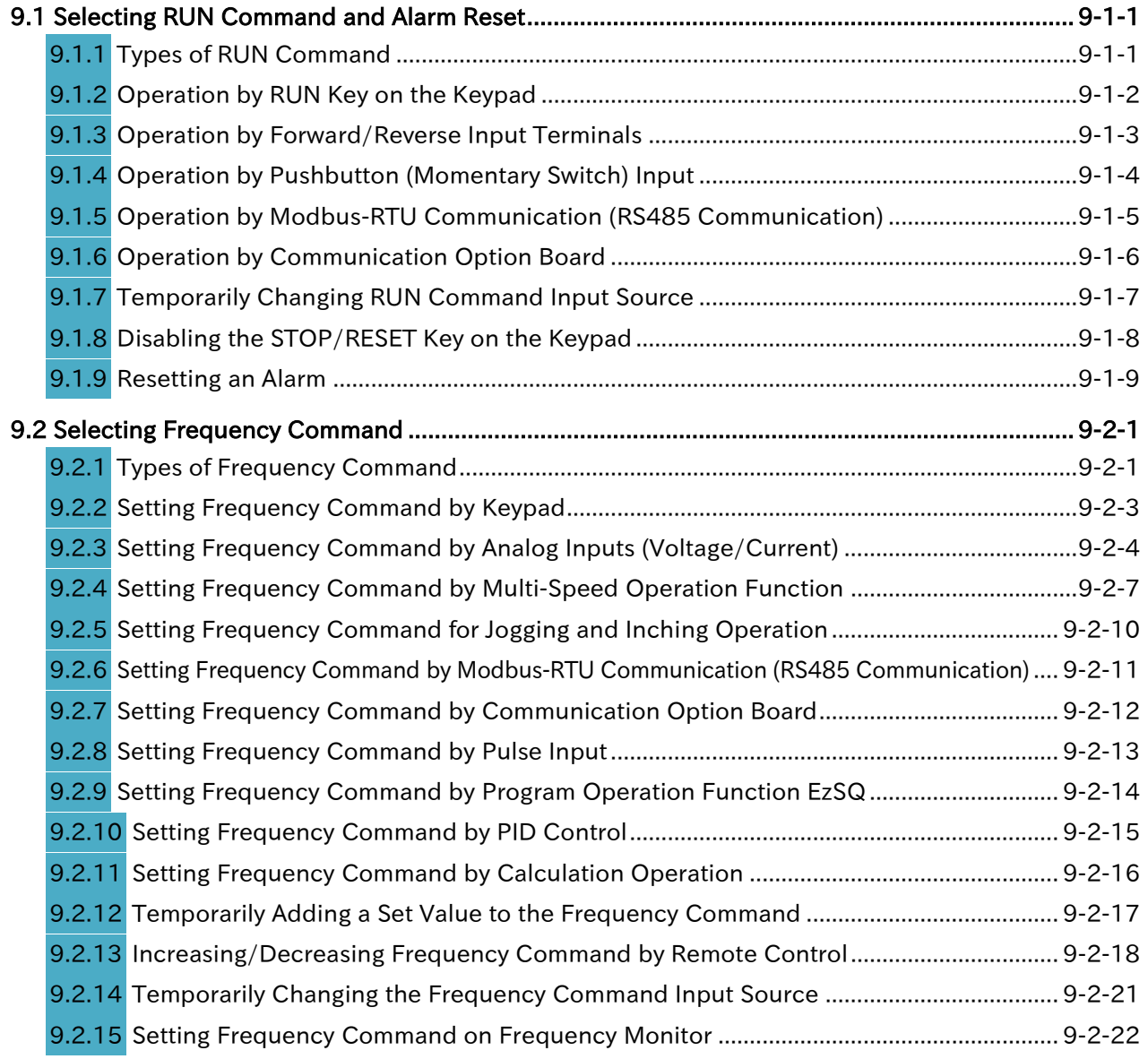

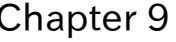

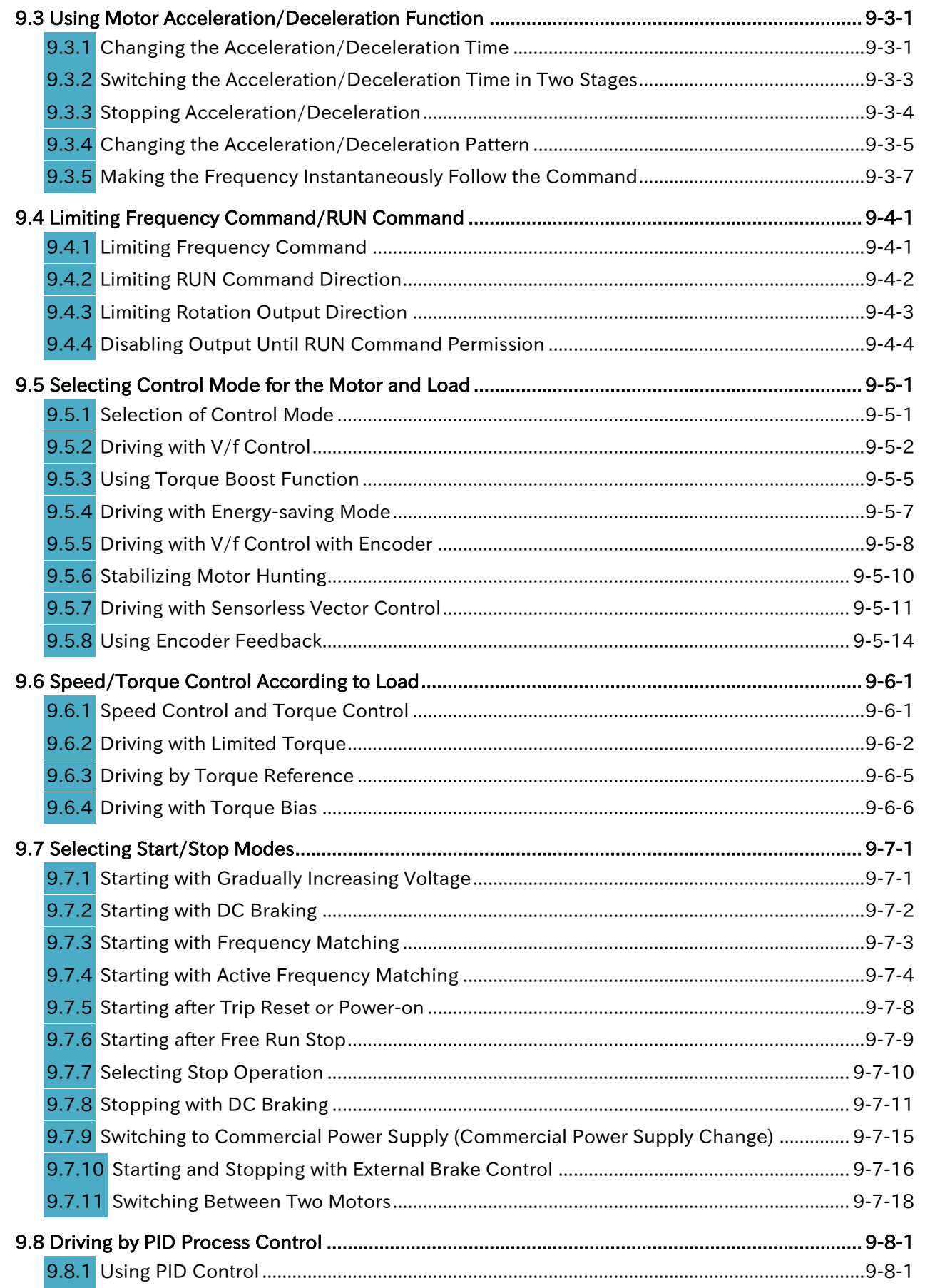

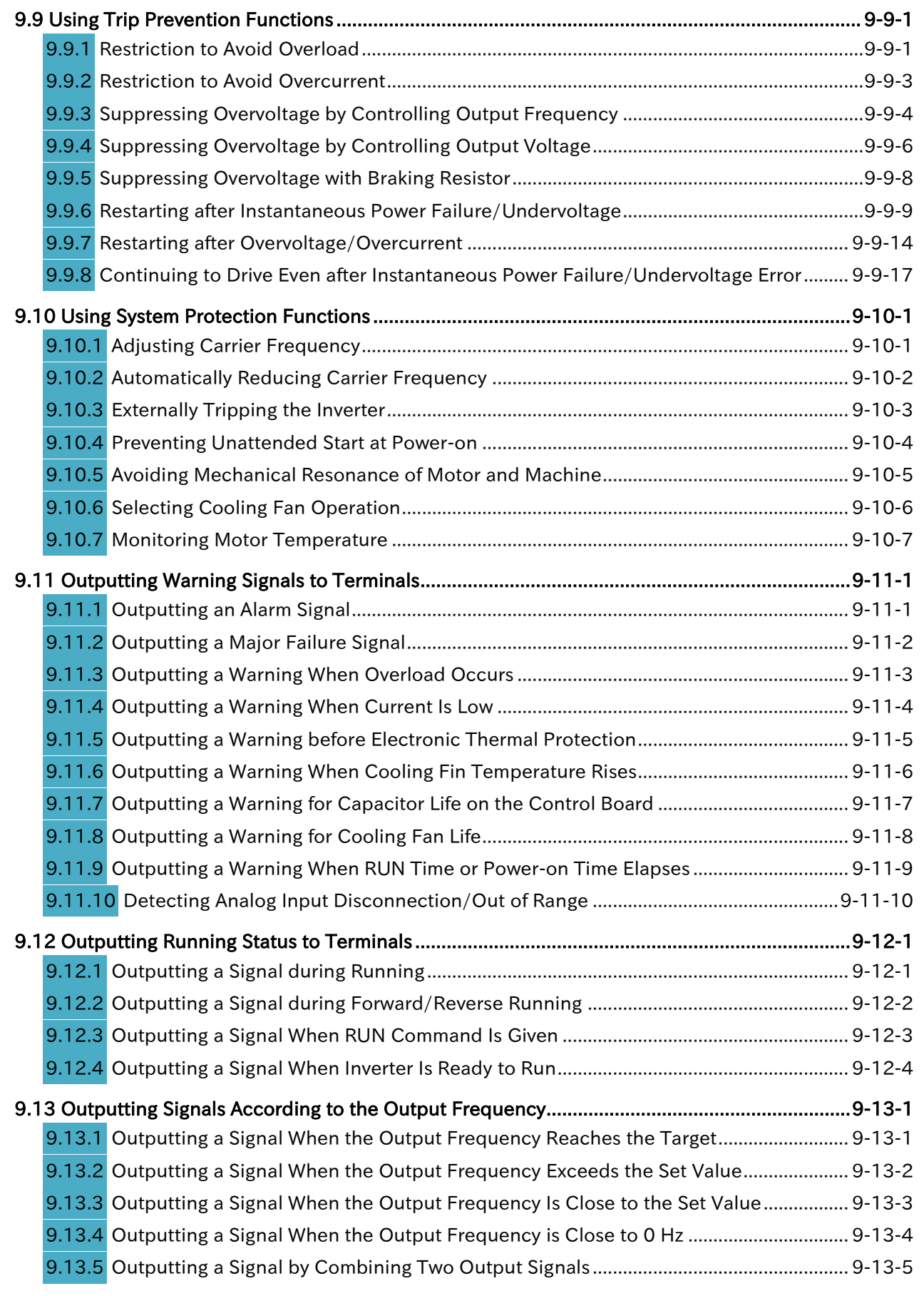

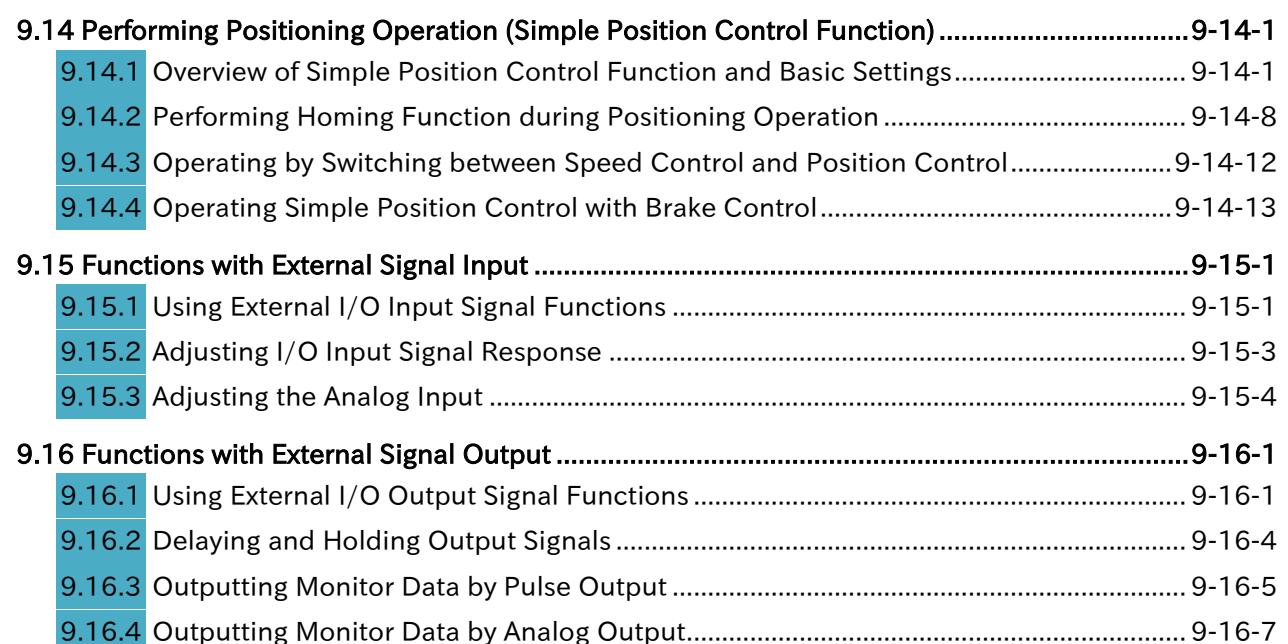

## <span id="page-142-0"></span>9.1 Selecting RUN Command and Alarm Reset

<span id="page-142-1"></span>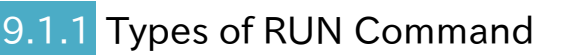

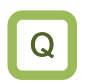

A

!

What are the types of RUN command that can be selected for the inverter?

• The RUN command input source can be set in "RUN command input source selection [A002]<sup>\*1</sup>". For details, refer to the explanation in the following section and beyond.

RUN command input sources

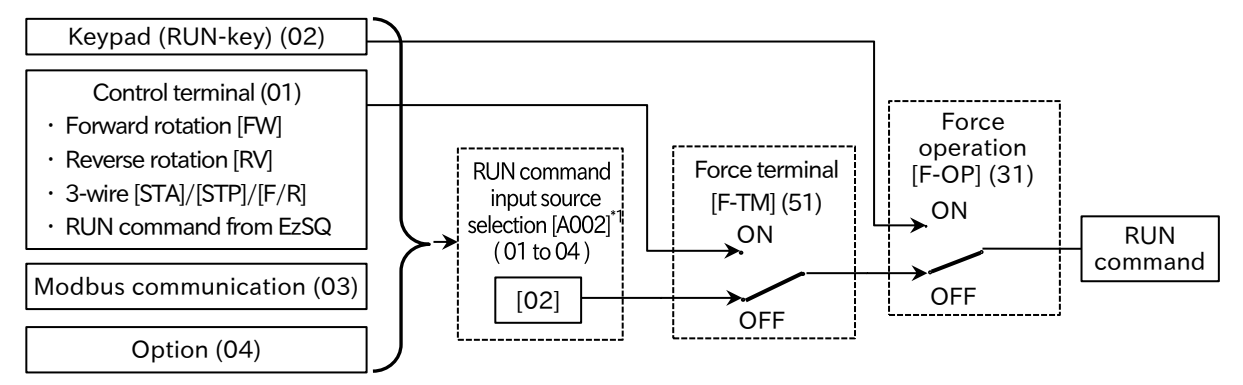

(The values in square brackets and the switch positions shown in the figure are the default values. In addition, all functions not assigned to input terminals [1] to [7] are turned off.)

- To use the "Forward rotation [FW]/Reverse rotation [RV]" or the 3-wire control function terminals ([STA]/[STP]/[F/R]) for RUN command, set "RUN command input source selection [A002]\*1" to "Control terminal (01)".
	- If both the "Forward rotation [FW]/Reverse rotation [RV]" and the "3-wire stop [STP]" terminals are assigned, the RUN command from the 3-wire terminal is given priority and the "Forward rotation [FW]/Reverse rotation [RV]" terminals are disabled.
	- By setting the "RUN command input source selection [A002]\*1" parameter to "Control terminal (01)", the <FW>/<RV>/<STA>/<STP>/<F/R> reserved variables of the program operation function EzSQ are enabled and can also respond to commands.
	- When "Force operation [F-OP]" or "Force terminal [F-TM]" of the input terminal function are turned on, the RUN command input source is switched to the keypad or control terminal, regardless of the "RUN command input source selection [A002]\*1" setting.

<sup>\*</sup>1. "2nd-motor control [SET]" target parameter. The second control parameter is also subject to setting.

## <span id="page-143-0"></span>.2 Operation by RUN Key on the Keypad

- How to operate the inverter via the keypad during a test run?
- How to operate the inverter via the RUN key on the keypad?
- To start or stop the inverter using the RUN and STOP/RESET keys on the keypad or the optional remote operator (OPE-SR/OPE-SR mini, etc.), set the "RUN command input source selection [A002]<sup>\*1</sup>" parameter to "Keypad (RUN-key) (02)".
	- To start operation using the RUN key on the keypad, set the correct direction of operation with "RUN-key command rotation direction [F004]".

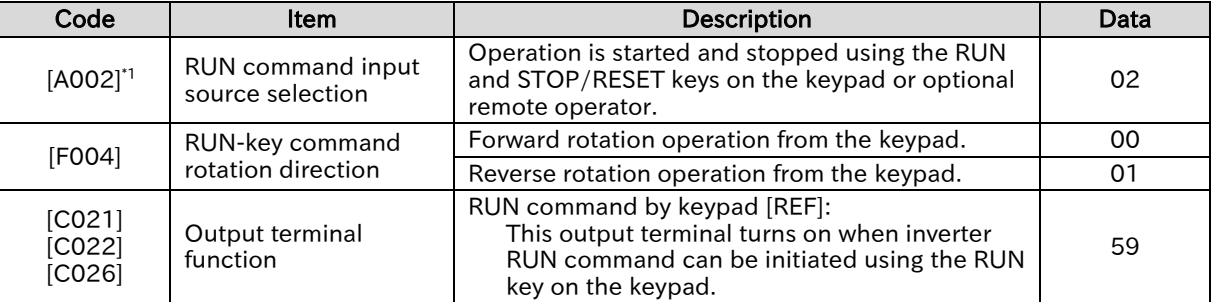

\*1. "2nd-motor control [SET]" target parameter. The second control parameter is also subject to setting.

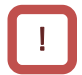

A

Q

 For the inverter to start operation, a frequency command is required in addition to a RUN command.
# 9.1.3 Operation by Forward/Reverse Input Terminals

- How to start or stop operation by an input signal to the control circuit terminal block?
- How to switch between forward and reverse rotation by turning on/off the input terminal on the control circuit terminal block?
- A

Q

!

- To perform forward/reverse rotation and stop operation using the forward/reverse rotation input terminals on the control circuit terminal block, set the "RUN command input source selection [A002]<sup>\*1</sup>" to "Control terminal (01)" and assign "Forward rotation [FW]" and "Reverse rotation [RV]" to "Input terminal function [C001] to [C007]".
- In the factory default state, "Forward rotation [FW]" is assigned to terminal 1 and "Reverse rotation [RV]" to terminal 2.

The terminal assignments can be changed by configuring "Input terminal function [C001] to [C007]".

- The a/b (NO/NC) contact state can be changed for each terminal by configuring the "Input terminal active state [C011] to [C017]".
- If the [FW] and [RV] terminals are both on at the same time, a stop command is issued. The relationship between the [FW]/[RV] terminal input states and the RUN commands is shown in the following table.

### ■ Forward rotation [FW]/Reverse rotation [RV] terminal states and RUN commands

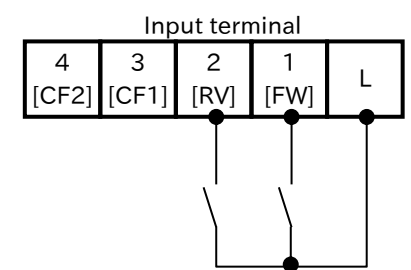

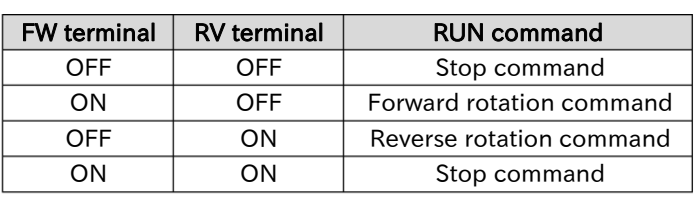

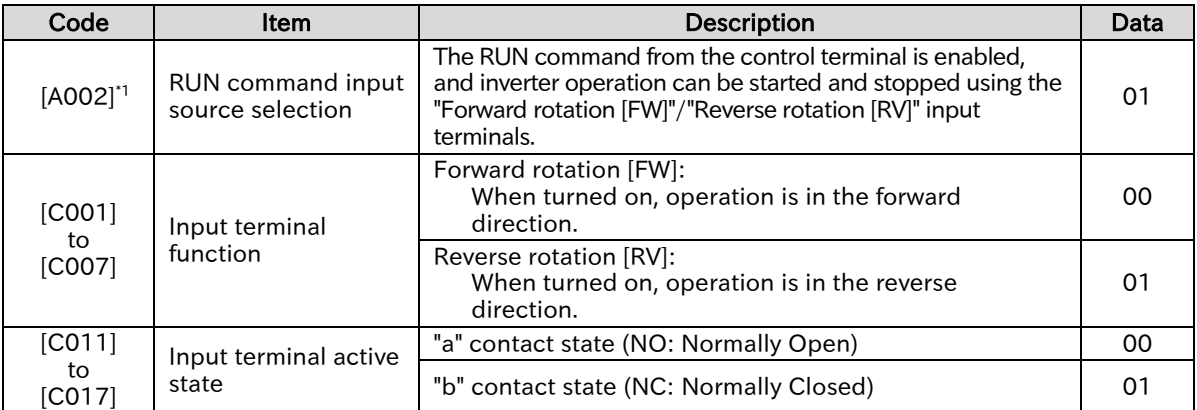

- For the inverter to start operation, a frequency command is required in addition to a RUN command.
- By setting the "RUN command input source selection [A002]\*1" to "Control terminal (01)", the reserved variables <FW>/<RV> of the program operation function EzSQ are enabled and can also respond to commands.

!

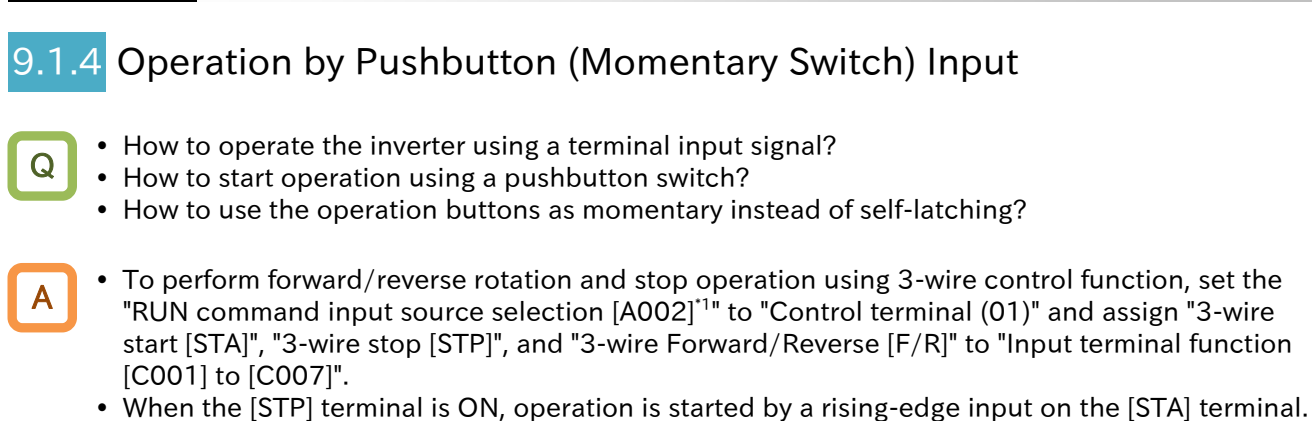

- Turning off the [STP] terminal while the inverter is running will stop the operation.
- The "3-wire stop [STP]" terminal is fixed to the "b" (NC) contact input state regardless of the a/b (NO/NC) setting for the corresponding terminal number.
- When the "3-wire stop [STP]" terminal is assigned, the "Forward rotation [FW]"/"Reverse rotation [RV]" terminals are disabled.

■ Example of terminal assignment and operation when using the 3-wire control function

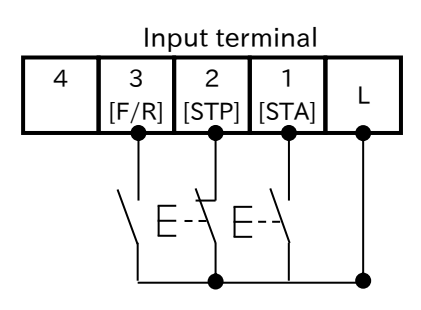

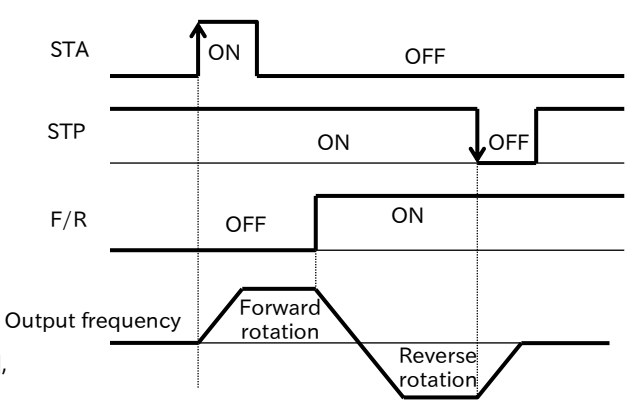

This example shows a terminal assignment consisting of Terminal  $1 = [STA]$ , Terminal  $2 = [STP]$ , and Terminal  $3 = [F/R]$ .

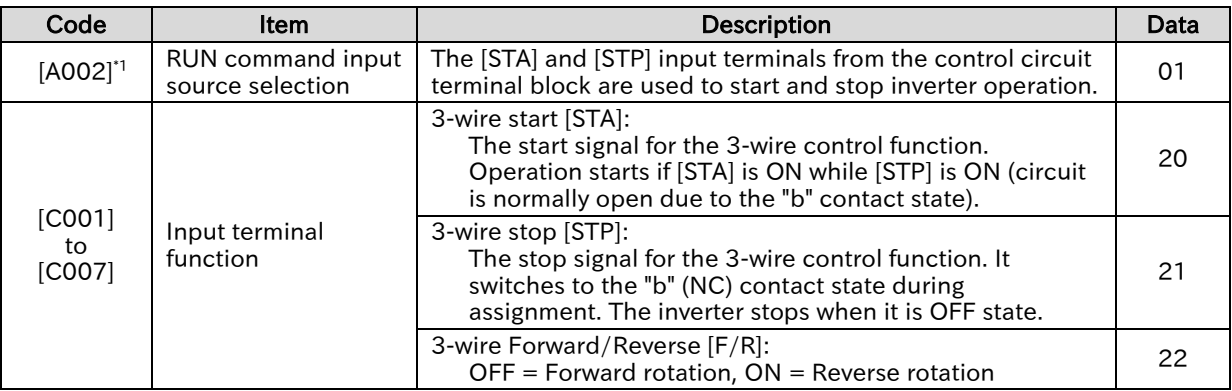

 For the inverter to start operation, a frequency command is required in addition to a RUN command.

 By setting the "RUN command input source selection [A002]\*1" to "Control terminal (01)", the reserved variables <STA>/<STP>/<F/R> of the program operation function EzSQ are enabled and can also respond to commands.

<sup>\*1. &</sup>quot;2nd-motor control [SET]" target parameter. The second control parameter is also subject to setting.

## .5 Operation by Modbus-RTU Communication (RS485 Communication)

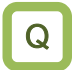

• How to operate the inverter using Modbus-RTU communication (RS485 communication) commands?

 To perform forward/reverse rotation and stop operation using Modbus-RTU communication (RS485 communication), set the "RUN command input source selection [A002]\*1" to "Modbus communication (03)".

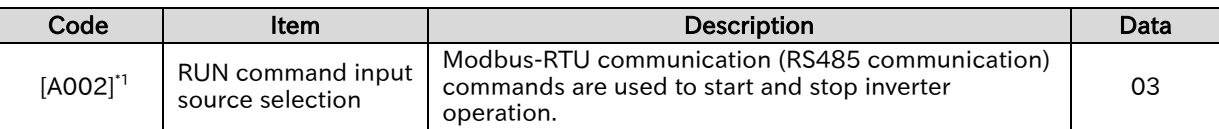

- For the inverter to start operation, a frequency command is required in addition to a RUN command. !
	- For more information regarding Modbus-RTU communication (RS485 communication), refer to "Chapter 11 RS485 Communication".

A

## 9.1.6 Operation by Communication Option Board

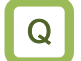

A

• How to operate the inverter using communication option board?

 To perform forward/reverse rotation and stop operation using the communication option board, set the "RUN command input source selection [A002]<sup>\*1</sup>" to "Option (04)". For details, refer to the Guides for each communication option board.

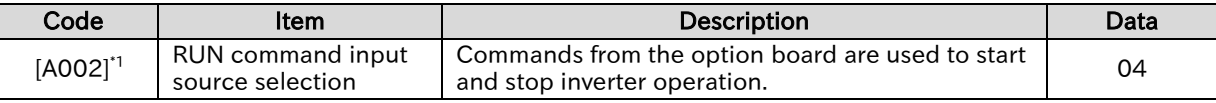

\*1. "2nd-motor control [SET]" target parameter. The second control parameter is also subject to setting.

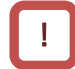

 For the inverter to start operation, a frequency command is required in addition to a RUN command.

!

# **Chapter 9 Inverter Functions**

## 9.1.7 Temporarily Changing RUN Command Input Source

- How to temporarily change the RUN command input source to the RUN key on the keypad?
- How to temporarily change the RUN command input source to the input signals from the control circuit terminal block?
- When the "Force operation [F-OP]" input terminal is turned on, the RUN and the STOP/RESET keys on the keypad can be used to issue operation start and stop commands, having priority over the RUN command input source specified by the "RUN command input source selection  $[AOO2]$ <sup>\*1</sup>". A
	- When the "Force terminal [F-TM]" input terminal is ON, the [FW]/[RV] terminals or the 3-wire control function ([STA]/[STP]/[F/R]) terminals on the control circuit terminal block can issue operation start and stop commands, having priority over the RUN command input source specified by the "RUN command input source selection [A002]<sup>\*1</sup>".

### ■ "Force operation [F-OP]" / "Force terminal [F-TM]" operation

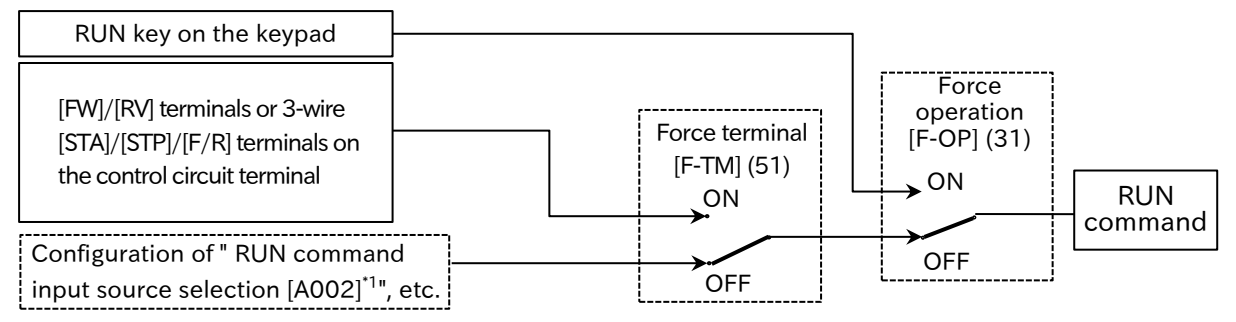

(All functions not assigned to input terminals [1] to [7] are turned off.)

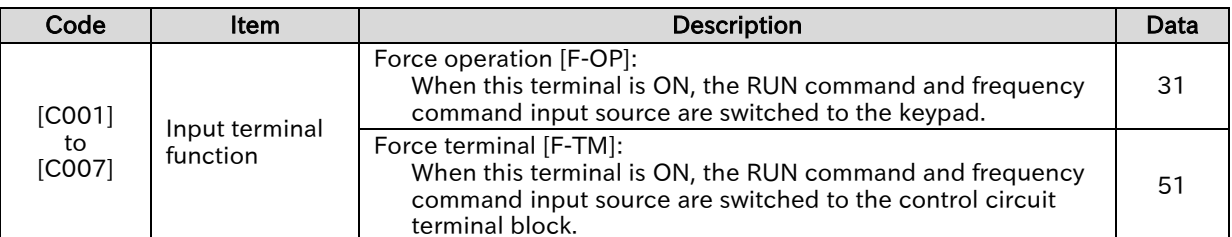

- When the [F-OP] or [F-TM] input terminals are ON, the frequency command input source changes to the parameter setting from the keypad or analog input from the control circuit terminal. For details, refer to "9.2.14 Temporarily Changing the Frequency Command Input Source".
	- When the [F-OP] or [F-TM] terminals are ON/OFF during inverter operation, the inverter will stop. To restart operation, the RUN command must be turned off and on again.
	- If the [F-OP] and [F-TM] terminals are turned on at the same time, the [F-OP] terminal is given priority.

A

!

## **Chapter 9 Inverter Functions**

# .8 Disabling the STOP/RESET Key on the Keypad

- How to prevent the operation from being accidentally stopped from the keypad when the inverter is operating via external RUN command?
- How to perform a trip reset without stopping the operation currently performing via communication?
- When the "RUN command input source selection [A002]<sup>\*1</sup>" is set to anything other than "Keypad (RUN-key) (02)", the inverter stop command from the keypad can be disabled by setting "STOP/RESET-key enable [b087]" to "Disable (01)" or "Enable at only trip reset (02)".
	- If you wish to use the keypad STOP/RESET key input signal only to perform a trip reset, set the "STOP/RESET-key enable [b087]" to "Enable at only trip reset (02)".
- If you wish to be able to issue a stop command from the keypad in the event of an emergency, set the "STOP/RESET-key enable [b087]" to "Enable (00)".
	- The keypad STOP/RESET key can be used to stop the machine even if the RUN command is given by a source other than the keypad in the normal case.
	- When the RUN command is given by the external signal, a stop command from the keypad will stop operation to ensure safety. To restart operation, the external signal must be turned off and on again.

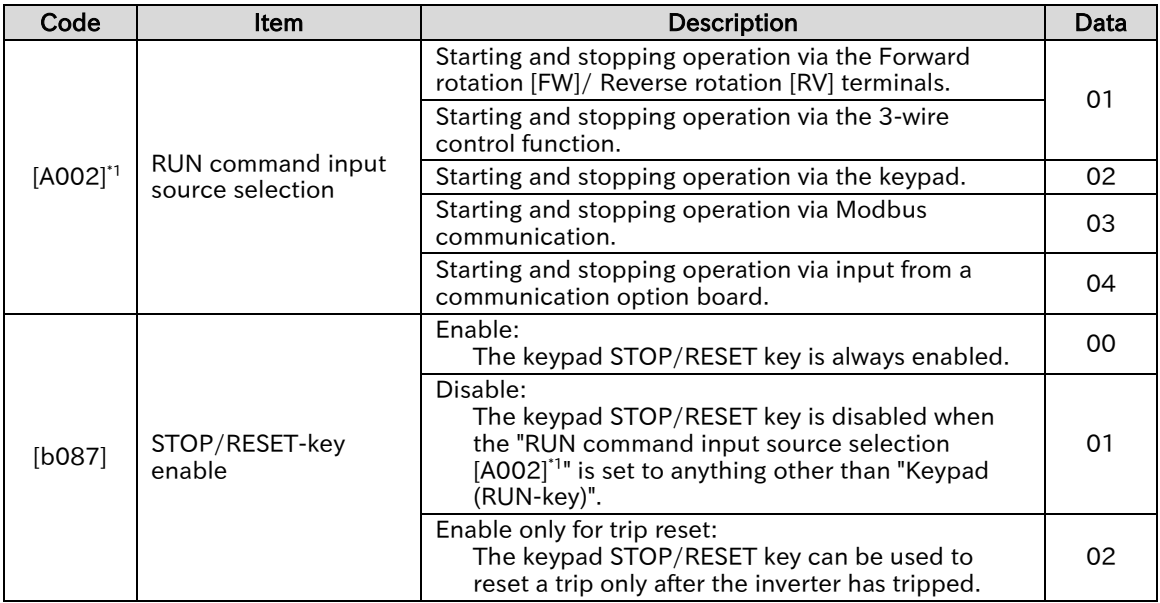

A

!

## **Chapter 9 Inverter Functions**

## 9.1.9 Resetting an Alarm

- How to reset a trip?
	- How to enable reset to be performed via the [RS] terminal only in the event of a trip?
	- Perform the trip release procedure on the inverter.
	- To perform a reset, press the keypad STOP/RESET key or assign "Reset [RS] (18)" to an input terminal and then turn on that terminal.
	- The [RS] terminal only supports a contact (NO) input state. "Input terminal active state ([C011] to [C017])" is disabled.
	- The timing of the trip release via the [RS] terminal can by selected by the "Reset mode selection [C102]". The [RS] terminal can also be only enabled for trip release.
	- Restart method after resetting can be selected by the "Restart mode after RS release [C103]" For details, refer to "9.7.5 Starting after Trip Reset or Power-on".
	- Do not use the [RS] terminal to shut off the inverter output (motor free run stop). Be sure to use the "Free run stop [FRS] (11)" input when shut off the inverter output with an I/O signal input.
	- The [RS] input does not clear internal data such as the electronic thermal load ratio, BRD load ratio, and the current position counter.

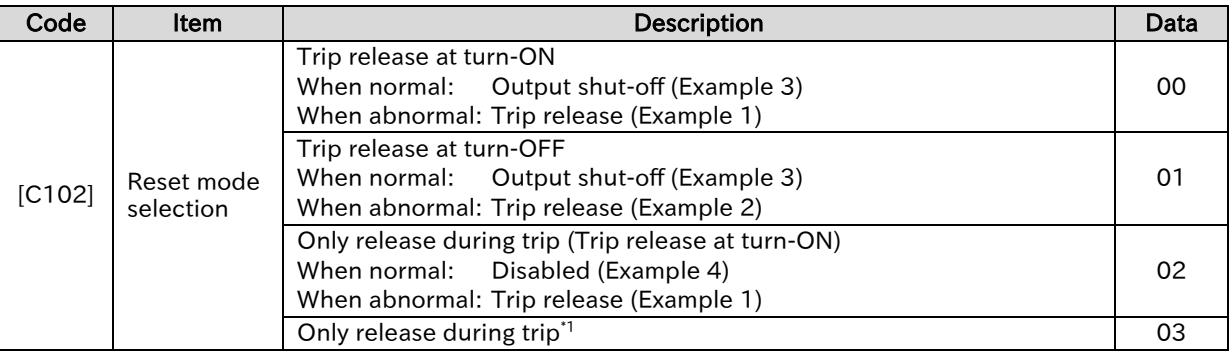

 $*1$ . (03) setting is the same operation as when (02) is set.

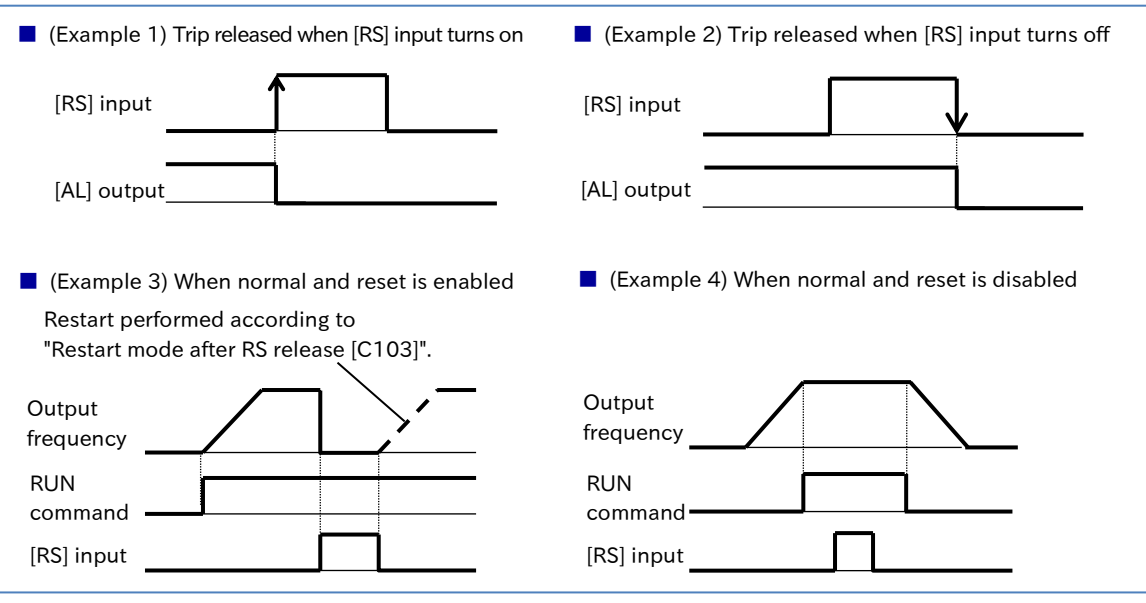

A

Q

### **Chapter 9 Inverter Functions**

# 9.2 Selecting Frequency Command

## 9.2.1 Types of Frequency Command

- What types of frequency command input sources can be selected for the inverter and what is their order of priority?
- The following diagram shows the parameters and input terminal functions that affect the output frequency command input source selection.
	- The command input source is set according to the "Frequency input source selection [A001]<sup>\*1</sup>". Please note that when multiple settings are turned on, the frequency command for each input terminal function is selected with the following order or priority: "Multi-speed selection [CF1] to [CF4]/[SF1] to [SF7] (02 to 05/32 to 38)", "Force terminal [F-TM] (51)", "Force operation [F-OP] (31)" and then "Jogging [JG] (06)".
	- When the command input source is the first/second motor multi-speed 0, multi-speed 1 to 15, or jogging frequency, the "Output frequency setting or motor [F001]" parameter can be used to change the frequency command. A setting change with the [F001] also changes the value of the selected frequency input source parameter.

(For example, if the frequency input source is set to "Multi-speed 1 [A021]", the [A021] setting is displayed in [F001]. If [F001] is changed, this is also reflected in [A021].)

 When the frequency input source is an analog input or Modbus communication, [F001] is used to monitor the output frequency command value.

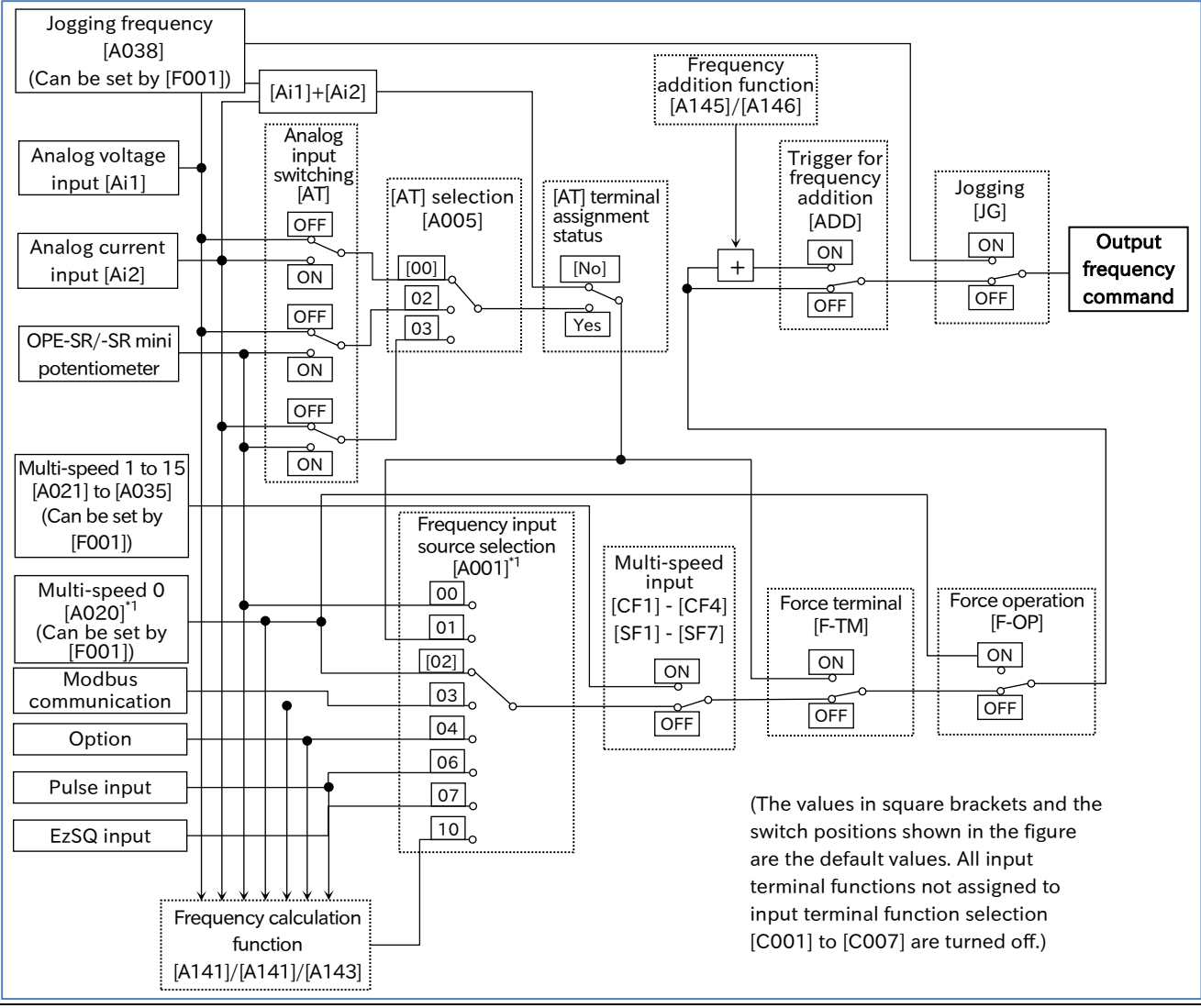

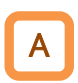

!

 The following table shows the details of the frequency input sources that can be selected with the "Frequency input source selection [A001]<sup>\*1</sup>".

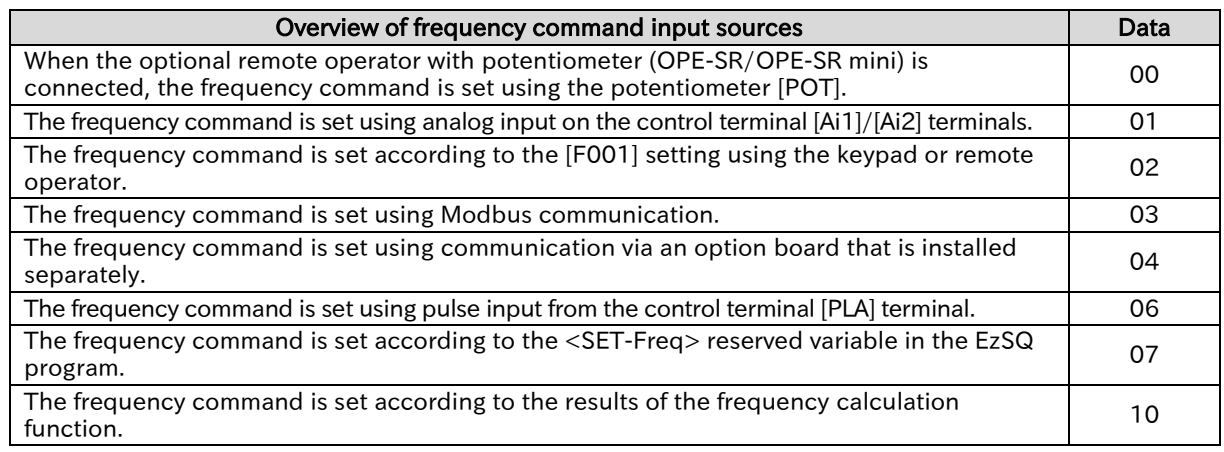

 Other command input sources can also be selected even when using RS485 (Modbus communication, EzCOM function) or a program operation function EzSQ.

 When issuing a RUN command from the Inverter configuration software ProDriveNext, "Frequency input source selection [A001] \*1" = "Parameter setting (02)" and "RUN command input source selection  $[AOO2]^{1}$ " = "Modbus communication  $(03)$ " are forcibly written when the operation screen is opened. When the operation screen is closed, these values return to the original values.

A

!

## Setting Frequency Command by Keypad

- How to set the frequency command from the keypad during a test run or normal operation?
- How to change the frequency command from an optional remote operator?
- How to change the frequency command while watching the monitor display?
- To set the output frequency command from the keypad according to a parameter setting, set the "Frequency input source selection [A001]<sup>\*1</sup>" to "Parameter setting (02)".
	- The output frequency is set according to the "Output frequency setting or monitor [F001]" or the "Multi-speed 0 [A020]\*1". (If [F001] is changed, [A020] is also changed to the same value. If "2ndmotor control [SET]" is turned on, "Multi-speed 0, 2nd-motor [A220]" is changed.)
	- To connect the optional remote operator with potentiometer (OPE-SR/OPE-SR mini) and use its potentiometer [POT] to set the output frequency command, set the "Frequency input source selection [A001]<sup>\*1</sup>" to "External operator POT (00)".

Refer to "7.2.8 Remote Operator Functions" for details regarding operation when a remote operator is connected.

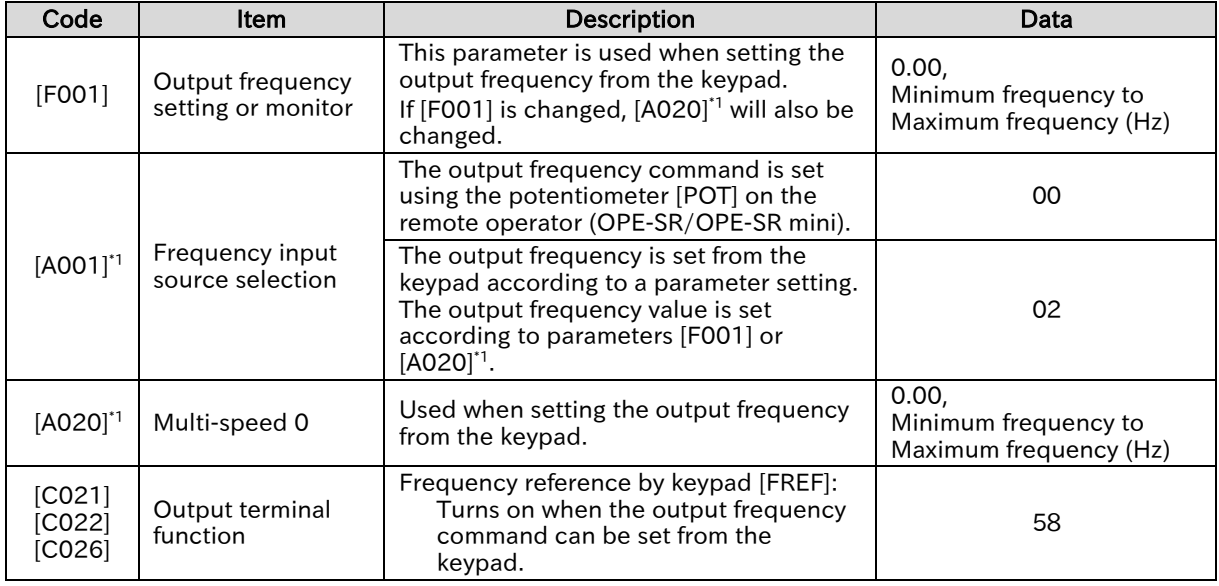

- When the "Multi-speed ([CF1] to [CF4])", "Multi-speed Bit ([SF1] to [SF7])", "Jogging [JG]", "Force operation [F-OP]", or "Force terminal [F-TM]" input terminal functions are on, those frequency commands are given priority regardless of the "Frequency input source selection [A001]<sup>\*1</sup>" setting. Please note that changing parameter [F001] while any of these functions are on will also change the frequency command setting parameter of each function.
	- When "Frequency input source selection [A001]<sup>\*1</sup>" is set to "Parameter setting (02)" and "Enable frequency changes through monitor display [b163]" is set to "Enable (01)", the frequency command can be changed using "Output frequency monitor [d001]" or "Output frequency scale conversion monitor [d007]". For details, refer to "10.1.1 Monitor the Output Frequency".

## Setting Frequency Command by Analog Inputs (Voltage/Current) • How to input a frequency command from an external device according to a voltage or current input signal? Q

- How to connect a variable resistor (potentiometer) to change the frequency command?
- A

!

- To set the output frequency command according to an analog voltage input (0 to 10 VDC) using the [Ai1] terminal or an analog current input (4 to 20 mA) from the [Ai2] terminal of the control terminal, set the "Frequency input source selection [A001]\*1" to "Control terminal (01)". When this is done, "Output frequency setting or monitor [F001]" acts as the output frequency command monitor.
	- If the "Analog input switching [AT]" input terminal is not assigned, the [Ai1] voltage input + [Ai2] current input acts as the frequency command.
	- If the [AT] terminal is assigned, the "[AT] selection [A005]" parameter can be set so that it switches between any combination of pairs of inputs that may consist of the [Ai1] voltage input, the [Ai2] current input, or the optional remote operator (OPE-SR/OPE-SR mini) potentiometer [POT] as shown below. Therefore, when using only [Ai1] voltage input or [Ai2] current input, either short-circuit one of the [Ai1]/[Ai2] terminals to the [L] terminal, or assign the [AT] terminal according to the settings shown in the table below.
- The inverters are adjusted upon shipment so that a 9.8 VDC or a 19.8 mA input from the [Ai1]/[Ai2] terminals is the full scale of the command input (the maximum frequency setting for frequency command). This can be fine-tuned as necessary. For details regarding adjustment, refer to "9.15.3 Adjusting the Analog Input".

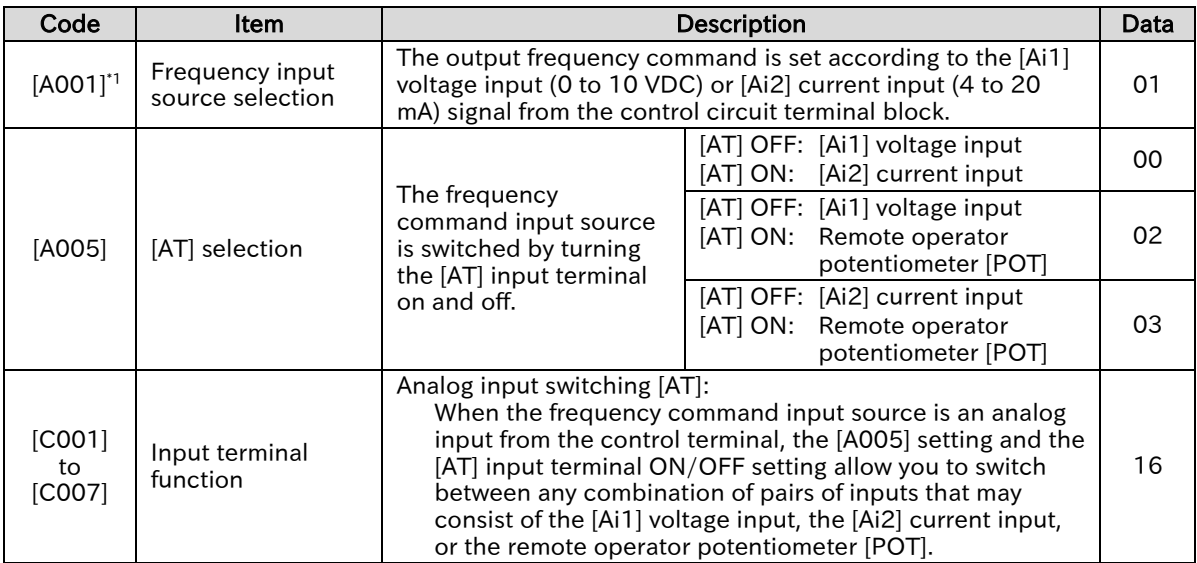

■ (Example 1) Voltage input from [Ai1] (using a potentiometer), no [AT] terminal assignment

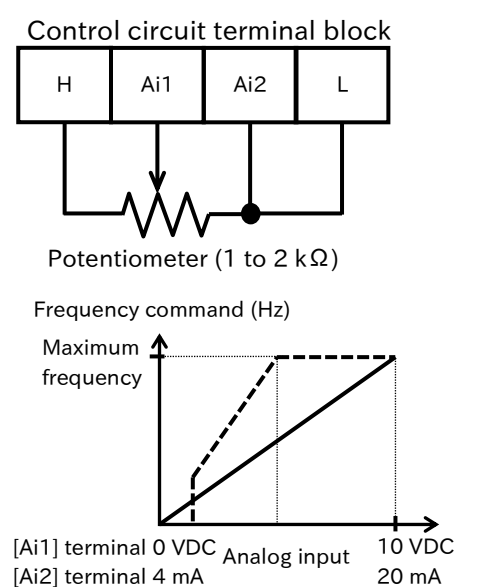

- If the [AT] terminal is not assigned,  $[Ai1] + [Ai2]$  will act as the frequency command.
- As shown in the figure to the left, when issuing a frequency command consisting of a 0 to 10 VDC voltage input from the [Ai1] terminal, short-circuit the [Ai2] terminal to the [L] terminal to prevent it from being exposed to electrical noise. (\* When using current input from the [Ai2] terminal, be sure to short-circuit the [Ai1] terminal to the [L]
- terminal.) The default setting is 0 to 10 VDC and 4 to 20 mA analog
- input to represent values from zero to the maximum frequency (Hz). (Straight line on the graph shown on the left.)
- As represented by the dashed line on the graph shown on the left, you can use the analog input start/end function to change the relationship between the analog input value and the frequency command value. For details, refer to "9.15.3 Adjusting the Analog Input".

### $\blacksquare$  (Example 2) Using the [AT] terminal to switch between [Ai1] voltage input and [Ai2] current input

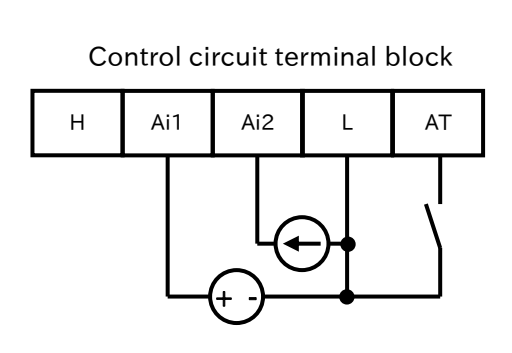

- Connect a device such as an analog output module with a 0 to 10 VDC voltage input to [Ai1] or 4 to 20 mA current input to [Ai2].
- Assign the [AT] input terminal to one of the input terminals [1] to [7] and set the "[AT] selection [A005]" parameter to "00".

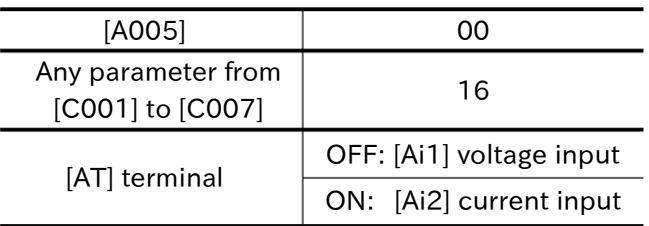

- The default state is 0 to 10 VDC and 4 to 20 mA analog input to represent values from zero to the maximum frequency (Hz).
- You can use the analog input start/end function to change the relationship between the analog input value and the frequency command value. For details, refer to "9.15.3 Adjusting the Analog Input".

### ■ (Example 3) Using the [AT] terminal to switch between [Ai1] voltage input and the remote operator potentiometer [POT]

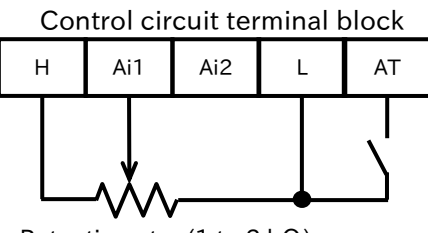

Potentiometer (1 to 2 kΩ)

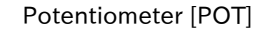

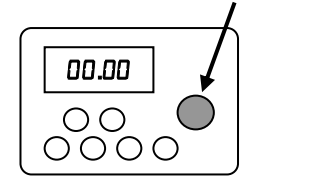

Remote operator with potentiometer OPE-SR/OPE-SRmini

 Connect a device such as an analog output module with a voltage operating range of 0 to 10 VDC to [Ai1]. Assign the [AT] input terminal to one of the input terminals [1] to

[7] and set the "[AT] selection [A005]" parameter to "02".

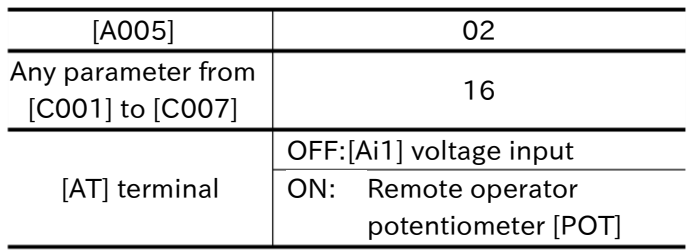

 The default state is 0 to 10 VDC to represent values from zero to the maximum frequency (Hz).

 For more details regarding how to change the relationship between the analog input value and the frequency command value, refer to "9.15.3 Adjusting the Analog Input".

### $\blacksquare$  (Example 4) Using the [AT] terminal to switch between [Ai2] current input and the remote operator potentiometer [POT]

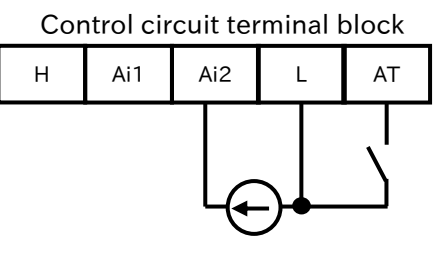

Potentiometer [POT]

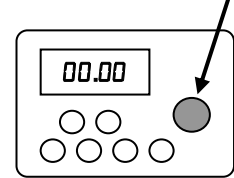

Remote operator with potentiometer OPE-SR/OPE-SRmini

- Connect a device such as an analog output module with a current operating range of 4 to 20 mA to [Ai2].
- Assign the [AT] input terminal to one of the input terminals [1] to [7] and set the "[AT] selection [A005]" parameter to "03".

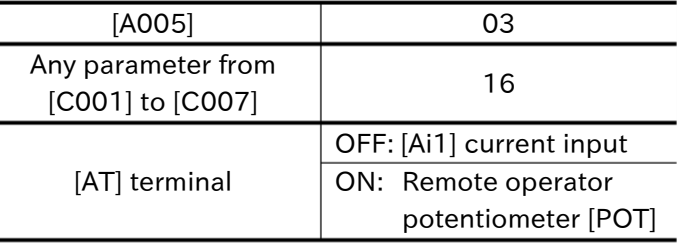

 The default state is 4 to 20 mA to represent values from zero to the maximum frequency (Hz).

 For more details regarding how to change the relationship between the analog input value and the frequency command value, refer to "9.15.3 Adjusting the Analog Input".

### Send Quote Requests to info@automatedpt.com Call +1(800)985-6929 To Order or Order Online At Hitachiacdrive.com

!

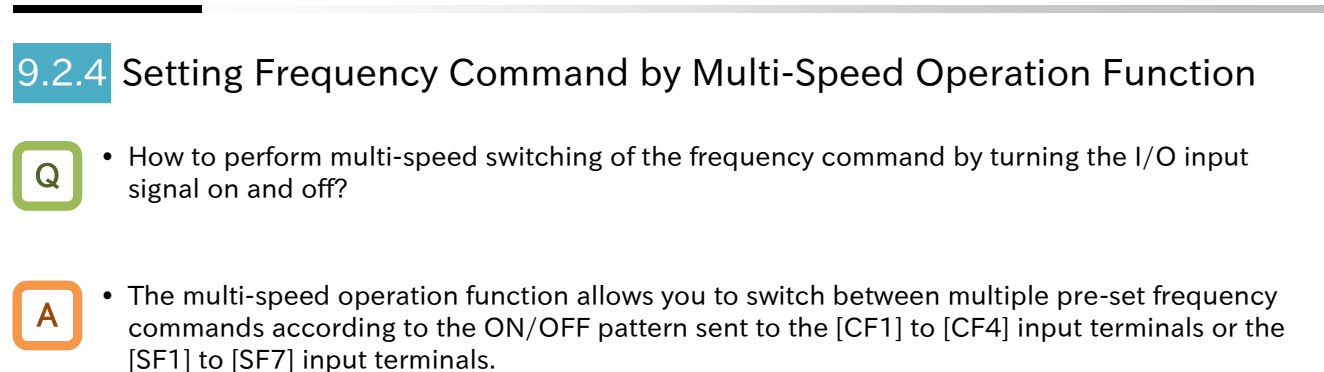

- When multi-speed 1 to 15 is selected, priority is given to the multi-speed command regardless of the "Frequency input source selection [A001]\*1" setting. Please note that when multiple settings are turned on, the frequency command for each input terminal function is selected with the following order or priority: "Force terminal [F-TM] (51)", "Force operation [F-OP] (31)" and then "Jogging [JG] (06)".
- The following two modes can be selected for the multi-speed operation function according to the setting of the "Multi-speed operation selection [A019]".
	- Binary operation mode: Switches between up to 16 different speeds from 0 to 15 according to the particular ON/OFF pattern of the four input terminals from [CF1] to [CF4].
	- Bit operation mode: Switches between up to eight different speeds from 0 to 7 according to which of the seven input terminals from [SF1] to [SF7] is turned on.
- Code Item Item Description Description International [F001] Output frequency setting or monitor Changes the value of the currently selected multi-speed setting. (For example, when set to multi-speed 2, as soon as [F001] is changed, [A022] is also changed to the same value.) 0.00, Minimum frequency to Maximum frequency (Hz)) [A019] Multi-speed selection Binary operation mode with up to 16 speeds 00 Bit operation mode with up to eight speeds | 01 [A020]\*1 Multi-speed 0 Multi-speed 0 setting which is selected when the "Frequency input source selection [A001]\*1" is set to "Parameter setting(02)". 0.00, Minimum frequency to Maximum frequency (Hz) [A021] to [A035] Multi-speed Nulti-speed Multi-speed 1 to 15 setting. 0.00, Minimum frequency to Maximum frequency (Hz) [C001] to [C007] Input terminal function Multi-speed selection 1 to 4 ([CF1] to [CF4]): These are the multi-speed input terminals for binary operation (up to 16 speeds). 02 to 05 Multi-speed Bit-1 to 7 ([SF1] to [SF7]): These are the multi-speed input terminals for bit operation (up to eight speeds). 32 to 38 [C169] Multistage input determination time Time required to confirm the output frequency command when multi-speed switching is performed. 0 to 200 ( $\times$  10 ms)
- When all multi-speed input terminals [CF1] to [CF4] and [SF1] to [SF7] are off, speed 0 operates at the frequency command value set by the "Frequency input source selection [A001]\*1".

A

!

### **Chapter 9 Inverter Functions**

### Binary operation mode (commands for up to 16 speeds: [A019] = 00)

By assigning "Multi-speed selection [CF1] to [CF4]" to "Input terminal function [C001] to [C007]", it is possible to switch between multi-speed settings 0 to 15.

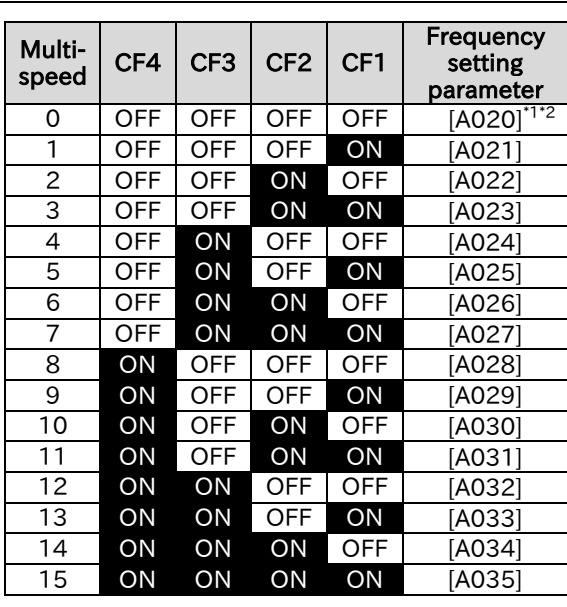

■ Binary operation mode control table

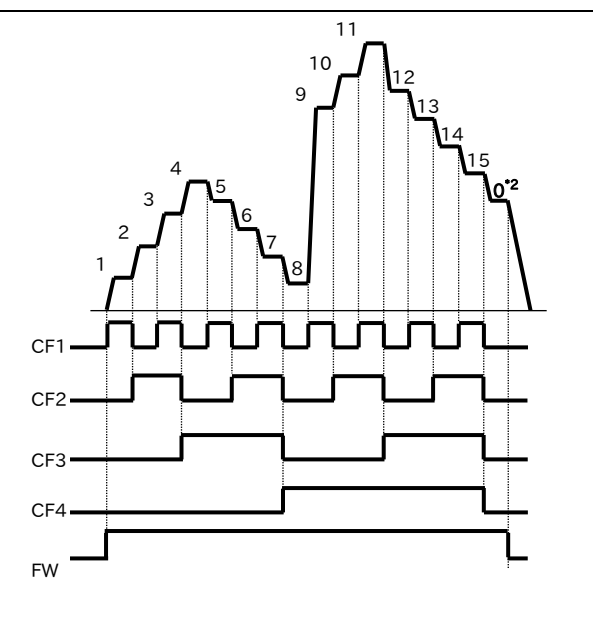

### ■ Example of using binary operation mode

In this example,  $[COO6] = "Multi speed selection 1 [CF1]" and  $[COO7] =$$ "Multi speed selection 2 [CF2]", while [CF3] and [CF4] are unassigned. At this time, if only input terminal [7] ([CF2]) is

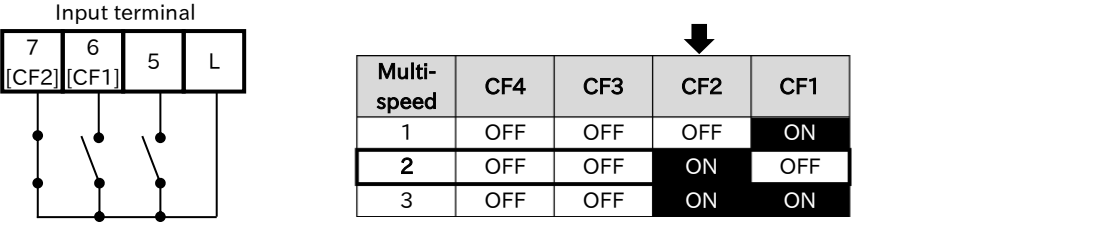

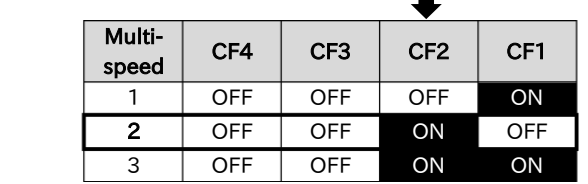

- When using binary operation, the wait time until the multi-speed level is determined can be set with the "Multistage input determination time [C169]". This prevents the frequency command signal from accidentally representing an incorrect speed level when switching multi-speed terminals.
- After the last rising/falling edge input to the multi-speed terminal, the multi-speed command is determined after the [C169] set time has elapsed. Please note that increasing the determination time results in slower input response.

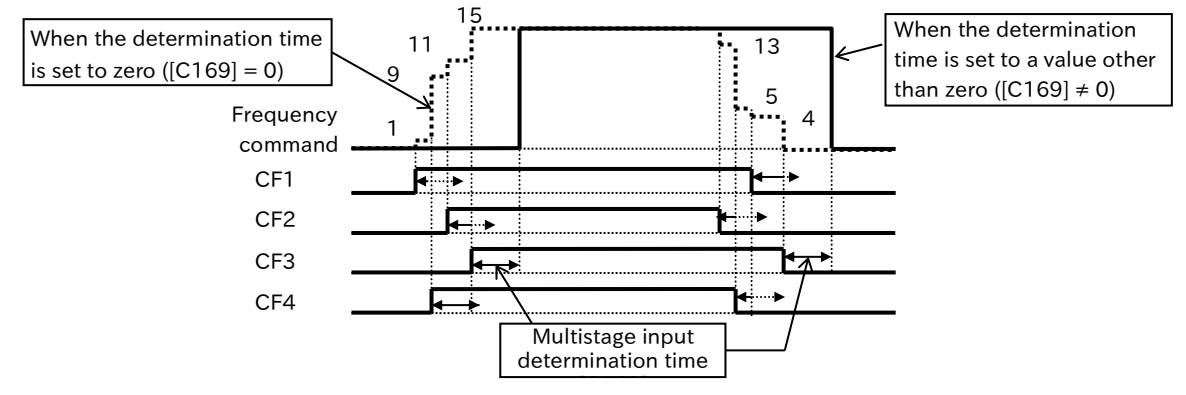

- \*1 "2nd-motor control [SET]" target parameter. The second control parameter is also subject to setting.
- \*2 Multi-speed 0 is the frequency command set by the "Frequency input source selection [A001]\*1" parameter.

### Send Quote Requests to info@automatedpt.com Call +1(800)985-6929 To Order or Order Online At Hitachiacdrive.com

### **Chapter 9 Inverter Functions**

### Bit operation mode (command for up to eight speeds: [A019] = 01)

By assigning "Multi-speed Bit [SF1] to [SF7]" to "Input terminal function [C001] to [C007]", it is possible to switch between multi-speed settings 0 to 7.

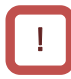

A

- When multiple multi-speed bit terminals are turned on simultaneously, the one with the lowest number is given priority.
- In the cells marked with an "x" in the table below, the on/off state of the terminal is ignored.

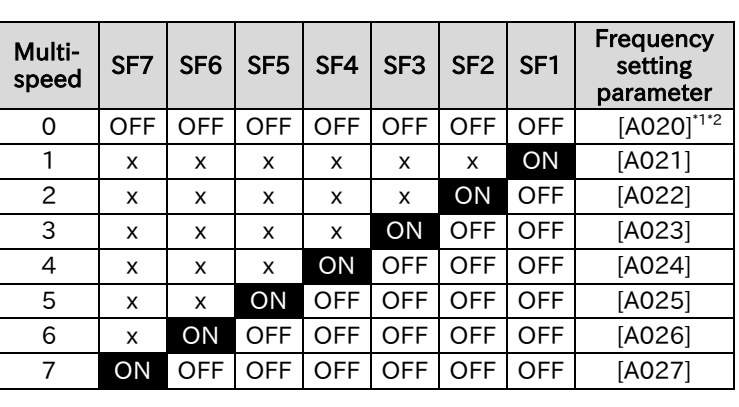

■ Bit operation mode control table

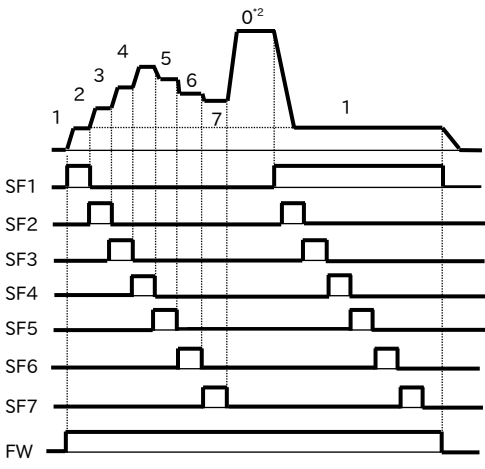

### SF2

### ■ Example of using bit operation mode (when multi-speed 3 is selected)

In this example, [C005] = "Multi-speed Bit 1 [SF1]", [C006] = "Multi-speed Bit 2 [SF2]", and [C007] = "Multispeed Bit 3 [SF3]", while [SF4] to [SF7] are unassigned. If only input terminal 7 ([SF3]) is turned on, it corresponds with multi-speed 3, and "Output frequency setting or monitor [F001]" displays the "Multispeed 3 [A023]" setting value.

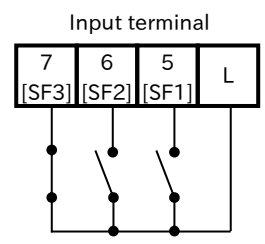

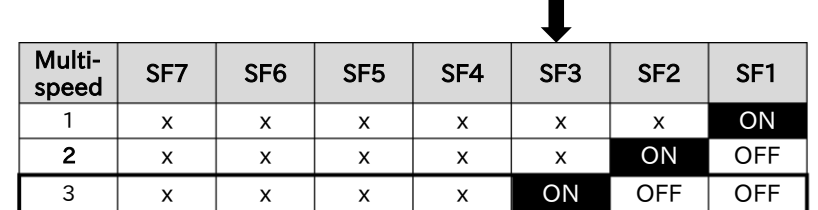

\*2 Multi-speed 0 is the frequency command set by the "Frequency input source selection [A001]\*1 .

<sup>\*1</sup> "2nd-motor control [SET]" target parameter. The second control parameter is also subject to setting.

## Setting Frequency Command for Jogging and Inching Operation

- How to drive the motor in short discrete steps? Q
	- How to perform inching?
	- Jogging operation allows positioning and fine adjustments while the motor is stopped.
	- After the "Jogging [JG]" input terminal is turned on, jogging operation can be started by giving the RUN command.
- !

A

 During jogging operation, a frequency command is set according to the "Jogging frequency [A038]" setting without including an acceleration time. This can easily lead to issue such as an overcurrent trip. Be sure to appropriately adjust the [A038] to avoid a trip.

• Jogging operation is given priority over "Frequency input source selection [A001]<sup>\*1</sup>", "Multi-speed [CF1] to [CF4]/[SF1] to [SF7] (02 to 05/32 to 38)", "Force terminal [F-TM] (51)", and "Force operation [F-OP] (31)".

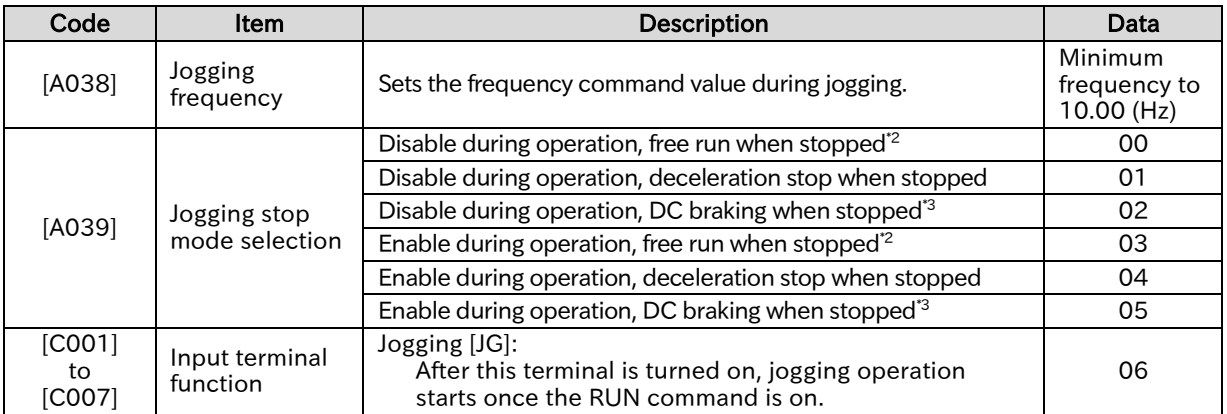

\*1. "2nd-motor control [SET]" target parameter. The second control parameter is also subject to setting.

\*2. If "Jogging stop mode selection [A039]" is set to "Free run at jogging stop (00, 03)", the free run operation settings are required. For details, refer to "9.7.6 Starting after Free Run Stop".

\*3. If "Jogging stop mode selection [A039]" is set to "DC braking at jogging stop (02, 05)", the DC braking settings are required. For details, refer to "9.7.8 Stopping with DC Braking".

### **Disabling jogging during operation ([A039] = "Disable at run (00, 01, 02)")**

 When "Jogging stop mode selection [A039]" is set to "Disable at run (00, 01, 02)", jogging cannot be performed if the RUN command has been turned on first.

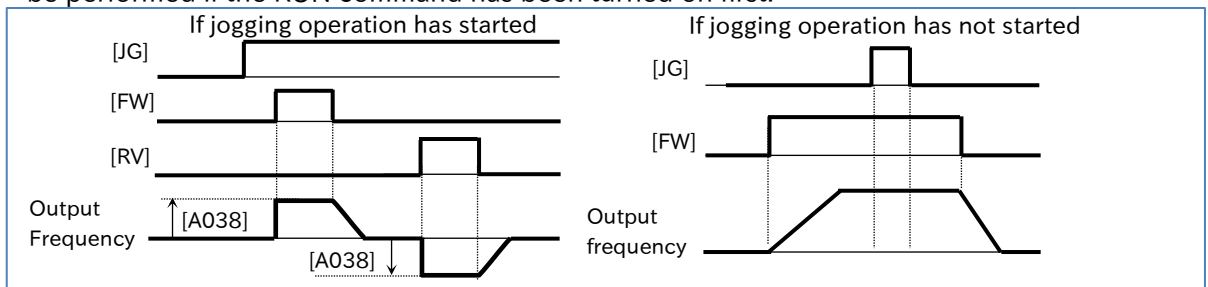

### ■ Enabling jogging during operation ( $[AO39]$  = "Enable at run  $(03, 04, 05)$ ")

 When "Jogging stop mode selection [A039]" is set to "Enable at run (03, 04, 05)", jogging can be performed even if the RUN command has been turned on first. However, if the [JG] terminal is turned off first, a free-run stop is performed.

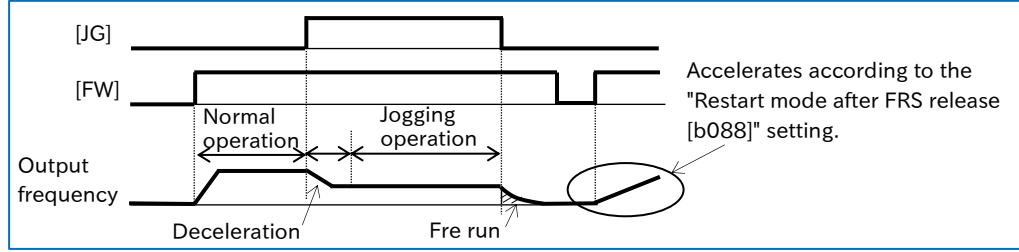

## 9.2.6 Setting Frequency Command by Modbus-RTU Communication (RS485 Communication)

• How to set the frequency command using Modbus-RTU communication (RS485) communication)?

A

 To set the output frequency command using Modbus-RTU communication (RS485 communication), set the "Frequency input source selection [A001]<sup>\*1</sup>" to "Modbus communication (03)".

For details regarding Modbus communication, refer to "Chapter 11 RS485 Communication".

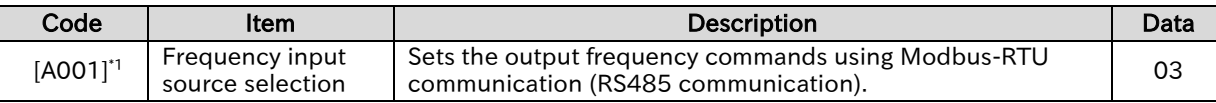

Q

A

### **Chapter 9 Inverter Functions**

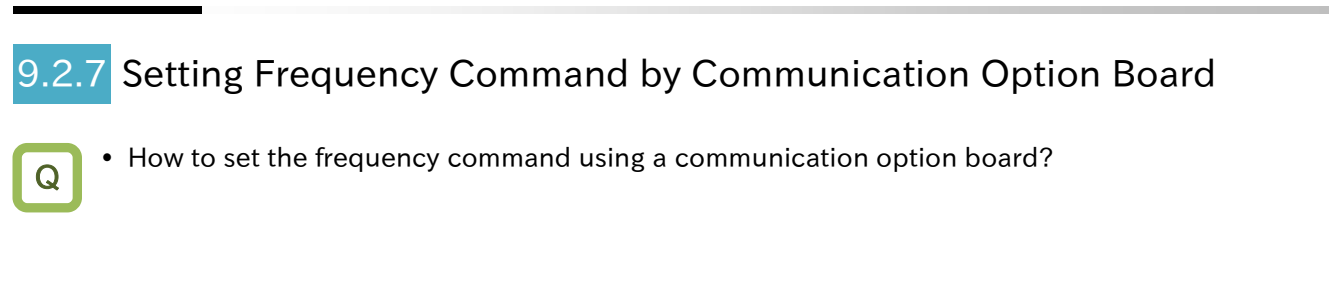

- To set the output frequency command using a communication option board, set the "Frequency input source selection [A001]<sup>\*1</sup>" parameter to "Option (04)".
	- For details regarding setting frequency command from a communication option board, refer to the instruction manual or user's guide for each option. For each guide, please contact the supplier where this device was purchased or local Hitachi inverter sales office.

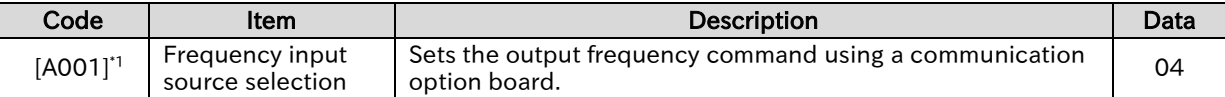

## 2.8 Setting Frequency Command by Pulse Input

Q

A

• How to set the frequency command using an open collector pulse input?

- To set the output frequency command using a pulse input from the [PLA] terminal, set the "Frequency input source selection [A001]\*1" to "Pulse input (06)". At the same time, set the "Pulse input, target function selection [P003]" to "Pulse input frequency command (00)" and the "Simple positioning selection [P012]" to "Simple positioning disabled (00)".
- Set the input pulse frequency, that makes the frequency command equivalent to the "Maximum" frequency [A004]\*1 ", in the "Pulse frequency scale [P055]".
- The pulse input value can be monitored using "Pulse input [PLA] monitor [d133]".
- !

 The analog input start/end function cannot be used. To limit the pulse input frequency command, set the "Pulse frequency bias value [P057]", the "Pulse upper frequency detection level [P058]", and the "Pulse lower frequency detection level [P059]".

- Trying to stop the inverter by setting the pulse input frequency to 0 Hz may cause the deceleration to stall. In such a case, turn off the RUN command to stop the inverter.
- If the pulse input frequency falls to or below the "Pulse lower frequency detection level [P059]", it is treated as if the input is set to 0 Hz.
- If the "Pulse lower frequency detection level [P059]" setting is too high, start-up may be too slow.

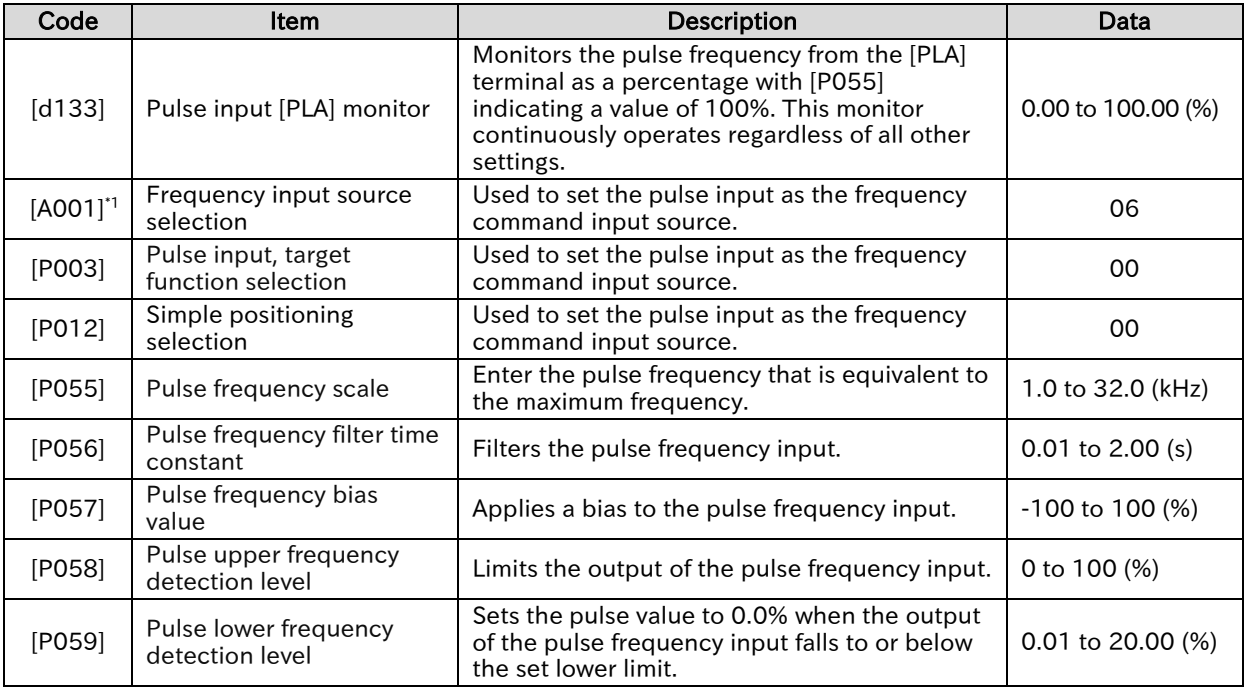

### ■ Pulse command frequency processing block diagram

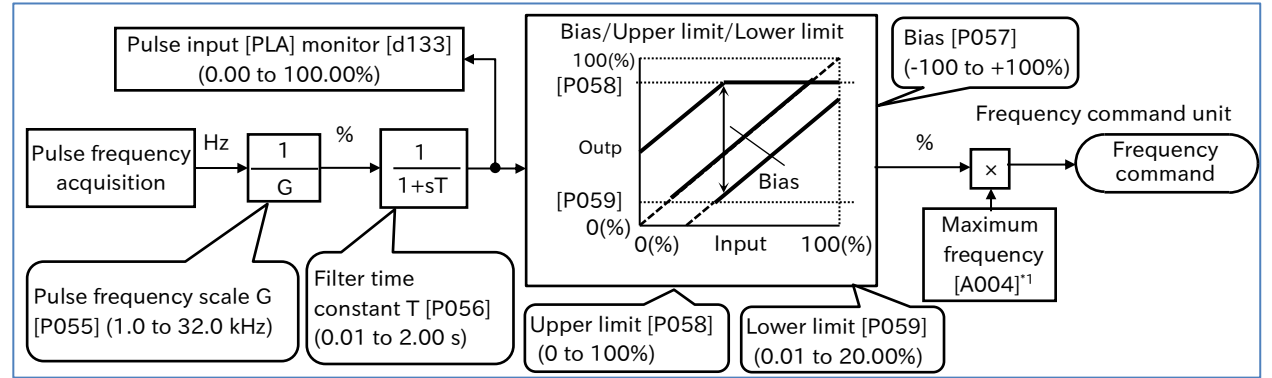

!

A

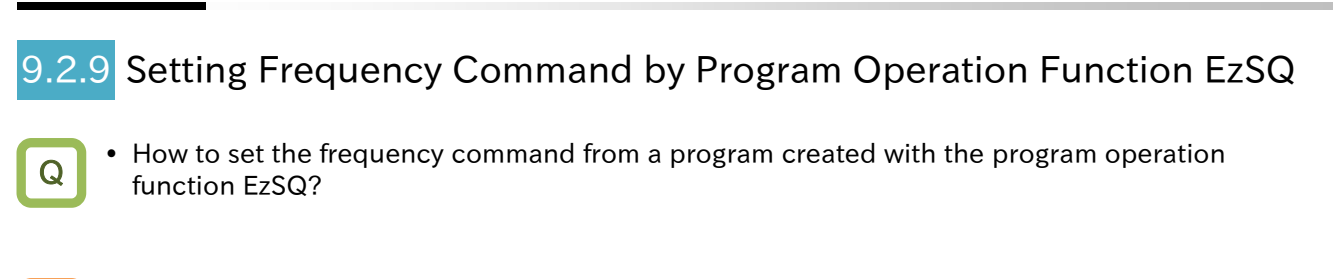

- To set the output frequency command using the program operation function EzSQ, set the "Frequency input source selection [A001]<sup>\*1</sup>" to "Program function (EzSQ) (07)". This allows frequency command to be set at any time according to <SET-Freq> reserved variable within an EzSQ program.
	- The "EzSQ enable selection [A017]" setting can be changed to select whether the EzSQ program is initiated when the inverter is turned on or when the "Program RUN [PRG] (82)" input terminal assigned to one of the input terminals [1] to [7] is turned on.
	- For details regarding the program operation function EzSQ, refer to "12.2 Program Operation Function EzSQ".
- To create an EzSQ program and upload it to the inverter, the Inverter setting software ProDriveNext must be installed on a Windows PC.
	- For details, refer to "Inverter configuration software ProDriveNext instruction manual (NT8001\*X)" and "Easy-Sequence Function (EzSQ) Programming Guide (NT2021\*X)". For each guide, please contact the supplier where this device was purchased or local Hitachi inverter sales office.

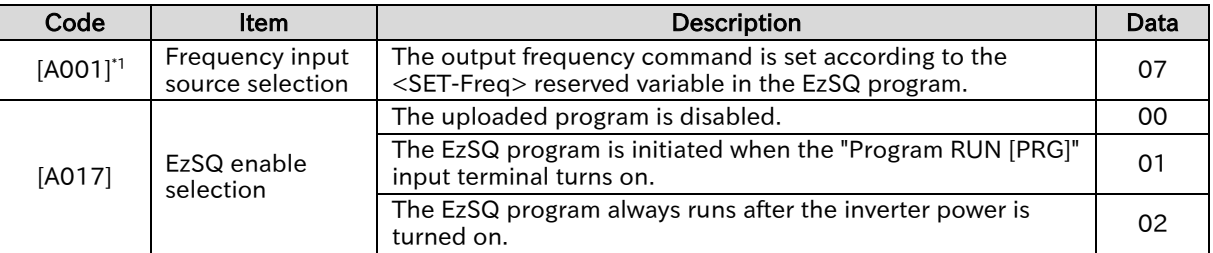

## 9.2.10 Setting Frequency Command by PID Control

- How to use PID control for the fan and pump?
- How to use process control?
- A

 $\Omega$ 

 When using the PID function, output frequency command is set according to PID calculation results. To enable this function, set the "PID enable [A071]" to "Enable (01)" or "Enable (with inverted output) (02)". Set the PID target value input source for the "Frequency input source selection [A001]<sup>\*1</sup>" and set the feedback input source for the "PID feedback input source selection [A076]".

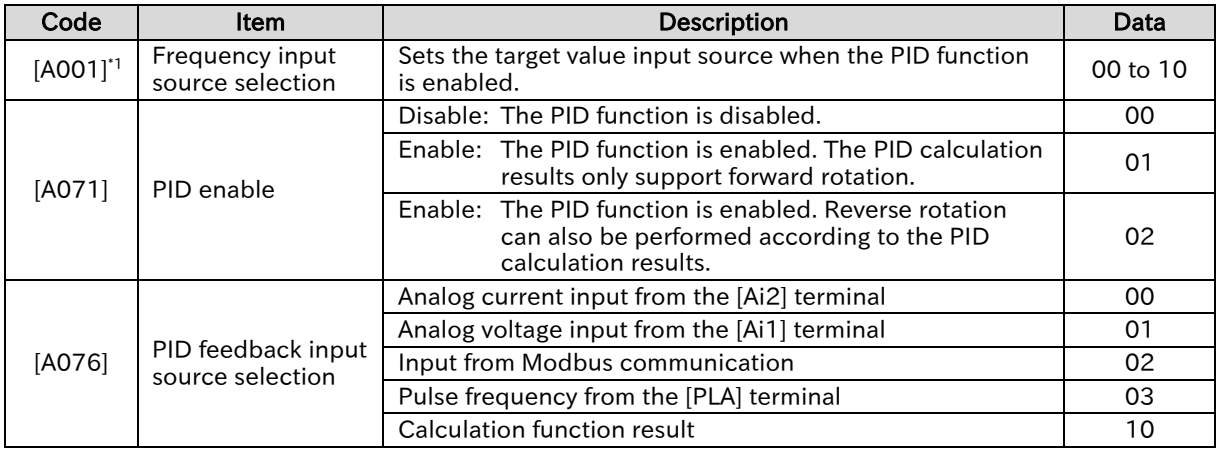

For details regarding the PID function, refer to "9.8 Driving by PID Process Control".

A

!

## **Chapter 9 Inverter Functions**

## Setting Frequency Command by Calculation Operation

- How to multiply the frequency command by a particular gain value?
- How to set the frequency command according to the sum of two input values?
- How to switch between forward and reverse rotation by subtracting the frequency command?
- To use the result of the frequency calculation function as the output frequency command, set
- the "Frequency input source selection [A001]<sup>\*1</sup>" to "Calculation function result (10)".
- The frequency calculation function can also be used for the PID feedback input. In such a case, set the "PID feedback input source selection [A076]" to "Calculation function result (10)".

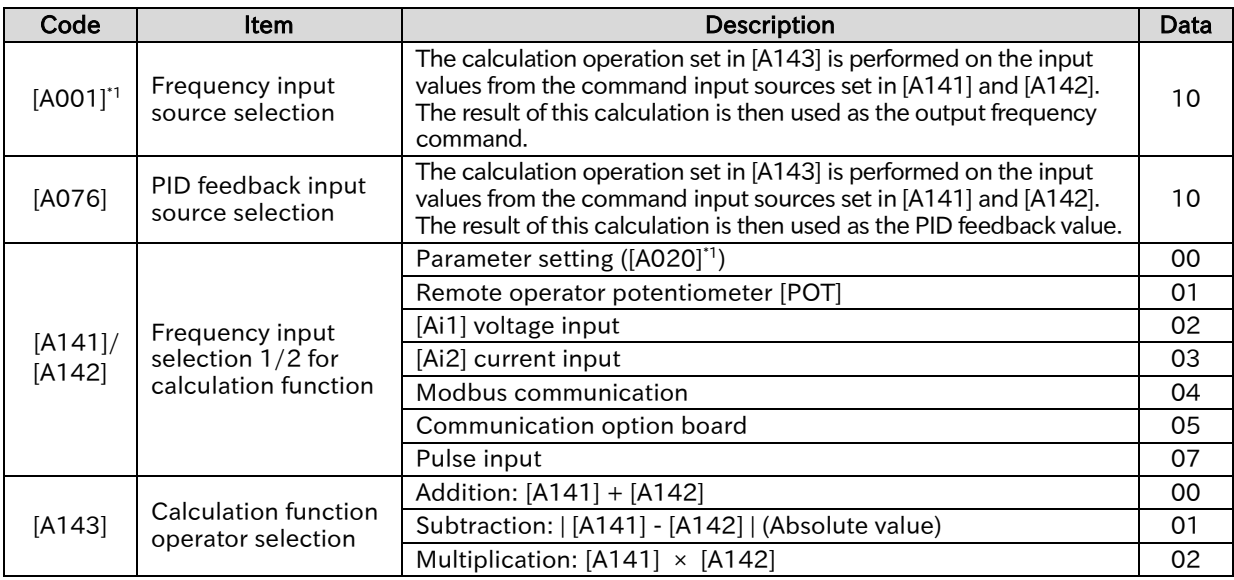

\*1. "2nd-motor control [SET]" target parameter. The second control parameter is also subject to setting.

 "Remote control Speed-UP funtion [FUP]/Remote control Speed-DOWN function [FDN]" are disabled for the frequency calculation function. The frequency cannot be changed by the keys on the keypad while the "Output frequency monitor [d001]", "Output frequency scale conversion monitor [d007]", or "Output frequency setting or monitor [F001]" is displayed.

 The same setting can be applied to [A141] and [A142]. The multiplication operation can also be used to calculate the square of a command input source.

### ■ Example of the frequency calculation function

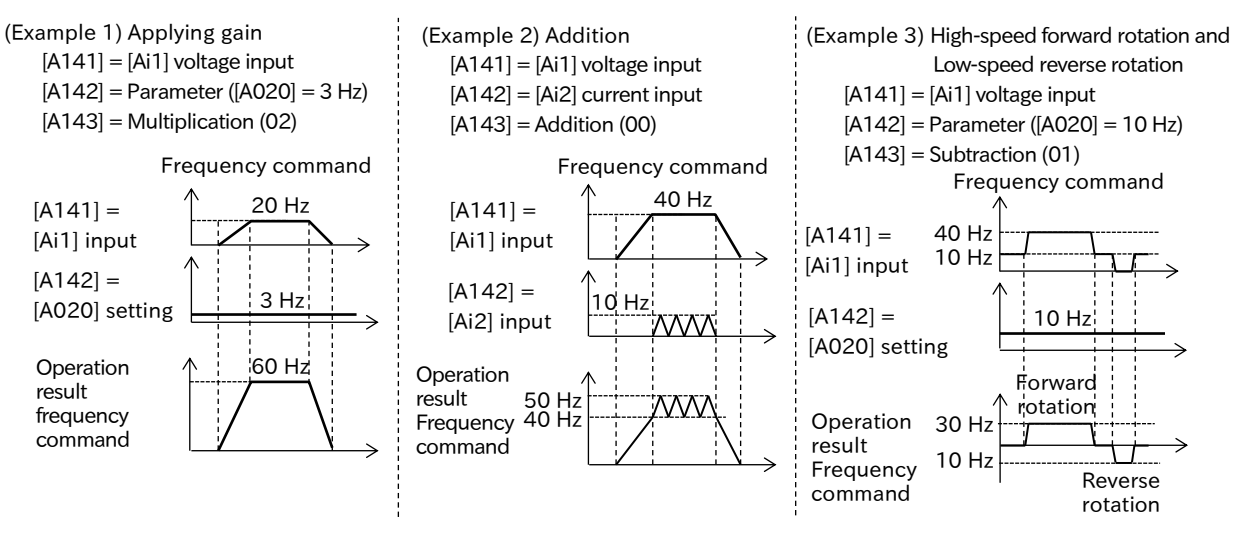

## 9.2.12 Temporarily Adding a Set Value to the Frequency Command

- How to increase the motor frequency only upon I/O signal input?
- How to increase the operation speed of devices such as a conveyor by sending an I/O signal?
- How to temporarily raise the frequency to allow actions such as unblocking a clogged pump?
- A

!

Q

 When the "Trigger for frequency addition [ADD] (50)" input terminal is turned on, the frequency set in the "Add frequency [A145]" is added or subtracted to the output frequency command. Either addition or subtraction is selected according to the sign setting of the "Add frequency direction selection [A146]".

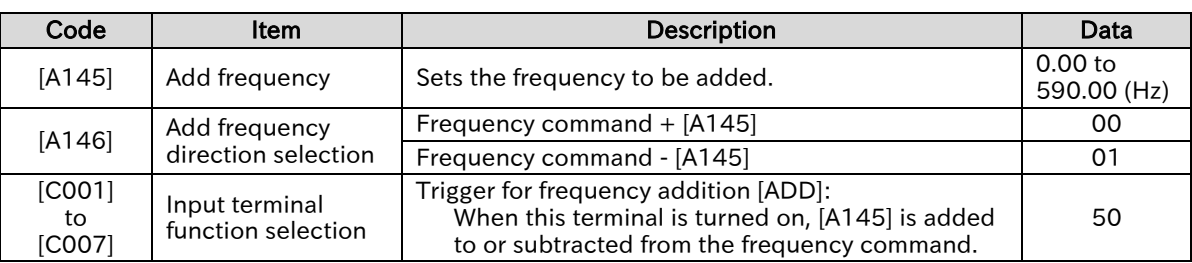

- Using "Trigger for frequency addition [ADD]" to increase the frequency can only be performed within a limited frequency range. Therefore, if the added value exceeds upper and lower limits or the maximum frequency setting, the frequency command will be limited.
	- Using "Trigger for frequency addition [ADD]" to increase the frequency is disabled for the jogging function.
	- When the "FUP/FDN data save enable [C101]" is set to "Save (01)", the frequency command value stored in the inverter memory don't include the frequency addition value set by "Trigger for frequency addition [ADD]". \*1
	- If the sign of the frequency command changes ("-" to "+" or "+" to "-") due to the calculation result, the direction of rotation is reversed.
	- This function is also enabled for the PID target value. However, when the PID function is used, [A145] is displayed in increments of 0.01%, with the maximum frequency setting as 100%.

\*1. For details, refer to "9.2.13 Increasing/Decreasing Frequency Command by Remote Control".

### .2.13 Increasing/Decreasing Frequency Command by Remote Control • How to increase or decrease the frequency command using an I/O input signal? • How to increase or decrease the frequency command or PID target value using an external remote button? Remote control function ([FUP]/[FDN]/[UDC] input terminal function) The remote control function increases or decreases the currently used frequency command when the "Remote control Speed-UP function [FUP] (27)" or the "Remote control Speed-DOWN function [FDN] (28)" input terminals is turned on. This function is enabled when the frequency command input source is set to one of the following configurations. It cannot be used in the case of analog inputs or jogging command. - The "Frequency input source selection [A001]<sup>\*1</sup>" is set to "Parameter setting (02)". - The frequency command input source is a multi-speed operation function. - The "Frequency input source selection [A001]<sup>\*1</sup>" is set to the "Control terminal (01)" and the "Analog command holding [AHD] (65)" input terminal is on. Acceleration/Deceleration time when [FUP]/[FDN] is turned on are according to the settings of the "Acceleration time 1 setting or monitor [F002]\*1" and the "Deceleration time 1 setting or monitor [F003]\*1". If the "FUP/FDN data save enable [C101]" is set to "Save (01)", the frequency command value adjusted by the [FUP]/[FDN] is saved in the inverter memory when the inverter power is shut off or when the command input source is switched. When the "Remote control speed data clearing [UDC] (29)" input terminal is turned on, the frequency command value adjusted by the [FUP]/[FDN] is changed back to 0 Hz or the value originally saved before adjusted by the [FUP]/[FDN] according to the "FUP/FDN [UDC] terminal mode selection [C104]" setting. Code Item Item Description Description Data  $[C101]$  FUP/FDN data save enable Do not save: The command frequency increased or decreased by the [FUP]/[FDN] function is not saved in the inverter memory when the power is shut off or the command input source is switched. 00 Save: The command frequency increased or decreased by the [FUP]/[FDN] function is saved in the inverter memory when the power is shut off or the command input source is switched. 01 [C104] FUP/FDN [UDC] terminal mode selection 0 Hz: Cleared to 0 Hz. 00 Saved data: Returns it to the saved data before [FUP]/[FDN] adjustment. 01 [C001] to [C007] Input terminal function Remote control Speed-UP function [FUP]: When this terminal is turned on, the frequency command value is increased. 27 Remote control Speed-DOWN function [FDN]: When this terminal is turned on, the frequency command value is decreased. 28 Remote control Speed data clearing [UDC]: When this terminal is turned on, the frequency command value is cleared. When cleared, it returns to the value set in [C104]. 29 Q A

!

 Do not turn on/off the [FUP]/[FDW] input terminals or operate the JOG dial on the keypad immediately after the power has been shut off. Doing so may result in the failure to properly save any frequency commands that were changed.

 When [C101] is set to "Save (01)", even if the [SET] key is not pressed after changing the frequency command values [A020]\*1/[A021] to [A035], [F001], and [d001]/[d007] ("Enable frequency changes through monitor display [b163]" function<sup>-2</sup>) by the JOG dial on the keypad, the changed values are automatically saved to the inverter memory when the power is shut off.

\*1. "2nd-motor control [SET]" target parameter. The second control parameter is also subject to setting.

\*2. For details, refer to "9.2.15 Setting Frequency Command on Frequency Monitor".

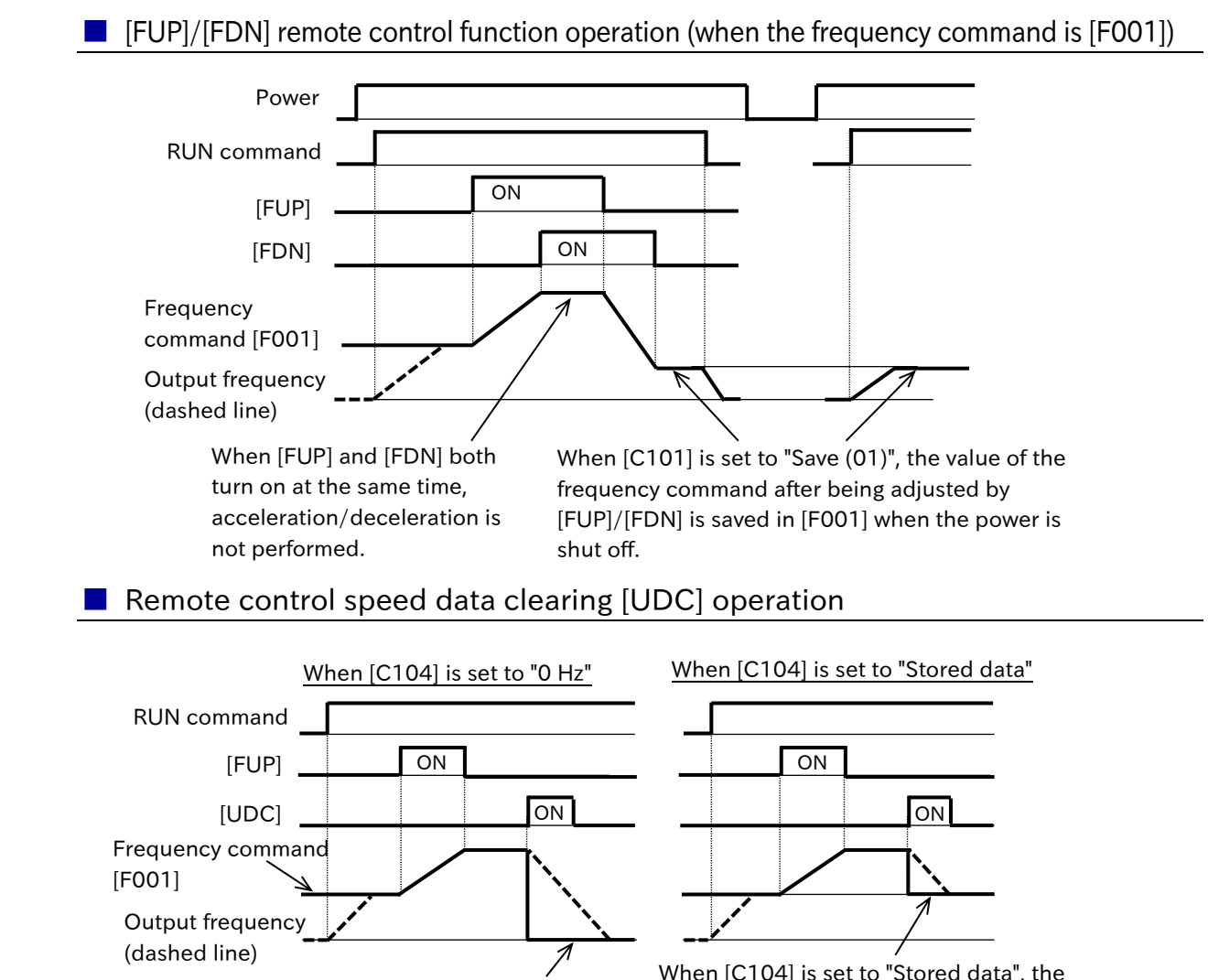

When [C104] is set to "0 Hz", the frequency command changes to 0 Hz when the [UDC] input turns on. When [C104] is set to "Stored data", the frequency command [F001] returns to the value before [FUP]/[FDN] adjustment when the [UDC] input turns on.

A

!

### Analog command holding function ([AHD] input terminal function)

- The analog command holding function holds the frequency command value of the analog input when the "Analog command holding [AHD] (65)" input terminal turns on. The frequency command value returns to the analog input command value once this terminal is turned off.
- While the [AHD] input terminal is on, the frequency command value can be increased or decreased using the [FUP]/[FDN] function.
- When the "FUP/FDN data save enable [C101]" parameter is set to "Save (01)", the frequency command value adjusted by the [FUP]/[FDN] function is saved in the inverter memory as an "analog command holding frequency" when the power is shut off.
- Analog command holding function operation diagram (when using [AHD] and [UDC] with an analog frequency command)

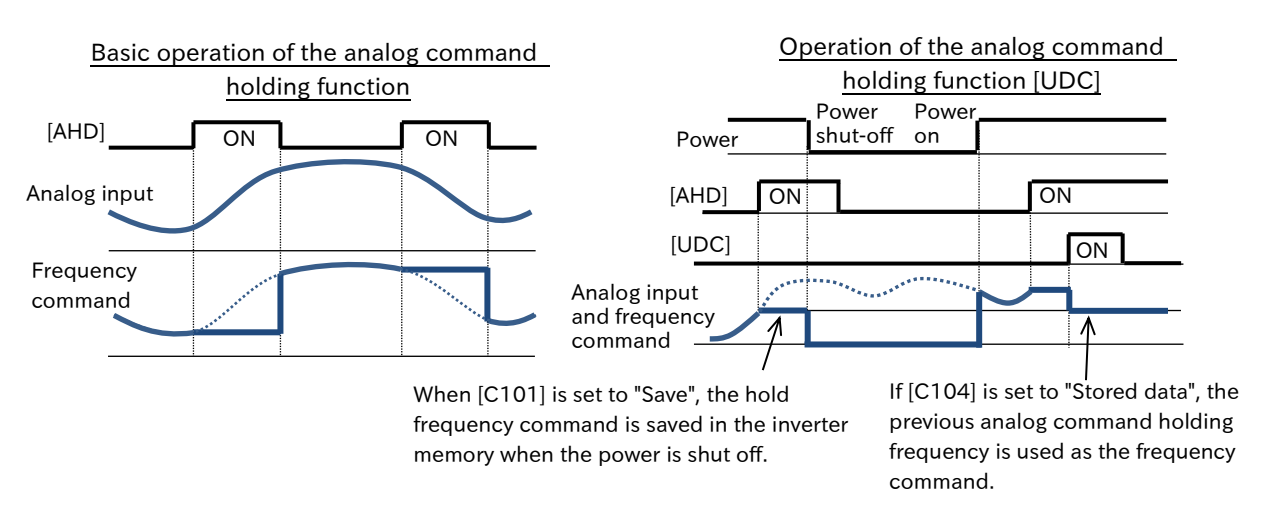

- If power is turned on or the "Reset [RS] (18)" input terminal is from on to off while [AHD] is on, the held data just before that point is used.
- If the system is switched between the first and second control by the "2nd-motor control [SET]" input terminal while [AHD] is turned on, the held analog input remains as the frequency command. To switch between first and second control, turn [AHD] off and then initiate the hold again.

!

### **Chapter 9 Inverter Functions**

## 9.2.14 Temporarily Changing the Frequency Command Input Source How to temporarily switch the frequency command input source to the parameter setting by the keypad? Q

- How to temporarily switch the frequency command input source to an analog input from the control circuit terminal block?
- When the "Force operation [F-OP]" input terminal is turned on, the parameter setting is given priority over the "Frequency input source selection [A001]<sup>\*1</sup>" setting for the frequency command input source. A
	- For details, refer to "9.2.2 Setting Frequency Command by Keypad".
	- When the "Force terminal [F-TM]" input terminal is turned on, the control circuit terminal analog input is given priority over the "Frequency input source selection [A001]\*1" setting for the frequency command input source.

For details, refer to "9.2.3 Frequency Command by Analog Inputs (Voltage/Current)".

### ■ Force operation [F-OP]/Force terminal [F-TM] operation

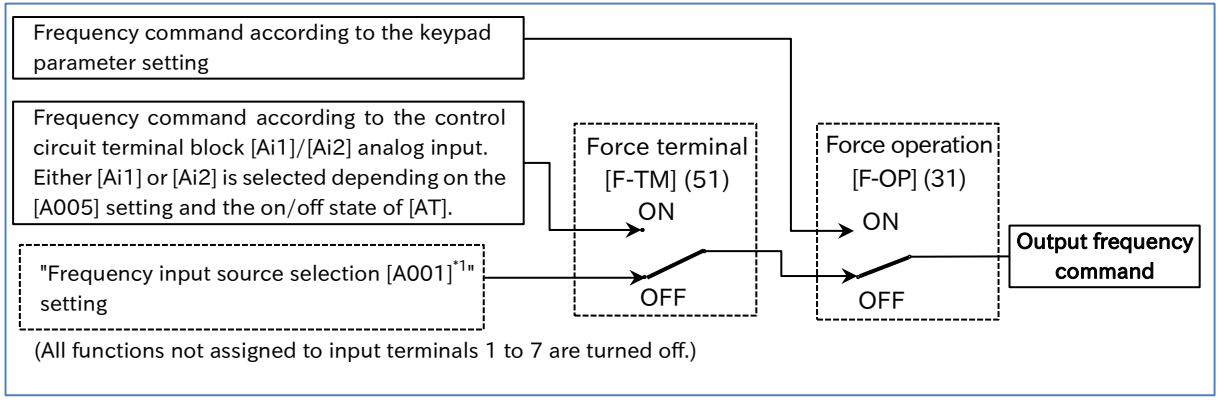

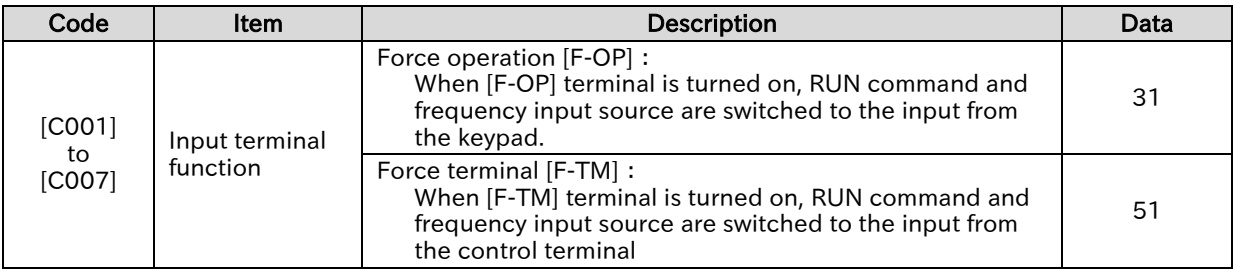

- When the [F-OP] or [F-TM] terminal is turned on, the RUN command input source also changes to the keypad RUN key or the control terminal I/O input signal. For details, refer to "9.1.7 Temporarily Changing RUN Command Input Source".
- When the [F-OP] or [F-TM] terminals are ON/OFF during inverter operation, the inverter will stop. To restart operation, the RUN command must be turned off and on again.
- If the [F-OP] and [F-TM] terminals are turned on simultaneously, the [F-OP] terminal is given priority.

## .2.15 Setting Frequency Command on Frequency Monitor

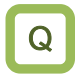

!

- How to adjust the frequency command by the keypad while monitoring the output frequency on the keypad?
- When the "Enable frequency changes through monitor display [b163]" is set to "Enable (01)" and the "Frequency command selection [A001]<sup>\*1</sup>" is set to "Parameter setting (02)", the frequency command can be changed by pressing keys on the keypad while "Output frequency monitor [d001]" or "Output frequency scale conversion monitor [d007]" is displayed as long as the inverter is running. A
	- After changing the frequency command, pressing the [SET] key saves the new frequency command value in the inverter memory.

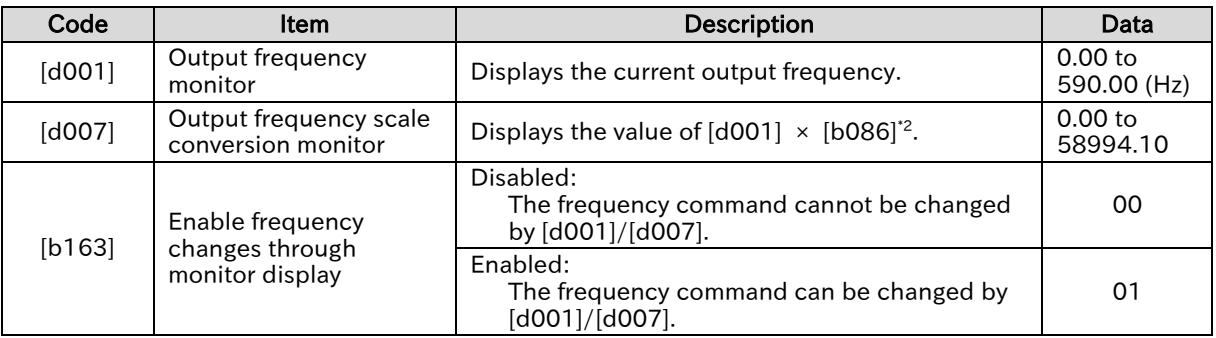

- Please note that if the "FUP/FDN data save enable [C101]" is set to "Save (01)", the frequency command value that was changed using [d001]/[d007] is saved in the inverter memory when the power is shut off.
	- This function cannot be used during PID operation or when the inverter is stopped.
	- Since this function overwrites the "Output frequency setting or monitor [F001]" setting while displaying [d001]/[d007], there may be a time discrepancy between the key operation and the display depending on the acceleration/deceleration time setting.

\*1. "2nd-motor control [SET]" target parameter. The second control parameter is also subject to setting.

\*2. For details, refer to "10.1.1 Monitor the Output Frequency".

A

!

# 9.3 Using Motor Acceleration/Deceleration Function

## 9.3.1 Changing the Acceleration/Deceleration Time

- How to shorten the motor acceleration and make it more responsive? Q
	- How to increase the acceleration time to prevent over current?
	- How to increase the deceleration time to prevent overvoltage?
	- How to slow down acceleration and deceleration to mitigate the large motor load inertia?
	- Appropriately set the motor acceleration/deceleration time. Set them with a longer time for slow acceleration/deceleration or a shorter time for fast acceleration/deceleration.
		- The acceleration/deceleration time are calculated according to the time it takes for the speed to rise from 0 Hz to the maximum frequency setting.
		- The acceleration/deceleration time can also be changed during operation according to the commands of the two-stage acceleration/deceleration function. For details, refer to "9.3.2 Switching the Acceleration/Deceleration Time in Two Stages".
		- The acceleration/deceleration curve selection ([A097]/[A098]) allows you to start with gradual acceleration/deceleration. For details, refer to "9.3.4 Changing the Acceleration/Deceleration Pattern".
		- When the "Acceleration/Deceleration cancellation [LAC] (46)" input terminal turns on, the acceleration/deceleration time is set to zero seconds. In this case, the output frequency instantly responds to the changes in the frequency command. For details, refer to "9.3.5 Making the Frequency Instantaneously Follow the Command".

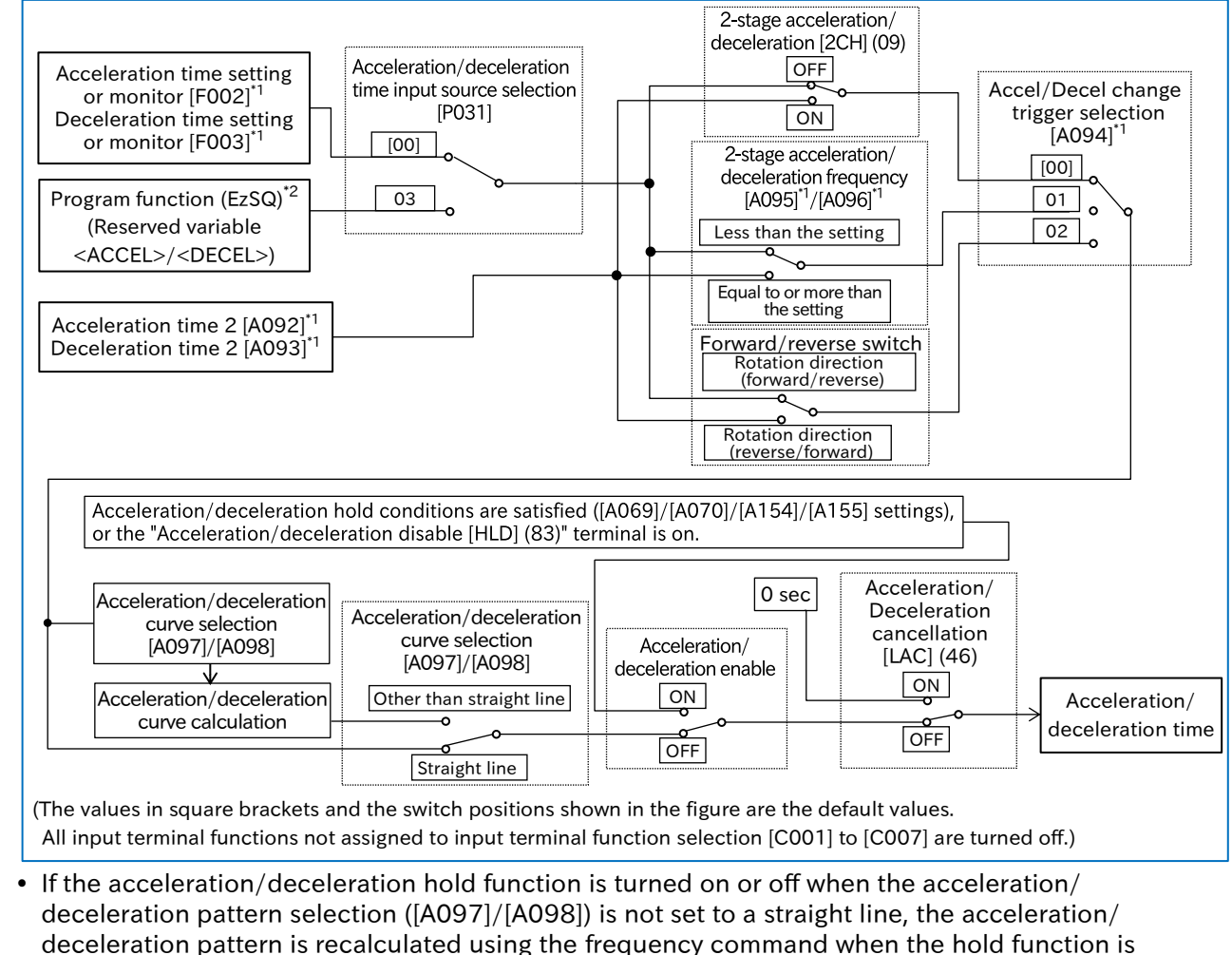

turned off as the starting point. Acceleration/deceleration is then performed again.

- \*1. "2nd-motor control [SET]" target parameter. The second control parameter is also subject to setting.
- \*2. The EzSQ reserved variable <ACCEL>/<DECEL> are enabled when [P031] = "EzSQ (03)".

### Send Quote Requests to info@automatedpt.com Call +1(800)985-6929 To Order or Order Online At Hitachiacdrive.com

!

### **Chapter 9 Inverter Functions**

### Actual behavior of acceleration/deceleration time settings

- Each acceleration/deceleration time parameter setting results in an acceleration/deceleration time that is calculated with respect to the entire range from 0 Hz to the maximum frequency. For example, if the maximum frequency setting is 60 Hz and the acceleration time setting is 30 seconds, the actual acceleration time for frequency command to reach the command at 30 Hz is 15 seconds.
- No matter how short the acceleration/deceleration time is set, the actual acceleration/deceleration time of the motor never be shorter than the minimum acceleration/deceleration time, which is determined according to the moment of inertia "J" of the mechanical system and the motor torque. If the acceleration/deceleration time setting is shorter than the minimum acceleration/deceleration time, an "Over current error [E01] to [E04]", "Overload error [E05]", or "Overvoltage error [E07]" may be triggered. For details regarding how to handle these errors, refer to "Chapter 15 Tips/FAQ/Troubleshooting".

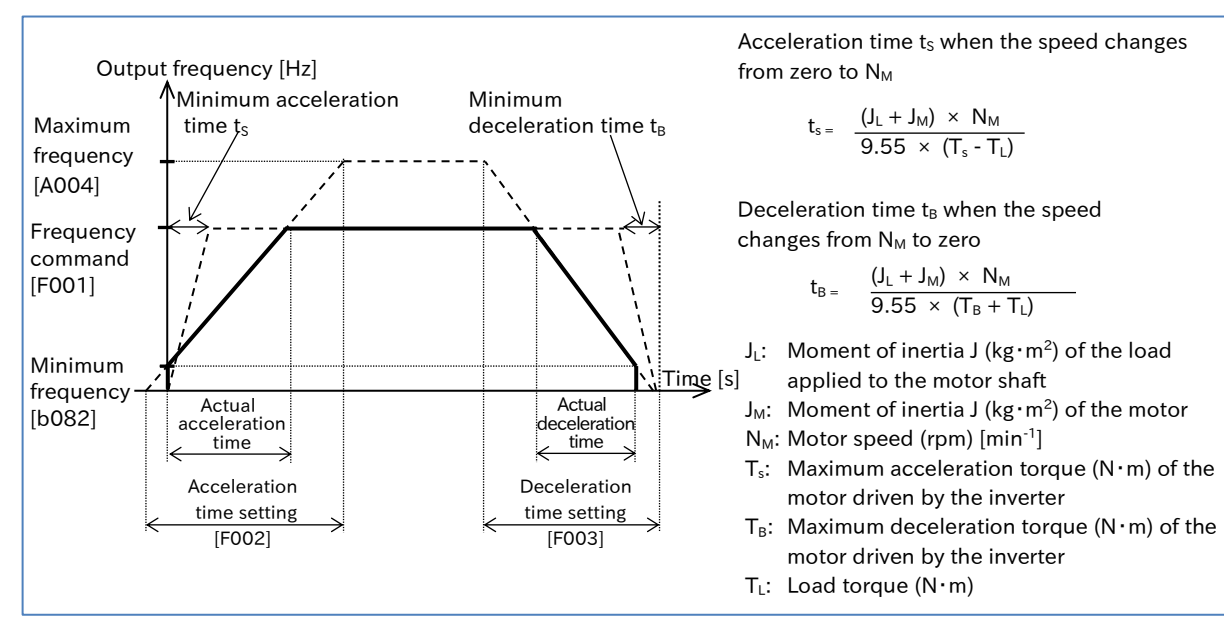

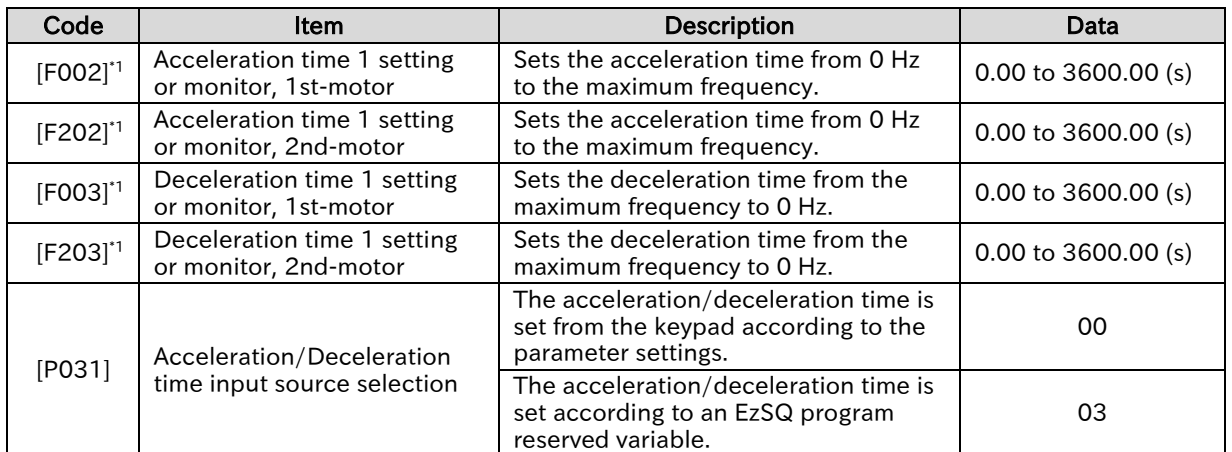

\*1. When the "2nd-motor control [SET]" input terminal is off, the acceleration/deceleration time 1 setting or monitor, 1st-motor ([F002]/[F003]) are set as the acceleration/deceleration time. When the "2nd-motor control [SET]" input terminal is on, the acceleration/deceleration time 1 setting or monitor, 2nd-motor ([F202]/[F203]) are set as the acceleration/deceleration time.

# Switching the Acceleration/Deceleration Time in Two Stages

- How to change the motor acceleration/deceleration time using an external I/O input signal? Since high torque is required to start the motor, how to accelerate slowly at low speed and then have higher acceleration at speed above a certain level? Q
	- How to accelerate/decelerate the motor quickly for forward rotation, but slowly for reverse rotation?
- A
- The two-stage acceleration/deceleration function can be used to switch the acceleration/ deceleration time during operation according to the "Accel/Decel change trigger selection  $[AO94]^{*1}$ " setting.
- To perform switching using an input terminal, assign "2-stage Acceleration/Deceleration [2CH]" to any one of input terminal function.

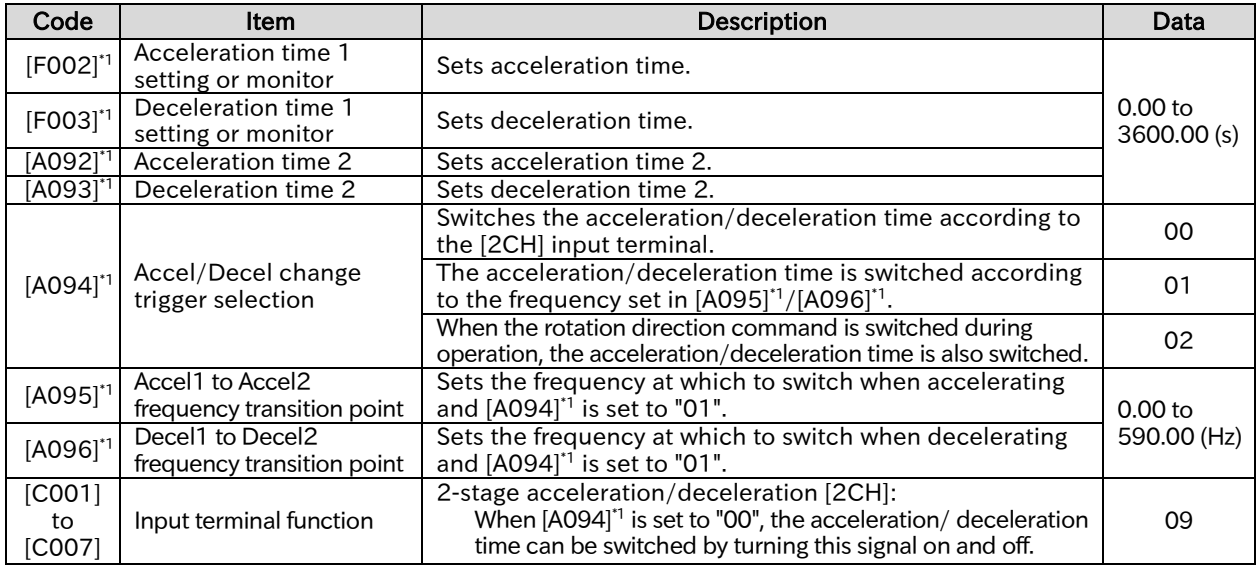

\*1. "2nd-motor control [SET]" target parameter. The second control parameter is also subject to setting.

### ■ When acceleration/deceleration time is switched by the [2CH] input terminal

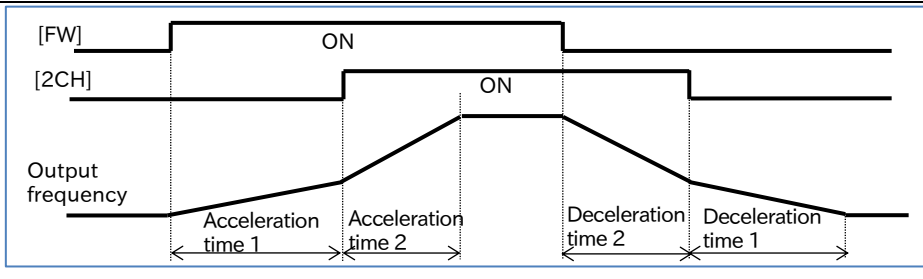

### ■ When acceleration/deceleration time is switched by the set frequency

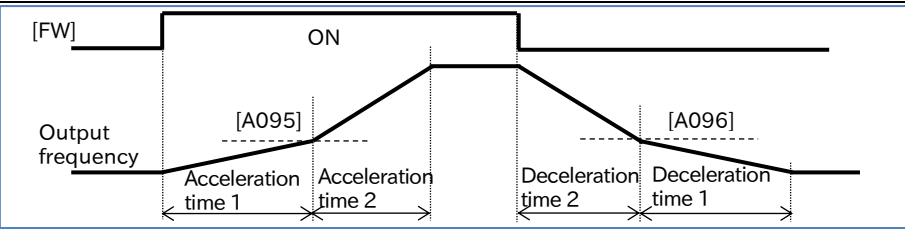

■ When acceleration/deceleration time is switched by the rotation direction command

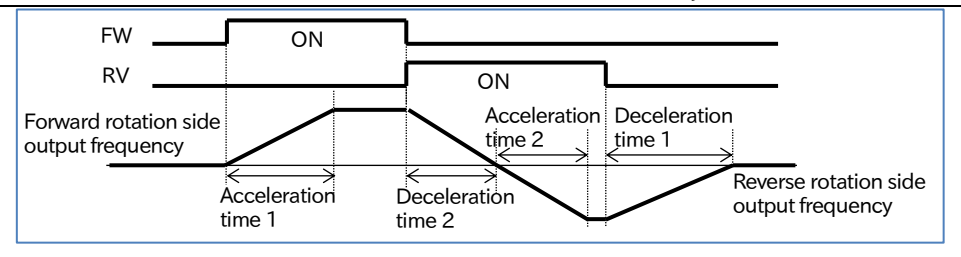

Call +1(800)985-6929 To Order or Order Online At Hitachiacdrive.com

# Stopping Acceleration/Deceleration

- Since high torque is required to start the motor, how to stop acceleration temporarily until the motor rotation follows the command?
- How to stop the deceleration until the motor rpm drops sufficiently to allow the deceleration to completely stop the motor?
- A

!

Q

- The acceleration/deceleration hold function allows you to temporarily stop
- acceleration/deceleration, holding the current frequency to continue operation at a constant speed.
- The hold function is effective for mechanical systems that have a large moment of inertia.
- The acceleration hold function is useful in cases such as when you wish to prevent an overcurrent trip upon startup by waiting until any motor slip is minimized. The deceleration hold function is useful in cases such as when you wish to prevent an overvoltage trip during deceleration by waiting until any motor slip is minimized.
- There are two methods to stop acceleration and deceleration, which can both be used together.
	- Automatically stopping at a predetermined frequency and stop time.
	- Stopping according to an input terminal function.
- If the acceleration/deceleration hold function is activated when "Acceleration/deceleration curve selection [A097]/[A098]" is set to a value other than " Linear (00)", the current acceleration/deceleration pattern is cleared. As soon as the hold function is deactivated, the pattern is recalculated and acceleration/deceleration is performed again.

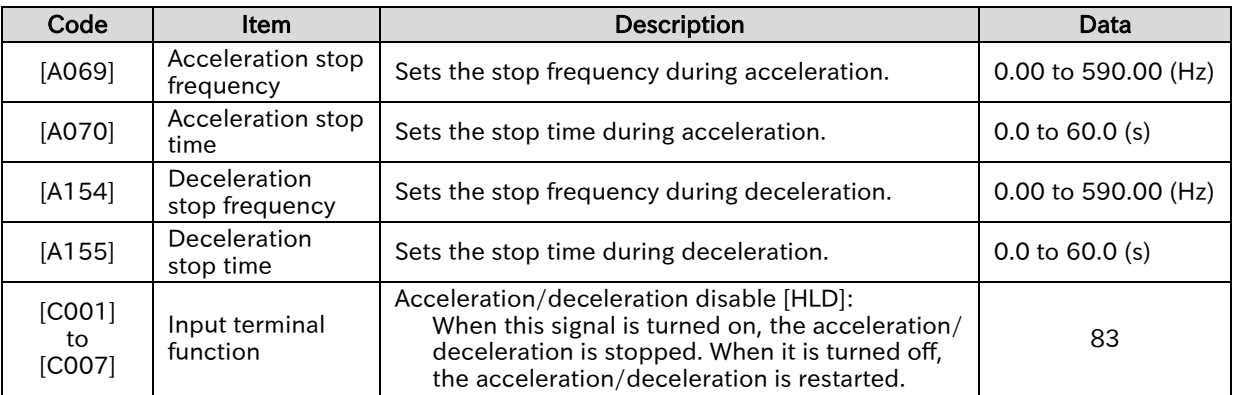

- Applying the hold function at a predetermined set frequency and set time
- Once the set frequency command value is reached during acceleration or deceleration, the acceleration/deceleration is paused for the set length of time. Separate hold frequency and hold time settings can be used for both acceleration and deceleration.

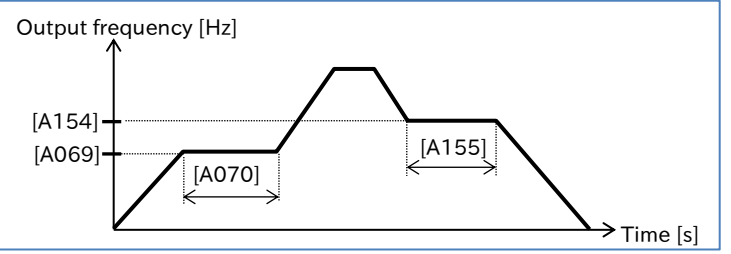

■ Applying the hold function using the [HLD] input terminal

When the [HLD] input terminal turns on, the acceleration/deceleration is stopped.

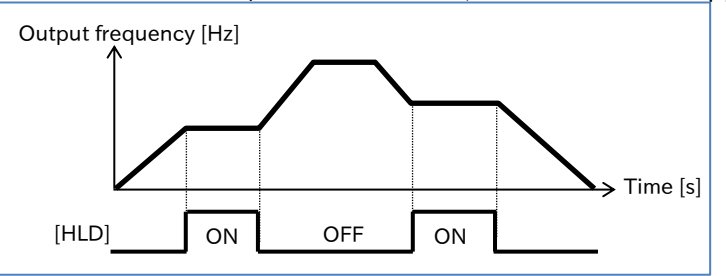

A

### **Chapter 9 Inverter Functions**

## 9.3.4 Changing the Acceleration/Deceleration Pattern

- How to lessen the shock when there are sudden movements in elevators or conveyors that could lead to the load collapsing?
- How to lessen the shock when movement starts or stops?
- How to change the acceleration gradient depending on winding or unwinding?
- Custom acceleration and deceleration patterns can be set for each system.
	- The "Acceleration curve selection [A097]" and "Deceleration curve selection [A098]" allow individual custom pattern settings to be used for both acceleration and deceleration.
	- When an acceleration/deceleration pattern is selected, the acceleration/deceleration time is set from 0 Hz to the maximum frequency.

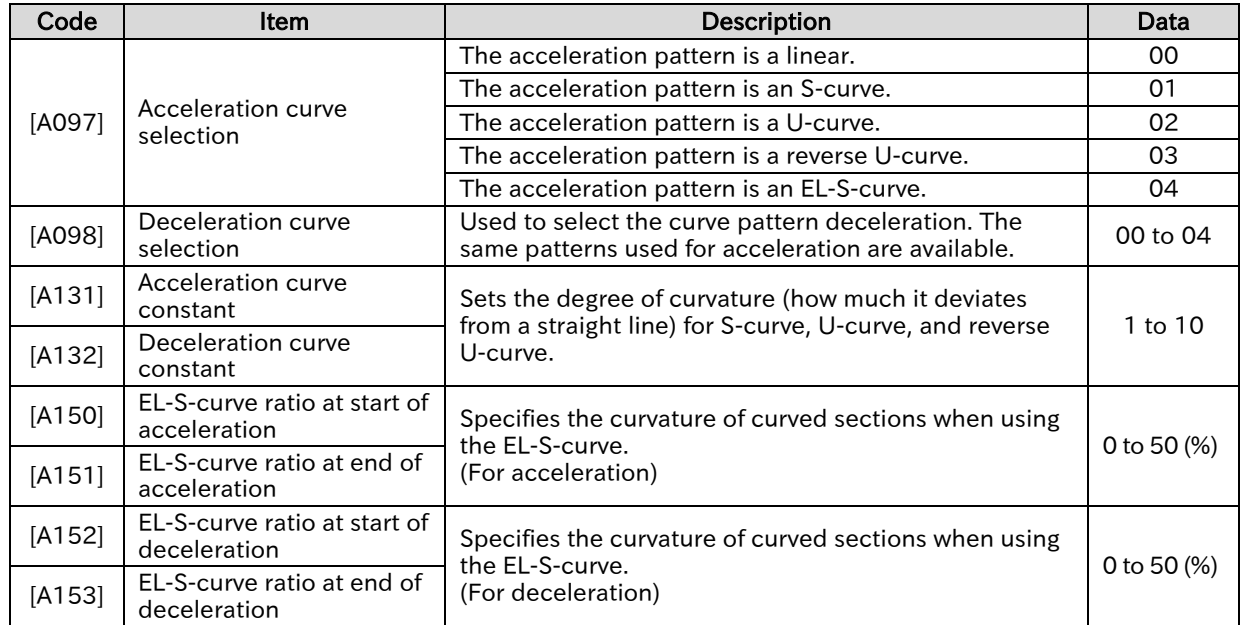

### Types of acceleration/deceleration curve patterns and examples of their applications

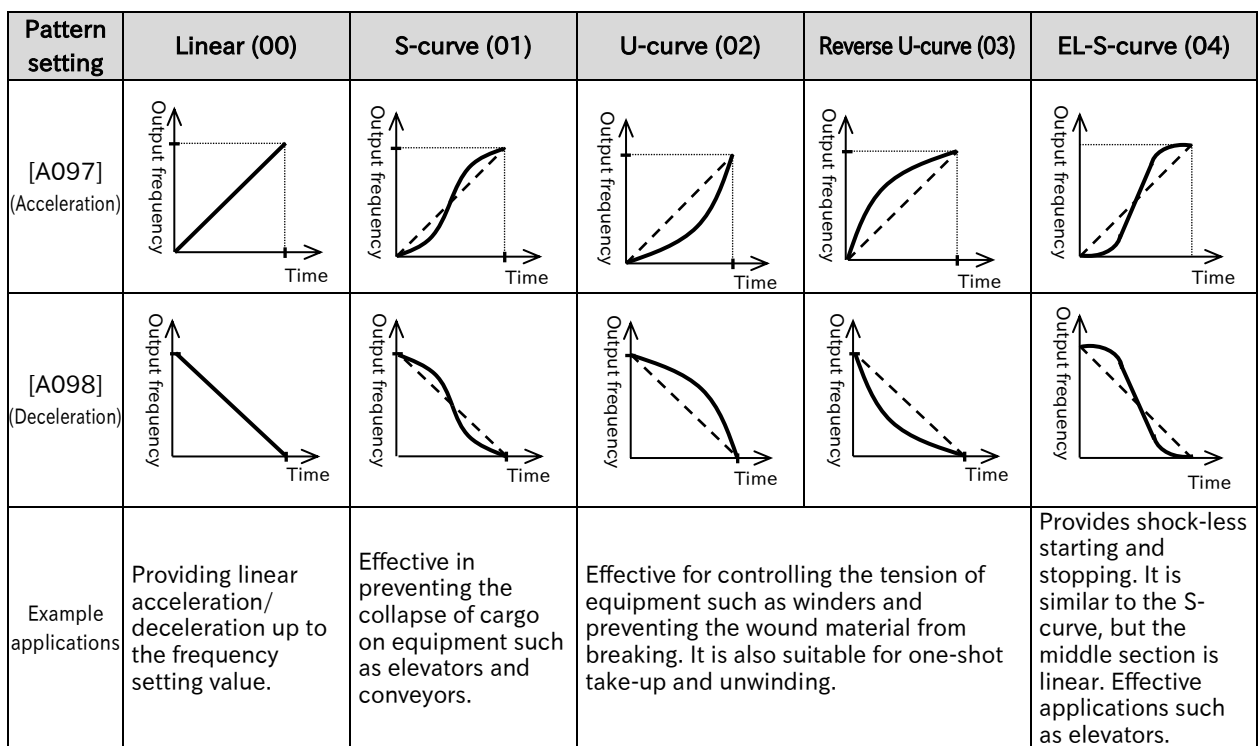

!

- Setting the curvature for S-curve, U-curve, and reverse U-curve When S-curve, U-curve, or reverse U-curve pattern is selected in the [A097]/[A098], the curvature can be set in [A131]/[A132].
- The figure below includes examples of curve constants for S-curve, U-curve, and reverse U-curve for the values 02 and 10.

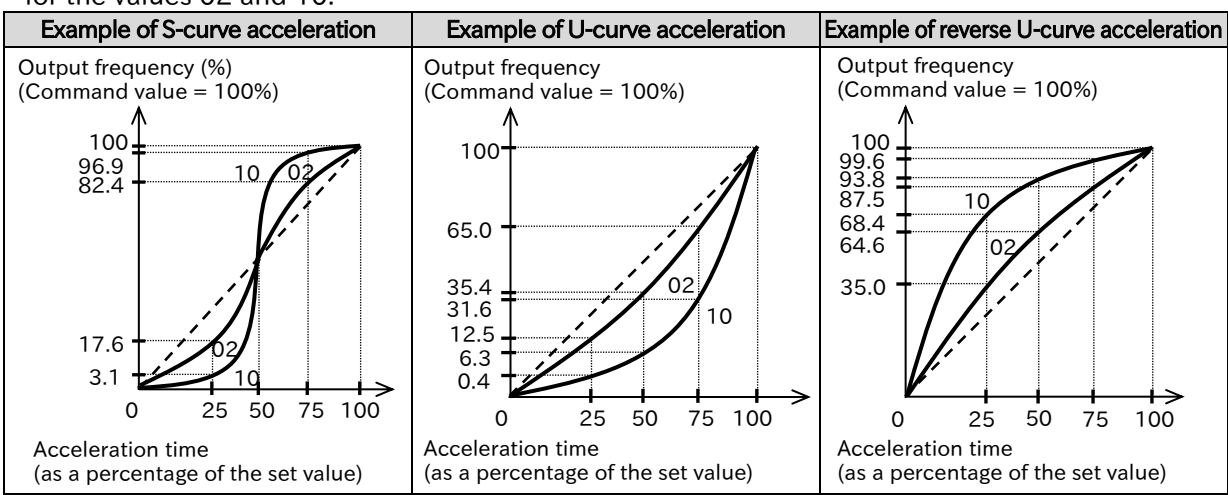

### ■ Setting the curvature for EL-S-curve

- When using EL-S-curve, the curvature settings [A150] to [A153] can be used.
- If all curvature settings are set to 50 (%), the result will be equivalent to an S-curve.

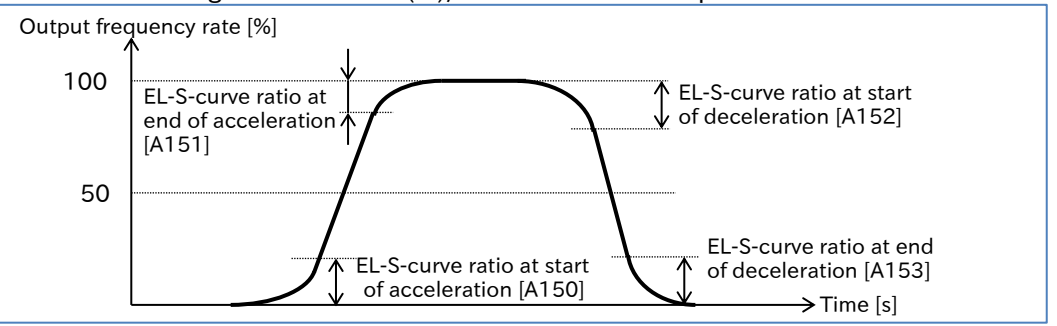

- When you change the acceleration/deceleration pattern, the gradient of the acceleration/deceleration time becomes steeper in some sections. If an overcurrent or overvoltage occurs, it is necessary to adjust the acceleration/deceleration time.
	- When the acceleration/deceleration pattern has any setting other than "Linear (00)", the frequency command selection should not be an analog input command. If the command value becomes unstable, the acceleration/deceleration pattern is recalculated, which may result in the actual acceleration/deceleration time being extended.
	- When the acceleration/deceleration pattern is set to a curve (not a linear), changing the frequency command or acceleration/deceleration time during acceleration/deceleration, or stopping the acceleration/deceleration using the "Acceleration/deceleration disable [HLD]" input terminal results in the pattern being recalculated from that point in time. Please note that this may result in excessive shock at the recalculation point, as shown in the example below.

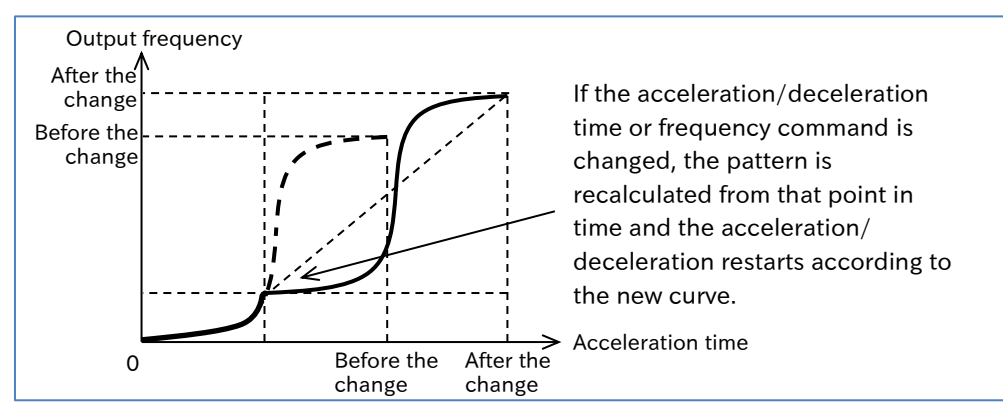

!

### **Chapter 9 Inverter Functions**

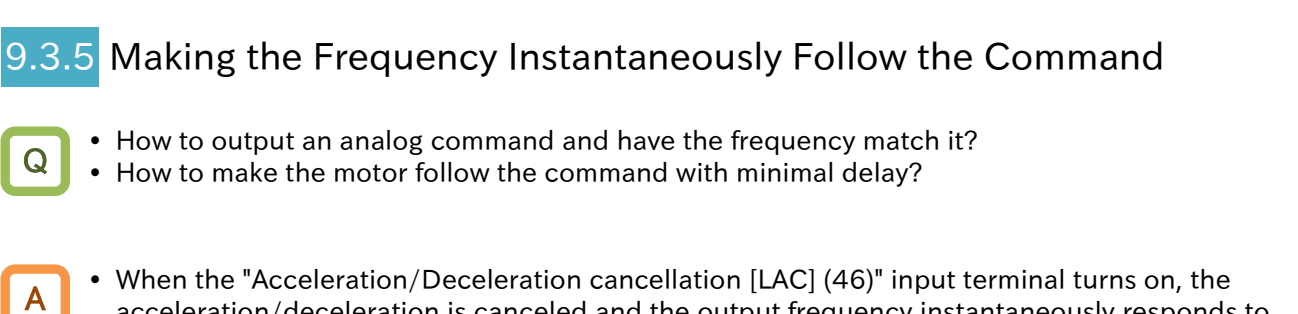

- acceleration/deceleration is canceled and the output frequency instantaneously responds to changes in the frequency command value.
- Since the LAD cancellation function causes the output to instantaneously follow the command value, a large increase or decrease may result in an over current trip, overload trip, or overvoltage trip.
	- The [LAC] terminal can be used for any frequency command, including commands based on parameter settings or communication functions.

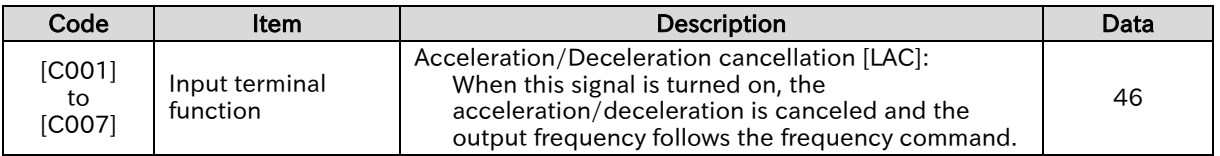

### ■ Example of the LAD cancellation function

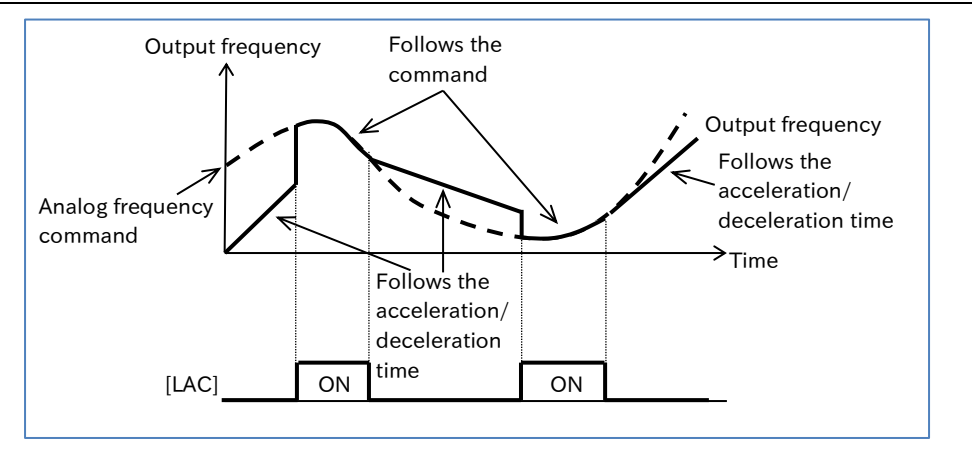
# 9.4 Limiting Frequency Command/RUN Command

# .4.1 Limiting Frequency Command

- How to limit the range of the frequency command?
- How to set a lower limit on the frequency command value to prevent the flow rate from becoming too low?
- How to control the upper limit of the frequency command value as a system?
- The frequency limit function allows you to place upper and lower limits on the frequency command.
- This function limits any frequency commands that fall outside the set range of the frequency limit.
- The frequency limit function is disabled when set to 0 Hz.

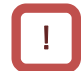

Q

A

- Be sure to set the frequency limit function so that the upper limit does not exceed the maximum frequency setting. Please note that inconsistent settings may trigger a warning message.
- When configuring the frequency limit function, start by setting the "Upper frequency limit  $[AO61]^{11}$ ".

Be sure that setting should be that the "Upper frequency limit [A061]<sup>\*1</sup>" is greater than the "Lower frequency limit [A062]<sup>\*1</sup>".

- Although "Jogging frequency [A038]" can be set outside the range of the frequency limit function, the actual output is limited according to the frequency limit function.
- Be sure to set "Output frequency setting or monitor [F001]\*1" and multi-speed commands 1 to 15 so that they remain within the upper and lower limits.

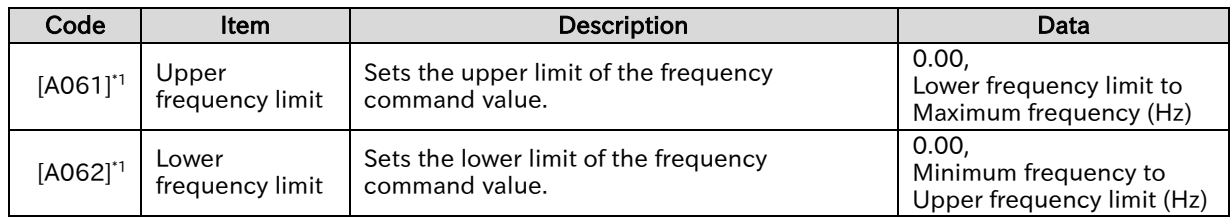

\*1. "2nd-motor control [SET]" target parameter. The second control parameter is also subject to setting.

### ■ Example of applying upper and lower frequency limits

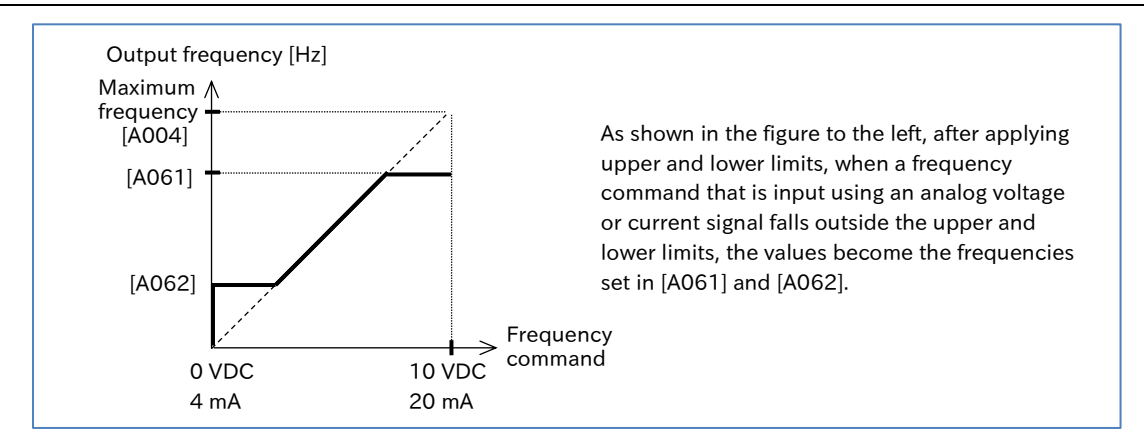

# **4.2 Limiting RUN Command Direction**

- How to apply a limit to the RUN command direction? Q
	- How to prevent equipment from being damaged if the inverter outputs in the reverse direction?
	- By setting the "RUN direction restriction selection [b035]" parameter, it is possible to limit the RUN command direction to either forward or reverse rotation.
		- This function can also limit reverse rotation commands that are triggered by the frequency command sign changing to negative.
		- When the operation direction limit function is activated, output to the motor is stopped, and **inter the operation direction limit function is a**<br>**QQQQQ** is displayed on the inverter display.
- This function works by limiting RUN command direction. Therefore, it is not effective in cases such as when using control methods other than V/f control where control calculations can result in an output that causes reverse operation. To limit the output, enable "Direction reversal protection selection [b046]". For details, refer to "9.4.3 Limiting Rotation Output Direction". !
	- Even when this function is used, the motor may rotate in the reverse direction when subject to external forces. When using this function as a protection against reverse rotation, the system must be free of external forces that are applied in the reverse direction.

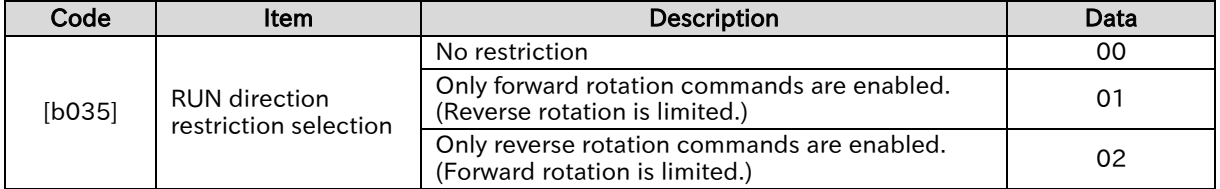

# 9.4.3 Limiting Rotation Output Direction

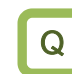

A

!

• How to prevent equipment damage caused by the motor reversing?

 In some cases, the control system may result in a rotational output that is in the opposite direction of the RUN command, such as when operating at low speeds. The "Direction reversal protection selection [b046]" can be set to limit the rotation output so it keeps the same direction as the command.

- This function should be enabled in cases when reverse rotation of the motor results in equipment damage.
- This function is enabled when "Control mode selection [A044]<sup>\*1</sup>" is set to "Sensorless vector control (03)".
	- Even when this function is used, the motor may rotate in the reverse direction when subject to high-load external forces. When using this function as a protection against an improper rotation direction, be sure to thoroughly confirm that the equipment does not rotate in the reverse direction.

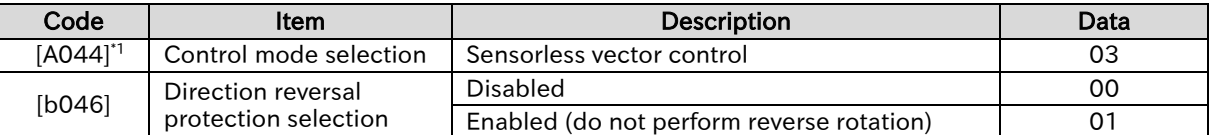

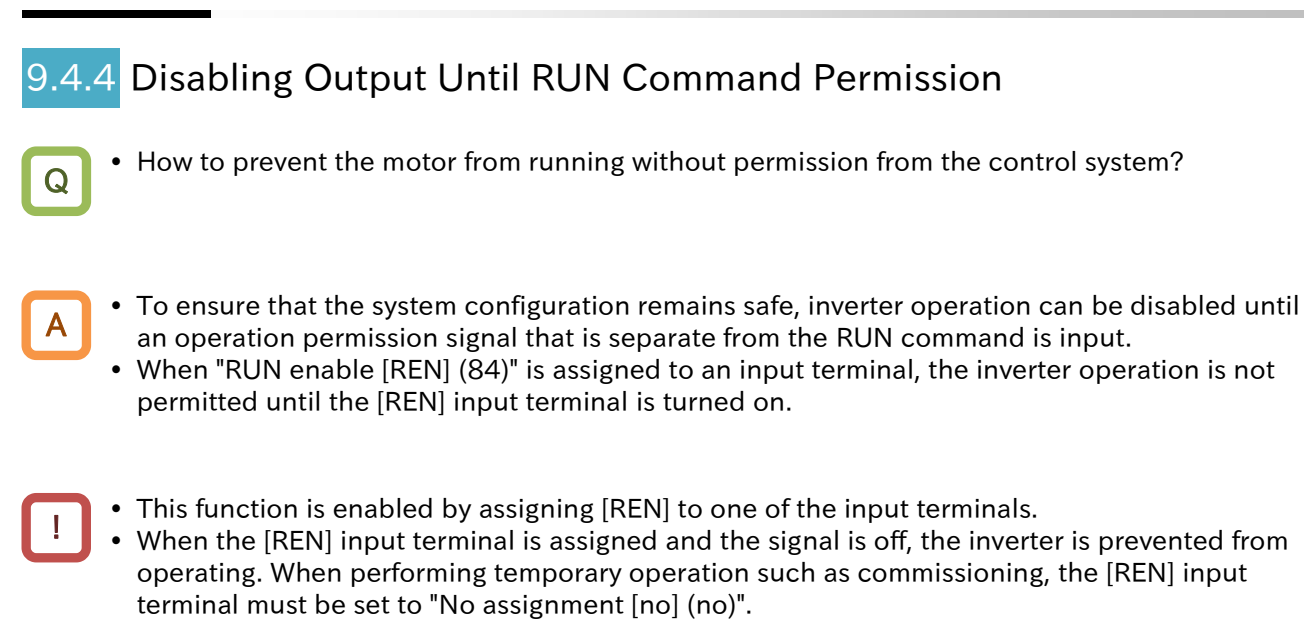

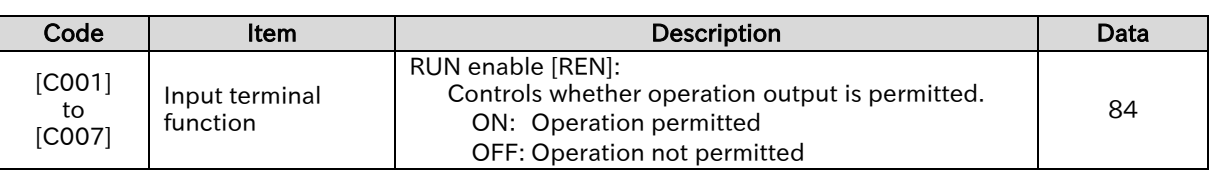

## ■ Example of the "RUN enable [REN]"

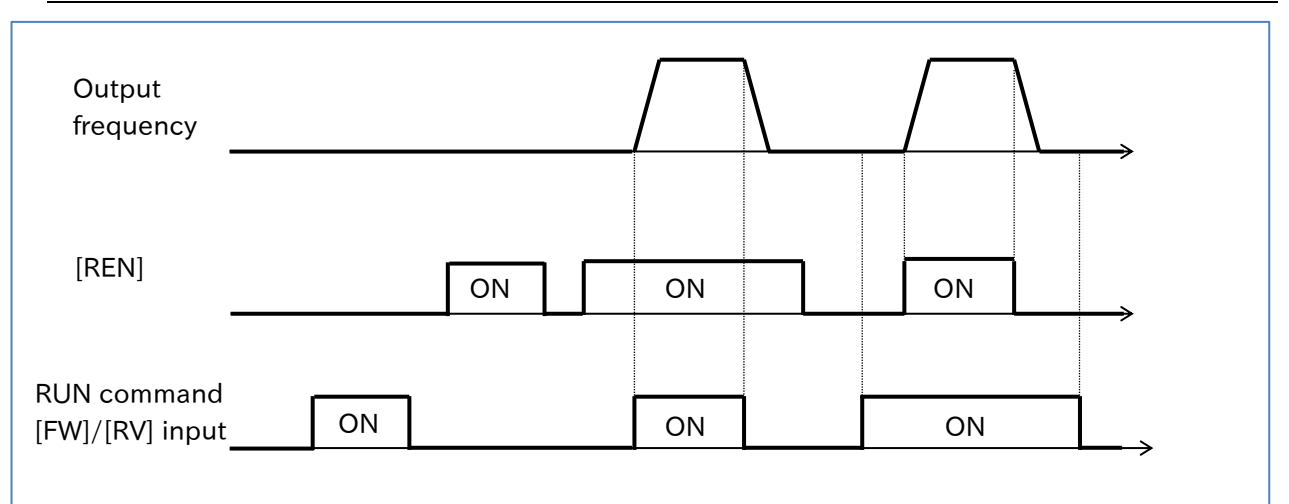

# 9.5 Selecting Control Mode for the Motor and Load

9.5.1 Selection of Control Mode

- What are the motor control methods available?
- How to set the appropriate control method for the intended application?

A

Q

• Use "Control mode selection [A044]\*1" to set the appropriate control mode according to the drive motor and intended application. For details, refer to the table below, and the descriptions of each control mode provided in the following sections.

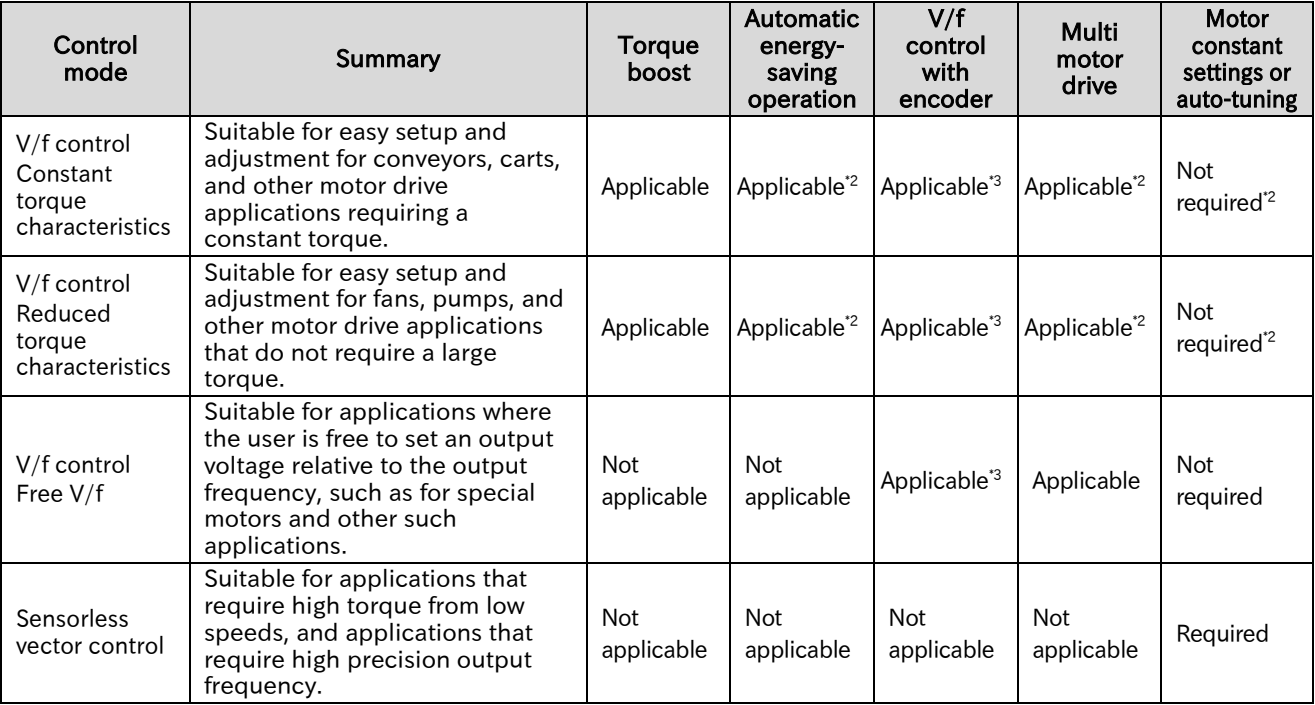

- \*2. Automatic energy-saving operation and multi motor drive will be unavailable while using the automatic torque boost function. In addition, motor constant settings or auto-tuning are required.
- \*3. This does not function when "2nd-motor control [SET]" is on. This function is only available when using the 1st motor control mode.

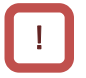

- When using sensorless vector control and automatic torque boost, be sure to set the motor constant for your motor. For details, refer to "8.1.5 Setting Motor Constant" or "8.3 Carrying Out Motor Auto-tuning ".
- When multiple induction motors (IM) are driven by a single inverter, use V/f control.
- In V/f control, an external encoder provides feedback on the actual motor speed, allowing for highly accurate and stable speed control. For details, refer to "9.5.5 Motor Operation with V/f Control with Encoder".

Q

A

!

### **Chapter 9 Inverter Functions**

# 9.5.2 Driving with V/f Control

- How is this used for fans, pumps, and other applications that do not require a large torque?
- How is this used for conveyors, carts, overhead cranes, and other applications that require a certain degree of torque, regardless of speed?
- How to freely set the output voltage according to the output frequency for special motors or applications with fluctuating loads?
- How to drive multiple motors on a single inverter?
- V/f control is a method of motor control where output voltage characteristics are set relative to the inverter output frequency. This is an easy way to use motors when individual motor constants for motors in use do not need to be set.
	- The V/f characteristic is useful for the following types of applications.
		- Applications requiring constant torque regardless of rotational speed, such as conveyors, carts, and overhead crane runs. (Constant torque characteristics)
		- Fans, pumps, and other applications that do not require a large torque at low speeds. (Reduced torque characteristics)
		- Special motors and other applications where the load varies greatly based on the rotational speed that require the output voltage to be freely set relative to the output frequency. (Free V/f)
	- Sensorless vector control is recommended for applications that require a large torque even at low speeds, applications that require the following capability to change the output frequency according to load variations, and applications that use simple positioning control. For details, refer to "9.5.7 Motor Operation with Sensorless Vector Control".

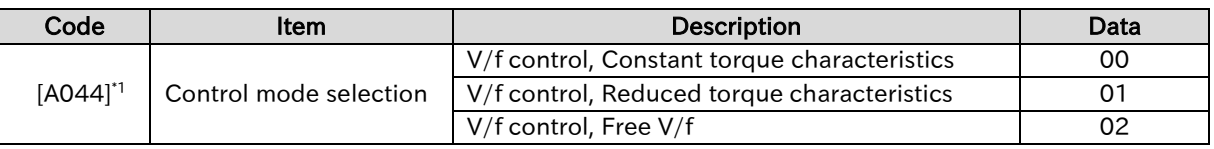

- Refer to "8.1 Mandatory Setting for Operation" to set the basic motor parameters before driving the motor.
- Torque boost function can be used to adjust the torque if there is insufficient low-speed torque while using V/f control. For details, refer to "9.5.3 Using the Torque Boost Function".
- Adjusting the "Async. motor stabilization constant [H006]<sup>\*1</sup>" may improve an unstable motor rotation caused by hunting or vibration. For details, refer to "9.5.6 Stabilizing Motor Hunting".
- If vibration occurs while running multiple motors on a single inverter, adjusting [H006]<sup>\*1</sup> down may stabilize the motors.

A

# **Chapter 9 Inverter Functions**

# Constant torque characteristic (VC characteristic)

- The Constant torque characteristic is suitable for applications requiring constant torque regardless of rotational speed, such as conveyors, carts, carrier machines, and overhead crane runs.
- The constant torque characteristic has an output voltage that is proportional to the command frequency across a straight line connecting 0 Hz/0 V with the base frequency/rated voltage.
- Although the output voltage is set in proportion to the frequency from 0 Hz to the base frequency, the output voltage from the base frequency to the maximum frequency remains constant, regardless of the frequency.
- Use the manual torque boost function to add a boost voltage to the basic proportional line. The manual torque boost function is useful when torque is insufficient at low speeds. For details, refer to "9.5.3 Using the Torque Boost Function".

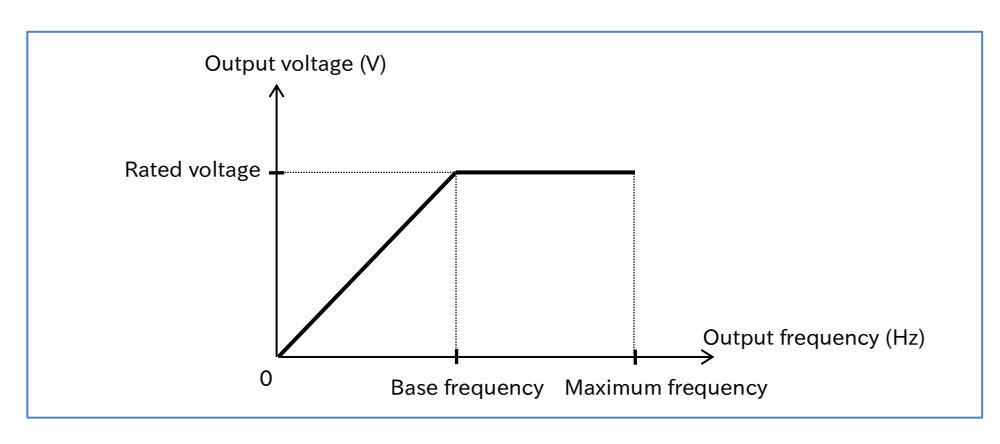

# Reduced torque characteristic (VP to the power of 1.7 characteristic)

- The reduced torque characteristic is suitable for fans, pumps, and other low speed motor drive applications that do not require a large torque.
- In the low speed range, the output voltage is lowered, improving efficiency, and reduced noise and vibration.

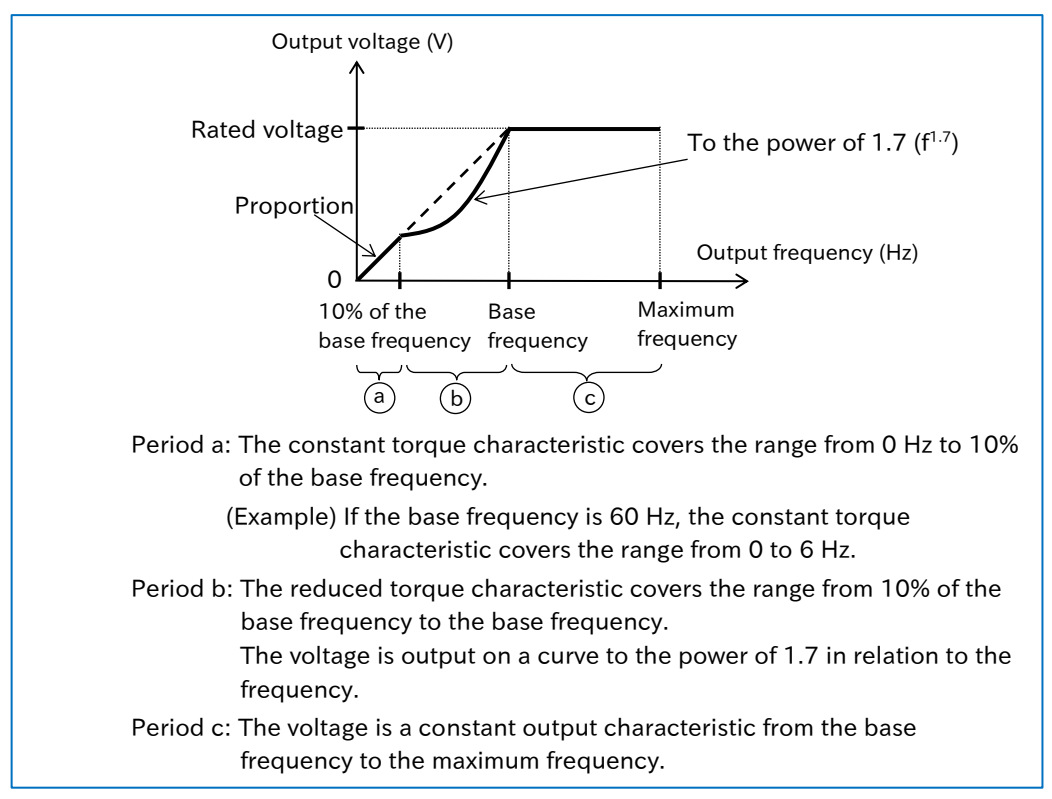

### **Chapter 9 Inverter Functions**

### Free V/f A

!

- Free V/f is suitable for special motors and other applications where the load varies greatly based on the rotational speed that require the output voltage to be freely set relative to the output frequency. It is also useful for manually optimizing voltage characteristics to conserve energy.
- When using free V/f, the V/f characteristic can be freely set by setting the voltage and frequency at seven points.

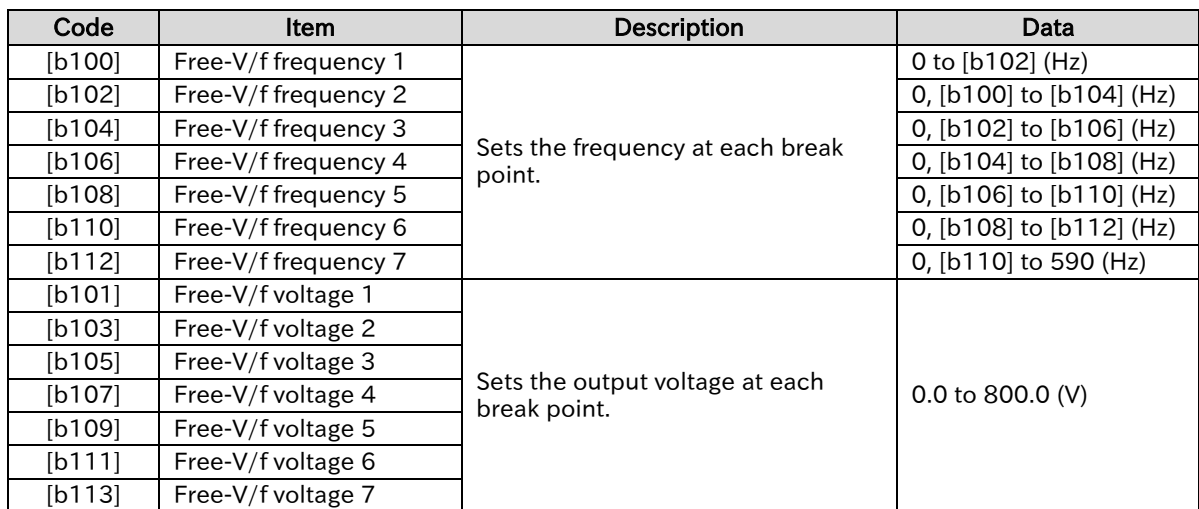

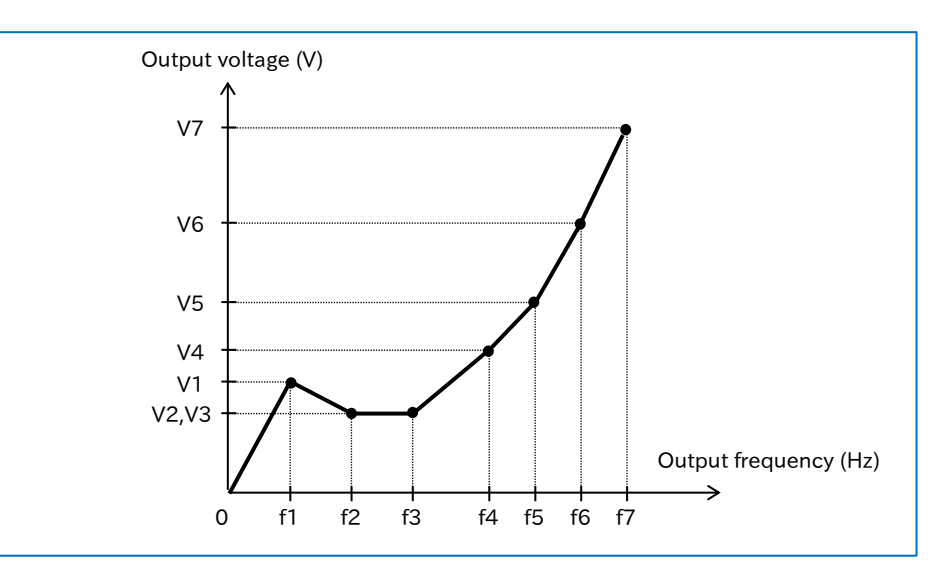

- Always set the free V/f frequency in the order of  $f1 \le f2 \le f3 \le f4 \le f5 \le f6 \le f7$ .
- The initial value of all free V/f frequencies is 0 Hz. Set the free V/f in order from 7, to 6, 5, 4, 3, 2, 1.
- If the "Control mode selection [A044]<sup>\*1</sup>" is set to "[V/f] Free V/f (02)", "Torque boost mode selection [A041] \*1", "Base frequency [A003] \*1" and "Maximum frequency [A004] \*1" will be invalid, and the "Free-V/f frequency 7 [b112]"" is treated as the maximum frequency. However, when [b112] set to less than 30 Hz, the inverter operation is not permitted.
- The inverter cannot output a voltage greater than the input voltage or the "Motor rated voltage [A082]<sup>\*1</sup>", even if a higher value is set for voltages 1 through 7. In addition, due care is required for appropriate characteristic setting, as failure to do so may induce overcurrent during acceleration/deceleration, or cause vibration in the motor or machine.

# 9.5.3 Using Torque Boost Function

- What should be done when motor rotation is slow to start after the start of operation?
- What should be done if there is insufficient low-speed torque.
- V/f control does not apply any special corrections for motor control. Therefore, when the output voltage is low, the voltage decreases due to the resistance component and wiring inside the motor, which reduces the voltage flowing to the motor. The torque boost function compensates for this drop in voltage to counter the reduction in torque at low-speeds.
	- There are two torque boost functions: manual torque boost and automatic torque boost.
- !

Q

A

- The manual/automatic torque boost functions are available when the "Control mode selection [A044]\*1" is set to "[V/f] Fixed torque characteristics (IM) (00)" or "[V/f] Reducing torque characteristics (IM) (01)".
- Take care to avoid overexciting the motor when increasing the manual torque boost setting. Boosting the torque increases the flow of current and may cause motor burnout.

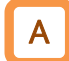

### Setting the manual torque boost function

• For the manual torque boost function, set the "Manual torque boost value [A042]" and "Manual torque boost peak speed [A043]<sup>\*1</sup>" to add voltage during V/f control, as shown in the figure below. Set the values as a percentage of the "Base frequency [A003]<sup>\*1</sup>" and "Motor rated voltage [A082]<sup>\*1</sup>", respectively.

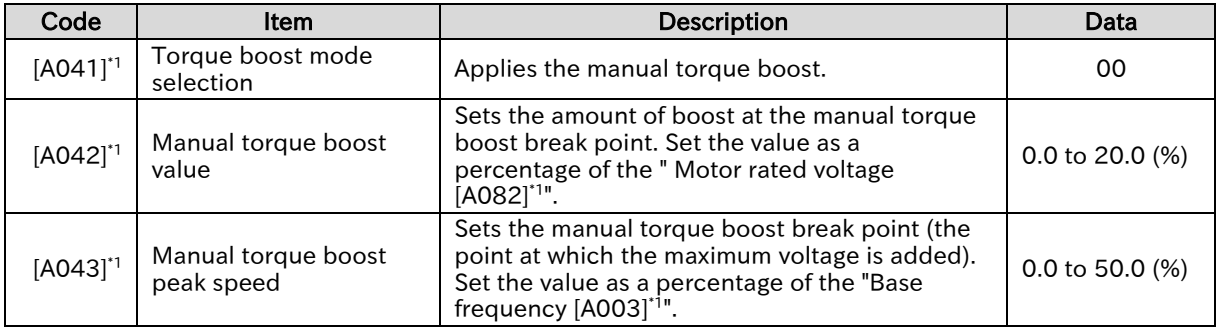

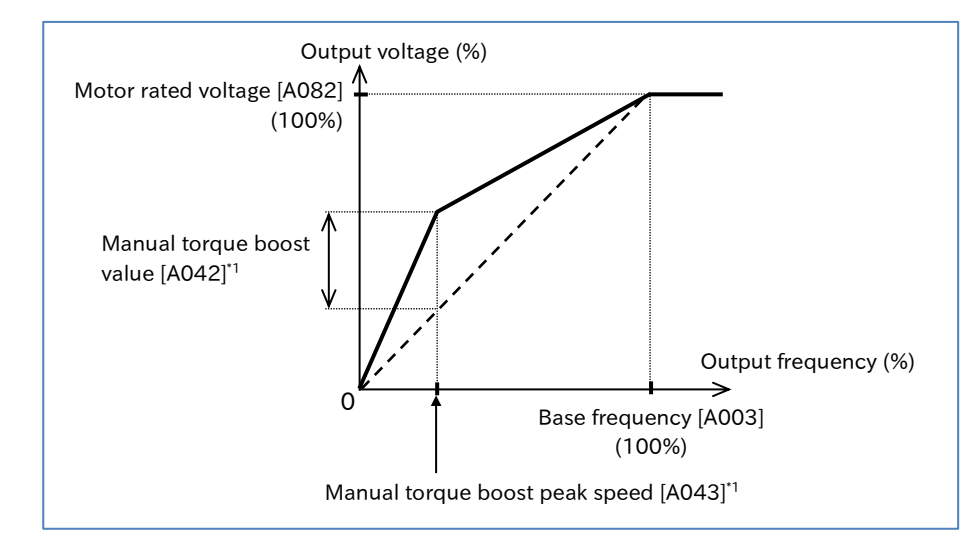

### Send Quote Requests to info@automatedpt.com Call +1(800)985-6929 To Order or Order Online At Hitachiacdrive.com

A

!

### **Chapter 9 Inverter Functions**

### Setting the automatic torque boost function

- The automatic torque boost function automatically adjusts the output frequency and output voltage according to load conditions.
- When using the automatic torque booth function, be sure to set the motor constant for your motor. For details, refer to "8.1.5 Setting Motor Constant" or "8.3 Carrying Out Motor Autotuning".
- Automatic energy-saving operation, multi motor drive, and V/f control with encoder will be unavailable while using the automatic torque boost function.

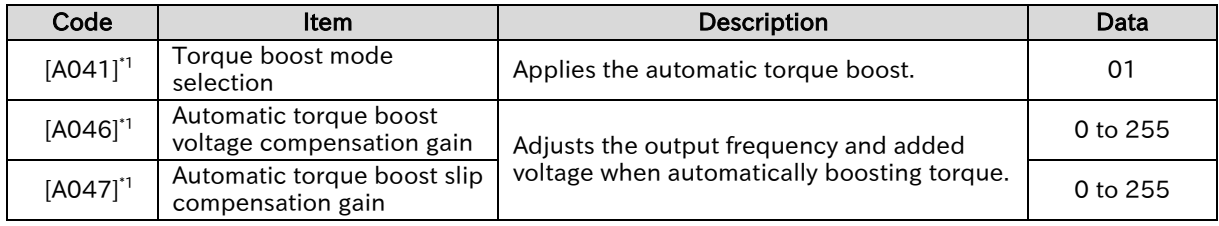

- If an overcurrent trip occurs during deceleration, set "AVR function selection [A081]<sup>\*1</sup>" to "Always enable (00)".
- If the desired characteristics cannot be obtained, adjust each item referring to the table below.
- Overcurrent and other issues may occur if motor rotation is obstructed due to motor locking from braking or interference from foreign objects. If this cannot be resolved with adjustments, try checking around the motor's periphery.
- If the "Output frequency monitor [d001]" changes significantly under load, a function that makes automatic changes to the frequency, such as the overload limit function, non-stop operation during instantaneous power failure, or the overvoltage suppressor, may have been triggered under certain function settings. For details, refer to "Chapter 15 Tips/FAQ/Troubleshooting".

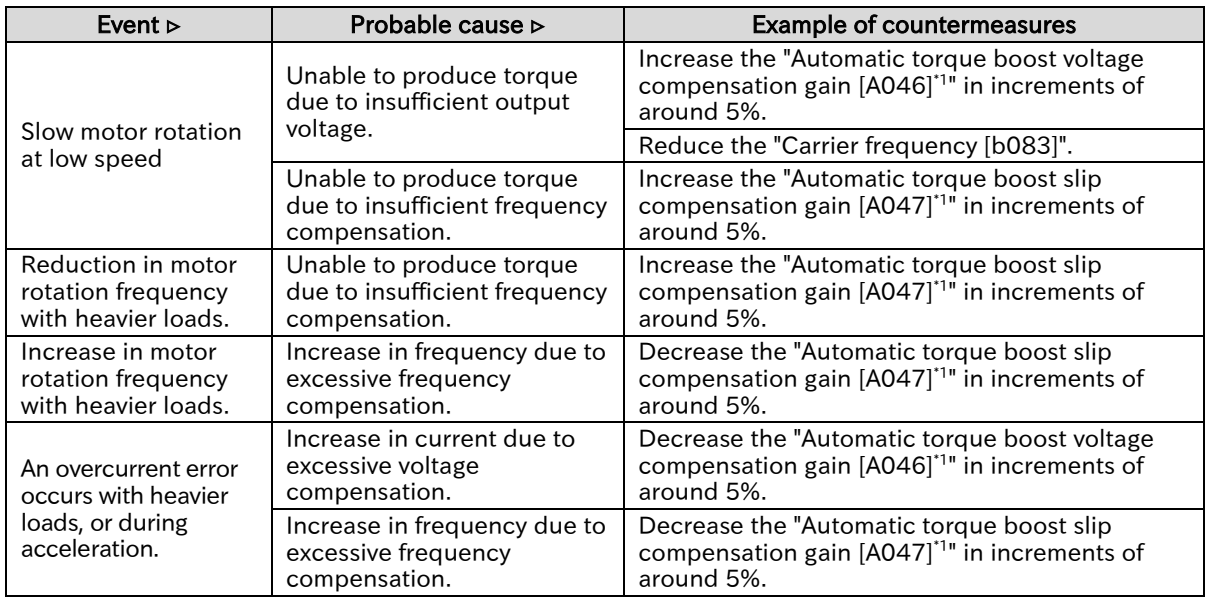

# .5.4 Driving with Energy-saving Mode

Q

A

!

• How to conserve energy when using inverter functions for fans, pumps, and similar applications?

 The automatic energy-saving operation function optimizes the inverter running at a constant speed to minimize inverter output power consumption. This is suited to fans, pumps, and other loads with reduced torque characteristics.

- To use this function, set "Eco drive enable [A085]" to "Enable (01)". Adjust the response and accuracy with "Eco drive response adjustment [A086]".
- This function is available when the "Control mode selection [A044] '1" is set to "[V/f] Fixed torque characteristics (IM) (00)" or "[V/f] Reducing torque characteristics (IM) (01)", and the automatic torque boost function is disabled.
- As this function controls the motor under relatively slow control, sudden fluctuations in the load, such as those resulting from an impact, may stall the motor and result in an overcurrent trip.
	- The automatic energy-saving feature may not fully function with an analog input frequency command. If this is the case, set the "Analog input filter time constant [A016]" to 500 ms.

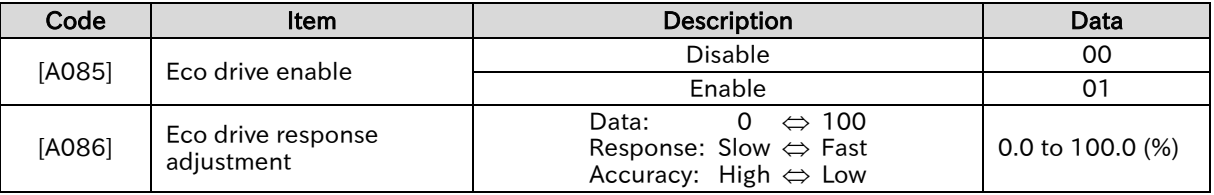

### Send Quote Requests to info@automatedpt.com Call +1(800)985-6929 To Order or Order Online At Hitachiacdrive.com

### 9.5.5 Driving with V/f Control with Encoder • How to use speed feedback from the motor to apply V/f control with a high degree of rotational accuracy? • How to closely control fan and pump rotational output based on their speed characteristics? • How to accurately make motor rotation follow the frequency command in order to calculate the number of turns? The V/f control with encoder function is a function that uses an encoder to provide feedback of the motor's actual speed for highly accurate frequency control. • This function controls the motor by correcting PI control so that the number of motor rotations follows the frequency command. • The V/f control with encoder function is unavailable when "2nd-motor control [SET]" is ON. This function is only available when using the first control mode. To set "90 degrees shift pulse (01)" or "Forward and reverse command and pulse (03)" for "Pulse input mode selection [P004]", set "Input terminal [7] function [C007]" to "Pulse input B [PLB] Q A

- (85)". [PLB] can only be assigned to input terminal [7], and the active state (NO/NC) settings will also be disabled.
- For details on encoders, refer to "9.5.8 Using Encoder Feedback".

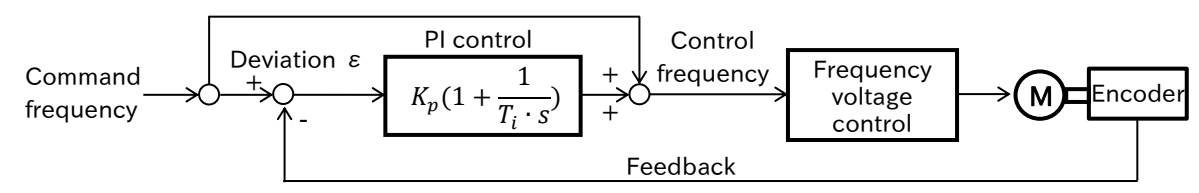

Kp:Proportional gain setting, Ti: Integral time, s: Operator, ε: Deviation Ki: Integral gain setting (Ki=Kp/Ti)

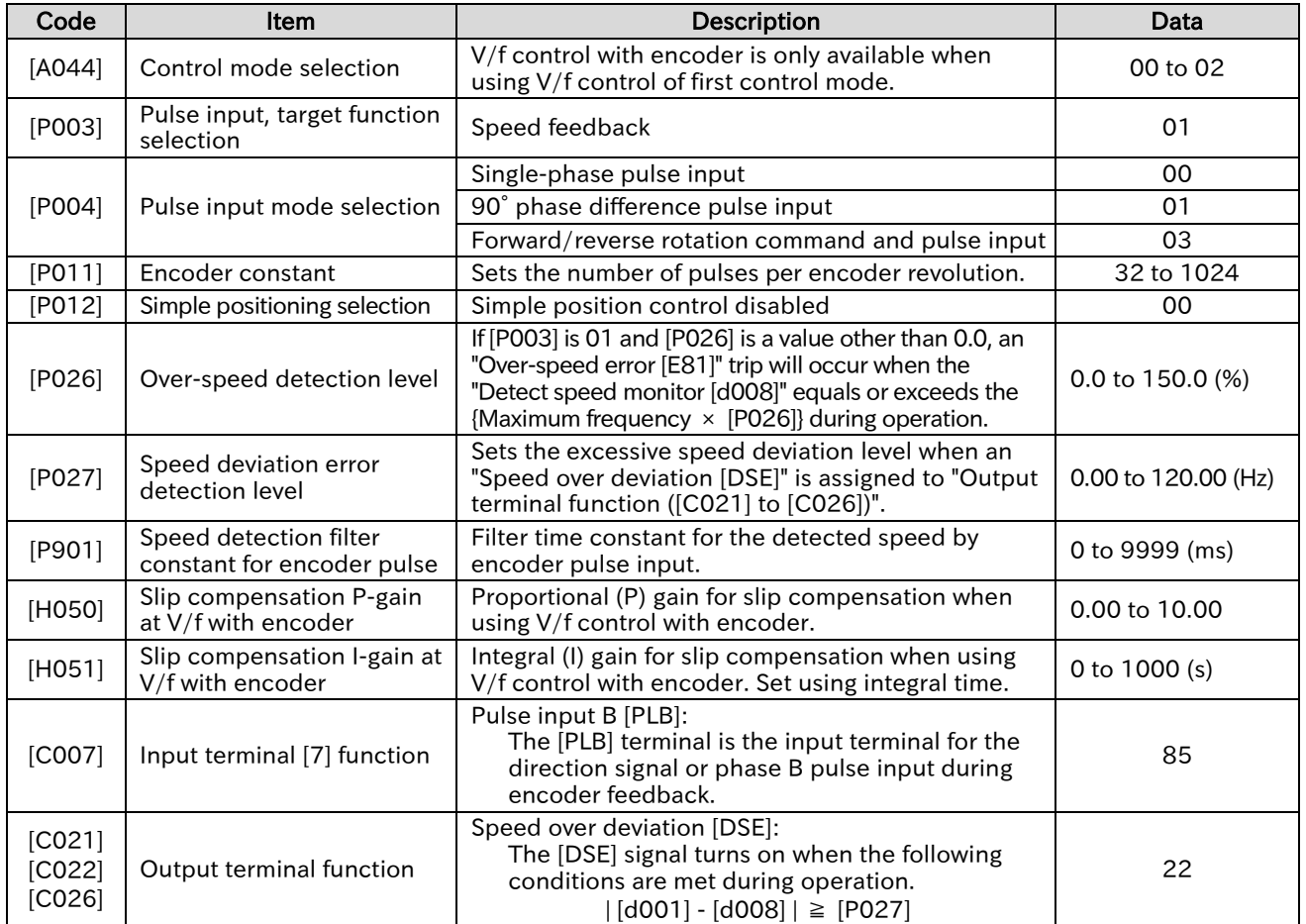

### Send Quote Requests to info@automatedpt.com Call +1(800)985-6929 To Order or Order Online At Hitachiacdrive.com

!

### **Chapter 9 Inverter Functions**

### Adjustments when using V/f control with encoder

• If the desired characteristics cannot be obtained, adjust each item referring to the table below.

- When using the automatic torque boost function, first set "Torque boost mode selection [A041]" to "Manual torque boost (00)" before adjusting V/f control with speed feedback. Note that [H050]/[H051] adjustments may not be applied properly when the automatic torque boost function is in use.
- Overcurrent and other issues may occur if motor rotation is obstructed due to motor locking from braking or interference from foreign objects. If this cannot be resolved with adjustments, try checking around the motor's periphery.
- If the "Output frequency monitor [d001]" changes significantly under load, a function that makes automatic changes to the frequency, such as the overload limit function, non-stop operation during instantaneous power failure, or the overvoltage suppressor, may have been triggered under certain function settings. For details, refer to "Chapter 15 Tips/FAQ/Troubleshooting".

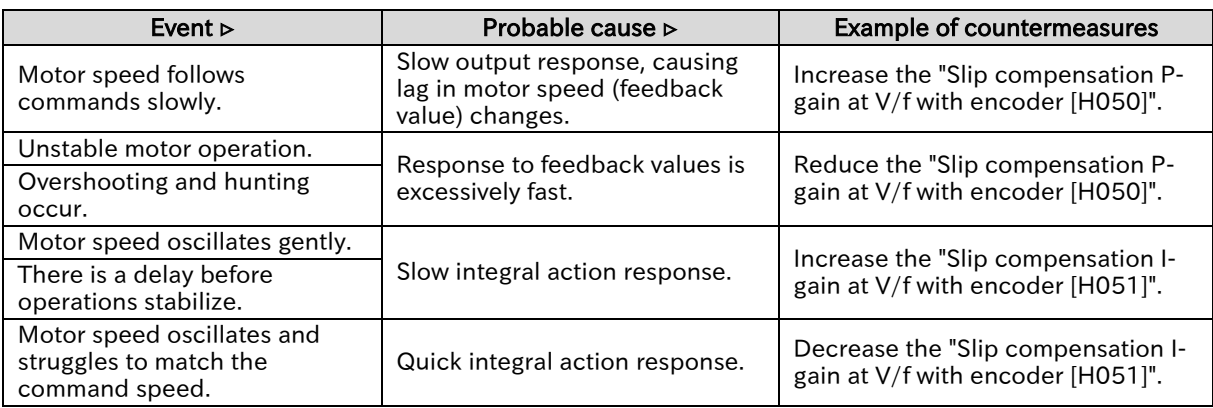

### **Chapter 9 Inverter Functions**

Q

A

!

# .5.6 Stabilizing Motor Hunting

- During V/f control, the motor can vibrate and become unstable when exceeding a constant
- frequency. How to adjust settings to stabilize the motor?
- Motor rotation becomes unstable. How to adjust settings to stabilize the motor?
- The "Async. Motor stabilization constant [H006]<sup>\*1"</sup> is a function that stabilizes the motor when hunting occurs. Find and adjust the point where hunting subsides within the range of values.
	- Refer to the "Probable cause" in the table below when adjusting.
- If the motor is hunting or vibrating, check that the motor capacity, number of motor poles, base frequency, maximum frequency, and motor rated voltage are set properly. For details, refer to "8.1.3 Setting the Motor Specification Label Data to Parameters".
	- Other ways to inhibit hunting include the following. If these countermeasures do not produce the desired effect, return the values to their original values.
		- Gradually reduce the "Carrier frequency [b083]" to 2 kHz.
		- Gradually reduce the "Output voltage gain [A045]\*1 " to 80%.

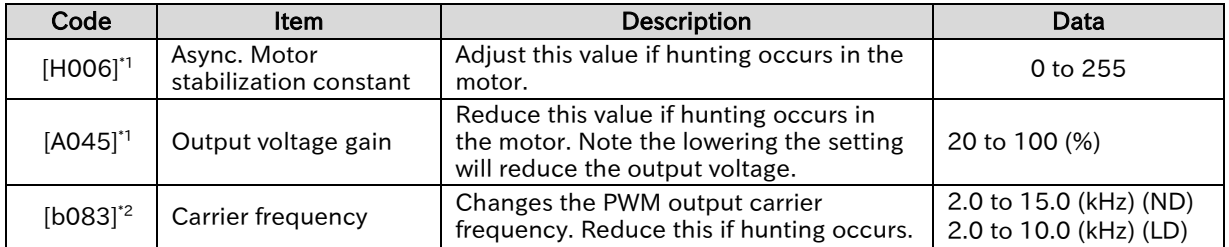

\*1. "2nd-motor control [SET]" target parameter. The second control parameter is also subject to setting.

\*2. Restrictions may apply to the carrier frequency under certain configurations. For details, refer to "9.10 Using System Protection Functions".

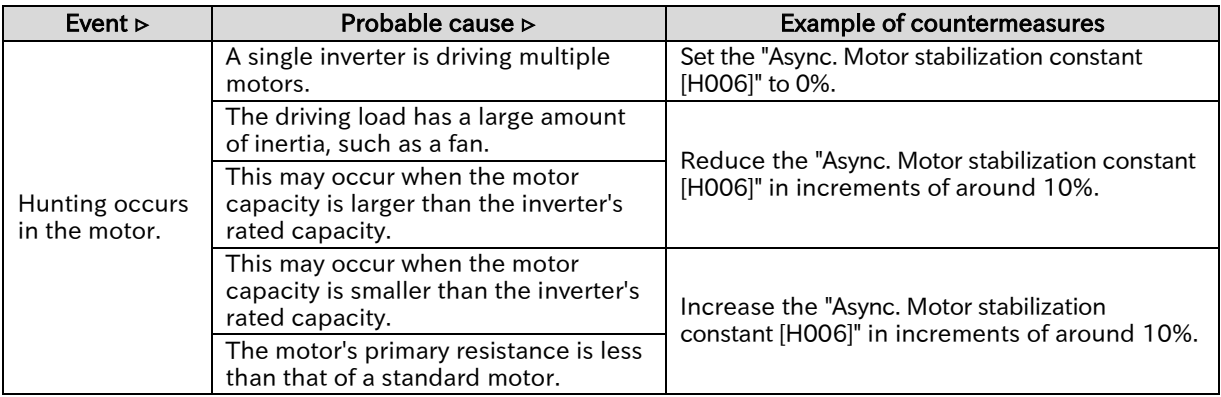

# 9.5.7 Driving with Sensorless Vector Control

- How to use the inverter for applications that require a high torque at startup, such as conveyance and crane driving?
	- What should be done when motor rotation slows relative to the frequency command for heavy loads?
	- How to use sensorless vector control to achieve stable operation with a high startup torque and high level of precision?

A

!

Q

- Sensorless vector control uses the inverter output voltage and current, and the set motor constant to infer and control motor speed and output torque. This high precision mode of operation allows for a high startup torque starting from the low frequency range (0.5 Hz) while alleviating changes in motor speed even when load changes are made.
- When using sensorless vector control, be sure to set the specifications and motor constants for the motor to be used. For details, refer to "8.1.3 Setting the Motor Specification Label Data to Parameters", "8.1.5 Setting Motor Constant", or "8.3 Carrying Out Motor Auto-tuning".
- When changes in the load occur, you can adjust the following capability to change the actual rotation speed according to the frequency command by using " Async. Motor speed response [H005]\*1". Hunting may occur in the motor if the speed response is too large. Make the proper adjustments referring to the details provided on the next page.
- Sensorless vector control cannot be selected in low duty rating (LD mode).
- Inverter characteristics may be insufficient for long wiring lengths (20 meters or more), or when controlling motors from other manufacturers.
	- Sufficient inverter characteristics may not be obtainable when motors that are two frame sizes smaller than the maximum applicable motor are operated.
	- At low speeds (several Hz or less), the direction of rotation may be reversed relative to the RUN command direction. In such cases, enable the "Direction reversal protection selection [b046]". For details, refer to "9.4.3 Limiting the Rotation Output Direction".
	- To secure torque during operation in the low speed range, even if the "Carrier frequency [b083]" is set to a value exceeding 2 kHz, it is automatically lowered to 2 kHz. In addition, since the carrier frequency increases with acceleration, so the electromagnetic sound and other phenomena from the motor may vary depending on the output frequency.
	- If "AVR function selection [A081]<sup>\*1</sup>" is set to "Disable (01)" or "Disable at deceleration (02)", the current may increase and normal operation may be hindered when the voltage received from the inverter exceeds the rated voltage of the drive motor. If this occurs, set this to "Always enable (00)".
	- When using a motor with frame size smaller than that of the inverter capacity, set a value that does not exceed the value in the following formula for "Torque Limit [b041] to [b044]", and enable the torque limit to prevent motor burnout. For details on the torque limit function, refer to "9.6.2 Driving with Limited Torque".

[Torque limit setting] =  $200\%$  x [Motor rated current] / [Inverter rated output current]

(Example) 0.75 kW inverter (rated output current = 5.0 A) +0.4 kW motor (rated current = 2.3 A): [Torque limit setting] = 200%  $\times$  (2.3 A / 5.0 A) = 92 %

<sup>\*1.</sup> "2nd-motor control [SET]" target parameter. The second control parameter is also subject to setting.

# Chapter 9 **Inverter Functions**

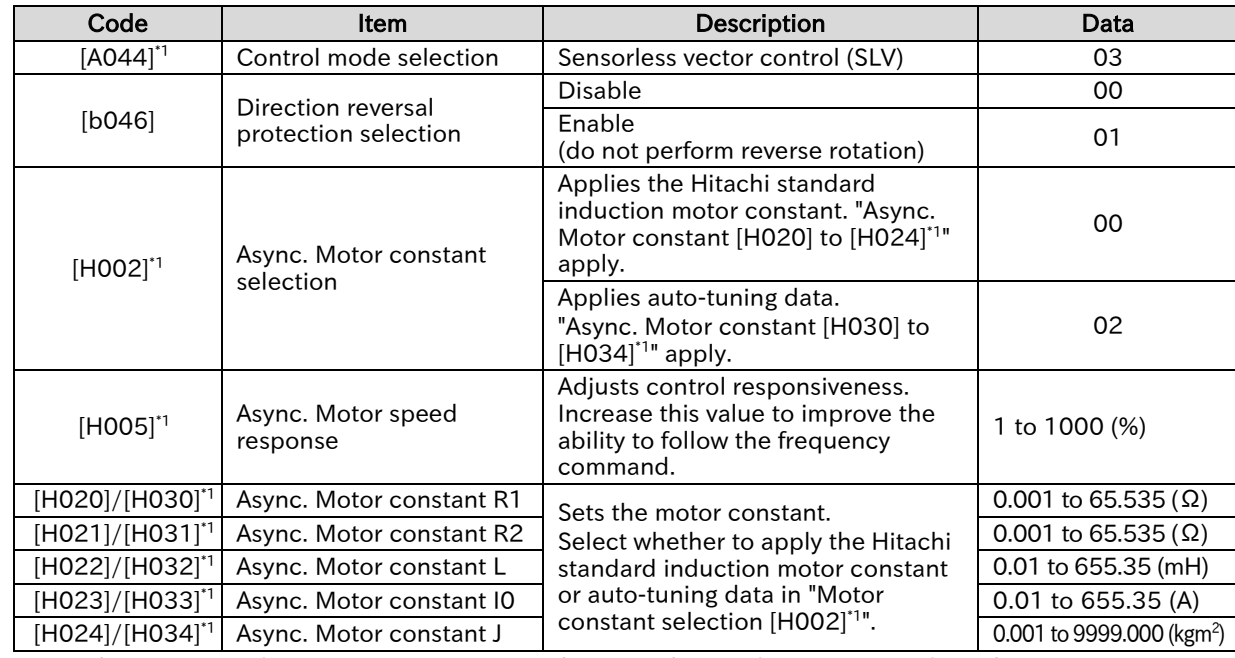

!

## **Chapter 9 Inverter Functions**

### Adjustments when using sensorless vector control

- If the desired characteristics cannot be obtained, first execute auto-tuning to set the motor constant. Then, apply adjustments referring to the table below.
- Before adjusting the "Async. Motor speed response [H005]<sup>\*1</sup>", set the "Async. Motor constant J [H024]/[H034]<sup>\*1"</sup> to the sum of the moment of inertia of the load applied to the motor shaft and the moment of inertia of the motor.
- Overcurrent and other issues may occur if motor rotation is obstructed due to motor locking from braking or interference from foreign objects. If this cannot be resolved with adjustments, try checking around the motor's periphery.
- If the "Output frequency monitor [d001]" changes significantly under load, a function that makes automatic changes to the frequency, such as the overload limit function, non-stop operation during instantaneous power failure, or the overvoltage suppressor, may have been triggered under certain function settings. For details, refer to "Chapter 15 Tips/FAQ/Troubleshooting".

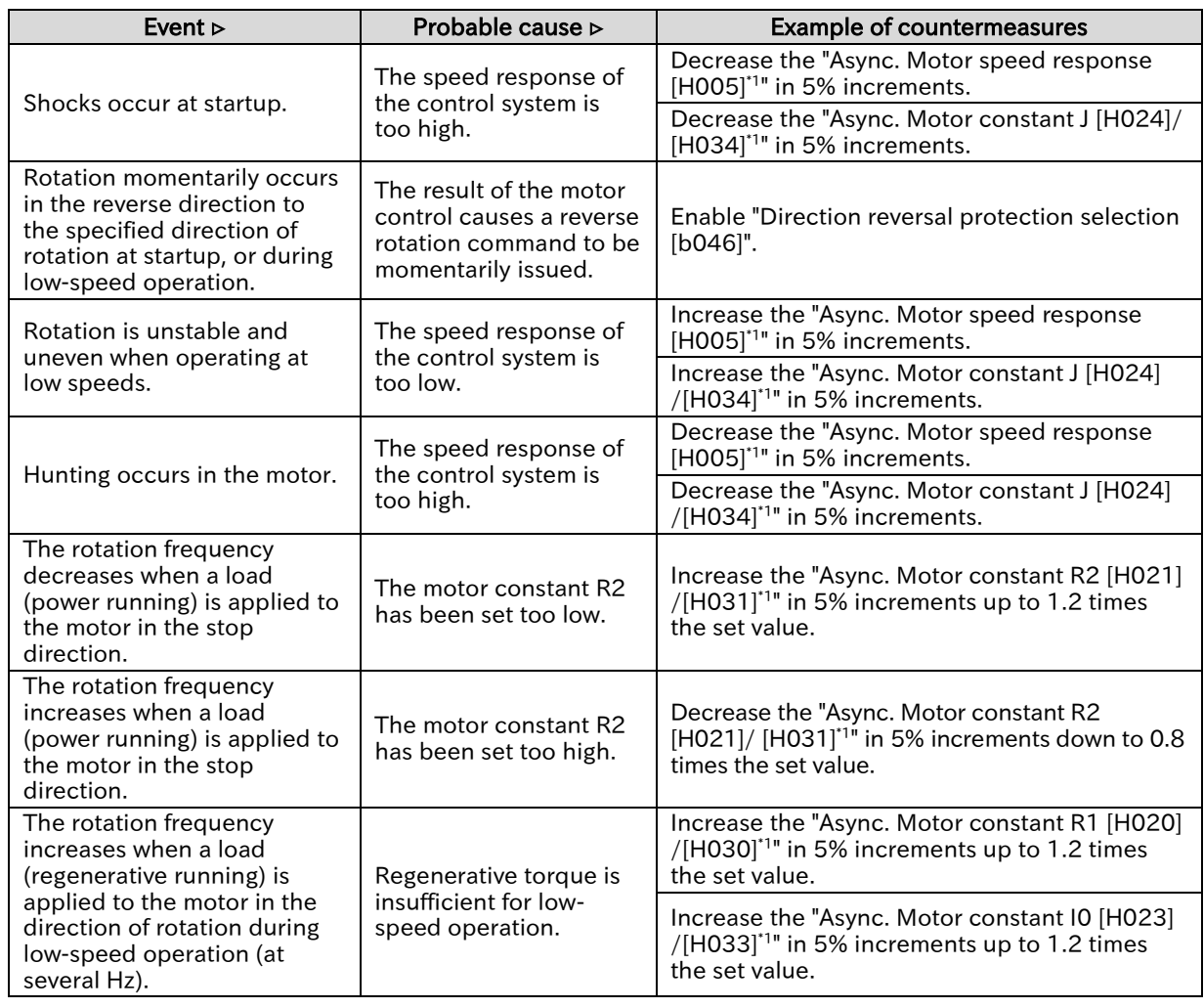

Q

A

!

# 9.5.8 Using Encoder Feedback

- What settings and wiring are used for encoder feedback?
- Pulse input or encoder feedback input to the [PLA]/[PLB] terminals enable pulse frequency command, the V/f control with encoder function, and the simple position control function. To enable each function, set each parameter in the combinations shown in the table below.
	- "Pulse input A [PLA]" is fixed to input terminal [8], and "Pulse input B [PLB]" can only be assigned to input terminal [7].
- Set the number of encoder pulses in units of (pulses/rotation), as converted to their motor shaft equivalents.
	- Set the "Pulse input, target function selection [P003]" to "Speed feedback (01)" to operate the "Detect speed monitor [d008]". Make sure to set the correct number of motor poles and encoder pulses when using [d008].
	- Regardless of the "Pulse input mode selection [P004]" setting, pulse inputs are counted in increments of +1 or -1 at the falling edge of the [PLA] terminal. (Even in the case of AB-phase 90° shift pulse input, counting is performed in multiples of 1.)

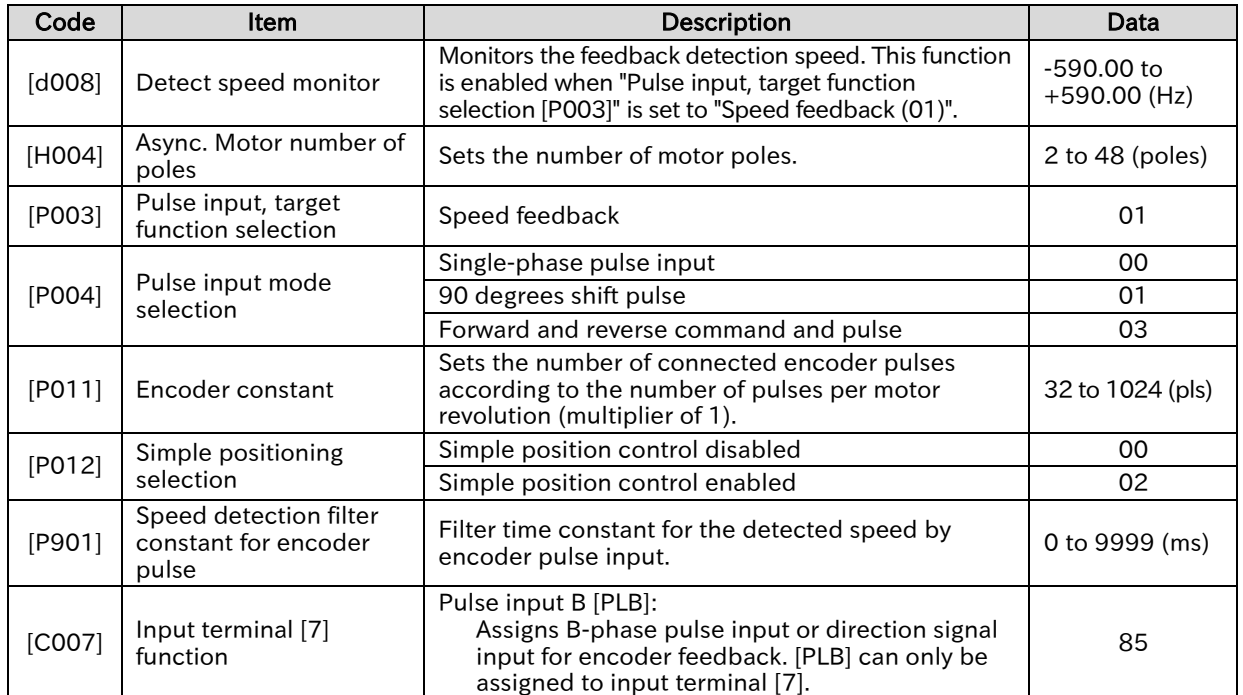

### ■ Combinations of related functions and settings using pulse input

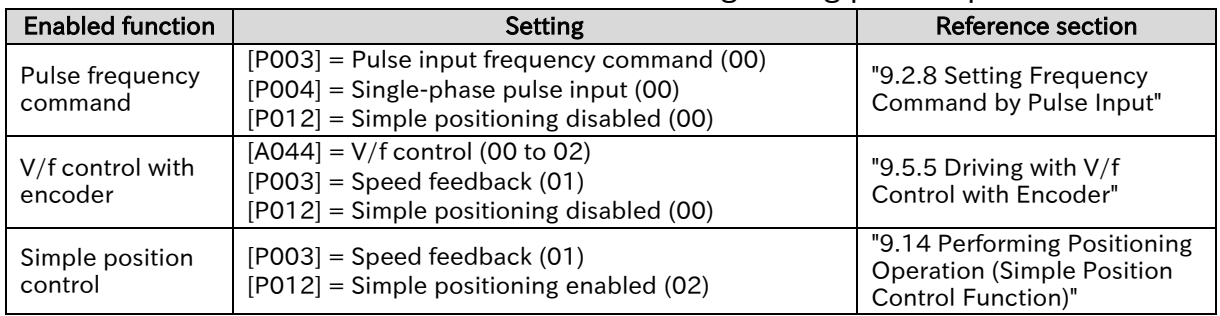

### Send Quote Requests to info@automatedpt.com Call +1(800)985-6929 To Order or Order Online At Hitachiacdrive.com

# **Chapter 9 Inverter Functions**

# Pulse input mode and encoder connections

 To set "90 degrees shift pulse (01)" or "Forward and reverse command and pulse (03)" as the "Pulse input mode selection [P004]", set "Pulse input B [PLB] (85)" to input terminal [7]. When doing so, the active state (NO/NC) setting is disabled. Also note that hardware specifications different between the [PLA] input terminal and the [PLB] input terminal. Hardware specifications, recognition of rotation direction, and wiring for the [PLA]/[PLB] terminals are shown below.

### ■ Hardware specifications for the [PLA]/[PLB] terminals

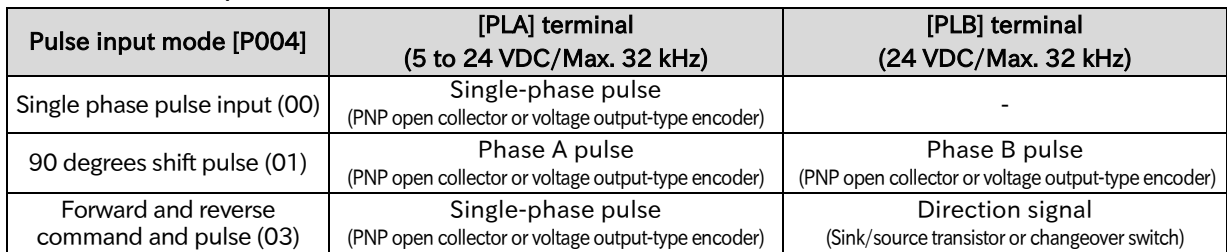

### ■ Recognition of feedback rotation direction

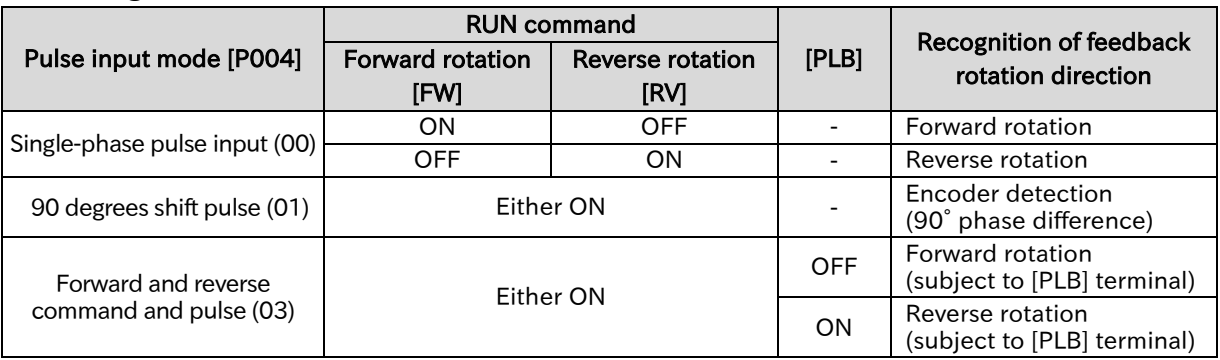

### ■ Phase AB 90° phase shift pulse wiring ([P004]=01)

 Wire the phase AB 90° phase shift pulse input to the [PLA] and [PLB] terminals as shown in the figure below. As the [PLB] terminal is also used with input terminal [7], use all intelligent input terminals, including the [PLB] terminal, with source logic (voltage output-type encoder or PNP open collector-type encoder). In addition, set the input voltage high level within intelligent input terminal specifications (18 to 24 VDC).

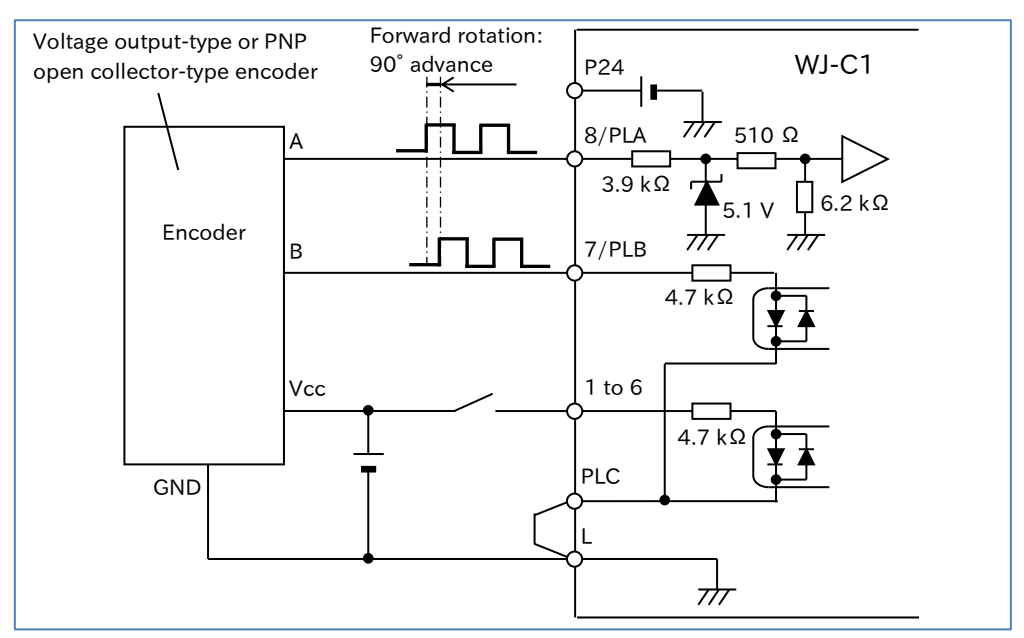

# **Chapter 9 Inverter Functions**

- Single-phase pulse and forward/reverse rotation command wiring ([P004]=00,03)
- When wiring for single-phase pulse or forward/reverse commands and single-phase pulse, refer to the figure below.

Input a single-phase pulse to the [PLA] terminal, and a direction signal to the [PLB] terminal. The [PLB] terminal is compatible with both sink logic and source logic by altering the position of the short-circuit wire.

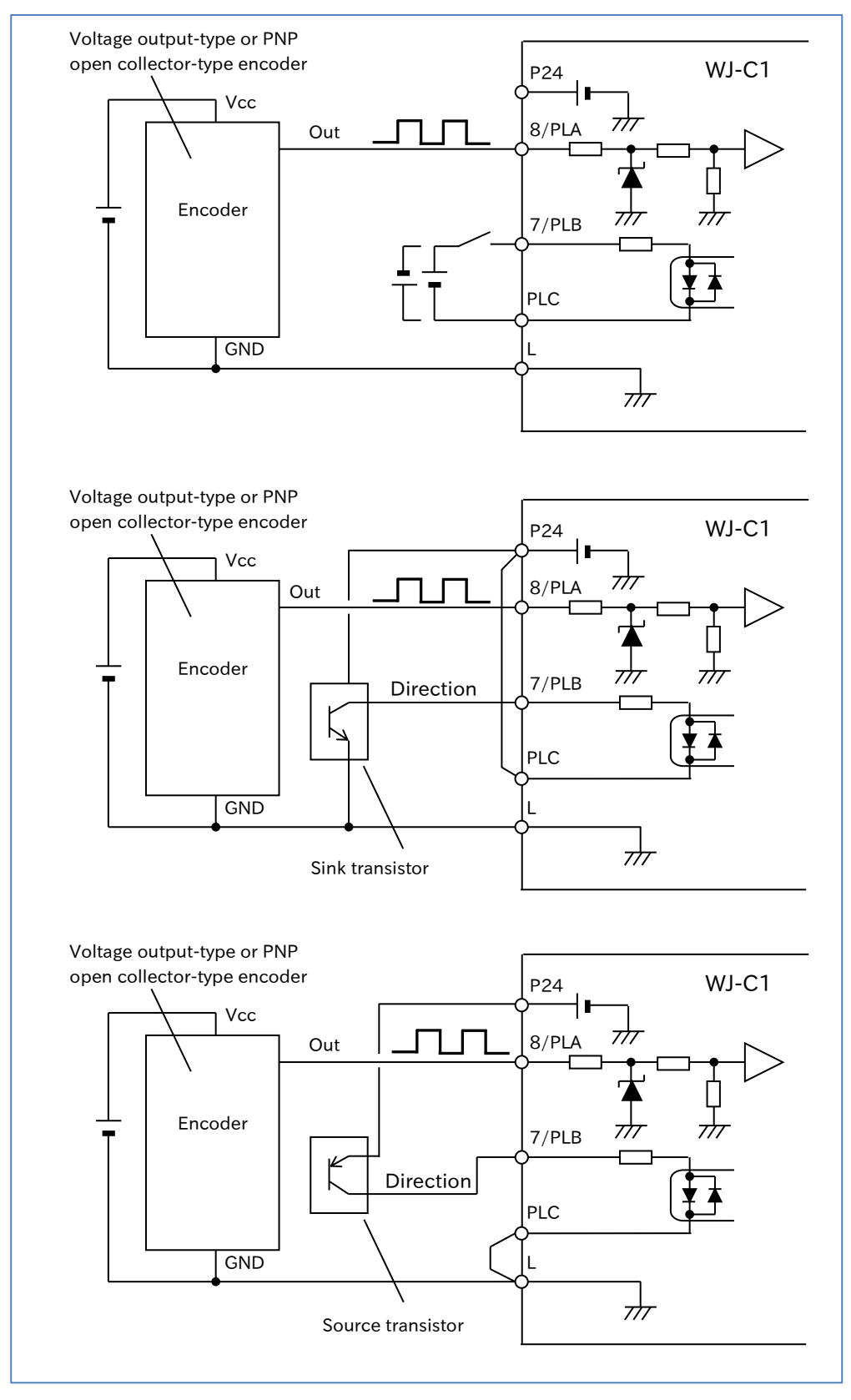

### **Chapter 9 Inverter Functions**

### Protection function when using encoder feedback

• When encoder feedback is enabled, the following protective functions are available. Please use according to the intended application.

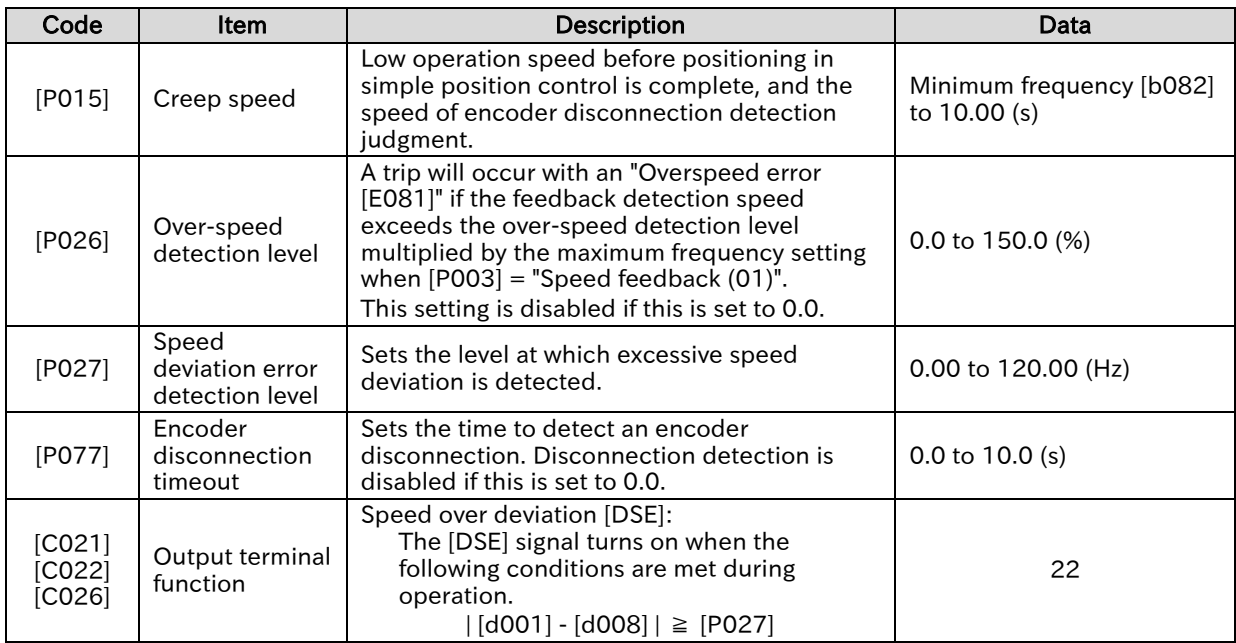

### ■ Over-speed error detection

 If the feedback detection speed exceeds the "Over-speed detection level [P026]", the inverter will trip with an "Overspeed error [E81]". Set this to the maximum speed of the intended application.

This function is enabled when "Pulse input, target function selection [P003]" is set to "Speed feedback (01)", and [P026] does not equal 0.0.

### ■ Speed deviation error detection

 If the absolute value of speed deviation (output frequency - feedback detection speed) equals or exceeds the "Speed deviation error detection level [P027]" during operation, the " Speed over deviation [DSE] (22)" output turns ON. The inverter does not trip at this time. To enable this function, assign the [DSE] terminal to the output terminal, and set [P027] to a value other than 0.00.

### ■ Encoder disconnection detection

 If the output frequency equals or exceeds the "Creep speed [P015]" and the feedback detection speed is less than the "Minimum frequency [b082]" for the duration of the "Encoder disconnection timeout [P077]", the inverter will trip with an "Encoder disconnection error [E80]". If a false detection occurs due to heavy loads and a slow startup, adjust [P015] and [P077] according to the intended application.

## **Chapter 9 Inverter Functions**

Confirmation after encoder wiring and related parameter settings

- Once complete, check the encoder wiring and related parameter settings by referring to the table below.
- Run the inverter in forward rotation and reverse rotation while checking the "Current position" monitor [d030]" to confirm that it is counting correctly. (When using the simple position control function, set "Simple positioning selection [P012]" to "Simple positioning disabled (00)".)
- When the wiring and settings are correct, the [d030] display will add to the "Encoder constant [P011]" with each forward rotation of the motor, and subtract from the "Encoder constant [P011]" with each reverse rotation of the motor.

(When the phase order of the R, S, and T phases of the inverter and the U, V, and W phases of the motor are wired correctly, and when the encoder output is a 90° phase shift pulse input, phase A will be in the 90° advance phase during forward rotation.)

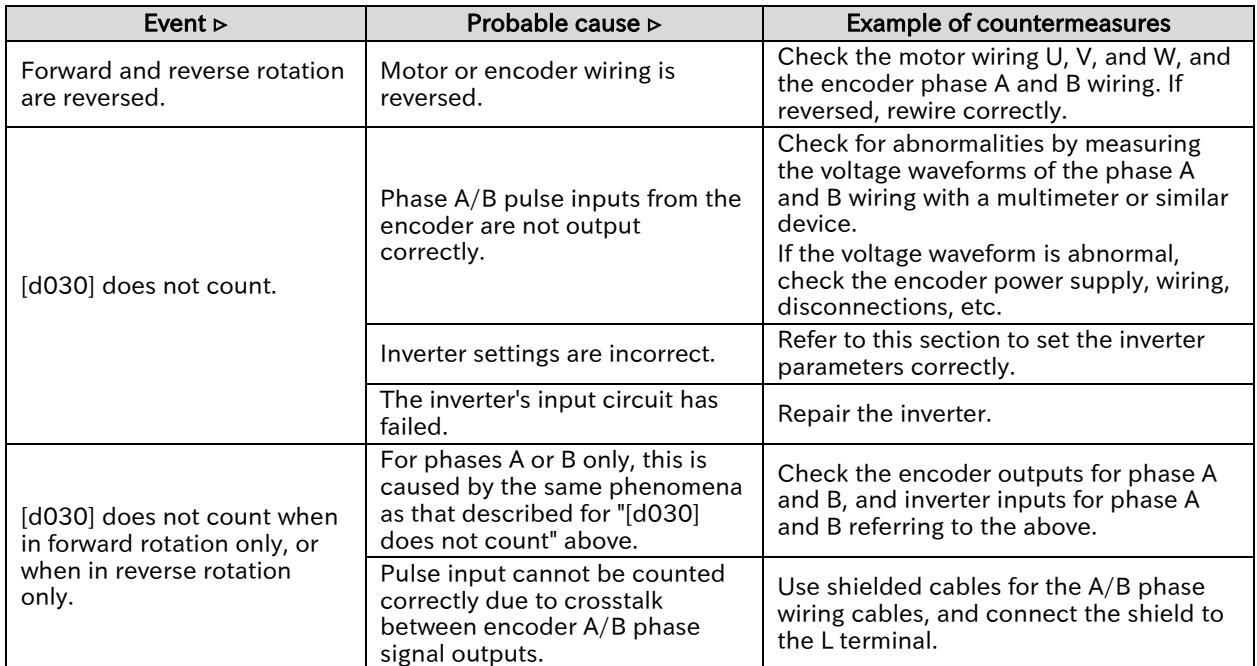

!

# 9.6 Speed/Torque Control According to Load

# 9.6.1 Speed Control and Torque Control

- The following two modes of high precision motor control are available for inverters, both of which can be used when the "Control mode selection [A044]" is set to "Sensorless vector control (SLV) (IM) (03)".
	- (1) Speed control: This method controls the output to produce torque at a constant speed by having the motor speed follow the speed command.
	- (2) Torque control: This method controls the output so that the output torque follows the torque command and remains constant regardless of speed.
- The torque-related functions described in this section are only available when using sensorless vector control. For details on configuring and adjusting sensorless vector control, refer to "9.5.7 Driving with Sensorless Vector Control".
	- For the torque value of each function, the torque equivalent to the inverter's rated output current is used as the reference value (100%). Therefore, note that the absolute torque value will vary depending on the motor combination in use.

### ■ Differences between speed control and torque control

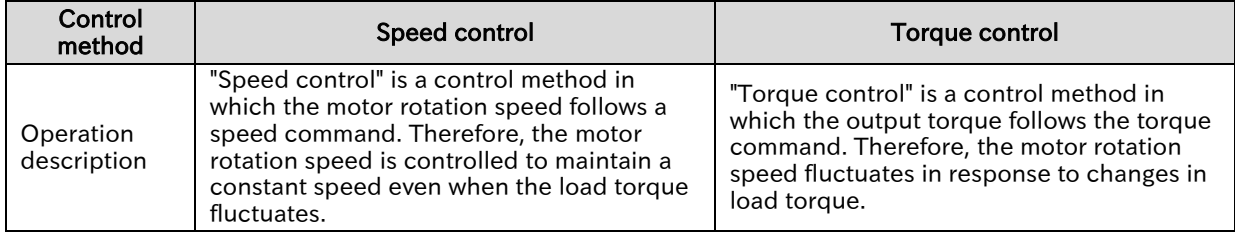

### ■ Summary of speed/torque control-related functions

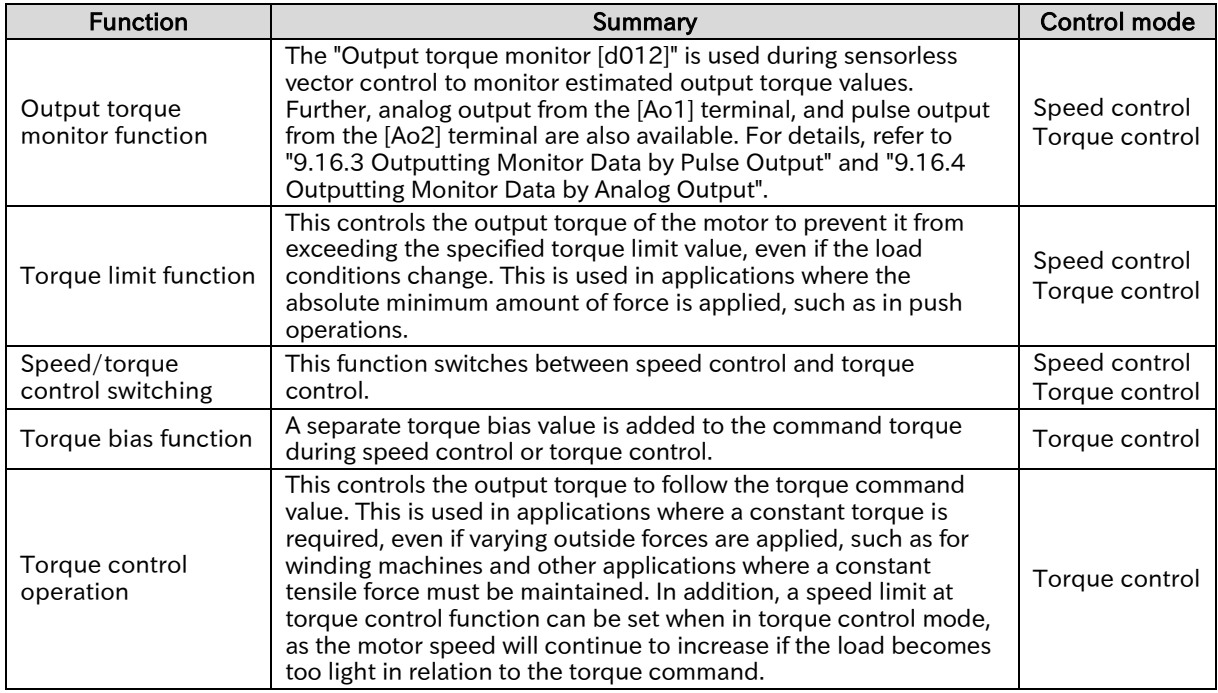

# 9.6.2 Driving with Limited Torque

- How to limit output torque to prevent it from becoming excessively large?
	- How to set a stopping point so that the system stops when the end point is reached?
- A

Q

- To enable the torque limit function during speed control, assign the "Torque limit enable [TL]" terminal to the input terminal and turn it on. Set the torque limit input source in "Torque limit selection [b040]".
- The "Torque limited [TRQ]" assigned to the output terminal is ON while the above torque limit function is in operation.
- !
- If the "Torque limit enable [TL]" terminal is not assigned to an input terminal, the torque limit set by "Torque limit selection [b040]" is always enabled.
- If the "Torque limit enable [TL]" terminal is assigned to an input terminal and OFF, the torque limit is disabled.
- The motor may fail to start and the overload protection may trigger when using the torque limit function at low speeds. In this case, use the overload restriction function ([b021]/[b221]/[b024]) together. For details, refer to "9.9.1 Restriction to Avoid Overload".

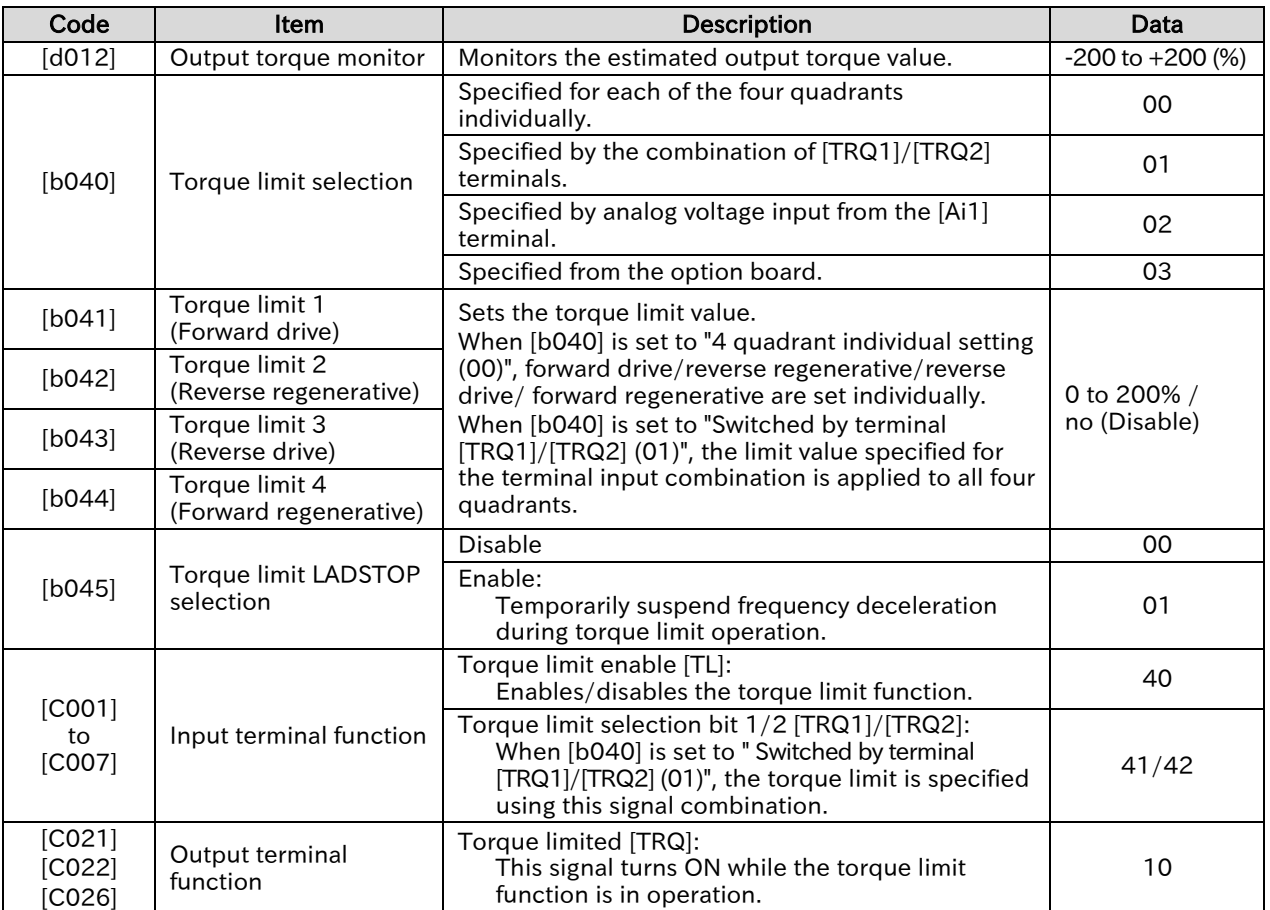

### **Chapter 9 Inverter Functions**

- When "Torque limit selection  $[b040]$ " = "4 quadrant individual setting  $(00)$ "
- This mode is used to set the torque limit values at the four quadrants forward power, forward regenerative, reverse power, and reverse regenerative - individually with "Torque limit 1 to 4 ([b041] to [b044])". The relationship between the four quadrants and torque limit values is shown in the figure below.

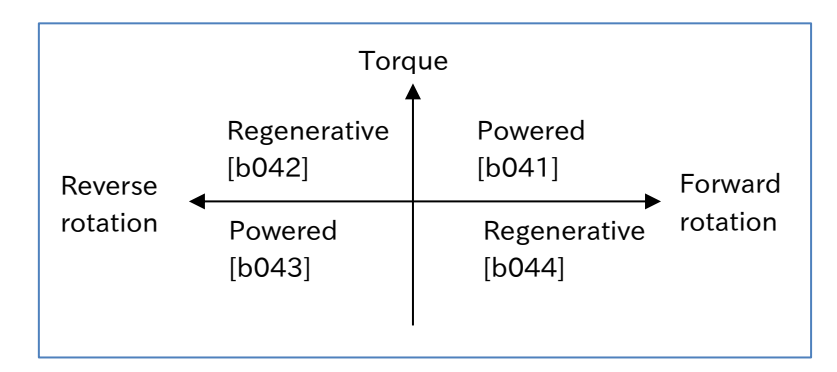

- When "Torque limit selection  $[b040]$ " = "Switched by terminal  $[TRQ1]/[TRQ2]$  (01)"
- As shown in the figure below, parameter settings selected from "Torque limit 1 to 4 ([b041] to [b044])" based on the combination of the "Torque limit selection bit 1 [TRQ1](41)" and " Torque limit selection bit 2 [TRQ2](42)" input terminal functions are set as the torque limit value in all operating conditions.

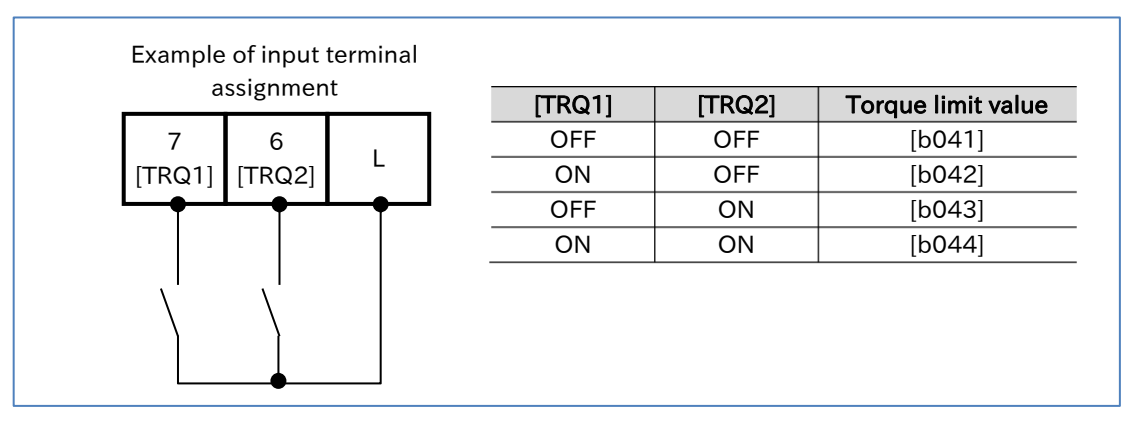

- When "Torque limit selection  $[b040]$ " = "[Ai1] terminal input  $(02)$ "
- The torque limit value is specified by the voltage applied to the [Ai1] terminal (analog voltage) of the control terminal. A voltage input of 0 to 10 V corresponds to a torque limit value of 0 to 200%. The torque limit value entered is applied as the torque limit value for all operating conditions.
- When specifying a torque limit value with an analog voltage input, avoid setting other command (such as frequency command) inputs to analog inputs.

### When the "Torque limit selection  $[b040]$ " = "Option  $(03)$ "

 This setting is used to specify the torque limit value from the option board. For details, refer to the instruction manual of the option board.

## **Chapter 9 Inverter Functions**

### Torque limit LADSTOP function

 When the torque limit function is activated or deactivated during deceleration and the motor experiences shocks from torque pulsation or another source, setting "Torque limit LADSTOP selection [b045]" to "Enable (01)" may improve the issue. This function temporarily stops deceleration to stabilize motor operation when the torque limit function is activated or deactivated.

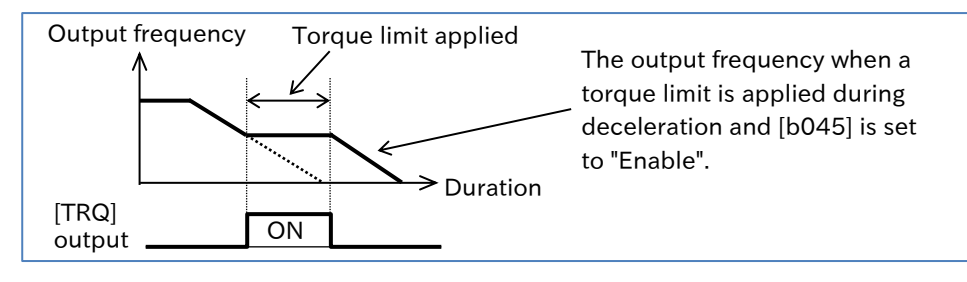

A

### Outputting an I/O signal when the output torque increases or decreases

- Assign "Over-torque/under-torque [OTQ] (07)" to the output terminal to detect whenever the output torque goes above or below a preset level and output a signal.
- Use this to detect warnings before trip occurrence caused by abnormally large system loads. You can set the detection level of each of the four quadrants - forward power, forward regenerative, reverse power, and reverse regenerative.
- You can select whether to detect warning continuously during operation, or only at constant speeds (stop detection during acceleration or deceleration).

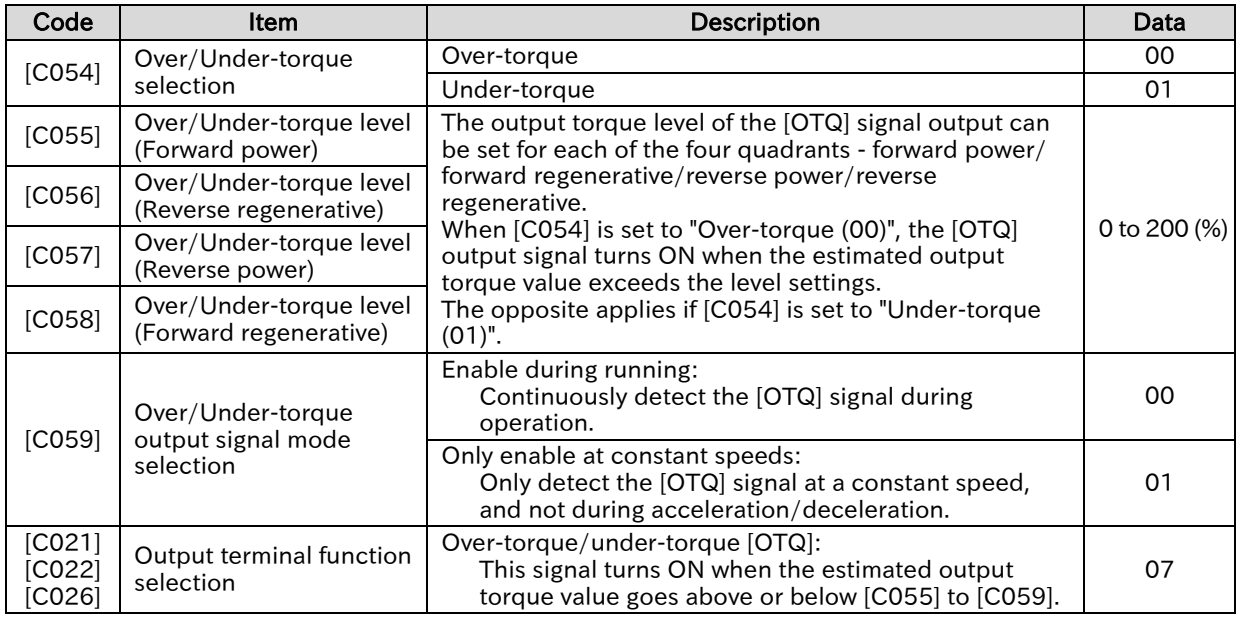

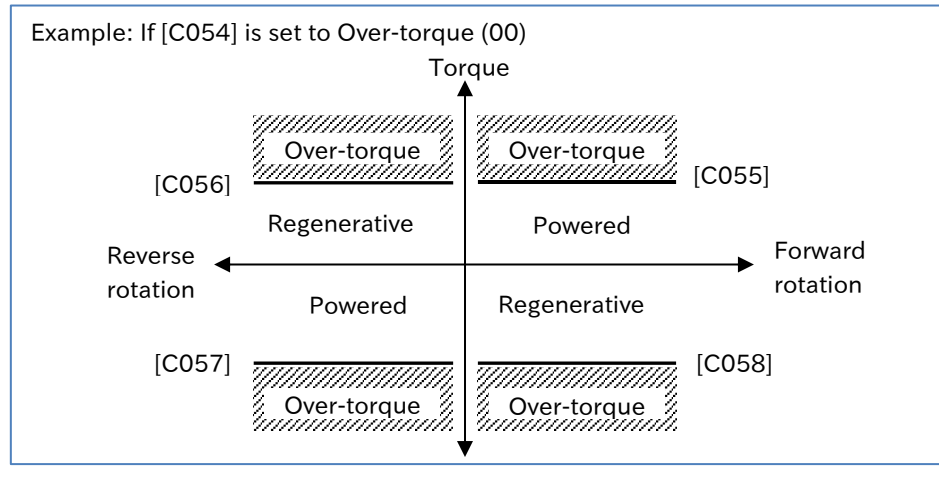

Q

A

!

# 9.6.3 Driving by Torque Reference

- How to control the motor to apply a constant torque?
- How to control the stopping point?
	- How to apply a constant winding torque for a winding machine, or a similar device?
	- For motor operation using torque control, assign "Permission of torque control [ATR] (52)" to the
	- input terminal. Turn the [ATR] terminal ON to allow torque command input.
	- Select the torque command value input source in "Torque reference input source selection [P033]".
	- If [P033] is set to "Parameter setting (03)", set the torque command value with the "Torque reference [P034]". A torque command range of 0 to 200% is applied by an analog voltage 0 to 10 VDC input if [P033] is "[Ai1] terminal (00)", and an analog current 4 to 20 mA input if [P033] is "[Ai2] terminal (01)".
	- Switching between normal frequency control (speed control) and torque control may cause shocks to the motor during operation due to differences in control. To reduce shock when switching, adjust the "Switching time of speed control to torque control [P041]". Lengthen this setting to alleviate shocks.
- As speed is determined in balance with the load when using torque control, the output speed increases if the actual output torque is lower in relation to the torque command. As such, set speed limits using "Speed limit at torque control (at Forward rotation) [P039]" and "Speed limit at torque control (at Reverse rotation) [P040]" to prevent runaway.

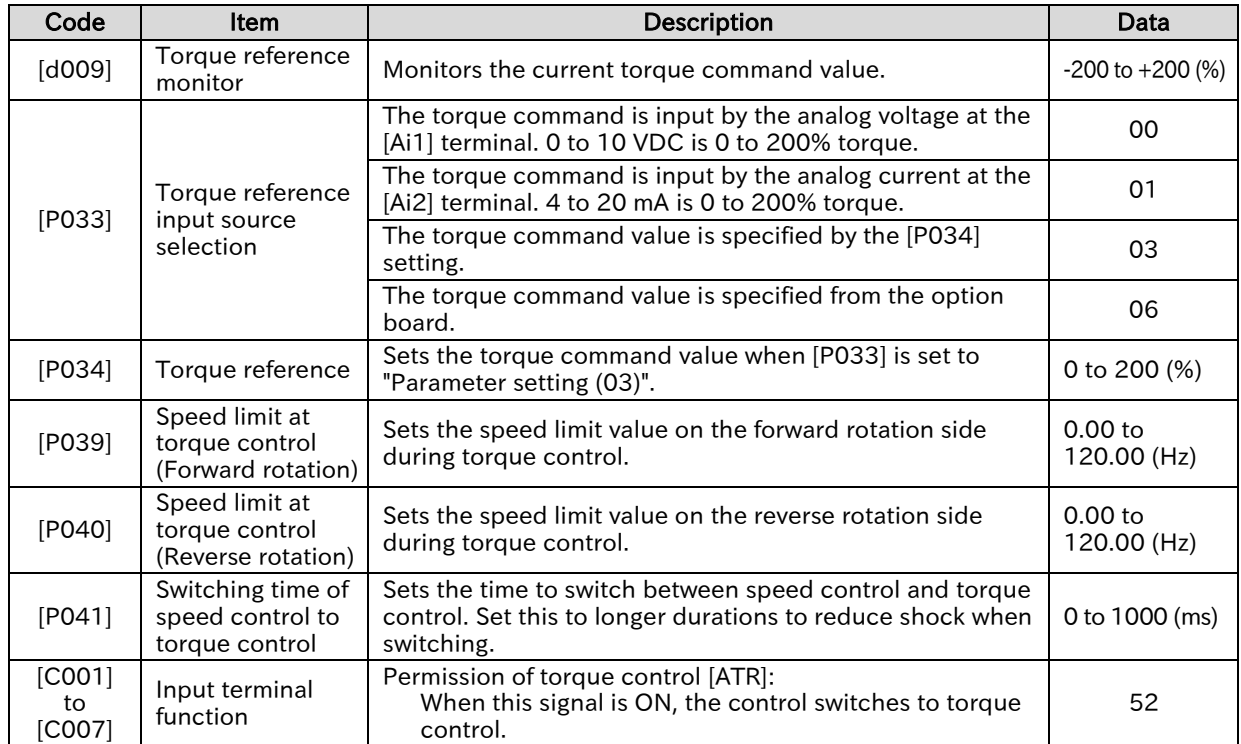

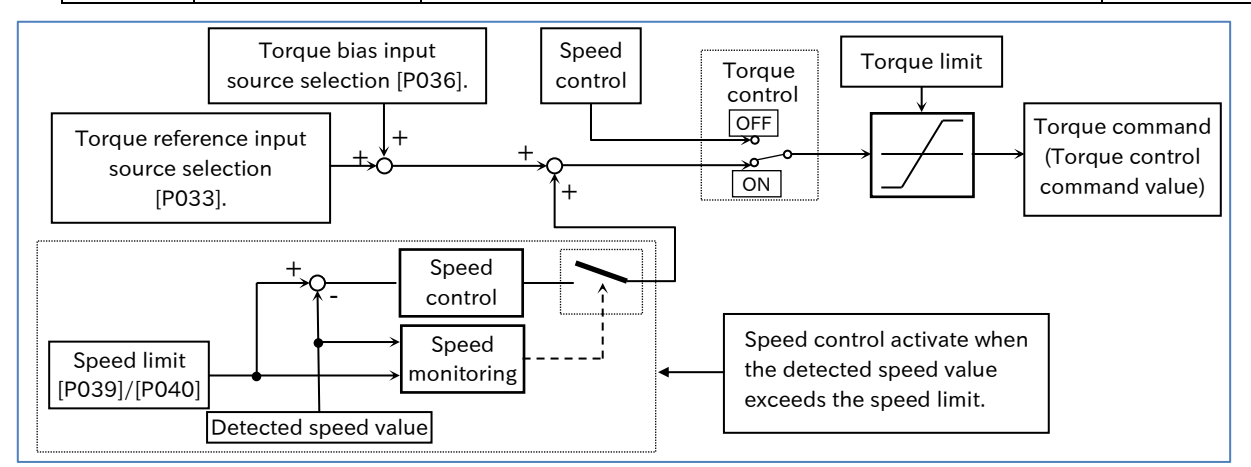

Call +1(800)985-6929 To Order or Order Online At Hitachiacdrive.com

# 9.6.4 Driving with Torque Bias

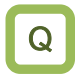

A

!

• How to temporarily add torque when using torque control to operate an extrusion machine, winding machine, or similar equipment?

- The torque bias function adds a bias value to torque commands when using torque control for motor operation with the " Permission of torque control [ATR] (52)" terminal ON.
	- The torque bias value can switch the direction in which torque is added by switching the forward rotation/reverse rotation direction of the RUN command with the "Torque bias polarity selection [P038]" setting.
		- If [P038] is "According to sign (00)":

Torque is increased in the direction of forward rotation when the torque bias value is (+), and increased in the direction of reverse rotation when the torque bias value is (-), regardless of the direction of operation.

- If [P038] is " Depending on the operation direction (01)":

The torque bias value is added with the direction of the RUN command as (+). If the RUN command is forward rotation:

When the torque bias value is (+), the forward rotation torque increases.

When the torque bias value is (-), the reverse rotation torque increases.

If the RUN command is reverse rotation:

When torque bias value is (+), the reverse rotation torque increases. When the torque bias value is (-), the forward rotation torque increases.

 For the set torque value, the torque equivalent to the inverter's rated output current is used as the reference value (100%). Therefore, note that the absolute torque value will vary depending on the motor combination in use.

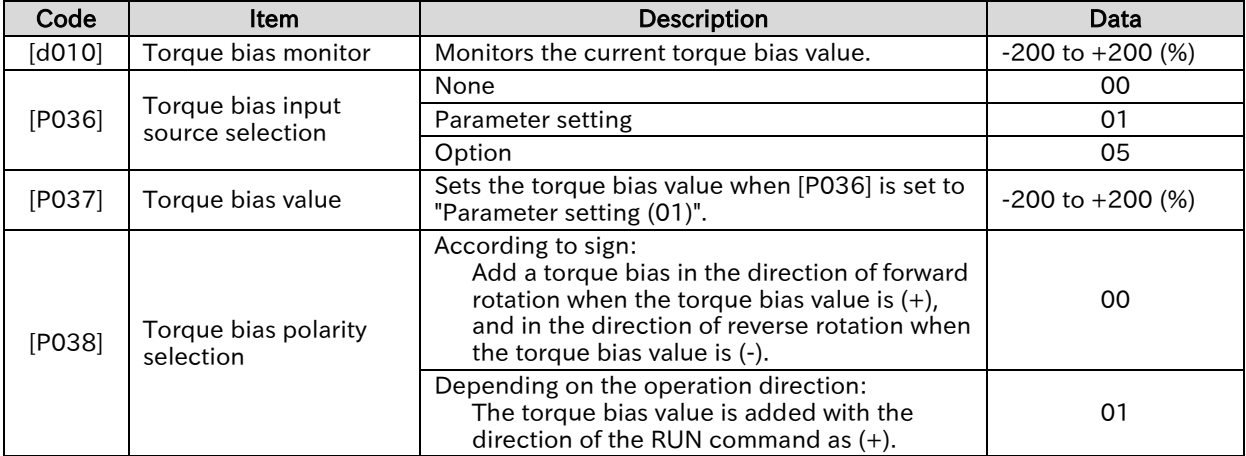

# 9.7 Selecting Start/Stop Modes

# Starting with Gradually Increasing Voltage

 How to reduce the overcurrent at start when the minimum frequency is raised to generate torque?

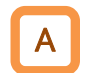

Q

!

- This function gradually increases the voltage while outputting the minimum frequency when the motor starts.
- If you want to prevent a current jump at start or an overcurrent trip occurs at start, increase the value of "Reduced voltage start time [b036]".
- If you want to increase torque at start or the like, reduce the [b036] setting. However, a smaller setting results in a start similar to a full-voltage start, which is more prone to an overcurrent trip.
	- This function is effective when the control method is V/f control.

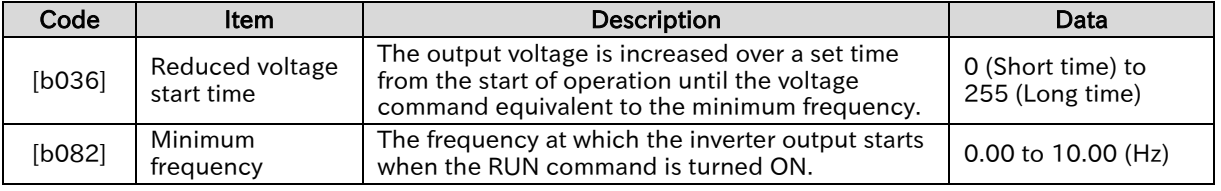

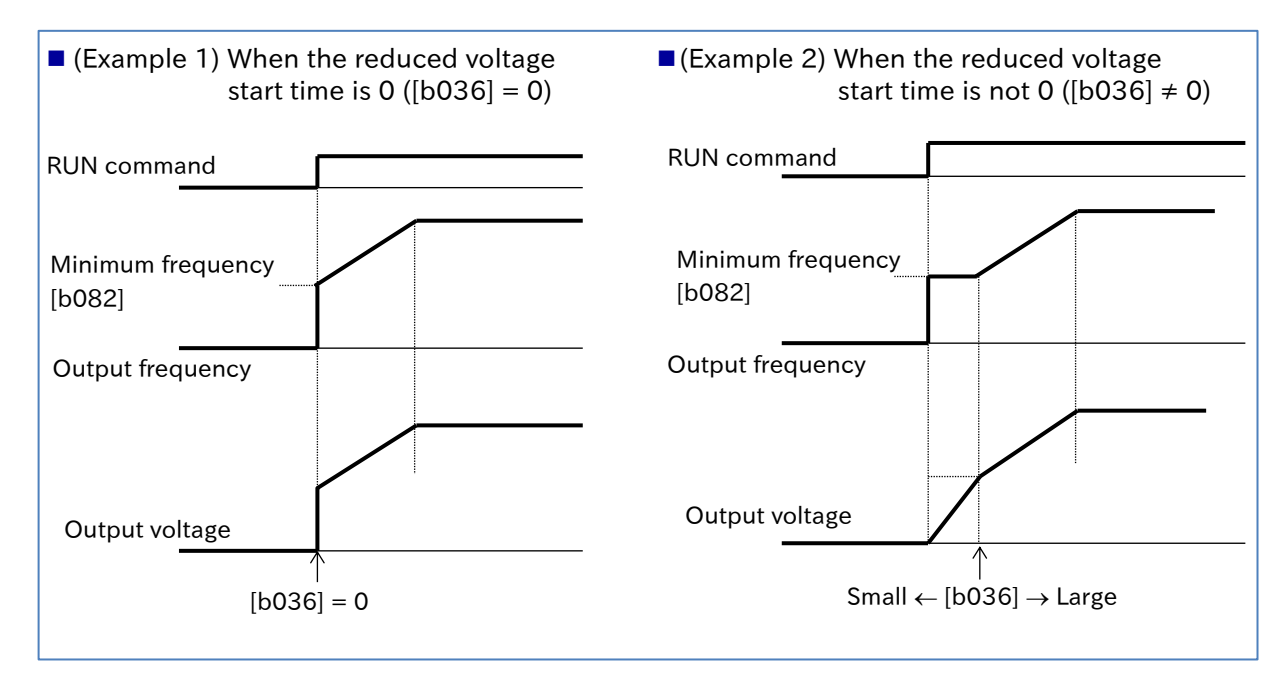

Q

!

# Starting with DC Braking

- How to start operation after stopping the rotating fan?
- How to start operation after stopping the motor rotation?
- By performing "External DC braking [DB](07)" before outputting a frequency to the motor, you can start operation after stopping the motor rotation.
- The following settings are required for DC braking at start.
	- Set "DC braking selection [A051]" to "Enable (01)".
	- Set the required braking force for "DC braking force at start [A057]".
	- Set a value other than 0.0 for "DC braking active time at start [A058]".
	- DC braking at start is performed for the time set in "DC braking active time at start [A058]" after the RUN command is applied.
- Set and operate the DC braking force at start and DC braking active time at start, paying attention to motor heating.
- When "Enable (Output frequency < [A052]) (02)" is set for "DC braking selection [A051]", regardless of whether the product is starting or stopping, DC braking starts when both the frequency command and output frequency are at or below the "DC braking frequency [A052]". In such a case, "DC braking force [A054]" is enabled, regardless of whether the product is starting or stopping, and both "DC braking force at start [A057]" and "DC braking active time at start [A058]" will be disabled. For details, refer to "9.7.8 Stopping with DC Braking".
- If "Carrier Frequency [b083]" is 2 kHz or greater, the DC braking force is limited. For details, refer to "9.7.8 Stopping with DC Braking".

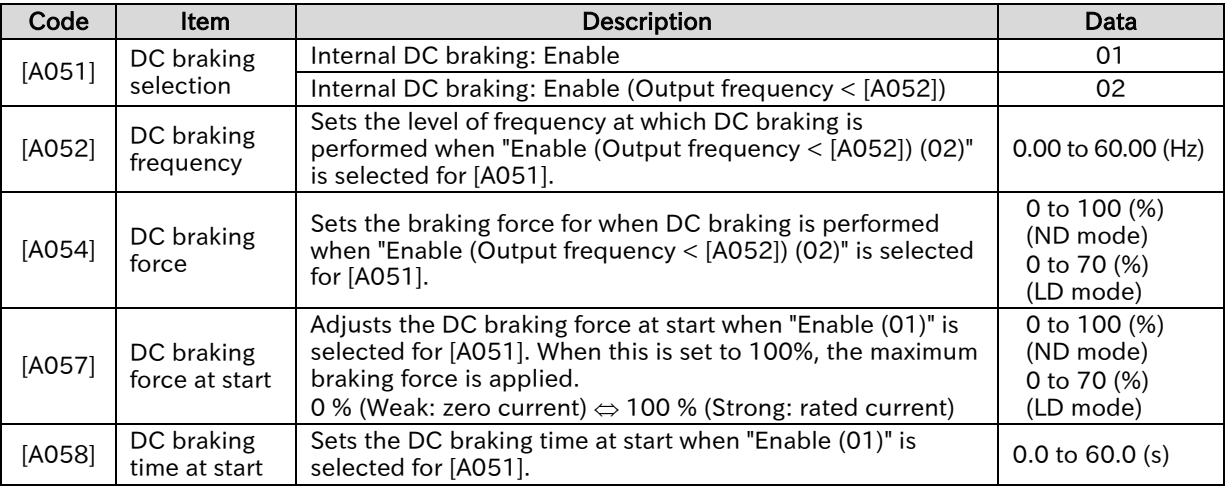

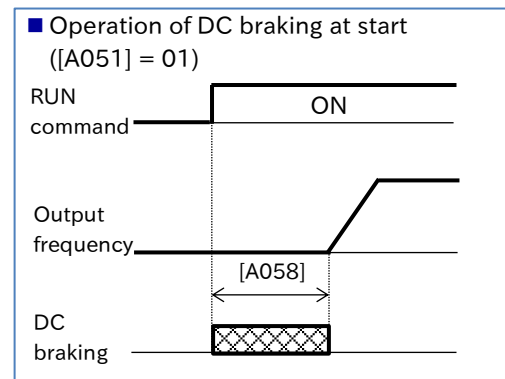

\* If a frequency command higher than [A052] is set before operation, as shown in the figure on the right (Example 1), DC braking at start is not performed.

■ Operation of frequency command DC braking  $([A051] = 02)$ 

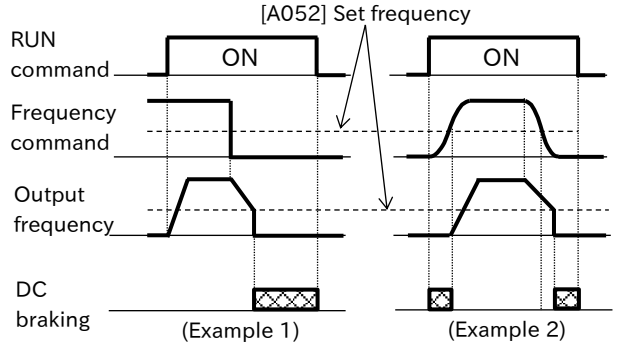

\* As shown in the figure on the right (Example 2), if the RUN command is turned ON while the frequency command and output frequency are at or less than [A052] at start due to an analog frequency command or the like, then the DC braking will start. When the frequency command reaches [A052] + 2 Hz or more, the DC braking is released and normal operation begins.

Q

### **Chapter 9 Inverter Functions**

# **Starting with Frequency Matching**

- How to start the inverter at a frequency command that corresponds to the speed of the motor, which is idling?
	- How to restart the inverter to match the frequency for the speed of the motor, which is idling, when there is a trip retry, free run stop, or reset, or when the power is turned on?
- When the frequency matching restart is selected as restart function, the same operation when "Active frequency matching restart" is selected in each restart method selection and "Active frequency matching restart speed selection [b030]" is set to "Output frequency at shut down (00)" is performed. A

The frequency matching restart function can be set for each of the following functions.

- Instantaneous power failure / undervoltage restart ([b001] = 02)
- Overcurrent/overvoltage restart ([b008] = 02)
- Restart after free-run release ([b088] = 01)
- Restart after reset release or powering-on ([C103] = 01)
- For the details of operation when frequency matching restart is selected for one of the above functions, refer to "9.7.4 Starting with Active Frequency Matching".
- When "RUN command input source selection [A002]" is set to "Keypad (RUN-key) (02)", the RUN command is also turned off when "Free-run [FRS]" or "Reset [RS]" is turned on. At this time, if restart after free-run release or restart after reset release is set, pressing the RUN key on the keypad to start operation starts the retry operation. In the case of an instantaneous power failure/undervoltage restart or an overvoltage/overcurrent restart, the RUN command remains on. !
	- For more details about the restart functions, refer to "9.9 Using Trip Prevention Functions".

!

Q

# Starting with Active Frequency Matching

- How to start the inverter so that it quickly follows the command frequency regardless of the rotation speed frequency when the motor is idling?
- How to have the inverter follow the frequency command quickly during trip retry, free run stop, reset, and supplying power, etc.?

 The active frequency matching restart function allows the motor to quickly pull from idle motor rotation speed to a set frequency and restart while suppressing current increase. For more details on this operation, refer to "(Example 1) Active frequency matching restart ".

- The active frequency matching function can be set for each of the following functions.
- Instantaneous power failure/undervoltage restart ( $[b001] = 04$ )
- Overcurrent/overvoltage restart ( $[$ b008 $] = 04$ )
- Restart after free-run release ( $[b088] = 02$ )
- Restart after reset release or powering-on ( $[C103] = 02$ )
- When restarting after free-run release or reset release, the inverter restarts once the free-run or reset is released, and the standby duration set in the "Retry wait time after instantaneous power failure/undervoltage error [b003]" since the RUN command turns on has elapsed.
	- The active frequency matching restart function is only available with induction motor drives.
	- When the RUN command input source is set to the RUN key on the keypad, the RUN command is turned off when "Free run stop [FRS]" or "Reset [RS]" is turned on. If restart after free-run release or restart after reset release is set, pressing the RUN key on the keypad to start operation will start the retry operation. In case of an instantaneous power failure, undervoltage, overvoltage, or overcurrent retry operation, the RUN status from the keypad is maintained.

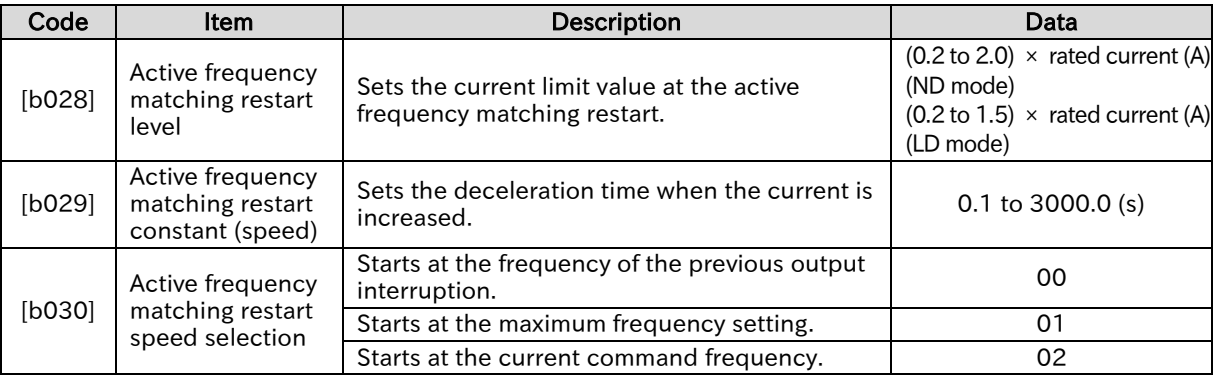

■ (Example 1) Active frequency matching restart

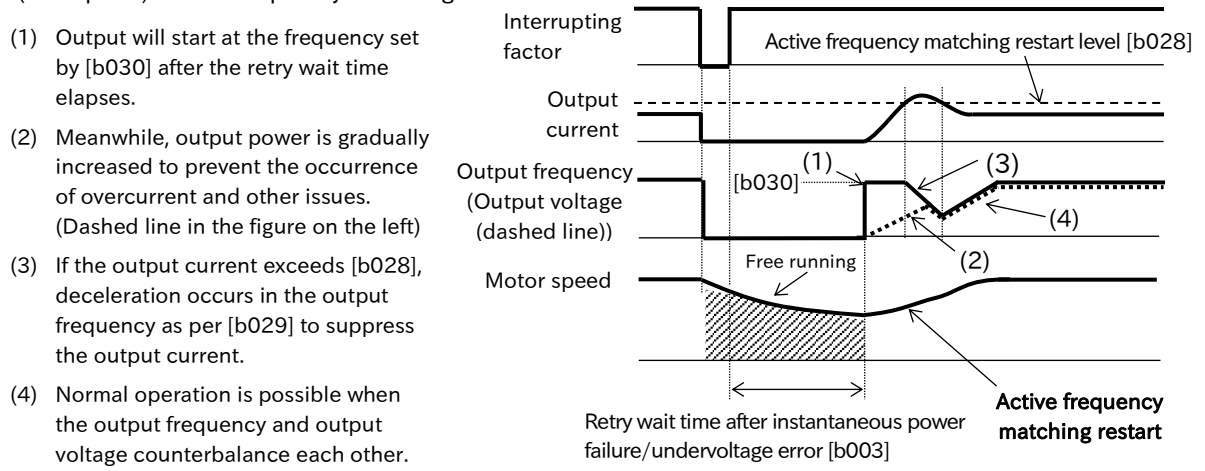

### Send Quote Requests to info@automatedpt.com Call +1(800)985-6929 To Order or Order Online At Hitachiacdrive.com

A

### **Chapter 9 Inverter Functions**

### Active frequency matching restart at instantaneous power failure/undervoltage ([b001] = 04)

 To perform an active frequency matching restart when an instantaneous power failure/undervoltage occurs, set the "Restart mode selection after instantaneous power failure/undervoltage error [b001]" to "Active frequency matching restart (04)".

 Even when the active frequency matching restart is set, a trip occurs if the instantaneous power failure/undervoltage time exceeds the "Instantaneous power failure/undervoltage allowed time [b002]".

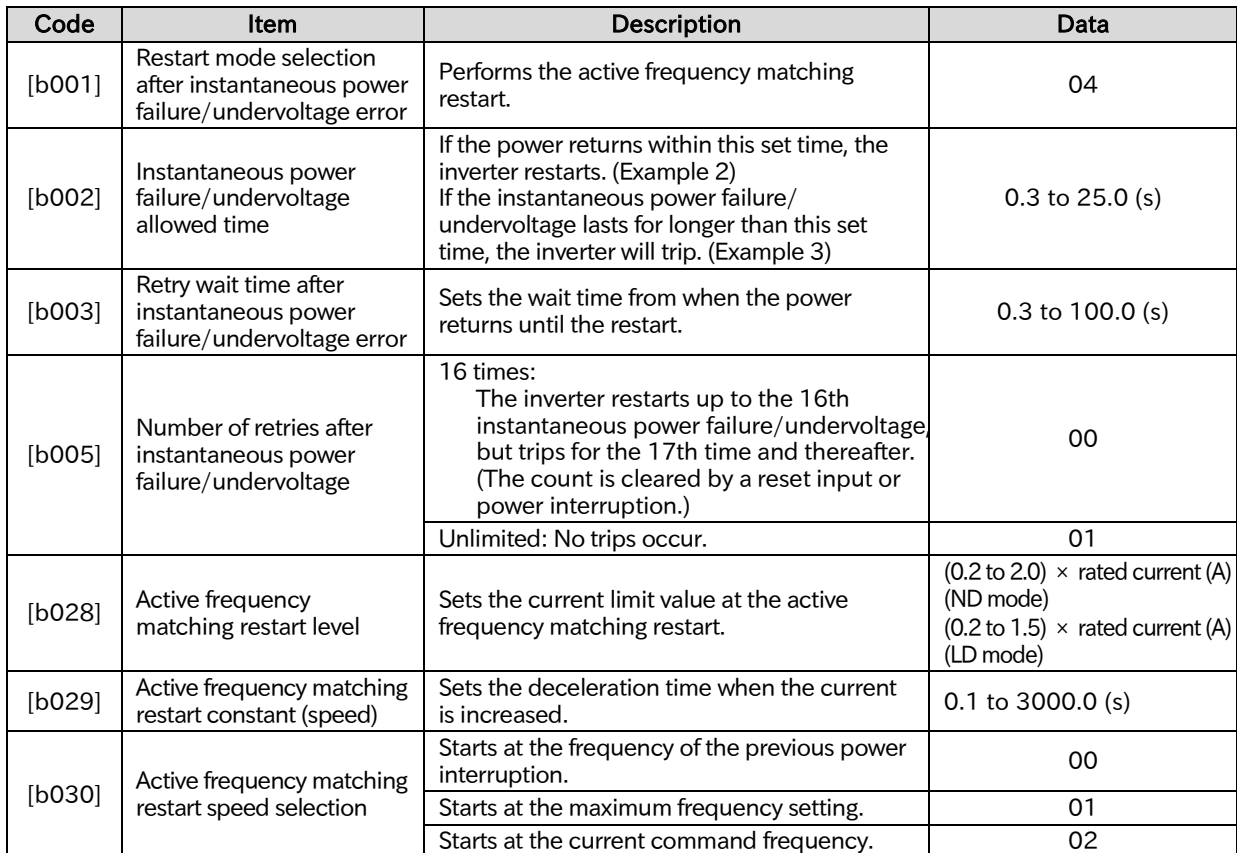

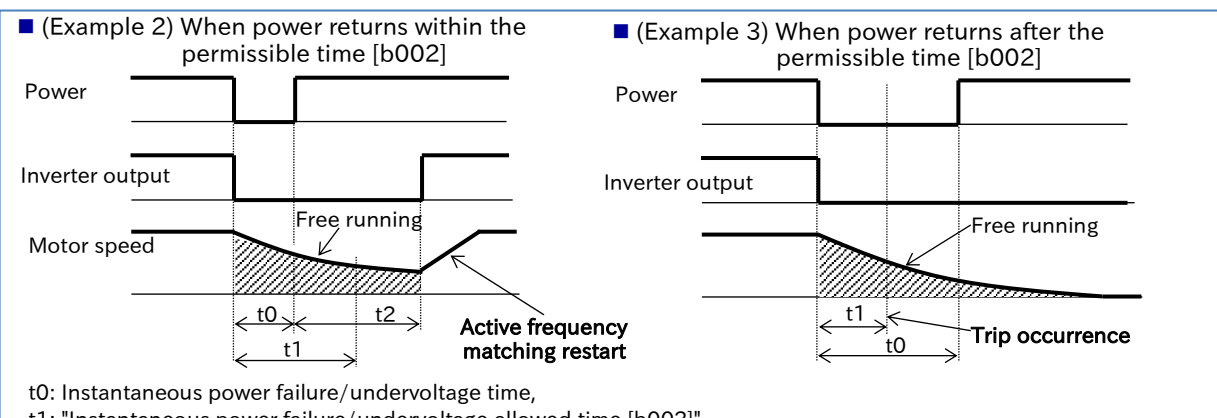

t1: "Instantaneous power failure/undervoltage allowed time [b002]",

- t2: "Retry wait time after instantaneous power failure/undervoltage error [b005]"
- !

 "Enable instantaneous power failure/undervoltage error while in stop status [b004]" can be used to disable instantaneous power failure/undervoltage errors while the inverter is stopped or decelerating due to the RUN command being turned off. However, even if you use [b004] to disable the instantaneous power failure/undervoltage trips during stop, the inverter trips if the instantaneous power failure/undervoltage time exceeds the "Instantaneous power failure/undervoltage allowed time [b002]".

- Even if the restart is set, an "Undervoltage error [E09]" trip occurs if the instantaneous power failure/undervoltage continues for approximately 40 seconds.
- If the inverter control microcomputer is not supplied power because the power interruption lasts for a long time, the inverter operates by restarting after reset release instead of the instantaneous power failure/undervoltage restart.

### **Chapter 9 Inverter Functions**

# A

!

### Active frequency matching restart at over current/overvoltage ([b008] = 04)

- To perform the active frequency matching restart when an overcurrent/overvoltage occurs, set the "Restart mode selection after overvoltage/overcurrent error [b008]" to "Active frequency matching restart (04)".
- If restart is selected for when there was an overcurrent/overvoltage, the restart is performed only for the number of times set in "Number of retries after overvoltage/overcurrent [b010]", and the inverter trips the next time.

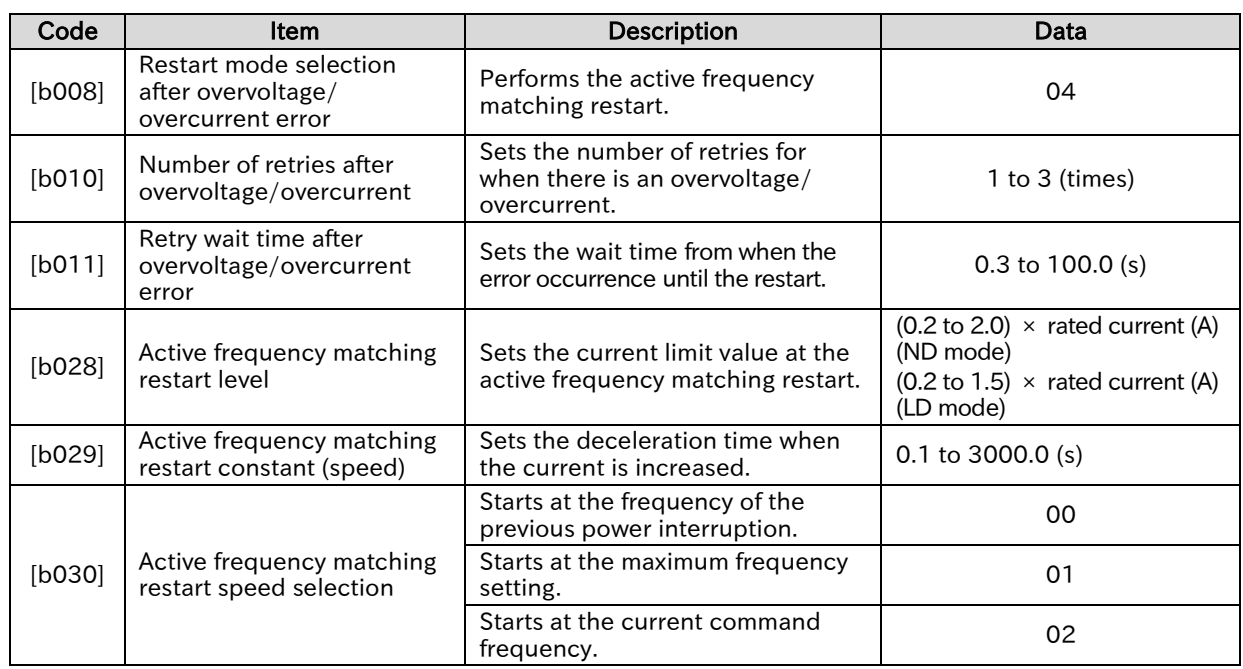

■ (Example 4) Active frequency matching restart when there was an overcurrent

■ (Example 5) Active frequency matching restart when there was an overvoltage during deceleration

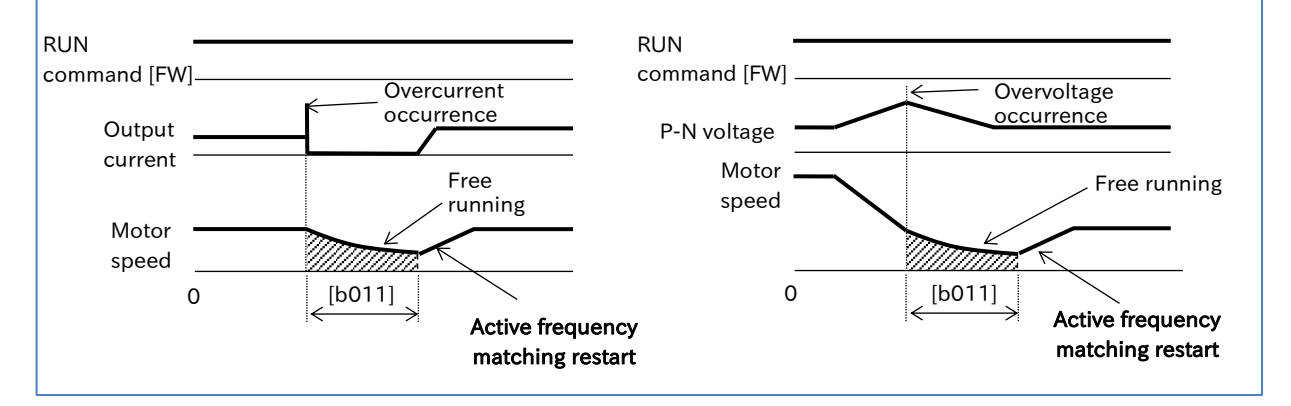

 Even when the retry operation is selected for a trip, if the trip factor has not been released after the retry wait time, the trip is detected again. In this case, increase the retry wait time.

!

# **Chapter 9 Inverter Functions**

# Active frequency matching restart after free run release/reset release ([b088] = 02, [C103] = 02)

- $\overline{\bullet}$  To perform the active frequency matching restart after releasing a free run stop, set the "Restart mode after FRS release [b088]" to "Active frequency matching restart (02)".
- To perform an active frequency matching restart after a reset release, set the "Restart mode after RS release [C103]" to "Active frequency matchin restart (02)".
- When the retry wait time has elapsed after the "Free run stop [FRS] (11)" terminal turned off, the active frequency matching restart is performed without stopping the motor.
- If an overcurrent trip occurs during the active frequency matching restart, increase the retry wait time.

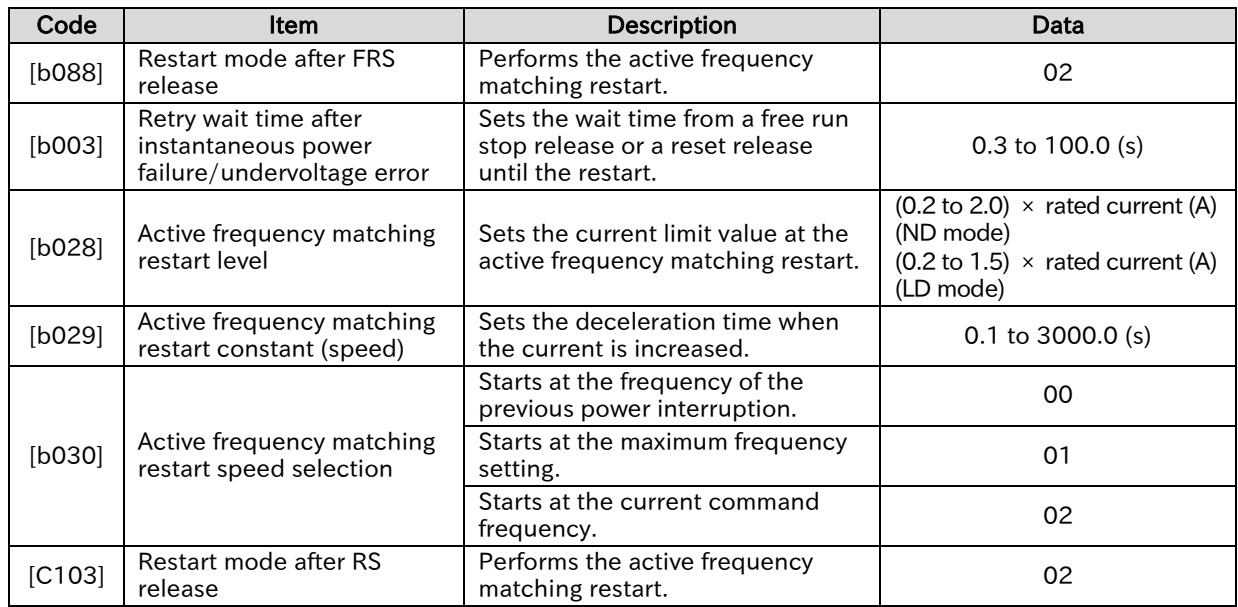

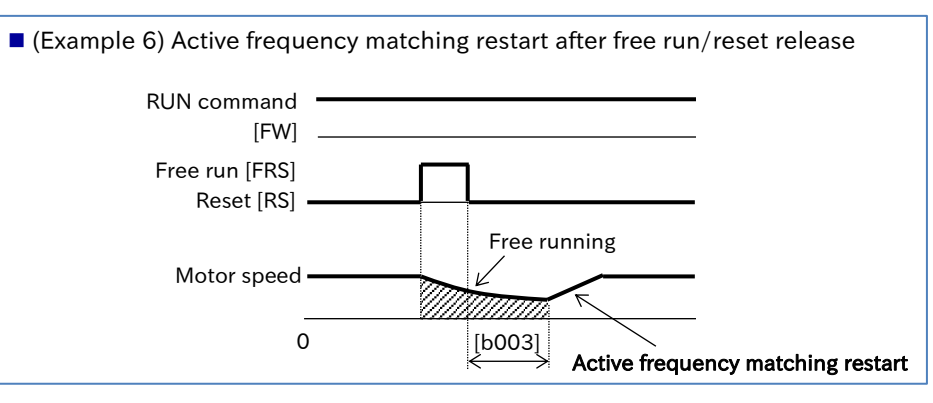

 If restart after reset release is set to active frequency matching restart, power-up startup also operates in active frequency mathing.

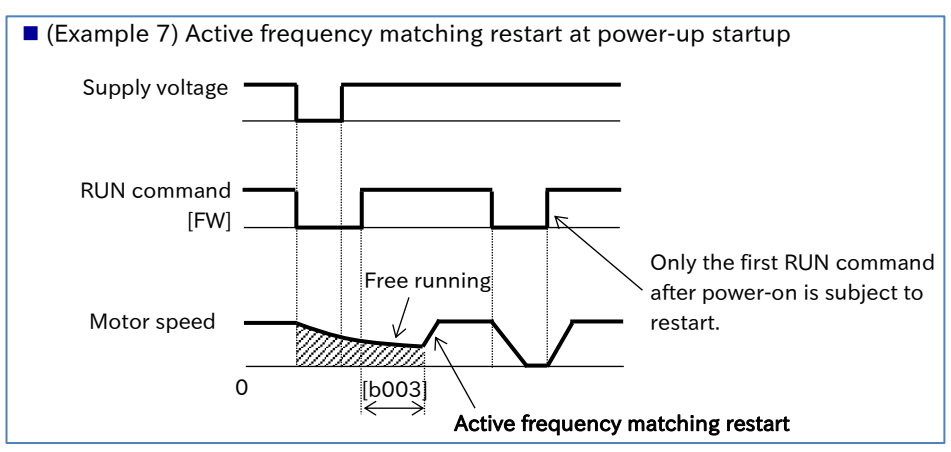

### **Chapter 9 Inverter Functions**

# Starting after Trip Reset or Power-on

- How to restart the inverter to match the rotation speed of the motor when idling after a trip reset, or when the power is turned on?
- As the brake is applied after a trip reset, or when the power is turned on, how to start the inverter from 0 Hz?

Q

- Use "Restart mode after RS release [C103]" to choose either 0 Hz restart, frequency matching restart<sup>\*1</sup>, or active frequency matching restart<sup>\*2</sup> as the starting method after a trip reset, or when the power is turned on.
	- In case of a 0 Hz restart, there is no retry wait time setting.
- !
- The starting method used when turning the power on, and when restarting after a trip reset release, share the same settings.
- When performing the active frequency matching restart, the RUN command direction when starting the active frequency matching operation is the same as the RUN command direction at the time of reset input.

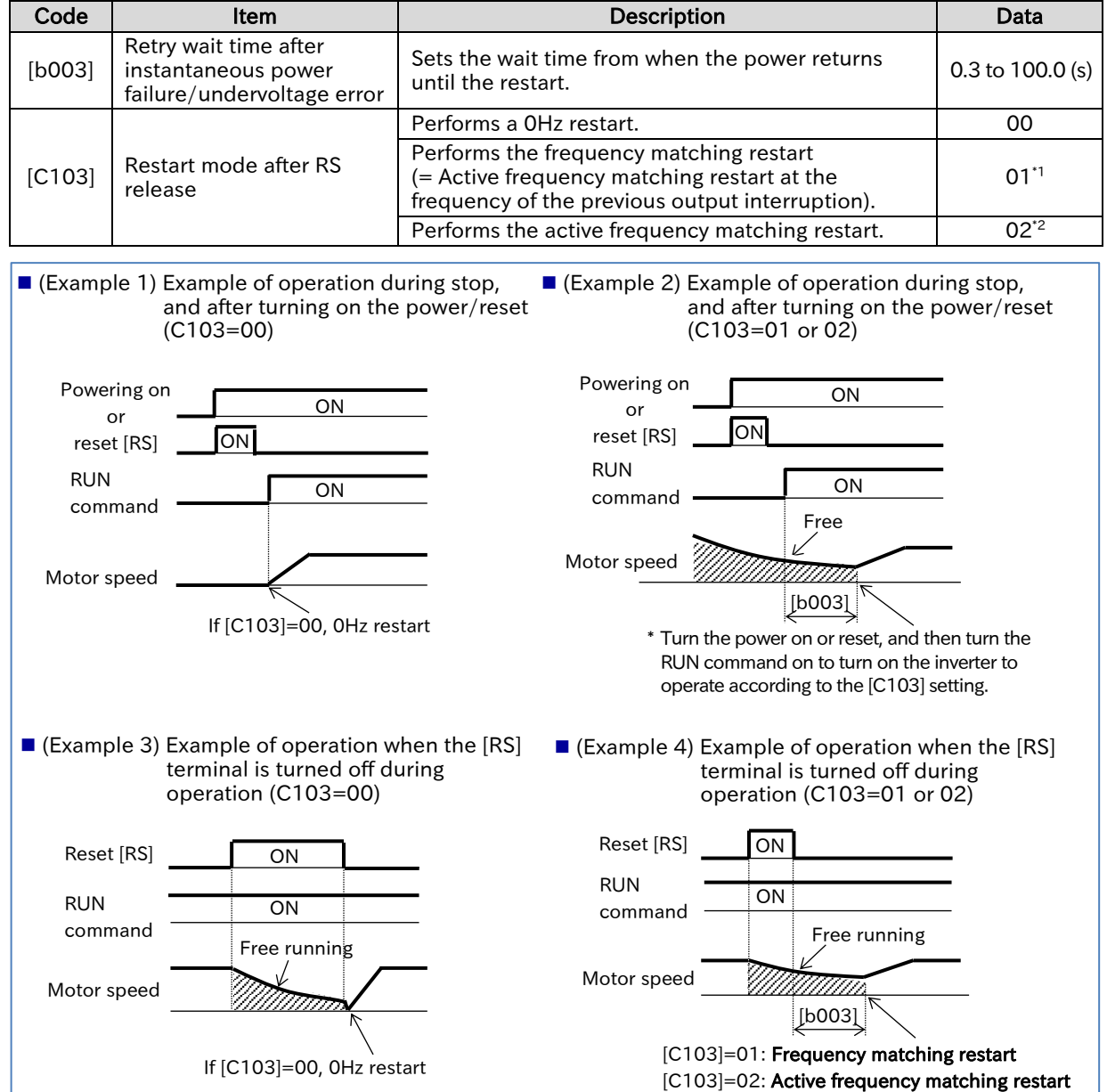

\*1. For details, refer to "9.7.3 Starting with Frequency Matching".

\*2. For details, refer to "9.7.4 Starting with Active Frequency Matching".

L

j

A
# Starting after Free Run Stop

- How to restart the inverter to match the rotation speed of the motor when idling after a free run stop?
	- The brakes are applied when stopping while the stopping method is set to free run stop. How to start the inverter from 0 Hz?
- A

Q

!

- Use "Restart mode after FRS release [b088]" to choose either 0 Hz restart, frequency matching restart<sup>\*1</sup>, or active frequency matching restart<sup>\*2</sup> as the starting method when the "Free run stop [FRS](11)" terminal is turned from on to off.
- If the "STOP mode selection [b091]" is set to "Free run stop (01)", and the RUN command [OFF] (stop command) is applied, the inverter enters the free run stop state, and the settings configured in "Restart mode after FRS release [b088]" will apply the next time the inverter is in operation. For details on "STOP mode selection [b091]", refer to "9.7.7 Selecting Stop Operation".
- In case of a 0 Hz restart, there is no retry wait time setting.
- When performing the active frequency matching restart, the RUN command direction when starting the active frequency matching operation is the same as the RUN command direction at the time of reset input.

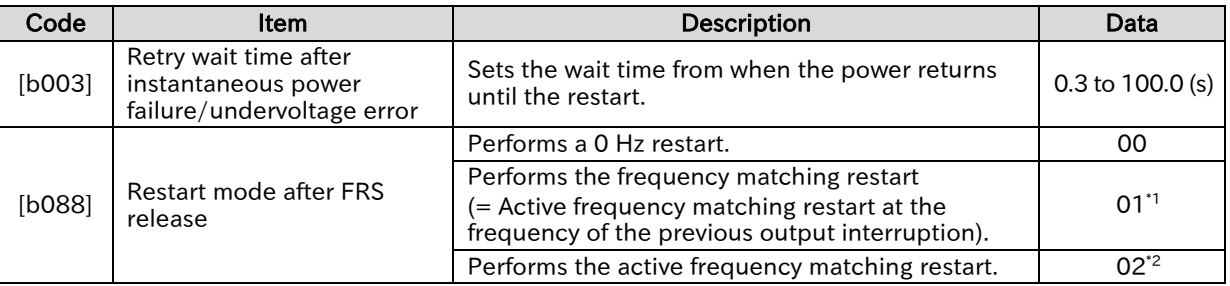

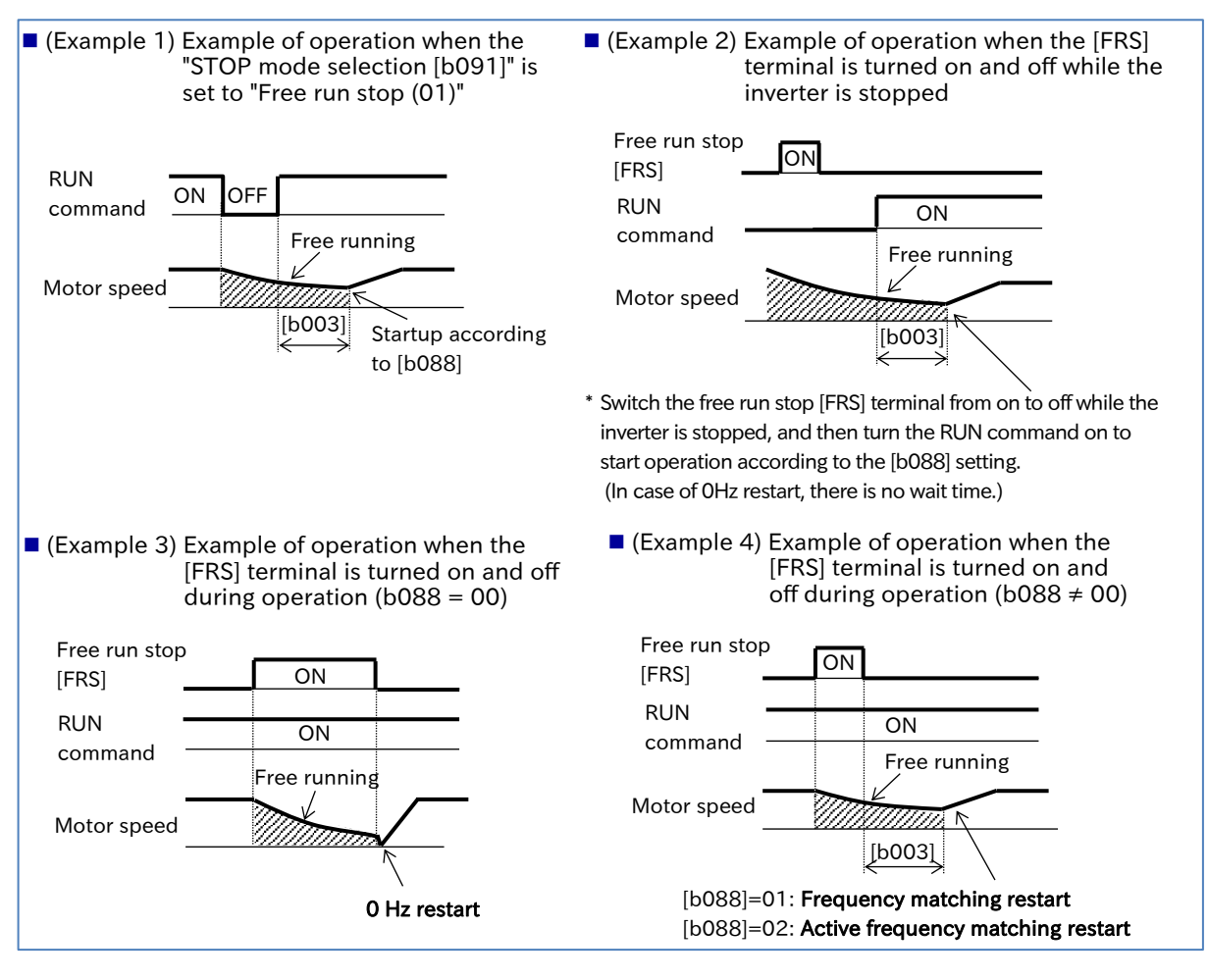

# Selecting Stop Operation

- How to perform a free run stop to avoid overvoltage trips from occurring during deceleration due to significant load inertia?
- How to shut-off output from the inverter immediately as a mechanical brake is used for stopping?
- A

Q

- Use "STOP mode selection [b091]" to choose either to stop the inverter by decelerating to a stop according to the deceleration time setting, or by putting the inverter in a free run state by immediately shutting off inverter output.
- To perform a free run stop using the control circuit terminal input signal, assign "Free run stop [FRS] (11)" to one of the input terminals.
- If the inverter performs a free run stop, the next startup when an RUN command is input will follow the selection made for "Restart mode after FRS release [b088]".
- !
- When "Free run stop (01)" is selected for [b091], the inverter output is shut off at the timing when the RUN command is turned off, and the motor will start idling.

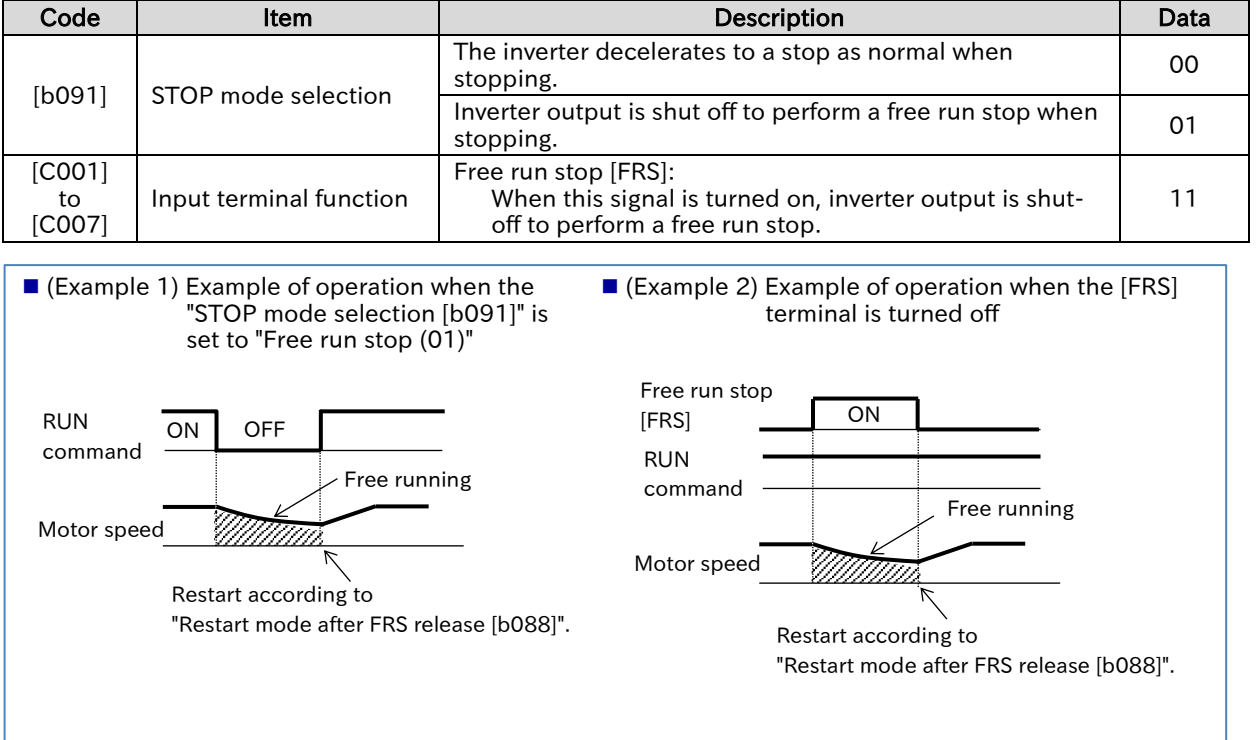

# 7.8 Stopping with DC Braking

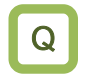

A

!

• How to bring the inverter to a complete stop when the motor does not completely stop due to external forces and a large load inertia?

When stopping, you can stop motor rotation by applying DC braking (DB).

- There are three ways to apply DC braking (DB) when stopping.
	- External DC braking:

This method involves assigning of "External DC braking [DB](07)" to the input terminal to control DC braking by turning the [DB] terminal on and off. This is only available when [A051] is set to "Disable(00)" or "Enable(01)".

- DC braking when stopping (Internal DC braking):
	- This sets [A051] to "Enable (01)".

This method starts DC braking when decelerating to a stop after turning the RUN command off once the frequency falls below the "DC braking frequency [A052]".

- Frequency command DC braking (Internal DC braking):
	- This sets [A051] to "Enable (Output frequency < [A052]) (02)".

This method starts DC braking when the frequency command value and output frequency fall below the "DC braking frequency [A052]".

Set and operate the "DC braking force [A054]" and "DC braking active time at stop [A055]",

- paying attention to the heat generated by the motor.
- When "Enable (Output frequency < [A052]) (02)" is set for "DC braking selection [A051]", DC braking starts when both the frequency command and output frequency are at or below the "DC braking frequency [A052]", even at startup. For details, also refer to "9.7.2 Starting with DC Braking".
- When performing DC braking using the "External DC braking [DB] (07)" terminal, an overcurrent or overvoltage error may occur during use at high output frequencies, or for large inertia loads.

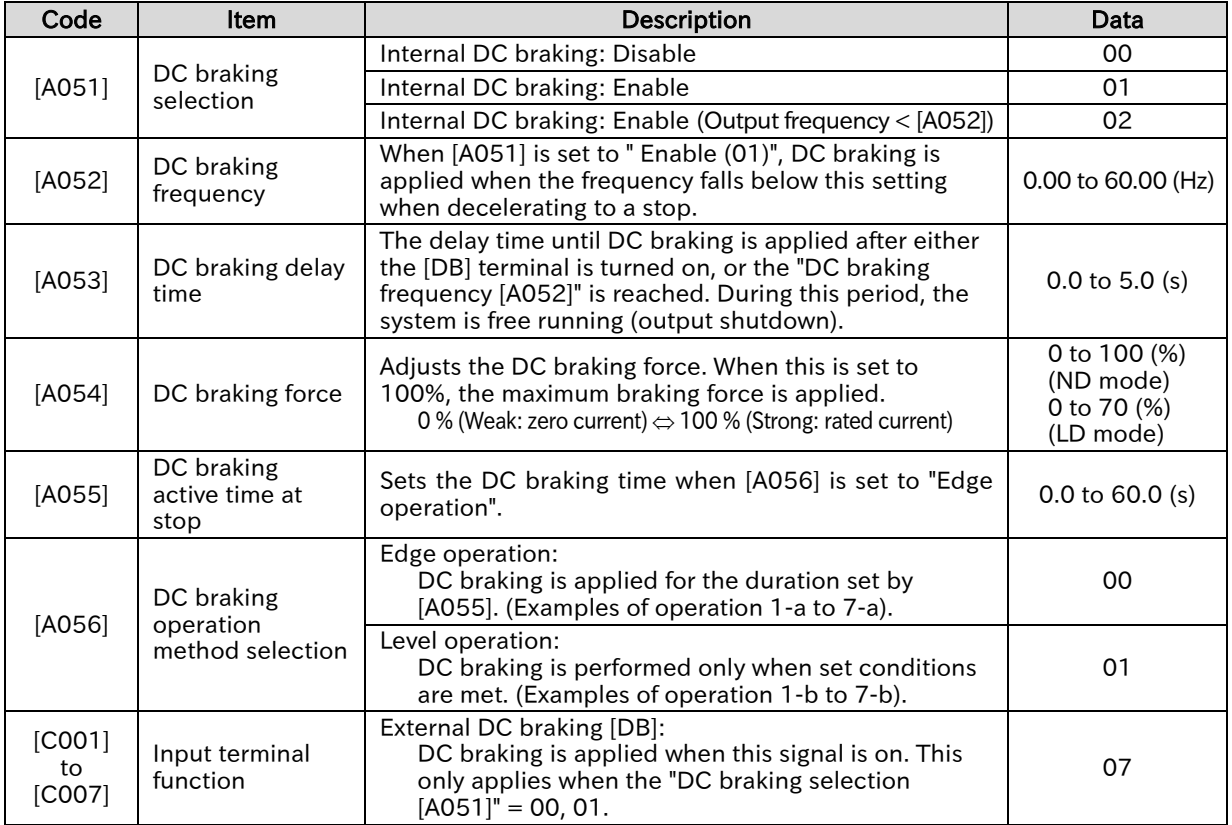

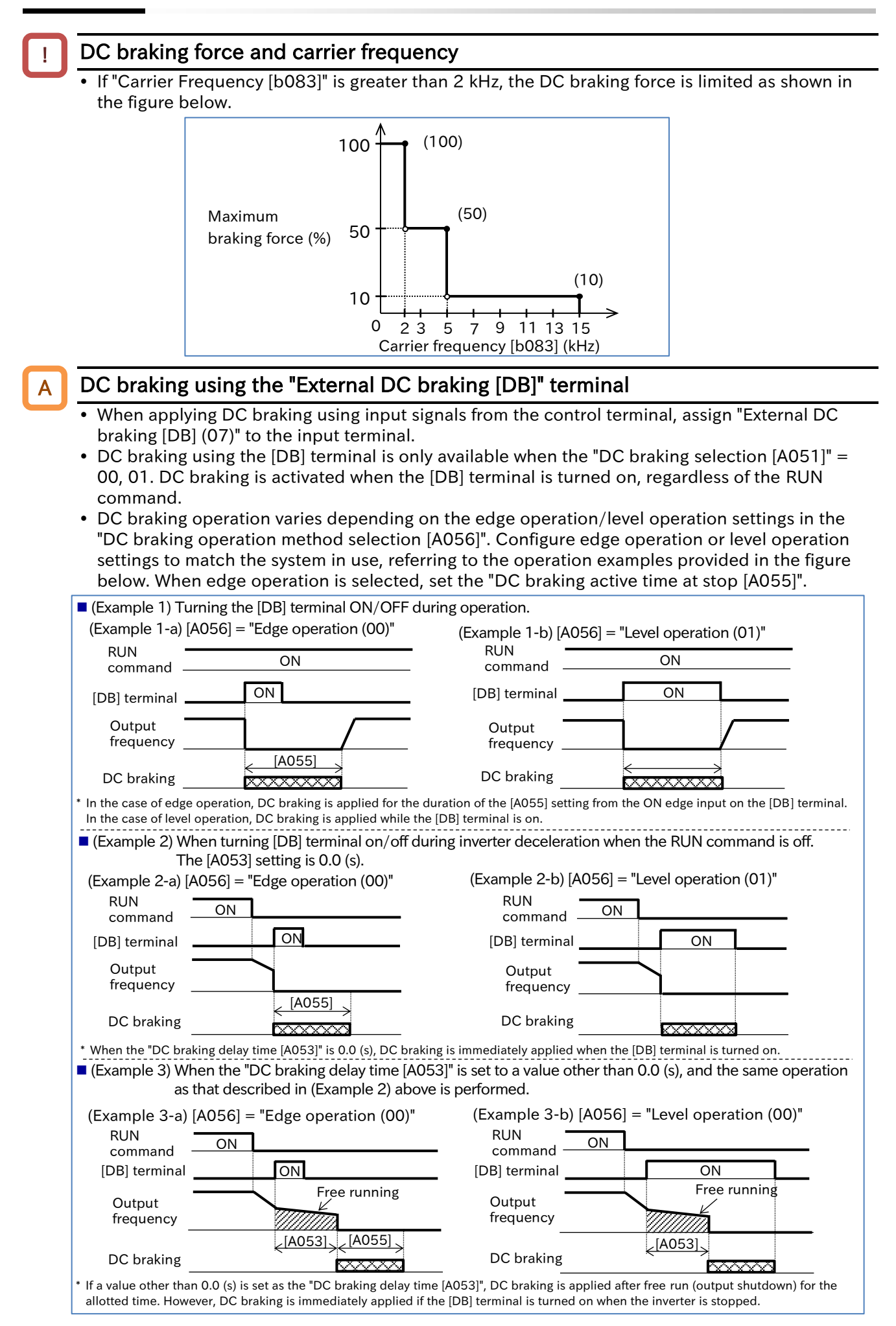

# 9-7-12 Send Quote Requests to info@automatedpt.com

Call +1(800)985-6929 To Order or Order Online At Hitachiacdrive.com

A

!

### **Chapter 9 Inverter Functions**

### DC braking when stopping ([A051] = "Enable (01)")

- DC braking can be applied when the inverter is stopped without the use of the [DB] terminal.
- To perform DC braking when stopping, set the "DC braking selection [A051]" to "Enable (01)", and then set the "DC braking frequency [A052]".
- DC braking operation will vary depending on the edge operation/level operation settings in the "DC braking operation method selection [A056]". If the "DC braking delay time [A053]" is set to a value other than 0.0, free run stop (output shutdown) is performed before DC braking is applied. Configure edge operation or level operation settings to match the system in use, referring to the operation examples provided in the figure below. When edge operation is selected, set the "DC braking active time at stop [A055]".

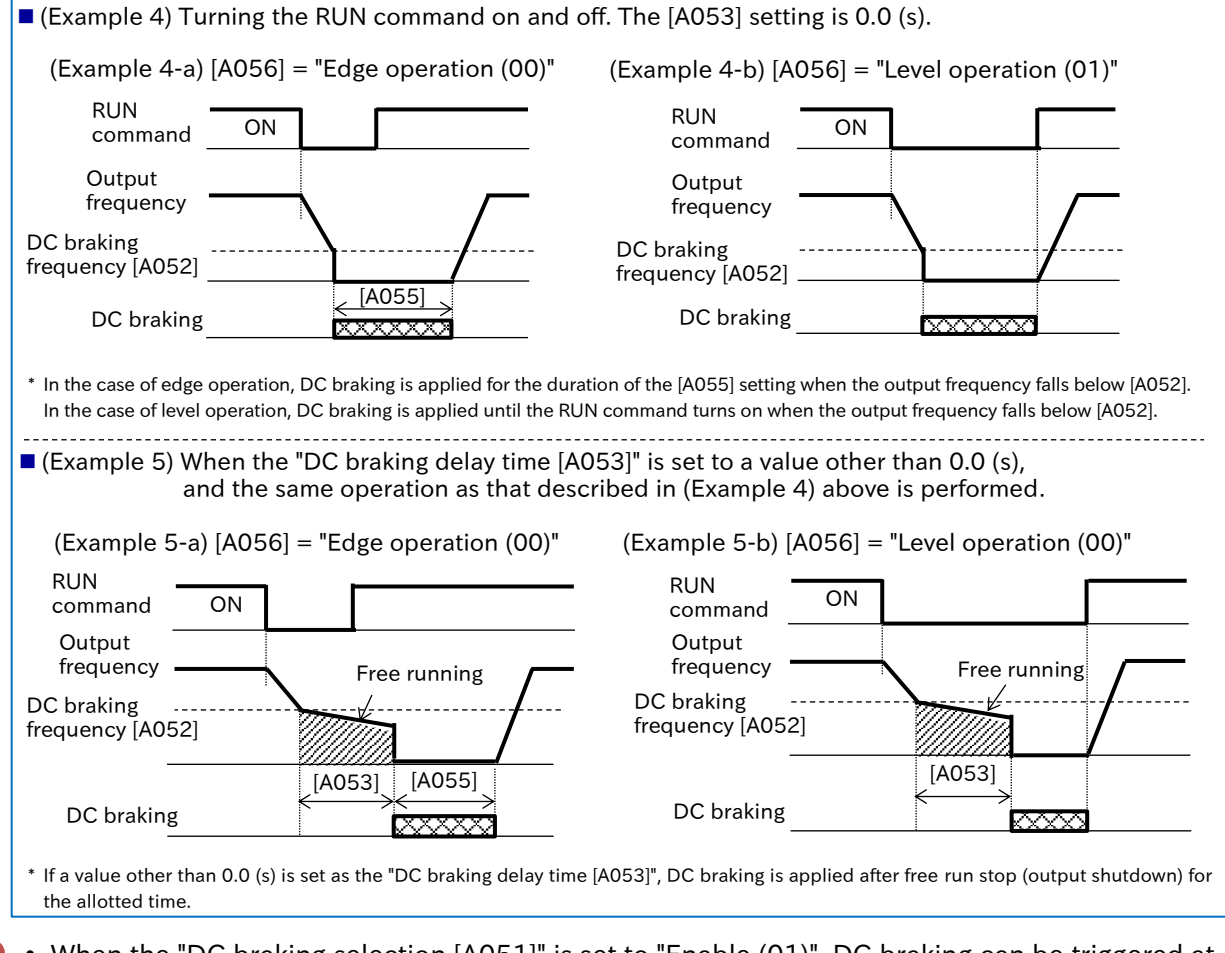

 When the "DC braking selection [A051]" is set to "Enable (01)", DC braking can be triggered at start when the RUN command is turned on. For details, also refer to "9.7.2 Starting with DC Braking".

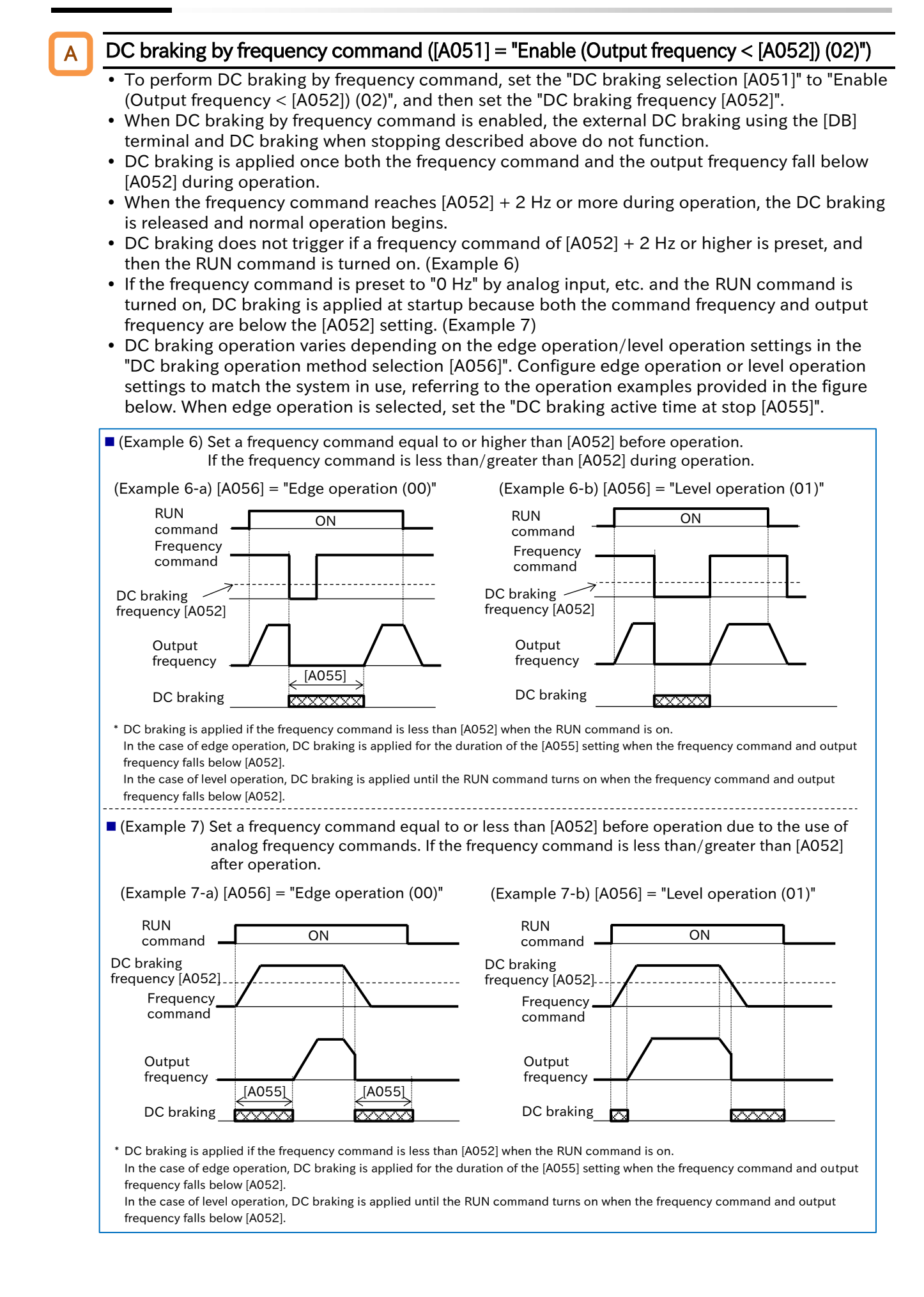

Q

A

!

# Switching to Commercial Power Supply (Commercial Power Supply Change)

- How to use the inverter to start a motor and then use a commercial power supply for continuous operation?
- How to switch between a commercial power supply and the inverter for driving the motor?
- A commercial power supply change function is available for systems with a large moment of inertia of the motor load. This feature allows the use of the inverter to drive acceleration and deceleration, and a commercial power supply to drive the motor at constant speeds.
- When "Commercial power supply change [CS] (14)" is turned on with the RUN command on, the inverter output is shut off and the motor starts free run. When [CS] terminal is turned off while on, the inverter matches the command frequency to the motor rotation speed (Active frequency matching restart at the frequency of the previous output interruption.) after the "Retry wait time after instantaneous power failure/undervoltage error [b003]" has elapsed.
- The [CS] terminal behaves in the same way as when the [FRS] terminal is turned on/off with "Restart mode after FRS release [b088]" as the "Active frequency matching restart (02)" and "Active frequency matching restart speed selection [b030]" as the "Output frequency at shut down (02)". For details, refer to "9.7.4 Starting with Active Frequency Matching".

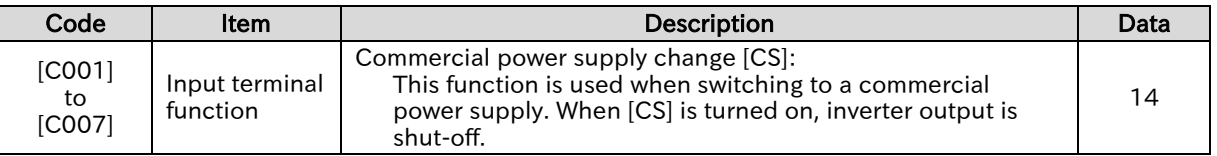

#### $\blacksquare$  Example of connection diagram and timing chart for commercial power supply switching

- For FWY, RVY, and CSY, use a low voltage relay.
- Apply a mechanical interlock between MC3 and MC2. Otherwise, the inverter may be damaged.
- The electrical leakage breaker ELCB tripping due to a ground fault, or some other reason, will also render the commercial power circuit inoperable. If a backup is required, connect a separate commercial power circuit to MC2.

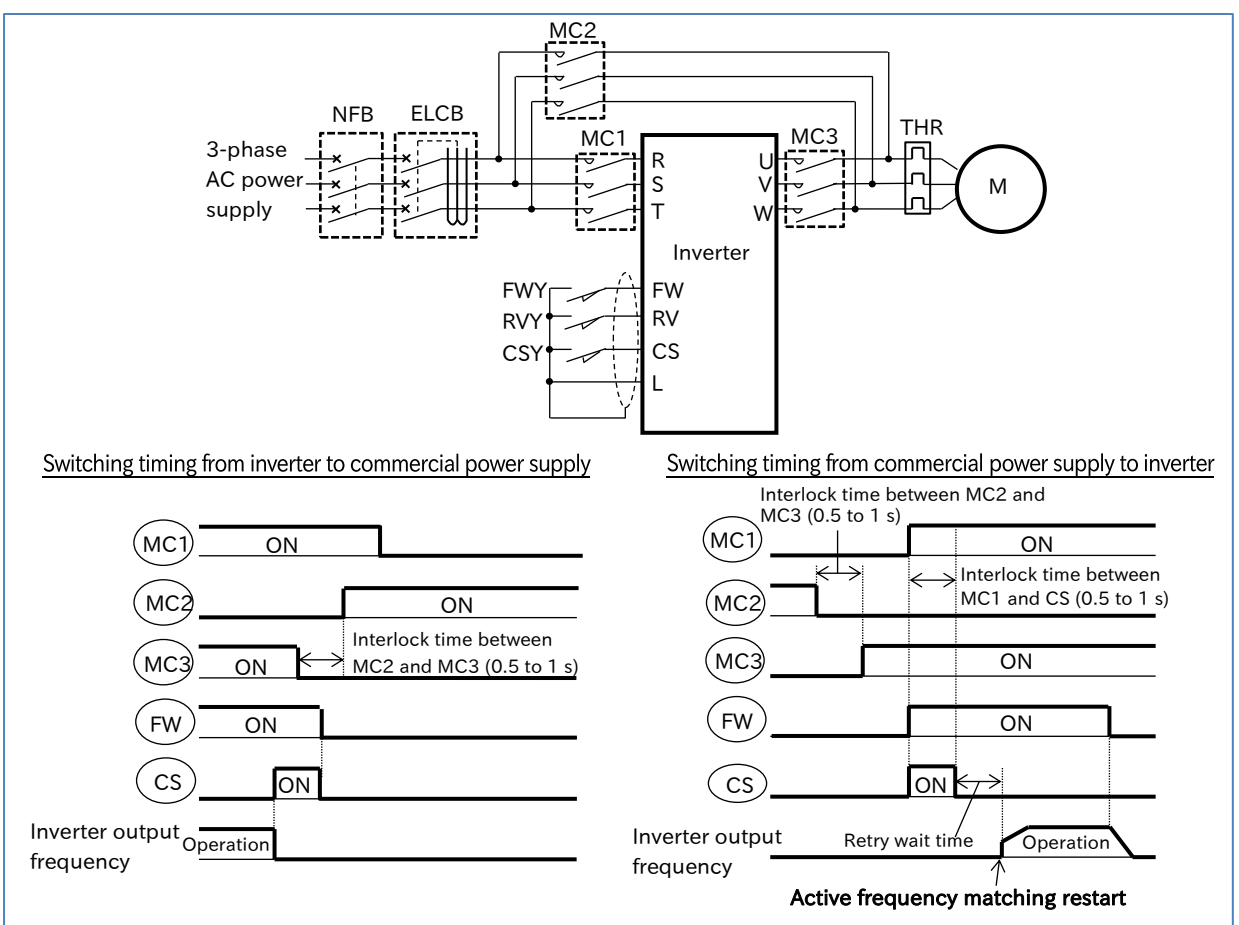

Q

A

!

### **Chapter 9 Inverter Functions**

# 9.7.10 Starting and Stopping with External Brake Control

- How to perform a sequence of operations using an external brake?
- The brake control function gives the inverter control over external brakes used for elevator systems, etc. When using this function, set "Brake control enable [b120]" to "Enable (01)", and assign "Brake release [BRK] (19)" to the output terminal.
	- When operating this function while interlocking by inputting an engagement/release check signal from an external brake to the inverter, assign "Answer back from brake [BOK] (44)" to the input terminal and set "Brake confirmation signal wait time [b124]". If necessary, assign "Brake error [BER] (20)" to the output terminal.
	- The brake control function can also be used in combination with simple position control. For details, refer to "9.14.4 Operating Simple Position Control with Brake Control".
- Sensorless vector control is the recommended control method when using the brake control function, as this generates high torque at startup.
- If an error occurs in the brake sequence, the inverter trips with "Brake error [E36]", and turns on "Brake error [BER] (20)". For details on tripping conditions, refer to the sequence of operations described below.

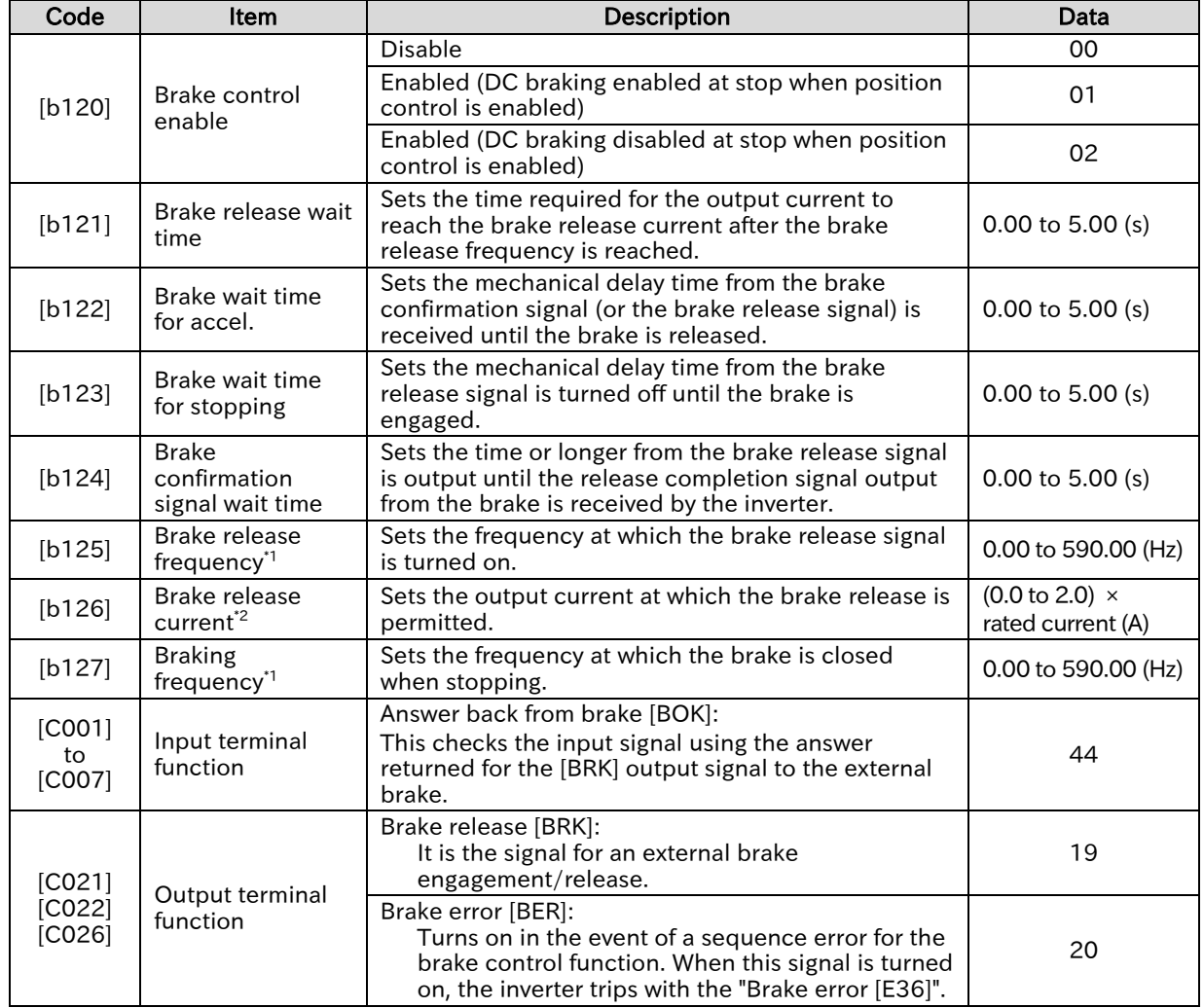

\*1. Set this to a value greater than the "Minimum frequency [b082]".

\*2. Note that a lower value may not produce sufficient torque when the brake is released.

▼

### Chapter 9 Inverter Functions

### Brake control function operating sequence

 The brake control function operating sequence is indicated in the figure below. The following section explains the brake control function in detail using the figure below. (In the figure below, "Answer back from brake [BOK] (44)" has been assigned to the input terminal.)

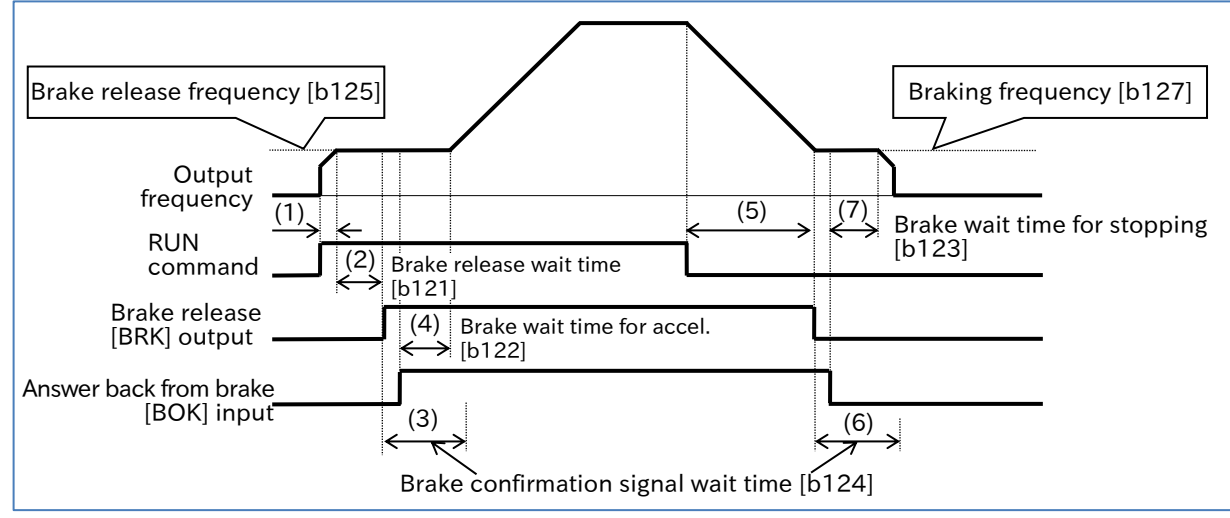

- (1) When the RUN command is given, the inverter accelerates to the "Brake release frequency [b125]".
- (2) After the output frequency reaches the "Brake release frequency [b125]" and also after the "Brake release wait time [b121]" has elapsed, "Brake release [BRK] (19)" is turned on. However, if the output current at this time is less than "Brake release current [b126]", [BRK] is not turned on, and instead, the "Brake error [E36]" trip occurs and "Brake error [BER] (20)" is turned on.
- (3) Operation differs depending on whether or not " Answer back from brake [BOK] (44)" is assigned to the input terminal.

With [BOK] assignment:

After [BRK] is turned on, the inverter waits for [BOK] to be turned on during the " Brake confirmation signal wait time [b124]" without accelerating. If [BOK] is not turned on within the wait time, the "Brake error [E36]" trip occurs and "Brake error [BER]" is turned on. Without [BOK] assignment:

After [BRK] is turned on, move to step (4).

- (4) After the [BOK] input is turned on (or after the [BRK] output is turned on), when "Brake wait time for accel. [b122]" has elapsed, it accelerates to the set frequency again.
- (5) If the RUN command is turned off, the inverter will decelerate to the "Braking frequency [b127]" and [BRK] will turn off.
- (6) Operation differs depending on whether or not "Brake confirmation [BOK] (44)" is assigned to the input terminal.

With [BOK] assignment:

After [BRK] is turned off, the inverter waits for [BOK] to be turned off during "Brake confirmation signal wait time [b124]" without decelerating. If [BOK] is not turned off within the wait time, the "Brake error [E36]" trip occurs and "Brake error [BER]" is turned on. Without [BOK] assignment:

After [BRK] is turned off, move to step (7).

(7) After the [BOK] input is turned off (or after the [BRK] output is turned off), when "Brake wait time for stopping [b123]" has elapsed, it decelerates to 0 Hz again.

A

!

## 9.7.11 Switching Between Two Motors

- How to drive two different motors with different settings? Q
	- How to store separate setting configurations for two different motors?
	- How to change between setting configurations for batch production?
	- Turn the "2nd-motor control [SET]" for the input terminal function on to change target parameters. This function makes it possible to switch between different parameter configurations to control two different types of motors.
		- The "2nd-motor control is selected [SETM] (60)" output terminal function turns on when the [SET] function is turned on.
		- Parameters in the 200s parameter number of function groups A, b, C, and H are the second control parameters.

- These parameters do not change, even when changing [SET] during inverter operation. In this case, parameters change after the output is cut off.
	- Please allow at least one second for changes to occur if you want to switch the [SET] terminal and immediately run operations.

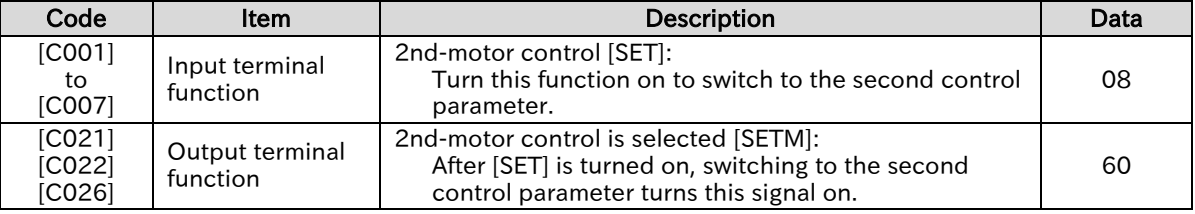

#### $\blacksquare$  List of parameters switched by turning [SET] on/off

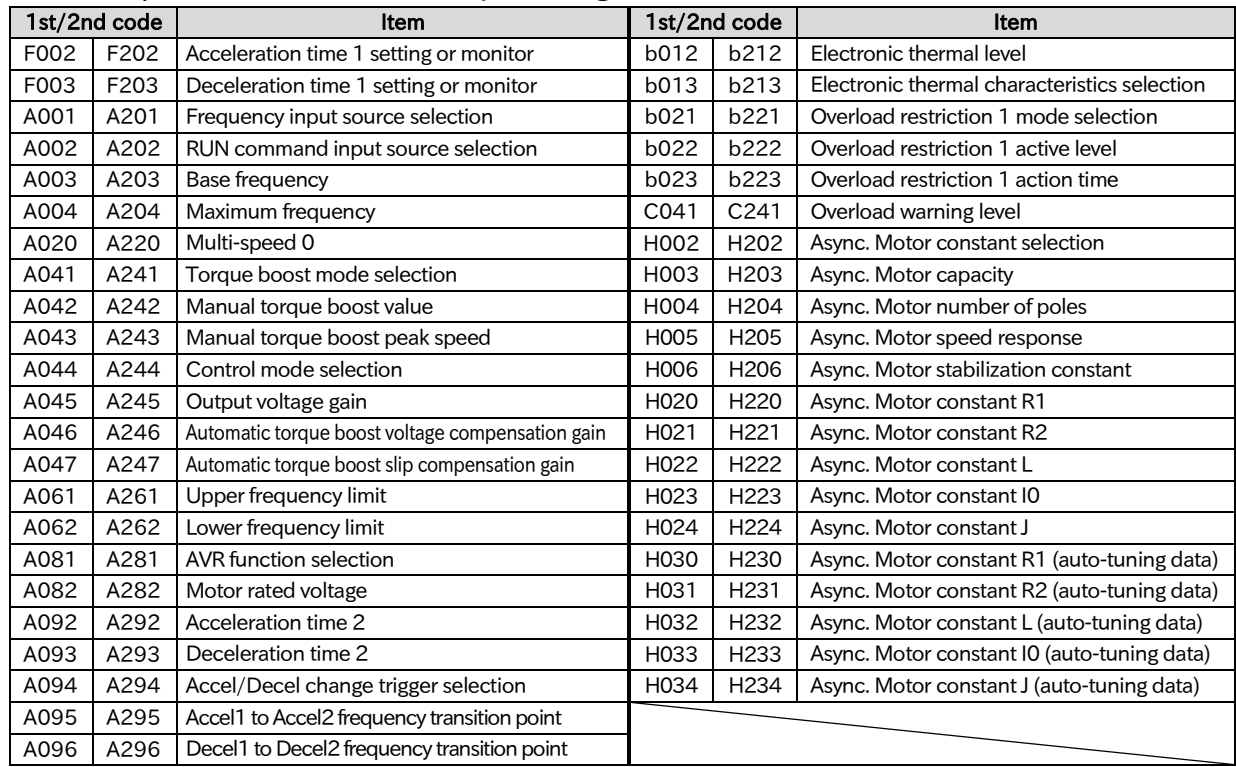

<sup>(</sup>Example) The second control parameter corresponding to the "Frequency input source selection, 1st-motor [A001]" is the "Frequency input source selection, 2nd-motor [A201]".

# 9.8 Driving by PID Process Control

# Using PID Control

- How to perform process control for the flow rate, air volume, pressure, and other measurements?
	- How to switch between PID control and normal control?
	- How to soft start the pump to avoid the water hammer phenomenon?
	- How to stop the motor to save energy when the flow rate, air volume, pressure, and other measurements exceed a certain output?
- A

!

Q

 Use this function to perform process control for the flow rate, air volume, pressure, and other measurements. To use this function, set "PID enable [A071]" to "Enable (01)" or "Enable (with inverted output) (02)".

- When the input terminal function "Disable PID [PID] (23)" is on, the PID function is disabled and the inverter operates according to the frequency command selected for the target value.
- PID output can be limited based on the PID target value using "PID output range [A078]".
- PID control allows the use of feed-forward input that attempts to pre-stabilize any external disturbances.
- A sleep mode is available when operation is stopped to reduce downtime and improve energy efficiency.
- If the acceleration/deceleration time setting is longer than the PID operation, following the output frequency may delay and PID control may not be successful. In this case, reduce the acceleration/deceleration time.
- The frequency upper and lower limit function ([A061]/[A261]/[A062]/[A262]) apply to frequency command by the PID output. They do not apply to PID target value.
- When using an analog input for the PID target value/feedback value, do not set the "Analog input filter time constant [A016]" to "31 (500 ms filter ±0.1 Hz with hysteresis)". This may cause operations to become unstable.

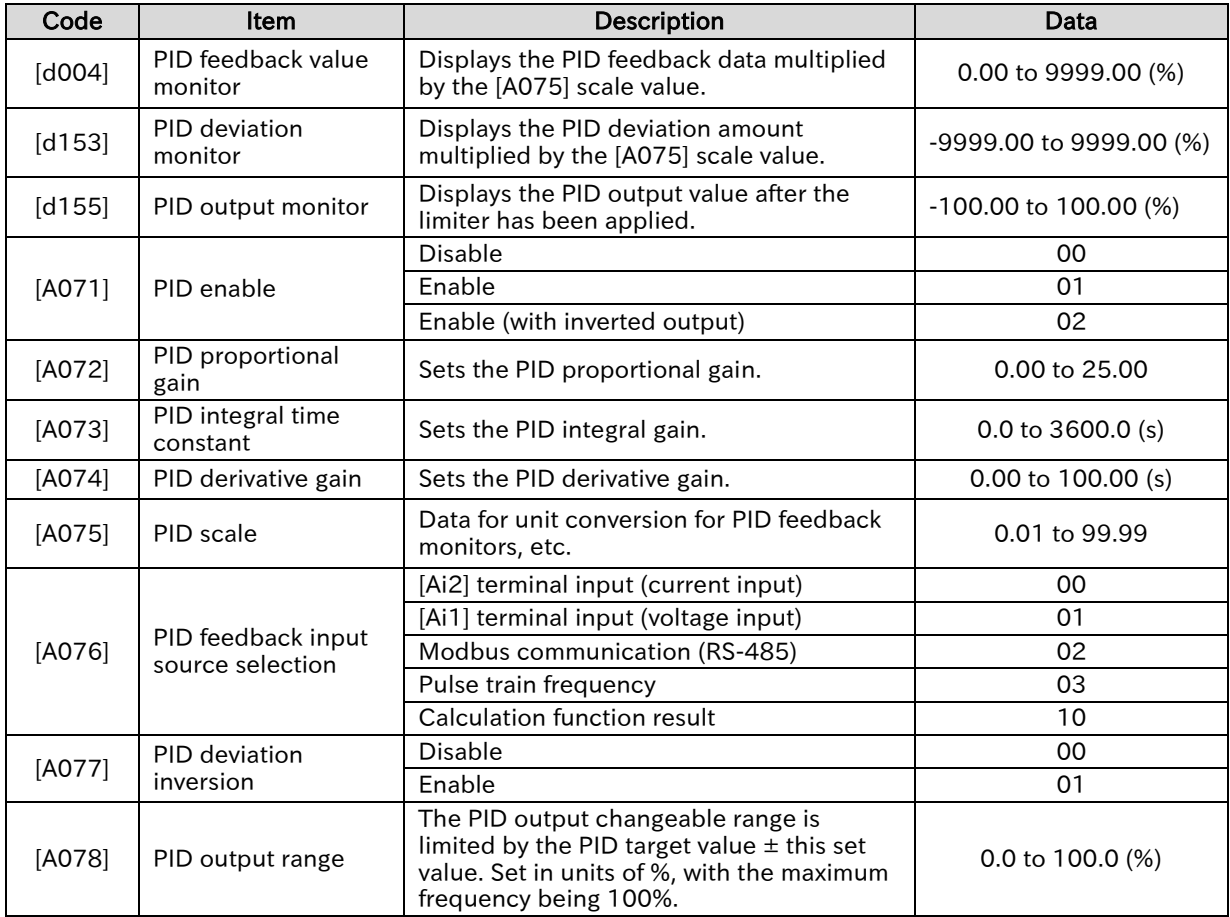

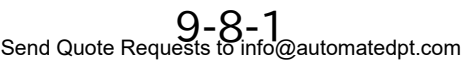

Call +1(800)985-6929 To Order or Order Online At Hitachiacdrive.com

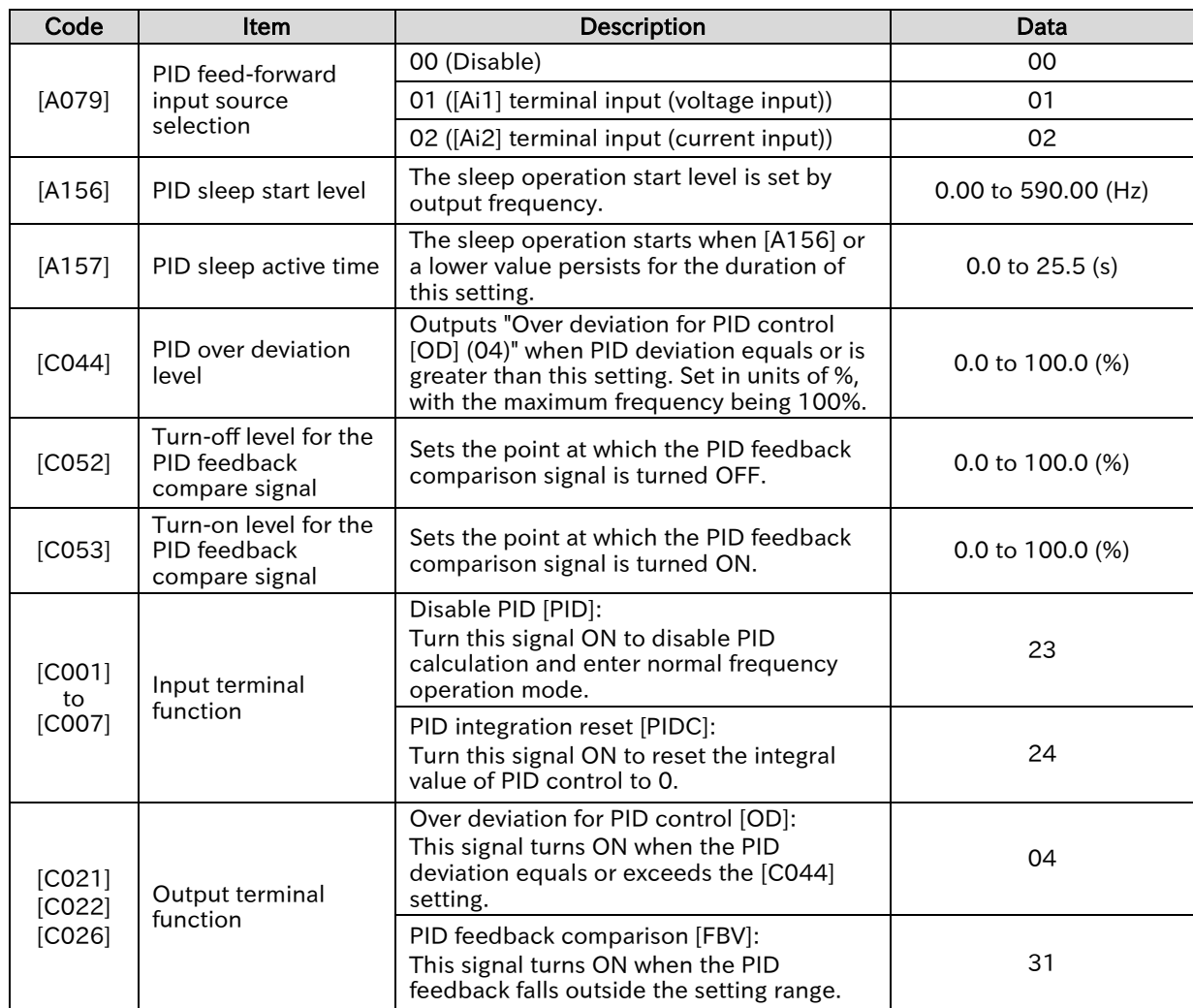

A

### Basic configuration and operation of PID control

#### ■ PID control block diagram

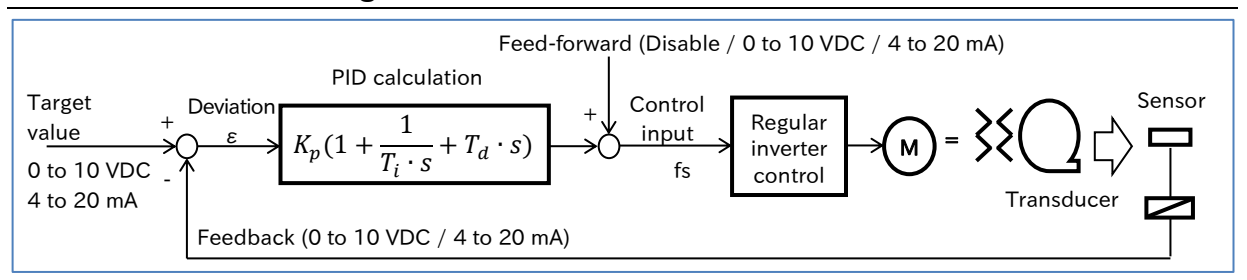

#### ■ PID operation

(1) P-operation: Operation in which the control input is proportional to the deviation (PID target value - FB value).

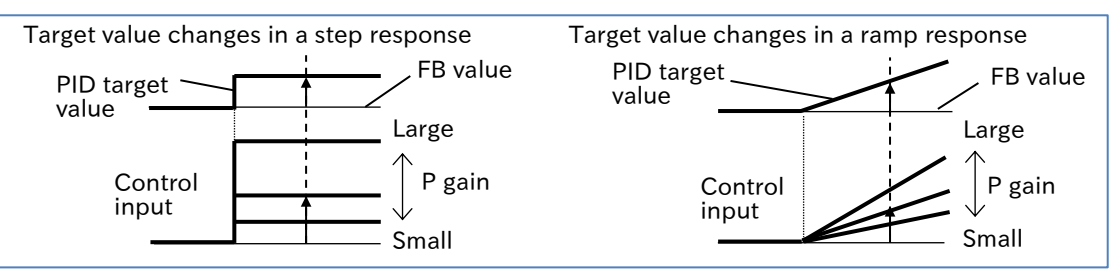

(2) I-operation: Operation in which the deviation is integrated per unit time and added to the control input. In a P-operation, changes in output are reduced as the PID target value and FB value get closer, increasing the time required to reach the target value, which is compensated for by the I-operation.

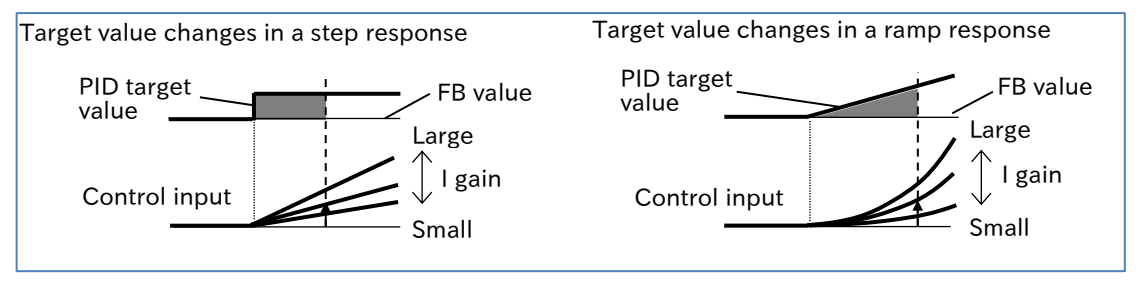

(3) D-operation: Operation in which the control input is proportional to the rate of change of deviation. This effectively compensates for external disturbances.

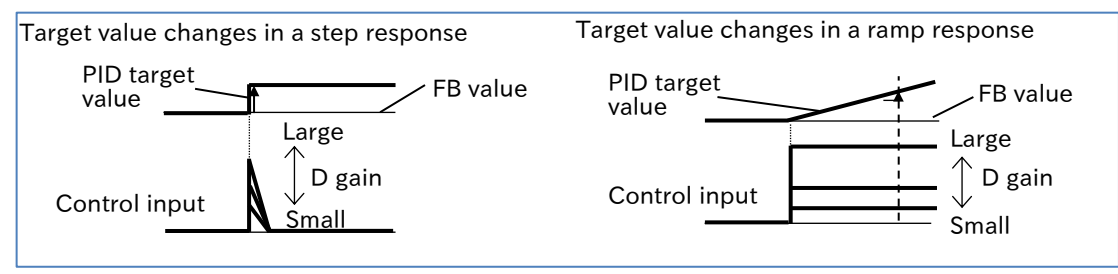

**マ** 

### Chapter 9 **Inverter Functions**

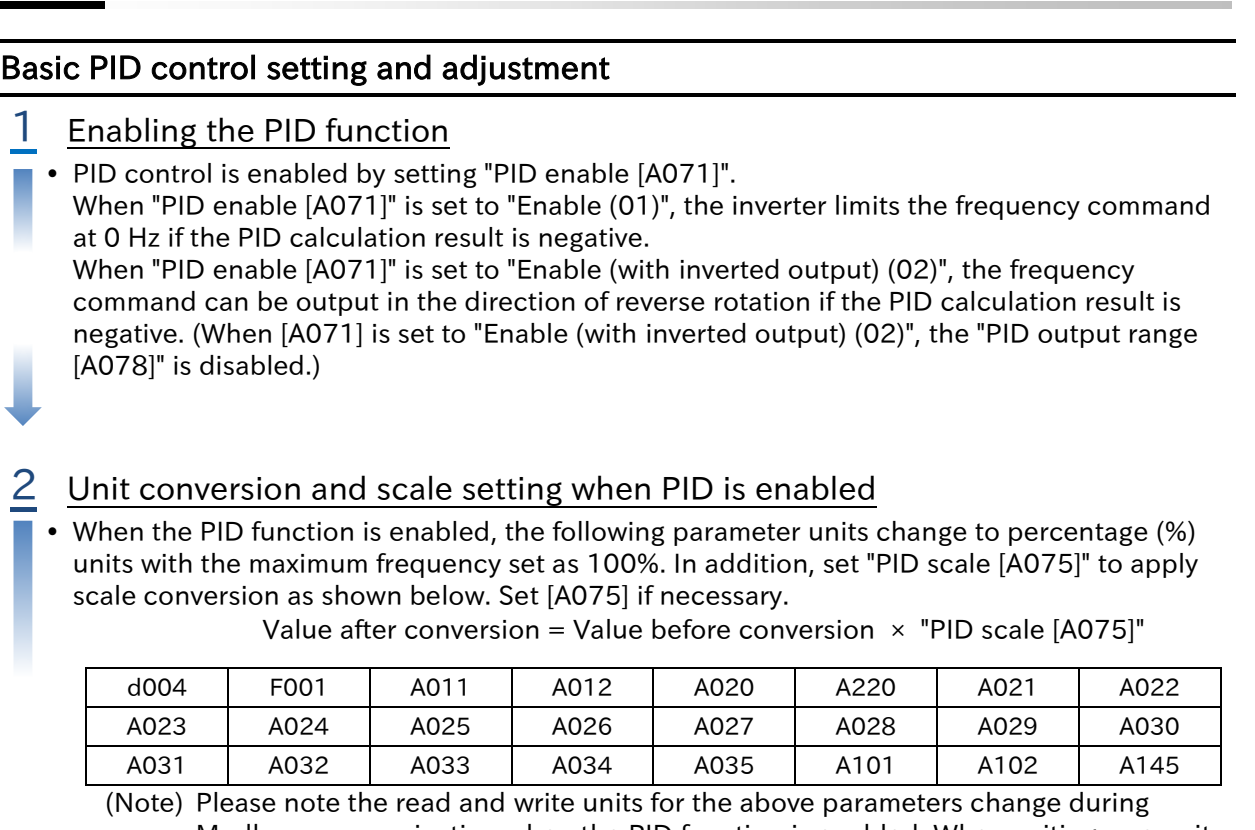

Modbus communication when the PID function is enabled. When writing, use units of 0.01 Hz, and when reading, use the following percentage (%) units with the maximum frequency set as 100%.

[d004]=0.1% (read only), [F001]=0.01%, [A011] to [A145]=0.1%

To the next page

#### 3 Setting the PID target value input source and feedback input source

- Set the PID feedback value input source with "PID feedback input source selection [A076]", and the PID target value input source with "Frequency input source selection [A001]<sup>\*1"</sup>.
- If the PID feedback input source is "[Ai2] terminal input (00)" or "[Ai1] terminal input (01)", and the PID target value input source is "Control terminal (01)", the "AT selection [A005]" will be disabled, and the analog input not set by [A076] becomes the target value input source. (Example) If [A076] is "[Ai2] terminal input (00)" and [A001] is "Control circuit terminal block (01)", the PID target value input source is the [Ai1] terminal input.
- If the PID feedback value input source is "Modbus communication (02)", write the feedback value in the holding register address 0006h, with 10000 being 100%.

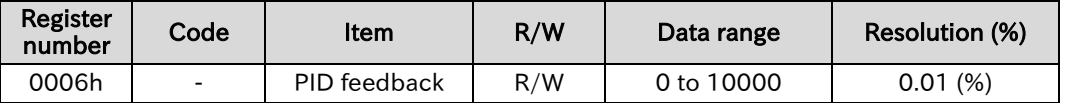

(Note) This register is only writable when [A076] is set to "Modbus communication (02)".

 If the PID target value input source or PID feedback value input source is "Pulse input", the value retrieved is converted to a percentage of the maximum frequency (100%), with the maximum frequency being the pulse frequency set in "Pulse frequency scale [P055]". For details on pulse frequency commands, refer to "9.2.8 Setting Pulse Input as the Frequency Command Input Source".

• If the PID target value input source or PID feedback value input source is the "Calculation function result," refer to "9.2.11 Setting a Calculation Operation on Two Frequency Commands as the Frequency Command Input Source" for details.

#### Setting and adjusting proportional gain, integral gain, and derivative gain

- Set the "PID proportional gain [A072]", "PID integral gain [A073]," and "PID derivative gain [A074]" according to the actual control target.
- If the response is not stable in PID operation, refer to the procedure below to make adjustments.

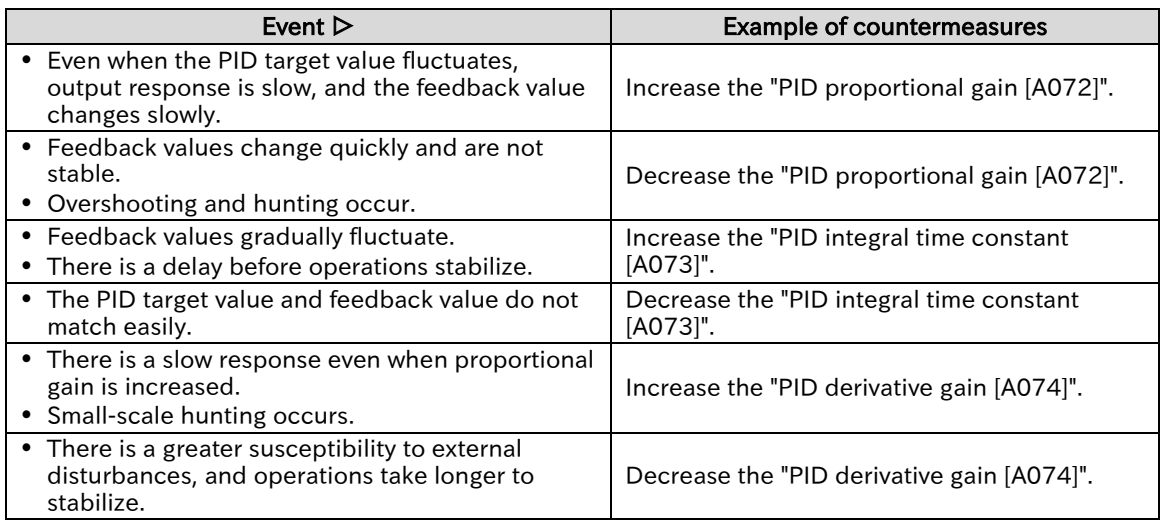

\*1. "2nd-motor control [SET]" target parameter. The second control parameter is also subject to setting.

# A

### Other functions related to the PID function

#### ■ PID feed-forward setting

- PID control allows the use of feed-forward control that attempts to pre-stabilize any external disturbances.
- Set the "PID feed-forward input source selection [A079]" to "[Ai1] terminal input (01)" or "[Ai2] terminal input (02)" to enable feed-forward input.
- Feed-forward input settings can be duplicated with target value input and feedback input. When creating duplicate settings, the same analog input value is entered for both.

#### ■ Invert the sign of PID deviation and output

 Certain sensor characteristics may cause inconsistencies between the polarity of deviation between the target value and the feedback value and the inverter command. In such a case, set "PID deviation inversion [A077]" to "Enable (01)" to invert the polarity of deviation.

Example: Controlling a refrigerator compressor

Assuming temperature sensor specifications of -20 to 100°C: 0 to 10 (V), with a target value of 0°C, if the current temperature is 10°C, normal PID control will decrease the speed of the inverter as the (FB value) > (PID target value). If [A077] is set to "Enable (01)", the inverter will increase its speed.

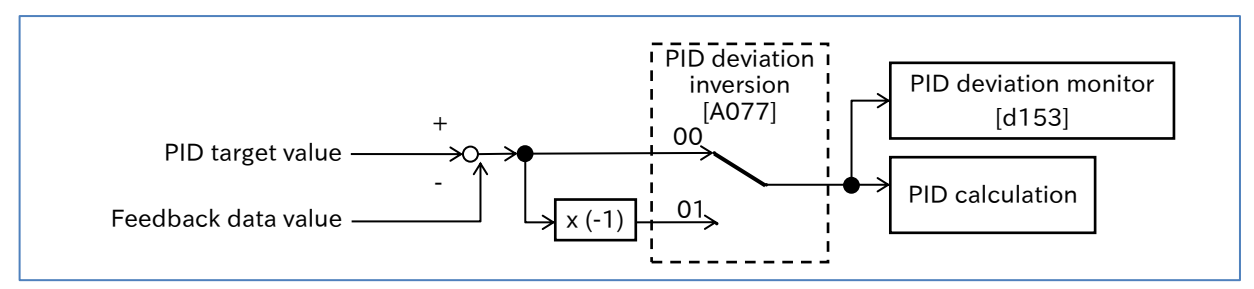

#### ■ PID output range limit

- This function limits PID output to the PID target value  $\pm$  "PID output range [A078]", and prevents sudden fluctuations in the output frequency caused by PID calculations. Set [A078] with the maximum frequency being 100%.
- This function is disabled when [A078] is 0.0.

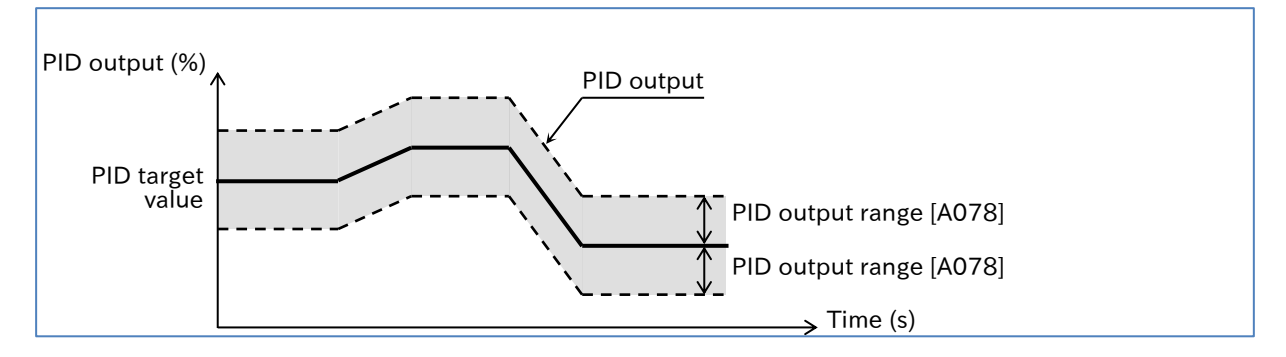

#### ■ PID disable function

- Turn on the "Disable PID [PID] (23)" input to disable PID operation. While the [PID] input is on, the inverter outputs according to the frequency command.
- When using the PID disable function, assign " Disable PID [PID] (23)" to one of the input terminals.

#### Send Quote Requests to info@automatedpt.com Call +1(800)985-6929 To Order or Order Online At Hitachiacdrive.com

#### **Chapter 9 Inverter Functions**

- PID integral value reset function
- Turn on the "PID integration reset [PIDC](24)" input to clear the integral value of the PID operation.
- When using the [PIDC] input, assign "PID integration reset [PIDC](24)" to one of the input terminals.
- If the [PIDC] input is turned on while the inverter is running with PID enabled, the integrated value added to the PID output command is cleared, causing a sudden fluctuation in the PID output command value, and issues such as an overcurrent trip to occur. When the [PIDC] input is turned on, the PID operation should be turned off.
- PID sleep function
- The inverter stops if the PID output remains at or below the "PID sleep start level [A156]" for the duration of the "PID sleep active time [A157]". The stop method (deceleration stop/free run stop) applied is based on "STOP mode selection [b091]" settings.
- This function works even when the "Disable PID [PID] (23)" input is on during PID operation.

#### ■ Over deviation for PID control signal

- The "Over deviation for PID control [OD] (04)" output turns on when the PID deviation exceeds the "PID over deviation level [C044]".
- To use this function, assign "Over deviation for PID control [OD] (04)" to one of the output terminals.

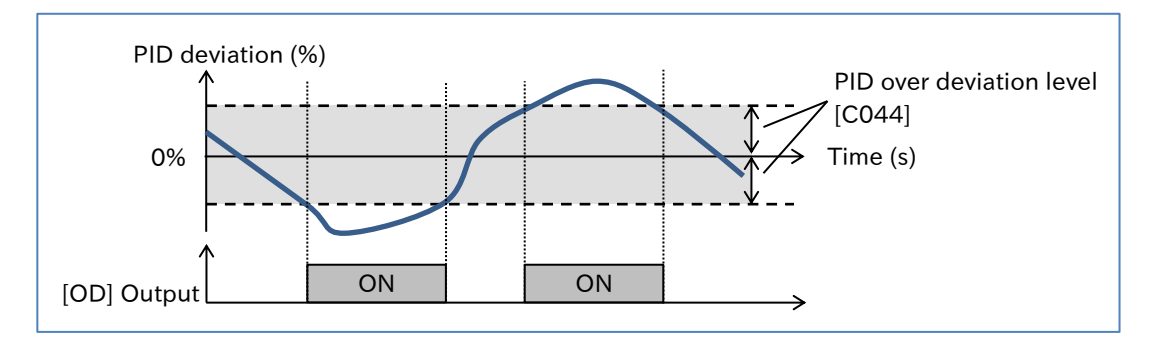

#### ■ PID feedback comparison signal

- If the PID feedback is outside the setting range, the "PID feedback comparison [FBV] (31)" output turns ON. The ON/OFF level for the PID feedback compare signal ([C052]/[C053]) should be set as a percentage (%), with the maximum frequency being 100%.
- To use this function, assign "PID feedback comparison [FBV] (31)" to one of the output terminals.
- Set the PID feedback compare signal level so that the OFF level ([C052])  $\geq$  ON level ([C053]). If the OFF level ([C052]) < ON level ([C053]), the OFF level is converted internally to a value equal to the ON level. In this case, the PID feedback compare signal is ON at values lower than the ON level ([C053]), and OFF at values above.
- This function works by setting the ON level/OFF level to a value other than 0.0.
- This function only works during operation.

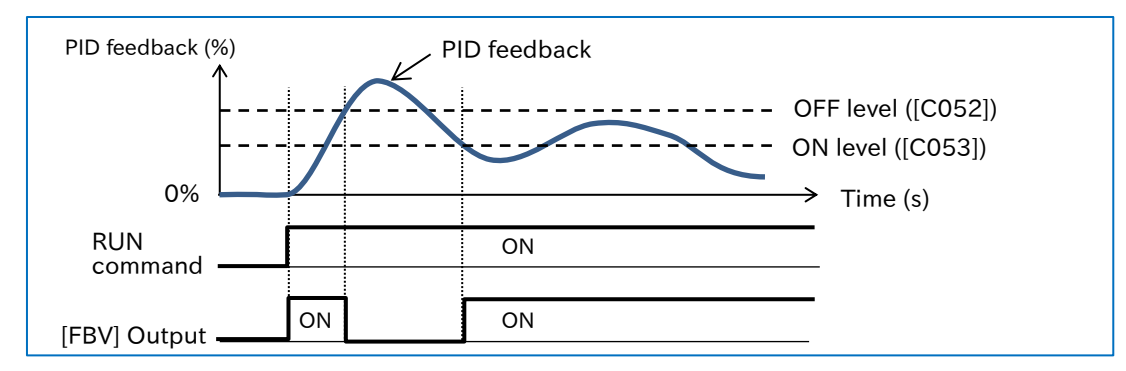

# 9.9 Using Trip Prevention Functions

# 9.9.1 Restriction to Avoid Overload

- How to automatically reduce the output frequency to avoid overload when the load becomes too large?
- How to prevent stalling?
- How to accelerate the motor while reducing the current flowing to the motor?
- How to avoid overcurrent errors caused by sudden load fluctuations?
- A

!

Q

 The overload restriction function monitors the motor current during acceleration or operation at a constant speed and automatically reduces the output frequency according to the overload restriction action time when the overload restriction active level is reached. Depending on the overload restriction mode selection setting, the operation is as follows.

 Two independent overload restriction action levels can be set. "Overload restriction selection [OLR](39)" can be assigned to an input terminal, and the overload restriction 1/2 can be switched by turning that terminal on or off.

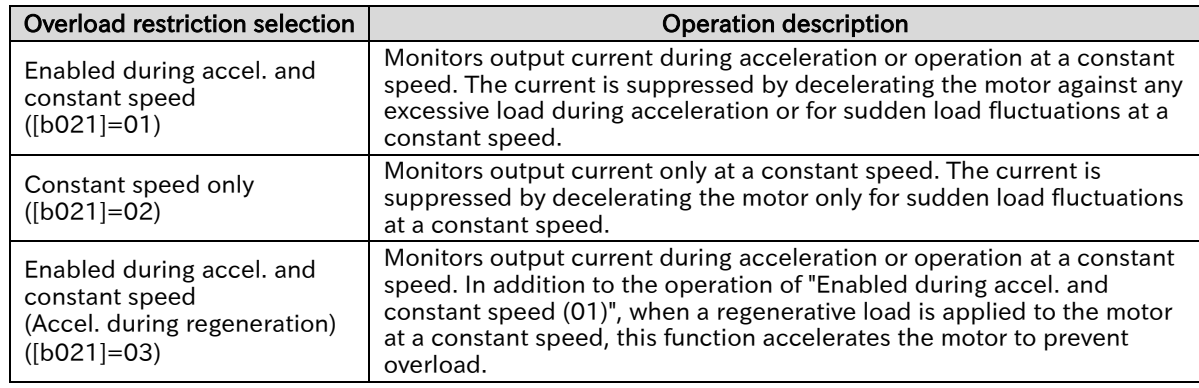

- When this function is activated during acceleration, the acceleration time to reach the frequency command will be longer than the setting.
- When the overload restriction action time is set too short, the automatic deceleration of this function may result in an overvoltage trip due to regenerative energy from the motor.
- If the motor speed does not reach the target frequency due to the automatic deceleration caused by this function during acceleration, the following adjustments may improve the situation.
	- Increase the acceleration time
	- Adjust the torque boost
	- Increase the overload restriction active level

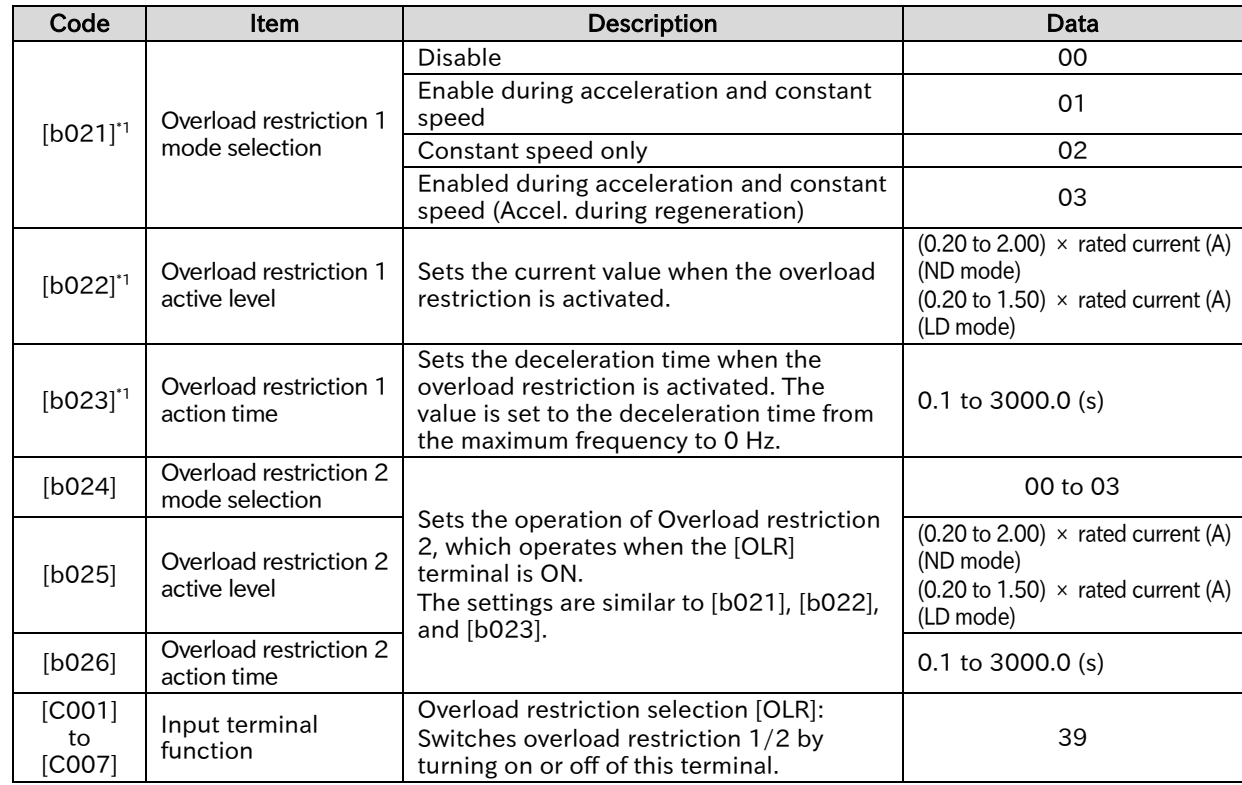

#### ■ Example of overload restriction function operation

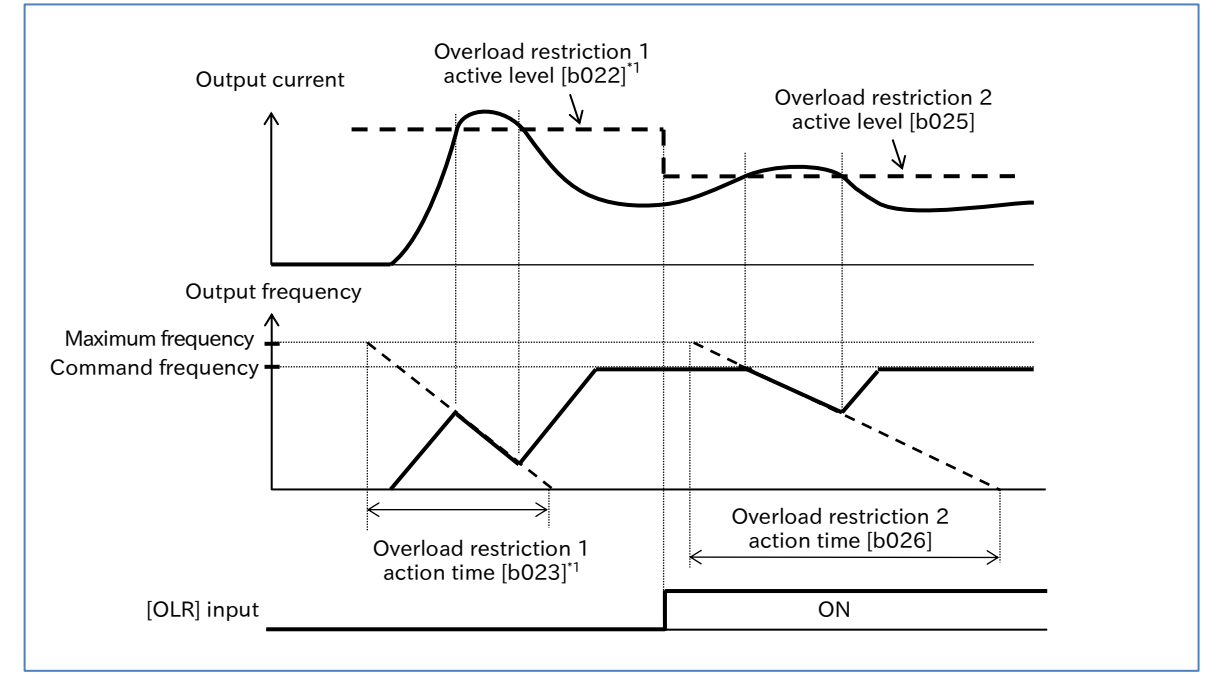

\*1. "2nd-motor control [SET]" target parameter. The second control parameter is also subject to setting.

### **9.2 Restriction to Avoid Overcurrent**

- How to avoid overcurrent errors caused by impact loads? Q
	- How to avoid tripping when the current increases momentarily?
	- How to accelerate the motor while suppressing the current flowing to the motor?
	- How to avoid tripping when sudden load fluctuations occur?
- A

!

- The overcurrent suppression function can suppress overcurrent caused by sudden current increase during quick acceleration, etc.
- When overcurrent suppression function is enabled, this function is performed when the output current exceeds 180% of the rated current to prevent overcurrent trip.
- When "Enable (with voltage reduction) (02)" is set for "Overcurrent suppression enable [b027]", the output voltage is reduced during overcurrent suppression function in operation to enhance the overcurrent suppression effect.
- Disable this function when using the inverter for lifts, etc. Suppressing the current may result in insufficient torque, causing the load cage or suspended object to slide off.
	- Even if this function is enabled, an overcurrent trip may occur when the current increases too suddenly due to an impact load or other causes.

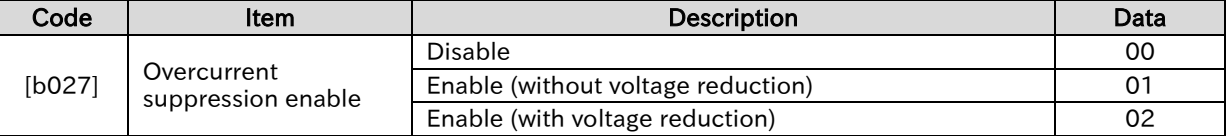

Q

A

!

### **Chapter 9 Inverter Functions**

# Suppressing Overvoltage by Controlling Output Frequency

- How to avoid overvoltage errors that occur when the motor is decelerated?
- How to avoid overvoltage errors caused by regenerative voltage during deceleration by automatically extending the deceleration time?
- The overvoltage suppression function can prevent the occurrence of overvoltage error during deceleration.
	- This function is activated when the DC bus voltage between the [P] and [N] terminals of the inverter main circuit (P-N voltage) exceeds the overvoltage suppression active level setting.
	- This function makes the actual deceleration time longer than the set value.
	- Depending on the moment of inertia of the load, it may take a long time to stop.
	- Overvoltage trips may occur depending on the deceleration rate or load conditions.
	- The overvoltage suppression active level should be set to be equal to or greater than the input voltage  $\times \sqrt{2} \times 1.1$ . If a value lower than the P-N voltage value during operation is set, the motor may not be able to stop.

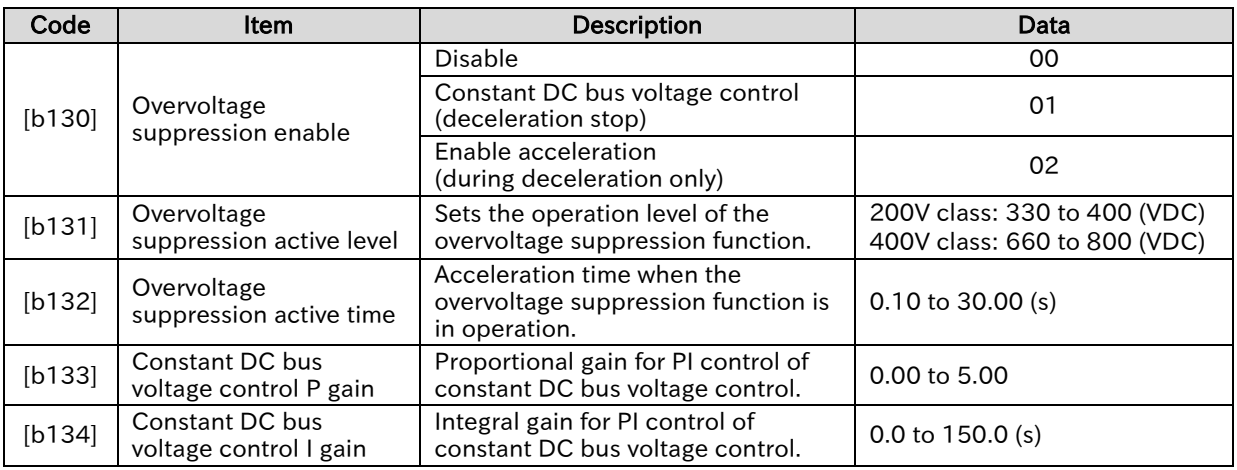

### $\blacksquare$  For Constant DC bus voltage control ("Overvoltage suppression enable [b130]" = 01)

- Constant DC bus voltage control automatically decelerates the motor while performing PI control so that the P-N voltage remains constant during deceleration.
- Setting a larger proportional gain ([b133]) and a shorter integral gain ([b134]) will speed up the response but make it more likely to trip.

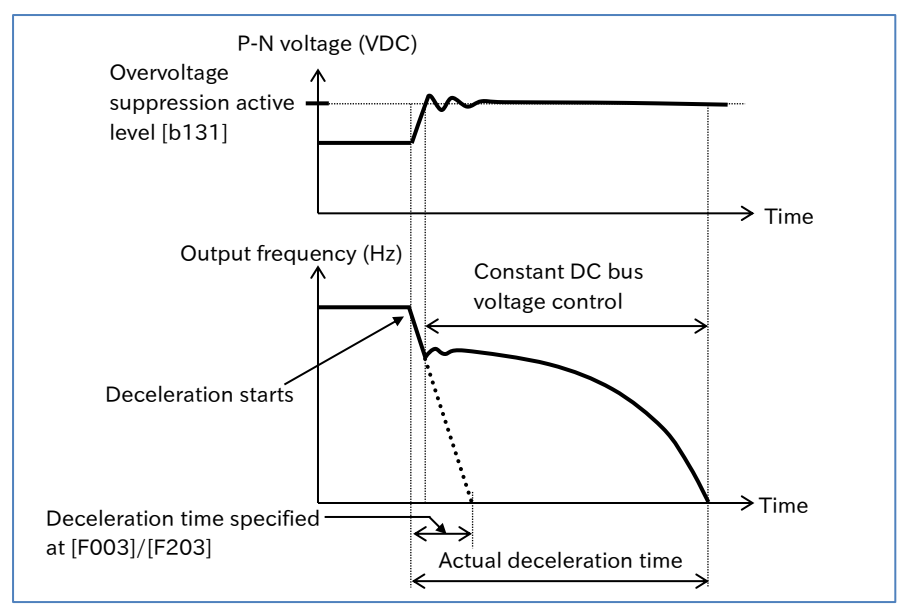

!

- **For Enable acceleration ("Overvoltage suppression enable [b130]"** = 02)
- Enable acceleration performs acceleration operation according to "Overvoltage suppression" active time [b132]" when the P-N voltage exceeds the overvoltage suppression active level during deceleration. Normal deceleration is then resumed when the P-N falls to or below the overvoltage suppression active level.

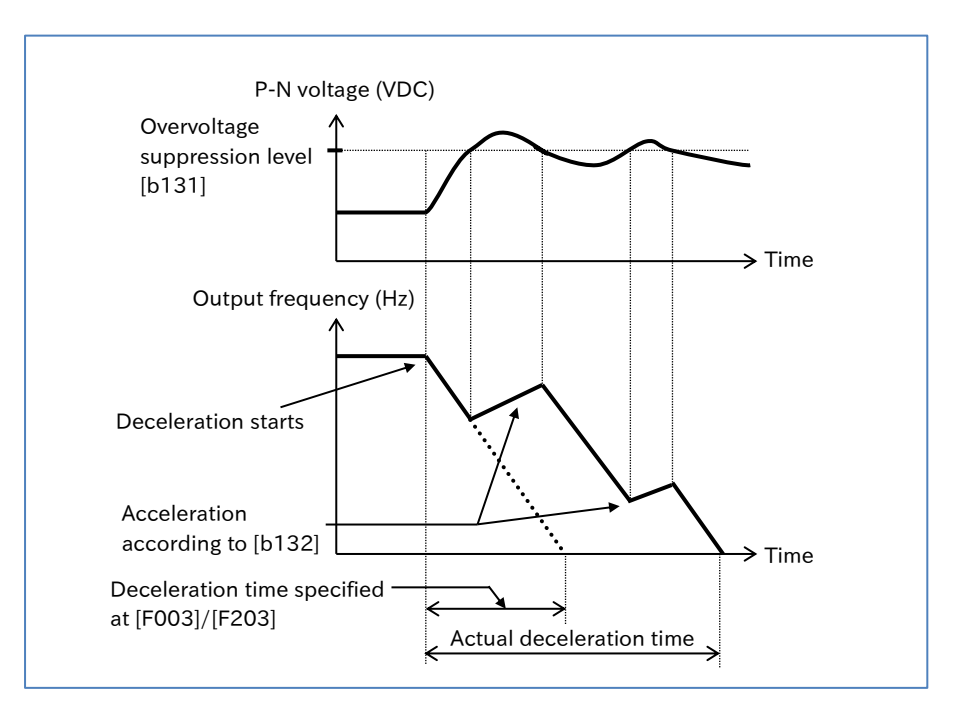

 If the "Overvoltage suppression active time [b132]" is shortened, an increase in the output frequency due to acceleration is greater than that of the deceleration, and as a result, the motor may not be able to stop. In such a case, increase the "Overvoltage suppression active level [b131]".

# 9.9.4 Suppressing Overvoltage by Controlling Output Voltage

- How to avoid overvoltage errors that occur when the motor is decelerated?
- How to increase the output voltage according to the regenerative power during deceleration and decelerate the motor while avoiding the overvoltage error?
- When the control method is V/f control, output voltage can be controlled by the AVR function using "AVR function selection [A081]\*1\*2".
	- Overexcitation of the motor during deceleration reduces regenerative energy to the inverter, making it less likely to cause overvoltage error.
- !

Q

A

- Even when "Always enable (00)" is set, voltage exceeding the input voltage cannot be output. When the AVR function is turned off, the motor may generate more heat due to an increase in output current caused by an increase in output voltage or due to overexcitation of the motor.
- Overvoltage trips may occur depending on the deceleration rate or load conditions.

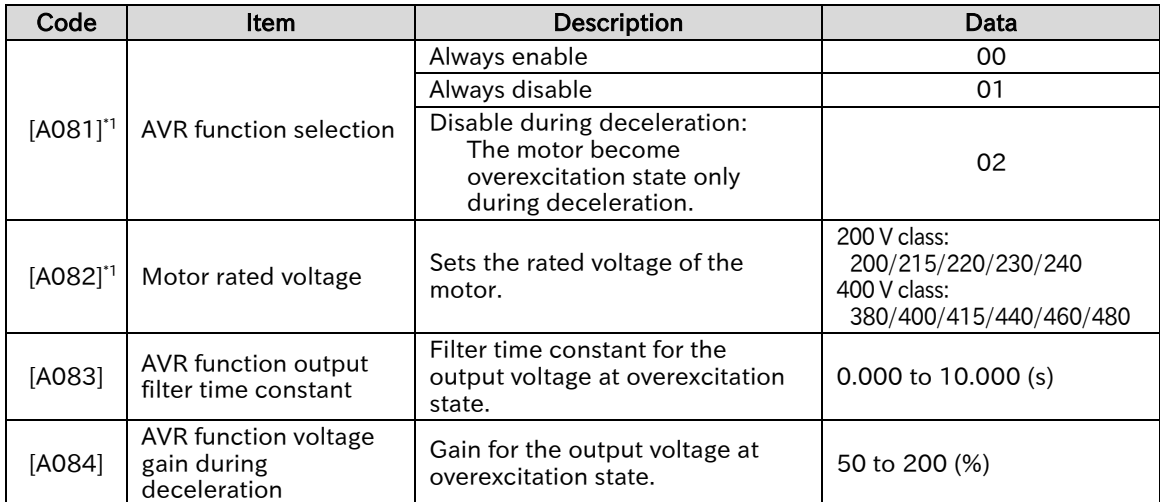

\*1. "2nd-motor control [SET]" target parameter. The second control parameter is also subject to setting.

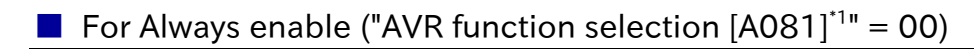

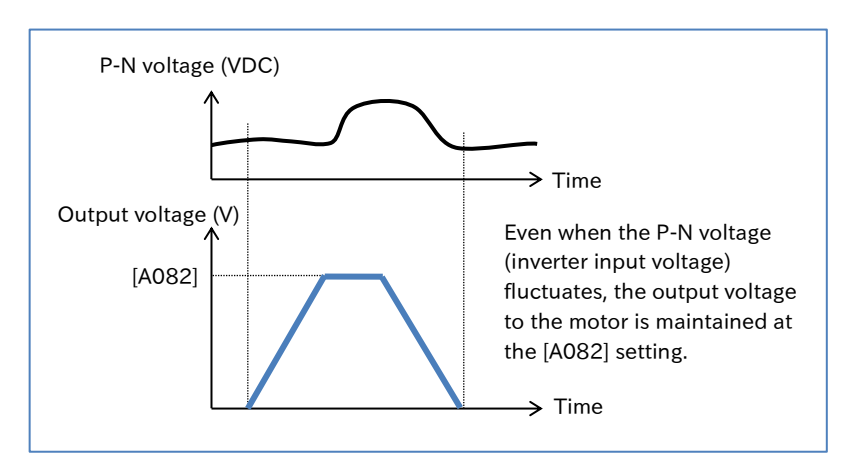

### **For Always disabled ("AVR function selection**  $[AO81]^{11} = 01$ **)**

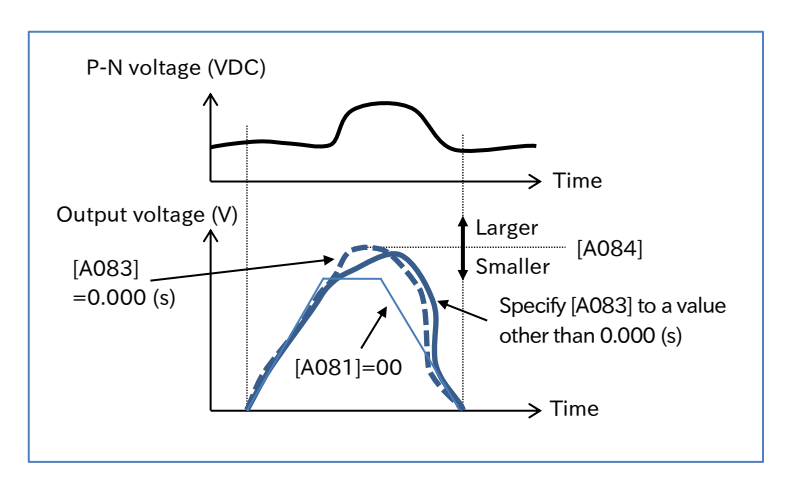

### **For Disabled at deceleration ("AVR function selection**  $[AO81]$ **" = 02)**

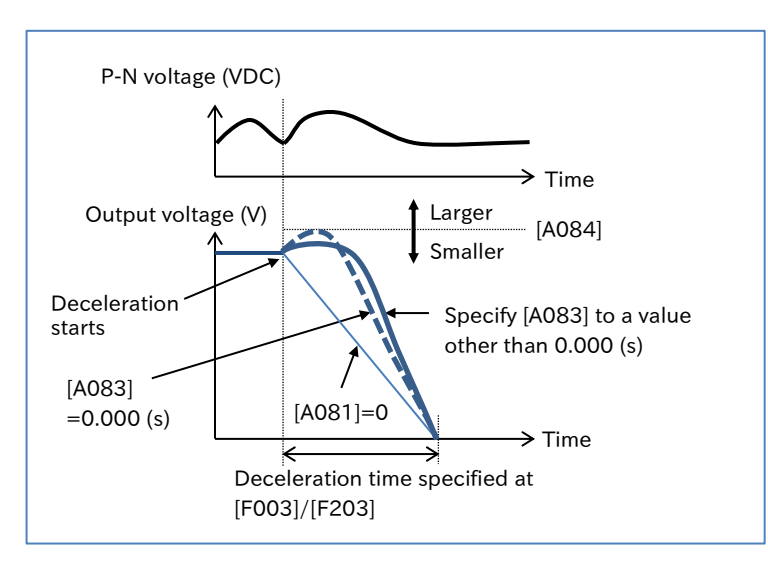

### 9.9.5 Suppressing Overvoltage with Braking Resistor

- How to avoid overvoltage errors when decelerating the motor? Q
	- How to avoid overvoltage errors due to a regenerative load?
	- How to drive the motor in a quick deceleration application?
	- How to avoid overvoltage errors during the lowering operation?
- During deceleration, the motor acts as a generator and energy is regenerated to the inverter. As a result, the P-N voltage rises and the inverter trips when the overvoltage level is exceeded. To prevent this, the BRD function uses external resistors to consume the regenerative energy from the motor as heat. A
	- To use this function, connect external braking resistors and set each parameter in the table below based on "5.3.5 Wiring of Braking Resistor and Regenerative Braking Unit".
- Instead of using the built-in braking resistor operation circuit (BRD), an optional regenerative braking unit can be used to obtain greater regenerative torque. In this case, set "Dynamic brake activation selection [b095]" to "Disable (00)". !
	- The "Dynamic brake activation level [b096]" is the level specified in the main circuit DC smoothing capacitor within the inverter. Be sure to set a value that exceeds  $\sqrt{2}$  times the input voltage. Otherwise, the braking resistors may burnout.
	- The minimum resistance value that can be connected depends on the model. For details, refer to "Chapter 17 Specifications/Dimensions/Derating".

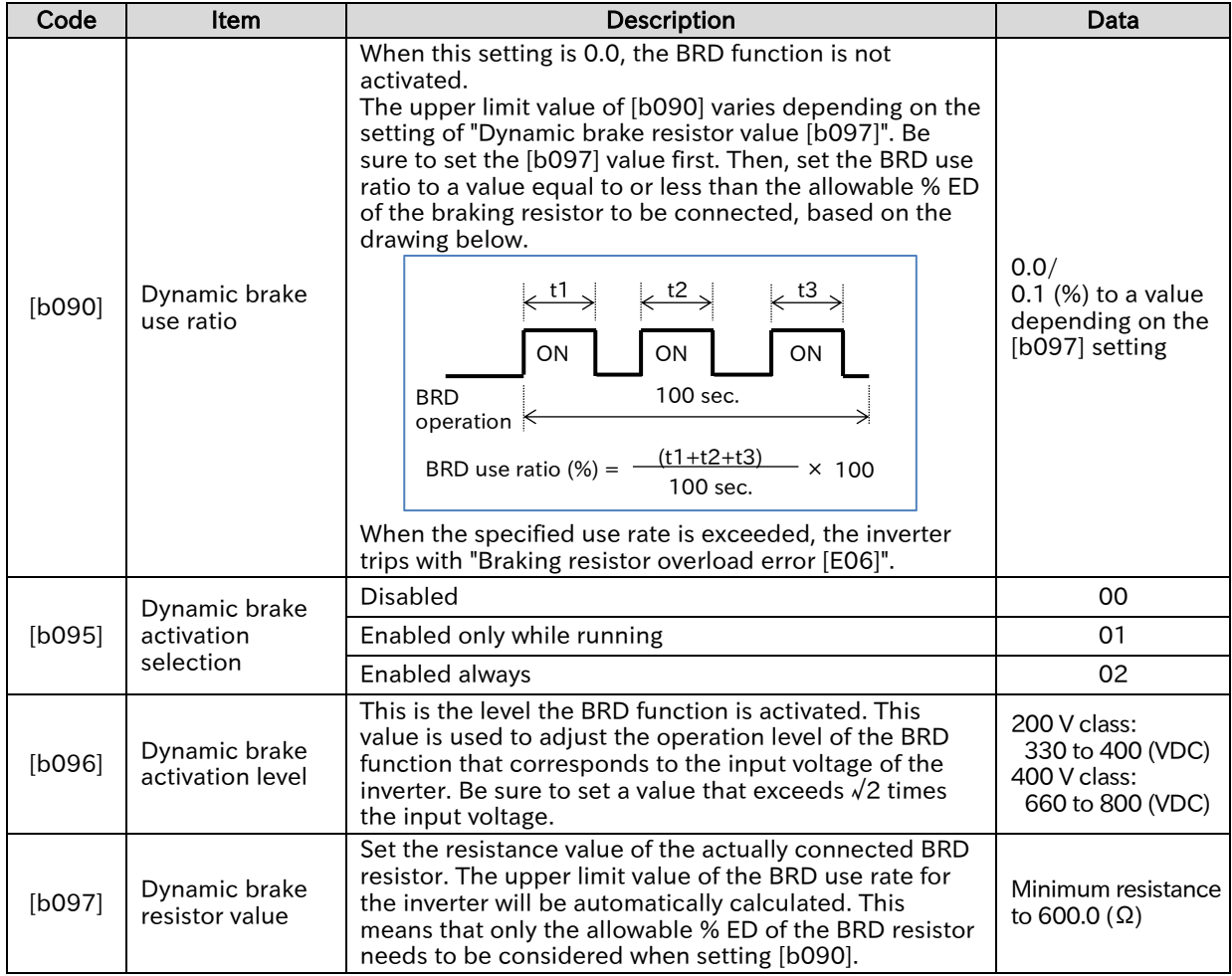

Send Quote Requests to info@automatedpt.com Call +1(800)985-6929 To Order or Order Online At Hitachiacdrive.com

#### **Chapter 9 Inverter Functions**

# 9.9.6 Restarting after Instantaneous Power Failure/Undervoltage

- How to keep the inverter running even if the main power is momentarily lost due to a power failure?
	- After an undervoltage error occurs, how to restart the inverter at an output frequency that corresponds to the motor speed?
- A

Q

- When the power supply falls below the undervoltage level and then power is restored, the inverter can be set to trip or restart without tripping using "Restart mode selection after instantaneous power failure/undervoltage error [b001]".
- When restart ( $[16001] = 01$  to 04) is selected, the restart operation is repeated the number of times specified in "Number of retries after instantaneous power failure/undervoltage [b005]", and then the inverter trips after the specified reties are finished. (Only when "Unlimited (01)" is selected for [b005], unlimited restarts are enabled.)
- When frequency matching restart is performed ( $[b001] = 02, 03$ ), the restart mode is active frequency matching restart at the frequency of the previous output interruption. For details, refer to "9.7.3 Starting with Frequency Matching".
- $\bullet$  To perform an active frequency matching restart ([b001] = 04), refer to "9.7.4 Starting with Active Frequency Matching" for details.
- When power is turned off to save energy, etc. while the inverter is stopped, undervoltage trips during stop can be avoided by setting "Enable instantaneous power failure/undervoltage error while in stop status [b004]" to "Disable (00)" or "Disable at Stop/Decel. stop (02)".
- "DC bus voltage monitor [d102]" can be used to monitor the P-N voltage in the inverter.
- If the power failure lasts for long time and the control microcomputer is completely shut down, after power is restored, the same procedure will be followed as when the power is turned on.
- When the P-N voltage falls to or below the undervoltage level (approx. 172.5 VDC for 200 V class and 345 VDC for 400 V class), the inverter shuts off the output and the motor runs free. When the time until power returns is defined as "Undervoltage time", an "Undervoltage error [E09]" will occur in the following cases. !
	- When  $[b001]$  = "Trip (00)" and the undervoltage time  $\leq$  "Instantaneous power failure/ undervoltage allowed time [b002]".
	- When [b001] ≠ "Trip (00)" and the undervoltage time > "Instantaneous power failure/ undervoltage allowed time [b002]".
	- If the undervoltage time is equal to or longer than about 40 seconds, an "Undervoltage error [E09]" occurs without waiting for power to return.
	- When "Decelerate and stop with frequency matching and then trip (03)" is specified and an overvoltage or overcurrent error occurs during deceleration after restart function is performed, an "Undervoltage error [E09]" appears and the motor runs free. In this case, increase the deceleration time.
	- The "Undervoltage [UV]" signal is output when the voltage is insufficient regardless of whether a trip occurs or not. This signal continues to output while the inverter's control circuit power remains (including external 24 VDC power supply).

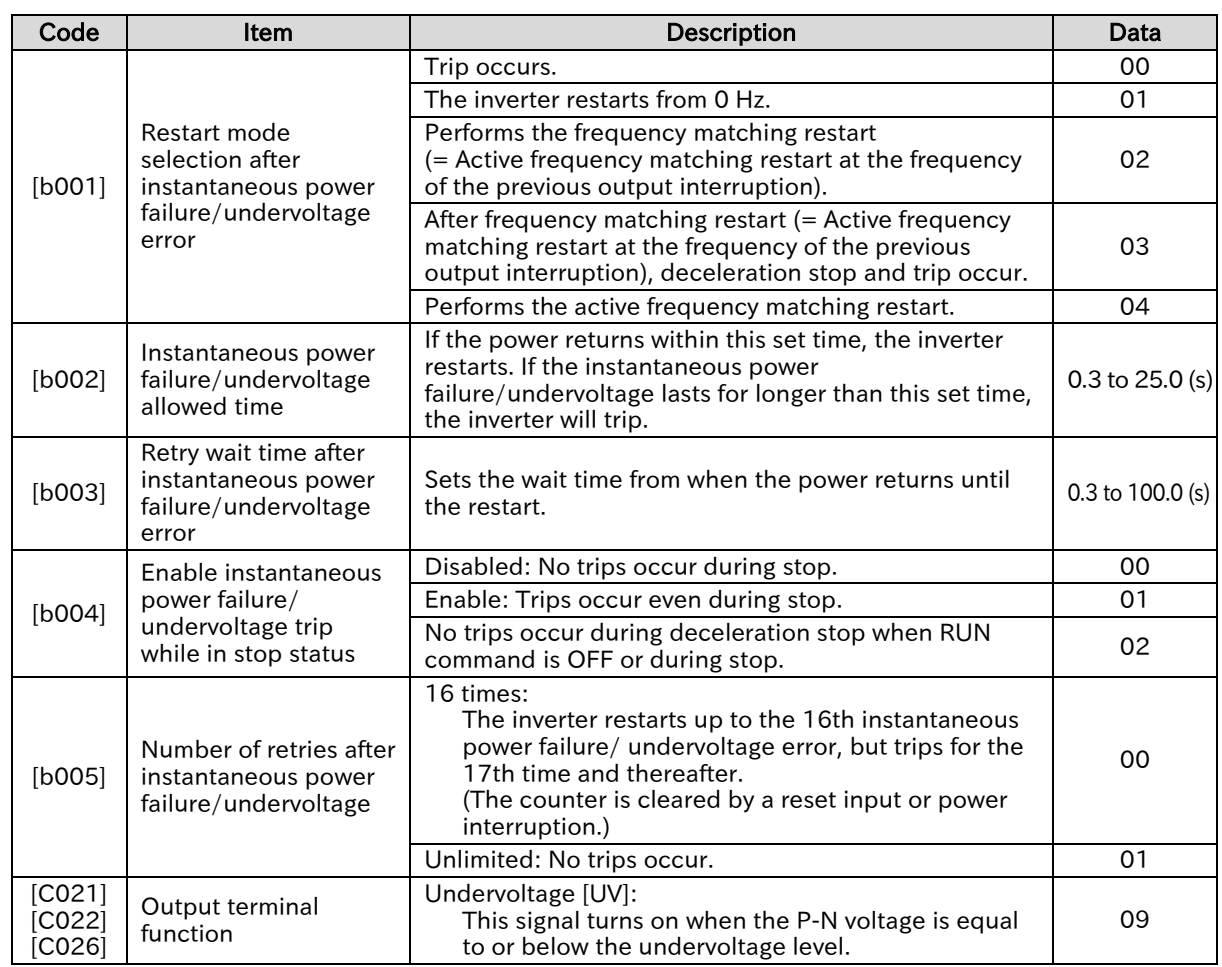

# A

#### Operations of "Restart mode selection after instantaneous power failure/undervoltage error [b001]"

#### **Trip** ( $[6001] = 00$ )

• When an instantaneous power failure or undervoltage error is detected, the inverter output is shut off, and the motor runs free. If the power is restored within [b002], an "Undervoltage error [E09]" occurs and an "Alarm [AL]" will be output.

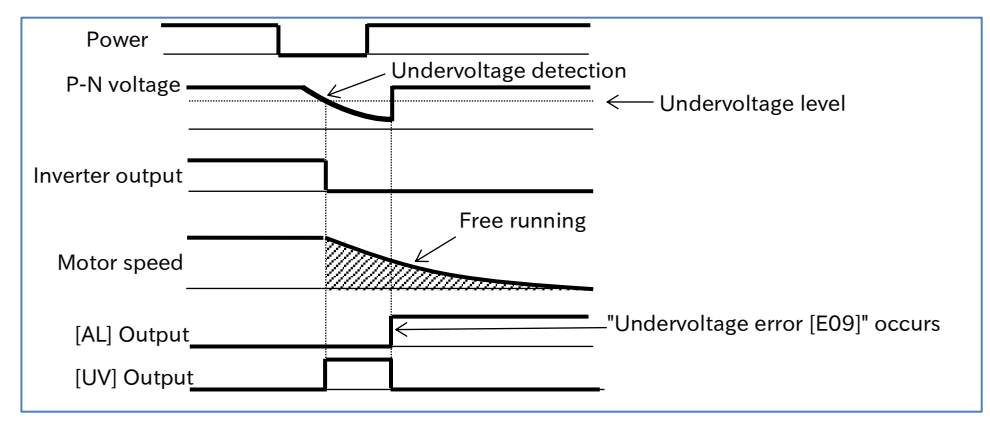

#### $\Box$  0 Hz start ([b001] = 01)

 Detection of an instantaneous power failure or undervoltage error shuts off the inverter output, and the motor runs free. After the power returns, the inverter restarts from 0 Hz after the retry wait time set in [b003]. At this time, no "Alarm [AL]" is output.

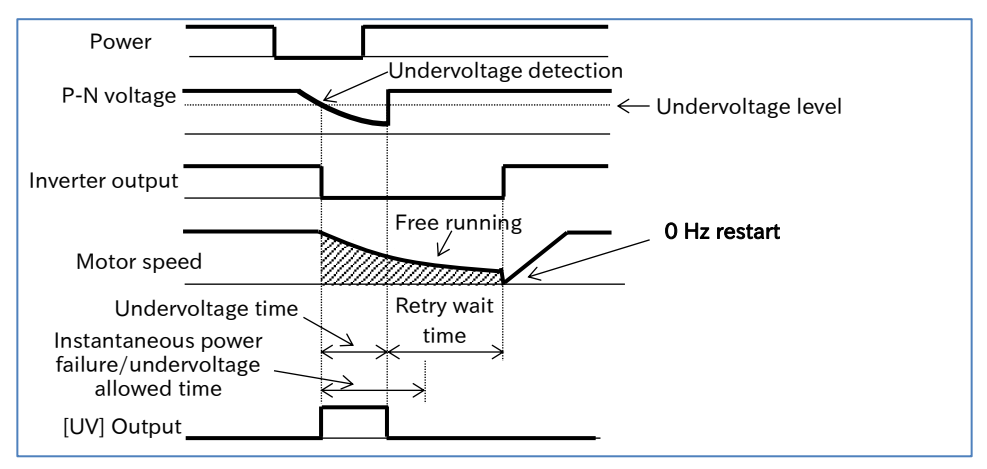

- **E** Restart with frequency matching ( $[b001] = 02$ )
- Detection of an instantaneous power failure or undervoltage error shuts off the inverter output, and the motor runs free. After the power returns, the inverter performs an active frequency matching restart at the frequency of the previous output interruption after the retry wait time set in [b003]. At this time, no "Alarm [AL]" is output.
- For details, refer to "9.7.3 Starting with Frequency Matching".

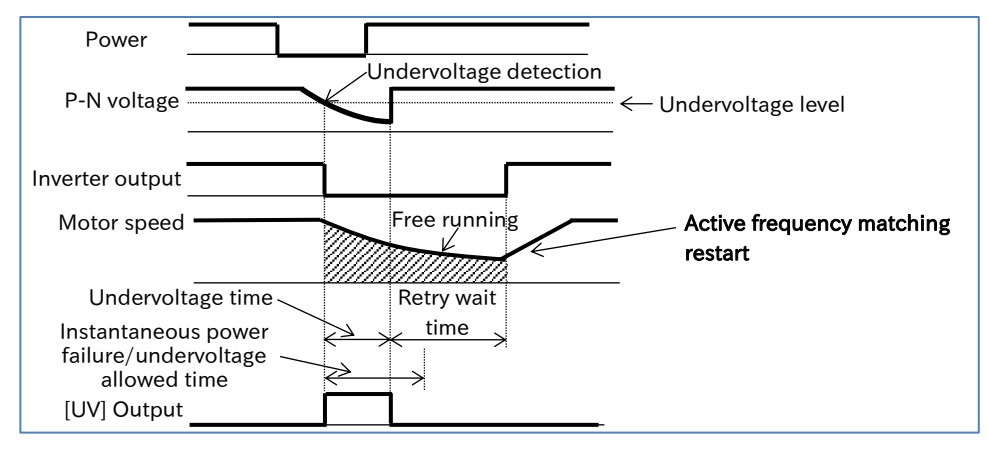

**Decelerate and stop with frequency matching and then trip (** $[b001] = 03$ **)** 

- Detection of an instantaneous power failure or undervoltage error shuts off the inverter output. and the motor runs free. After the power returns, the inverter performs an active frequency matching restart at the frequency of the previous output interruption after the retry wait time set in [b003], then decelerates the motor to stop and outputs an "Alarm [AL]".
- For details, refer to "9.7.3 Starting with Frequency Matching".

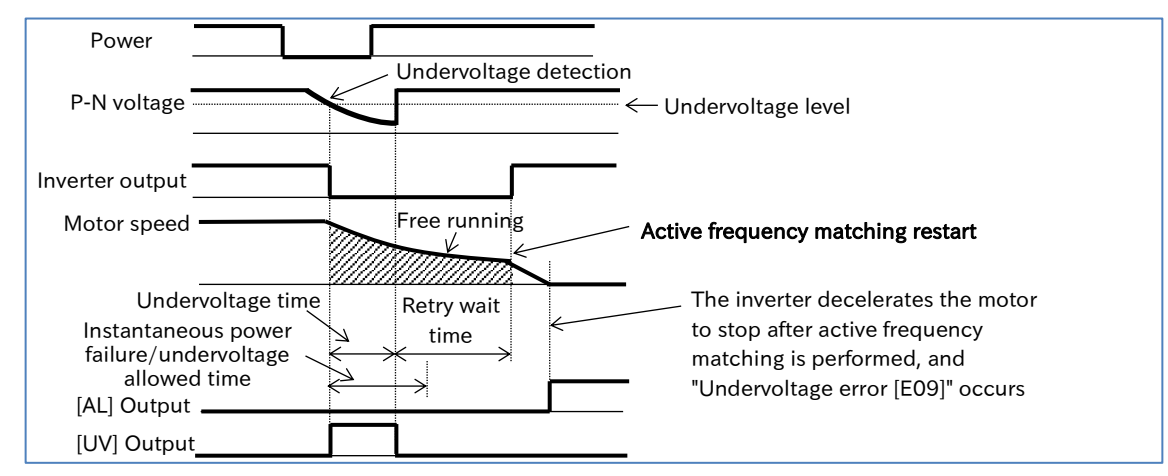

#### ■ Active Frequency matching restart ( $[6001] = 04$ )

- Detection of an instantaneous power failure or undervoltage error shuts off the inverter output, and the motor runs free. After the power returns, the inverter performs an active frequency matching restart after the retry wait time set in [b003]. At this time, no "Alarm [AL]" is output.
- For details on active frequency matching restart, refer to "9.7.4 Starting with Active Frequency Matching".

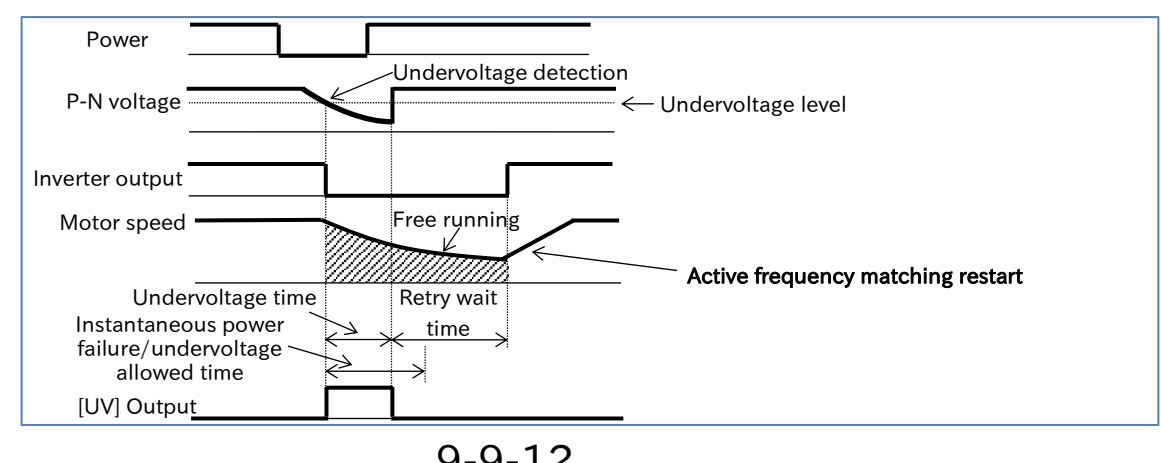

9-9-12 Send Quote Requests to info@automatedpt.com Call +1(800)985-6929 To Order or Order Online At Hitachiacdrive.com

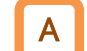

#### Operations of "Enable instantaneous power failure/undervoltage error while in stop status [b004]"

- [b004] is used to select whether or not a trip signal is output when an instantaneous power failure or undervoltage error occurs in stop status.
- The trip signal is output while the inverter's control power remains.

#### $\blacksquare$  For  $[b004] = "Disable (00)"$

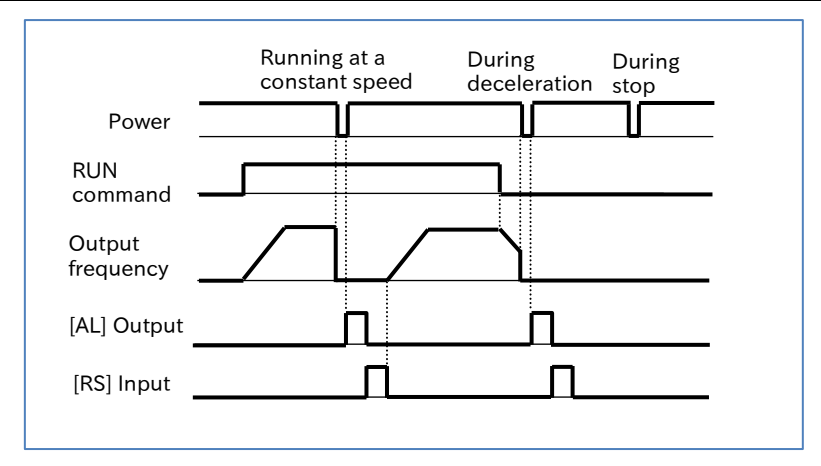

#### $\blacksquare$  For [b004] = "Enable (01)"

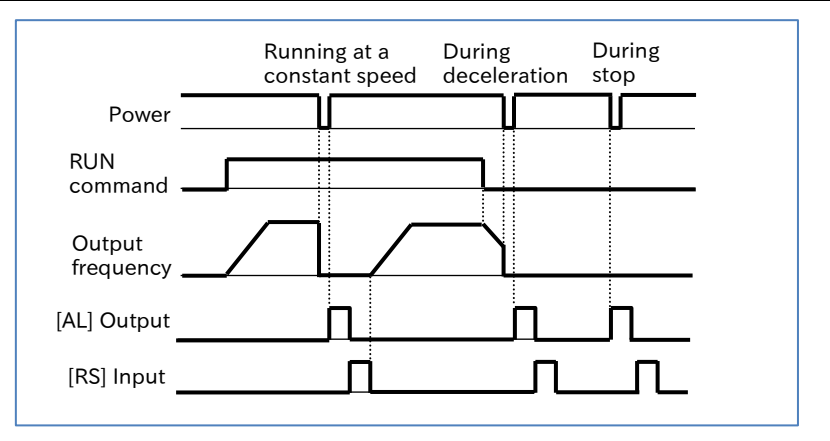

#### For  $[6004]$  = "Disable at Stop/Decel. Stop  $(02)$ "

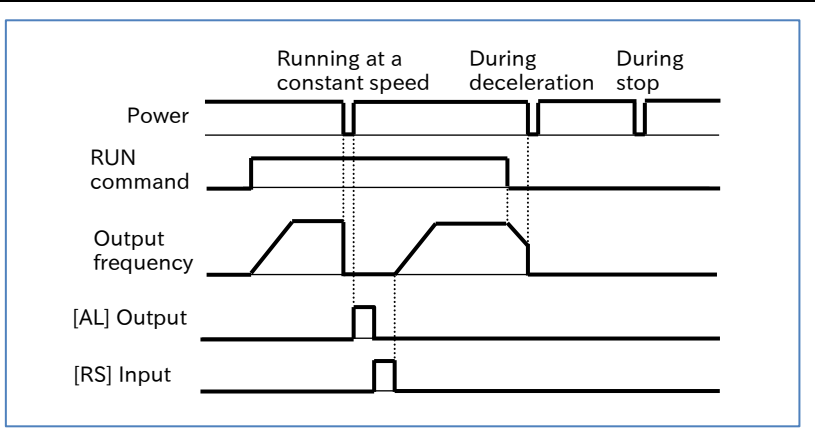

Q

A

!

### **Chapter 9 Inverter Functions**

# 9.9.7 Restarting after Overvoltage/Overcurrent

- Overvoltage or overcurrent rarely occurs, so how to restart the system when there is no problem in the system?
	- How to continue to run the system when overvoltage or overcurrent occurs?
- When overvoltage or overcurrent occurs, the inverter can be set to trip or restart without tripping using "Restart mode selection after overvoltage/overcurrent error [b008]".
	- When restart is selected, the restart operation is repeated the number of times specified in "Number of retries after overvoltage/overcurrent [b010]", and then the inverter trips after the specified reties are finished.
	- When frequency correspondence restart is performed ([b008] = 02, 03), the restart mode is active frequency matching restart at the frequency of the previous output interruption. For details, refer to "9.7.3 Starting with Frequency Matching".
	- To perform an active frequency matching restart ([b008] = 04), refer to "9.7.4 Starting with Active Frequency Matching" for details.
- When overcurrent continues to occur, this may be caused by acceleration time specified too short, excessive loads, or the motor being locked.
	- When overvoltage continues to occur, this may be caused by deceleration time specified too short, excessive loads, or the motor rotated by an external force.
	- Even when the restart operation is selected, if the trip factor has not been solved after the "Retry wait time after overvoltage/overcurrent error [b011]", the inverter will detect the trip again. In this case, increase the retry wait time.

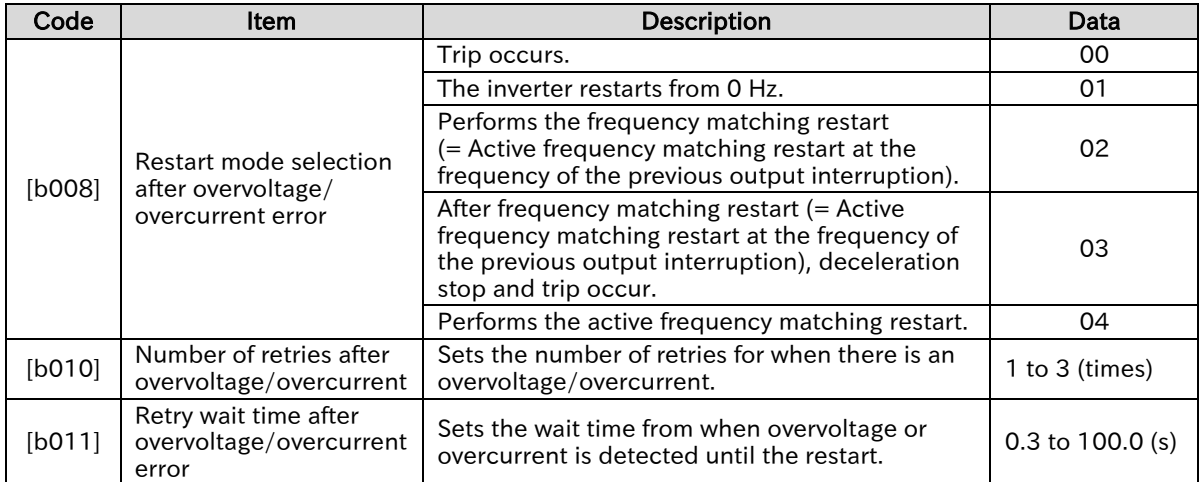

#### Send Quote Requests to info@automatedpt.com Call +1(800)985-6929 To Order or Order Online At Hitachiacdrive.com

### **Chapter 9 Inverter Functions**

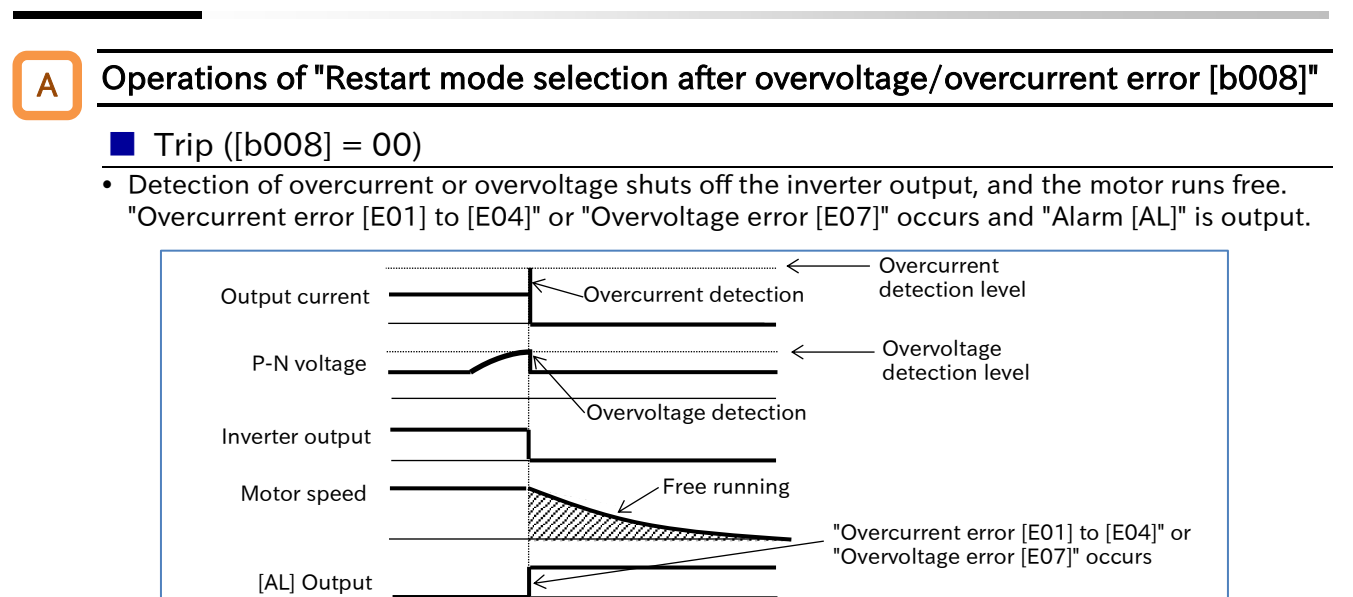

#### $\Box$  0 Hz restart ([b008] = 01)

• Detection of overcurrent or overvoltage shuts off the inverter output, and the motor runs free. The inverter then restarts from 0 Hz after the retry wait time set in [b011]. At this time, no "Alarm [AL]" is output.

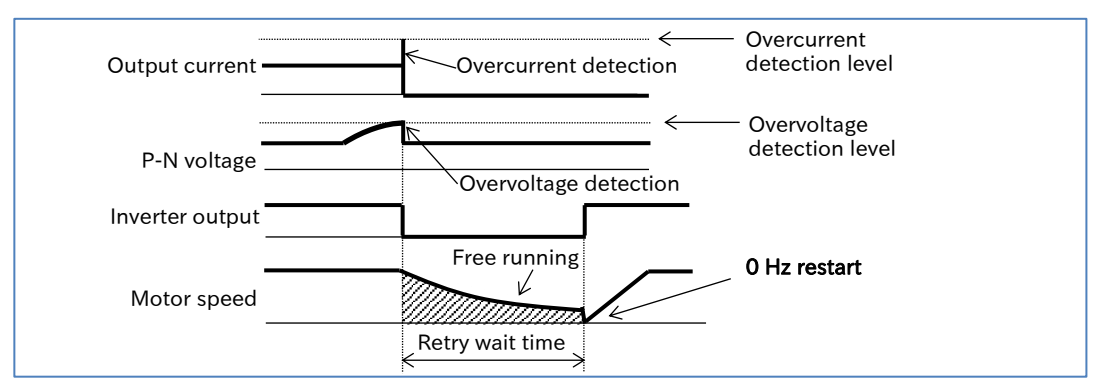

#### **Decelerate and stop with frequency matching and then trip (** $[6008] = 02$ **)**

- Detection of overcurrent or overvoltage shuts off the inverter output, and the motor runs free. The inverter then performs an Active frequency matching restart at the frequency of the previous output interruption after the retry wait time set in [b011]. At this time, no "Alarm [AL]" is output.
- For details, refer to "9.7.3 Starting with Frequency Matching".

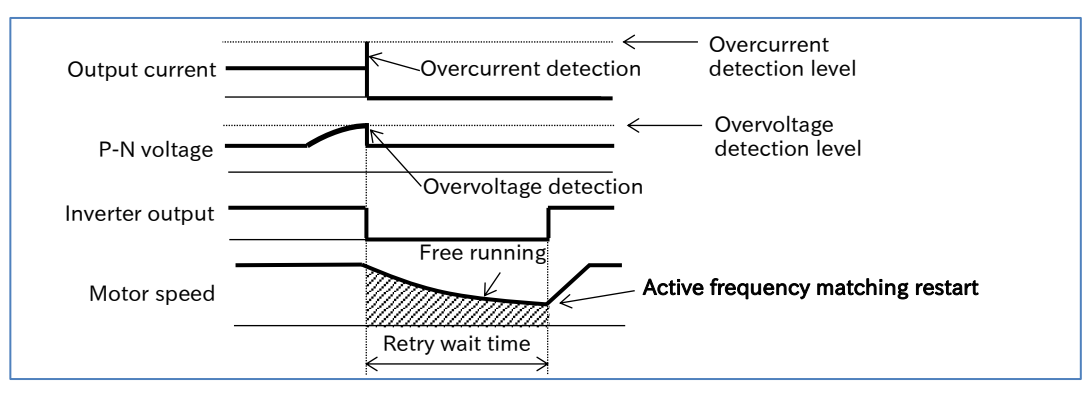

- **Decelerate and stop with frequency matching and then trip (** $[6008] = 03$ **)**
- Detection of overcurrent or overvoltage shuts off the inverter output, and the motor runs free. The inverter performs an active frequency matching restart at the frequency of the previous output interruption after the retry wait time set in [b011], then decelerates the motor to stop and outputs an "Alarm [AL]".
- For details, refer to "9.7.3 Starting with Frequency Matching".

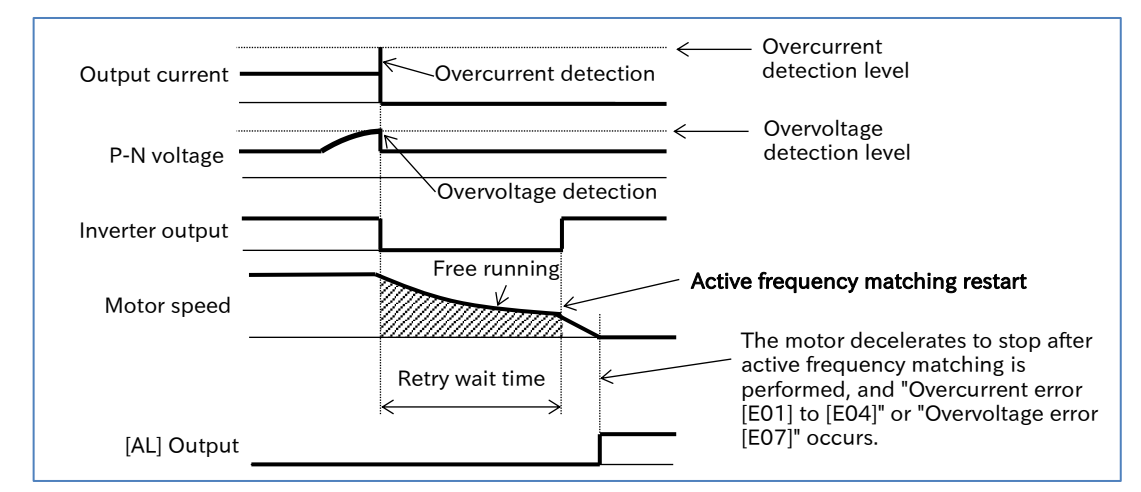

- Active frequency matching restart ( $[b008] = 04$ )
- Detection of overcurrent or overvoltage shuts off the inverter output, and the motor runs free. The inverter then performs an active frequency matching restart after the retry wait time set in [b011]. At this time, no "Alarm [AL]" is output.
- For details on active frequency matching restart, refer to "9.7.4 Starting with Active Frequency Matching".

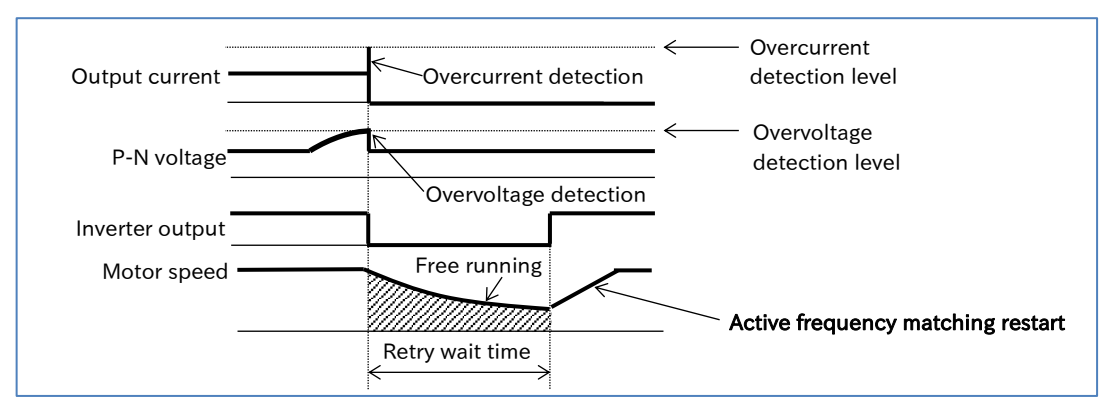

Send Quote Requests to info@automatedpt.com Call +1(800)985-6929 To Order or Order Online At Hitachiacdrive.com

### **Chapter 9 Inverter Functions**

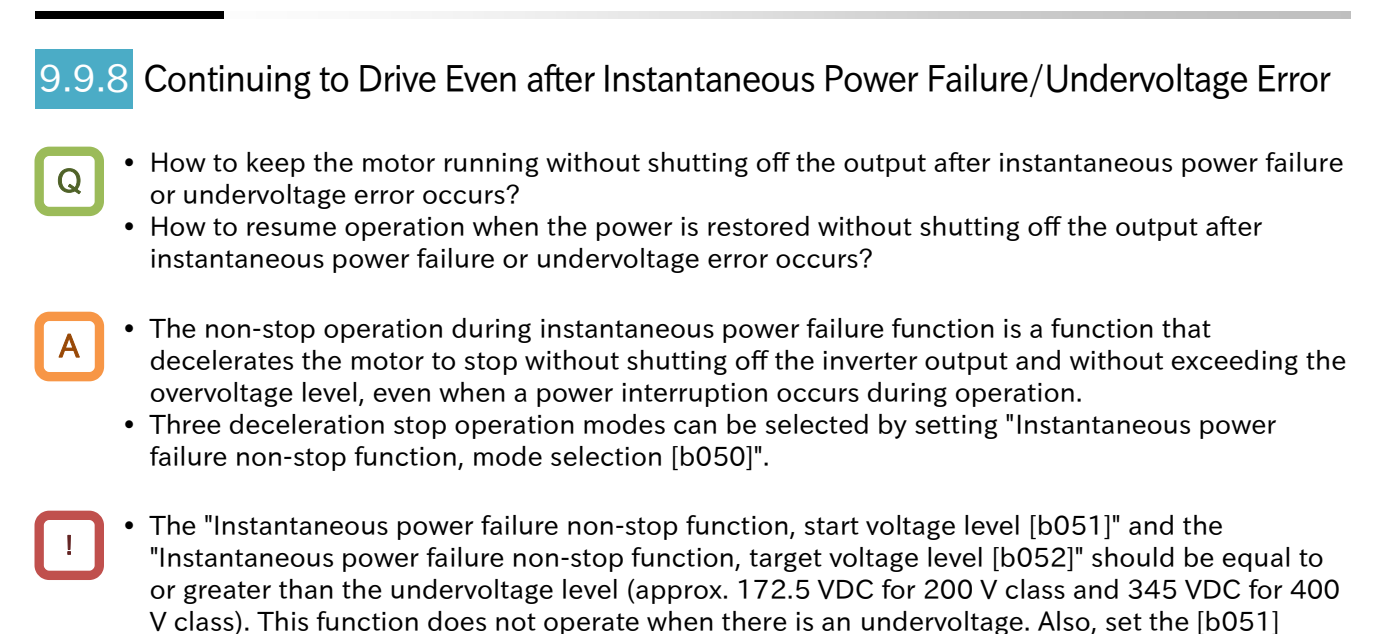

value to be smaller than that of [b052]. When " Instantaneous power failure non-stop function, mode selection [b050]" is set to either "Deceleration-stop (01)", "Voltage controlled deceleration-stop (without recovery) (02)", or "Voltage controlled deceleration-stop (with recovery) (03)" to perform deceleration stop, this function is not released until the deceleration stop is completed after this function is activated. When restarting the inverter, confirm that deceleration stop by this function is completed and the power has returned, turn off the RUN command once, and then turn it on again.

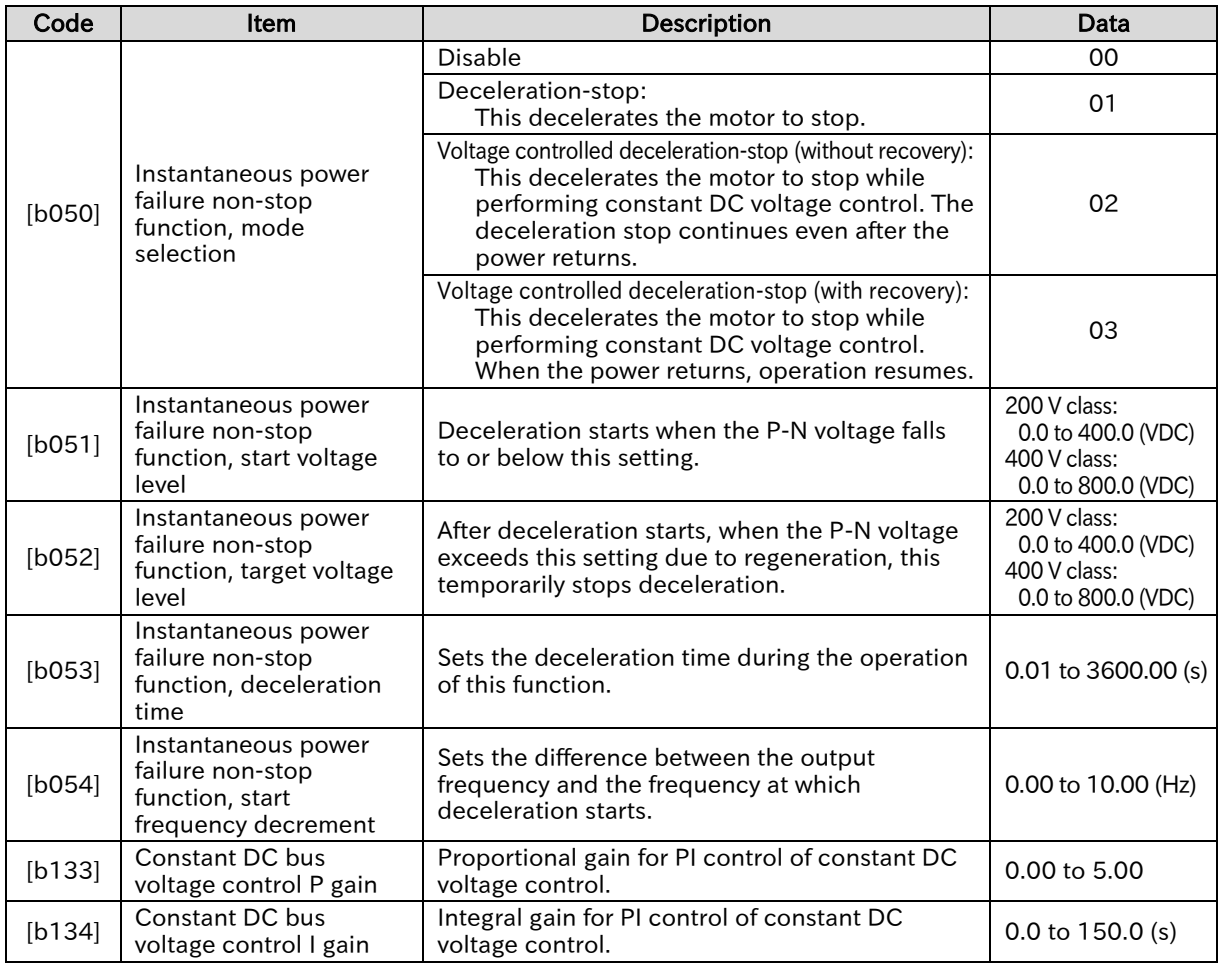

!

### **Chapter 9 Inverter Functions**

- Instantaneous power failure non-stop function, mode selection, "Deceleration-stop ( $[b050] = 01$ )"
- When the power is interrupted during operation, once the P-N voltage falls to or below the "Instantaneous power failure non-stop function, start voltage level [b051]", the output frequency is reduced to the "Instantaneous power failure non-stop function, start frequency decrement [b054]", and then deceleration starts for the "Instantaneous power failure non-stop function, deceleration time [b053]".
- After the power is interrupted during operation, it decelerates to a stop while ensuring that the P-N voltage does not exceed the "Instantaneous power failure non-stop function, target voltage level [b052]".
- During deceleration, if the P-N voltage exceeds the "Instantaneous power failure non-stop function, target voltage level [b052]" due to regeneration, deceleration is stopped and constant speed operation is performed until the P-N voltage falls below [b052].

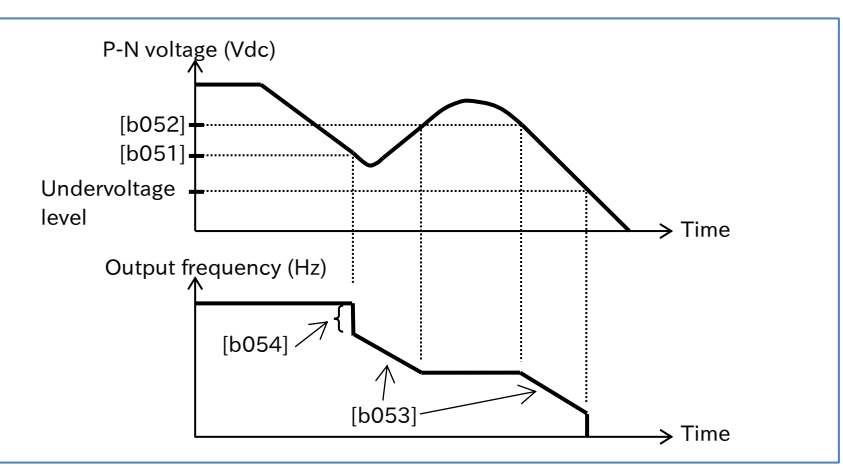

- When "Instantaneous power failure non-stop function, target voltage level [b052]" < "Instantaneous power failure non-stop function, start voltage level [b051]", [b052] is regarded as the same value as [b051] to start operation. (However, this does not change the specified value.)
- Be sure to set [b052] to a value greater than  $\sqrt{2}$  times the input voltage. If [b052] is smaller than  $\sqrt{2}$  times the input voltage, when the power is restored during the operation of this function, the motor operation is maintained at constant speed and cannot be decelerated. (Stop command and changes to frequency command do not work at this time. The power must be turned off and turned back on, or [b052] must be specified again during operation.)
- If [b054] is too large, it may quickly decelerate upon the operation of this function, resulting in an overcurrent error. If [b054] is too small or [b053] is too long, an undervoltage error may occur due to insufficient regenerative power.

- Instantaneous power failure non-stop function, mode selection, "Voltage controlled deceleration-stop " ([b050] = 02, 03)
- When an instantaneous power failure or undervoltage error occurs during operation and the P-N voltage falls to or below [b051], the inverter automatically decelerates the motor while maintaining the P-N voltage at the "Instantaneous power failure non-stop function, target voltage level [b052]".
- When the duration of the instantaneous power failure is short, the operation is able to continue without shutting off the output. However, when an instantaneous power failure also causes an undervoltage error, the output is immediately shut off, ending the operation of this function. After the instantaneous power failure and operation resumption, the "Restart mode selection after instantaneous power failure/undervoltage error [b001]" determines the subsequent operation. For details, refer to "9.9.6 Restarting after Instantaneous Power Failure/ Undervoltage".
- When [b050] is set to "Voltage controlled deceleration-stop (with recovery) (03)", if the power is restored before the output is shut off, normal operation can be resumed. However, depending on the setting of [b052], the inverter may decelerate the motor to stop. Details are as follows:

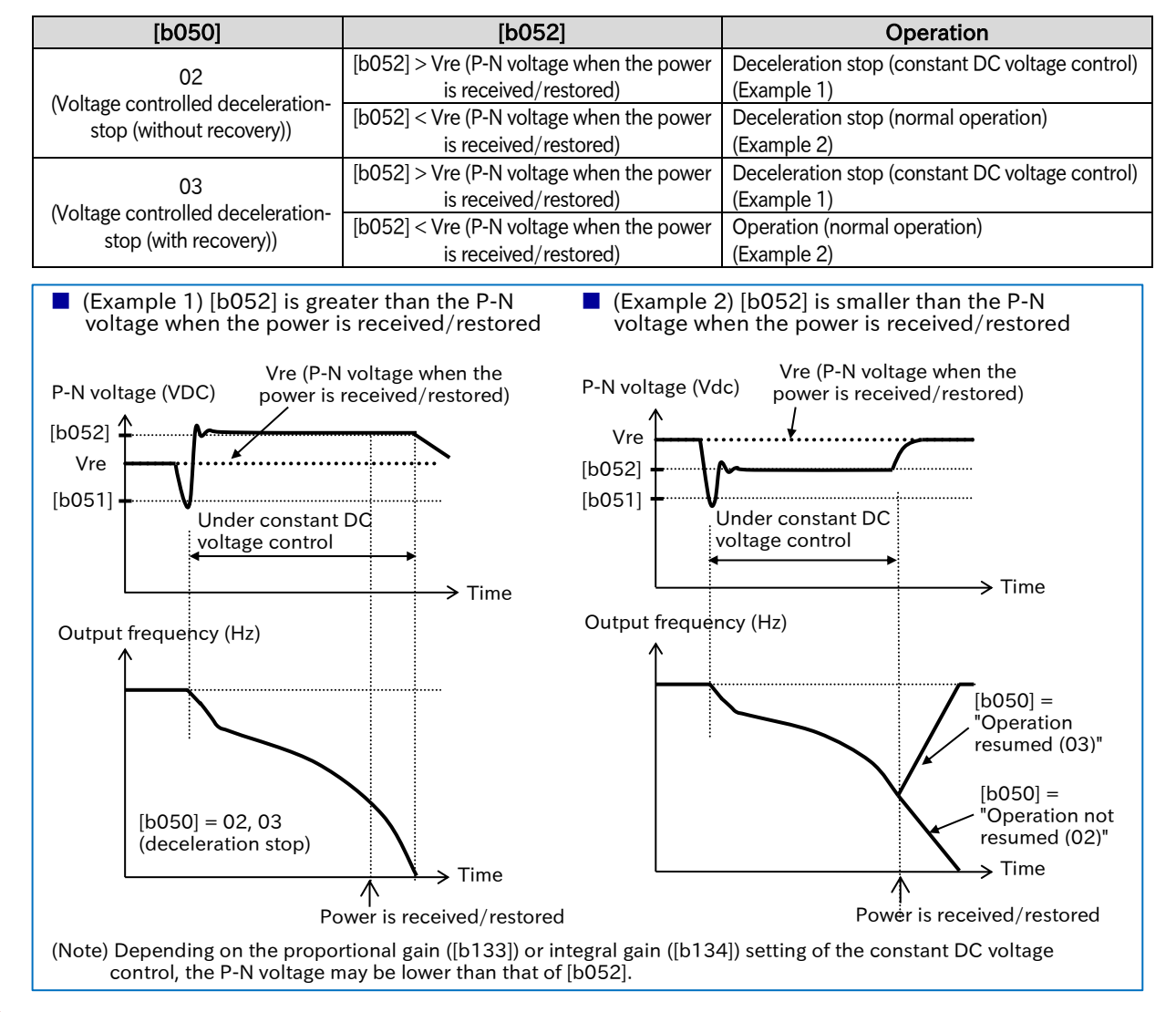

!

 If the difference between "Instantaneous power failure non-stop function, start voltage level [b051]" and "Instantaneous power failure non-stop function, target voltage level [b052]" is great, when the value specified for "Constant DC voltage control P gain [b133]" is too large, it may quickly accelerate immediately after this function starts, resulting in an overcurrent error.

 Use "Constant DC bus voltage control P gain [b133]" and "Constant DC bus voltage control I gain [b134]" to adjust this function. Setting a larger proportional gain ([b133]) or a shorter integral gain ([b134]) speeds up the response but make it more likely to trip. Setting a smaller proportional gain ([b133]) on the other hand, an undervoltage error may occur due to a voltage drop immediately after this function starts.
# 9.10 Using System Protection Functions

## 9.10.1 Adjusting Carrier Frequency

- How to reduce the electromagnetic noise coming from the motor?
- How to reduce the electromagnetic noise emitted by the inverter?
- How to reduce the heat generated by the inverter?
- How to prevent current leakage?
- The carrier frequency is the frequency of the PWM waveform output from the inverter.
- By setting a larger "Carrier frequency [b083]," the metallic noise from the motor can be reduced. However, electromagnetic noise emitted by the inverter and current leakage may increase. Changing the carrier frequency may also be effective in avoiding resonance in mechanical systems and motors.
- !

Q

A

- The setting of "Load type selection [b049]" automatically limits the setting range of the carrier frequency.
- The carrier frequency may be automatically reduced by setting "Automatic carrier reduction selection [b089]" or by the DC braking function.
- The higher the carrier frequency, the more heat the inverter generates. Therefore, derating may be required for the rated output current. The relationship between the carrier frequency and output current derating differs for each model. For details, refer to "17.3 Current Derating".
- When "Control mode selection [A044]<sup>\*1</sup>" is set to "Sensorless vector control (03)", the carrier frequency is automatically lowered to 2 kHz at low speed to maintain output torque even if "Carrier frequency [b083]" is set to a value exceeding 2 kHz. In addition, since the carrier frequency increases with acceleration, electromagnetic noise, etc. from the motor may vary depending on the output frequency.
- The carrier frequency should be set to at least 10 times the "Maximum frequency [A004]". (Example) When [A004] is 590 Hz, [b089] should be 5.9 kHz or higher

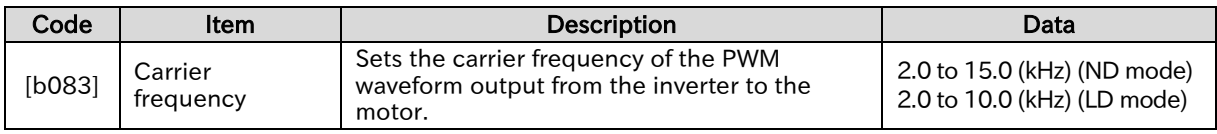

### ■ Carrier frequency and its extent of the effect

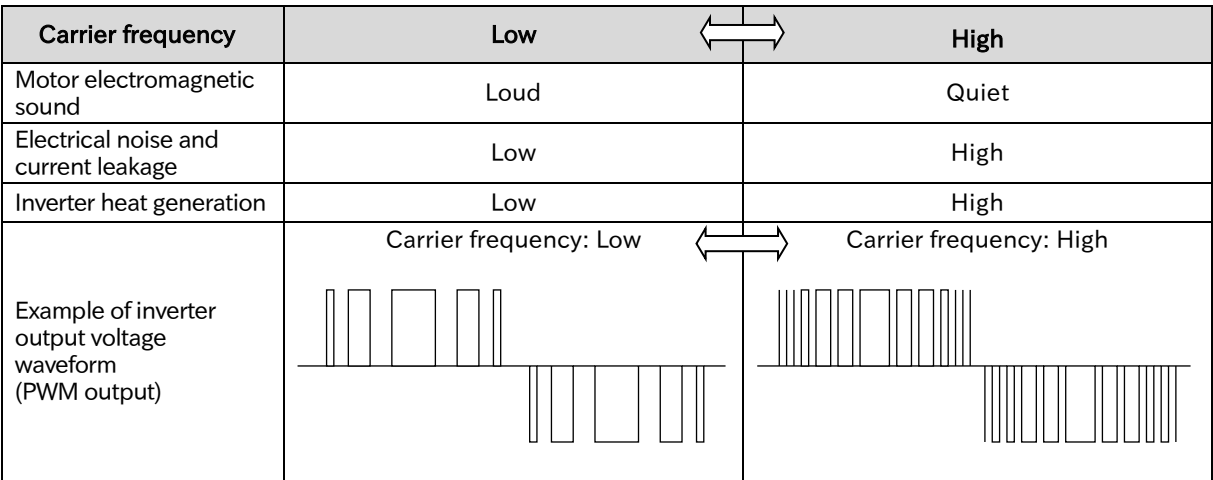

\*1. "2nd-motor control [SET]" target parameter. The second control parameter is also subject to setting.

Q

!

### **Chapter 9 Inverter Functions**

## .10.2 Automatically Reducing Carrier Frequency

- How to automatically lower the carrier frequency according to the output current of the inverter?
- How to automatically lower the carrier frequency according to the temperature of the inverter?
- The higher the carrier frequency is, the more the internal temperature of the inverter increases, which may cause shorter service life or failure. The automatic carrier frequency reduction function reduces inverter life degradation by automatically lowering the carrier frequency according to the output current or cooling fin temperature. A
	- Current derating specifications may require the carrier frequency lower than that of this function. In such cases, lower the "Carrier frequency [b083]" to meet the current derating specifications for each model, or review the operation pattern or system so that the maximum output current becomes smaller. For details, refer to "17.3 Current Derating".
		- The carrier frequency fluctuations range from the upper limit of the "Carrier frequency [b083]" to the lower limit of 3 kHz. When [b083] is less than 3 kHz, this function becomes disabled.
		- The operating rate is 2 kHz per second when the carrier frequency is changed

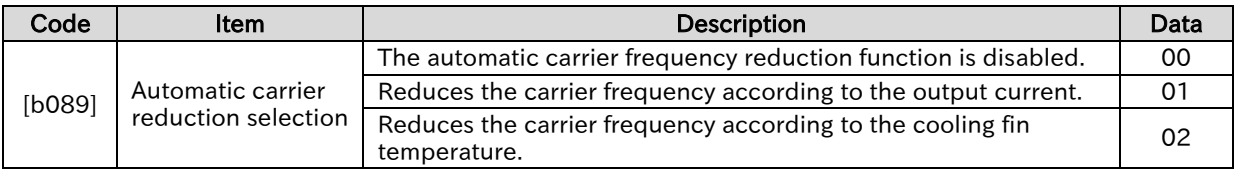

 $\Box$  Output current-dependent reduction ([b089] = 01)

- When the output current exceeds a certain percentage of the rated output current, the carrier frequency is reduced.
- The carrier frequency automatically returns to the normal value when the output current is lowered.

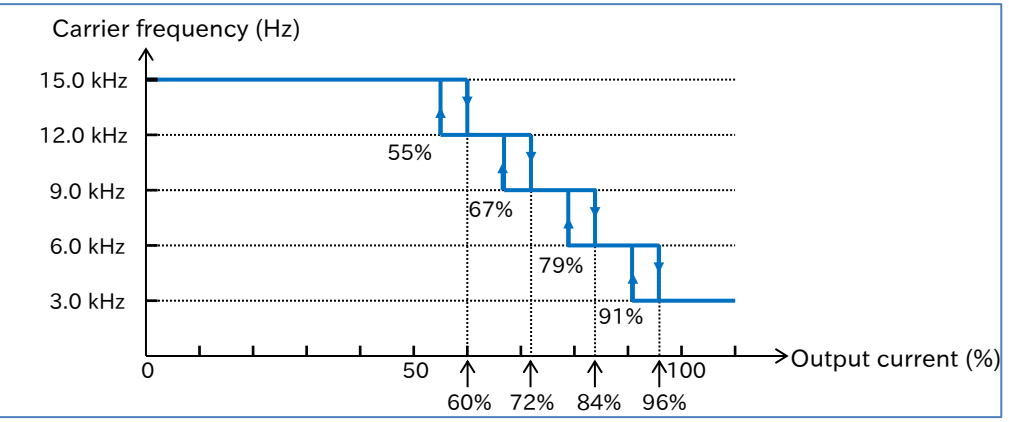

Cooling fin temperature-dependent reduction ( $[6089] = 02$ )

- When the cooling fin temperature exceeds a certain value, the carrier frequency is reduced.
- Carrier frequency automatically returns to the normal value when the temperature drops.

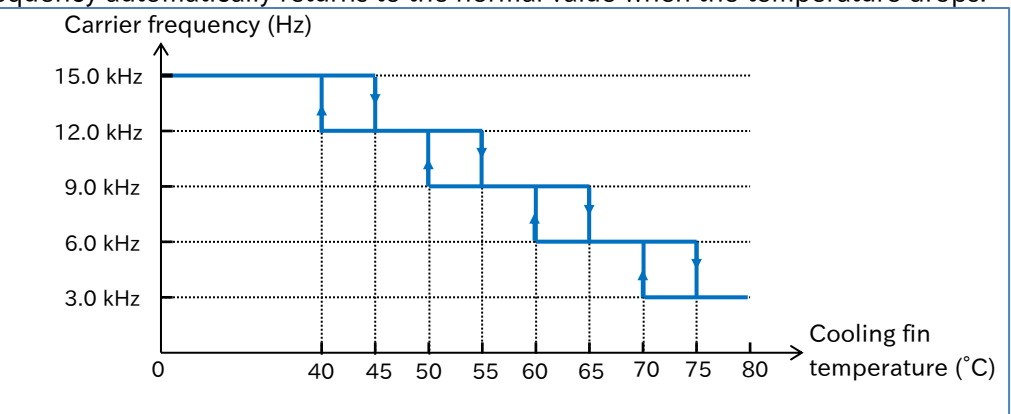

## 9.10.3 Externally Tripping the Inverter

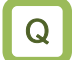

A

• How to force the inverter to shut off output or output an alarm in case of a system error, etc.?

- External trip function assigns the "External fault [EXT]" to an input terminal and turns on that terminal to generate "External trip error [E12]".
- Use this function when it is necessary to trip the inverter because of an error (trip) signal generated by a peripheral system, etc.
- When "External trip error [E12]" occurs, the trip cannot be released even when the "External fault [EXT]" terminal is turned off. Reset the system or turn the power off and back on to release the trip. !
	- When the system is reset while [EXT] is still on, [E12] occurs again.
	- Restart after reset is determined depending on the setting of "Restart mode after RS release [C103]". For details, refer to "9.7.5 Starting after Trip Reset or Power-on".
	- [E12] occurs when [EXT] is turned on despite the inverter output being stopped.

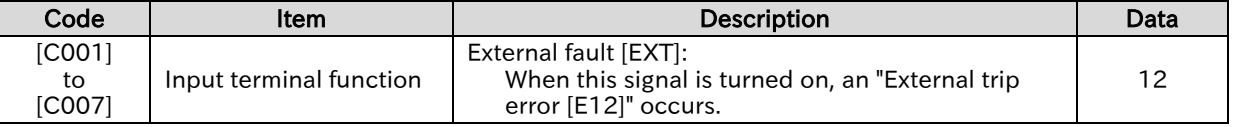

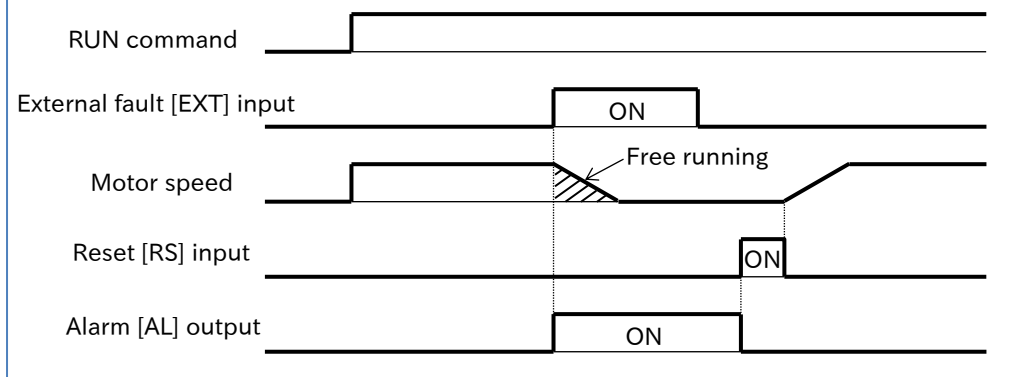

## 9.10.4 Preventing Unattended Start at Power-on

- How to prevent the motor from suddenly starting to rotate when the inverter power is turned on?
- If the RUN command is already set when power is turned back on, how to stop the inverter operation as an error?
- A

Q

- The unattended start protection function generates a "USP error [E13]" to prevent a sudden start when the power is turned on while the RUNcommand to the inverter is still on. When using this function, assign "Unattended start protection [USP]" to the input terminal.
- The "USP error [E13]" trip can be released by turning off the RUN command without performing a reset operation. (Example 1)
- When the trip is released while the RUN command is still on, the inverter starts operating. (Example 2)
- When the RUN command is turned on after the power is turned on, the normal operation starts. (Example 3)
- !
- Unlike other types of trips, the "USP Error [E13]" is automatically released when the RUN command is turned off.
- This function judges for up to 1 second after control power is established.

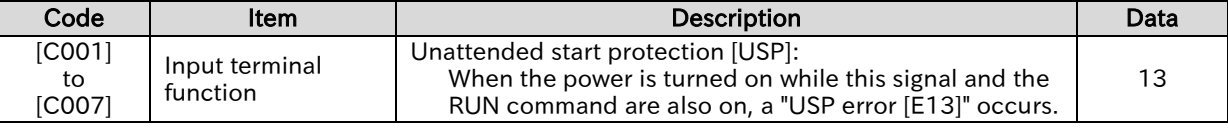

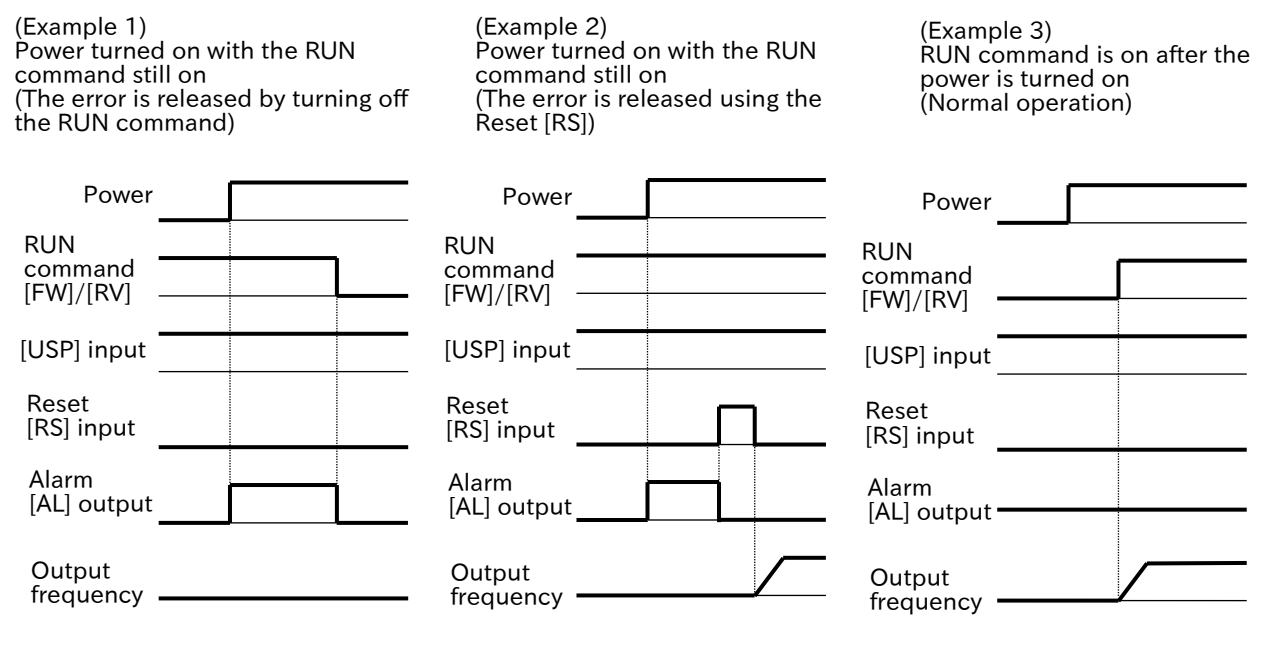

Send Quote Requests to info@automatedpt.com Call +1(800)985-6929 To Order or Order Online At Hitachiacdrive.com

### **Chapter 9 Inverter Functions**

## 9.10.5 Avoiding Mechanical Resonance of Motor and Machine

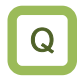

A

• How to avoid strong vibrations at a certain speed when driving the motor installed in the system?

- The frequency jump function is used to avoid the resonance points on inverter-driven machines.
- The jump frequency can be set in three locations.
- The output frequency within the range of the jump command varies continuously according to the normal acceleration/deceleration time.
- !
- When this function is specified, the output frequency cannot be set within the jump frequency range in order to avoid steady operation within the jump frequency range. A warning appears when the frequency command set in [F001]/[A020]/[A220]/[A021] to [A035] is within the frequency range specified in the jump frequency. For details on warnings, refer to "15.3.1 Warning Display".

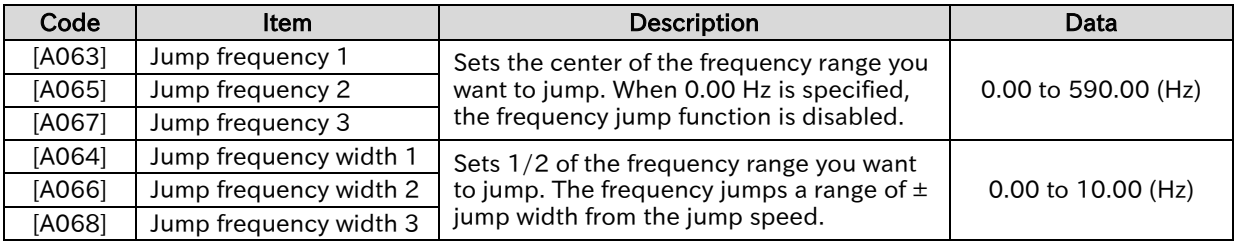

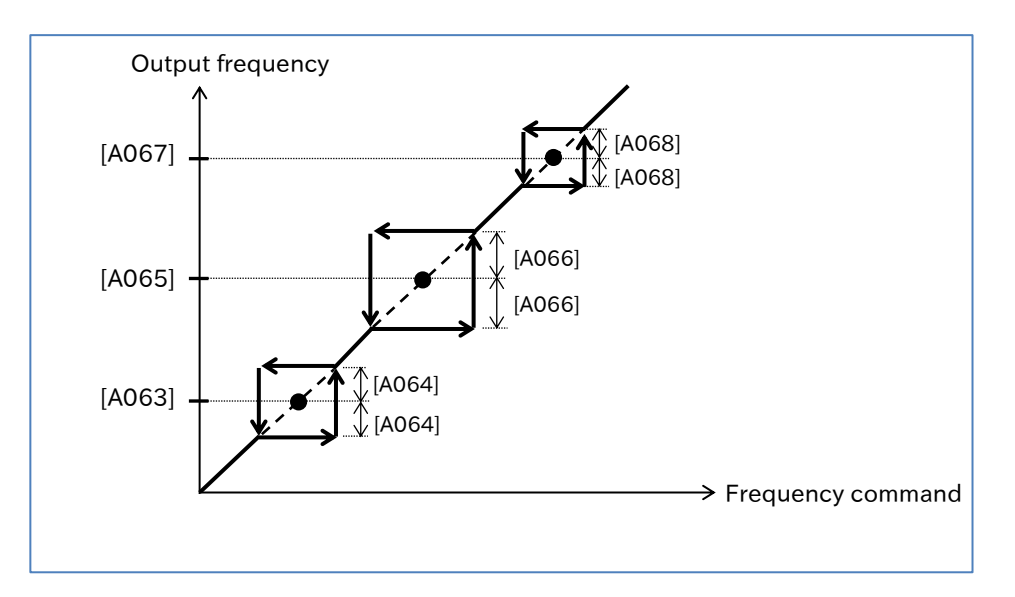

- 9.10.6 Selecting Cooling Fan Operation
	- How to always keep running the inverter cooling fan? Q
		- How to operate the cooling fan only when the inverter is running?
		- How to stop the noise from the cooling fan when the inverter is stopped?
		- How to operate the cooling fan only when heat is generated from the inverter?
	- Any of the following cooling fan operations can be selected by setting "Cooling fan control method selection [b092]". A
		- Always operate the cooling fan.
		- The cooling fan operates only when the inverter is running.
		- The cooling fan operates when the cooling fin temperature reaches approximately 40°C or higher.
- !
- When an instantaneous power failure or power interruption occurs when the cooling fan is running, the cooling fan temporarily stops and automatically resume operation after power is restored.
- For details on life assessment of the cooling fan, "Cooling-fan life warning [WAF]" output signal, and cumulated cooling fan operating hours, refer to "9.11.8 Outputting a Warning for Cooling Fan Life", "10.3.3 Monitor the Results of Lifetime Diagnosis", and "16.2.6 Life Warning Output".

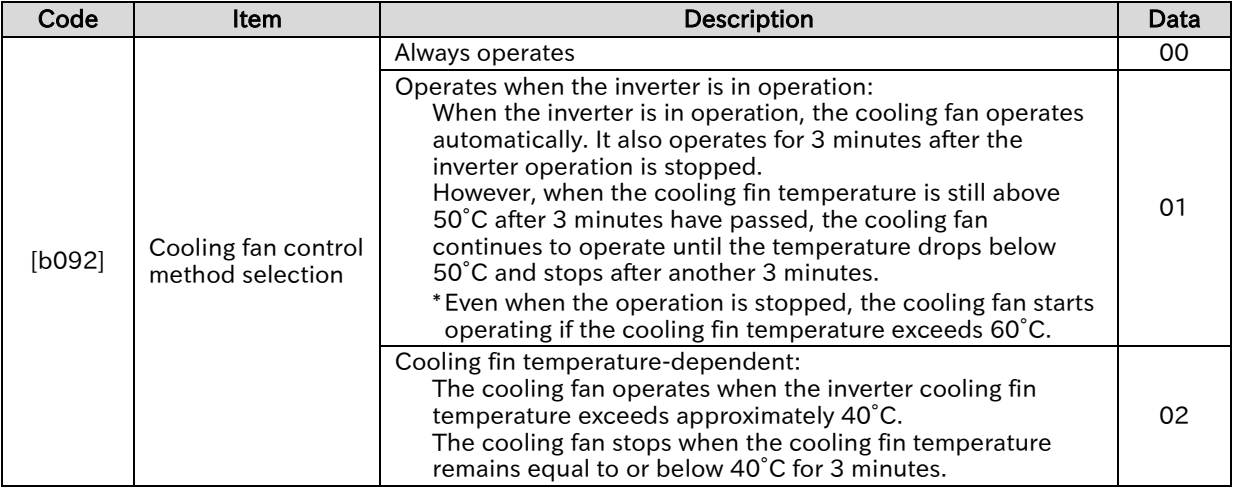

A

!

### **Chapter 9 Inverter Functions**

## 9.10.7 Monitoring Motor Temperature

- How to provide thermal protection for the motor? Q
	- How to use the resistance of the thermistor in the motor to provide temperature protection?
	- A thermistor installed in the motor and other external devices can be wired to the inverter and set to function to provide temperature protection for external devices.
		- An external thermistor should be wired between the input terminal [5] and [L]. At this time, assign an "External thermistor [PTC] (19)" to the input terminal [5]. When assigning [PTC], the [L] terminal is the common terminal regardless of the sink/source logic.
		- If the resistance of the PTC thermistor becomes approximately 3 k $\Omega$  or more, a "Thermistor error [E35]" occurs. To fine-tune the resistance value that generates [E35] or to change the temperature setting for generating an error according to the characteristics of the thermistor used, adjust the value of "Thermistor gain adjustment [C085]".
	- Use twisted wires for wiring the [PTC] terminal and [L] terminal of the external thermistor to separate from other [L] common wires. The wiring distance should be within 20 m. For wiring, also refer to "5.4 Control Circuit Terminal".
		- Since the current flowing in the thermistor is small, consider separation of wiring to avoid noise caused by motor current, etc.

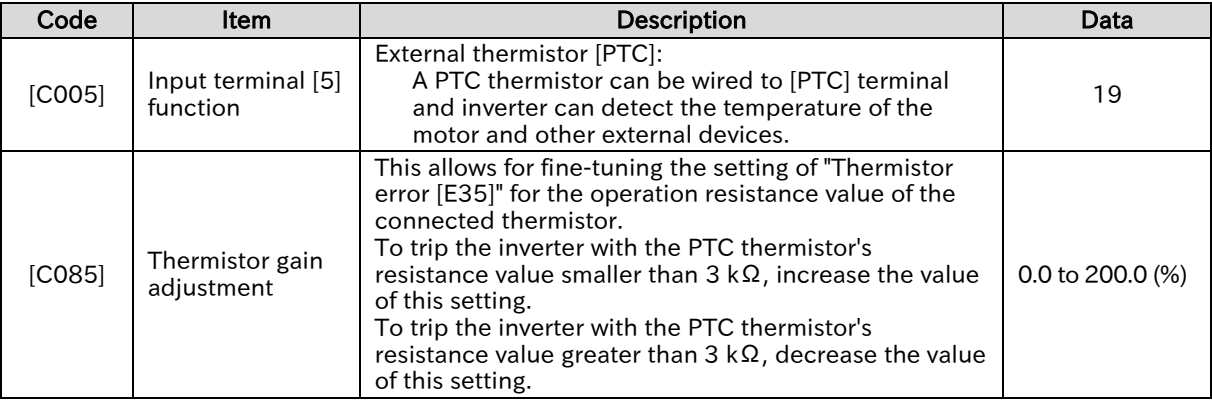

Q

!

### **Chapter 9 Inverter Functions**

# 9.11 Outputting Warning Signals to Terminals

## 9.11.1 Outputting an Alarm Signal

- How to detect an error condition in the inverter and inform the system?
- Assigning an "Alarm [AL] (05)" to one of the output terminal functions ([C021]/[C022]/[C026]) will output an alarm signal when the inverter trips. A
	- Output terminal active state ([C031]/[C032]/[C036]) allows you to individually set contact a (NO: Normally Open) or contact b (NC: Normally Close) output specifications to the output terminals [11]/[12] and the relay output terminals [AL1]-[AL0]/[AL2]-[AL0].
	- In the initial state, the "Alarm [AL] (05)" signal is assigned to the contact c relay of [AL1]-[AL0]/ [AL2]-[AL0].
		- "Output terminal [AL] function [C026]" = "Alarm [AL] (05)"
		- "Output terminal [AL] active state [C036]" = "NC: Normally Closed (01)"
	- If the system recognizes an error during the inverter power interruption, changing the wiring and selecting different contact point may improve the situation.
	- In the factory default state, [AL2]-[AL0] is "close" when the power is turned off, and "open" when the power is turned on and there is no error in the inverter, as shown in the table below. To avoid this condition, set "Output terminal [AL] active state (C036)" to "NO: Noramlly Open (00)" or change the wire where the error was detected.
	- For electrical specifications of the relay contacts [AL1]-[AL0]/ [AL2]-[AL0], refer to "5.4 Control Circuit Terminal".

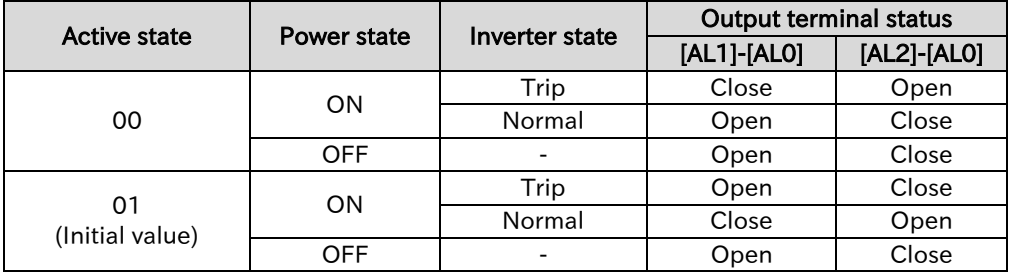

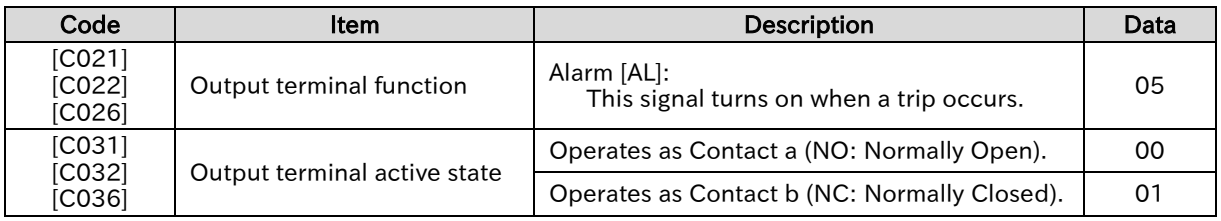

## 9.11.2 Outputting a Major Failure Signal

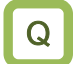

A

• How to detect an error condition that cannot be reset in the inverter and inform the system?

- Assigning a "Major failure [MJA] (53)" to one of the output terminal functions ([C021]/[C022]/[C026]) enables the inverter to output a major failure signal. Trips that are determined to be major failures are shown in the table below. If any of these occurs, the trip cannot be released by resetting.
- !
- If this signal is output, the inverter hardware may be malfunctioning. Please confirm the trip history and take appropriate action.

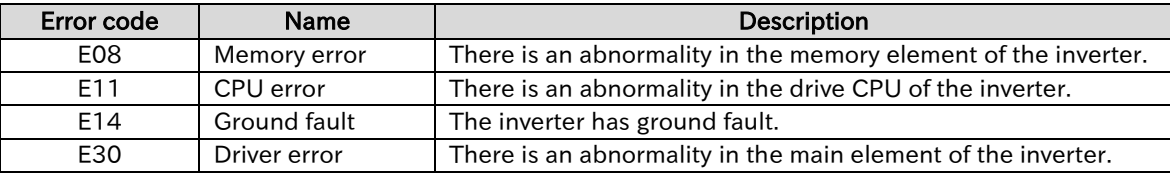

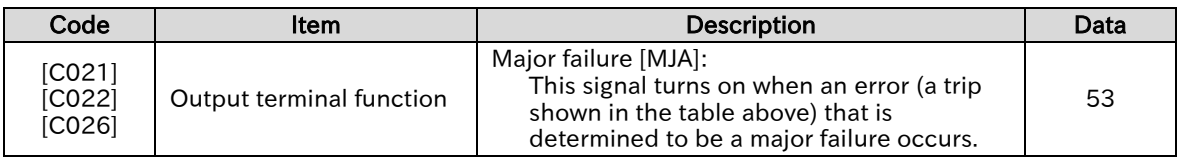

## .3 Outputting a Warning When Overload Occurs

- How to be notified of the increase in the motor output current by a warning signal?
- How to be notified of the increase in motor current as soon as possible?
- A

!

Q

- Assigning an "Overload warning notice [OL] (03)" or "Overload warning notice 2 [OL2] (26)" to one of the output terminal functions ([C021]/[C022]/[C026]) enables the inverter to output an overload warning signal.
- The overload warning signal is output when the output current exceeds the overload warning level.
- By changing the "Overload signal output mode selection [C040]", the signal can be output according to the operating status.
- If the overload warning level is set too high, an overcurrent error may occur before the overload warning signal is output. In this case, lower the overload warning level.
- When an analog input is used for the output frequency command input source, the frequency command input may not be determined as constant speed due to fine fluctuations in the frequency input. In this case, change the "Overload signal output mode selection [C040]" to "Enable during running (00)" or increase the "Analog input filter time constant [A016]".

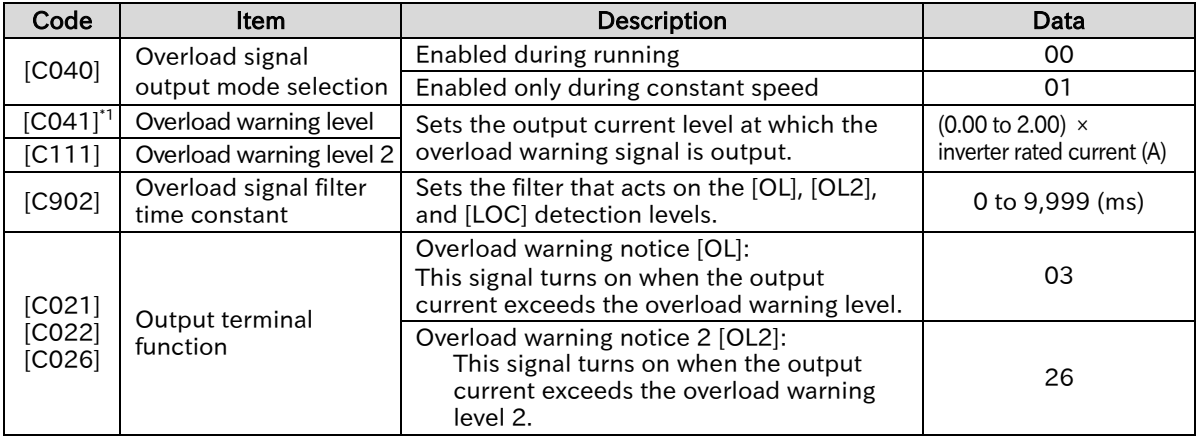

\*1. Parameter for "Second Control [SET]". ting also applies to the second control parameter.

### ■ When [C040] is set to "Enable during running (00)"

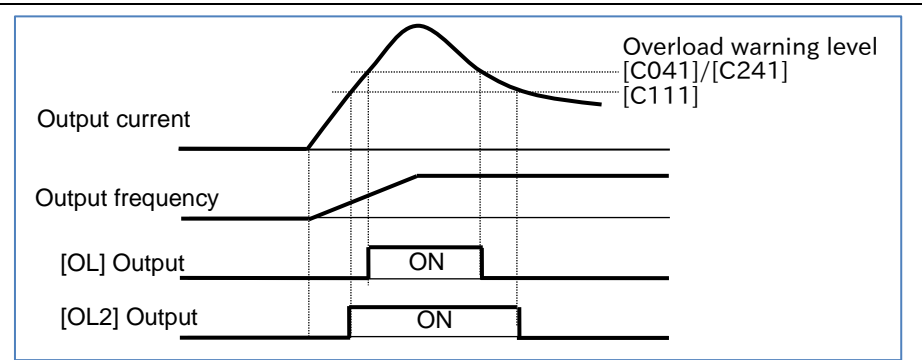

### ■ When [C040] is set to "Enable only during constant speed (01)"

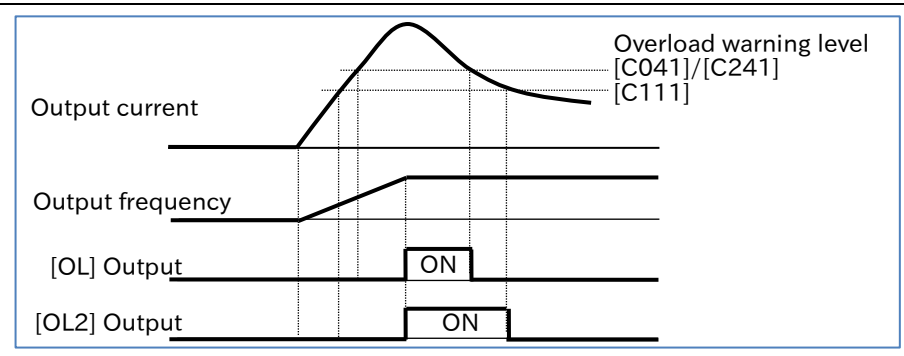

## 1.4 Outputting a Warning When Current Is Low

- How to make a notification that the output current of the motor has dropped?
- How to detect a decrease in the motor current when a load is released?

A

Q

- Assigning "Low current signal [LOC] (43)" to one of the output terminal functions ([C021]/[C022]/[C026]) enables the inverter to output a low current signal.
- A low current detection signal can be output when the load becomes lighter.
- The low current signal is output when the output current falls below the "Low current detection level [C039]".
- By changing the "Low current signal output mode selection [C038]", the signal can be output according to the operating state.

!

 When an analog input is used for the output frequency command input source, the frequency command input may not be determined as constant speed due to fine fluctuations in the frequency input. In this case, change the "Low current signal output mode selection [C038]" to "Enable during running (00)" or increase the "Analog input filter time constant [A016]".

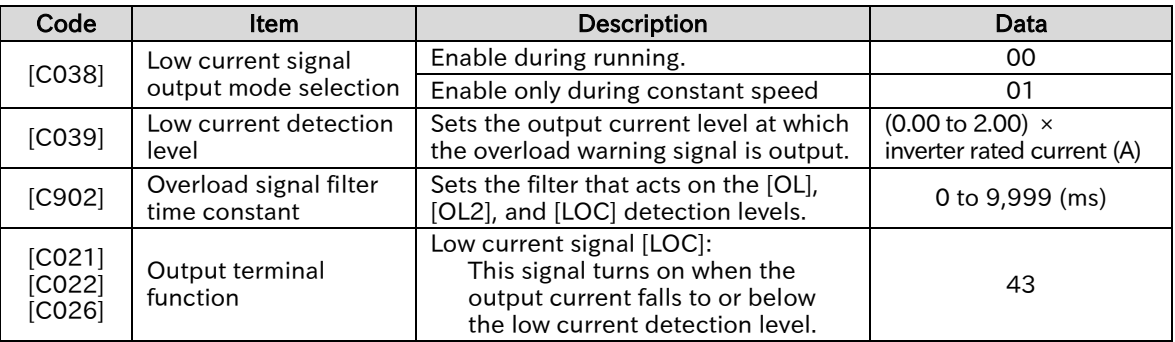

### ■ When [C038] is set to "Enabled during running (00)"

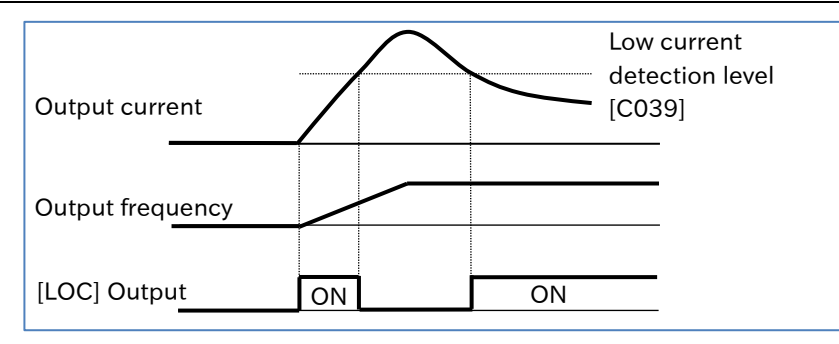

### ■ When [C038] is set to "Enabled only during constant speed (01)"

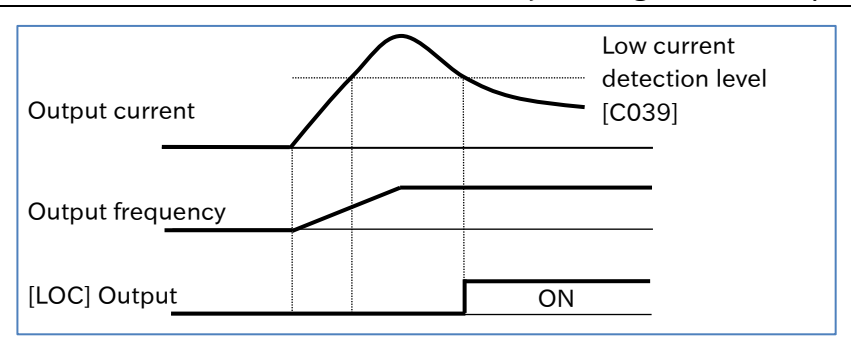

thermal function.

### **Chapter 9 Inverter Functions**

## .11.5 Outputting a Warning before Electronic Thermal Protection

- How to monitor the output current of the motor and output a signal before the electronic thermal error?
	- How to cool down the system before a thermal error occurs?
- Assigning "Electronic thermal alarm (Motor) [THM] (13)" to one of the output terminal functions ([C021]/[C022]/[C026]) enables the inverter to output an electronic thermal warning signal. The status can be notified by a signal before an "Overload error [E05]" is issued by the electronic A
- !

Q

 When the electronic thermal integrated value reaches 100.0%, an "Overload error [E05]" occurs. For details on electronic thermal settings, see "8.1.4 Setting the Electronic Thermal for the Motor".

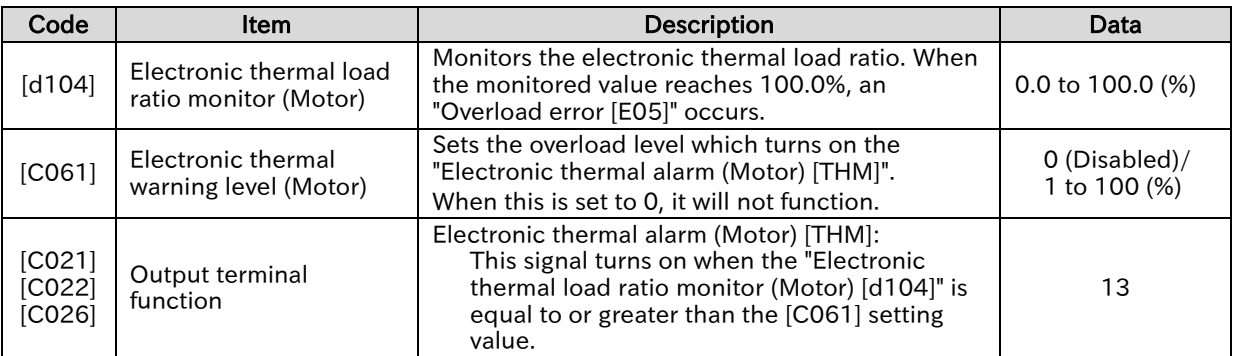

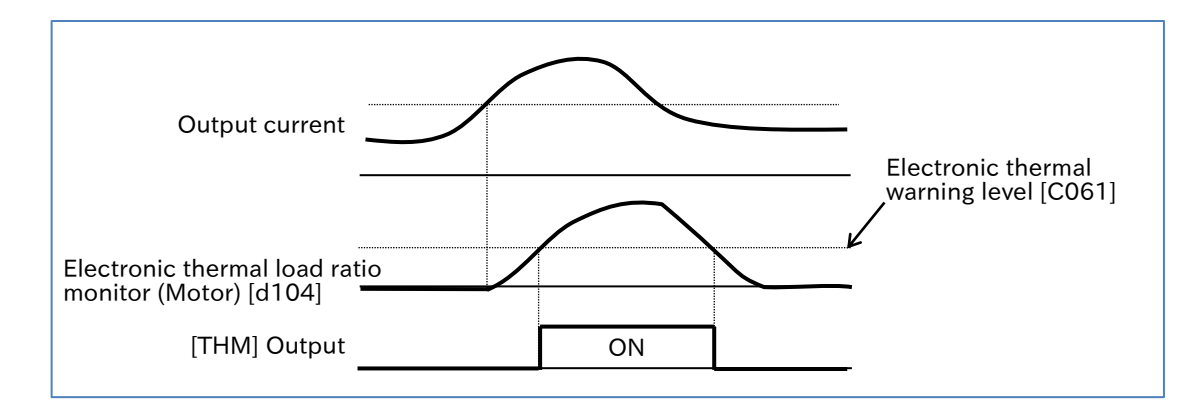

## 9.11.6 Outputting a Warning When Cooling Fin Temperature Rises

- How to be notified of the temperature rise of the cooling fin before a trip occurs?
- How to cool the system before a temperature error occurs?
- Assigning "Cooling fin overheat warning [OHF] (42)" to one of the output terminal functions ([C021]/[C022]/[C026]) enables the inverter to output a warning signal when the cooling fin is overheated.
	- The temperature of the cooling fin inside the inverter is monitored and the status can be notified by a signal before a "Cooling fin temperature error [E21]" occurs.

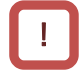

Q

A

 The "Cooling fin temperature error [E021]" occurs when the cooling fin exceeds the maximum temperature of 105°C.

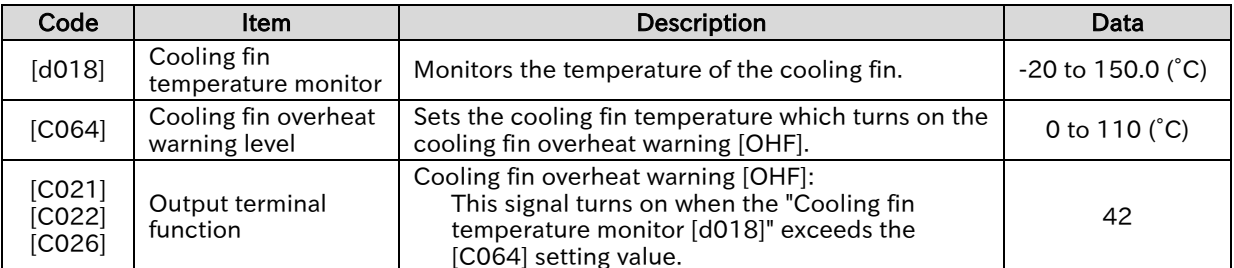

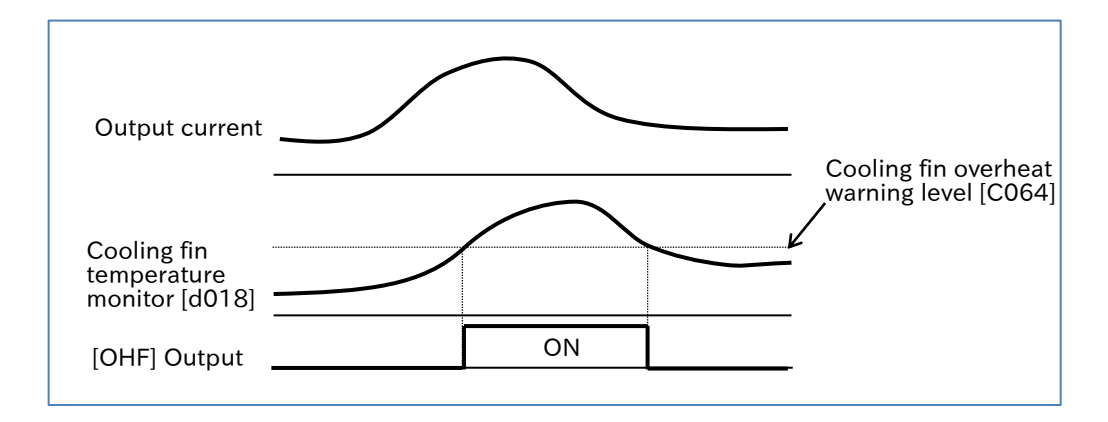

!

A

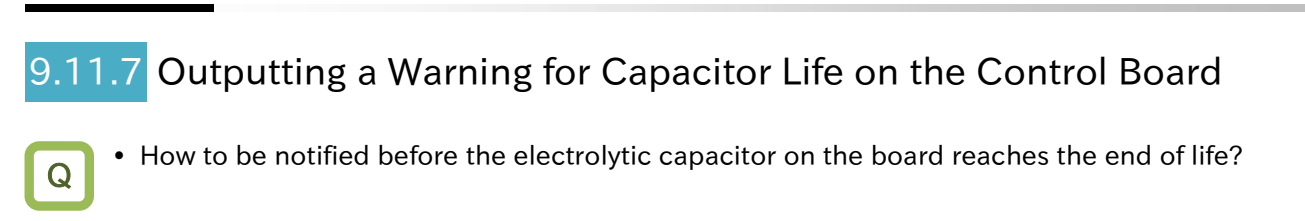

- Assigning "Capacitor life warning [WAC](39)" to one of the output terminal functions ([C021]/[C022]/[C026]) enables the inverter to output a warning signal for the life of the electrolytic capacitor on the control board.
- The life of the capacitor on the board can be assessed based on the temperature inside the inverter and the accumulated power-on time.
- The status of this signal can also be monitored by the "Life assessment monitor [d022]".
- When a capacitor life warning occurs, it is recommended to replace the main circuit board, logic board, etc.

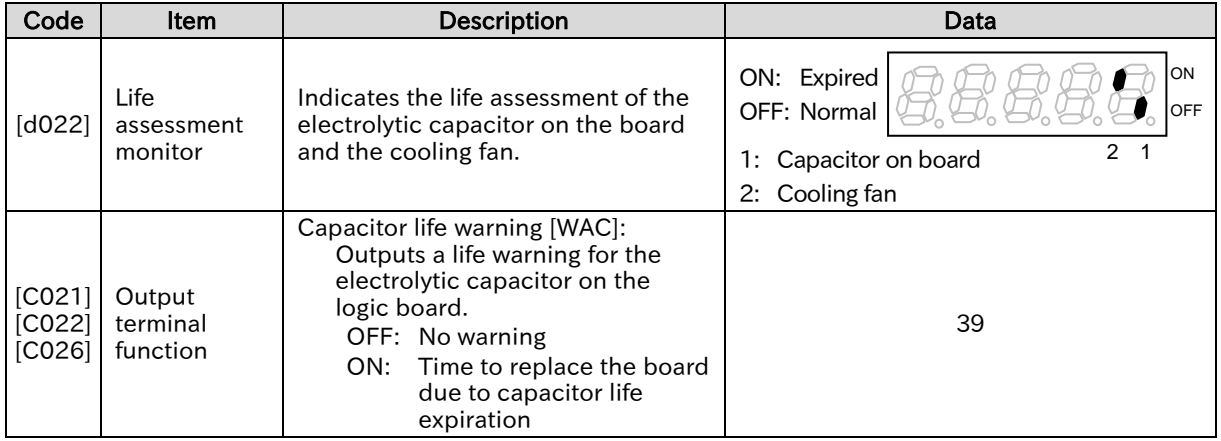

Q

A

!

## 11.8 Outputting a Warning for Cooling Fan Life

- How to be notified before the cooling fan reaches the end of life?
- Assigning "Cooling-fan life warning [WAF](40)" to one of the output terminal functions ([C021]/[C022]/[C026]) enables the inverter to output a cooling fan life warning signal.
	- The life of the cooling fan is estimated based on the accumulated operating hours of the cooling fan and the ambient temperature set for "Ambient temperature [b075]", and a signal is output when the replacement time is reached.
	- After replacing the cooling fan, life of the replaced new cooling fan can be assessed by clearing the accumulated operating hours using the "Accumulated cooling fan run time clear [b093]".
	- The status of this signal can also be monitored by the "Life assessment monitor [d022]".
- When this signal is output, check the cooling fan for clogging, etc.
- Do not clear the accumulated operating hours except when replacing the cooling fan, as the cooling fan life assessment will not function properly.
- When the fan is stopped due to "Cooling fan control method selection [b092]", the cooling fan operating hours are not accumulated.

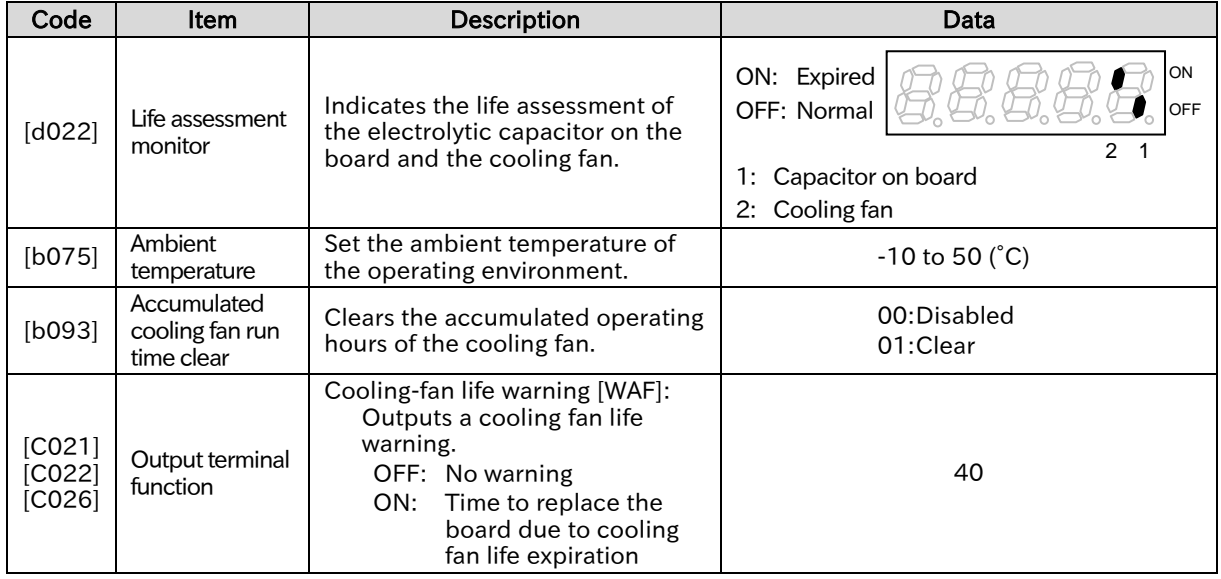

## 9.11.9 Outputting a Warning When RUN Time or Power-on Time Elapses

- How to be notified when the inverter has been running for a certain amount of time? Q
	- How to be notified when the inverter power has been on for a certain amount of time?
		- How to output a signal for the operating hours of the system incorporating the inverter?
	- By assigning "Accumulated RUN time over [RNT] (11)" or "Accumulated power-on time over [ONT] (12)" to one of the output terminal functions ([C021]/[C022]/[C026]), a signal can be output when the operation time or power-on time exceeds the specified time.
		- When the accumulated operation time of the inverter exceeds the time set in "Accum. RUN time (RNT) / Accum. power-on time (ONT) [b034]", "Accumulated RUN time over [RNT](11)" is output.
		- If the accumulated power-on time of the inverter exceeds the time set in "Accum. RUN time (RNT) / Accum. power-on time (ONT) [b034]", "Accumulated power-on time over [ONT](12)" is output.

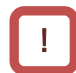

A

 When setting the values as a rough guide for replacing the inverter, make sure you allow enough time before replacement.

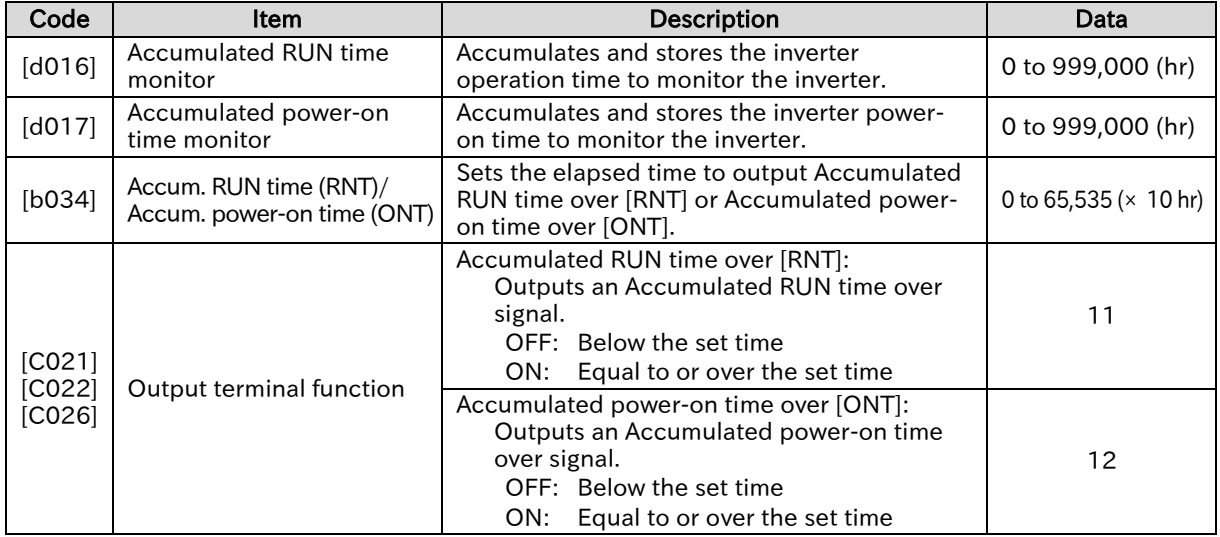

### ■ Example of [RNT]/[ONT] setting

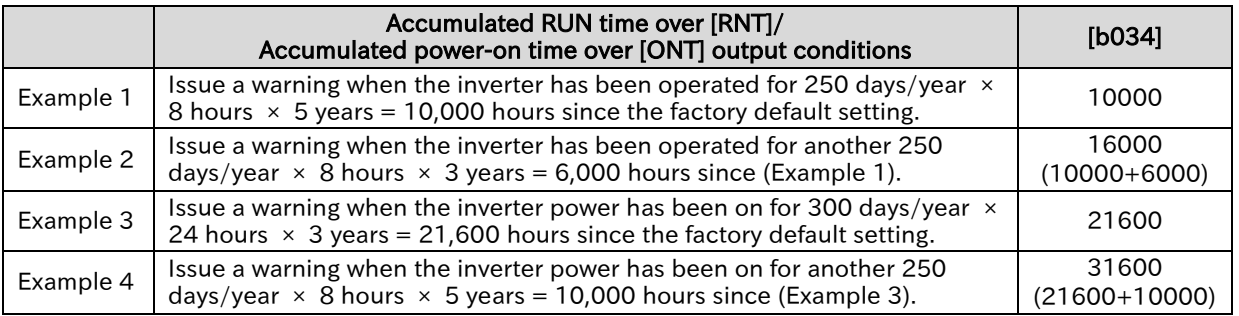

Q

!

### **Chapter 9 Inverter Functions**

## 9.11.10 Detecting Analog Input Disconnection/Out of Range

- How to know if the analog input value is within the specified range?
- How to detect analog input disconnection?
- How to keep the inverter running at a constant frequency even in the event of analog disconnection or short circuit failure?
- By assigning "Analog [Ai1] disconnection detection [Ai1Dc] (27)", "Analog [Ai2] disconnection detection [Ai2Dc] (28)", "Window comparator [Ai1] [WCAi1] (54)", or "Window comparator [Ai2] [WCAi2] (55)" to one of the output terminal function ([C021]/[C022]/[C026]), an analog disconnection detection signal and a window comparator signal can be output. A
	- The [WCAi1] or [WCAi2] ([Ai1DC] or [Ai2DC]) signal is output when the analog input [Ai1] or [Ai2] value is within the upper and lower limits of the window comparator. Disconnection detection and other analog inputs can be monitored at any level.
	- Hysteresis width can be set within the upper and lower limits of the window comparator.
	- The level and hysteresis width can be set individually for each analog input [Ai1] and [Ai2].
	- To run the inverter with a specific frequency command even when the analog input becomes the maximum value due to a short circuit fault or when the analog input becomes 0 V due to disconnection, set the operation level in the event of disconnection.
	- When the [WCAi1] or [WCAi2] signal is output due to disconnection, etc., the [Ai1] or [Ai2] operation set level at disconnection or compare event ([b070] or [b071]) can be used as the analog input value instead of the actual analog input. When "no (Disabled)" is set, the analog input value is used as it is. However, when the "Analog command holding [AHD] (65)" function is enabled, the held input value is given priority.
	- The upper and lower limit settings for the window comparator are independent of the external frequency start/end functions ([A011] to [A015] and [A101] to [A105]). Set the voltage as a percentage (%) of 0 to 10 VDC and the current as a percentage (%) of 4 to 20 mA.
	- When using this function to detect disconnection, set the analog input value to be determined as disconnection to the Window comparator upper limit ([b060] or [b063]).
	- When using this function to detect short-circuit, set the analog input value to be determined as a short-circuit to the "Window comparator lower limit ([b061] or [b064])".

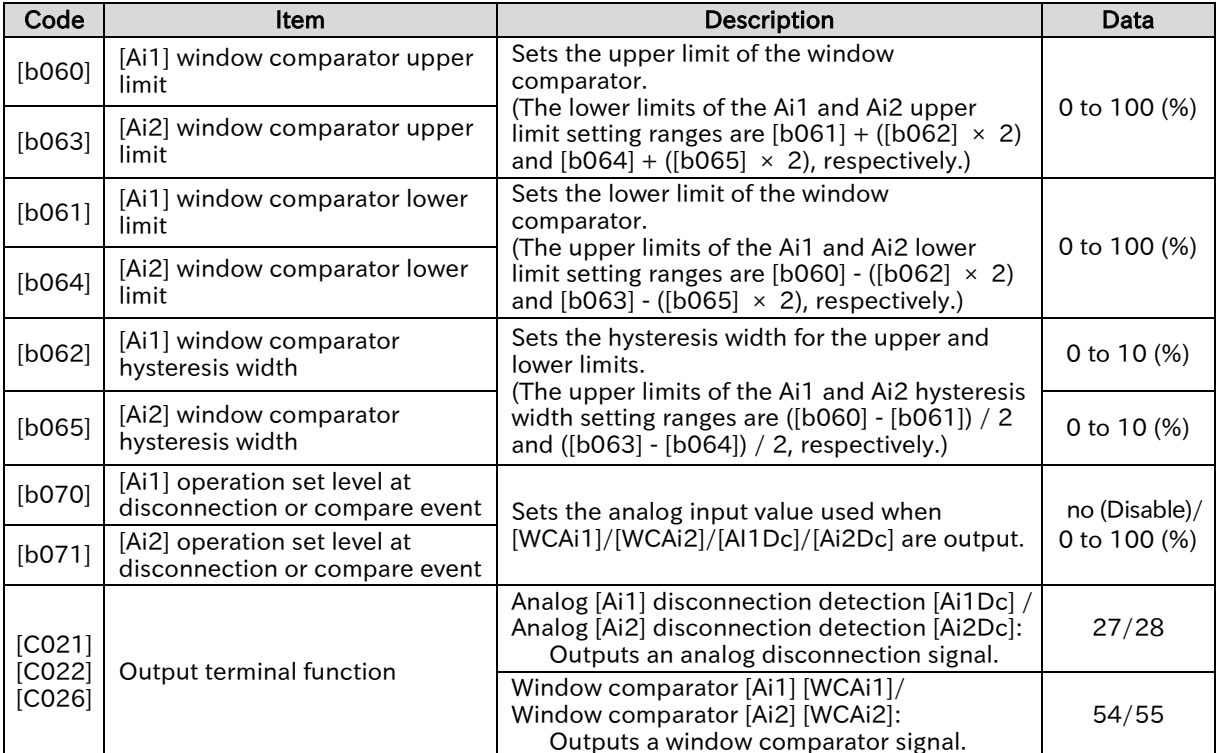

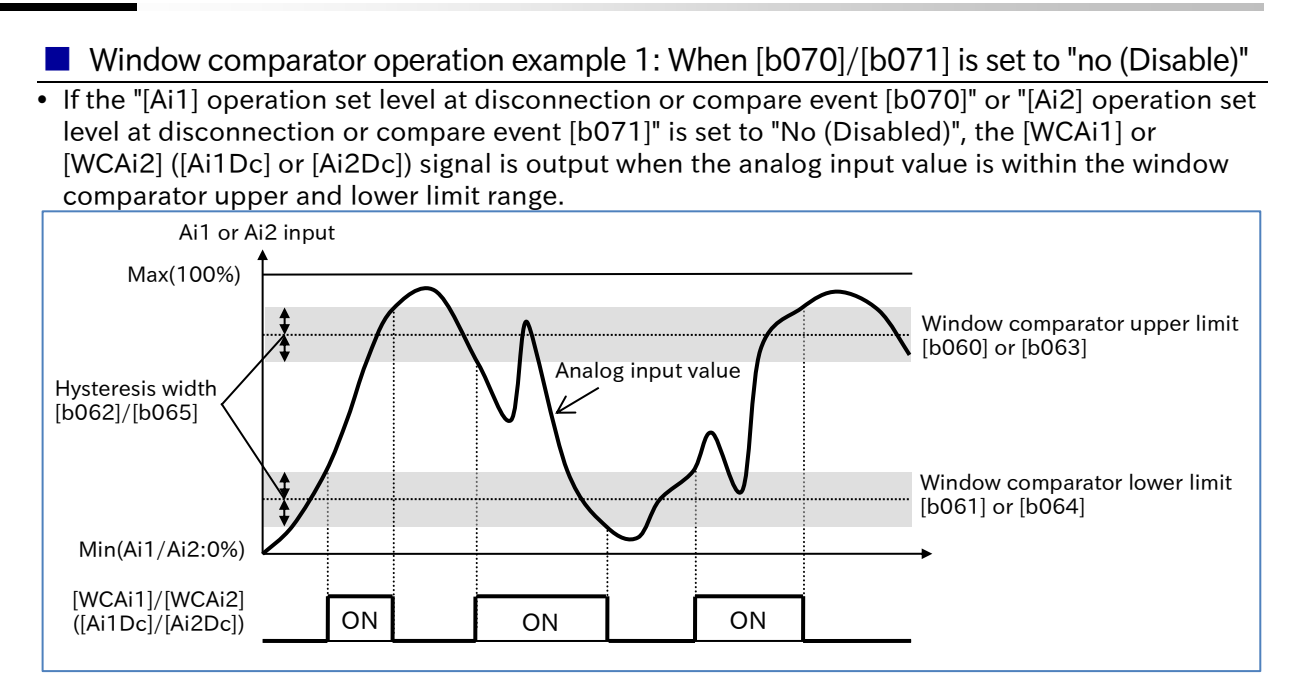

### ■ Window comparator operation example 2: Example of disconnection detection

 If the lower limit, upper limit, and operation set level at disconnection or compare event are set as shown in the figure below, the analog disconnection detection signal turns on when the analog input reaches the minimum value due to disconnection, and the operation set level at disconnection or compare event will be used as the analog input value instead of the actual analog input value.

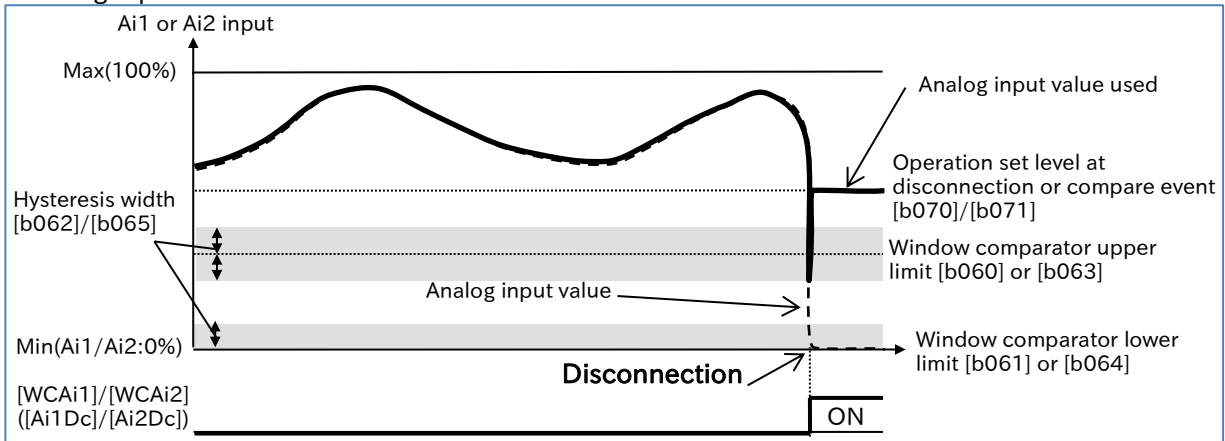

### ■ Window comparator operation example 3: Example of short-circuit detection

 If the lower limit, upper limit, and operation set level at disconnection or compare event are set as shown in the figure below, the analog disconnection detection signal turns on when the analog input reaches the maximum value due to a short circuit, and the operation set level at disconnection or compare event will be used as the analog input value instead of the actual analog input value.

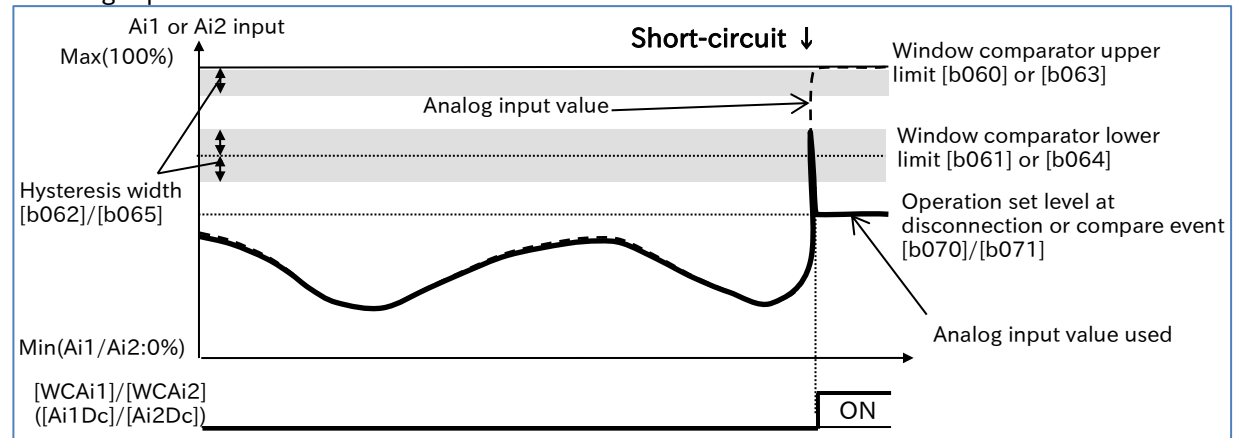

# 9.12 Outputting Running Status to Terminals

## 9.12.1 Outputting a Signal during Running

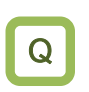

• How to detect the output status of the inverter and inform the system?

 Assigning "Running [RUN] (00)" to one of the output terminal functions ([C021]/[C022]/[C026]) enables the inverter to output a running signal.

!

A

• In addition to nomal motor operation, when a voltage is output to the motor as function such as during DC braking, the [RUN] signal is turned on.

The [RUN] signal is not output during the retry wait time or waiting for DC braking.

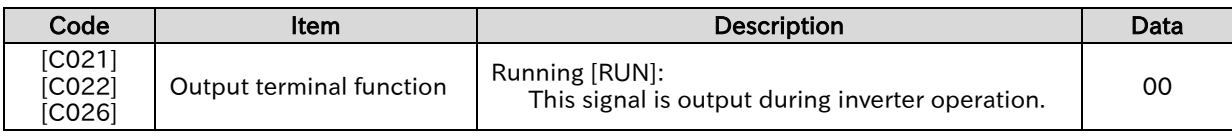

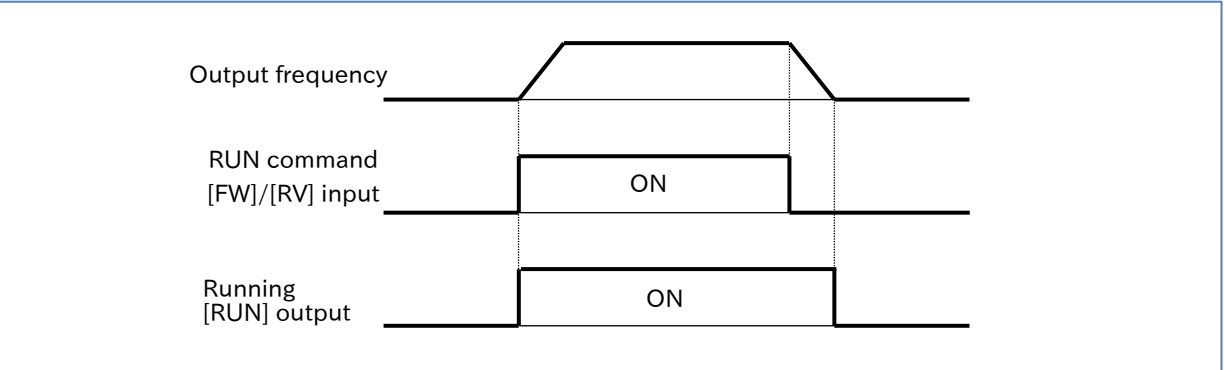

 $\bf{Q}$ 

A

!

### **Chapter 9 Inverter Functions**

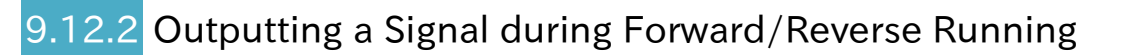

- How to detect information during the forward rotation of the inverter and inform the system?
- How to detect information during the reverse rotation of the inverter and inform the system?
- Assigning "Forward rotation [FWR] (51)" or "Reverse rotation [RVR] (52)" to one of the output terminal functions ([C021]/[C022]/[C026]) enables the inverter to output a forward/reverse rotation signal.
- The [FWR]/[RVR] signal is not output while the voltage is being output from the inverter to the motor due to DC injection braking or other reasons.

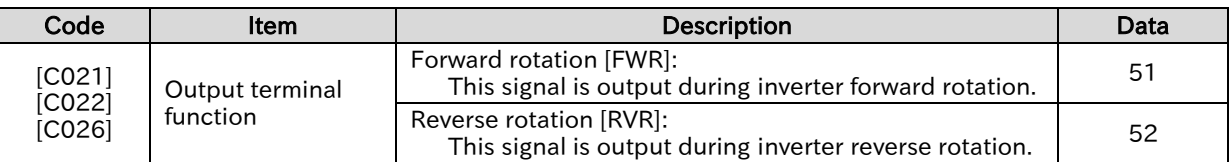

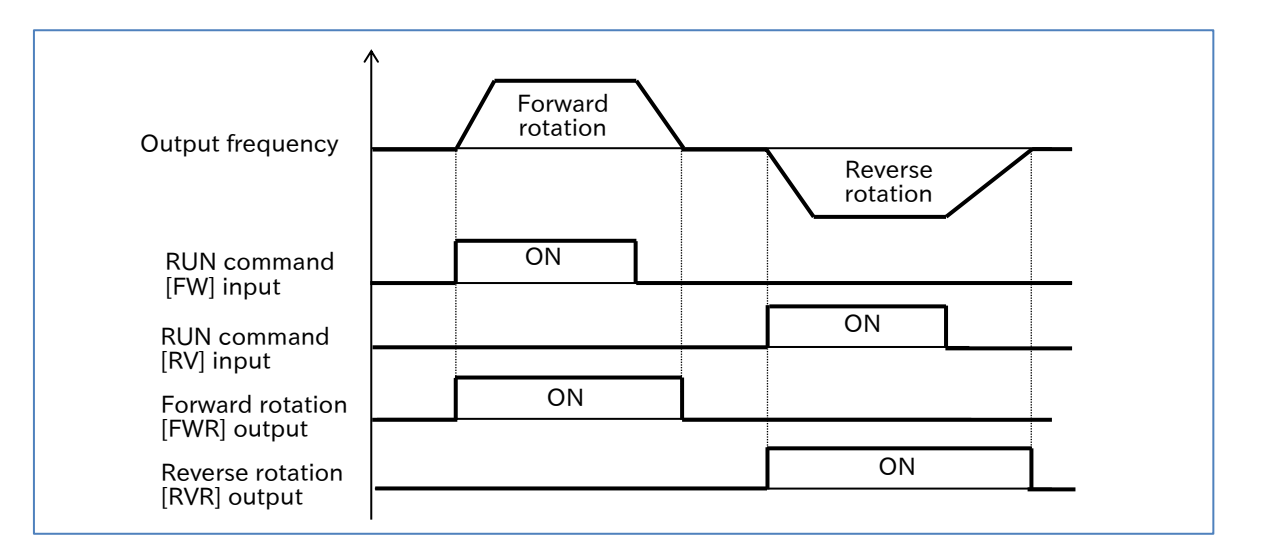

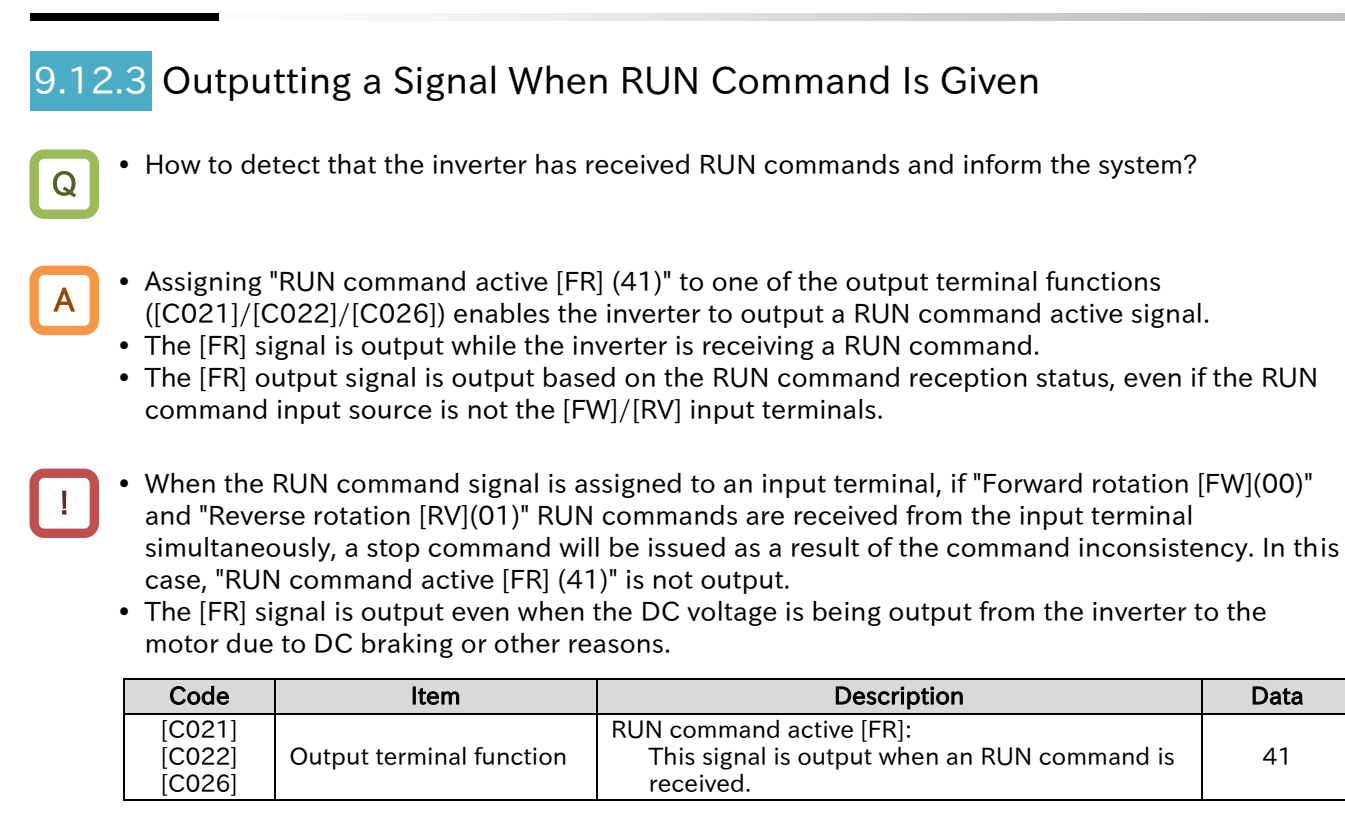

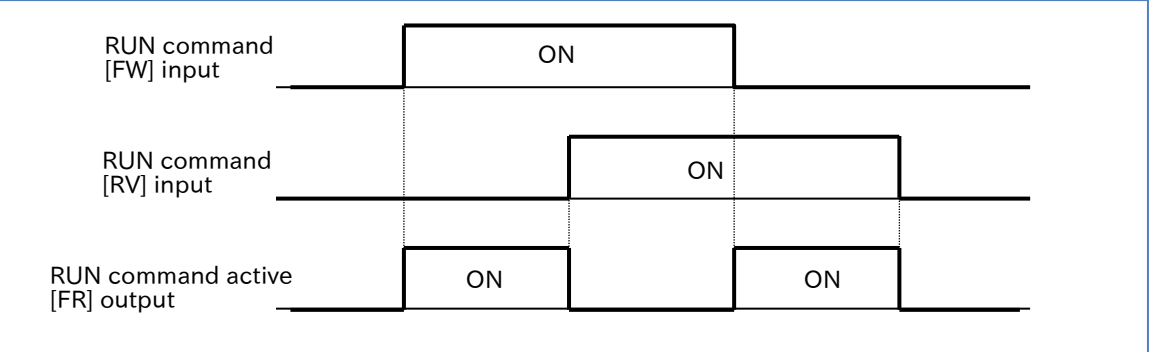

!

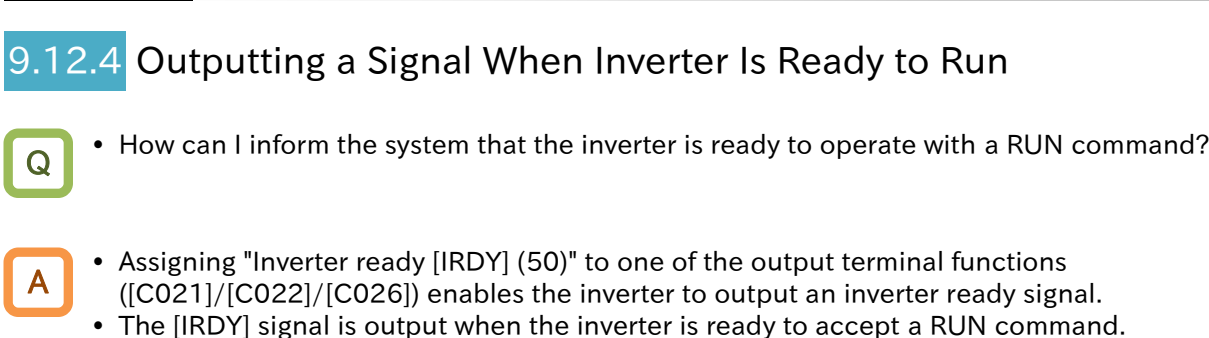

- The system does not function even if RUN commands are input if this signal has not been output.
	- This signal remains off while output is unavailable, such as during startup preparations when turning the power on, undervoltage, tripping, a free-run stop command is issued, STO is activated, and other circumstances.

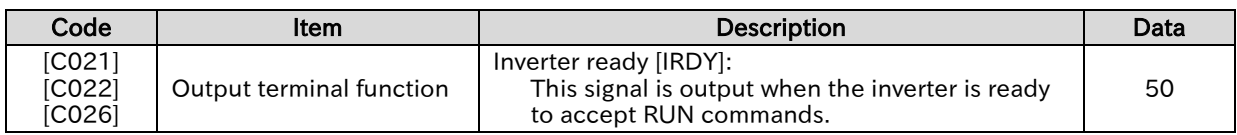

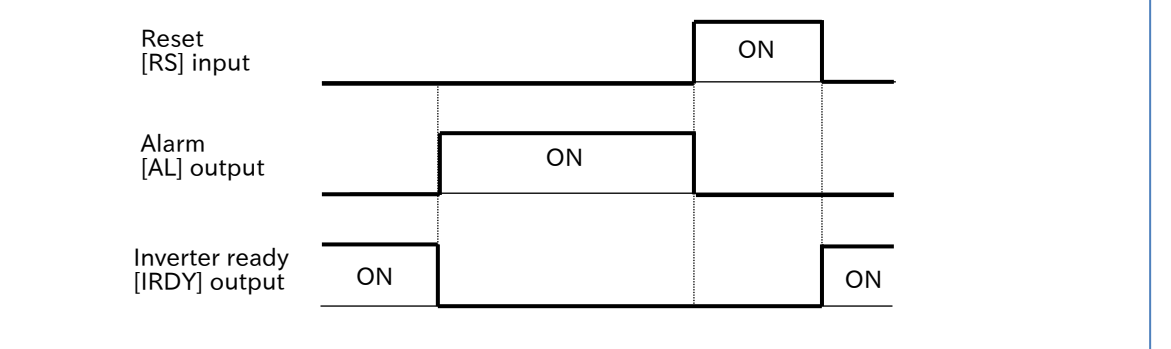

# 9.13 Outputting Signals According to the Output Frequency

9.13.1 Outputting a Signal When the Output Frequency Reaches the Target

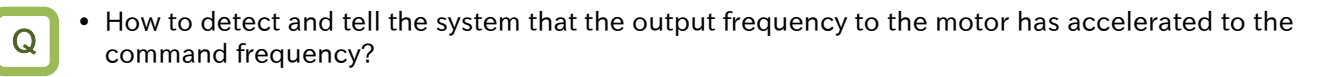

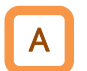

 Assigning "Constant-frequency reached [FA1] (01)" to one of the output terminal functions ([C021]/[C022]/[C026]) enables the inverter to output command frequency arrival signal.

 When the output frequency reaches the frequency command ([F001], [A020], [A220], [A021] to [A035]), [FA1] is output.

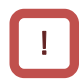

 If the frequency command is an analog input, [FA1] may not be output stably. In this case, the on/off delay function of the output terminals may improve the situation. For details, refer to "9.16.2 Delaying and Holding Output Signals".

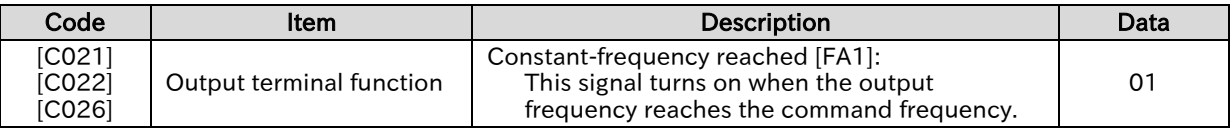

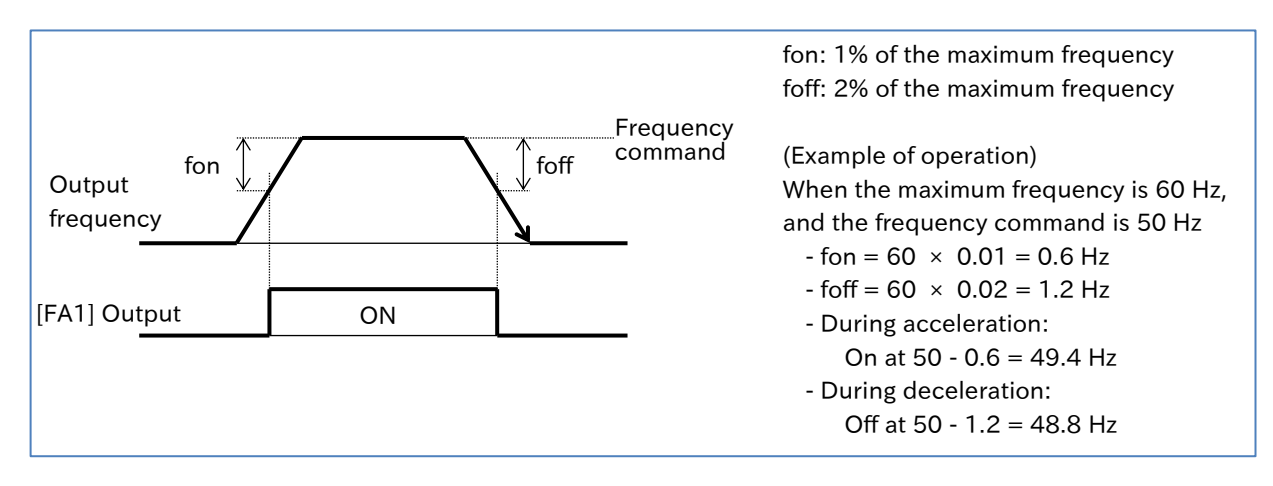

Send Quote Requests to info@automatedpt.com Call +1(800)985-6929 To Order or Order Online At Hitachiacdrive.com

### **Chapter 9 Inverter Functions**

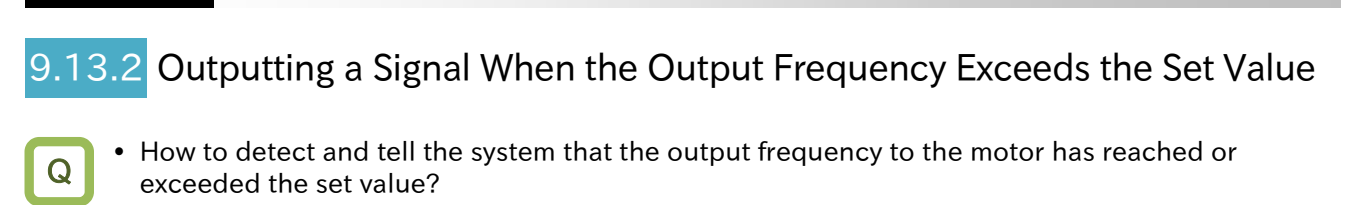

- Assigning "Set frequency overreached [FA2] (02)"/"Set frequency overreached 2 [FA4] (24)" to one of the output terminal functions ([C021]/[C022]/[C026]) enables the inverter to output command frequency arrival signals.
- Two independent set frequency overreached signals [FA2] and [FA4] can be assigned to the output terminals.
- !

A

 The frequency setting for turning [FA2] on during acceleration and off during deceleration is set by "Arrival frequency during acceleration [C042]"/"Arrival frequency during deceleration [C043]", respectively. Similarly, set "Arrival frequency 2 during acceleration [C045]"/"Arrival frequency 2 during deceleration [C046]" for [FA4].

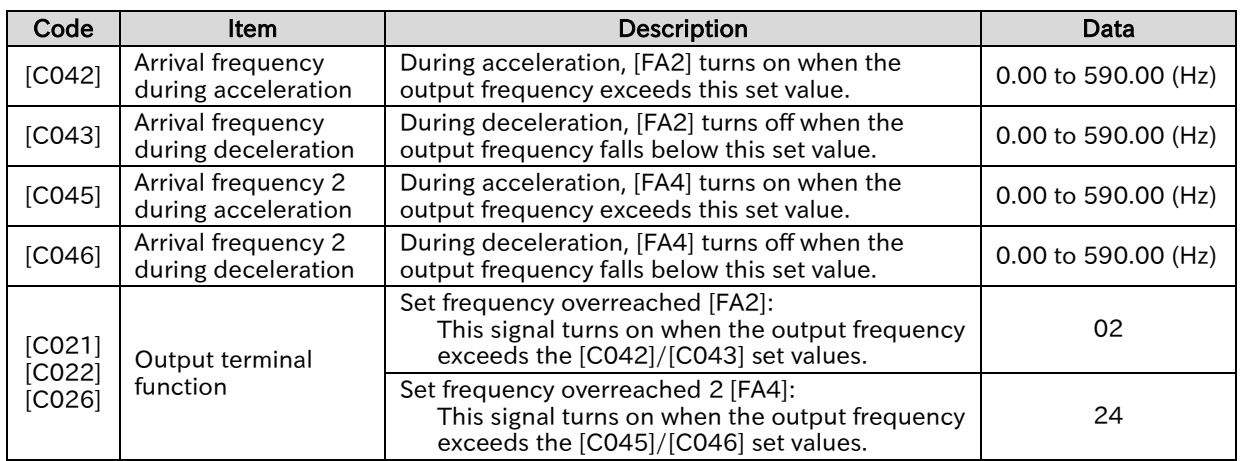

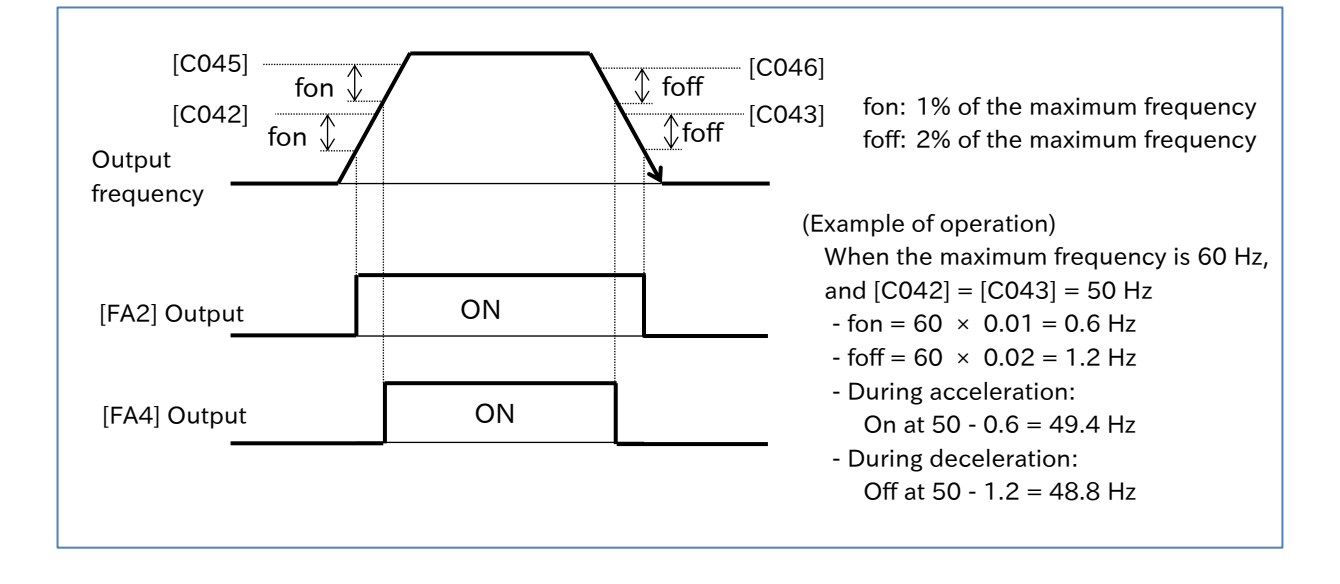

# .13.3 Outputting a Signal When the Output Frequency Is Close to the Set Value

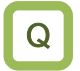

A

• How to detect and tell the system that the output frequency to the motor is close to the set value?

- Assigning "Set frequency reached [FA3] (06)"/"Set frequency reached 2 [FA5] (25)" to one of the output terminal functions ([C021]/[C022]/[C026]) enables the inverter to output command frequency arrival signals.
- Two independent set frequency reached signals [FA3] and [FA5] can be assigned to the output terminals.
- !

• The frequency setting for turning [FA3] on during acceleration and off during deceleration is set by "Arrival frequency during acceleration [C042]"/"Arrival frequency during deceleration [C043]", respectively. Similarly, set "Arrival frequency 2 during acceleration [C045]"/"Arrival frequency 2 during deceleration [C046]" for [FA5].

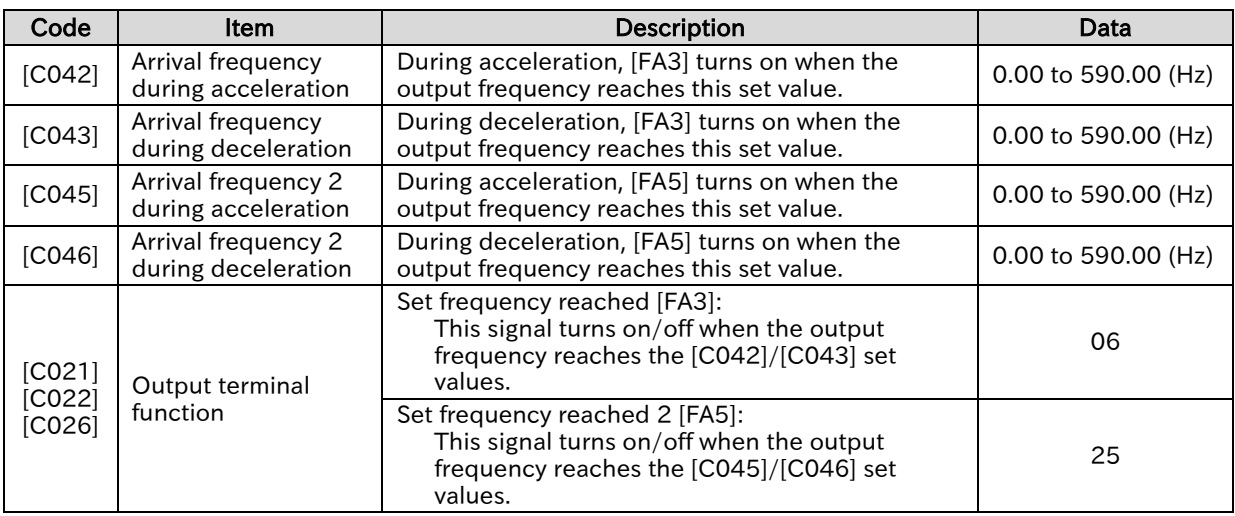

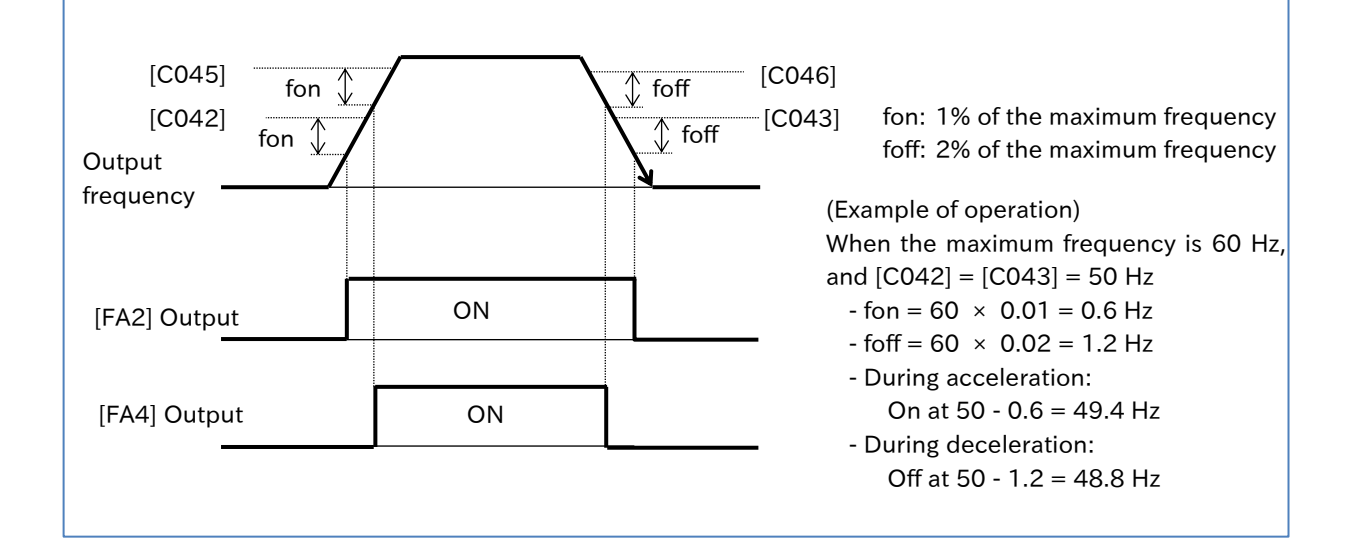

A

!

**Chapter 9 Inverter Functions** 

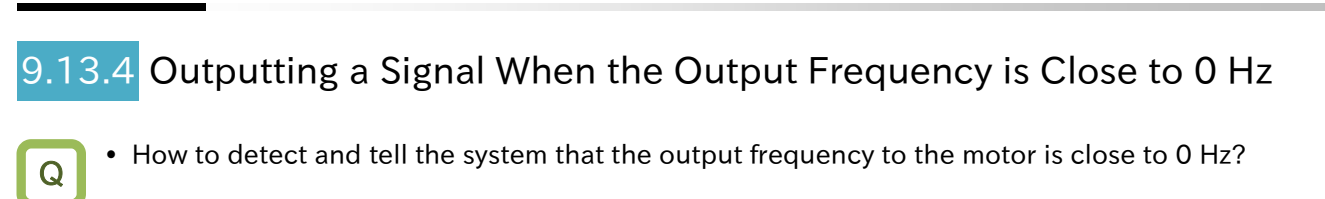

- Assigning "Zero speed detection [ZS] (21)" to one of the output terminal functions ([C021]/[C022]/[C026]) enables the inverter to output 0 Hz detection signal.
	- When the output frequency of the inverter drops below the level set with "Zero speed detection level [C063]", [ZS] is output.
- During 0 Hz operation, such as when the inverter is stopped or during DC braking, [ZS] is on because the frequency is 0 Hz.
	- When encoder feedback is used, this signal is output by determining the actual rotation speed of the motor.

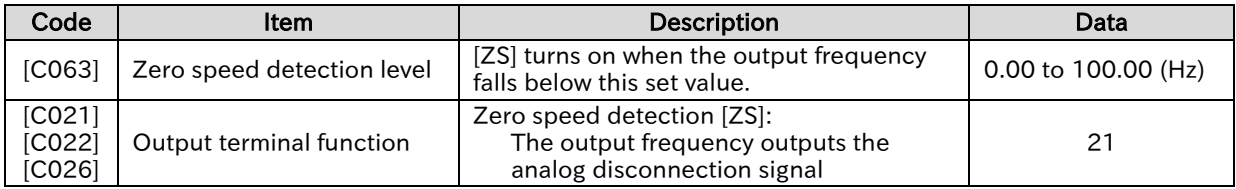

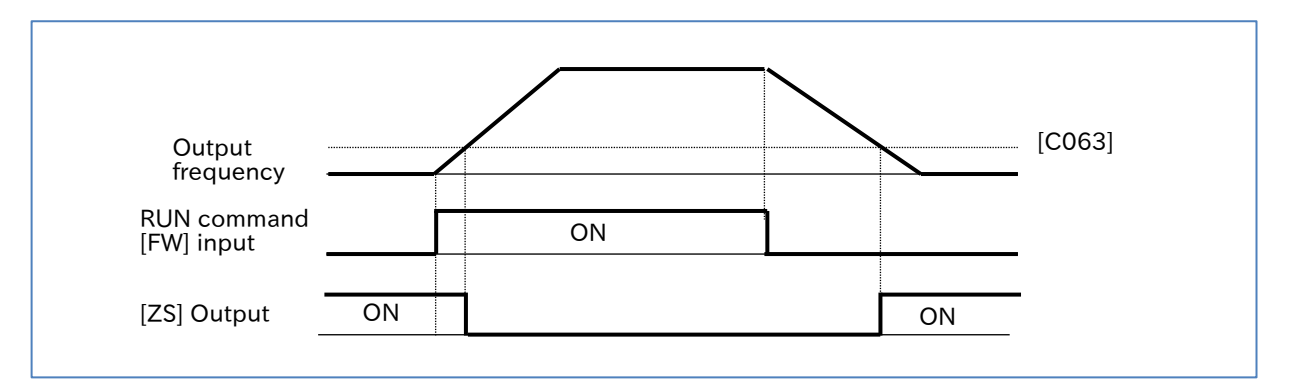

## 9.13.5 Outputting a Signal by Combining Two Output Signals

- How to create my own output signals by combining output terminal functions?
- Since logical operations of output signals can be performed inside the inverter, various signals can be output by combining the operation of output terminal functions.
	- There are three types of logical operators that can be selected: logical conjunction (AND), logical disjunction (OR), and exclusive disjunction (XOR).
- !

Q

A

 All output signals are covered. However, the logical operation results ([LOG1] to [LOG3]) cannot be used as the operation target.

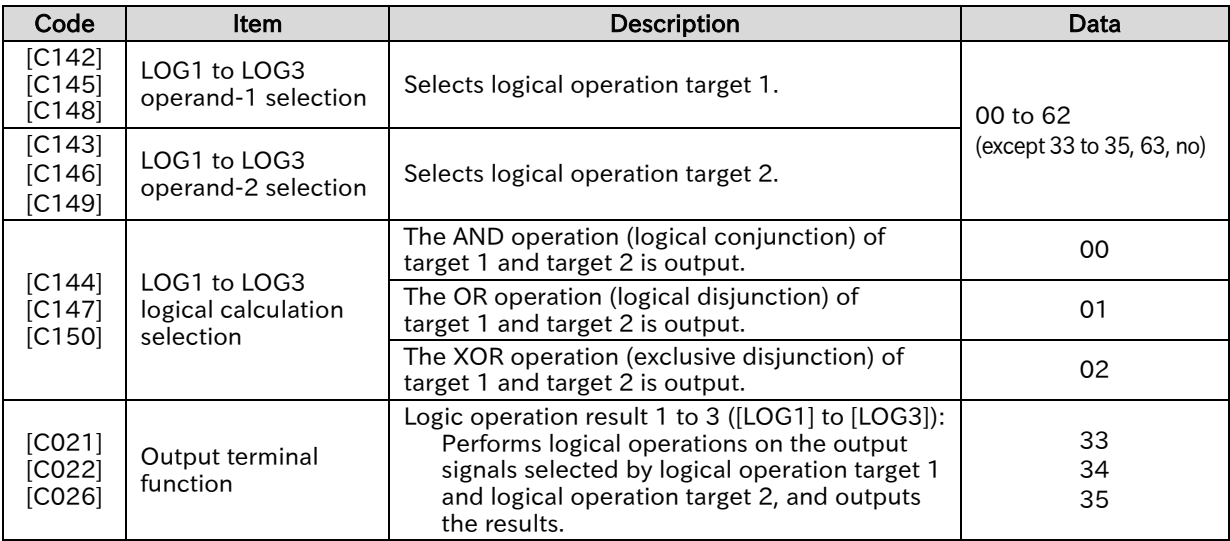

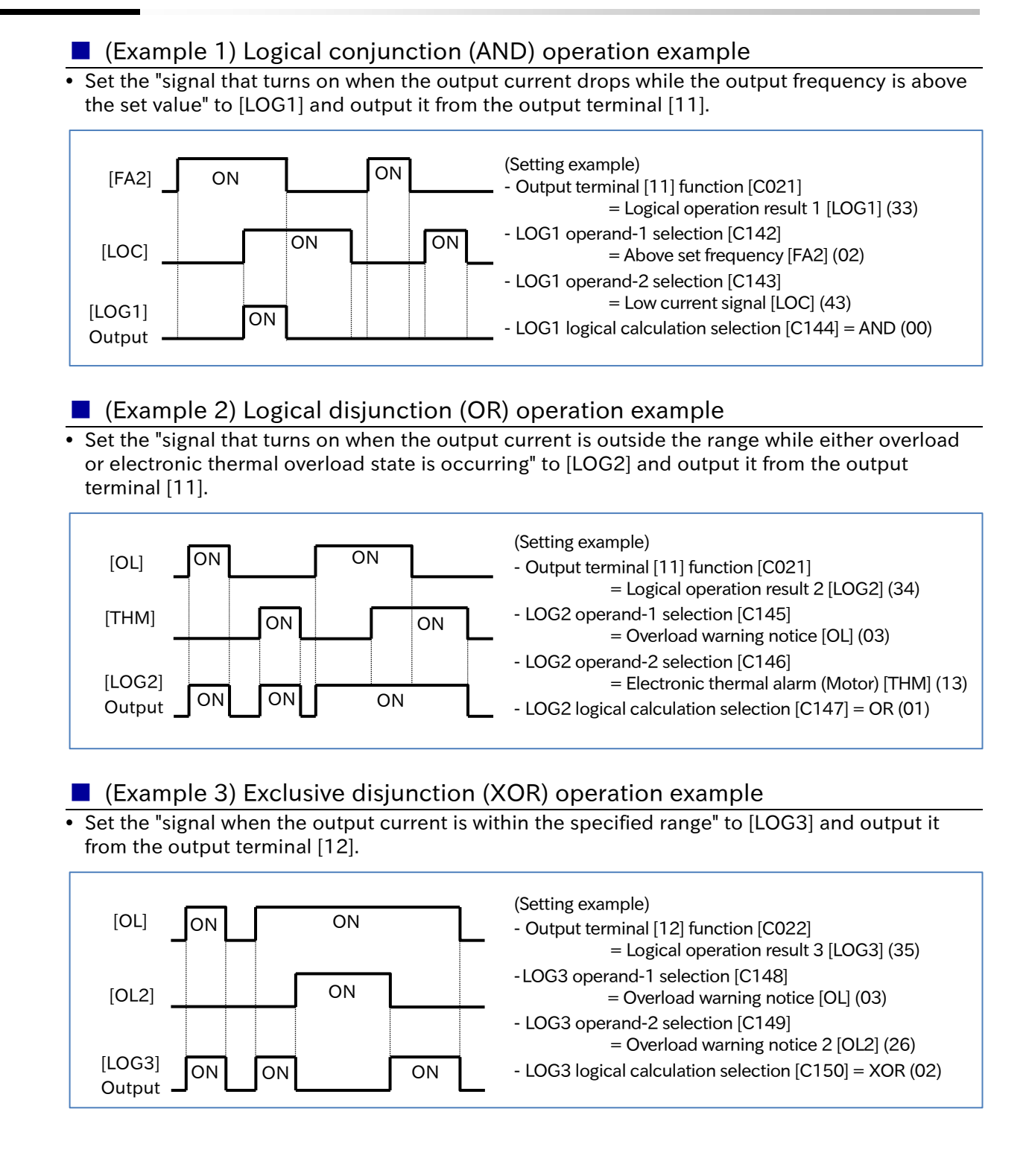

# 9.14 Performing Positioning Operation (Simple Position Control Function)

## 9.14.1 Overview of Simple Position Control Function and Basic Settings

- How to perform the position control based on the origin like a servo?
- How to perform the positioning operation by moving to a position at a fixed distance with conveyors or carrier machines?

A

!

Q

 The WJ-C1 is equipped with a simple position control function. It enables the simple positioning operation by feeding pulse signals from an external encoder, etc. back to the inverter. The main functions of the simple position control are as follows.

- Multistage position control function (up to 8 target positions can be set, and the target position is selected by I/O input)
- Turntable function (without rotation limit)
- Positioning restart function
- Homing (Homing function, Current position clear function, Current position preset function, Current position at power off save function)
- Speed/position control switching function
- Brake control interlock function
- For details on the positioning operation, refer to "Operation procedure for simple position control function" described in this section.
- The inverter starts with the current position cleared to zero when the power is turned on. In addition, if the motor rotates while the power is interrupted, the position cannot be counted at that time, which may cause position misalignment. Therefore, consider homing when power is turned on, or using the current position at power off save function. For details, refer to "9.14.2 Performing Homing Function during Positioning Operation".
- The simple position control function is available when using the first control mode. This function does not work when "2nd-motor control [SET]" is turned on. The "Permission of torque control [ATR]" function is also disabled.

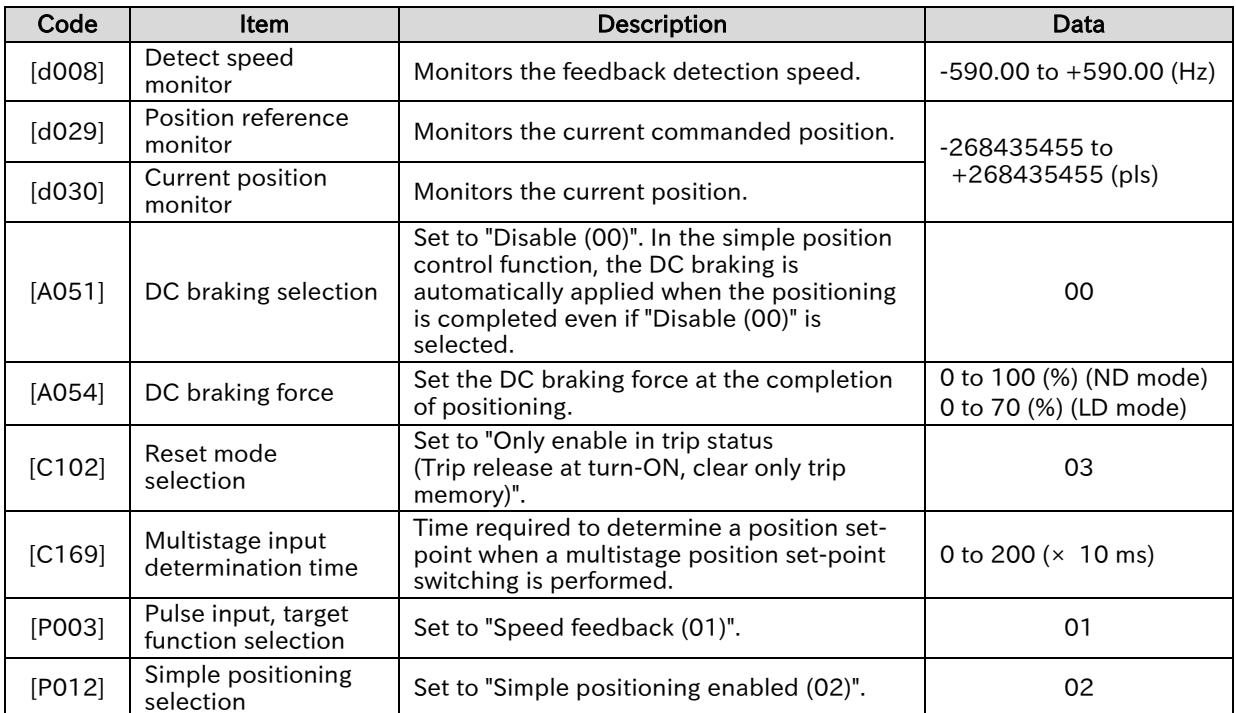

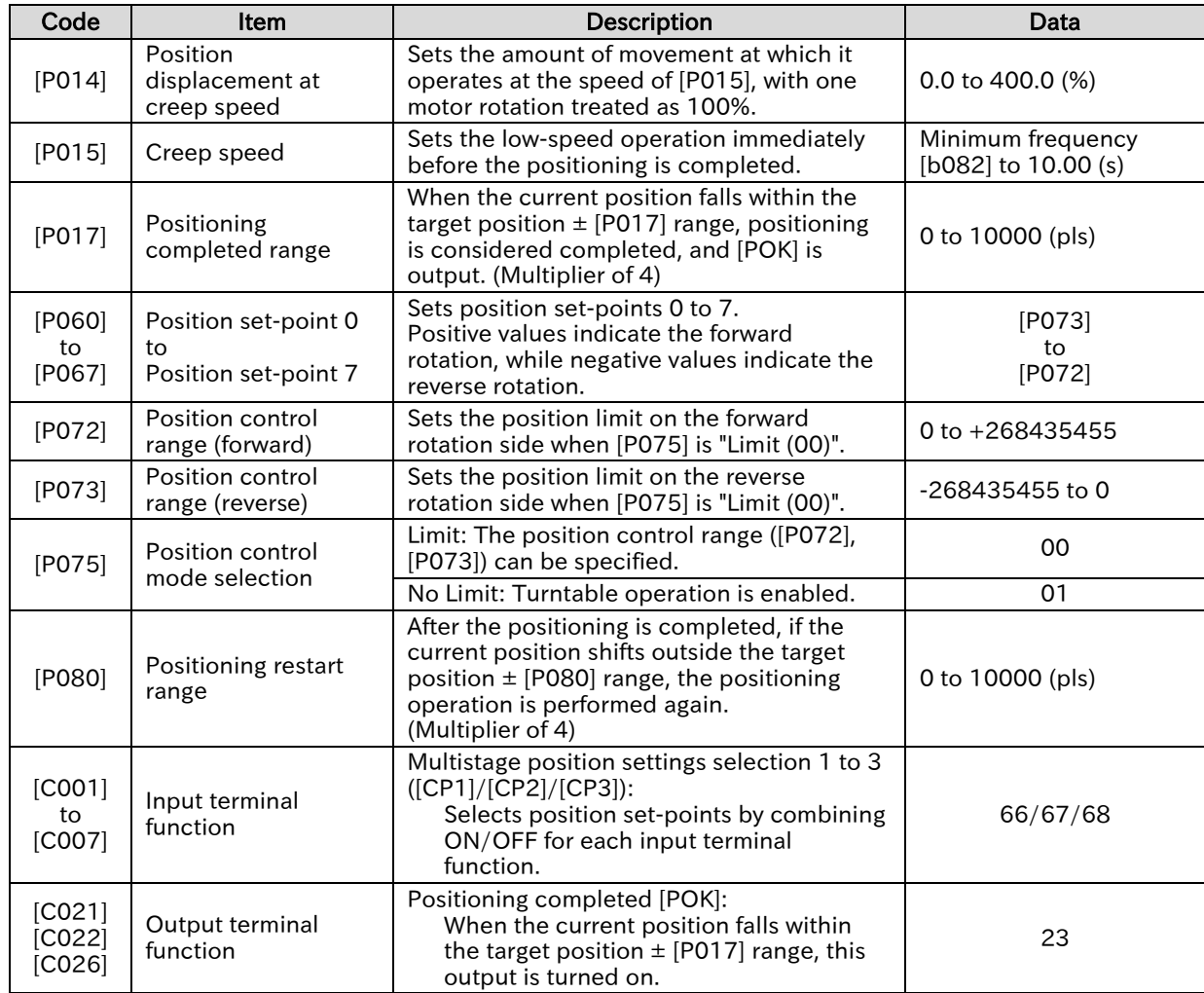

▼

### **Chapter 9 Inverter Functions**

### Operation procedure for simple position control function

### 1 Pre-Setting of Parameters

- (1) Perform wiring of the encoder and set related parameters. For details, refer to "9.5.8 Using Encoder Feedback".
- (2) To enable the simple position control function, set "Pulse input, target function selection [P003]" to "Speed feedback (01)" and "Simple positioning selection [P012]" to "Simple positioning enabled (02)".
- (3) To prevent the current position data from being cleared when a reset is input for trip release, etc., set "Reset mode selection [C102]" to "Only enable in trip status (Trip release at turn-ON, clear only trip memory) (03)".
- (4) Set "DC braking selection [A051]" to "Disable (00)" (in the simple position control, even if [A051] is "Disable (00)", the DC braking operates automatically when the positioning is completed). Also, set "DC braking force [A054]" so that the required braking force is obtained when the positioning is completed.
- (5) When "RUN command input source selection [A002]" is "Keypad (RUN-key) (02)", the DC braking does not work when stopped after the completion of positioning. To operate the DC braking when stopped after the completion of positioning, set [A002] to "Control terminal (01)", and assign either "Forward rotation [FW]" or "Reverse rotation [RV]" to the input terminal. The rotation method for the simple position control is the forward rotation if (target position - current position) is a positive value, and the reverse rotation if (target position - current position) is a negative value. Therefore, the "Forward rotation [FW]" input and the "Reverse rotation [RV]" input have no meaning in terms of rotation direction, but they work only as an input signal for starting or stopping operation.
- (6) Set "Position displacement at creep speed [P014]" and "Creep speed [P015]" according to the operation pattern. Set the creep speed movement amount, with one motor rotation treated as 100%. Also, set "Lower frequency limit, 1st-motor [A062]" to zero. If it is not set to zero, the value specified will be the lower limit of [P015].
- (7) Set a pulse multiplier of 4 (the number of pulses for phase A single pulse cycle multiplied by four) for "Positioning completed range [P017]". When the current position falls within the target position  $\pm$  [P017] range, the "Positioning completed [POK] (23)" output is turned on. Assign [POK] to the output terminal as needed.
- (8) Set the target position, speed command (frequency command), acceleration time, and deceleration time for the positioning operation. Set the target position to "Position setpoint 0 [P060]" to "Position set-point 7 [P067]", and select a value by combining the position set-point selections 1 to 3 ([CP1] to [CP3]) of the input terminal function. The speed command (frequency command) and the acceleration/deceleration time are specified according to the frequency command and the acceleration/deceleration time setting from each command selection source at the time of RUN command input.
- (9) If "Position control mode selection [P075]" is set to "Limit (00)", the specified position control range is enabled. Set the position control range to "Position control range (forward) [P072]" and "Position control range (reverse) [P073]". If the current position goes outside the specified position control range, the inverter trips due to the "Position control range error [E83]". If [P075] is set to "No Limit (01)", the specified position control range is disabled and the turntable operation function is enabled. For details, refer to "Turntable Operation Function" in this section.

### **Positioning Operation**

The positioning operation when the RUN command is turned on is shown in the figure below.

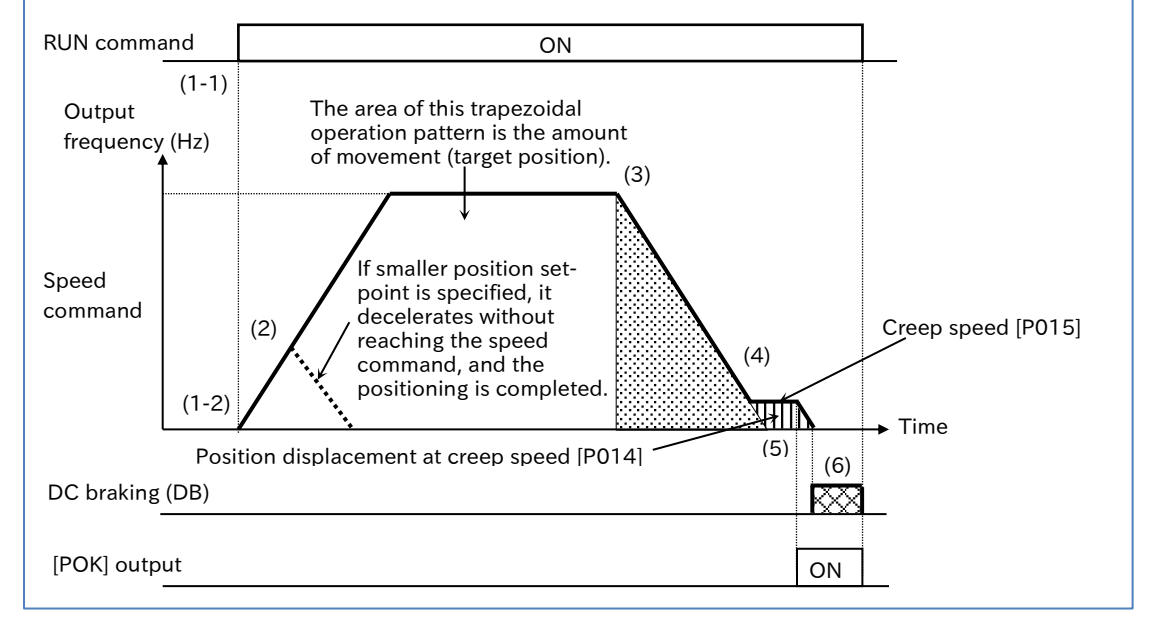

- (1) When an RUN command is specified (1-1), the positioning operation starts automatically (1-2), following the trapezoidal operation pattern shown above, according to the position set-point, speed command (frequency command), acceleration time, and deceleration time selected from each respective command source at that time. The rotation direction is forward rotation if (target position - current position) is positive, and reverse rotation if (target position - current position) is negative.
- (2) The operation accelerates according to the acceleration time until it reaches the speed command (frequency command). If the amount of movement to the target position is small, it decelerates before reaching the speed command (dashed line in the figure). If the amount of movement is smaller than "Position displacement at creep speed [P014]", it moves to the target position at the "Creep speed [P015]", and if the amount of movement is within "Positioning completed range [P017]", the DC braking is activated on the spot.
- (3) Deceleration starts before the target position (before "the amount of movement during deceleration" + "Position displacement at creep speed [P014]").
- (4) The operation decelerates and when the output frequency reaches "Creep speed [P015]", operates at that speed.
	- If the motor rotation becomes unstable at the low speed, increase [P015].
- (5) When the current position reaches within [the target position  $\pm$  "Positioning completed range [P017]"], the "Positioning completed [POK]" output is turned on, and it decelerates and stops.
- (6) The DC braking activates after stopping. When the RUN command is turned off, the DC braking is released. Since the DC braking after stopping is not controlled to maintain the position, the stop position may shift if an external force is applied. Use an external brake if the position needs to be maintained.
- For the single-phase pulse input ([P004]=00), the position is not counted if the motor is rotated at the stopped state without RUN command input. To prevent the position from shifting during stop, use a brake or other means to prevent the motor shaft from rotating during stop, or change to the phase AB 90° phase difference pulse so that position counting is performed even during stop. !
	- For the single-phase pulse input ([P004]=00), if the rotation direction command is switched during operation, an error may occur in the position count due to the time difference between the switching of the inverter's output frequency direction and the switching of the actual motor rotation direction. Controlling the position at the single-phase pulse input, be sure to completely stop the operation, and then change the rotation direction.

A

### **Chapter 9 Inverter Functions**

### Multistage position set-point switching function

- The multistage position set-point switching function allows position set-points to be selected from "Position set-point 0 [P060]" to "Position set-point 7 [P067]" by combining "Multistage position settings selection 1 [CP1] (66)" to "Multistage position settings selection 3 [CP3] (68)" of the input terminal function.
- Position set-points 0 to 7 are set with absolute positions based on the origin.
- If [CP1] to [CP3] are not assigned to the input terminal, "Position set-point 0 [P060]" is used as the position set-point.

!

 When inputting position set-point selections 1 to 3, the time until the input terminal status (position set-point selection) is determined can be adjusted with "Multistage input determination time [C169]". Erroneous selection due to time difference of inputs between position set-point selections 1 to 3 can be prevented. The selected data is determined after the time set for [C169] elapses with no change in input.

Note that increasing the determination time will result in poor input response.

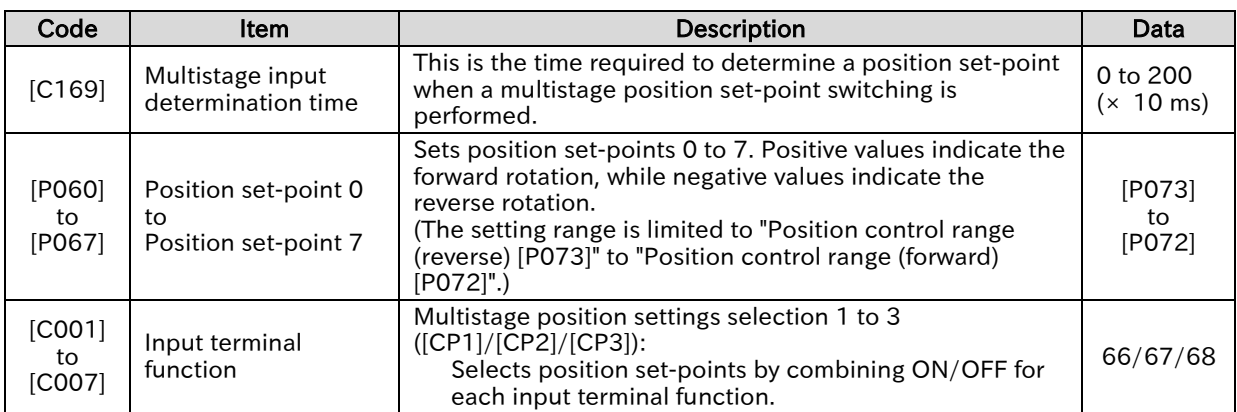

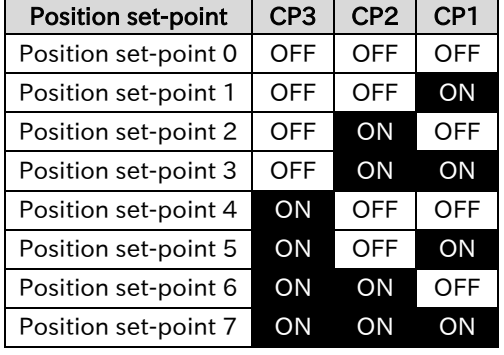

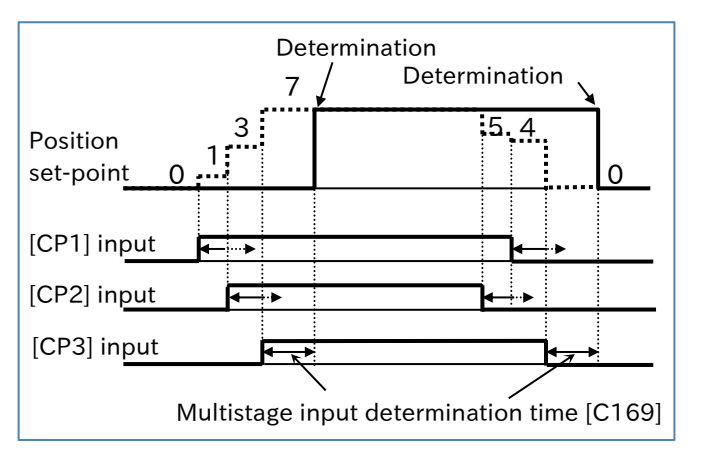

### Turntable operation function

- When "No limit (01)" is selected for "Position control mode selection [P075]", the rotation direction is determined so as to take the shortest movement distance from the current position to the target position, for usage such as the turntable shown in the figure below.
- Set the amount of movement for one rotation of the rotation coordinates to "Position set-point 0 [P060]", and set the target position of actual operation to "Position set-points 1 to 7 ([P061] to [P067])".
- !

A

- This function is enabled when the "Pulse input mode selection [P004]" is "Single phase pulse input (00)" or "90 degrees shift pulse (01)". Do not use this function when "Forward and reverse command and pulse (03)" is specified.
- If [P075] is set to "No limit (01)", the homing function, the current position preset function, and the speed/position switching function cannot be used.

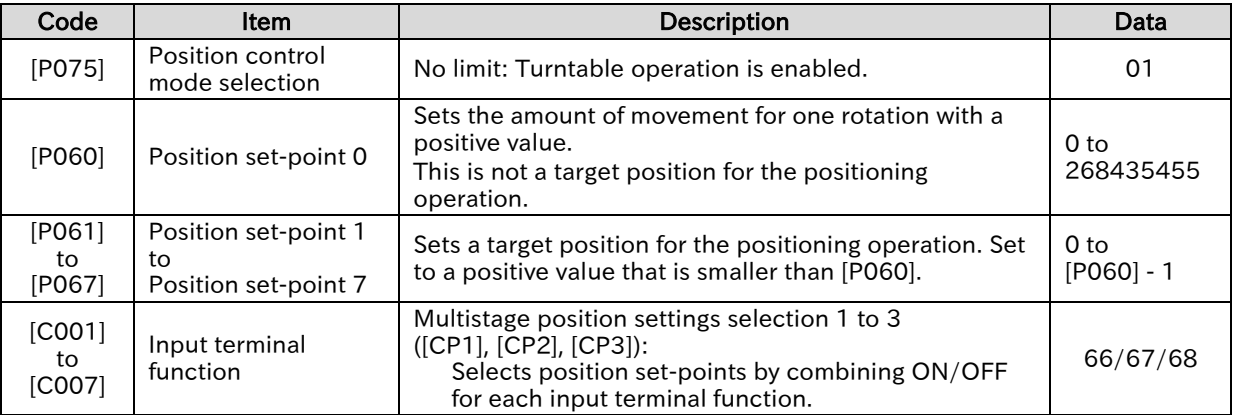

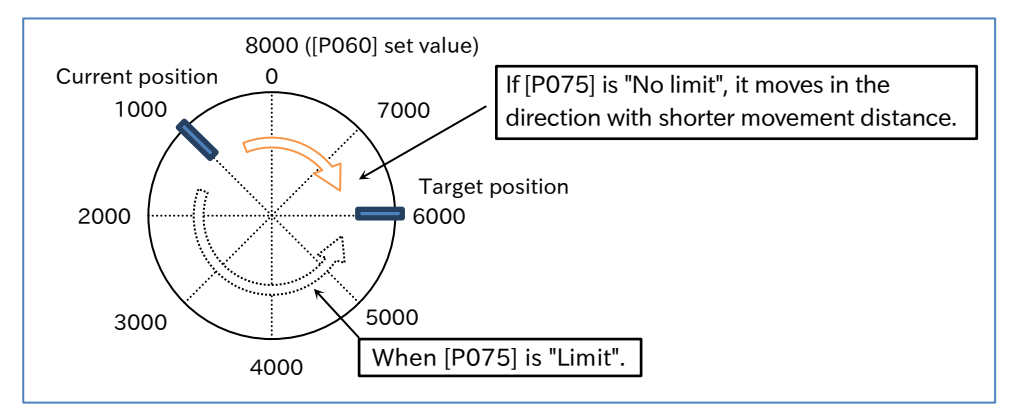

A

!

### **Chapter 9 Inverter Functions**

### Positioning restart function

- $\overline{\bullet}$  This function automatically performs the positioning operation again if the position shifts due to the motor being rotated by an external force, etc. during the DC braking after the completion of positioning in the position control operation.
- This function activates when the current position shifts outside the target position  $\pm$  "Positioning restart range [P080]".
- When [P080] is set to a value other than zero, this function is enabled. If [P080] is zero, it is not enabled.
- If the RUN command is turned off after the positioning is completed, this function is disabled.
- In the same manner as [P017], set [P080] to a pulse multiplier of 4 (the number of pulses for phase A single pulse cycle multiplied by four).
- Depending on the settings of "Positioning restart range [P080]" and "Positioning completed range [P017]", the positioning restart function may start and stop repeatedly. Set and adjust the values to be [P080] > [P017] so that starting and stopping do not occur frequently.
	- Do not use this function if a brake is used to maintain the stop position. Frequent brake opening and closing may occur, resulting in load drop and overload trip.

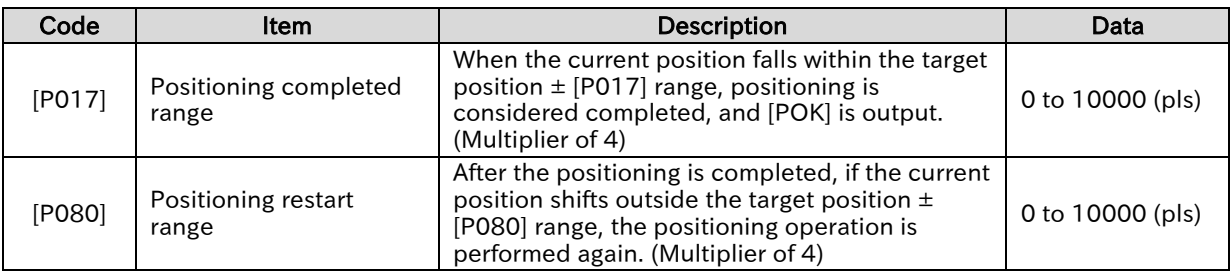

Q

A

### **Chapter 9 Inverter Functions**

## .14.2 Performing Homing Function during Positioning Operation

- How to perform homing before the positioning operation?
- How to make the current position as the origin position by clearing to zero or setting to any value?
	- How to store the current position at power off and use the same stored position at power on?
- The inverter starts with the current position data cleared to zero when power is turned on. Therefore, homing is required for the simple position control.
	- Two types of homing operations can be selected from "Homing mode selection [P068]".
	- When using the homing function, assign "Limit signal of homing function [ORL] (69)" and "Start signal of homing function [ORG] (70)" to the input terminal. Input an origin signal from a limit sensor, etc. to [ORL].
	- Select the rotation direction for homing from "Homing direction selection [P069]". When the homing is completed, the current position is cleared to zero.
	- Along with the homing function, you can also use the current position clear function, the current position preset function, and the current position at power off save function described below, depending on the application.
- !
- When using the homing function, set "Position control mode selection [P075]" to "Limit (00)". When "No limit (01)" is selected, it is not enabled.

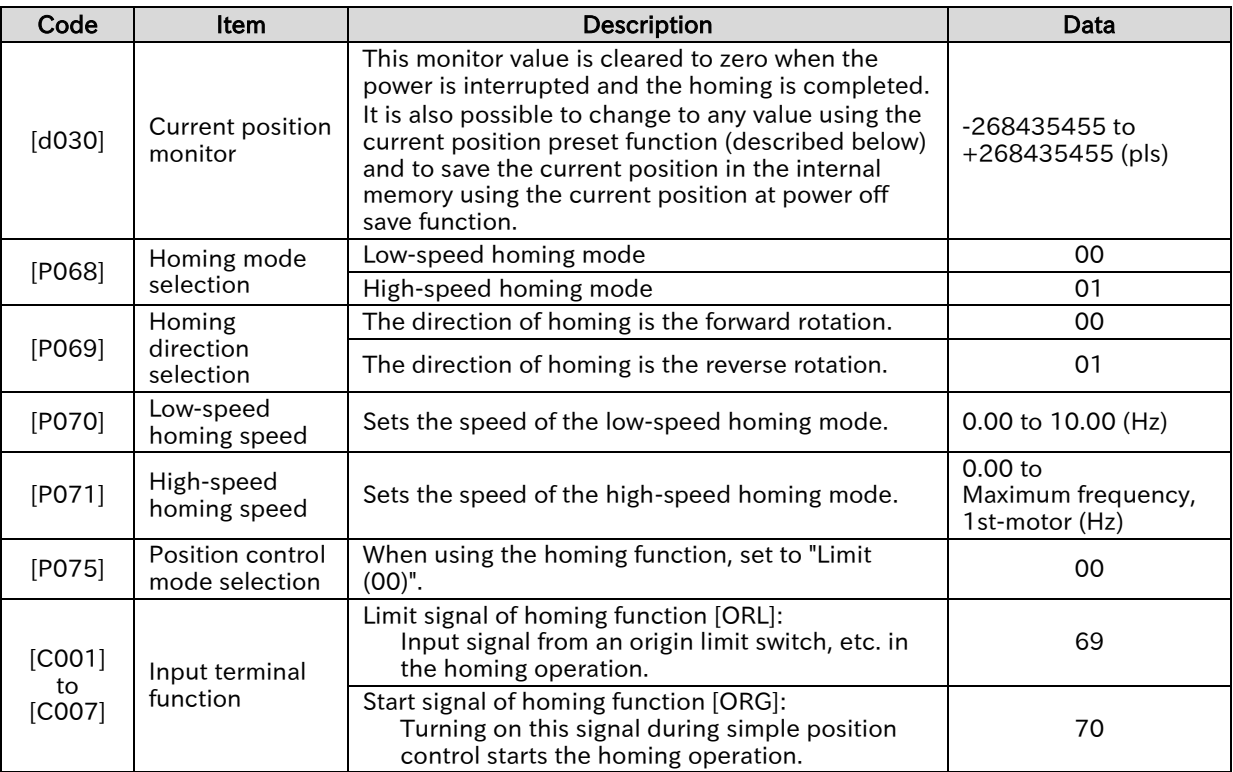
#### ■ Low-speed homing mode (P068=00)

 The following figure illustrates the operation when "Homing mode selection [P068]" is "Lowspeed homing (00)".

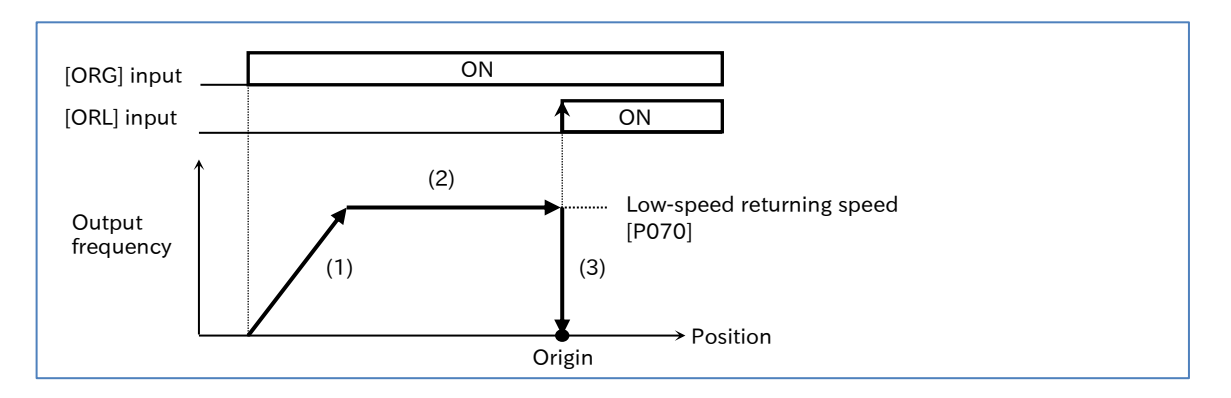

- (1) When the "Start signal of Homing function [ORG] (70)" input is turned on, it accelerates in the direction of "Homing direction selection [P069]". At this time, the simple position control starts, so do not enter any RUN command.
- (2) It operates at "Low-speed homing speed [P070]".
- (3) At the point when "Limit signal of homing function [ORL] (69)" is turned on, "Current position monitor [d030]" is cleared to zero and the DC braking is activated at the same time. Turning [ORG] off releases the DC braking.
	- High-speed homing mode (P068=01)
- The following figure illustrates the operation when "Homing mode selection [P068]" is "Highspeed homing (01)".

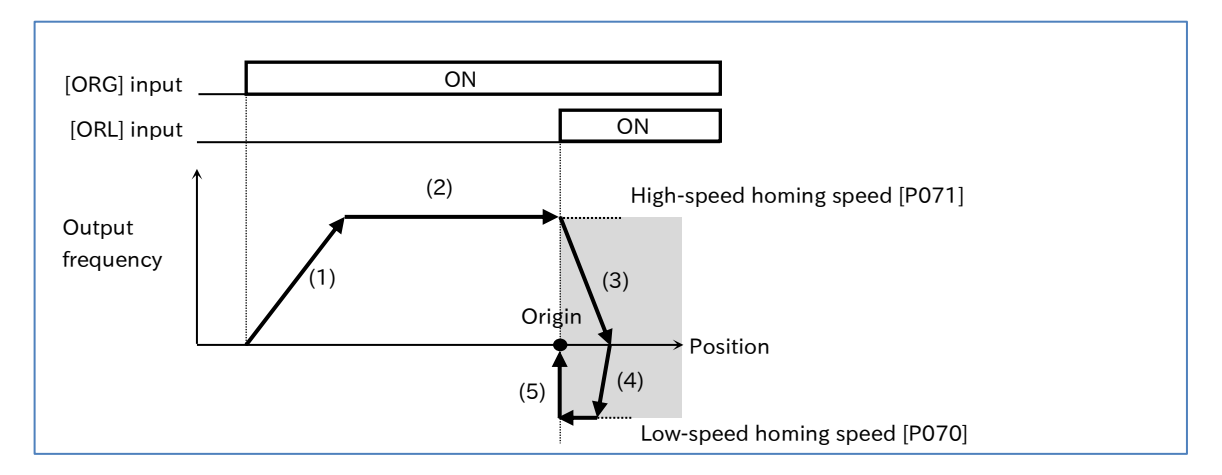

- (1) When the "Start signal of homing function [ORG] (70)" input is turned on, it accelerates in the direction of "Homing direction selection [P069]". At this time, the simple position control starts, so do not enter any RUN command.
- (2) It operates at "High-speed homing speed [P071]".
- (3) When "Limit signal of homing function [ORL] (69)" is turned on, the deceleration starts.
- (4) It accelerates in the opposite direction of "Homing direction selection [P069]" and operates at "Low-speed homing speed [P070]".
- (5) At the point when "Limit signal of Homing function [ORL] (69)" is turned on, "Current position monitor [d030]" is cleared to zero and the DC braking is activated at the same time. Turning [ORG] off releases the DC braking.

#### Origin setting using the current position clear function

- Assigning "Clearance of position deviation [PCLR] (47)" to the input terminal and turning on that terminal clears "Current position monitor [d030]" to zero.
- Moving to the position that will be the origin beforehand and turning on [PCLR] determines the origin.
- !

A

 [PCLR] is enabled when "Pulse input, target function selection [P003]" is set to "Speed feedback (01)" regardless of the setting of "Simple positioning selection [P012]".

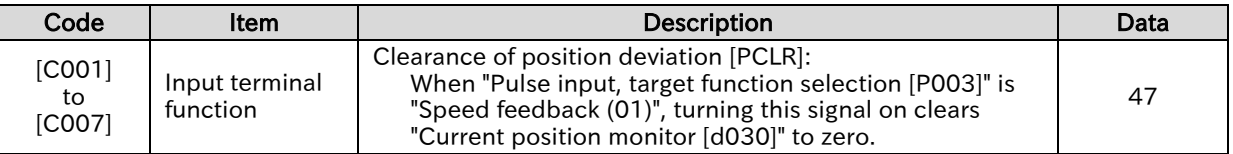

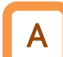

!

#### Origin setting using the current position preset function

- The current position preset function specifies the current position to the position set in "Pre-set position data [P083]". This is used when there is an offset between the origin position ([ORL] signal input position) and the actual origin when the returning function is used.
- Assigning "Position data presetting [PSET] (91)" to the input terminal and turning on that terminal allows "Current position monitor [d030]" to be "Pre-set position data [P083]".
- When using the current position preset function, set "Position control mode selection [P075]" to "Limit (00)". When "No Limit (01)" is selected, it is not enabled.
- [PSET] is enabled when "Pulse input, target function selection [P003]" is set to "Speed feedback (01)" regardless of the setting of "Simple positioning selection [P012]".

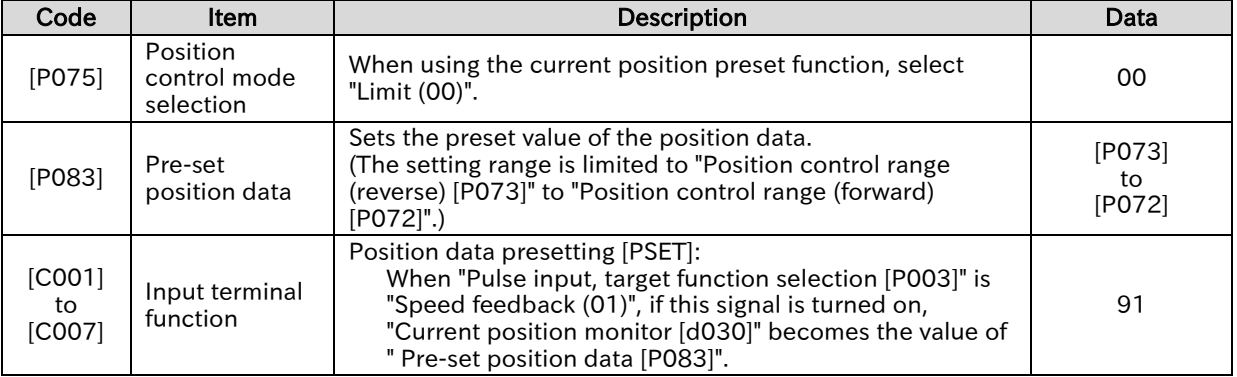

A

#### **Chapter 9 Inverter Functions**

#### Current position at power off save function

- When "Save current position at power off [P081]" is set to "Enable (01)", the value of "Current position monitor [d030]" is stored in the inverter memory when the power is interrupted, and the stored value is used as the current position when the power is on again.
- If the motor rotates while the power is interrupted, the position is not counted at that time, resulting in position misalignment. Therefore, when activating this function, use a brake or other means to prevent the motor from rotating when the power is interrupted. !
	- Even when the motor movement is restrained by a brake when the power is interrupted, the position misalignment may accumulate due to the rotating shaft backlash, etc. Therefore, check the operation of the application, and eliminate the position misalignment by using the power return function or other means if necessary.

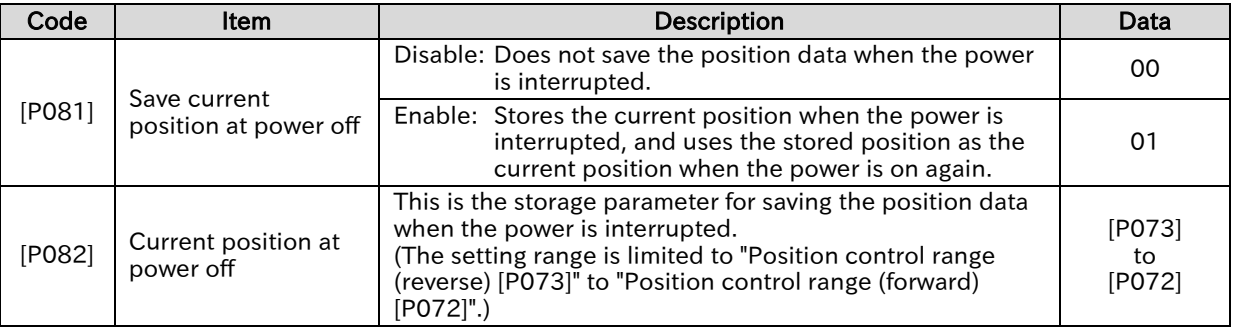

positioning stop?

A

!

#### **Chapter 9 Inverter Functions**

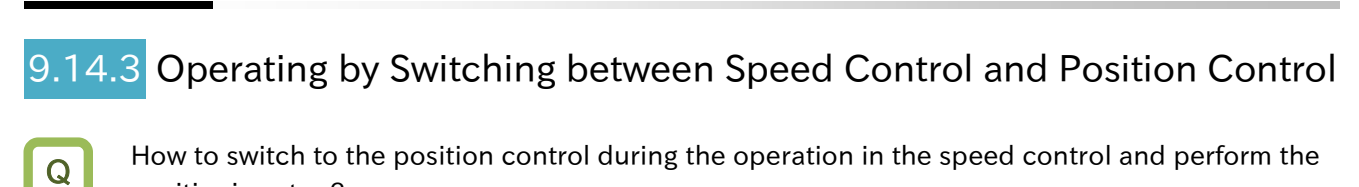

- In the simple position control mode, normal frequency operation (speed control operation) is performed when "Speed/position switching [SPD] (73)" of the input terminal function is turned on. The rotation direction follows the direction command for the RUN command.
	- While the [SPD] input is on, the current position counter is zero. When the [SPD] input is turned off during the operation, the operation is switched to the position control operation from that point.
	- If the position command is zero when switching from speed control to position control, it goes into stop operation at that point.
- When using the speed/position switching function, set "Position control mode selection [P075]" to "Limit (00)". When "No Limit (01)" is selected, it is not enabled.
	- While the [SPD] input is on, it moves in the direction depending on the RUN command. When switching from the speed control to the position control, pay attention to a positive or negative sign of the RUN command.

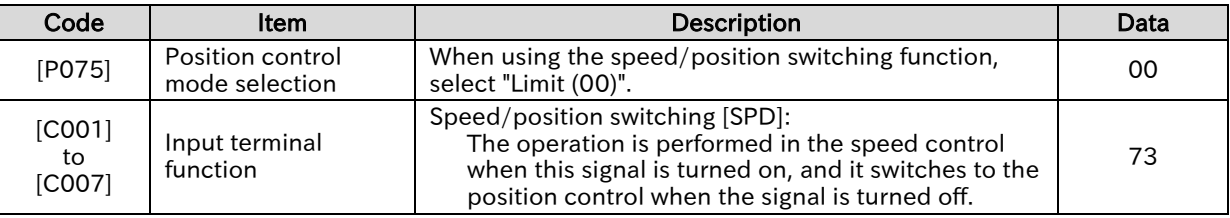

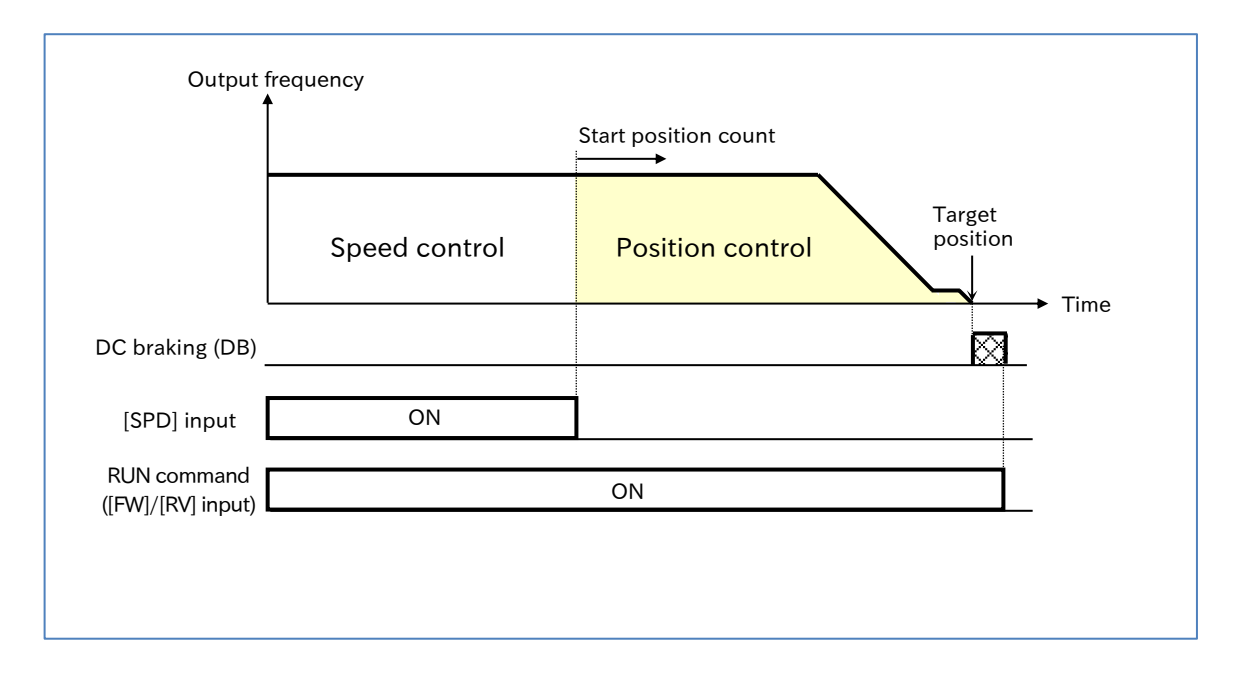

## 9.14.4 Operating Simple Position Control with Brake Control

- How to link an external brake with the system to operate when the positioning operation is completed?
	- How to apply a brake to prevent position misalignment after moving the work piece by the position control?
- A

Q

- In the simple position control mode, the simple position control is automatically linked with the brake control when "Brake control enable [b120]" is "Enable (DC braking enabled at stop when position control is enabled) (01)" or "Enable (DC braking disabled at stop when position control is enabled) (02)".
- When using this function, assign "Brake release [BRK] (19)" to the output terminal.
- When operating this function while interlocking by inputting an engagement/release check signal from an external brake to the inverter, assign "Answer back from brake [BOK] (44)" to the input terminal and set "Brake confirmation signal wait time [b124]". If necessary, assign "Brake error [BER] (20)" to the output terminal.
- Refer to "9.7.10 Starting and Stopping with External Brake Control" and "9.14.1 Overview of Simple Position Control Function and Basic Settings" respectively, and make appropriate settings accordingly.
- !

 During deceleration, when the "Creep speed [P015]" is reached, the brake is engaged to turn off the "Brake release [BRK] (19)" and the motor stops. Therefore, it stops before the actual target position (before the point of "Position displacement at creep speed [P014]" at maximum stopping distance). Set "Position displacement at creep speed [P014]" and "Positioning completed range [P017]" considering the accuracy of the stop position.

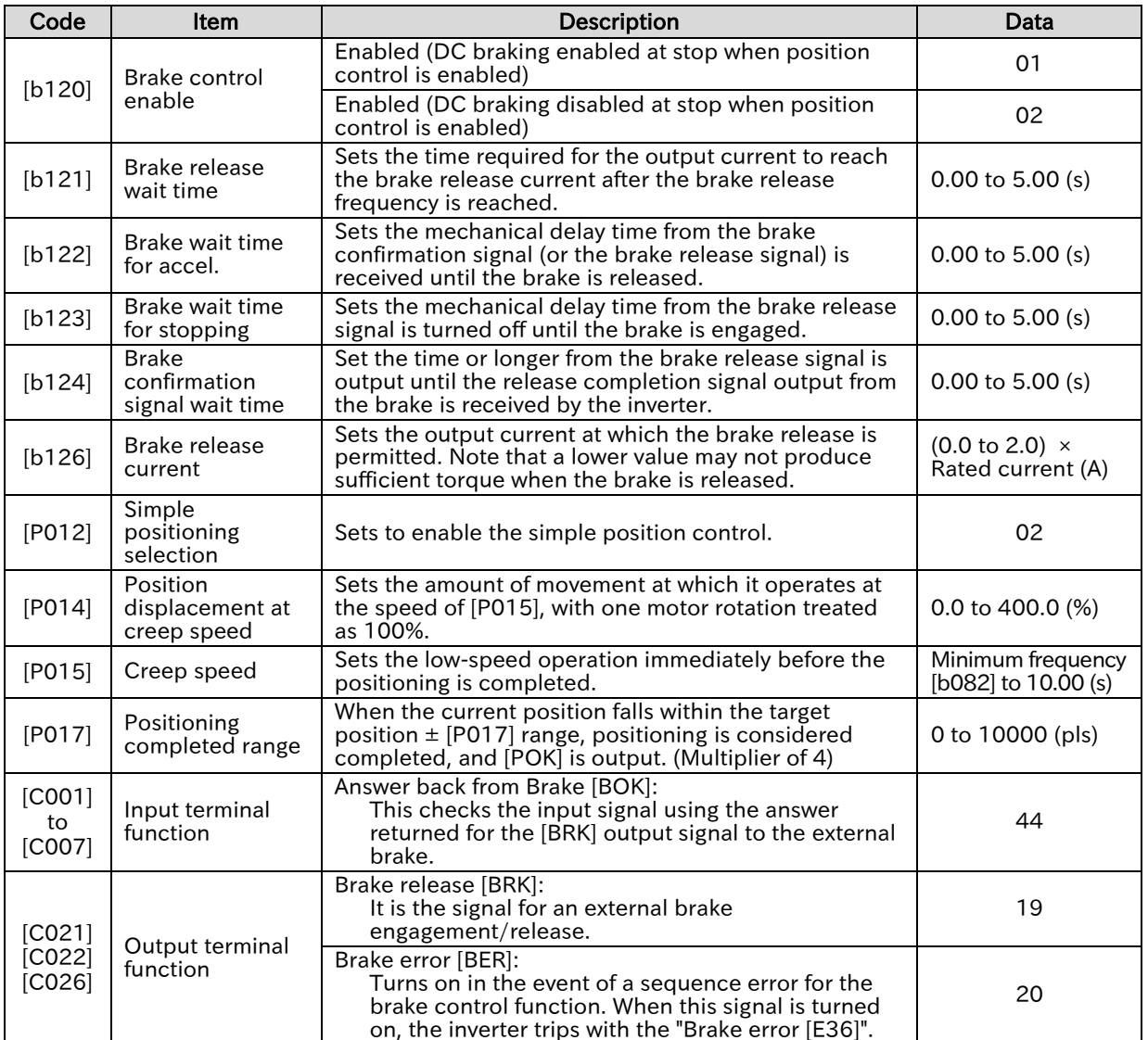

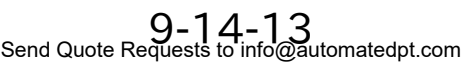

Call +1(800)985-6929 To Order or Order Online At Hitachiacdrive.com

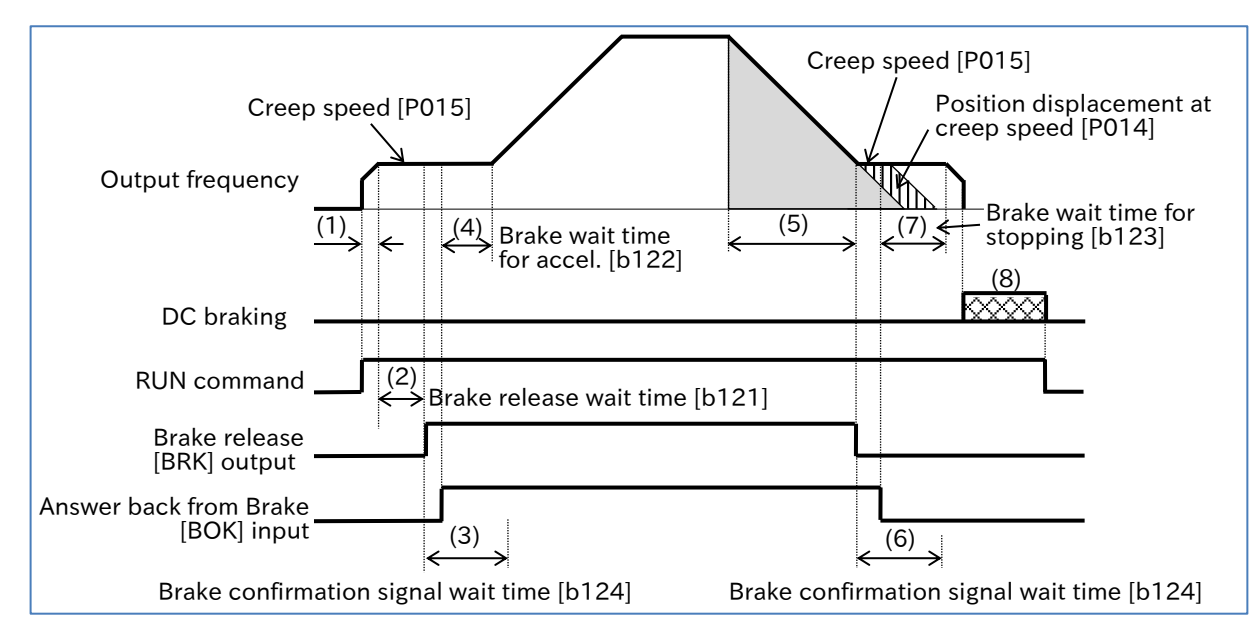

- (1) When the RUN command is received, the inverter accelerates to the "Creep speed [P015]". The rotation direction is forward rotation if (current position - target position) is positive, and reverse rotation if (current position - target position) is negative. If the target position is within  $\pm$  "Positioning completed range [P017]", it stops on the spot without releasing the brake. Whether the DC braking is performed depends on the setting of [b120].
- (2) After the output frequency reaches "Creep speed [P015]" and after "Brake release wait time [b121]" has elapsed, "Brake release [BRK] (19)" is turned on. However, if the output current at this time is less than "Brake release current [b126]", [BRK] is not turned on, and instead, the "Brake error [E36]" trip occurs and "Brake error [BER] (20)" is turned on.
- (3) Operation differs depending on whether or not "Answer back from brake [BOK] (44)" is assigned to the input terminal.

With [BOK] assignment: After [BRK] is turned on, the inverter waits for [BOK] to be turned on during the "Brake confirmation signal wait time [b124]" without accelerating. If [BOK] is not turned on within the wait time, the "Brake error [E36]" trip occurs and "Brake error [BER] (20)" is turned on.

Without [BOK] assignment: After [BRK] is turned on, move to step (4).

- (4) After the [BOK] input is turned on (or after the [BRK] output is turned on), when "Brake wait time for accel. [b122]" has elapsed, it accelerates to the set frequency again. If the amount of movement to the target position is small, deceleration starts before reaching to the set frequency.
- (5) Deceleration starts before the target position (before "the amount of movement during deceleration" + "Position displacement at creep speed [P014]"). The inverter decelerates to "Creep speed [P015]" and [BRK] is turned off.
- (6) Operation differs depending on whether or not "Answer back from brake [BOK] (44)" is assigned to the input terminal.

With [BOK] assignment: After [BRK] is turned off, the inverter waits for [BOK] to be turned off during "Brake confirmation signal wait time [b124]" without decelerating. If [BOK] is not turned off within the wait time, the "Brake error [E36]" trip occurs and "Brake error [BER]" is turned on.

Without [BOK] assignment: After [BRK] is turned off, move to step (7).

- (7) After the [BOK] input is turned off (or the [BRK] output is turned off), it decelerates to 0 Hz again after "Brake wait time for stopping [b123]" or the moving time of "Position displacement at creep speed [P014]", whichever is longer.
- (8) After stopping, the inverter follows the setting of "Brake control enable [b120]". When "Enable (DC braking enabled at stop when position control is enabled) (01)" is selected, the DC braking is activated, and the output is shut off when the RUN command is turned off. When "Enable (DC braking disabled at stop when position control is enabled) (02)" is selected, the output is shut off.

# 9.15 Functions with External Signal Input

## 9.15.1 Using External I/O Input Signal Functions

- How to assign each function to the input terminals of the inverter to operate with I/O signal input?
	- How to switch a/b (NO/NC) contact for the input terminals?
- The input terminal [1] to [7] are intelligent input terminals. By assigning the functions in the list of input terminal functions shown on the next page to [C001] to [C007], the functions specified in the input terminals [1] to [7] is assigned. For details of each function, refer to the chapter shown in the "Page" column of the list of input terminal functions.
	- The input terminals [1] to [7] can be individually selected as contact a (NO) input or contact b (NC) input by setting [C011] to [C017].
	- For details of the electrical specifications of the input terminals [1] to [7], refer to "5.4 Control Circuit Terminal".
- !

A

Q

- The same function cannot be assigned to multiple input terminals. When assigning the same function to multiple terminals, the last terminal assigned becomes enabled, and the assignment before that terminal becomes "No assignment [no] (no)".
- Some functions may be assignable only to specific terminals. For details, refer to the pages describing each function.

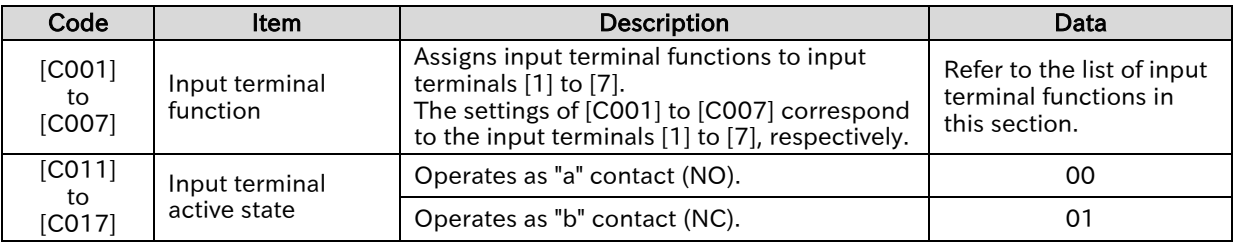

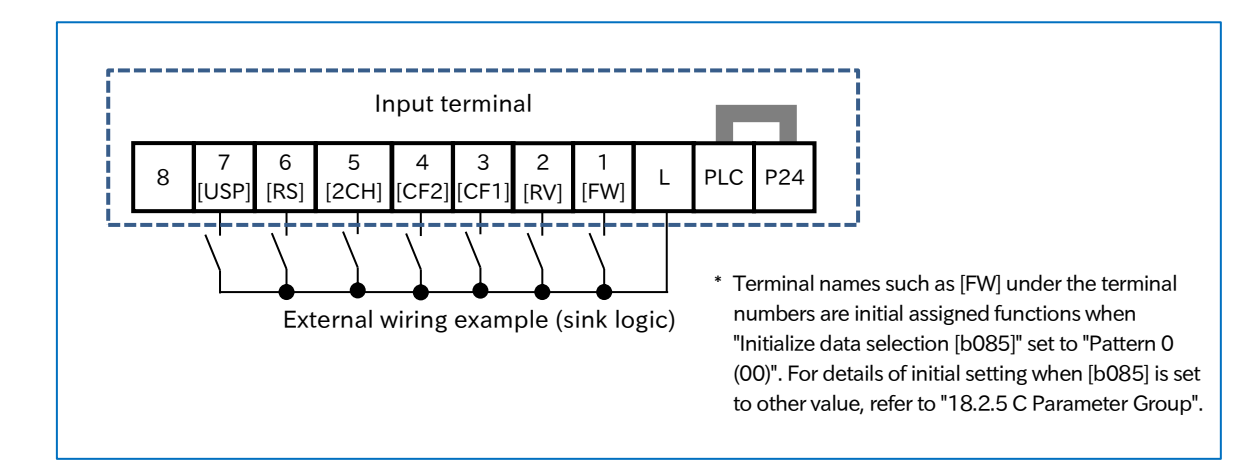

#### ■ List of input terminal functions

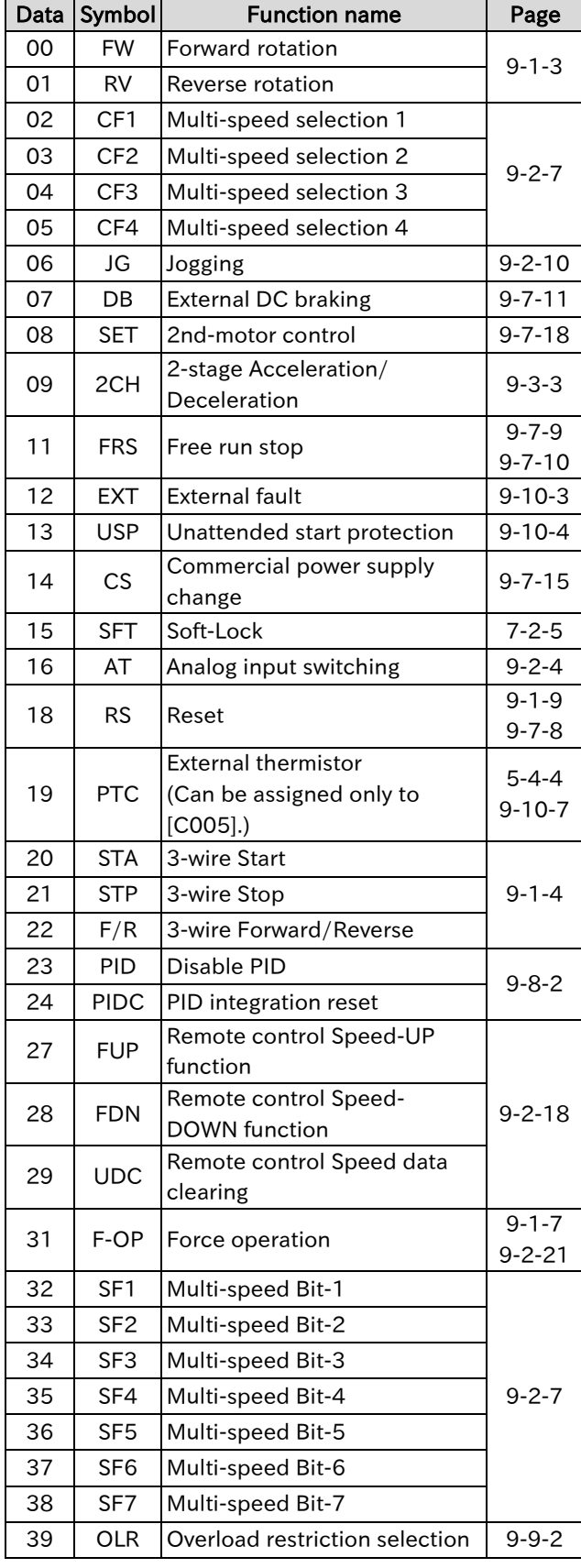

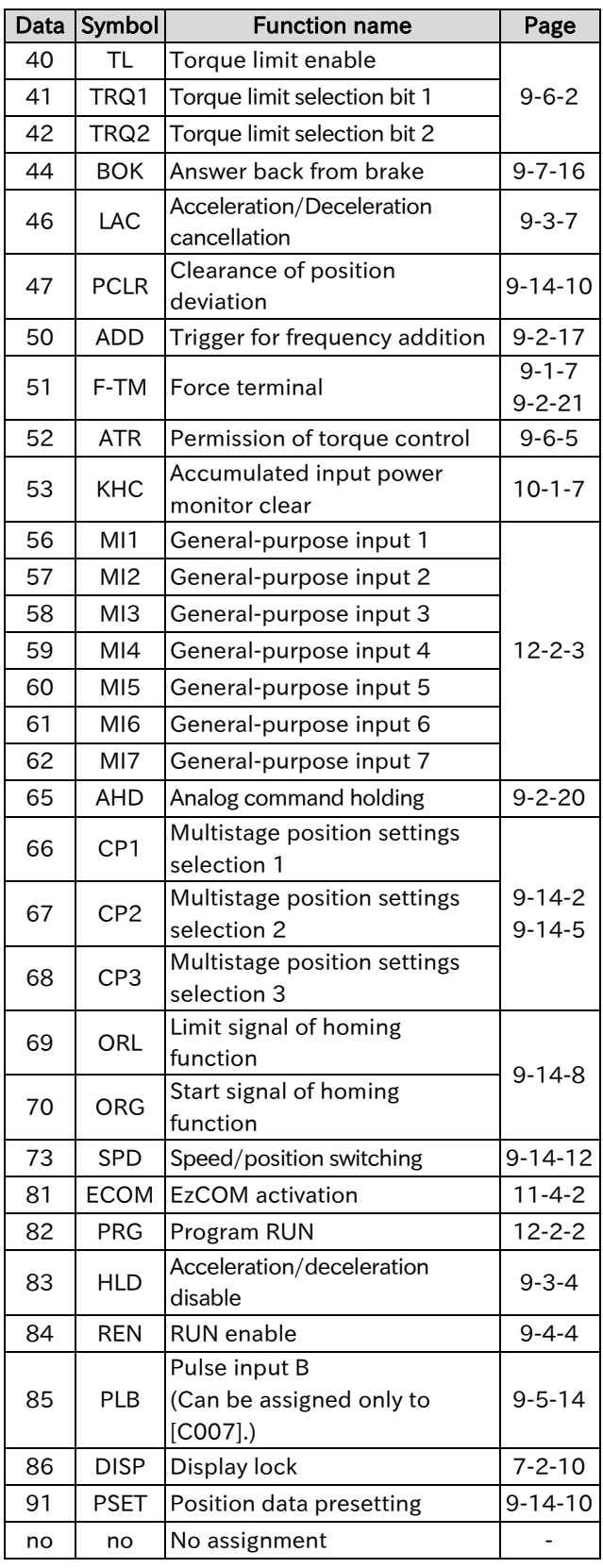

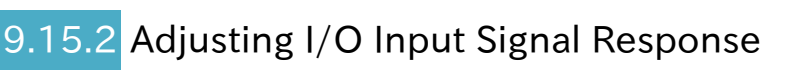

- How to slow down the I/O input signal response? Q
	- How to suppress I/O input signal chattering?
	- Noise is introduced to the I/O input signal. How to set up the system to avoid noise?
	- Setting a response time for the input terminals prevents false input due to chattering or noise.
	- The response time can be set for each input terminal.
- !

A

- All input signals are immediately turned on or off when the condition is satisfied. However, chattering may occur depending on the signal selected. Use this function to hold/delay such signals.
- The response time is ignored when power turns on and when the system is reset. For example, if the power is turned on with the "Forward rotation [FW] (00)" input on, operation starts immediately after the internal reset process, regardless of the response time setting.

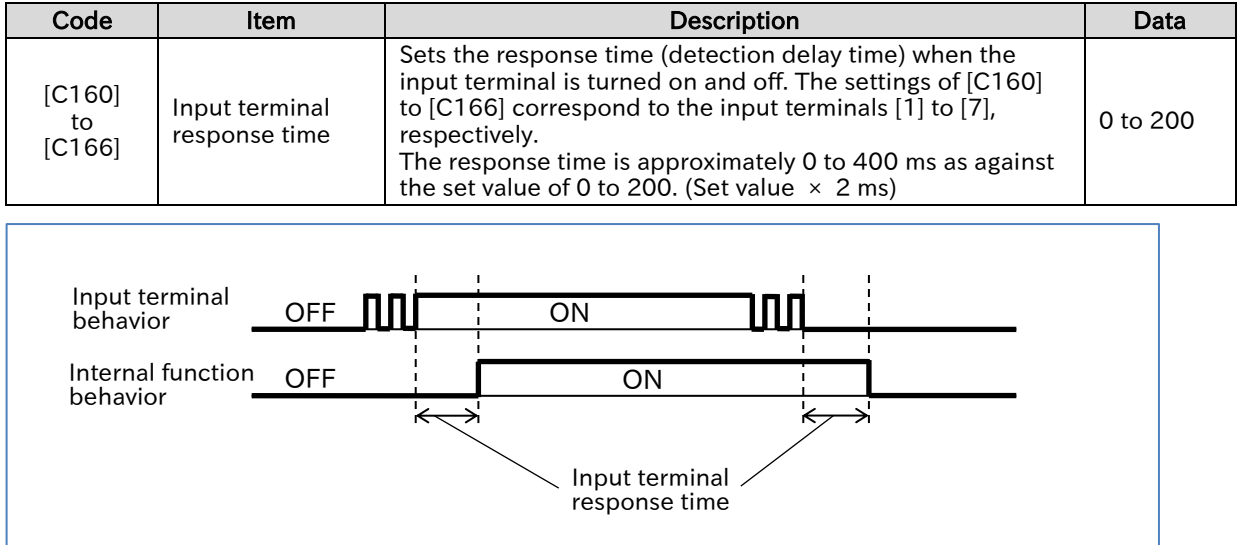

## 9.15.3 Adjusting the Analog Input

- How to set an arbitrary analog voltage input (e.g., 0 to 5 VDC) to an arbitrary frequency command (e.g., 10 Hz to 40 Hz)?
	- How to use analog input for frequency and torque commands?
- The analog start/end function allows any range of analog input from the [Ai1]/[Ai2] terminals to be changed to any range of frequency commands (or torque commands, PID feedback input, etc.).
	- When both the start and end values are set to 0.00 Hz, the analog start/end function is disabled and the analog input operates at a frequency of 0 Hz to the maximum frequency.
- !

Q

A

 When shipped from the factory, the analog input is adjusted to the full scale of the input command with the voltage input of 9.8 VDC and the current input of 19.8 mA. This can be finetuned as necessary.

- When "PID enable [A071]" is enabled, the setting range of [A011]/[A012]/[A101]/[A102] on the keypad changes from 0% to the percentage of the maximum settable frequency (590 Hz) when "Maximum frequency [A004]" is taken as 100%. When analog input is used as PID target value input/PID feedback data input/PID feed-forward input, set to 0 to 10 VDC/4 to 20 mA = 0 to 100% as a default. For details, refer to "9.8.1 Using PID Control".
- Even if "Torque limit selection [b040]" and "Torque reference input source selection [P033]" are set as analog input, the start and end value settings such as [A011] will remain at from 0 to the maximum frequency setting. In this case, convert "Maximum frequency [A004]" to 200% and set the values.

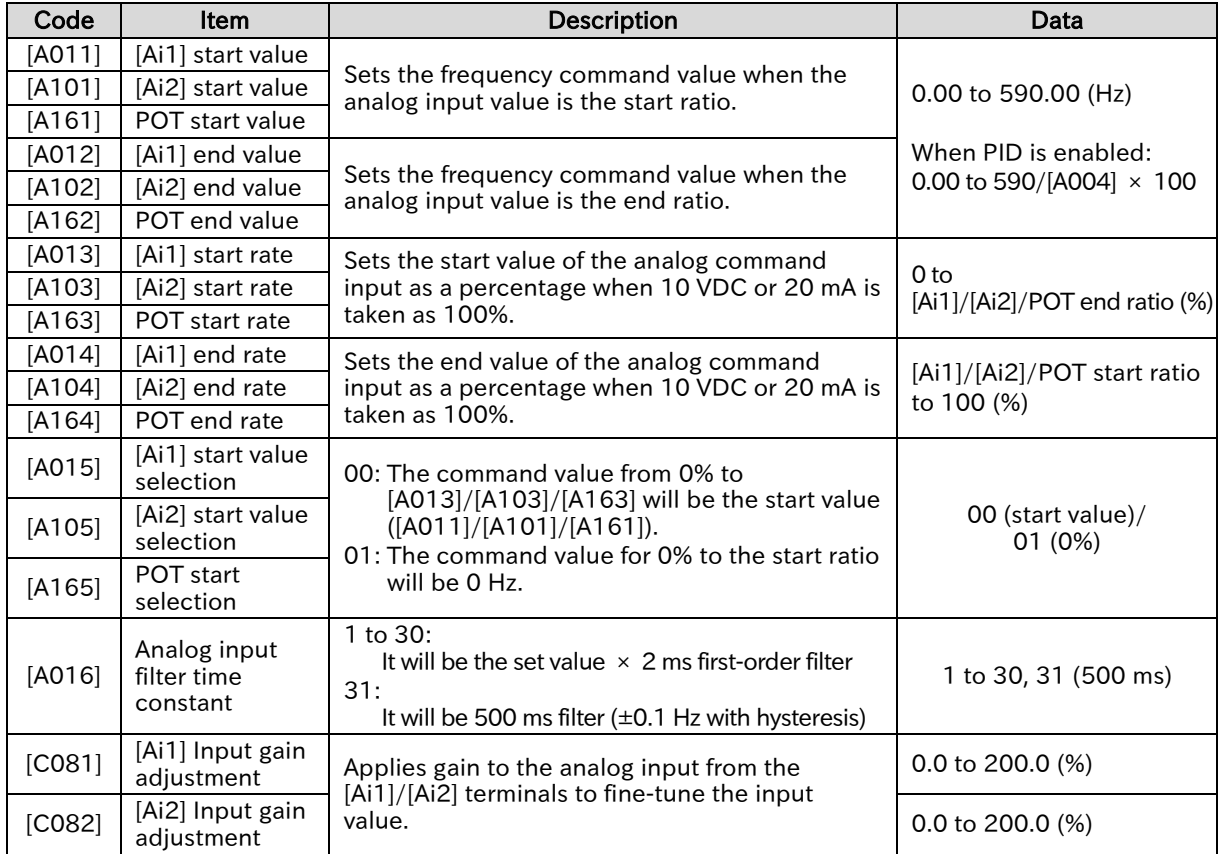

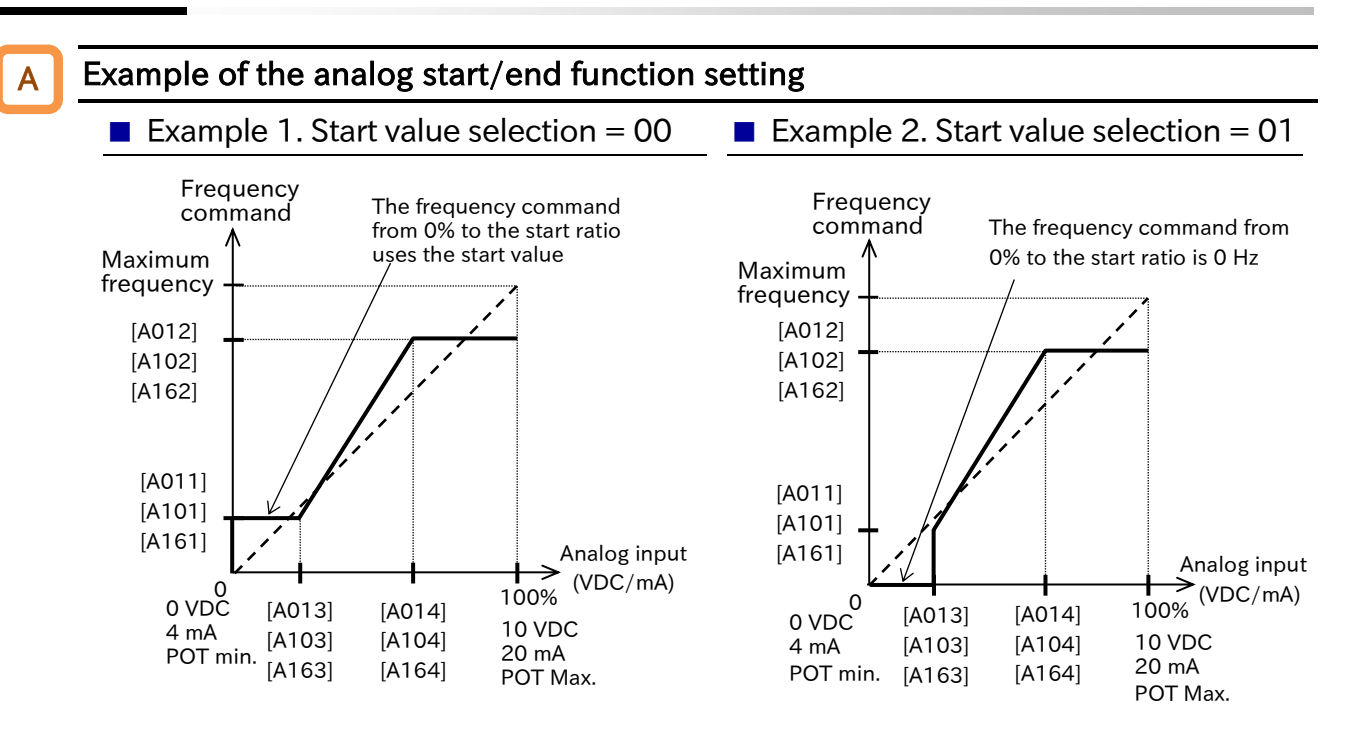

#### A

#### Fine-tuning by analog input adjustment gain

- The figure below shows an example of the "[Ai1] Input gain adjustment [C081]" and "[Ai2] Input gain adjustment [C082]" settings. The analog input scale conversion (for example, changing the analog input range of the frequency command from the input of 0 to 10 VDC to that of 0 to 5 VDC) should normally be set using the analog start/end function.
- This function should be used for fine-tuning when the analog start/end function results in a discrepancy.

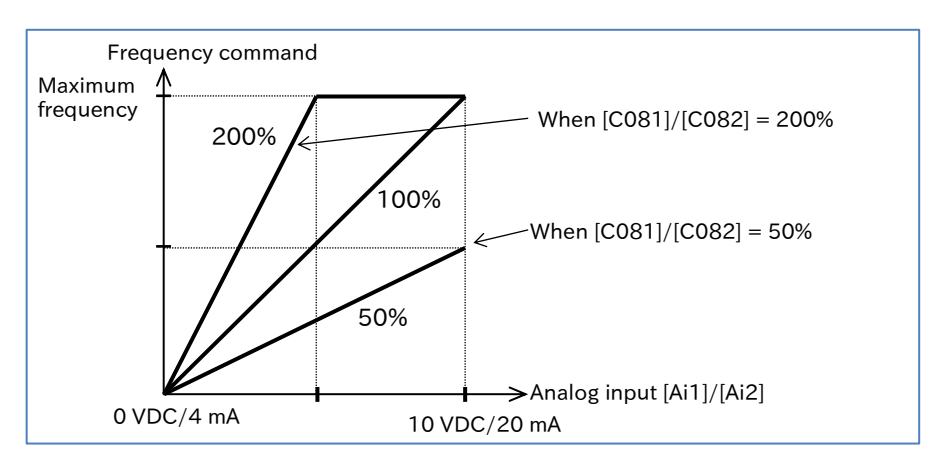

#### Command selection and input scale for analog input

- Analog inputs from the [Ai1]/[Ai2] terminals can be switched to frequency commands/torque commands/PID feedback signals, etc. by combining various parameter settings.
- The table below lists the input commands for which analog input can be selected, related setting parameters, and the full-scale range for each input command. For details, refer to the section describing details of each item listed in the table below.

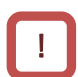

A

- Depending on the setting, a single analog input value may be duplicated and input as two commands. Please be careful not to allow duplicate inputs.
- When "Torque limit selection [b040]" or "Torque reference input source selection [P033]" is set as analog input, convert "Maximum frequency [A004]" to 200% and set the values.

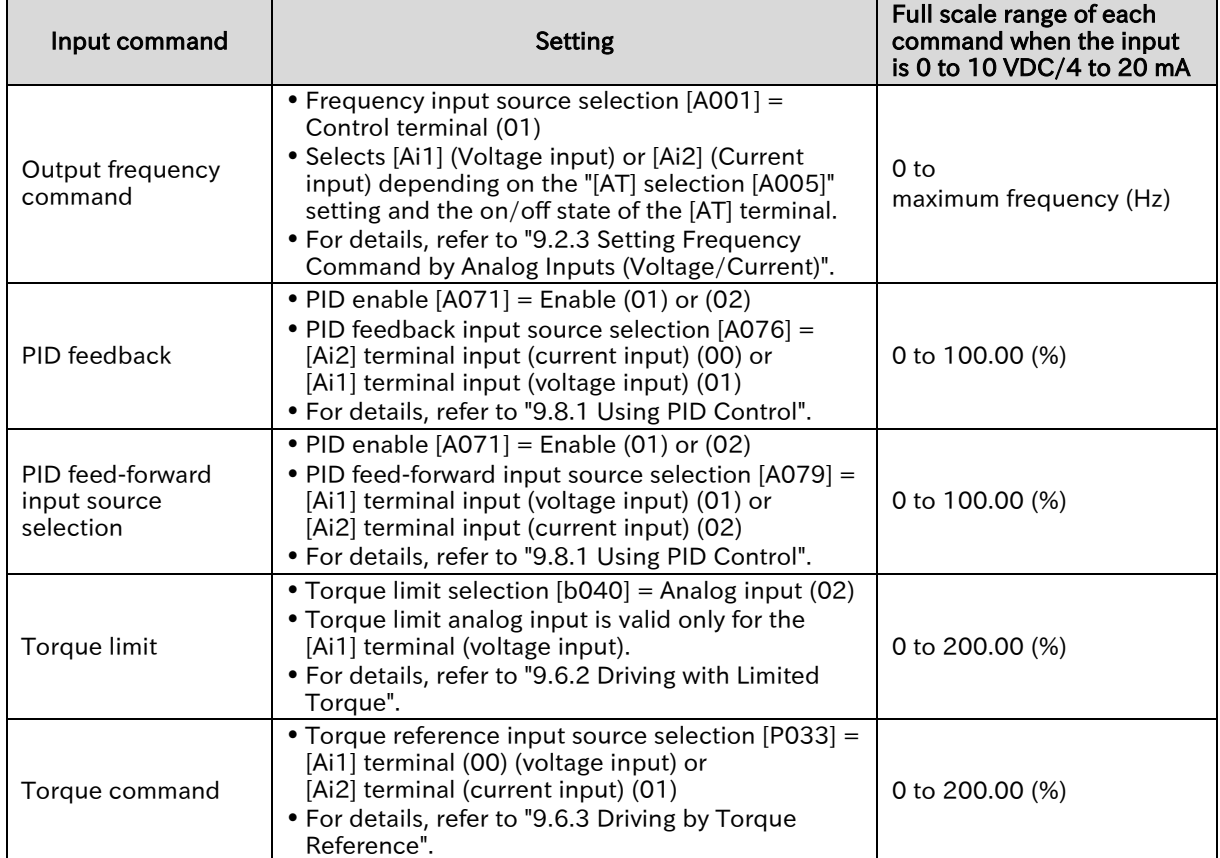

# 9.16 Functions with External Signal Output

## 9.16.1 Using External I/O Output Signal Functions

- How to detect warning, error, and status signals emitted by the inverter with an external system?
- Output terminals [11], [12], [AL0]-[AL1]/[AL0]-[AL2] are intelligent output terminals. By assigning the functions in the list of output terminal functions shown on the next page to [C021], [C022], and [C026], the specified functions can be assigned to the corresponding output terminals.
	- The output terminals [11], [12], [AL0]-[AL1]/[AL0]-[AL2] can be individually selected as "a" contact (NO) input or "b" contact (NC) input by setting [C031], [C032], and [C036].
	- The output terminals [11] and [12] are open collector outputs, and the output terminals [AL0]- [AL1]/[AL0]-[AL2] are "c" contact relay outputs.

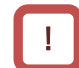

Q

A

When using a "c" contact relay, check the power supply status and the open/close status of the relay output terminals.

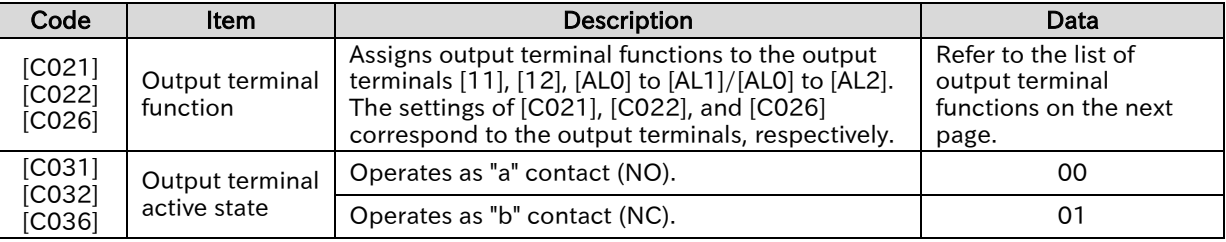

#### ■ Open collector output terminal specifications

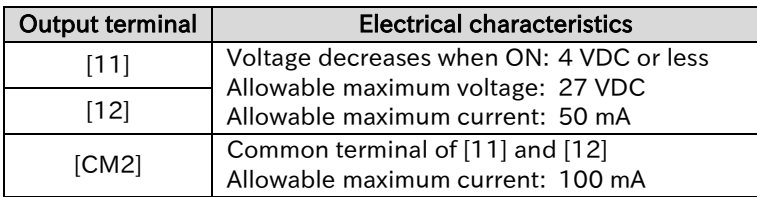

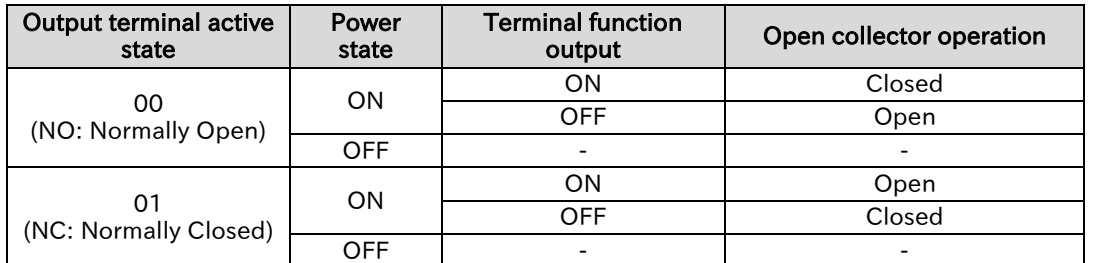

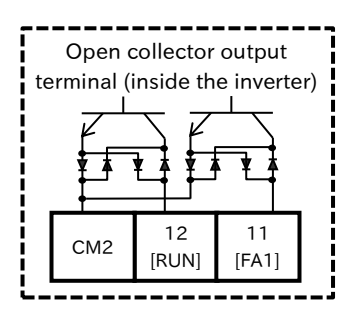

\* Terminal names such as [FW] under the terminal numbers are initial assigned functions when "Initialize data selection [b085]" set to "Pattern 0 (00)". For details of initial setting when [b085] is set to other value, refer to "18.2.5 C Parameter Group".

#### ■ Relay output terminal specifications

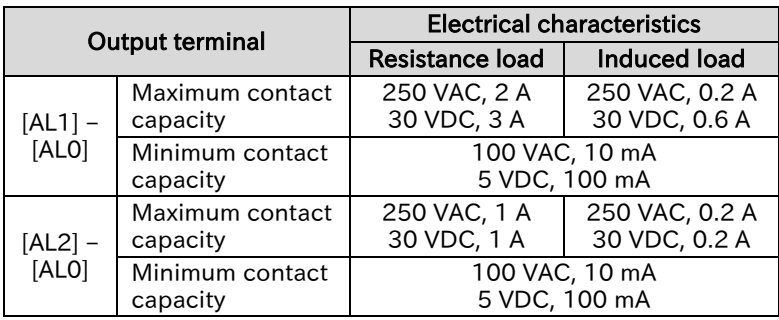

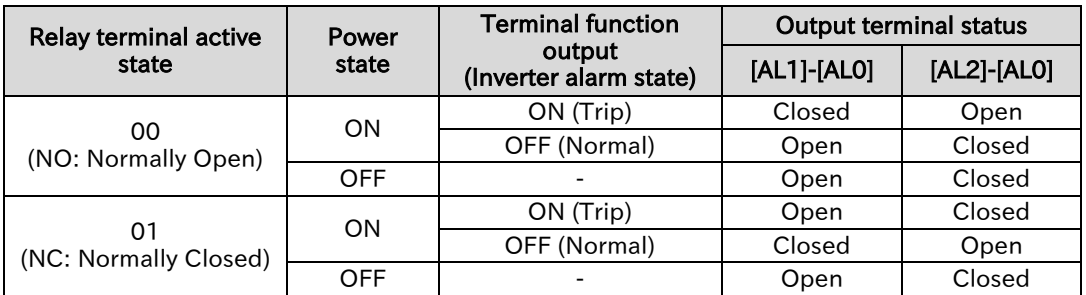

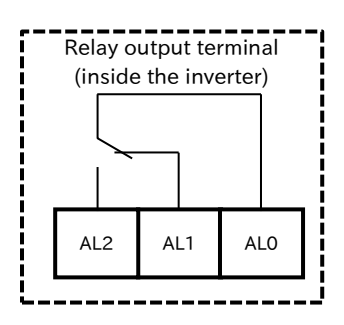

\* The function assigned to the relay output terminals when shipped from the factory/initialized is "Alarm [AL]".

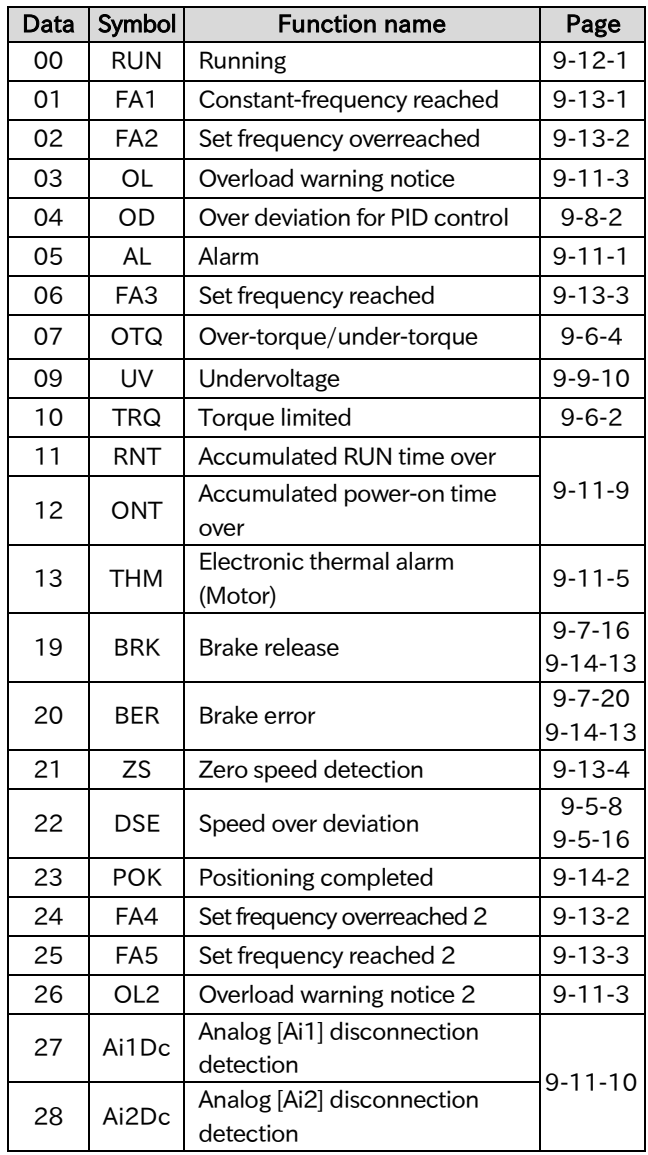

#### ■ List of output terminal functions

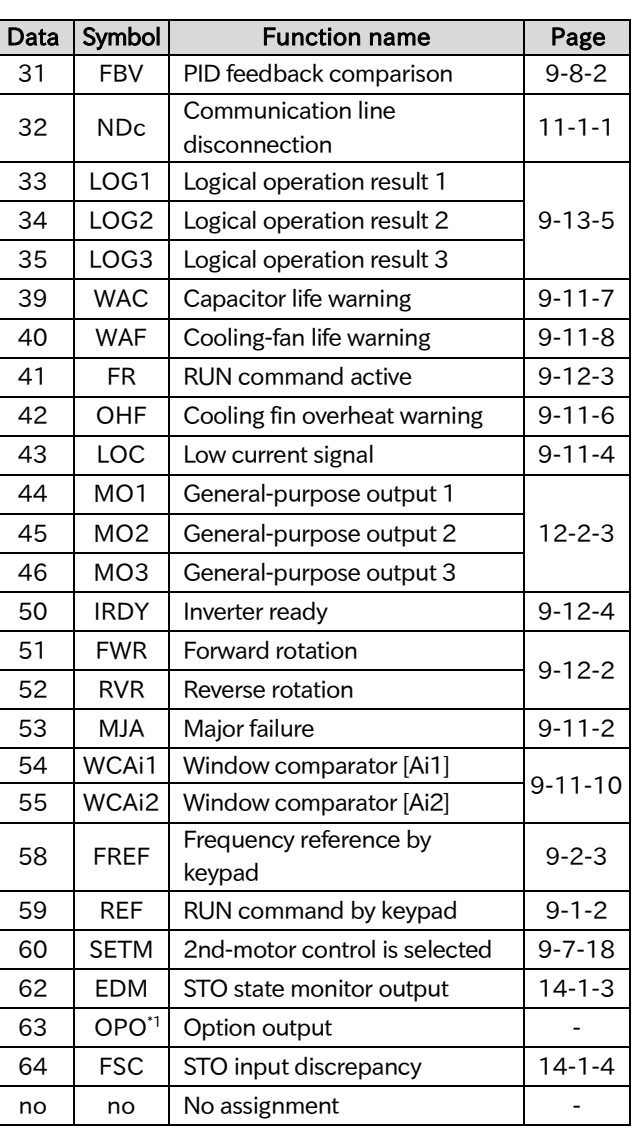

\*1. Option output (OPO) is for an extension function in the future and currently not functioning. Do not assign this function.

## 9.16.2 Delaying and Holding Output Signals

- Q
- How to slow down the output signal response?
- How to suppress signal chattering?
- On-delay time and off-delay time can be set for each output terminal.
- !

A

 All output signals are immediately turned on or off when the condition is satisfied. Chattering may occur depending on the selected signal. Use this function to hold/delay such signals.

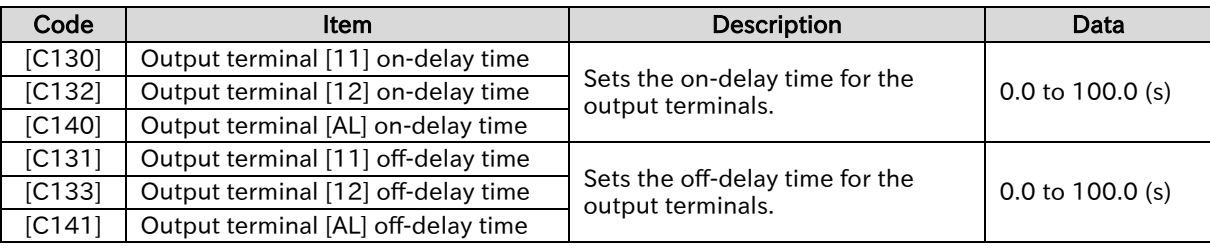

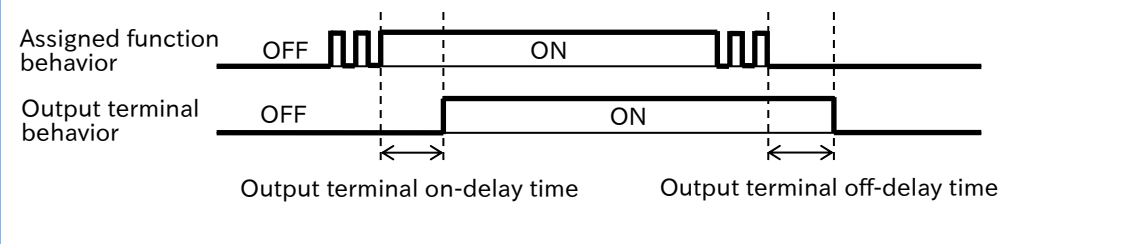

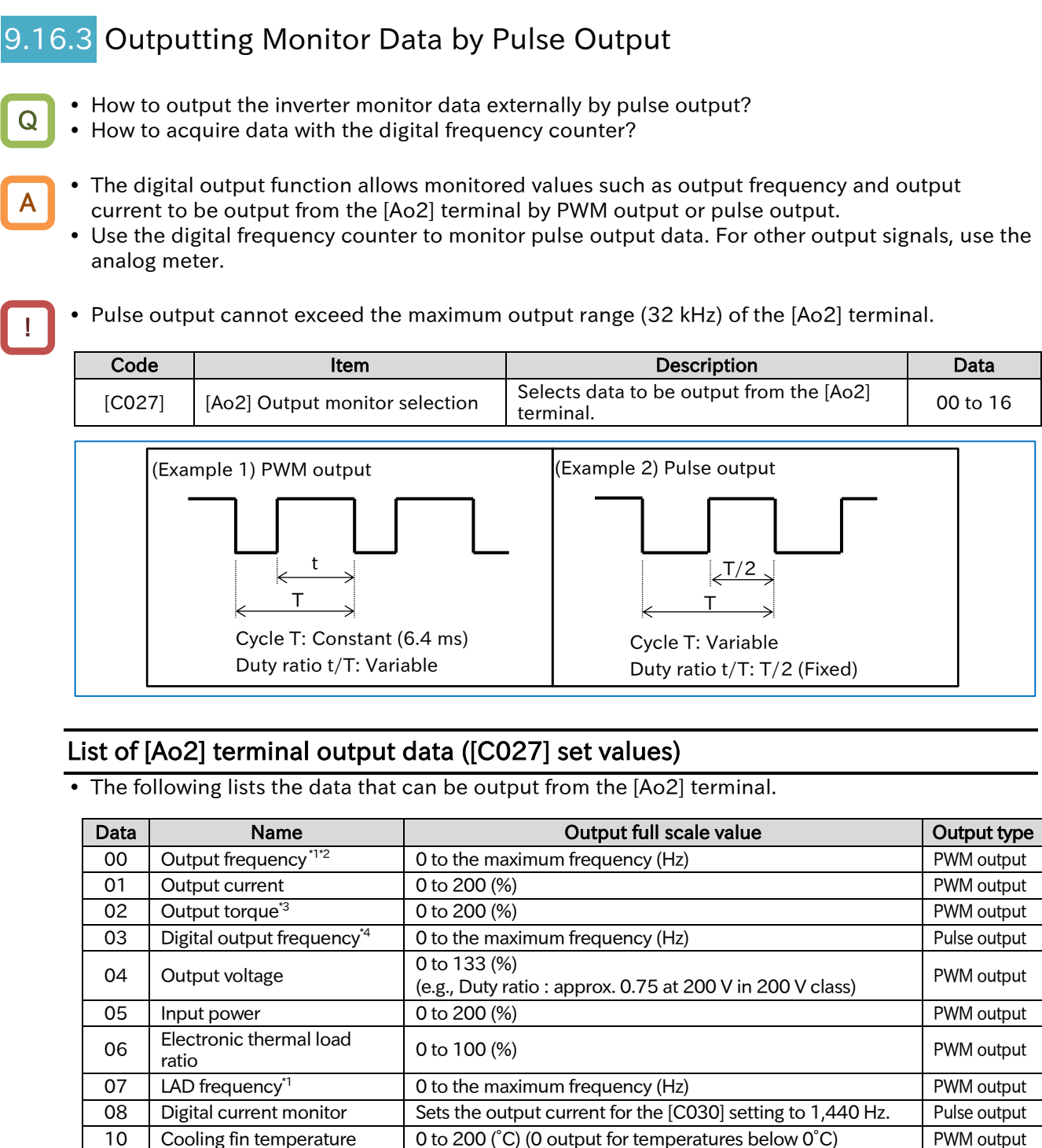

12 General-purpose analog<br>  $YA(0)^{5}$ Serieral-purpose arialog de 100% de la construction de la provincia de la provincia de la provincia de la prov<br>YA(0)<sup>\*5</sup> 15 Pulse input monitor 0 to 100% 16 Option - (currently no supported options) PWM output \*1. "LAD frequency" is the frequency commanded by the inverter and corresponds to "Output frequency monitor [d001]". "Output frequency (00)" is a value that takes into account vector control compensation and stabilization control such as sensorless vector control. "Output frequency" output may appear

unstable at low speeds during overload limit deceleration, etc. In this case, changing it to "LAD frequency" results in a better stability.

- \*2. When "Speed feedback" is set for "Pulse input, target function selection [P003]", "detect speed monitor [d008]" is outputted.
- \*3. Valid only when the control method is sensorless vector control.
- \*4. When "Frequency conversion gain [b086]" is set, a converted value is outputted for the digital output frequency.
- \*5. For details on YA(0), refer to the "Easy-Sequence Function (EzSQ) Programming Guide (NT2021\*X)".

#### ■ [Ao2] terminal output PWM/pulse output adjustment

- When PWM output is selected for "[Ao2] Terminal output selection [C027]" ([C027] = 00 to 02, 04 to 07, 10, 12), the output gain can be set with "[Ao2] Gain adjustment [C105]".
- When "Digital current monitor (08)" is selected for [C027], set the reference value of the output pulse with "[Ao2] Terminal reference frequency [C030]". The pulse is outputedtt in proportion so that the output current value set for [C030] is to be 1,440 Hz.

When "Pulse input monitor (15)" is selected for [C027], output pulses can be adjusted with "Pulse input/ monitor output scale convert gain [C047]".

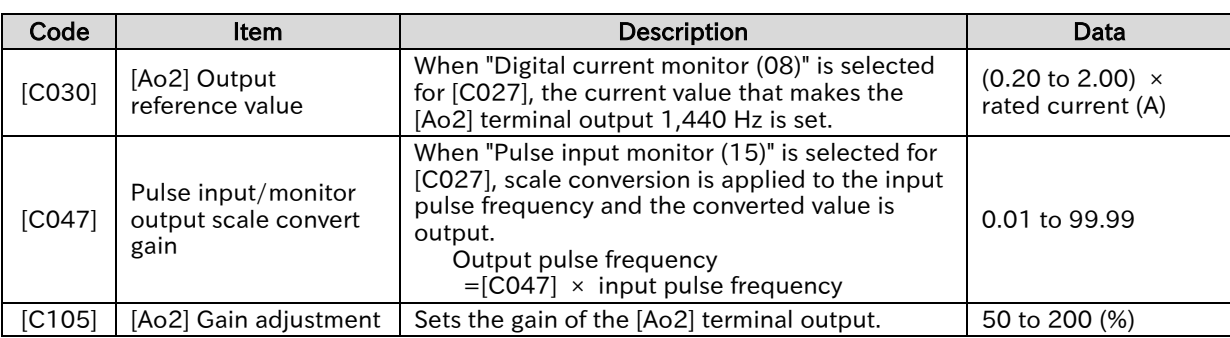

(Output pulse frequency = Input pulse frequency  $x$  [C047])

#### **E** (Example 1) PWM output for output frequency monitor ( $[CO27] = "Output$  frequency  $(00)"$ )

• PWM output is 100% output when output frequency is at the maximum frequency. Since the full scale of "Output frequency" is the maximum frequency, the gain setting is left at the default value of 100%.

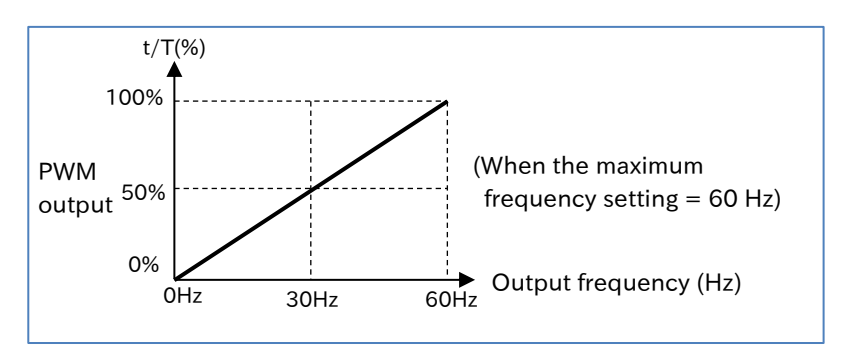

**E** (Example 2) PWM output for output current monitor ( $[CO27] = "Output$  current  $(01)"$ )

• PWM output is 100% when output current is at the rated output current. Since the full scale of "Output current (01)" is 200% of the rated output current, setting "[Ao2] Gain Adjustment [C105]" = 200% results in 100% PWM output at the rated current output.

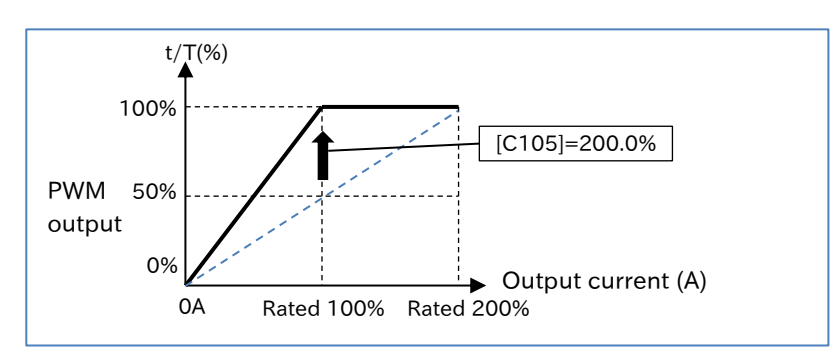

A

!

## 9.16.4 Outputting Monitor Data by Analog Output • How to output the inverter monitor data externally by analog output? Q

- The [Ao1] terminal is an analog voltage output terminal from 0 to 10 VDC. Output frequency and output current can be monitored.
- Analog output may not be stable immediately after power-on or power interruption.

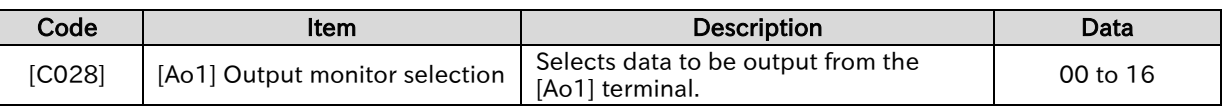

#### List of [Ao1] terminal output data ([C028] set values)

• The following lists the data that can be output from the [Ao1] terminal.

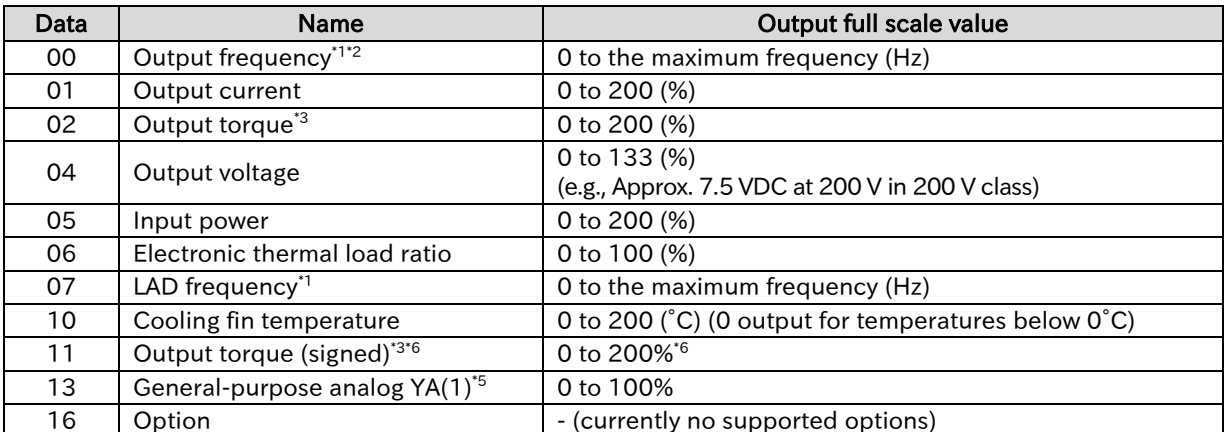

 $*1$ . "LAD frequency  $(07)$ " is the frequency commanded by the inverter and corresponds to "Output frequency monitor [d001]". "Output frequency (00)" is a value that takes into account vector control compensation and stabilization control such as sensorless vector control. "Output frequency" output may appear unstable at low speeds during overload limit deceleration, etc. In this case, changing it to "LAD frequency" results in a better stability.

- \*2. When "Speed feedback" is set for "Pulse input, target function selection [P003]", "Speed detection value monitor [d008]" is outputted.
- \*3. Valid only when the control method is sensorless vector control.
- \*4. When "Frequency conversion gain [b086]" is set, a converted value is outputted for the digital output frequency.
- \*5. For details on YA(1), refer to the "Easy-Sequence Function (EzSQ) Programming Guide (NT2021\*X)".
- \*6. Specifications of output torque (signed) are as follows.

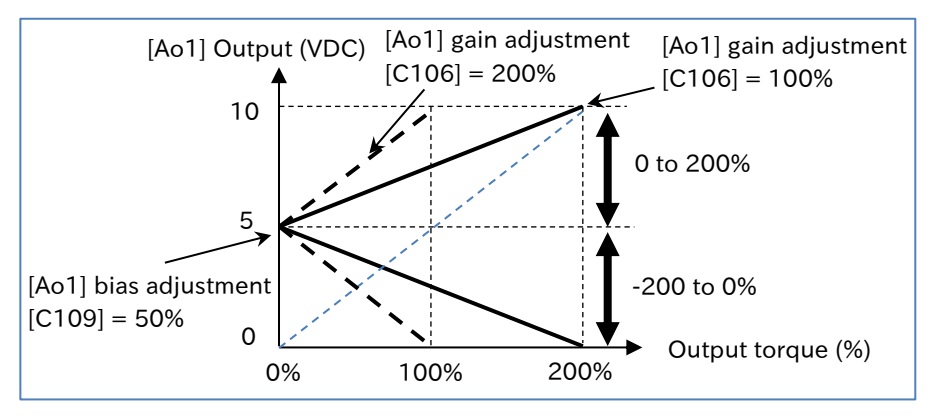

#### [Ao1] terminal output gain/bias adjustment

- The gain/bias of the analog output can be adjusted to match the meter connected to the [Ao1] terminal.
- When reset input is applied, the bias temporarily becomes 0%.
- After adjusting the bias with [C109], use [C106] to adjust the gain so that the meter is at the full scale.

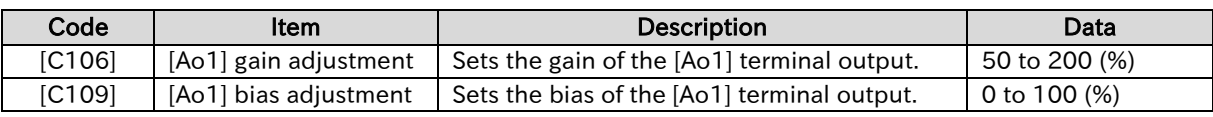

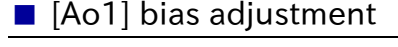

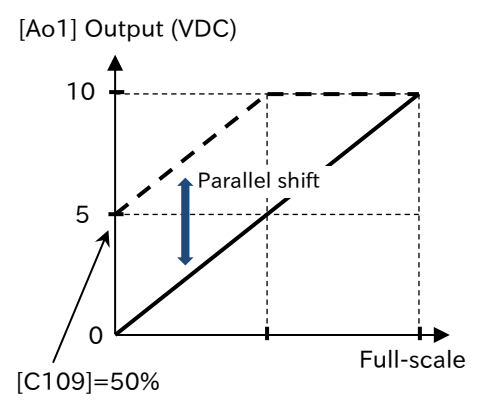

 $\blacksquare$  (Example 1) When the output frequency from 0 to the maximum frequency is the output of 0 to 5 VDC

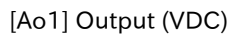

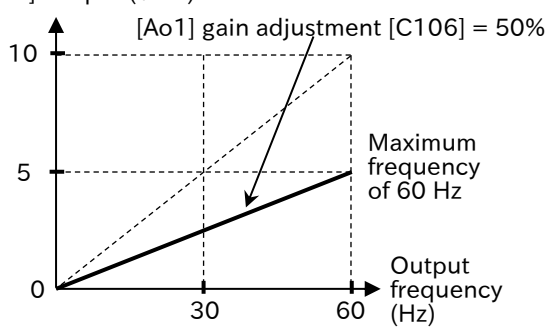

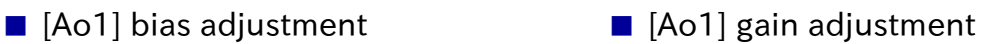

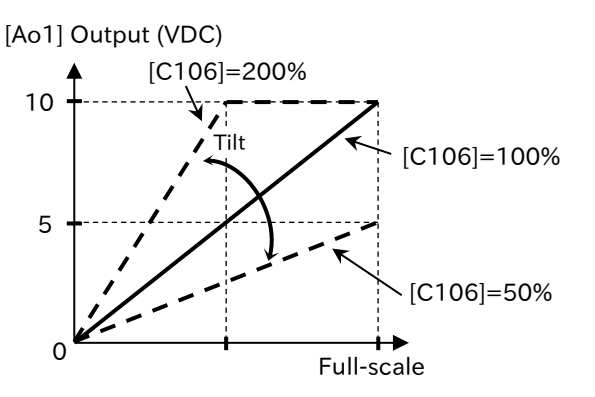

■ (Example 2) When the output current 0 to 100% is the output of 0 to 10 VDC

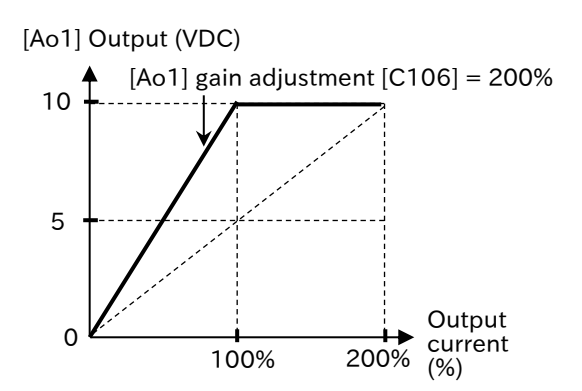

## **Chapter 10 Chapter 10 Chapter 10 Chapter 10 Chapter 10 Chapter 10 Chapter 10 Chapter 10 Chapter 10 Chapter 10 Chapter 10 Chapter 10 Chapter 10 Chapter 10 Chapter 10 Chapter 10 Chapter 10 Chapter 10 Chapter 10 Chapter 10 C**

# 10

# Chapter 10 Monitor Functions

This chapter describes various types of data that can be monitored by the inverter's keypad or remote operator. For more information on using keypad to view the monitors, see "Chapter 7 Keypad and Related Functions".

When performing each work, carefully read "Chapter 1 Safety Instructions/Risks" and the corresponding chapters, and pay attention to safety.

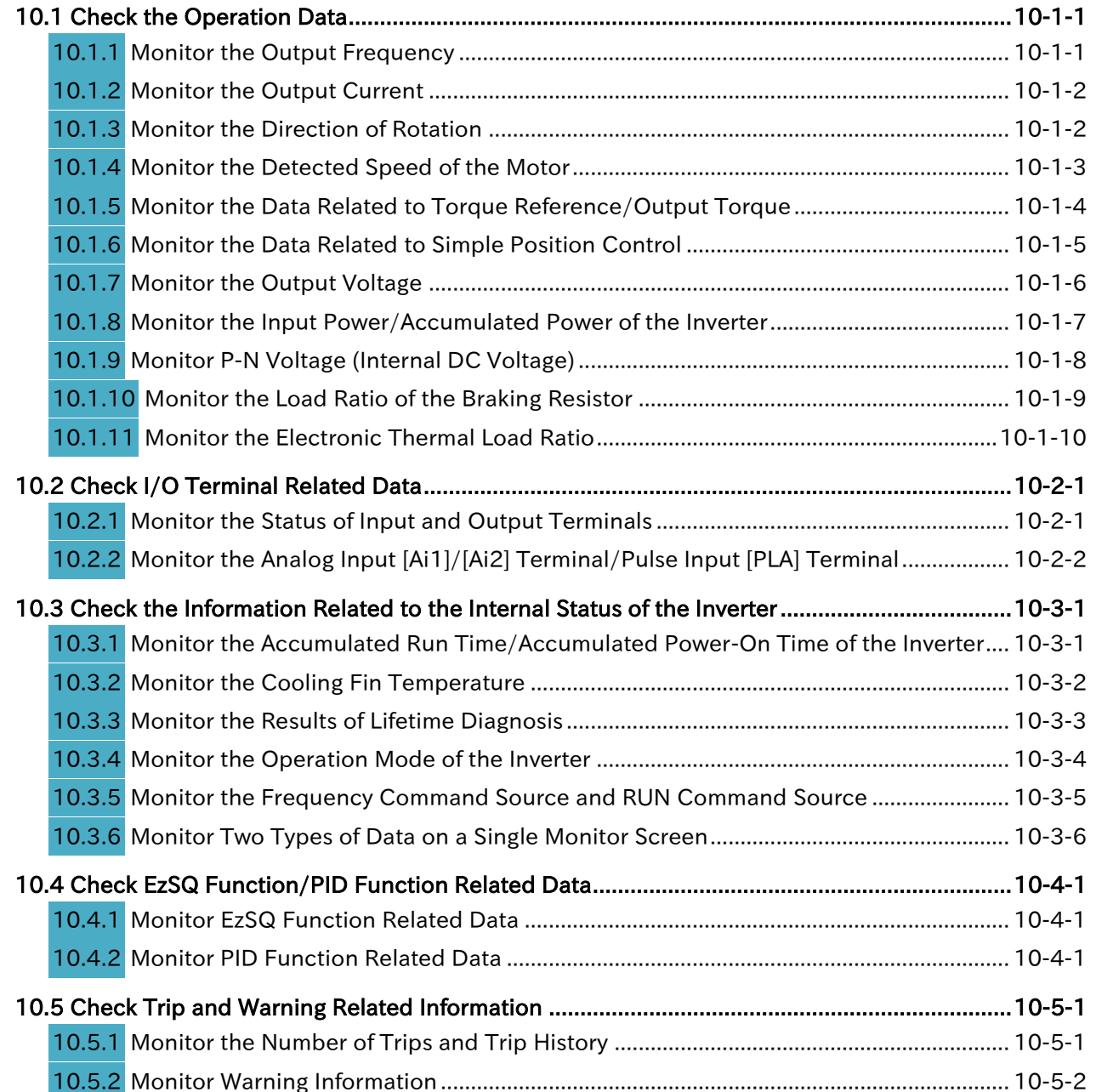

# <span id="page-309-0"></span>10.1 Check the Operation Data

## <span id="page-309-1"></span>10.1.1 Monitor the Output Frequency

- How to check the output frequency?
- How to arbitrarily convert the output frequency for display?
- How to adjust the frequency reference with keypad while monitoring the output frequency with keypad?

#### A

A

Q

#### Output frequency monitor [d001]

- Displays the output frequency of the inverter. "0.00" is displayed during stop.
- When the content of [d001] is displayed, "Frequency monitor LED (Hz)" on the keypad lights.

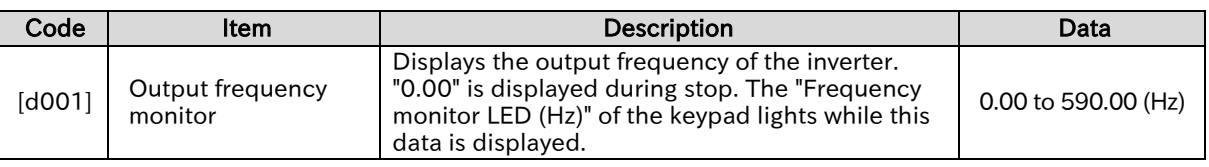

#### Output frequency scale conversion monitor [d007]

 Displays the value obtained by converting [d001] with the factor set in "Frequency conversion gain [b086]". Used when you want to change the display unit, such as when you want to change the display from the output frequency to the motor rotation speed. (Example) Displays the motor rotation speed.

> Motor rotation speed N (min<sup>-1</sup>) = (120  $\times$  f (Hz)) / P (number of motor poles) Therefore, if [b086] = 30.0 for a 4-pole motor, 1800 is displayed at 60 Hz.

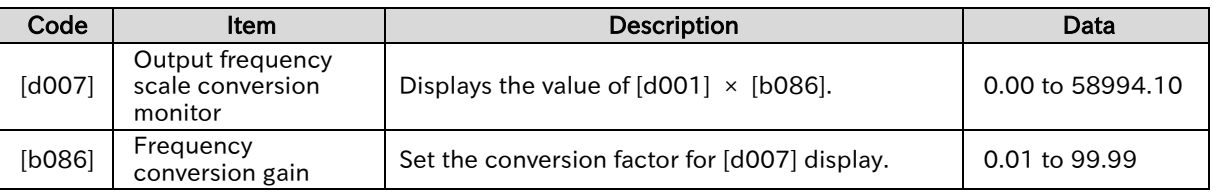

## A

!

#### Frequency change function through monitor display

- When "Enable frequency changes through monitor display [b163]" is "Enable (01)", the frequency reference can be changed by the keypad while [d001] or [d007] is displayed only when "Frequency input source selection [A001]<sup>'1</sup>" is "Parameter setting (02)" and inverter is running. When the [SET] key is pressed after changing the frequency reference, the changed frequency reference value is stored in the inverter internal memory.
- When "FUP/FDN data save enable [C101]" is "Save (01)", note that the changed frequency reference value is stored in the inverter internal memory when the power is shut off after changing [d001]/[d007]. For details, refer to "9.2.13 Increasing/Decreasing Frequency Command by Remote Control".
	- Since "Output frequency setting or monitor [F001]" is rewritten while [d001]/[d007] is displayed, there may be a time difference between keypad operation and display depending on acceleration/deceleration time setting.
	- Frequency cannot be changed while the inverter is stopped, during PID operation, or in the individual input mode by pressing and holding the [SET] key.

<span id="page-309-2"></span>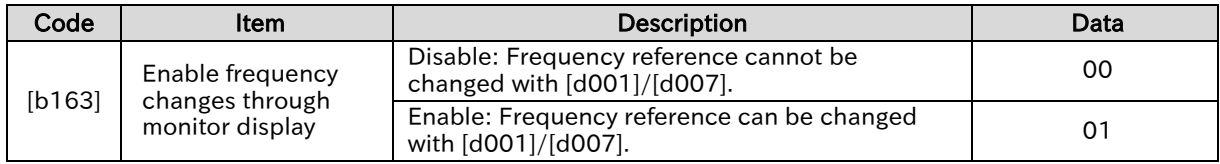

## 10.1.2 Monitor the Output Current

- How to check the rms value of the current flowing through the motor?
- How to see the movement of the output current?

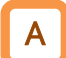

Q

#### Output current monitor [d002]

 Displays the output current flowing to the motor. "0.00" is displayed during stop. While the content of [d002] is displayed, "Current monitor LED (A)" on the keypad lights.

!

 Due to the inverter's PWM output method, the lower the carrier frequency, the more the value of the monitor may fluctuate.

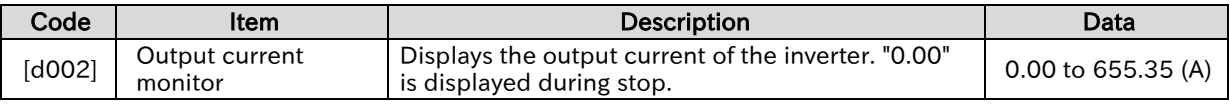

#### <span id="page-310-0"></span>10.1.3 Monitor the Direction of Rotation

Q

How to check the operation direction of the inverter?

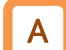

#### Rotation direction monitor [d003]

• Displays the operation direction of the inverter. When the inverter is running (forward or reverse), the "running LED [RUN]" on the keypad lights.

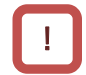

 During trip occurrence, output shutdown at free-run input, or 0Hz operation, such as DC braking, the status is stop.

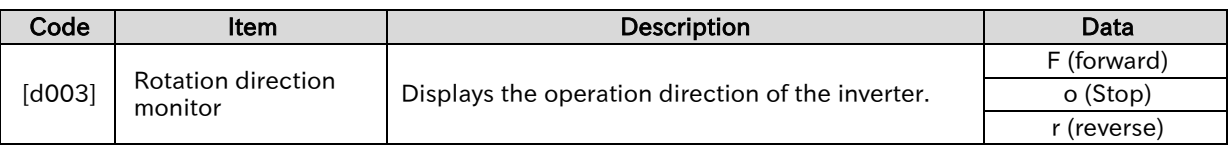

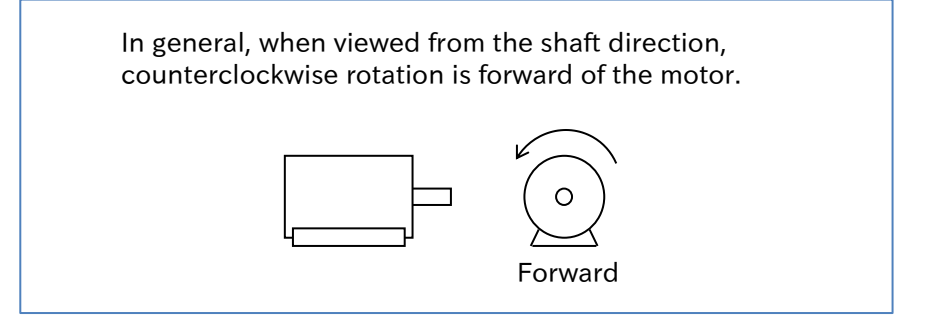

#### <span id="page-311-0"></span>10.1.4 Monitor the Detected Speed of the Motor

• How to know the actual speed feedback from the motor?

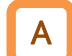

 $\Omega$ 

#### Detect speed monitor [d008]

- Displays the actual rotation frequency feedback from the motor when performing V/f control with sensor or simple position control.
- This monitor is enabled when "Speed feedback (01)" is set to "Pulse input, target function selection [P003]".

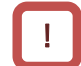

 When using this monitor, set "Async. Motor number of poles, 1st-motor [H004]" and "Encoder constant [P011]" correctly. Refer to "9.5.8 Using Encoder Feedback" for details.

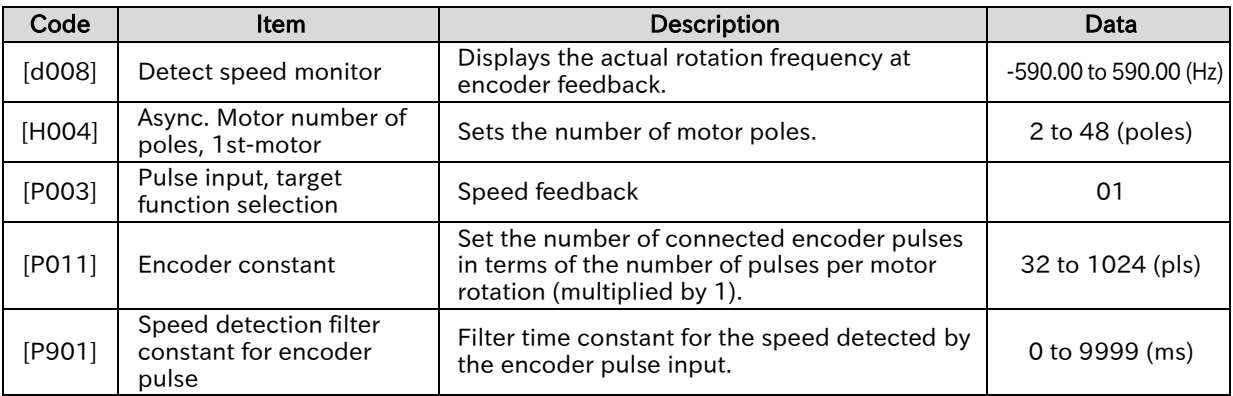

#### Chapter 10 **Monitor Functions**

#### <span id="page-312-0"></span>10.1.5 Monitor the Data Related to Torque Reference/Output Torque

Q

• How to check the torque reference value and torque bias value during torque control?

• How to check the output torque?

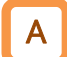

#### Torque reference monitor [d009]

- Displays the torque reference value used for torque control.
- This monitor is enabled when "Permission of torque control [ATR] (52)" of the input terminal function is turned on and is in the torque control state, and displays the torque equivalent to the rated current of the inverter as 100%. For details, refer to "9.6.3 Driving by Torque Reference".

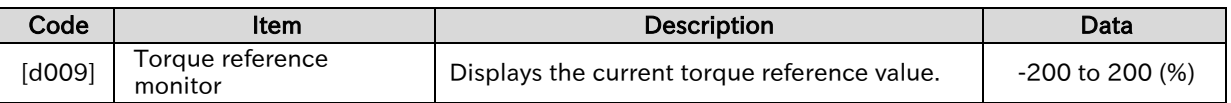

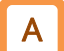

#### Torque bias monitor [d010]

- Displays the currently set torque bias value in sensorless vector control.
- This monitor is enabled when "Permission of torque control [ATR] (52)" of the input terminal function is turned on and is in the torque control state, and displays the torque equivalent to the rated current of the inverter as 100%. For details, refer to "9.6.4 Driving with Torque Bias".

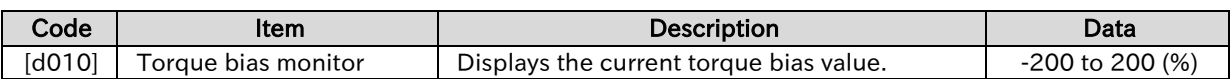

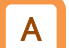

#### Output torque monitor [d012]

- In sensorless vector control, the estimated output torque during speed control/torque control is displayed as 100% of the torque equivalent to the rated current of the inverter.
- In this monitor, powered is a positive value and regeneration is a negative value in forward rotation, and powered is a negative value and regeneration is a positive value in reverse rotation. For details, refer to "9.6.4 Driving with Torque Bias".

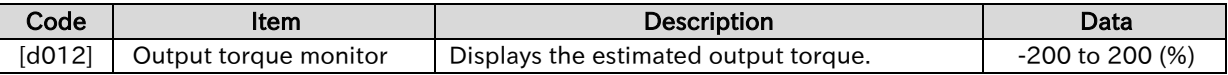

**Chapter 10 Chapter 10 Chapter 10 Chapter 10 Chapter 10 Chapter 10 Chapter 10 Chapter 10 Chapter 10 Chapter 10 Chapter 10 Chapter 10 Chapter 10 Chapter 10 Chapter 10 Chapter 10 Chapter 10 Chapter 10 Chapter 10 Chapter 10 C** 

## <span id="page-313-0"></span>10.1.6 Monitor the Data Related to Simple Position Control

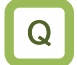

• How to check the current position and position reference during simple positioning?

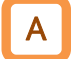

#### Position reference monitor [d029]

- Displays the position reference value when simple positioning is enabled ("Speed feedback (01)" is set in "Pulse input, target function selection [P003]" and "Simple positioning enabled (02)" is set in "Simple positioning selection [P012]").
- For details on the simple position control function, refer to "9.14 Performing Positioning Operation (Simple Position Control Function)".

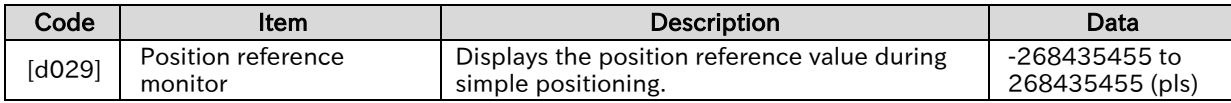

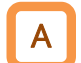

#### Current position monitor [d030]

- Displays the current position during simple positioning.
- This monitor is enabled when "Speed feedback (01)" is set to "Pulse input, target function selection [P003]". "Clearance of position deviation [PCLR] (47), "Position data presetting [PSET] (91)" of the input terminal function and "Save current position at power off [P081]" are also enabled. Refer to "9.14.2 Performing Homing Function during Positioning Operation" for details.

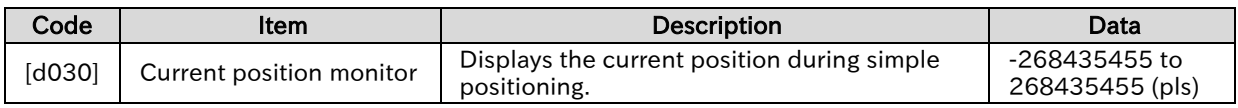

## <span id="page-314-0"></span>10.1.7 Monitor the Output Voltage

- How to check the voltage output to the motor?
- How to see the movement of the output voltage?

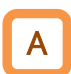

Q

#### Output voltage monitor [d013]

Displays the output voltage to the motor.

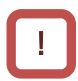

 The correct value may not be displayed if the input voltage is low or if the "Motor rated voltage [A082] \*1" is not set correctly.

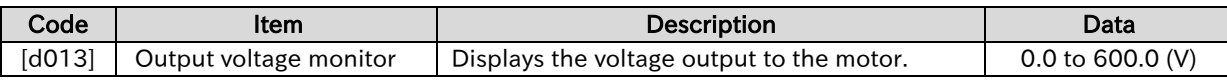

\*1. "2nd-motor control [SET]" target parameter. The second control parameter is also subject to setting.

#### **Chapter 10 Chapter 10 Chapter 10 Chapter 10 Chapter 10 Chapter 10 Chapter 10 Chapter 10 Chapter 10 Chapter 10 Chapter 10 Chapter 10 Chapter 10 Chapter 10 Chapter 10 Chapter 10 Chapter 10 Chapter 10 Chapter 10 Chapter 10 C**

#### <span id="page-315-0"></span>10.1.8 Monitor the Input Power/Accumulated Power of the Inverter

- Q
- How to know the input power to the inverter?
- How to know the accumulated input power of the inverter?

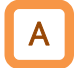

#### Input power monitor [d014]

Displays the input power (instantaneous value) of the inverter.

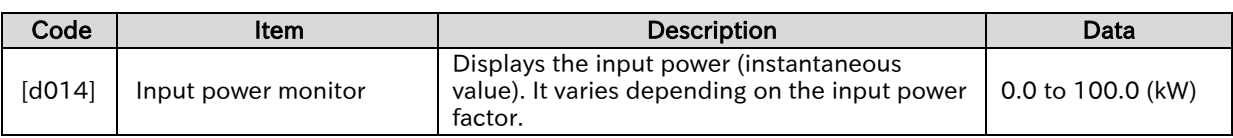

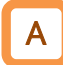

#### Accumulated input power monitor [d015]

Displays the accumulated input power of the inverter.

 The gain of the displayed content can be converted using the "Display gain for the accumulated input power monitor [b079]".

```
Displayed value of [d015] = [Actual accumulated power (kWh)] / "Display gain for the 
accumulated input power monitor [b079]"
```
(Example) When [b079] is 100 and the value of [d015] is 1000, the accumulated power is 100,000 (kWh).

- This monitor value is stored in the internal memory of the inverter when the power is shut off. The data can be cleared by one of the following:
	- By changing the "Accumulated input power monitor clear [b078]" to 01 and pressing the [SET] key of the keypad, [d015] can be cleared to 0.
	- By assigning "Accumulation input power clear [KHC] (53)" to the input terminal and turning on that terminal, [d015] can be cleared to 0.

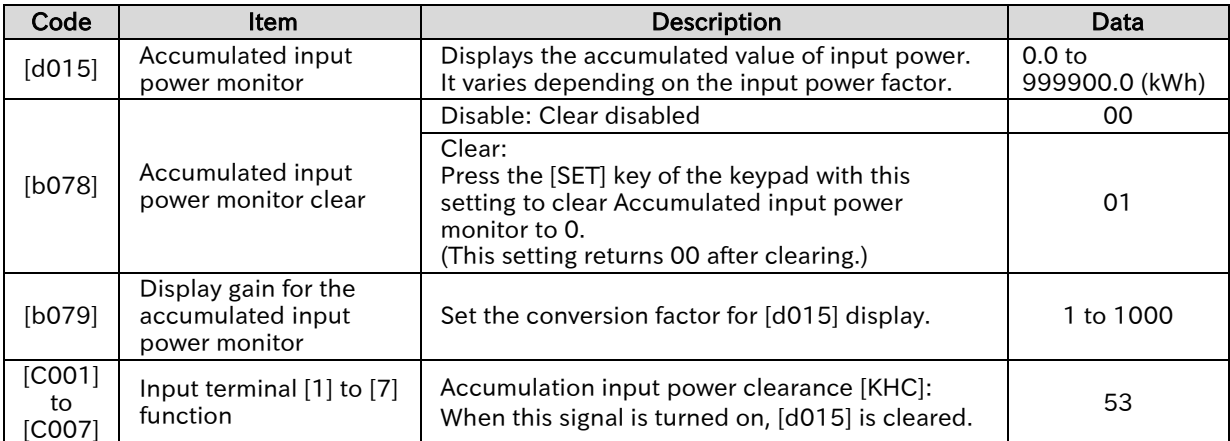

#### **Chapter 10 Chapter 10 Chapter 10 Chapter 10 Chapter 10 Chapter 10 Chapter 10 Chapter 10 Chapter 10 Chapter 10 Chapter 10 Chapter 10 Chapter 10 Chapter 10 Chapter 10 Chapter 10 Chapter 10 Chapter 10 Chapter 10 Chapter 10 C**

## <span id="page-316-0"></span>10.1.9 Monitor P-N Voltage (Internal DC Voltage)

- How to see the movement of the voltage between P and N terminal (internal DC voltage) of the inverter?
- How to monitor the voltage between P and N terminal (internal DC voltage) when the motor is in regenerative state?

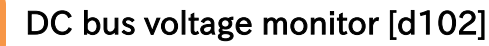

- Displays the DC voltage (DC voltage between P and N on the inverter main circuit terminal block) charged in the main circuit capacitor of the inverter.
- During running, the monitor value also fluctuates according to the actual inverter DC voltage.
- !

Q

A

- The voltage between P-N is DC voltage. If the voltage between P and N exceeds approx. 400 VDC (200 V class)/ approx. 800 VDC (400 V class), "Overvoltage error [E07]" occurs.
- See "15.2 Troubleshooting for Protection Functions Related Error" for more information about troubleshooting when [E07] occurs.

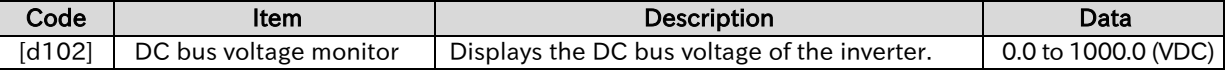

Chapter 10 **Monitor Functions** 

## <span id="page-317-0"></span>10.1.10 Monitor the Load Ratio of the Braking Resistor

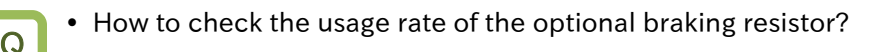

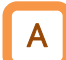

#### BRD load ratio monitor [d103]

- Displays the usage rate of the braking resistor operation circuit (BRD).
- To use the braking resistor operation circuit (BRD), the "Dynamic brake use ratio [b090]" setting is required. For details, refer to "9.9.5 Suppressing Overvoltage with Braking Resistor".
- !
- If this monitor value exceeds the value set in "Dynamic brake use ratio [b090]", "Braking resistor overload error [E06]" will occur.
- For troubleshooting when "Braking resistor overload error [E06]" occurs, refer to "15.2 Troubleshooting for Protection Functions Related Error" for details.

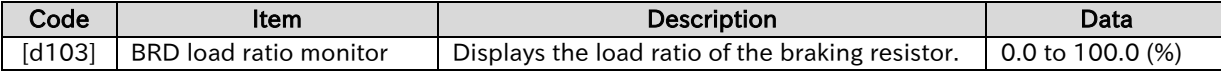

**Chapter 10 Chapter 10 Chapter 10 Chapter 10 Chapter 10 Chapter 10 Chapter 10 Chapter 10 Chapter 10 Chapter 10 Chapter 10 Chapter 10 Chapter 10 Chapter 10 Chapter 10 Chapter 10 Chapter 10 Chapter 10 Chapter 10 Chapter 10 C** 

<span id="page-318-0"></span>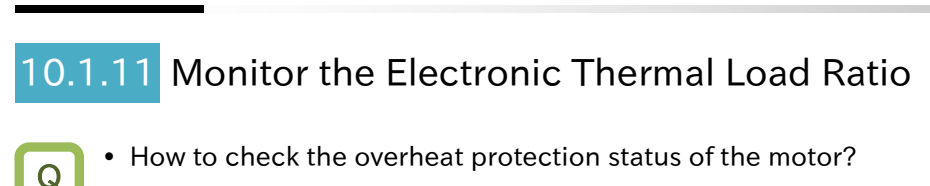

# A

#### Electronic thermal load ratio monitor (Motor) [d104]

- Displays the electronic thermal load ratio of the motor.
- Set the electronic thermal function appropriately to ensure proper motor overload protection. For details, refer to "8.1.4 Setting Electronic Thermal for the Motor".
- !
- If this monitor value reaches 100%, "Motor overload error [E05]" occurs.
- For troubleshooting when "Motor overload error [E05]" occurs, refer to "15.2 Troubleshooting for Protection Functions Related Error" for details.

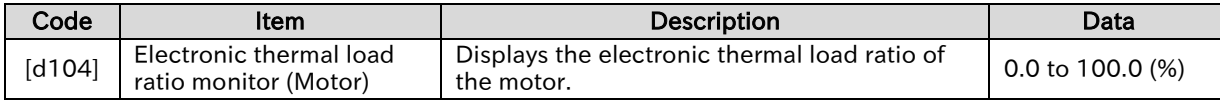

# <span id="page-319-0"></span>10.2 Check I/O Terminal Related Data

## <span id="page-319-1"></span>10.2.1 Monitor the Status of Input and Output Terminals

- How to know the current ON/OFF status of the input and output terminals?
- How to know if I/O terminal wirings are broken or not?

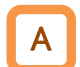

Q

#### Input terminal monitor [d005]

- Displays the input status of the input terminals by the position where keypad LEDs are lit. • Input terminal monitor displays the physical ON/OFF status of terminals. It is not affected by the a/b contact setting.
- !
- A reaction time of this monitor delays according to the setting of input terminal response time ([C160] to [C166]).
- When the monitor status does not change even if the input terminal is turned on or off, the input wires may be disconnected.
- When "External thermistor [PTC] (19)" is assigned to input terminal 5, it always remain in OFF state regardless of the input state.
- When the EDM switch is enabled, the monitors at input terminals 3/4 below indicate the status of ST1/ST2. However, when input terminals 3/4 are turned on, the input terminal functions set to [C003]/[C004] operate.

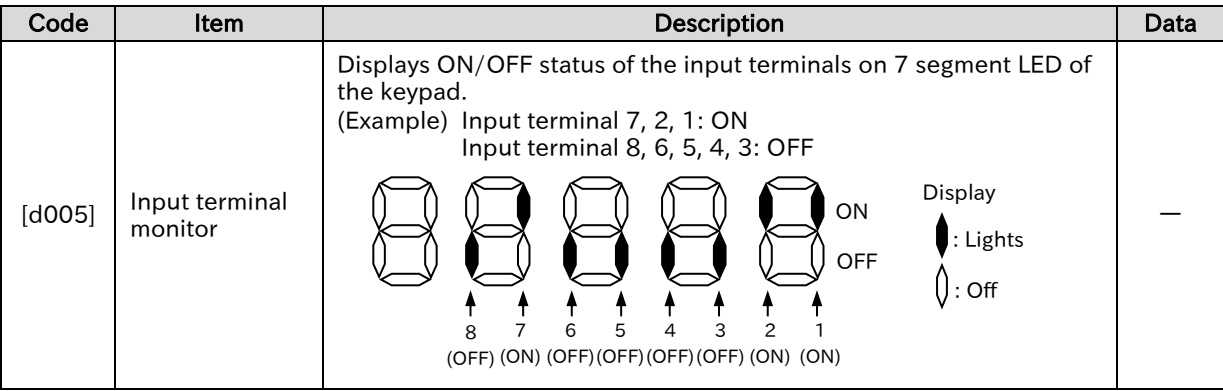

## A

!

#### Output terminal monitor [d006]

- Displays the output status of the output terminals by the position where keypad LEDs are lit.
- Output terminal monitor displays the physical ON/OFF status of terminals. It is not affected by a/b contact setting.
- A reaction time of this monitor delays according to the setting of output terminal on-delay time ([C130] to [C141]).
- When the output terminal is not turned on or off even if the monitor status changes, the output wires may be disconnected.

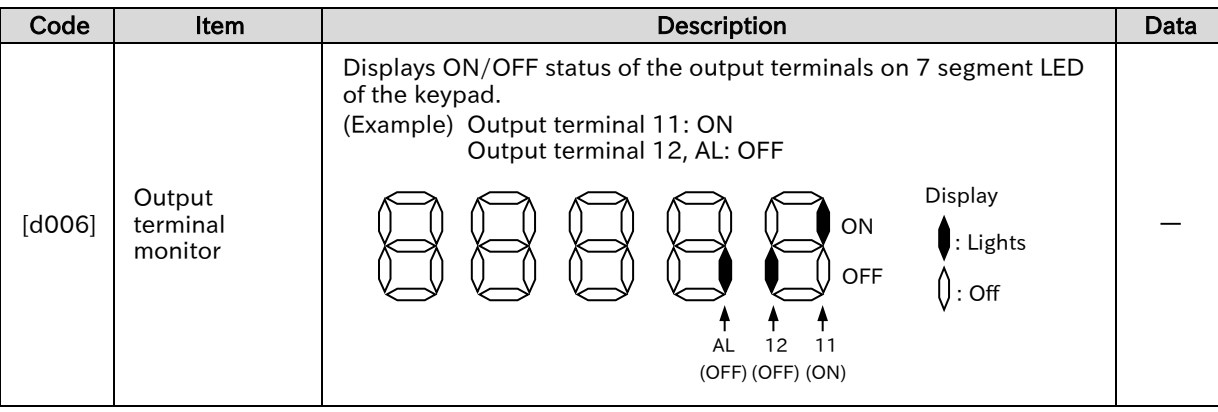

**Chapter 10** Monitor Functions

#### <span id="page-320-0"></span>10.2.2 Monitor the Analog Input [Ai1]/[Ai2] Terminal/Pulse Input [PLA] Terminal

- Q
- How to check if voltage or current is input correctly to the analog input terminals?
- How to see the input frequency of the pulse input terminals?

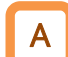

#### Analog input [Ai1] monitor [d130]/Analog input [Ai2] monitor [d131]

- The analog voltage/current input values to the [Ai1]/[Ai2] terminals are displayed as 10-bit data (0 to 1023) with 10 VDC/20 mA as the maximum.
- The value of A/D conversion of the analog input can be monitored.

!

 Considering variations in the input circuit, the monitor values are adjusted at the factory so that the maximum value of 1023 is obtained when values slightly larger than 10 VDC/20 mA are input.

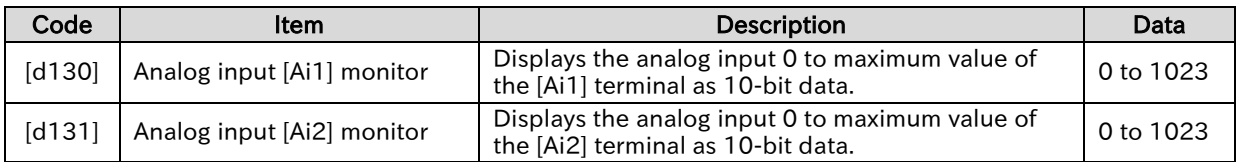

#### Pulse input monitor [d133]

- Displays the pulse frequency input from the [PLA] terminal in % where the "Pulse frequency scale [P055]" setting is 100%.
- This monitor is always enabled regardless of the setting of "Pulse input, target function selection [P003]".
- For details, refer to "9.2.8 Setting Frequency Command by Pulse Input".

!

A

 This monitor counts only pulse input from the [PLA] terminal. In case using the [PLB] terminal and checking its input status, set [P003] to "Speed feedback (01)" and monitor "Detect speed monitor [d008] or "Current position monitor [d030]".Refer to "9.5.8 Using Encoder Feedback" for details.

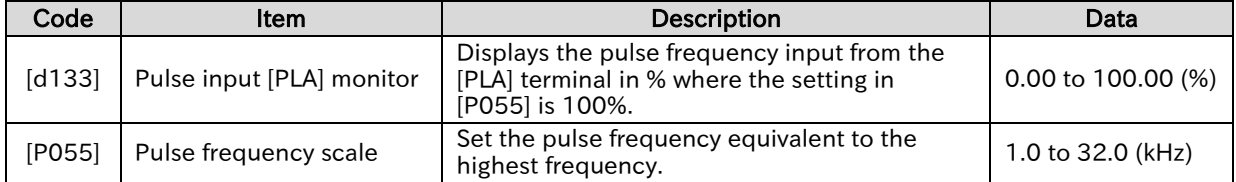

# <span id="page-321-0"></span>10.3 Check the Information Related to the Internal Status of the Inverter

<span id="page-321-1"></span>10.3.1 Monitor the Accumulated Run Time/Accumulated Power-On Time of the Inverter

- How to check the total running time of the inverter after shipment from the factory?
- How to check the total power-on time of the inverter after shipment from the factory?

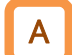

 $\Omega$ 

#### Accumulated RUN time monitor [d016]

- Displays the accumulated time output to the motor when the inverter is in operation.
- This data is stored in the internal memory of the inverter when the power is shut off.

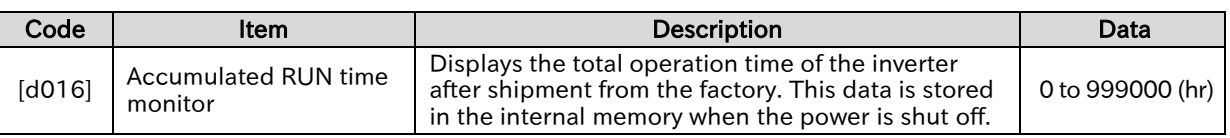

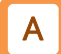

#### Accumulated power-on time monitor [d017]

- Displays the accumulated energization time of the inverter.
- This data is stored in the internal memory of the inverter when the power is shut off.

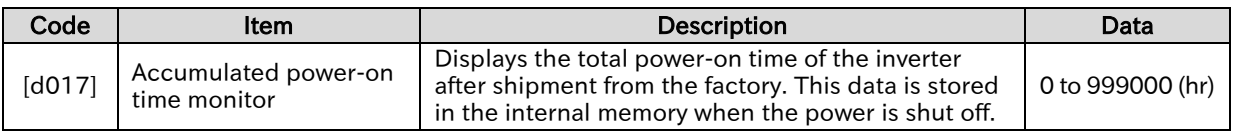

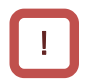

• [d016] and [d017] cannot be cleared even if parameters are initialized.

#### Chapter 10 **Monitor Functions**

## <span id="page-322-0"></span>10.3.2 Monitor the Cooling Fin Temperature

Q

• How to know the inverter cooling fin temperature?

A

## Cooling fin temperature monitor [d018]

• Displays the inverter cooling fin temperature.

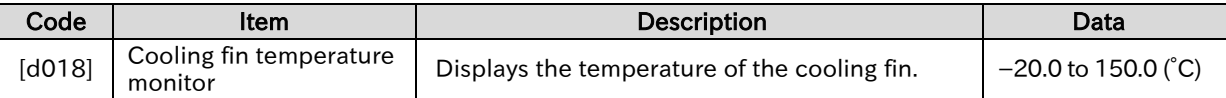

**Chapter 10 Chapter 10 Chapter 10 Chapter 10 Chapter 10 Chapter 10 Chapter 10 Chapter 10 Chapter 10 Chapter 10 Chapter 10 Chapter 10 Chapter 10 Chapter 10 Chapter 10 Chapter 10 Chapter 10 Chapter 10 Chapter 10 Chapter 10 C** 

## <span id="page-323-0"></span>10.3.3 Monitor the Results of Lifetime Diagnosis

- How to check the life of the inverter?
- How to know the maintenance timing?

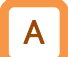

!

Q

#### Life assessment monitor [d022]

- Displays the status of the end-of-life components by the position where 7 segment LED on the keypad are lit.
- Life assessment monitor shows the status of following two items.
- 1: Life of electrolytic capacitors on board (excluding main circuit smoothing capacitor).
- 2: Life of cooling fan
- Life diagnosis can be output as output signals by "Capacitor life warning [WAC] (039)" and "Cooling-fan life warning [WAF] (040)" of the output terminal function. For details, see "9.11.7 Outputting a Warning for Capacitor Life on the Control Board" and "9.11.8 Outputting a Warning for Cooling Fan Life".
- The life of the electrolytic capacitors on the board is calculated once per 10 minutes. If the power supply is repeatedly turned ON/OFF shorter than this cycle, the life cannot be diagnosed normally.
	- Models of single-phase 200 V class 0.75 kW or less, three-phase 200 V class 0.75 kW or less, and three-phase 400 V class 0.4 kW or less are not equipped with a cooling fan, so the cooling fan life diagnosis function does not work.

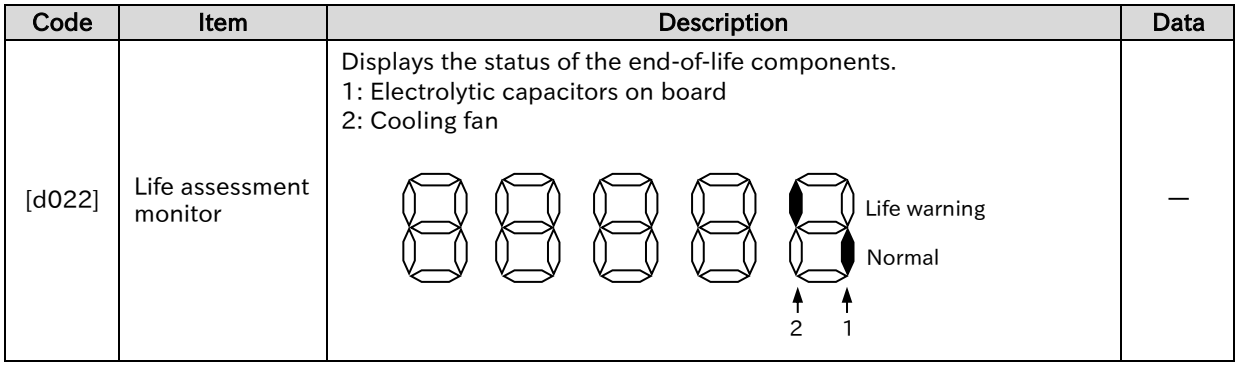
### 10.3.4 Monitor the Operation Mode of the Inverter

- How to check the current load specification selection?
- How to check the current drive motor type (induction motor/PM motor)?

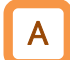

Q

### Inverter mode monitor [d060]

- Displays the current inverter mode.
- The inverter mode is changed by "Load type selection [b049]" and "Inverter mode selection [b171]". For more information, see "8.1.2 Changing the Load Rating of the Inverter" and "8.1.6 Changing the Operation Mode of the Inverter".

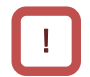

 The rated current and current derating characteristics will change depending on the selection of the load specifications. Check them together.

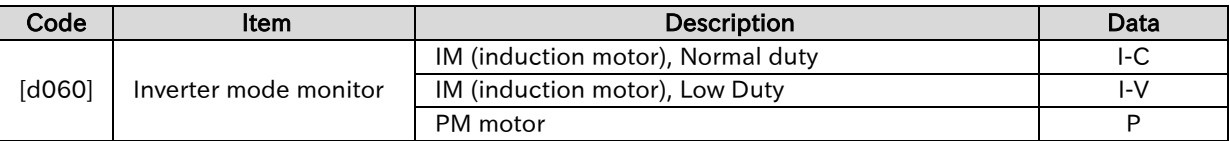

**Chapter 10 Chapter 10 Chapter 10 Chapter 10 Chapter 10 Chapter 10 Chapter 10 Chapter 10 Chapter 10 Chapter 10 Chapter 10 Chapter 10 Chapter 10 Chapter 10 Chapter 10 Chapter 10 Chapter 10 Chapter 10 Chapter 10 Chapter 10 C** 

### 10.3.5 Monitor the Frequency Command Source and RUN Command Source

- How to check if RUN command source is wrong with what was set?
- How to check if the frequency command source is wrong with what was set?

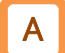

Q

### Frequency input source monitor [d062]

Displays the currently enabled frequency command source.

!

 The frequency command source varies depending on the status of the input terminal function and other functions as well as the setting of "frequency reference selection [A001]<sup>\*1</sup>". For details, refer to "9.2 Selecting Frequency Command".

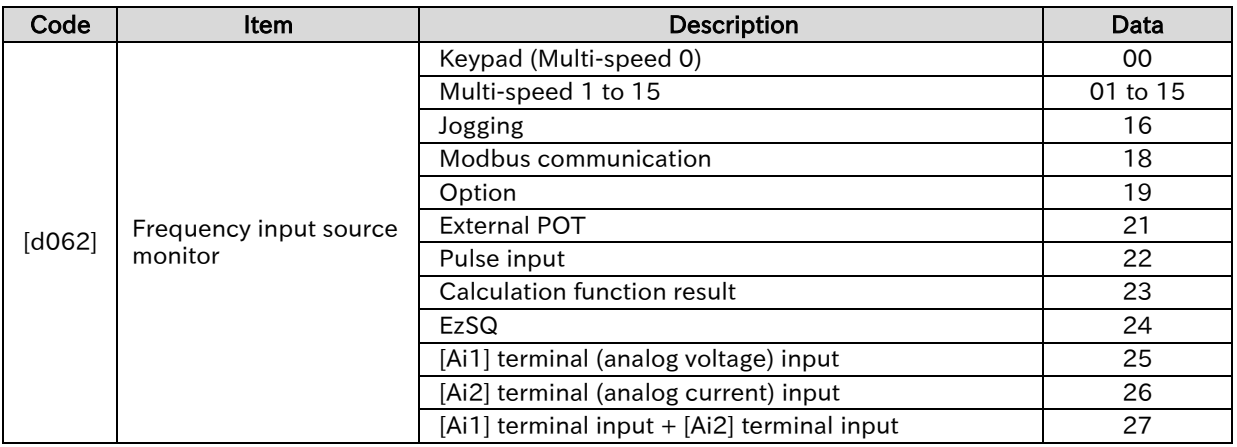

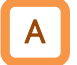

### RUN command input source monitor [d063]

Displays the currently enabled RUN command source.

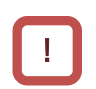

 The RUN command source varies depending on the status of the input terminal function and other functions as well as the setting of "RUN command input source selection [A002]<sup>\*1</sup>". Refer to "9.1 Selecting RUN Command and Alarm Reset" for more information.

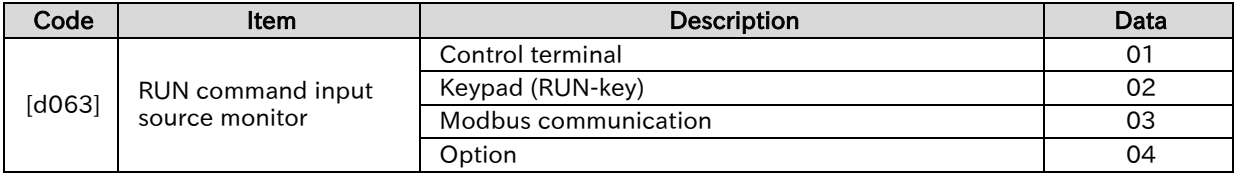

\*1. "2nd-motor control [SET]" target parameter. The second control parameter is also subject to setting.

### **Chapter 10 Chapter 10 Chapter 10 Chapter 10 Chapter 10 Chapter 10 Chapter 10 Chapter 10 Chapter 10 Chapter 10 Chapter 10 Chapter 10 Chapter 10 Chapter 10 Chapter 10 Chapter 10 Chapter 10 Chapter 10 Chapter 10 Chapter 10 C**

### 10.3.6 Monitor Two Types of Data on a Single Monitor Screen

Q

• How to easily monitor two types of data on a single monitor screen?

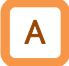

### Dual monitor [d050]

- Two monitor items can be set and the display can be switched by turning the JOG dial left/right.
- Set the function codes to be monitored to [b160] and [b161].

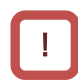

 Even if "Output frequency monitor [d001]" or "Output frequency scale conversion monitor [d007]" is set to [b160]/[b161] and "Enable frequency changes through monitor display [b163]" is set to "Enable (01)", frequency reference cannot be changed from [d050].

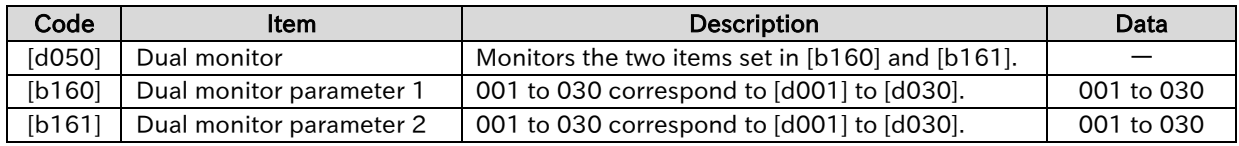

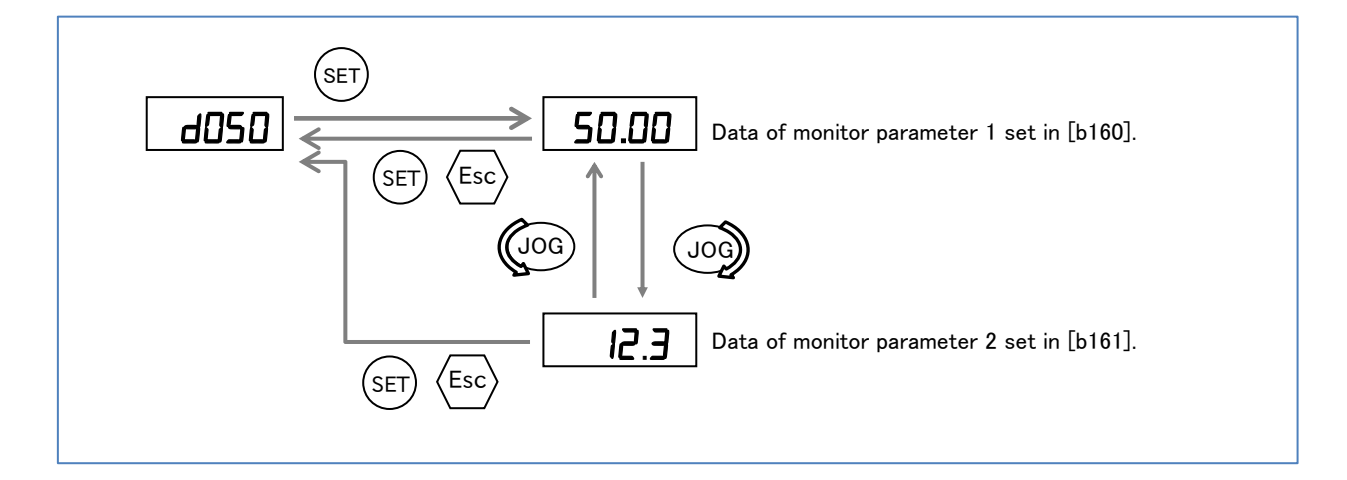

### Chapter 10 **Monitor Functions**

# 10.4 Check EzSQ Function/PID Function Related Data

# 10.4.1 Monitor EzSQ Function Related Data

Q

How to check EzSQ related data?

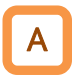

### EzSQ related monitors [d023] to [d027]

• The following EzSQ related data can be monitored. For more information, see "Chapter 12 ProDriveNext/EzSQ".

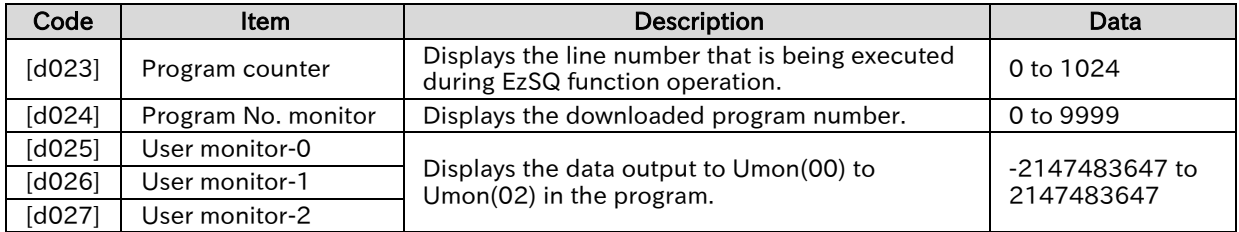

### 10.4.2 Monitor PID Function Related Data

• How to check the PID function related data?

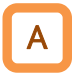

Q

### PID related monitors [d004], [d153], [d155]

• The following PID related data can be monitored. For details, see "9.8 Driving by PID Process Control".

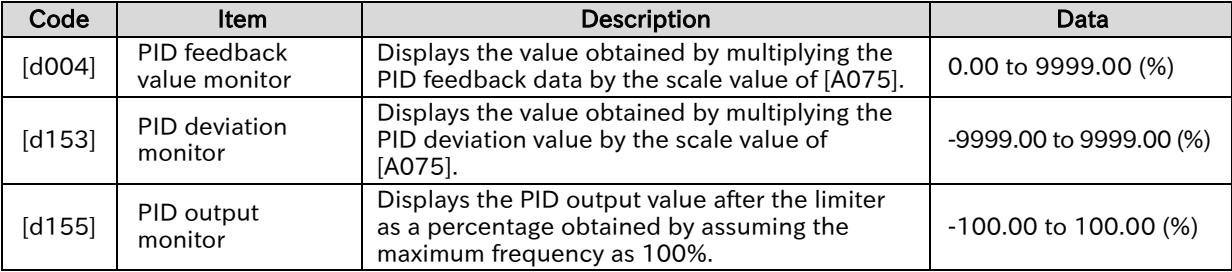

# 10.5 Check Trip and Warning Related Information

### 10.5.1 Monitor the Number of Trips and Trip History

- How to check the number of times the inverter has tripped?
- How to check the information when errors occurred?

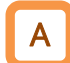

Q

### Trip count monitor [d080]

- Displays the number of times the inverter has tripped.
- This data is stored in the internal memory of the inverter when the power is shut off.

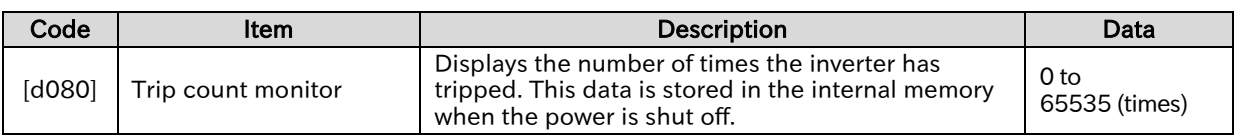

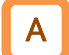

!

### Trip monitor 1 to 6 ([d081] to [d086])

- The trip history data up to the past 6 times is displayed.
- This data is stored in the internal memory of the inverter when the power is shut off.
- The latest trip information can be monitored in "Trip monitor 1 [d081]".
- Refer to "15.2.1 Checking trip information" for details about what is displayed in "Trip monitor 1 to 6 ([d081] to [d086])".

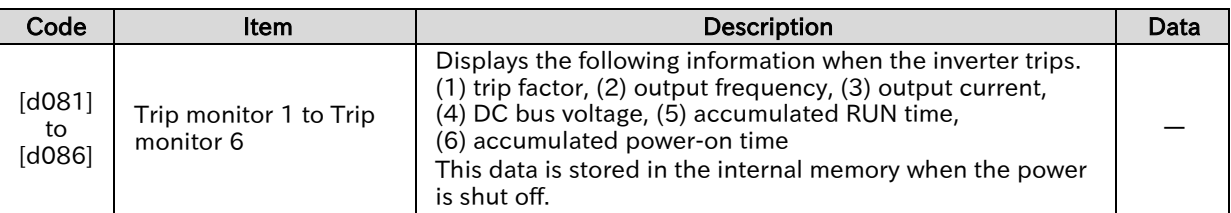

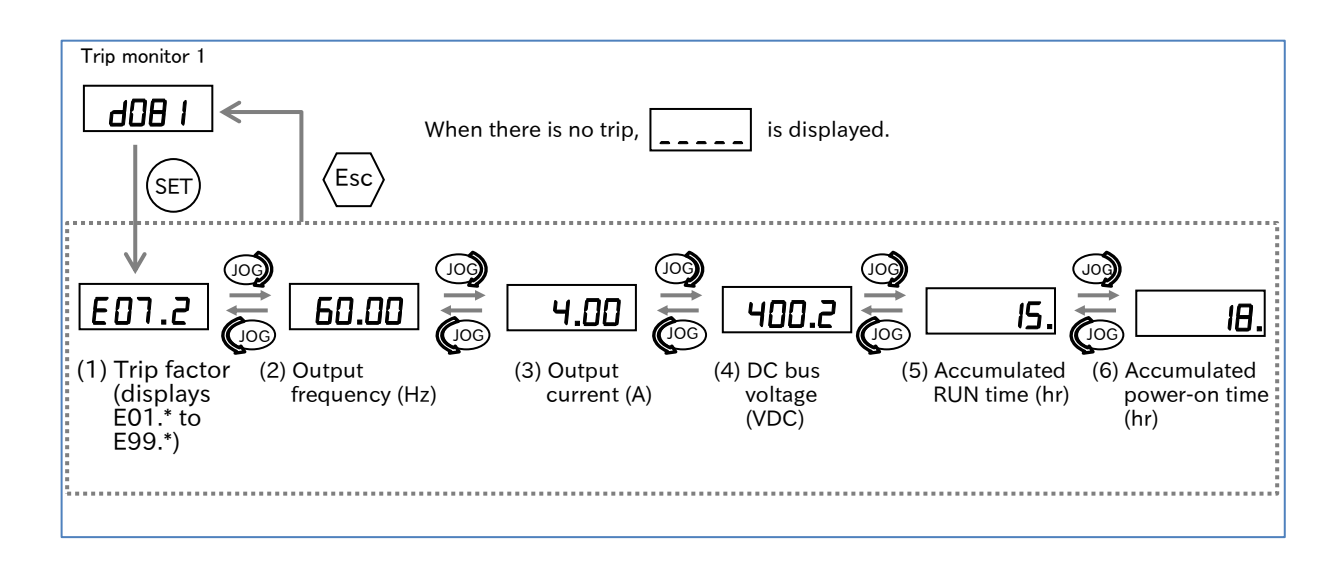

### 10.5.2 Monitor Warning Information

• How to check the detailed information when a warning occurs?

### A

Q

### Warning monitor [d090]

- A warning is displayed if the set parameter is inconsistent with other settings.
- During a warning, "PRG LED" on the keypad blinks until the data is corrected.
- !

### For details on the display of warnings, see "15.3.1 Warning Display".

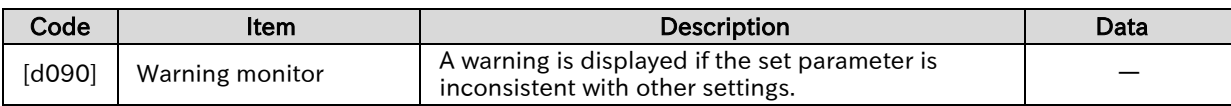

# 11

# Chapter 11 RS485 Communication

WJ-C1 supports Modbus-RTU communication using the physical layer as RS-485. This chapter describes the communication methods that can be used for RS-485 communication.

In addition, Hitachi's original inter-inverter communication function (EzCOM) using Modbus protocol can also be used. Select the communication function you want to use and set it.

Before conducting a test run, please read "Chapter 1 Safety Instructions/Risks" carefully and pay attention to safety.

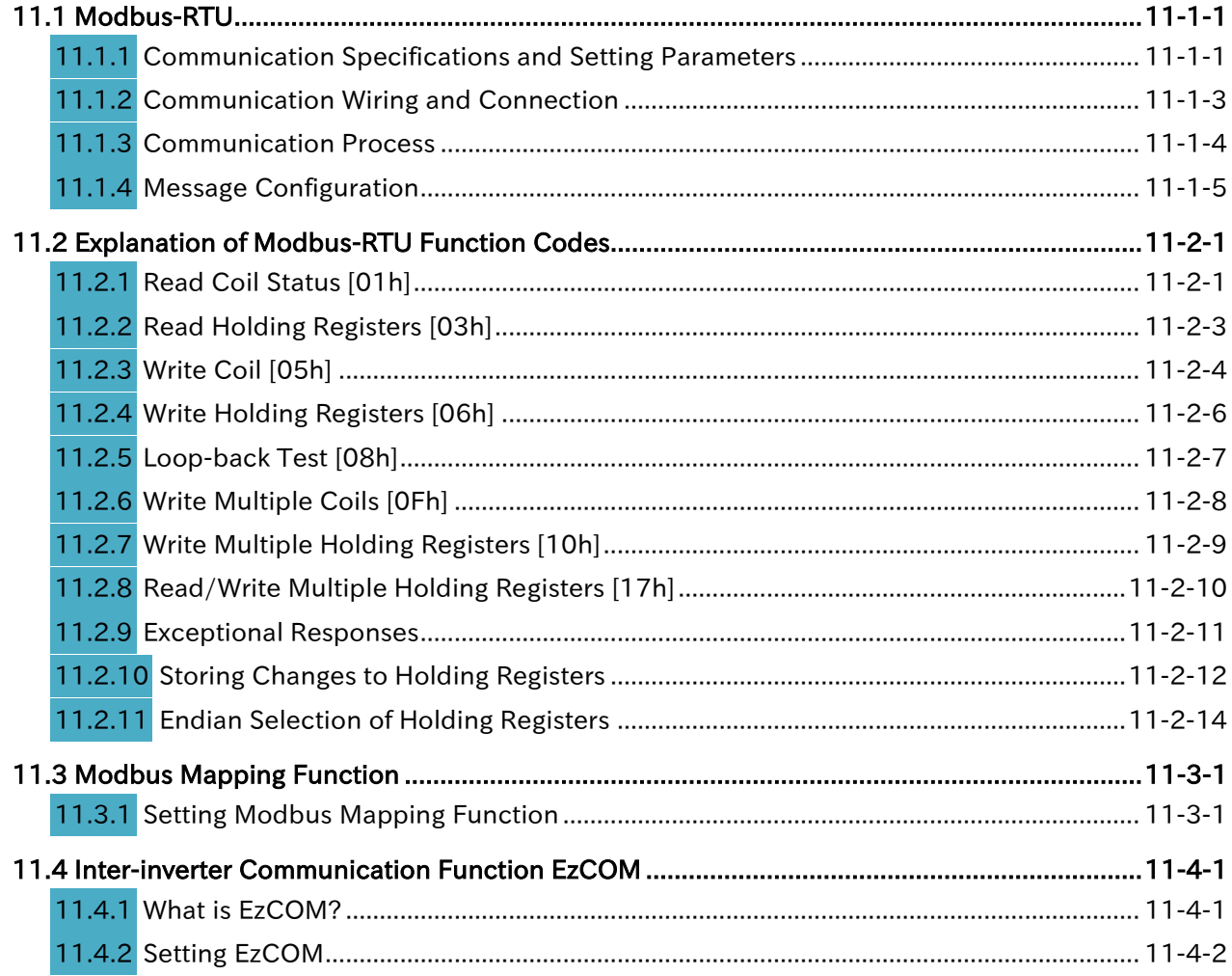

A

!

Q

### Chapter 11 **Chapter 11 Chapter 11 Chapter 11 RS485 Communication**

# <span id="page-331-0"></span>11.1 Modbus-RTU

<span id="page-331-1"></span>11.1.1 Communication Specifications and Setting Parameters

What are the specifications of Modbus communication function?

 WJ-C1 inverters are equipped with RS-485 compliant Modbus-RTU port. They can communicate with external control equipment devices. The basic specifications and setting parameters for Modbus communication are as follows.

 When communication option board is installed, Modbus communication function of the main unit cannot be used.

• In Modbus communication of WJ-C1, there are data with restrictions when accessing as "2 register length parameter" for large data that does not fit in 1 word. For details, refer to "Exception code 27h" in "11.2.9 Exceptional Responses".

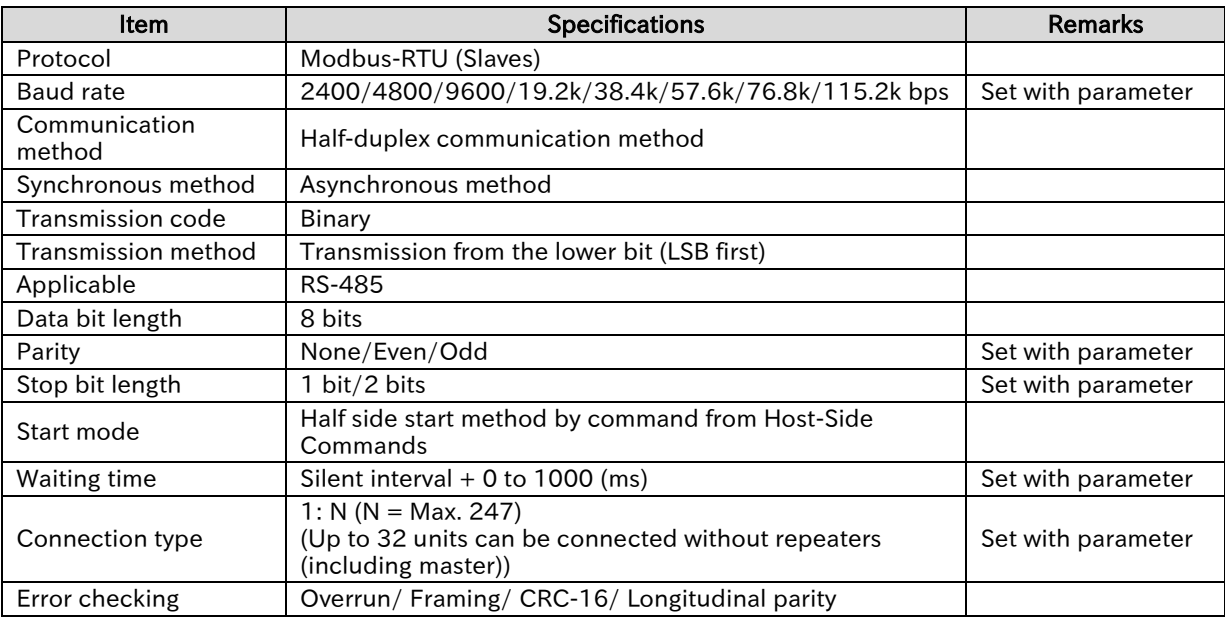

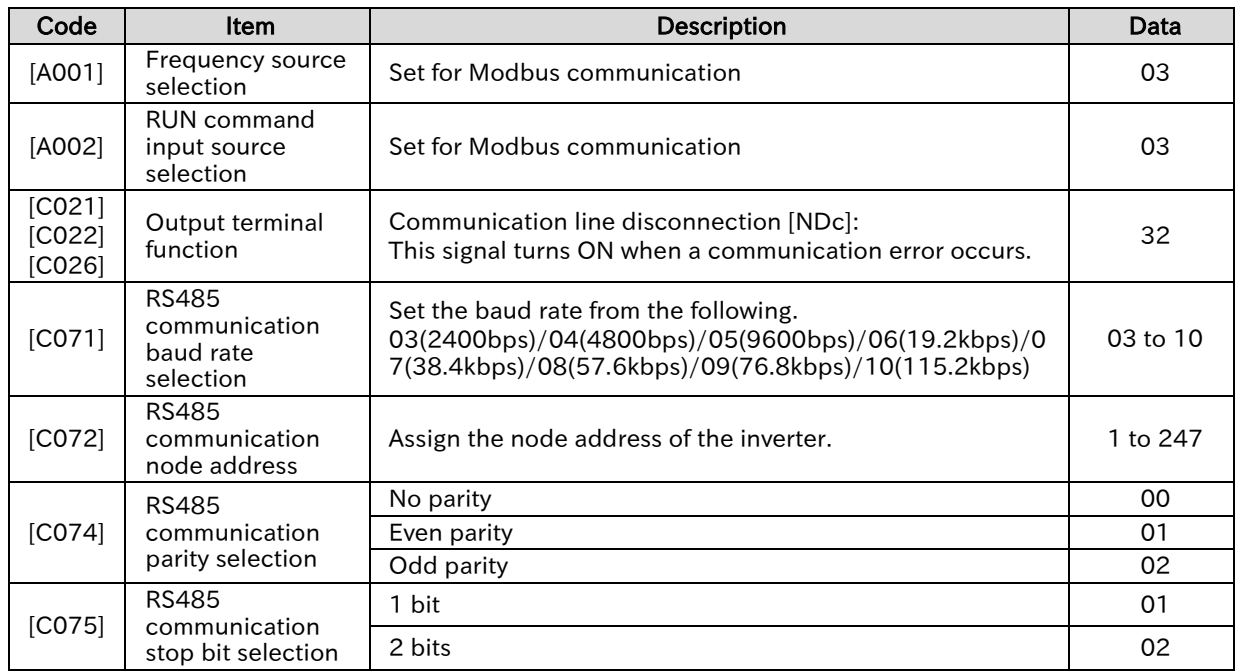

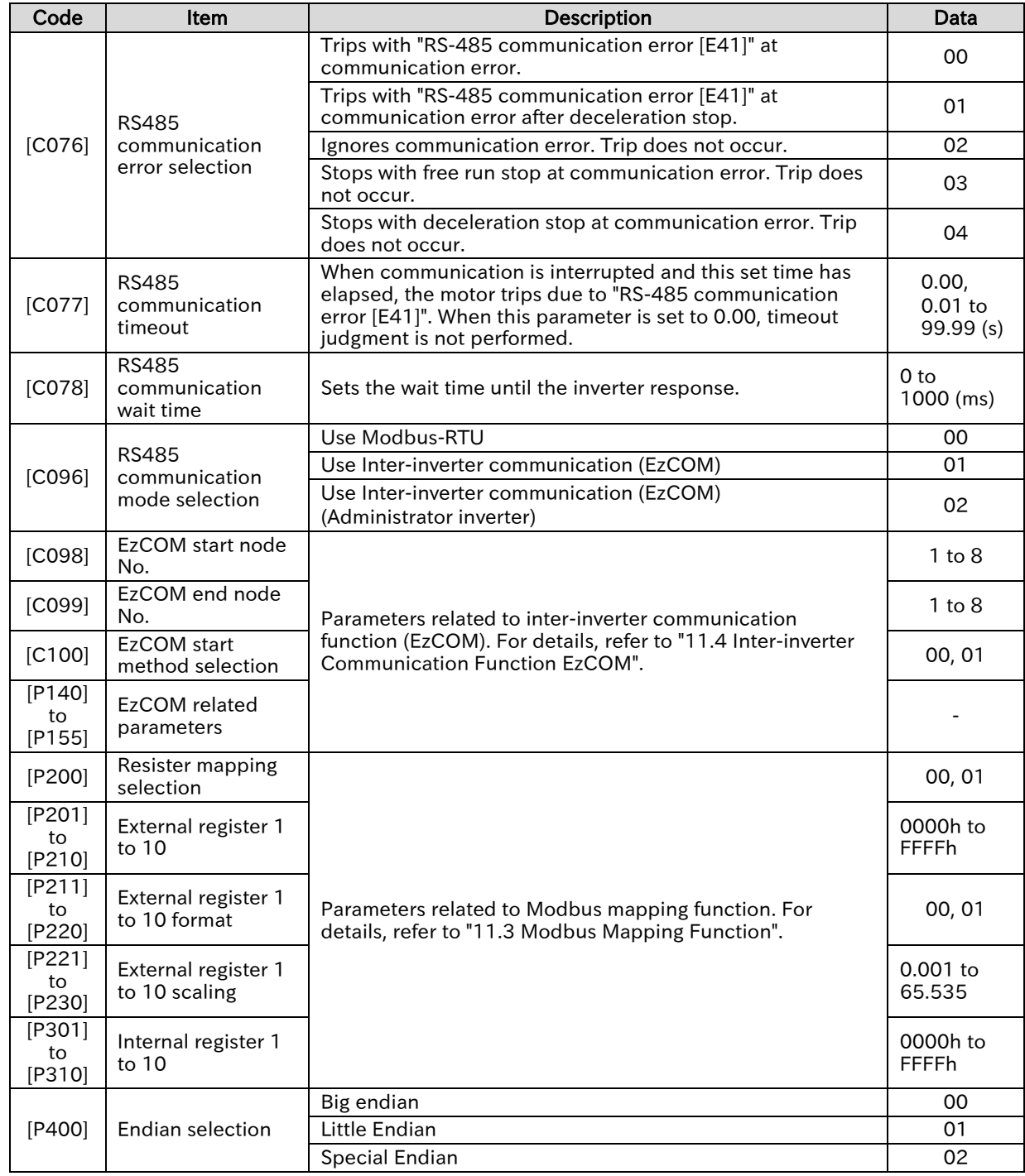

A

!

### Chapter 11 **Chapter 11 Chapter 11 Chapter 11 RS485 Communication**

# <span id="page-333-0"></span>11.1.2 Communication Wiring and Connection

- The figure below shows an example of wiring for RS-485 communication. When multiple inverters are connected, each inverter is connected in parallel.
- For the communication cable, use a twisted pair cable for communication and a 3-wire shielded cable for ground connection. Connect the signal ground (SG) of the external control equipment to the [L] terminal of the inverter.
- Install a termination resistor that matches the characteristic impedance of the cable at both ends of the communication cable. When WJ-C1 is connected at end communication line, turn on the termination resistor switch. When performing RS-485 communication with a single inverter, turn on the termination resistor switch of that inverter. (The built-in termination resistor of WJ-C1 is 120 Ω.)

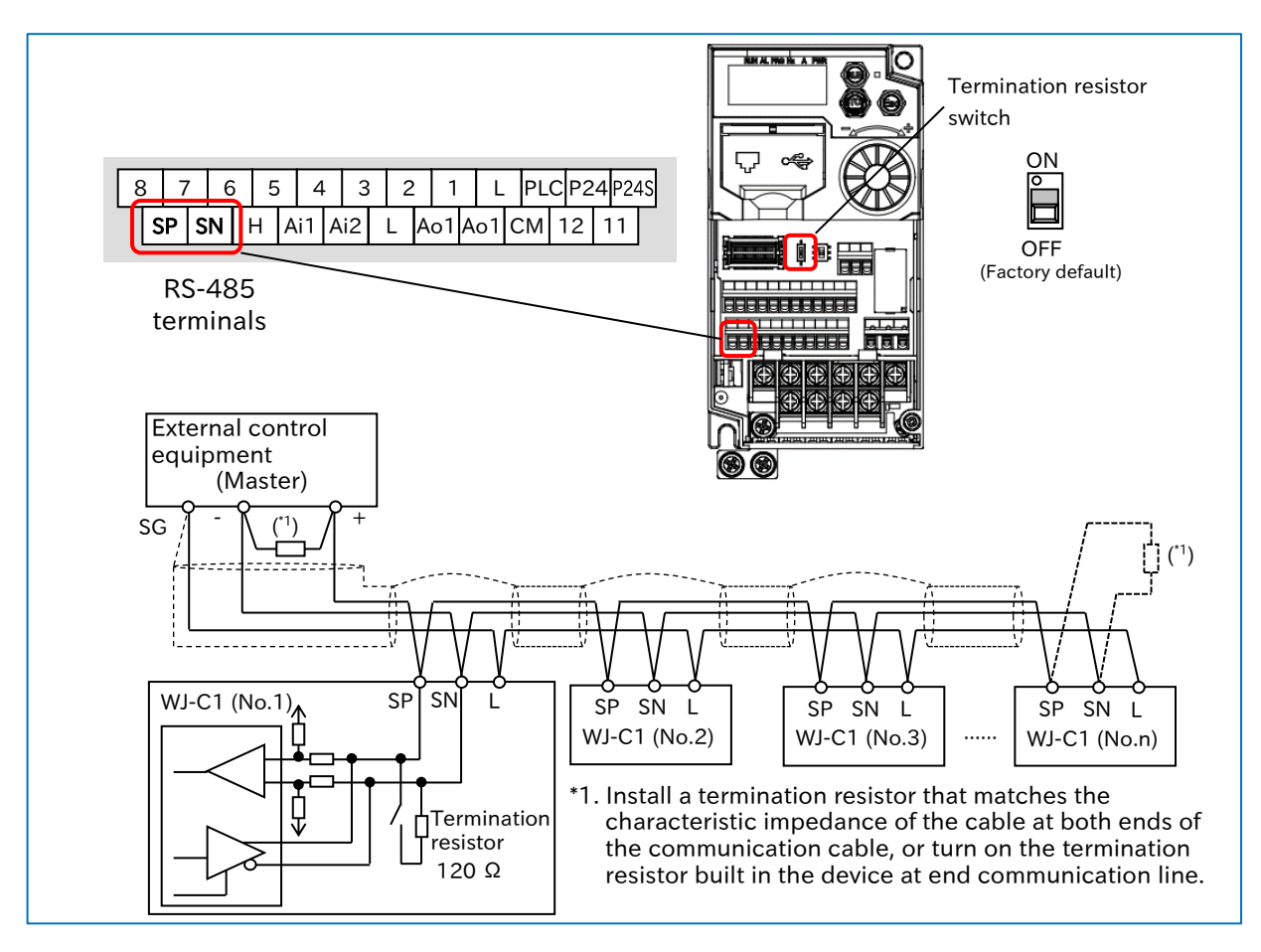

- Communication is possible only with a 2-core twisted pair cable, but it is not recommended because communication may become unstable due to noise.
	- Communication cables should be separated from high voltage circuits such as power lines and alarm relay wiring, and should not be laid in parallel.
	- Communication may become unstable depending on the operating environment of the inverter, the cables used for communication lines, and the wiring conditions. In this case, perform the following.
		- Check whether the termination resistor is connected to both ends of the communication cable. Or use a termination resistor that matches the characteristic impedance of the cable.
		- Check the connection between the signal ground (SG) of the external control equipment (master) and [L] terminal of each inverter.
		- Normally, the shield of the wire should be grounded at one point to the SG of the external control equipment. Or, change the grounding method of the shield while checking that the communication is stable. (For example, ground to the L terminal of any inverter, do not perform shield grounding, etc.)
		- If the communication distance is long (100 m or more), reduce the baud rate or insert a repeater.

### <span id="page-334-0"></span>**Communication Process**

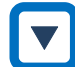

### Communication process

 Modbus-RTU communication between the external control equipment and the inverter is performed by the following process.

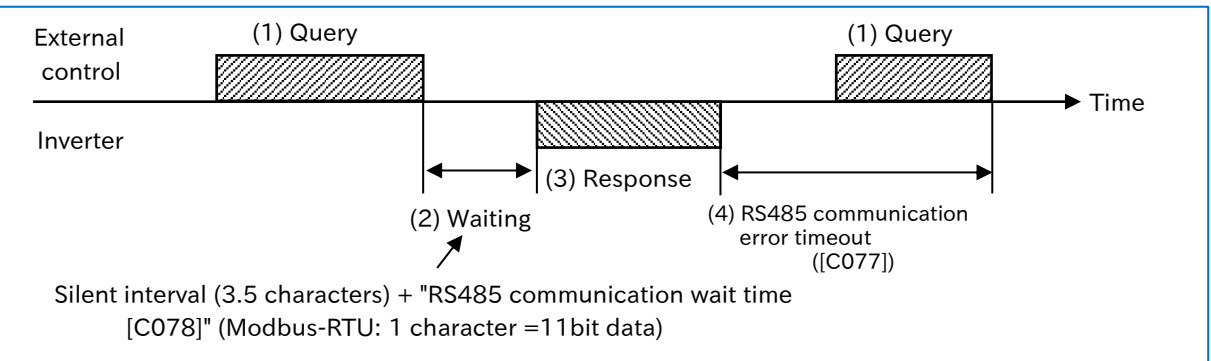

- (1) A query message is sent from the external control equipment to the inverter.
- (2) The inverter waits for the silent interval time and the set time of "RS485 communication wait time [C078]" after receiving the query message. (The silent interval is a wait time determined by Modbus-RTU communication and is 3.5 characters long. For Modbus-RTU communication, 1 character = 11bit data.)
- (3) A response message is returned from the inverter to the external control equipment.
- (4) After sending the response message, the inverter waits for the completion of receiving the next query message for the set time of "RS485 communication timeout [C077]". (If [C077] is 0.00, timeout judgment is not performed.) When a query message is received, the inverter performs processing according to the message, and then the operation in (2) is performed. When the timeout occurs, the inverter waits for a query message to be received and operations according to the setting of "RS485 communication error selection [C076]".
- The communication timeout monitoring starts after the first transmission or reception is established after the power is turned on or reset. If transmission/reception is not established at least once, a communication timeout does not occur.

# <span id="page-335-0"></span>11.1.4 Message Configuration

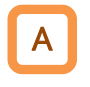

 The command message sent from the master to the slave is called "Query", and the response message from the slave is called "Response". The transmission format of "Query" and "Response" is shown below.

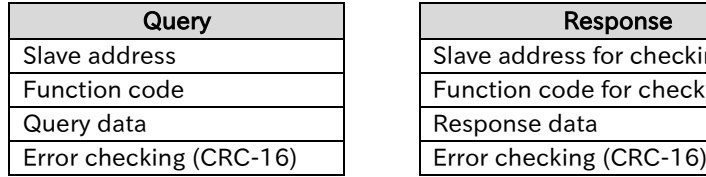

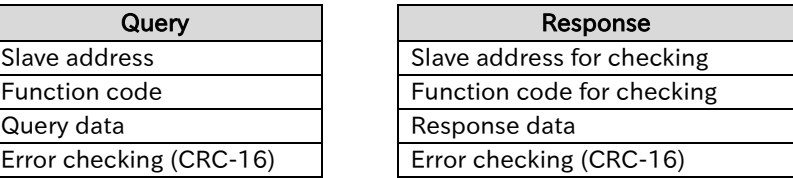

### ■ (1) Slave address (communication node address)

- The slave address is a number in the range of 1 to 247 set in advance for each inverter (slave). (The query is fetched only by the inverter that matches the slave address of the query.)
- If "0" is specified as the slave address of the destination on the master side, broadcast to all stations can be performed. For broadcast, all slaves receive data, but do not return a response.
- During broadcast, data cannot be read or looped back.
- In Modbus specification, the slave address is 1 to 247. However, if slave addresses 250 to 254 are used on the master side, broadcasting can be performed only for a specific slave address. (Slaves do not respond, and broadcast is valid only for write commands (05h, 06h, 0Fh, 10h).)

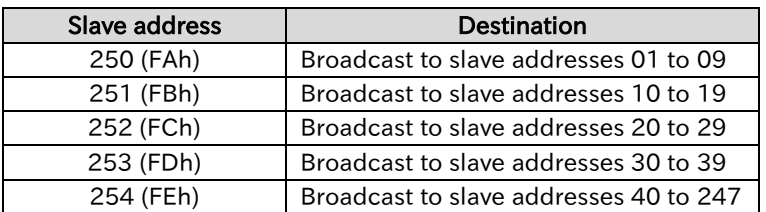

### ■ (2) Function code

- The function executed by the inverter is specified by the function code.
- The corresponding function code is shown below.

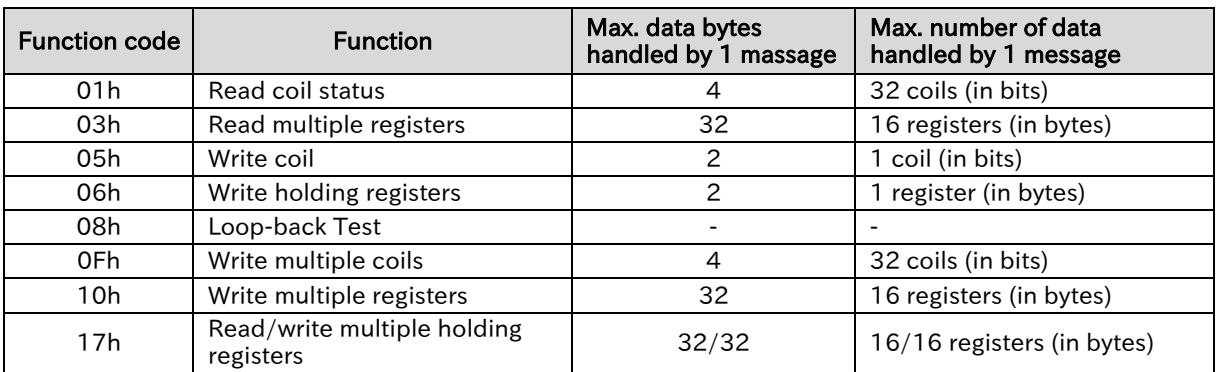

### ■ (3) Data

- Send data related to the function code.
- The data transmission format varies depending on the function code.
- Among the data used in Modbus communication, the following data formats are supported.

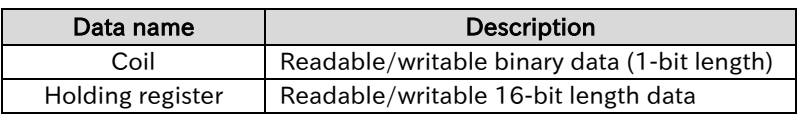

 Modbus communication of WJ-C1 has restrictions on writing to "2 register length parameter". For details, refer to "Exception code 27h" in "11.2.9 Exceptional Responses".

### $(4)$  Error checking

- CRCs (Cyclic Redundancy Check) are used for error checking of Modbus-RTU.
- The generation polynomial of  $CRC-16(X^{16}+X^{15}+X^2+1)$  is used to generate the CRC code.
- The CRC code is 16-bit data generated for a block of arbitrary data length in 8-bit units.

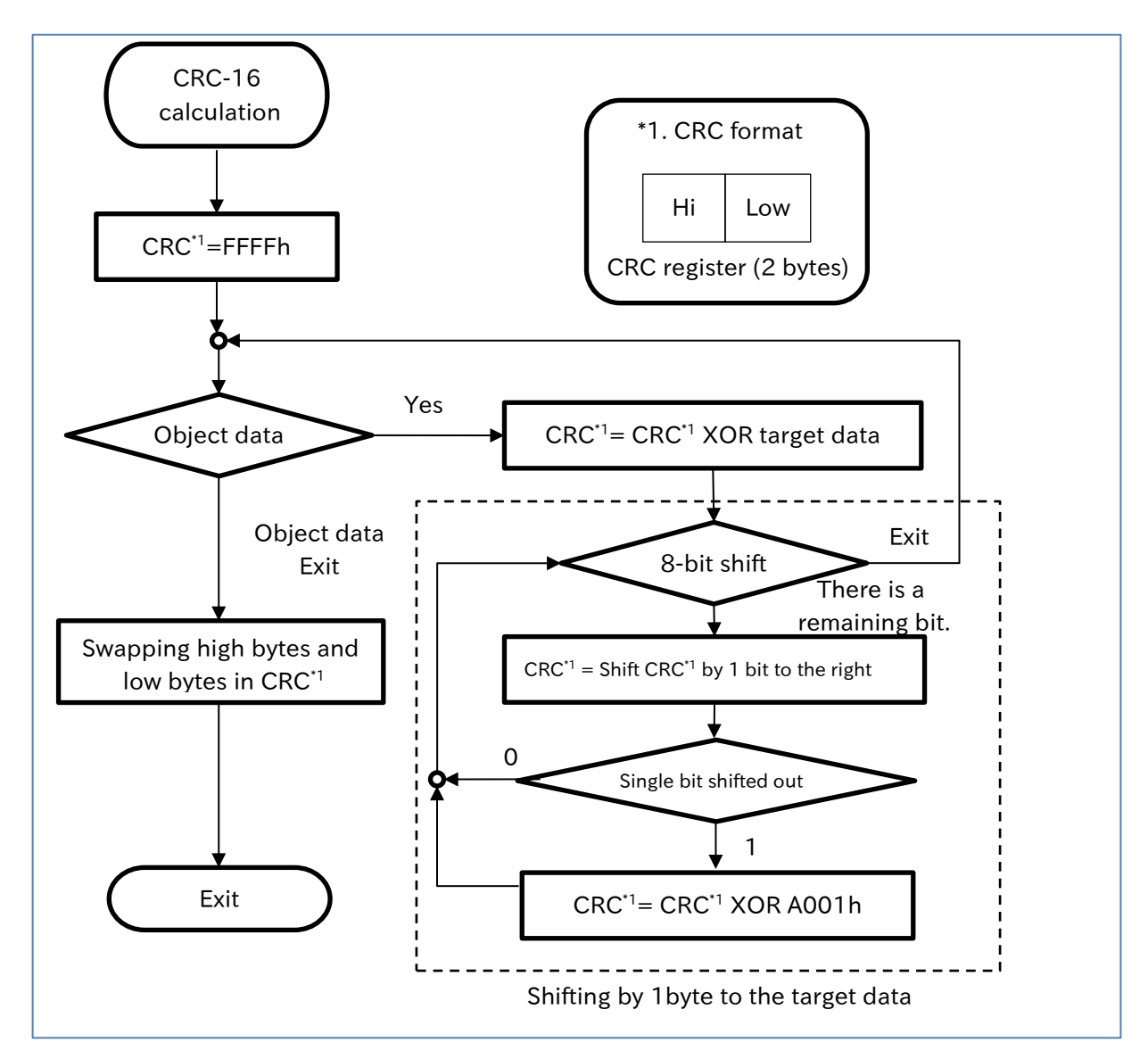

### $\blacksquare$  (5) Communication time required

- The response of the inverter after the inverter receives a query is as follows: "Silent interval (3.5) characters)" + "Communication wait time [C078]" + "Processing time such as response message creation (several msec)".
- After the external control equipment receives a response from the inverter, be sure to leave an interval of at least the silent interval (3.5 characters) between sending the next query.

### ■ (6) Normal response

 Returns the response according to the per-query formats described in "11.2 Explanation of Modbus-RTU Function Codes".

### ■ (7) Abnormal response

- If there is a fault (excluding communication error) in the contents of the query, the inverter returns an exceptional response without executing anything.
- To determine the error, check the function code of the response. The function code of the exceptional response is the value added by 80h to the function code of the query.
- For error details, see section "11.2.9 Exceptional Responses".

### Exceptional Response Field Configuration

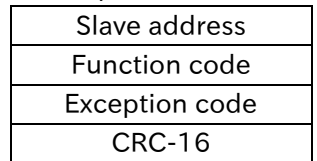

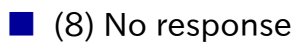

- $\overline{\bullet}$  In the following cases, the inverter ignores the query and returns no response.
- A broadcast (a query with a slave address "0") is received.
- A communication error is detected during query reception.
- The slave address of the query does not match the inverter setting slave address.
- The time interval between the data composing the message is 3.5 characters or less.
- The query data length is invalid.
- The frame reception interval exceeds 1.5 characters.
- The error check code of the query does not match (CRC error).
- A group-wide broadcast (a query with a slave address between 250 and 254) is received.

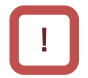

• In the external control equipment, provide a timer to monitor the response message from the inverter. If no response message is returned within a specific time, provide retransmission processing or error processing, such as sending the same query again.

# <span id="page-338-0"></span>11.2 Explanation of Modbus-RTU Function Codes

# <span id="page-338-1"></span>11.2.1 Read Coil Status [01h]

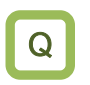

A

• How to read multiple coil statuses on Modbus communication?

### • Reads the coil status (ON/OFF).

 An example of read the state of input terminals 1 to 7 of the inverter at slave address 1 is shown below. The status of input terminals 1 to 7 are as follows.

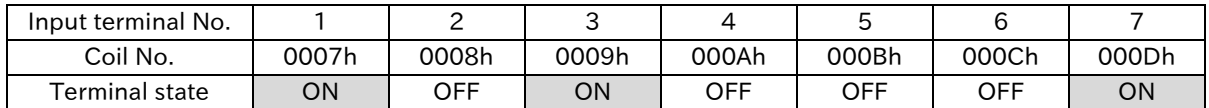

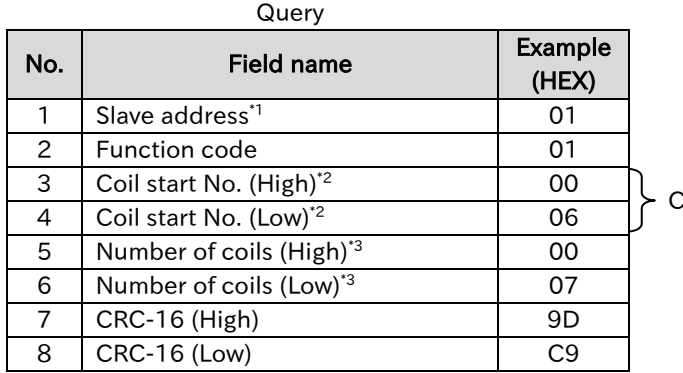

 $2$ oil start No. = (Coil No.) - 1

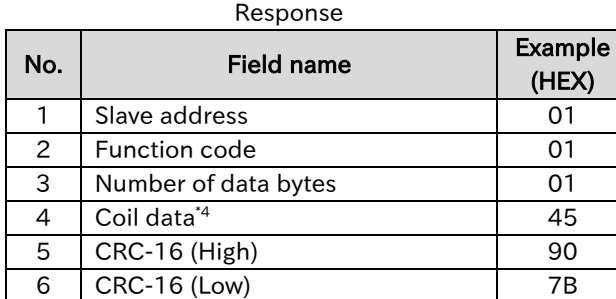

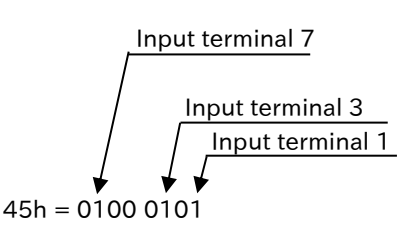

\*1. Broadcasting is disabled.

- \*2. Note that the starting number is 1 less than the actual register number. Specify a number of "(Register No.) - 1".
- \*3. If the number of read coils exceeds 0 or 32, an exceptional response of exception code "03 h" is returned.
- \*4. Data of the number of data bytes is transferred.
- !

 The coil data for the response is from coil number 0007h to 000Dh with coil 0007h as LSBs (0bit). If the coil data is not in 1byte (8-bit) units, the higher order bit is extended with zeros to 1byte (8-bit) units.

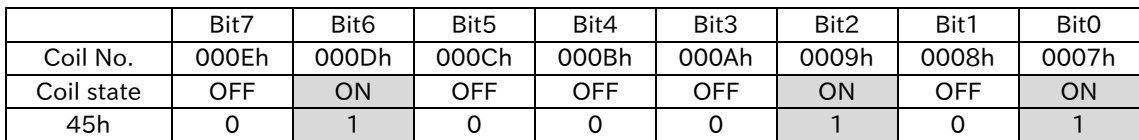

 When reading the status of 16 consecutive coils from coil number 0001h, the order of the data is as follows. Data 1 is byte data transmitted first.

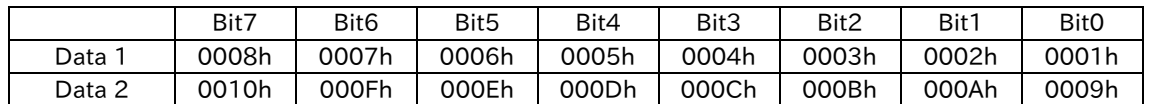

- If the read coil extends beyond the range of the defined coil number, coil data outside the range is sent as "0".
- If the command cannot be executed successfully, an exceptional response is returned. For details, refer to "11.2.9 Exceptional Responses".
- Reads coil numbers 0010h to 0058h can also be substituted by holding register reads register number 1E01h to 1E05h. As an example, the bit-structure of the holding register 1E01h is shown below. For details, refer to "18.1.1 List of Modbus Coil Numbers".
- $\blacksquare$  (Example) Bit-structure of holding register 1 E 01 h (Holding register allocation status of coil number 0010h to 001Fh)

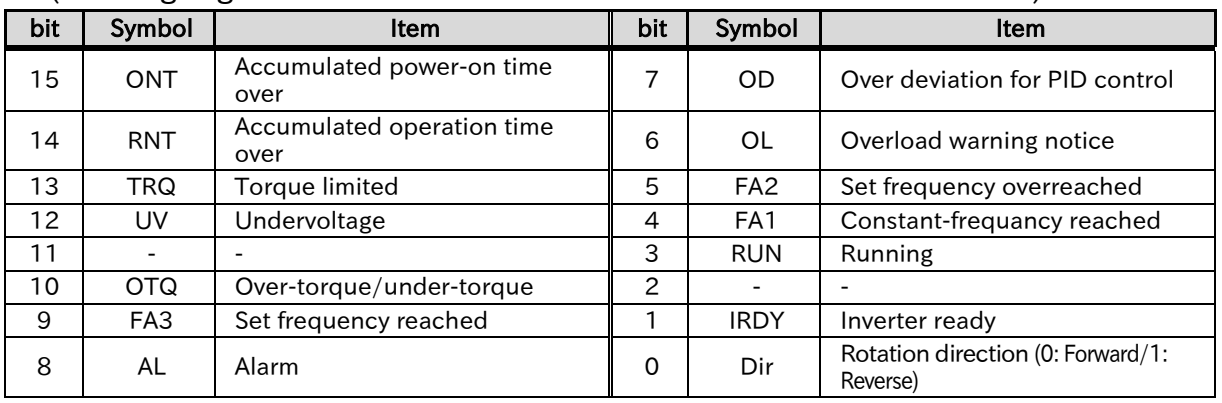

### <span id="page-340-0"></span>11.2.2 Read Holding Registers [03h]

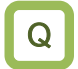

A

!

• How to read multiple holding register data on Modbus communication?

- Reads the specified number of consecutive holding registers from the specified holding register number.
	- Examples of readings of the latest trip information (holding register number =0012h to 0017h) from the inverter at slave address 1 are shown below.

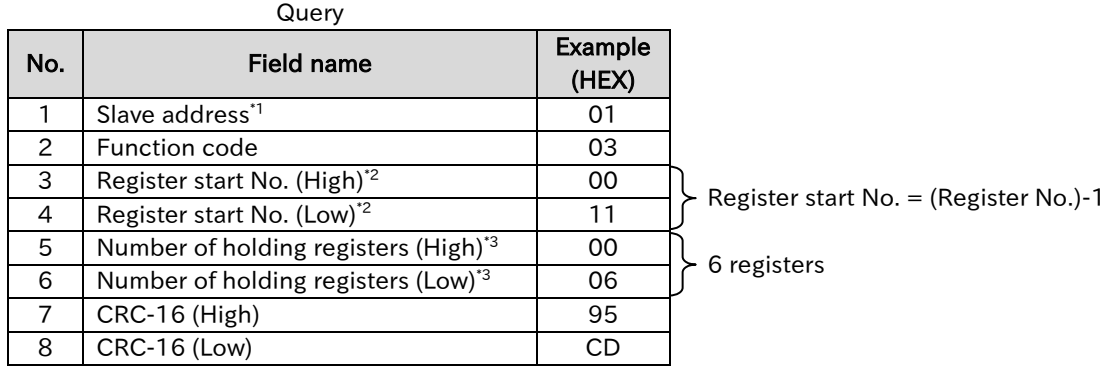

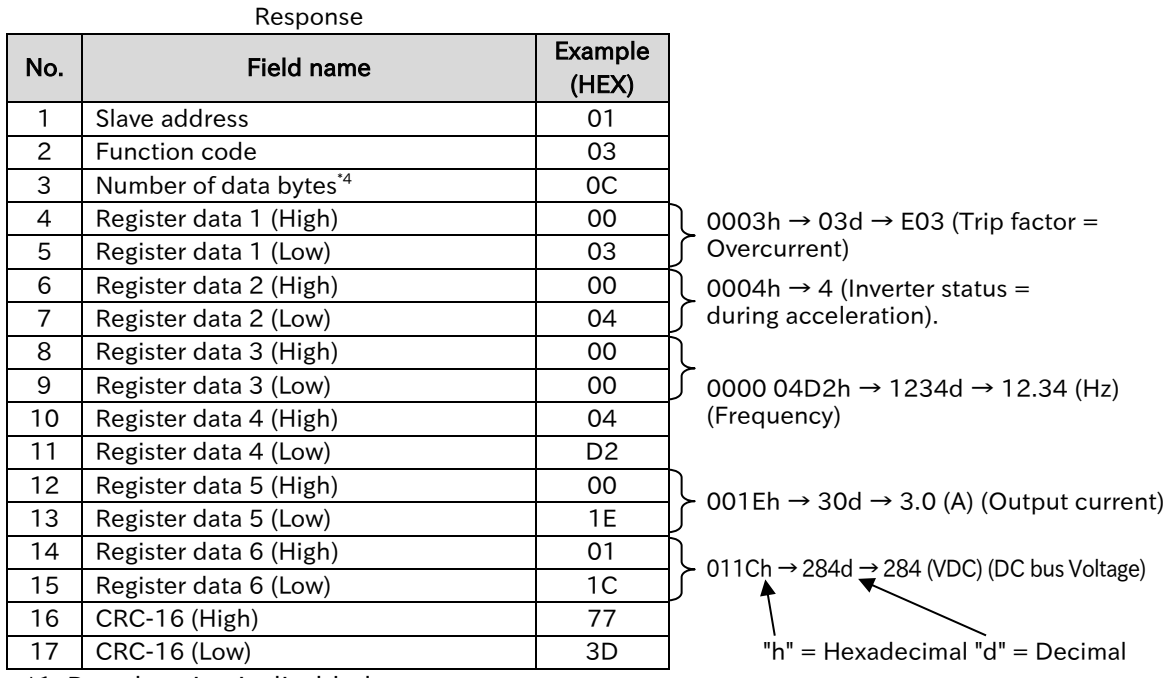

\*1. Broadcasting is disabled.

- \*2. Note that the starting number is 1 less than the actual register number. Specify a number of "(Register No.) - 1".
- \*3. The maximum number of data that can be read is 16 registers (32 bytes). If it is exceeded, an exceptional response of exception code "03h" is returned.
- \*4. Data of the number of data bytes is transferred. In this example, it is 12 bytes because of the six holding registers.

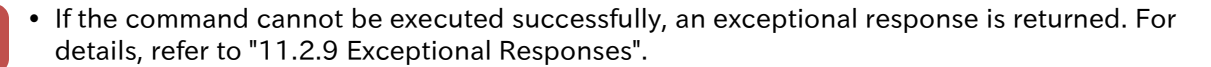

# <span id="page-341-0"></span>11.2.3 Write Coil [05h]

• How to write single coil status on Modbus communication?

A

Q

Write single coil. The coil status change is shown in the table below.

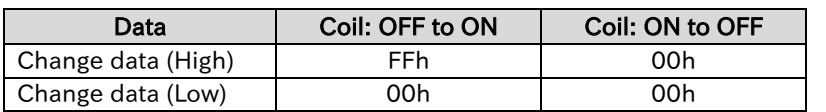

- The following shows an example of RUN command for slave-address 1 inverter.
- In order to operate with a command from Modbus communication, "RUN command input source selection, 1st-motor [A002]" must be set to "Modbus communication (03)" in advance. The coil number for RUN command is 0001h.

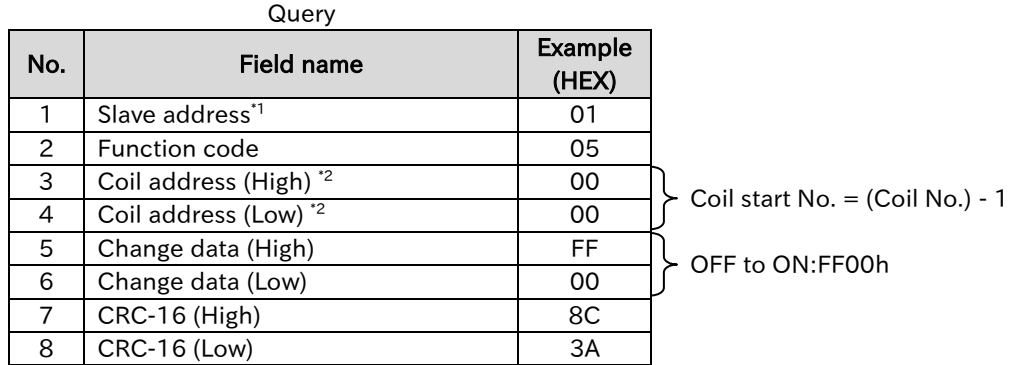

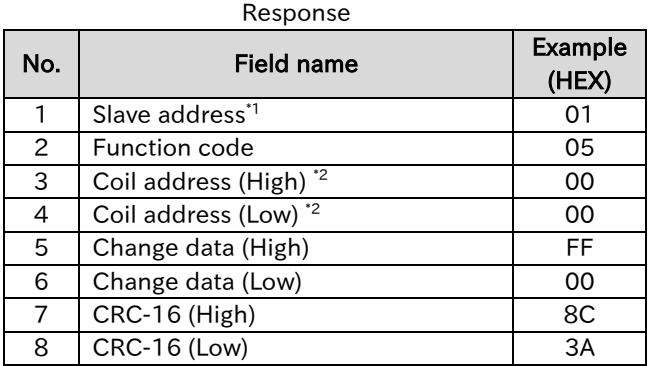

\*1. For broadcast, there is no response.

\*2. Note that the starting number is 1 less than the actual register number. Specify a number of "(Register No.) - 1".

- !
- If the command cannot be executed successfully, an exceptional response is returned. For
- details, refer to "11.2.9 Exceptional Responses".
- The writing to the coil numbers 0001h to 000Fh can also be substituted in the holding register to the register number 1F01h. As an example, the bit-structure of the holding register 1F01h is shown below. For details, refer to "18.1.1 List of Modbus Coil Numbers".

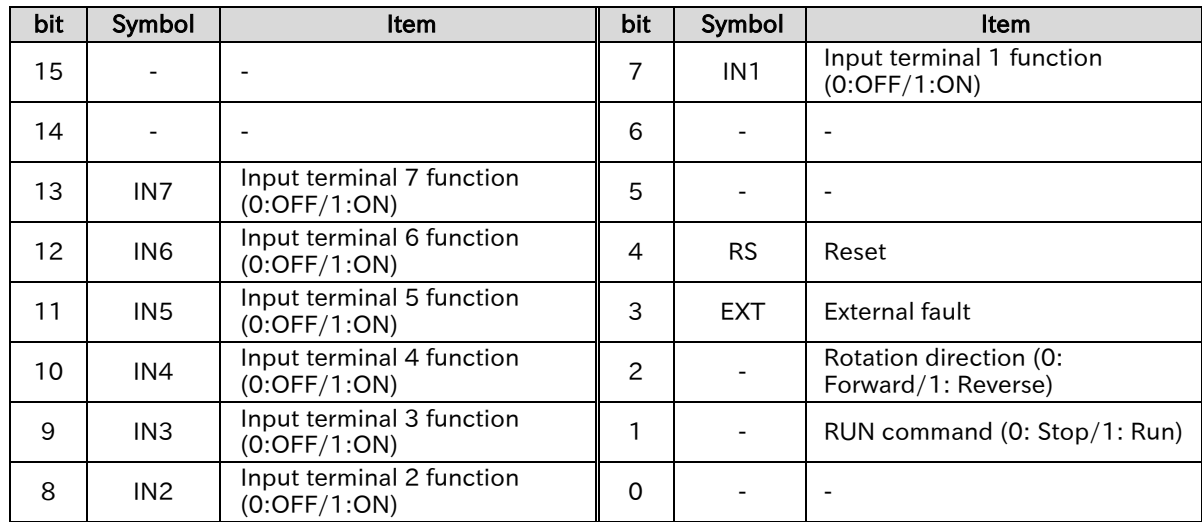

<span id="page-343-0"></span>11.2.4 Write Holding Registers [06h]

Q

A

• How to write single holding register data on Modbus communication?

Writes data to one specified holding register.

**Query** 

- The following shows how to write 50.00 Hz to "Output frequency setting or monitor [F001]" of the inverter with slave address 1.
- The holding register of [F001] has a data resolution of 0.01 Hz, so to set 50.00 Hz, the written data will be "5000 (1388h)".

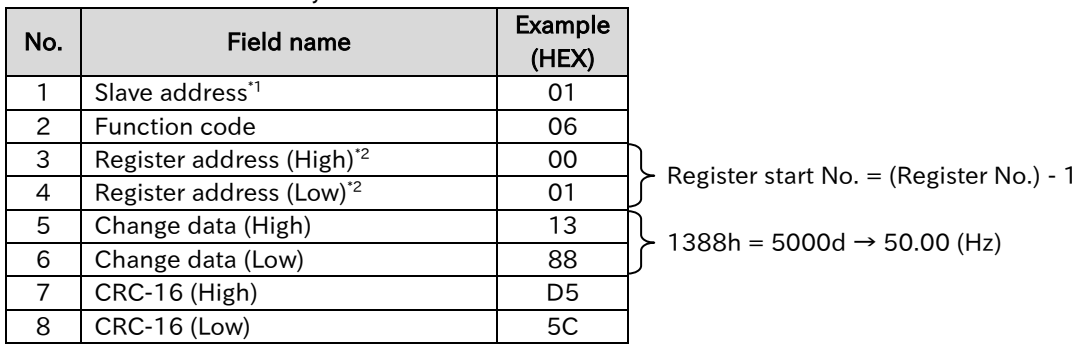

Response No. Field name Example (HEX) 1 Slave address<sup>\*1</sup> 01 2 Function code 106 3 | Register address (High)<sup>\*2</sup> | 00 4 Register address (Low)<sup>\*2</sup> 01 5 Change data (High) 13 6 Change data (Low) 88 7 CRC-16 (High) D5 8 CRC-16 (Low) 5C

\*1. For broadcast, there is no response.

- \*2. Note that the starting number is 1 less than the actual register number. Specify a number of "(Register No.) - 1".
- !
	- [F001] is a "2 register length parameter" composed of holding register numbers (0001h, 0002h), but only 1 register is written in the above sample because 50.00 Hz (5000) falls within the range of the lower register. To set a frequency exceeding 655.35Hz, write two registers at the same time with the write multiple holding registers [10h]. For details of "2 register length parameters", refer to exceptional code "27h" in "11.2.9 Exceptional Responses".
		- For parameters other than [F001], even if the data is rewritten in Modbus communication while the data part is displayed in Keypad, the display does not change. When you return to the function code display and display the data again, the reflected value is displayed.
		- If the command cannot be executed successfully, an exceptional response is returned. For details, refer to "11.2.9 Exceptional Responses".

# <span id="page-344-0"></span>11.2.5 Loop-back Test [08h]

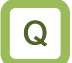

• How to check whether devices can be sent and received on Modbus communication normally?

A

Used to check communication between master and slave. The test data can be any value.

An example of a loopback test to an inverter with slave address 1 is shown below.

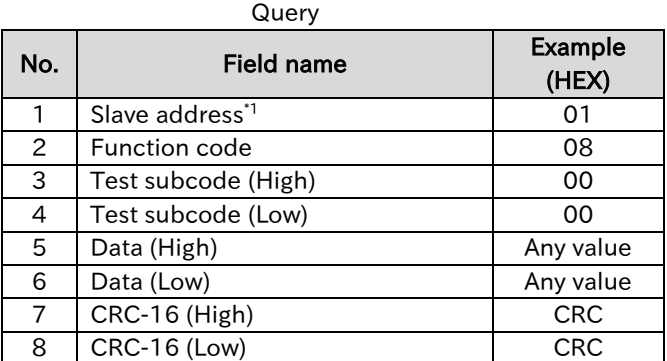

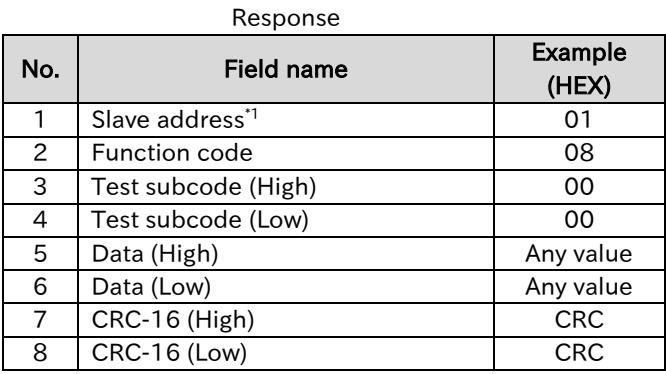

\*1. For broadcast, there is no response.

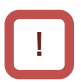

 The test subcode only supports echoing query data (00h, 00h). Other commands are not supported.

A

Q

# <span id="page-345-0"></span>11.2.6 Write Multiple Coils [0Fh]

### • How to write multiple coil statuses on Modbus communication?

• Rewrite multiple consecutive coils.

 An example of changing the state of input terminals 1 to 7 of the inverter with slave address 1 is shown below. The status of input terminals 1 to 7 are as follows.

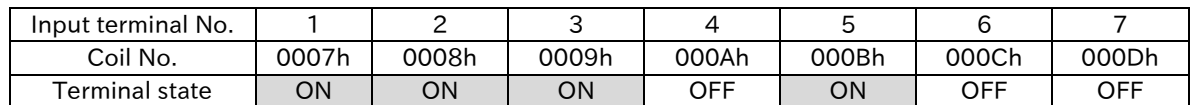

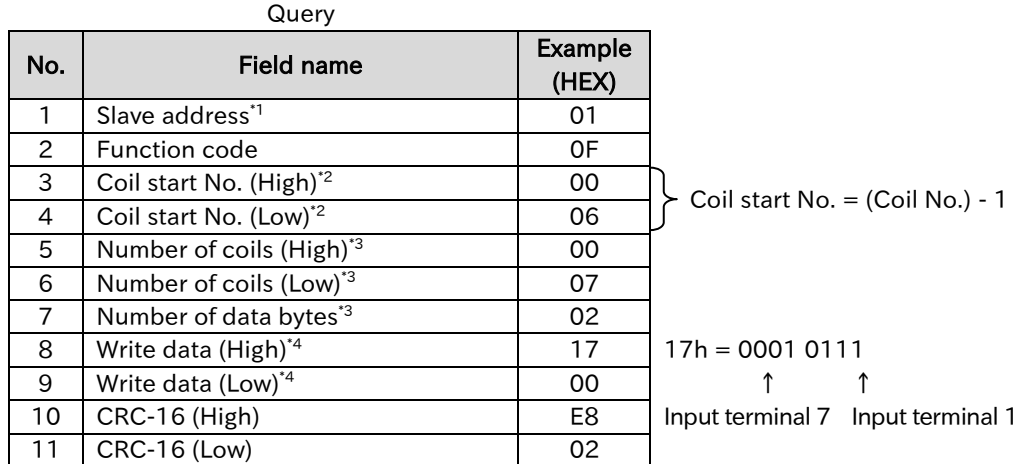

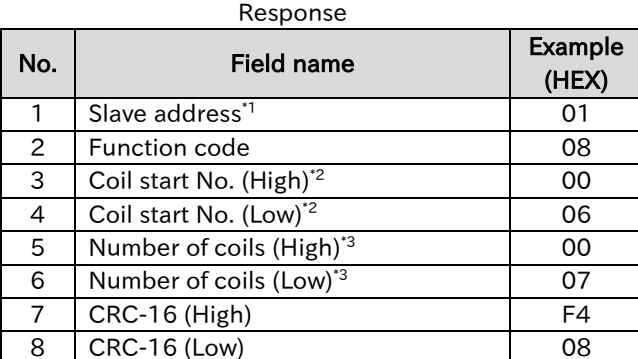

\*1. For broadcast, there is no response.

\*2. Note that the starting number is 1 less than the actual register number. Specify a number of "(Register No.) - 1".

- \*3. "The number of data bytes" is not the number of coils, but the number of bytes to be actually written. In addition, the maximum number of writable data is 32 coils (4byte). If it is exceeded, an exceptional response of exception code "03h" is returned.
- \*4. Since the write data is a set of the higher and lower bits, even if the number of bytes that actually need to be changed is an odd number, add zero data for one byte and set it to an even number.
- !
- Input terminal function is internally processed by "OR" of control terminal input and communication input. However, "Input terminal monitor [d005]" displays only control terminal state.
- If the command cannot be executed successfully, an exceptional response is returned. For details, refer to "11.2.9 Exceptional Responses".

# <span id="page-346-0"></span>1.2.7 Write Multiple Holding Registers [10h]

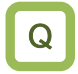

A

!

• How to write multiple holding register data on Modbus communication?

- Write consecutive multiple holding register data.
	- The following shows how to write 10.00 seconds to "Acceleration time 1 setting or monitor, 1st motor [F002]" of the inverter with slave address 1.
	- Since the data resolution of the holding register of [F002] "1103h and 1104h" is 0.01 seconds, to set 10 seconds, set the write data to "1000 (0000 03E8h)".

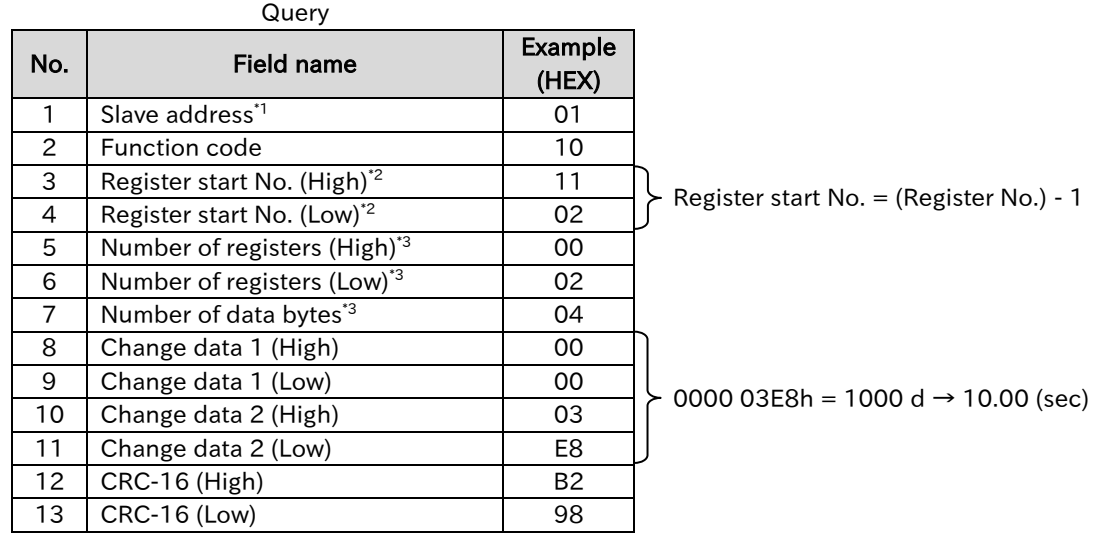

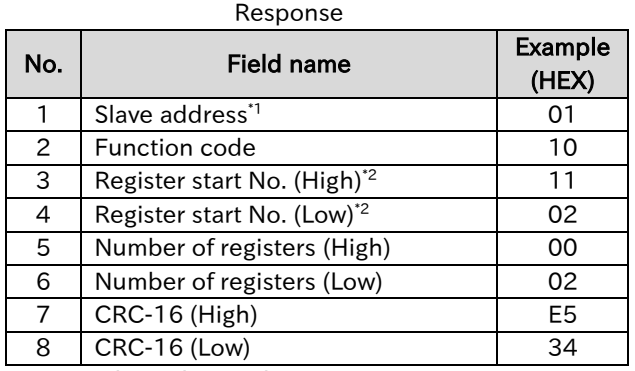

\*1. For broadcast, there is no response.

- \*2. Note that the starting number is 1 less than the actual register number. Specify a number of "(Register No.) - 1".
- \*3. "The number of data bytes" is not the number of holding registers, but the number of bytes to be actually written. The maximum number of data that can be written is 16 registers (32 bytes). If it is exceeded, an exceptional response of exception code "03h" is returned.
- If the command cannot be executed successfully, an exceptional response is returned. For details, refer to "11.2.9 Exceptional Responses".
- Modbus communication of WJ-C1 has restrictions on writing to "2 register length parameter". For details, refer to "Exception code 27h" in "11.2.9 Exceptional Responses".

### <span id="page-347-0"></span>11.2.8 Read/Write Multiple Holding Registers [17h]

Q

• How to read and write multiple holding register data on Modbus communication?

• In succession write consecutive multiple holding register data. A

 $\sim$ 

 The following shows an example in which 50.00 Hz is written to "Output-frequency setting [F001]" of inverter at slave address 1 and "Output frequency monitor [d001]" is read.

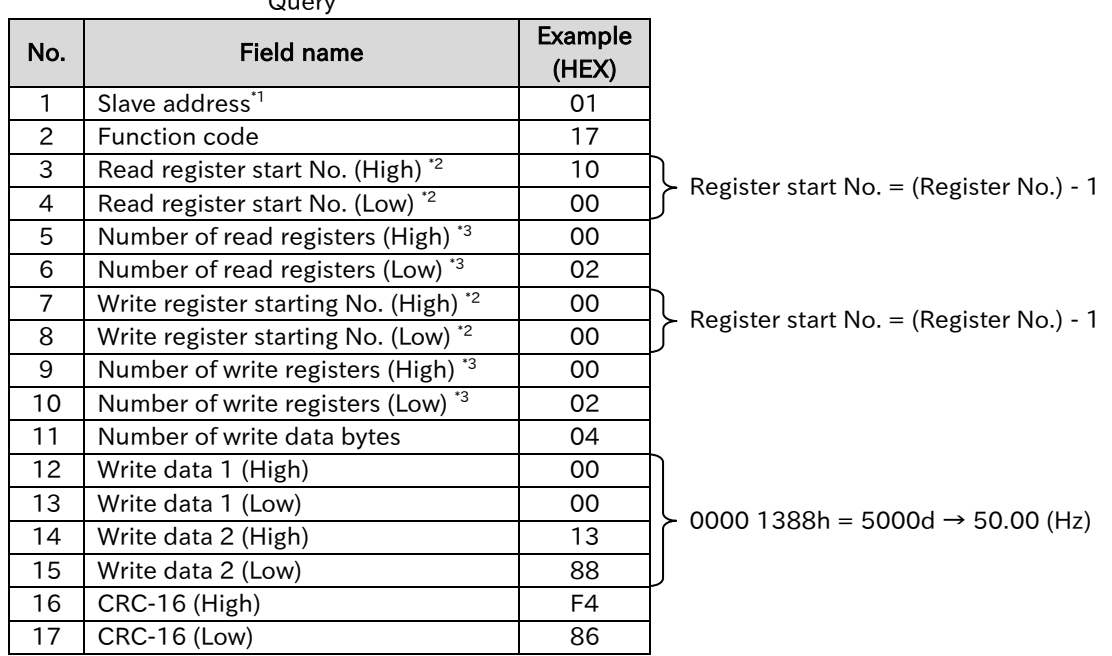

### Response

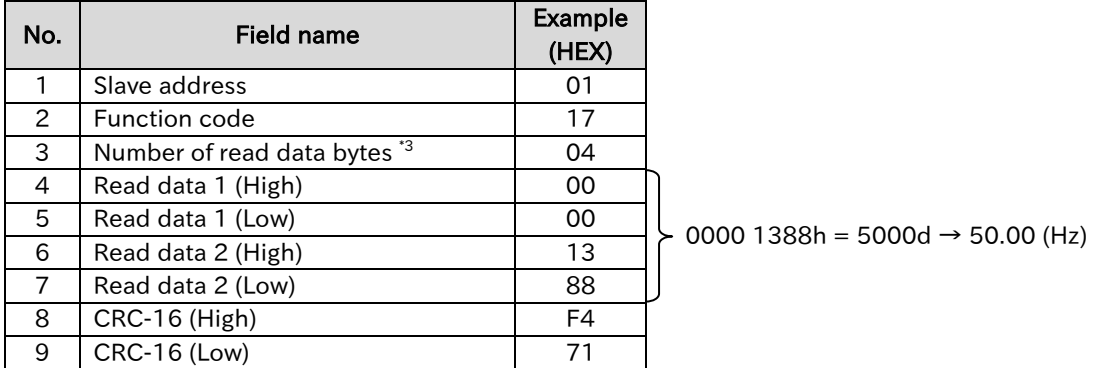

\*1. Broadcasting is disabled.

- \*2. Note that the starting number is 1 less than the actual register number. Specify a number of "(Register No.) - 1".
- \*3. "The number of data bytes" is not the number of holding registers, but the number of bytes to be actually written/read. The maximum number of data that can be written/read is 16 registers (32 bytes). If it is exceeded, an exceptional response of exception code "03h" is returned.
- !
- If the command cannot be executed successfully, an exceptional response is returned. For details, refer to "11.2.9 Exceptional Responses".
- Modbus communication of WJ-C1 has restrictions on writing to "2 register length parameter". For details, refer to "Exception code 27h" in "11.2.9 Exceptional Responses".

A

### <span id="page-348-0"></span>11.2.9 Exceptional Responses

- If an error occurs in the query, an exceptional response is returned.
- For non-broadcast queries, the master is requesting a response. The inverter must return a response corresponding to the query, but if an error occurs in the query, it will return an exceptional response.
	- The exceptional response has the field configuration shown in the table below.

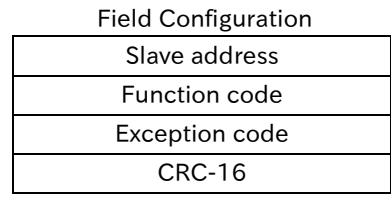

 Details of the field configuration are shown in the table below. The function code is the value added to the query by 80h in the exceptional response. The exception code indicates the cause of the exceptional response.

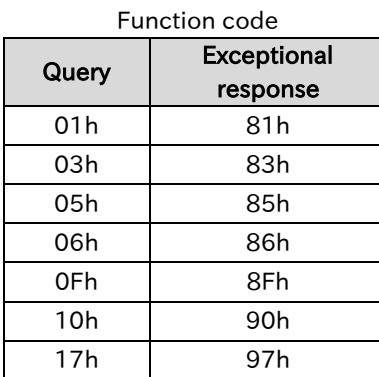

Exception code details

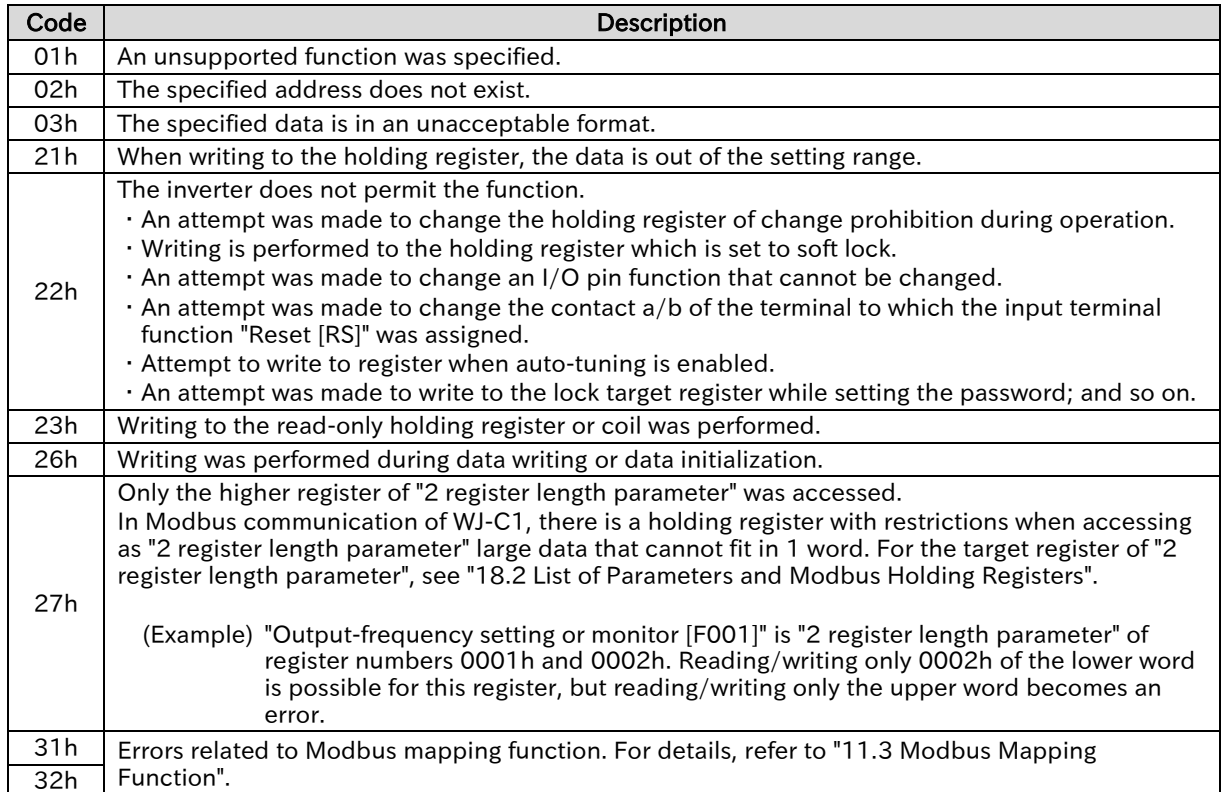

# <span id="page-349-0"></span>11.2.10 Storing Changes to Holding Registers

Q

• How to store the write data to the holding register in the non-volatile memory of the inverter?

- When the write command to the holding register (06h, 10h, 17h) is executed, the written value is enabled, but it is not stored in the non-volatile memory inside the inverter, and the change contents will disappear due to power shutdown. To store the change of the holding register in the non-volatile memory, execute the following "ENTER instruction" or "Single write mode command" separately. A
	- ENTER instruction must also be executed when changing motor control-related parameters such as motor constants shown below. If the ENTER instruction is not executed, the internal control variable is not recalculated due to parameter change, so the operating characteristics of the motor will not change.

### ■ List of parameters for which internal control variable recalculate is required

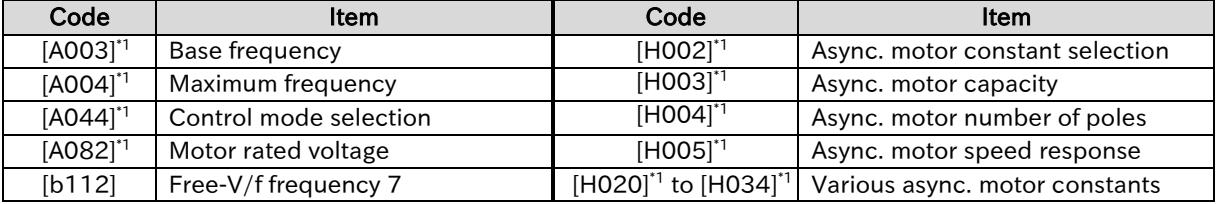

\*1. "2nd-motor control [SET]" target parameter. The second control parameter is also subject to setting.

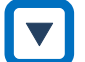

### Storing changed data in non-volatile memory by ENTER instruction

- Execute the ENTER instruction when storing the changed data in the non-volatile memory at once or when recalculating the internal control variables by changing the motor constant, etc.
- The desired operation is executed by writing the following values to the holding register "0900h" using the write holding register [06h], etc.
- Determine the completion of the ENTER instruction by monitoring the "Write data in progress signal (coil No. 0049h)".
- To recalculate the motor constant, enter 0000h or 0002h in the holding register "0900h".

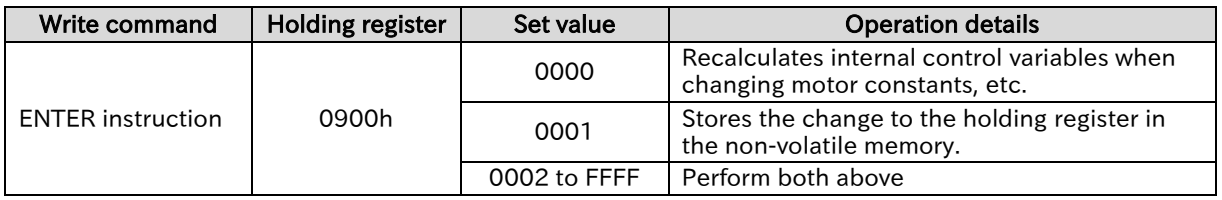

### ■ **ENTER** instruction

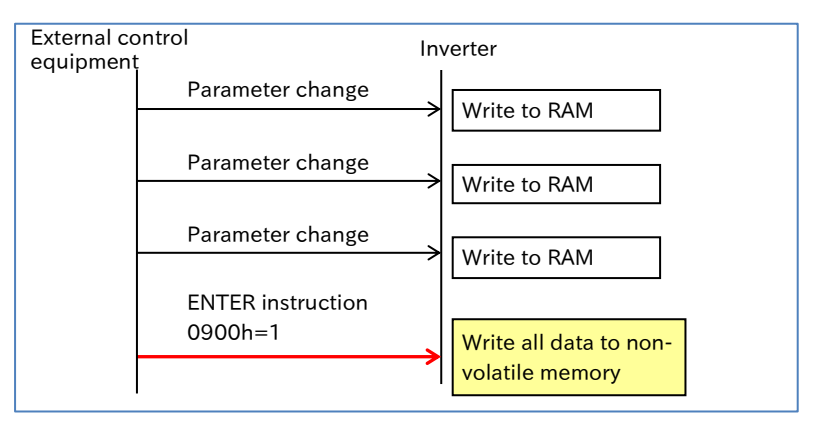

▼

### Chapter 11 **Chapter 11 Chapter 11 Chapter 11 RS485 Communication**

### Storing changed data in non-volatile memory by Single write mode

- With the "Single write mode", the changed data by the write command of the holding register can be stored in the memory for operation (RAM) and non-volatile memory.
- Write data to both the operation memory (RAM) and non-volatile memory by writing "1" to the holding register "0902h" using the write holding register [06h] before the holding register write command for parameter change.
- Completion of a single write mode should be determined by monitoring "Data writing in progress (coil number 0049h)".

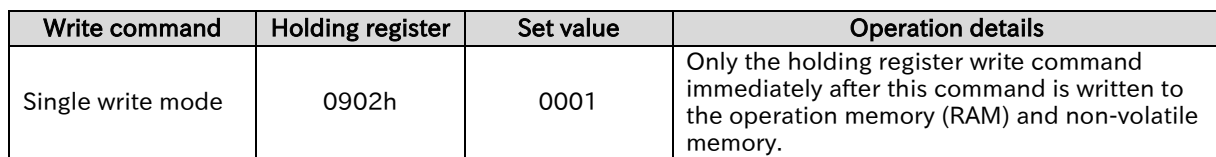

### ■ Single write mode

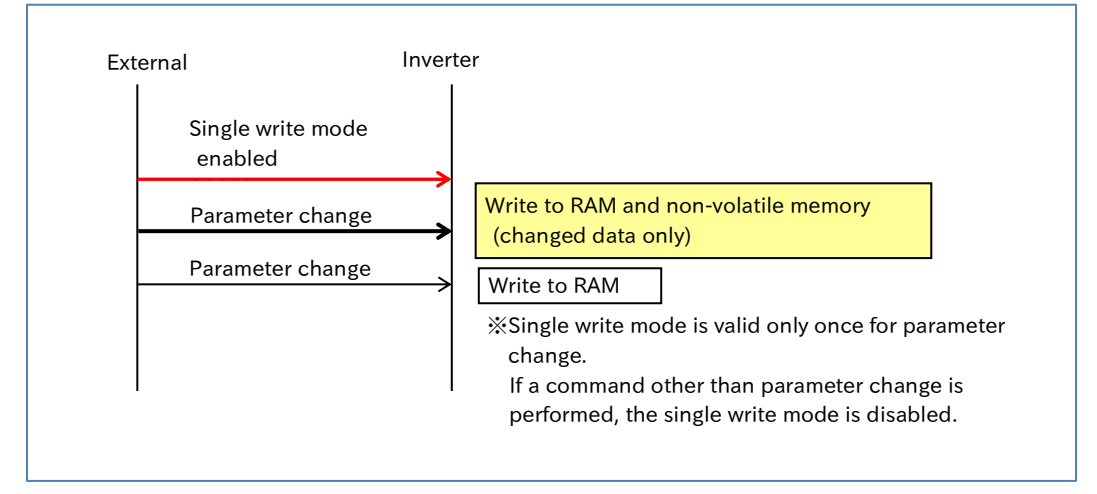

 Do not turn off the power of the inverter while writing to the non-volatile memory by "ENTER instruction" and "Single write mode". If the power is turned off, the data will not be stored correctly. Determine whether data is being written by monitoring the "Data writing in progress (Coil number 0049h)".

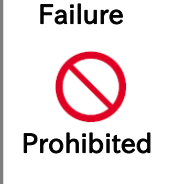

DO

Caution

- Since the memory element of the inverter has a limit on the number of rewrites, the life of the inverter may be shortened if the above write commands are frequently used. Minimize the write command. In particular, be careful not to execute these commands periodically and continuously due to loop processing of the external control equipment, etc.
- If the parameters for which the above internal control variable recalculate is required are changed, the internal control variable must be recalculated by the ENTER instruction.

# <span id="page-351-0"></span>1.2.11 Endian Selection of Holding Registers

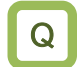

A

To change the endian (order of byte data) of Modbus communication data.

- The communication endian is the byte data sequence of the communication 1-word data to be transmitted and received. In WJ-C1, endian can be set for the data part of the transmit/receive frame.
	- Depending on the specifications of the external control equipment, it may be necessary to swap the high byte and low byte of word data when reading/writing the holding register. You may not need to process them by changing the endian selection. For details, refer to the instruction manual of the external control equipment.
- !
- Endian selection is valid only for read/write function codes (03h, 06h, 10h, 17h) of holding registers and option commands (03h, 06h, 10h, 51h, 52h, 53h) in option communication. Also, only the data part of the query/response is targeted.
- When using the inverter setting software ProDriveNext, set Endian selection to "Big Endian (00)" (default). If it is set to other settings, it will not work properly.
- Endian selection does not function in the trip history monitor (register number 0012h to 004Eh) and is read as big endian. When using the trip history monitor, set [P400] to "Big Endian". When "Little endian" or "Special endian" is selected, perform data sorting appropriately when reading data with an external control equipment, etc.

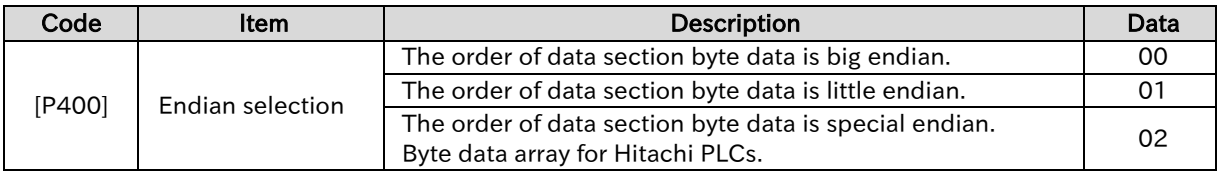

### Alignment of byte data for each endian setting

 Data order during Modbus communication for each setting is shown below, using one-word data  $= 0102$  h and two-word data  $= 01020304$ h as examples.

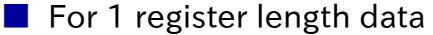

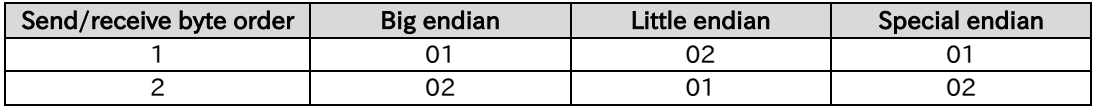

■ For 2 register length parameter

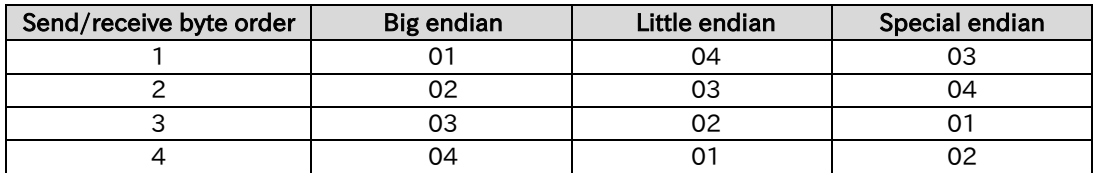

▼

### Chapter 11 **Chapter 11 Chapter 11 Chapter 11 RS485 Communication**

### Example of holding register write query/response for each endian selection

 When the endian selection is set to Big Endian, Little Endian, or Special Endian, write multiple holding registers [10h], and write "Deceleration time 1 setting or monitor, 1st motor [F003]" = 3000 seconds of "2 register length parameter" and "RUN-key command rotation direction [F004]" = 01 (forward) of 1 register length data, the following is an example of a query.

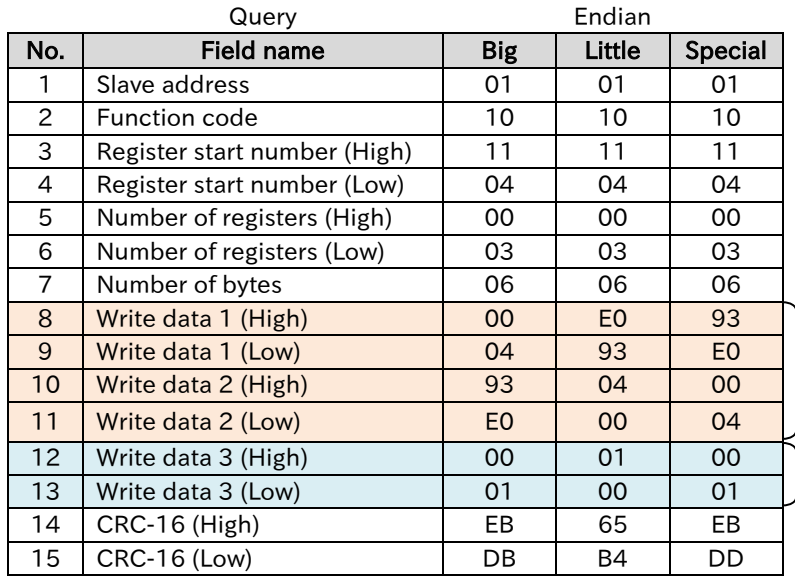

[F003] is "2 register length parameter" and the resolution is 0.01 seconds, so write data is 3000.00 seconds =300000d=000493E0h.

 $[FOO4]$  = For forward rotation,  $\sum_{i=1}^{\infty}$  written data is 0001h

# <span id="page-353-0"></span>11.3 Modbus Mapping Function

### <span id="page-353-1"></span>1.3.1 Setting Modbus Mapping Function

- How to replace the inverter without changing the communication program of the host PC or PLC...etc?
- A

!

Q

- Modbus mapping function allows the register number, data type, and data scale specified by the communication command from an external control equipment to be converted to any register number or data scale in WJ-C1 inverter. This makes it possible to replace the inverter without changing the communication program on the external control equipment side.
- The register number and data of up to 10 registers can be converted.
- If the external register number is already used as the internal register number of the inverter, Modbus mapping setting takes precedence. When accessing the internal registers of the disabled inverters, perform Modbus mapping settings separately so that they are accessed indirectly.
	- The "2 register length parameter" cannot be set to the internal address with some exceptions. For details, refer to "Modbus Mapping Configuration Process" in this section.

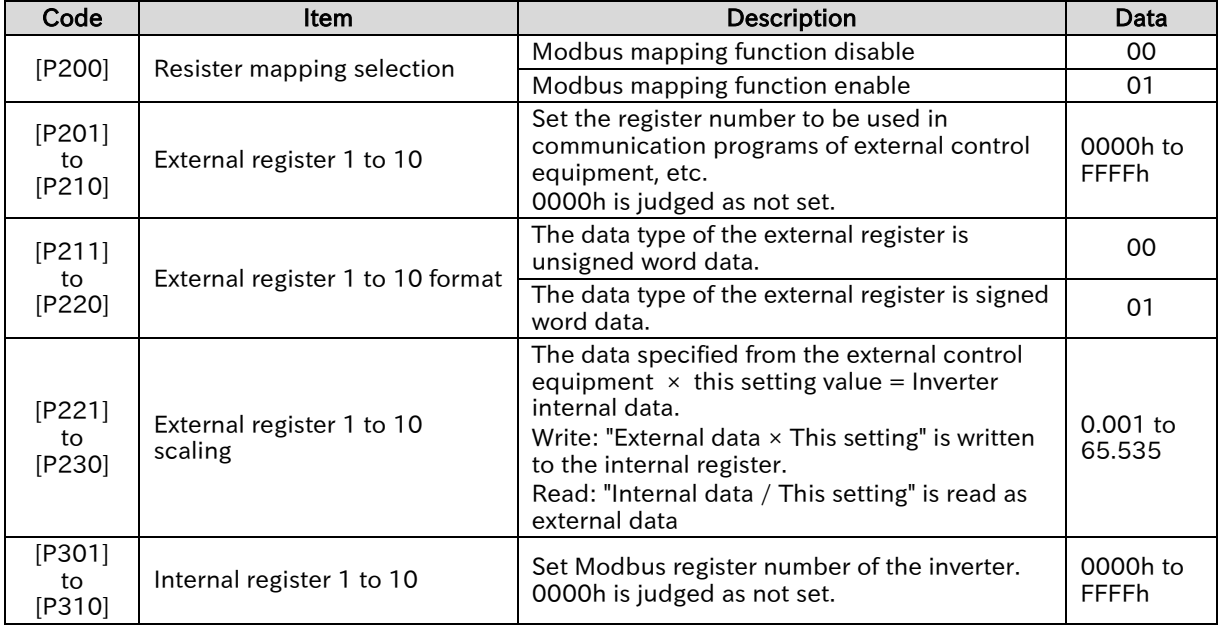

# ▼

### Modbus mapping configuration process

- (1) Set the register number of the external control equipment to "External register 1 to 10 ([P201] to [P210])". If "0000" is set, processing will not be performed.
- (2) Set the data type of the external control equipment to "External register 1 to 10 format ([P211] to [P220])".
- (3) In "External register 1 to 10 scaling ([P221] to [P230])", set the magnification when receiving from an external control equipment and capturing it inside the inverter. Conversely, when internal data is read, it is divided.
- (4) Set Modbus register numbers inside the inverter to be actually accessed to "Internal register 1 to 10 ([P301] to [P310])".

\* For Modbus register number of the inverter, refer to "18.2 List of Parameters and Modbus Holding Registers". In addition, "2 register length parameter" cannot be set as an internal register. In this case, access the internal register directly. Alternatively, refer to " List of 2 register length parameters accessible as 1 register length" in the table below, and use these register numbers as internal registers.

- (5) Set "Endian selection [P400]" as required. For details, refer to "11.2.11 Endian Selection of Holding Registers".
- (6) Set "Register mapping selection [P200]" to "Enable Modbus mapping function (01)". When the parameters related to Modbus mapping function have been set or changed, be sure to turn the inverter power OFF and then ON again. Settings or changes to Modbus mapping function will not be reflected unless the power is turned on again.

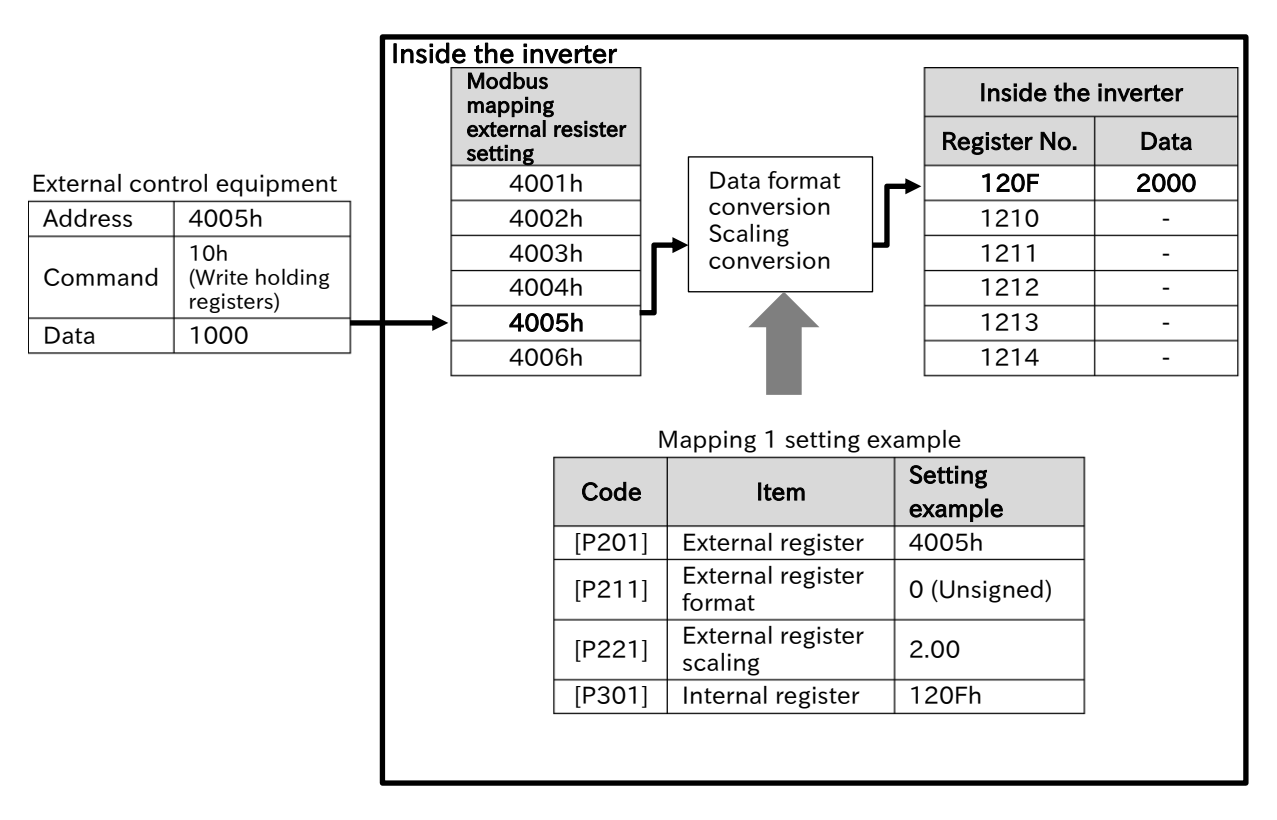

- The external address 4005h is mapped to the inverter internal register 120Fh, and the external data 1000d is written.
	- Consider the data type of the external data as unsigned and write 2000d multiplied by 2.00 of the scale to the internal register. (In case of data reading, the internal data is returned to the external control equipment by 1/2.)

### ■ List of 2 register length parameters accessible as 1 register length

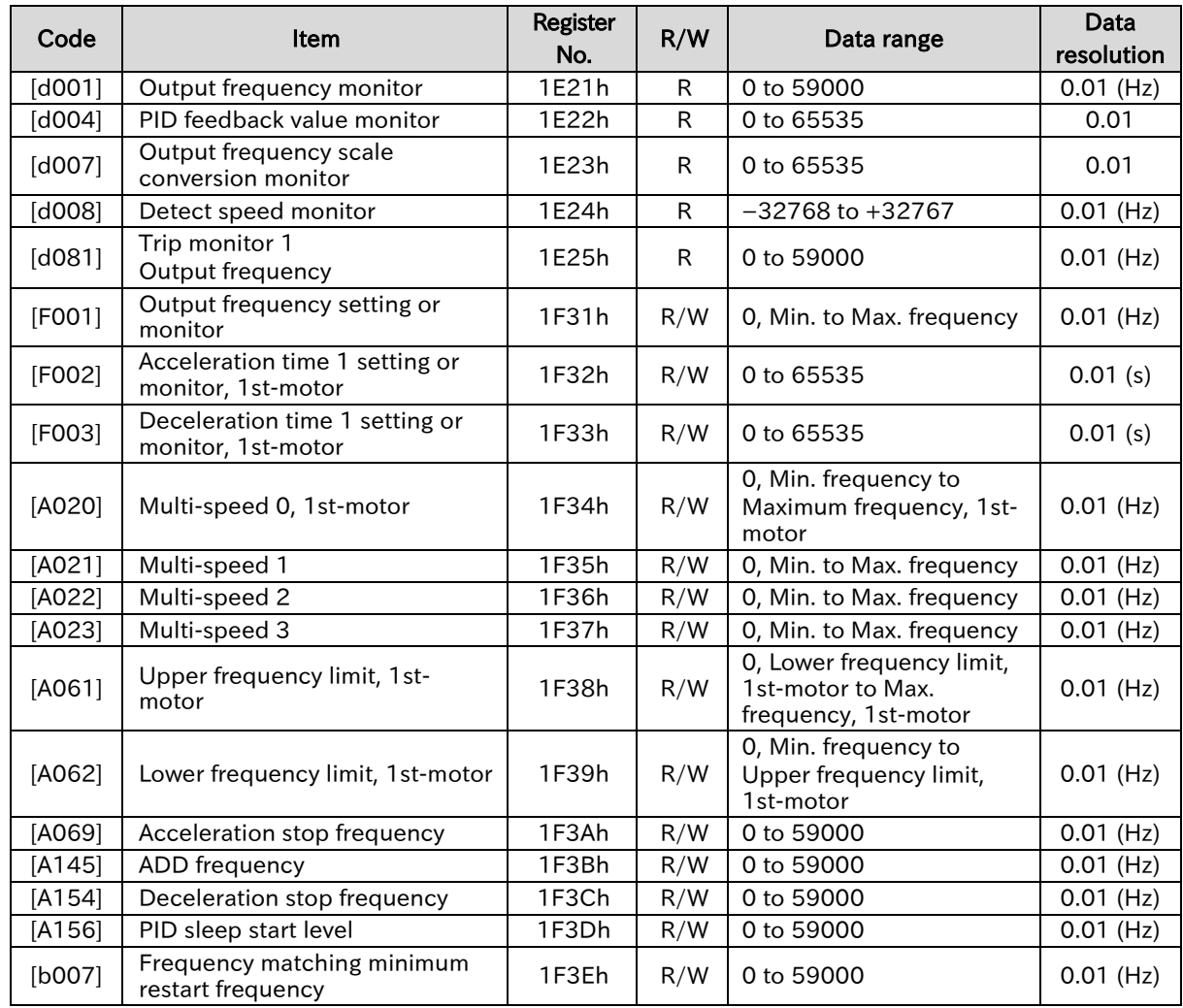

!

### Chapter 11 **Chapter 11 Chapter 11 Chapter 11 RS485 Communication**

### Error handling of Modbus mapping function

• If there is an error in Modbus mapping setting, an exceptional response of the following exception code is returned. If an exceptional response occurs, review the external register settings or internal register settings.

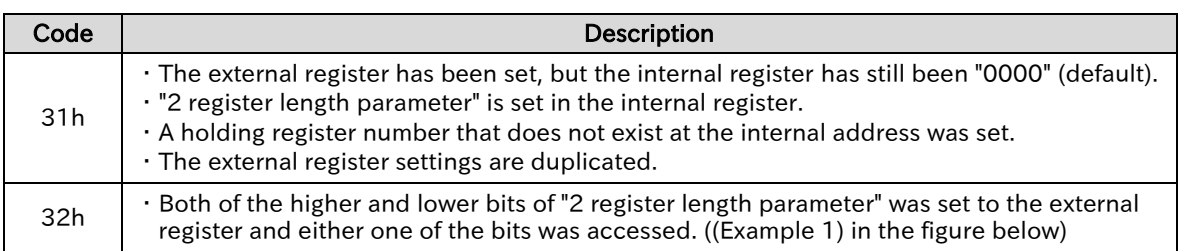

 As shown in the figure below (Example 1), if the higher or lower register number of the inverter internal register of "2 register length parameter" is mapped as an external register, access to the register number that has not been set will result in an error.

In the figure below (Example 1), the external register is set to 1103h, and the internal register 1107h is accessed. However, because 1103h is the high-order register number of "Acceleration time setting 1, 1st-motor [F002]", accessing the low-order register number 1104h results in an error (exception code "32h").

 When the register number already used inside the inverter is set as an external register as shown in the figure below (Example 2), the inverter internal register cannot be accessed. (Setting 1204h to the external register disables access to the conventional "Maximum frequency, 1st motor".)

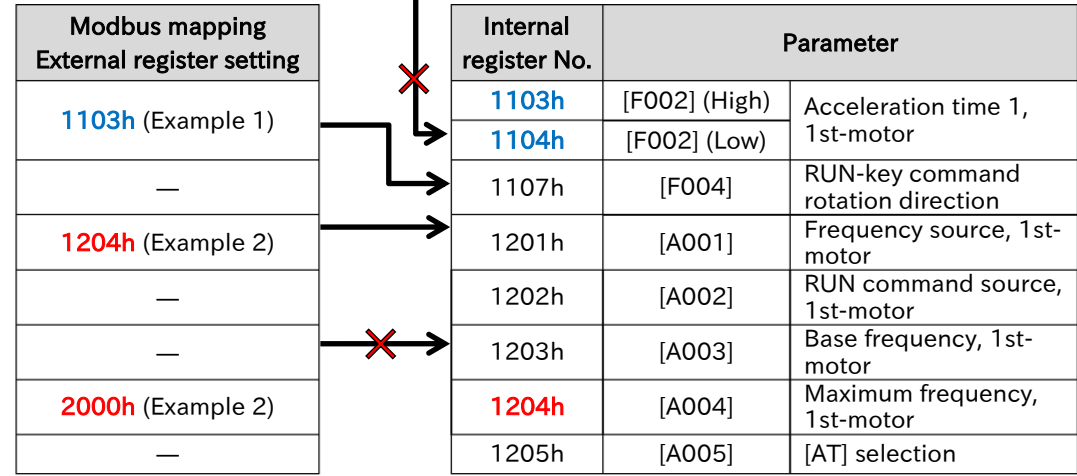

### Access to 1104 h is error (Example 1)

# <span id="page-357-0"></span>11.4 Inter-inverter Communication Function EzCOM

<span id="page-357-1"></span>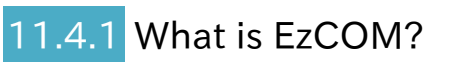

What is the Inter-inverter communication function (EzCOM)?

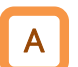

Q

- Inter-inverter communication function (EzCOM) is a function that uses Modbus-RTU communication to perform mutual communication between Hitachi Inverters (WJ-C1, WJ200, SJ series P1) without external control equipments such as PCs or PLCs.
- Coordinated operation between inverters is enabled without external control equipment by issuing a notification from one inverter to another, such as a change in frequency command or a change in operation/stop status.
- Combined with the programmed operation function (EzSQ), it is also expected to be used in unique driving and other applications tailored to user applications. Refer to "12.2 Program Operation Function EzSQ" for the program operation function (EzSQ).
- The operation procedures of EzCOM are outlined below. (When four inverters are connected)
- During EzCOM communication, each inverter shares the roles of "Administrator inverter", "Master inverter" and "Slave inverter". Be sure to prepare the inverter of node address 1. The inverter becomes the "Administrator inverter".
- When EzCOM communication starts, "Administrator inverter" will gradually switch "Master inverter". At this time, all other than "master inverter" are "slave inverter".

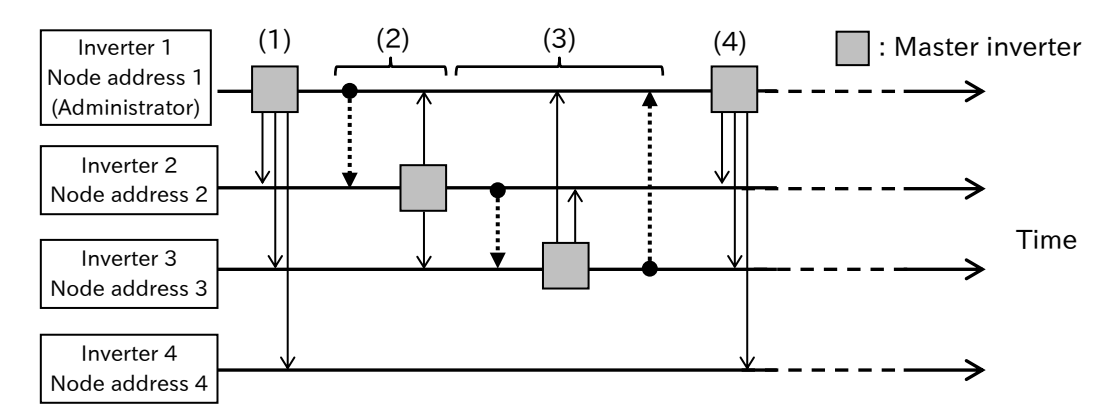

(1) When EzCOM communication starts, the inverter specified by the administrator inverter becomes "Master inverter". In the above example, inverter 1 = administrator inverter = the latest master inverter.

The master inverter (inverter 1) writes its own holding register data to the holding registers of other inverters according to the setting. Up to 5 data can be written.

- (2) When the writing of inverter 1 is completed, the master inverter switches to inverter 2. Like the inverter 1, the master inverter (inverter 2) writes its own holding register data to the holding registers of other inverters according to the setting.
- (3) When the switching of the master inverter is repeated for all specified inverters, inverter 1 is switched to the master inverter again.

(Up to eight master inverters can be set.)

(4) (1) to (3) is repeated.

!

- As with normal Modbus communication (RS-485), connect the [SP], [SN] and [L] terminals of the inverters that perform EzCOM communication. (Turn on the termination resistor selector switches of the inverters at both ends constituting EzCOM communication.)
	- In EzCOM communication, up to eight master inverters can be set.
	- Up to five writes from each master inverter can be set.
	- (Data can also be written to an inverter that does not become a master like the inverter 4 in the figure above example shown.)

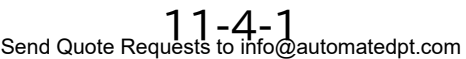

Call +1(800)985-6929 To Order or Order Online At Hitachiacdrive.com

### Send Quote Requests to info@automatedpt.com Call +1(800)985-6929 To Order or Order Online At Hitachiacdrive.com

### Chapter 11 **Chapter 11 Chapter 11 Chapter 11 RS485 Communication**

# <span id="page-358-0"></span>11.4.2 Setting EzCOM

Q

A

- What is the concrete setting of the Inter-inverter communication function (EzCOM) between inverters?
- In the Inter-inverter communication function (EzCOM), by switching each inverter connected with communication to a master inverter, mutual communication is performed only between several inverters without external control equipments such as PCs or PLCs.
- During EzCOM communication, each inverter shares the roles of "Administrator inverter", "Master inverter" and "Slave inverter". For "Administrator inverter" and others, the setting item changes. Refer to the following items and set them appropriately for each of the inverters constituting EzCOM.

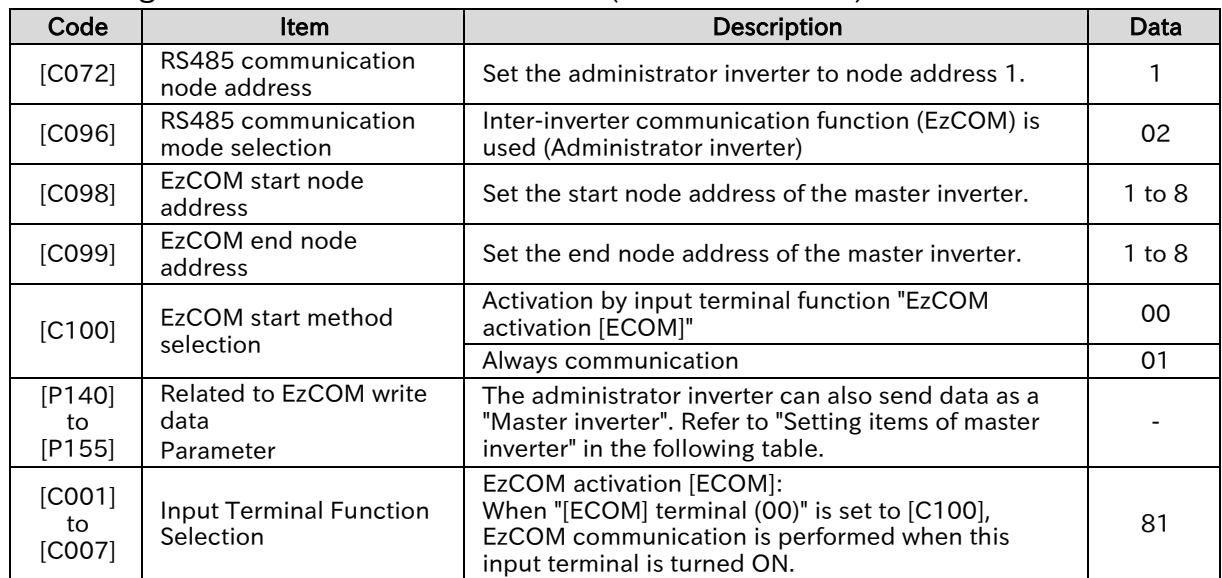

### ■ Setting item of administrator inverter (Node address 1)

### ■ Setting items of master inverter (station No.1 to 8)

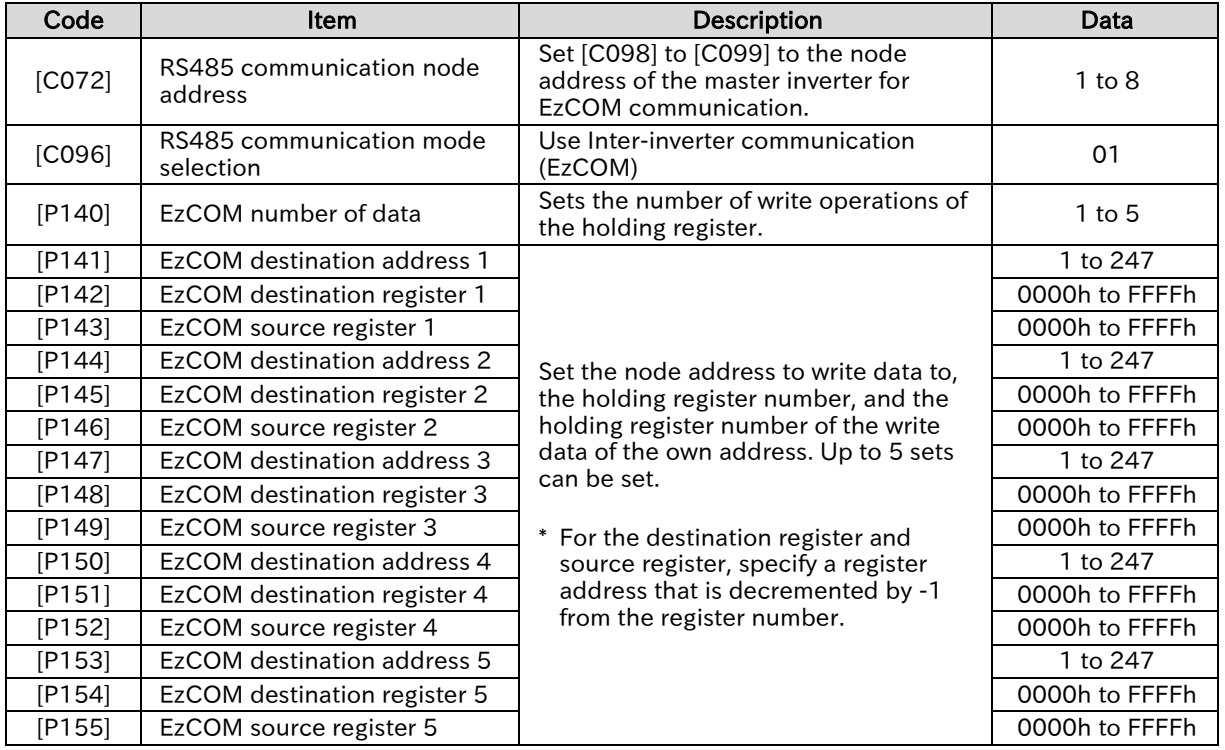

▼

### Chapter 11 **Chapter 11 Chapter 11 Chapter 11 RS485 Communication**

### Configuring EzCOM communication

- 1 Common settings for inverters that perform EzCOM communication
	- (1) Set RS-485 communication settings ([C071], [C074], [C075]) of the inverters to the same setting.
	- (2) Set [C076] to [C078] by referring to the following timing diagram and notes.

### 2 Setting of administrator inverter (Node address 1)

- (3) To perform EzCOM communication, install an inverter with "RS485 communication node address [C072]" is set to (1) and "RS485 communication mode selection [C096]" is set to "EzCOM Administrator (03)". This inverter becomes "Administrator inverter".
- (4) Set the first and last node addresses of the inverters to operate as "master inverters" to "EzCOM start node number [C098]" and "EzCOM end node number [C099]", respectively. Also, set it so that it becomes  $[CO98] \leq [CO99]$ . (In the time chart below,  $[CO98] = 1$  and  $[CO99] = 4$ .)
- (5) EzCOM communication start timing can be selected in "EzCOM start method selection [C100]". When "Always communication (01)" is set, "Administrator inverter" starts EzCOM communication at the same time as the power is turned on. When the power-on of other inverters is delayed, communication time-out occurs in the "Administrator inverter", so the start timing of other inverters should be set first so that it does not do so. When the "[ECOM] terminal (00)" is set, EzCOM communication starts when the "EzCOM start [ECOM] (81)" input terminal is turned ON.

### 3 Setting of master and slave inverters

- (6) For the inverter to become "Master inverter", it is necessary to set a continuous node address out of 1 to 8. Set the node address set from [C098] to [C099] of "Administrator inverter" to "RS485 communication node address [C072]" of the inverters to be "Master inverter" in order. The node address of the inverter that does not become the "Master inverter" should be a node address other than the values set from [C098] to [C099] of "Administrator inverter".
- (7) Set "EzCOM (02)" in "RS485 communication mode selection [C096]" for all inverters participating in EzCOM communication except "Administrator inverter".
- (8) Set the data ([P140] to [P155]) to be written from the master inverter to the slave inverter to each of "Master inverter".

### ■ Example of EzCOM communication timing diagram

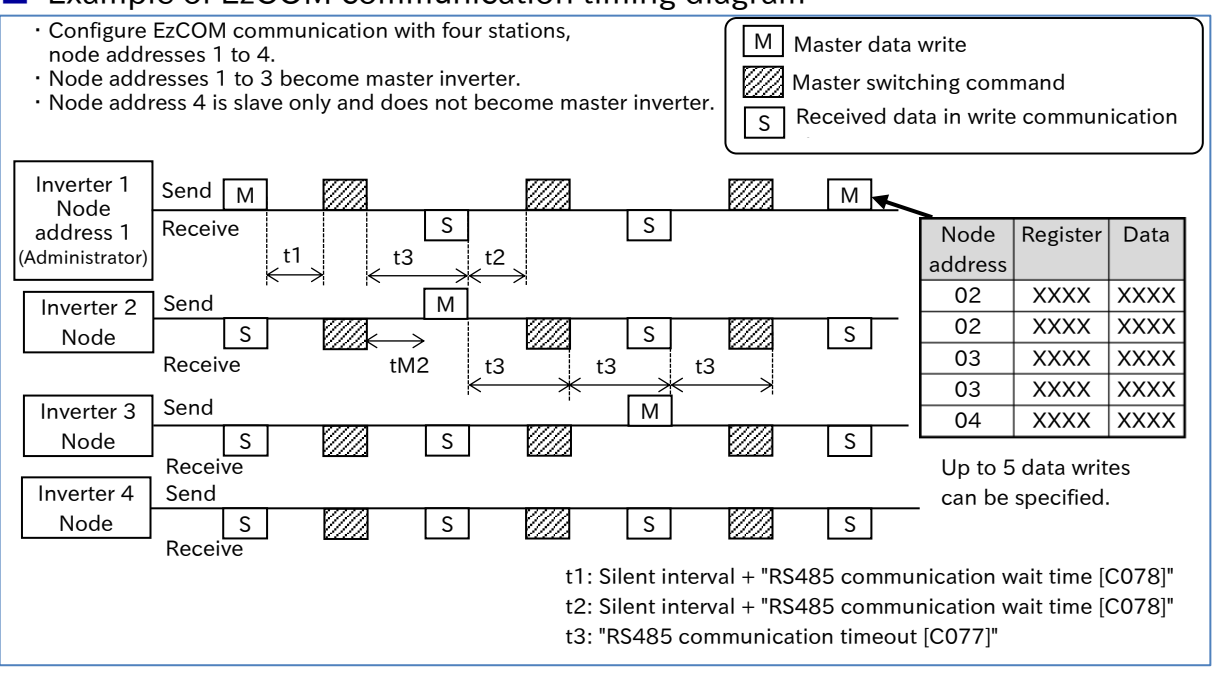
!

#### Chapter 11 **Chapter 11 Chapter 11 Chapter 11 RS485 Communication**

- Starting from the start of reception wait, a timeout occurs if data reception cannot be completed within the set time of "RS485 communication timeout [C077]" (t3 in the above figure). In this case, the operation follows "RS485 communication error selection [C076]".
- If a setting other than "Ignore (02)" is set to [C076] in the administrator inverter, communication between inverters stops when a communication time-out occurs in the administrator inverter. In this case, turn on the power to the administrator inverter again.
- Be sure to set a value other than 0.00 (recommended 1 second or longer) for [C077] of the Administrator inverter. If 0.00 is set, EzCOM function will be stopped if no data from the master inverter can be received. If it stops, turn on the administrator inverter again.
- The master switching command is sent from the administrator inverter at the following timing. - When the administrator inverter is a master inverter, after t1 in the figure above has elapsed from complete of data write communication
	- When the administrator inverter is a slave inverter, after t2 of the above figure has elapsed after completion of data transmission communication reception
- Do not set 08FFh (Write EEPROM (0900h 1)) or 0901h (EEPROM write mode selection (0902h - 1) to the destination register.
- In the data write communication by the master inverter, the destination slave node address is set, but it is actually transmitted to all stations by broadcast communication. The received data is discarded in the slave that is not specified as the destination by the master.

(Memo)

## Chapter 11 **Chapter 11 Chapter 11 Chapter 11 RS485 Communication**

## Chapter 12 **ProDriveNext/EzSQ**

# 12

# Chapter 12 ProDriveNext/EzSQ

This chapter describes an outline of the "Inverter configuration software ProDriveNext" and "Program operation function EzSQ", as well as parameter descriptions of the Inverter. For more information, refer to "Inverter configuration software ProDriveNext instruction manual (NT8001\*X)" and "Easy-Sequence Function (EzSQ) Programming Guide (NT2021\*X)".

Before conducting a test run, please read "Chapter 1 Safety Instructions/Risks" carefully and pay attention to safety.

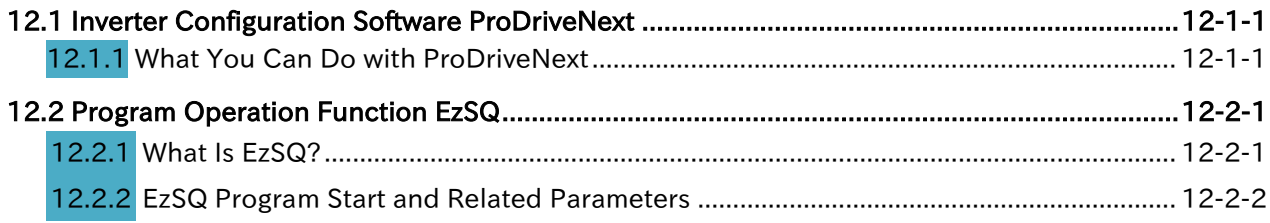

# <span id="page-363-0"></span>12.1 Inverter Configuration Software ProDriveNext

#### <span id="page-363-1"></span>12.1.1 What You Can Do with ProDriveNext

- How to manage the parameters on PC?
- How to perform automatic operation with the program operation function?
- How to check the monitor data with a graph?
- !

!

Q

 The inverter configuration software ProDriveNext is used for setting and managing inverter parameters, displaying monitor data graphically, and editing and managing programs for the program operation function EzSQ. The main functions are shown below.

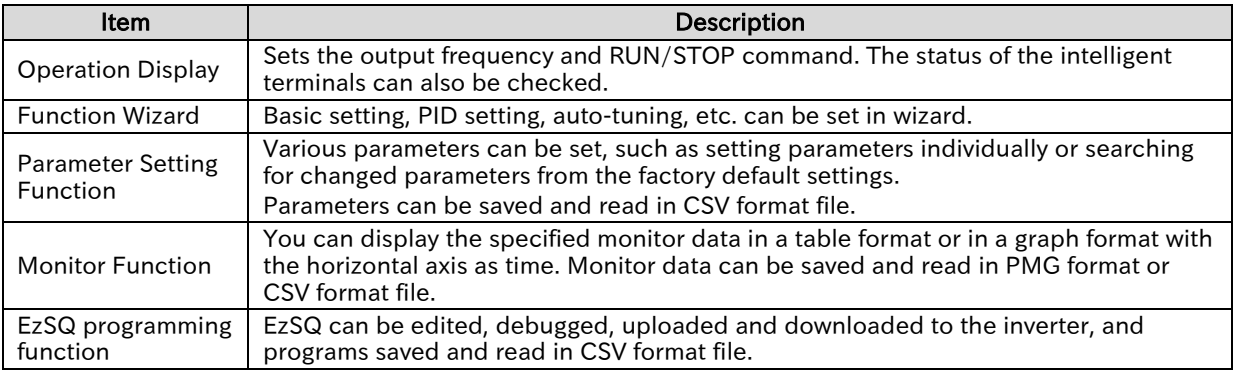

- For detailed information on ProDriveNext functions, refer to the "Inverter configuration software ProDriveNext instruction manual (NT8001\*X)". When using EzSQ, refer to "Easy-Sequence Function (EzSQ) Programming Guide (NT2021\*X)" together.
- Contact your supplier or local Hitachi sales office to get the latest version of ProDriveNext, EzSQ and related instruction manuals.

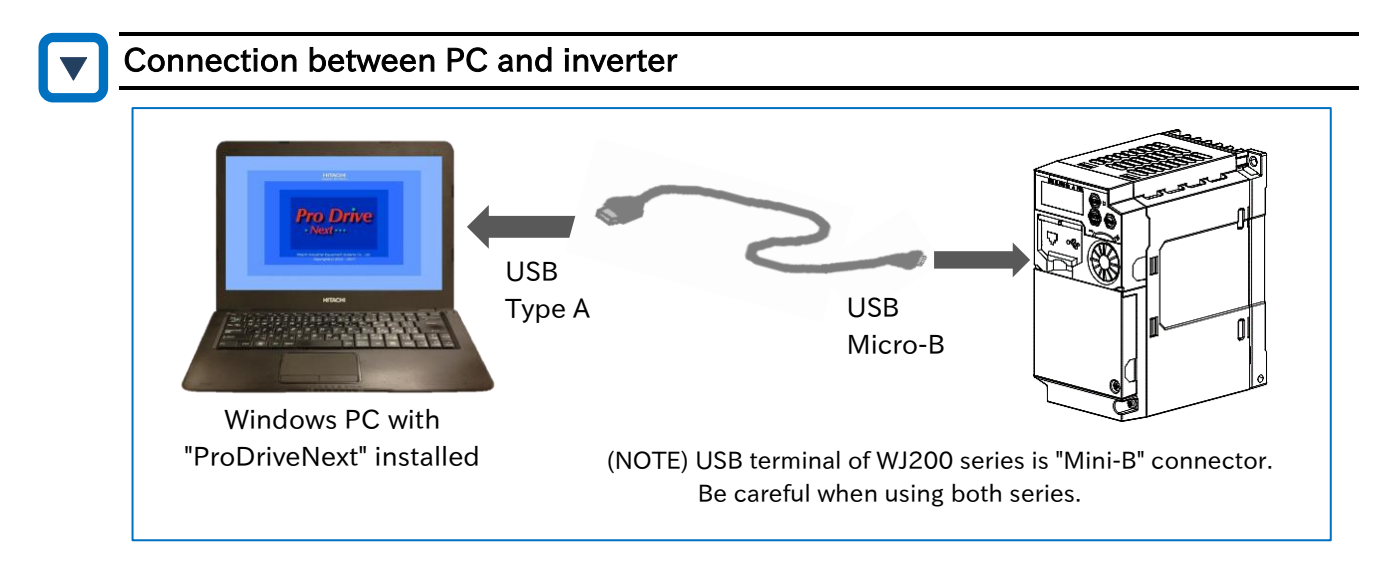

- When WJ-C1 is connected to ProDriveNext, it is recognized as "WJ200(Ver.3x.3xE)" on ProDriveNext.
	- The USB connector of the previous model WJ200 series is a Mini-B connector. When using both series for replacement, etc., prepare the USB Micro-B cable for WJ-C1 or conversion connector separately.

# <span id="page-364-0"></span>12.2 Program Operation Function EzSQ

- <span id="page-364-1"></span>What Is EzSQ?
	- What can the program operation function EzSQ do?

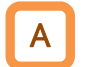

Q

- EzSQ is a function that performs simple sequencing control using a BASIC like program language dedicated to Hitachi Inverters.
- When using EzSQ, refer to "Inverter configuration software ProDriveNext instruction manual (NT8001\*X)" and "Easy-Sequence Function (EzSQ) Programming Guide (NT2021\*X)" for more information.

#### ■ Steps to EzSQ program execution

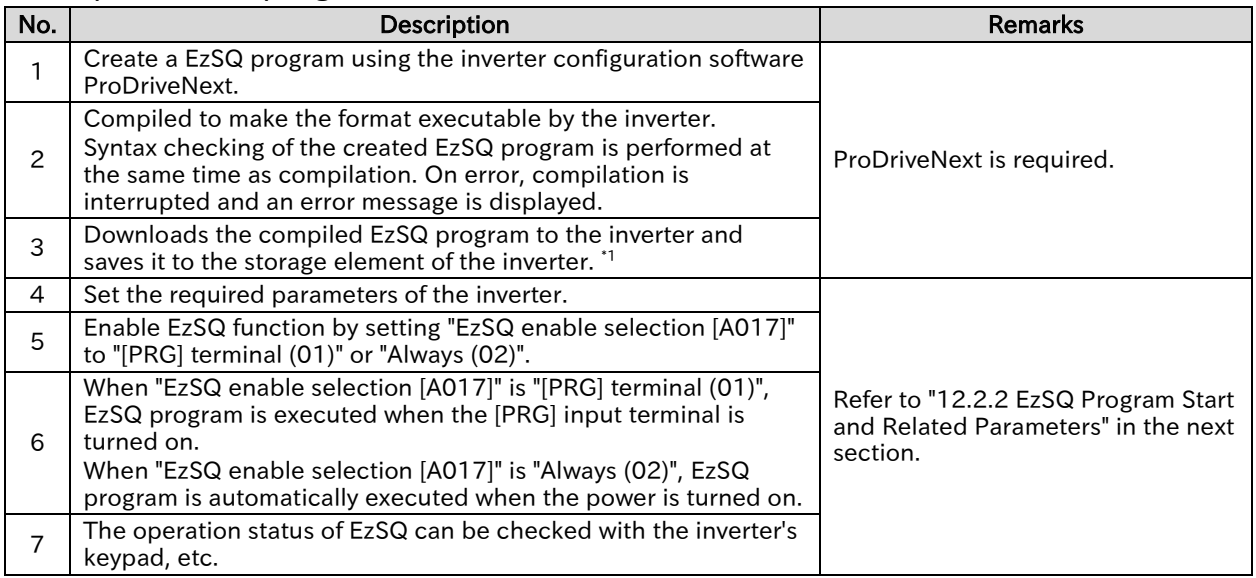

\*1. By storing the program in the internal memory of the inverter, the program can be executed even after the power is turned on again. If you do not save the program to the internal memory, the downloaded program will be erased when the inverter power is cut off. When performing debugging work such as confirmation program operation, it is recommended that the data is not stored in the internal memory but stored after debugging is completed.

- !
- For details on EzSQ programming, refer to "Inverter configuration software ProDriveNext instruction manual (NT8001\*X)" and "Easy-Sequence Function (EzSQ) Programming Guide (NT2021\*X)".
- If a reset or trip reset is performed by the [RS] input terminal while EzSQ program is running, the program counter is reset and executed from the beginning of the program.
- After the program is downloaded to the inverter, the inverter and the PC can be disconnected and EzSQ program can be executed.

## Chapter 12 **ProDriveNext/EzSQ**

## <span id="page-365-0"></span>**EzSQ Program Start and Related Parameters**

- How to start EzSQ program?
- What is the reserved variables and related parameters of EzSQ program?
- How to change and monitor the parameters in EzSQ programming from Keypad and I/O terminals?

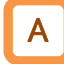

Q

A

#### Selecting how to start EzSQ program

 To enable EzSQ function, set "EzSQ enable selection [A017]" to "[PRG] terminal (01)" or "Always (02)".

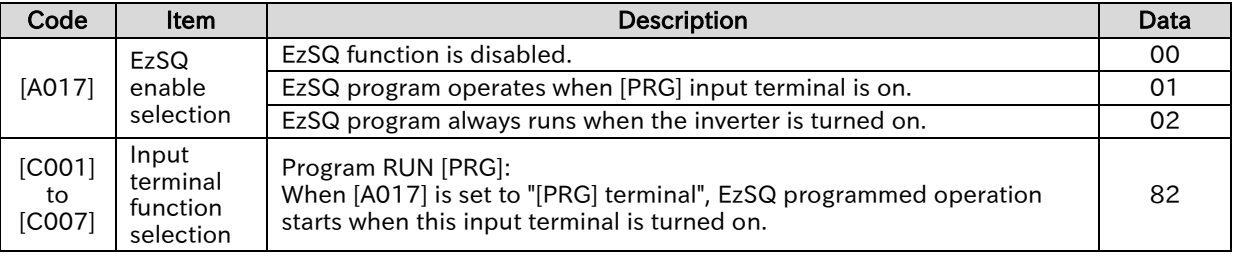

■ [A017] = [PRG] terminal (01)

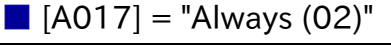

When "Program RUN [PRG] (82)" is assigned to any of the input terminals and that terminal is turned ON, EzSQ program starts operation.

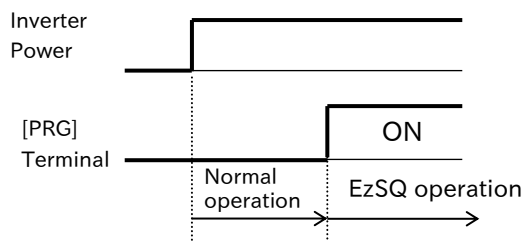

When the inverter is turned on, EzSQ programmed operation starts.

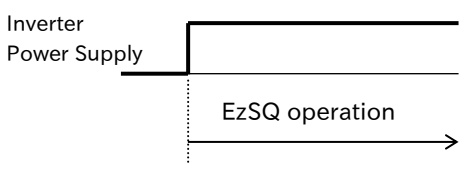

#### Inverter operation control by EzSQ

 When setting the inverter run/stop command, output frequency, and acceleration/deceleration time using the reserved variable of EzSQ function, set the respective command of RUN command input source, frequency input source and acceleration/deceleration time input source to "EzSQ".

However, if you want to operate EzSQ program but use Modbus communication as the frequency input source, set the input source as desired. (EzSQ operation is available without setting the input source to "EzSQ".)

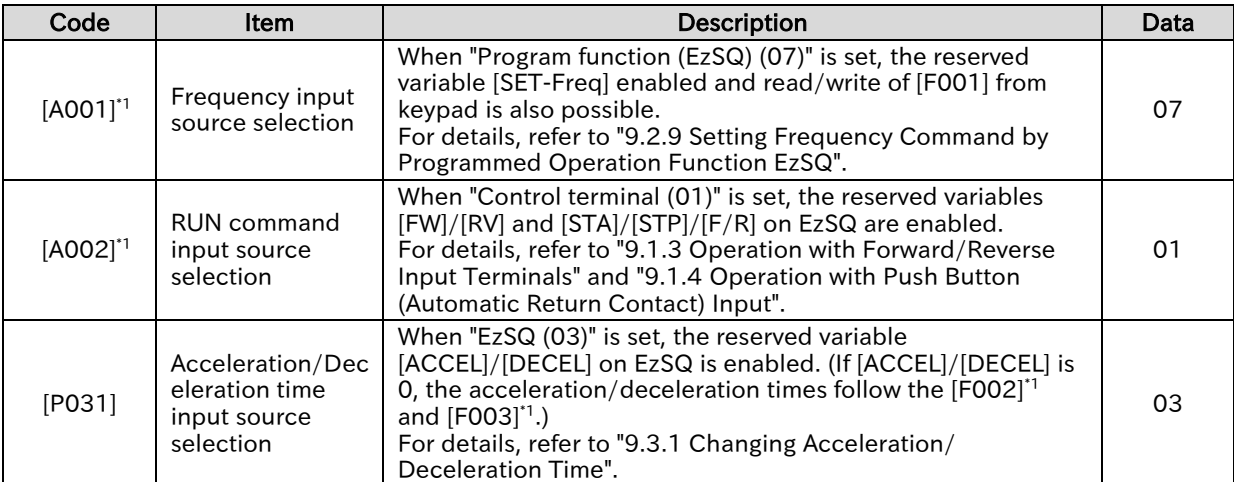

\*1. "2nd-motor control [SET]" target parameter. The second control parameter is also subject to setting.

A

Chapter 12 **ProDriveNext/EzSQ** 

#### EzSQ program reserved variables and related parameters and I/O terminals

 Additional parameters related to EzSQ function are listed below. I/O terminals, analog I/O terminals, parameters and monitors in the table below input/output to EzSQ program by the reserved variables shown below.

#### ■ EzSQ function related monitor

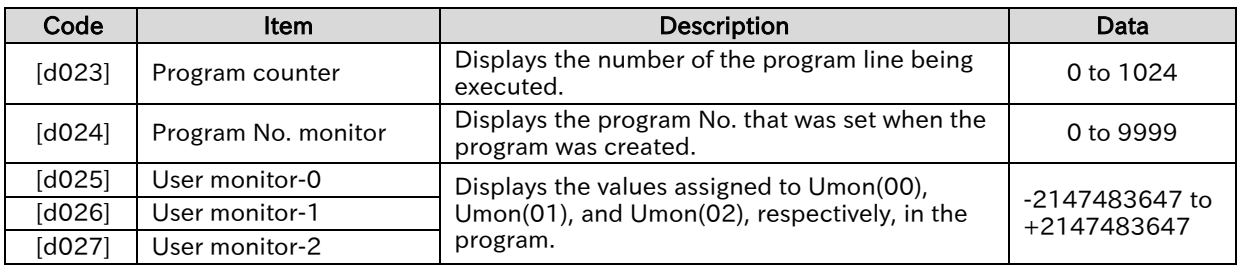

#### ■ Parameters related to EzSQ function

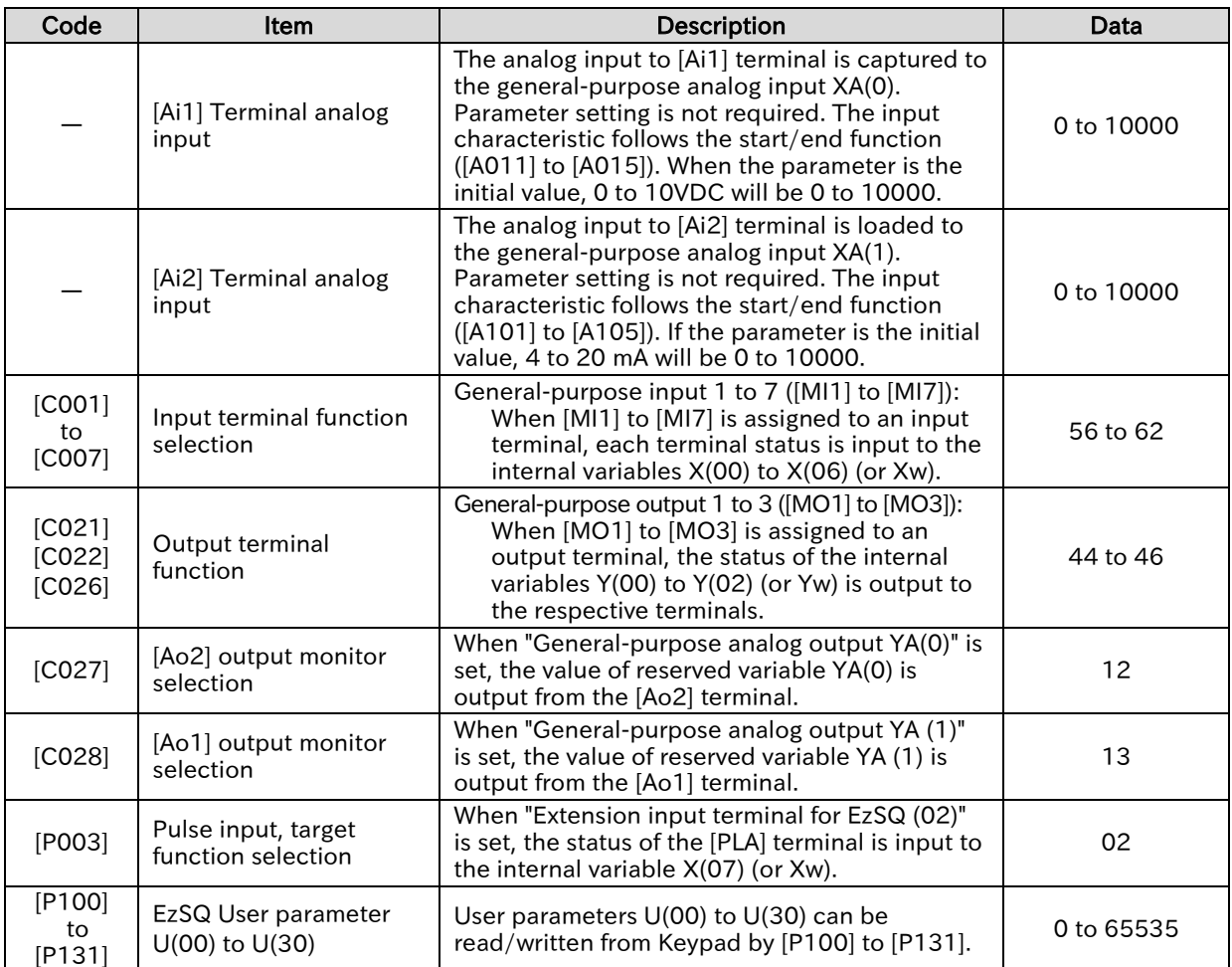

#### ■ User trip 0 to 9

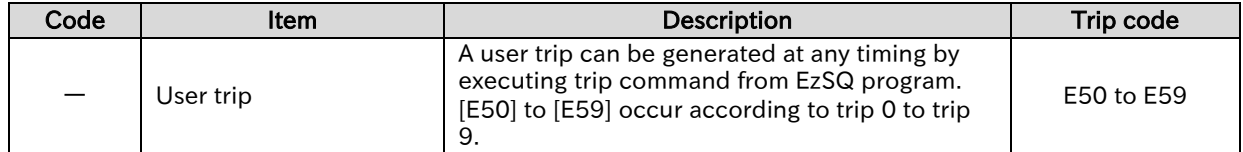

(Memo)

Chapter 12 **ProDriveNext/EzSQ** 

## Chapter 13 **Chapter 13** Option Board

# 13

# Chapter 13 Option Board

Various option boards for WJ200 series are available for WJ-C1. This chapter describes notes on using option board and related parameters. For more information on option board, refer to the respective instruction manuals.

When performing each work, carefully read "Chapter 1 Safety Instructions/Risks" and the corresponding chapters, and pay attention to safety.

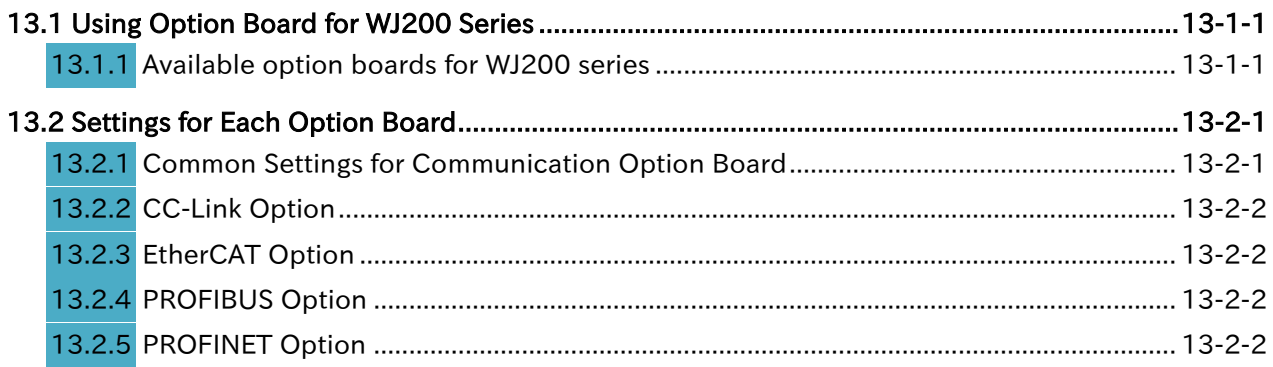

#### Chapter 13 Option Board

# <span id="page-369-0"></span>13.1 Using Option Board for WJ200 Series

### <span id="page-369-1"></span>13.1.1 Available option boards for WJ200 series

- What are available option boards?
- How to mount and configure option board?

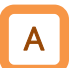

Q

The following option boards for WJ200 series are available on WJ-C1.

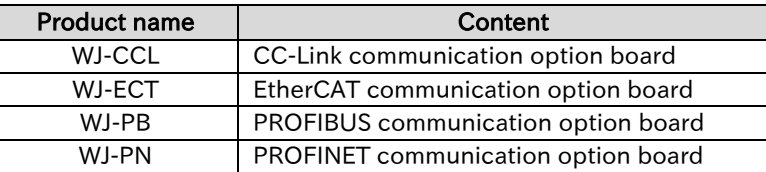

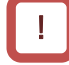

- For details on how to install the option board, refer to each instruction manual. Refer to "S.4 Related Technical Documents" for details about the document number, etc. of the instruction manual.
- The instruction manuals for each option are based on the WJ200 series, but the removal of the control terminal cover and terminal block cover, etc. are the same for the WJ-C1.

#### ■ Notes on depth dimensions

 When mounting an option for WJ200 series on a WJ-C1, the depth dimensions change as shown below. Pay attention especially when replacing from WJ200 series.

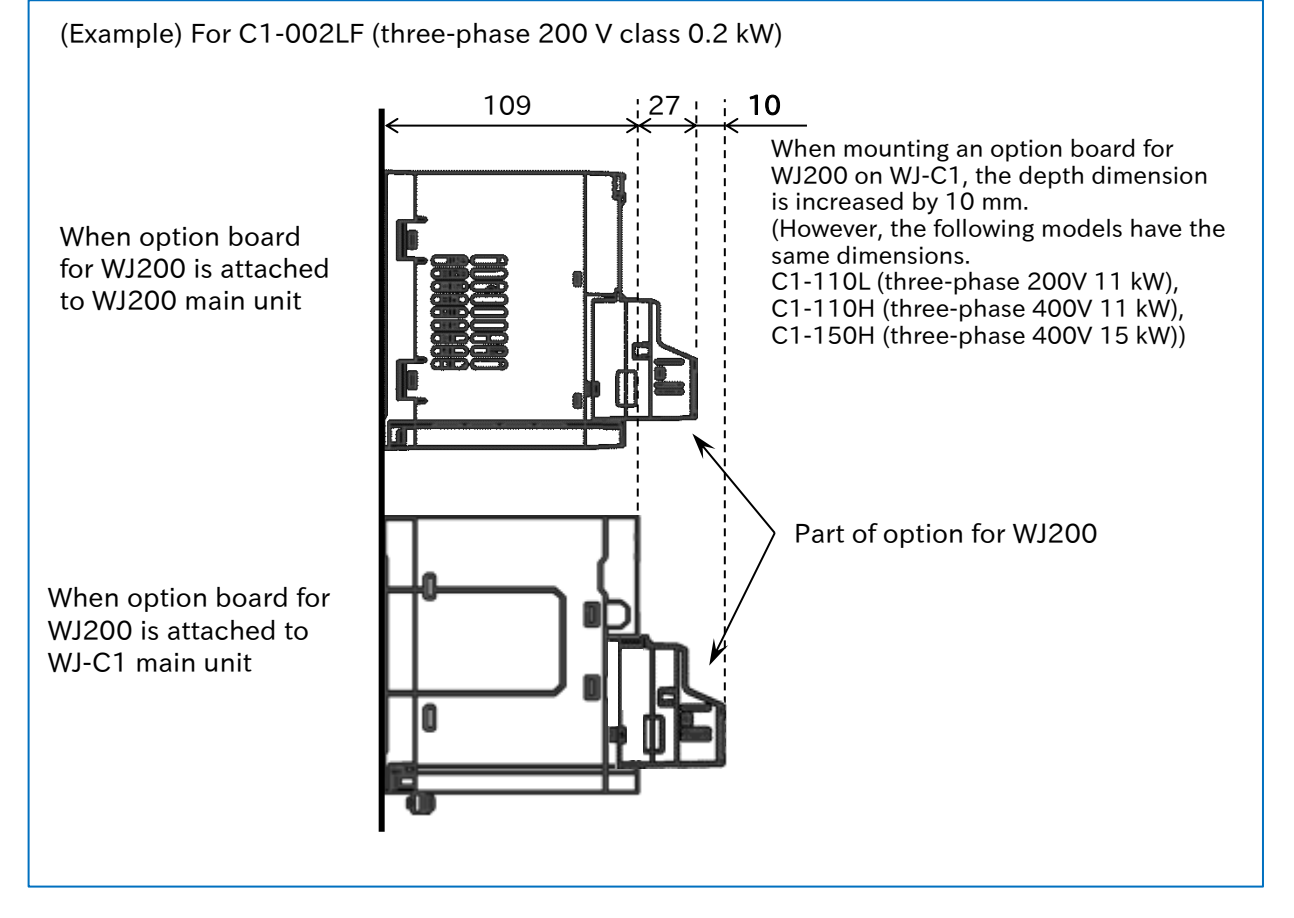

# <span id="page-370-0"></span>13.2 Settings for Each Option Board

#### <span id="page-370-1"></span>13.2.1 Common Settings for Communication Option Board

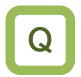

A

- How to continue operation even when a communication error is detected between the inverter main unit and the option board?
- How to specify the behavior of the inverter when a communication error with the host device occurs when using the communication option?
- Set the inverter operation when an error occurs in the data transfer between the option board and the inverter main unit using "Operation selection at an option error [P001]". Normally, use with "Trip (00)".
	- When using the communication option, set the timeout time for detecting communication timeout with the host device and the inverter operation when timeout occurs in "Communication Watch Dog Timer [P044]" and "Operation selection at option communication timeout [P045]", respectively. Set them properly according to the system.
- !
- If run/stop command is given through the option board when "Continued operation (01)" is set to "Operation selection at an option error [P001]", it may not be possible to stop from the option board. Be careful to have a system configuration that can be stopped.

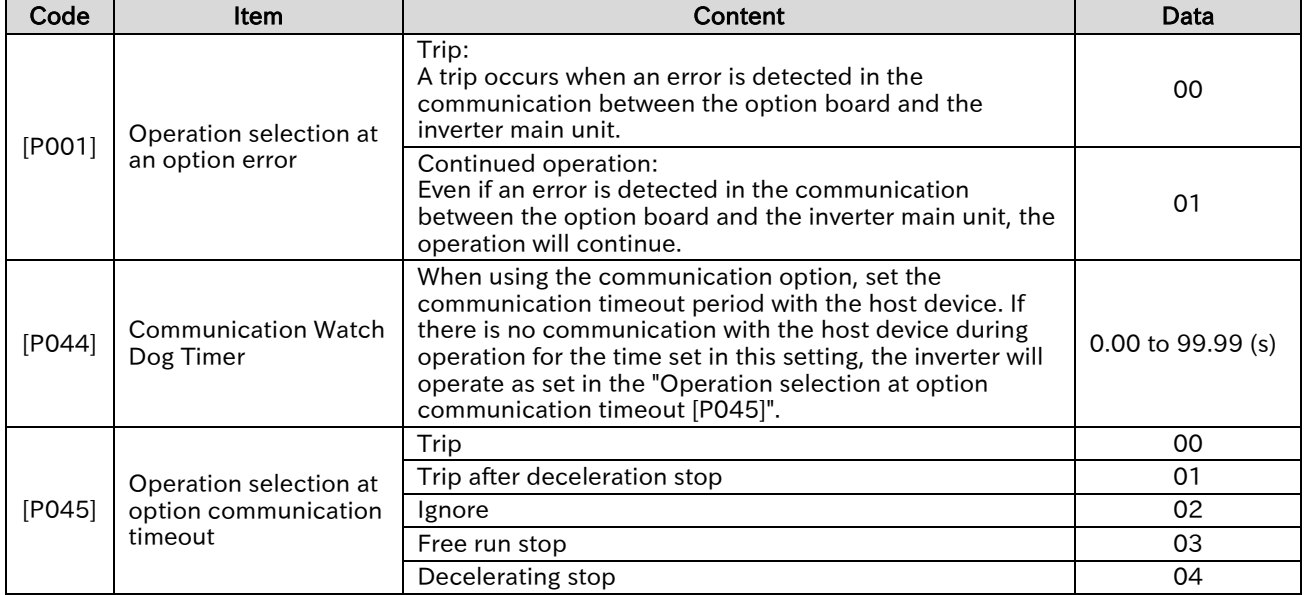

#### Chapter 13 Option Board

## <span id="page-371-0"></span>13.2.2 CC-Link Option

 CC-Link communication dedicated parameters are not provided on the inverter main unit. For more information on parameters that need to be set, refer to the "WJ-CCL Quick Reference Guide (NT331\*)" (Only in Japanese).

## <span id="page-371-1"></span>13.2.3 EtherCAT Option

 Parameters dedicated for EtherCAT communication are not provided on the inverter main unit. For more information on parameters that need to be set, refer to the "WJ-ECT Quick Reference Guide (NT339\*X)".

## <span id="page-371-2"></span>13.2.4 PROFIBUS Option

 The following table shows the parameters dedicated for PROFIBUS communication. For more information on the following table and parameters that need to be set, refer to the "WJ-PB Quick Reference Guide (NT354\*X)".

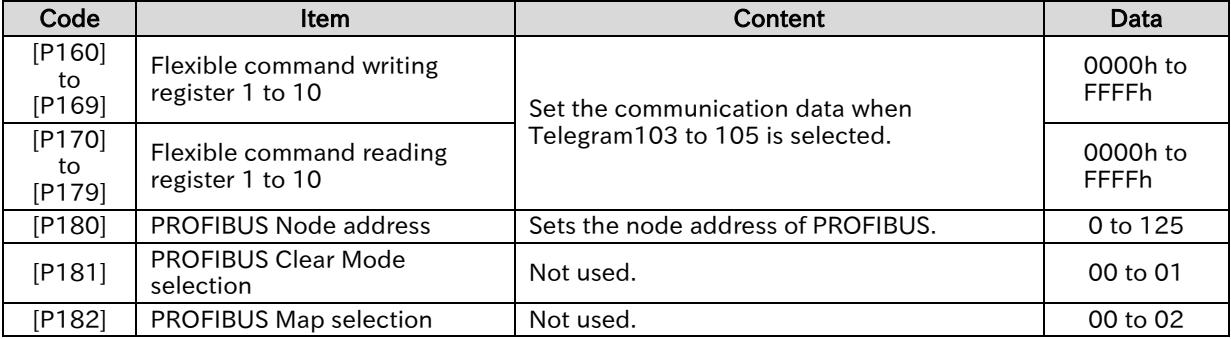

## <span id="page-371-3"></span>13.2.5 PROFINET Option

• The following table shows the parameters dedicated to PROFINET communication. For more information on the following table and parameters that need to be set, refer to the "WJ-PN Quick Reference Guide (NT355\*X)".

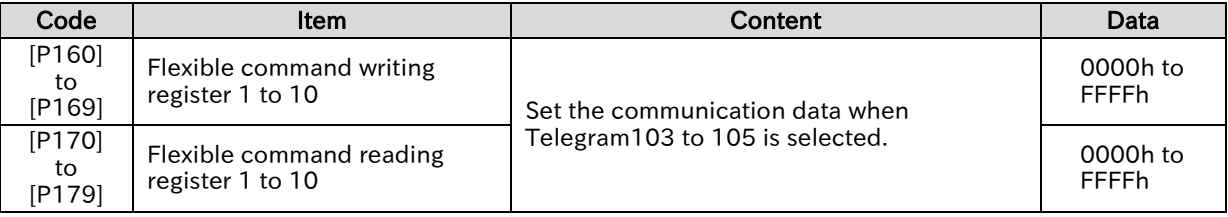

# 14

# Chapter 14 Safety Function STO

This chapter describes the safety function STO (Safe Torque Off) defined in the functional safety IEC61800-5-2.

For further information on functional safety, refer to the separate "WJ Series C1 Safety Function Guide (NT3612\*X)".

For details of the installation, wiring, and the various functions of the inverter, refer to the corresponding chapters.

When performing each work, carefully read "Chapter 1 Safety Instructions/Risks" and the corresponding chapters, and pay attention to safety.

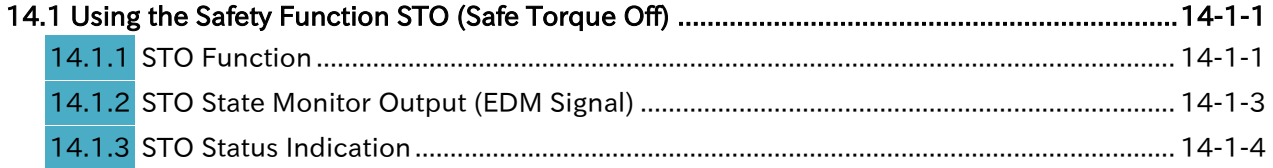

# <span id="page-373-0"></span>14.1 Using the Safety Function STO (Safe Torque Off)

## <span id="page-373-1"></span>14.1.1 STO Function

- How to use the safety function defined in the functional safety IEC61800-5-2?
- The WJ-C1 is equipped with a STO (Safe Torque Off) function defined in IEC61800-5-2. This function is equivalent to stop category 0 defined in IEC60204-1.
	- STO function is enabled by turning on the WJ-C1 and starting the inverter. Special operations such as switches are not required.

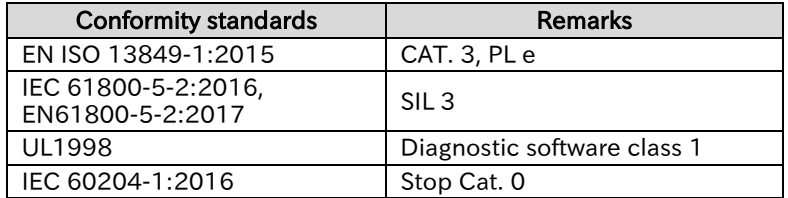

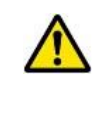

This guide explains only the outline of the STO function. When this product is handled as a functional safety certified product, be sure to check the separate "WJ Series C1 Safety Function Guide (NT3612\*X)" and implement the items required as a functional safety system (verification, validation, etc.). The information given in WJ Series C1 Safety Function Guide takes precedence.

## ▼

A

Q

#### Wiring and operation procedure of safety function

- Input of STO signal is performed by redundant input of STO terminals [ST1] and [ST2]. When voltage is applied to each input terminal and current flows, operation of safety path is enabled. (When shipped from the factory, operation is always enabled with a short-circuit wire.)
- The voltage for inputting STO signal can be selected from the inverter's internal power supply ([P24S] terminal) or an external 24 VDC power supply.
- STO function is enabled and the output to the motor is shut off by turning OFF either of the external switches for STO signal input as shown in the wiring diagram on the next page.

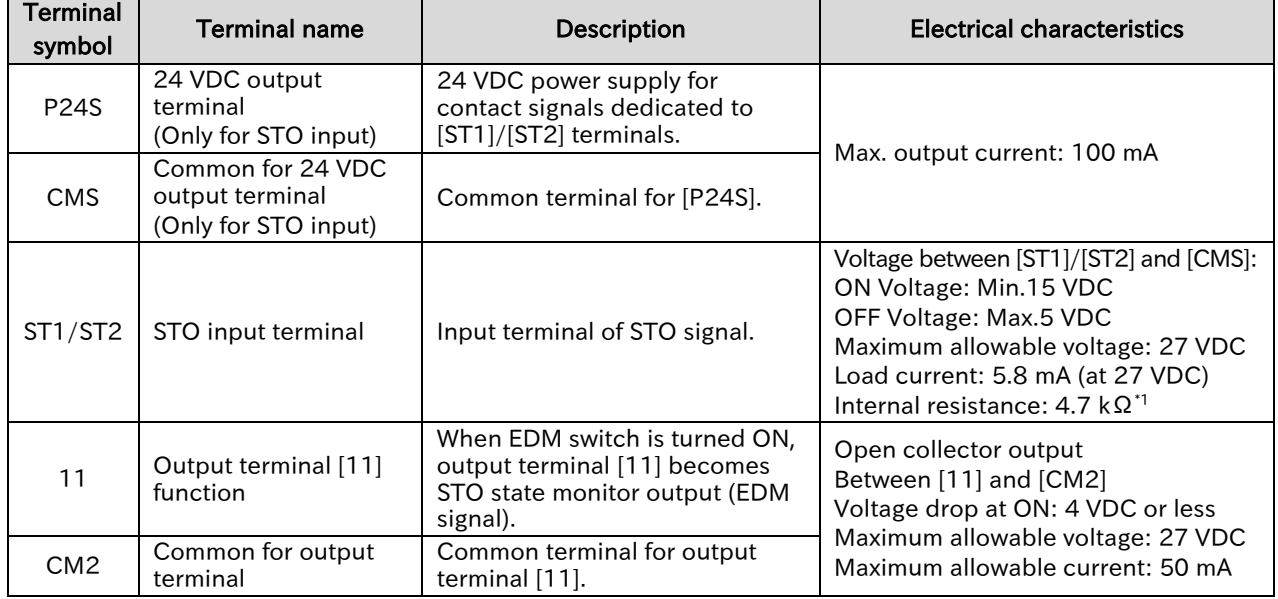

\*1. Follow Digital input type 1 defined in IEC61131-2

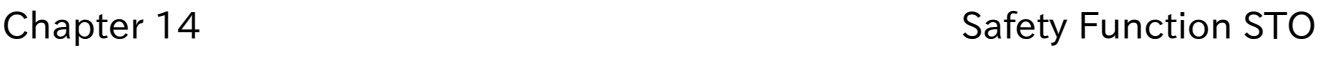

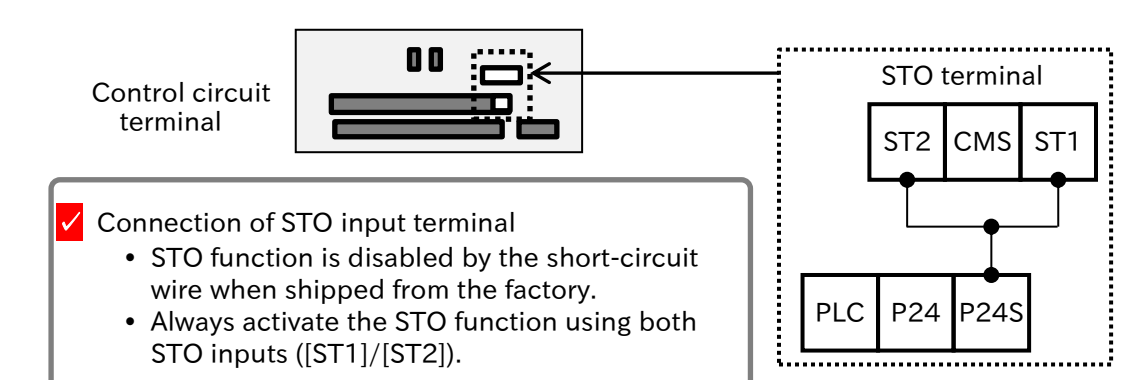

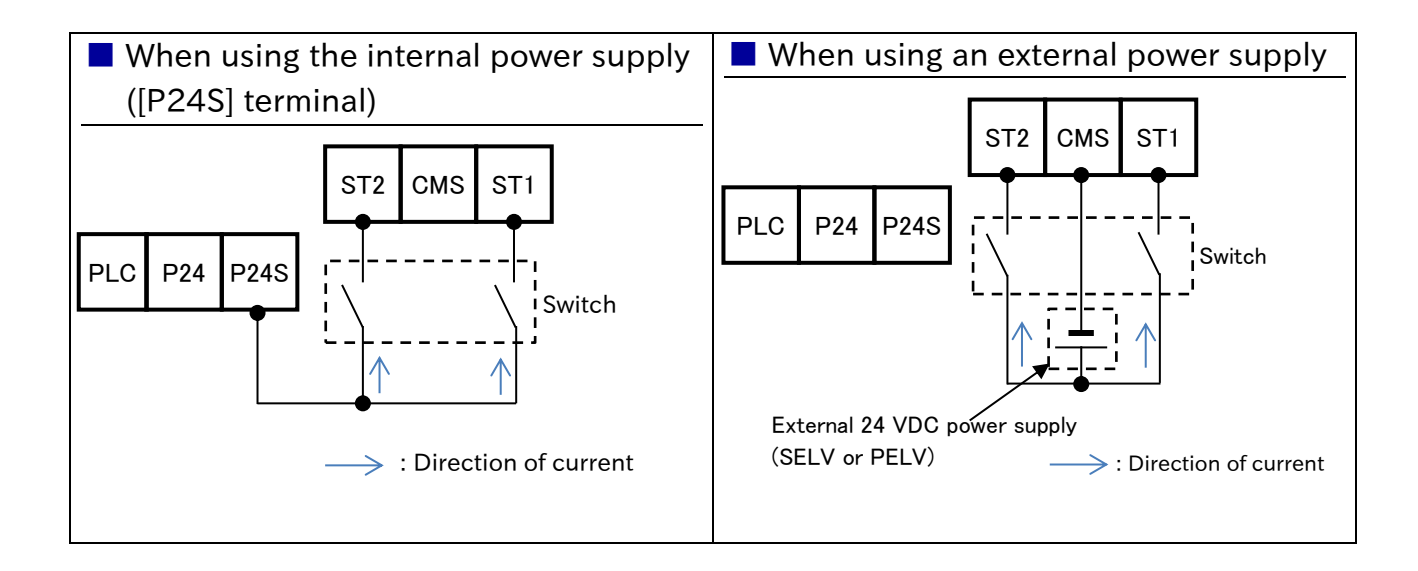

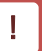

#### STO status retention function (not supported as a safety function)

- The retention function that retains the STO status of internal safety path even if STO input is canceled is not implemented as a safety circuit. Therefore, if a RUN command is given after cancellation of STO input or STO input is canceled while the command is given, the inverter starts output to the motor.
- Hence, to satisfy the requirement about cancellation of emergency stop specified in IEC60204-1, either of the following measures have to be taken.
	- (1) At the same time as STO input, set the RUN command to the inverter to stopped status.
	- (2) Configure the system so that STO input to WJ-C1 is canceled when system reboot is required by the user.

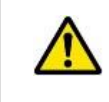

By parameter settings, display of the keypad depending on ON/OFF status of [ST1]/[ST2] terminals, the error display at trip, etc. can be selected. For more information, see "14.1.3 STO Status Indication".

Q

#### Chapter 14 Safety Function STO

## <span id="page-375-0"></span>**STO State Monitor Output (EDM Signal)**

- How to check the operation of STO function by enabling STO state monitor output (EDM signal)?
- When using STO state monitor output (EDM signal), turn ON EDM switch on the control circuit terminal. "Output terminal [11] function [C021]" is automatically changed to "STO state monitor output [EDM] (62)". At the same time, "Output terminal [11] active state [C031]" becomes "NO: Normally Open (00)". A
	- STO state monitor output (EDM signal) is a reference signal for monitoring the input status of STO signal and failure detection status of the internal safety path. It is not permitted to activate the safety function using this signal.

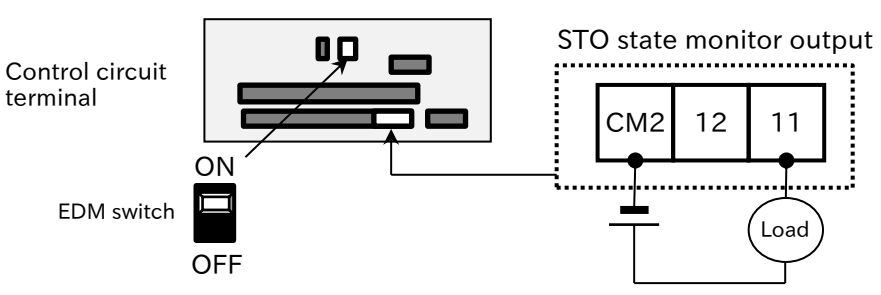

- Refer to the signal matrix in the table below for the
- operation of EDM signal for [ST1]/[ST2] and failure detection status. EDM signal turns ON only when both STO inputs are correctly input and internal failure is not detected.

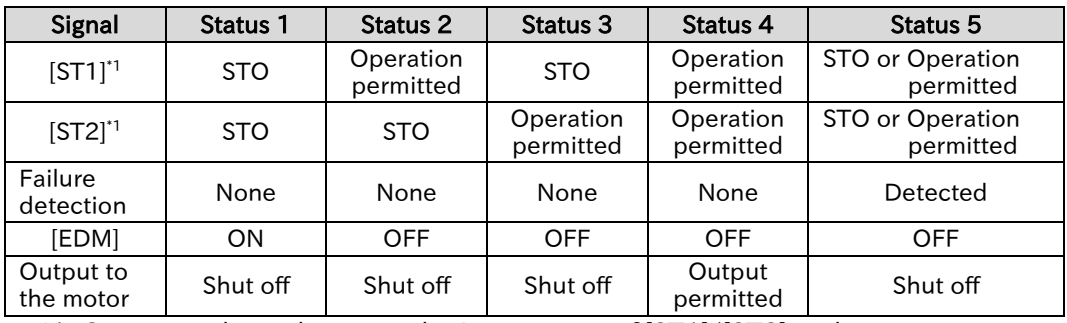

\*1. Correspondence between the input status of [ST1]/[ST2] and

the contact status: Operation permitted = contact ON, STO = contact OFF

- When the EDM switch is ON, input terminals 3 and 4 of "Input terminal monitor [d005]" indicate the status of [ST1]/[ST2], respectively. For details, see section "10.2.1 Monitor the Status of Input and Output Terminals".
	- When EDM switch is turned OFF from ON, "Output terminal [11] function [C021]" is automatically changed to "No assignment (no)".

#### ■ STO timing chart

!

The timing chart of the output to the motor and EDM signal for STO input [ST1]/[ST2] is shown below. The output to the motor is shut off within 20 ms after [ST1] and [ST2] are turned off.

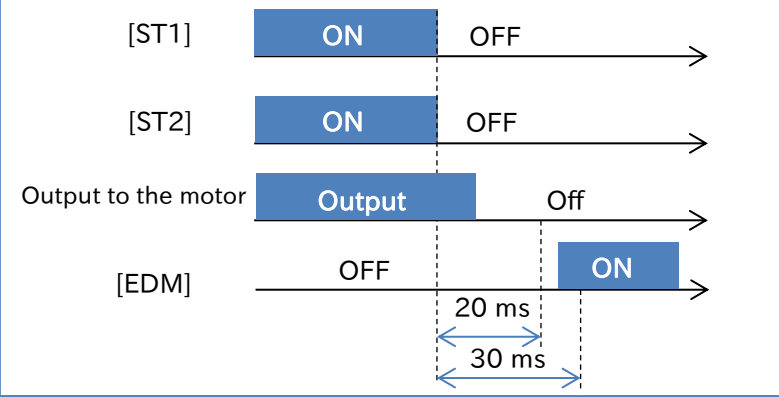

## <span id="page-376-0"></span>14.1.3 STO Status Indication

- How to display STO terminal input status on the keypad?
- How to change the error that is occurred by STO depending on the setting?
- A

Q

 The indication of the keypad according to [ST1]/[ST2] input status or errors that occur can be changed by "STO input mode selection [b145]" setting.

 The function shown below is a referenced signal to monitor the input status of STO signal and the failure detection status of the internal safety path. It is not permitted to activate the safety function using this signal.

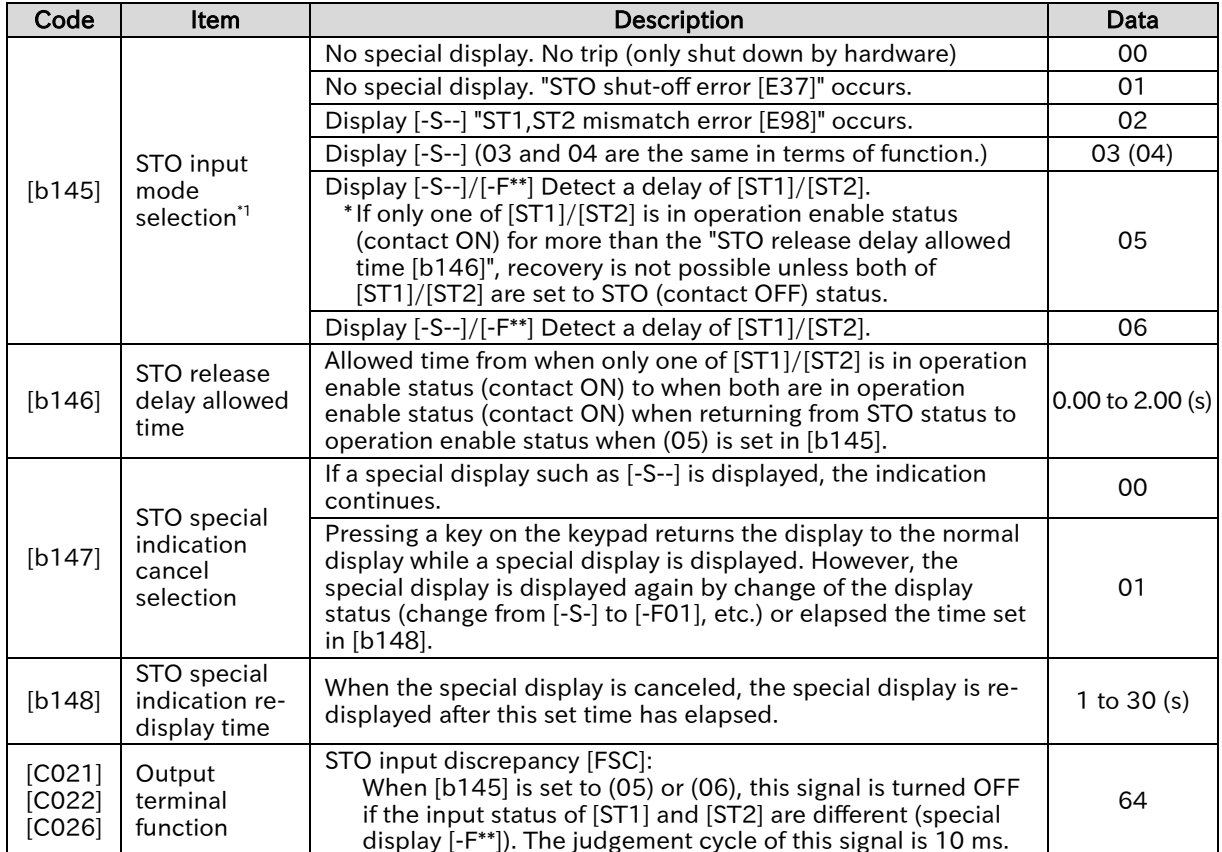

\*1. If a fault is found inside the safety path, "STO internal failure error [E99]" will occur regardless of [b145] setting.

 The contents of the special display and error display (E37, E98, E99) related to [b145] is are follows.

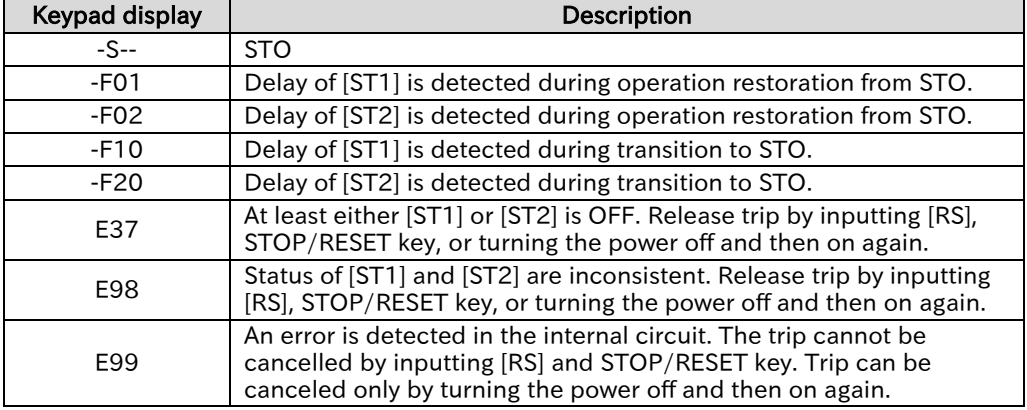

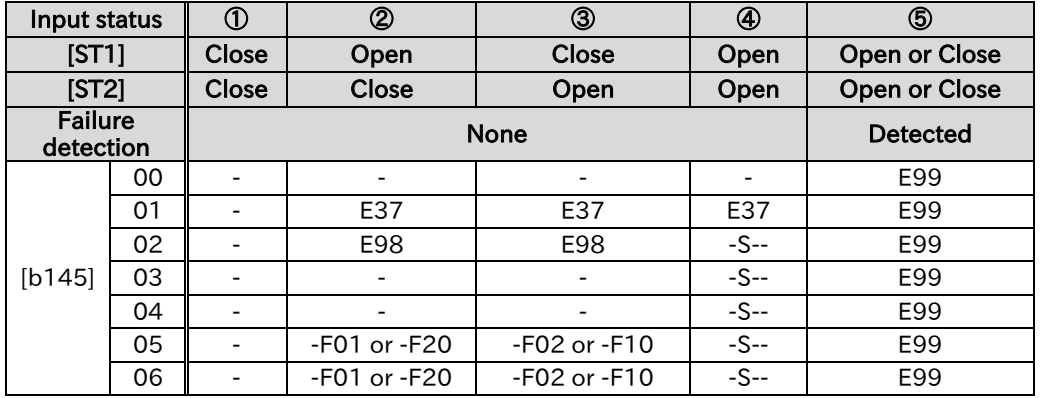

#### Definition of event

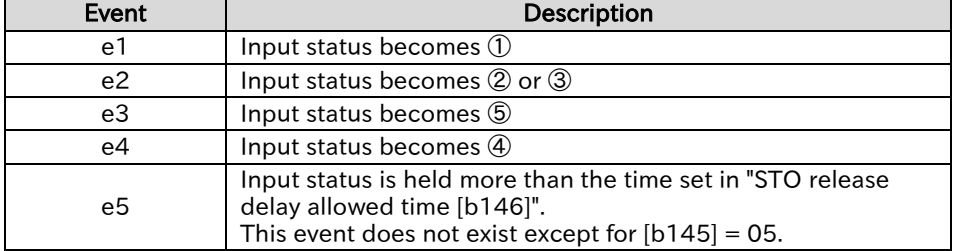

■ State transition diagram (b145:00)

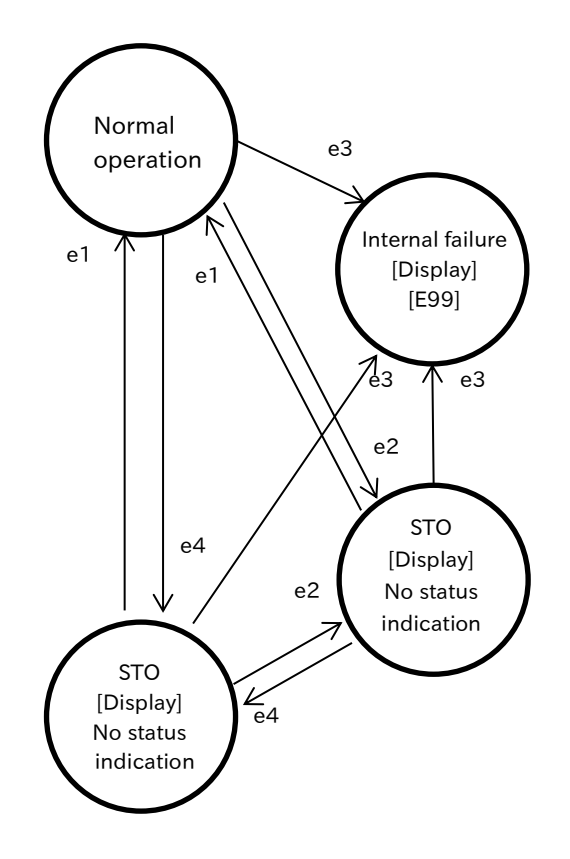

■ State transition diagram (b145:01)

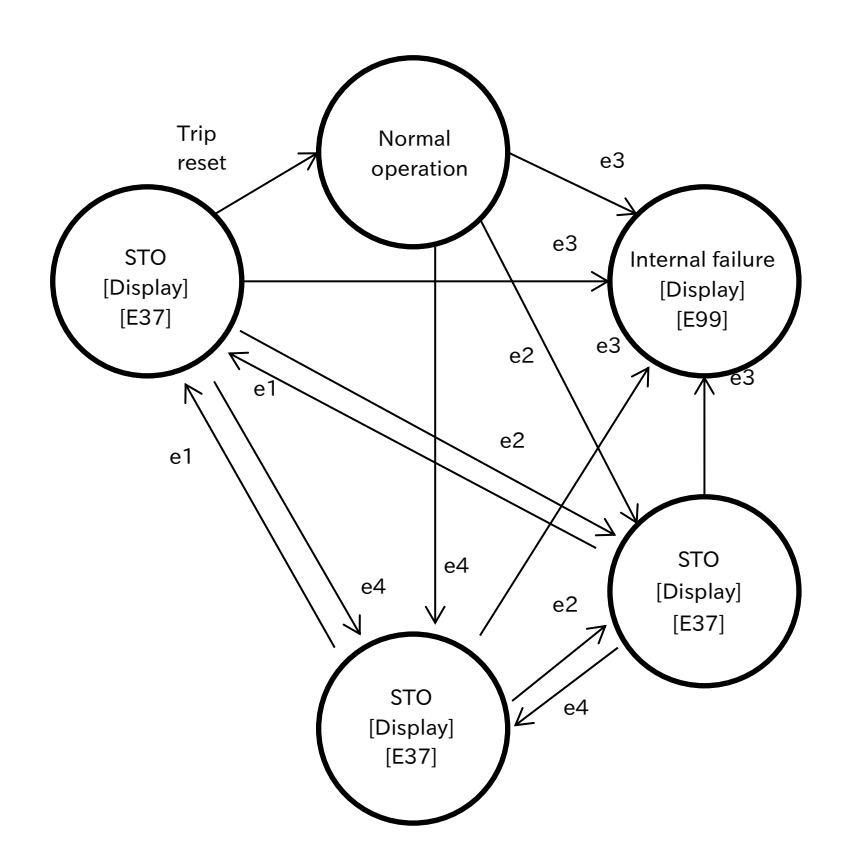

■ State transition diagram (b145:02)

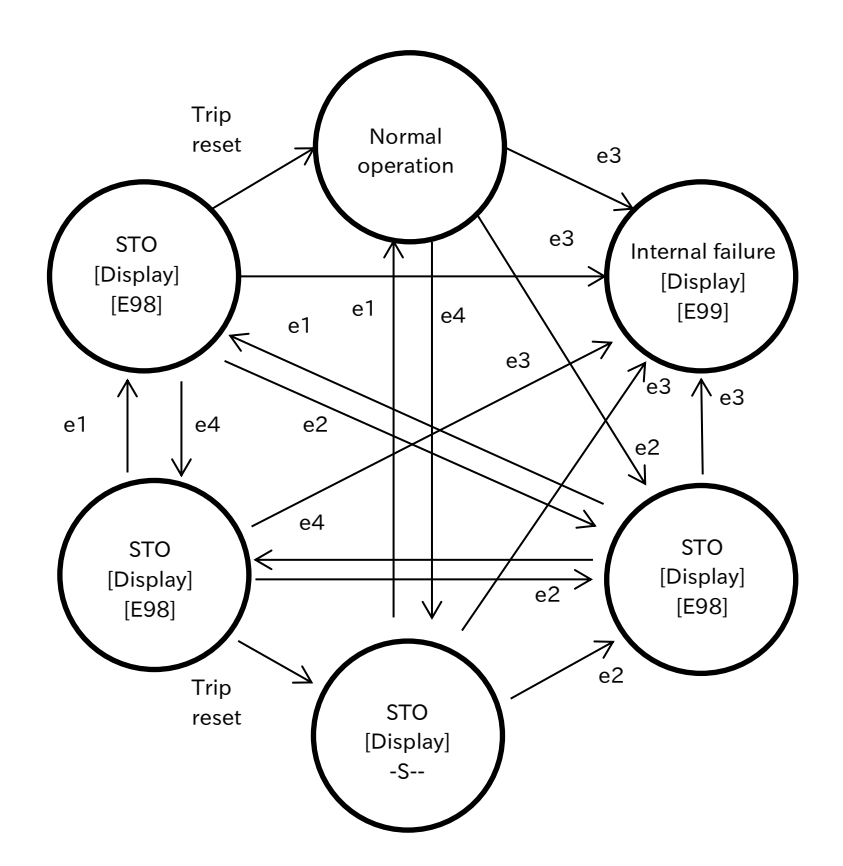

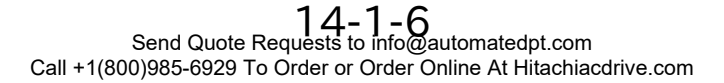

■ State transition diagram (b145:03/04)

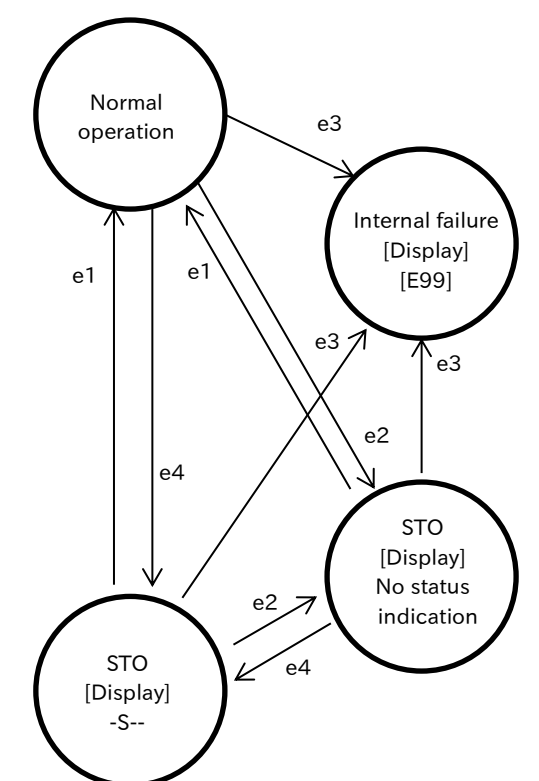

■ State transition diagram (b145:05/06)

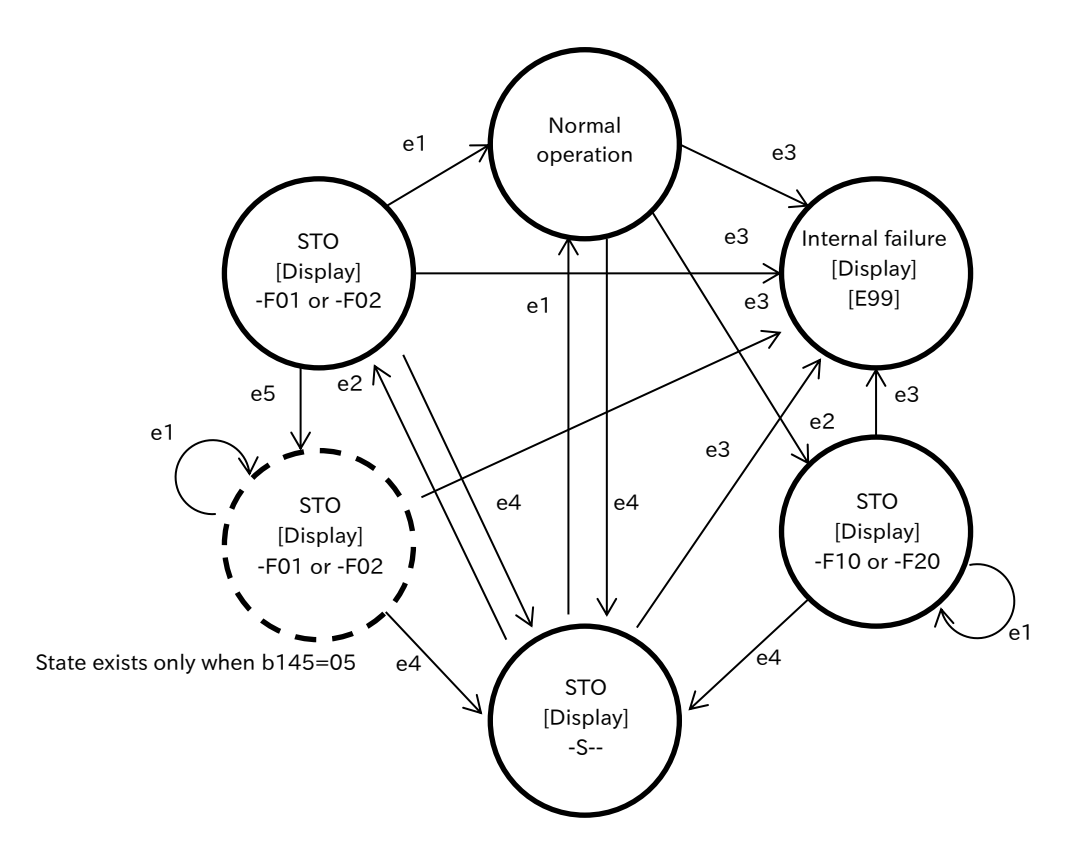

#### Send Quote Requests to info@automatedpt.com Call +1(800)985-6929 To Order or Order Online At Hitachiacdrive.com

#### Chapter 14 Safety Function STO

#### ■ Operation of STO input discrepancy [FSC]

The [FSC] signal is deactivated when [b145] is set to 05 or 06 and the inverter is in trip or delay ON/OFF of [ST1]/[ST2] is detected (-F\*\* is displayed). The judgement cycle of the [FSC] signal is 10 ms. (If [b145] is not 05/06 and the inverter is not in trip, the [FSC] signal is ON.)

(e.g.) [b145] = 05

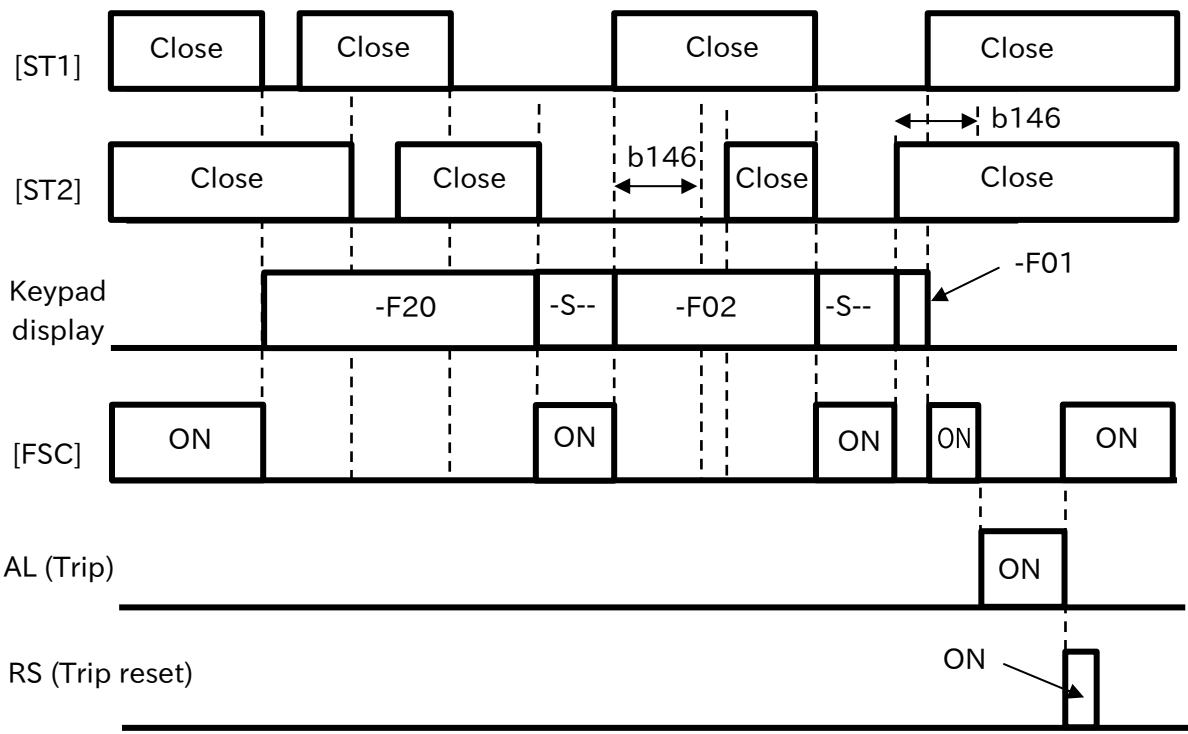

(e.g.) [b145] = 06

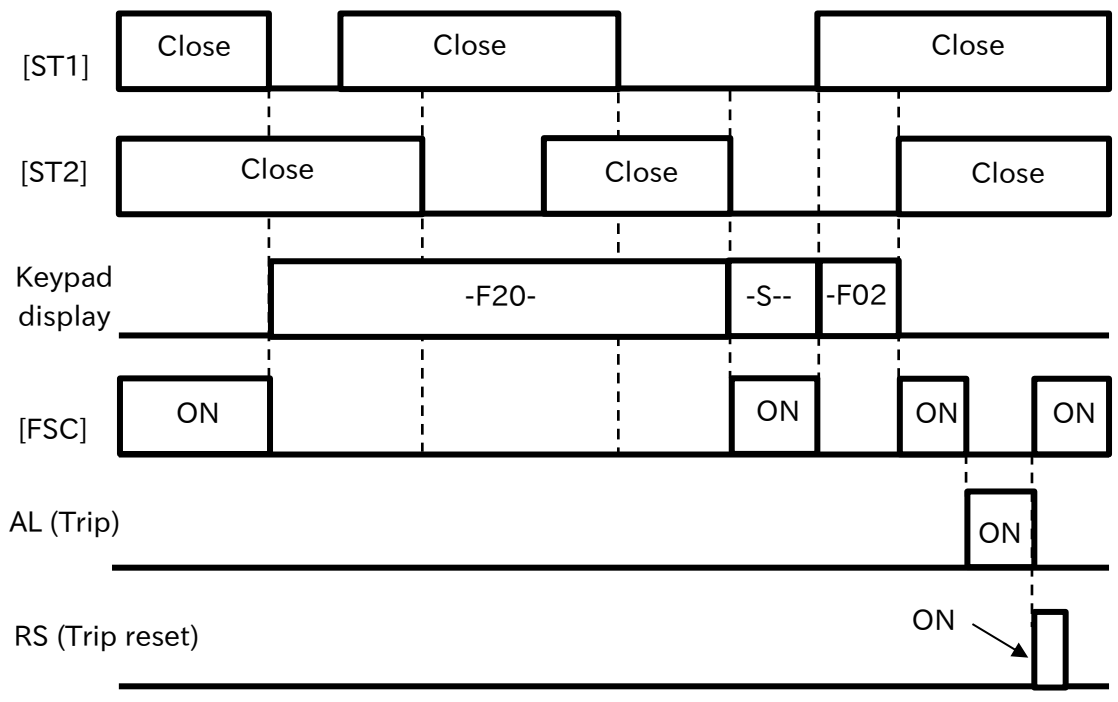

(Memo)

Chapter 14 Safety Function STO

# 15

# Chapter 15 Tips/FAQ/Troubleshooting

This chapter describes troubleshooting information for protection function related errors, warning function related warnings, and "When something seems wrong".

Read this chapter first when the inverter does not operate as intended or a problem occurred. Address these issues according to the circumstances by referring to the next and subsequent sections.

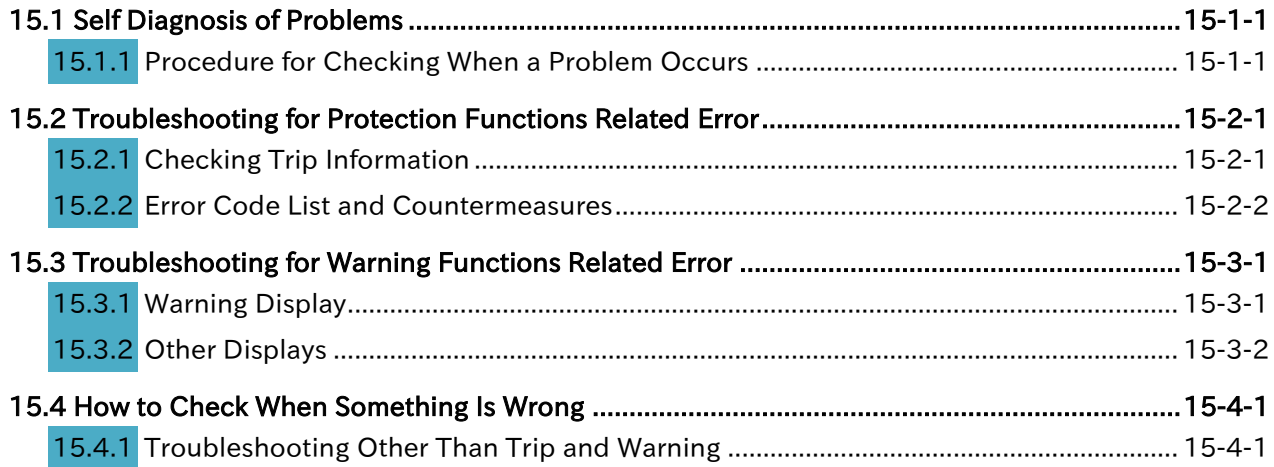

# <span id="page-383-0"></span>15.1 Self Diagnosis of Problems

## <span id="page-383-1"></span>15.1.1 Procedure for Checking When a Problem Occurs

- What is the procedure for checking when a trip or other problem occurs?
- ▼

Q

 If a trip or a warning has occurred, or has not occurred but the display is unusual, or the unit does not operate as intended, follow the steps below to troubleshoot.

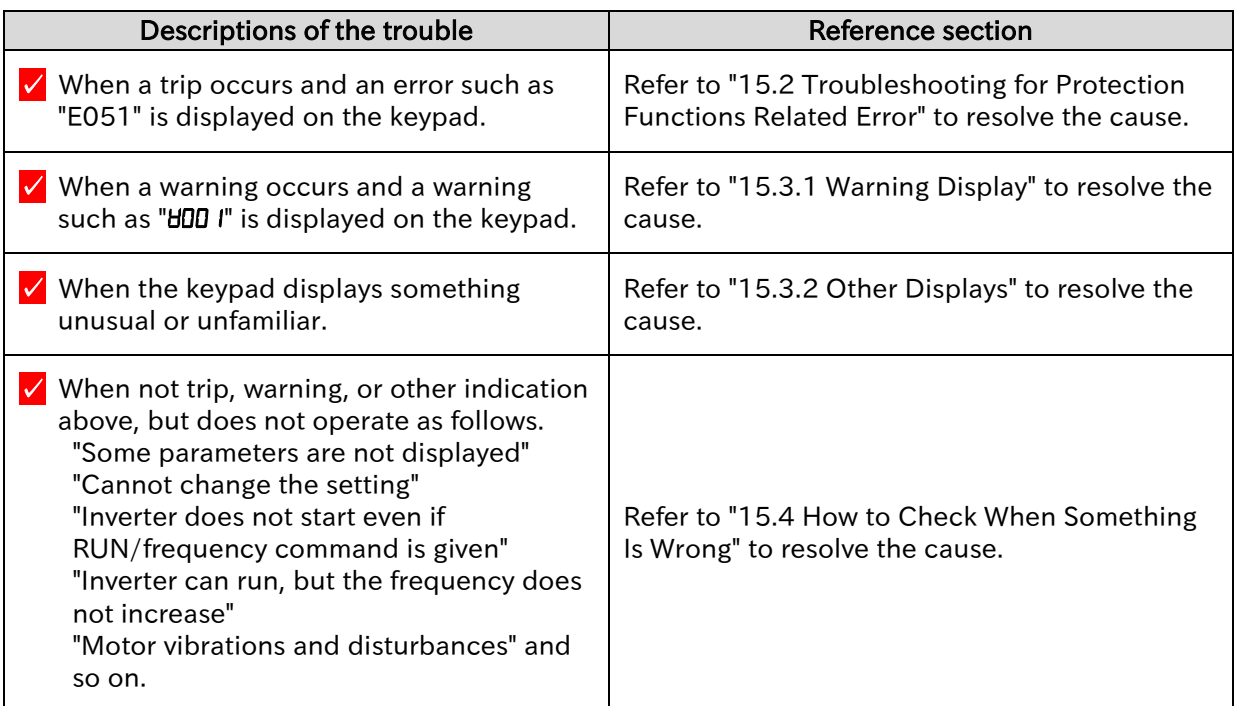

If the problem cannot be solved!

 Please contact your supplier or local Hitachi sales office. Before making an inquiry, please check the following information.

- (1) Inverter model
- (2) Manufacturing number (MFG No.)
- (3) Date of purchase
- (4) Content of the inquiry

A

Q

# <span id="page-384-0"></span>15.2 Troubleshooting for Protection Functions Related Error

## <span id="page-384-1"></span>15.2.1 Checking Trip Information

- How to know the detailed information when a trip occurred in the inverter?
- When the inverter detects an abnormality, the inverter shuts off the output and displays an error code. Alarm LED [AL] on the keypad also lights. In addition, by rotating the JOG dial as shown in the figure below, detailed information such as the output frequency, current, and DC bus voltage at trip can be referred to.
	- Detailed information at trip can be monitored by "Trip monitor 1 to 6" ([d081] to [d086]).
	- To release the trip (reset), press (a) [STOP/RESET] key, (b) ON-->OFF the "reset [RS] (18)" assigned to the input terminal, or (c) turn on the inverter again. (Some error factors cannot be reset by (a) and (b). For details, refer to the countermeasures for each error.)

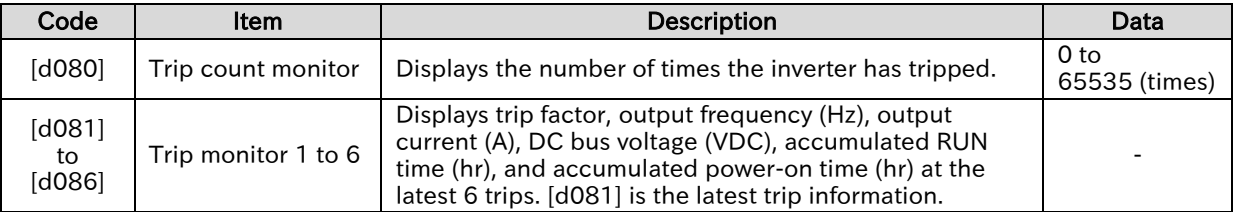

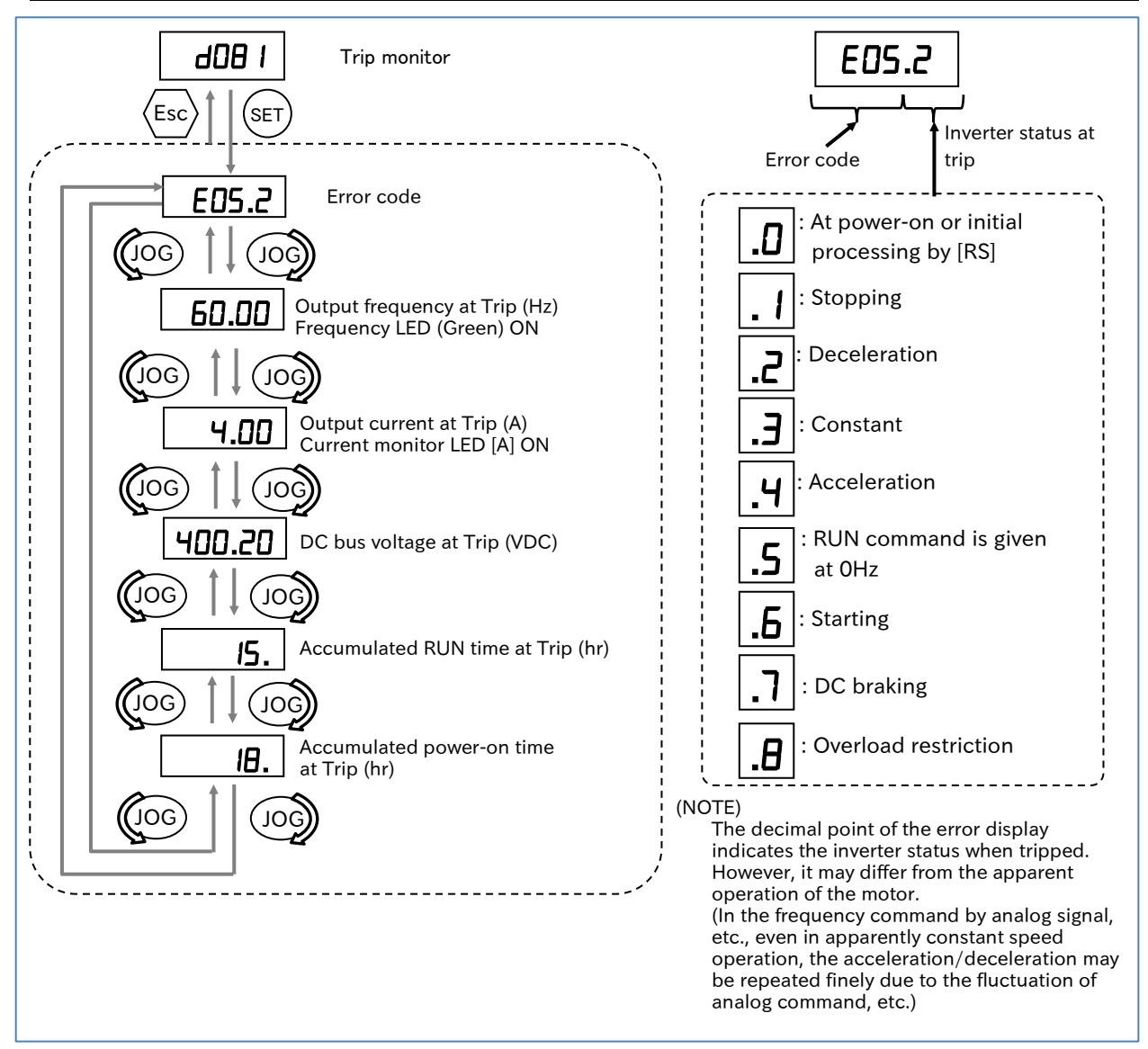

15-2-1 Send Quote Requests to info@automatedpt.com Call +1(800)985-6929 To Order or Order Online At Hitachiacdrive.com

### <span id="page-385-0"></span>**15.2.2 Error Code List and Countermeasures**

!

#### List of error codes, descriptions, possible causes, and countermeasures

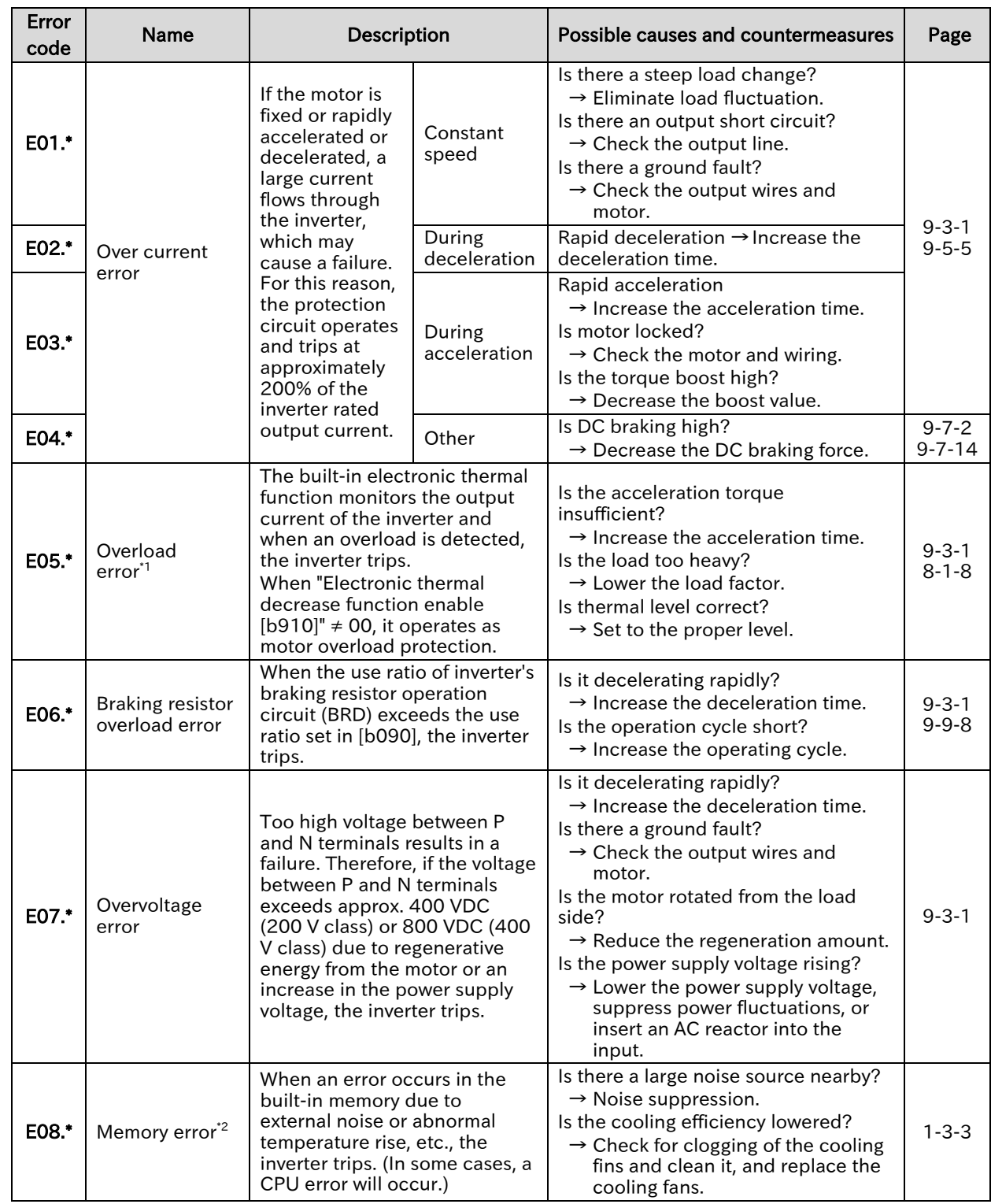

\*1. When it is not in the subtraction mode ([b910] = 00), the reset operation is not accepted until 10 seconds have elapsed after a trip occurs. In the subtraction mode ([b910]  $\neq$  00), resetting is possible immediately after a trip occurs, but the accumulated overload value is not cleared. Therefore, if restarting immediately after reset, the

accumulated overload may immediately reach 100% and [E05] trip may occur again. In this case, wait a while before restarting.

\*2. When these errors occur, the reset operation is not accepted. Turn off the power once. If the same error occurs the next time the power is turned on, there is a possibility of failure. Please contact your supplier or local Hitachi sales office.

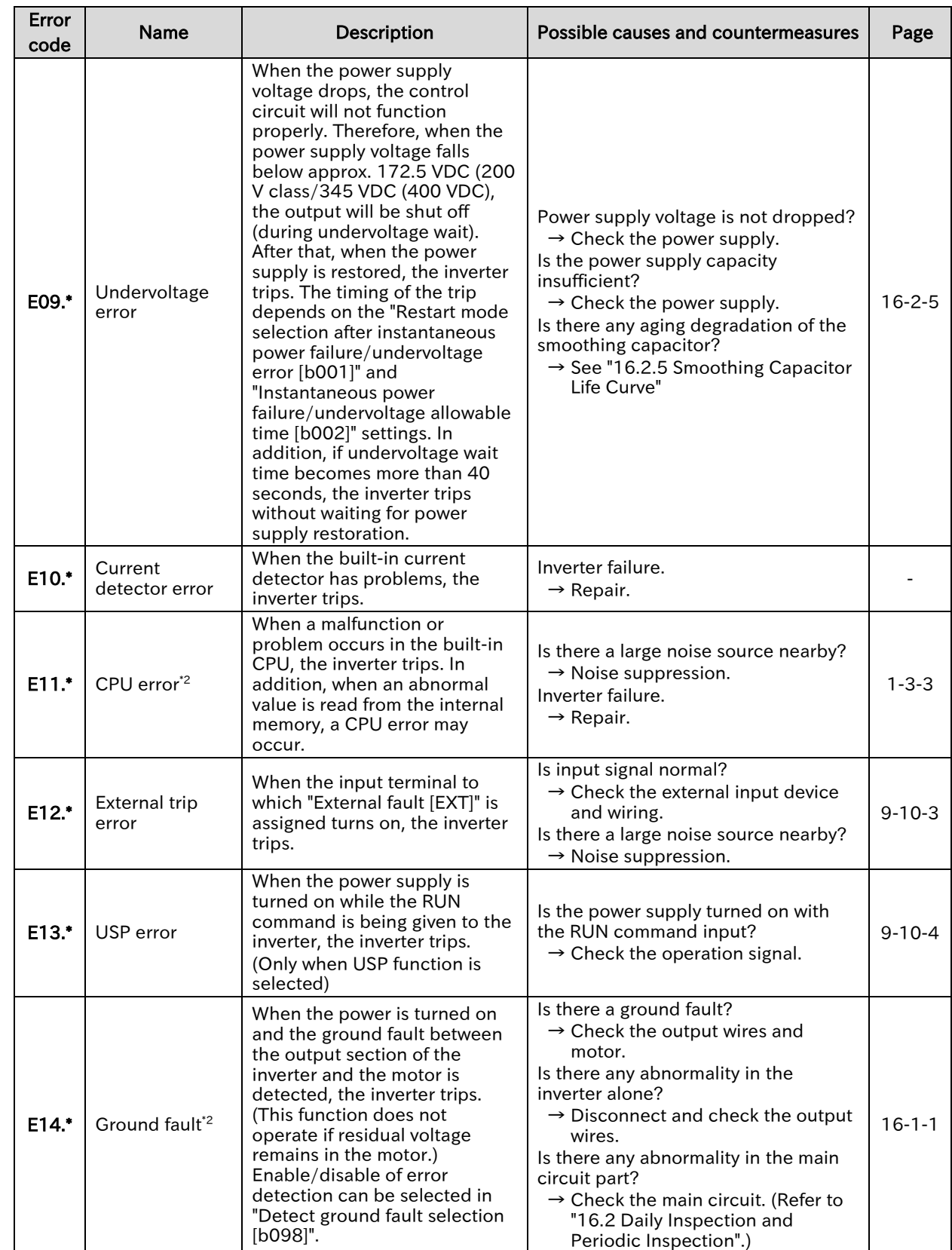

\*2. When these errors occur, the reset operation is not accepted. Turn off the power once. If the same error occurs the next time the power is turned on, there is a possibility of failure. Please contact your supplier or local Hitachi sales office.

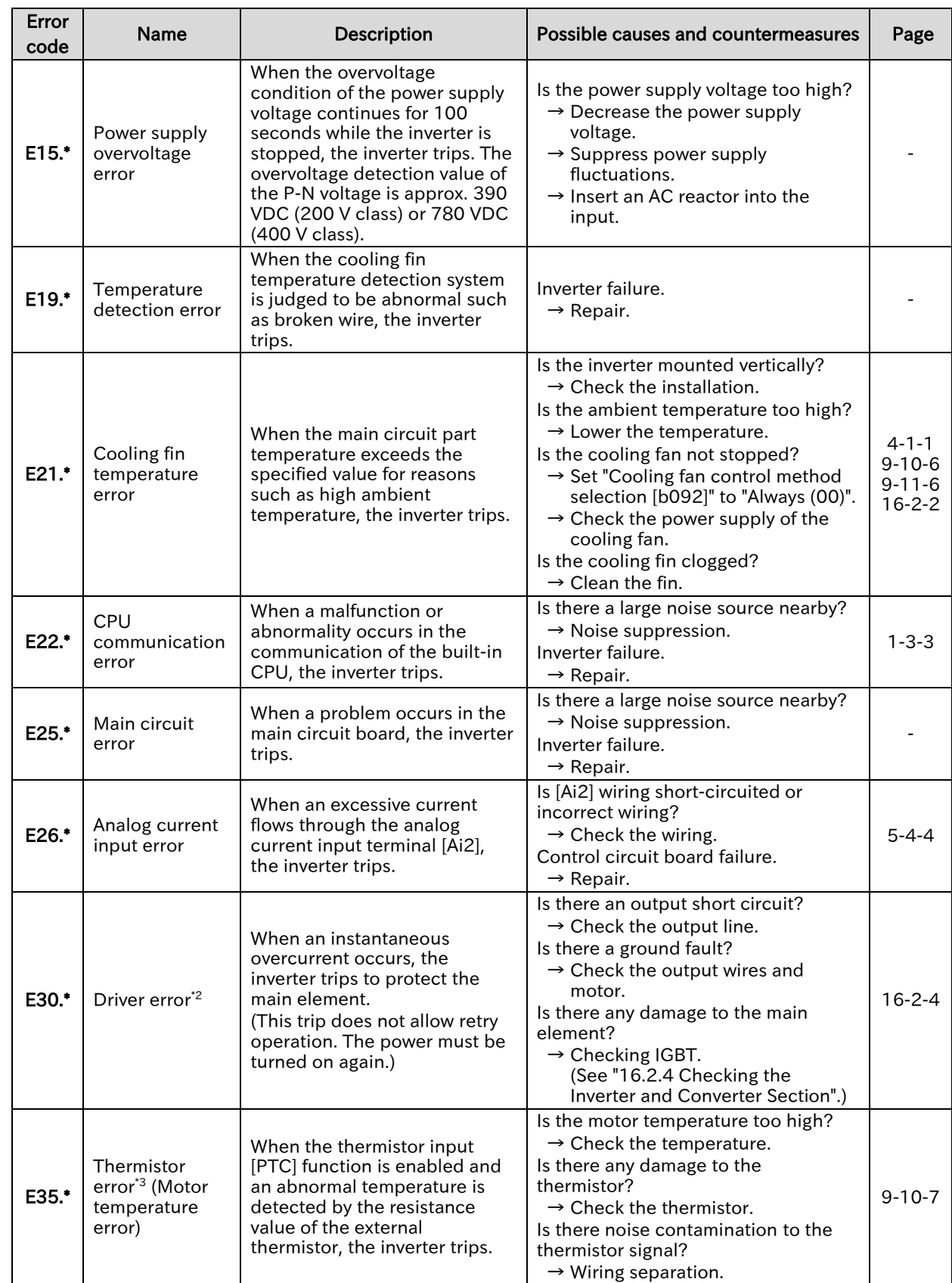

\*2. When these errors occur, the reset operation is not accepted. Turn off the power once. If the same error occurs the next time the power is turned on, there is a possibility of failure. Please contact your supplier or local Hitachi sales office.

\*3. If thermistor is not connected, disconnection or failure while the [PTC] is assigned to the input terminal, E35 will occur again even after resetting. In this case, connect a thermistor or short-circuit between [5]-[L] terminals before turning on the power.

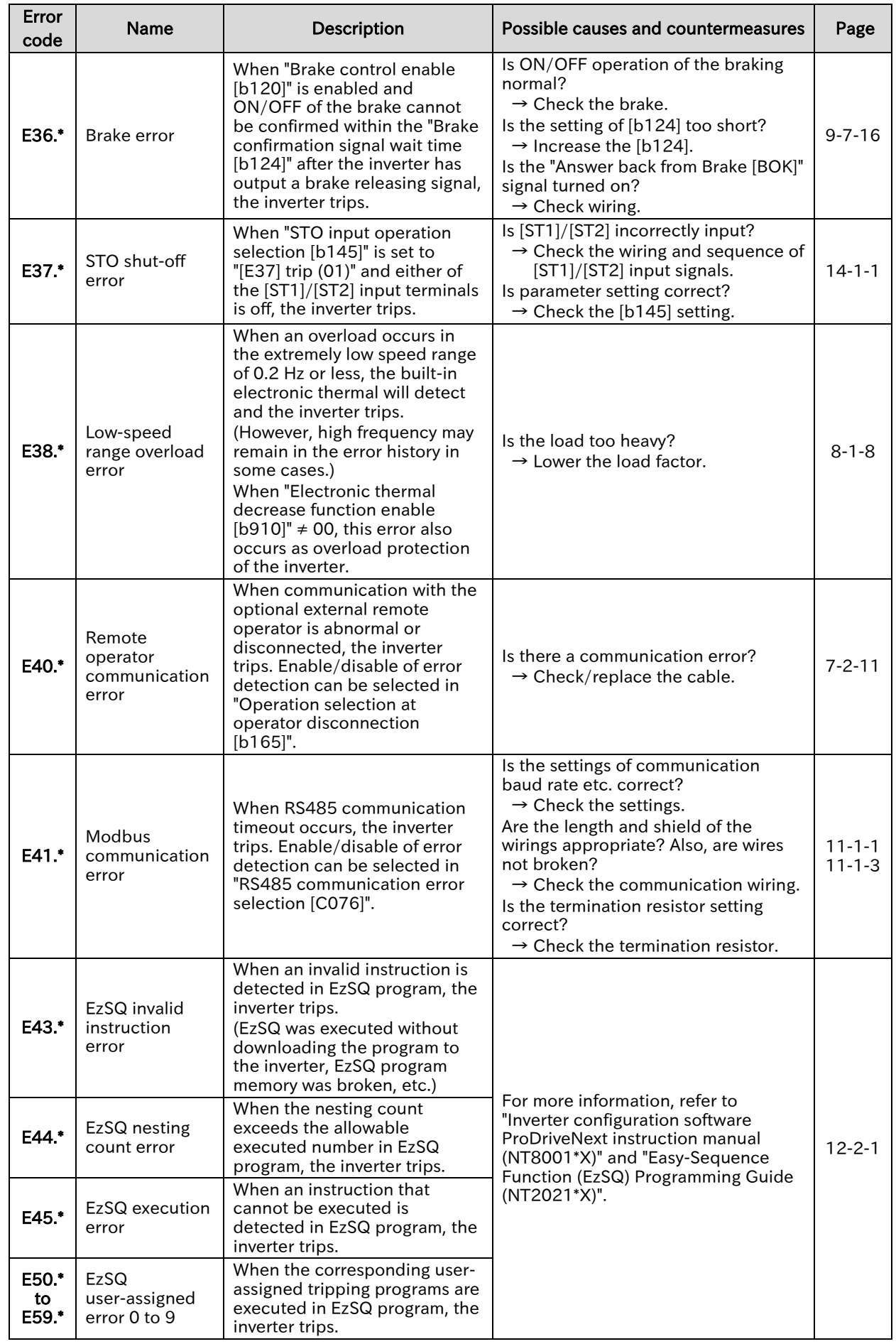

| Error<br>code        | <b>Name</b>                                 | Description                                                                                                    | Possible causes and countermeasures                                                                                                    | Page         |
|----------------------|---------------------------------------------|----------------------------------------------------------------------------------------------------|----------------------------------------------------------------------------------------------------|--------------|
| E60.*<br>to<br>E69.* | Option related<br>error                     | When an error is detected in<br>the mounted option board, the<br>inverter trips. For more<br>information, refer to the<br>instruction manual for the<br>mounted option.                                                                                                    | Is the option board connected<br>properly?<br>$\rightarrow$ Check connector fitting.<br>Is there a mistake in usage?<br>$\rightarrow$ Check the instruction manual for<br>the option.                                                                                                    | $13 - 2 - 1$ |
| E80.*                | Encoder<br>disconnection<br>error           | When the output frequency is<br>higher than the "Creep speed<br>[P015]" and the encoder<br>detection speed is lower than<br>the "Minimum frequency<br>[b082]" and the "Encoder<br>disconnection timeout [P077]"<br>$(40.0)$ setting time has<br>elapsed, the inverter trips.<br>In the case of simple<br>positioning, this trip also<br>occurs when the motor<br>rotation speed becomes less<br>than the minimum frequency. | Are there any broken or faulty<br>connections in the encoder wiring?<br>$\rightarrow$ Check the encoder wiring.<br>Are the parameter settings correct?<br>$\rightarrow$ Increase [P077] and set [P015] to<br>a higher value.                                                                                                    | $9 - 5 - 17$ |
| E81.*                | Overspeed<br>error                          | When the encoder detection<br>speed exceeds "Maximum<br>frequency [A004]" ×<br>"Overspeed detection level<br>$[PO26]$ " ( $\neq$ 0.0) during running,<br>the inverter trips.<br>It does not depend on simple<br>position control or V/f control<br>with FB.                                                                                                    | Are there any broken or faulty<br>connections in the encoder wiring?<br>$\rightarrow$ Check the encoder wiring.<br>Are the parameter settings correct?<br>$\rightarrow$ Check "Output frequency setting<br>or monitor [F001]".<br>$\rightarrow$ Check "Encoder constant [P011]".<br>Is the actual motor speed higher than<br>the error detection level?<br>$\rightarrow$ Check the load status.<br>$\rightarrow$ Adjust [P026]. | $9 - 5 - 17$ |
| E83.*                | Position control<br>range error             | When the current position<br>counter exceeds the position<br>control range specification<br>([P072] and [P073]) during<br>simple position control, the<br>inverter trips.                                                                                                    | Is the current position and home<br>position correct?<br>$\rightarrow$ Check [P072] and [P073].<br>$\rightarrow$ Check [P060] to [P067].<br>$\rightarrow$ Check the home position.                                                                                                    | $9 - 14 - 1$ |
| E98.*                | ST1/ST2<br>mismatch error                   | When "STO input operation<br>selection [b145]" is 02 and<br>there is a mismatch in the<br>[ST1]/[ST2] input signal status,<br>the inverter trips.                                                                                                    | Is [ST1]/[ST2] incorrectly input?<br>→ Check [ST1]/[ST2] input signal<br>wiring and perform function tests.<br>Is parameter setting correct?<br>$\rightarrow$ Check the [b145] setting.                                                                                                    | $14 - 1 - 4$ |
| E99.*                | STO internal<br>failure error <sup>*2</sup> | When a failure is detected in<br>the STO input status or in the<br>safety path inside WJ-C1, the<br>inverter trips regardless of<br>[b145] setting.                                                                                                    | Is the safety function working<br>properly?<br>$\rightarrow$ Perform function tests.<br>Failure in the internal safety path.<br>$\rightarrow$ Repair.                                                                                                    |              |

<sup>\*2.</sup> When these errors occur, the reset operation is not accepted. Turn off the power once. If the same error occurs the next time the power is turned on, there is a possibility of failure. Please contact your supplier or local Hitachi sales office.

A

Q

# <span id="page-390-0"></span>15.3 Troubleshooting for Warning Functions Related Error

## <span id="page-390-1"></span>15.3.1 Warning Display

- How to know the cause of the warning and troubleshooting when a warning occurs?
- If the set parameter is inconsistent with another set value, a warning is displayed and the program LED [PRG] blinks.
- Warning displays and their conditions are shown below. If a warning is displayed, correct the parameter referring to the contents of the table. (Even if RUN command is given, it is not automatically rewritten to the correct value.)
- The latest warning message is stored in "Warning monitor [d090]". If no warning has occurred, "HOOO" is displayed.

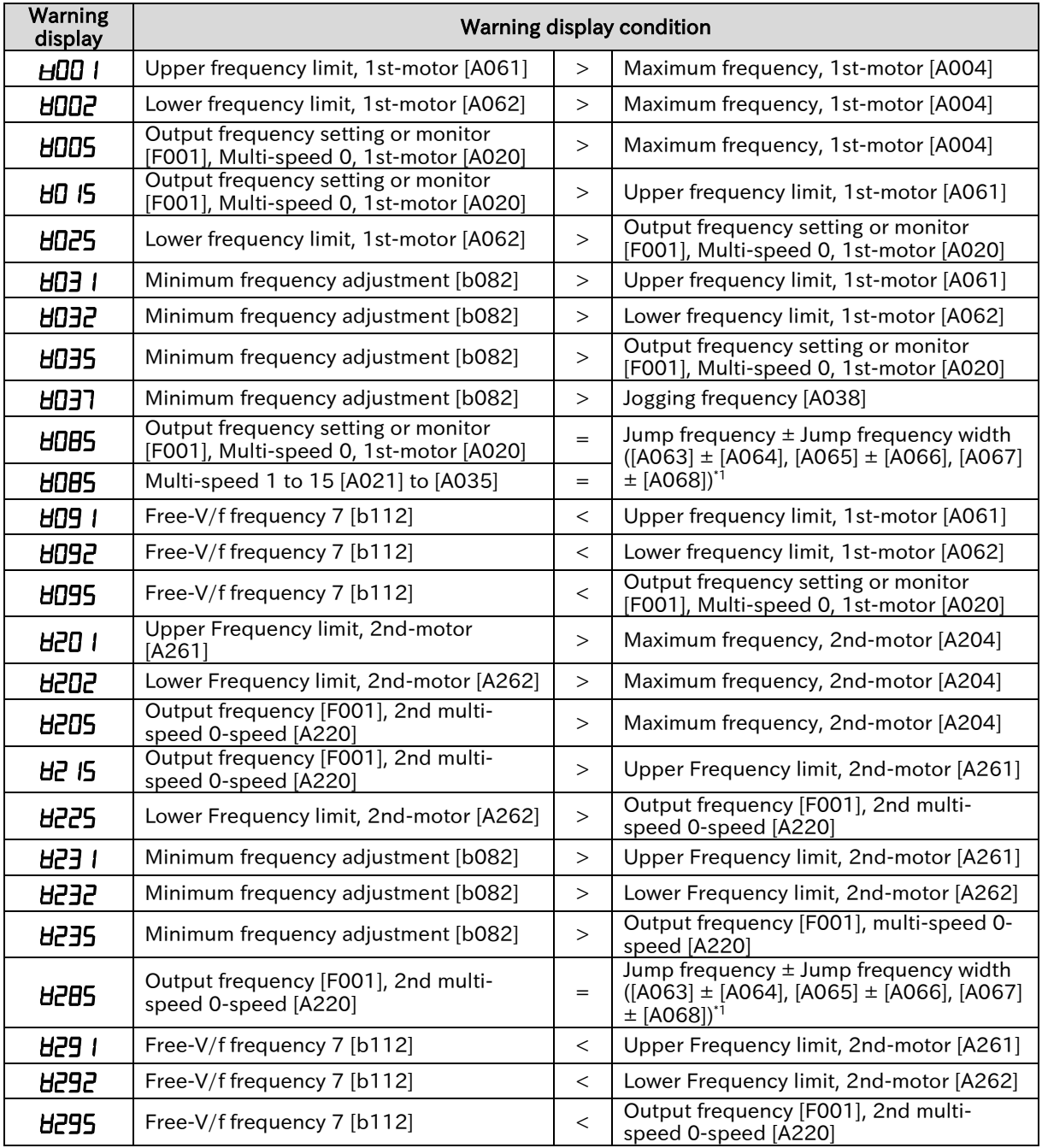

\*1. A warning occurs when the frequency settings of [F001], [A020], [A220], [A021] to [A035] are within the frequency range set in the jump frequency.

## <span id="page-391-0"></span>15.3.2 Other Displays

Q

• Are there any other displays of the keypad other than when a trip occurs or a warning occurs?

A

 During resetting, undervoltage condition, or waiting for the retry by the restart function, the keypad is displayed as follows.

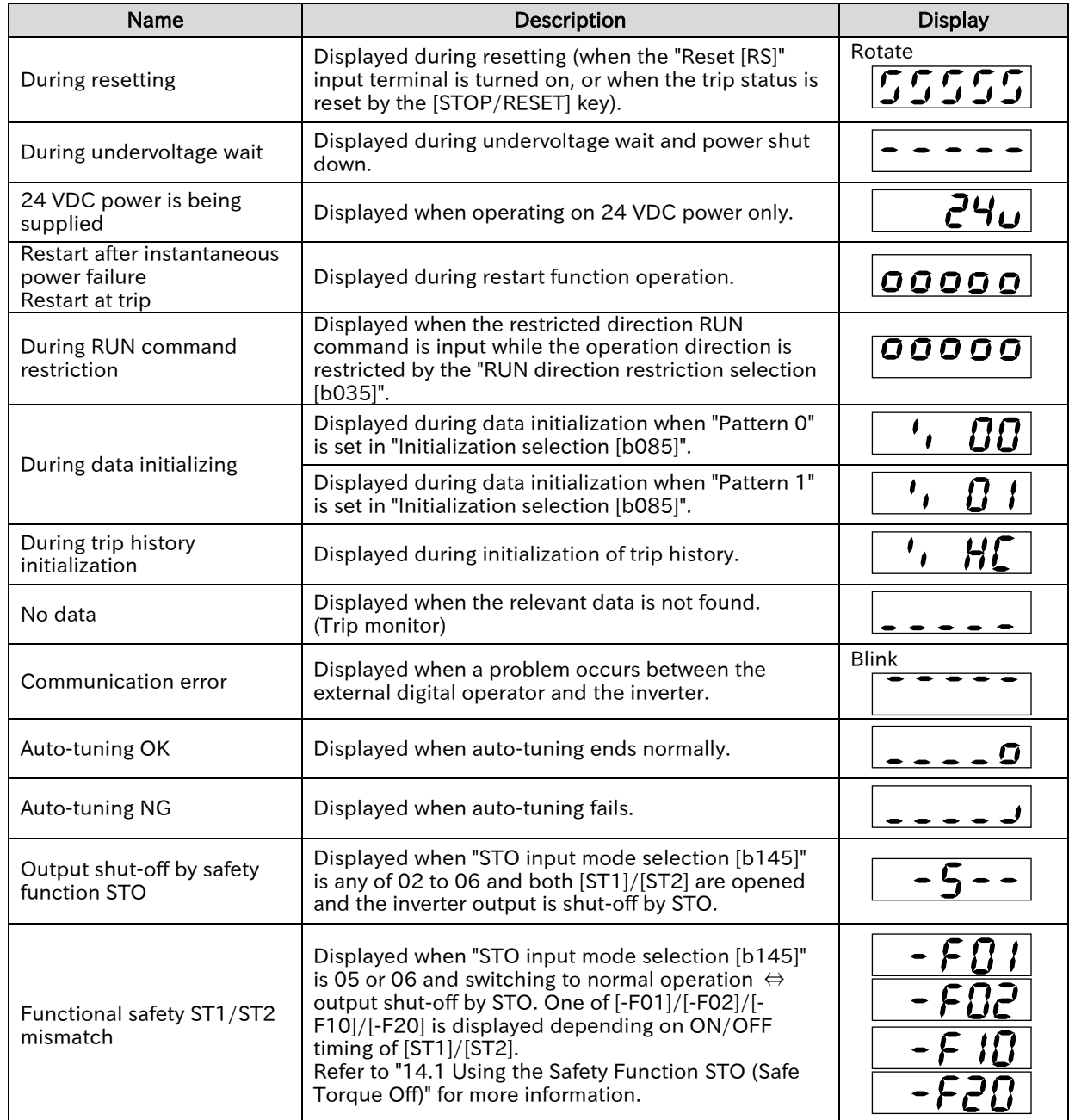

# <span id="page-392-0"></span>15.4 How to Check When Something Is Wrong

<span id="page-392-1"></span>15.4.1 Troubleshooting Other Than Trip and Warning

- What to do if something is wrong?
- What to do if the inverter does not operate as expected?
- What to do if there is no problem with the inverter, but it does not work well?
- A

Q

 Examples of troubleshooting to be taken when the inverter is not tripped but does not operate as expected are listed below. If there is a phenomenon corresponds to the "Problem" column, please check each section described in the "Reference" column or the countermeasures described from the next page.

 If the problem cannot be solved by checking the following items, please contact your supplier or local Hitachi sales office.

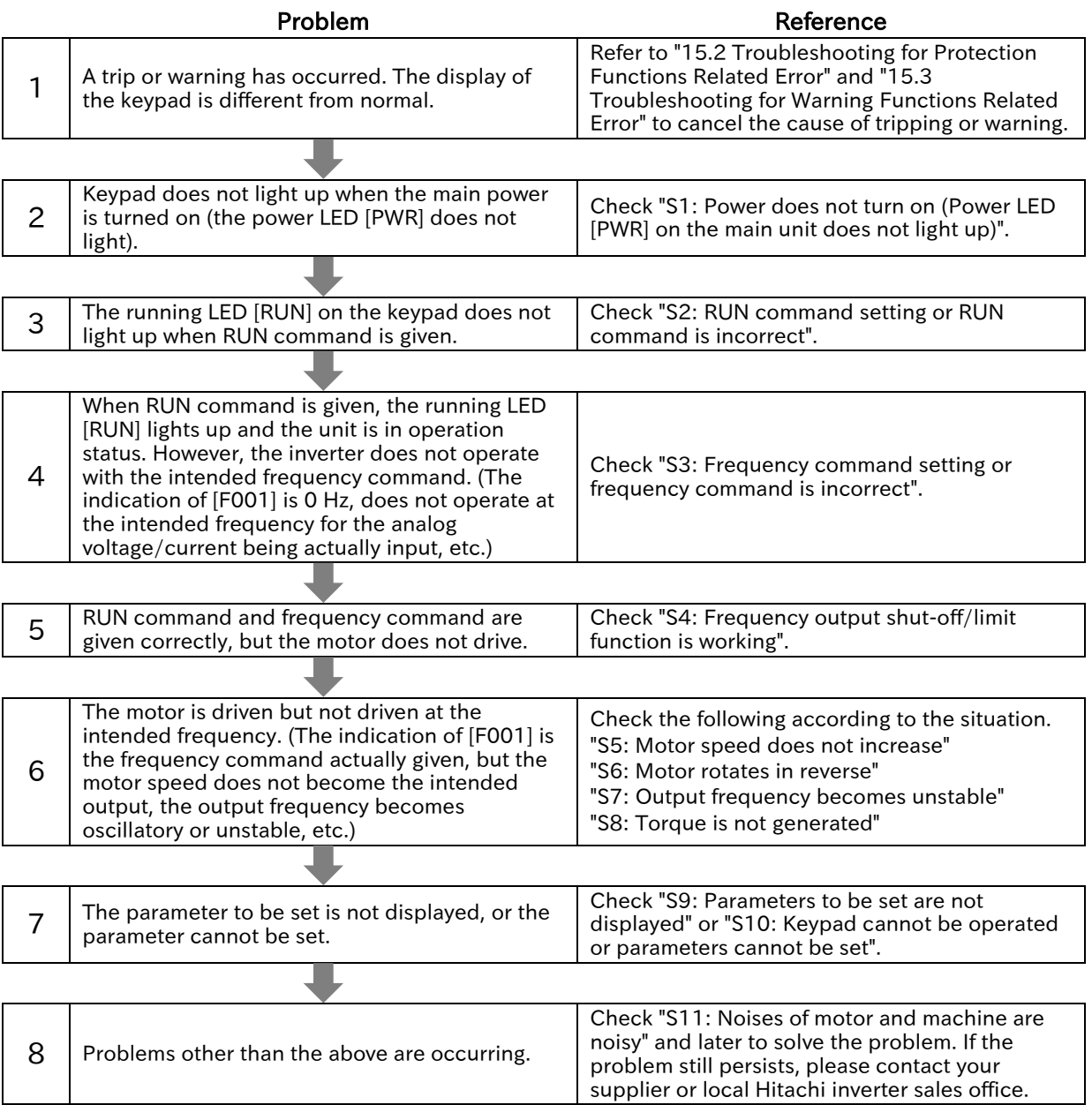

!

!

#### Chapter 15 Tips/FAQ/Troubleshooting

### S1: Power does not turn on (Power LED [PWR] on the main unit does not light up)

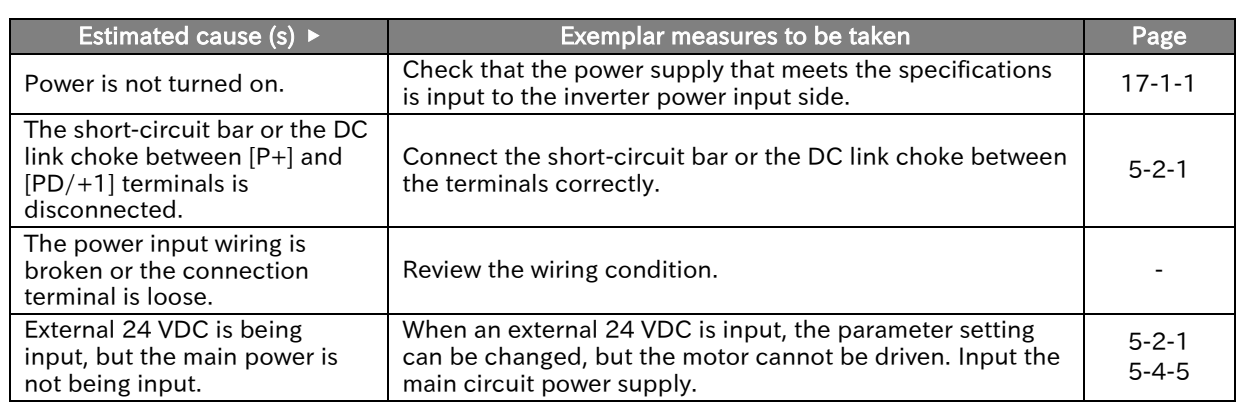

#### S2: RUN command setting or RUN command is incorrect

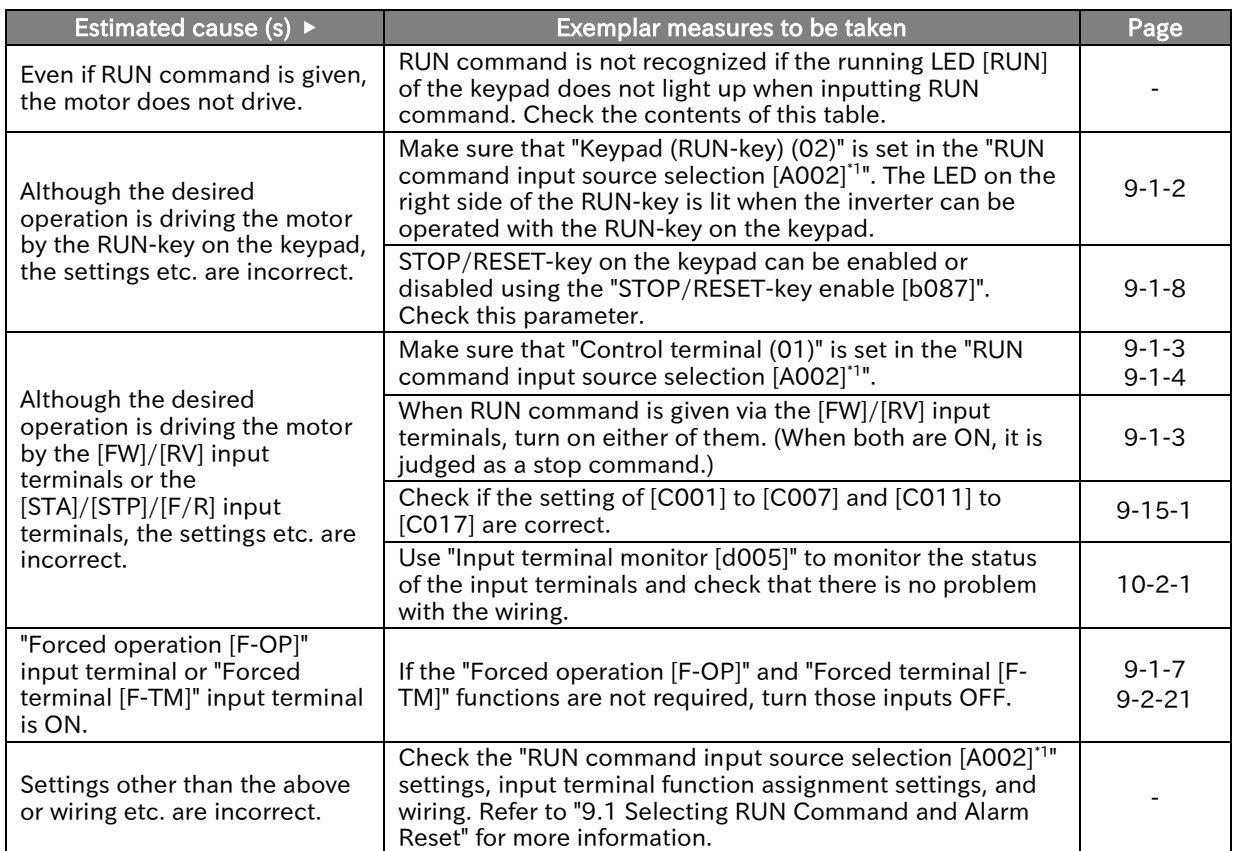

!

!

#### S3: Frequency command setting or frequency command is incorrect

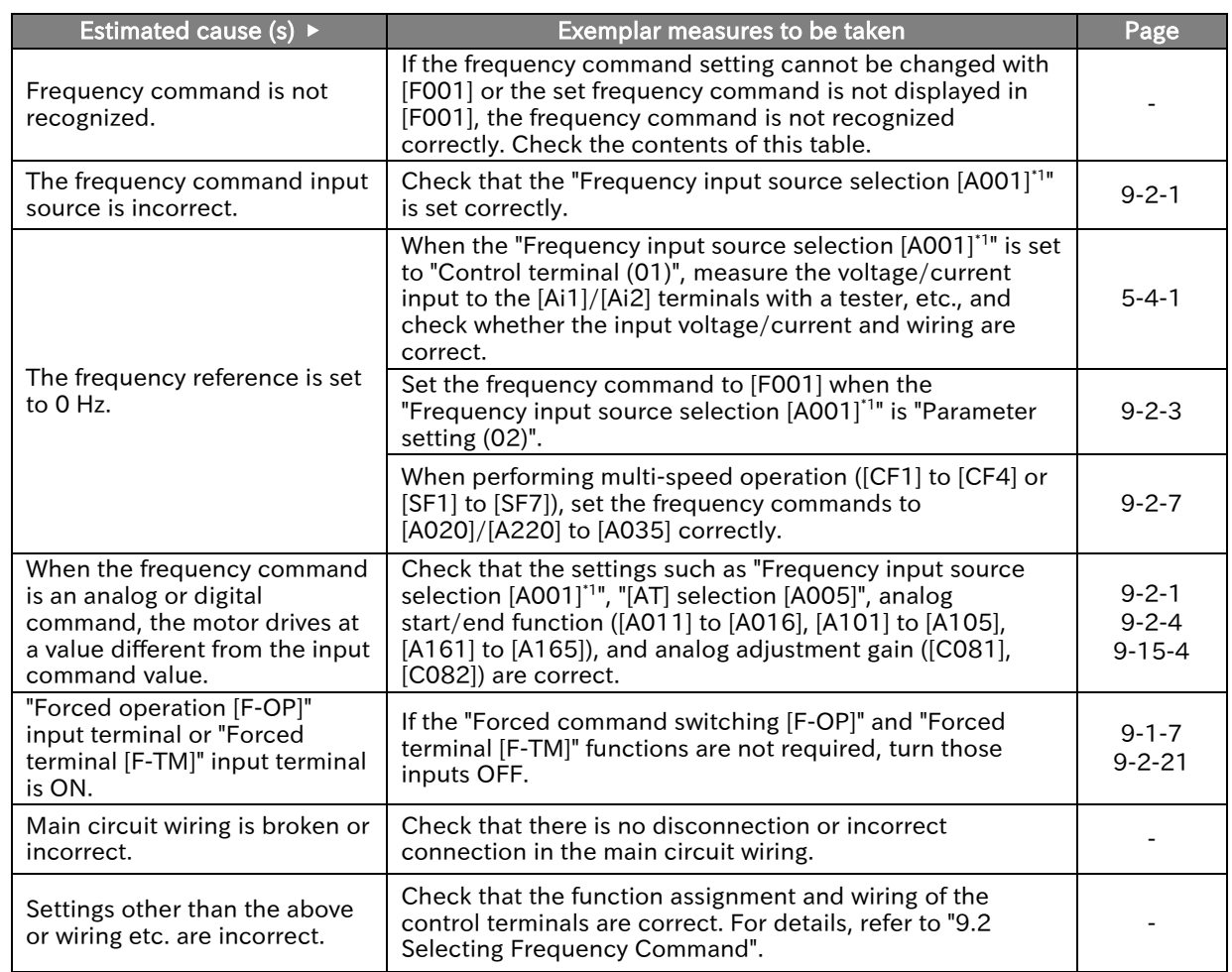

#### S4: Frequency output shut-off/limit function is working

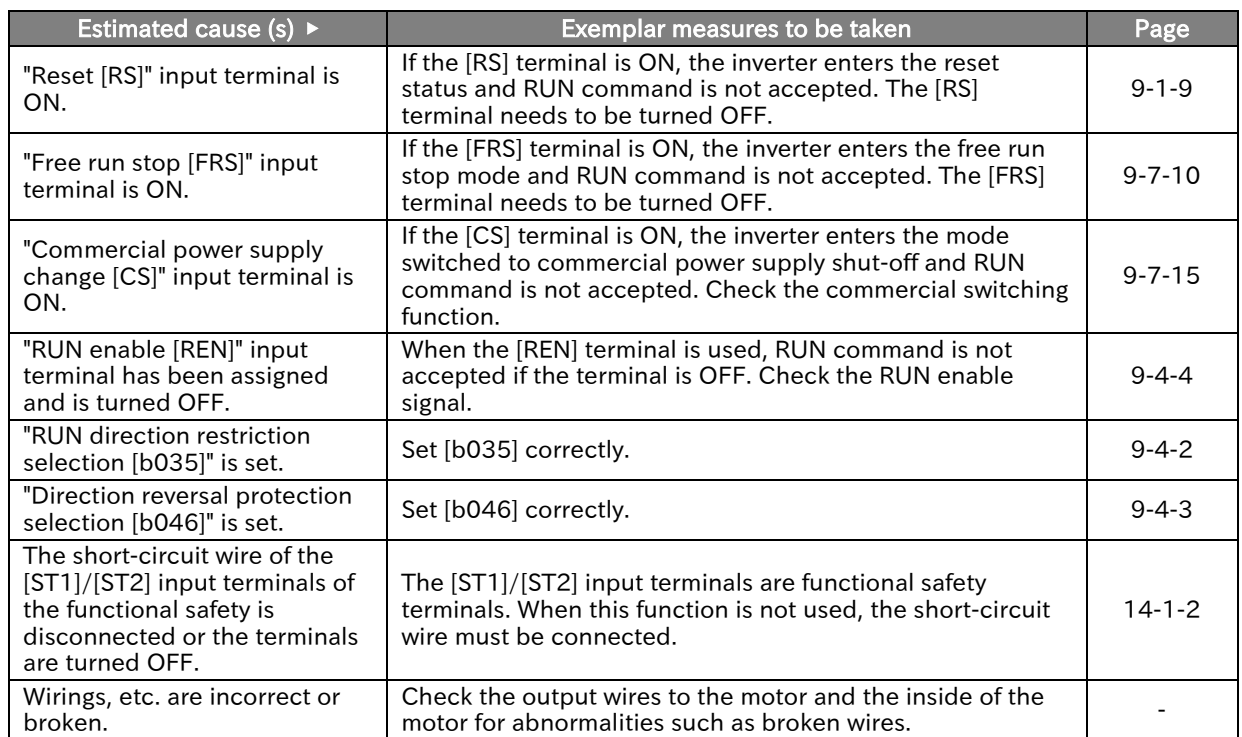

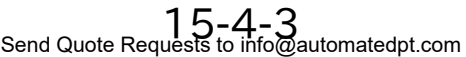

Call +1(800)985-6929 To Order or Order Online At Hitachiacdrive.com

## !

!

#### S5: Motor speed does not increase

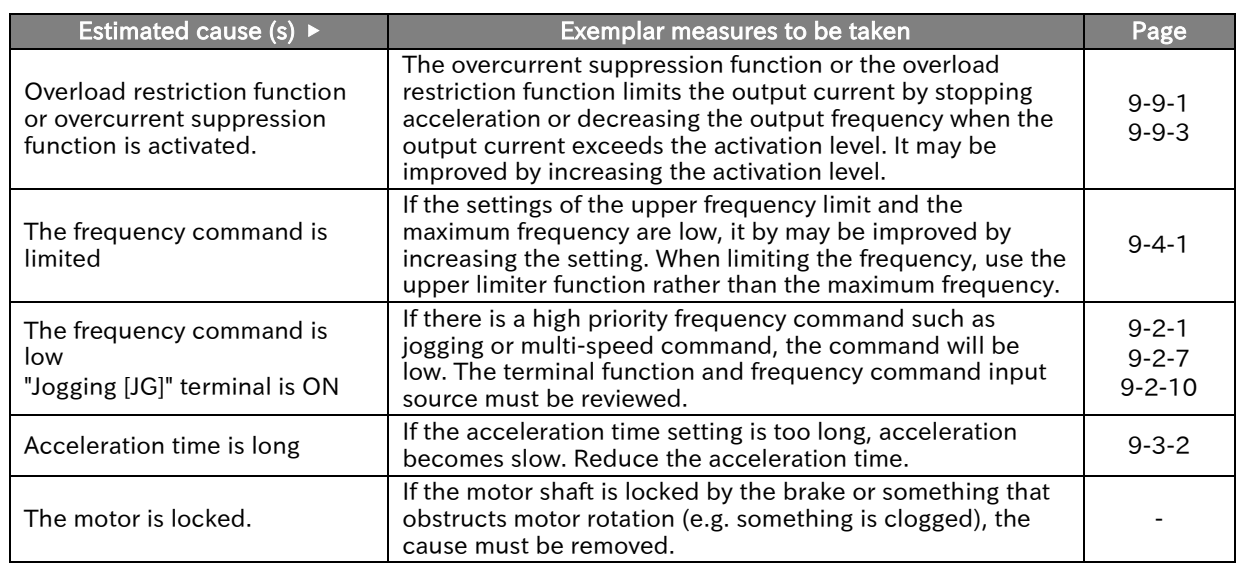

#### S6: Motor rotates in reverse

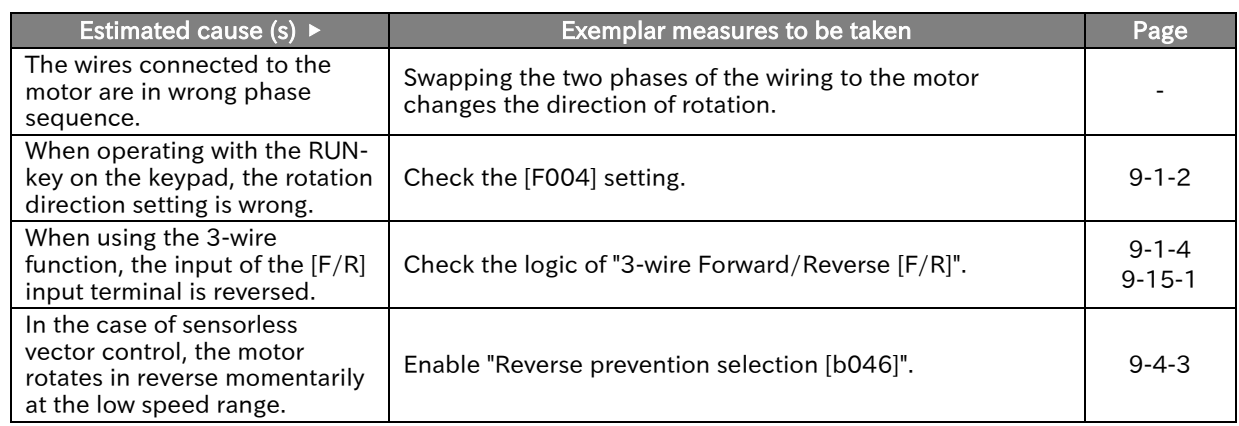

#### !

### S7: Output frequency becomes unstable

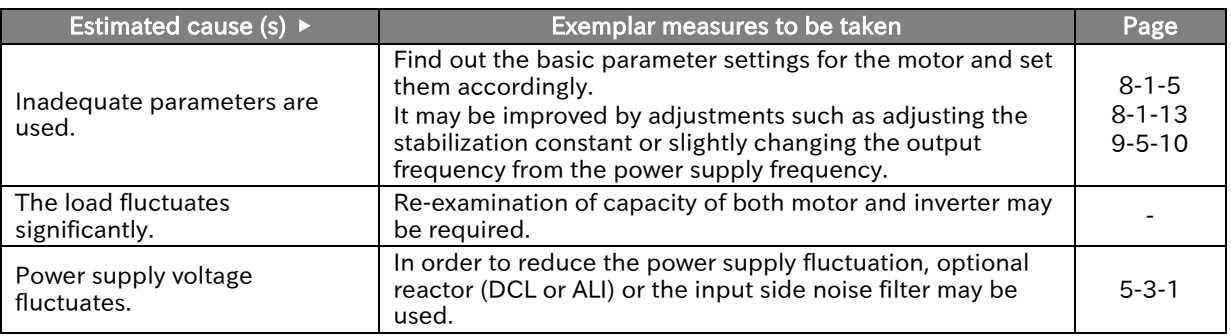
!

### Chapter 15 Tips/FAQ/Troubleshooting

### S8: Torque is not generated

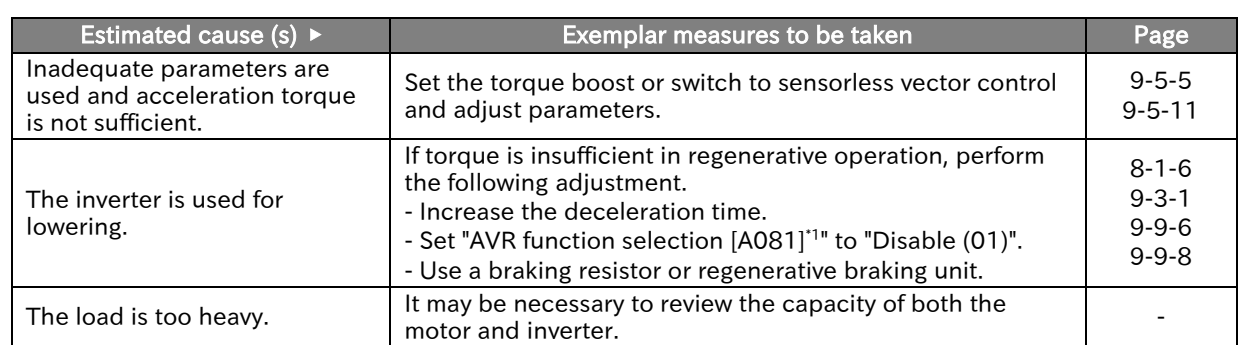

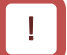

### S9: Parameters to be set are not displayed

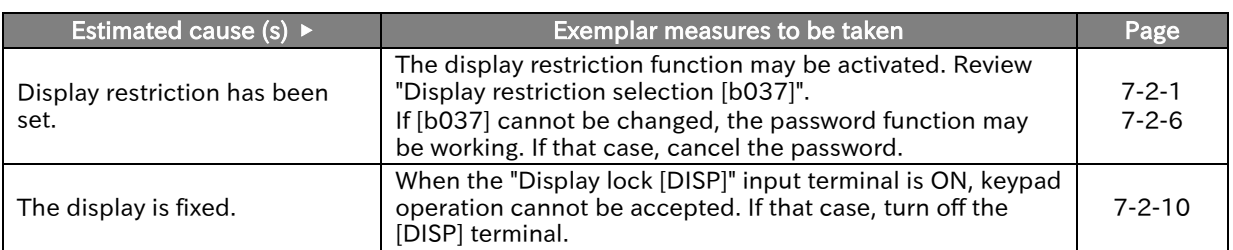

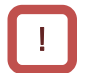

### S10: Keypad cannot be operated or parameters cannot be set

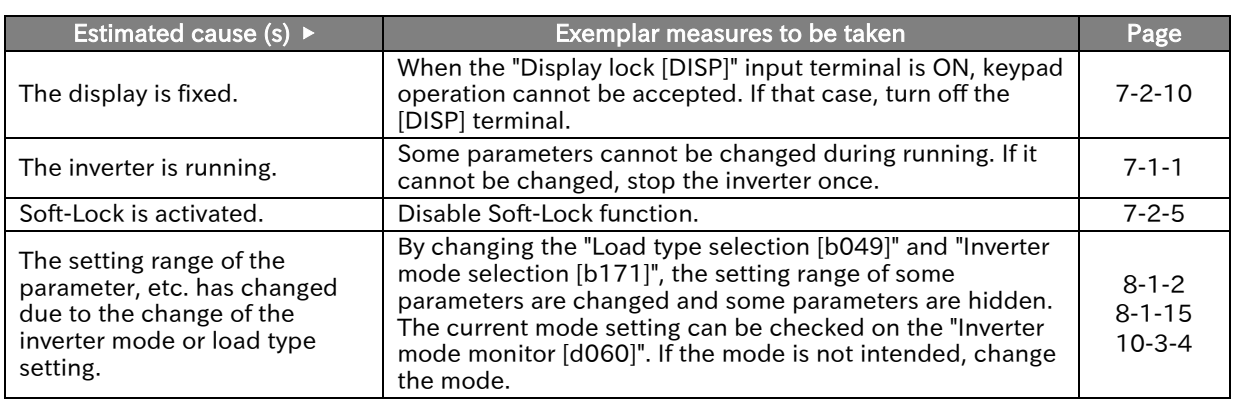

!

### Chapter 15 Tips/FAQ/Troubleshooting

### S11: Noises of motor and machine are noisy

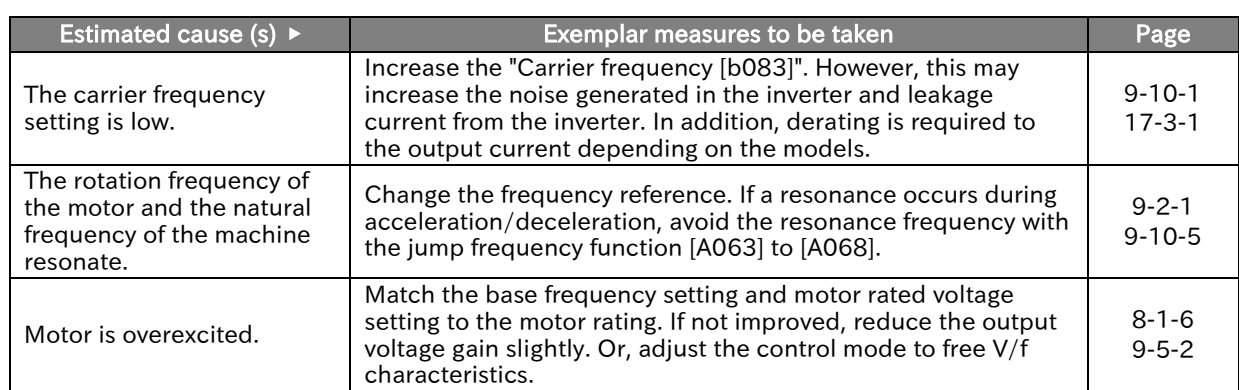

### S12: Cannot be operated/set by Modbus communication

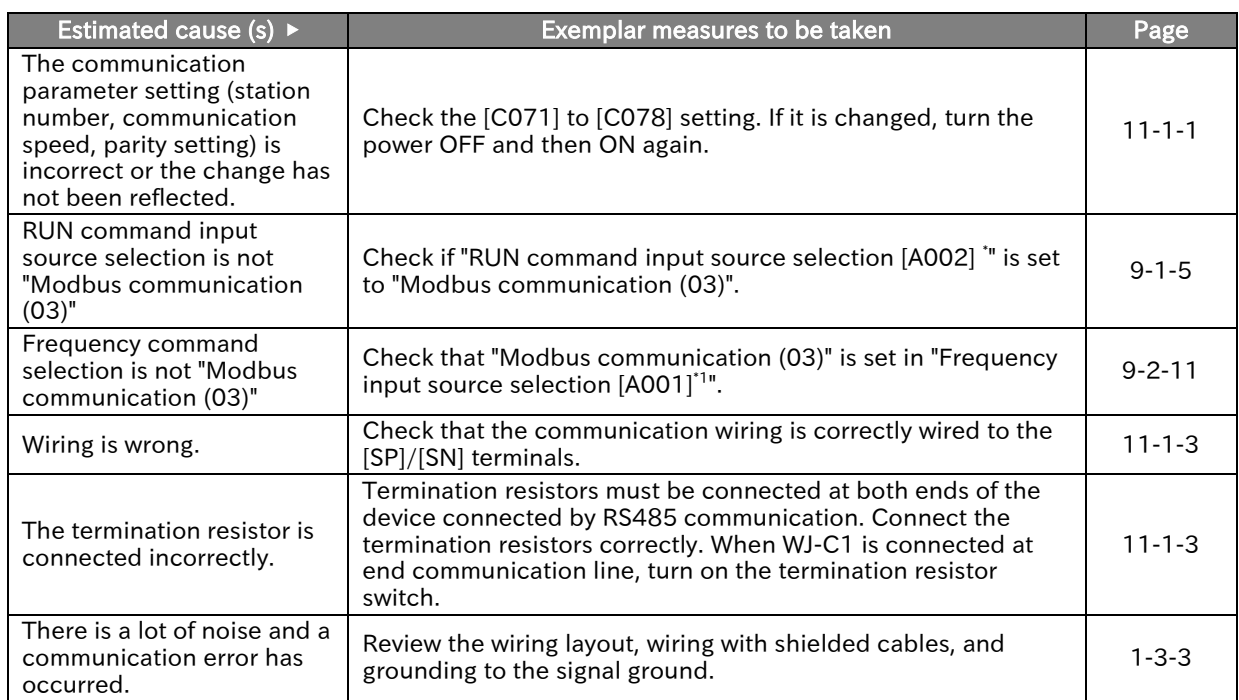

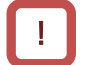

!

### S13: The earth leakage circuit breaker is activated as the inverter is operated

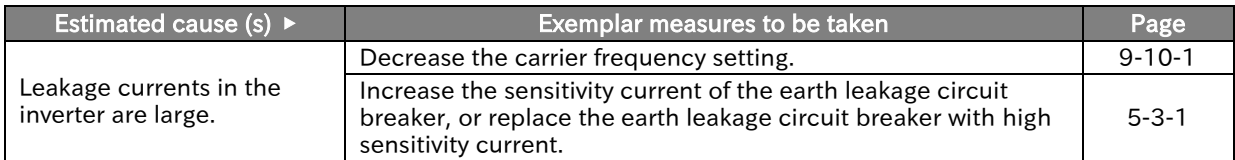

### Send Quote Requests to info@automatedpt.com Call +1(800)985-6929 To Order or Order Online At Hitachiacdrive.com

!

### Chapter 15 Tips/FAQ/Troubleshooting

### S14: DC braking does not work

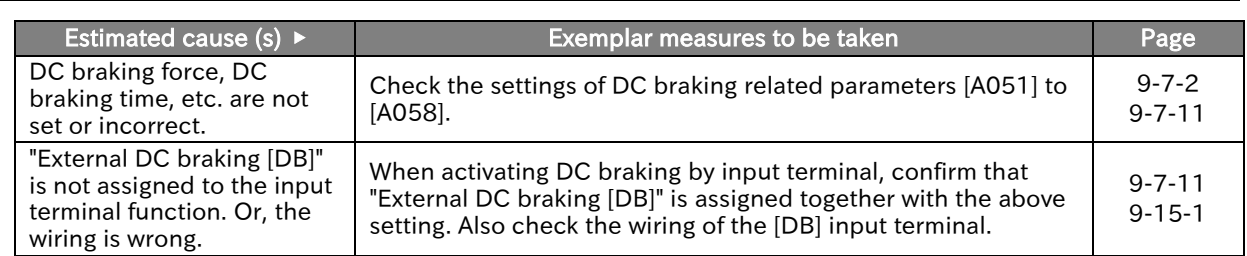

!

!

!

### S15: Noise is generated in TV, radio or devices near the inverter

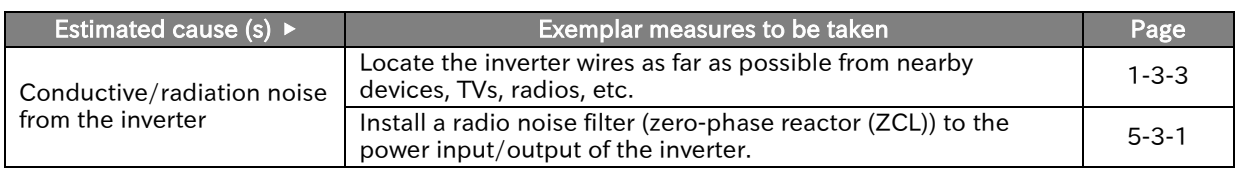

### S16: Cannot be operated/set by communication option board

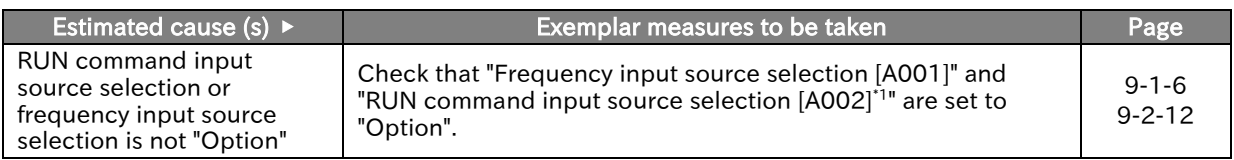

### S17: Cannot connect to the inverter configuration software ProDriveNext

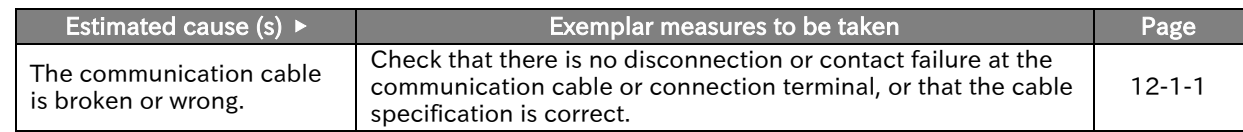

\*1. "2nd-motor control [SET]" target parameter. Replace with the 2nd-control parameter if necessary.

(Memo)

Chapter 15 Tips/FAQ/Troubleshooting

### Chapter 16 **Chapter 16** Maintenance and Inspection

# 16

# Chapter 16 Maintenance and Inspection

This chapter describes how to perform maintenance and inspection on the product. When performing each work, carefully read "Chapter 1 Safety Instructions/Risks" and the corresponding chapters, and pay attention to safety.

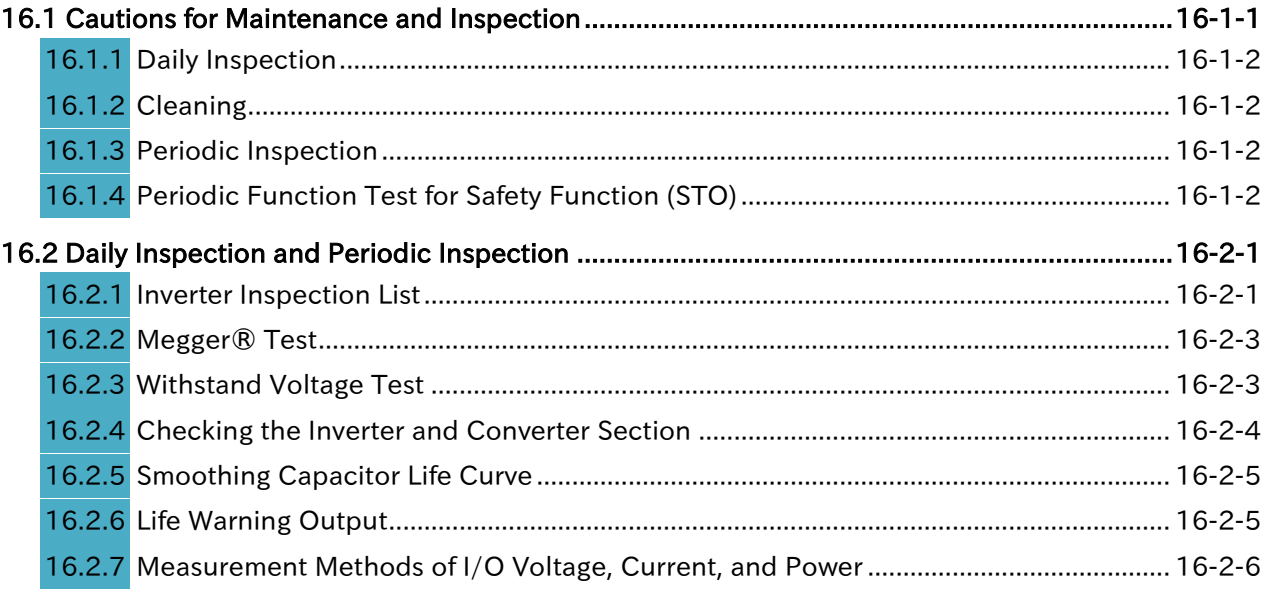

# <span id="page-401-0"></span>16.1 Cautions for Maintenance and Inspection

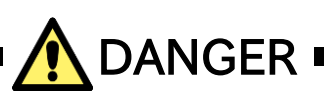

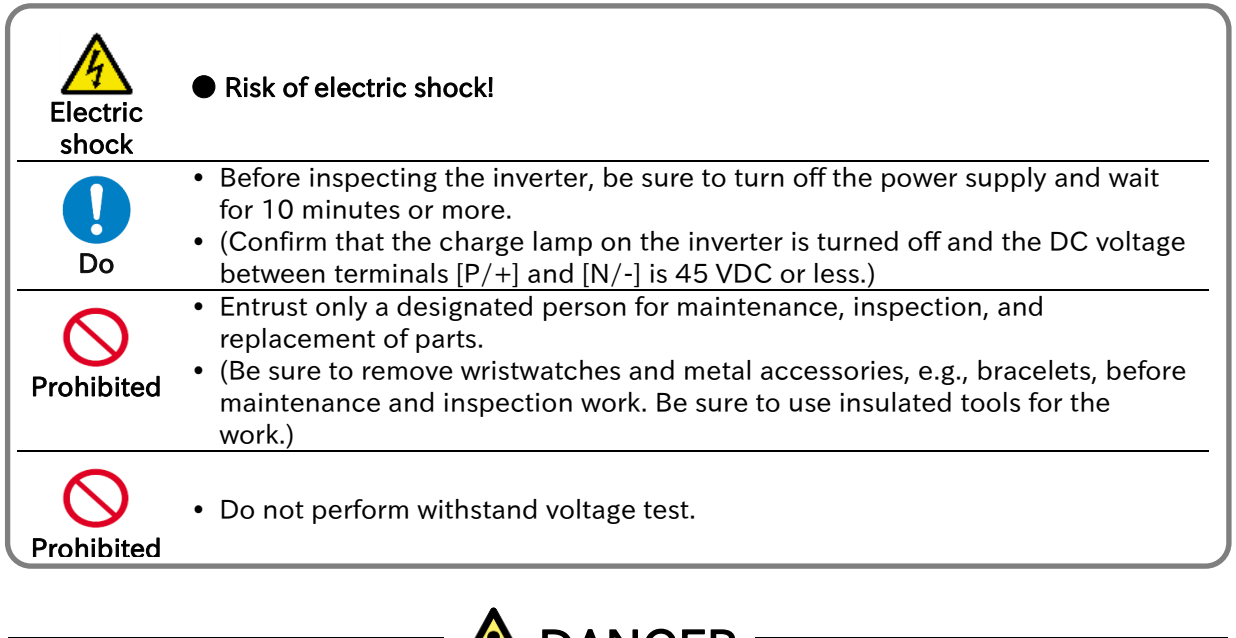

<span id="page-401-1"></span>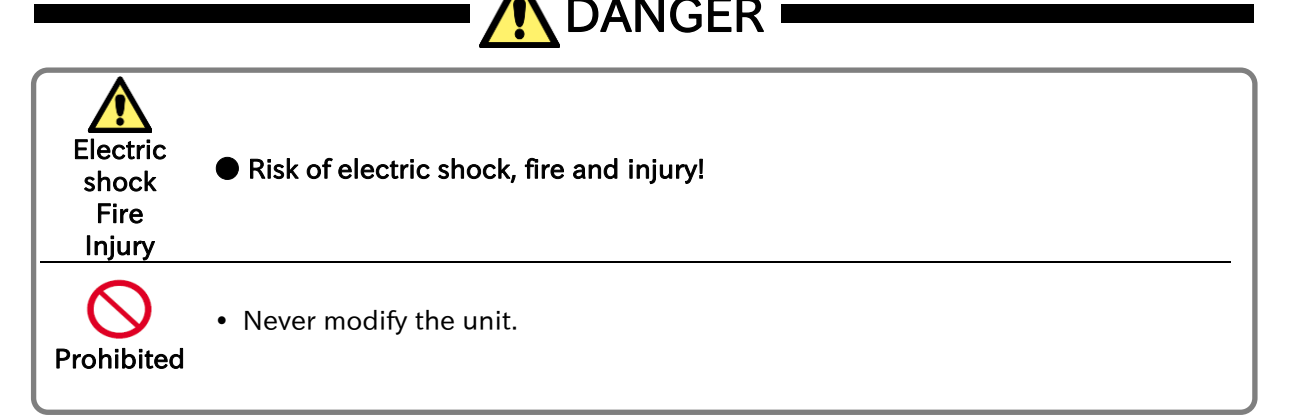

### Chapter 16 **Maintenance and Inspection**

### 16.1.1 Daily Inspection

Check that the following abnormalities are not observed during operation.

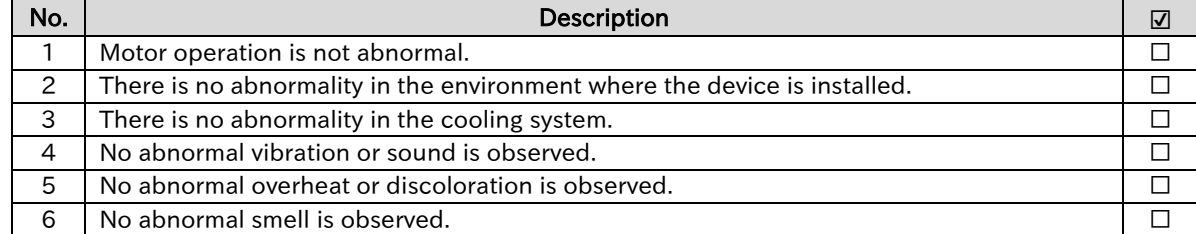

While the inverter is running, check the input voltage of inverter using a multimeter, etc.

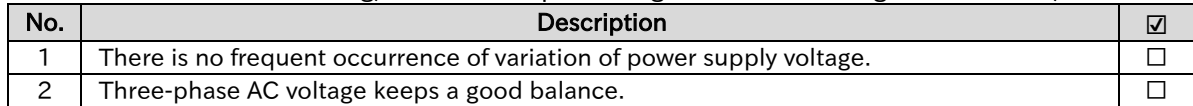

### <span id="page-402-0"></span>16.1.2 Cleaning

### • Keep the inverter in a clean condition.

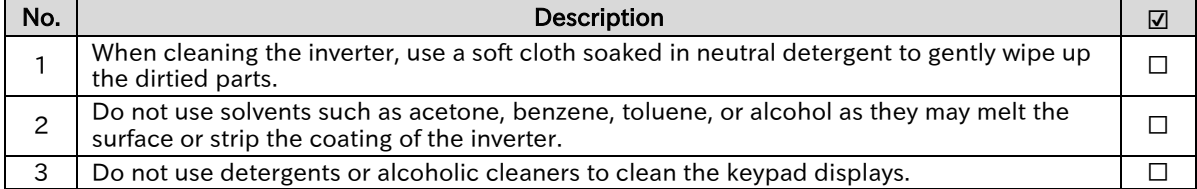

### <span id="page-402-1"></span>16.1.3 Periodic Inspection

- Check sections that cannot be inspected unless operation is stopped and sections requiring periodic inspection.
- Please contact your supplier or local Hitachi inverter sales office for periodic inspection.

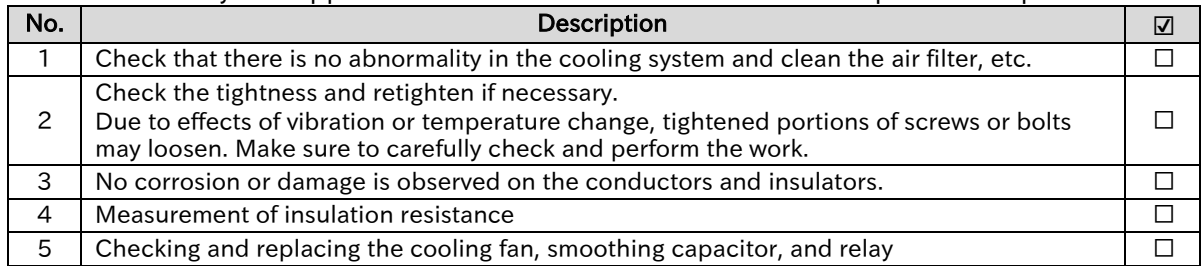

### <span id="page-402-2"></span>16.1.4 Periodic Function Test for Safety Function (STO)

- When handling the WJ-C1 as a functional safety certified product, be sure to perform the following items. For details, refer to the separate volume "WJ series C1 Safety Function Guide (NT3612\*X)".
- A periodical STO functional test must be performed at least once in a year to maintain the intended safety performance level of the STO function. This periodical STO function test is one of the conditions for the STO function of WJ-C1 to meet PL e of ISO13849-1 and SIL 3 of IEC61800-5-2.

### Send Quote Requests to info@automatedpt.com Call +1(800)985-6929 To Order or Order Online At Hitachiacdrive.com

### Chapter 16 **Chapter 16** Maintenance and Inspection

# <span id="page-403-0"></span>16.2 Daily Inspection and Periodic Inspection

### <span id="page-403-1"></span>16.2.1 Inverter Inspection List

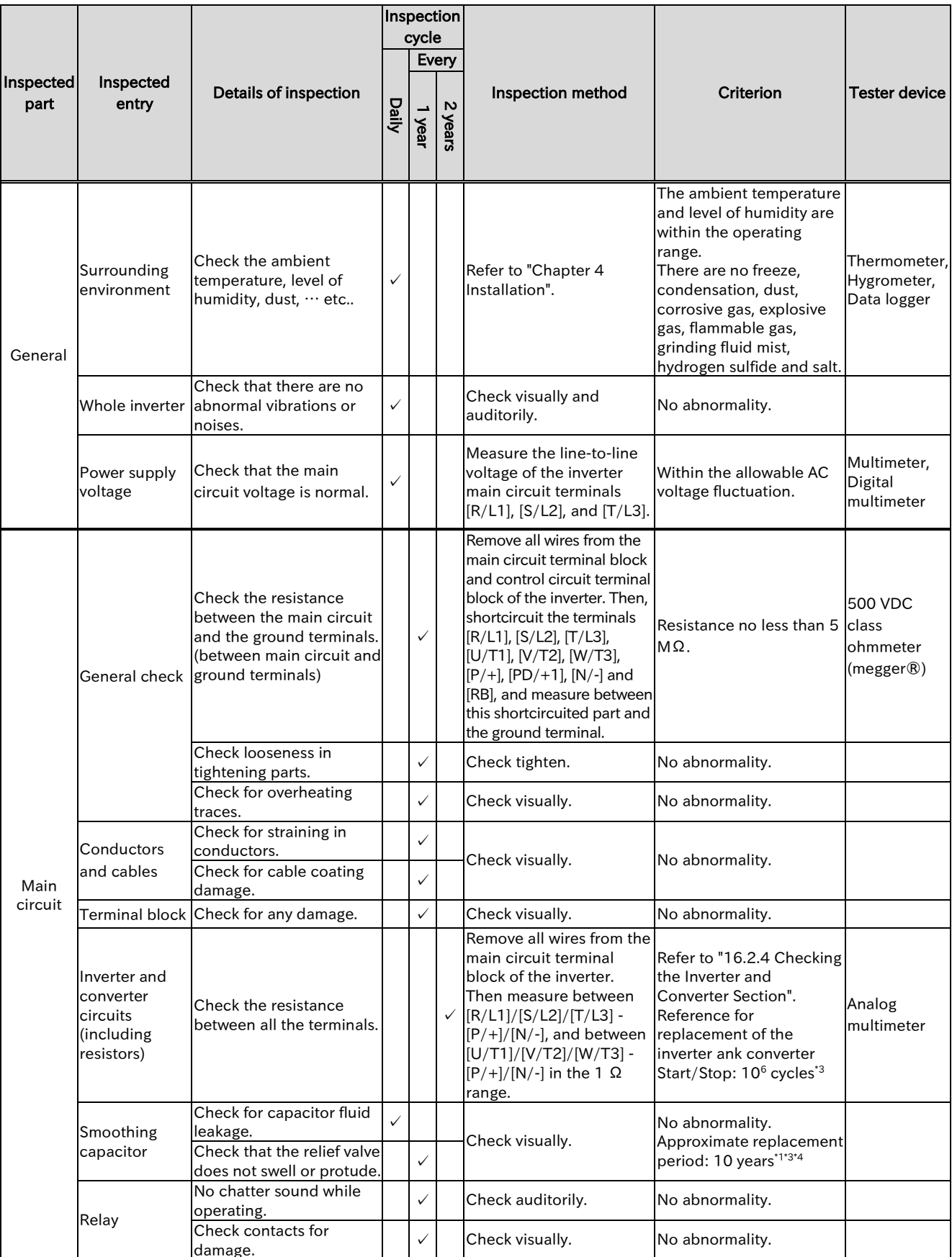

16-2-1 Send Quote Requests to info@automatedpt.com Call +1(800)985-6929 To Order or Order Online At Hitachiacdrive.com

### Chapter 16 **Chapter 16** Maintenance and Inspection

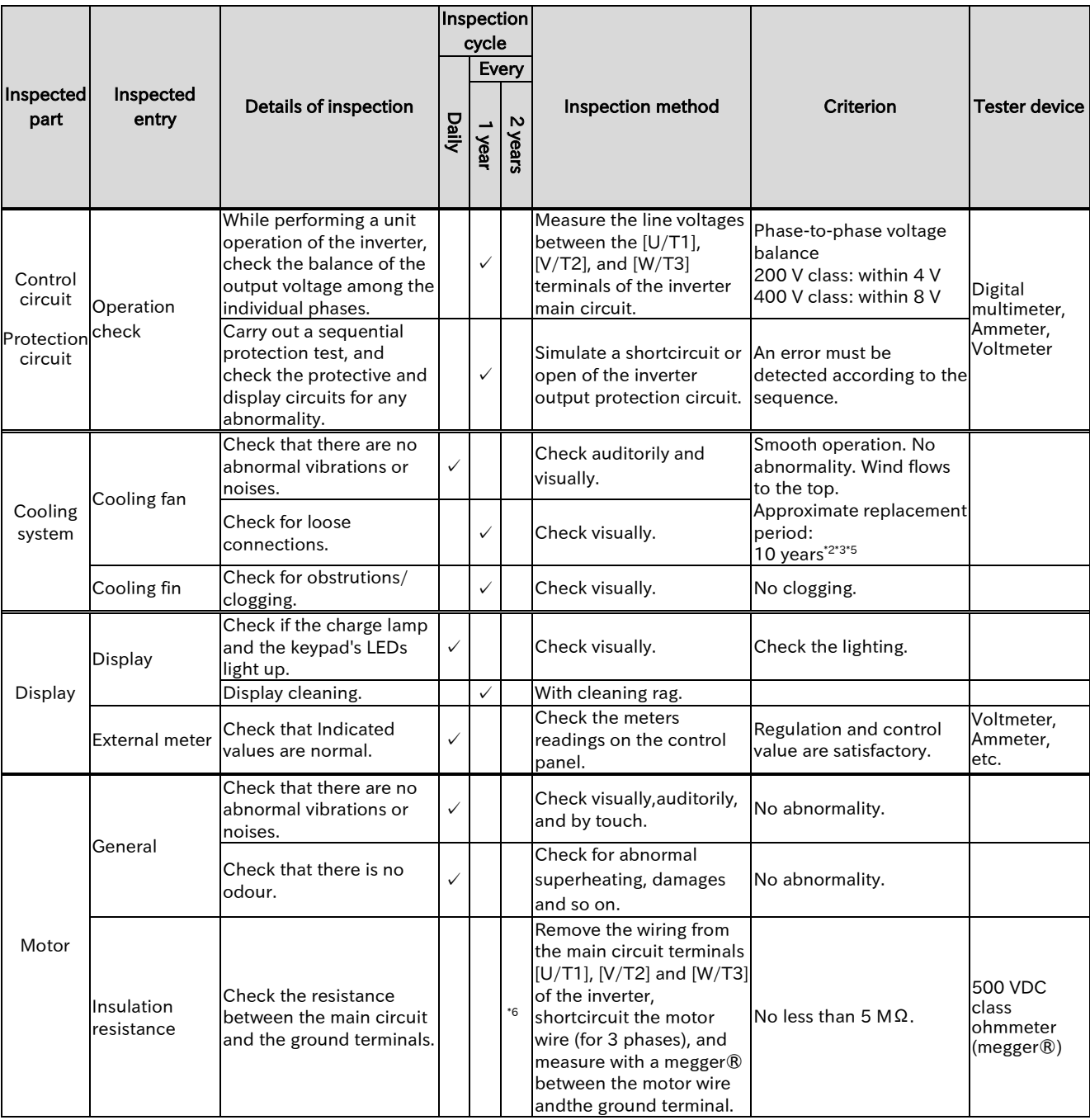

\*1. The life span of the smoothing capacitor is influenced by the ambient temperature. Refer to "16.2.5 Smoothing Capacitor Life Curve" for replacing measures.

- \*2. The life span of the cooling fan is influenced by the ambient temperature, the dirt and the change in its environmental conditions. Check these circumstances on the usual inspection.
- \*3. The estimated time before replacement (Number of years/cycle) and the "16.2.5 Smoothing Capacitor Life Curve" are based on the design lifespan, not guaranteed.
- \*4. In case using an inverter with a long storage period, perform the following aging before use. (Aging is not required if the storage temperature is 5 to 35 °C and within 2 years.)
	- If the input voltage can be adjusted: Input about 150 VAC for 200 V class and about 300 VAC for 400 V class for about 10 minutes, then gradually input higher value and operate while checking the functions.
	- If the input voltage cannot be adjusted: Input the inverter rated voltage and run for about 30 minutes to check for any problems with the functions. Then, turn on the power again to perform full-scale operation.
- \*5. If the cooling fan is locked due to dust, etc., it takes about 5 to 10 seconds to restart even if dust is removed.
- \*6. Follow the instruction manual for the motor.

### Chapter 16 **Maintenance and Inspection**

### <span id="page-405-0"></span>16.2.2 Megger® Test

- When testing an external circuit with a megger®, disconnect all the external circuit cables from the inverter to prevent it from being exposed to the test voltage.
- In the control circuit carry out a conduction test, use a tester (with high resistance range), do not use a megger® or buzzer/continuity tester.
- Use a 500 VDC megger® for the megger® test.
- For the megger® test of the inverter main circuit, short-circuit the terminals [R/L1], [S/L2], [T/L3], [U/T1], [V/T2], [W/T3], [P/+], [PD/+1], [N/-], and [RB] with wires as shown in the figure below.
- As a result of the megger® test, if the resistance value is 5 MΩ or higher, it is normal.

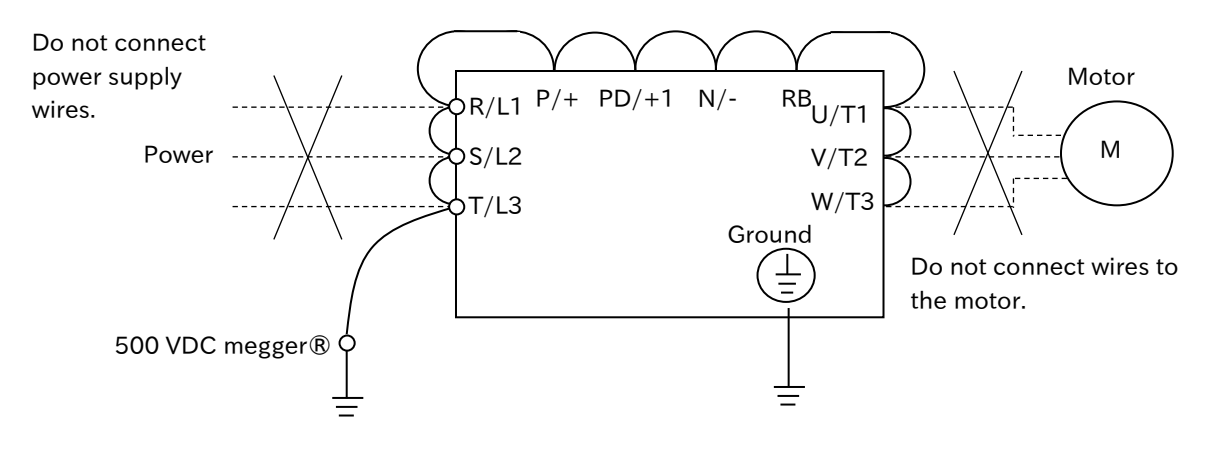

### <span id="page-405-1"></span>16.2.3 Withstand Voltage Test

- Do not carry out a withstand voltage test for the inverter.
- The test may damage its internal parts, deteriorating the inverter.

▼

### Chapter 16 **Maintenance and Inspection**

### <span id="page-406-0"></span>16.2.4 Checking the Inverter and Converter Section

### Checking method of inverter and converter

Using the analog multimeter, it can be checked if the inverter or converter unit are defective or non-defective.

### 1 Preparation

- (1) Disconnect all wires to the main circuit terminal block (wires to the [R/L1], [S/L2], [T/L3], [U/T1], [V/T2], [W/T3], [P/+], [PD/+1], [N/-], and [RB] terminals).
	- (2) Prepare an analog multimeter. (The use range is 1  $\Omega$  resistance measurement range.)

### 2 Checking method

The good-or-bad condition of conduction status of terminals on the inverter main circuit terminal block [R/L1], [S/L2], [T/L3], [U/T1], [V/T2], [W/T3], [P/+], [PD/+1], [N/-] and [RB] can be judged by alternately changing the polarity of tester for measurement.

- By measuring the voltage between P and N in the DC voltage range, check that electricity is fully discharged from the smoothing capacitor before performing check.
- When electricity is not conducted, the value is almost infinite. (When conducting, it indicates several ohms to several tens of ohms.)

Due to effects of the smoothing capacitor, electricity may be conducted instantly and may not show infinity value. The measured values vary depending on the element type, tester type, etc., but it is acceptable if the values in each section are nearly equal. The measured value may be shifted by several ohms due to the current limiting resistance for preventing inrush current.

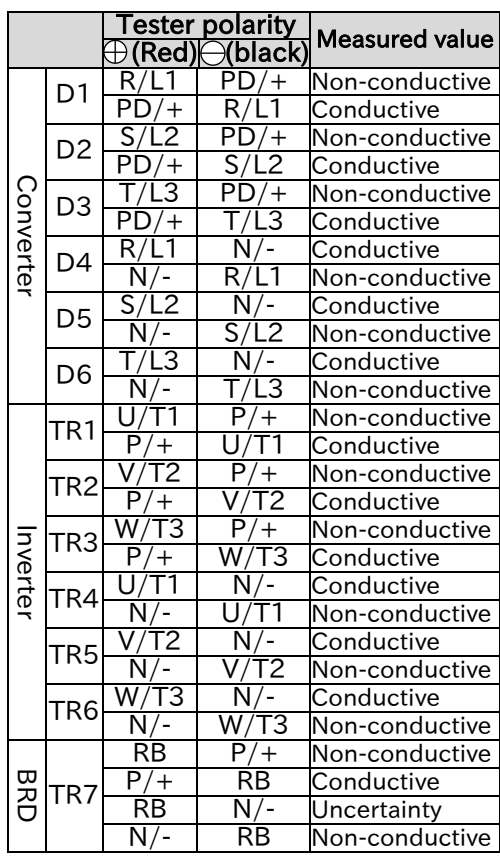

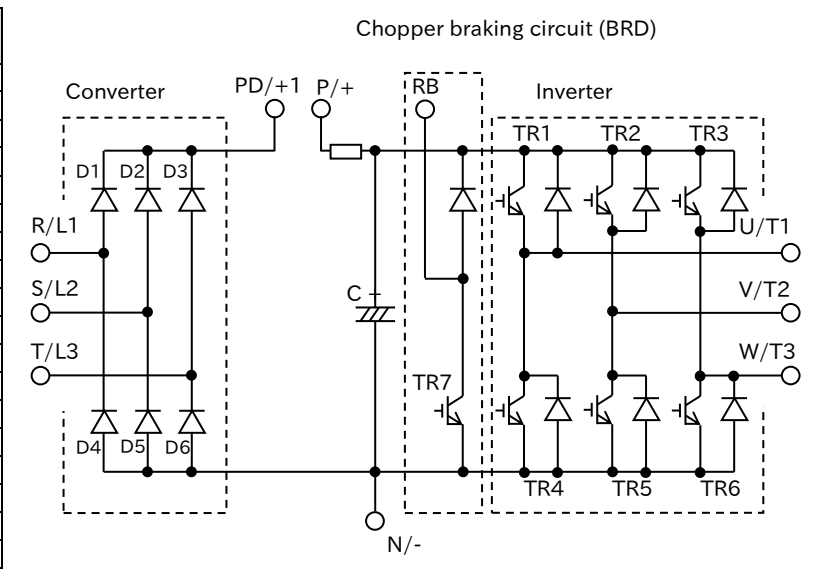

### Chapter 16 Maintenance and Inspection

### <span id="page-407-0"></span>16.2.5 Smoothing Capacitor Life Curve

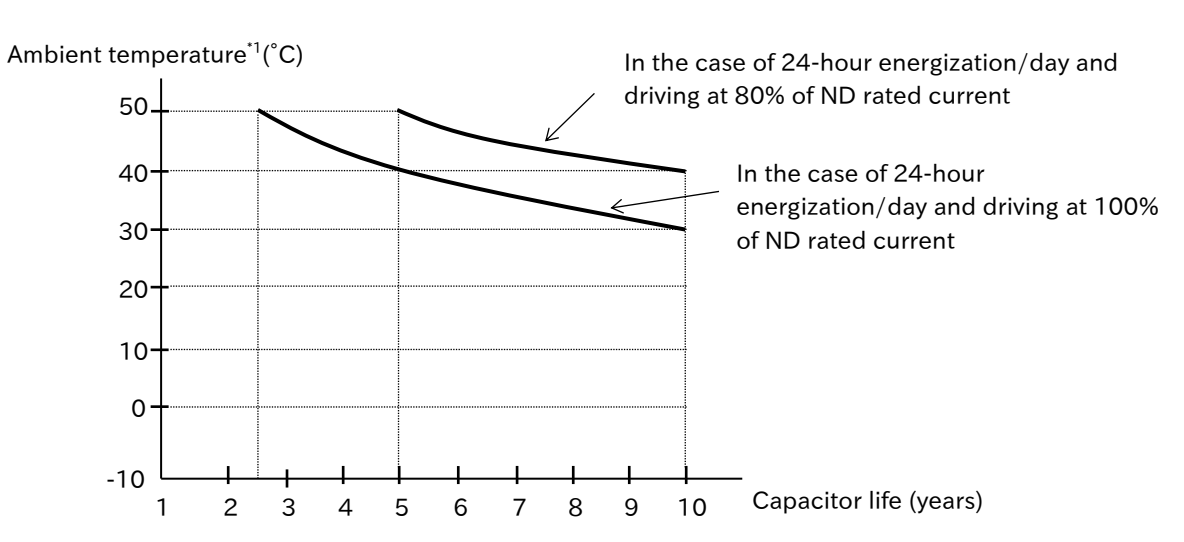

- \*1. The ambient temperature is a temperature measured at a position about 5 cm from the bottom center of the inverter (atmospheric temperature). If the inverter is installed in the cabinet, it is the temperature inside the cabinet.
- \*2. The smoothing capacitor is a finite life component which occurs chemical reaction inside, replacement is required after 10 years of use (It is a designed expected life, not a guaranteed value).

However, if the inverter is used in an environment at high temperature or in a heavy-load environment where its rated current is exceeded, the life is significantly shortened.

### <span id="page-407-1"></span>16.2.6 Life Warning Output

- By the self-diagnostic, it is possible to output an alarm in regards of the inverter own internal components lifespan when the lifespan is nearing to its end (the cooling fan and the circuit board electrolytic capacitor excluding the main circuit smoothing capacitor). Use this to get a reference for when the components should be replaced.
- The life diagnostics of the electrolytic capacitor on the board and the cooling fan can be checked with "Capacitor life warning [WAC] (39)" and Cooling-fan life warning [WAF] (40)" output terminals or "Life assessment monitor [d022]". For details, see "9.11.7 Outputting a Warning of Capacitor Life on the Control Board", "9.11.8 Outputting a Warning of Cooling Fan Life", and "10.3.3 Monitor the Results of Lifetime Diagnosis", respectively. Since these alarms are based on the design lifespan (not guaranteed values), problems may arise depending on the environment, the operation conditions, etc. It is recommended an early maintenance.

### Chapter 16 **Chapter 16** Maintenance and Inspection

### <span id="page-408-0"></span>16.2.7 Measurement Methods of I/O Voltage, Current, and Power

Typical instruments for measuring input/output voltage, current, and power are shown below.

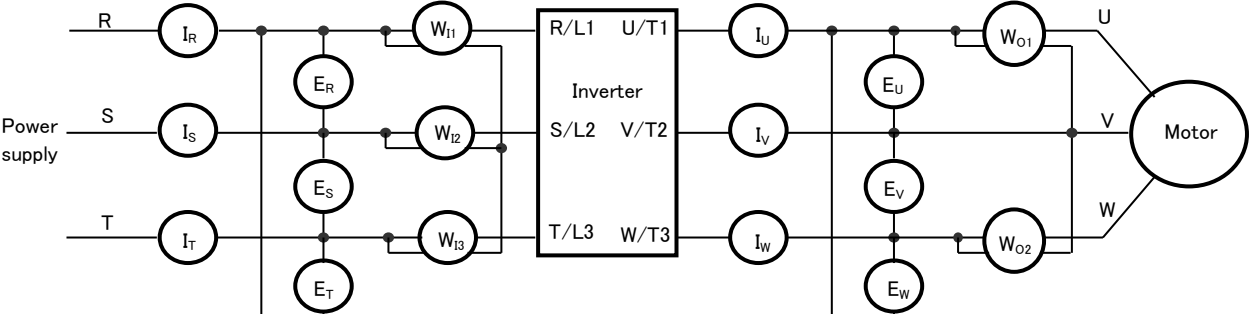

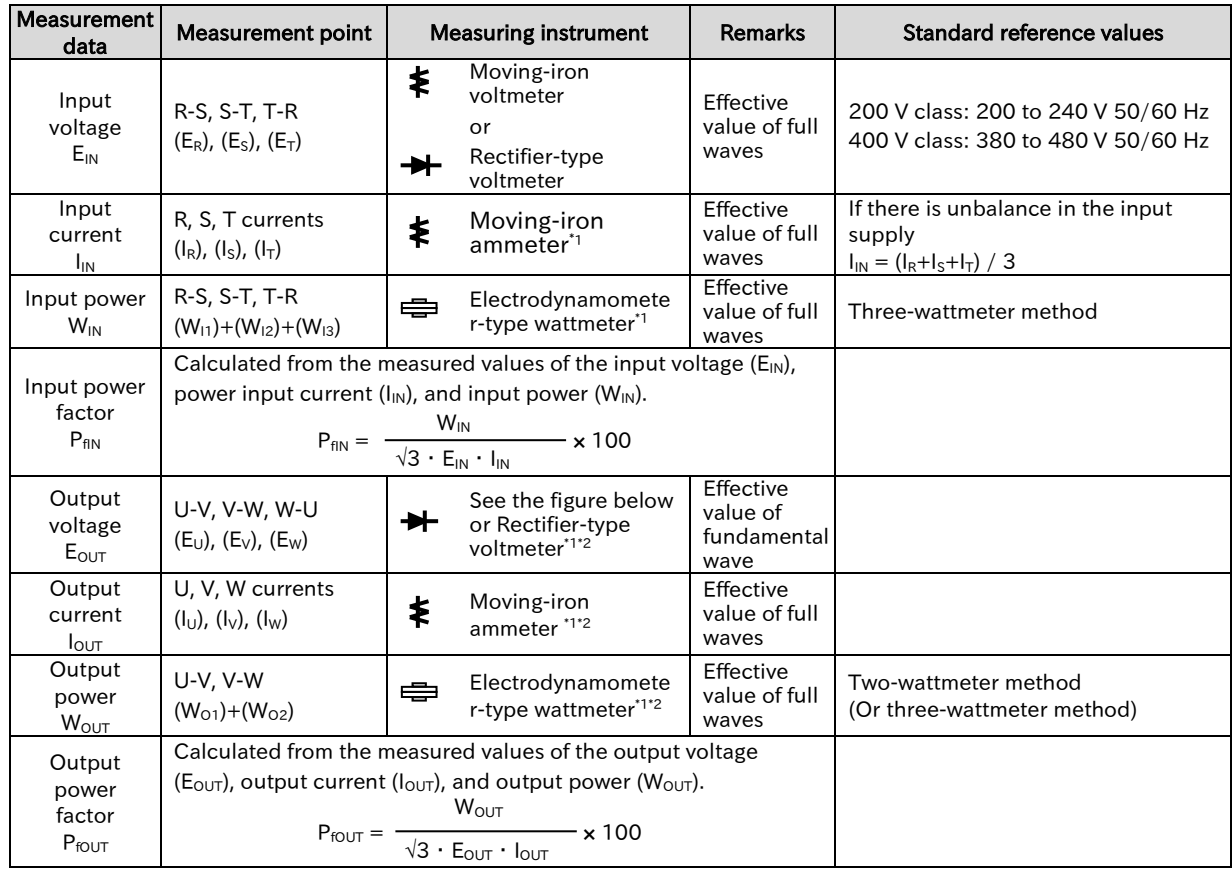

\*1. Use instruments that show the effective value of the fundamental wave for the output voltage and the effective value of full waves for the current and power.

\*2. Since the inverter output waveform is controlled by PWM, it has a large margin of error, especially at low frequencies. In many cases, general multimeters may be defective for the measurement, because of the adverse effects of the noise.

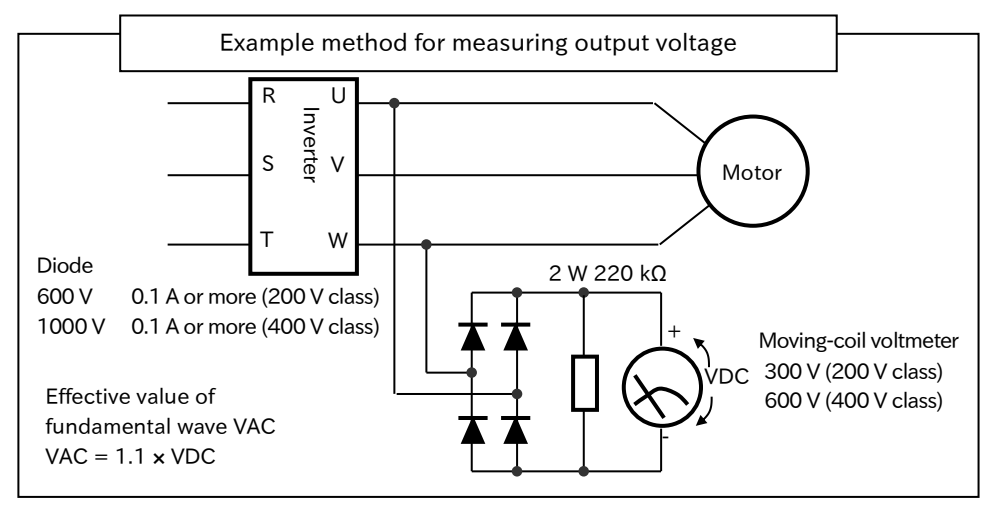

(Memo)

Chapter 16 **Chapter 16** Maintenance and Inspection

# 17

# Chapter 17 Specifications/Dimensions/Derating

This chapter describes product specifications, external dimensions and current deratings.

The abbreviations used in the product specifications show the following meanings.

- Load rating:  $ND = normal$  duty rating,  $LD = low$  duty rating
- (Refer to "8.1.2 Changing the Load Rating of the Inverter" for details.)
- $\bullet$  Motor type: IM = induction motor, SM/PMM = synchronous motor/permanent magnet motor

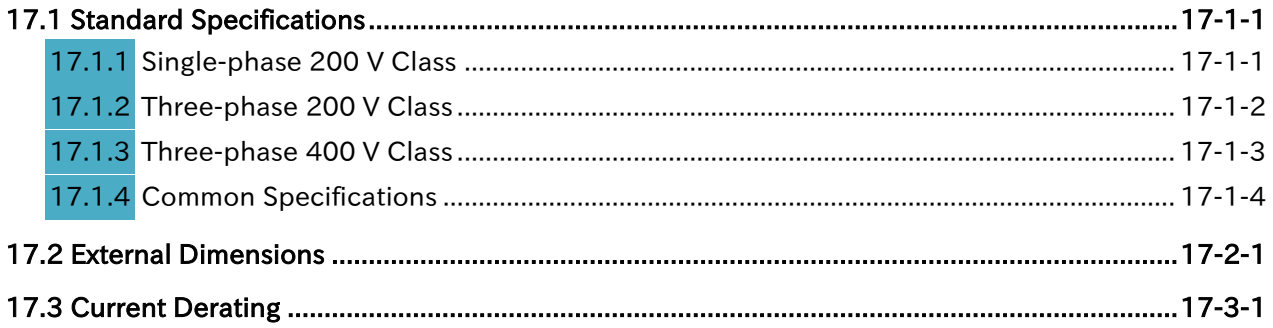

# <span id="page-411-0"></span>17.1 Standard Specifications

### <span id="page-411-1"></span>17.1.1 Single-phase 200 V Class

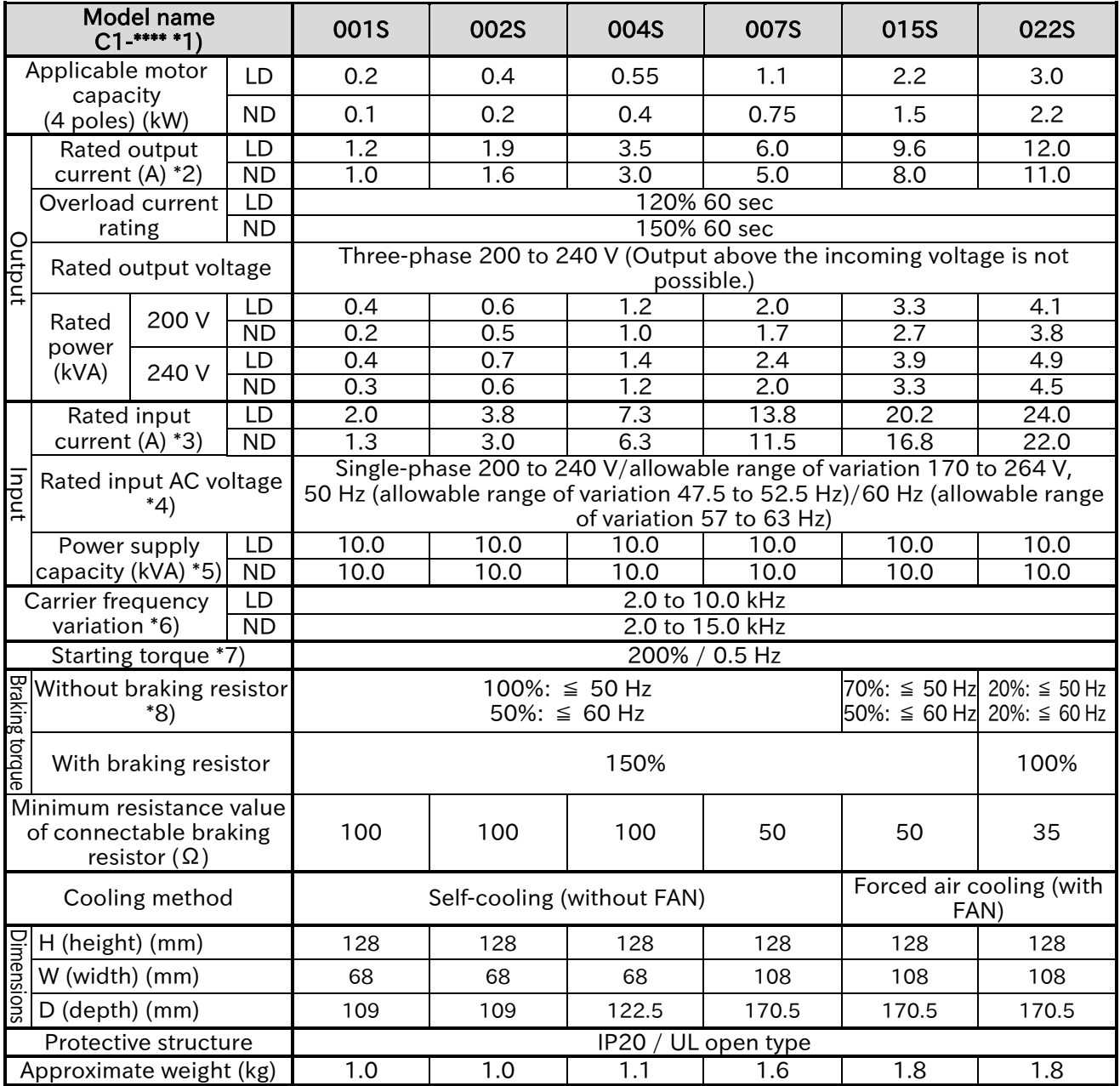

\*1) The capacity code and voltage class are indicated on the model name. Others are omitted.

\*2) Some models require current derating depending on the carrier frequency setting and ambient temperature. For details, refer to "17.3 Current Derating". (Please contact us for models not described.)

\*3) The rated input current is the value at the rated output current. The value changes according to the impedance on the power supply side (wiring, breaker, input reactor option, etc.). The input current on the specification label indicates the UL-certified current.

\*4) Compliance with the Low Voltage Directive (LVD) is as follows. -Pollution degree 2, -Overvoltage category 3

\*5) Power supply capacity is the value of the rated output current at 220 V. The value changes according to the impedance on the power supply side (wiring, breaker, input reactor option, etc.).

\*6) The setting range of "Carrier Frequency [b083]" is limited according to "Load Specification Selection [b049]". It is recommended to set the carrier frequency setting equal or greater than the (maximum output frequency  $\times$  10) Hz.

\*7) The value is specified for the Hitachi standard motor controlled by the sensorless vector control at ND rating. Torque characteristics may vary depending on the control mode and the motor used.

\*8) The braking torque during regeneration is the average deceleration torque for the shortest deceleration (stopping from 50 Hz). It is not continuous regenerative torque by the external force. The braking torque varies depending on the loss of the motor. This value decreases when operating beyond the base frequency.

### <span id="page-412-0"></span>17.1.2 Three-phase 200 V Class

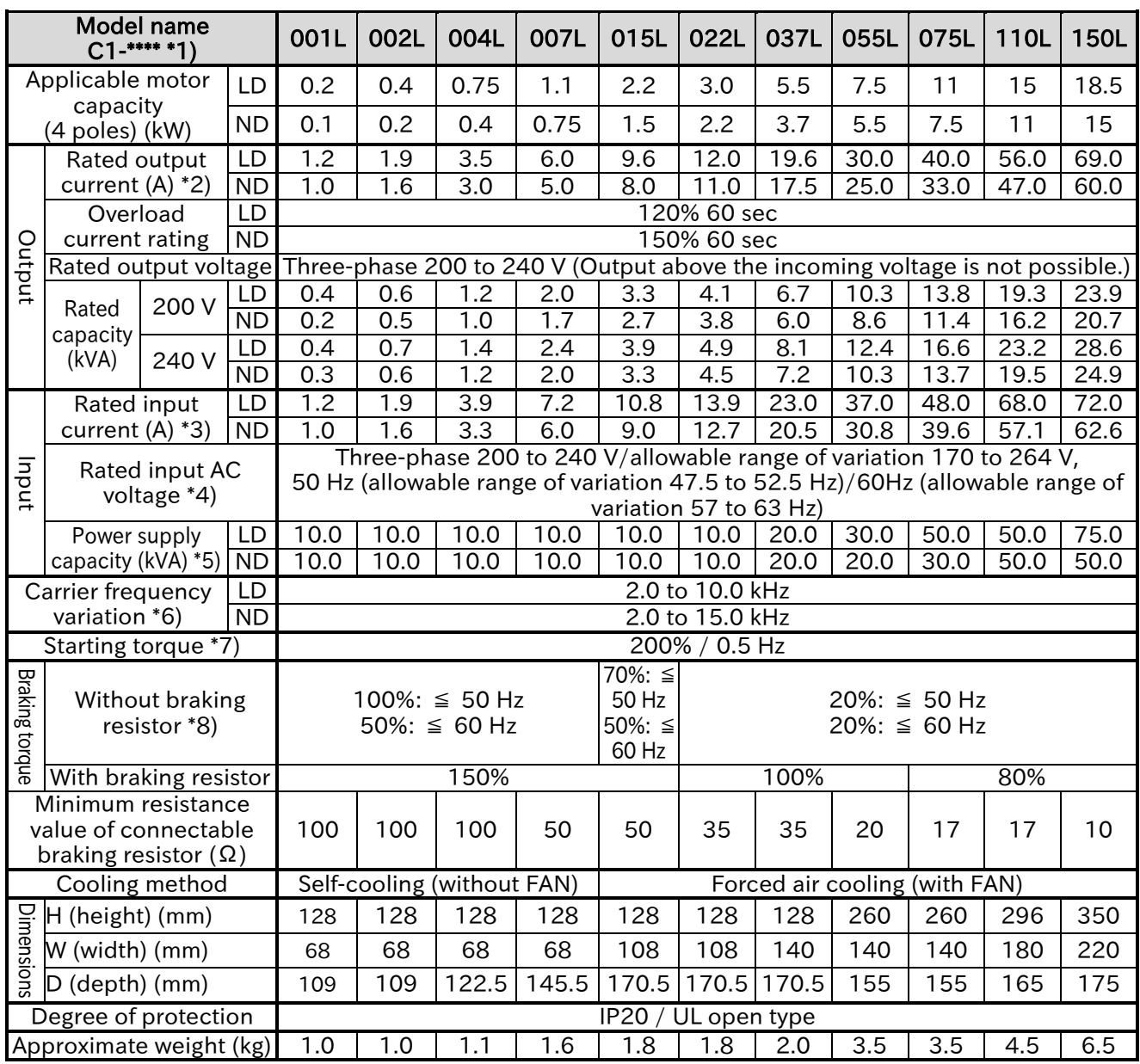

\*1) The capacity code and voltage class are indicated on the model name. Others are omitted.

\*2) Some models require current derating depending on the carrier frequency setting and ambient temperature. For details, refer to "17.3 Current Derating". (Please contact us for models not described.)

\*3) The rated input current is the value at the rated output current. The value changes according to the impedance on the power supply side (wiring, breaker, input reactor option, etc.). The input current on the specification label indicates the UL-certified current.

\*4) Compliance with the Low Voltage Directive (LVD) is as follows. -Pollution degree 2, -Overvoltage category 3

\*5) Power supply capacity is the value of the rated output current at 220 V. The value changes according to the impedance on the power supply side (wiring, breaker, input reactor option, etc.).

\*6) The setting range of "Carrier Frequency [b083]" is limited according to "Load Specification Selection [b049]". It is recommended to set the carrier frequency setting equal or greater than the (maximum output frequency  $\times$  10) Hz.

\*7) The value is specified for the Hitachi standard motor controlled by the sensorless vector control at ND rating. Torque characteristics may vary depending on the control mode and the motor used.

\*8) The braking torque during regeneration is the average deceleration torque for the shortest deceleration (stopping from 50 Hz). It is not continuous regenerative torque by the external force. The braking torque varies depending on the loss of the motor. This value decreases when operating beyond the base frequency.

### <span id="page-413-0"></span>17.1.3 Three-phase 400 V Class

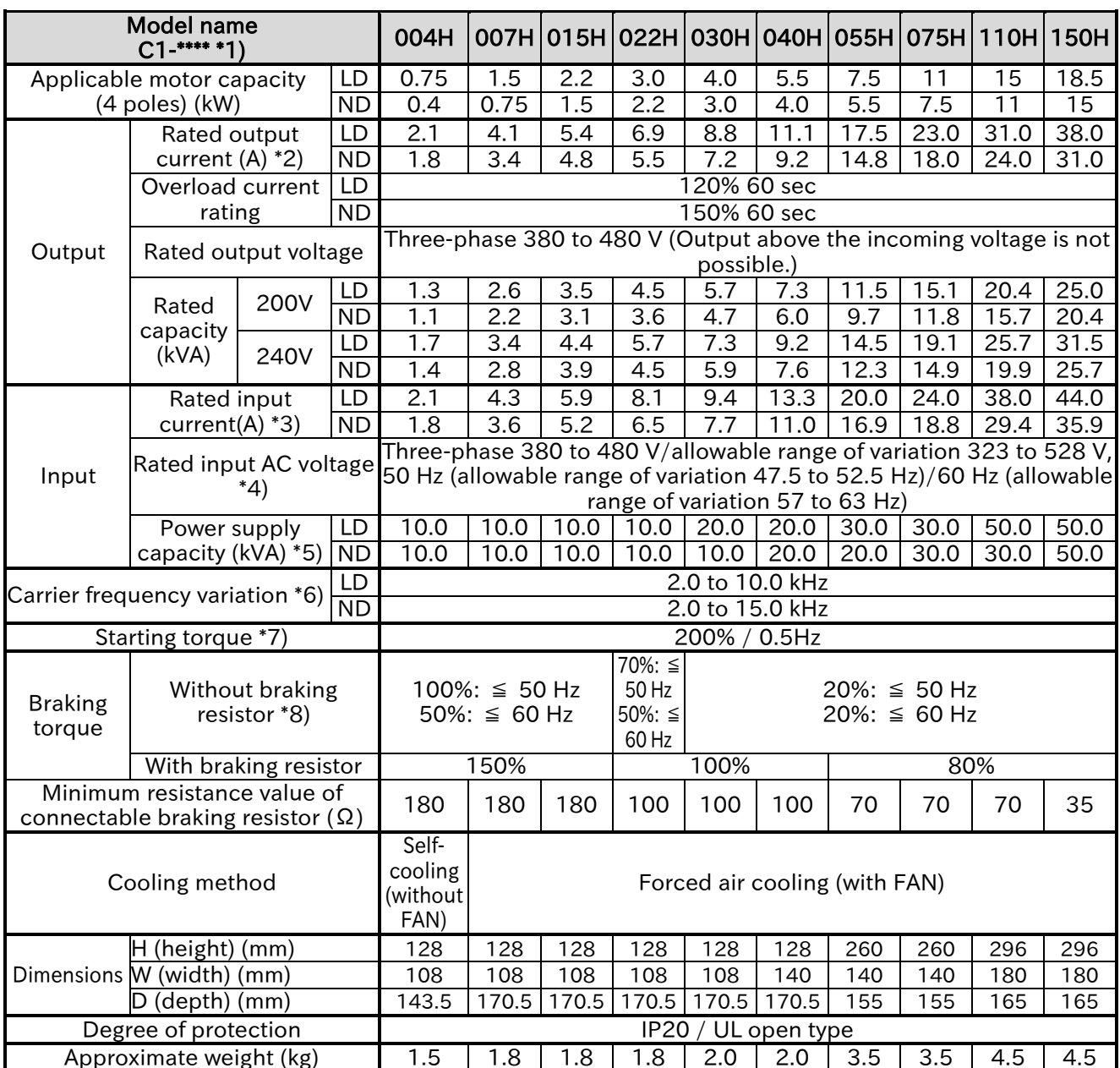

\*1) The capacity code and voltage class are indicated on the model name. Others are omitted.

\*2) Some models require current derating depending on the carrier frequency setting and ambient temperature. For details, refer to "17.3 Current Derating". (Please contact us for models not described.)

\*3) The rated input current is the value at the rated output current. The value changes according to the impedance on the power supply side (wiring, breaker, input reactor option, etc.). The input current on the specification label indicates the UL-certified current.

\*4) Compliance with the Low Voltage Directive (LVD) is as follows. -Pollution degree 2, -Overvoltage category 3 \*5) Power supply capacity is the value of the rated output current at 440 V. The value changes according to the

impedance on the power supply side (wiring, breaker, input reactor option, etc.).

\*6) The setting range of "Carrier Frequency [b083]" is limited according to "Load Specification Selection [b049]". It is recommended to set the carrier frequency setting equal or greater than the (maximum output frequency  $\times$  10) Hz.

\*7) The value is specified for the Hitachi standard motor controlled by the sensorless vector control at ND rating. Torque characteristics may vary depending on the control mode and the motor used.

\*8) The braking torque during regeneration is the average deceleration torque for the shortest deceleration (stopping from 50 Hz). It is not continuous regenerative torque by the external force. The braking torque varies depending on the loss of the motor. This value decreases when operating beyond the base frequency.

## <span id="page-414-0"></span>17.1.4 Common Specifications

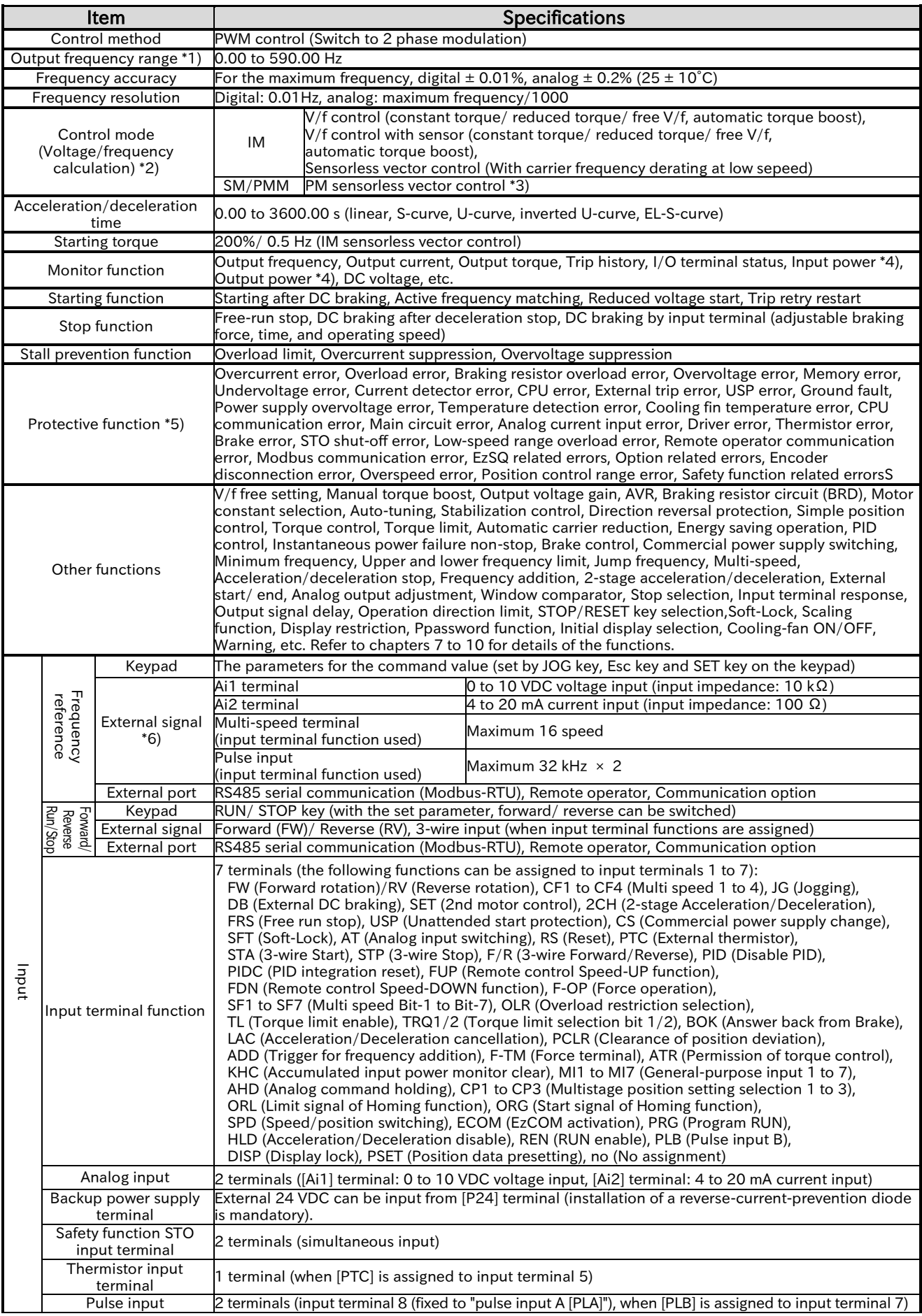

Call +1(800)985-6929 To Order or Order Online At Hitachiacdrive.com

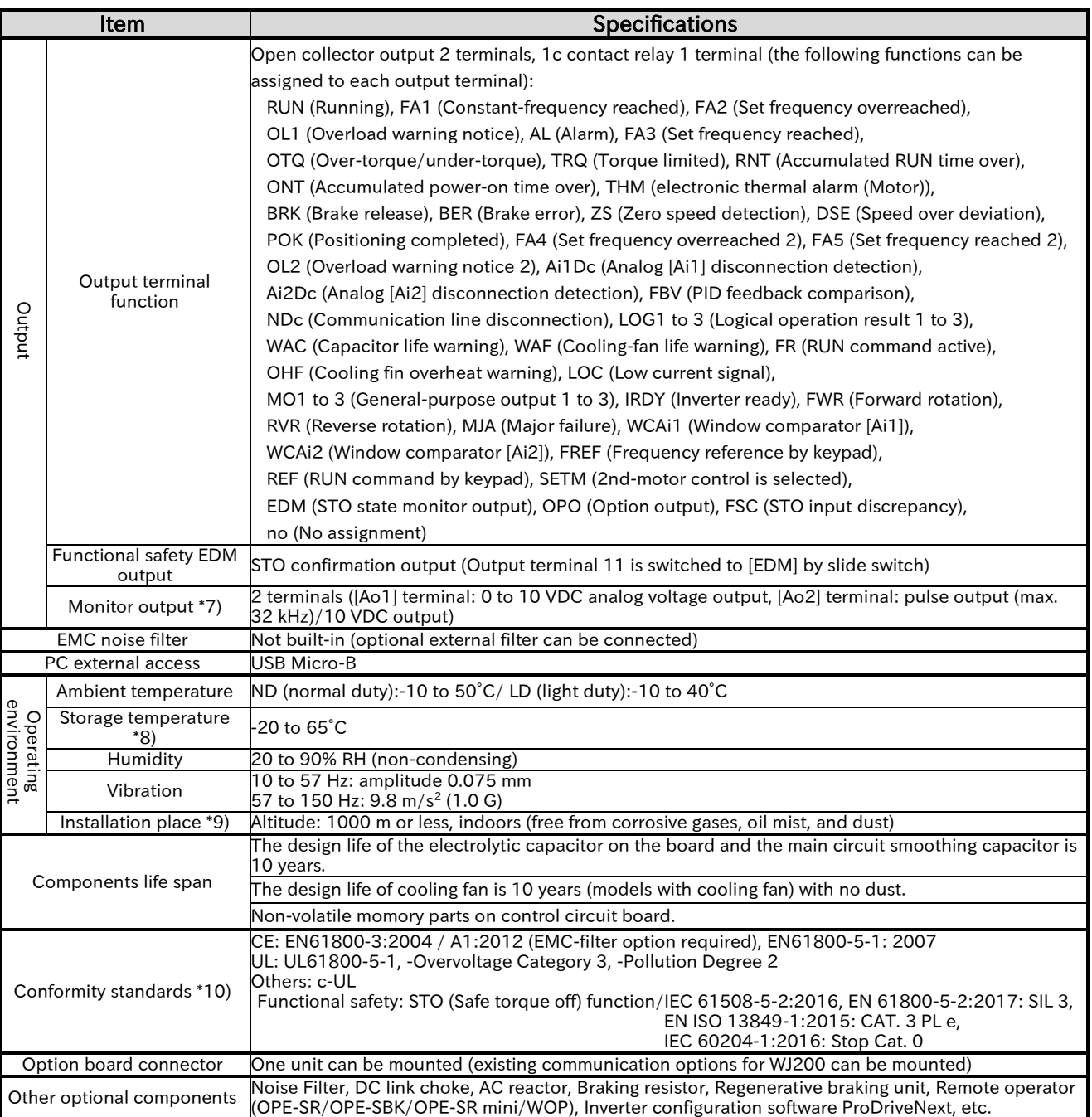

\*1) The output frequency range depends on the control mode and the motor used. Consult the motor manufacturer for the maximum allowable frequency of the motor when operating beyond 60Hz.

\*2) In case that the control mode is changed and the motor constant settings are not appropriate, the desired starting torque cannot be obtained and also exists the possibility of tripping.

\*3) Contact your supplier or local Hitachi sales office when driving SM/PMM.

- \*4) Input power monitor and output power monitor are reference values. They are not suitable for calculation of efficiency values, etc. To obtain an accurate value, use an external device.
- \*5) When a driver error [E30] occurs by the protective function, it may have happened by the short-circuit protection, but also can occur if the IGBT is damaged. Depending on the operating conditions of the inverter, an overcurrent error may occur instead of a driver error.
- \*6) At factory setting, the maximum output frequency for analog input signal [Ai1] is adjusted to 9.8 VDC for voltage input and [Ai2] is adjusted to 19.8 mA for current input. To change the characteristics, refer to the analog start/end function.
- \*7) Analog monitor output is a reference output for analog meter connection. The maximum output value may deviate slightly due to variations in the connected meters and analog output circuits. To change the characteristics, use [Ao1] adjust function.
- \*8) The storage temperature is the temperature during transportation.
- \*9) In case of installing at an altitude of 1000m or more, the atmospheric pressure decreases by approximately 1% for every 100 m altitude increase. Apply 1% current derating from the rated current by increasing every 100 m, and conduct an evaluation test. When using at an altitude of 2500 m, please contact your supplier or local Hitachi sales office.
- \*10) Insulation distance conforms to UL and CE standards.

# <span id="page-416-0"></span>17.2 External Dimensions

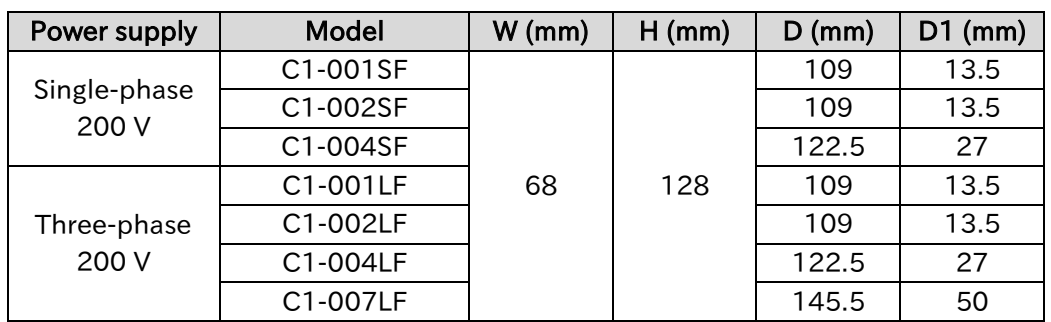

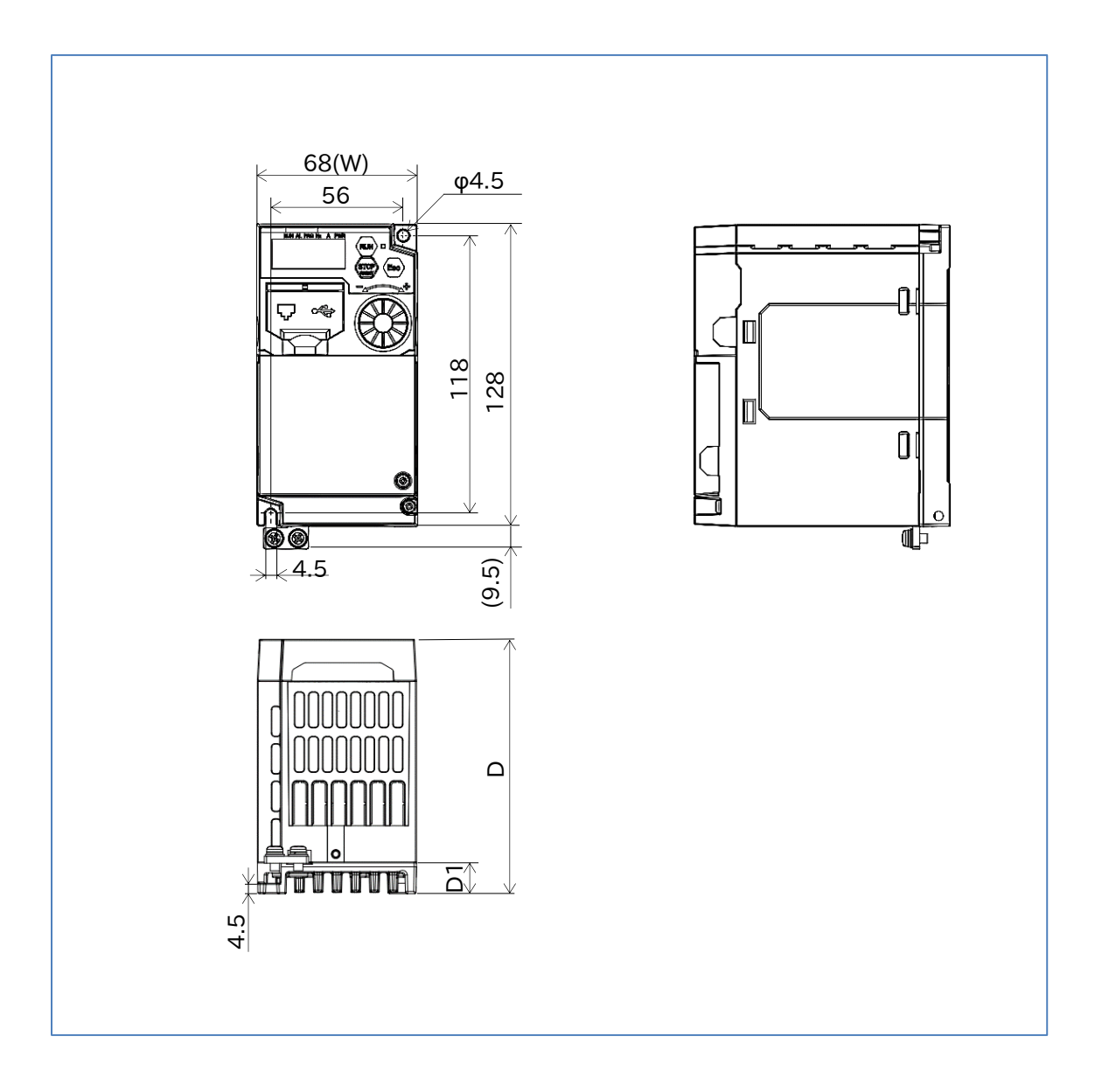

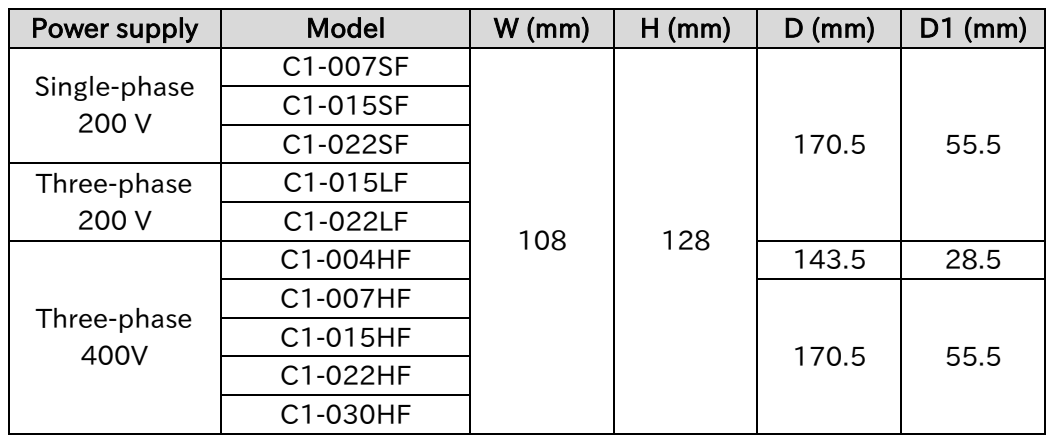

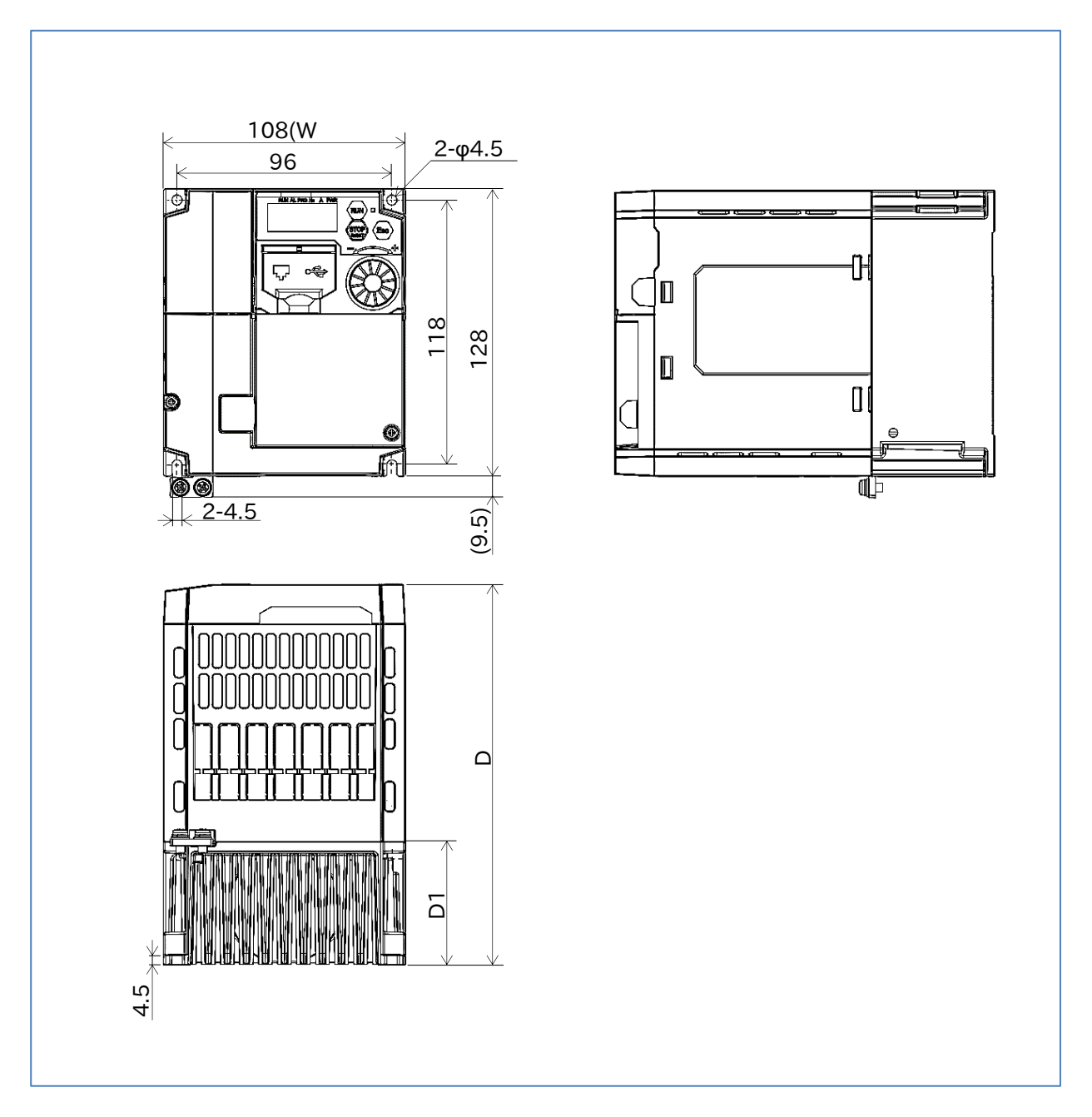

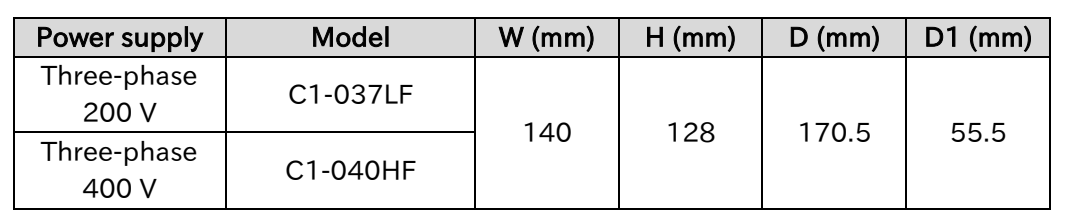

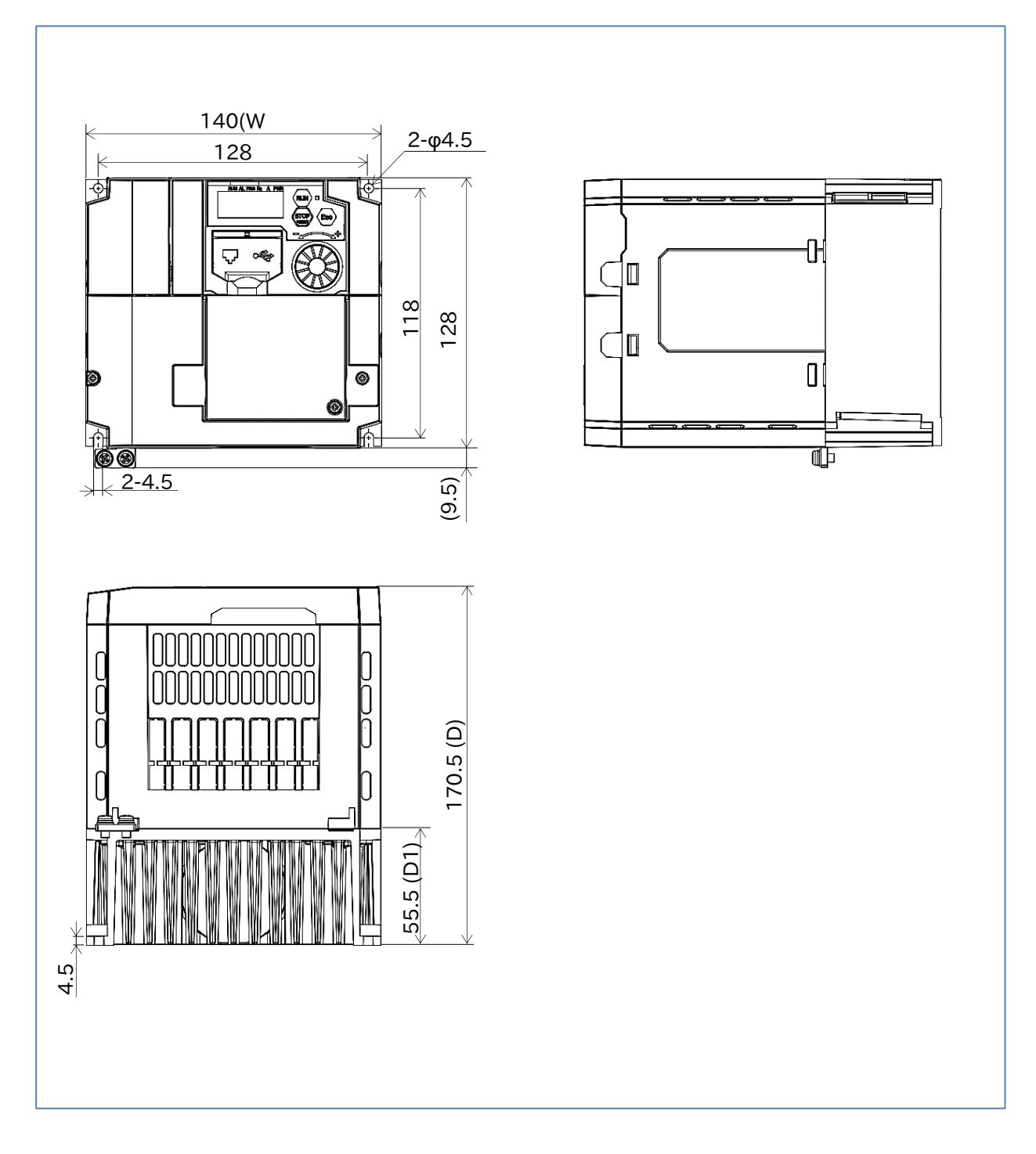

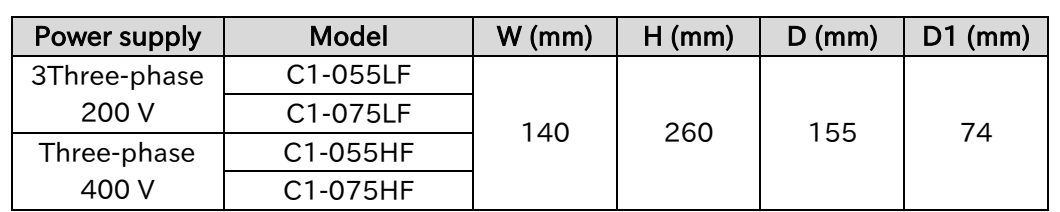

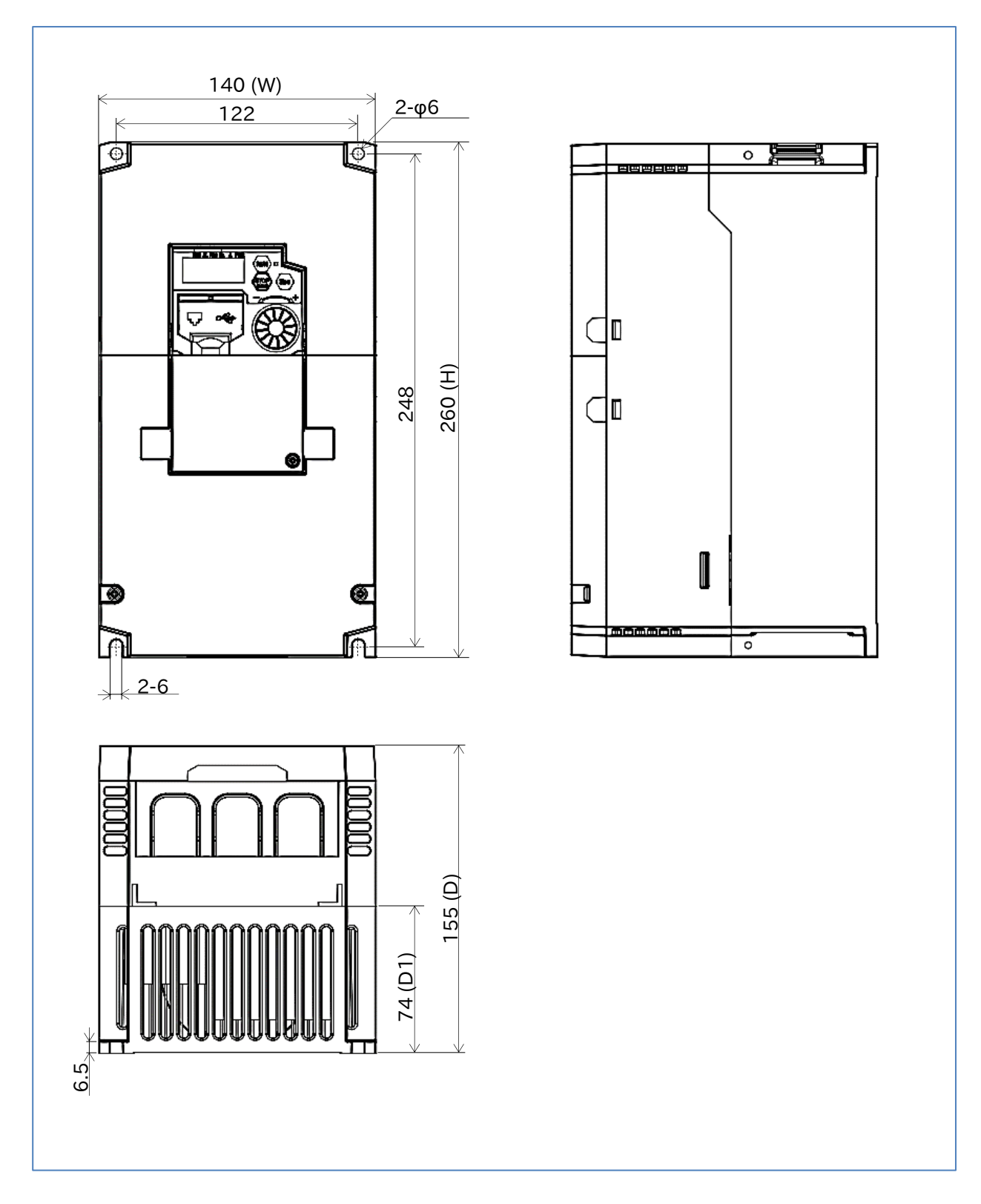

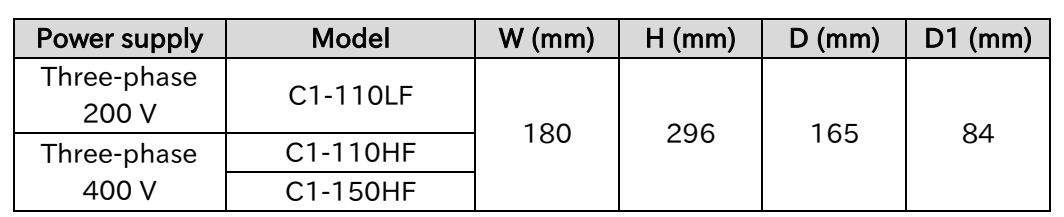

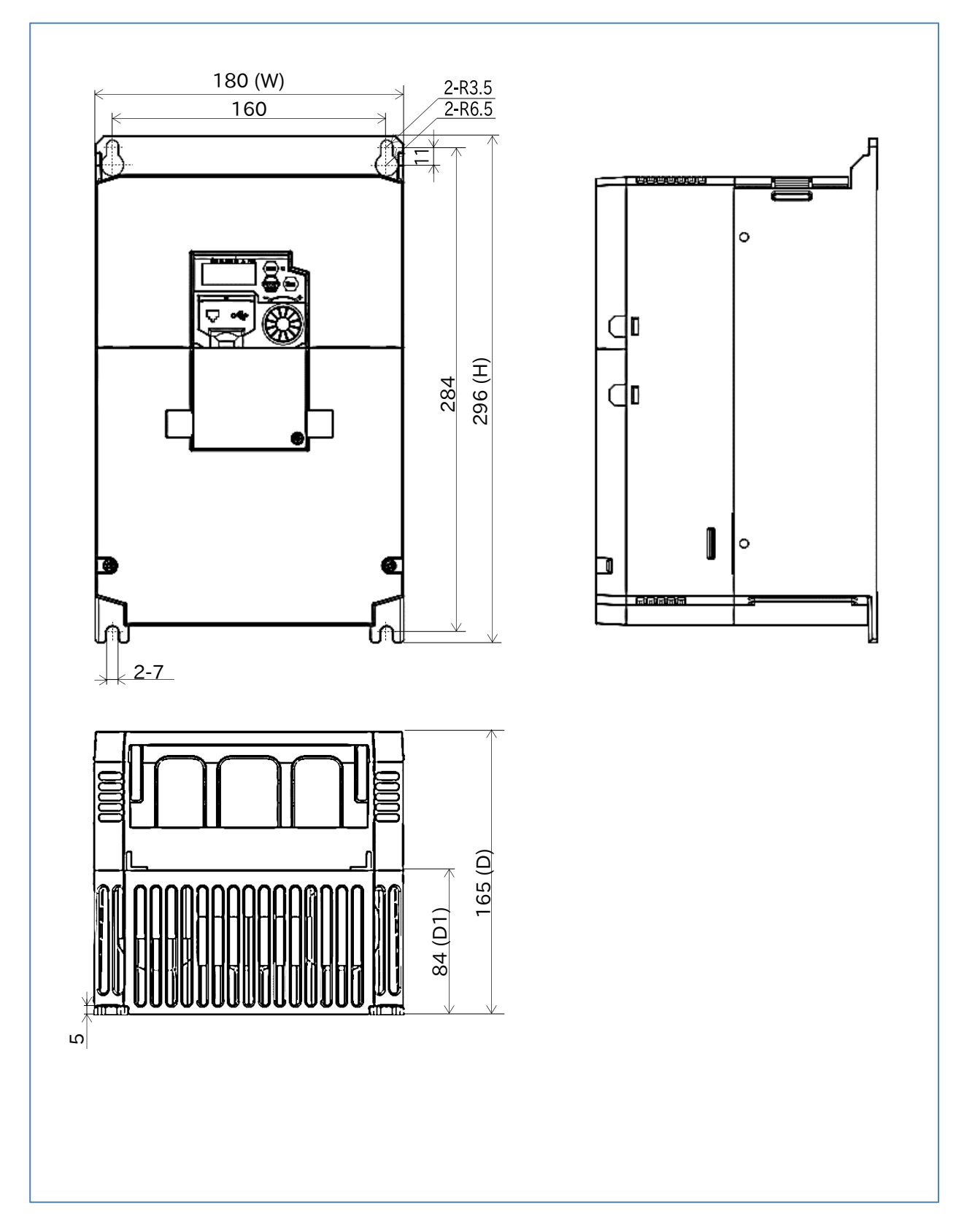

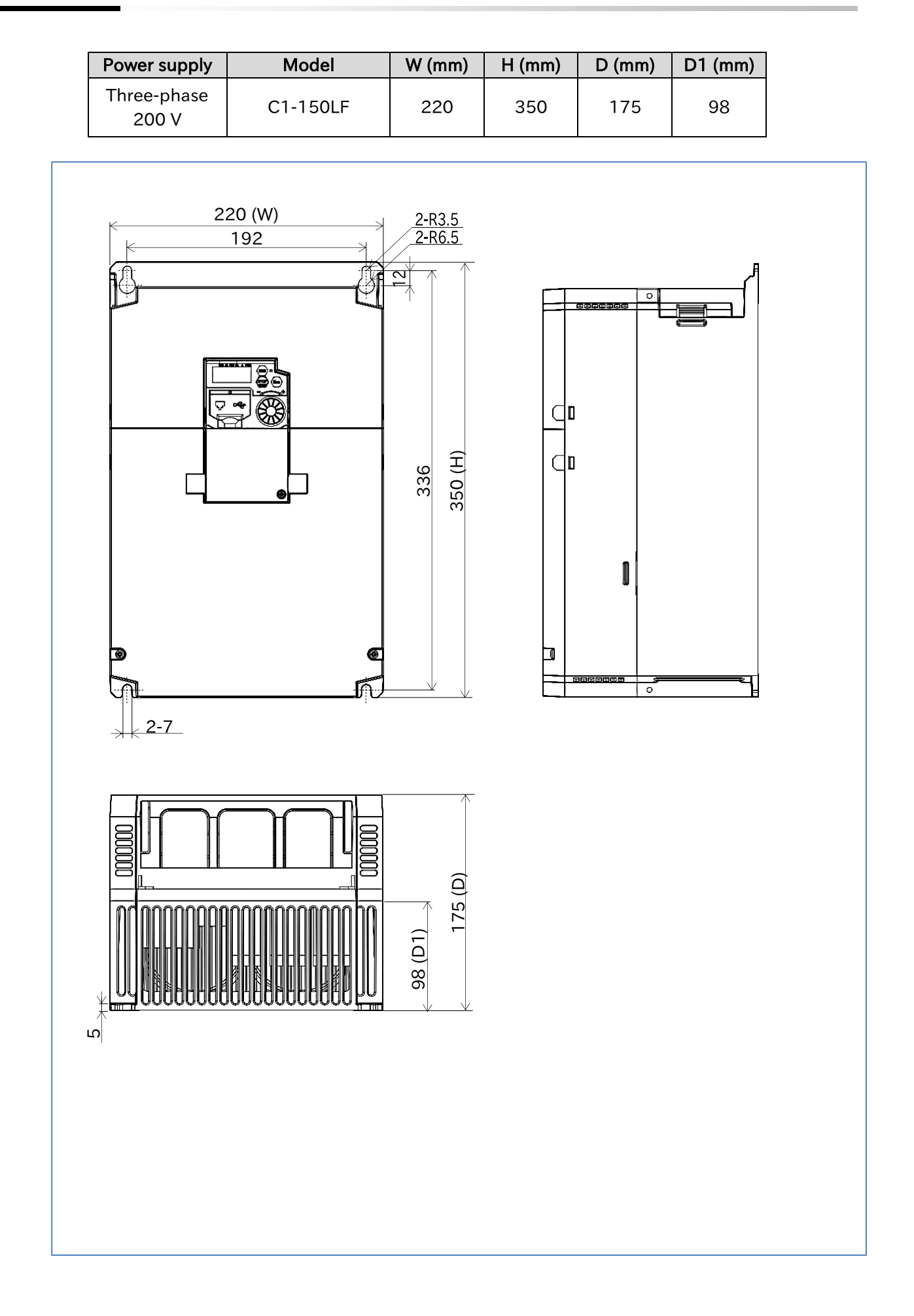

!

A

Q

### Chapter 17 Specifications/Dimensions/Derating

# <span id="page-422-0"></span>17.3 Current Derating

- How do I derate the current?
	- What are the current derating characteristics according to ambient temperature and installation conditions?
- When using a model that is checked with "√" in the "Required" column in the table below, perform current derating as shown in the graph below. When installing multiple inverters sideby-side, the ambient temperature specification becomes -10 to +40°C.
	- Set the output current value to be derated as the electronic thermal level [b012]/[b212] (refer to "8.1.4 Setting Electronic Thermal for the Motor").
	- If the product is used beyond the derating, it may cause damage to the inverter and shorten the product life.
	- When installing WJ200 series and WJ-C1side-by-side, follow the current delaying of the respective models. Note that the ambient temperature specification when installing side-by-side is -10 to +40°C also for WJ-C1.

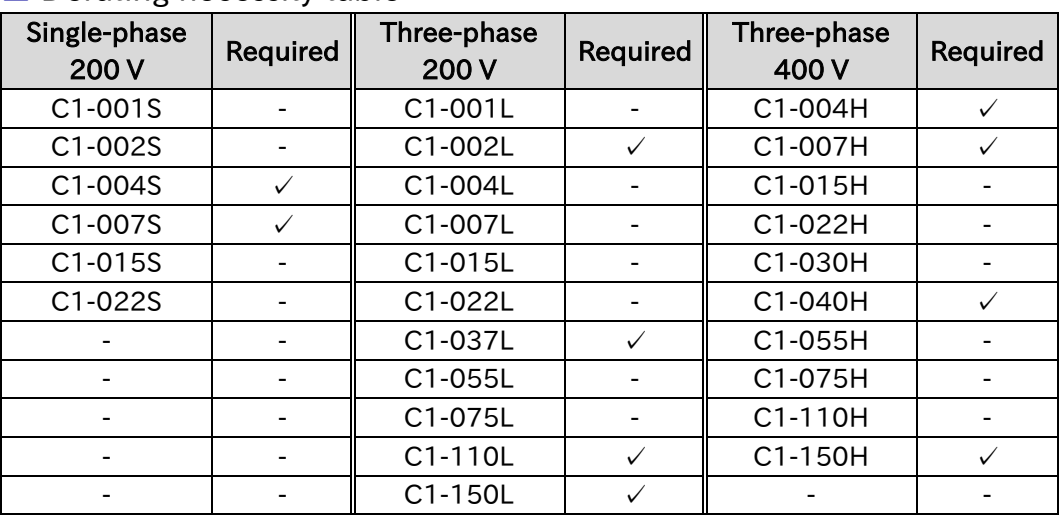

### ■ Derating necessity table

✓:Derating required -: Derating not required

### Models requiring no current derating

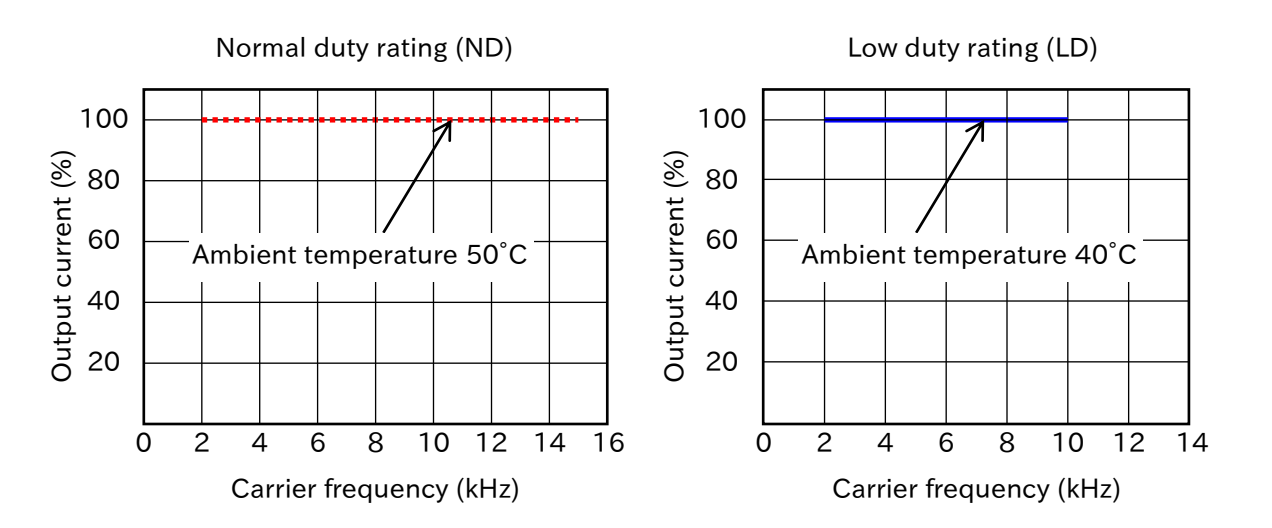

### Models requiring current derating

Ambient temperature 40°C

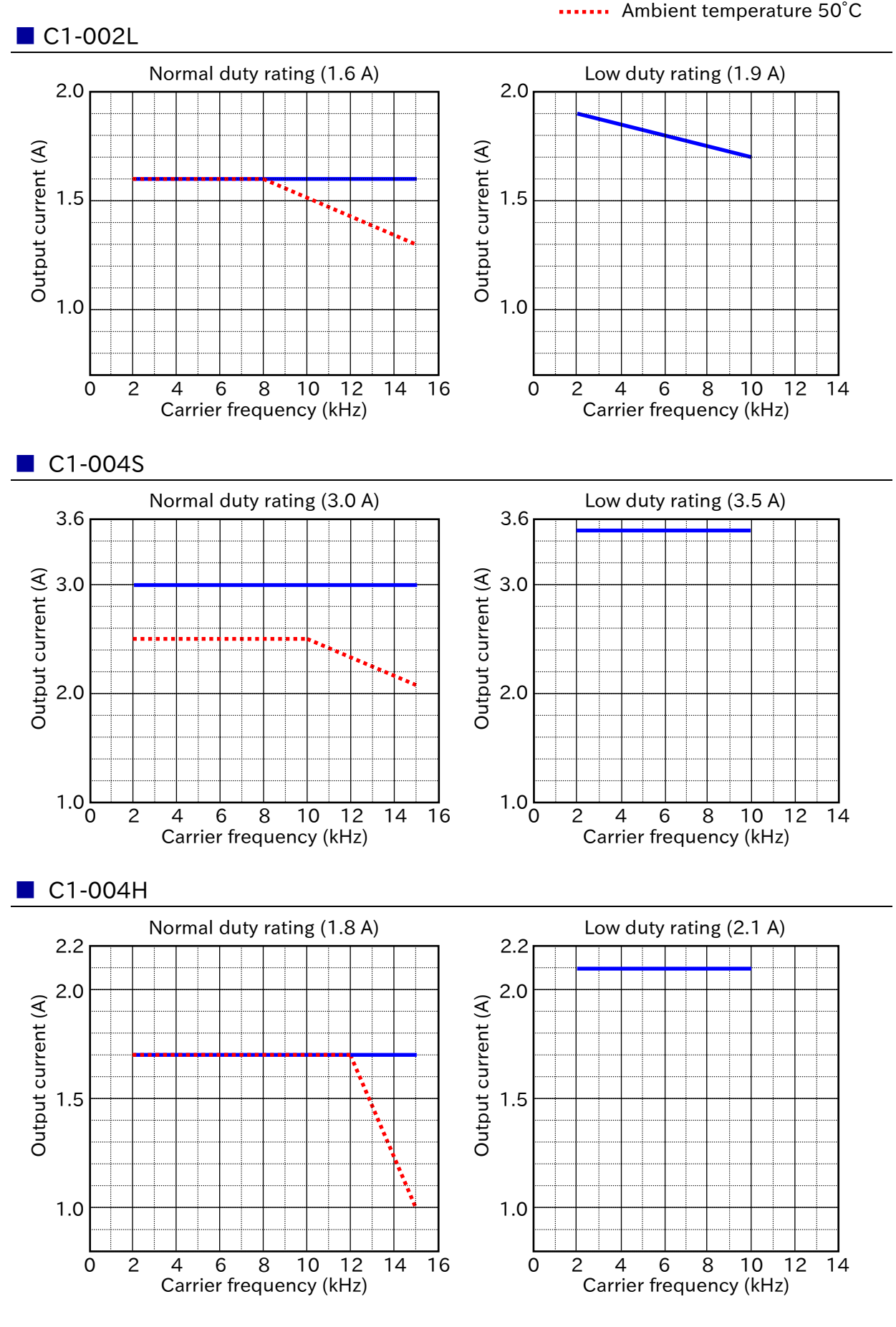

17-3-2 Send Quote Requests to info@automatedpt.com Call +1(800)985-6929 To Order or Order Online At Hitachiacdrive.com

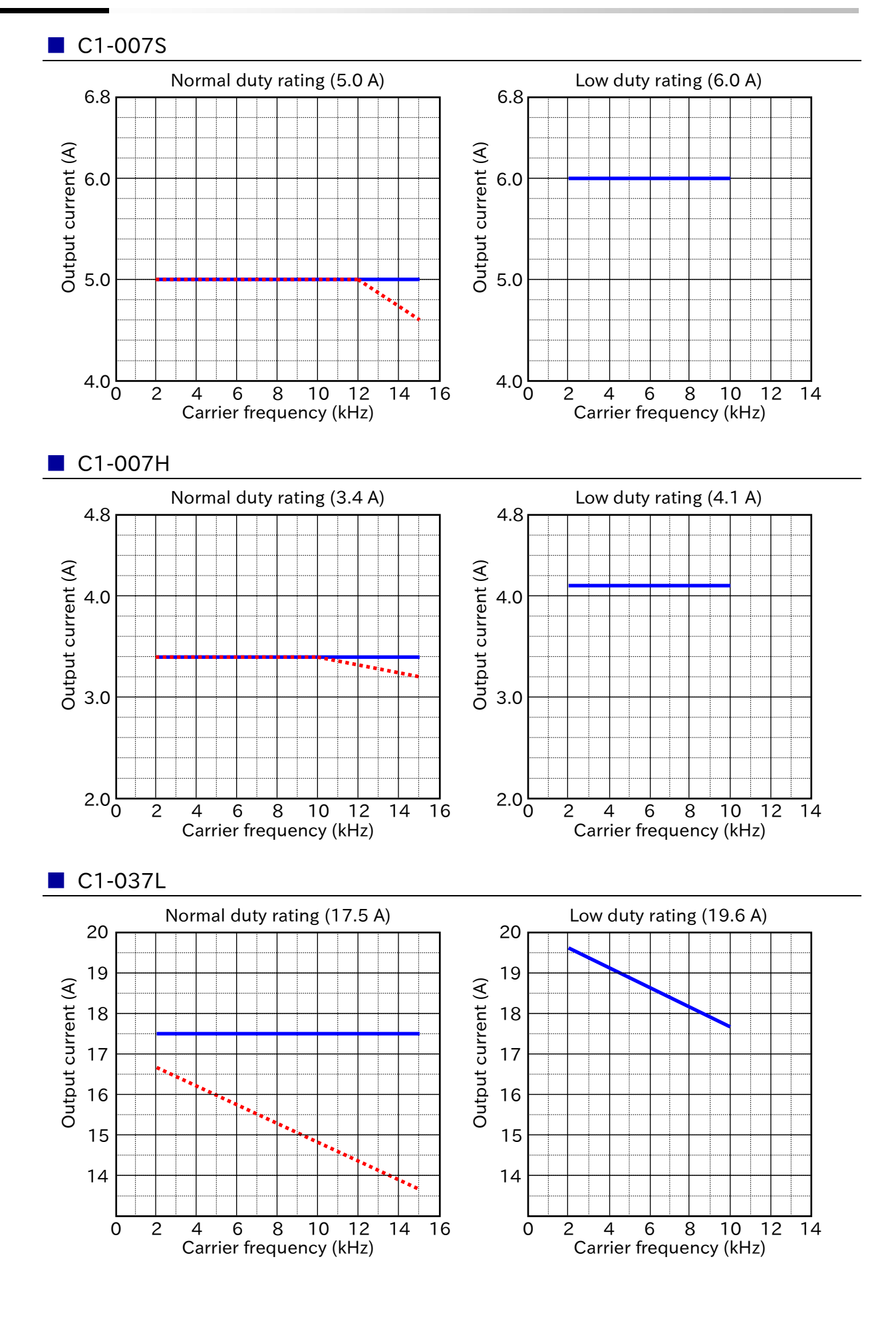

17-3-3 Send Quote Requests to info@automatedpt.com Call +1(800)985-6929 To Order or Order Online At Hitachiacdrive.com

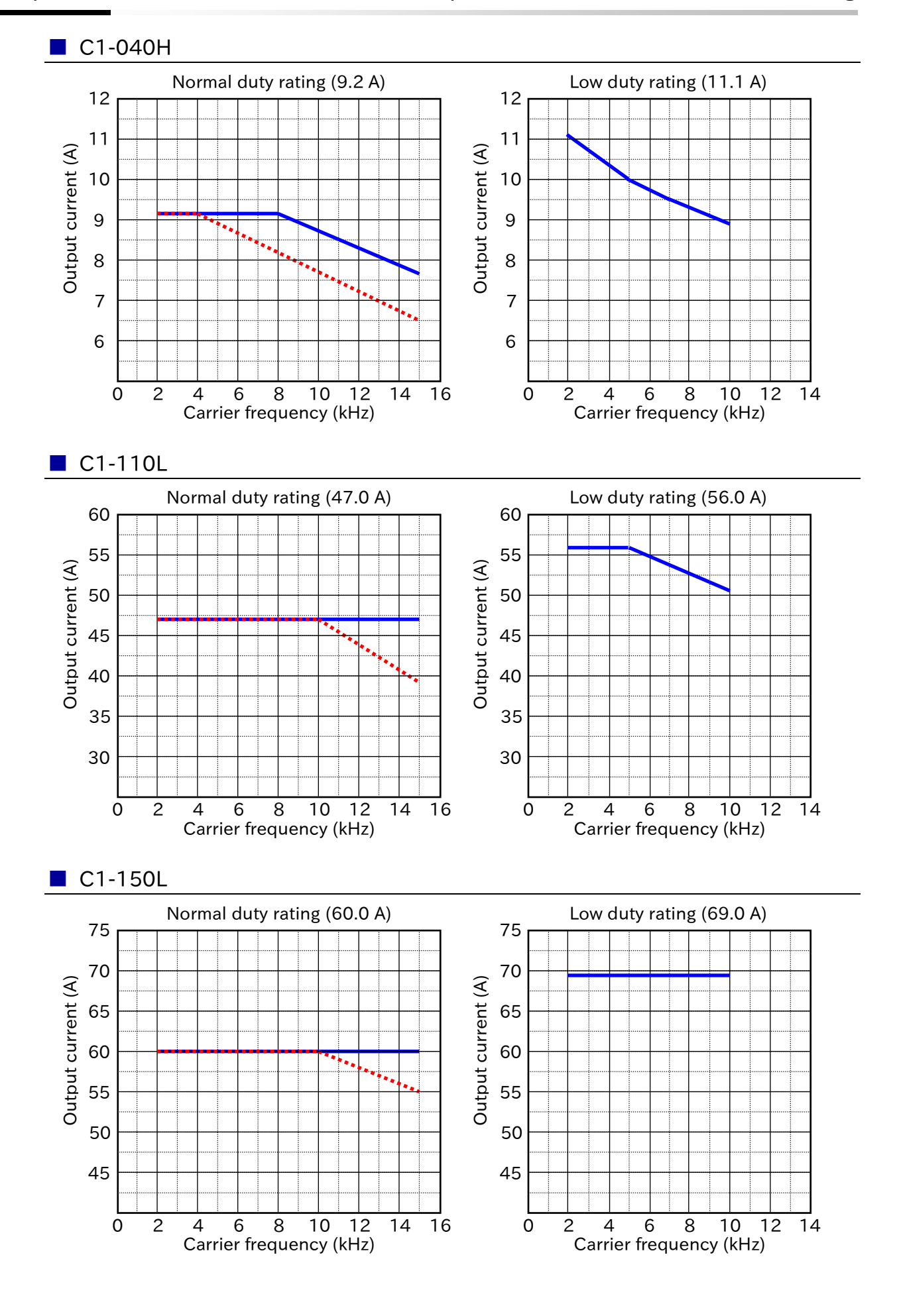

17-3-4 Send Quote Requests to info@automatedpt.com Call +1(800)985-6929 To Order or Order Online At Hitachiacdrive.com

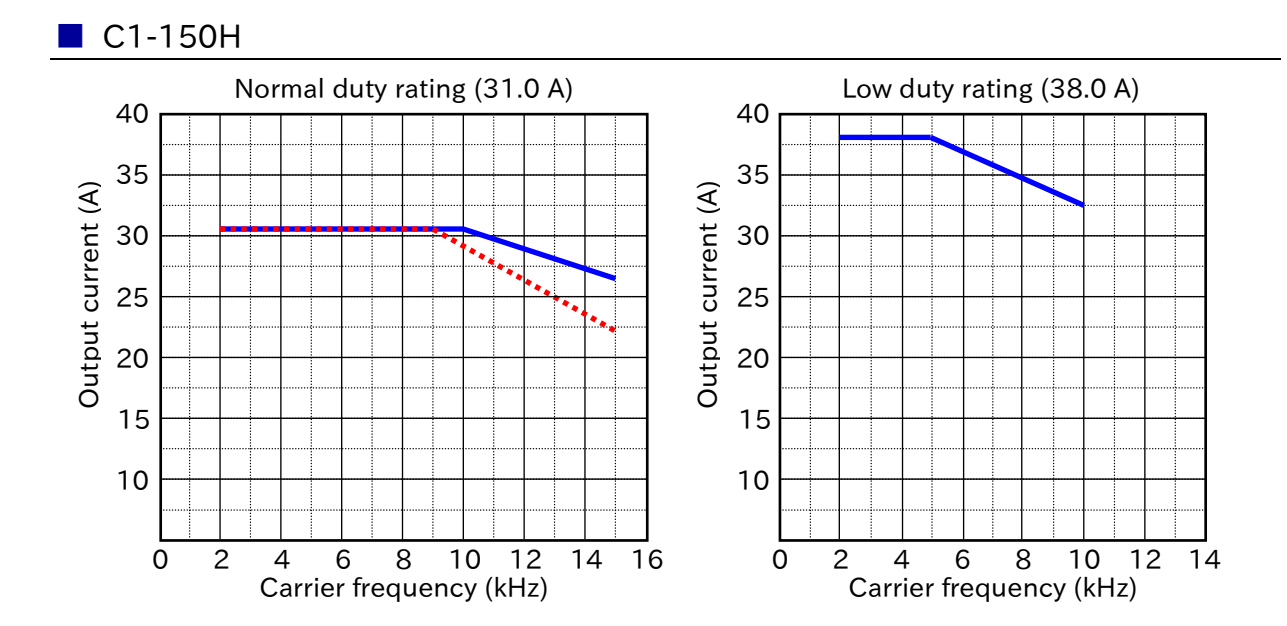

(Memo)

Chapter 18 List of Parameters/Modbus Coil/Register Numbers

# 18

# Chapter 18 List of Parameters/Modbus Coil/Register Numbers

This chapter provides a list of monitor parameters, setting parameters, Modbus communication coils and register numbers. Monitor parameters and setting parameters accessible by Modbus communication are listed together with the holding register number.

Some parameters may not be displayed on the keypad due to display restrictions or the password function, or the settings may not be changed due to the soft lock function. In such a case, check "7.2 Functions Related to Keypad" or "15.4 How to Check When Something Is Wrong".

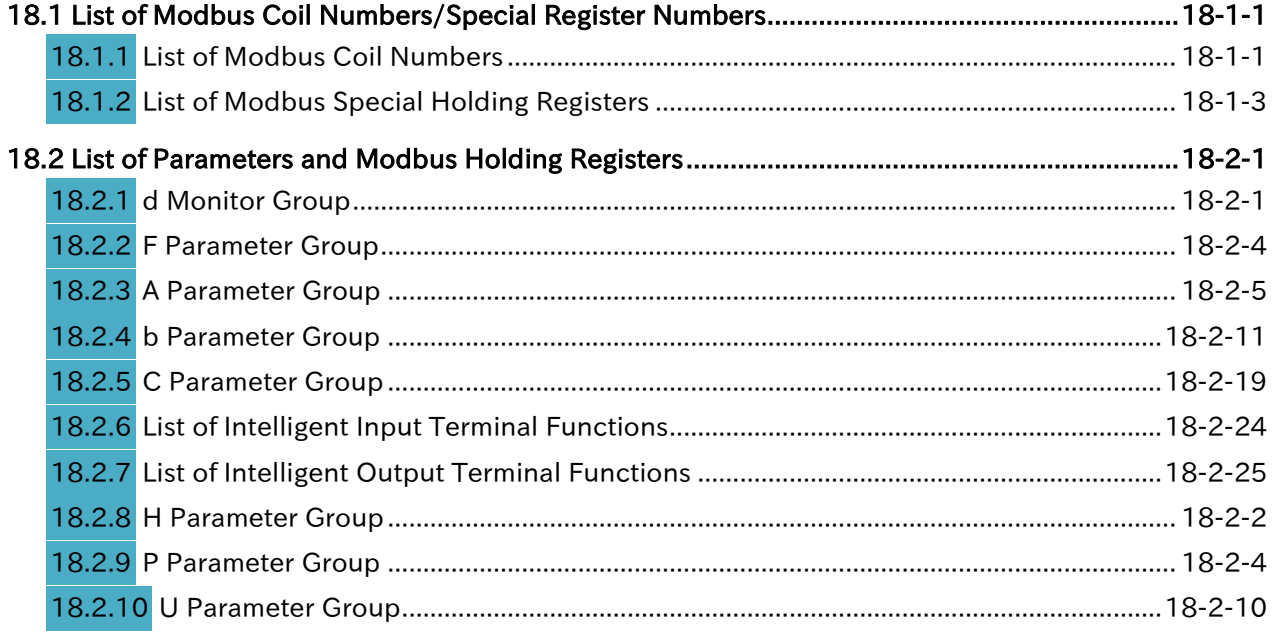

### Chapter 18 List of Parameters/Modbus Coil/Register Numbers

## <span id="page-429-0"></span>18.1 List of Modbus Coil Numbers/Special Register Numbers

### <span id="page-429-1"></span>18.1.1 List of Modbus Coil Numbers

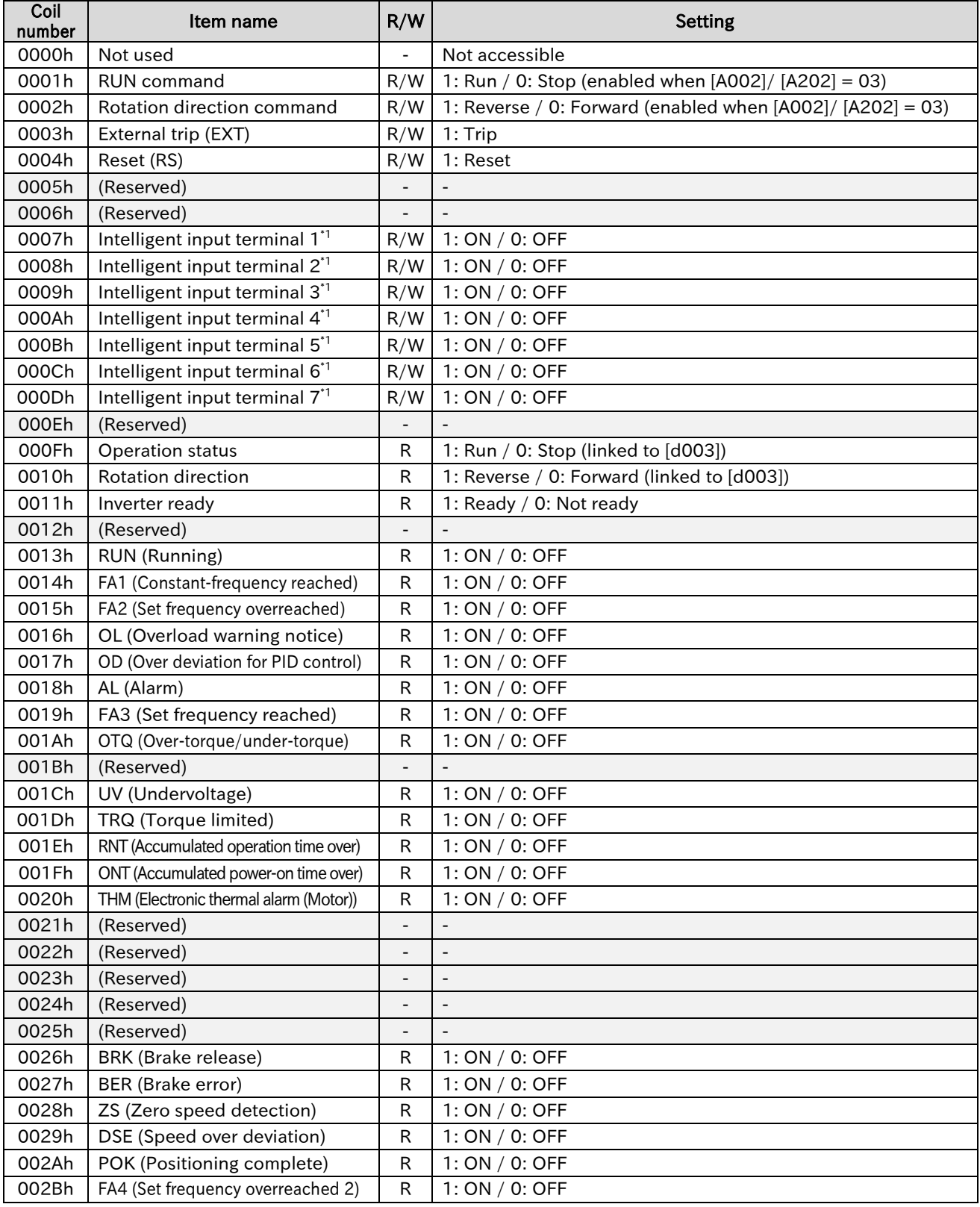

\*1. The input terminal can be turned on/off by Modbus communication. The inverter recognizes that the input terminal is in the ON state if either the input terminal by communication or the input signal by control terminal is on. However, as the Intelligent Input terminal monitor [d005] is a monitor of control terminal's input signal, input status via communication is not displayed.

### Send Quote Requests to info@automatedpt.com Call +1(800)985-6929 To Order or Order Online At Hitachiacdrive.com

### Chapter 18 List of Parameters/Modbus Coil/Register Numbers

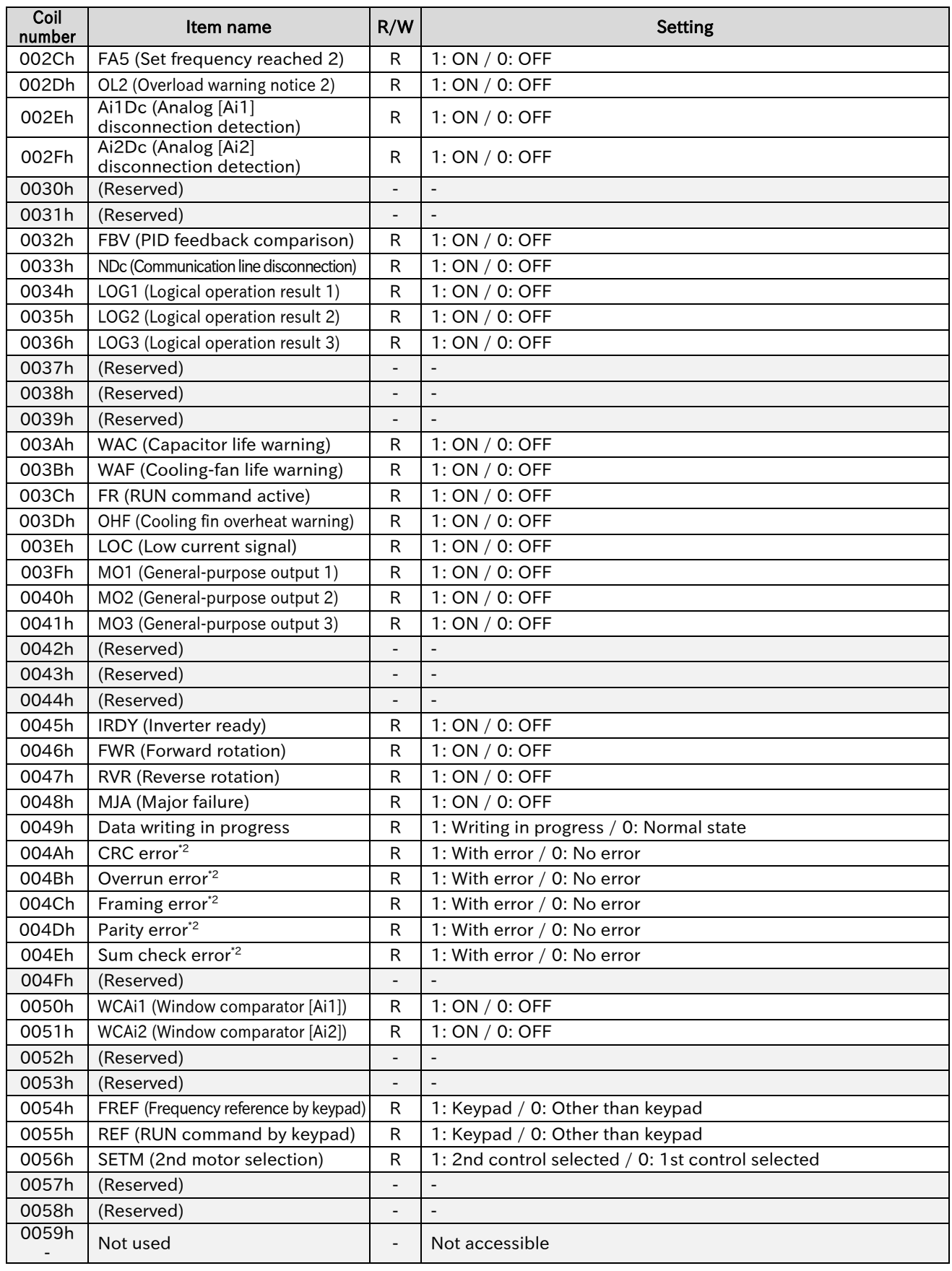

\*2. The content of the communication error is retained until an error reset is input (it can be reset during running).

### Chapter 18 List of Parameters/Modbus Coil/Register Numbers

### <span id="page-431-0"></span>18.1.2 List of Modbus Special Holding Registers

- The following table lists Modbus register numbers that do not directly correspond to monitor parameters and setting parameters. These registers are used for accessing coils by holding register R/ W, enter command, and one register length register for Modbus mapping functions.
- For the number of the holding register corresponding to the monitor parameter/setting parameter that can be R/W from keypad, see "18.2 List of Parameters and Modbus Holding Registers".

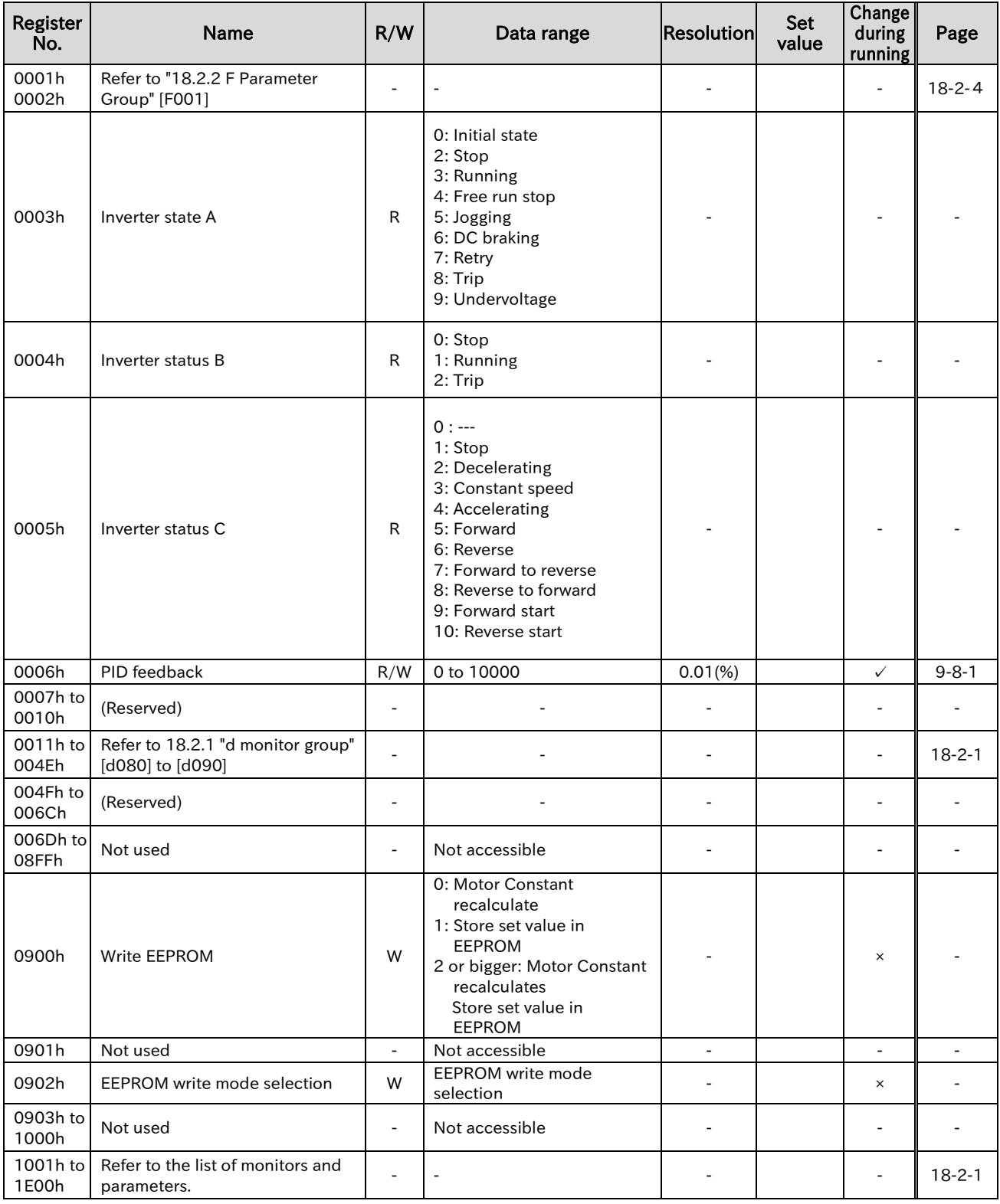
| Register<br>No.     | <b>Name</b>                                                               | R/W                      | Data range                                                                | <b>Resolution</b>      | Set<br>value | Change<br>during<br>running | Page         |
|---------------------|---------------------------------------------------------------------------|--------------------------|---------------------------------------------------------------------------|------------------------|--------------|-----------------------------|--------------|
| 1E01h               | Coil data 1'1                                                             | R                        | 0 bit: Coil No. 0010h to<br>15 bit: Coil No. 001Fh                        |                        |              | $\frac{1}{2}$               | $18 - 1 - 1$ |
| 1E02h               | Coil data 2' <sup>1</sup>                                                 | R                        | 0 bit: Coil No. 0020h to<br>15 bit: Coil No. 002Fh                        |                        |              | ÷,                          | $18 - 1 - 1$ |
| 1E03h               | Coil data 3'1                                                             | R                        | 0 bit: Coil No. 0030h to<br>15 bit: Coil No. 003Fh                        |                        |              |                             | $18 - 1 - 1$ |
| 1E04h               | Coil data 4*1                                                             | R                        | 0 bit: Coil No. 0040h to<br>15 bit: Coil No. 004Fh                        |                        |              |                             | $18 - 1 - 1$ |
| 1E05h               | Coil data 5'1                                                             | R                        | 0 bit: Coil No. 0050h to<br>8 bit: Coil No. 0058h                         |                        |              |                             | $18 - 1 - 1$ |
| 1E06h to<br>1E18h   | (Reserved)                                                                |                          |                                                                           |                        |              |                             |              |
| 1E19h<br>1E20h      | Not used                                                                  | $\overline{a}$           | Not accessible                                                            |                        |              |                             |              |
| 1E21h               | Output frequency monitor<br>$[d001]^{2}$                                  | R                        | 0 to 59000                                                                | $0.01$ (Hz)            |              | ÷,                          | $11 - 3 - 1$ |
| 1E22h               | PID feedback value monitor [d004] <sup>*2</sup>                           | R                        | 0 to 65535                                                                | $0.01$ (Hz)            |              | $\overline{\phantom{a}}$    | $11 - 3 - 1$ |
| 1E23h               | Output frequency scale<br>conversion monitor [d007] <sup>*2</sup>         | $\mathsf{R}$             | 0 to 65535                                                                | $0.01$ (Hz)            |              |                             | $11-3-1$     |
| 1E24h               | Detect speed monitor [d008]*2                                             | R                        | $-32768$ to $+32767$                                                      | $0.01$ (Hz)            |              | $\overline{\phantom{a}}$    | $11-3-1$     |
| 1E25h               | Trip monitor 1 Output frequency<br>$[d081]^{2}$                           | $\mathsf{R}$             | 0 to 59000                                                                | $0.01$ (Hz)            |              | Ĭ.                          | $11 - 3 - 1$ |
| 1E26h to<br>1F00h   | Not used                                                                  |                          | Not accessible                                                            |                        |              | ÷,                          |              |
| 1F01h               | Coil data 0                                                               | R/W                      | 0 bit: Coil No. 0001h to<br>15 bit: Coil No. 000Fh                        |                        |              | ✓                           | $18 - 1 - 1$ |
| 1F02h to<br>1F1Dh   | (Reserved) <sup>*3</sup>                                                  |                          |                                                                           |                        |              |                             |              |
| $1F1Eh$ to<br>1F30h | Not used                                                                  | $\overline{\phantom{a}}$ | Not accessible                                                            |                        |              | Ĭ.                          |              |
| 1F31h               | Output frequency setting or<br>monitor [F001]*2                           | R/W                      | 0, Minimum frequency to<br>Maximum frequency                              | $0.01$ (Hz)            |              | ✓                           | $11 - 3 - 1$ |
| 1F32h               | Acceleration time 1 setting or<br>monitor, 1st-motor [F002] <sup>*2</sup> | R/W                      | 0 to 65535                                                                | 0.01(s)                |              | ✓                           | $11 - 3 - 1$ |
| 1F33h               | Deceleration time 1 setting or<br>monitor, 1st-motor [F003]*2             | R/W                      | 0 to 65535                                                                | 0.01(s)                |              | $\checkmark$                | $11 - 3 - 1$ |
| 1F34h               | Multi-speed 0, 1st-motor<br>$[AO20]^{2}$                                  | R/W                      | 0, Minimum frequency to<br>Maximum frequency, 1st-<br>motor               | $0.01$ (Hz)            |              | ✓                           | $11 - 3 - 1$ |
| 1F35h               | Multi-speed 1 [A021] <sup>*2</sup>                                        | R/W                      | 0, Minimum frequency to<br>Maximum frequency                              | $0.01$ (Hz)            |              | $\checkmark$                | $11 - 3 - 1$ |
| 1F36h               | Multi-speed 2 [A022] <sup>*2</sup>                                        | R/W                      | 0, Minimum frequency to<br>Maximum frequency                              | $0.01$ (Hz)            |              | $\checkmark$                | $11 - 3 - 1$ |
| 1F37h               | Multi-speed 3 [A023] <sup>*2</sup>                                        | R/W                      | 0, Minimum frequency to<br>Maximum frequency                              | $0.01$ (Hz)            |              | $\checkmark$                | $11 - 3 - 1$ |
| 1F38h               | Upper frequency limit, 1st-motor<br>[A061] <sup>*2</sup>                  | R/W                      | 0, Lower frequency limit,<br>1st-motor to Maximum<br>frequency, 1st-motor | $0.01$ (Hz)            |              | $\checkmark$                | $11 - 3 - 1$ |
| 1F39h               | Lower frequency limit, 1st-motor<br>$[AO62]^{2}$                          | R/W                      | 0, Minimum frequency to<br>Upper frequency limit, 1st-<br>motor           | $0.01$ (Hz)            |              | $\checkmark$                | $11 - 3 - 1$ |
| 1F3Ah               | Acceleration stop frequency<br>$[AO69]^{2}$                               | R/W                      | 0 to 59000                                                                | $0.01$ (Hz)            |              | $\checkmark$                | $11 - 3 - 1$ |
| 1F3Bh               | Add frequency [A145]*2                                                    | R/W                      | 0 to 59000                                                                | $0.01$ (Hz)            |              | ✓                           | $11 - 3 - 1$ |
| 1F3Ch               | Deceleration stop frequency [A154] <sup>*2</sup>                          | R/W                      | 0 to 59000                                                                | $\overline{0.01}$ (Hz) |              | ✓                           | $11 - 3 - 1$ |
| 1F3Dh               | PID sleep start level [A156] <sup>*2</sup>                                | R/W                      | 0 to 59000                                                                | $0.01$ (Hz)            |              | ✓                           | $11 - 3 - 1$ |
| 1F3Eh               | Frequency matching minimum<br>restart frequency [b007]*2                  | R/W                      | 0 to 59000                                                                | $0.01$ (Hz)            |              | ✓                           | $11 - 3 - 1$ |
| 1F3Dh to<br>2102h   | Not used                                                                  |                          | Not accessible                                                            |                        |              |                             |              |

<sup>\*1.</sup> Coil data 0 to 5 are each composed of 16 coil data. Since the inverter communication EzCOM does not support coils, use these holding registers when the coils need to be accessed.

<sup>\*2.</sup> This is a 2-register length parameter that can be accessed as a 1-register length parameter. For more information, see "11.3 Modbus Mapping Function".

<sup>\*3.</sup> Do not write to the holding register 1F02h to 1F1Dh.

!

Chapter 18 List of Parameters/Modbus Coil/Register Numbers

# 18.2 List of Parameters and Modbus Holding Registers

- In the default condition, the data part (0.00 (Hz) in the case of stopped state) of [d001] is always displayed after the power is turned on. To change the monitor at power-on, change the setting of "Initial display selection [b038]".
	- If the parameter code cannot be displayed, or if the code and setting data can be displayed but cannot be changed, the display restrictions or Soft-Lock may be activated. For more information, see "7.2 Functions Related to Keypad" or "15.4.1 Troubleshooting Other Than Trip and Warning".
	- The d monitor group can only be Read, and the rest of the parameters can be R/W unless otherwise noted.
	- In the table below, Modbus holding register numbers may be discontinuous, but do not access the holding registers that is not listed.

# 18.2.1 d Monitor Group

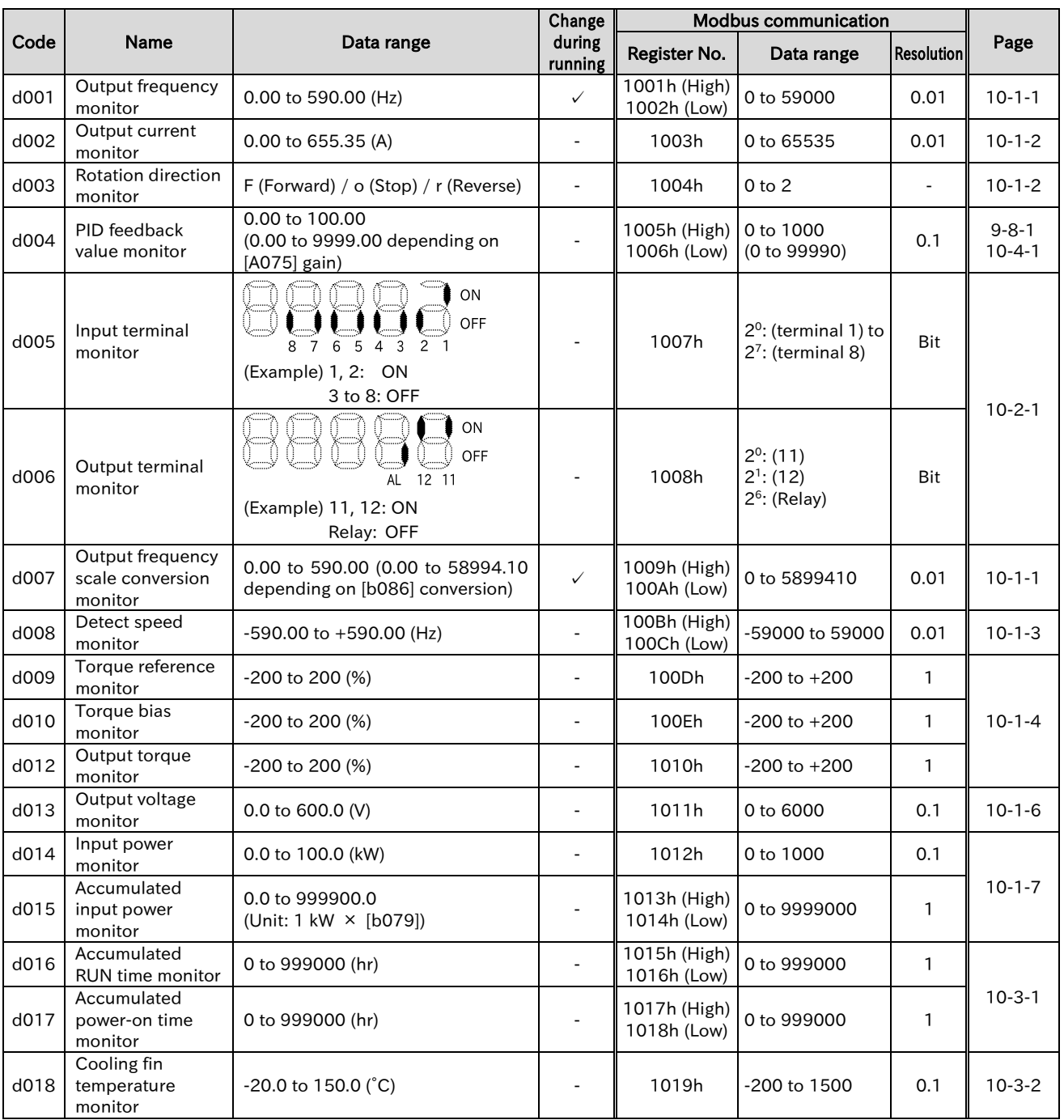

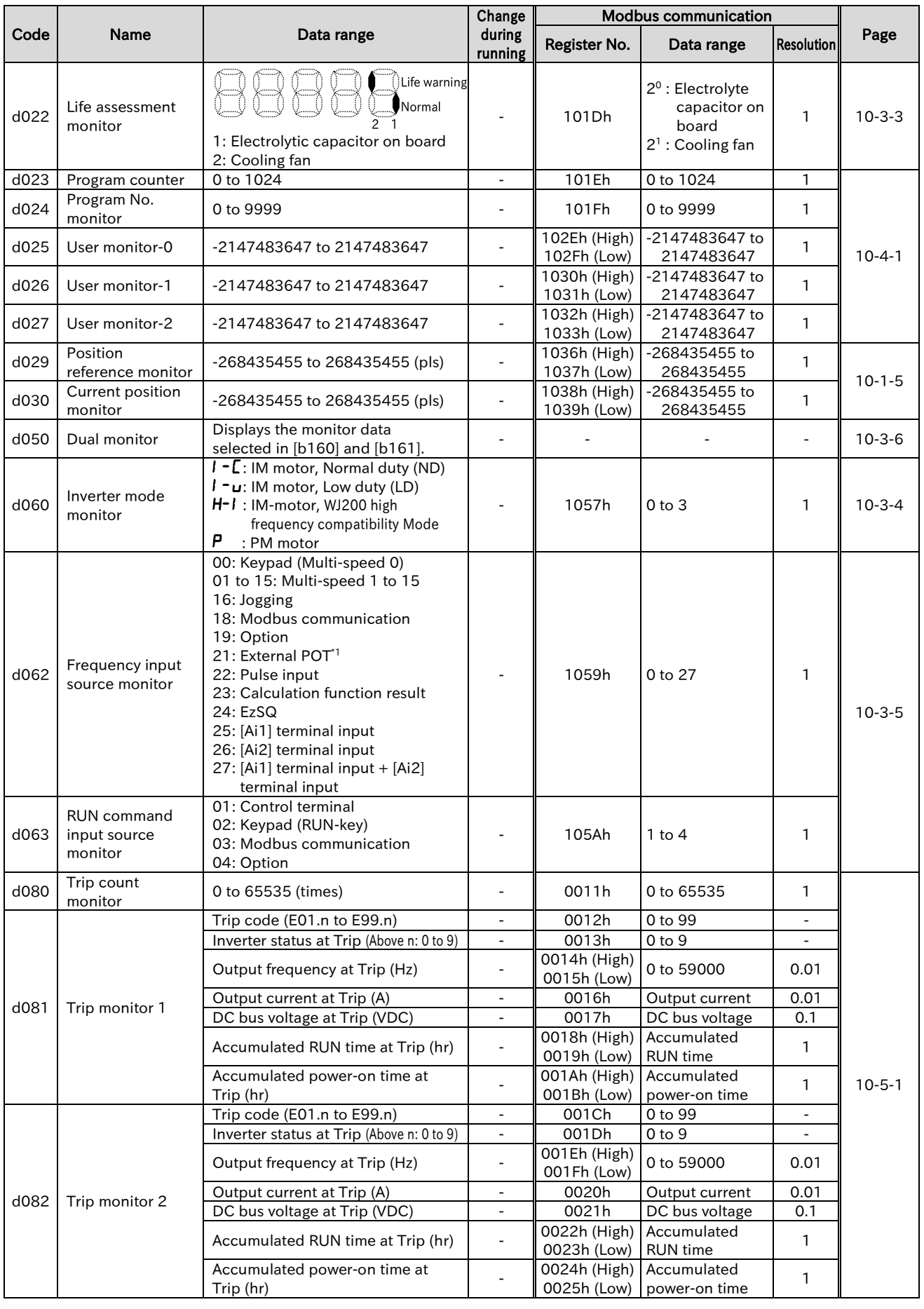

\*1. In case that the optional remote operator with potentiometer (OPE-SR/OPE-SR mini) is connected.

### Send Quote Requests to info@automatedpt.com Call +1(800)985-6929 To Order or Order Online At Hitachiacdrive.com

### Chapter 18 List of Parameters/Modbus Coil/Register Numbers

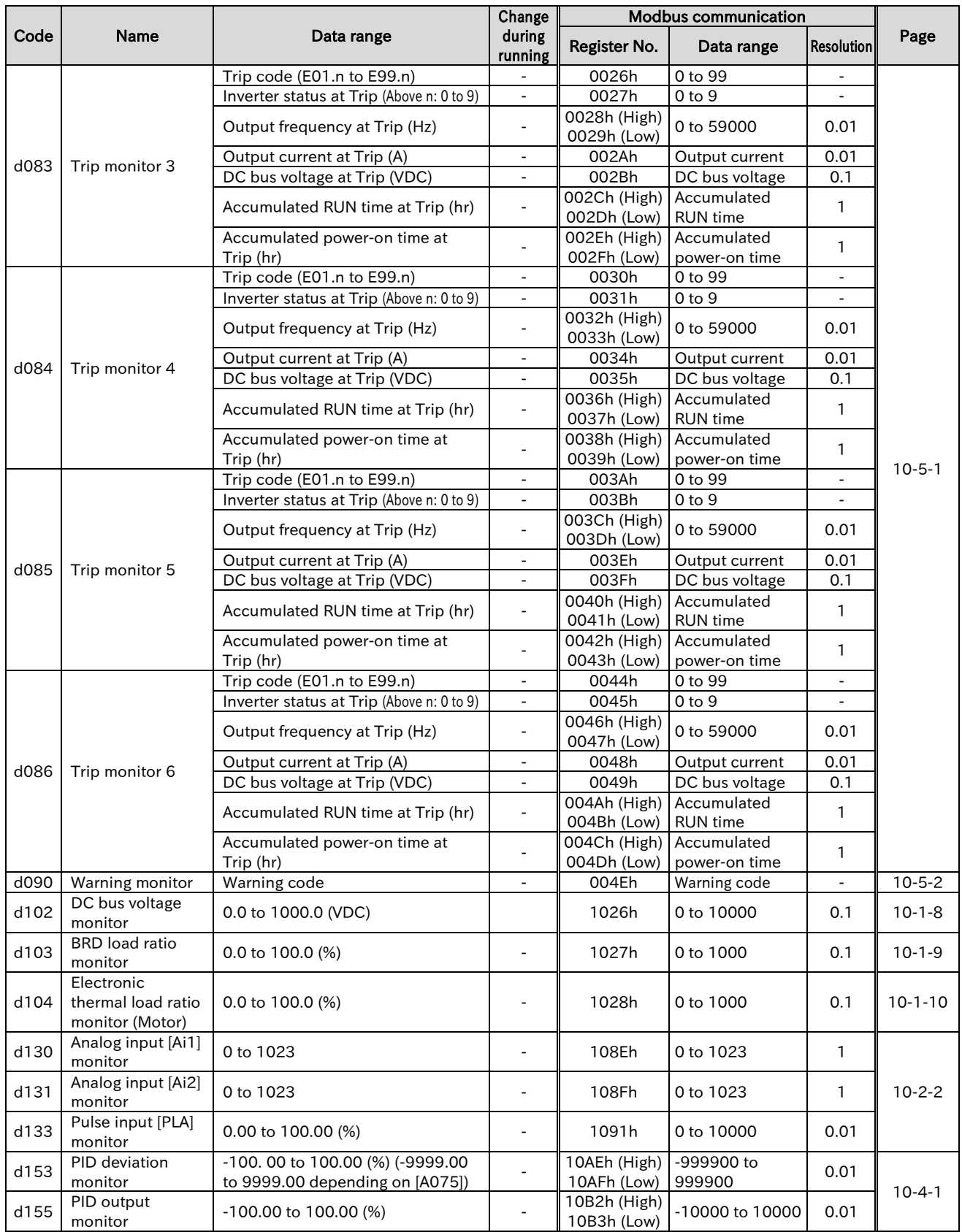

## 18.2.2 F Parameter Group

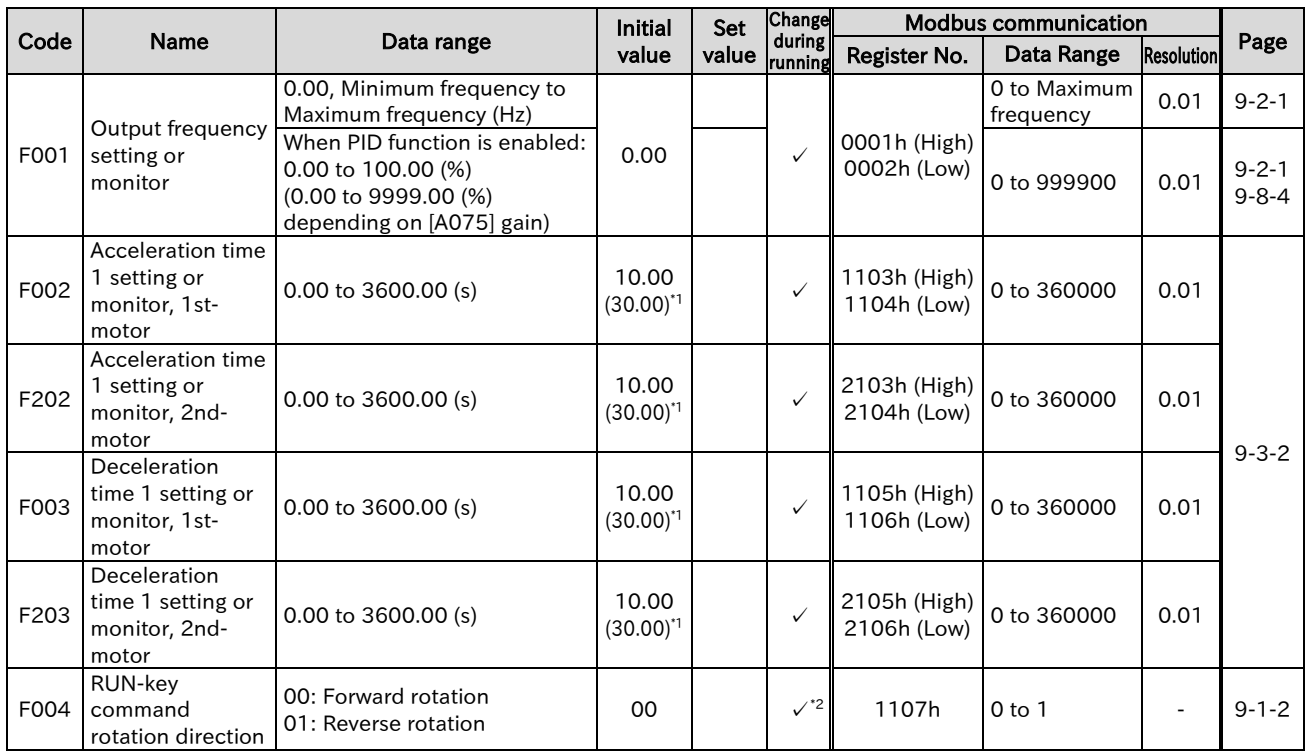

\*1. When in WJ200 high frequency compatible mode.

\*2. If the operation direction is changed during running, the behavior will be the same as when RUN command is switched in the opposite direction. (If the setting is changed to "Reverse (01)" during forward operation, the inverter decelerates to 0 Hz and then accelerate in the reverse direction.)

# 18.2.3 A Parameter Group

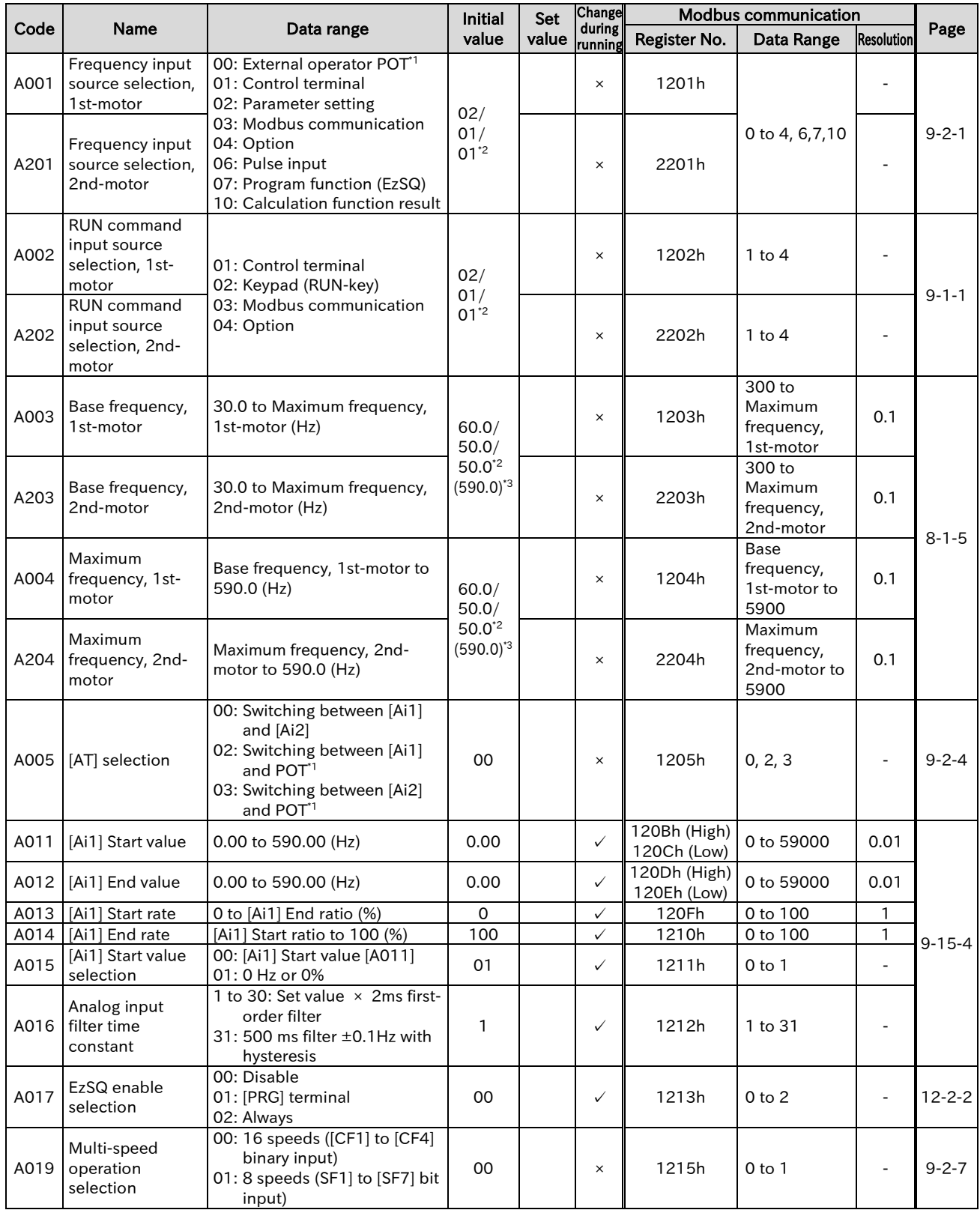

\*1. In case that the optional remote operator with potentiometer (OPE-SR/OPE-SR mini) is connected.

\*2. The default settings when initialize by setting 00/01/03 to "Initialize data selection [b085]".

\*3. When in WJ200 high frequency compatible mode.

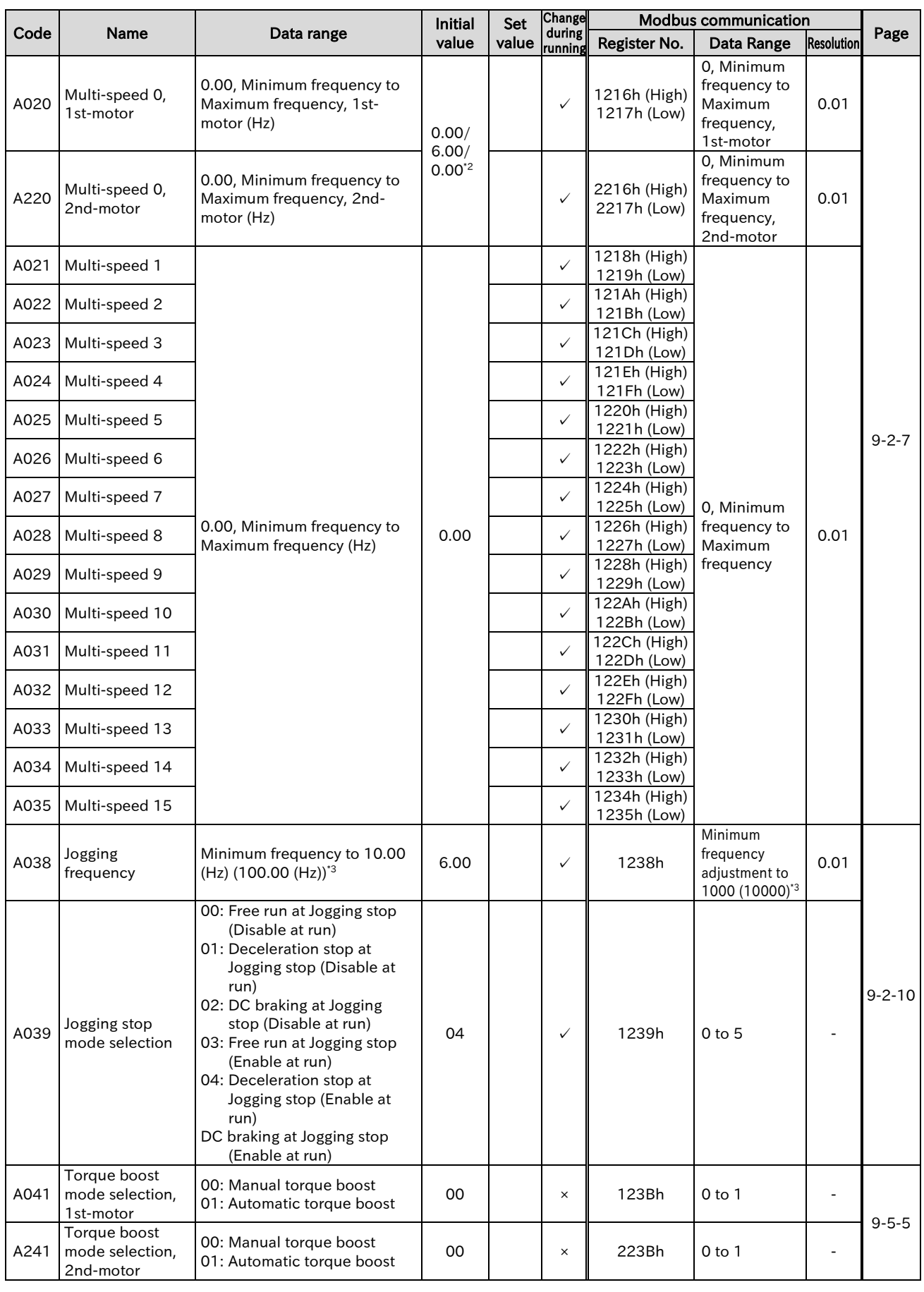

\*2. The default settings when initialize by setting 00/01/03 to "Initialize data selection [b085]".

\*3. When in WJ200 high frequency compatible mode.

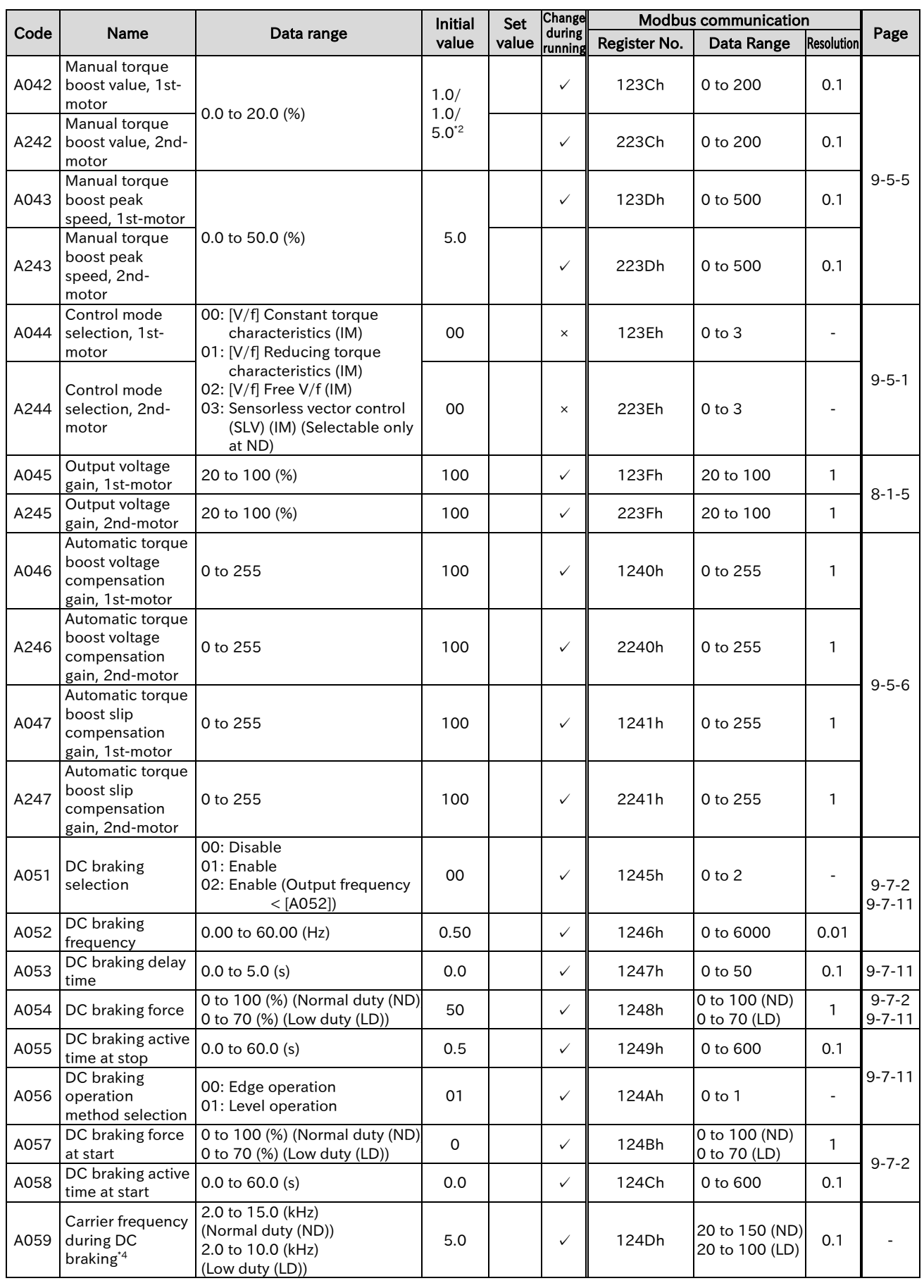

\*2. The default settings when initialize by setting 00/01/03 to "Initialize data selection [b085]".

\*4. This parameter is a dummy parameter. User setting is disabled. Carrier frequency in DC braking is shared with "Carrier frequency [b083]". In addition, if data is written within the data range by Modbus communication, no error will occur.

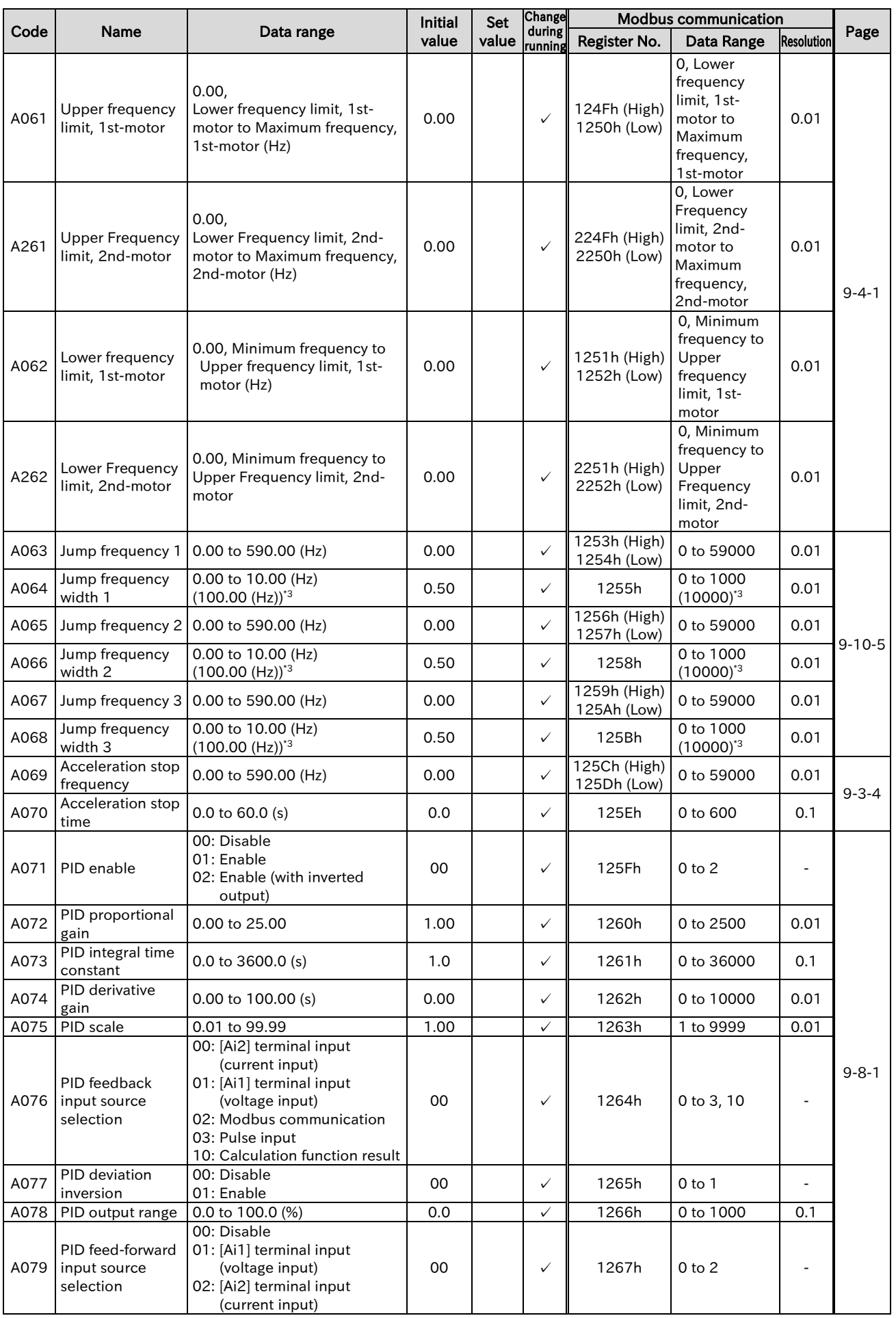

\*3. When in WJ200 high frequency compatible mode.

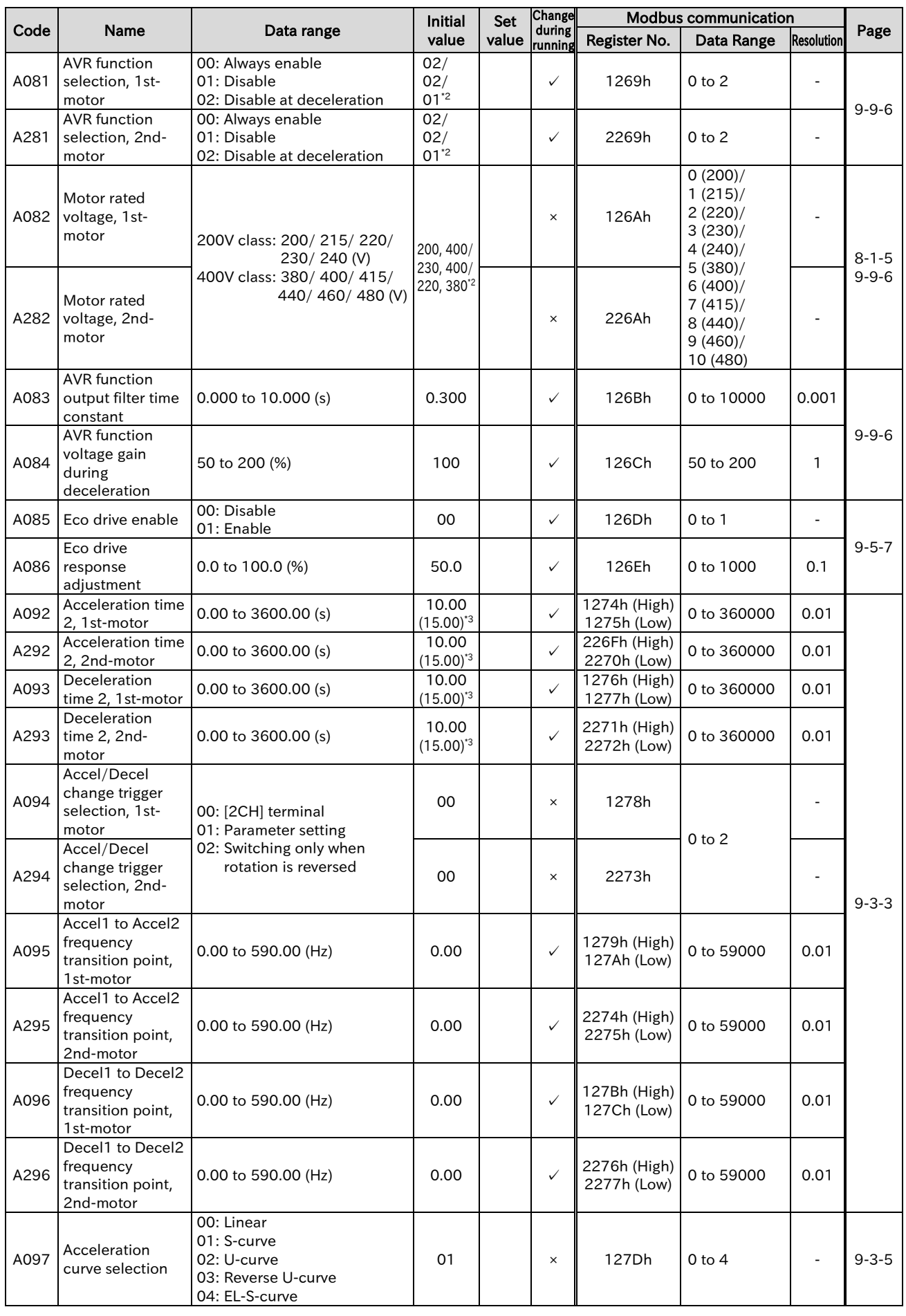

\*2. The default settings when initialize by setting 00/01/03 to "Initialize data selection [b085]".

\*3. When in WJ200 high frequency compatible mode.

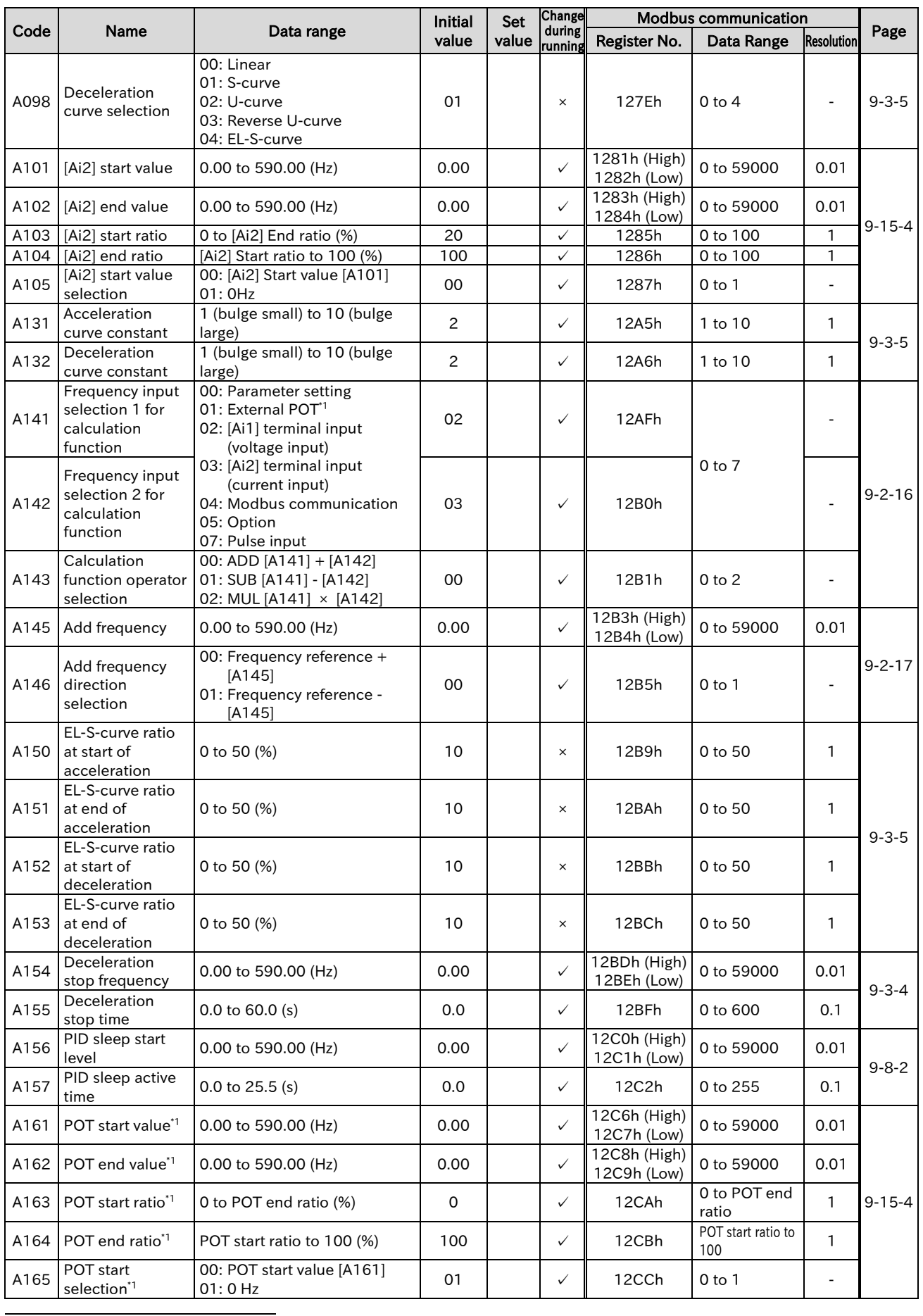

\*1. In case that the optional remote operator with potentiometer (OPE-SR/OPE-SR mini) is connected.

# 18.2.4 b Parameter Group

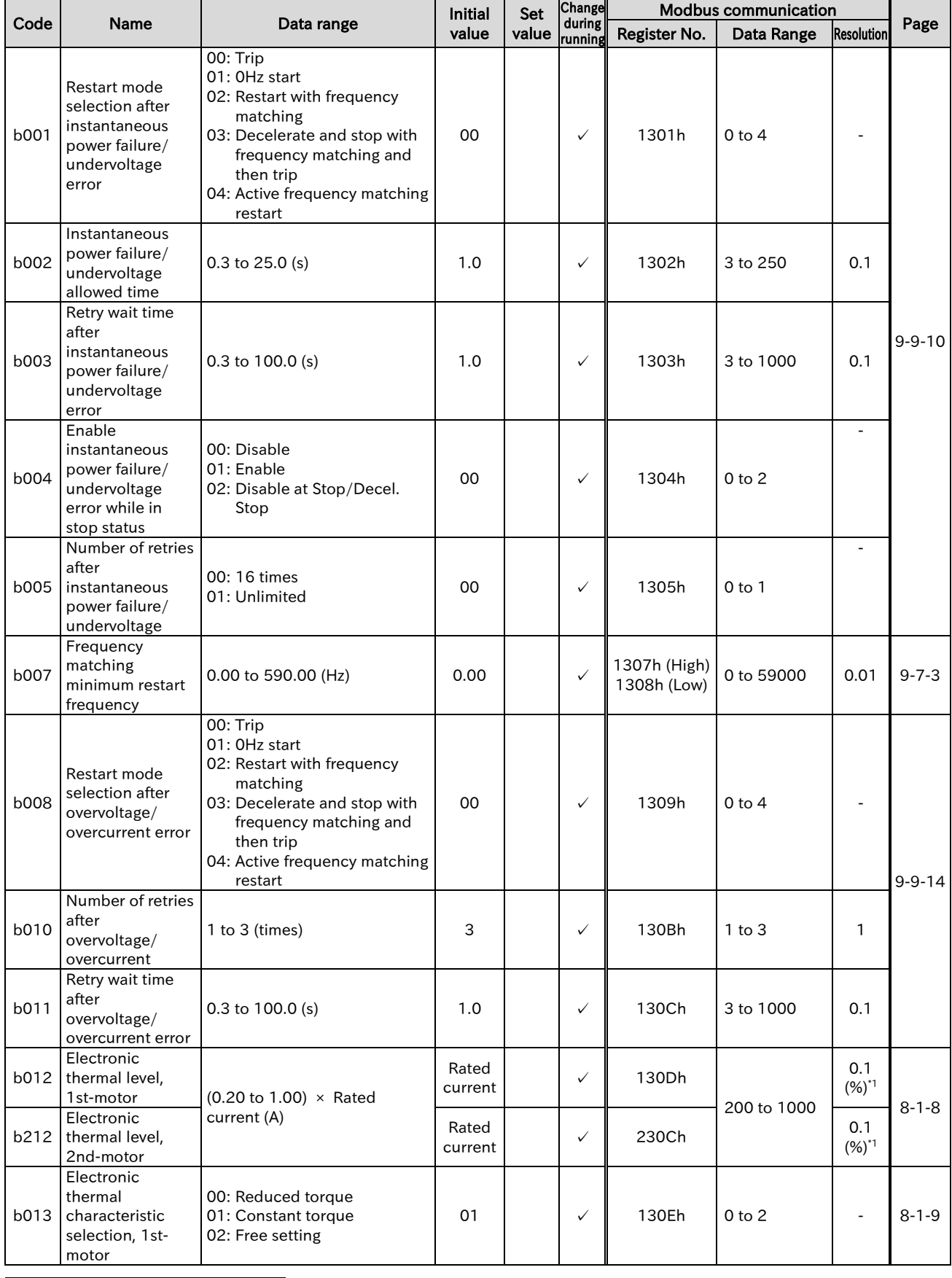

\*1. 100% of the set value means the rated current of the WJ-C1.

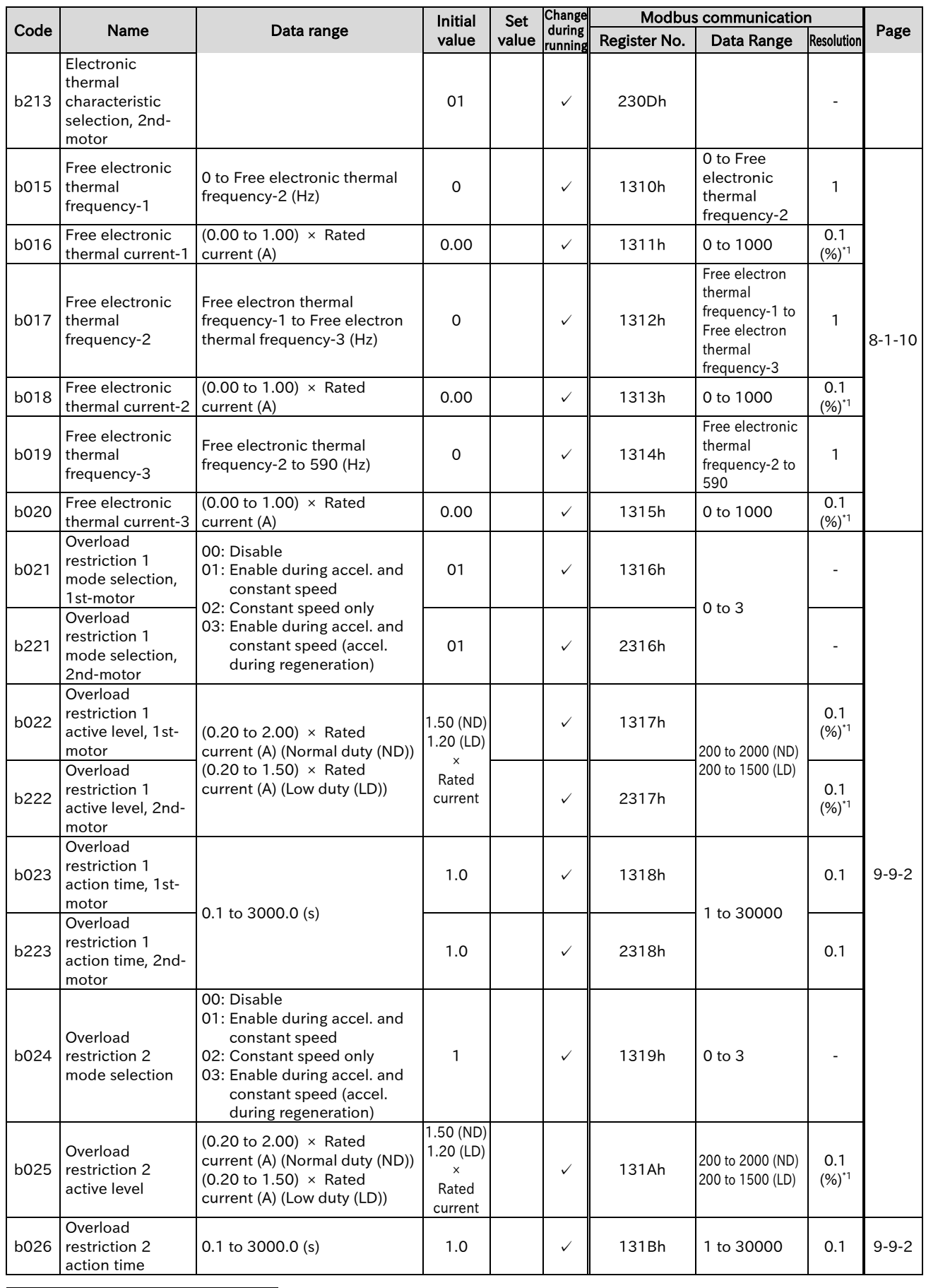

\*1. 100% of the set value means the rated current of the WJ-C1.

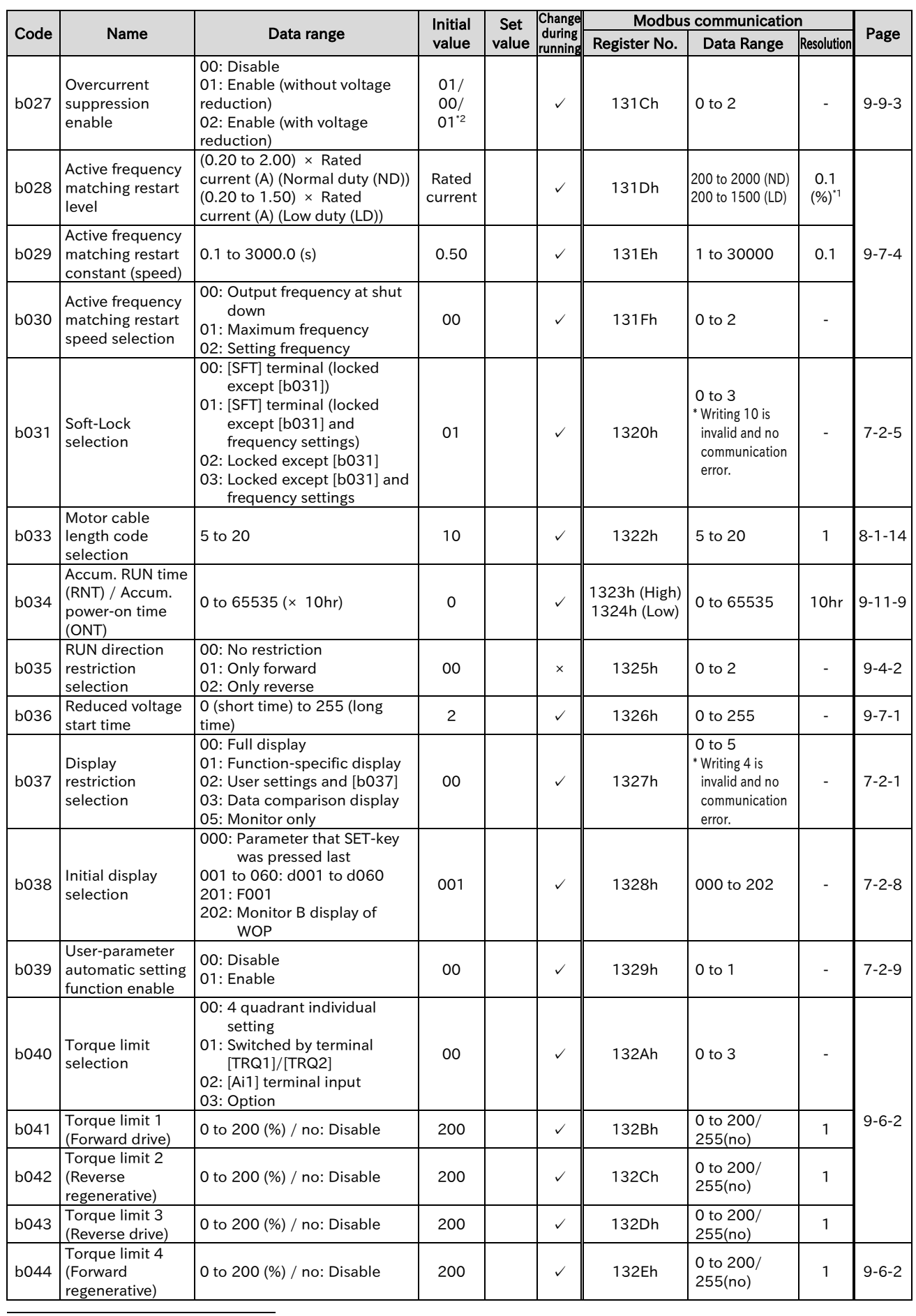

\*1. 100% of the set value means the rated current of the WJ-C1.

\*2. The default settings when initialize by setting 00/01/03 to "Initialize data selection [b085]".

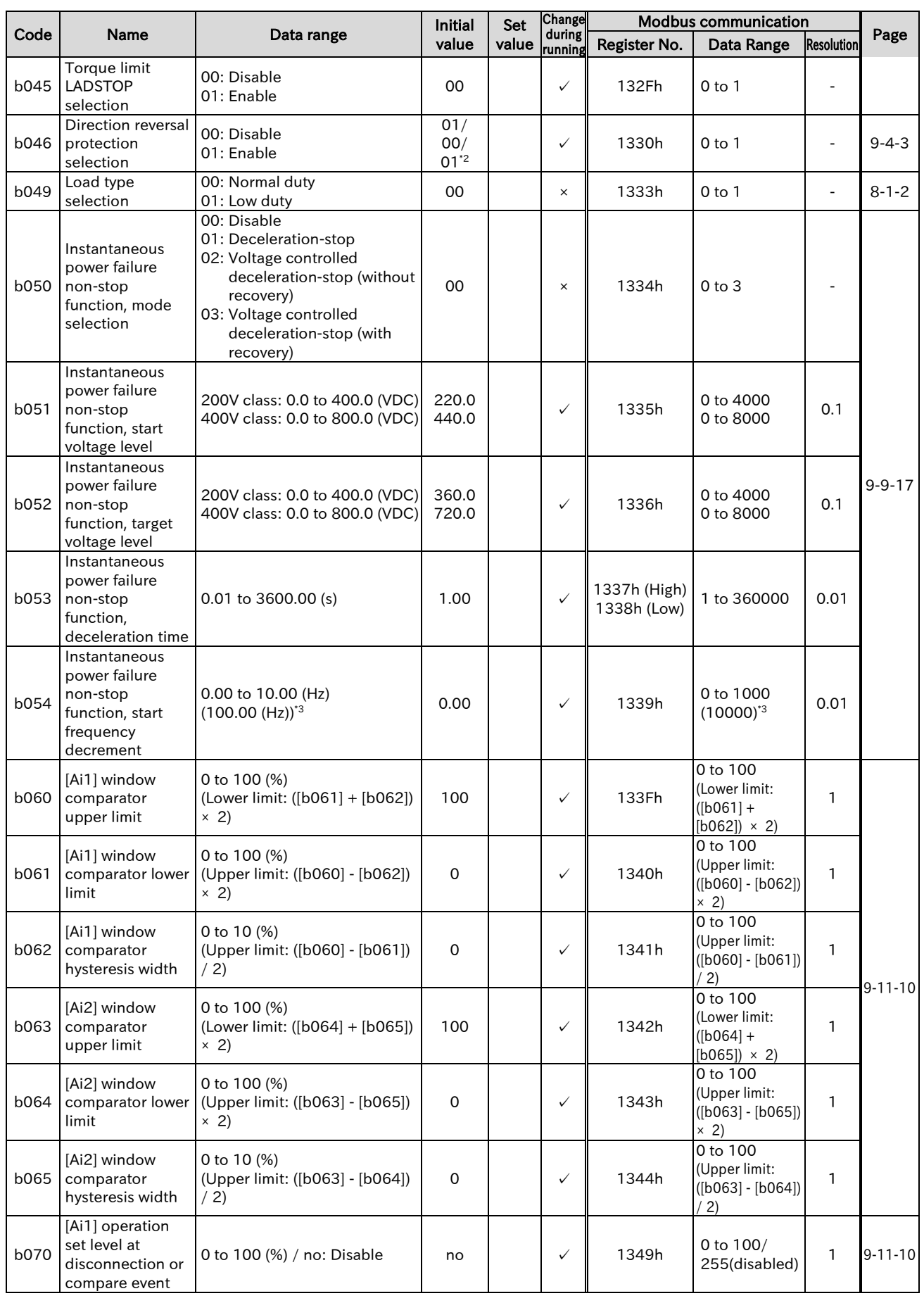

\*2. The default settings when initialize by setting 00/01/03 to "Initialize data selection [b085]".

\*3. When in WJ200 high frequency compatible mode.

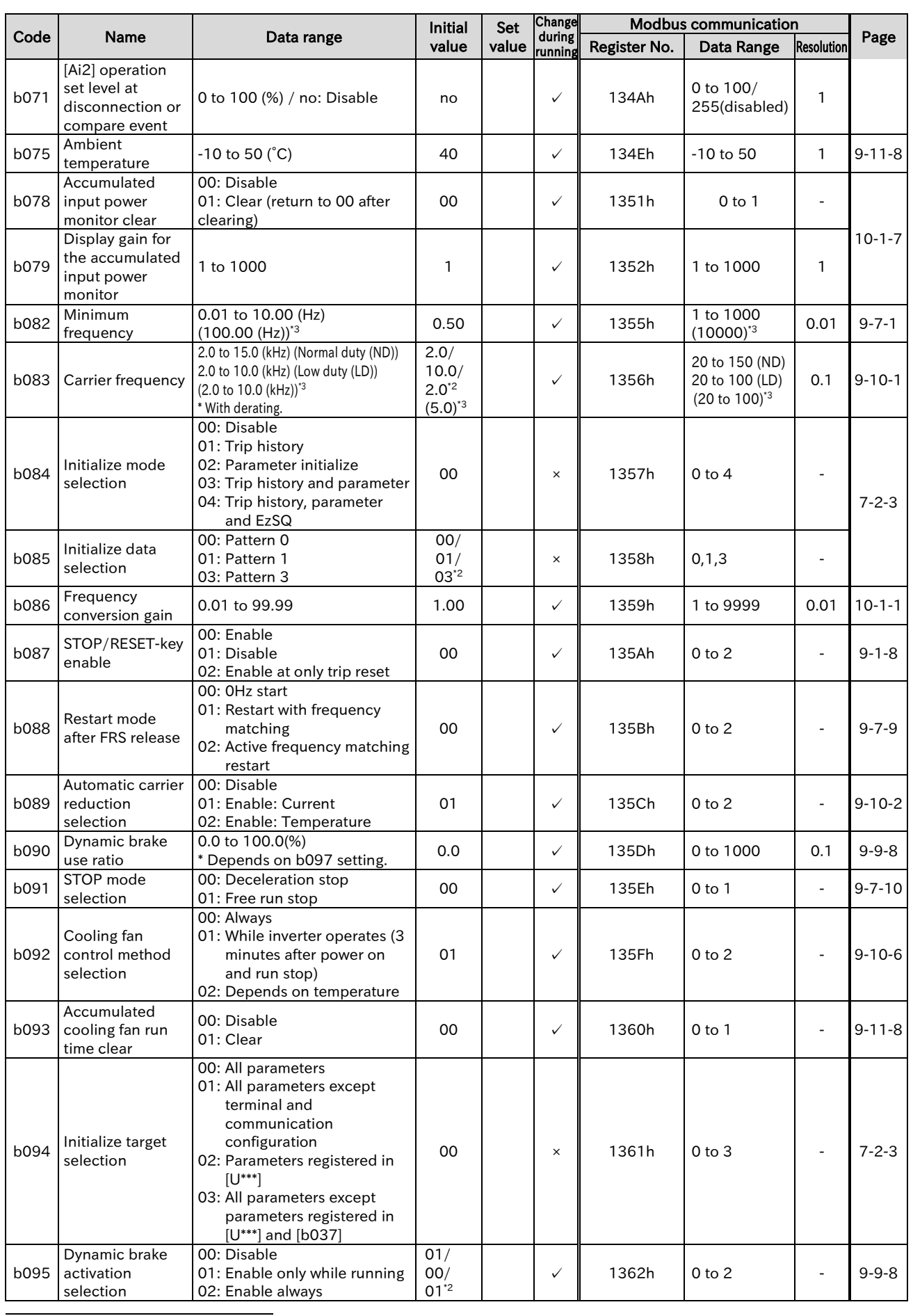

\*2. The default settings when initialize by setting 00/01/03 to "Initialize data selection [b085]".

\*3. When in WJ200 high frequency compatible mode.

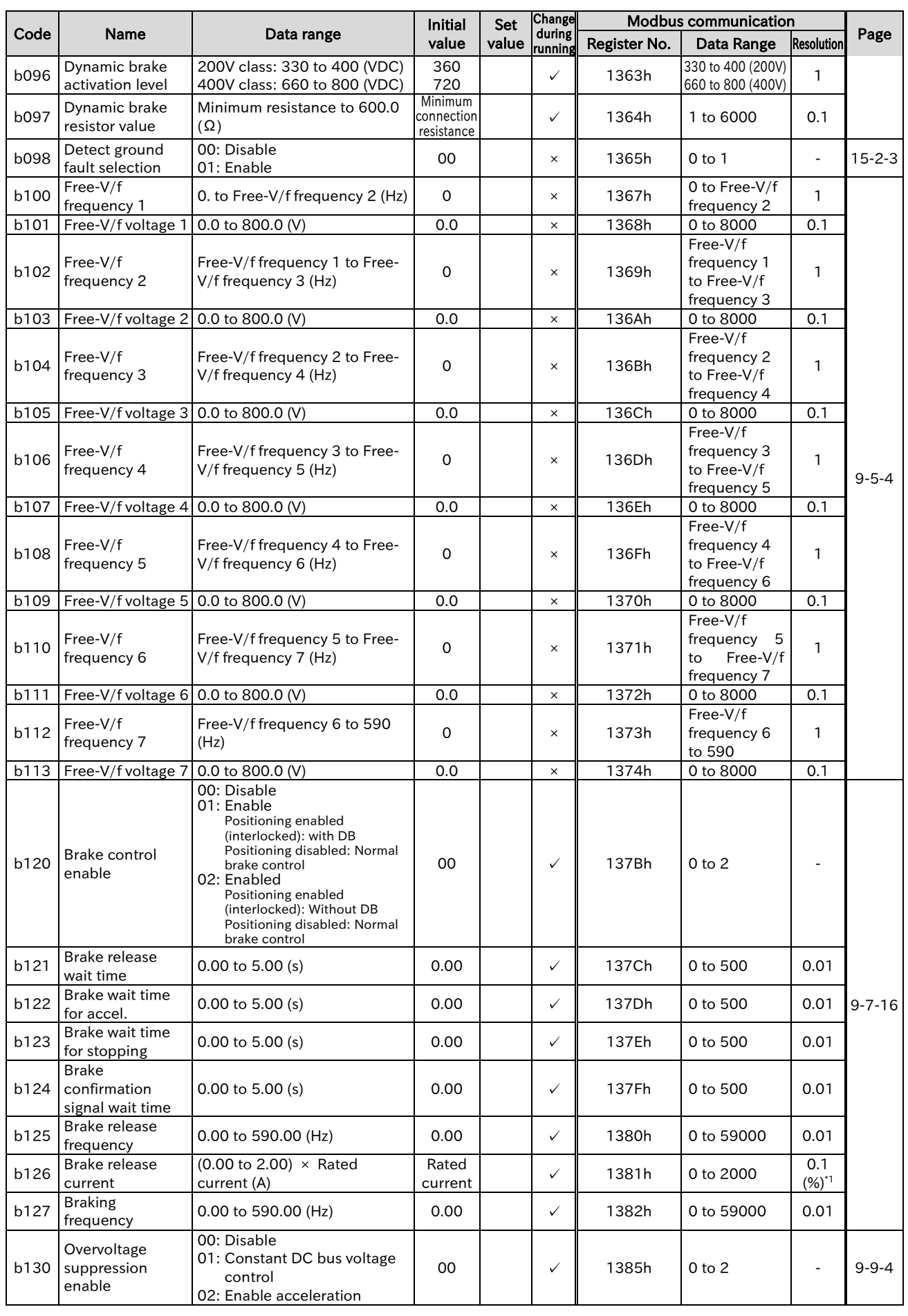

\*1. 100% of the set value means the rated current of the WJ-C1.

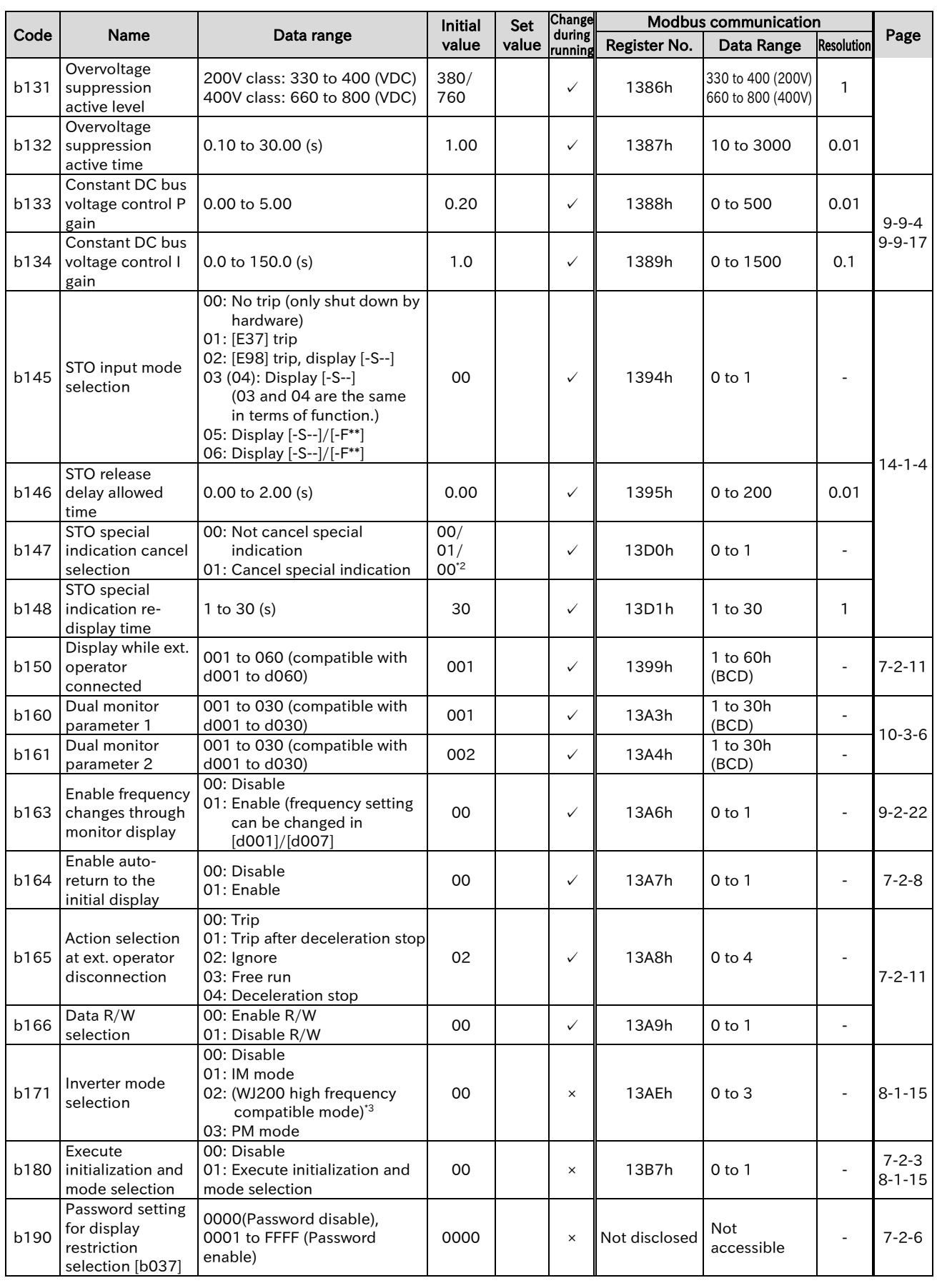

\*2. The default settings when initialize by setting 00/01/03 to "Initialize data selection [b085]".

\*3. When in WJ200 high frequency compatible mode.

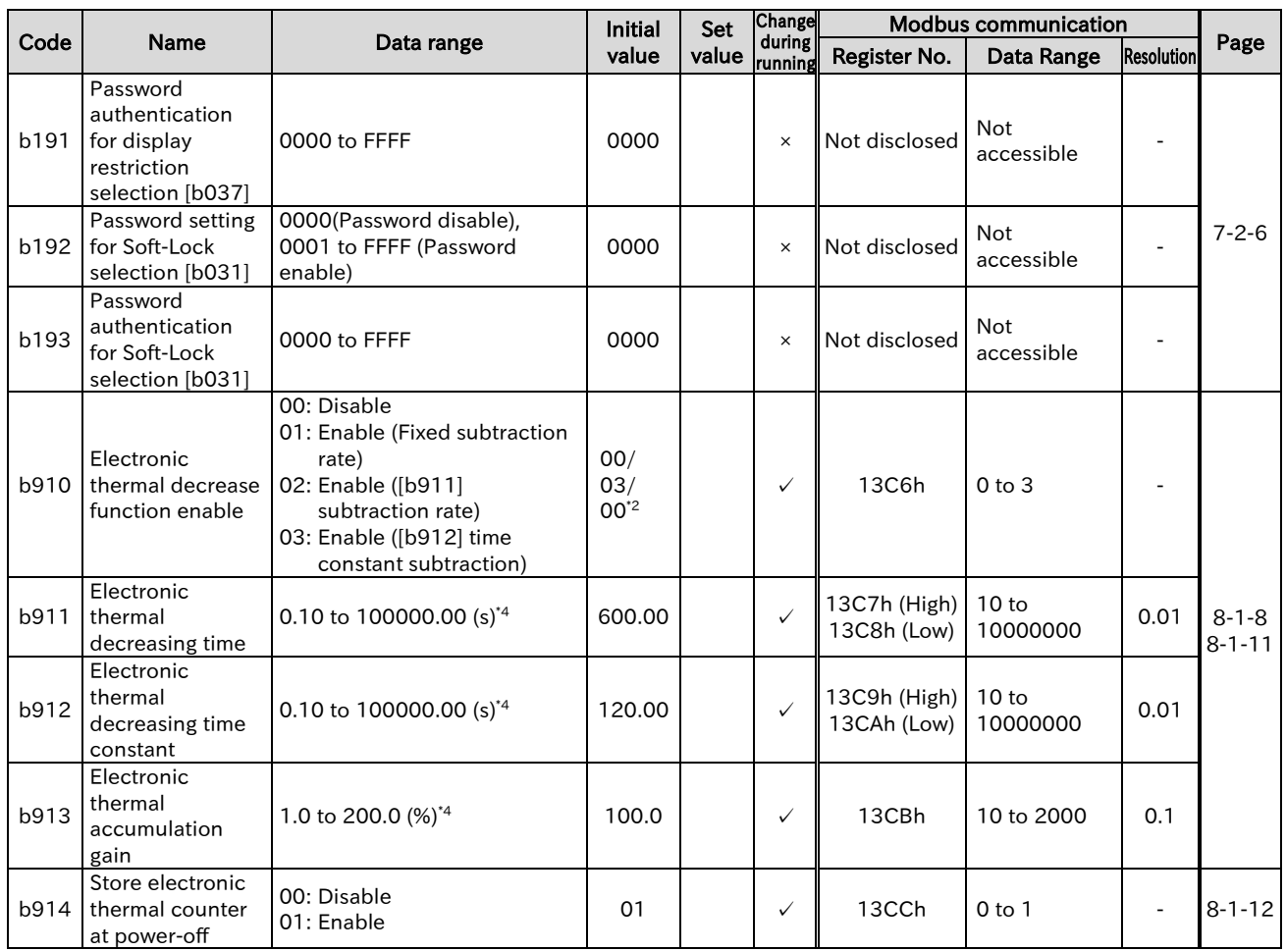

\*2. The default settings when initialize by setting 00/01/03 to "Initialize data selection [b085]".

\*4. Note that if the setting is less than the initial value, the motor may burn out easily due to the slow protection.

# 18.2.5 C Parameter Group

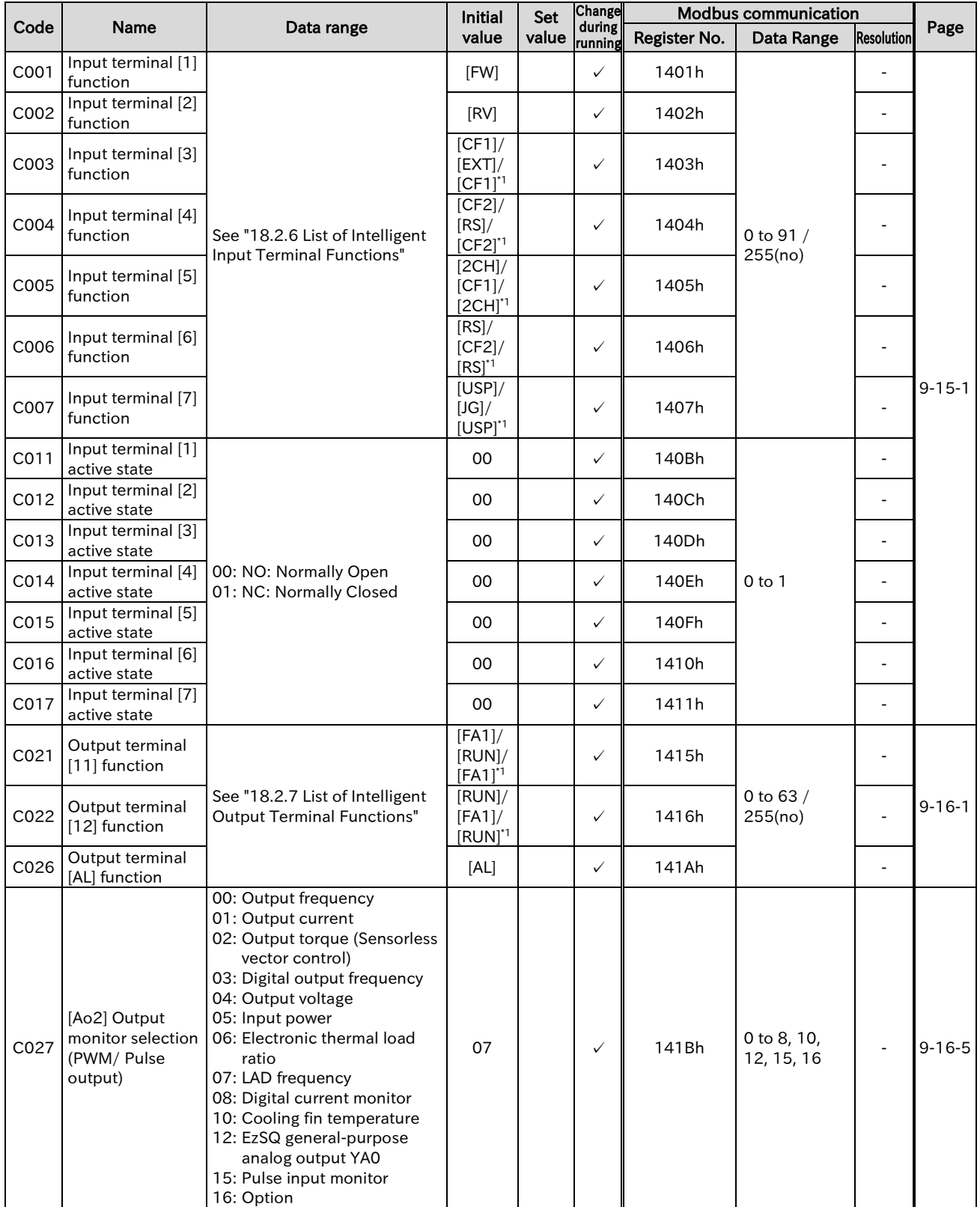

\*1. The default settings when initialize by setting 00/01/03 to "Initialize data selection [b085]".

### Send Quote Requests to info@automatedpt.com Call +1(800)985-6929 To Order or Order Online At Hitachiacdrive.com

### Chapter 18 List of Parameters/Modbus Coil/Register Numbers

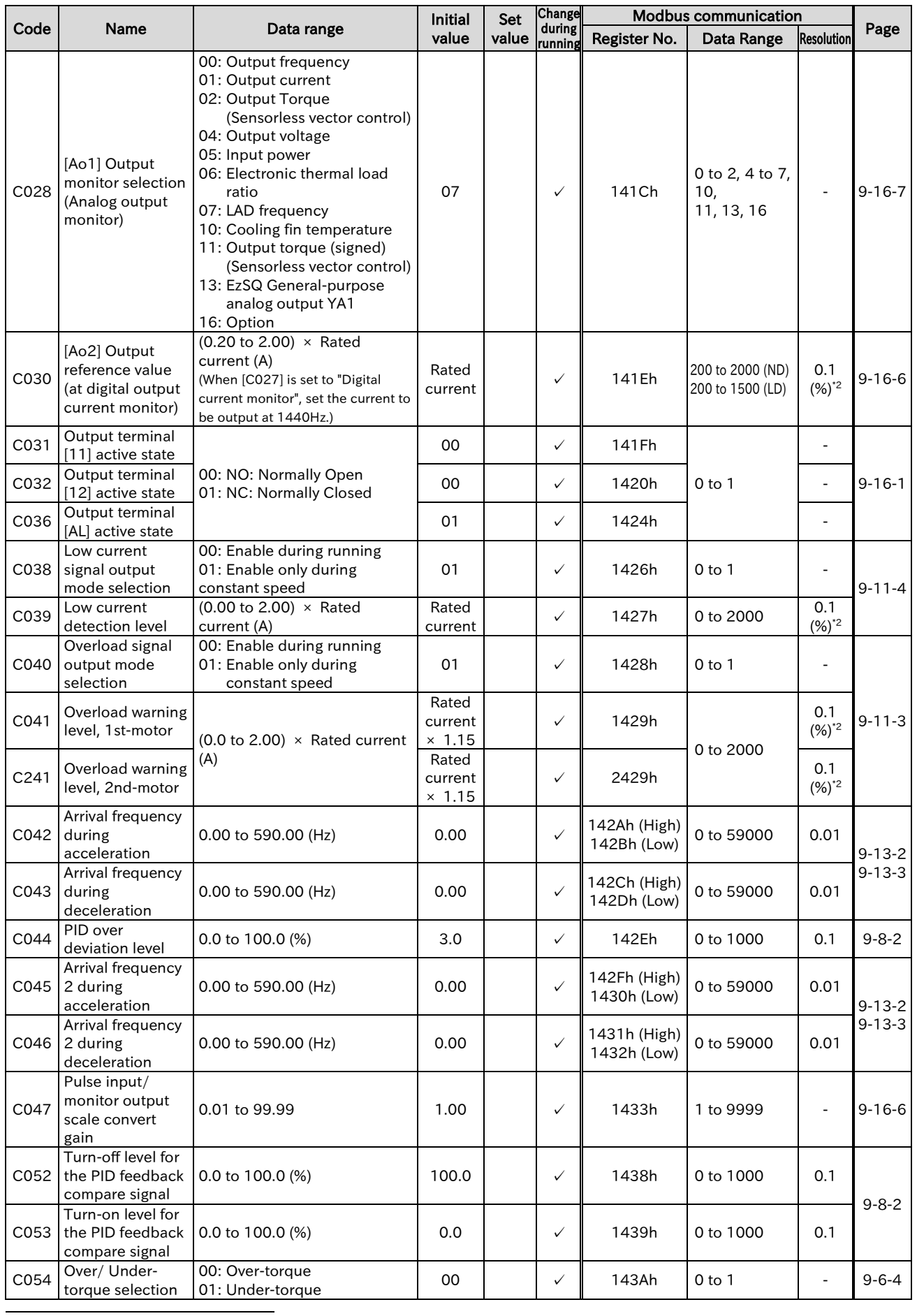

\*2. 100% of the set value means the rated current of the WJ-C1.

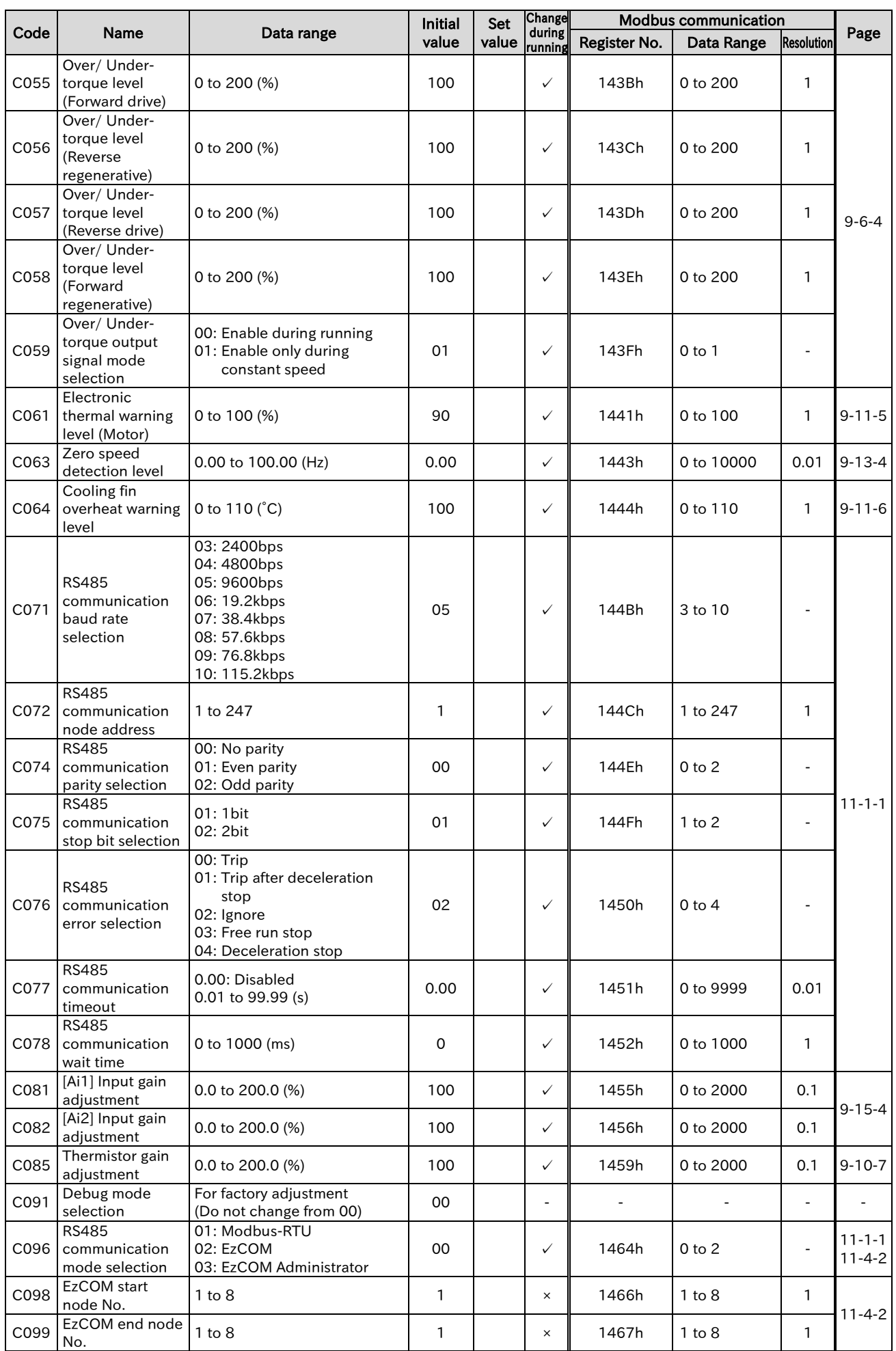

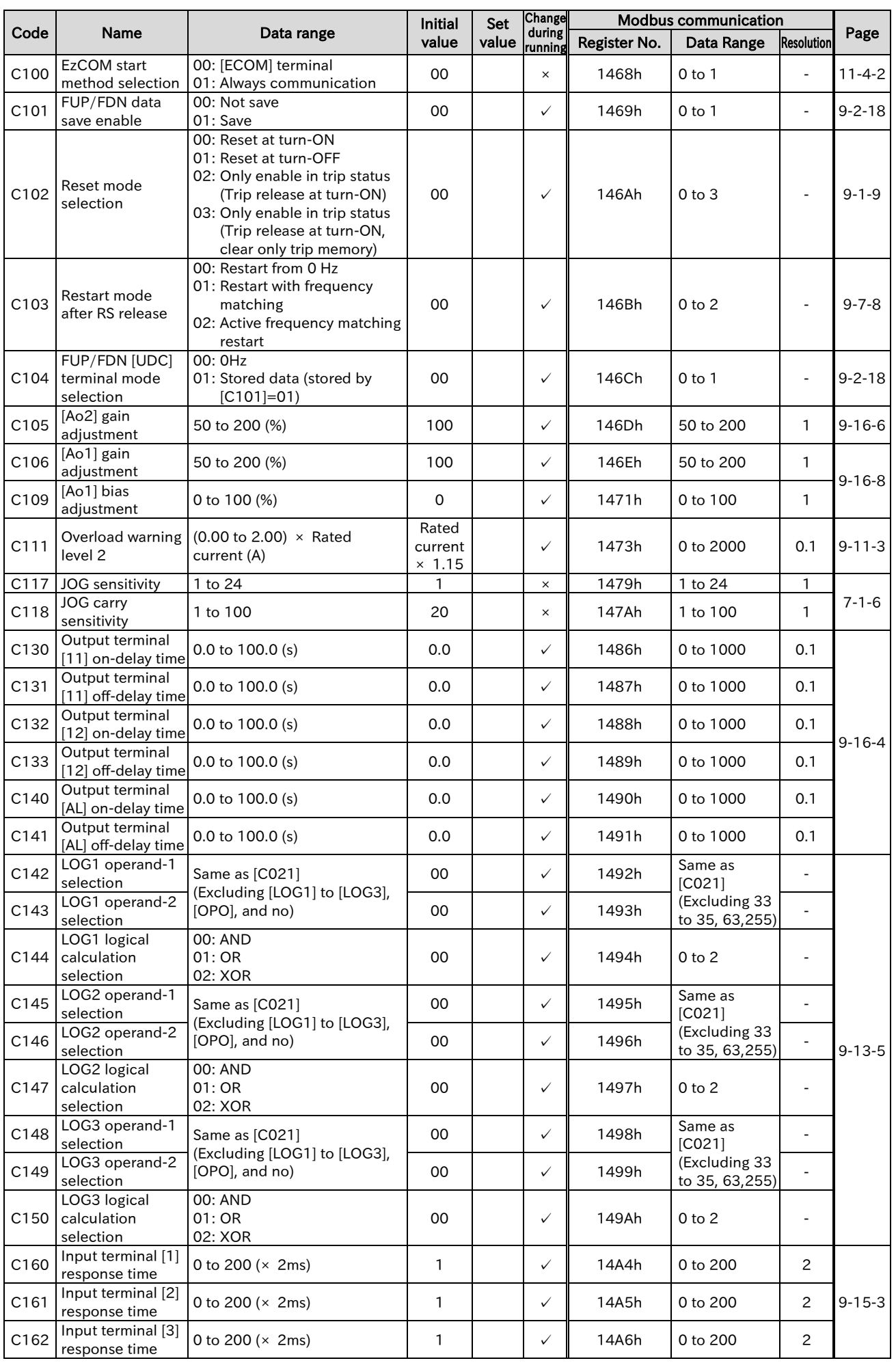

Call +1(800)985-6929 To Order or Order Online At Hitachiacdrive.com

![](_page_455_Picture_305.jpeg)

\*3. This parameter is a dummy parameter. User settings are disabled. Data can be read and written by Modbus communication, etc.

# 18.2.6 List of Intelligent Input Terminal Functions

![](_page_456_Picture_689.jpeg)

![](_page_456_Picture_690.jpeg)

# 18.2.7 List of Intelligent Output Terminal Functions

![](_page_457_Picture_526.jpeg)

![](_page_457_Picture_527.jpeg)

\*1. Option output function (OPO) is for an extension function in the future and currently not functioning. Do not assign this function.

# 18.2.8 H Parameter Group

![](_page_458_Picture_590.jpeg)

![](_page_459_Picture_601.jpeg)

# 18.2.9 P Parameter Group

![](_page_460_Picture_634.jpeg)

\*1. When in WJ200 high frequency compatible mode.

![](_page_461_Picture_710.jpeg)

\*1. When in WJ200 high frequency compatible mode.

\*2. The default settings when initialize by setting 00/01/03 to "Initialize data selection [b085]".

![](_page_462_Picture_790.jpeg)

18-2-6 Send Quote Requests to info@automatedpt.com

Call +1(800)985-6929 To Order or Order Online At Hitachiacdrive.com

![](_page_463_Picture_834.jpeg)

![](_page_464_Picture_811.jpeg)

18-2-8 Send Quote Requests to info@automatedpt.com

Call +1(800)985-6929 To Order or Order Online At Hitachiacdrive.com

![](_page_465_Picture_667.jpeg)

\*3. This parameter is a dummy parameter. User settings are disabled and the inverter always operate as "Whole cycle (01)". Data can be read and written by Modbus communication, etc.

# 18.2.10 U Parameter Group

![](_page_466_Picture_708.jpeg)

(Memo)
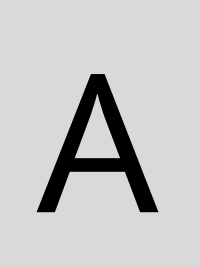

This chapter describes comparison of WJ200 and WJ-C1, explanations of terms, index and revision history.

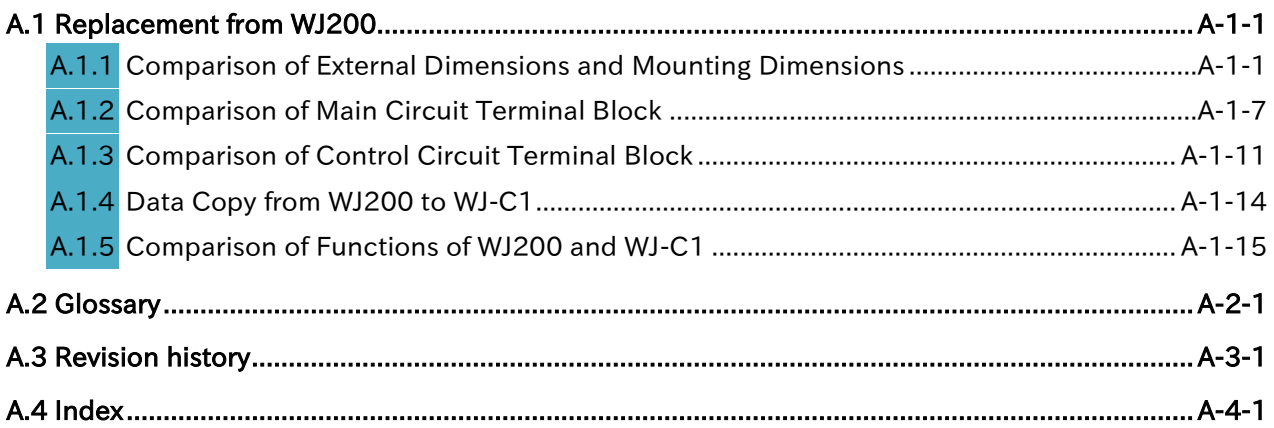

# <span id="page-469-0"></span>A.1 Replacement from WJ200

<span id="page-469-1"></span>A.1.1 Comparison of External Dimensions and Mounting Dimensions

 The external dimensions and mounting dimensions of WJ200 Series and WJ-C1 are identical. Refer to the figure below for differences in other dimensions. (The depth of C1-110LF/C1- 110HF/C1-150HF is 10 mm shorter.) A

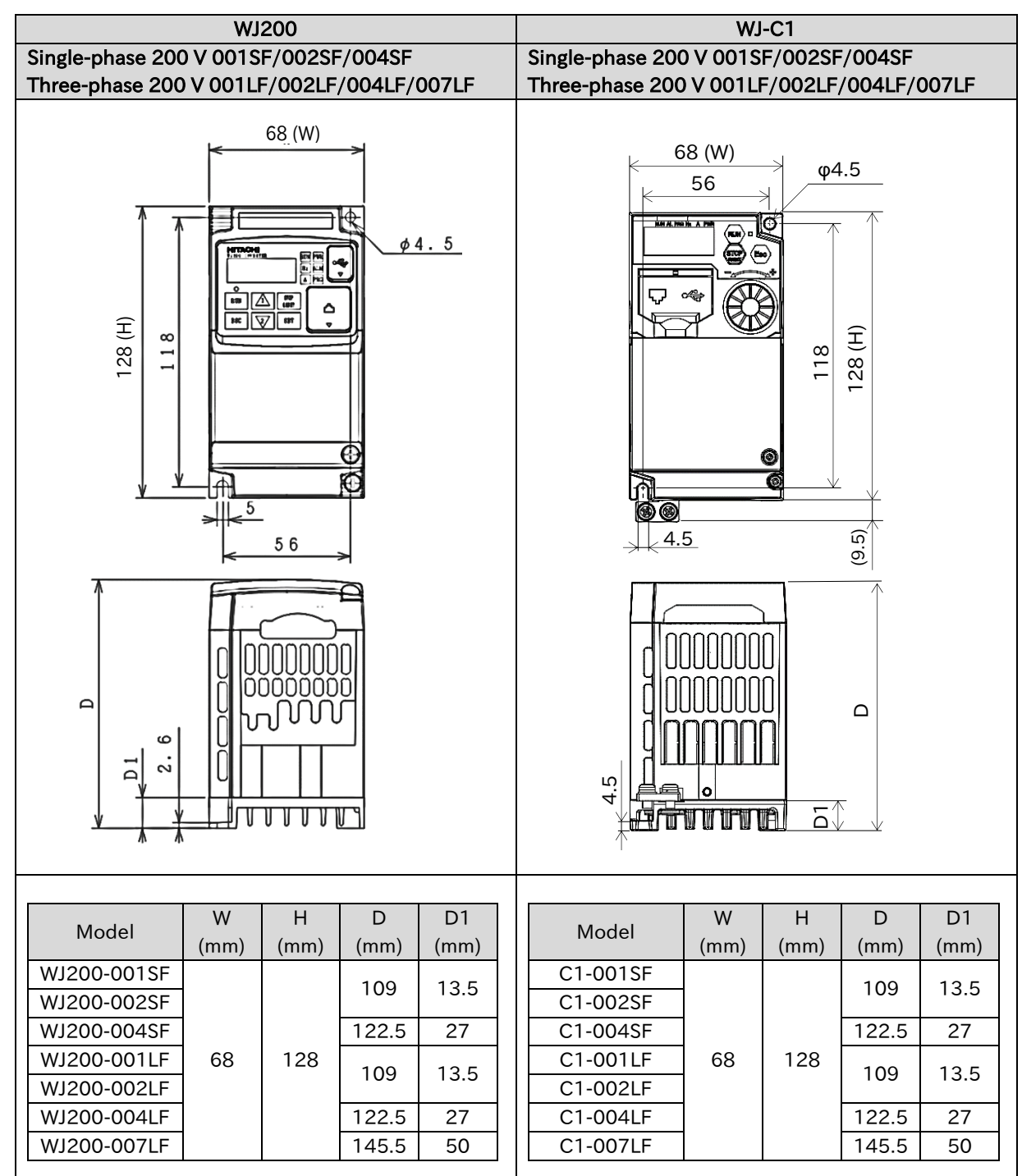

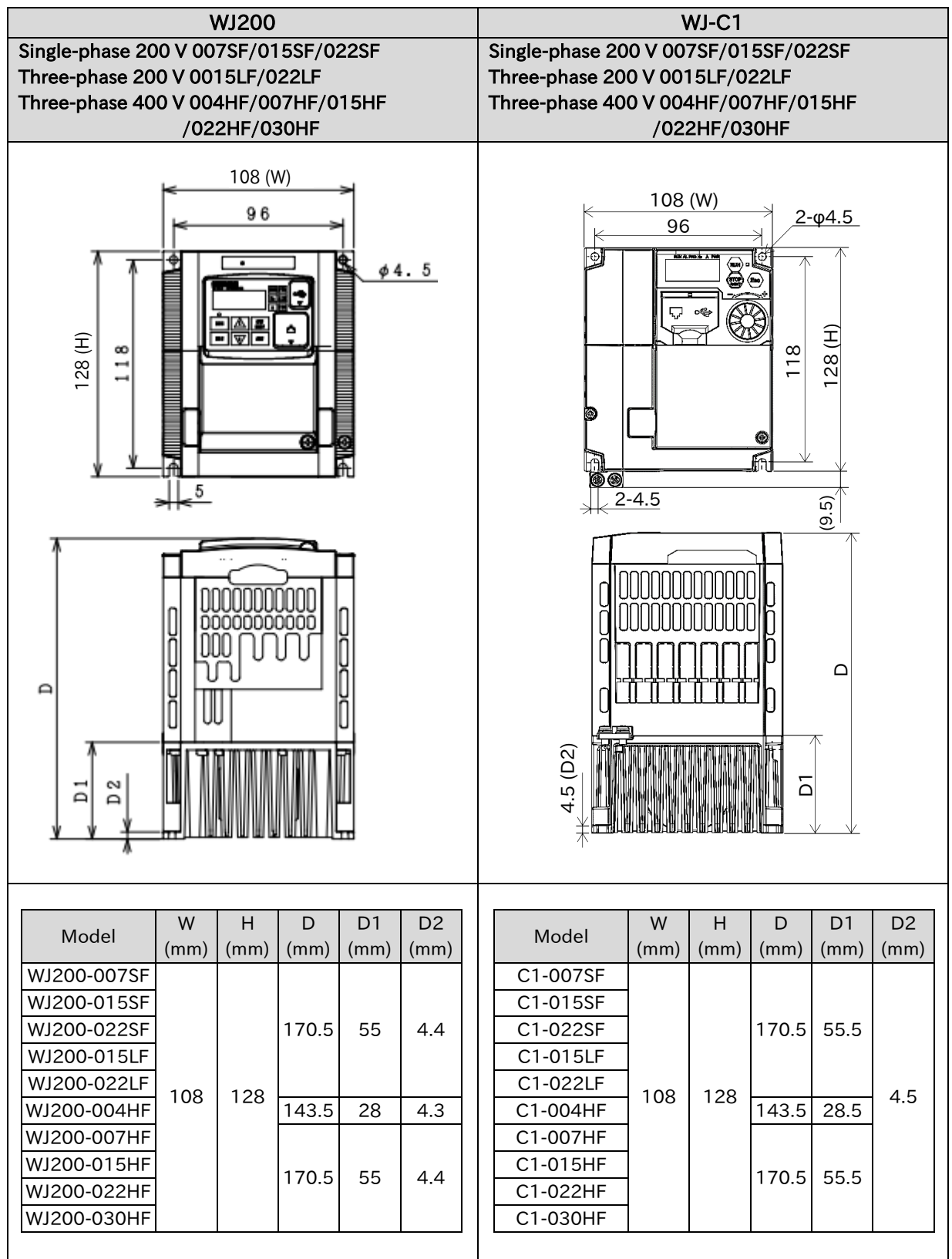

#### Send Quote Requests to info@automatedpt.com Call +1(800)985-6929 To Order or Order Online At Hitachiacdrive.com

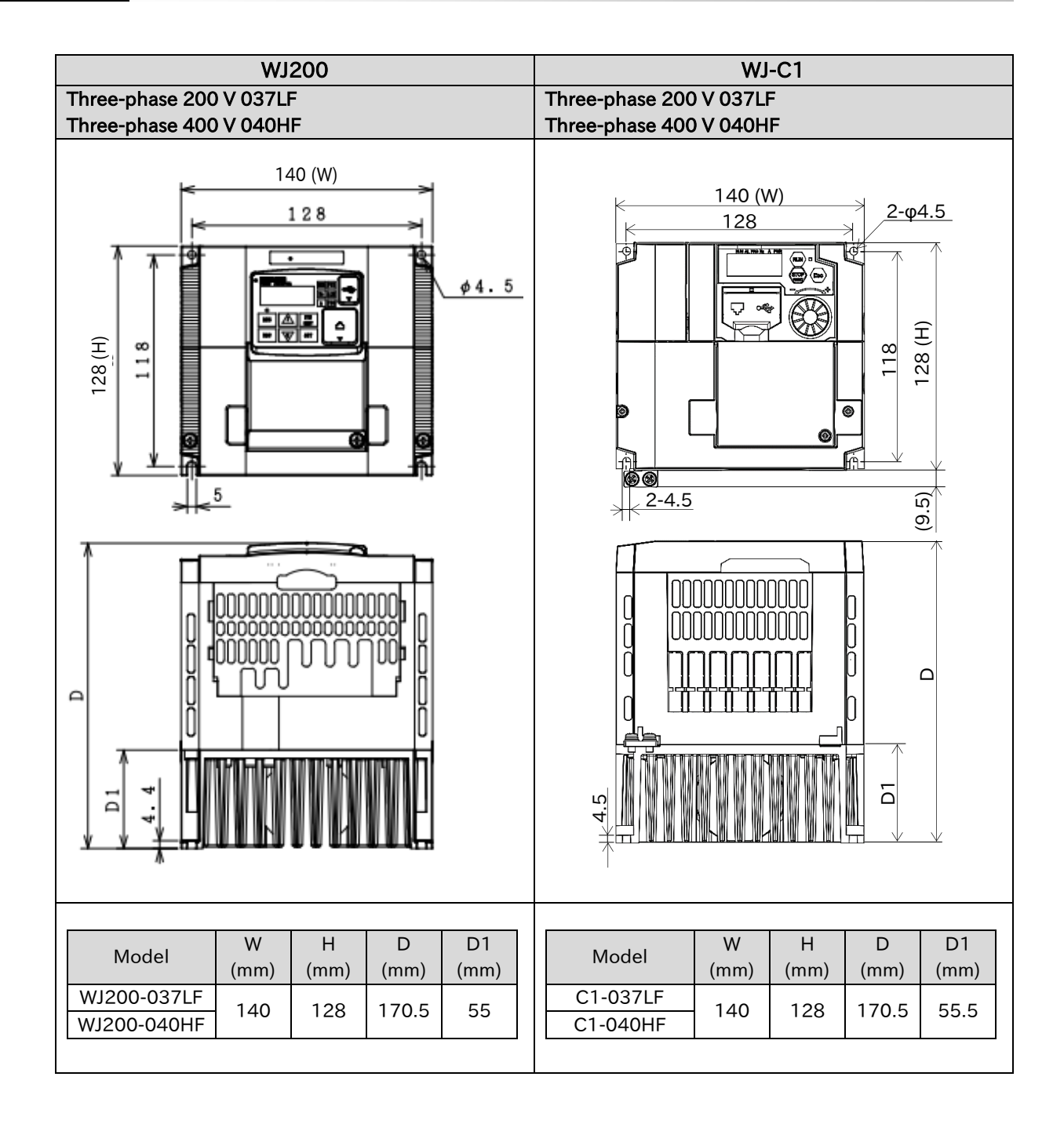

#### Send Quote Requests to info@automatedpt.com Call +1(800)985-6929 To Order or Order Online At Hitachiacdrive.com

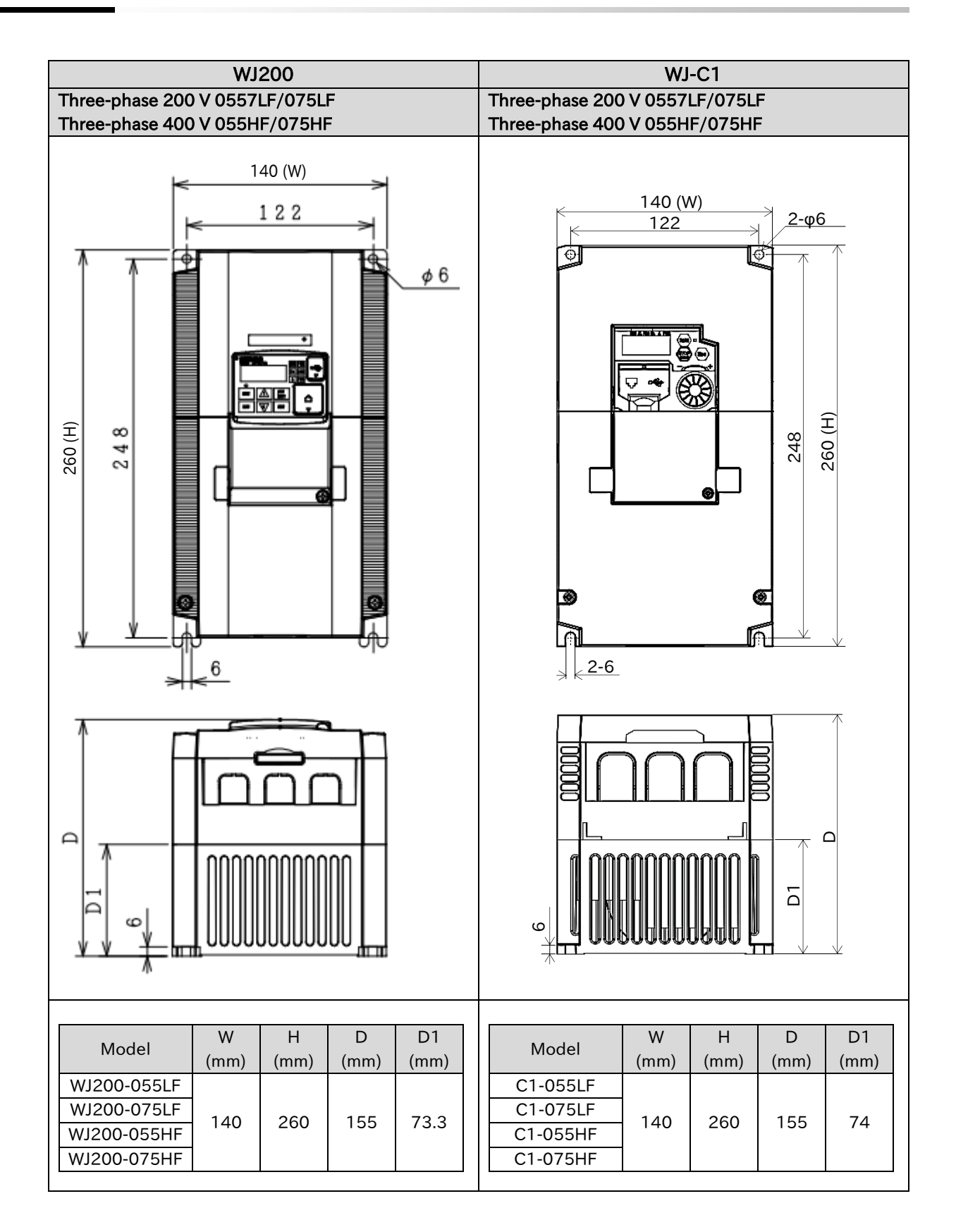

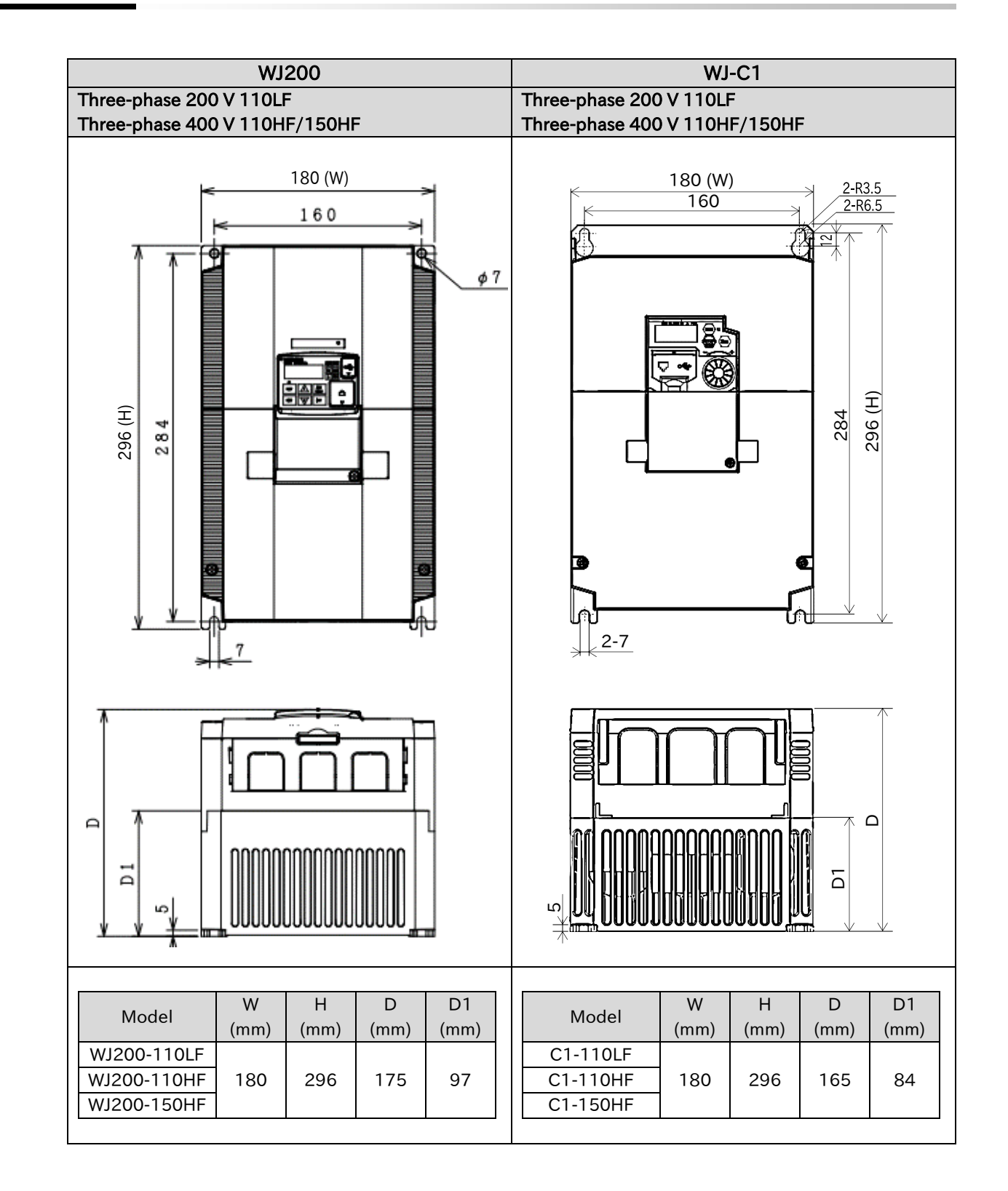

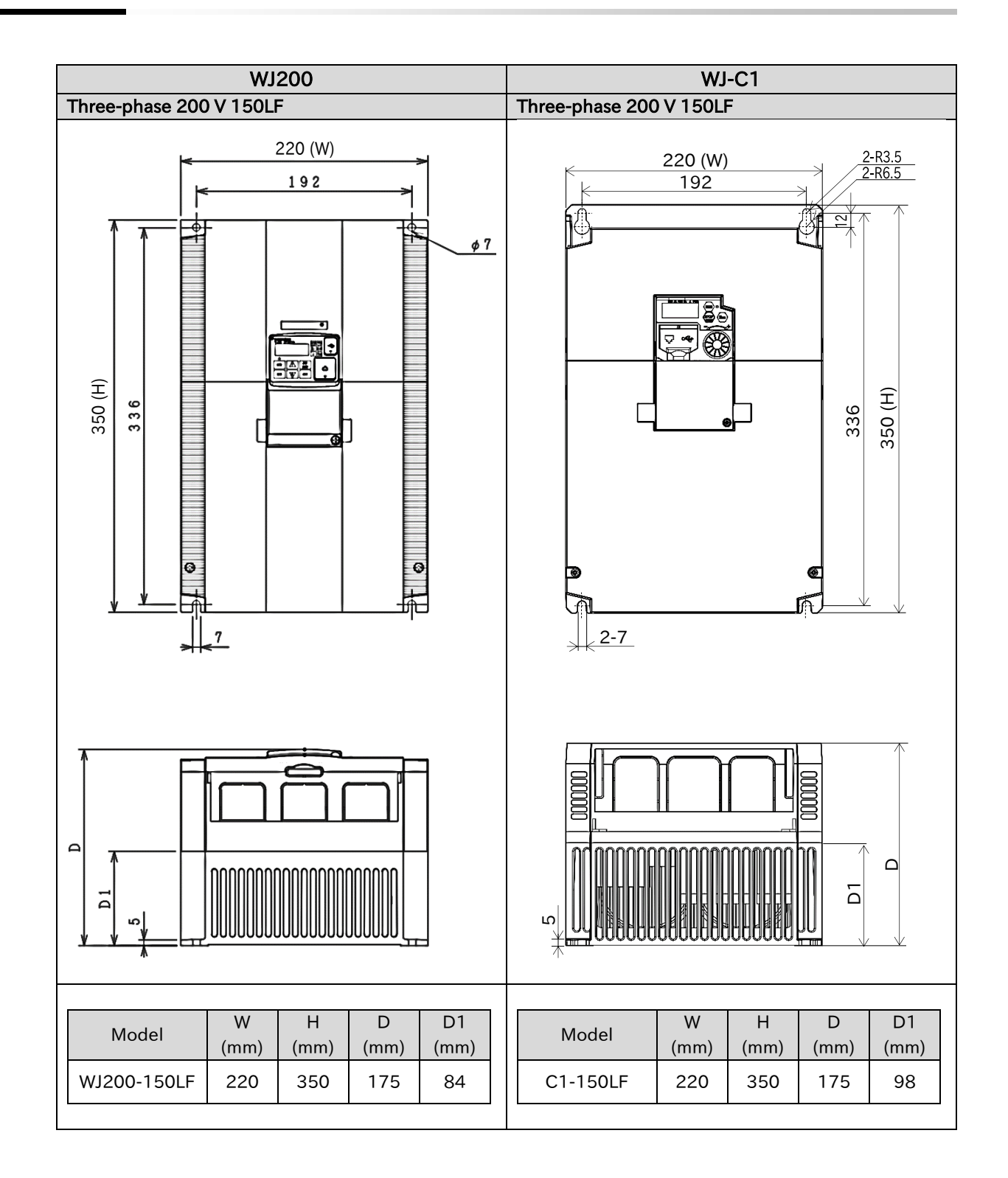

!

# <span id="page-475-0"></span>A.1.2 Comparison of Main Circuit Terminal Block

- The main circuit terminal block arrangement of WJ200 Series and WJ-C1 differs greatly. Be careful not to make incorrect wiring during replacement, etc.
- In WJ-C1 single-phase 200 V all models/three-phase 200 V 0.1 to 3.7 kW/three-phase 400 V 0.4 to 4.0 kW, the ground terminal is the ground bar ( $M4 \times 2$ ) on the left side of the bottom of the inverter.

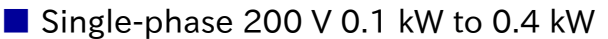

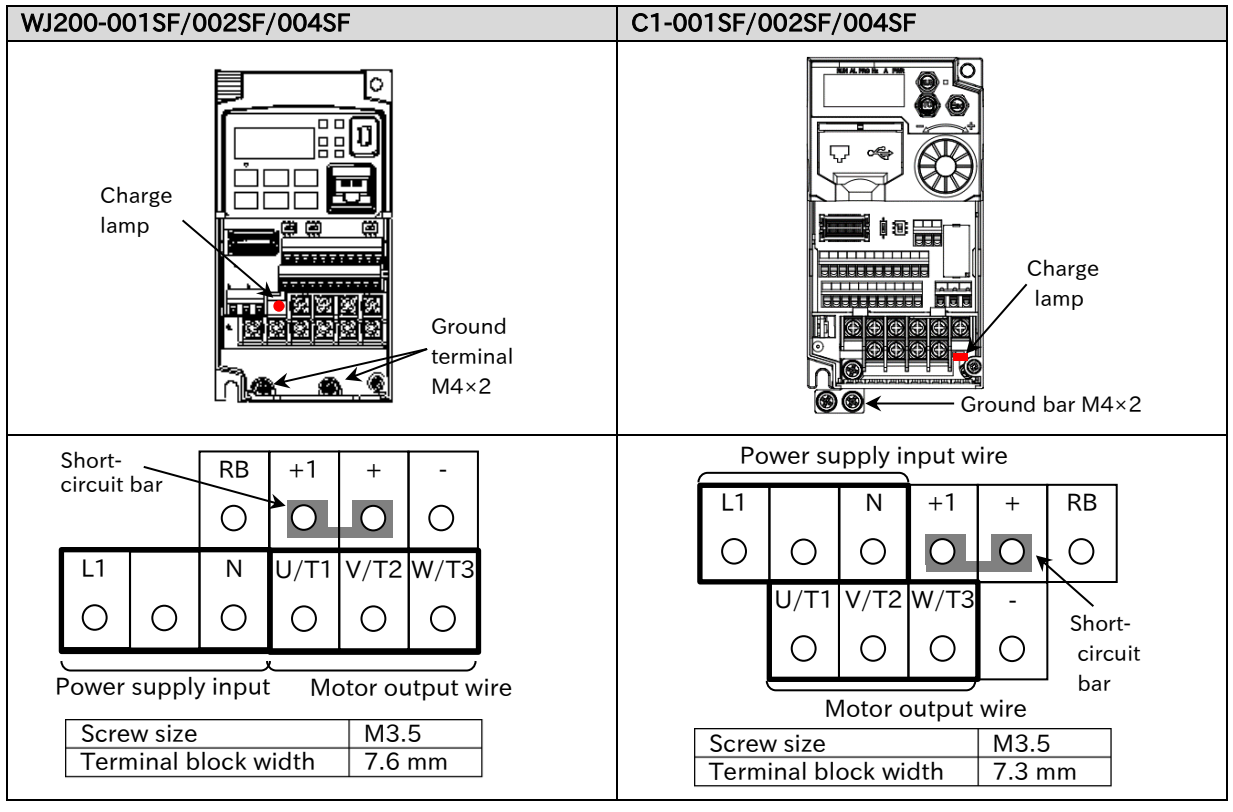

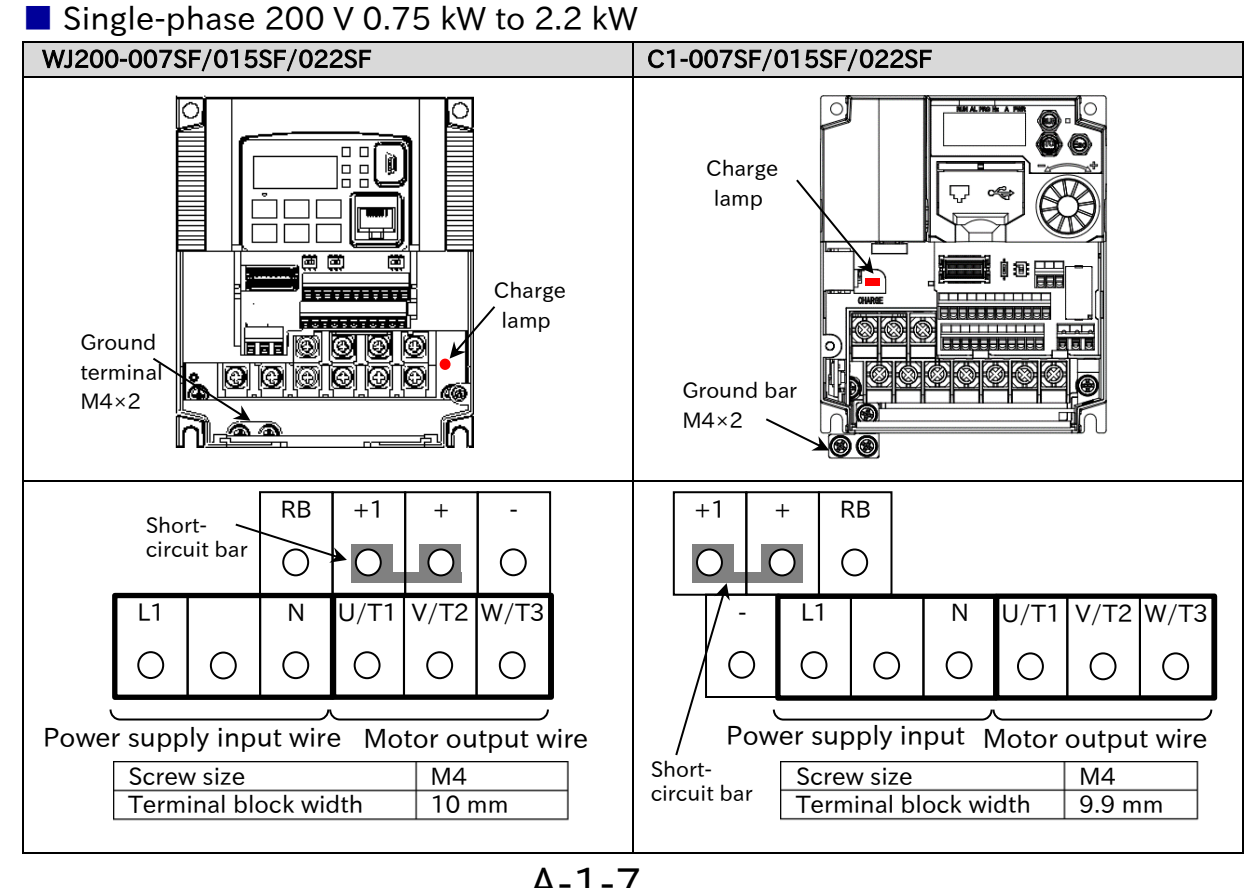

A-1-7 Send Quote Requests to info@automatedpt.com Call +1(800)985-6929 To Order or Order Online At Hitachiacdrive.com

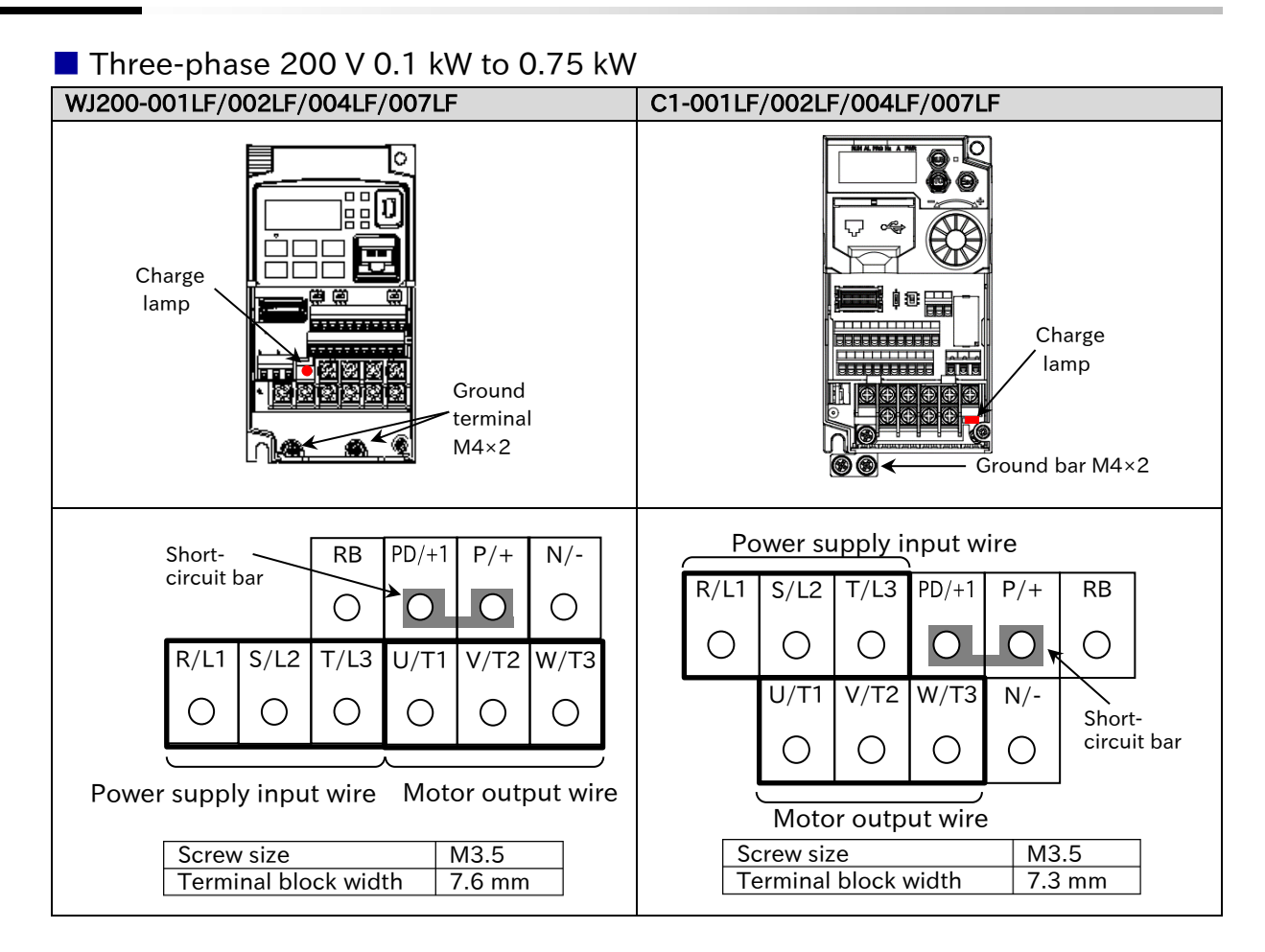

#### ■ Three-phase 200 V 1.5 kW to 2.2 kW, Three-phase 400 V 0.4 kW to 3.0 kW

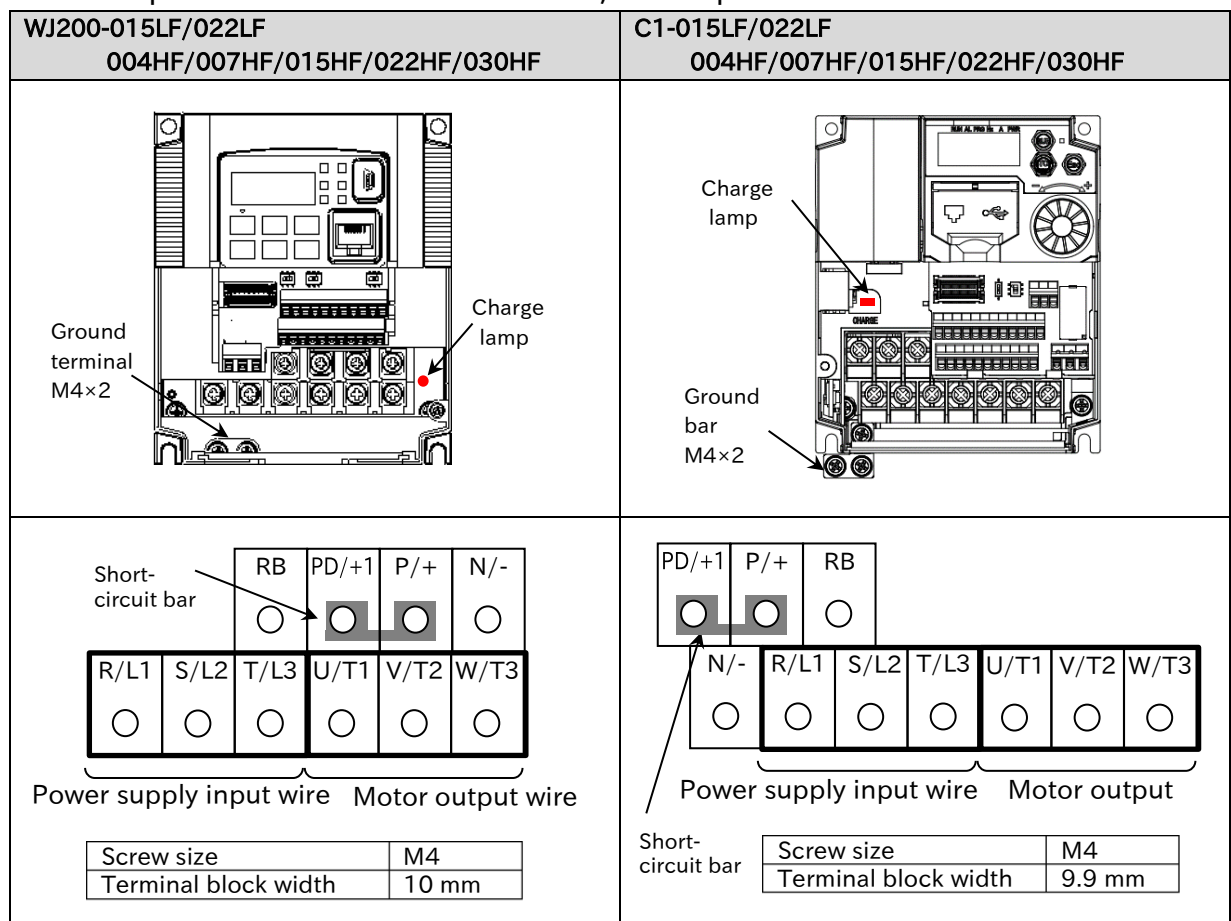

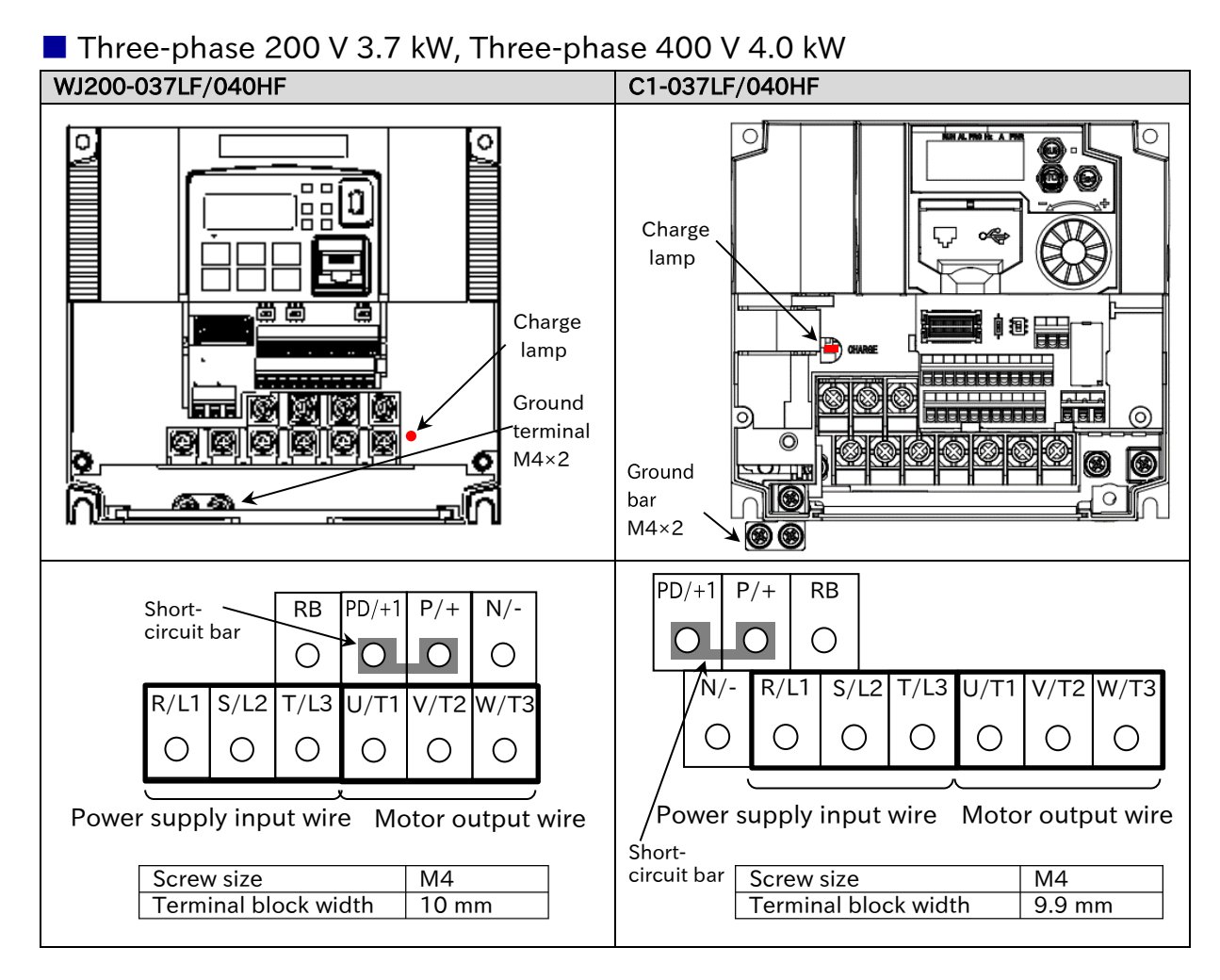

# ■ Three-phase 200 V 5.5 kW/7.5 kW, Three-phase 400 V 5.5 kW/7.5 kW

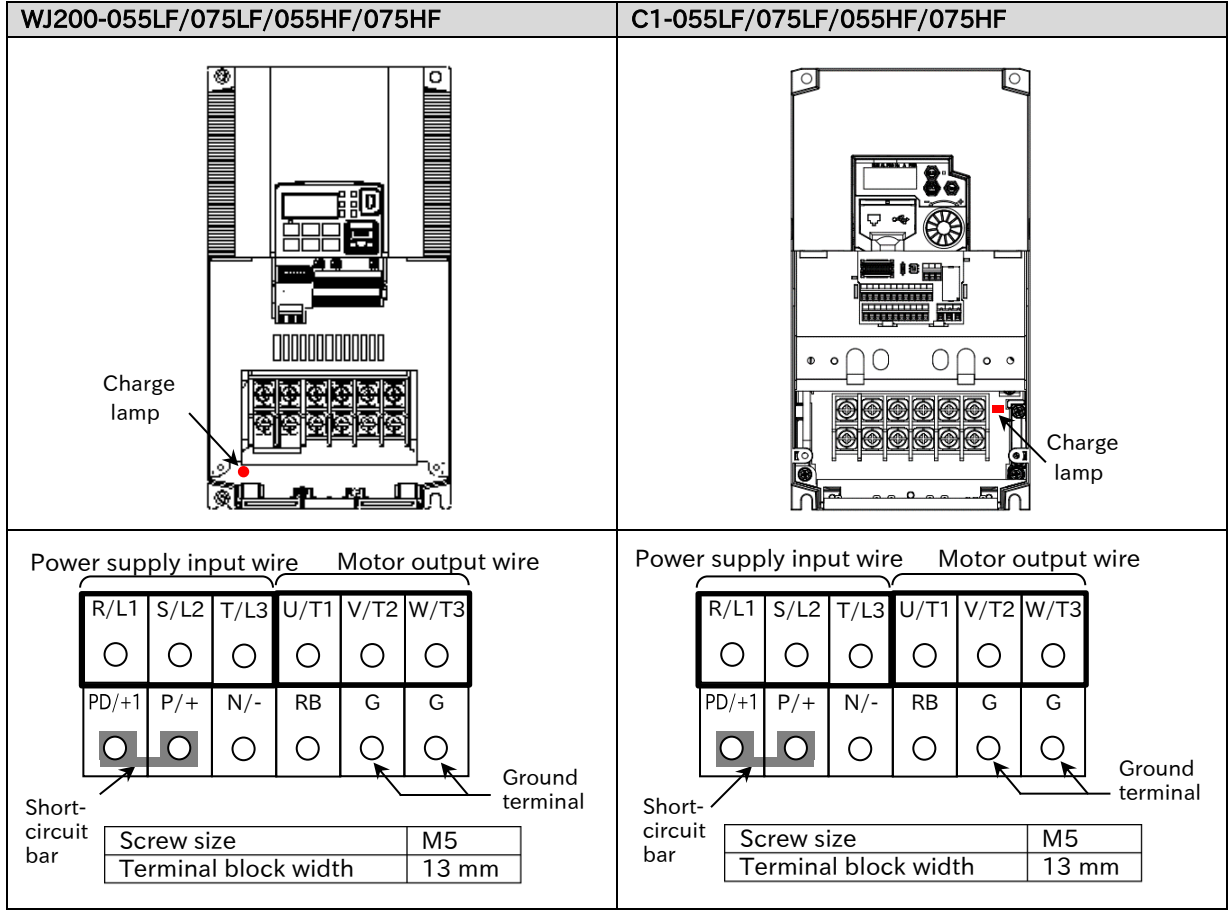

A-1-9 Send Quote Requests to info@automatedpt.com Call +1(800)985-6929 To Order or Order Online At Hitachiacdrive.com

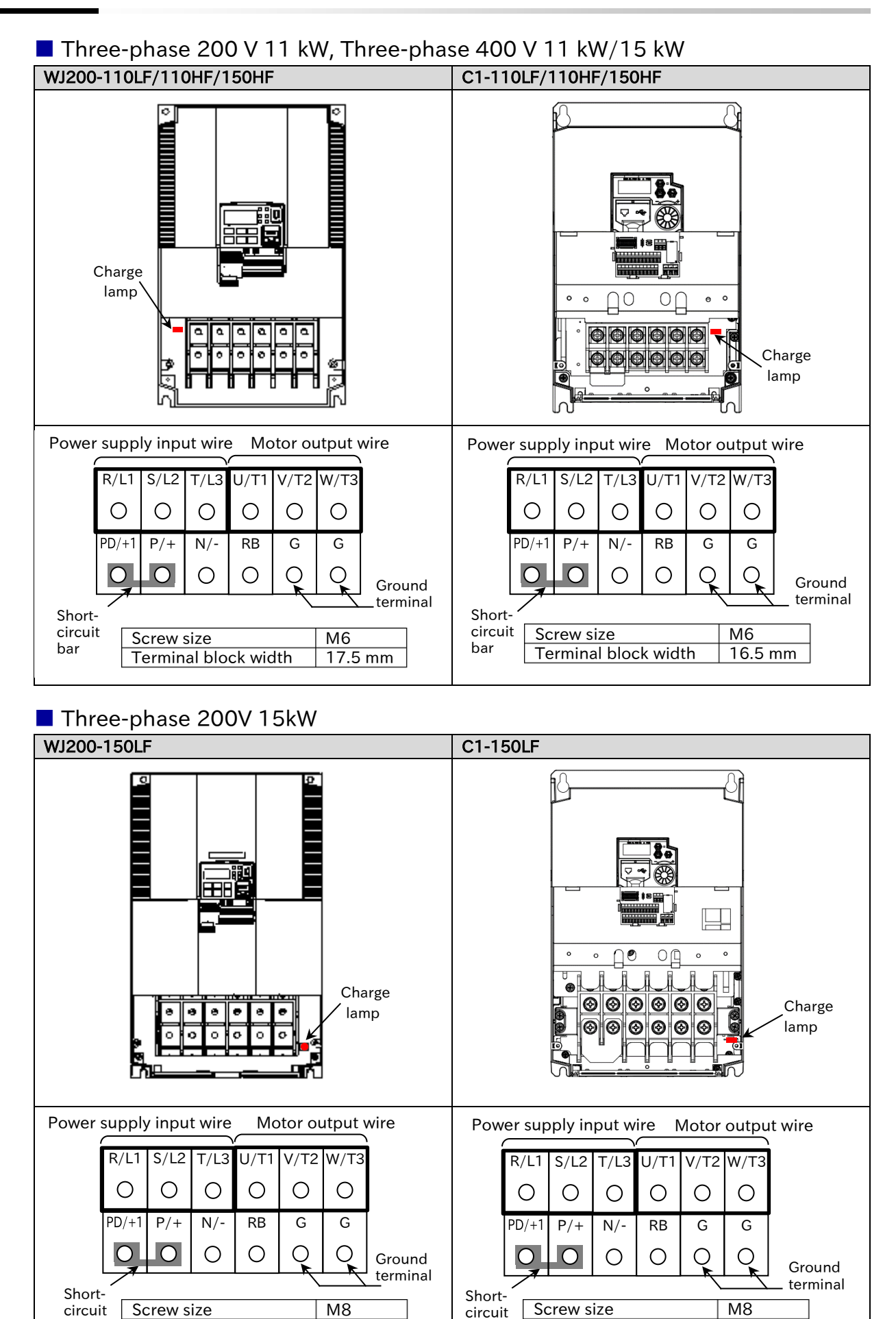

bar

Terminal block width 23 mm

Terminal block width 23 mm

bar

A

# <span id="page-479-0"></span>.3 Comparison of Control Circuit Terminal Block

 Spring clamp type terminal block is used for control circuit terminal block of both WJ200 and WJ-C1, and the recommended wire diameter and terminal are the same. For details, refer to "5.4.2 Recommended Wire Diameter and Wiring Method for Control Circuit Terminals".

#### ■ Comparison of control circuit terminal block arrangement

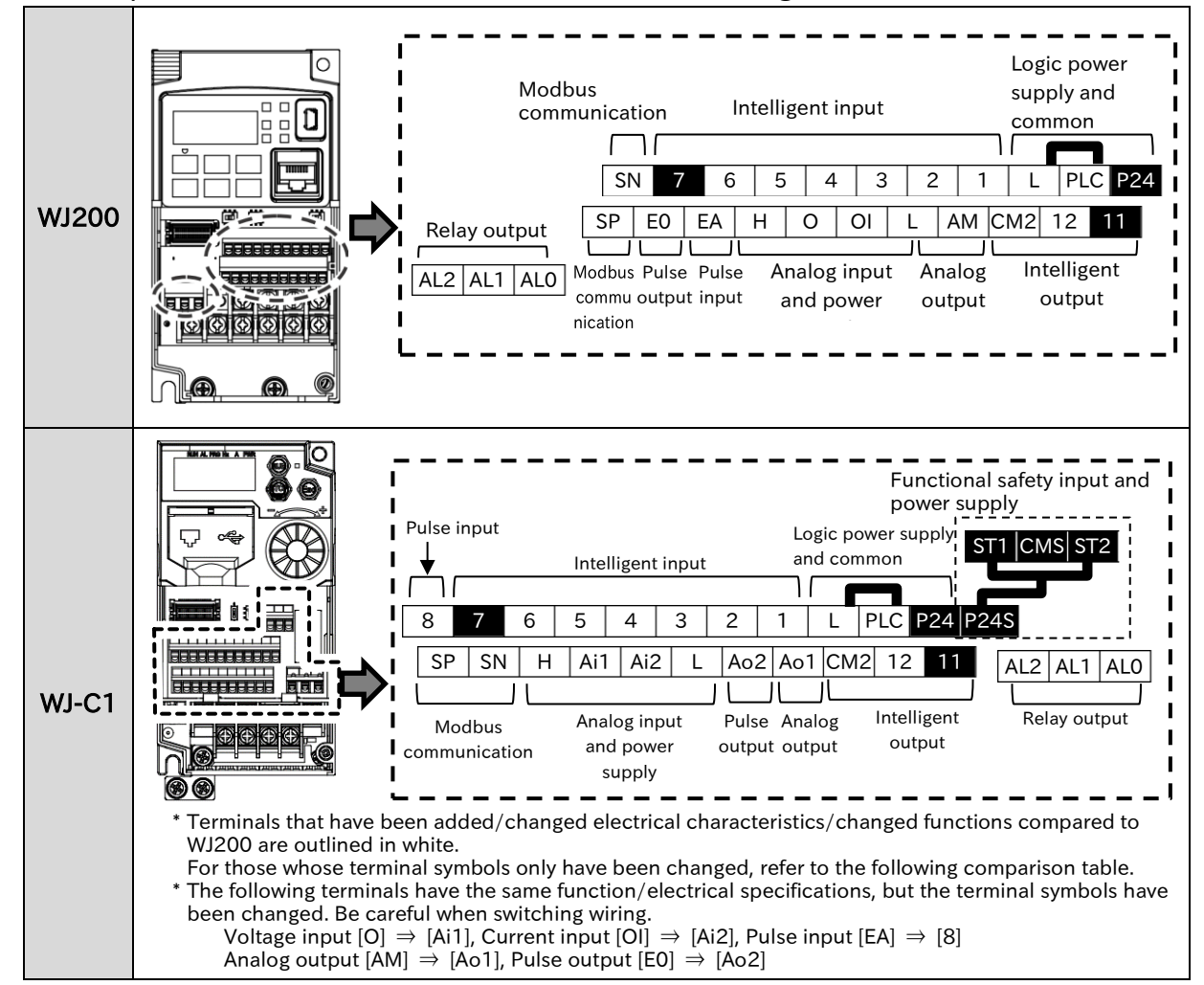

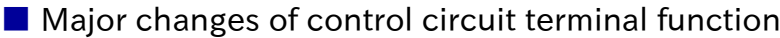

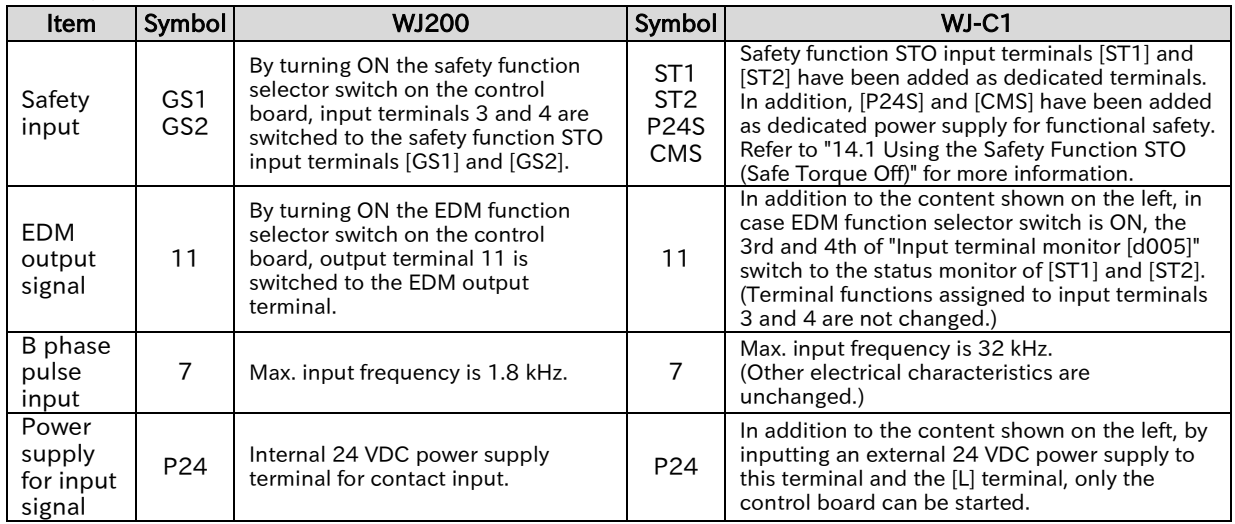

# ■ Details of comparison of control circuit terminal block

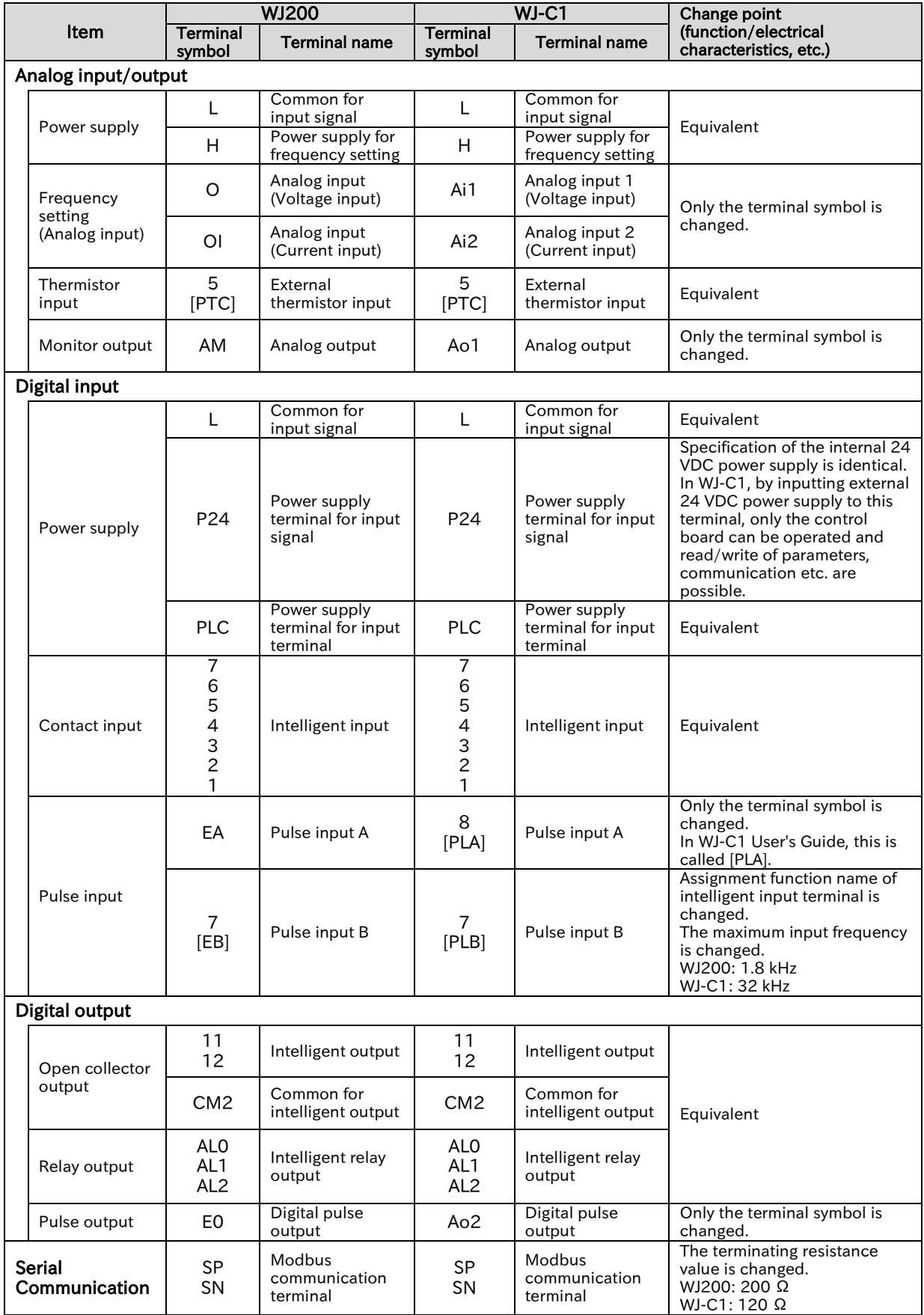

<span id="page-481-0"></span>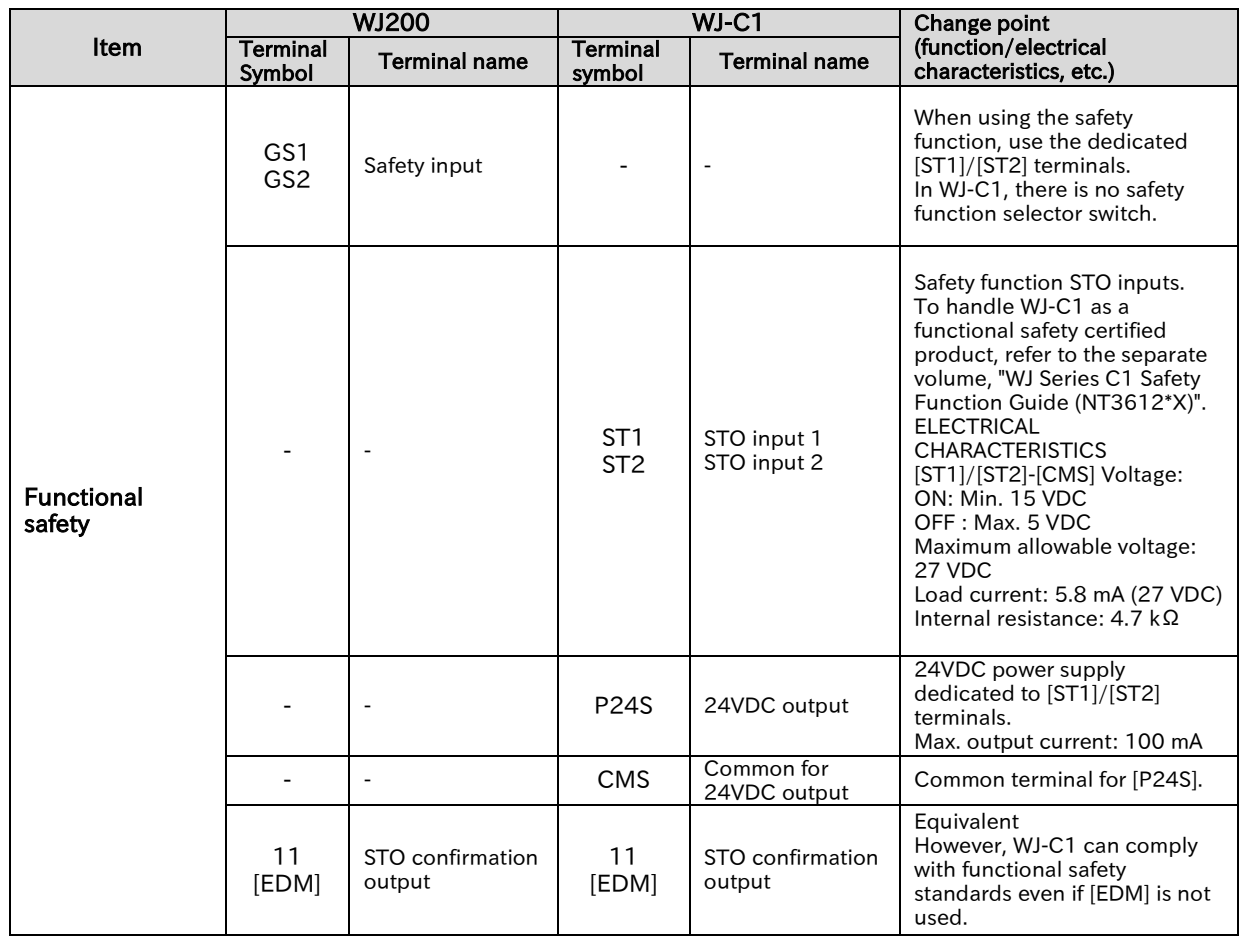

A

!

# Data Copy from WJ200 to WJ-C1

- When copying parameter settings from WJ200 to WJ-C1, the following methods are available: (a) Copy data using the optional remote operator WOP.
	- (b) Copy data using the inverter configuration software ProDriveNext.
	- (c) Set manually referring to the parameter list of WJ200 and WJ-C1.
- WJ-C1 is designed to be upwardly compatible with WJ200 Ver3.2. If WJ200 version to be copied is older than Ver 3.2, additional parameters associated with the upgrade are not copied. For detailed information such as additional parameters, refer to the "WJ200 Series Instruction Manual (NT325DX or later)" and set them individually for WJ-C1 as required.
	- After copying the data, be sure to check that there is no problem with the operation of the system.
	- The setting range of some parameters of WJ-C1 have been extended for functional enhancements. It is not possible to copy data from WJ-C1 to WJ200 when the settings are specific to WJ-C1.

#### ■ Copying parameter/EzSQ data by the remote operator WOP

- The remote operator WOP can read/write setting data and EzSQ program in batch mode in addition to normal monitor displays and data settings.
- Refer to "Remote Operator WOP Instruction Manual (NT214\*X)" for more information.

#### ■ Copying parameter data by ProDriveNext

- $\overline{\phantom{a}}$  In the inverter configuration software ProDriveNext, the setting data of the inverter and EzSQ program can be uploaded from an inverter as a file in CSV format that can be downloaded to the inverter.
- Refer to "Inverter Configuration Software ProDriveNext User's Guide (NT8001\*X)" for more information.

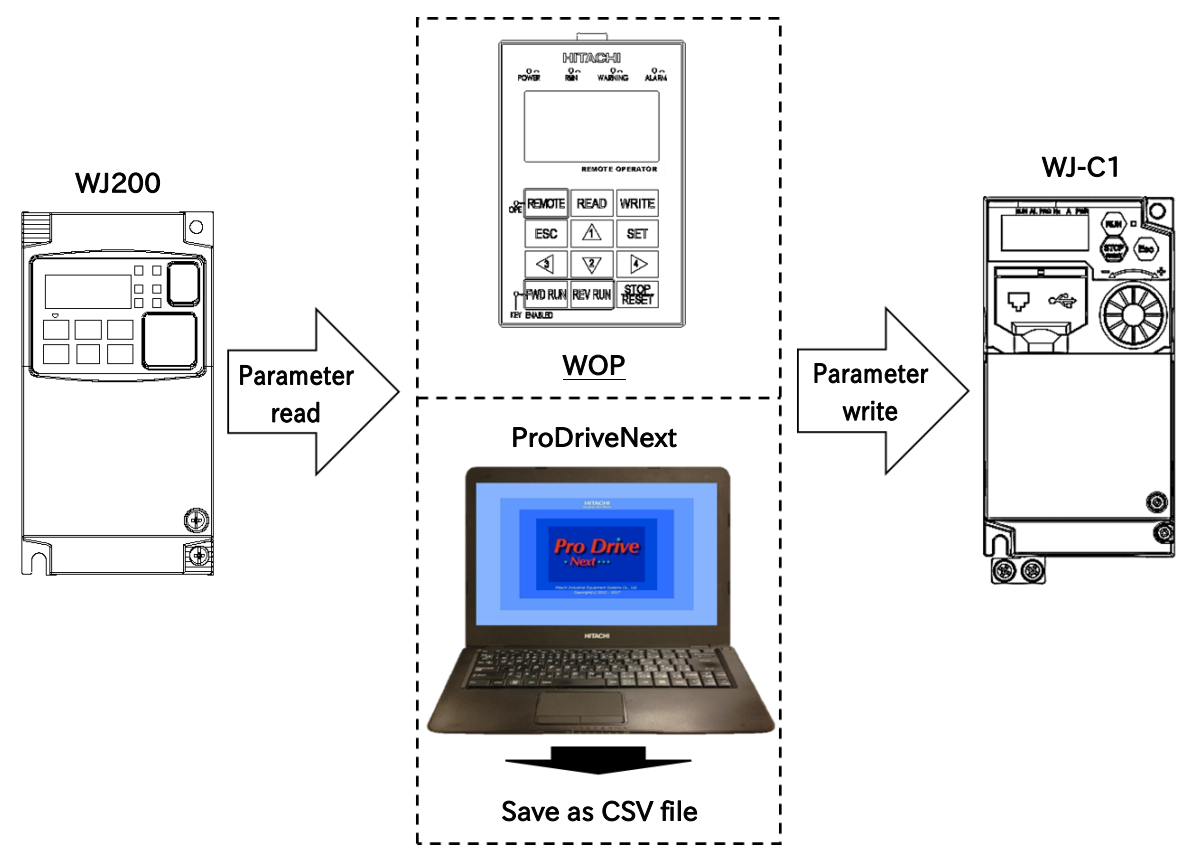

A

# <span id="page-483-0"></span>A.1.5 Comparison of Functions of WJ200 and WJ-C1

 WJ200 and WJ-C1 have the same parameter system, but there are functions that have changed in operation.

For details, refer to the table below and the corresponding part in the "Page" column.

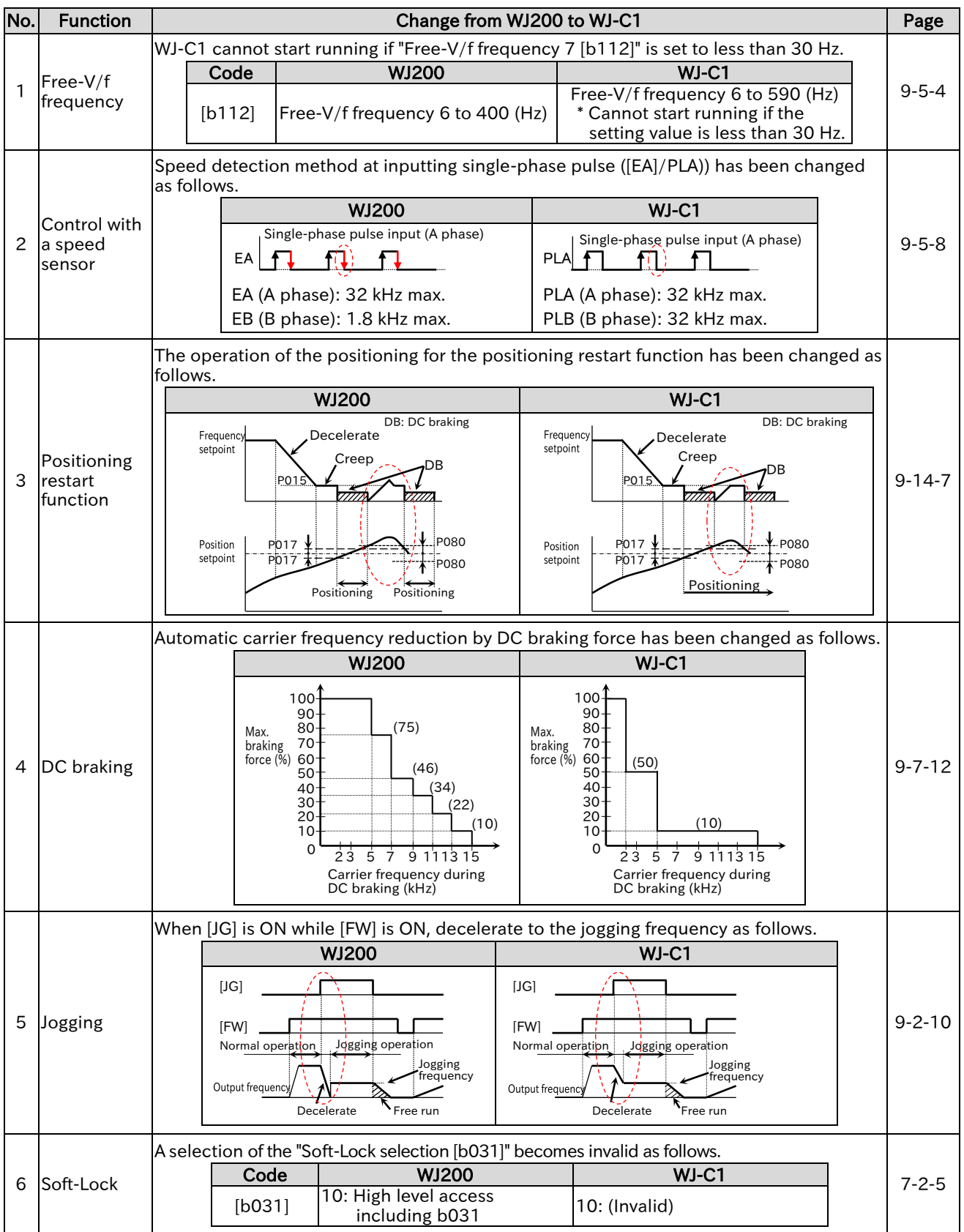

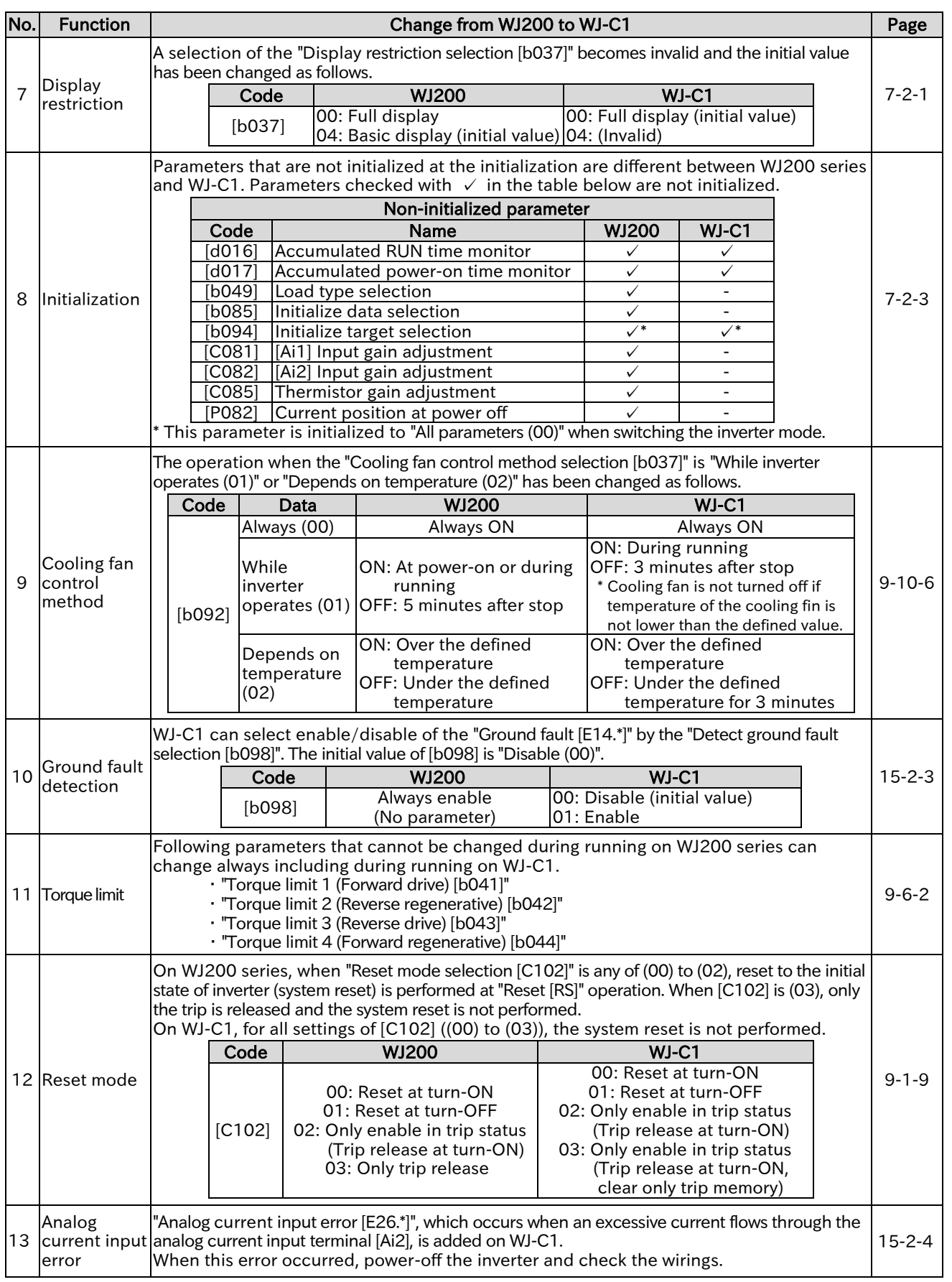

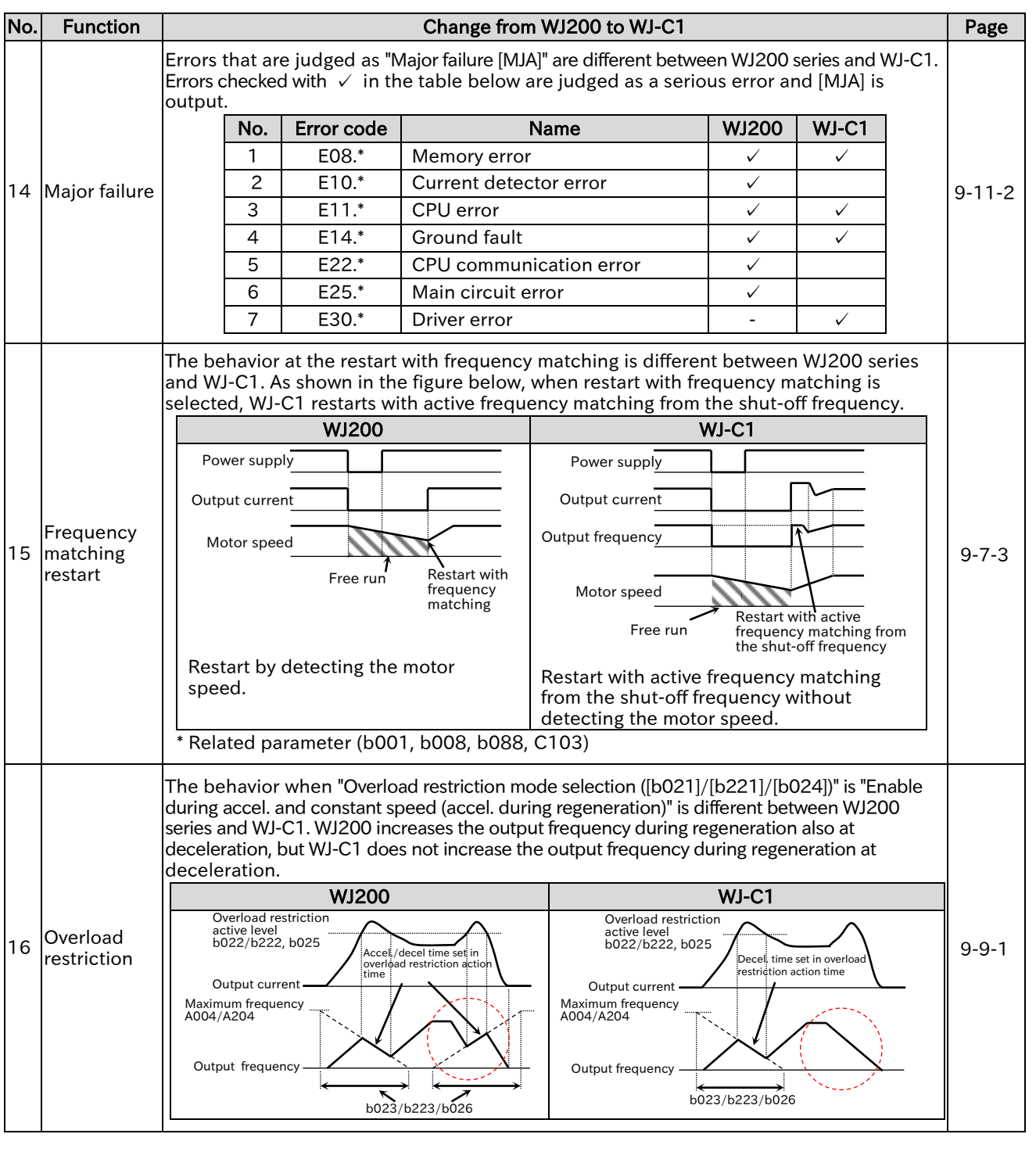

# <span id="page-486-0"></span>A.2 Glossary

#### B

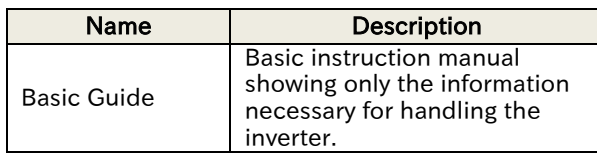

#### $\overline{C}$

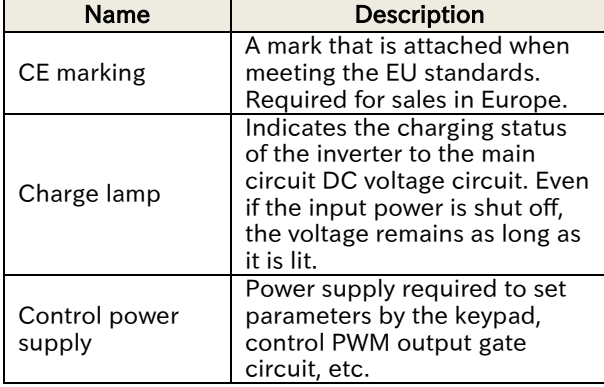

D

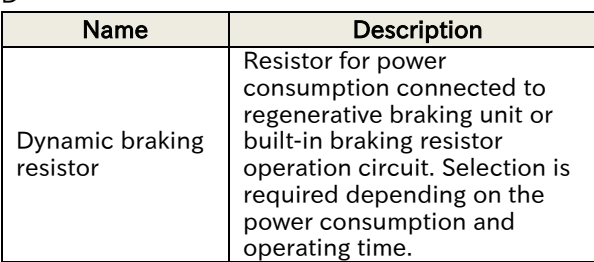

E

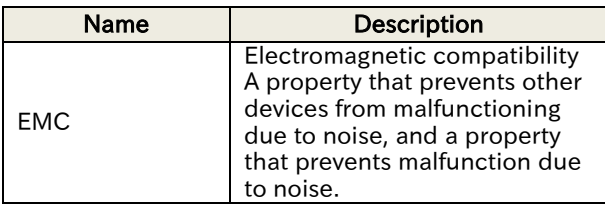

F

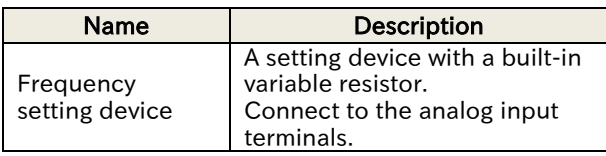

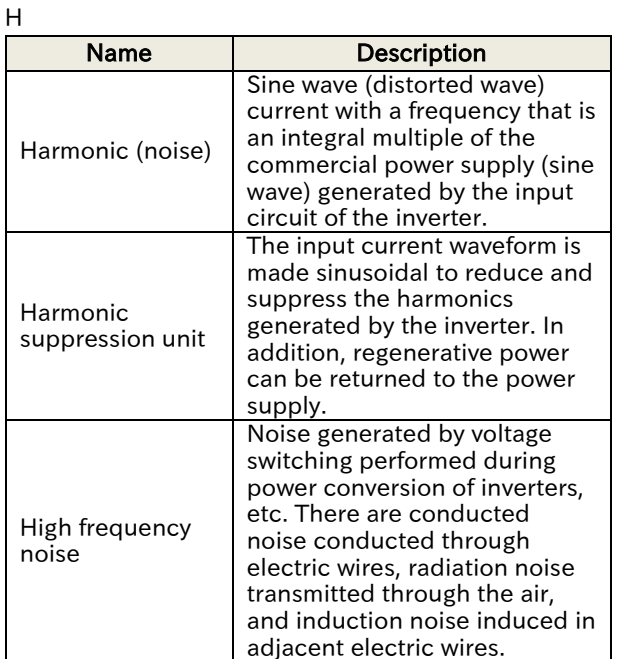

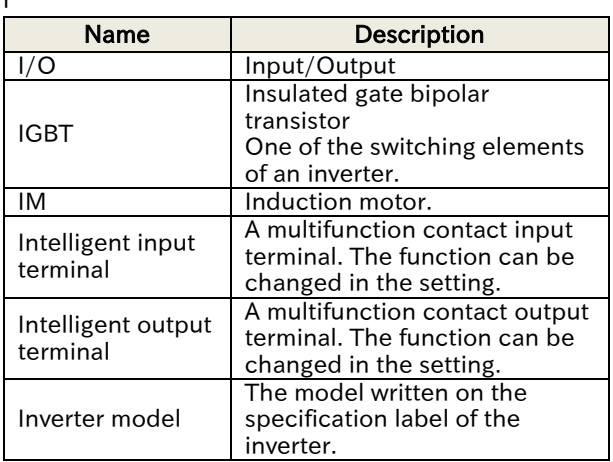

K

I

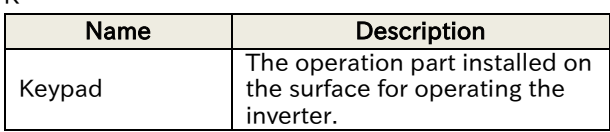

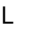

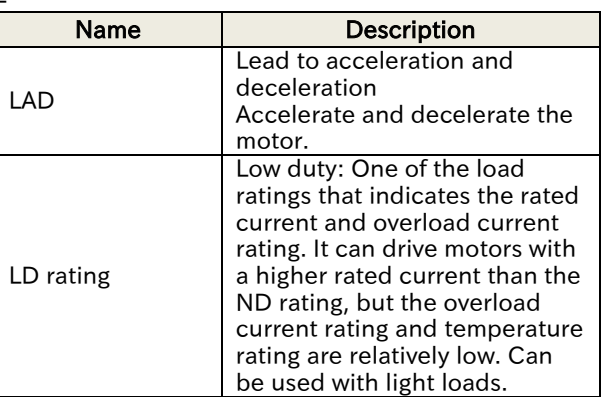

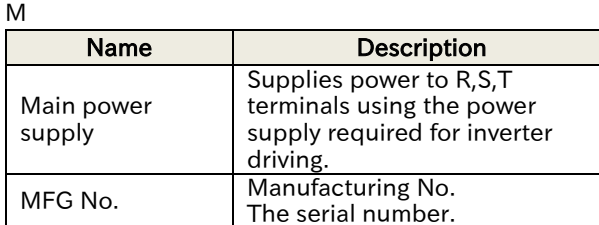

N

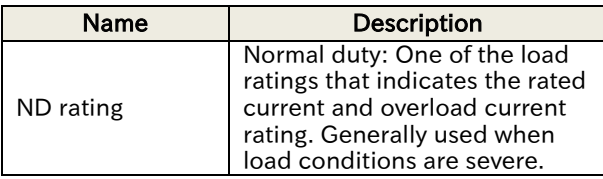

 $\mathbf{r}$ 

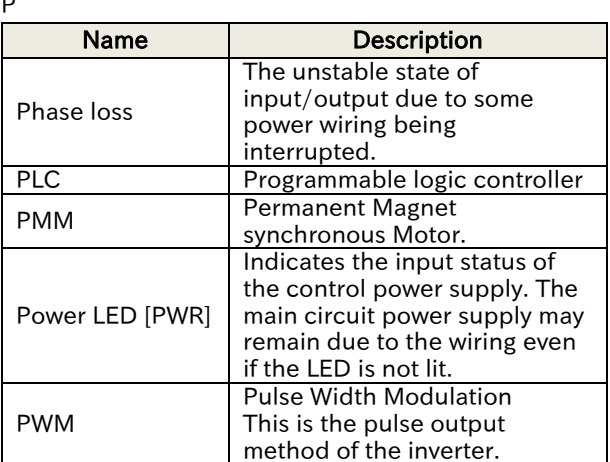

R

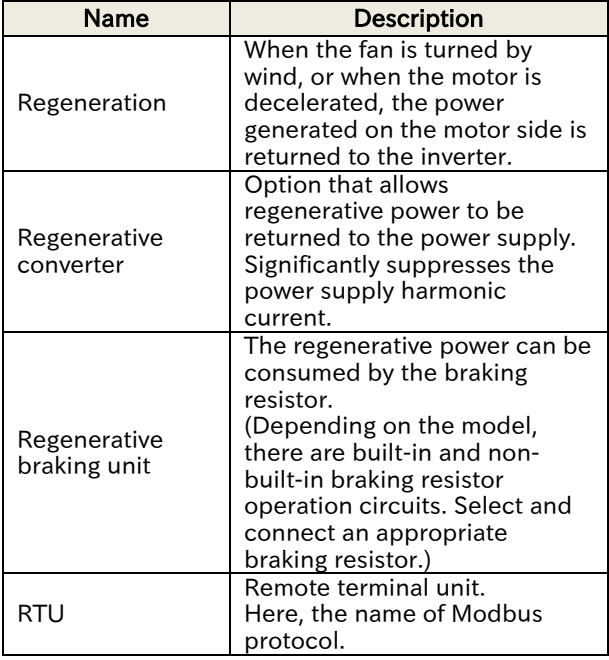

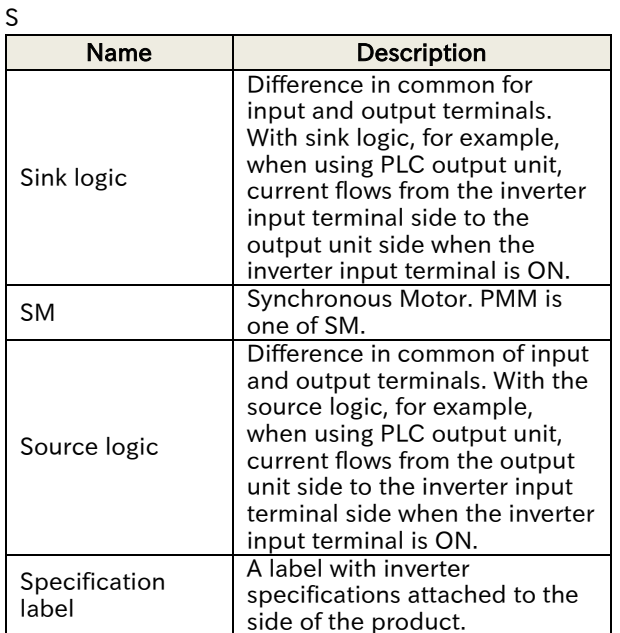

 $\overline{U}$ 

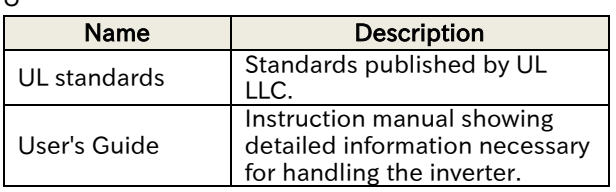

W

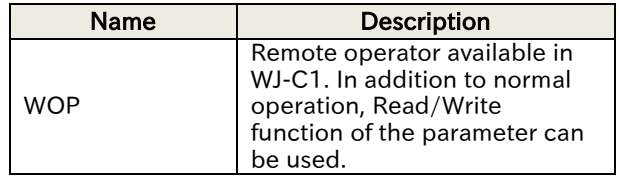

#### Send Quote Requests to info@automatedpt.com Call +1(800)985-6929 To Order or Order Online At Hitachiacdrive.com

# Appendix

# <span id="page-488-0"></span>A.3 Revision history

#### Revision history

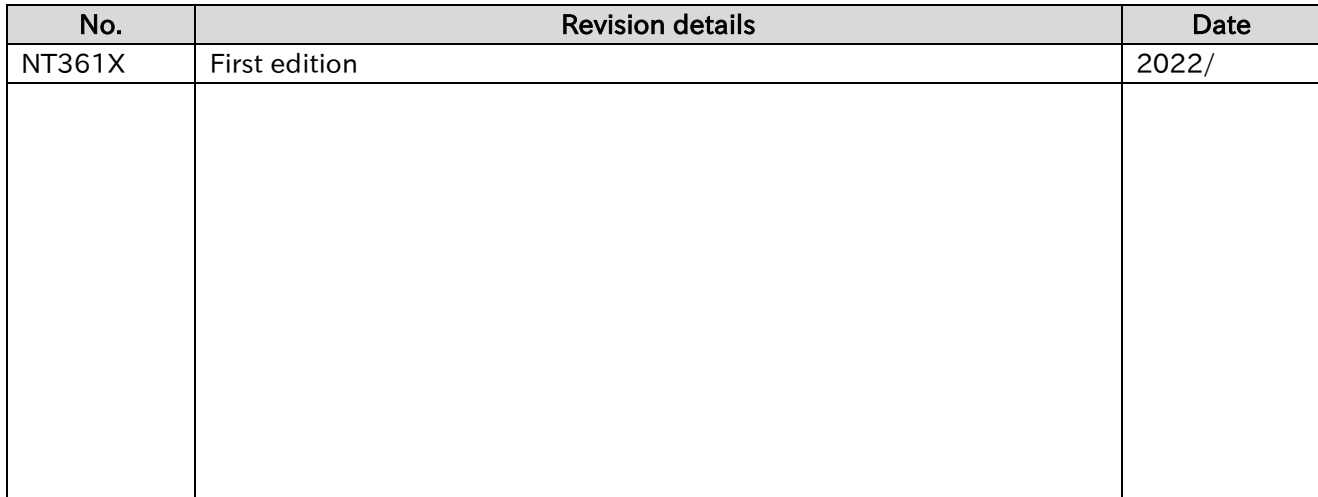

# <span id="page-489-0"></span>A.4 Index

#### Numeric

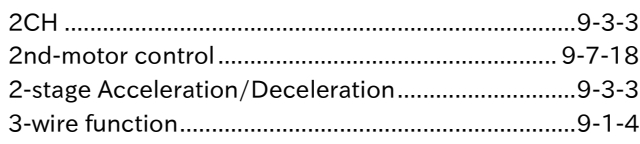

#### $\boldsymbol{\mathsf{A}}$

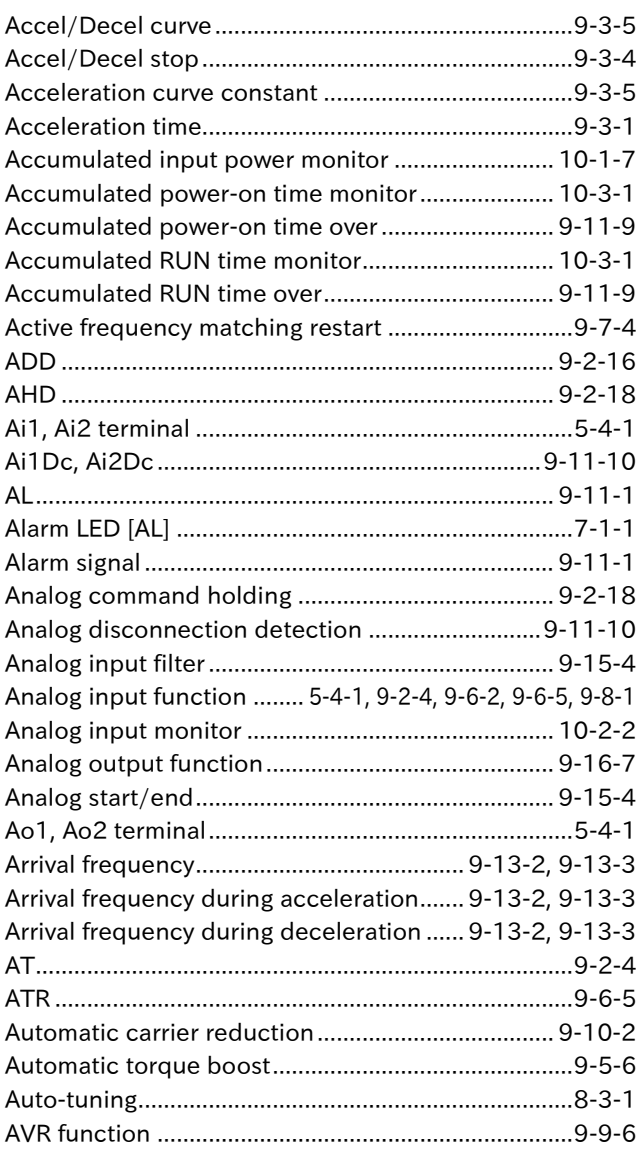

#### $\, {\bf B}$

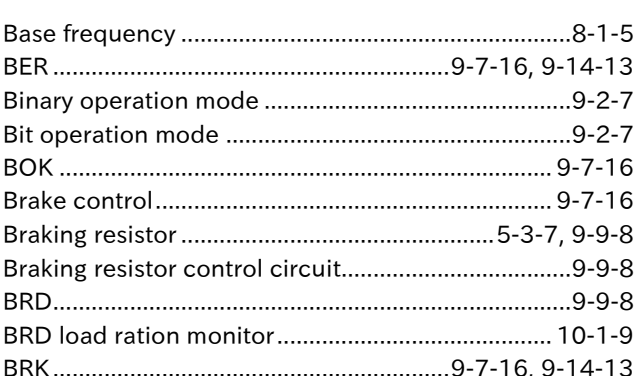

#### $\mathbf C$

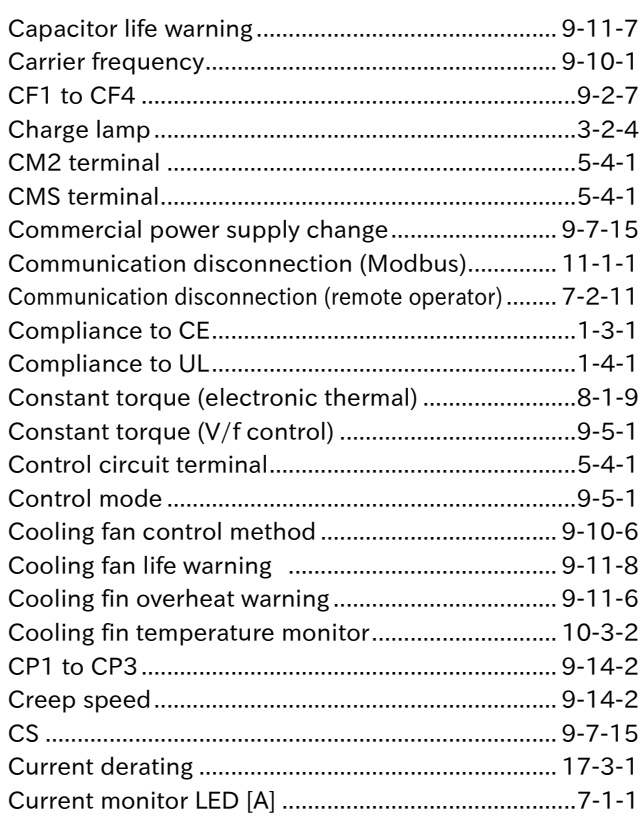

#### $\mathsf D$

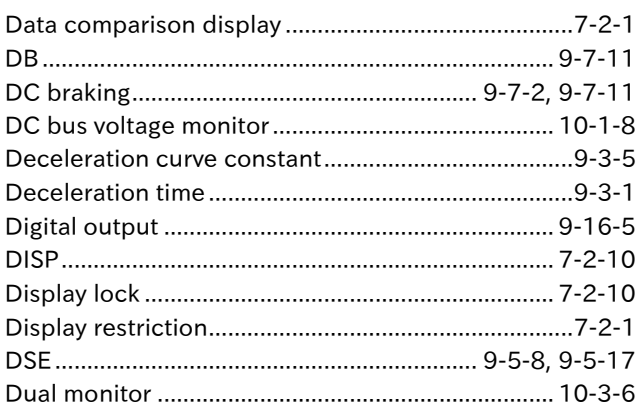

#### $\mathsf E$

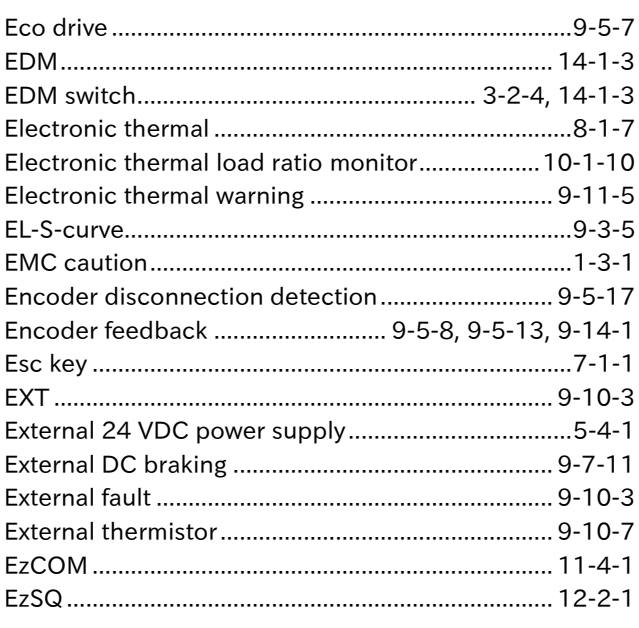

#### $\mathsf F$

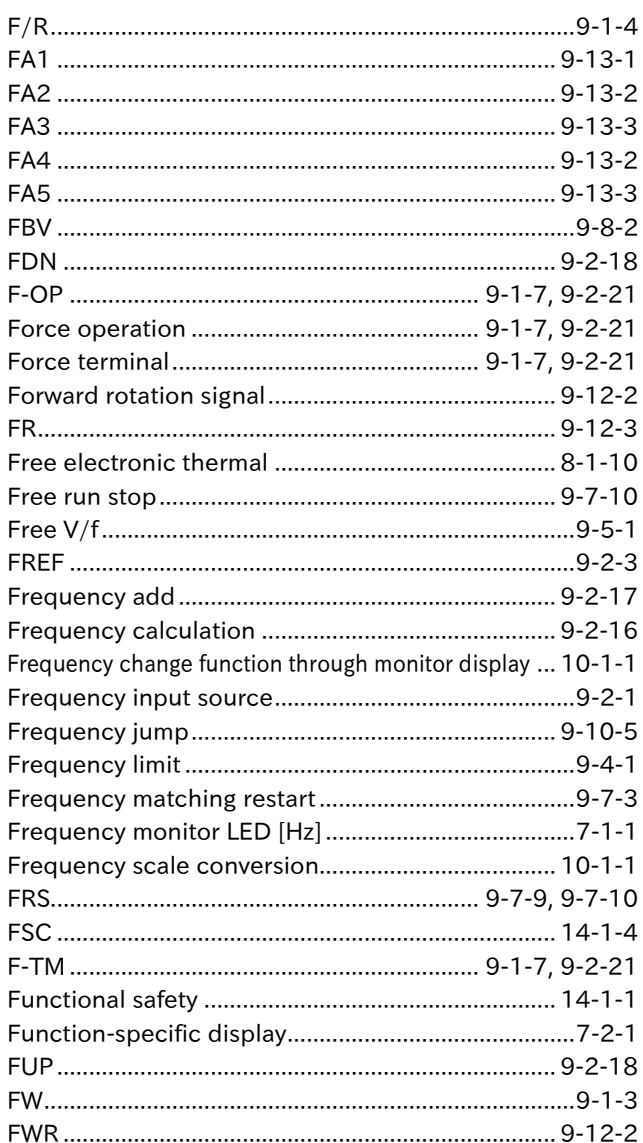

#### $\mathsf{G}$

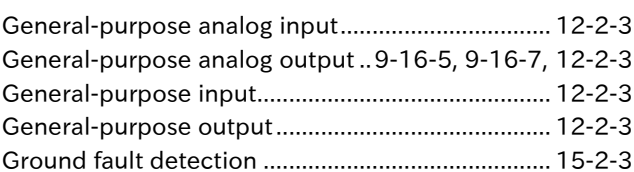

<u> 1980 - Jan Stein Stein Stein Stein Stein Stein Stein Stein Stein Stein Stein Stein Stein Stein Stein Stein S</u>

#### $\mathsf H$

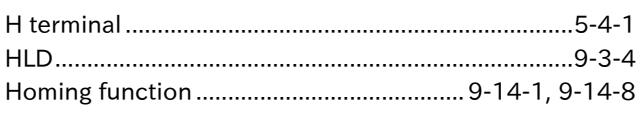

#### $\mathbf{I}$

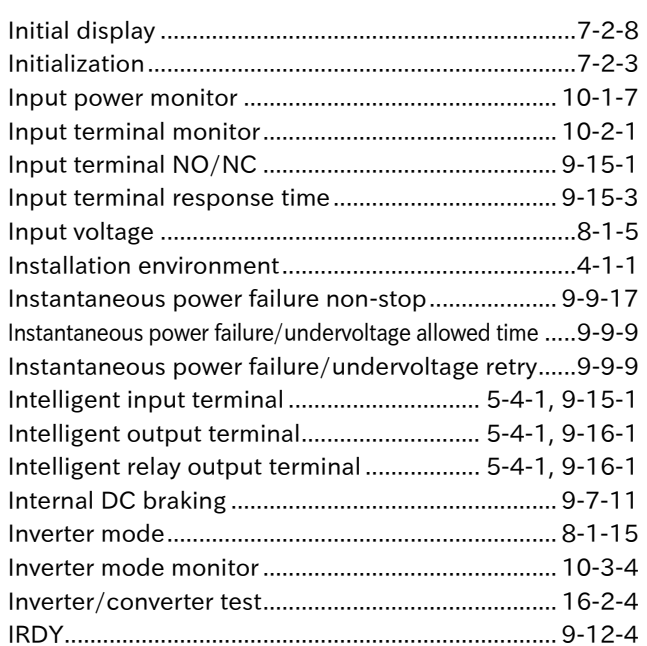

#### $\mathbf{J}$

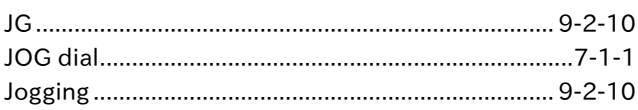

#### $\mathsf{K}$

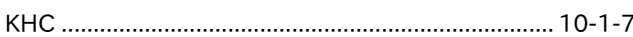

#### $\mathsf L$

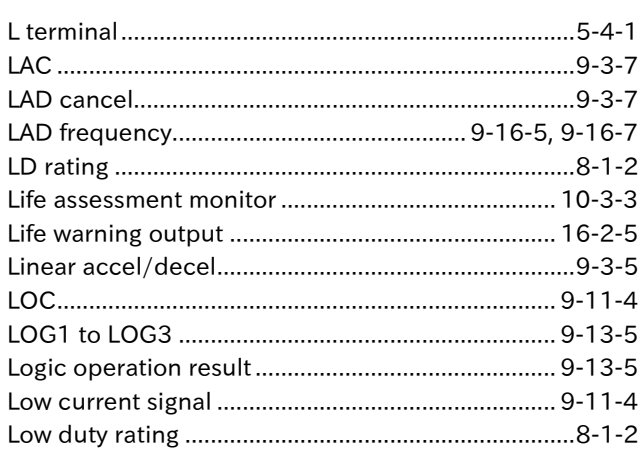

#### M

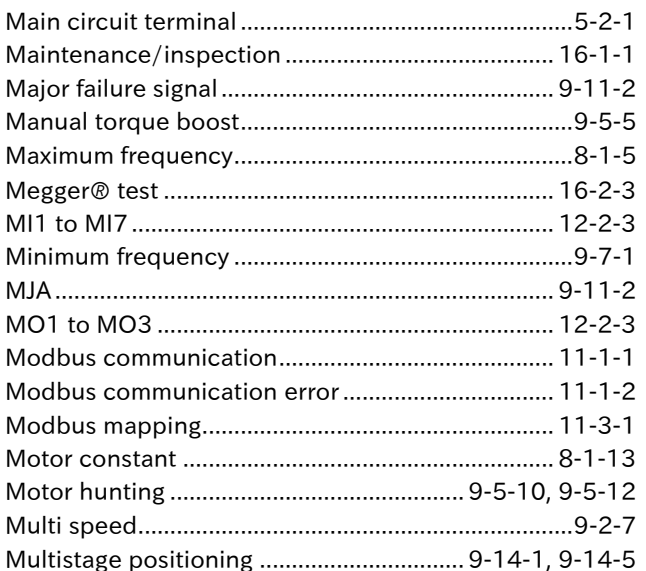

#### $\boldsymbol{\mathsf{N}}$

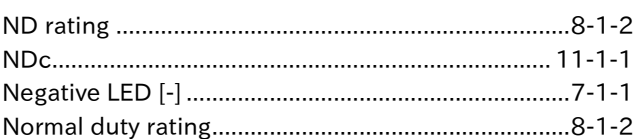

#### $\circ$

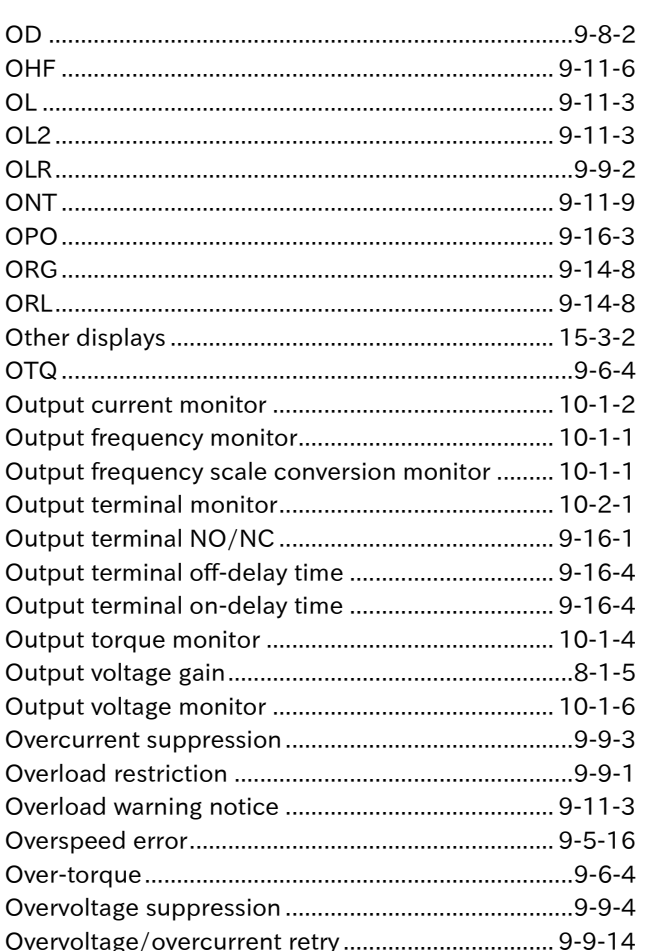

#### $\mathsf{P}$

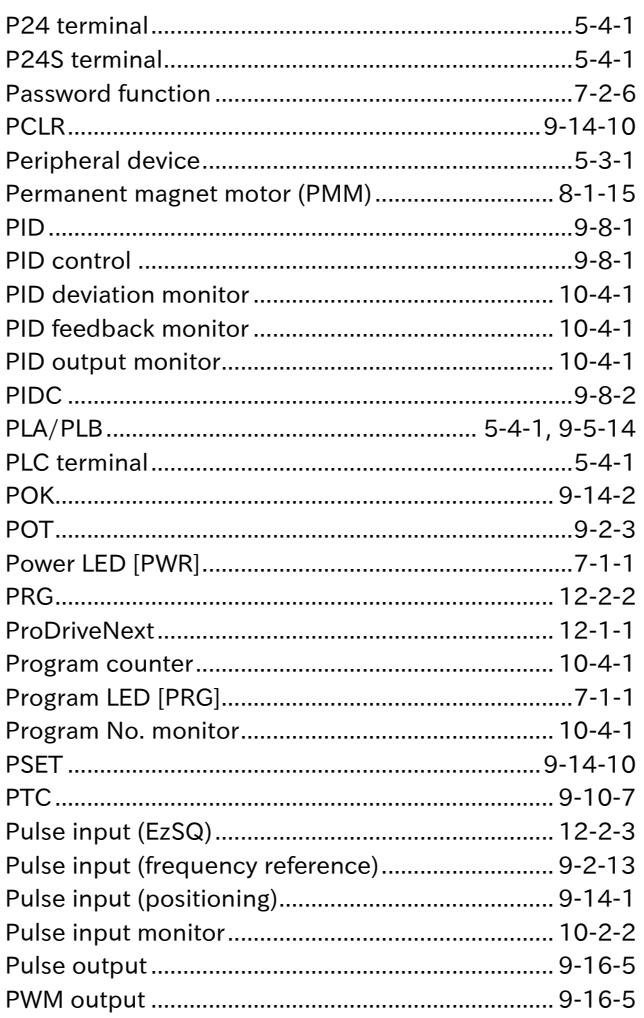

#### ${\sf R}$

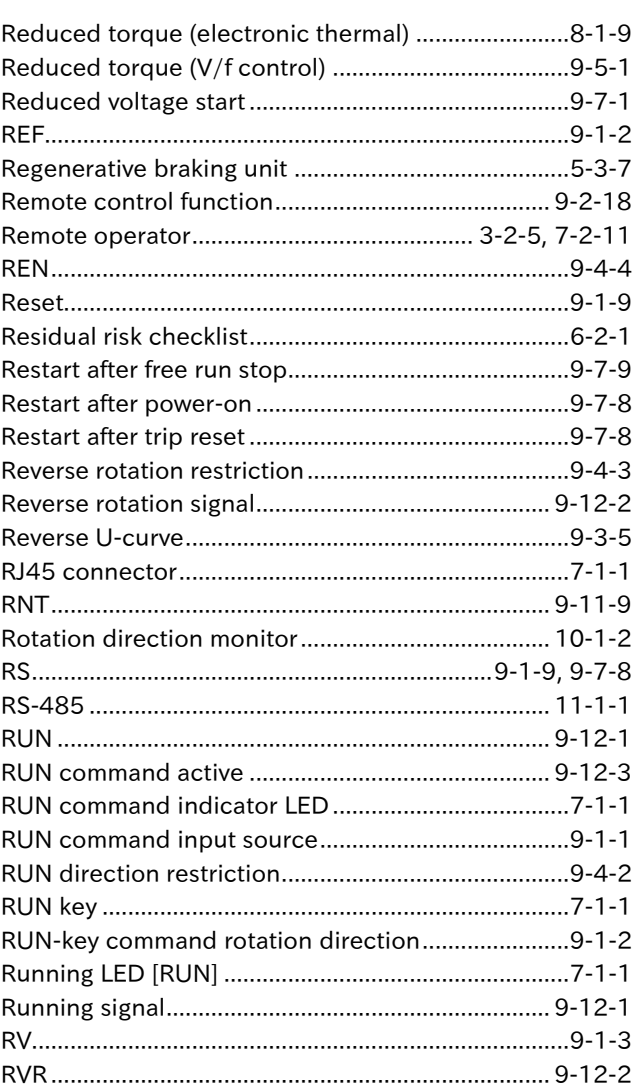

#### $\sf S$

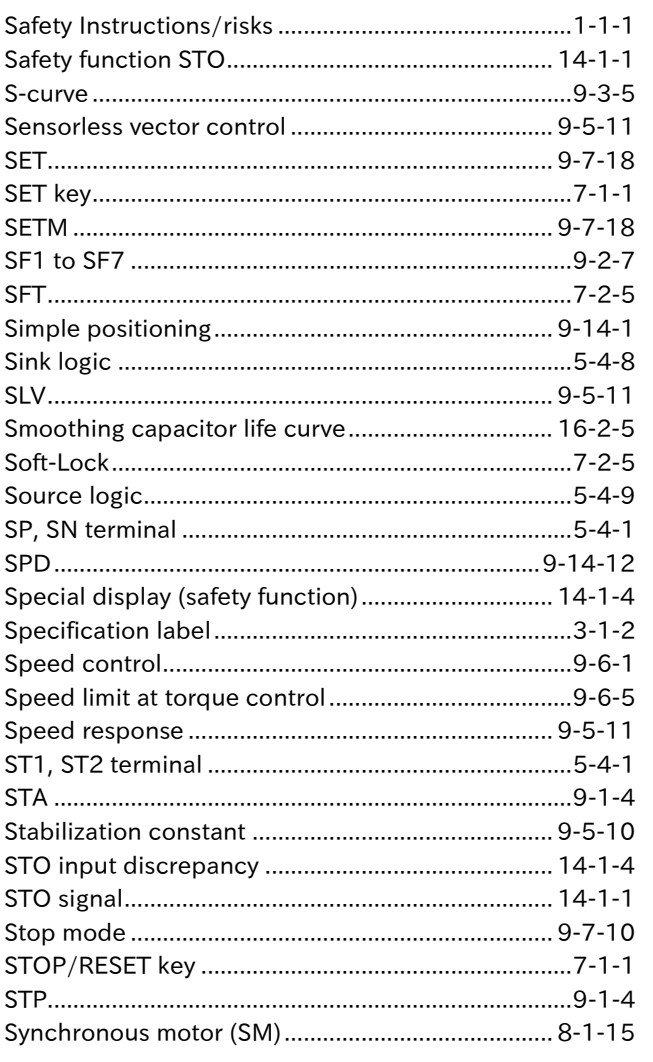

#### $\mathsf T$

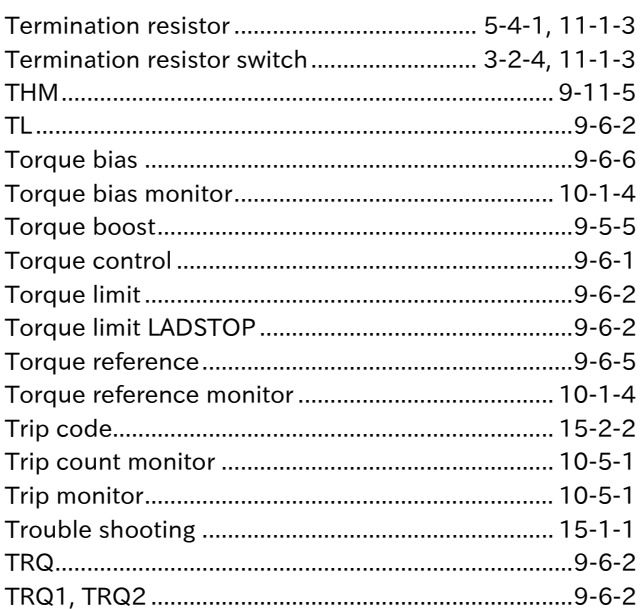

#### $\sf U$

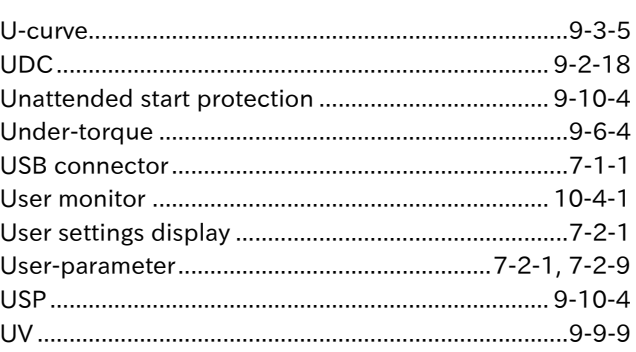

#### $\mathbf{V}$

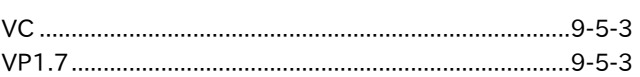

#### W

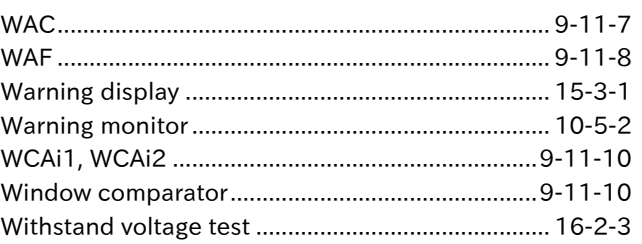

### $\mathsf{Z}$

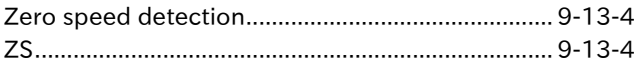